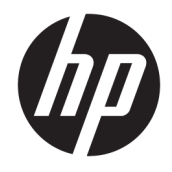

Calculadora gráfica HP Prime

© 2015, 2016 HP Development Company, L.P.

La información contenida en el presente documento está sujeta a cambios sin previo aviso. Las únicas garantías para los productos y servicios de HP están estipuladas en las declaraciones expresas de garantía que acompañan a dichos productos y servicios. La información contenida en este documento no debe interpretarse como una garantía adicional. HP no se responsabilizará por errores técnicos o de edición ni por omisiones contenidas en el presente documento.

HP Company no se responsabiliza por ningún error ni por daños fortuitos o consecuentes relacionados con el suministro, el desempeño o el uso de este manual o los ejemplos que contenga el presente documento.

Software informático confidencial. Su posesión requiere una licencia válida de HP para su uso o copia. De acuerdo con FAR 12.211 y 12.212, el software comercial para equipos, la documentación de software para equipos y los datos técnicos para artículos comerciales se licencian al gobierno estadounidense bajo la licencia comercial estándar de HP.

Partes de este software pertenecen al proyecto FreeType 2013 (www.freetype.org). Todos los derechos reservados. HP distribuye FreeType bajo la licencia FreeType. HP distribuye googledroid-fonts bajo la licencia Apache Software v2.0. HP distribuye HIDAPI bajo la licencia BSD únicamente. HP es distribuidor de Qt bajo la licencia LGPLv2.1. HP ofrece una copia completa del código fuente de Qt. HP es distribuidor de QuaZIP bajo las licencias LGPLv2 y zlib/libpng. HP ofrece una copia completa del código fuente de QuaZIP.

*La información de entorno y normativa del producto* se proporciona en el CD que viene con este producto.

Segunda edición: septiembre de 2016

Primera edición: julio de 2015

Número de referencia del documento: 813269- E52

## **Tabla de contenido**

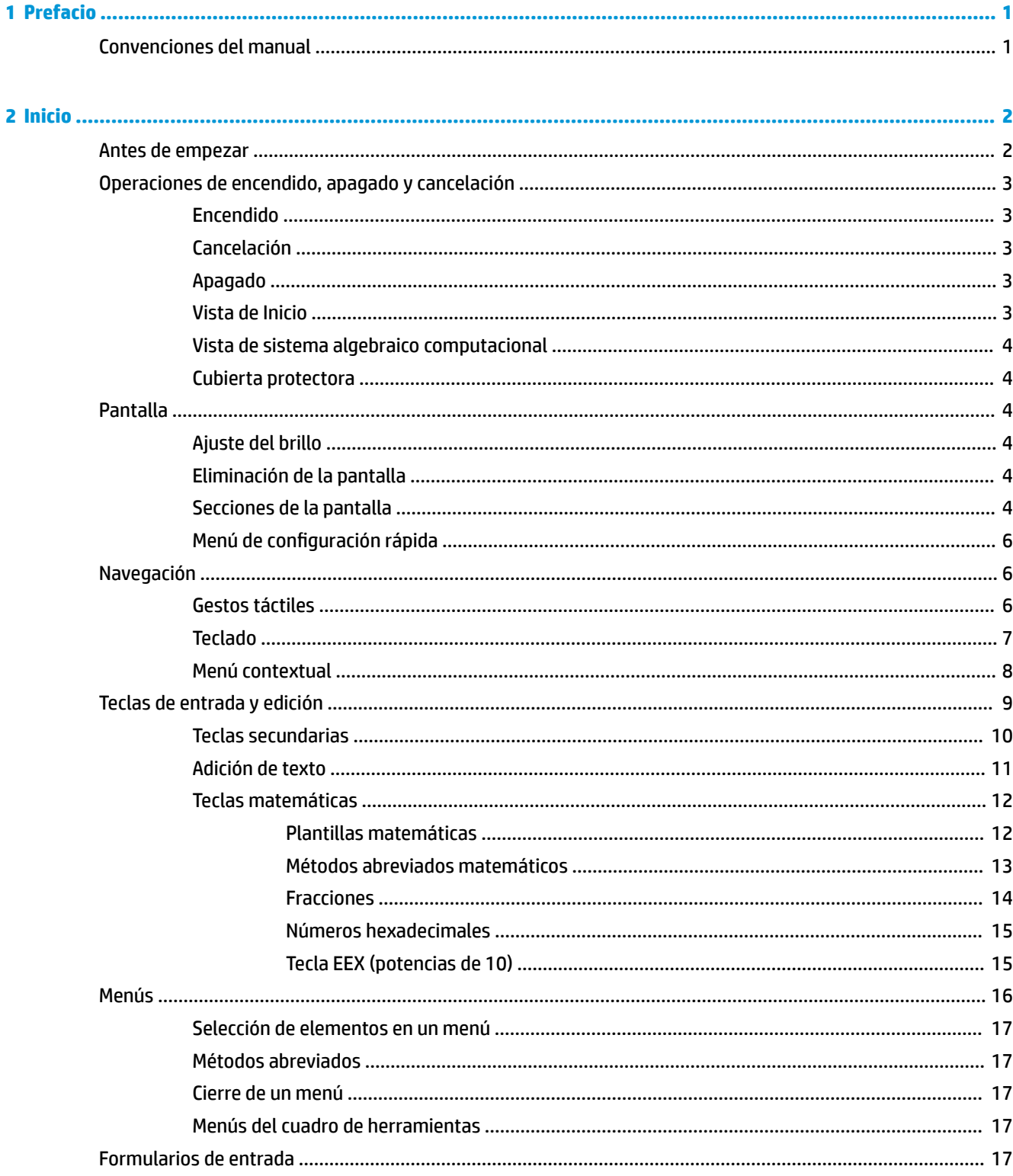

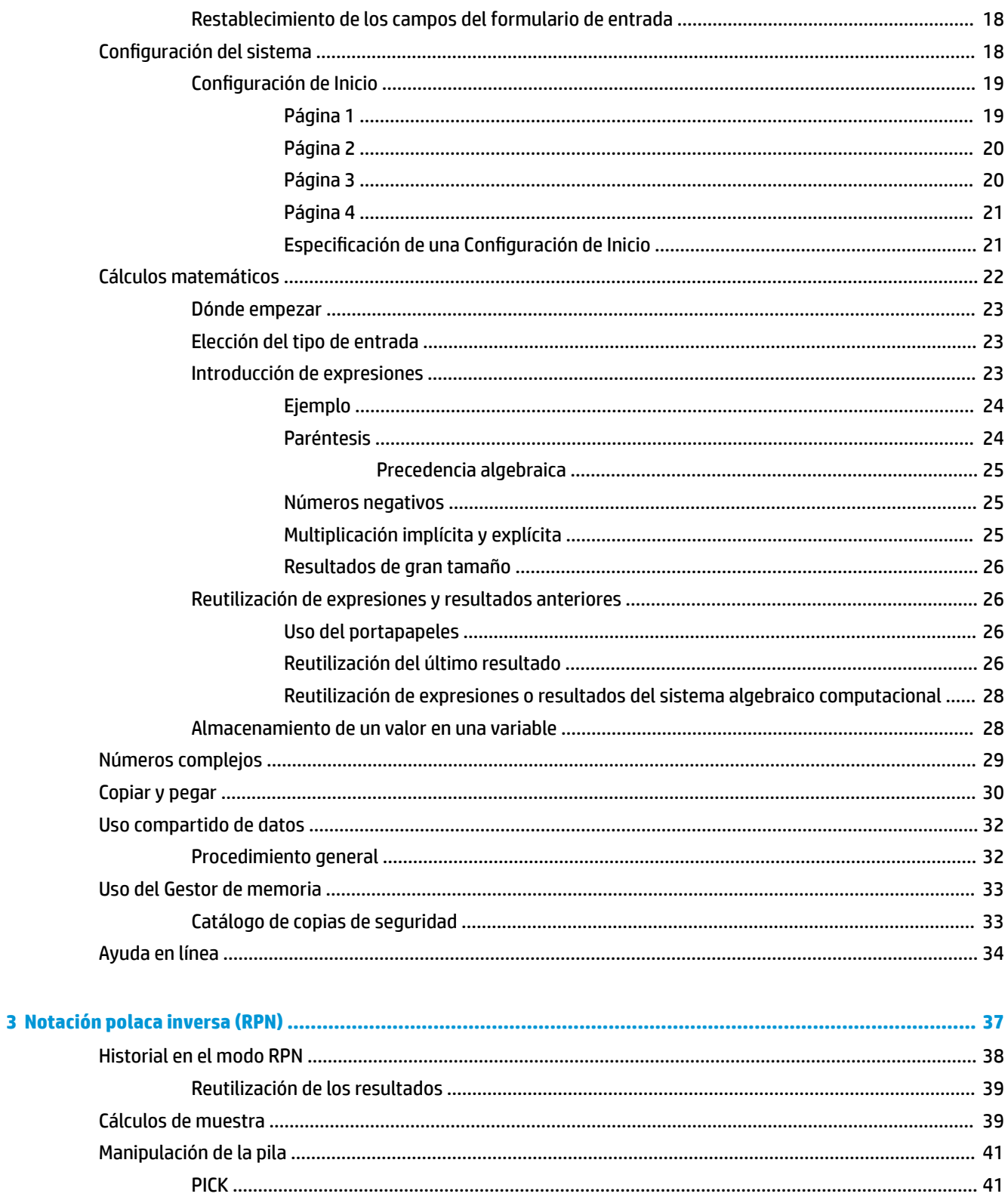

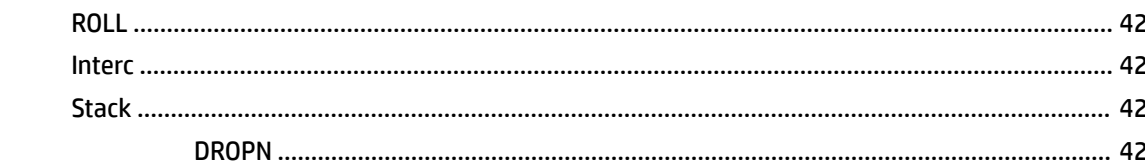

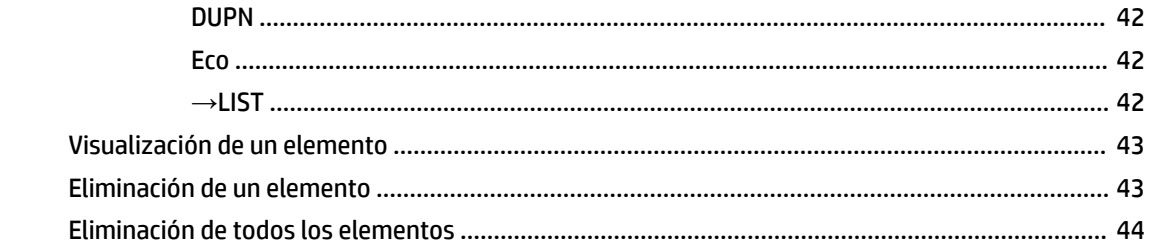

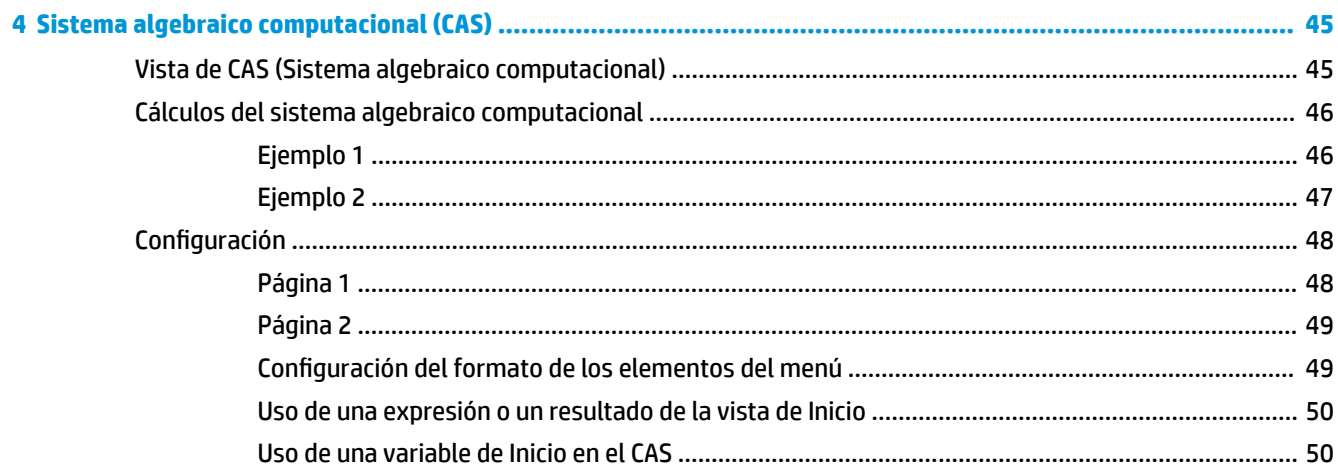

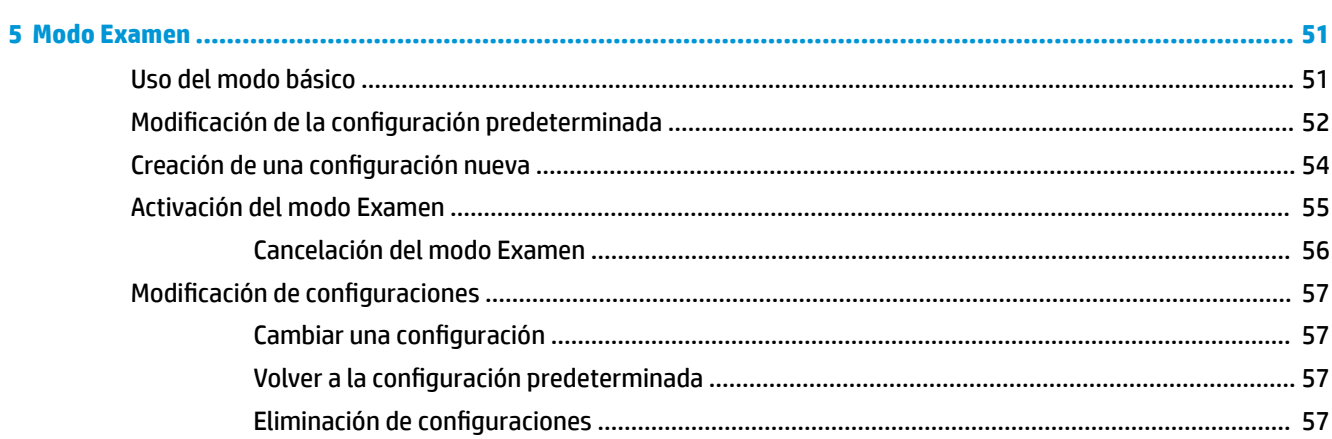

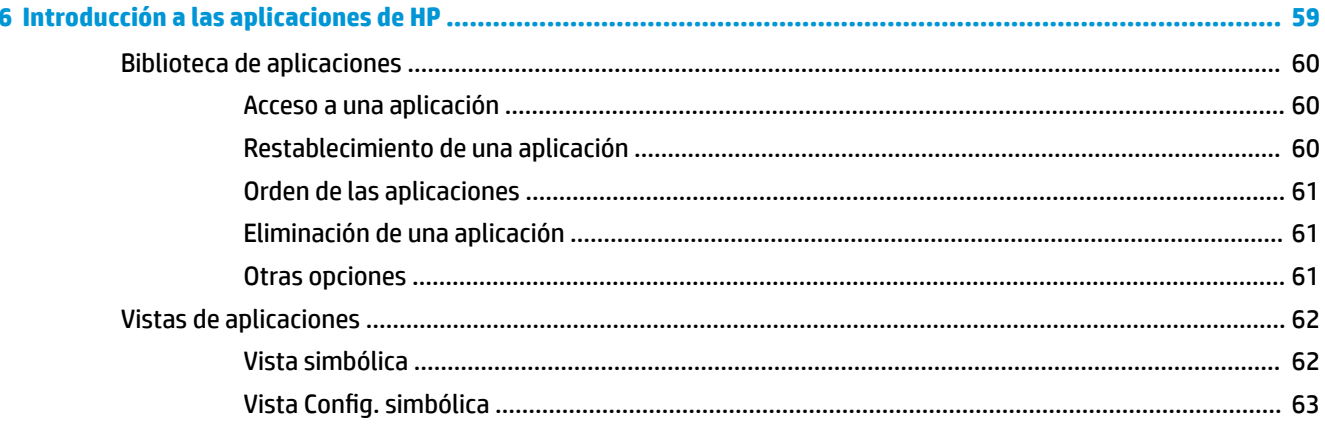

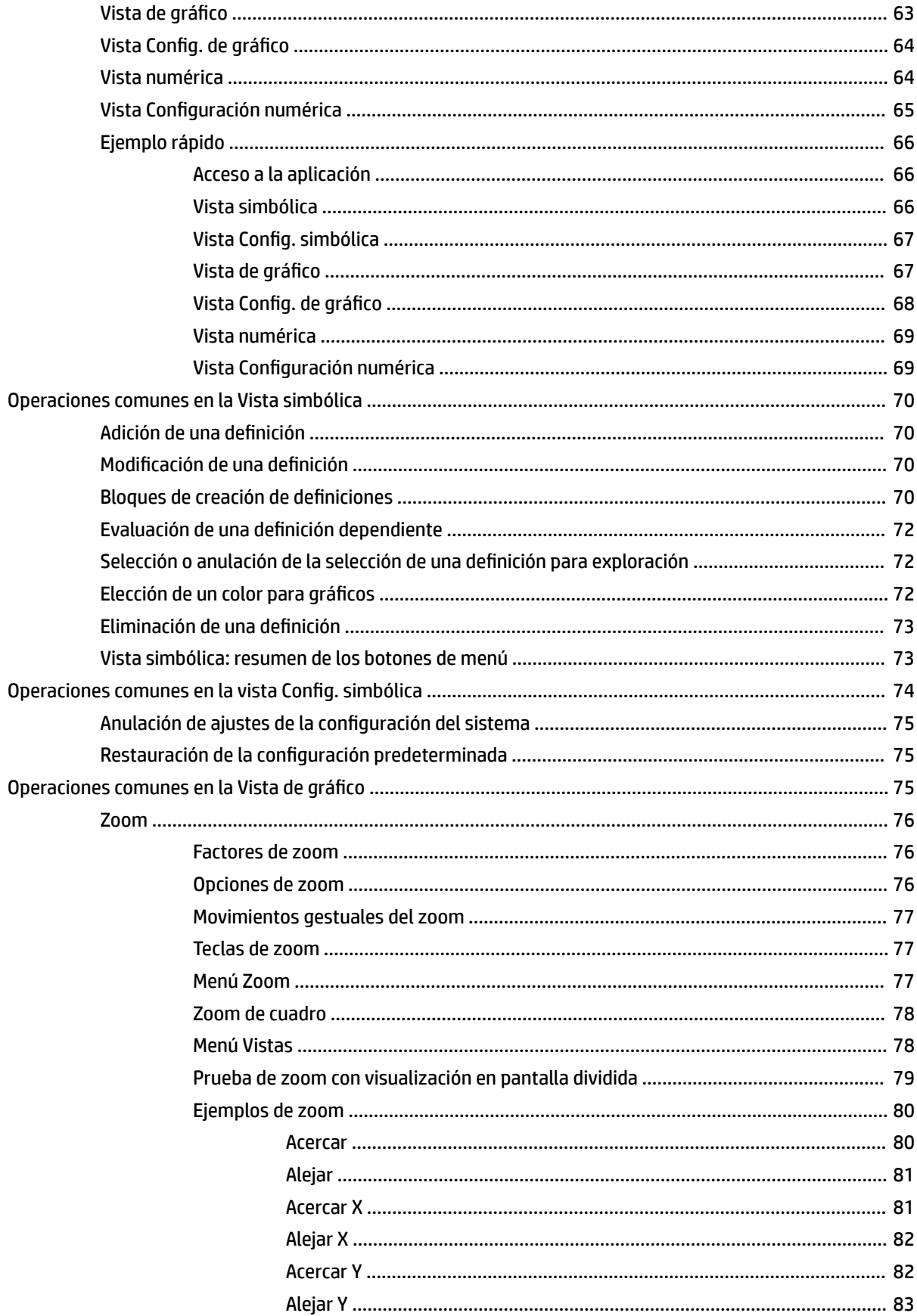

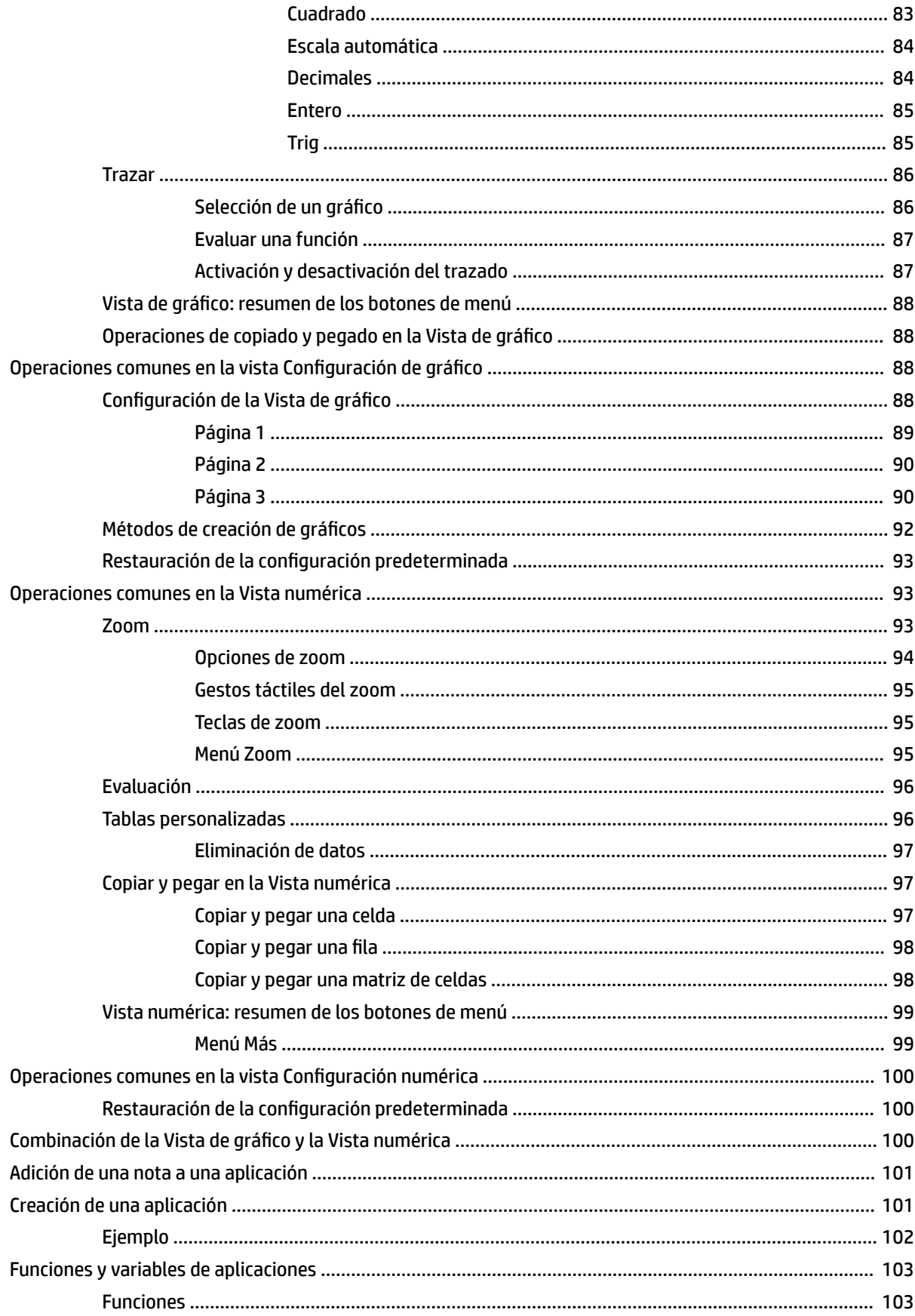

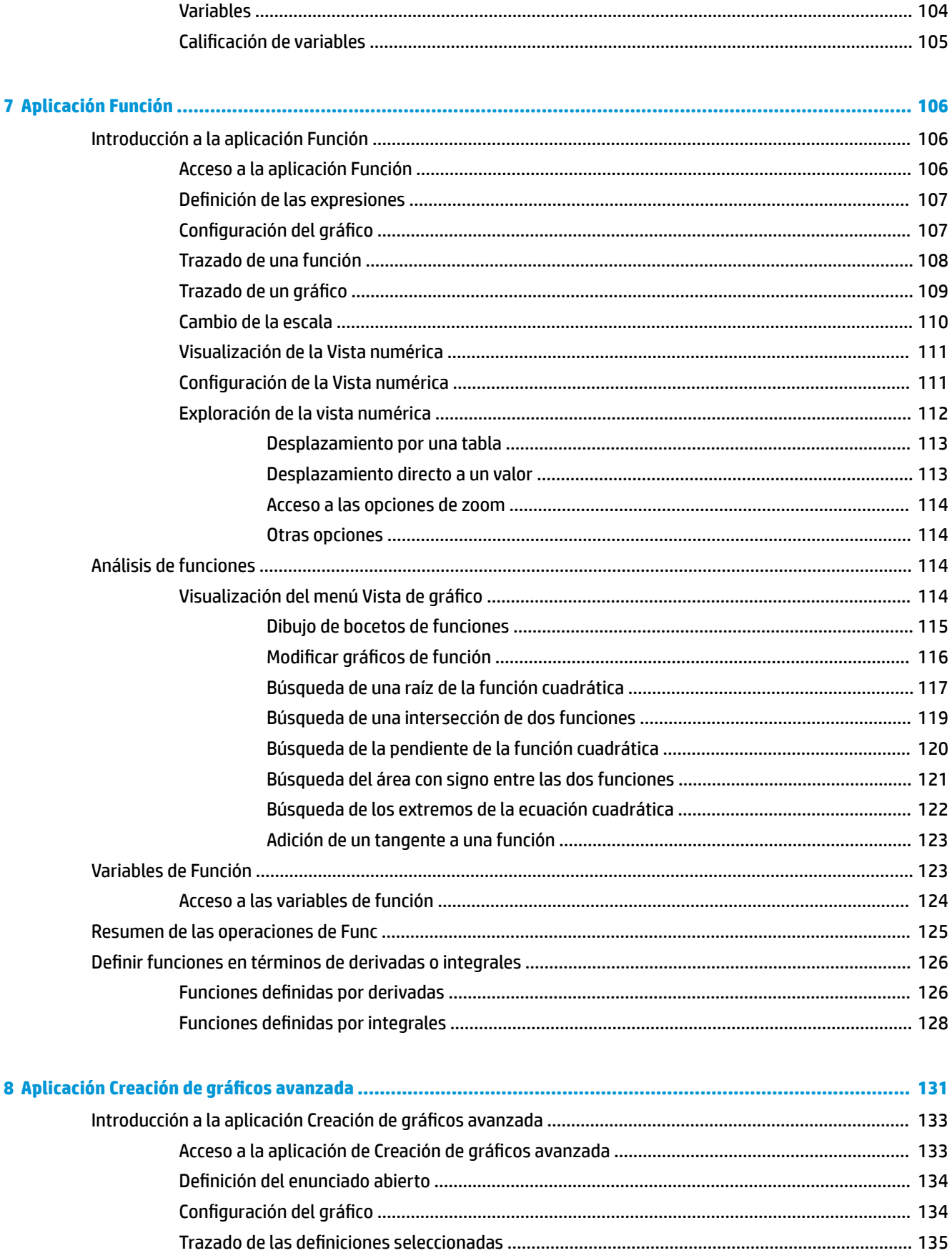

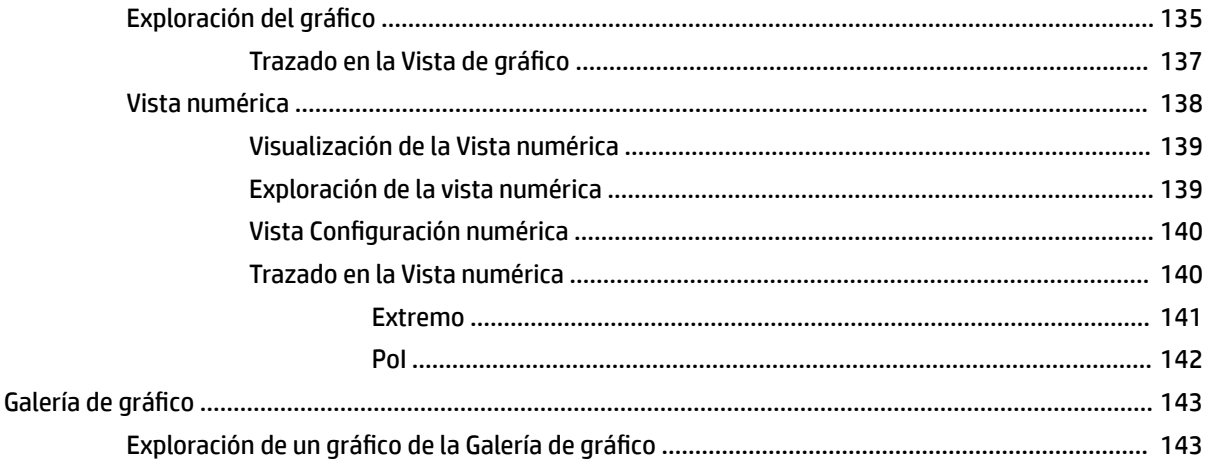

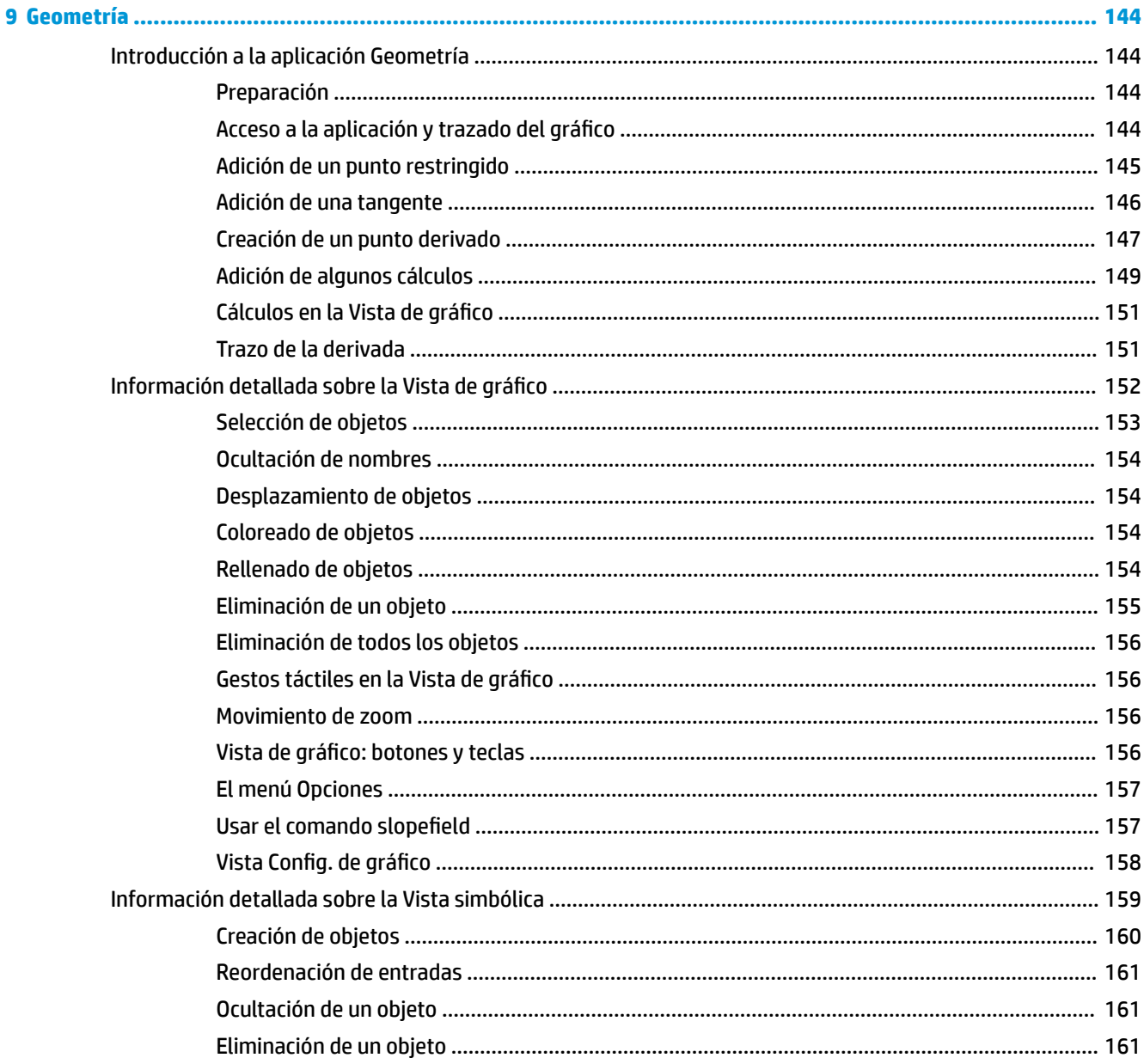

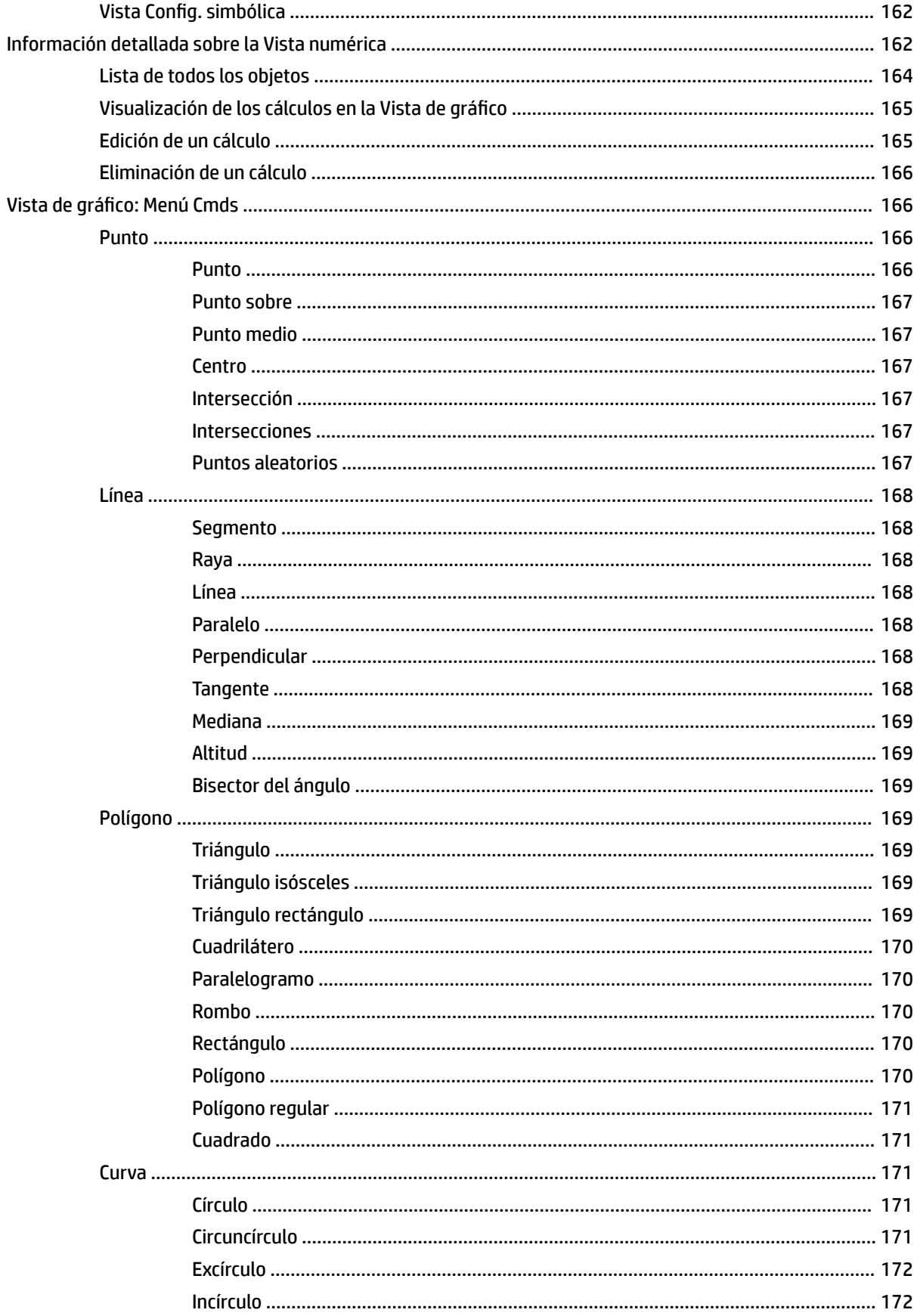

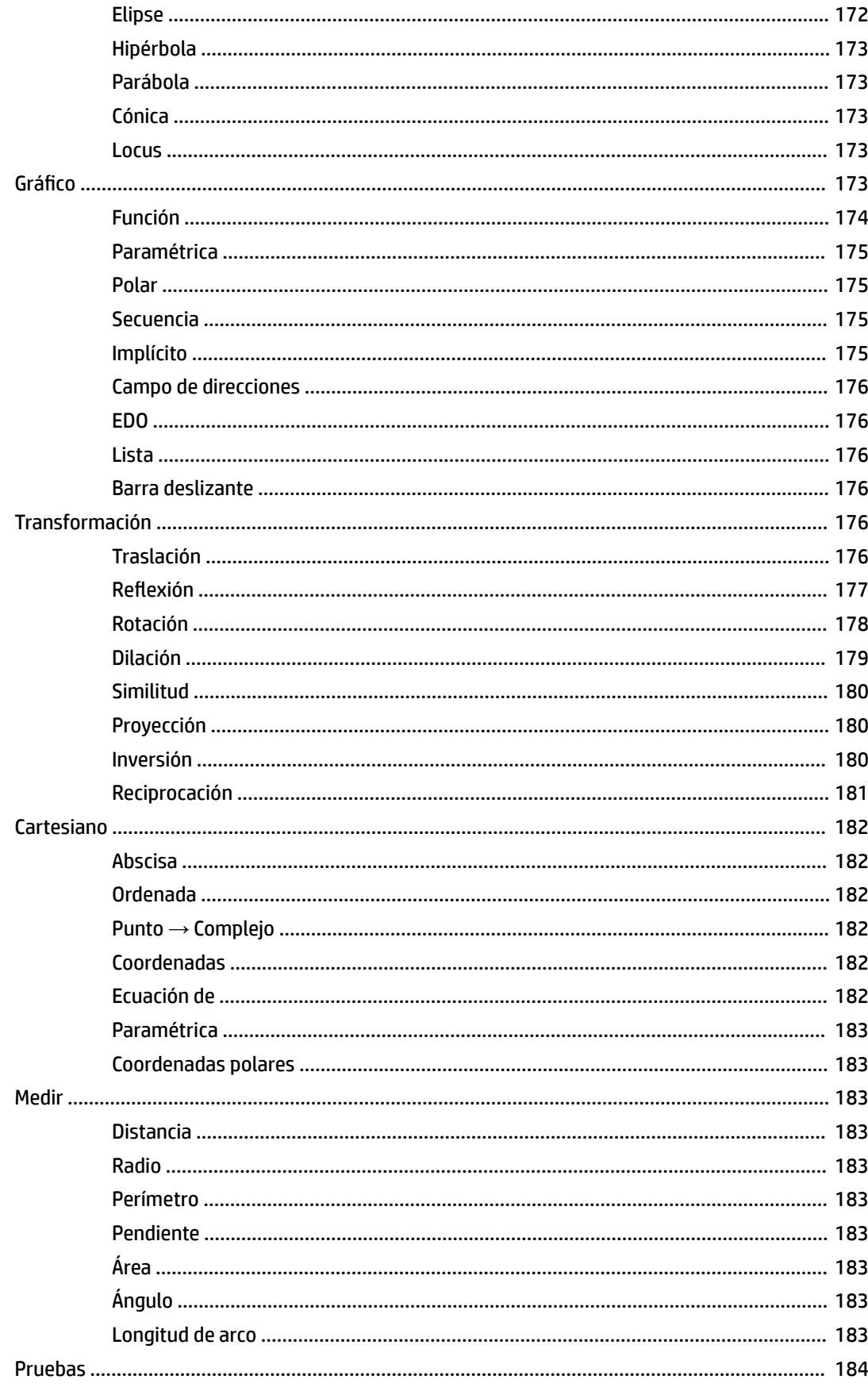

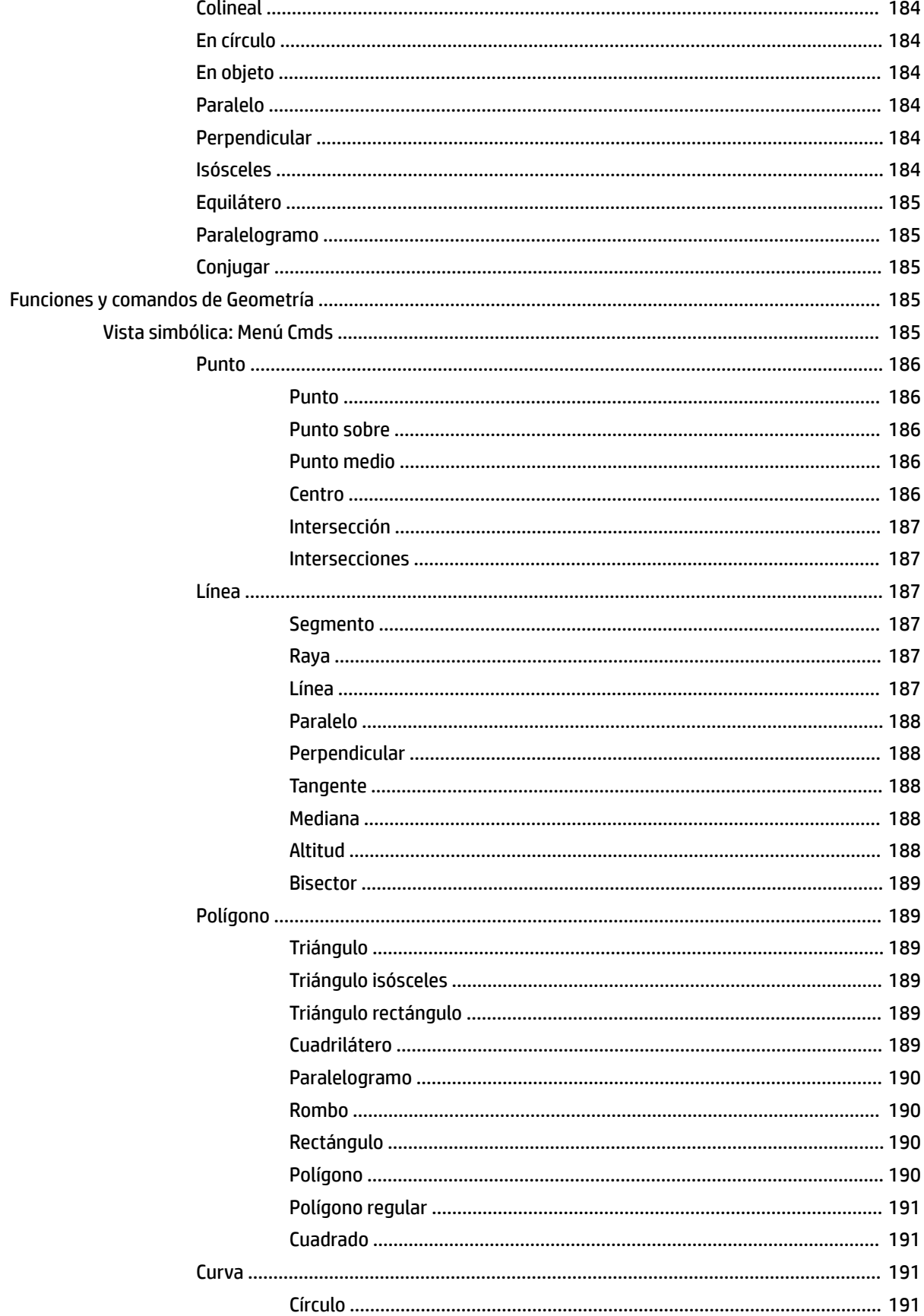

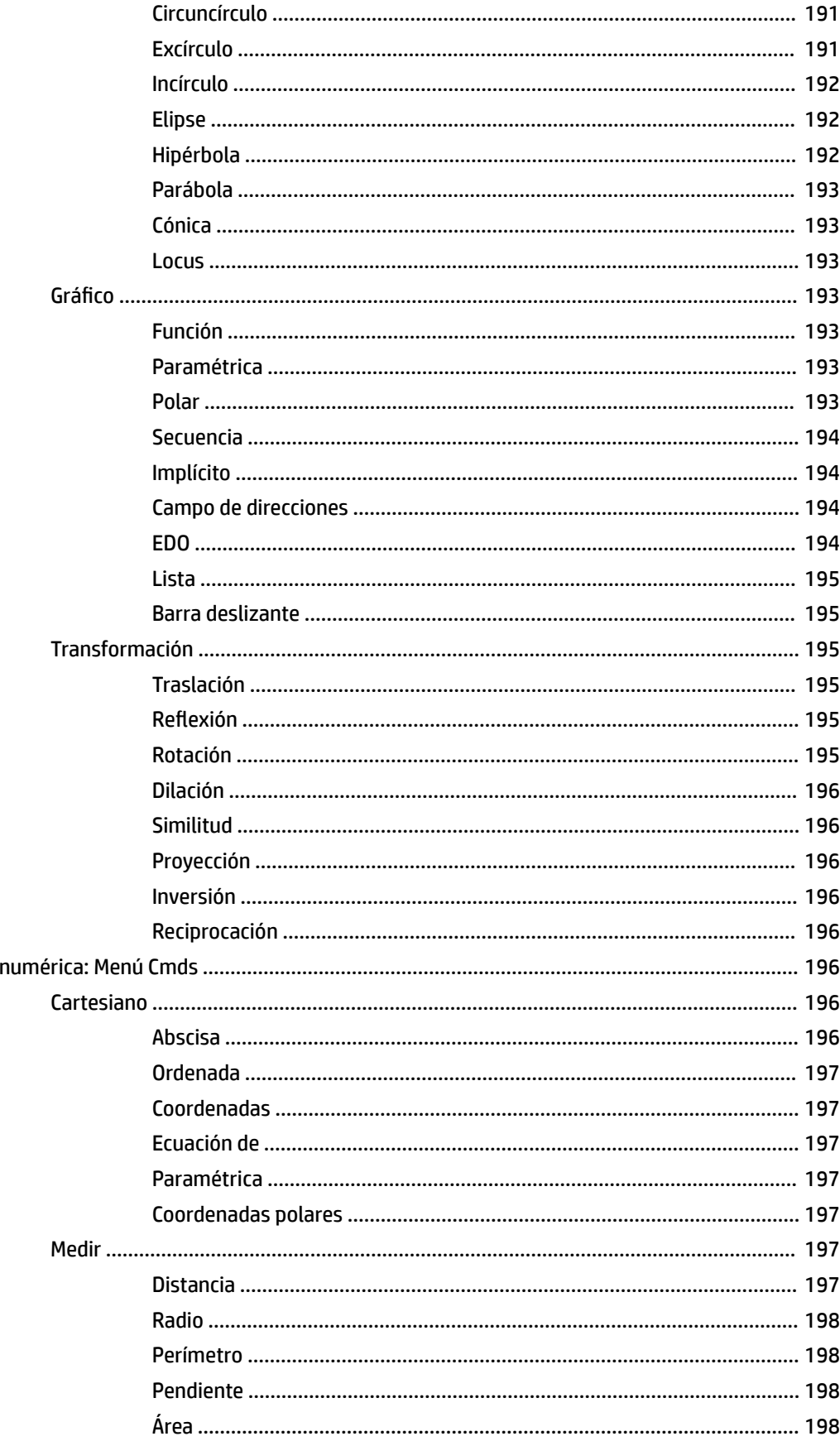

Vista

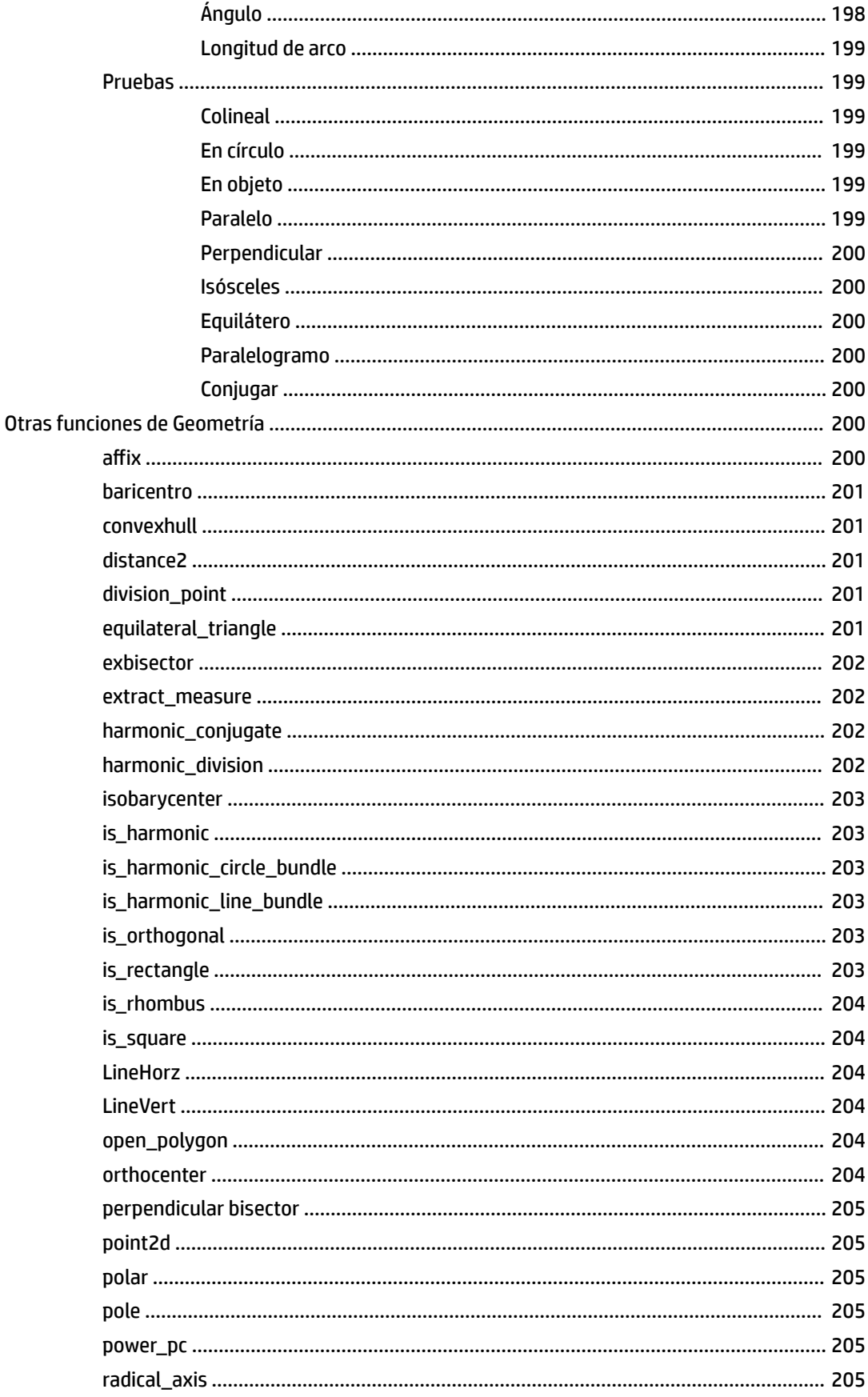

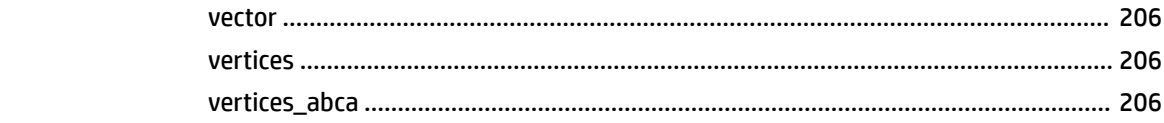

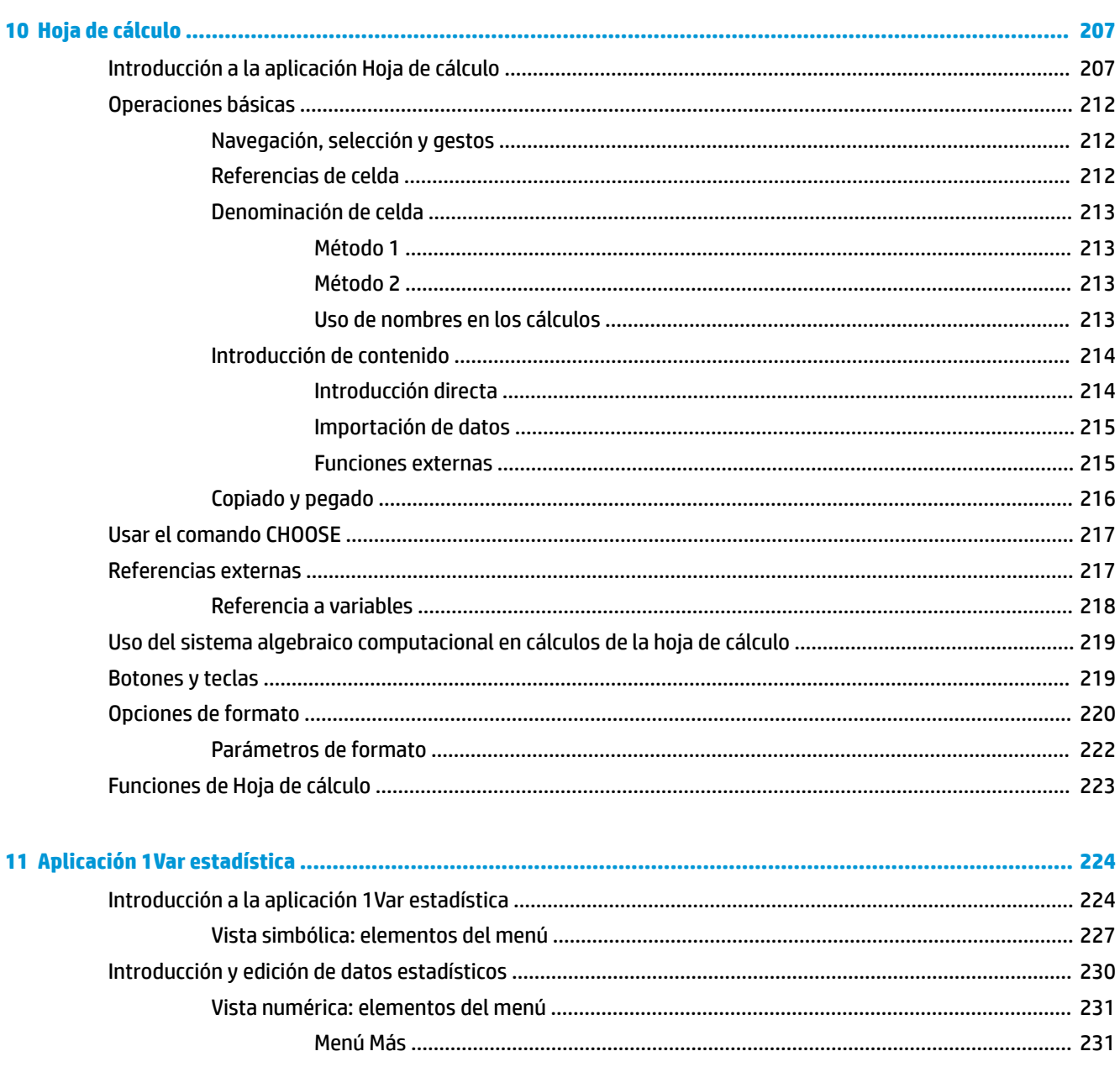

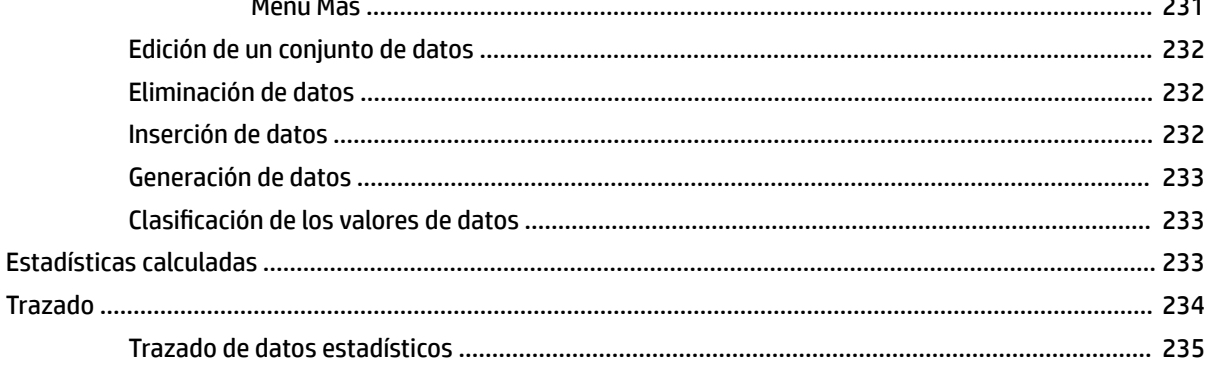

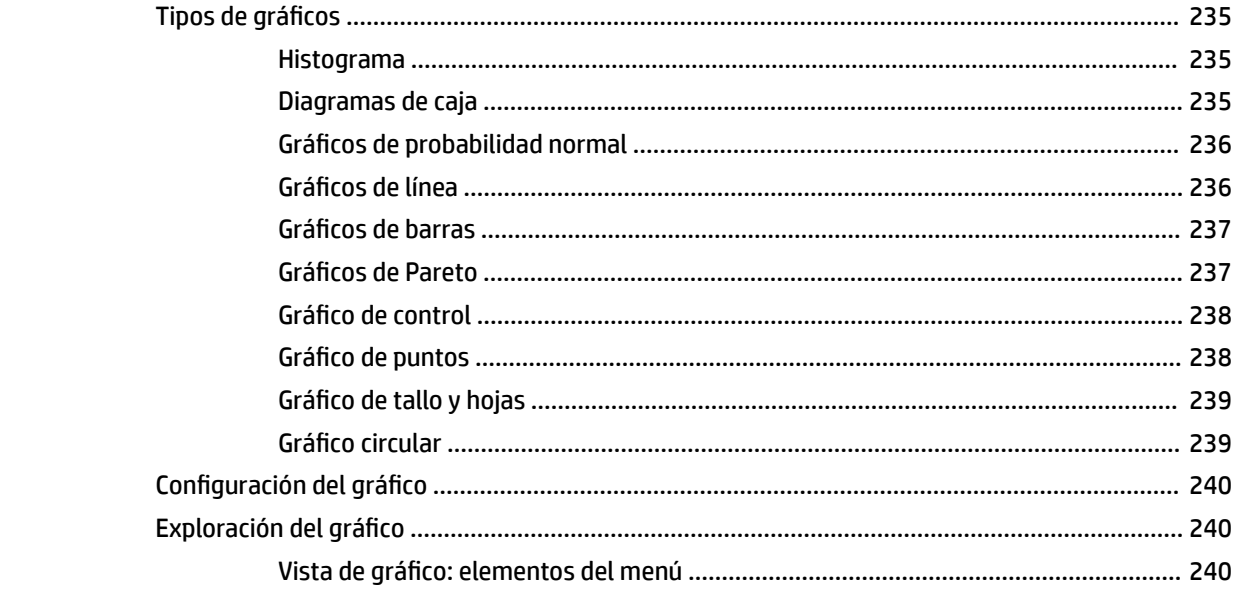

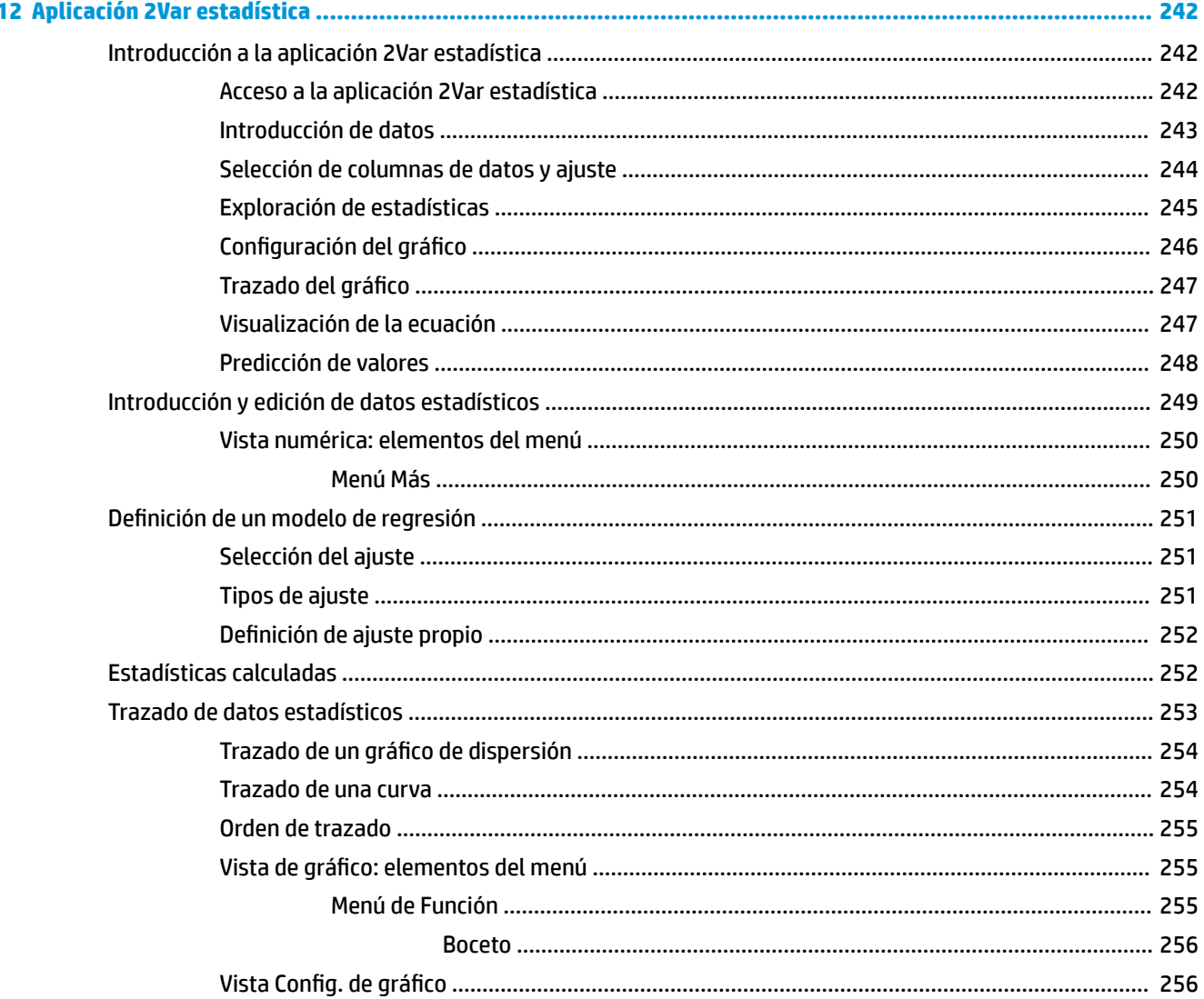

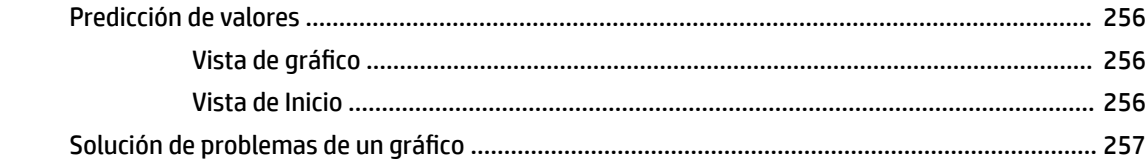

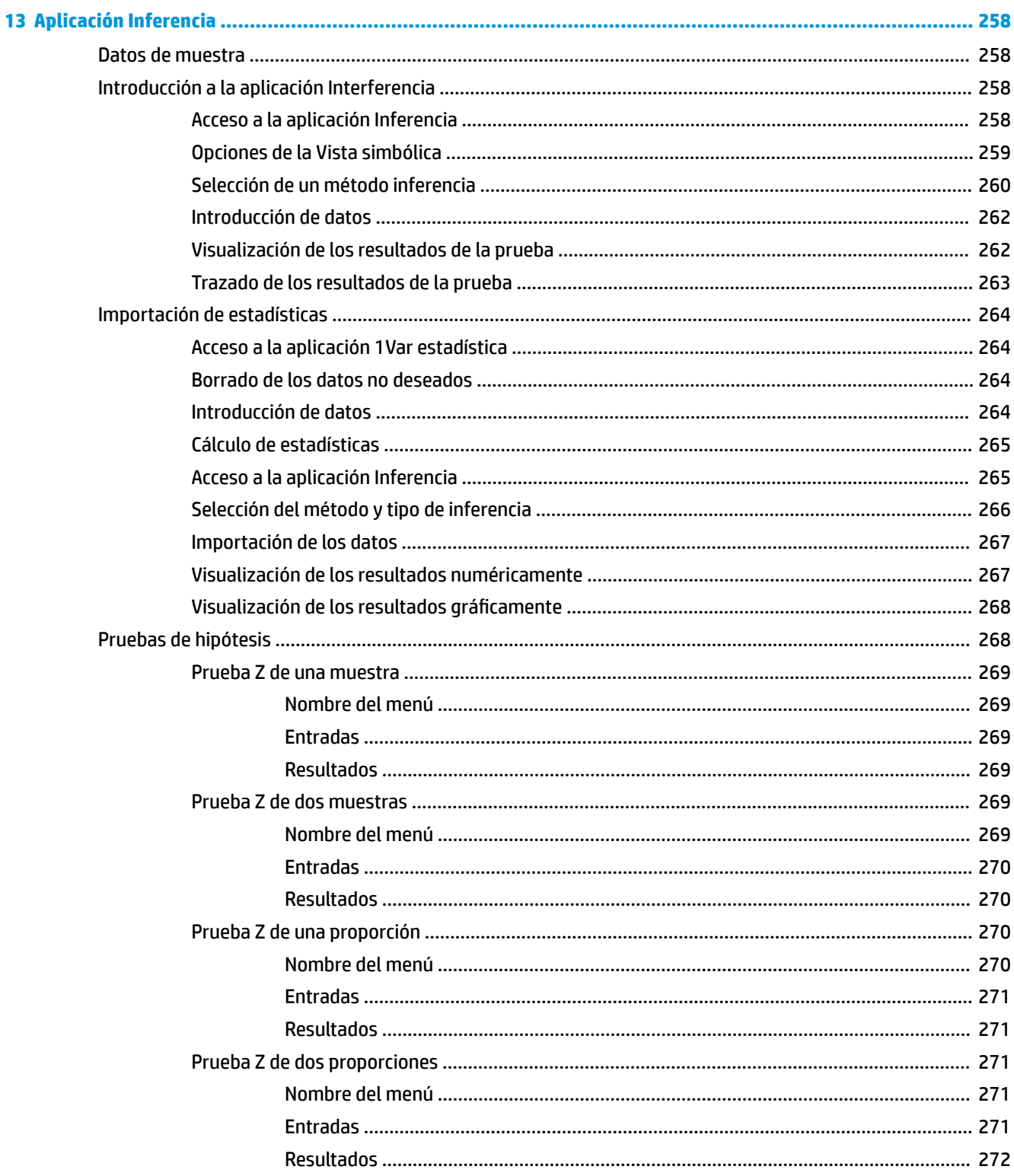

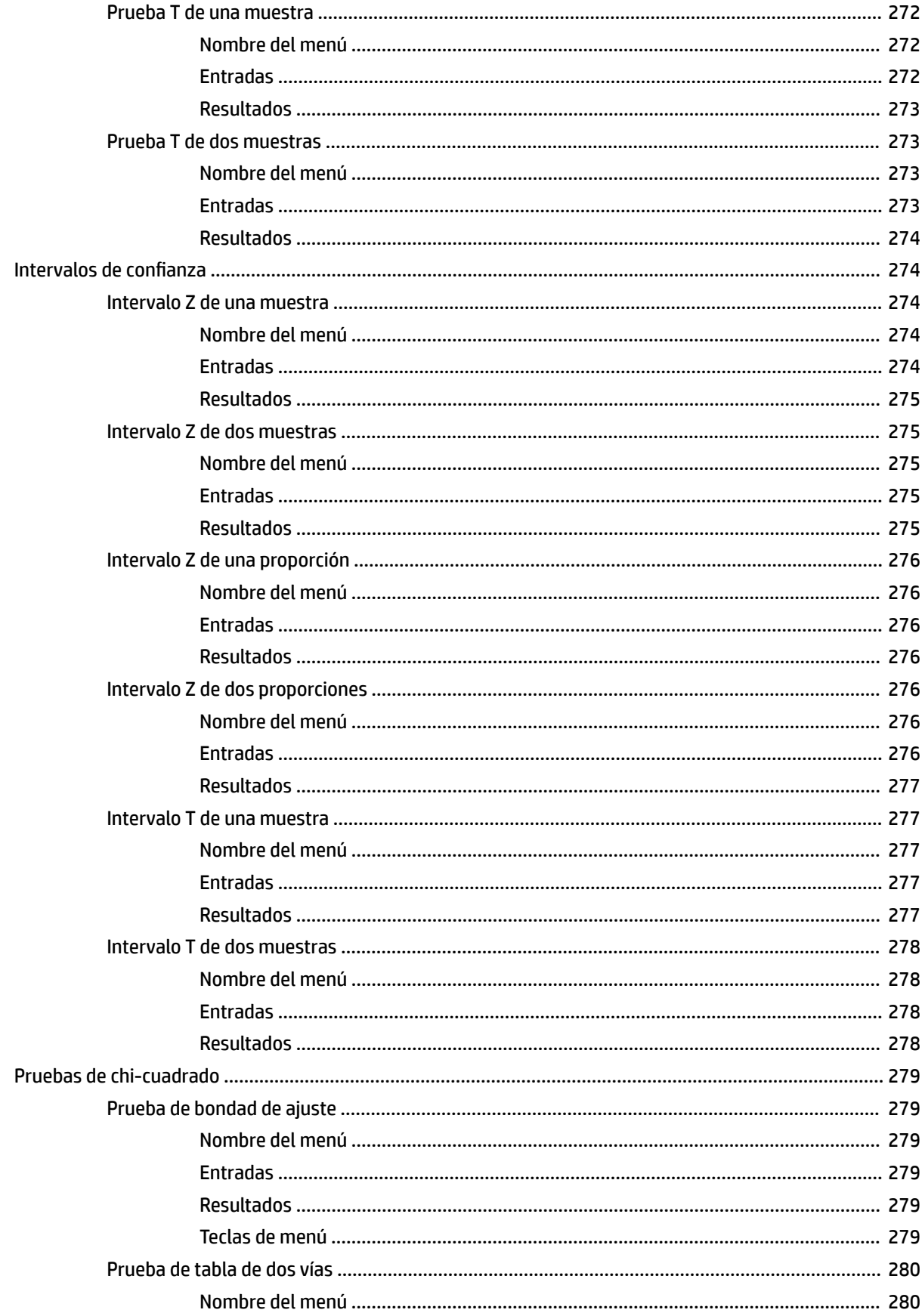

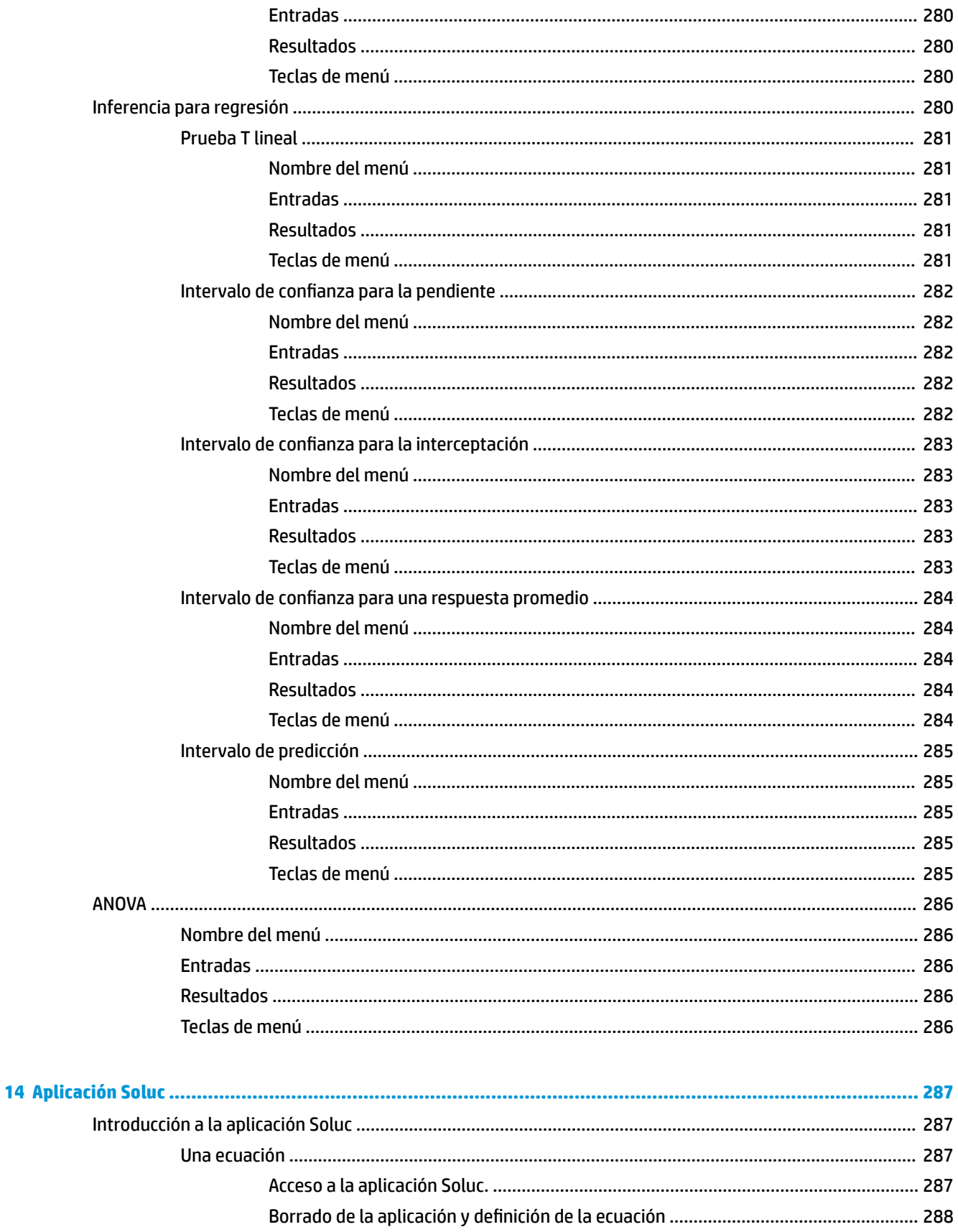

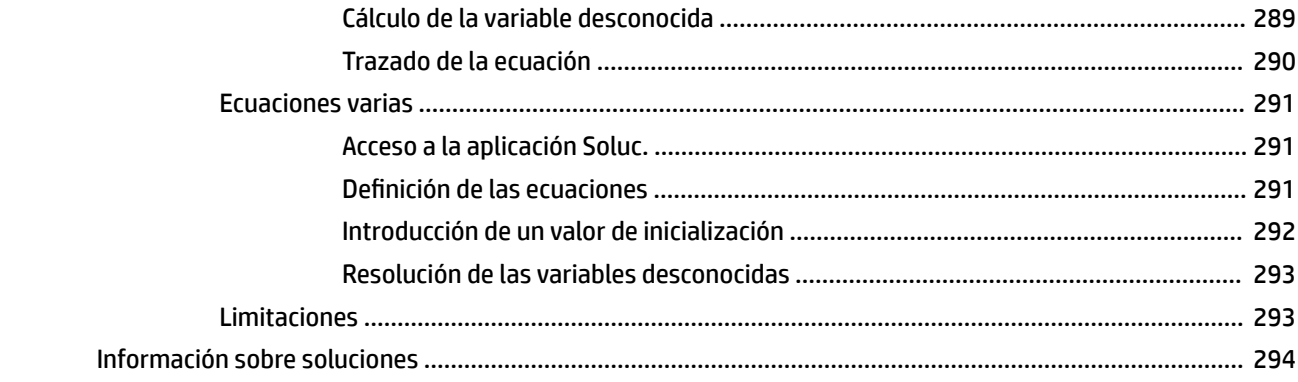

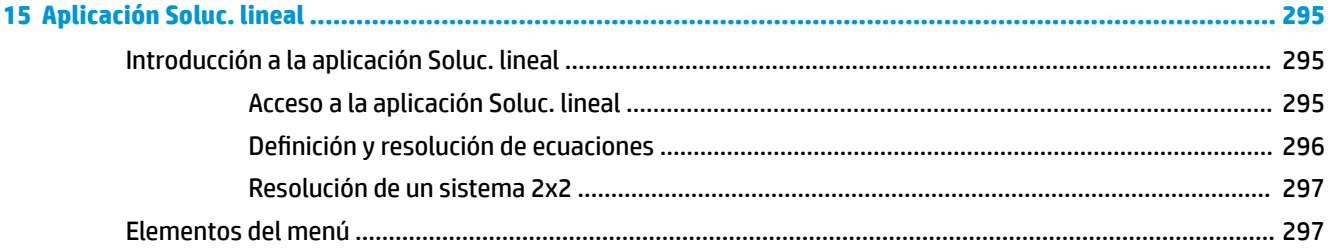

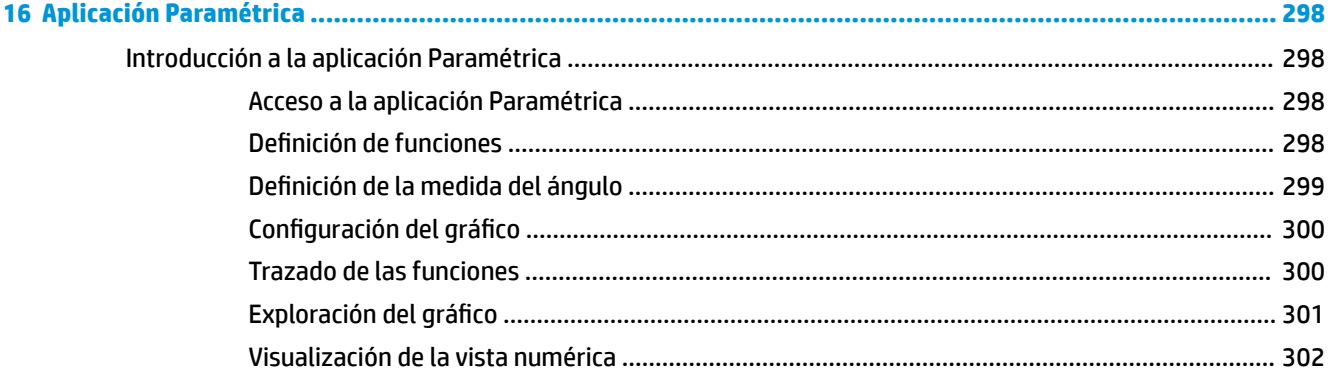

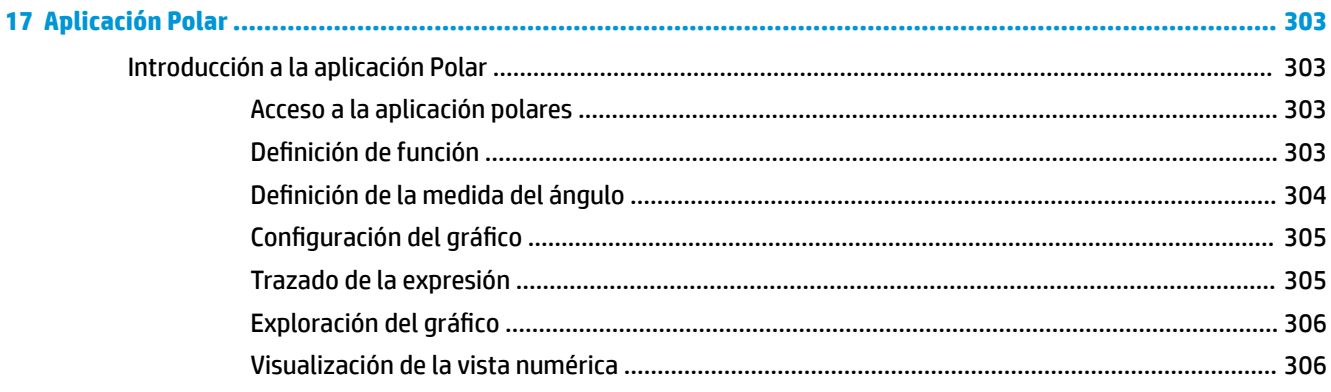

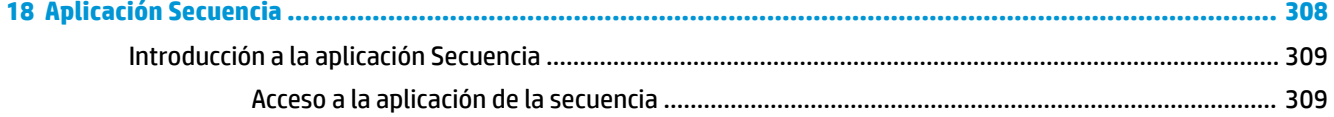

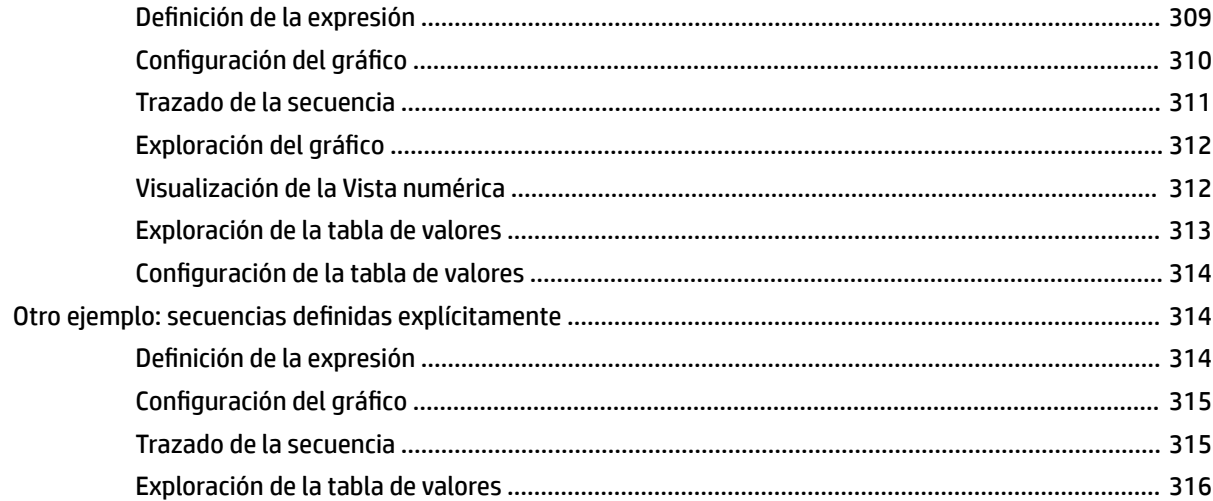

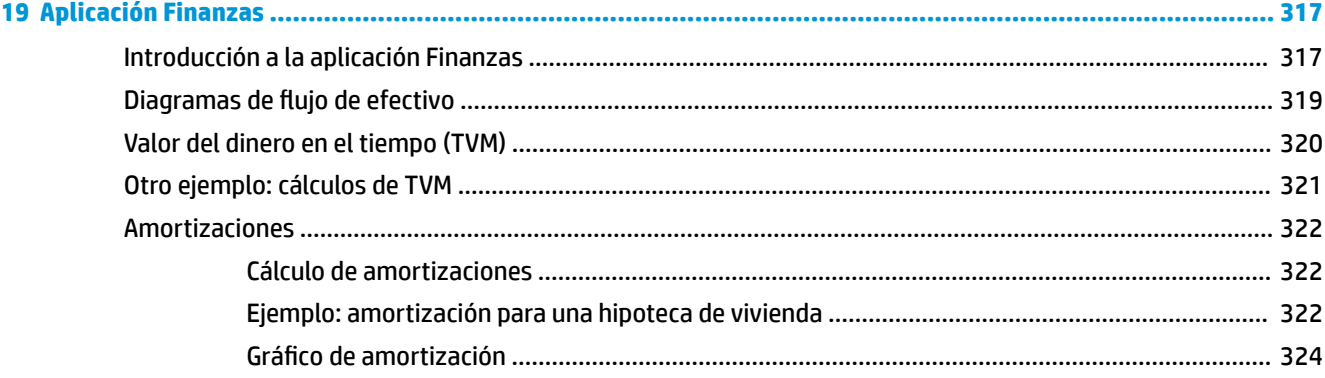

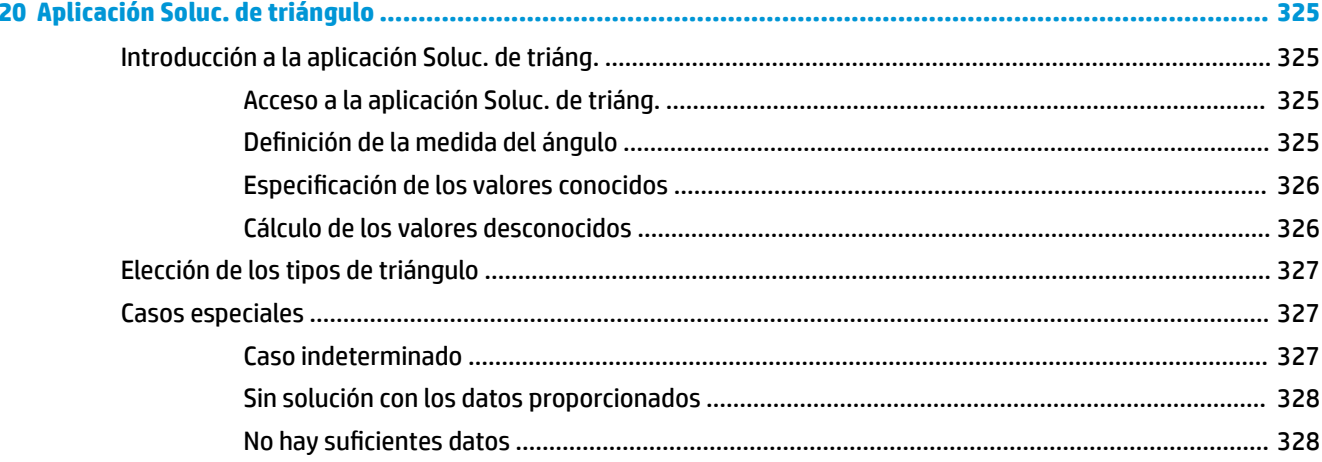

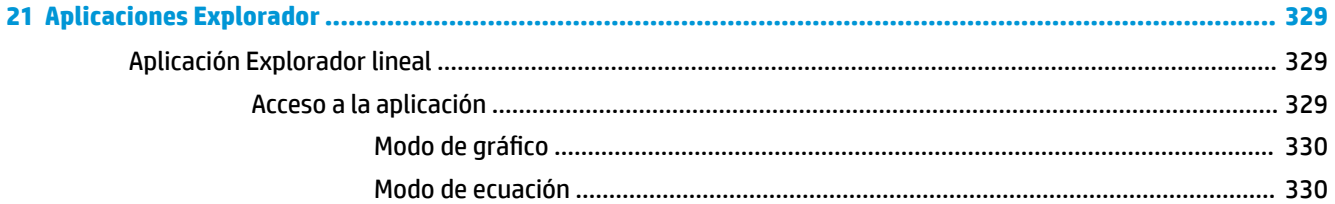

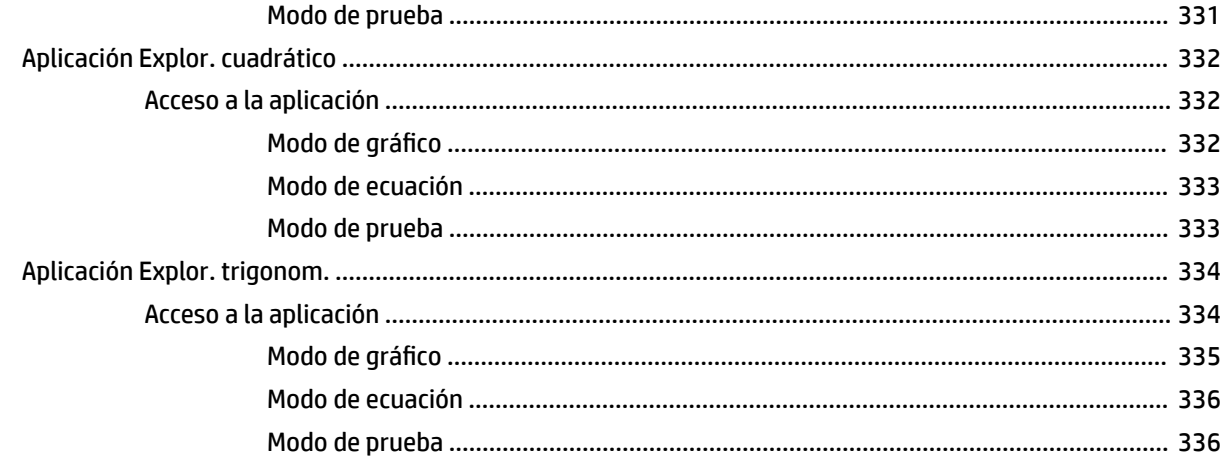

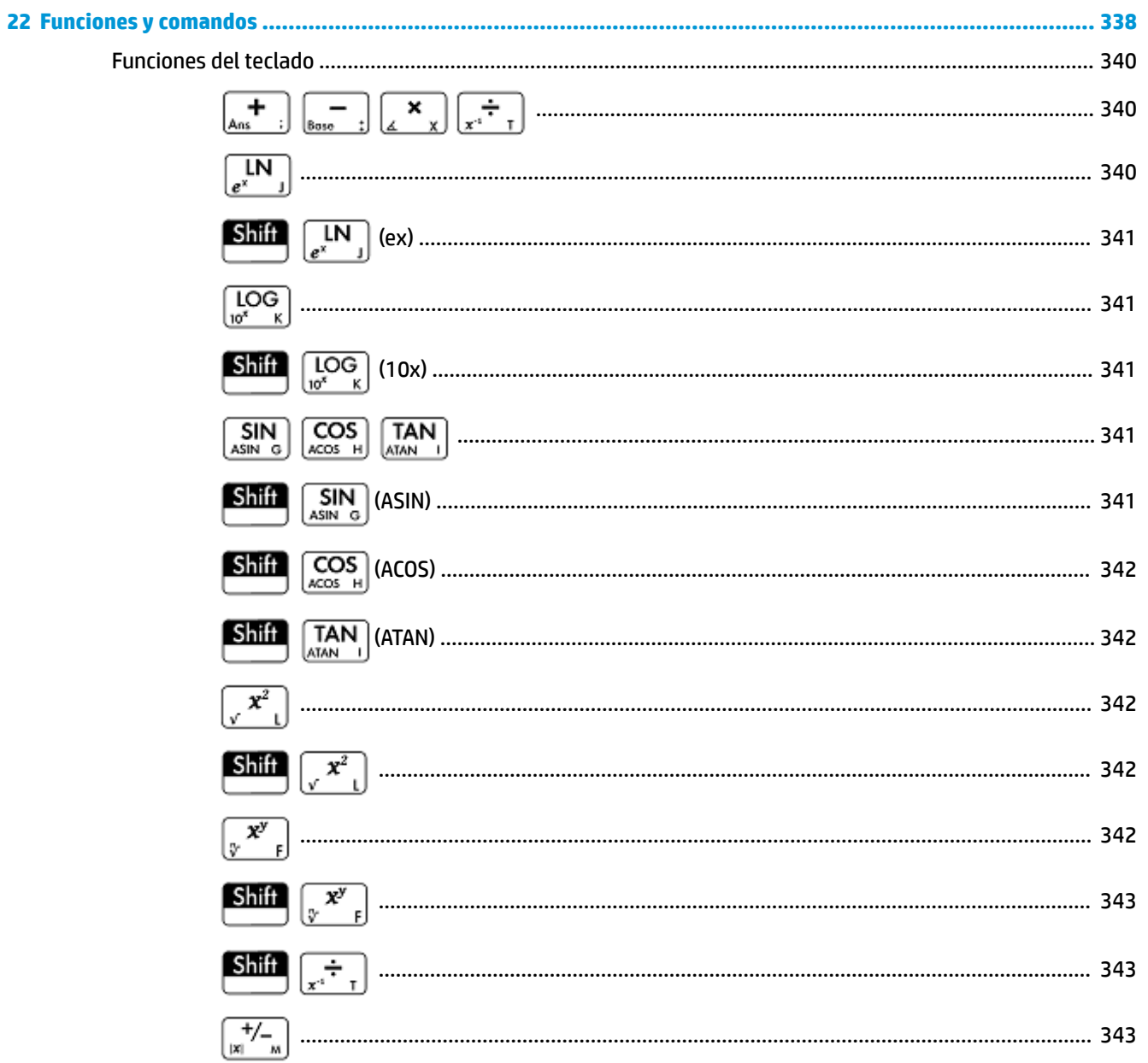

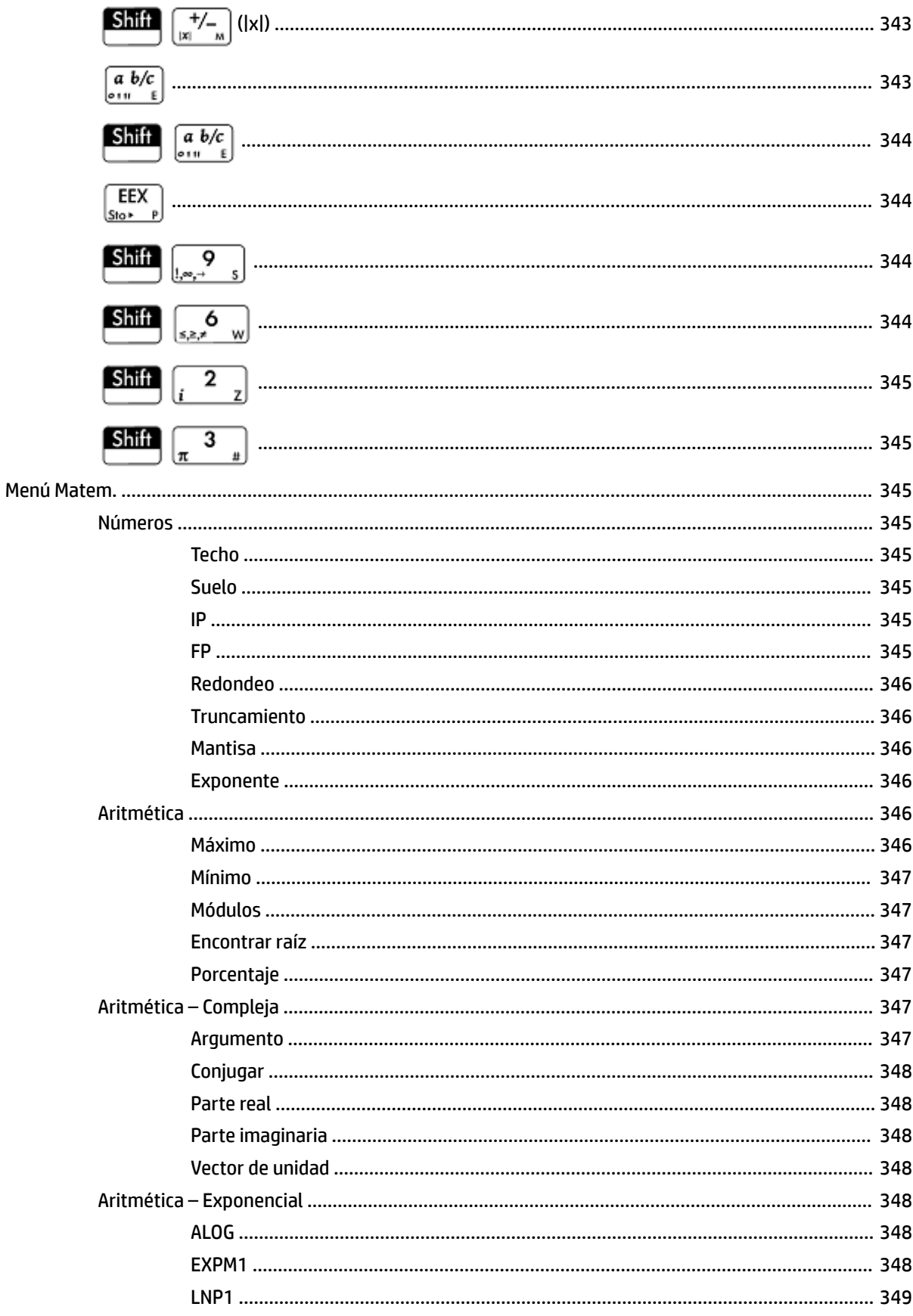

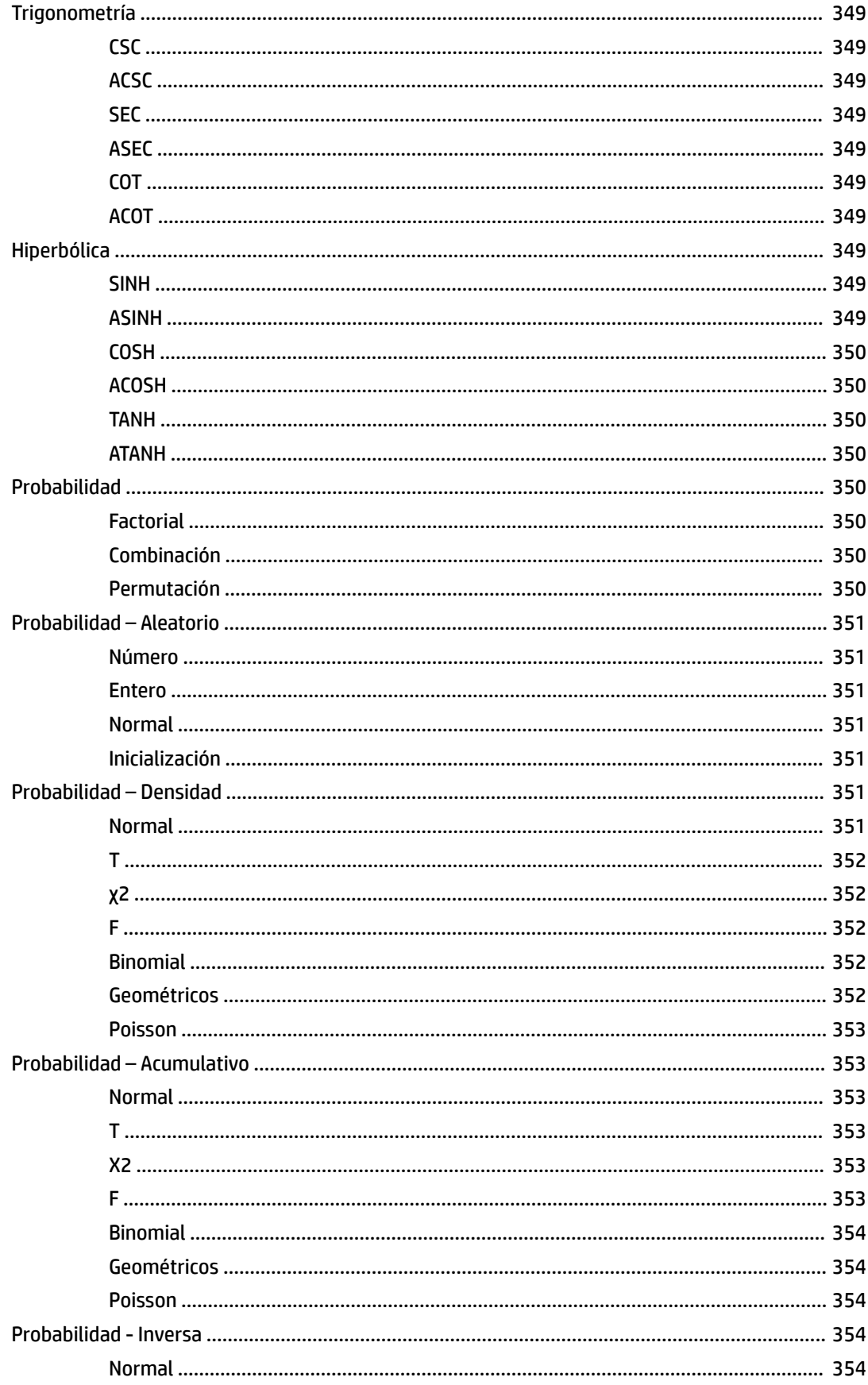

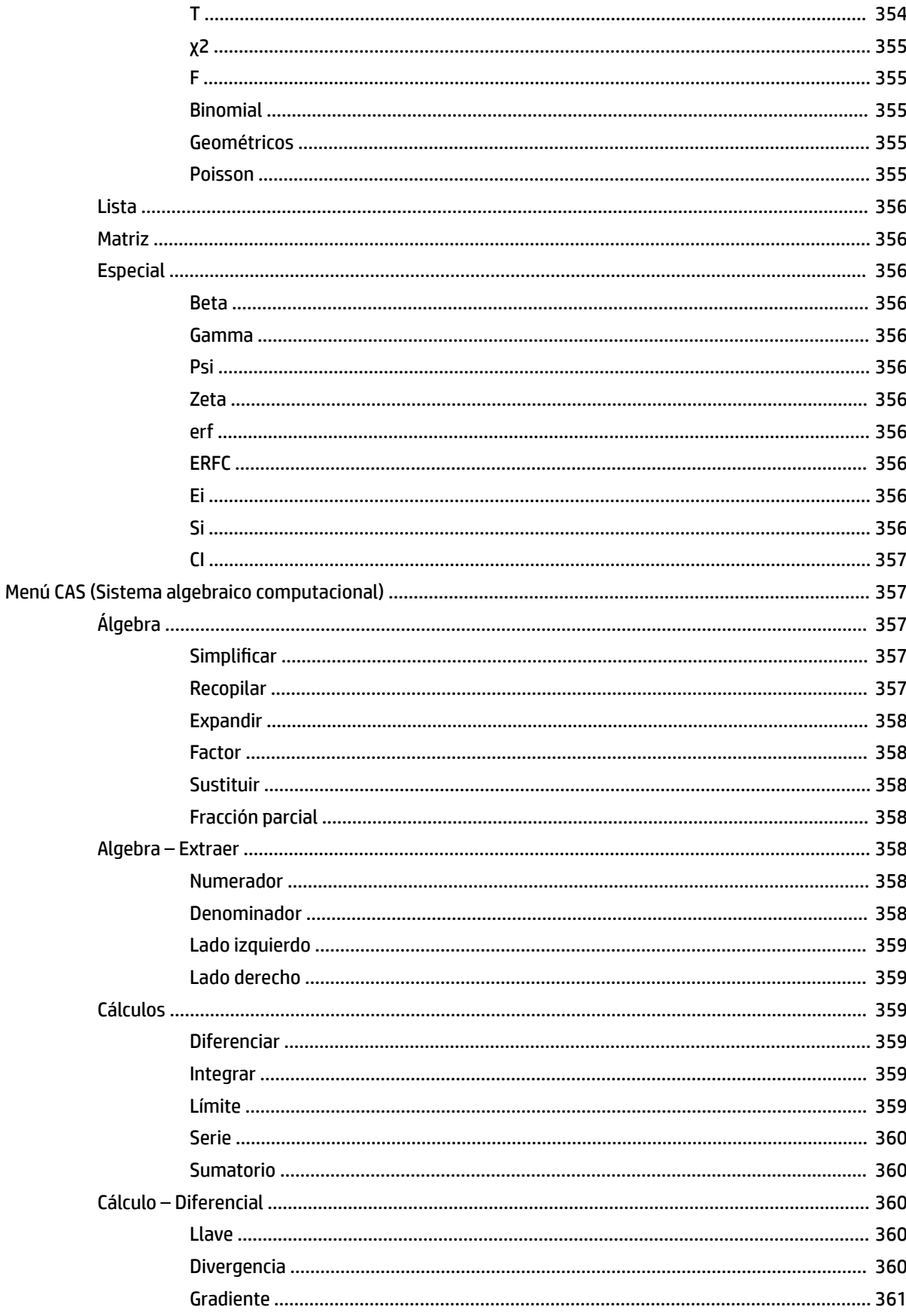

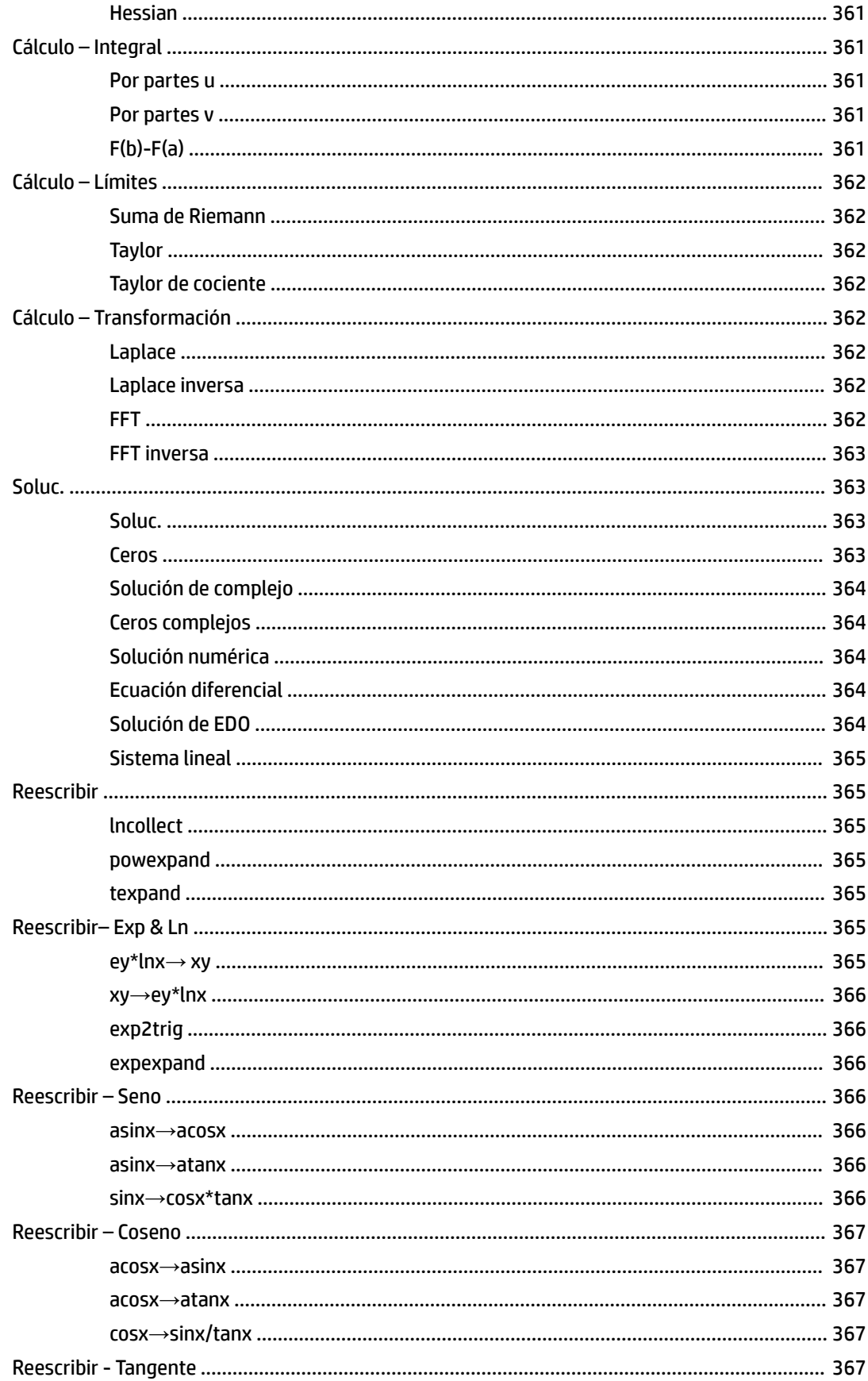

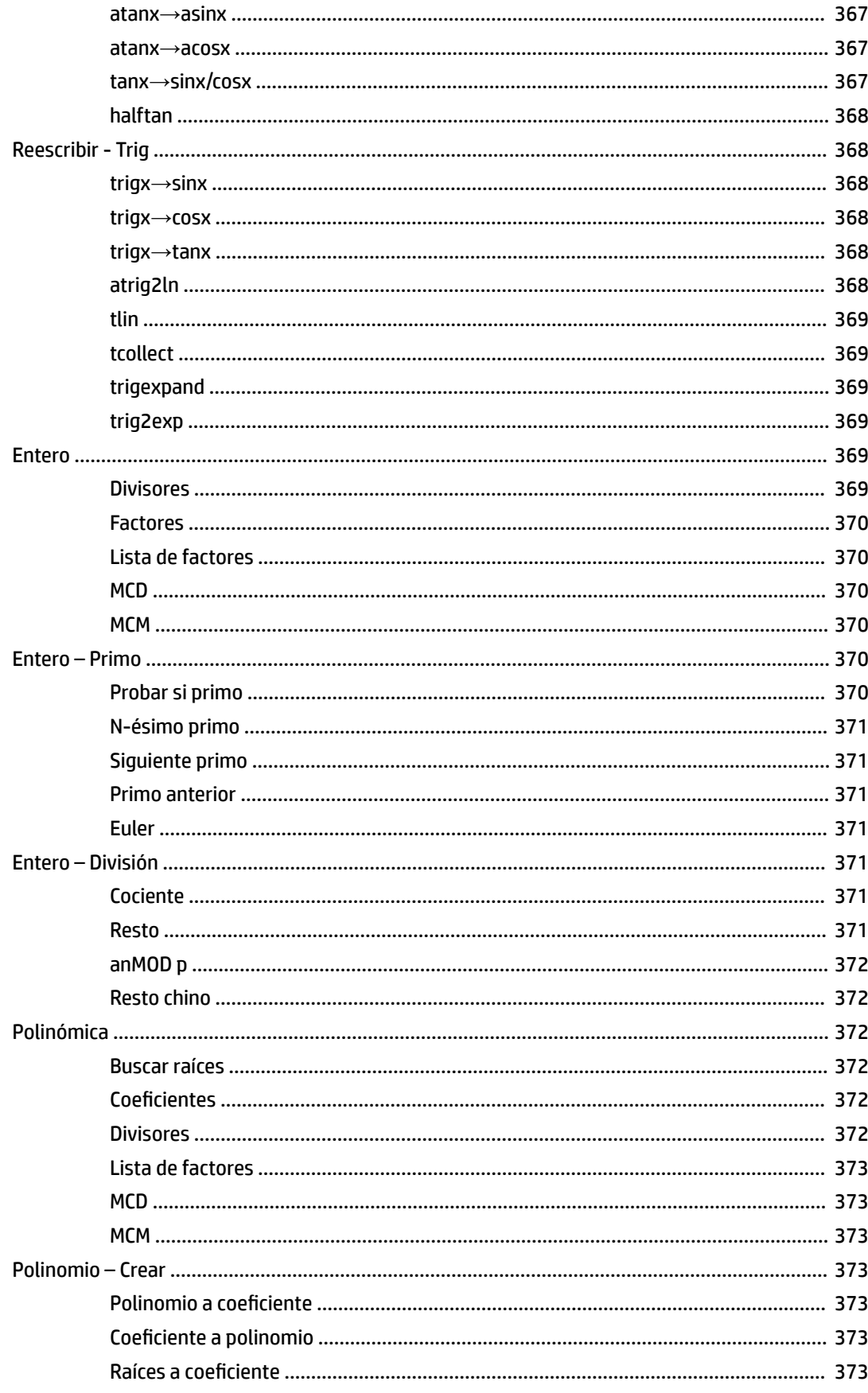

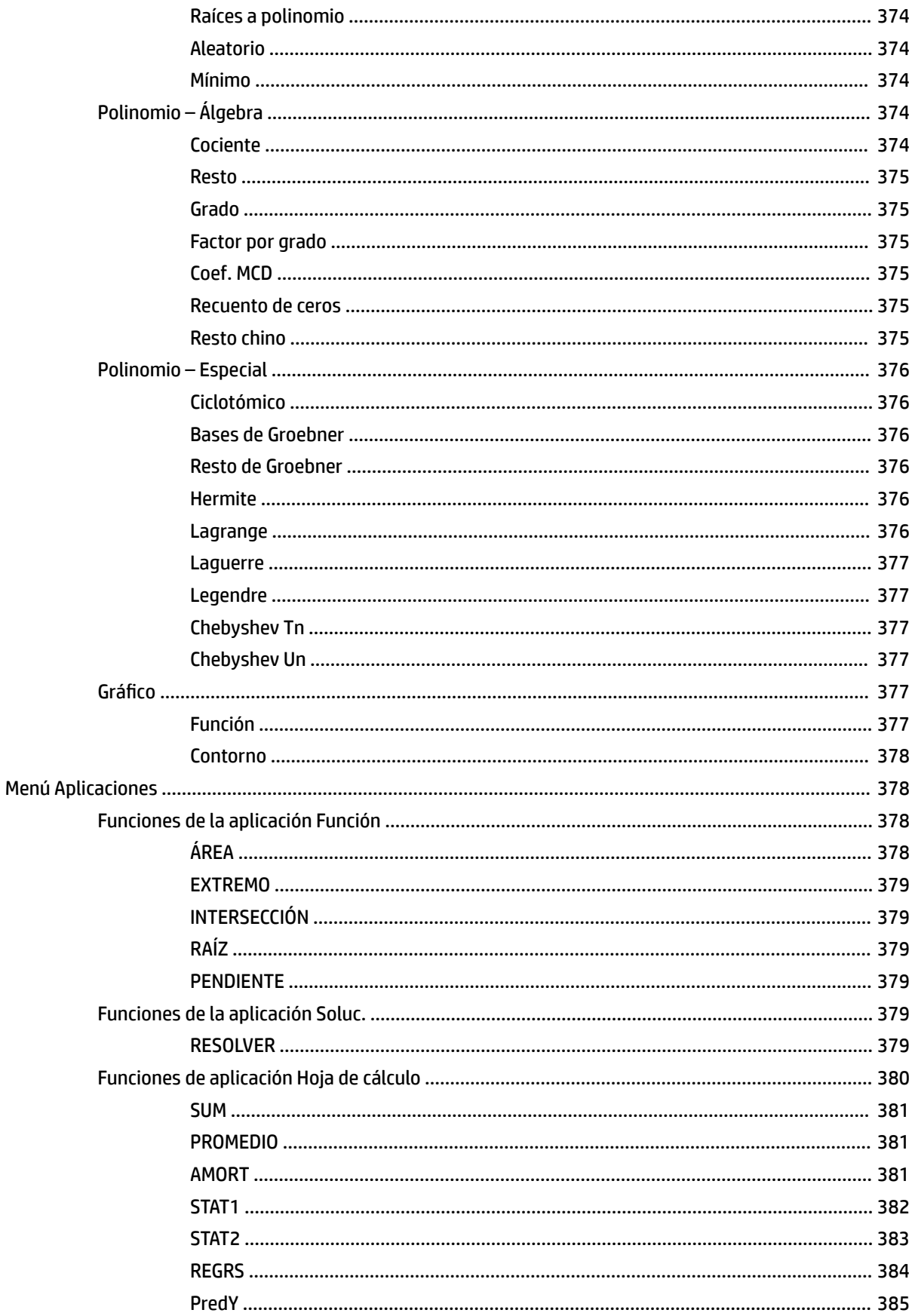

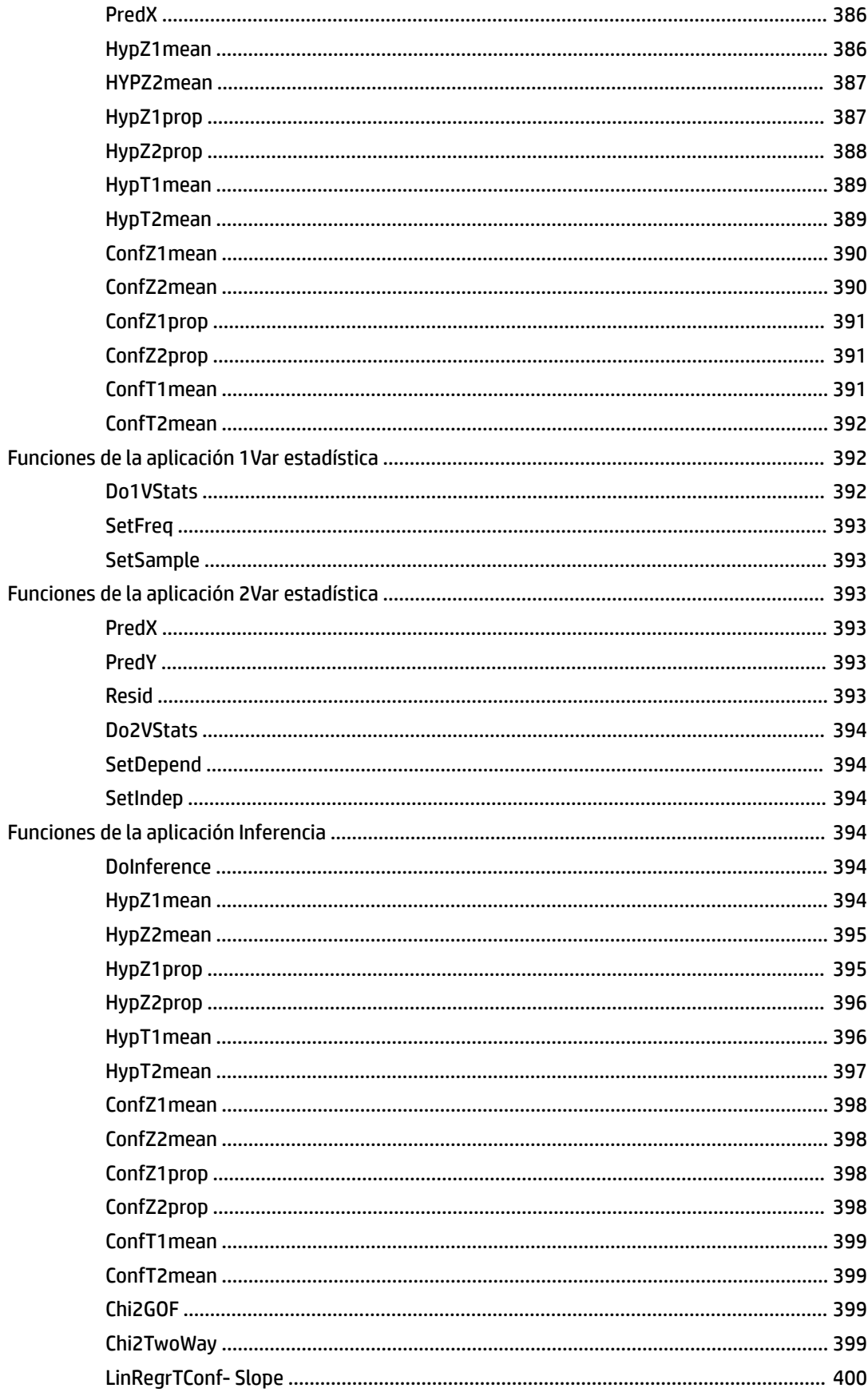

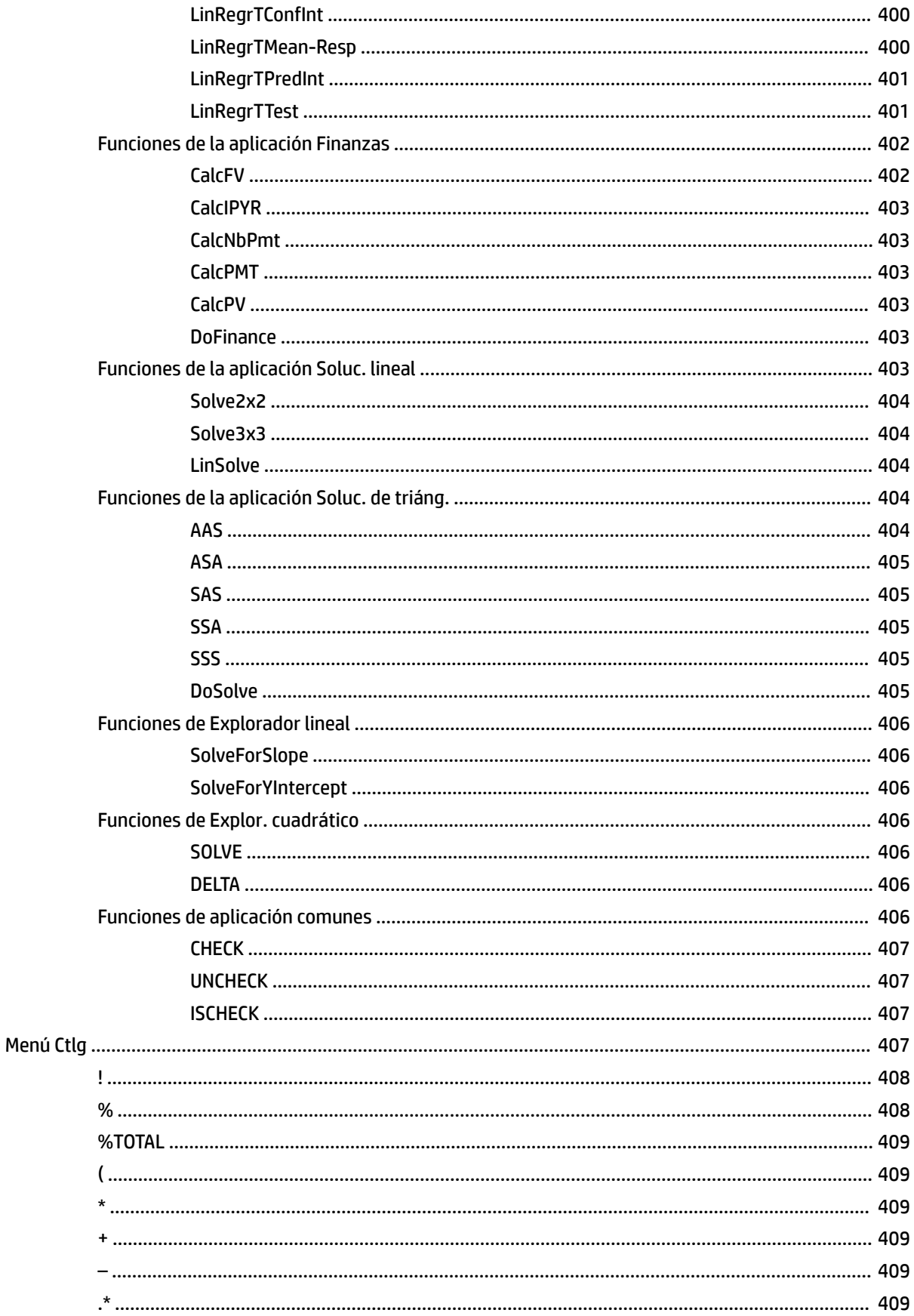

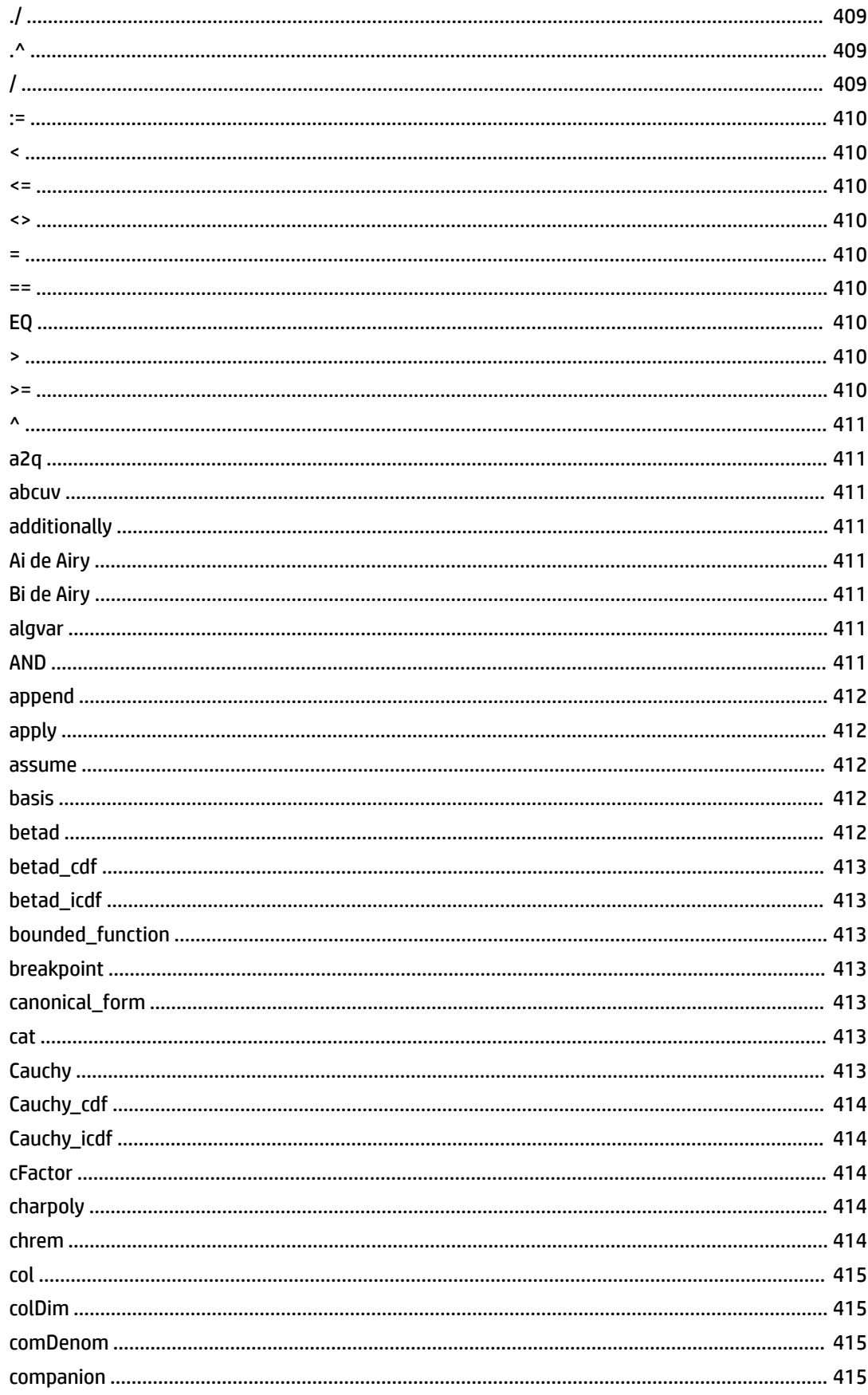

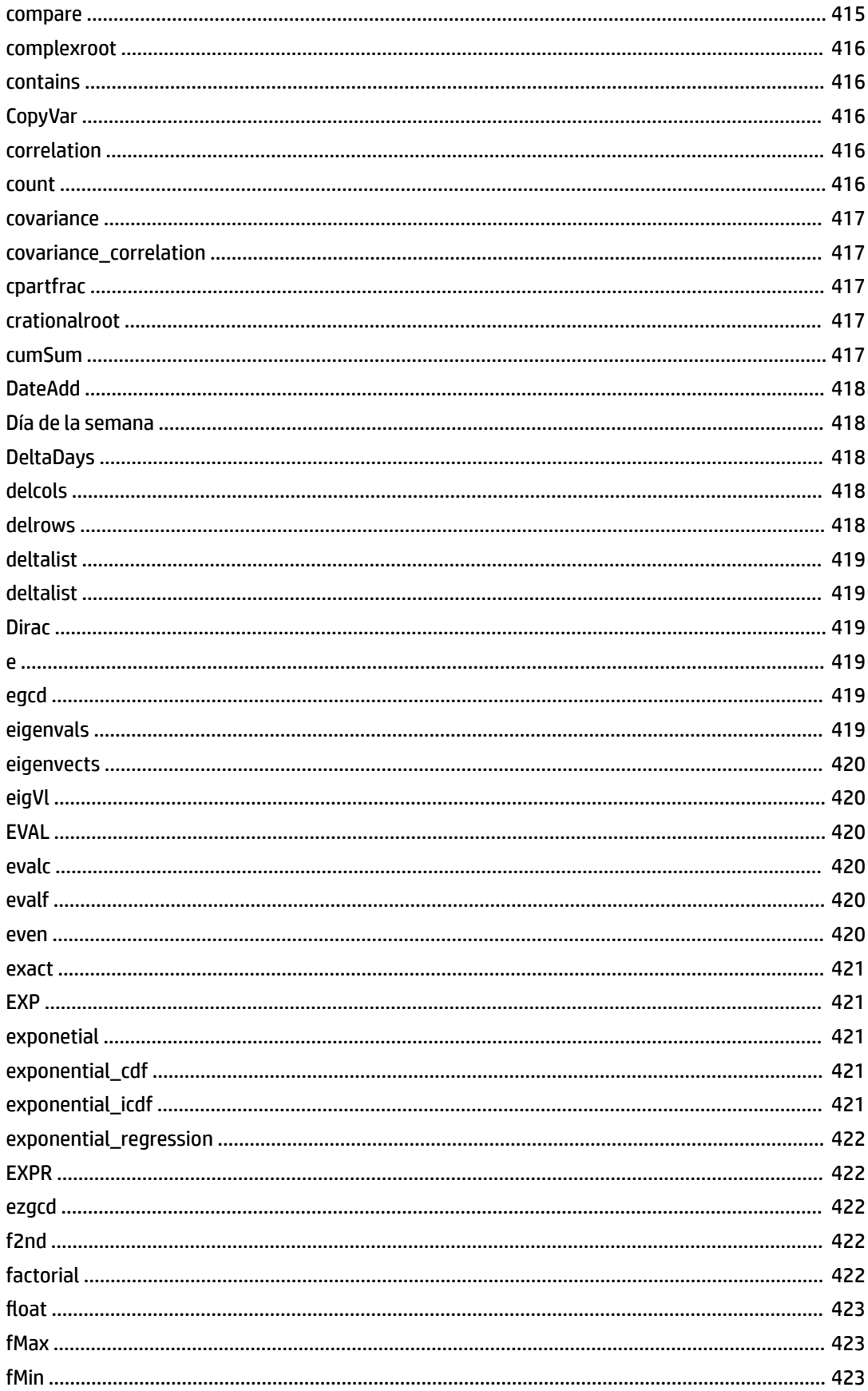

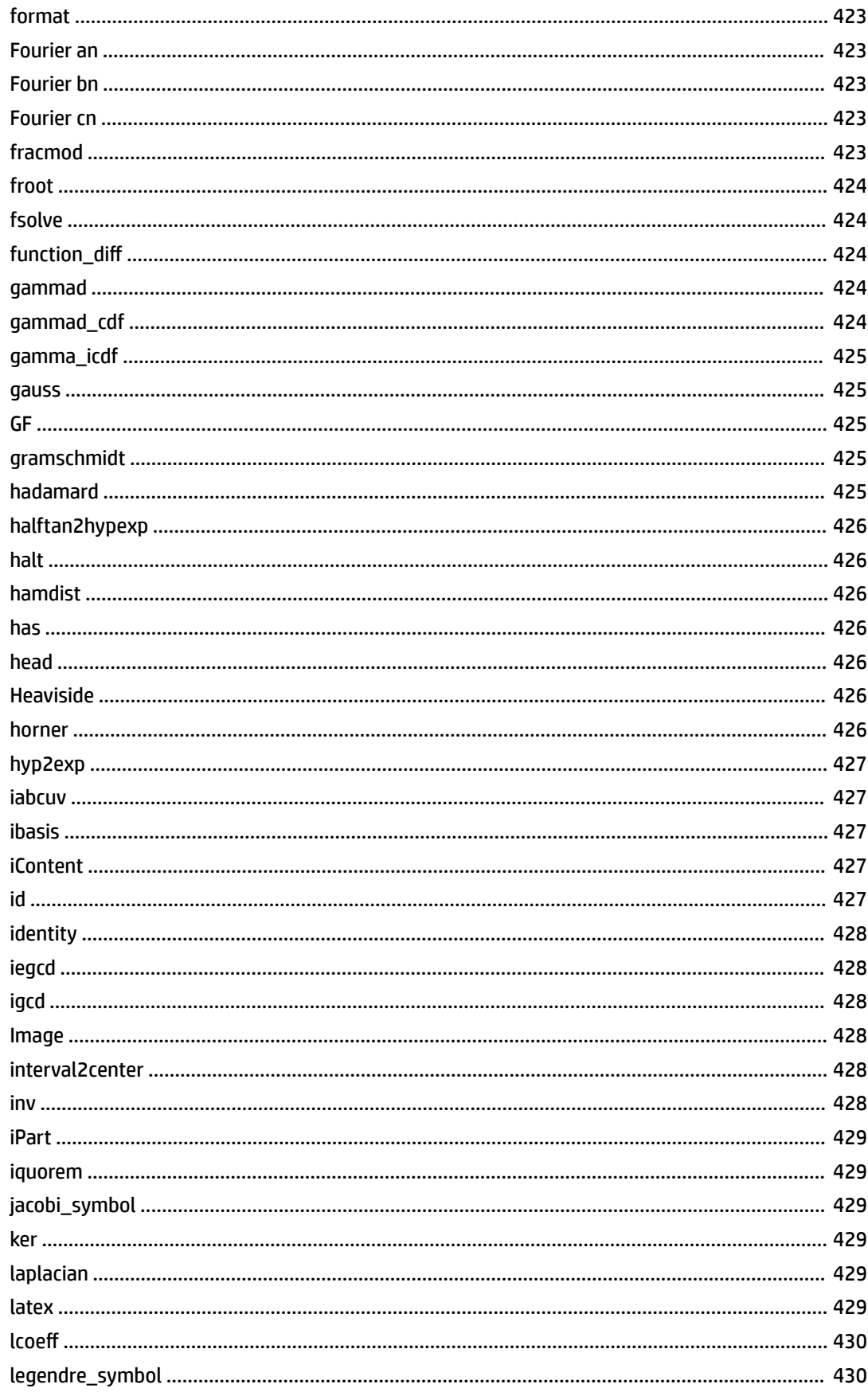

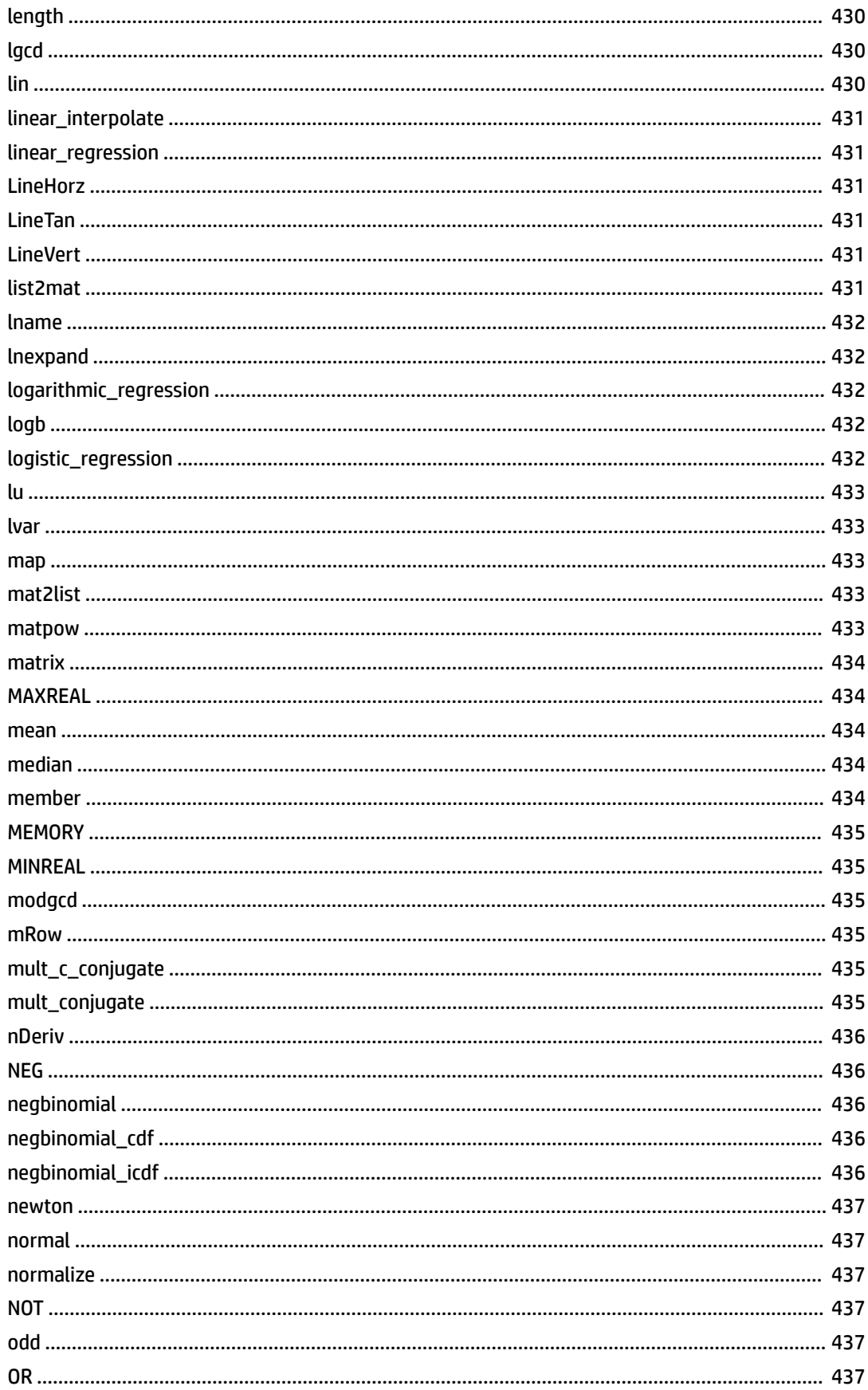

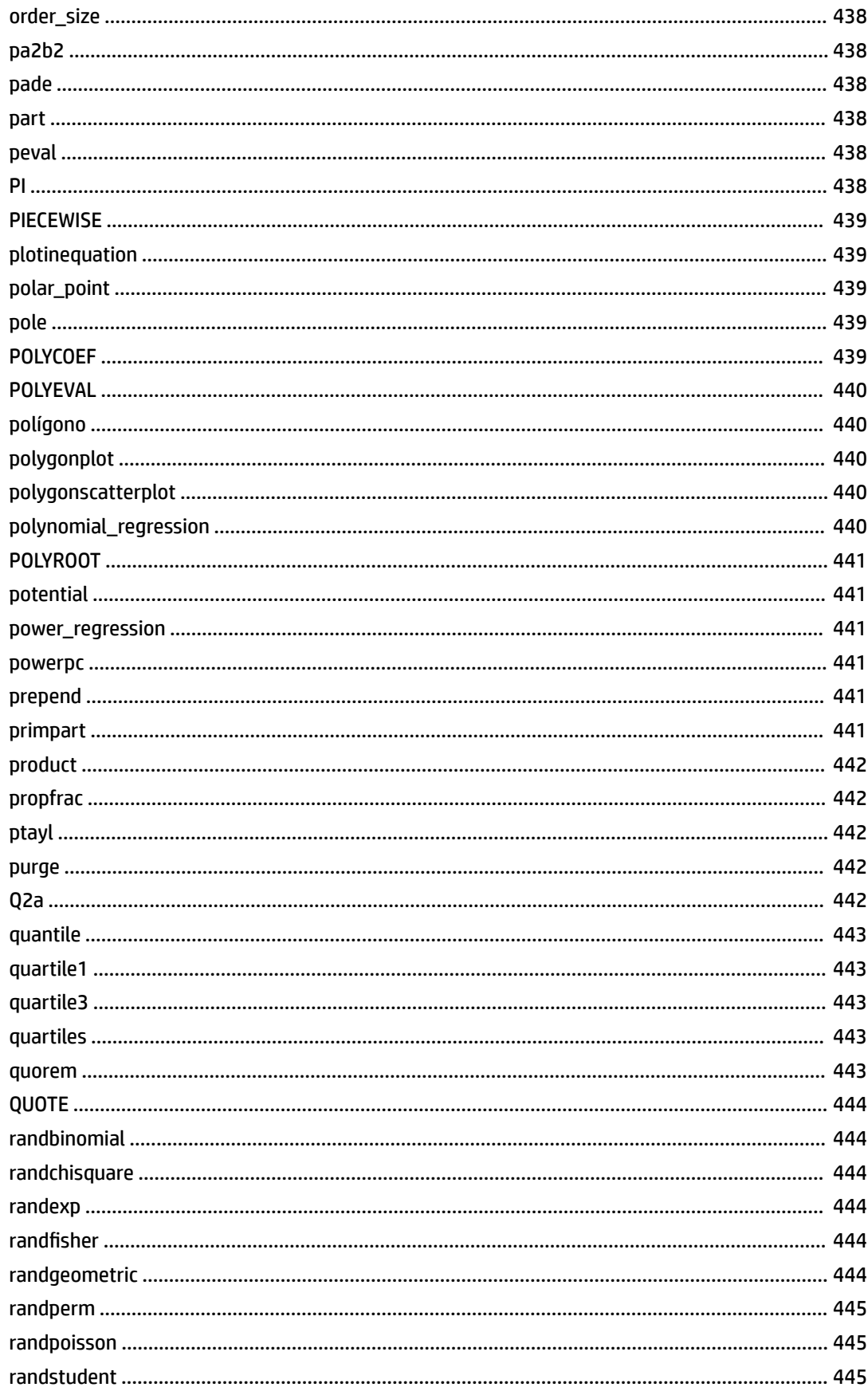

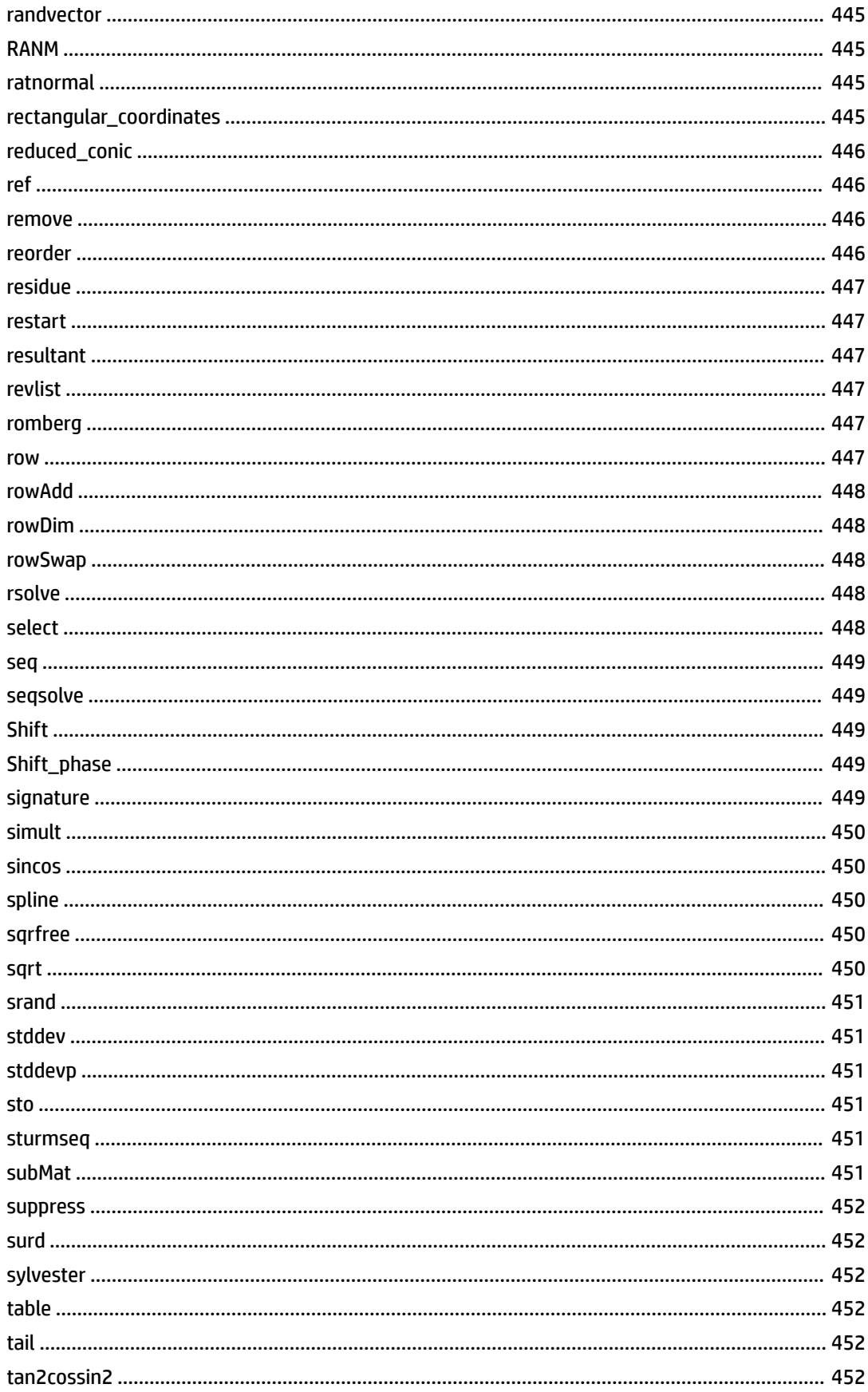
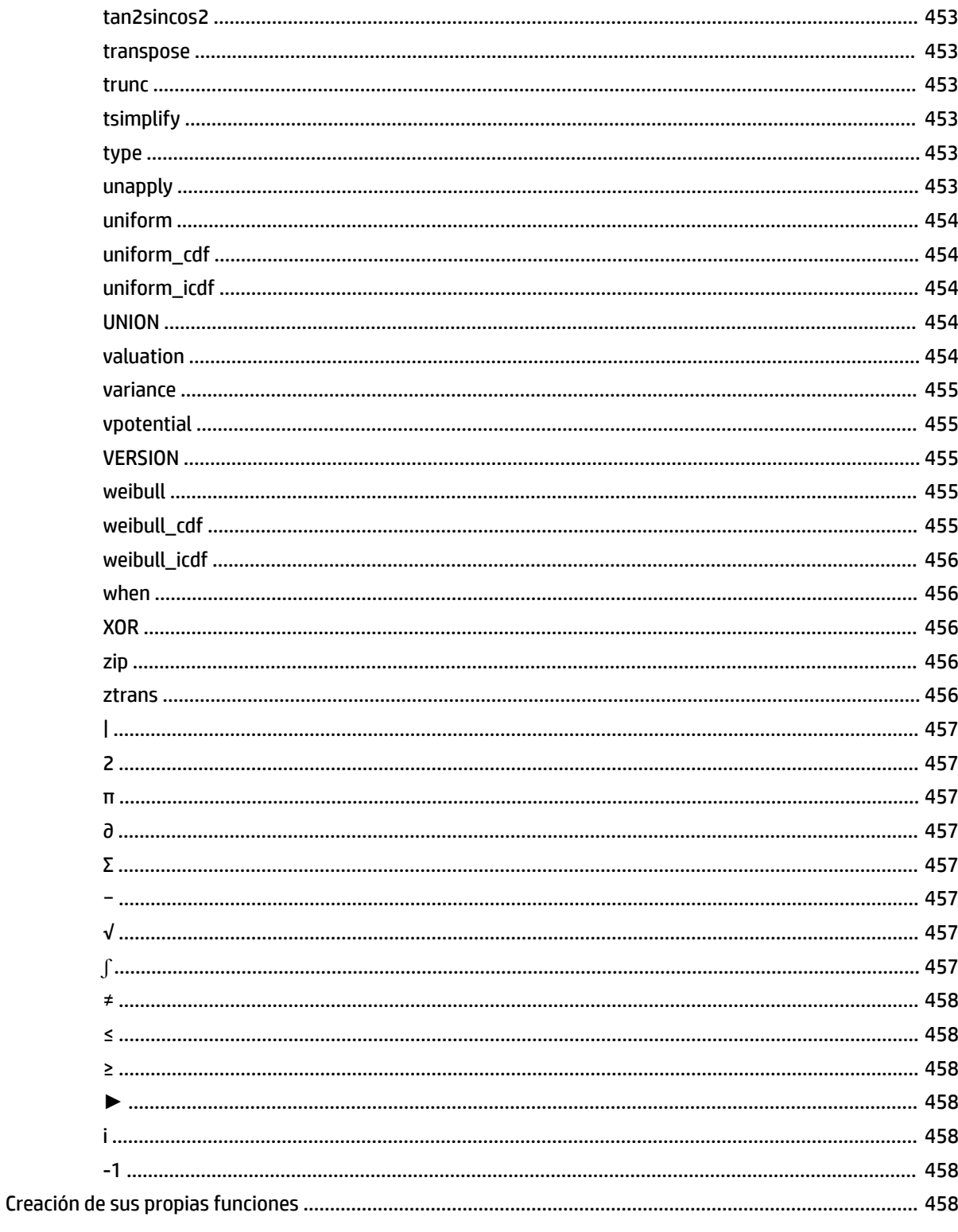

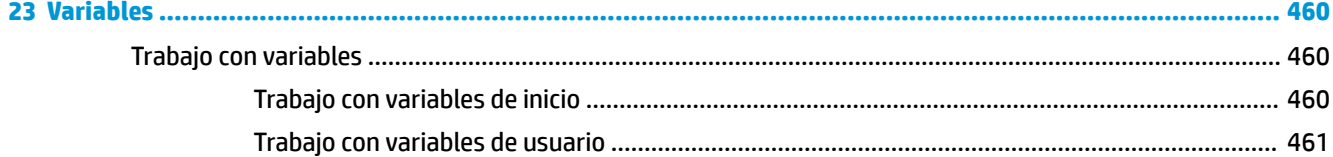

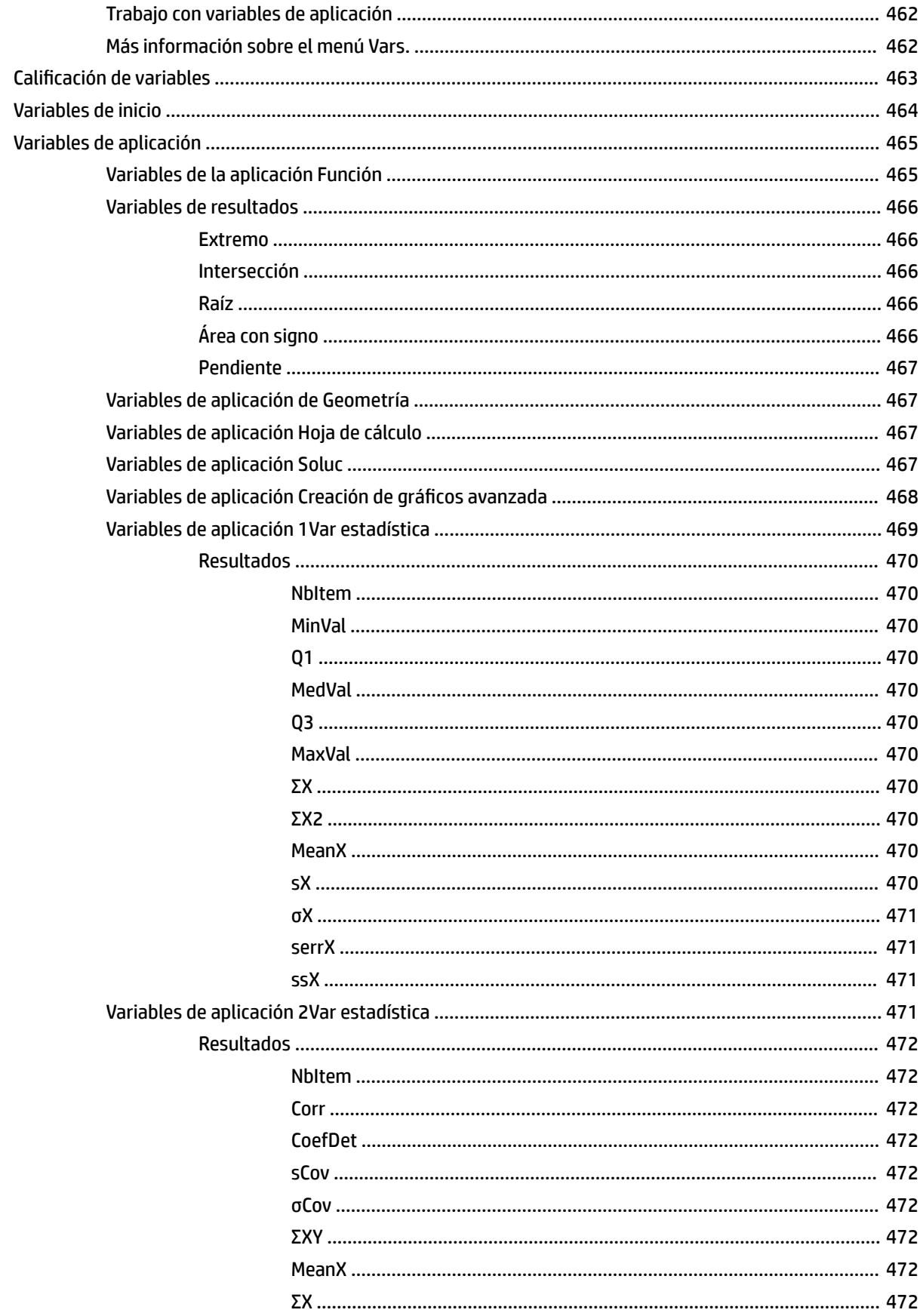

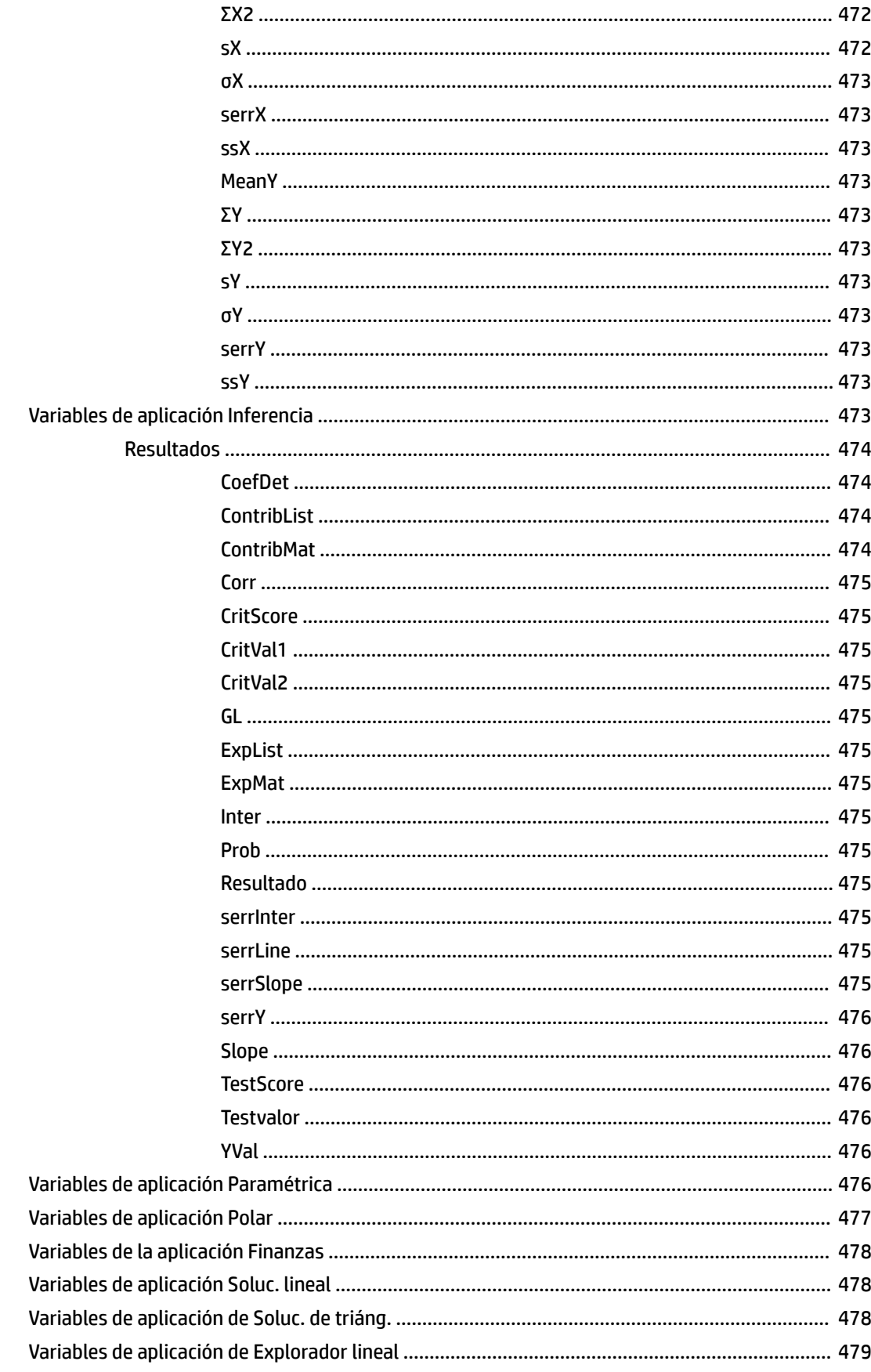

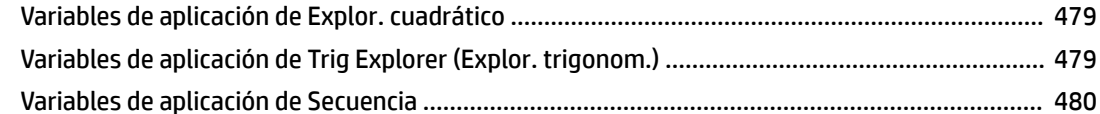

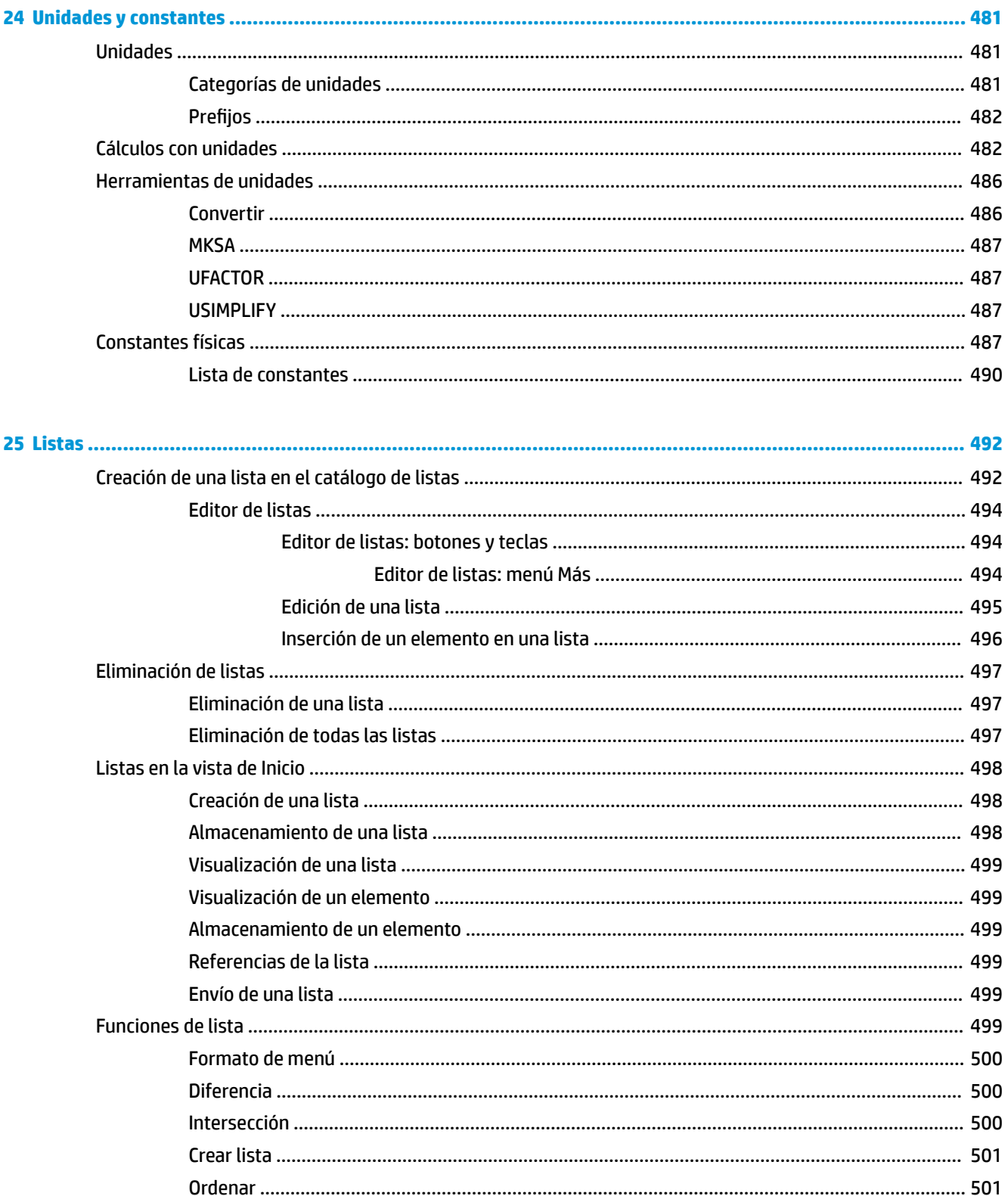

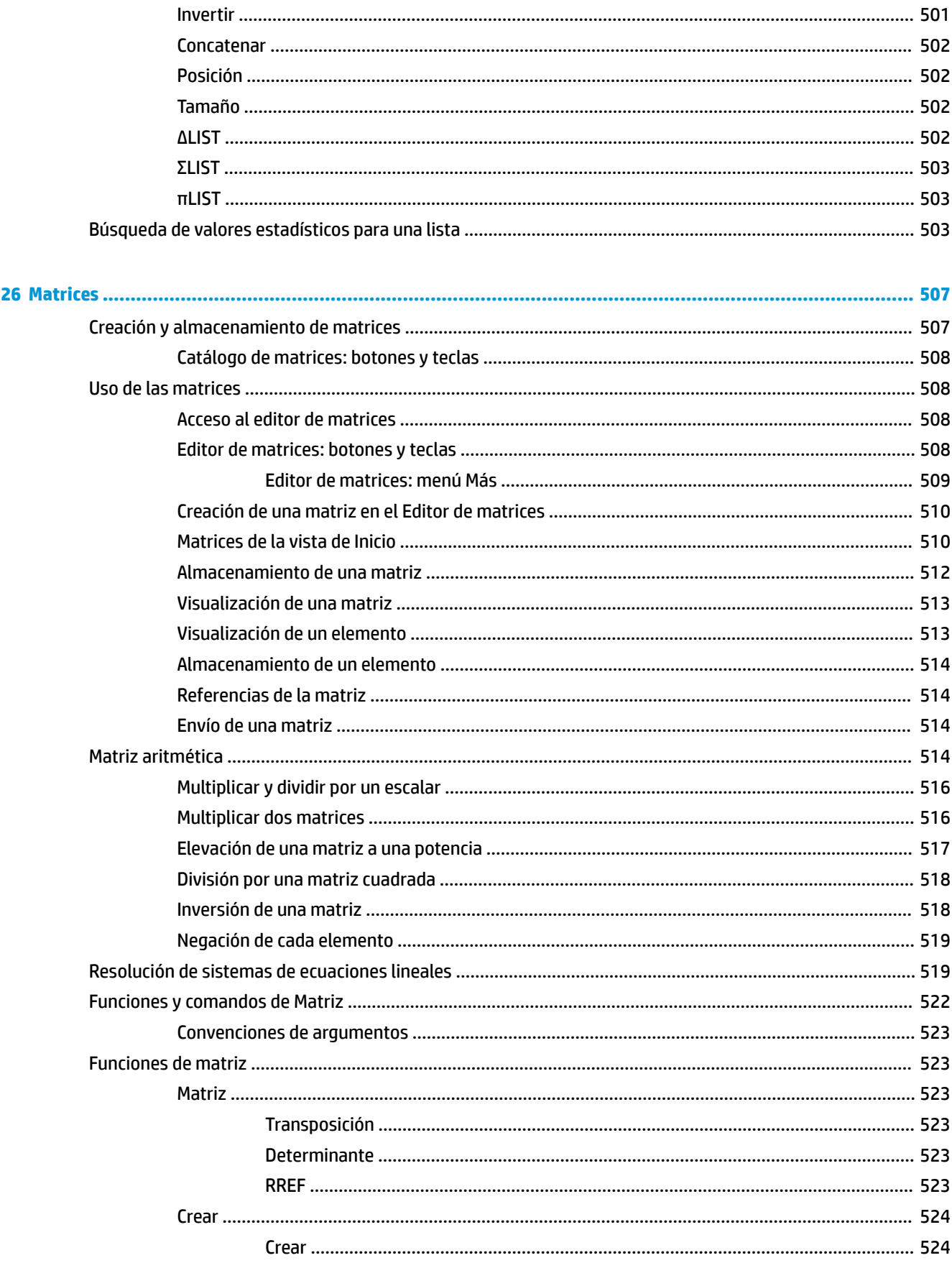

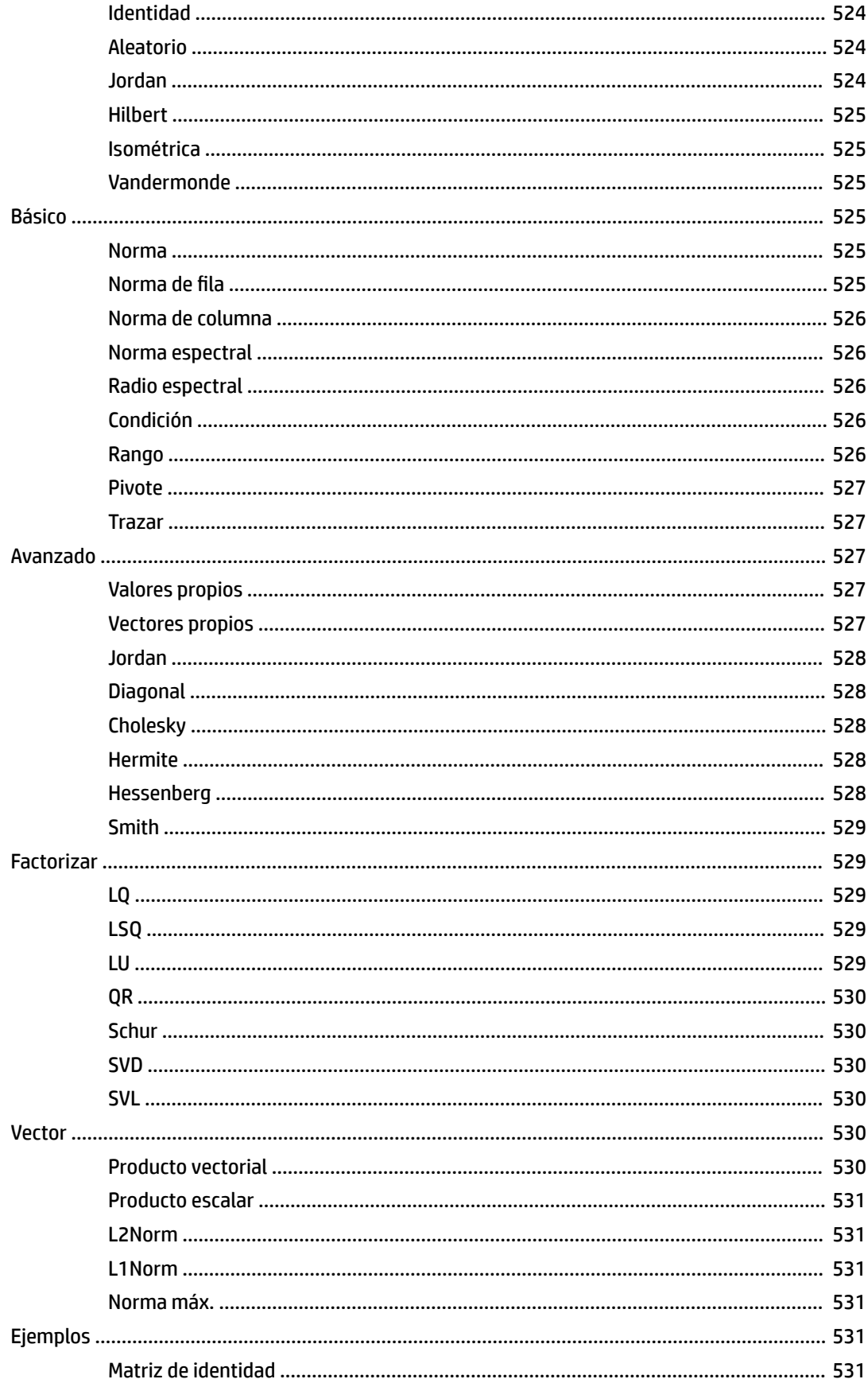

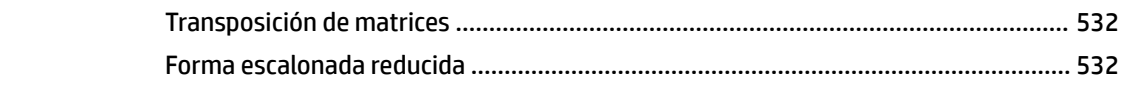

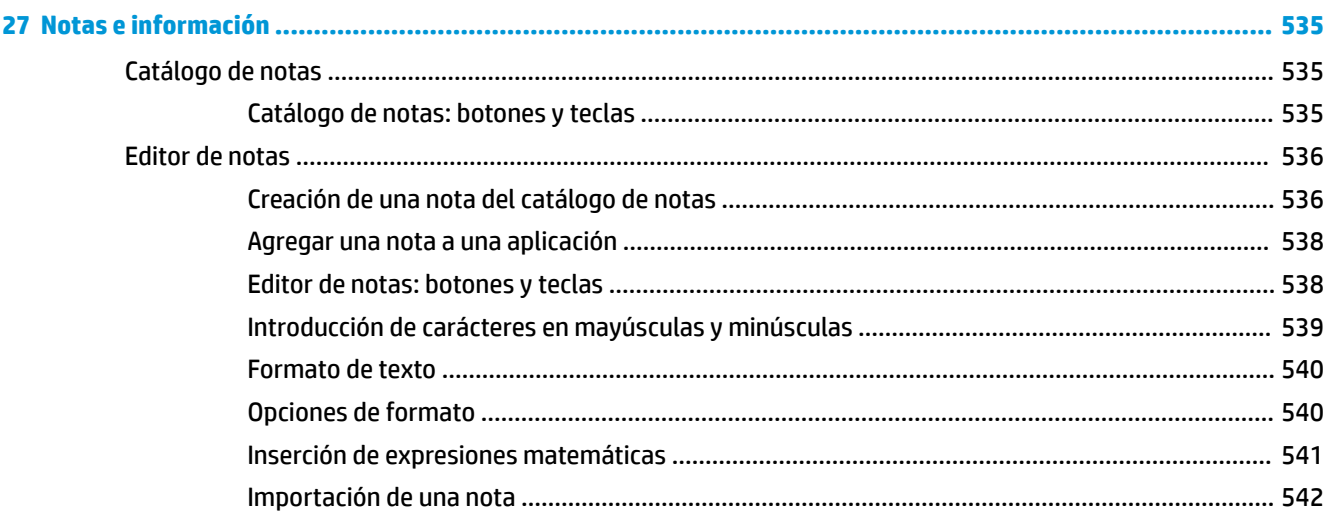

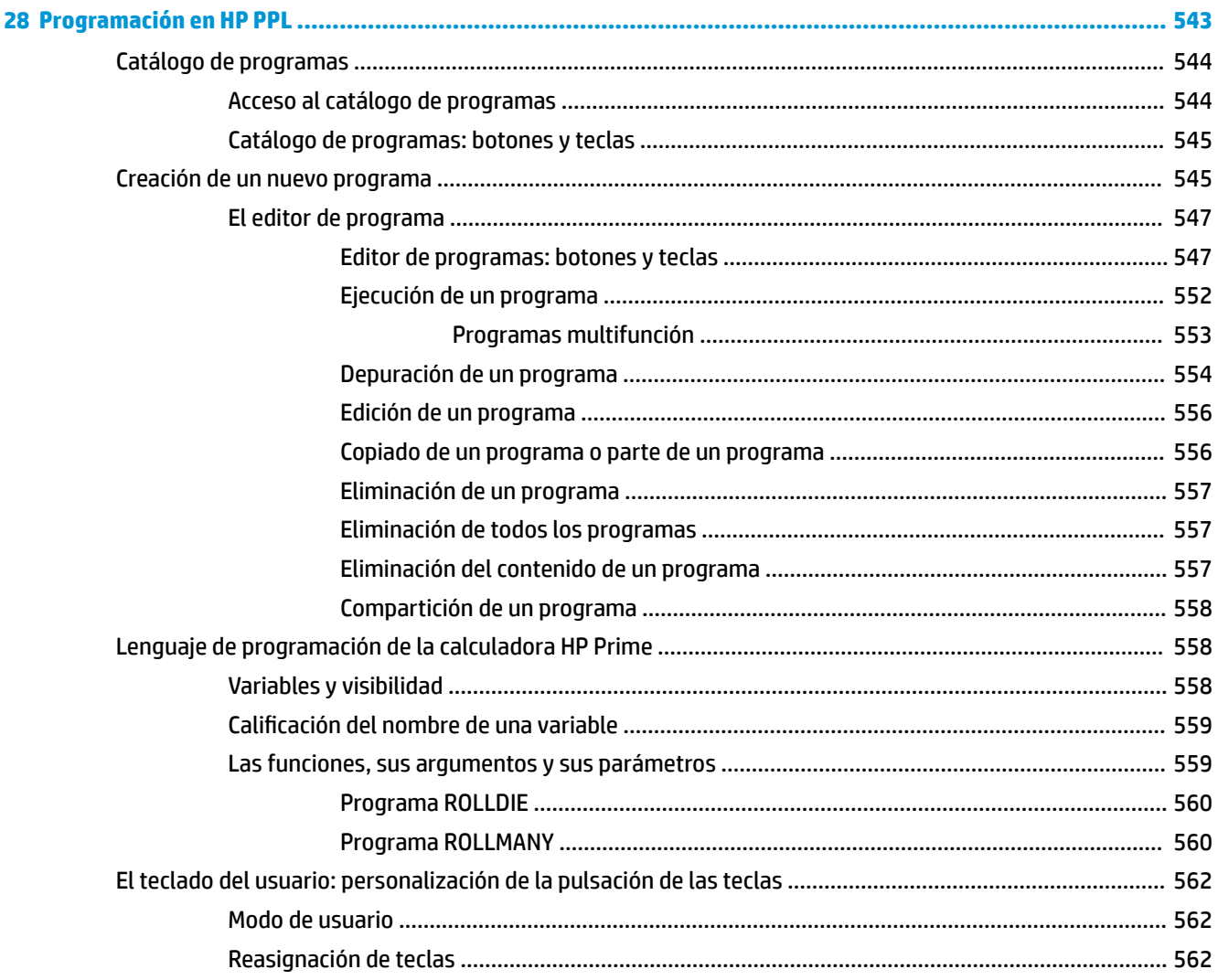

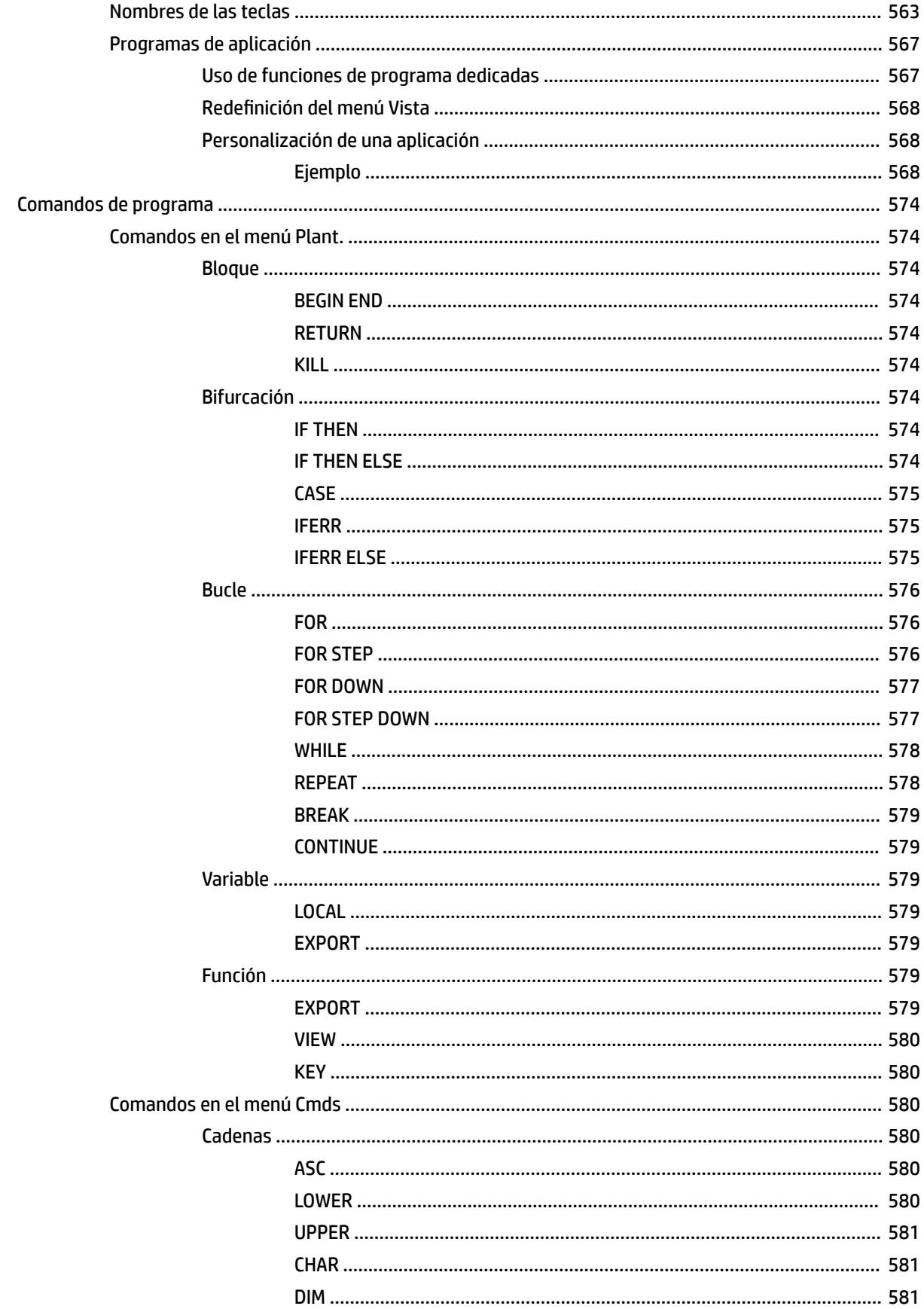

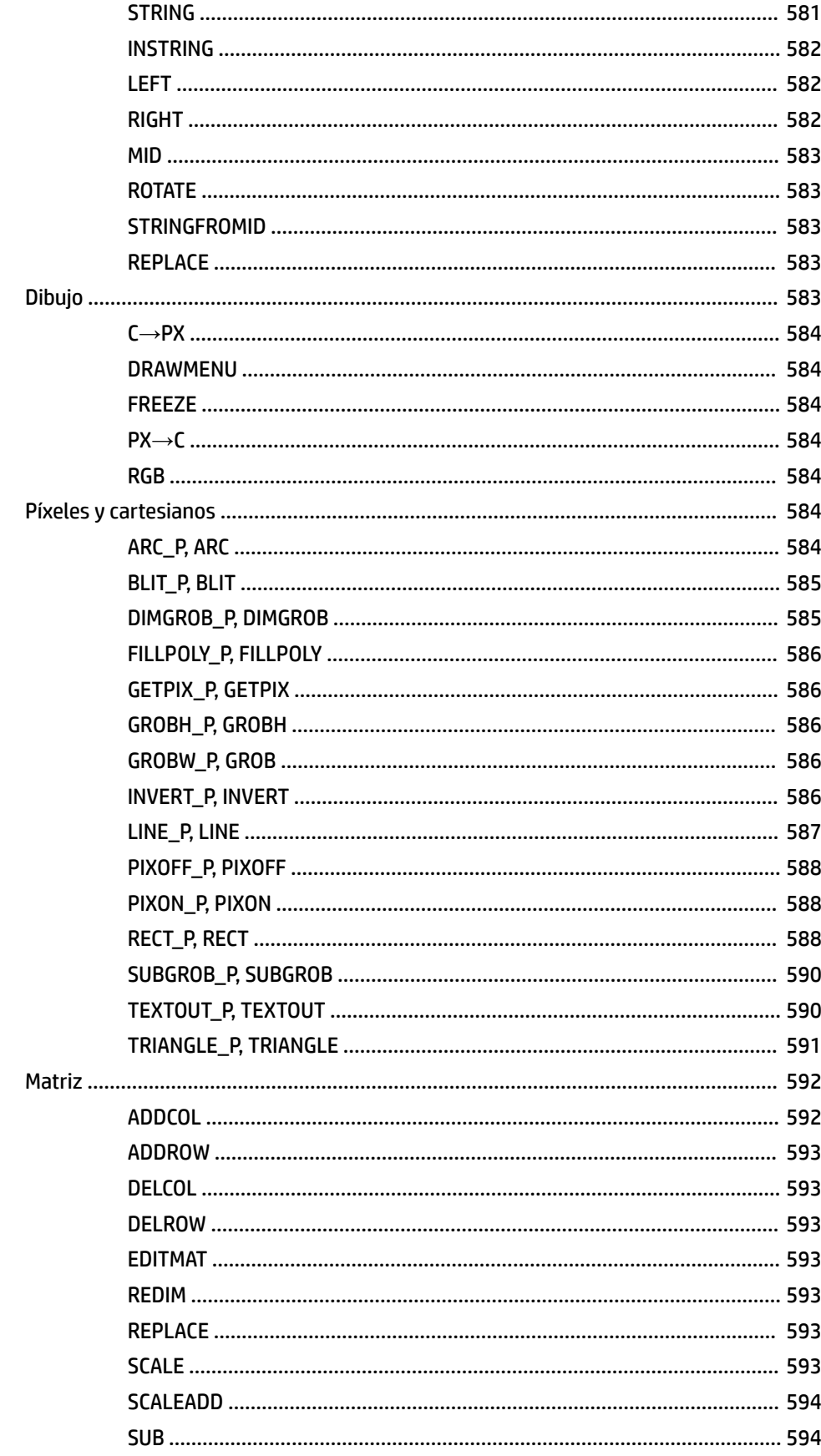

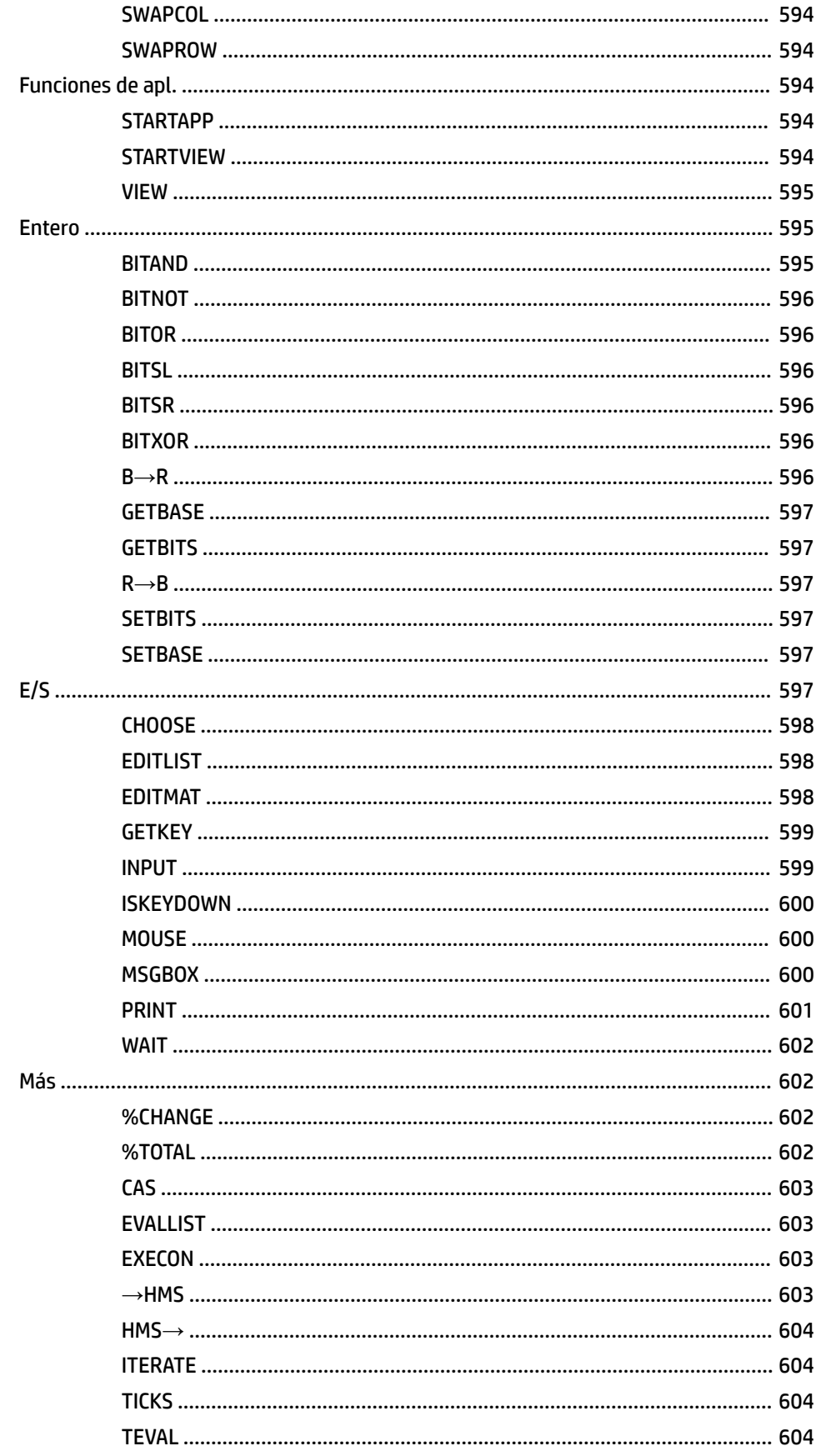

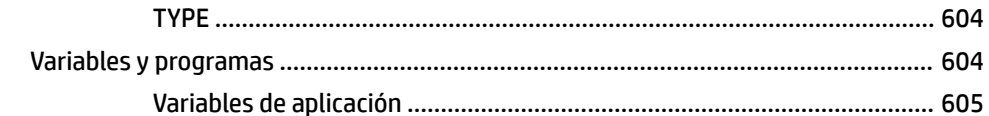

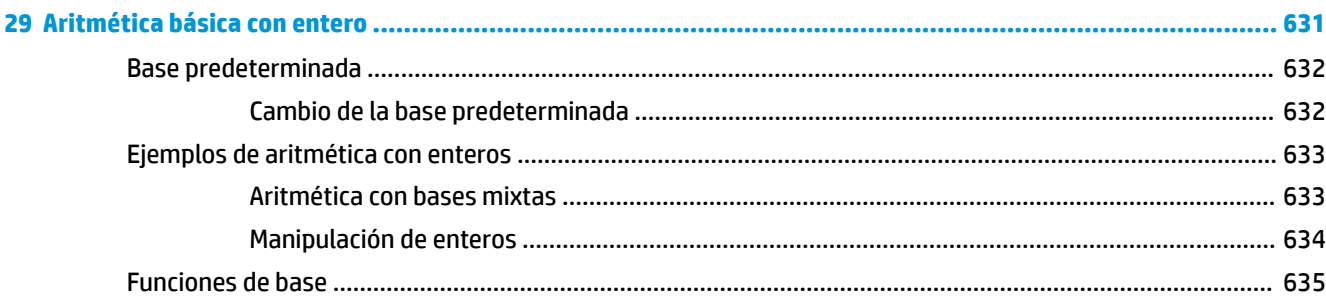

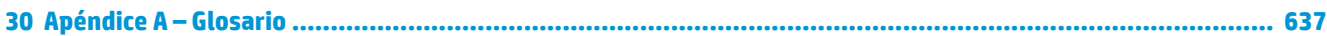

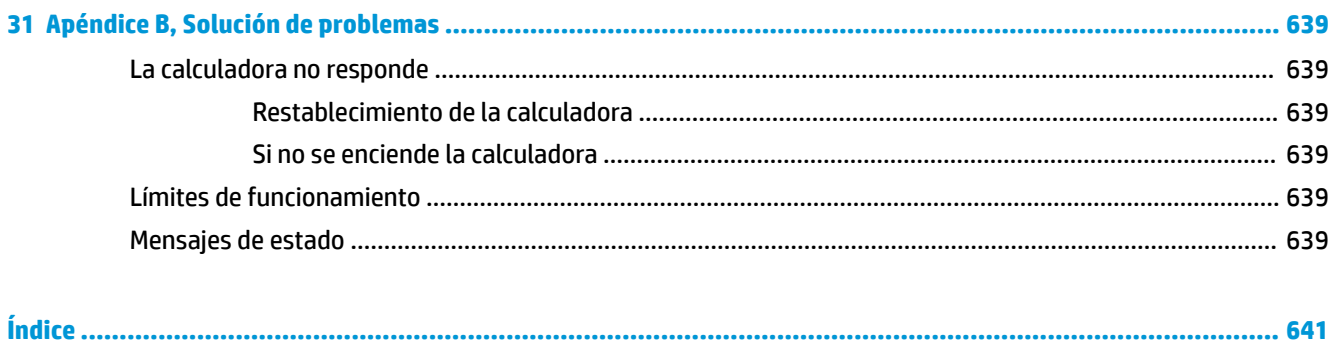

# **1 Prefacio**

# **Convenciones del manual**

Este manual utiliza las convenciones siguientes para representar las teclas y las opciones de menú utilizadas para realizar operaciones.

Una tecla que inicia una función sin Shift se representa por una imagen de esta tecla:

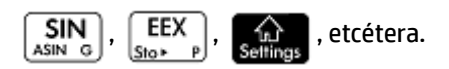

Una combinación de teclas que inicia una función con Shift (o inserta un carácter) aparece representada

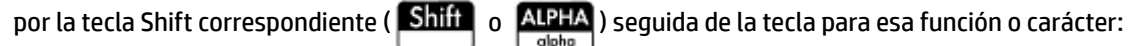

Shift LΝ inicia la función exponencial natural y  $\frac{A}{P}$   $\frac{1}{3}$  inserta el carácter numeral (#).

El nombre de la función con Shift también puede darse entre paréntesis después de la combinación de teclas:

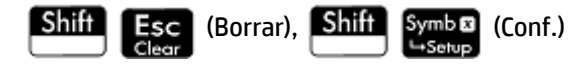

Una tecla que se presiona para insertar un dígito aparece representada por ese dígito:

5, 7, 8, etcétera.

Todo el texto fijo que aparece en pantalla (como los nombres de pantallas y campos) aparece en negrita:

**Configuración de CAS, xstep, Marca Decimal, etcétera.** 

Un elemento de menú que se selecciona tocando la pantalla aparece representado por la imagen de ese elemento:

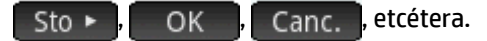

- **NOTA:** Tenga en cuenta que debe utilizar el dedo para seleccionar un elemento de menú. Si utiliza un lápiz o algo similar, no se seleccionará lo que toque.
- Los carácteres de la línea de entrada se muestran en una fuente no proporcional:

Función, Polar, Paramétrica, Ans, etcétera.

- Las teclas del cursor aparecen representadas por  $(\blacktriangle)$ ,  $(\blacktriangleright)$   $(\blacktriangleright)$  y  $(\blacktriangle)$ . Utilice estas teclas para desplazarse de un campo a otro en una pantalla o de una opción a otra en una lista de opciones.
- Los mensajes de error aparecen incluidos entre comillas:

"Error de sintaxis"

# **2 Inicio**

La calculadora gráfica HP Prime es una calculadora potente de fácil uso diseñada específicamente para la enseñanza de matemáticas en secundaria y otros niveles superiores. Ofrece cientos de funciones y comandos e incluye un sistema algebraico computacional (CAS, por sus siglas en inglés) para cálculos simbólicos.

Además de la amplia biblioteca de funciones y comandos, la calculadora incluye un conjunto de aplicaciones de HP. Una aplicación de HP es una aplicación especial diseñada para ayudarle a explorar una rama concreta de las matemáticas o para resolver un tipo de problema concreto. Por ejemplo, se incluye una aplicación de HP que le ayudará a explorar la geometría y otra para ayudarle a explorar ecuaciones paramétricas. Asimismo, se incluyen aplicaciones para ayudarle a resolver sistemas de ecuaciones lineales y para problemas relacionados con el valor del dinero en el tiempo.

La calculadora HP Prime también dispone de su propio lenguaje de programación que puede utilizar para explorar y resolver problemas matemáticos.

Más adelante en esta guía se explican en detalle funciones, comandos, aplicaciones y programación. En este capítulo se explican las carácterísticas generales de la calculadora, así como las interacciones y operaciones matemáticas comunes.

# **Antes de empezar**

Cargue la batería por completo antes de utilizar la calculadora por primera vez. Para cargar la batería, tiene dos opciones:

- Conectar la calculadora al equipo mediante el cable USB que se incluye en el paquete de su HP Prime. (Para que se cargue la batería, el equipo debe estar encendido).
- Conectar la calculadora a una toma de pared usando el adaptador de pared que proporciona HP.

Cuando la calculadora está activada, un símbolo de batería aparece en la barra de título de la pantalla. Su estado indicará la carga de batería restante de la calculadora. Una batería descargada tardará aproximadamente 4 horas en cargarse completamente.

#### **¡ADVERTENCIA!**

#### **Advertencia sobre la batería**

- Para reducir el riesgo de incendio o quemaduras, no desmonte, aplaste ni perfore la batería; no produzca cortocircuitos en los contactos externos; ni exponga la batería al fuego o al agua.
- Para reducir los posibles riegos de seguridad, utilice únicamente la batería que viene con la calculadora, una batería de repuesto proporcionada por HP o una batería compatible recomendada por HP.
- Mantenga la batería fuera del alcance de los niños.
- Si experimenta algún problema al cargar la calculadora, deje de cargarla y póngase en contacto inmediatamente con HP.

#### **Advertencia sobre el adaptador**

- Para reducir el riesgo de descarga eléctrica o daño en el equipo, conecte el adaptador de CA a un toma de CA a la que pueda acceder fácilmente en cualquier momento.
- Para reducir riesgos potenciales de seguridad, utilice únicamente el adaptador de CA que viene con la calculadora, el adaptador de CA de reemplazo proporcionado por HP o un adaptador de CA compatible adquirido como accesorio de HP.

# **Operaciones de encendido, apagado y cancelación**

### **Encendido**

Presione para encender la calculadora.

# **Cancelación**

Cuando la calculadora está encendida, al presionar la tecla **Esca** cancelará la operación actual. Por

ejemplo, borrará cualquier elemento que se haya introducido en la línea de entrada. También cerrará un menú y una pantalla.

### **Apagado**

Presione  $\boxed{\text{Suff}}$   $\boxed{\text{On}}$   $\boxed{\text{para apagar}}$  la calculadora.

Para ahorrar energía, la calculadora se apaga automáticamente tras varios minutos de inactividad. Se guarda toda la información almacenada y visualizada.

#### **Vista de Inicio**

La vista de Inicio es el punto de partida de muchas calculadoras. Todas las funciones matemáticas están disponibles en la vista de Inicio. Hay funciones adicionales disponibles en el sistema algebraico computacional (CAS). Se conservará un historial de sus cálculos anteriores, lo que permitirá reutilizar cualquier cálculo anterior o su resultado.

Para mostrar la vista de Inicio, presione

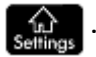

# **Vista de sistema algebraico computacional**

La vista de sistema algebraico computacional permite realizar cálculos simbólicos. Es casi idéntica a la vista de Inicio (incluso dispone de su propio historial de cálculos realizados), aunque la vista de sistema algebraico computacional dispone de funciones adicionales.

Para mostrar la vista de sistema algebraico computacional, presione |

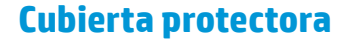

La calculadora incluye una cubierta protectora para proteger la pantalla y el teclado. Retire la cubierta tirando de ambos lados hacia abajo.

Puede invertir la cubierta deslizante y deslizarla hacia la parte trasera de la calculadora. Esto le ayudará a tener controlada la cubierta cuando utilice la calculadora.

Para alargar la vida de la calculadora, coloque siempre la cubierta sobre la pantalla y el teclado cuando no la utilice.

# **Pantalla**

# **Ajuste del brillo**

Para ajustar el brillo de la pantalla, mantenga presionada la tecla  $\Box$  On  $\parallel$  v, a continuación, presione

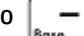

●

 $\circ$   $\left[\frac{1}{\cos \theta} \right]$  varias veces. El brillo cambia cada vez que presiona las teclas  $\left[\frac{1}{\sin \theta} \right]$  o  $\left[\frac{\text{On}}{\text{off}}\right]$ 

# **Eliminación de la pantalla**

- Para borrar el contenido de la línea de entrada presione  $\begin{bmatrix} \mathsf{Esc} & 0 \end{bmatrix}$  On
	- Presione **Shift Esc** para borrar la línea de entrada y el historial.

# **Secciones de la pantalla**

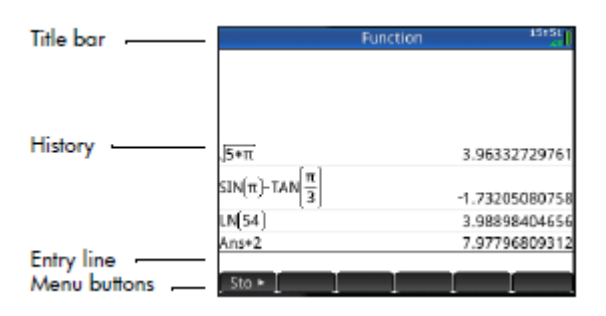

La vista de Inicio tiene cuatro secciones (tal y como se muestra más arriba). La barra de título muestra el nombre de la pantalla o el nombre de la aplicación que está usando en ese momento. En el ejemplo anterior, se muestra la aplicación **Función**. En esta barra también aparece la hora, un indicador de carga de la batería y un número de símbolos que indican varios ajustes de la calculadora. Estos ajustes se detallan a continuación. El historial muestra un registro de los últimos cálculos realizados. La línea de entrada muestra el objeto que está introduciendo o modificando. Los botones del menú son opciones relevantes para la pantalla actual.

Estas opciones se seleccionan tocando el botón correspondiente del menú. Para cerrar esos menús sin hacer

una selección, presione  $\left[\begin{array}{cc} \text{Esc} \\ \text{Clear} \end{array}\right]$ 

Los indicadores son símbolos o carácteres que aparecen en la barra de títulos. Indican los ajustes actuales, así como información sobre la hora y el consumo de la batería.

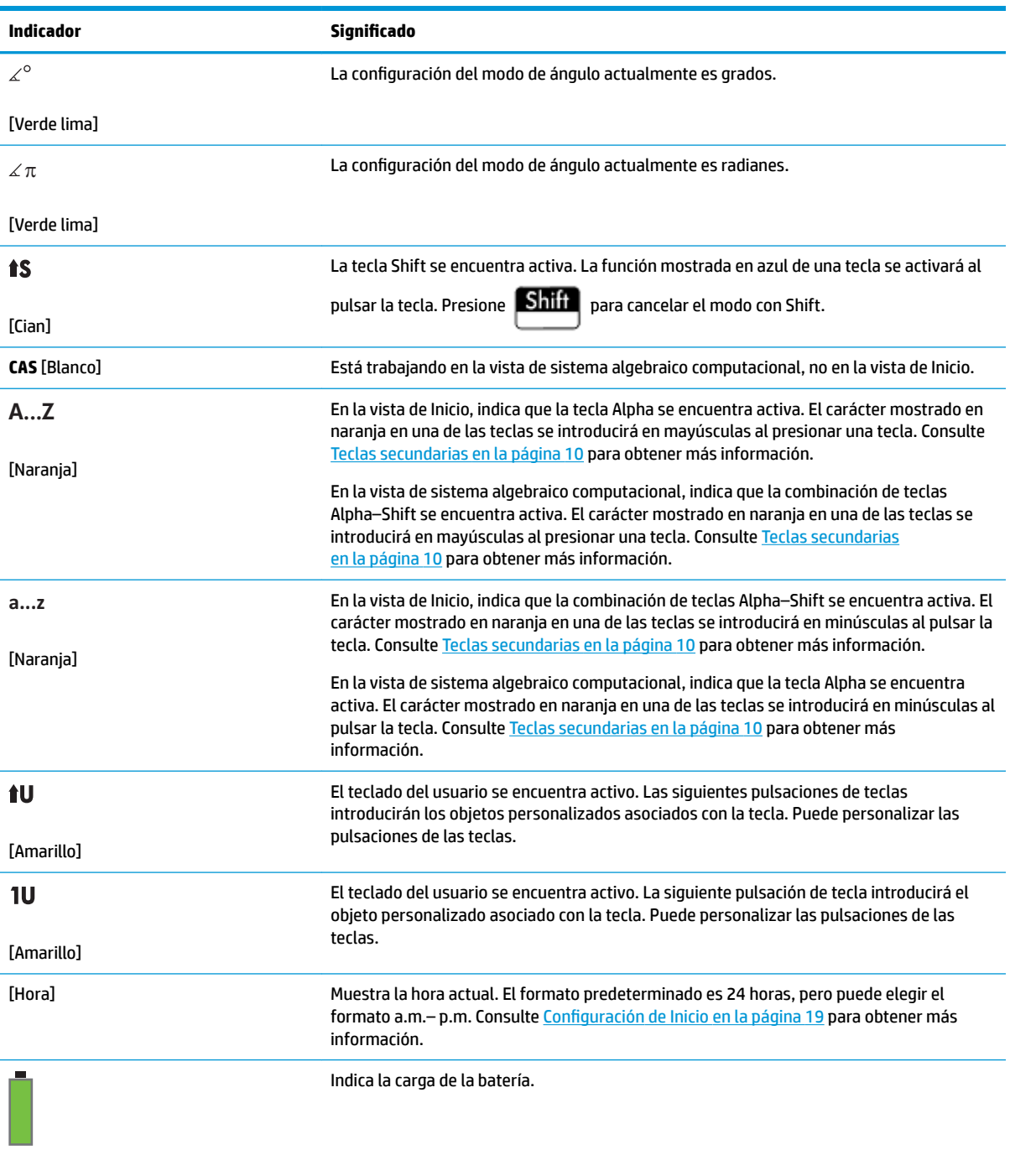

[Verde con los márgenes en gris]

# **Menú de configuración rápida**

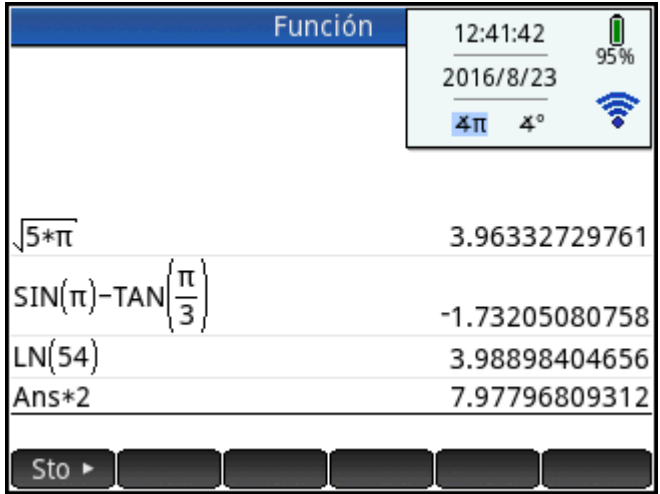

Toque el lado derecho de la barra de título (donde se muestran la hora, la batería y el modo de medida de ángulo) para abrir el menú de Configuración rápida. Las acciones que puede realizar en este menú incluyen:

- Toque uno de los iconos del ángulo para cambiar el modo de medición del ángulo (radianes o grados).
- Toque la fecha y hora para abrir un calendario mensual. Desplácese por los meses para encontrar las fechas de interés.
- Toque el icono de conexiones inalámbricas para conectarse a la Red de clase HP más cercana o para desconectarse de la Red de clase HP actual.

# **Navegación**

La calculadora HP Prime ofrece dos modos de navegación: táctil y teclado. En muchos casos, puede tocar un icono, campo, menú u objeto para seleccionarlo (o anular su selección). Por ejemplo, puede abrir la aplicación Función pulsando una vez sobre su icono en la Biblioteca de aplicaciones. Sin embargo, para abrir la Biblioteca

de aplicaciones, tiene que presionar la tecla: .

En lugar de tocar un icono de la Biblioteca de aplicaciones, puede pulsar las teclas del cursor: (

) hasta que la aplicación que desea abrir quede resaltada y, a continuación, pulsar  $|\quad$  <code>Enter</code>

En la Biblioteca de aplicaciones, también puede introducir la primera o las dos primeras letras del nombre de

la aplicación para resaltarla. A continuación, toque el icono de la aplicación o pulse  $\Box$  Enter  $\Box$  para abrirla.

A veces, podrá tocar la pantalla o utilizar una combinación de teclas. Por ejemplo, puede anular la selección de una opción tocando dos veces sobre ella o usando las teclas de Ʈecha para desplazarse por el campo y tocando un botón táctil en la parte inferior de la pantalla (en este caso ).

**MOTA:** Tenga en cuenta que deberá utilizar su dedo o un lápiz capacitativo para seleccionar un elemento de forma táctil.

# **Gestos táctiles**

La calculadora HP Primer reconoce los siguientes gestos táctiles:

- Señalar: señale un elemento en la pantalla y luego pulse con un dedo para seleccionarlo.
- Tocar y mantener: ponga el dedo sobre la pantalla y manténgalo en esa posición durante un momento.
- Desplazar: coloque un dedo en la pantalla y luego arrástrelo hacia arriba, abajo, izquierda, derecha, o en diagonal para moverse hacia arriba, abajo, de lado a lado o en diagonal en una página o imagen.
- Deslizar un dedo: para desplazarse por la pantalla, deslice ligeramente el dedo por la pantalla en la dirección que desea moverse. Para arrastrar, únicamente en la Vista de gráfico de la aplicación Geometría, mantenga pulsado un objeto y luego arrástrelo para moverlo. Para seleccionar varias celdas en la Vista numérica de las aplicaciones Hoja de cálculo, 1Var Estadística y 2Var Estadística y en los Editores de lista y matriz, mantenga presionada una celda y arrastre el dedo para seleccionar las celdas posteriores. Esta selección se puede copiar y pegar como un valor independiente.
- Ampliar o reducir mediante el gesto de pinza con dos dedos: para reducir el zoom, coloque dos dedos separados y luego júntelos. Para aumentar el zoom, coloque dos dedos juntos y luego sepárelos. En la aplicación Hoja de cálculo, este gesto controla el ancho de las columnas o la altura de las filas.

Es posible que los gestos táctiles no sean compatibles con todas aplicaciones, editores y formularios de entrada y su función puede variar. Recuerde las siguientes instrucciones:

- En la Vista de gráfico, si realiza el gesto de pinza con dos dedos de forma horizontal, la ampliación o reducción del zoom se realiza solo en el eje x. Si realiza el gesto de pinza de dos dedos de forma vertical, la ampliación o reducción del zoom se realiza solo en el eje y. Si realiza el gesto de pinza de dos dedos en diagonal, el zoom se amplía o reduce como un cuadrado (es decir, a ampliación o reducción del zoom se realiza en ambos ejes). En la aplicación Geometría, solo se admite el zoom diagonal.
- En la Vista numérica, si realiza el gesto de pinza con dos dedos de forma vertical, la ampliación o reducción del zoom se realiza en la fila de la tabla actualmente seleccionada. Acercar el zoom disminuye la diferencia común en los valores de x y alejar el zoom aumenta la diferencia común en los valores de x. Si realiza el gesto con pinza de dos dedos de forma horizontal, cambia el ancho de la columna.

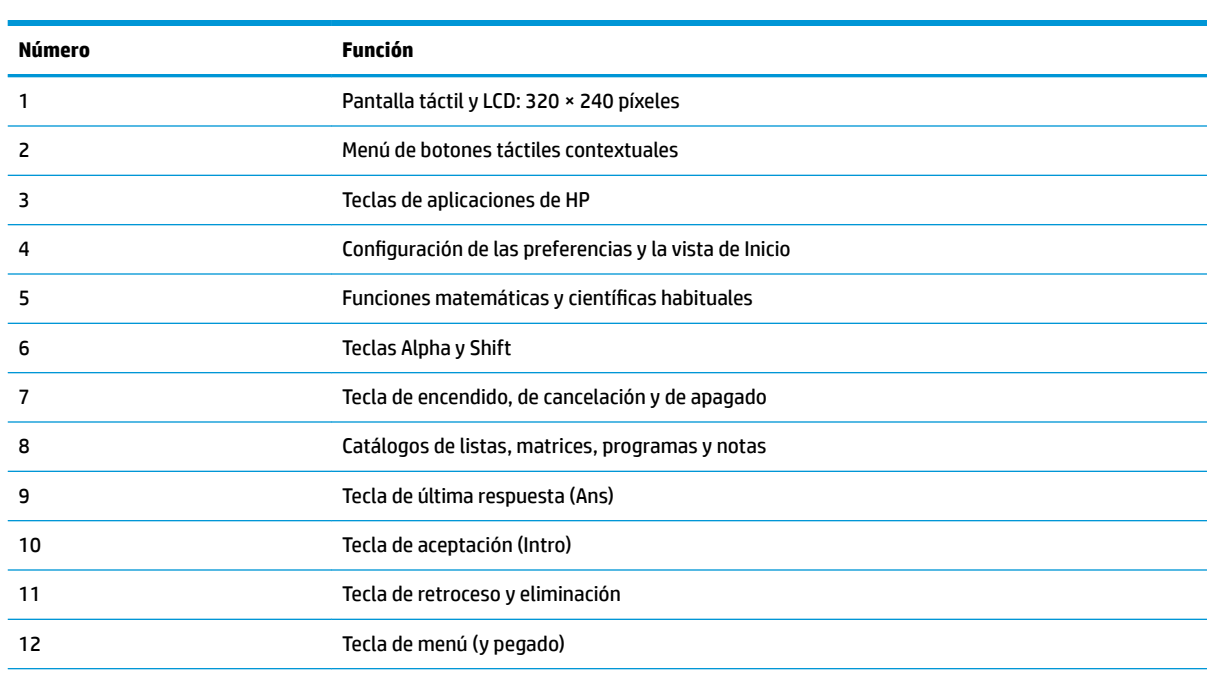

### **Teclado**

Los números de la leyenda que aparece a continuación hacen referencia a las partes del teclado que se describen en la ilustración de la página siguiente.

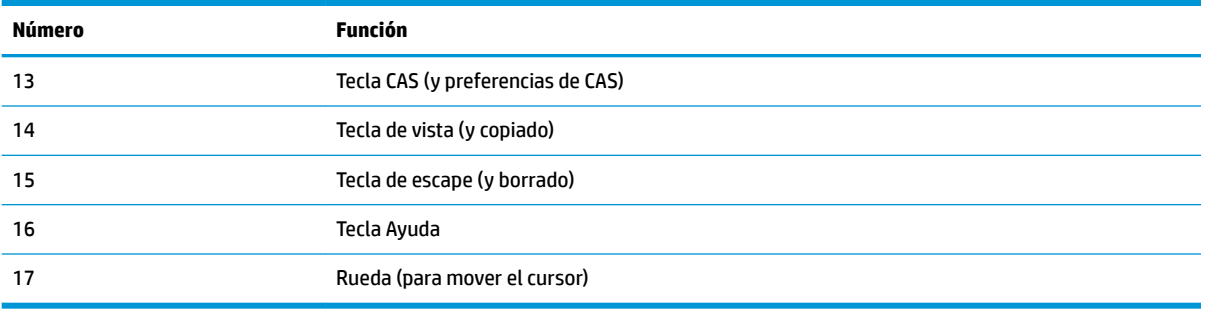

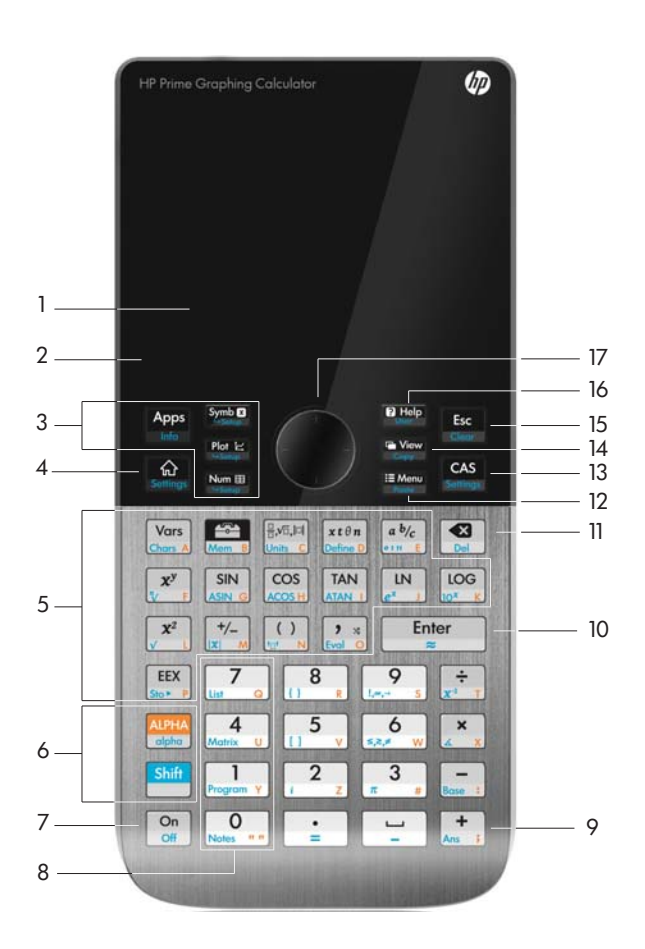

# **Menú contextual**

Un menú contextual ocupa la línea inferior de la pantalla.

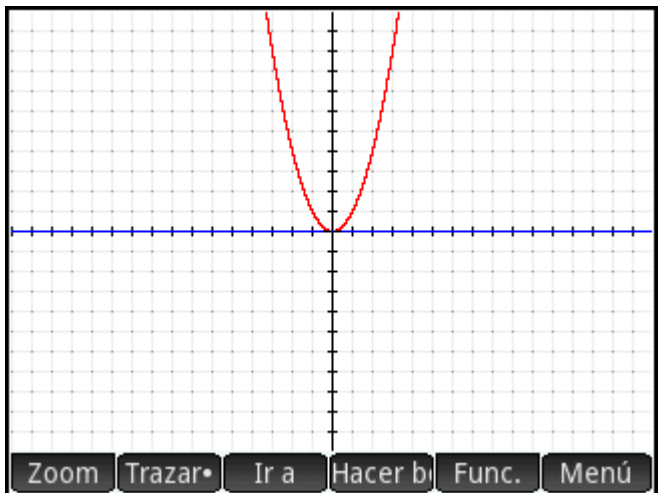

Las opciones disponibles dependen del contexto, es decir, de la vista en la que se encuentra. Tenga en cuenta que los elementos de menú se activan tocando sobre ellos.

El menú contextual incluye dos tipos de botones:

- Botones de menú: toque para mostrar un menú emergente. Las esquinas superiores de estos botones son cuadradas (como zoom en la imagen anterior).
- Botones de comandos: toque para iniciar un comando. Las esquinas de estos botones son redondeadas (como  $\begin{array}{|c|c|c|c|}\n\hline \text{Irr a} & \text{en la imagen anterior}\n\hline \end{array}$

# **Teclas de entrada y edición**

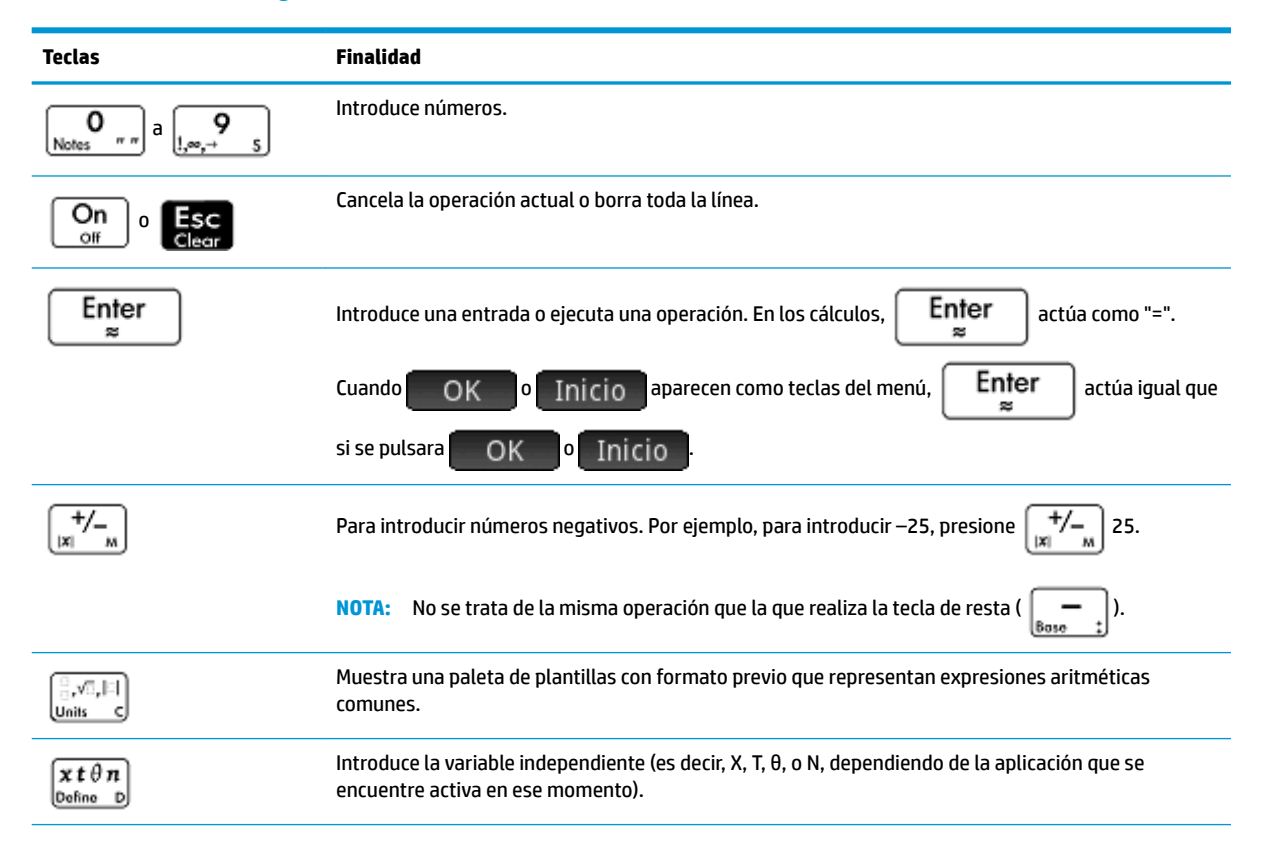

<span id="page-57-0"></span>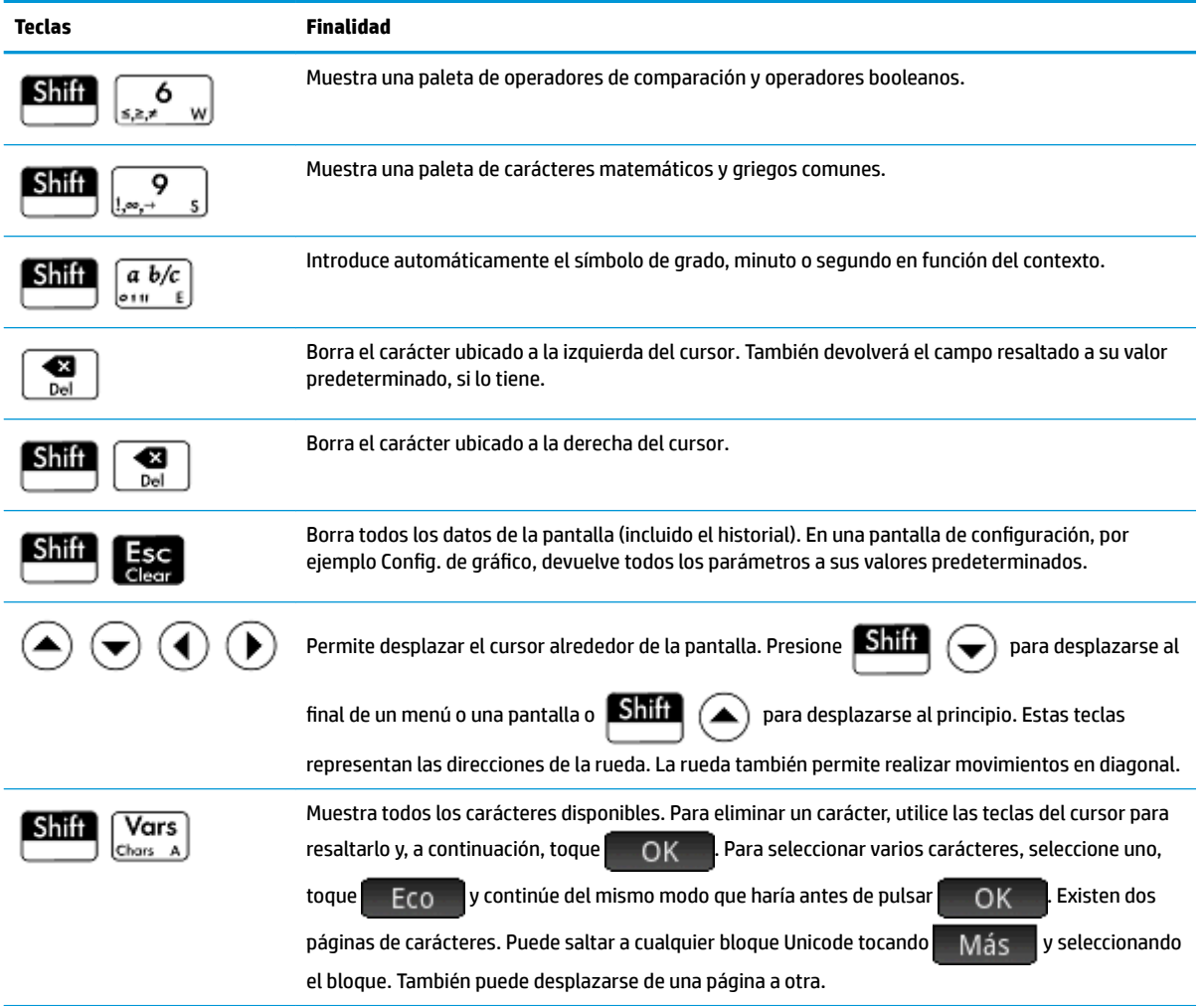

# **Teclas secundarias**

Existen dos teclas de alternancia que se utilizan para acceder a las operaciones y a los carácteres impresos en

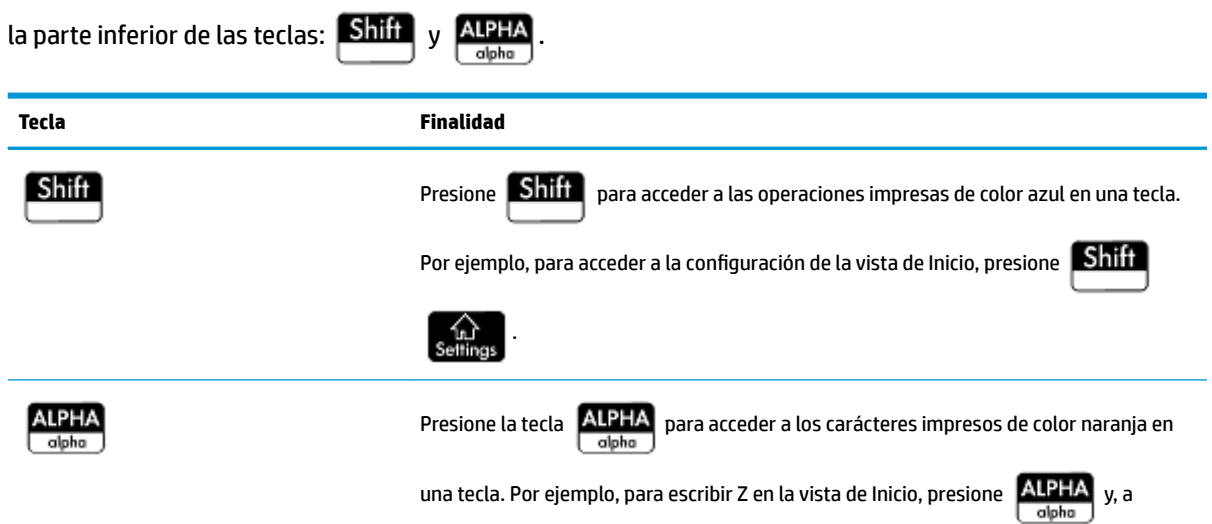

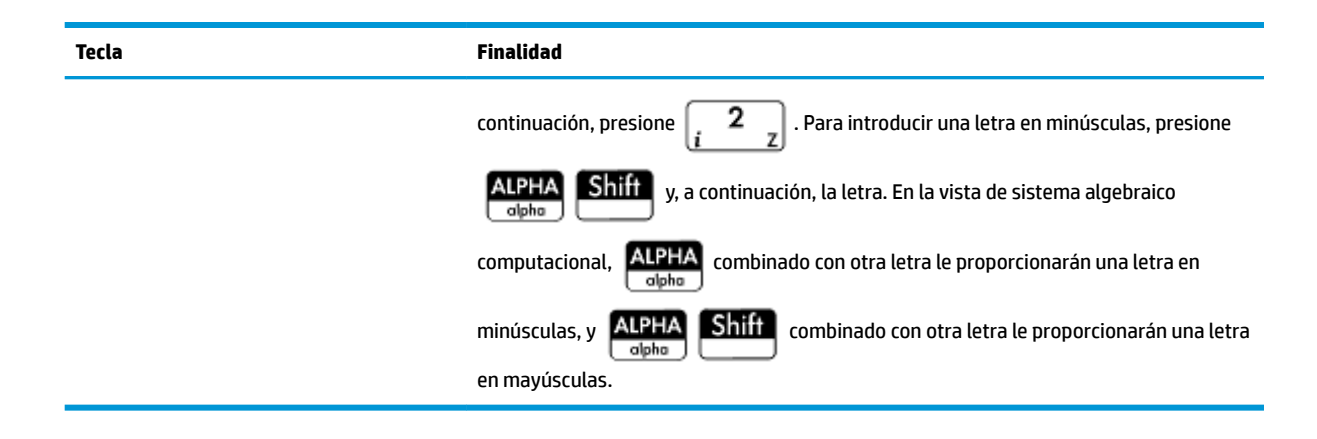

# **Adición de texto**

El texto que puede introducir directamente se muestra con carácteres naranjas sobre las teclas. Estos

carácteres solo se pueden introducir combinados con las teclas  $\frac{\text{ALPHA}}{\text{other}}$  y  $\frac{\text{Shift}}{\text{Shift}}$ . Los carácteres se pueden

introducir tanto en minúsculas como en mayúsculas, y el método es justo el contrario en la vista de sistema algebraico computacional que en la vista de Inicio.

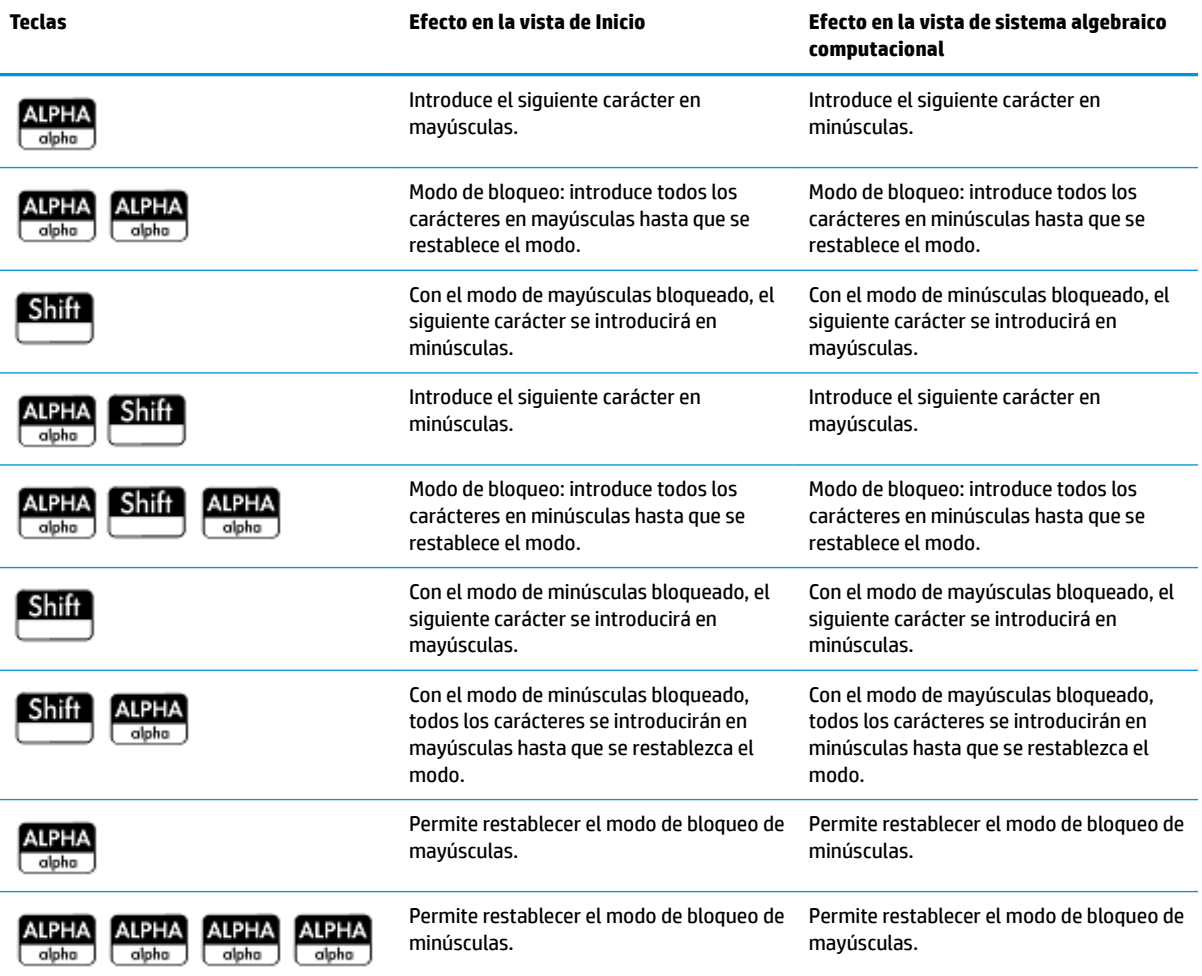

También puede introducir texto (y otros carácteres) mostrando la paleta de carácteres: **Shiff (Vars** 

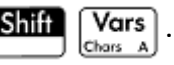

### <span id="page-59-0"></span>**Teclas matemáticas**

Las funciones matemáticas más comunes disponen de sus propias teclas en el teclado (o de una combinación de teclas con la tecla **Shift**).

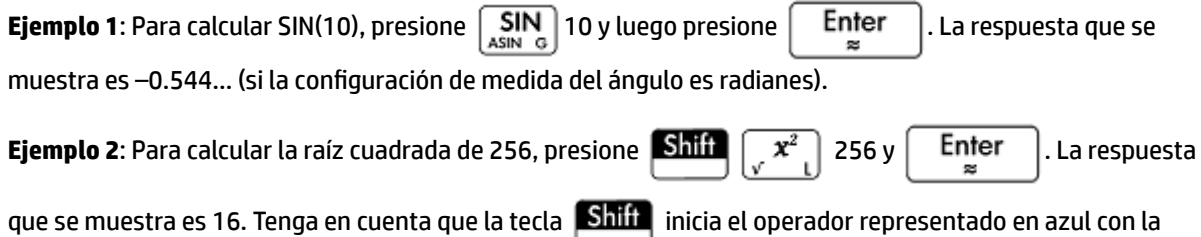

siguiente pulsación de teclas (en este caso √ en la tecla  $\left[\frac{\mathbf{x}^2}{\mathbf{x}^2+\mathbf{z}^2}\right]$ ).

Las funciones matemáticas no presentes en el teclado se encuentran en los menús **Matem.**, **Sistema algebraico computacional** y **Catlg**.

**X** NOTA: Tenga en cuenta que el orden en que introduzca los operandos y operadores está determinado por el modo de entrada. De forma predeterminada, el modo de entrada es *libros de texto*, lo que significa que usted introducirá los operandos y operadores como haría si escribiera la expresión en papel. Si su modo de entrada preferido es Notación polaca inversa, el orden de entrada es diferente.

#### **Plantillas matemáticas**

La tecla de plantillas matemáticas ( $\left(\frac{1}{\lfloor n\pi k\rfloor}\right)$ ) permite introducir el marco de cálculos comunes (y para

vectores, matrices y números hexadecimales). Muestra una paleta de contornos predefinidos a los que puede añadir constantes, variables, etc. Toque la plantilla que desee (o utilice las teclas de flecha para resaltarla y

pulse | Enter |). A continuación, introduzca los componentes necesarios para completar el cálculo.

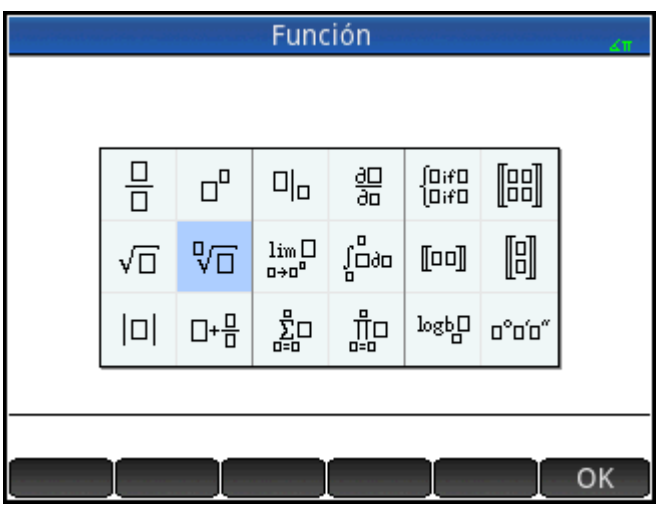

**Ejemplo**: Suponga que desea calcular la raíz cúbica de 945:

- **1.** En la vista de Inicio, pulse  $\left[\frac{a}{n},\frac{\sqrt{a}}{n}\right]$
- **2.** Seleccione  $\sqrt[n]{\prod}$ .

El esqueleto o marco del cálculo se muestra en la línea de entrada::  $\Box$   $\Box$ .

**3.** Deberá rellenar todos los cuadros de la plantilla. Todas las casillas desmarcadas son opcionales.

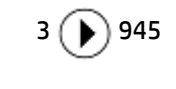

**4.**

Presione  $\left| \begin{array}{c} \text{Enter} \\ \text{set} \end{array} \right|$  para mostrar el resultado: 9.813…

La paleta de plantillas permite ahorrar mucho tiempo, especialmente al realizar cálculos.

Puede mostrar la paleta en cualquier fase de la definición de una expresión. En otras palabras, no necesita empezar de cero con una plantilla. En su lugar, puede incluir una o más plantillas en cualquier etapa de la definición de una expresión.

#### **Métodos abreviados matemáticos**

Además de las plantillas matemáticas, hay otras pantallas similares que le proporcionan paletas de carácteres especiales. Por ejemplo, al presionar  $\boxed{\text{Shift}}$   $\boxed{\phantom{\text{shift}}\phantom{\text{shift}}$ especiales que aparece en la figura siguiente. Seleccione un carácter tocándolo (o desplazándose hasta él y

pulsando  $\left\lceil \begin{array}{cc} \text{Enter} \\ \text{Snter} \end{array} \right\rceil$ ).

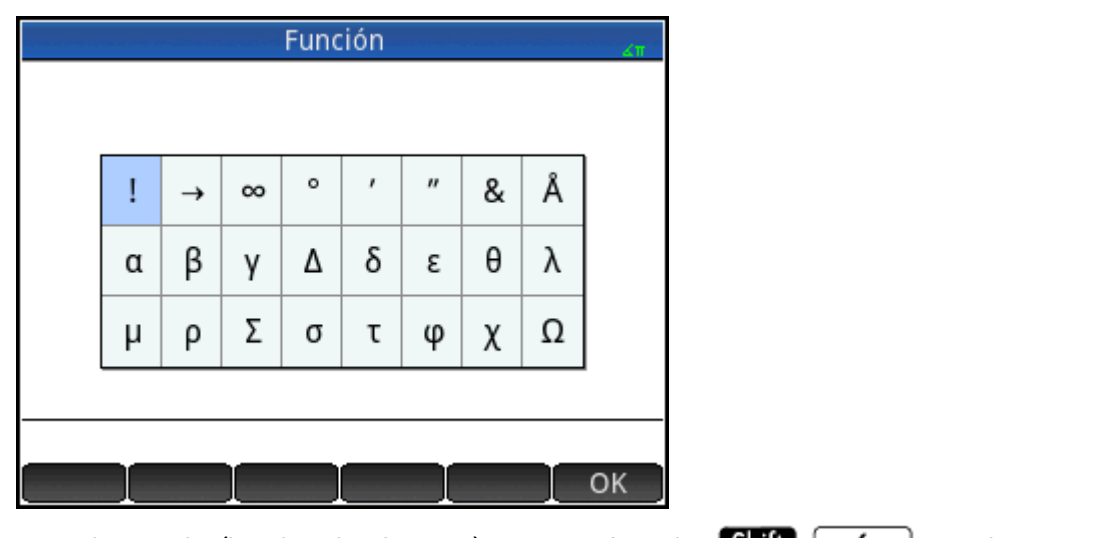

Una paleta similar (la paleta de relaciones) se mostrará si pulsa  $\left[\begin{array}{cc} \text{Shift} \ \text{size} \end{array}\right]_{s,z,t}$   $\left.\begin{array}{cc} \text{L} \end{array}\right]$ . La paleta muestra operadores útiles en matemáticas y programación. De nuevo, toque el carácter que desee.

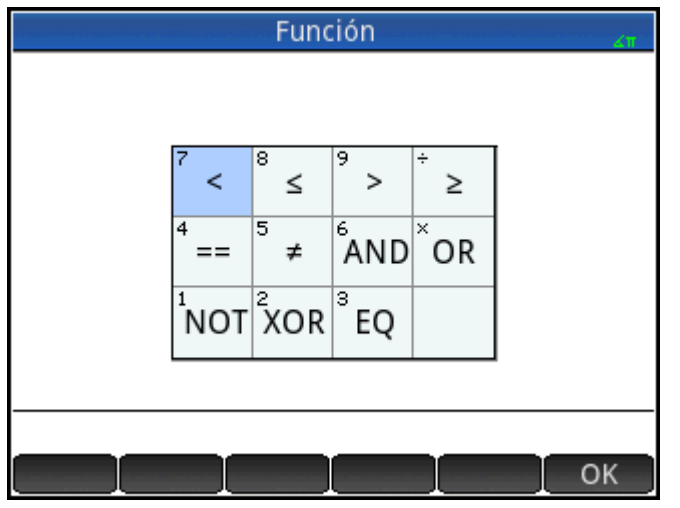

Otras teclas de métodos abreviados matemáticos incluyen  $\frac{x \, t \, \theta \, n}{\text{points}}$ . Si pulsa esta tecla se introducirán X, T, θ

o N en función de la aplicación que esté utilizando (esto se explica detenidamente en los capítulos correspondientes a las aplicaciones).

De mismo modo, si pulsa  $\boxed{\text{Shift}}$   $\boxed{a \ b/c}_{\text{out}}$  se introduce el símbolo de grados, minutos o un segundo carácter.

Introduce ° si el símbolo de grados no forma parte de la expresión; ′ si la entrada anterior es un valor en grados; y ″ si la entrada anterior era un valor en minutos.

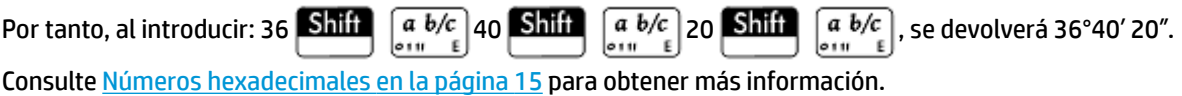

#### **Fracciones**

La tecla de fracciones (  $|a \, b/c|$ ) se desplaza por tres variedades de representaciones fraccionarias. Si la respuesta actual es la fracción decimal 5,25, al pulsar  $\|a\>b/c\|$  la respuesta se convertirá en la fracción común 21/4. Si vuelve a pulsar  $\left| \begin{array}{c} a & b/c \\ c & d \end{array} \right|$  la respuesta se convertirá en un número combinado (5 + 1/4). Si se pulsa de nuevo, la pantalla vuelve a la fracción decimal (5,25).

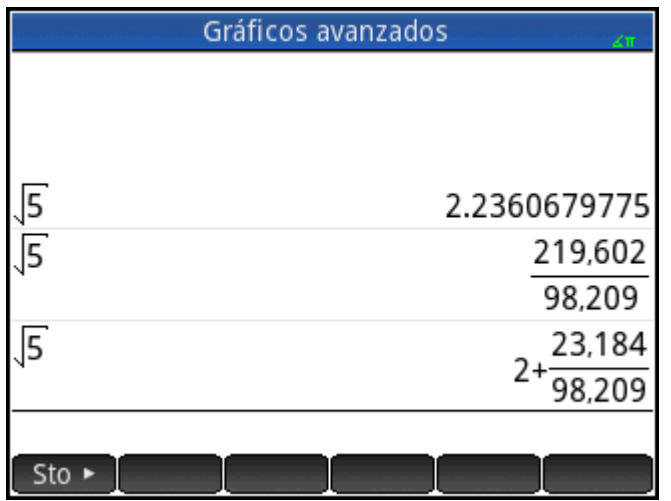

<span id="page-62-0"></span>La calculadora HP Prime aproximará las representaciones de fracciones y números combinados cuando no puedan encontrarse los valores exactos. Por ejemplo, introduzca √5 para ver la aproximación decimal: 2.236... Presione  $\left[\frac{a\ b/c}{\sin \ b}\right]$  una vez para ver  $\frac{219602}{98209}$  y vuelva a pulsar para ver  $2+\frac{23184}{98209}$ . Al presionar  $\left[\frac{a\ b/c}{\sin \ b}\right]$ una tercera vez, volverá a la representación decimal original.

#### **Números hexadecimales**

Cualquier resultado decimal se puede mostrar en formato hexadecimal; es decir, en unidades subdivididas en grupos de 60. Esto incluye grados, minutos, segundos así como también horas, minutos y segundos. Por

ejemplo, introduzca  $\frac{11}{8}$  para ver el resultado decimal: 1.375. Presione ahora  $\left[\begin{array}{c} a & b/c \ \ldots & \epsilon \end{array}\right]$  para ver

1°22'30. Presione  $\boxed{\text{Shift}}$   $\boxed{a \ b/c}$  de nuevo para volver a la representación decimal.

Cuando no sea posible ofrecer un resultado exacto, la calculadora HP Prime ofrecerá la mejor aproximación.

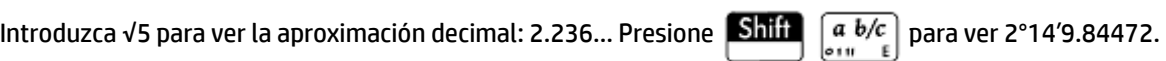

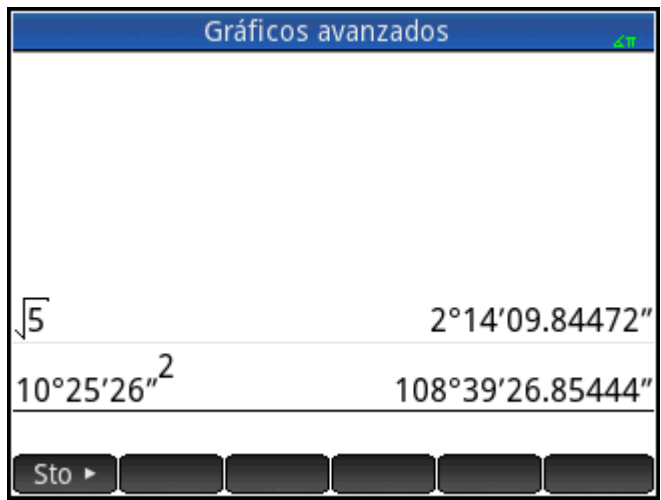

**NOTA:** Tenga en cuenta que las entradas de minutos y grados deben ser números enteros, y que las entradas de minutos y segundos deben ser números positivos. No se permite el uso de decimales, excepto en el caso de los segundos.

Asimismo, tenga en cuenta que la calculadora HP Prime trata los valores en formato hexadecimal como entidades individuales. Por tanto, cualquier operación realizada en un valor hexadecimal se realizará sobre el valor completo. Por ejemplo, si introduce 10°25′ 26″ 2, todo el valor será cuadrado, no solo el segundo componente. En este caso, el resultado será de 108°39′ 26.8544″.

#### **Tecla EEX (potencias de 10)**

Los números como 5 x 10<sup>4</sup> y 3,21 × 10<sup>-7</sup> se expresan en *notación científica*, es decir, en potencias de diez. Es más sencillo que trabajar con números como 50 000 o 0.000 000321. Para introducir números como estos,

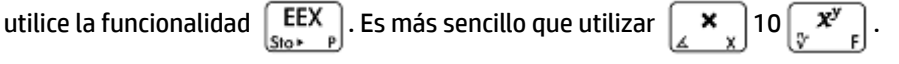

**Ejemplo**: Supongamos que desea calcular

$$
\frac{(4\times10^{-13})(6\times10^{23})}{3\times10^{-5}}
$$

<span id="page-63-0"></span>**1.** Abra la ventana **Configuración de Inicio**.

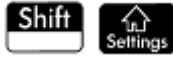

**2.** Seleccione Científico en el menú **Formato de núm**.

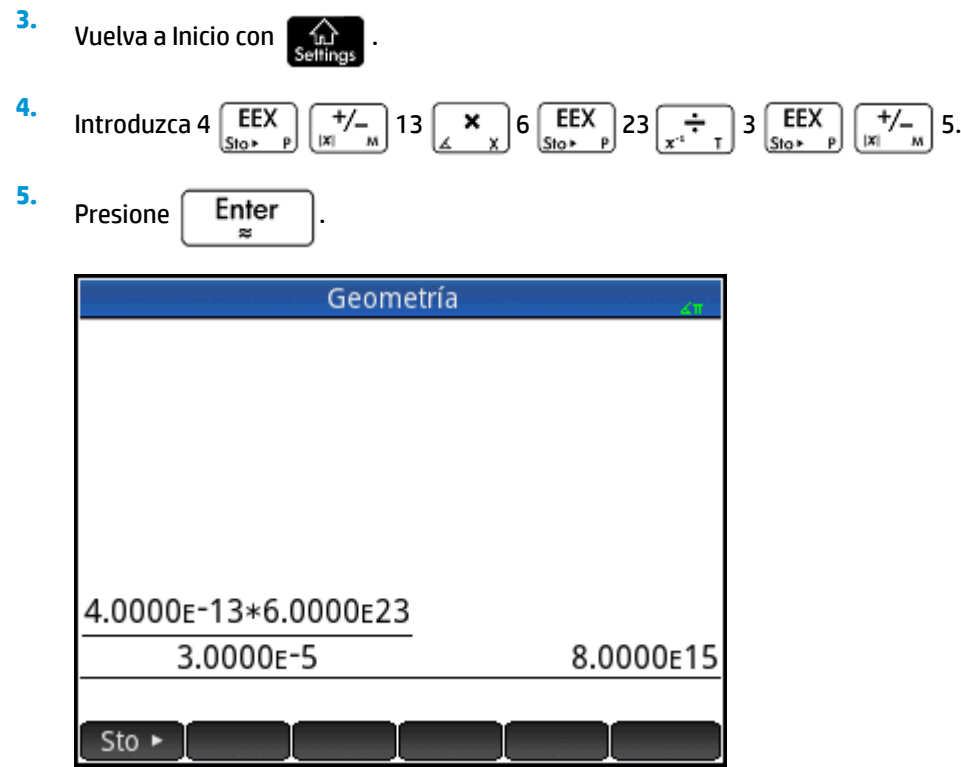

El resultado es 8.0000 $E15$ . Lo que es equivalente a 8 x 10<sup>15</sup>.

# **Menús**

Los menús ofrecen una serie de elementos. Al igual que en el siguiente ejemplo, algunos menús cuentan con submenús y otros menús dentro de estos.

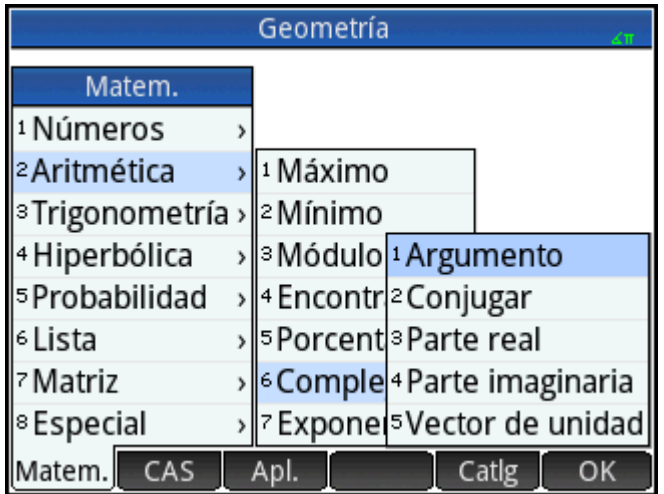

# **Selección de elementos en un menú**

Hay dos métodos para seleccionar un elemento de un menú:

- tocarlo directamente y
- utilizar las teclas de flecha para resaltar el elemento que desea y, a continuación, tocar o Ko

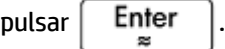

**W** NOTA: Tenga en cuenta que el menú de botones y la parte inferior de la pantalla solo se pueden activar mediante pulsación táctil.

#### **Métodos abreviados**

- Presione  $(\blacktriangle)$  cuando se encuentre en la parte superior del menú para mostrar de inmediato el último elemento del menú.
- Presione  $\left\langle \blacktriangledown\right\rangle$  cuando se encuentre en la parte inferior del menú para mostrar de inmediato el primer elemento del menú.
- Presione **Milia**  $(\rightarrow)$  para dirigirse al final del menú.
- Presione **Shift**  $(\triangle)$  para dirigirse al principio del menú.
- Introduzca los primeros carácteres del nombre del elemento para dirigirse a él directamente.
- Introduzca el número del elemento mostrado en el menú para dirigirse a él directamente.

#### **Cierre de un menú**

Un menú se cerrará de forma automática cuando seleccione un elemento. Si desea cerrar un menú sin

seleccionar ningún elemento, presione  $\vert$  On

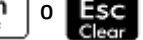

### **Menús del cuadro de herramientas**

Los menús del cuadro de herramientas ( $\left(\frac{m}{\text{Mean}}\right)$ ) representan una recopilación de menús con funciones y comandos útiles en matemáticas y programación. Los menús Matem., Sistema algebraico computacional y Catlg disponen de más de 400 funciones y comandos.

# **Formularios de entrada**

Un formulario de entrada es una pantalla con uno o más campos en los que pueden introducir datos o seleccionar una opción. Se trata de otro nombre para un cuadro de diálogo.

- Si un campo permite introducir datos, selecciónelo, añada los datos y toque **contra la contra de la contra** (no es necesario tocar Editar en primer lugar).
- Si un campo permite elegir un elemento de un menú, puede tocar el campo o la etiqueta de dicho menú, volver a tocarlo para mostrar las opciones y seleccionar el elemento que desee (también puede elegir un

elemento de una lista abierta si pulsa las teclas del cursor y, a continuación, pulsa  $\vert$  Enter  $\vert$  cuando

la opción que desea aparezca resaltada).

Si se trata de un campo de activación/desactivación (que puede estar seleccionado o no), tóquelo una vez para seleccionarlo y vuelva a tocarlo para seleccionar la opción alternativa (también puede seleccionar el campo y tocar  $\blacksquare$ 

La siguiente ilustración muestra un formulario de entrada con los tres tipos de campo.

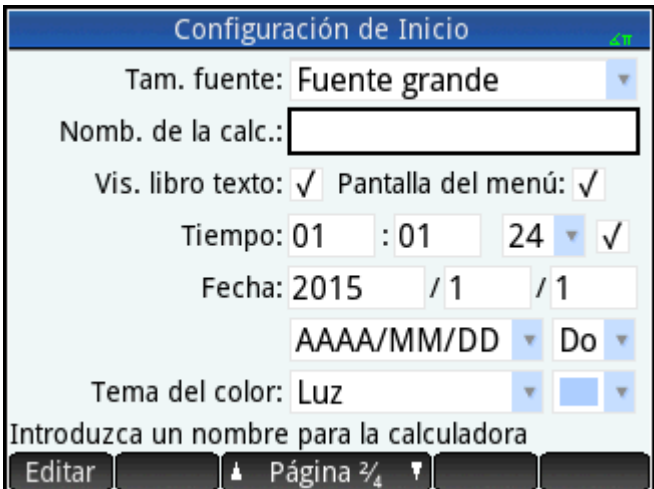

**Nombre de la calc.** es un campo de introducción de datos sin formato, **Tam. fuente** proporciona un menú de opciones y **Vis. libro texto** es un campo de activación/desactivación.

# **Restablecimiento de los campos del formulario de entrada**

Para restablecer el valor predeterminado de un campo, selecciónelo y presione  $\Box$ . Para restaurar los

valores predeterminados de todos los campos, presione

# **Configuración del sistema**

La configuración del sistema son valores que determinan la apariencia de las ventanas, el formato de los números, la escala de los gráficos, las unidades utilizadas de forma predeterminada en los cálculos y mucho más.

Hay dos configuraciones del sistema: configuración de Inicio y configuración del sistema algebraico. La configuración de Inicio controla la vista de Inicio y las aplicaciones. La configuración del sistema algebraico computacional controla el modo en que se realizan los cálculos en este. La configuración del sistema algebraico computacional se explica detalladamente en el capítulo 3.

Aunque la configuración de Inicio controla las aplicaciones, puede anular ajustes determinados al entrar en la aplicación. Por ejemplo, puede establecer la medida de ángulos en radianes en la configuración de Inicio, pero

elegir grados cuando se encuentre en la aplicación Polar. Por tanto, los grados se mantienen como medida de ángulo hasta que abra otra aplicación con una medida de ángulo distinta.

### <span id="page-66-0"></span>**Configuración de Inicio**

Utilice el formulario de entrada de Configuración de Inicio para especificar la configuración de la vista de Inicio

(y la configuración predeterminada de las aplicaciones). Presione **Shift (para abrir el formulario de** 

entrada de la Configuración de Inicio. Hay cuatro páginas de ajustes.

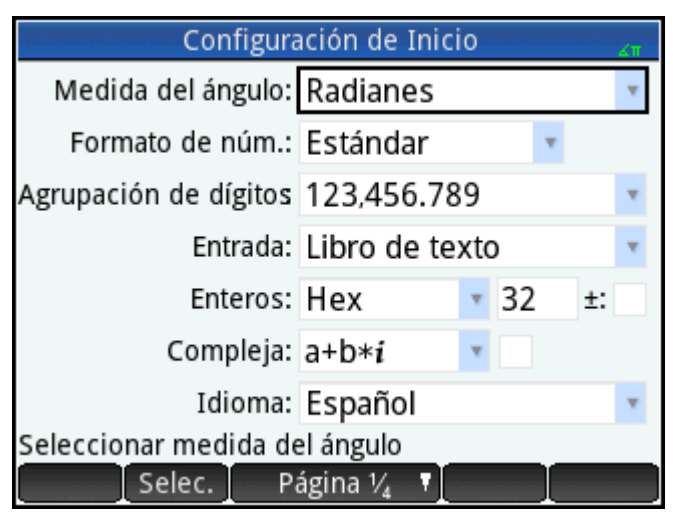

#### **Página 1**

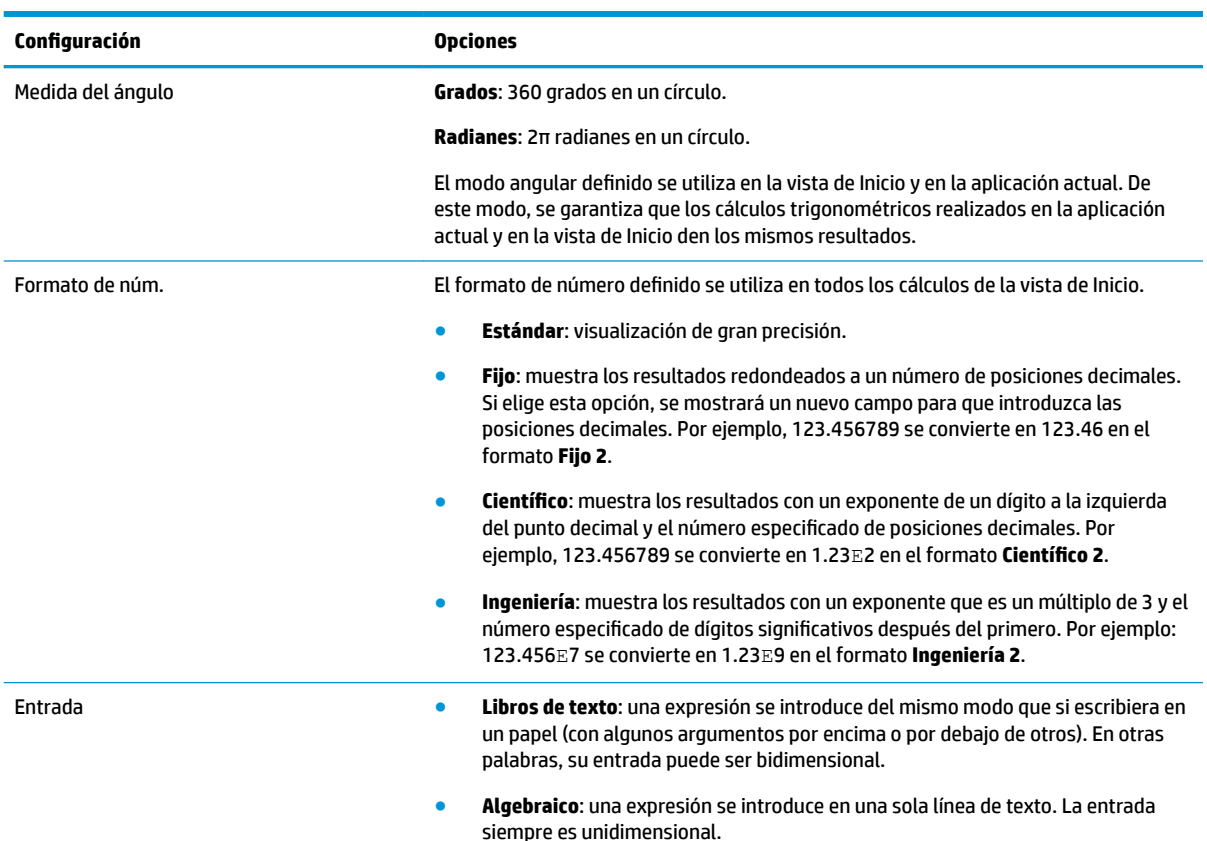

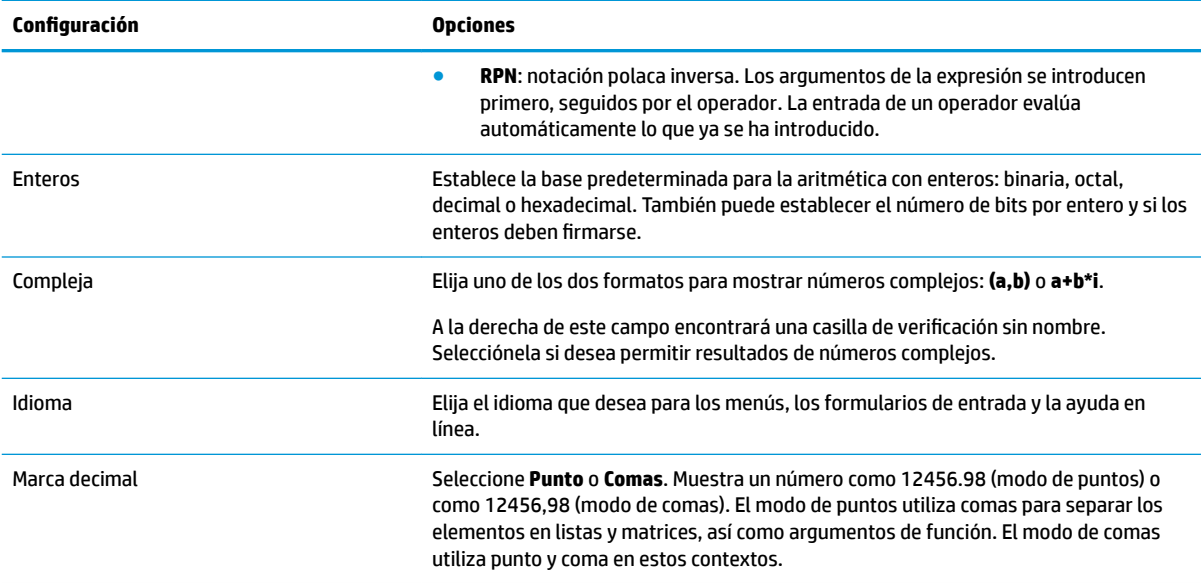

### **Página 2**

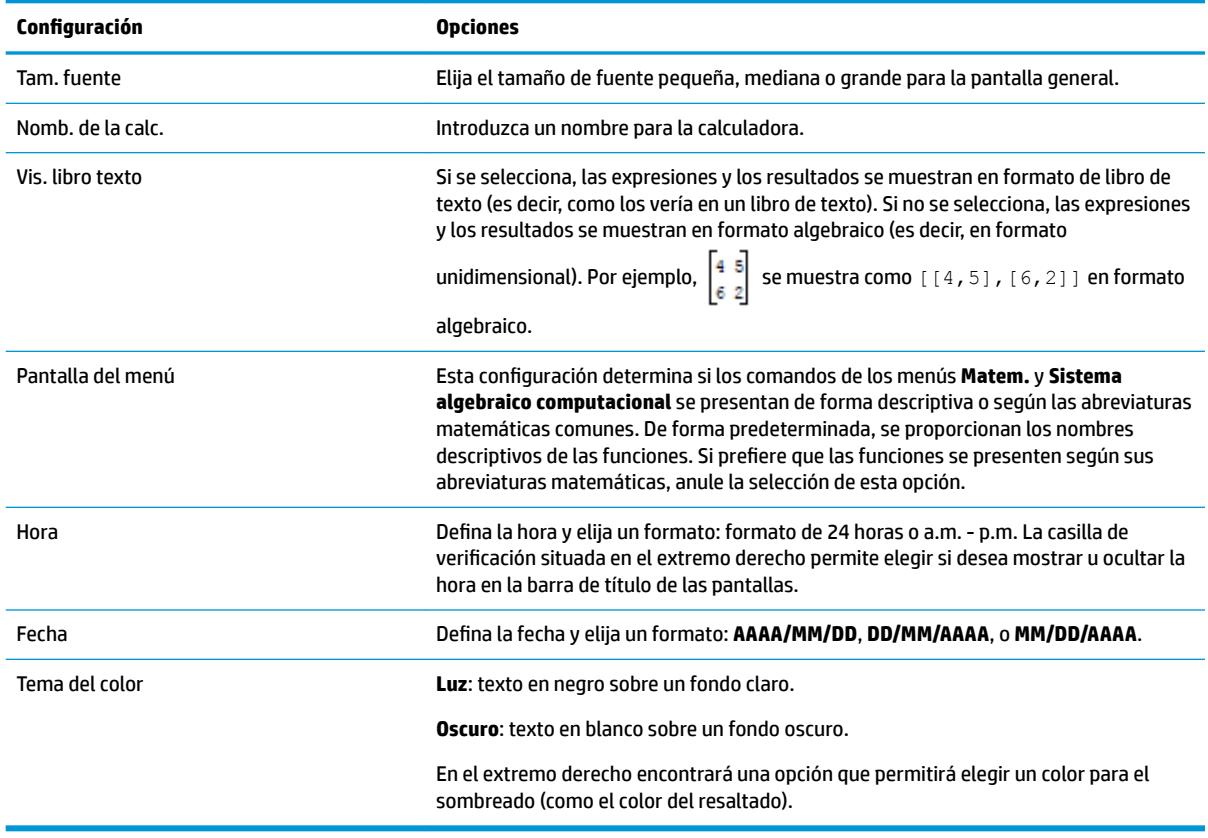

### **Página 3**

La página 3 del formulario de entrada de **Configuración de Inicio** está dedicada a la configuración del modo Examen. Este modo permite que ciertas funciones de la calculadora se puedan desactivar durante un periodo de tiempo determinado. Esa desactivación está controlada por contraseña. Este recurso será de interés sobre todo para aquellos supervisores de exámenes que necesitan asegurarse de que los estudiantes utilizan adecuadamente la calculadora durante un examen.

#### **Página 4**

Si su calculadora HP Prime admite conectividad inalámbrica, verá una cuarta página de Configuración de Inicio. La página 4 del formulario de entrada de **Configuración de Inicio** está dedicada a la configuración de la calculadora HP Prime para trabajar con el kit inalámbrico de HP Prime y configurar una Red de clase inalámbrica HP. Visite<http://www.hp.com/support> para obtener más información.

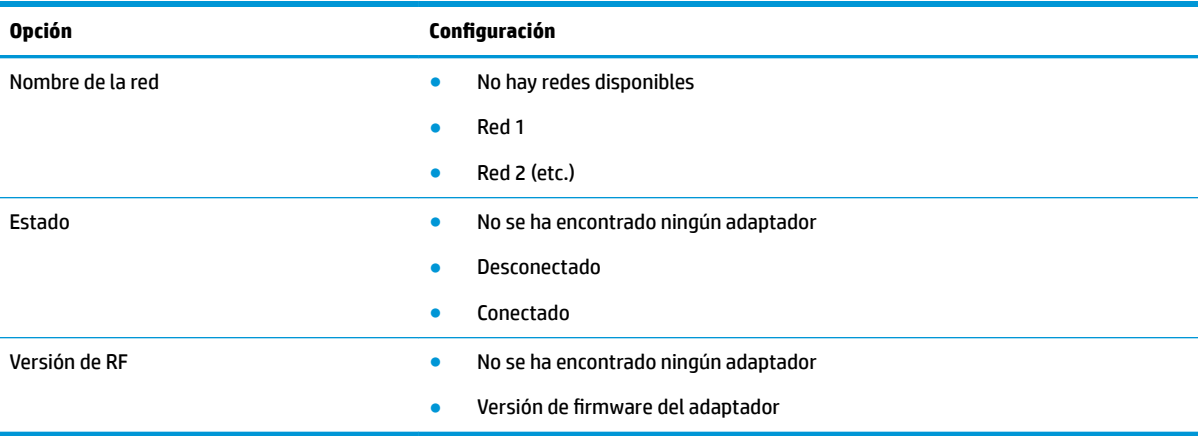

#### **Especificación de una Configuración de Inicio**

El siguiente ejemplo muestra cómo cambiar el formato de número de la configuración predeterminada (Estándar) a Científico con dos posiciones decimales.

**1.** Presione Shift para abrir el formulario de entrada de la Configuración de Inicio.

El campo de **Medida del ángulo** aparece resaltado.

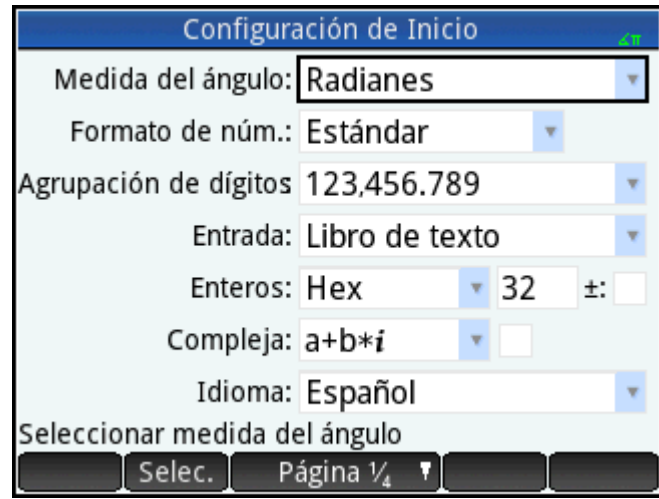

**2.** Toque el campo o la etiqueta del campo **Formato de núm**. Esto seleccionará el campo (también puede presionar  $\left( \bigtriangledown \right)$  para seleccionarlo).

**3.** Vuelva a tocar **Formato de núm**. Aparece un menú con las opciones de formato de números.

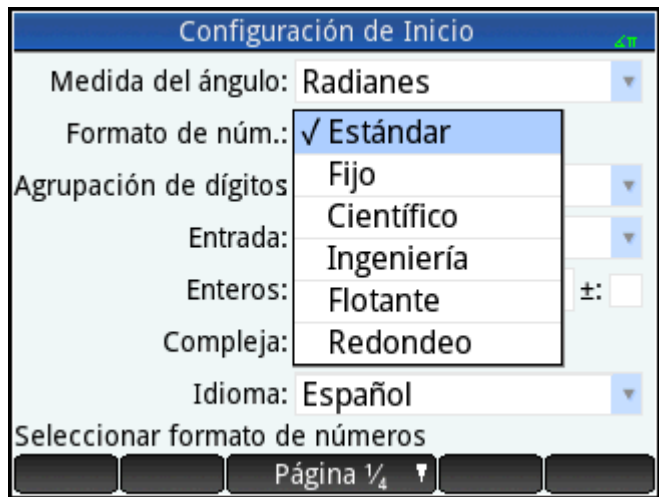

- 4. Toque **Científico**. La opción se selecciona y el menú se cierra (también puede elegir un elemento si presiona las teclas de cursor y  $\begin{bmatrix} Enter \\ a \end{bmatrix}$  al seleccionar la opción que desea).
- **5.** Observe que el número aparece a la derecha del campo **Formato de núm**. Este indica el número de posiciones decimales definidas actualmente. Para cambiar el número a **2**, toque sobre este dos veces y, a continuación, toque **2** en el menú que aparece.

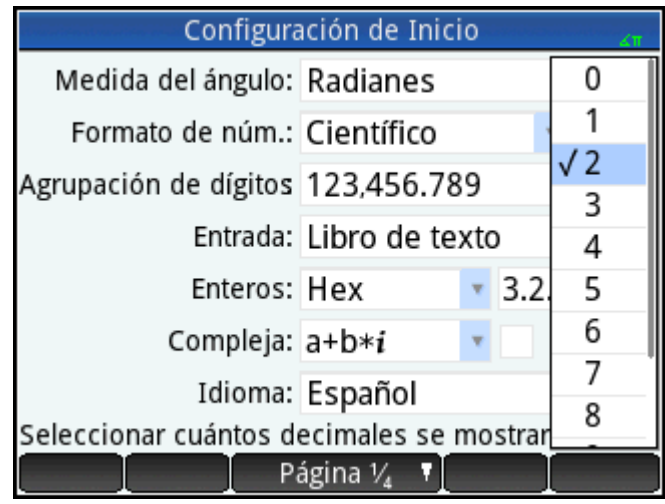

**6.**

Presione  $\left[\begin{array}{cc} 1 & 1 \end{array}\right]$  para volver a la vista de Inicio.

# **Cálculos matemáticos**

Las operaciones matemáticas que se utilizan con más frecuencia están disponibles desde el teclado (consulte [Teclas matemáticas en la página 12\)](#page-59-0). Puede acceder al descanso de las funciones matemáticas a través de diferentes menús (consulte [Menús en la página 16](#page-63-0)).

Tenga en cuenta que la HP Prime muestra todos los números inferiores a 1 x 10<sup>-499</sup> como cero. El número más grande que se muestra es 9.99999999999 × 10<sup>499</sup>. Si hubiera un resultado mayor, se mostrará como este número.

### **Dónde empezar**

El punto de partida de la calculadora es la vista de Inicio ( $\Box$  ). Aquí puede realizar todos sus cálculos no

simbólicos. También puede realizar sus cálculos en la vista de CAS que, como su nombre indica, utiliza el sistema algebraico computacional. De hecho, puede utilizar las funciones del menú **Sistema algebraico computacional** uno (de los menús del cuadro de herramientas) en una expresión que introduzca en la vista de Inicio, y utilizar funciones del menú **Matem** (otro de los menús del cuadro de herramientas) en una expresión que esté utilizando en la vista de Sistema algebraico computacional.

### **Elección del tipo de entrada**

La primera elección que debe realizar es el estilo de la entrada. Hay tres tipos disponibles:

Libro de texto

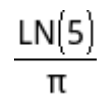

Una expresión se introduce del mismo modo que si escribiera en un papel (con algunos argumentos por encima o por debajo de otros). En otras palabras, su entrada podría ser bidimensional como en el ejemplo anterior.

Algebraico

 $LN(5)/\pi$ 

Una expresión se introduce en una sola línea. La entrada siempre es unidimensional.

● RPN (Notación polaca inversa). No disponible en la vista de Sistema algebraico computacional.

Los argumentos de la expresión se introducen primero, seguidos por el operador. La entrada de un operador evalúa automáticamente lo que ya se ha introducido. Por lo tanto, deberá introducir una expresión de dos operadores (como en el ejemplo anterior) en dos pasos, uno para cada operador:

Paso 1: 5  $\left[\frac{LN}{e^x}\right]$ : se calcula el logaritmo natural de 5 y se muestra en el historial.

Paso 2:  $\boxed{\text{Shift}}$   $\boxed{\pi^3}$   $\boxed{x^2}$  :  $\pi$  se introduce como un divisor y se aplica al resultado anterior.

**MOTA:** Tenga en cuenta que en la página 2 de la pantalla **Configuración de Inicio** puede especificar si desea mostrar sus cálculos en formato de **libros de texto** o no. Esto afectará a la apariencia de sus cálculos en la sección del historial de las vistas de Inicio y el sistema algebraico computacional. Se trata de un ajuste distinto al ajuste **Entrada** mencionado anteriormente.

#### **Introducción de expresiones**

En los ejemplos siguientes se asume que el modo de entrada es **Libro de texto**.

- Una expresión puede contener números, funciones y variables.
- Para introducir una función, pulse la tecla correspondiente o abra un menú de cuadro de herramientas y seleccione la función. También puede introducir una función si escribe su nombre con las teclas alfabéticas.
- Cuando haya terminado de introducir la expresión, pulse  $\vert$  Enter  $\vert$  para evaluarlo.

Si comete un error al introducir una expresión, puede:

- Eliminar el carácter a la izquierda del cursor pulsando .
- Eliminar el carácter a la derecha del cursor pulsando
- Borrar toda la línea de entrada pulsando  $\Box$

$$
\left.\begin{matrix}\\ 0\\ \end{matrix}\right]
$$

### **Ejemplo**

Calculate 
$$
\frac{23^2 - 14\sqrt{8}}{-3} \ln(45)
$$
:

**A** Introduzca  $(1)$  23  $(x^2)$   $(-)$  14 **Shift**  $(x^2)$  8  $(\bullet)$   $(\bullet)$   $(\bullet)$   $(\bullet)$   $(\bullet)$  $\vert 45 \vert$  Enter

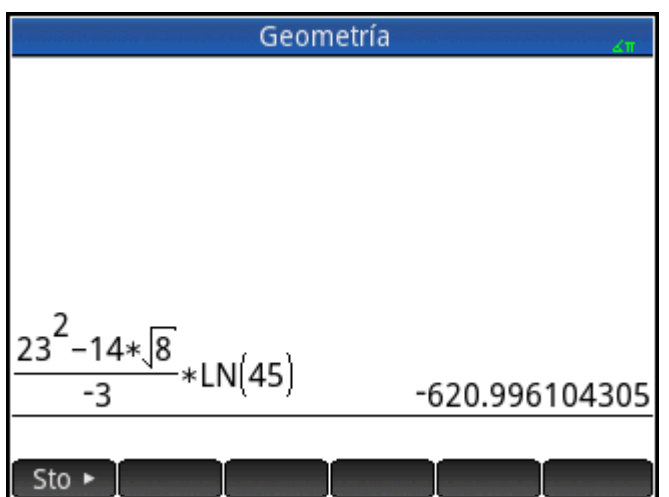

En este ejemplo se muestra el número de puntos importantes que debe tener en cuenta:

- La importancia de los delimitadores (como los paréntesis)
- El método de introducción de números negativos
- El uso de multiplicaciones implícitas frente a las explícitas.

#### **Paréntesis**

Como se indica en el ejemplo anterior, los paréntesis se añaden de forma automática para incluir los argumentos de las funciones, como en LN(). No obstante, deberá añadirlos manualmente (o pulsando

 $\binom{(\;\;)}{\mathbb{N}}$ ) para incluir un grupo de objetos con los que desea operar como una unidad única. Los paréntesis constituyen una forma de evitar la ambigüedad aritmética. En el ejemplo anterior, deseábamos dividir todo el numerador por –3 y, por tanto, todo el numerador se incluyó entre paréntesis. Sin ellos, solo 14√8 se habría dividido por –3.

En los siguientes ejemplos se ilustra el uso de los paréntesis y el de las teclas del cursor para desplazarse fuera de un grupo de objetos incluidos entre paréntesis.
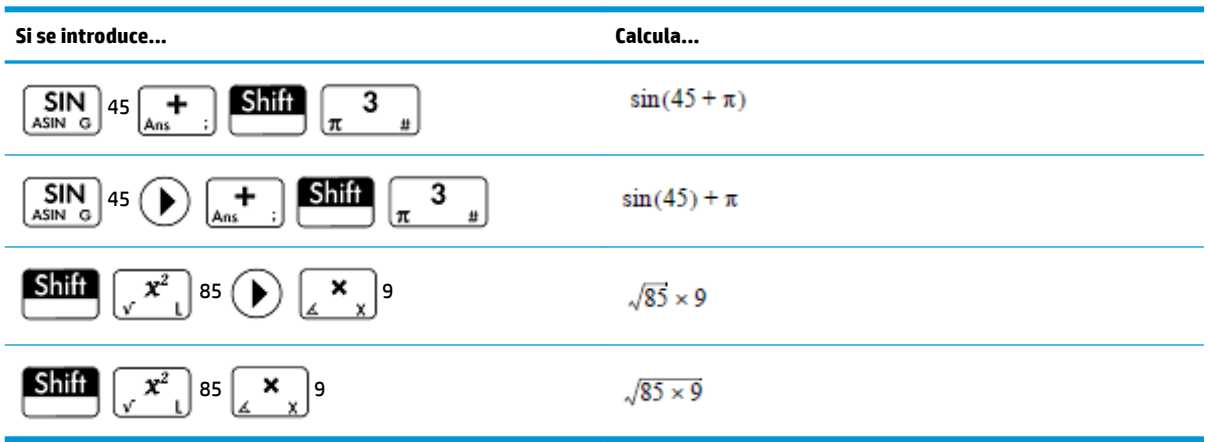

#### **Precedencia algebraica**

La calculadora HP Prime realiza cálculos en función del siguiente orden de precedencia. Las funciones con la misma precedencia se evalúan de izquierda a derecha.

- **1.** Expresiones entre paréntesis. Los paréntesis anidados se evalúan de dentro hacia fuera.
- **2.** !, √, recíproca, cuadrado
- **3.** Raíz nésima
- **4.** Potencia, 10<sup>n</sup>
- **5.** Negación, multiplicación, división y módulo
- **6.** Suma y resta
- **7.** Operadores relacionales  $\langle \langle \cdot, \cdot, \cdot \rangle \rangle$  = =,  $\neq$ , =)
- **8.** AND y NOT
- **9.** OR y XOR
- **10.** Argumento izquierdo de | (where)
- **11.** Asignación a una variable (:=)

#### **Números negativos**

La mejor opción es pulsar  $\begin{bmatrix} +/_{\text{max}} \\ x & x \end{bmatrix}$  para iniciar un número negativo o introducir un signo negativo. En determinadas situaciones, si pulsa  $\begin{bmatrix} - \\ \end{bmatrix}$  en su lugar se interpretará como una operación para restar el siguiente número que introduzca al último resultado (esto aparece explicado en [Reutilización del último](#page-73-0) [resultado en la página 26\)](#page-73-0).

Para elevar un número negativo a una potencia, inclúyalo entre paréntesis. Por ejemplo, (-5)<sup>2</sup> = 25, mientras que  $-5^2 = -25$ .

#### **Multiplicación implícita y explícita**

La multiplicación implícita tiene lugar cuando aparecen dos operandos sin un operador en medio. Si introduce AB, por ejemplo, el resultado es A\*B. Puede introducir 14 **Shift**  $\left[\sqrt[x^x]{x^y}\right]$ 8 sin operador de multiplicación después de 14. Para una mayor claridad, la calculadora añade el operador a la expresión en el historial,

aunque no es estrictamente necesario al introducir la expresión. También puede introducir el operador si lo desea. El resultado será el mismo.

#### <span id="page-73-0"></span>**Resultados de gran tamaño**

Si un resultado es demasiado largo o grande para visualizarse en su totalidad (por ejemplo, una matriz con muchas filas), resáltelo y, a continuación, presione Mostr. . El resultado se mostrará en pantalla completa.

Ahora puede pulsar  $(a)$  y  $(\bullet)$  (así como  $(\bullet)$  y  $(\bullet)$ ) para poder ver las partes ocultas del resultado.

Toque OK para volver a la vista anterior.

### **Reutilización de expresiones y resultados anteriores**

Poder recuperar y reutilizar una expresión permite repetir rápidamente un cálculo realizando pocos cambios sobre sus parámetros. También puede recuperar y reutilizar cualquier resultado que se encuentre en el historial. Puede recuperar y reutilizar cualquier expresión que se encuentre en el historial.

Para recuperar una expresión y colocarla en la línea de entrada para su edición, realice lo siguiente:

- Toque dos veces sobre ella.
- Use las teclas de cursor para resaltar la expresión y, a continuación, tóquela o toque copiar

Para recuperar un resultado y colocarlo en la línea de entrada, utilice las teclas de cursor para resaltarlo y, a continuación, toque Copiar

Si no se muestra la expresión o el resultado que desea, presione  $($ (
Ino se muestra la expresión o el resultado que desea, presione  $($ Ino se muestra la expresión o el resultado que desea, presione  $($ Ino se muestra

las entradas y mostrarlas entradas ocultas. También puede deslizarse por la pantalla para desplazarse rápidamente por el historial.

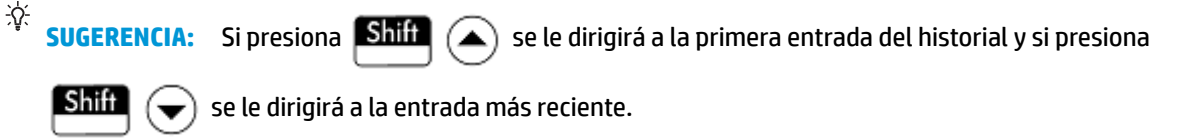

#### **Uso del portapapeles**

Las últimas cuatro expresiones siempre se copian en el portapapeles y se pueden recuperar fácilmente

presionando **Shii EMenu**. Esto abre el portapapeles, desde donde puede elegir rápidamente lo que desee.

**MOTA:** Tenga en cuenta que desde el portapapeles podrá recuperar expresiones, pero no resultados. Tenga en cuenta que las últimas cuatro expresiones permanecen en el portapapeles incluso si se ha borrado el historial.

#### **Reutilización del último resultado**

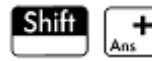

Presione  $\boxed{\text{shift}}$   $\boxed{+}$  para recuperar su última respuesta y utilizarla en otro cálculo. Ans aparece en la

línea de entrada. Es una taquigrafía de su última respuesta y puede formar parte de una nueva expresión. Ahora podría introducir otros componentes de un cálculo (operadores, números, variables, etc.) y crear un nuevo cálculo.

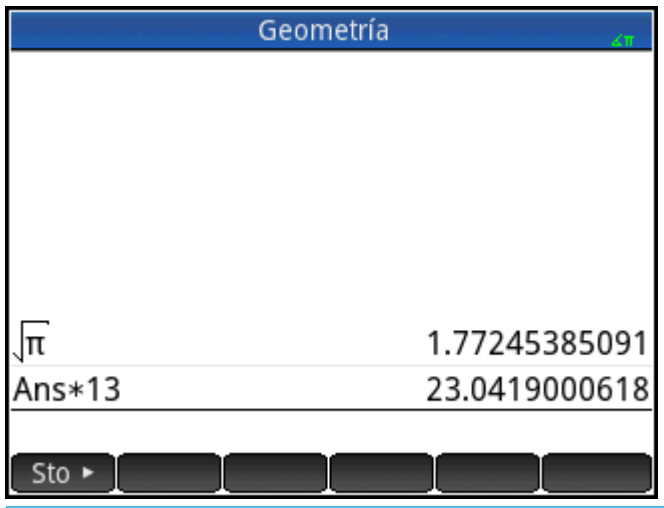

**SUGERENCIA:** No necesita seleccionar en primer lugar Ans antes de que forme parte de un nuevo cálculo. Si pulsa una tecla de operador binario para iniciar un nuevo cálculo, Ans se añade automáticamente a la línea de entrada como el primer componente del nuevo cálculo. Por ejemplo, para multiplicar la última respuesta por

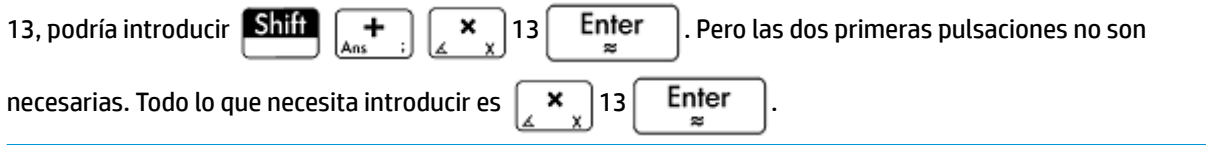

La variable Ans se almacena siempre con total precisión, mientras que la precisión de los resultados del historial solo estará determinada por la configuración de Formato de núm. (consulte la [Página 1](#page-66-0) [en la página 19](#page-66-0)). En otras palabras, al recuperar el número asignado a Ans, obtendrá un resultado totalmente preciso; pero al recuperar un número desde el historial, obtendrá exactamente el valor que se mostraba en pantalla.

Puede repetir el cálculo anterior con solo pulsar  $\vert$  Enter  $\vert$ . Esto resultará útil si el cálculo anterior

implicaba Ans. Por ejemplo, imagine que desea calcular la raíz n-ésima de 2 cuando n es 2, 4, 8, 16, 32, etc.

**1.** Calcule la raíz cuadrada de 2.

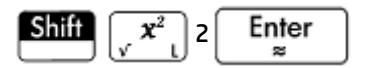

**2.** Ahora introduzca √Ans.

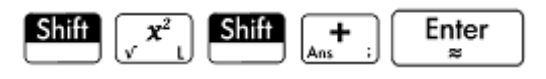

Esto calcula la raíz cuarta de 2.

**3.** Pulse  $\left| \right|$  Enter  $\left| \right|$  repetidamente. Cada vez que lo pulse, el valor de la raíz será el doble que el de la

raíz anterior. La última respuesta mostrada en la ilustración de la derecha es  $\frac{32}{12}$ .

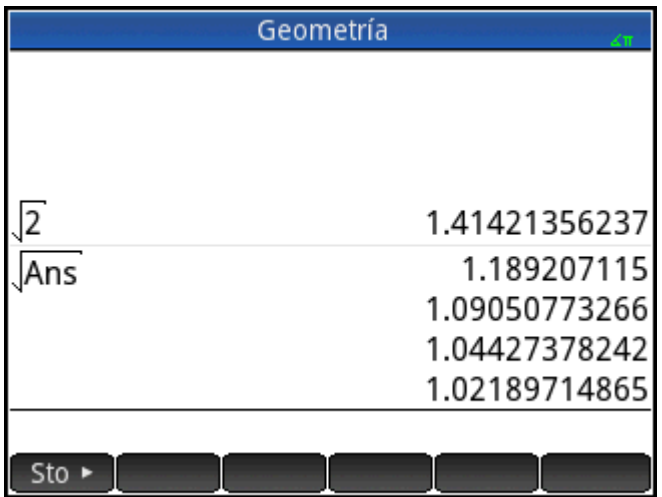

#### **Reutilización de expresiones o resultados del sistema algebraico computacional**

Al trabajar desde la vista de Inicio, puede recuperar una expresión o resultado desde el sistema algebraico

computacional si toca **EMeny** y selecciona **Obtener desde CAS**. Se abrirá el sistema algebraico computacional. Presione  $\blacktriangle$ ) o  $\blacktriangledown$  hasta resaltar el elemento que desea recuperar y presione Enter . El elemento resaltado se copia en el punto del cursor en la vista de Inicio.

### **Almacenamiento de un valor en una variable**

Puede almacenar un valor en una variable (es decir, asignar un valor a una variable). Si después desea utilizar ese valor en un cálculo, puede hacer referencia a él por el nombre de variable. Puede crear sus propias variables o aprovechar las variables integradas en la vista de Inicio (denominadas de la A a la Z y θ) y en el sistema algebraico computacional (denominadas de la a a la z, y algunas más). Las variables del sistema algebraico computacional se pueden utilizar en cálculos en la vista de Inicio, y las variables de Inicio pueden usarse en cálculos en el sistema algebraico computacional. También hay variables de aplicaciones integradas y variables de geometría. Estas se pueden utilizar en los cálculos.

**Ejemplo**: Para asignar π<sup>2</sup> a la variable A:

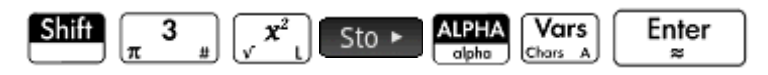

El valor almacenado aparecerá tal y como se muestra a la derecha. Si entonces quisiera multiplicar su valor

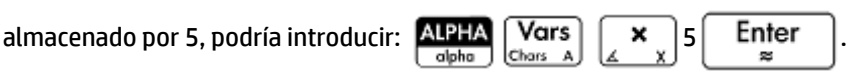

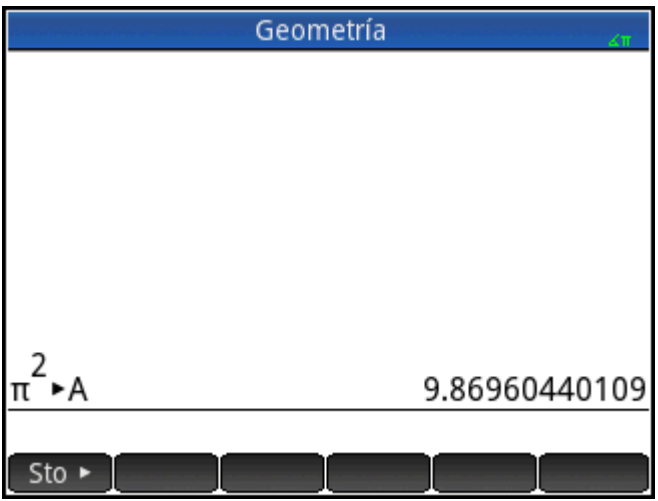

También puede crear sus propias variables en la vista de Inicio. Por ejemplo, imagine que desea crear una variable llamada y asignar π<sup>2</sup> a esta. Debería introducir:

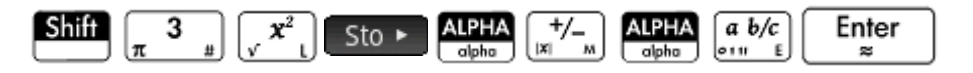

Aparecerá un mensaje preguntándole si desea crear una variable llamada ME. Toque  $\Box$  OK  $\Box$  o pulse

Enter para confirmar su intención. Ahora puede utilizar esa variable en los cálculos subsiguientes: 霜

ME\*3 dará como resultado 29.6088132033 por ejemplo.

También puede crear variables de la misma manera en la vista del sistema algebraico computacional. No obstante, las variables del sistema algebraico computacional deben introducirse en minúsculas. Por otro lado, las variables que cree usted mismo podrán introducirse en minúsculas o mayúsculas.

Además de las variables de Inicio y del sistema algebraico computacional, y de las variables que cree usted mismo, cada aplicación dispone de variables a las que puede acceder y utilizar en sus cálculos.

## **Números complejos**

Puede realizar operaciones aritméticas utilizando números complejos. Los números complejos se pueden introducir en los formatos siguientes en modo de libro de texto, donde *x* es la parte real, *y* es la parte imaginaria e *i* es la constante imaginaria, √-1.

- *(x, y)*
- *x + yi* (excepto en modo RPN)
- *x yi* (excepto en modo RPN)
- *x + iy* (excepto en modo RPN)
- *x iy* (excepto en el modo RPN)

En modo RPN, los números complejos se deben introducir entre comillas simples y requieren multiplicación explícita. Por ejemplo, '3 – 2 \* *i*'.

Para introducir *i*:

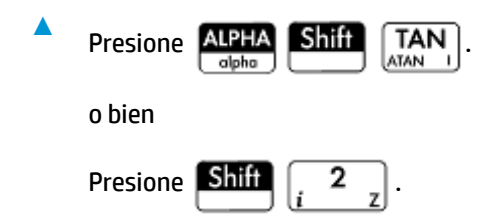

Hay 10 variables integradas disponibles para almacenar números complejos. Estas están etiquetadas de Z0 a Z9. También puede asignar un número complejo a una variable creada por usted.

Para almacenar un número complejo en una variable introduzca el número complejo, pulse [ Sto ►

introduzca la variable a la que desea asignar el número complejo y, a continuación, pulse  $\vert$  Enter  $\vert$ . Por

ejemplo, para almacenar el número 2 + 3*i* en la variable Z6:

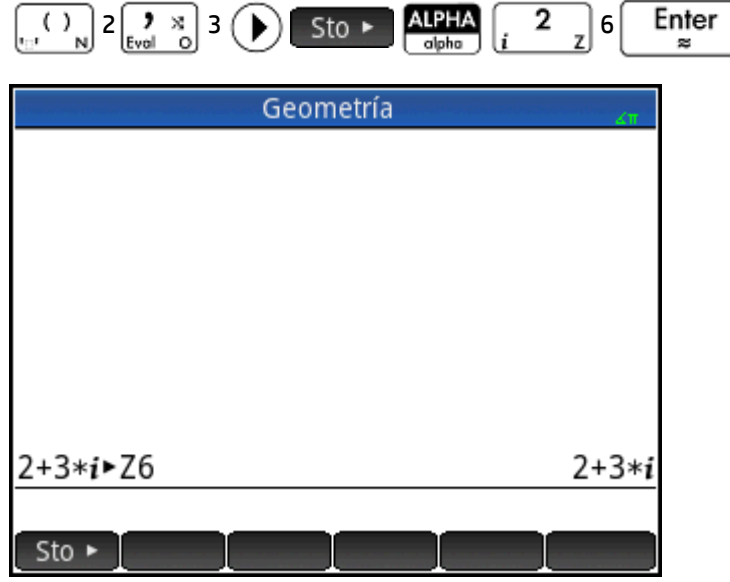

# **Copiar y pegar**

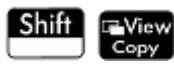

copia el elemento seleccionado al portapapeles de HP Prime. **Shift** = EMenu abre el

portapapeles y le permite seleccionar un elemento del portapapeles y pegarlo en la ubicación actual del cursor.

En el Editor de lista, puede seleccionar parte de una lista, una lista entera o una matriz rectangular de elementos de varias listas. Esta selección luego se puede copiar y pegar en el Editor de matriz o en la Vista numérica de las aplicaciones Hoja de cálculo, 1Var Estadística y 2Var Estadística. Del mismo modo, en el Editor de matriz, puede seleccionar una o más filas, una o más columnas, una submatriz, o toda la matriz. Esta selección luego se puede copiar y pegar en el Editor de lista o en la Vista numérica de las tres aplicaciones enumeradas anteriormente.

Por ejemplo, en la siguiente figura, se seleccionó una matriz de 2x2 en el Editor de matriz y se copió en el portapapeles.

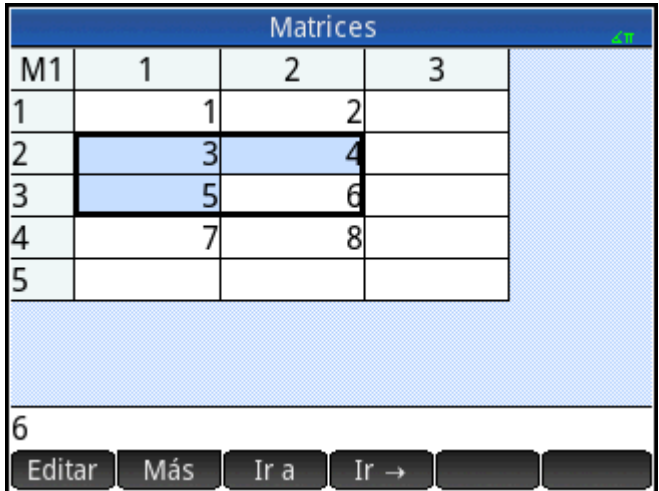

En la siguiente figura, esa matriz se pega como datos de la cuadrícula en la Vista numérica de la aplicación 1Var Estadística.

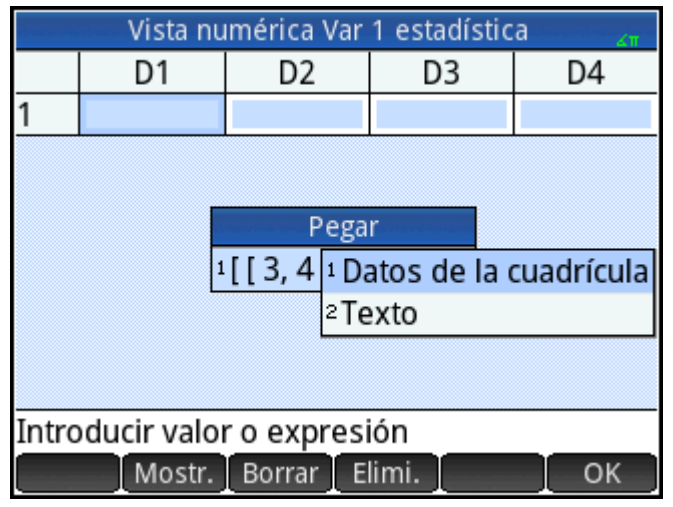

En la siguiente figura, esa matriz se pega en la Vista numérica de la aplicación 1Var Estadística.

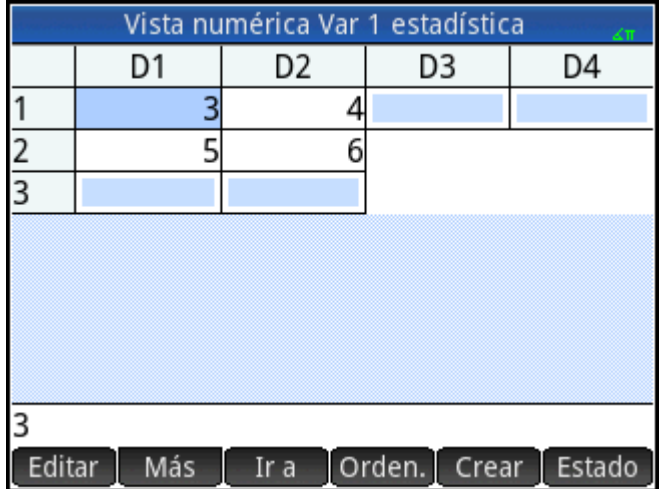

En general, la función de copiar y pegar le permite transferir números y expresiones en todo el software de la calculadora.

Para continuar con el ejemplo anterior, toque Calcular para calcular las estadísticas de resumen para los dos puntos de datos en la columna D1. Toque en la desviación estándar de muestra, a continuación, presione

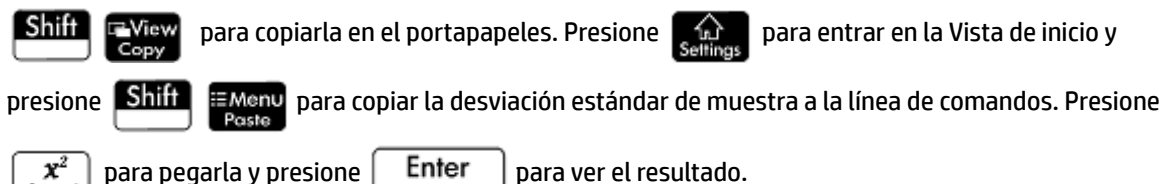

Utilizando esta misma técnica de copiar y pegar, puede realizar otras operaciones tales como la copia y pegado de valores en las cajas Xmin y Xtick en la vista Config. de gráfico.

# **Uso compartido de datos**

Además de proporcionarle acceso a numerosos tipos de cálculos matemáticos, la calculadora HP Prime permite crear diferentes objetos que pueden almacenarse y utilizarse repetidas veces. Por ejemplo, puede crear aplicaciones, listas, matrices, programas y notas. También puede enviar estos objetos a otras calculadoras HP Prime. Cuando encuentre una pantalla con Enviar como elemento de menú, podrá seleccionar un elemento en esa pantalla para enviarlo a otra calculadora HP Prime.

Puede utilizar uno de los cables USB suministrados para enviar objetos de una calculadora HP Prime a otra. Este es el cable USB micro- A—micro-B. Tenga en cuenta que los conectores de los extremos del cable USB son ligeramente diferentes. El conector micro-A tiene un extremo rectangular, mientras que el conector micro-B tiene un extremo trapezoidal. Para compartir objetos con otra calculadora HP Prime, debe insertar el conector micro-A al puerto USB de la calculadora que envía y el conector micro-B al puerto USB de la calculadora receptora.

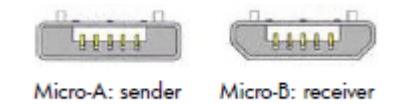

## **Procedimiento general**

El procedimiento general para compartir objetos es el siguiente:

**1.** Navegue a la pantalla donde se encuentra el objeto que desea enviar.

Esta será la biblioteca de aplicaciones en el caso de aplicaciones, el catálogo de listas en el caso de listas, el catálogo de matrices en el caso de matrices, el catálogo de programas en el caso de programas y el catálogo de notas en el caso de notas.

**2.** Conecte el cable USB entre las dos calculadoras.

El conector micro-A (con el extremo rectangular) debe introducirse en el puerto USB en la calculadora que envía.

**3.** En la calculadora que envía, resalte el objeto que desea enviar y toque Enviar

En la siguiente imagen, se ha seleccionado un programa denominado **TriangleCalcs** del catálogo de programas, que se enviará a la calculadora conectada al tocar Enviar

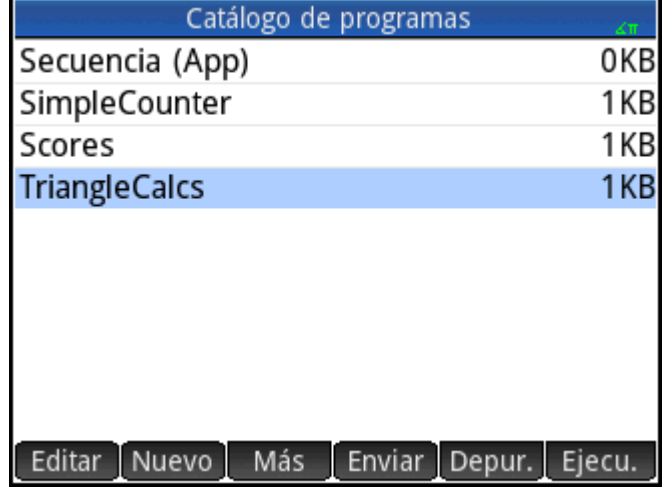

## **Uso del Gestor de memoria**

El Gestor de memoria contiene una lista de catálogos, historias de Inicio y CAS, las variables de usuario y copias de seguridad.

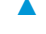

**A** Para abrir el Gestor de memoria, presione **Shift** 

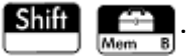

Para utilizar el Gestor de memoria:

- Seleccione uno de los siguientes botones de menú:
	- **Info : muestra el espacio disponible de memoria y almacenamiento.**
	- : clona la calculadora HP Prime en una calculadora HP Prime conectada.
	- **Enviar**: envía todos los datos de una categoría seleccionada (como Listas o Matrices) a una calculadora HP Prime conectada.
	- : abre el catálogo seleccionado. También puede abrir un catálogo al presionar

Enter . En el catálogo, puede eliminar objetos innecesarios. æ

### **Catálogo de copias de seguridad**

El Catálogo de copias de seguridad puede utilizarse para realizar copias de seguridad o restaurar su calculadora HP Prime sin conectarla a un equipo.

Para abrir el Catálogo de copias de seguridad:

- **1.** Abra el Gestor de memoria.
- **2.** Pulse **Copias de seguridad** y luego pulse Ver

Se encuentran disponibles las siguientes opciones:

- Restaura: restaura la calculadora HP Prime utilizando el archivo de copia de seguridad seleccionado.
- **Elimi.** : elimina el archivo de copia de seguridad seleccionado. También puede presionar G para eliminar el archivo de copia de seguridad seleccionado.
- Nuevo : crea un nuevo archivo de copia de seguridad mediante el estado actual de la calculadora HP Prime. De forma predeterminada, el nombre del archivo de copia de seguridad incluye la fecha.

## **Ayuda en línea**

La calculadora HP Prime tiene un extenso sistema de ayuda en línea en función del contexto. En general, se puede ver la ayuda en función del contexto para cada aplicación, cada vista de aplicaciones, cada editor

dedicado (Lista, Matriz, etc.), y cada función o comando. Presione **PHelp** para abrir la ayuda en línea que se

relaciona con el contexto actual. Por ejemplo, si se abre la Vista simbólica en la aplicación Función y pulsa

**2 Help**, se muestra la siguiente página de ayuda.

Vista simbólica Función En la Vista simbólica de Función, es posible definir hasta diez funciones: F1(X) a F9(X) y FO(X). Resalte uno de los campos de función y comience a introducir una expresión dependiente en x, o bien toque Editar para editar una expresión existente.

Los botones del menú son: · Editar: abre una línea de entrada para editar la definición de la función Árbol Ejemplo Página OK

Muchas de las páginas del menú disponen de la tecla de menú Ejemplo. Toque esta tecla para pegar un ejemplo en la ubicación actual del cursor. Por ejemplo, toque Ejemplo y luego toque el primer ejemplo en la lista: SIN(6\*X)\*e^X.

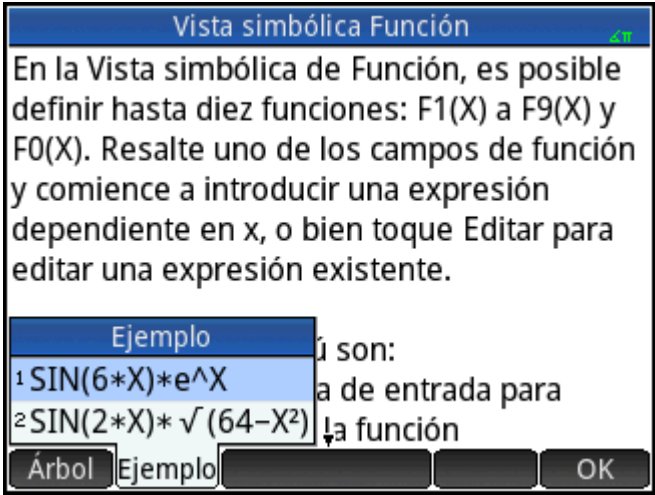

La función se pega en la línea de comandos en la Vista simbólica de la aplicación Función. Presione

 para pegar esta función en F1(X).  $\overline{\approx}$ Vista simbólica Función  $\sqrt{\blacksquare}$  F1(X)= SIN(6\*X)\*e<sup>X</sup>  $F2(X)=$  $\blacksquare$  F3(X)=  $F4(X) =$  $\blacktriangleright$  F5(X)=  $F6(X) =$ **THE F7** (X) =<br>Introducir función Mostr. Editar Eval. Χ

Enter

Presione  $Plo$ t $\leq$  para ver el gráfico.

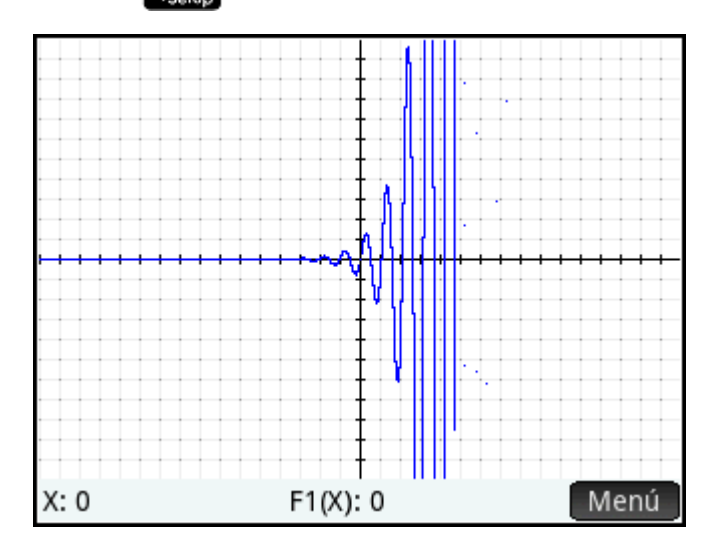

Cuando se muestra una página de ayuda, puede tocar **para la para visualizar una pantalla de árbol** jerárquico de todo el sistema de ayuda. Toque una entrada y luego toque **para ver la página. Pulse** en el signo + para ampliar cualquier entrada y ver sus subentradas. Toque Teclas y, a continuación, presione cualquier tecla (o cualquier combinación de teclas y Shift) para mostrar la ayuda para esa tecla. Encontrará más ayuda disponible para cada comando. La ayuda proporciona la sintaxis de cada comando, una descripción del comando, y un ejemplo. Si introduce un comando, pero necesita la sintaxis, presione para mostrar su sintaxis. Por ejemplo, si ha introducido int ( ) en la Vista CAS, si presiona **P Help** verá la ayuda sobre el comando integral.

Por último, si tiene la ayuda en línea abierta, puede tocar Buscar e introducir una palabra clave para buscar ayuda para esa palabra.

# **3 Notación polaca inversa (RPN)**

La calculadora HP Prime proporciona tres métodos para introducir objetos en la vista de Inicio:

Libro de texto

Una expresión se introduce más o menos de la misma forma que si se escribiera sobre papel (con algunos argumentos por encima o por debajo de otros). En otras palabras, la entrada podría ser bidimensional, como en el siguiente ejemplo:

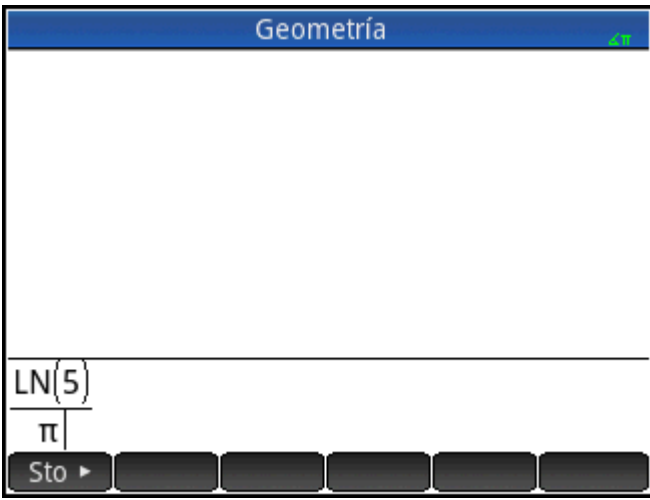

Algebraico

Una expresión se introduce en una sola línea. La entrada siempre es unidimensional. El mismo cálculo anterior podría aparecer de la siguiente forma en el modo de entrada algebraico:

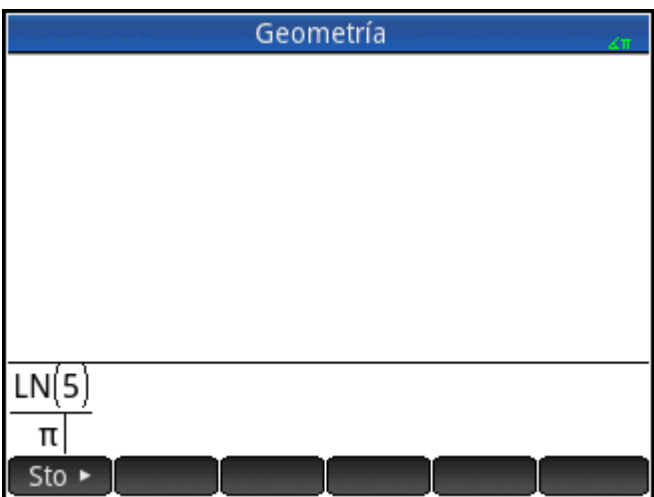

Notación polaca inversa (RPN)

Los argumentos de la expresión se introducen primero, seguidos por el operador. La entrada de un operador evalúa automáticamente lo que ya se ha introducido. Por lo tanto, deberá introducir una expresión de dos operadores (como en el ejemplo anterior) en dos pasos, uno para cada operador:

Paso 1: 5  $\left[\right]$ .  $\left[\right]$ : se calcula el logaritmo natural de 5 y se muestra en el historial.

Paso 2:  $\boxed{\text{Shift}}$   $\boxed{3}$   $\boxed{\div}$  :  $\pi$  se introduce como un divisor y se aplica al resultado anterior.

Puede elegir el método de entrada favorito en la página 1 de la pantalla **Configuración de Inicio (Dellific** 

). Seleccione la configuración como normal.

RPN está disponible en la vista de Inicio, pero no en la vista del sistema algebraico computacional.

En el modo RPN están disponibles las mismas herramientas de edición de la línea de entrada que en los modos Algebraico y Libro de texto. Puede editar una expresión en la línea de entrada con las siguientes teclas:

● Presione  $\left|\bullet\right|$  para eliminar el carácter situado a la izquierda del cursor. ● Presione  $\overline{\text{Shift}}$   $\overline{\text{3}}$  para eliminar el carácter situado a la derecha del cursor. ● Presione **Shift Esc** para borrar la línea de entrada completa. Si no hay una expresión en la línea de entrada, puede presionar **Shift Esc** para borrar todo el historial.

**Historial en el modo RPN**

Los resultados de sus cálculos se guardan en el historial. Este historial se muestra en la parte superior de la línea de entrada (y desplazándose hasta los cálculos que no son visibles a primera vista). La calculadora ofrece tres historiales: uno para la vista del sistema algebraico computacional y dos para la vista de Inicio. Los dos historiales en la vista de Inicio son los siguientes:

- No RPN: visible si ha elegido Algebraico o Libro de texto como técnica de entrada preferida
- RPN: visible solo si ha elegido RPN como técnica de entrada preferida. El historial de RPN también se denomina la pila. Tal como se muestra en la ilustración siguiente, cada entrada de la pila recibe un número. Se trata del número de nivel de pila.

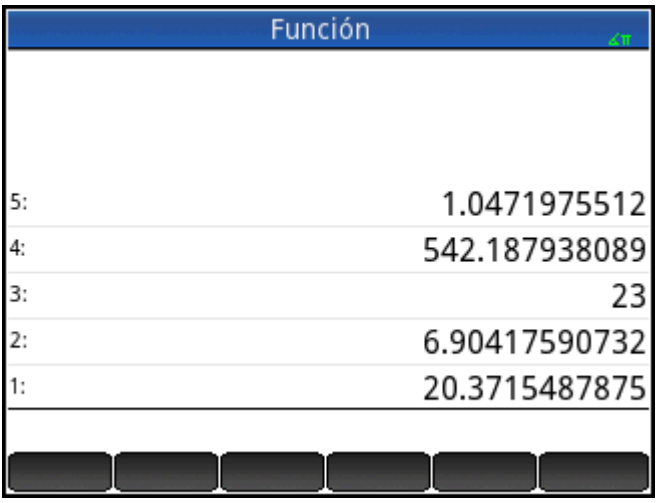

A medida que se añaden más cálculos, el número de nivel de pila de una entrada aumenta.

Si cambia de método de entrada RPN a Algebraico o Libro de texto, el historial no se pierde. Únicamente no es visible. Si vuelve a cambiar a RPN, el historial de RPN vuelve a mostrarse. Del mismo modo, si cambia a RPN, el historial que no es de RPN no se pierde.

Cuando no se encuentra en modo RPN, el historial se ordena cronológicamente: los cálculos más antiguos se muestran en la parte superior y los más recientes se muestran en la parte inferior. En el modo RPN, el historial se ordena cronológicamente de forma predeterminada, pero puede cambiar el orden de los elementos en el historial (esto aparece explicado en [Manipulación de la pila en la página 41](#page-88-0)).

### **Reutilización de los resultados**

Existen dos formas de volver a utilizar un resultado del historial. El método 1 anula la selección del resultado copiado tras la copia. El método 2 mantiene seleccionado el elemento copiado.

*Método 1*

**1.** Seleccione el resultado que desea copiar. Puede hacerlo tocándolo o pulsando  $\blacktriangle$ ) o  $\blacktriangledown$  hasta que

el resultado aparezca resaltado.

**2.**

Presione  $\vert$  Enter  $\vert$ . El resultado se copia a la línea de entrada y se anula su selección.

#### *Método 2*

- **1.** Seleccione el resultado que desea copiar. Puede hacerlo tocándolo o pulsando la flecha hacia arriba o la flecha hacia abajo hasta que el resultado aparezca resaltado.
- **2.** Toque Pila y seleccione **ECHO**. El resultado se copia a la línea de entrada y permanece seleccionado.

Tenga en cuenta que puede copiar un elemento del historial del sistema algebraico computacional para utilizarlo en un cálculo en la vista de Inicio (y copiar un elemento del historial de Inicio para utilizarlo en un cálculo del sistema algebraico computacional), pero no puede copiar elementos de o al historial de RPN. No obstante, puede utilizar los comandos y las funciones del sistema algebraico computacional cuando esté trabajando en el modo RPN.

## **Cálculos de muestra**

La filosofía general que subyace al método RPN es que los argumentos se colocan antes que los operadores. Los argumentos pueden estar en la línea de entrada (separados por un espacio) o en el historial. Por ejemplo, para multiplicar π por 3, puede introducir:

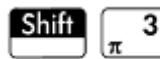

3 en la línea de entrada

y, a continuación, introducir el operador ( $\left[\frac{\star}{4}\right]$ ). Por lo tanto, la línea de entrada tendría el siguiente aspecto antes de introducir el operador:

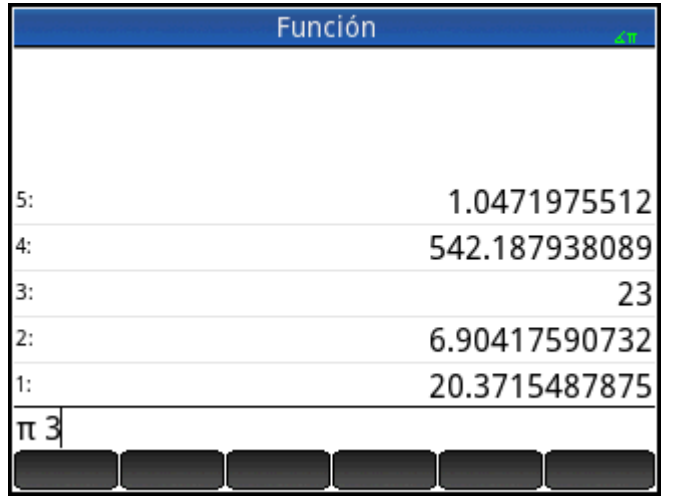

No obstante, también puede introducir los argumentos por separado y, a continuación, con una línea de entrada en blanco, introducir el operador ( $\left(\frac{\mathbf{x}}{2\Delta x}\right)$ ). El historial tendría el siguiente aspecto antes de introducir el operador:

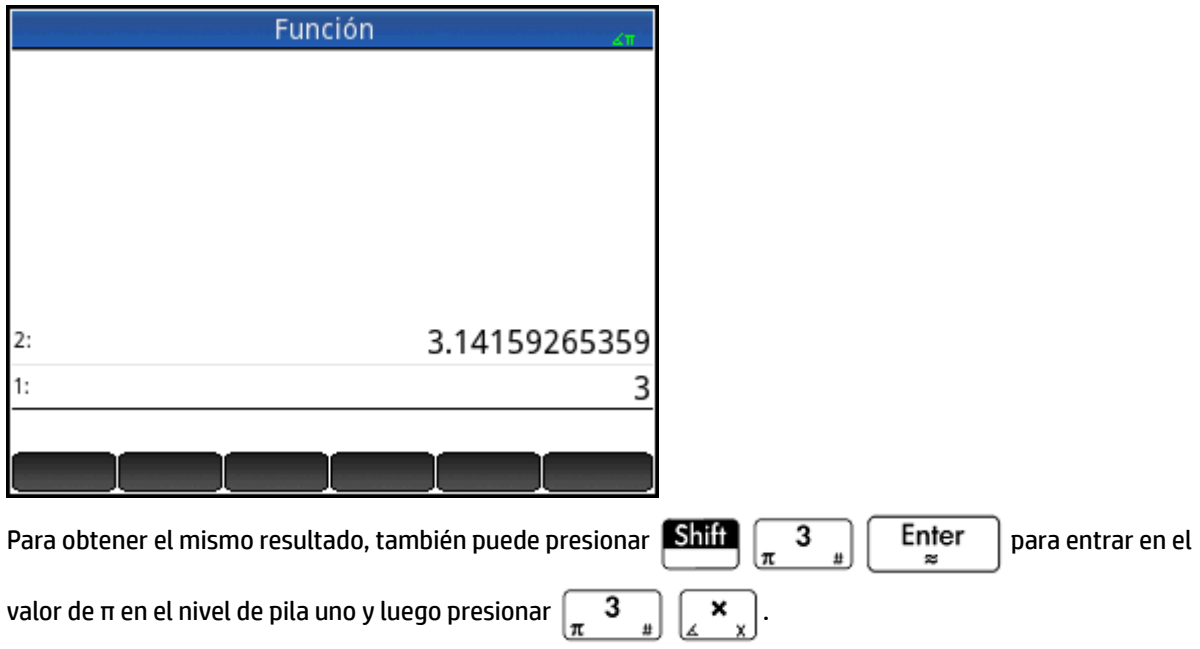

Si no hay entradas en el historial e introduce un operador o una función, aparecerá un mensaje de error. También aparecerá un mensaje de error si hay una entrada en un nivel de pila que necesita un operador, pero no es el argumento correspondiente para dicho operador. Por ejemplo, aparecerá un mensaje de error al

pulsar  $\left[\underset{\kappa\cos\left.\right|}{\text{COS}}\right]$  cuando hay una cadena en el nivel 1.

Un operador o una función solo funcionará en el número mínimo de argumentos necesarios para producir un

resultado. Por lo tanto, si introduce 2 4 6 8 en la línea de entrada y pulsa  $\left[\begin{array}{c} x \\ x \end{array}\right]$ , el nivel de pila 1 muestra

48. La multiplicación solo necesita dos argumentos, por lo que se multiplicarán los dos últimos argumentos introducidos. Las entradas 2 y 4 no se ignoran: 2 se coloca en el nivel de pila 3 y 4 en el nivel de pila 2.

Cuando una función puede aceptar un número variable de argumentos, tiene que especificar cuántos argumentos desea que incluya en esta operación. Esto se hace especificando el número entre paréntesis justo <span id="page-88-0"></span>después del nombre de la función. A continuación, pulse  $\vert$   $\vert$   $\mathsf{Enter}$   $\vert$  para evaluar la función. Por ejemplo,

imagine que la pila tiene el siguiente aspecto:

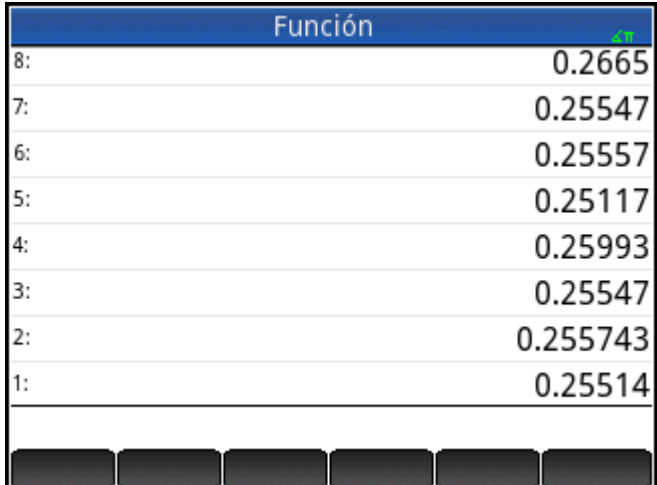

Imagine también que desea determinar el mínimo solo de los números en los niveles de pila 1, 2 y 3. Elija la

función MIN en el menú de Matem. y complete la entrada como MIN(3). Cuando presiona | Enter |, se

muestra el mínimo solo de los últimos tres elementos de la pila.

## **Manipulación de la pila**

Existen varias opciones disponibles para la manipulación de la pila. La mayoría de ellas aparecen como elementos de menú en la parte inferior de la pantalla. Para ver estos elementos, primero debe seleccionar un elemento del historial:

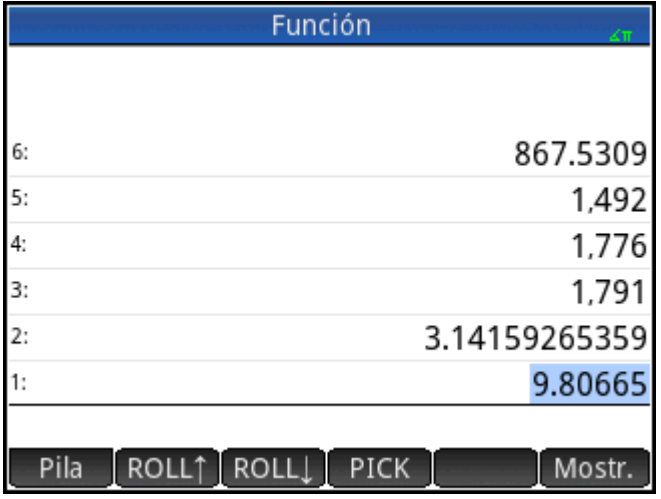

#### **PICK**

Copia el elemento seleccionado al nivel de pila 1. El elemento que aparece debajo del elemento copiado se resaltará a continuación. Por lo tanto, si toca PICK cuatro veces, cuatro elementos consecutivos se desplazarán a los cuatro niveles de pila inferiores (niveles 1–4).

## **ROLL**

Existen dos comandos de rotación:

- Toque ROLL1 para desplazar el elemento seleccionado al nivel de pila 1. Es similar a PICK, pero pick duplica el elemento, y el duplicado se coloca en el nivel de pila 1. No obstante, ROLL no duplica un elemento. Solo lo desplaza.
- Toque ROLL Dara desplazar el elemento del nivel de pila 1 al nivel resaltado actualmente.

#### **Interc**

Puede intercambiar la posición de los objetos en el nivel de pila 1 con aquellos en el nivel de pila 2. Solo tiene que pulsar  $\begin{bmatrix} \bullet & \ast \\ \mathbb{F}_{\text{vol}} & \odot \end{bmatrix}$ . El nivel de otros objetos permanece inalterado. Tenga en cuenta que la línea de entrada no debe estar activa en ese momento; de lo contrario, se introducirá una coma.

#### **Stack**

Al tocar Pila se muestran más herramientas de manipulación de la pila.

#### **DROPN**

Elimina todos los elementos de la pila desde el elemento resaltado hacia abajo, incluido el elemento en el nivel de pila 1. Los elementos que aparecen en la parte superior del elemento resaltado se desplazan hacia abajo para rellenar los niveles de los elementos eliminados.

Si solo desea eliminar un elemento de la pila, consulte [Eliminación de un elemento en la página 43.](#page-90-0)

#### **DUPN**

Duplica todos los elementos entre el elemento resaltado y el elemento en el nivel de pila 1 (incluidos). Por ejemplo, si ha seleccionado el elemento en el nivel de pila 3, la selección de **DUPN** duplica este y los dos elementos que aparecen justo debajo, los coloca en los niveles de pila 1 a 3 y desplaza los elementos duplicados a los niveles de pila 4 a 6.

#### **Eco**

Coloca una copia del resultado seleccionado en la línea de entrada y deja el resultado origen resaltado.

#### **→LIST**

Crea una lista de resultados, con el resultado resaltado como el primer elemento de la lista y el elemento en el nivel de pila 1 como el último.

#### <span id="page-90-0"></span>**Figura 3-1** Antes

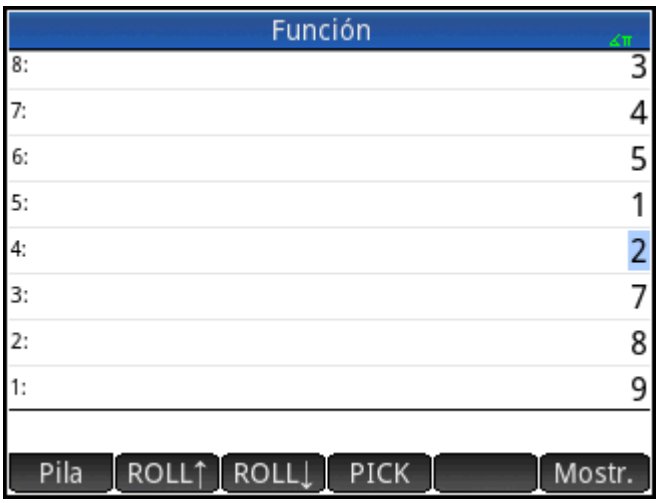

#### **Figura 3-2** Después

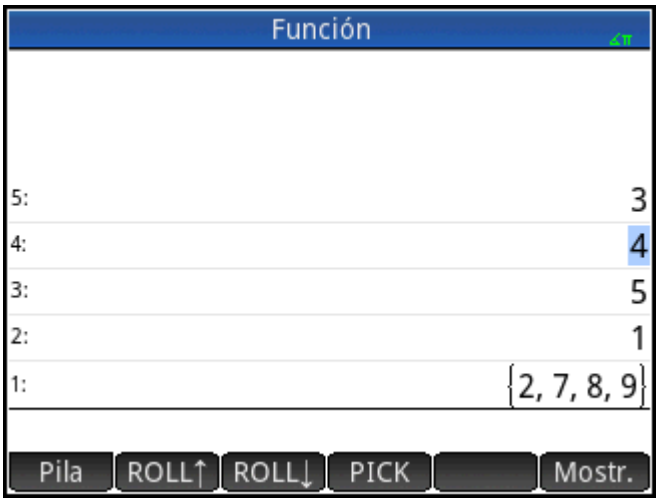

## **Visualización de un elemento**

Para mostrar un resultado en formato de libro de texto a pantalla completa, toque Mostr.

Toque  $\begin{bmatrix} 0 & 0 & 0 \\ 0 & 0 & 0 \end{bmatrix}$  para volver al historial.

## **Eliminación de un elemento**

Para eliminar un elemento de la pila:

**1.** Selecciónelo. Para ello, puede tocarlo o pulsar  $\bigodot$  o  $\bigodot$  hasta que el elemento aparezca resaltado.

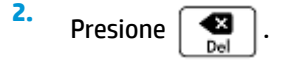

## **Eliminación de todos los elementos**

Para eliminar todos los elementos y, por lo tanto, borrar el historial, presione  $\boxed{\text{Shift}}$   $\boxed{\text{Esc}}$  .

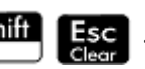

# **4 Sistema algebraico computacional (CAS)**

Un sistema algebraico computacional (CAS) le permite realizar cálculos simbólicos. De forma predeterminada, este sistema funciona en modo exacto y ofrece precisión infinita. Por otra parte, los cálculos que no se hacen en el sistema algebraico computacional como, por ejemplo, los que se realizan en la vista de INICIO o por parte de una aplicación, son cálculos numéricos y, a veces, aproximaciones limitadas por la precisión de la calculadora (hasta 12 dígitos significativos en el caso de la calculadora HP Prime). Por ejemplo, 1/3+2/7 da la respuesta aproximada de .619047619047 en la vista de Inicio (con formato numérico estándar); sin embargo, en el sistema algebraico computacional devuelve la respuesta exacta 13/21.

El CAS ofrece cientos de funciones, entre ellas, álgebra, cálculos, cálculos de ecuaciones, polinomios y más. Puede seleccionar una función del menú **Sistema algebraico computacional**, uno de los menús del cuadro de herramientas. Para obtener más información sobre los comandos CAS, consulte el *Menú CAS* en el capítulo *Funciones y comandos*.

# **Vista de CAS (Sistema algebraico computacional)**

Los cálculos del sistema algebraico computacional se realizan en la vista del sistema algebraico computacional. La vista del sistema algebraico computacional es casi idéntica a la vista de Inicio. Se genera un historial de cálculos y puede seleccionar y copiar cálculos previos de la misma forma que puede hacerlo en la vista de Inicio, así como almacenar objetos en variables.

Para abrir la vista del sistema algebraico computacional, presione **CAS** . **CAS** aparece en blanco en la parte

izquierda de la barra de título para indicar que se encuentra en la vista del sistema algebraico computacional y no en la vista de Inicio.

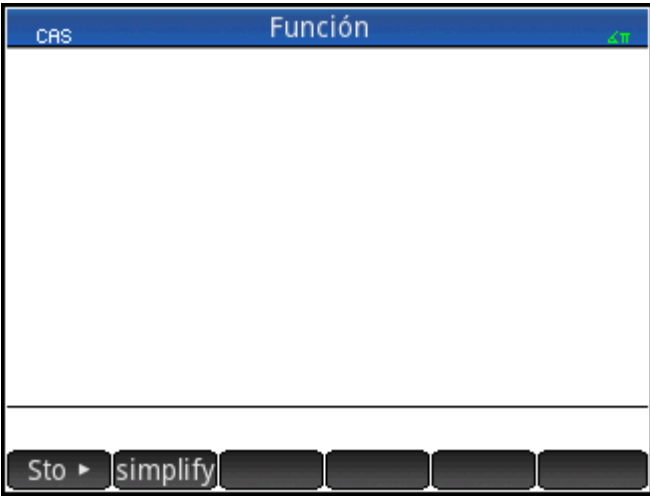

Los botones del menú de la vista del sistema algebraico computacional son:

- $Sto \rightarrow :$  asigna un objeto a una variable.
- simplify: aplica las reglas comunes de simplificación para reducir una expresión a su forma más simple. Por ejemplo,  $\frac{1}{\text{sum}}\cdot\frac{1}{\text{max}}$
- Copiar : copia una entrada seleccionada en el historial a la línea de entrada.
- Mostr. : muestra la entrada seleccionada en modo de pantalla completa, con el desplazamiento horizontal y vertical activado. La entrada también se presenta en formato de texto de libro.

# **Cálculos del sistema algebraico computacional**

Con una excepción, puede realizar cálculos en el sistema algebraico computacional exactamente de la misma forma que lo haría en la vista de Inicio (la excepción es que no hay modo de entrada RPN en la vista del sistema algebraico computacional, solo los modos Algebraico y Libro de texto). Todas las teclas de operadores y funciones funcionan en la vista del sistema algebraico computacional de la misma forma que en la vista de Inicio (aunque todos los carácteres alfa aparecen en minúsculas y no en mayúsculas). No obstante, la principal diferencia es que la visualización predeterminada de las respuestas es simbólica en lugar de numérica.

También puede utilizar la tecla de plantillas ( $\left[\frac{3}{100}$ , $\frac{1}{100}$ ) para insertar el marco de trabajo para los cálculos comunes (y para vectores y matrices).

Las funciones del sistema algebraico computacional más utilizadas están disponibles en el menú de este

sistema, que es uno de los menús del cuadro de herramientas. Para mostrar el menú, pulse el botón

(Si el menú Sistema algebraico computacional no está abierto de forma predeterminada, toque ).

Otros comandos del sistema algebraico computacional están disponibles en el menú Catlg (otro de los menús del cuadro de herramientas).

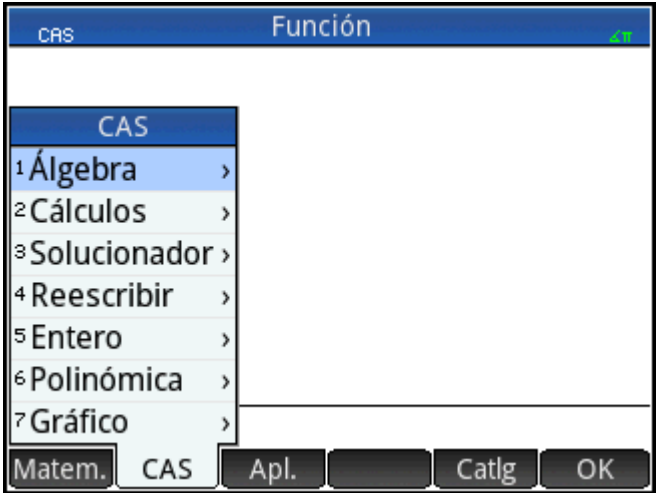

Para elegir una función, seleccione una categoría y, a continuación, un comando.

## **Ejemplo 1**

Para encontrar las raíces de  $2x^2 + 3x - 2$ :

**1.** Con el menú Sistema algebraico computacional abierto, seleccione **Polinómica** y, a continuación, **Buscar raíces**.

La función proot () aparece en la línea de entrada.

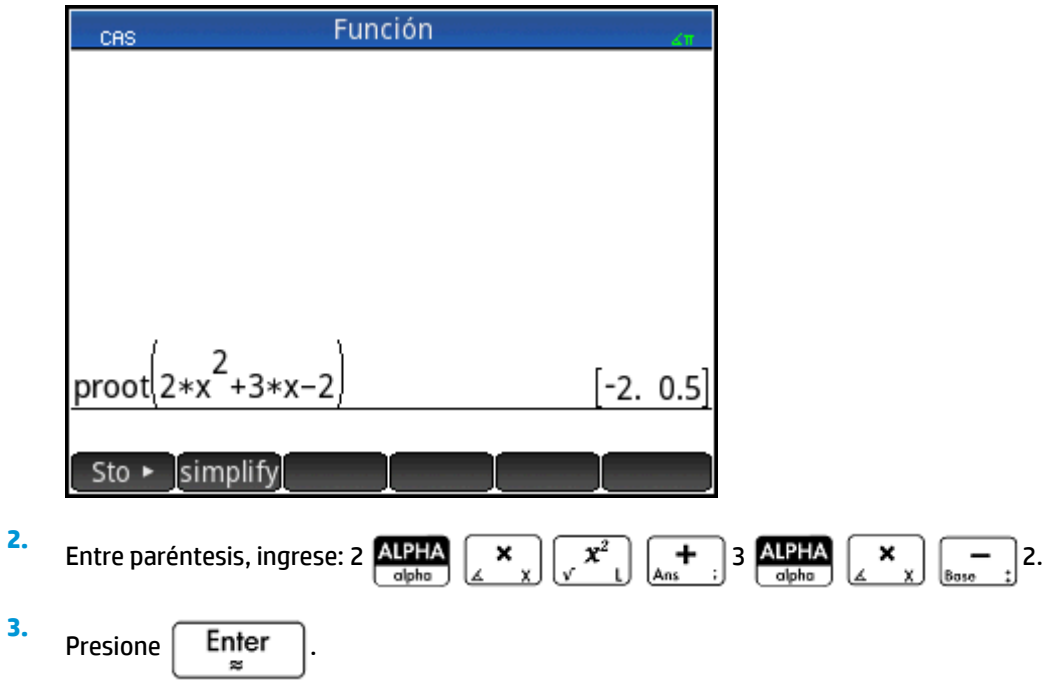

## **Ejemplo 2**

Para buscar el área debajo del gráfico de 5x<sup>2</sup> – 6 entre x =1 y x = 3:

**1.** Con el menú Sistema algebraico computacional abierto, seleccione **Cálculo** y, a continuación, **Integrar**. La función int() aparece en la línea de entrada.

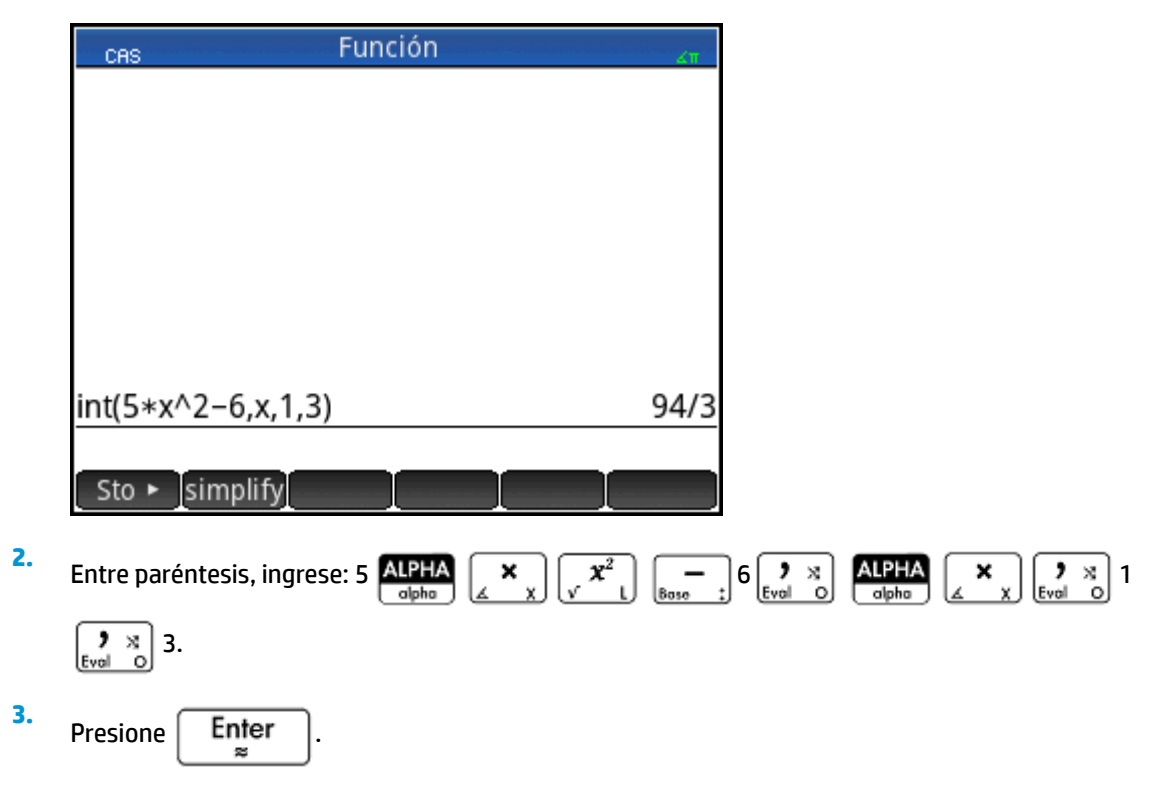

# **Configuración**

Existen varios ajustes que permiten configurar el funcionamiento del sistema algebraico computacional. Para mostrar la configuración, presione **Shift CAS** . Los modos aparecen repartidos en dos páginas.

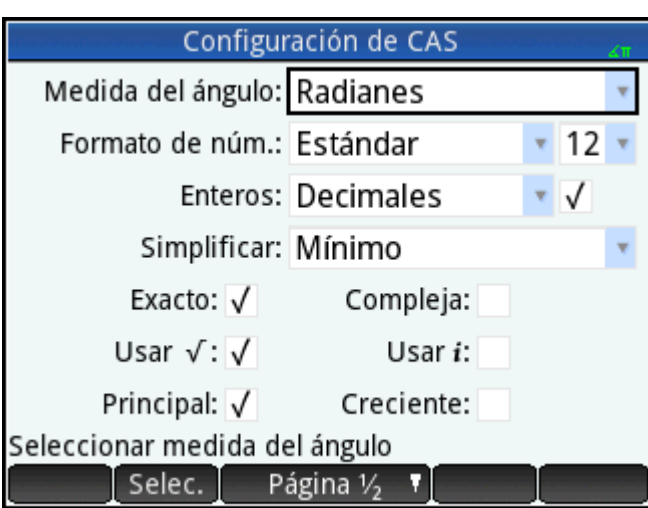

## **Página 1**

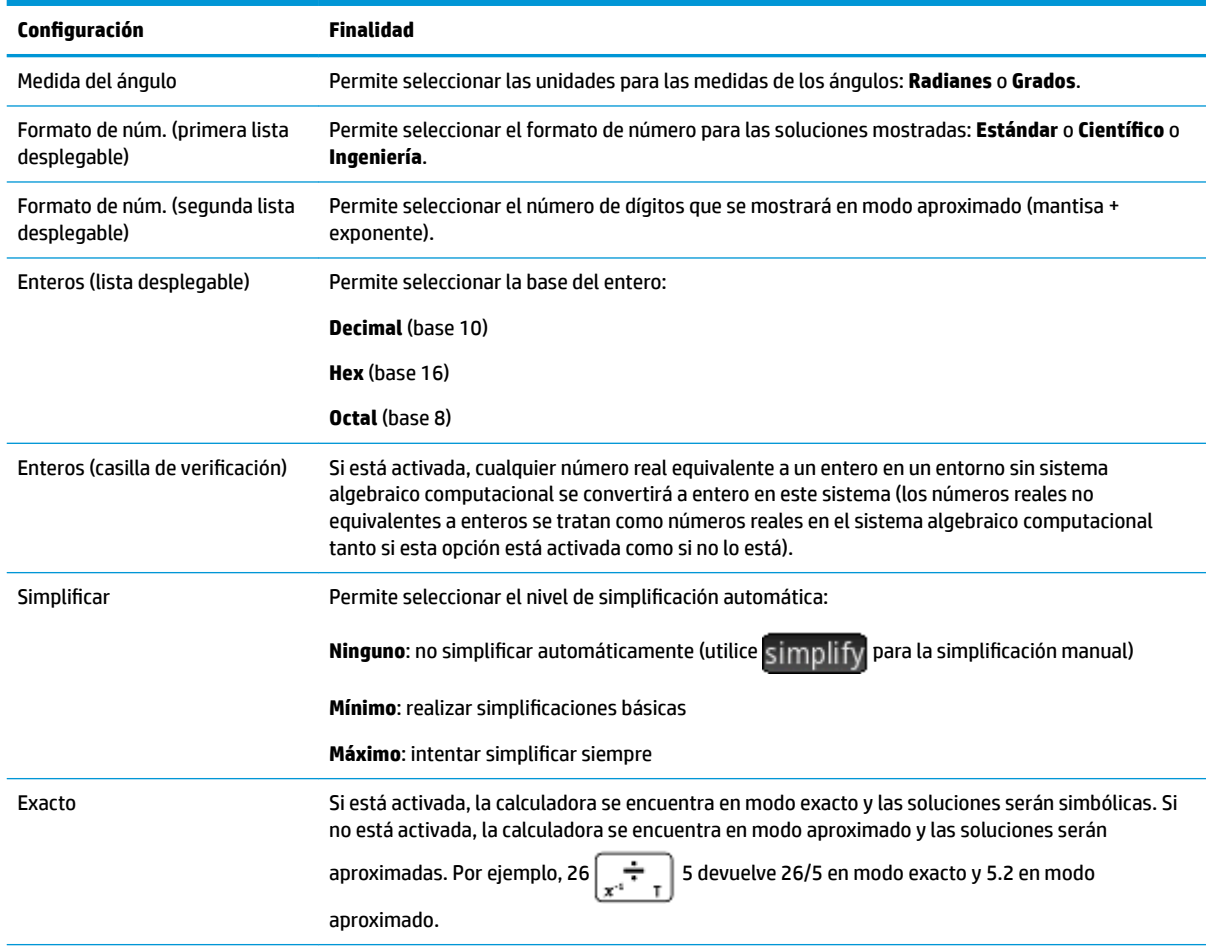

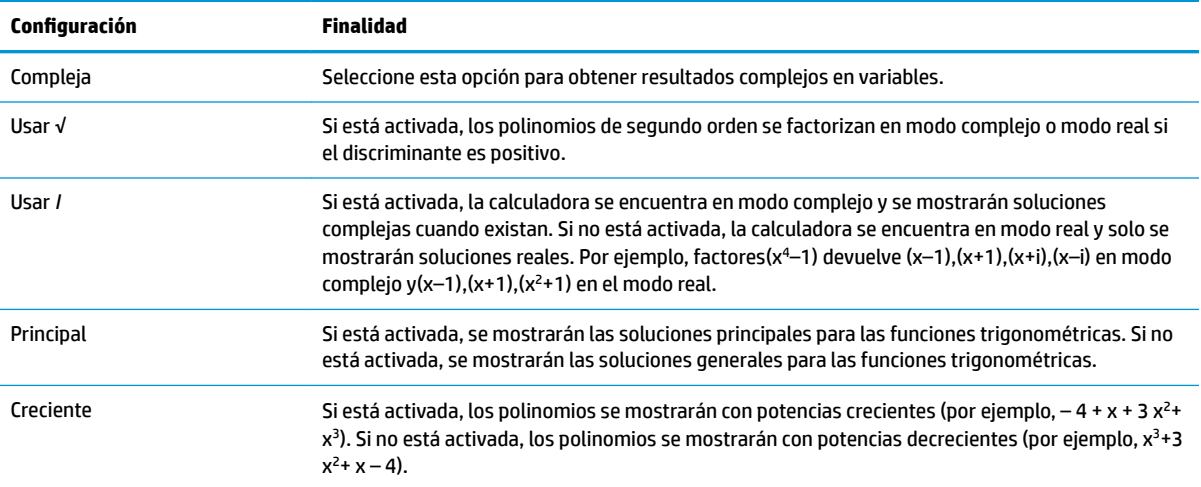

## **Página 2**

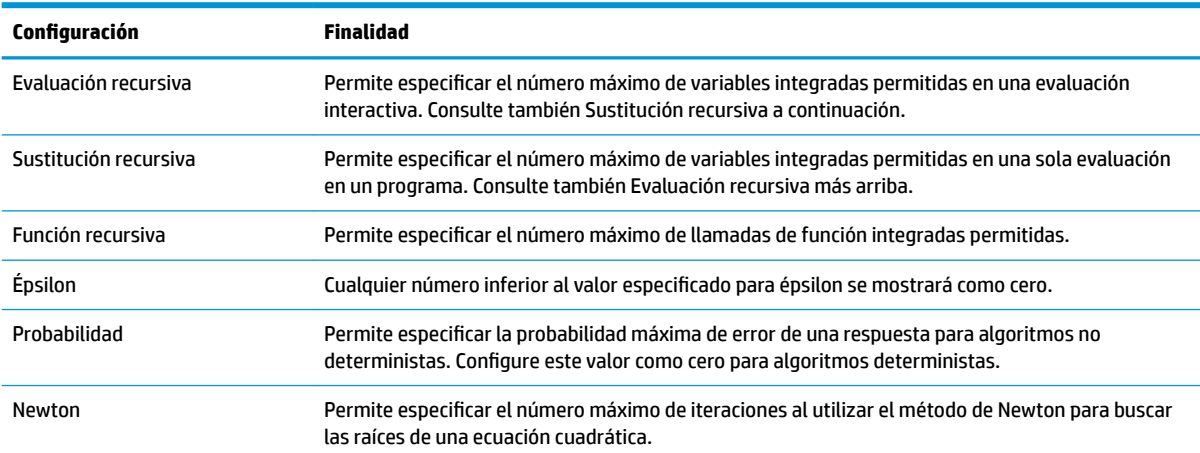

## **Configuración del formato de los elementos del menú**

Una configuración que afecte al sistema algebraico computacional se establece fuera de la pantalla **Configuración del sistema algebraico computacional**. Esta configuración determina si los comandos del menú Sistema algebraico computacional se presentan de forma descriptiva o por su nombre de comando. A continuación aparecen algunos ejemplos de funciones idénticas que se presentan de forma diferente en función del modo de presentación que seleccione:

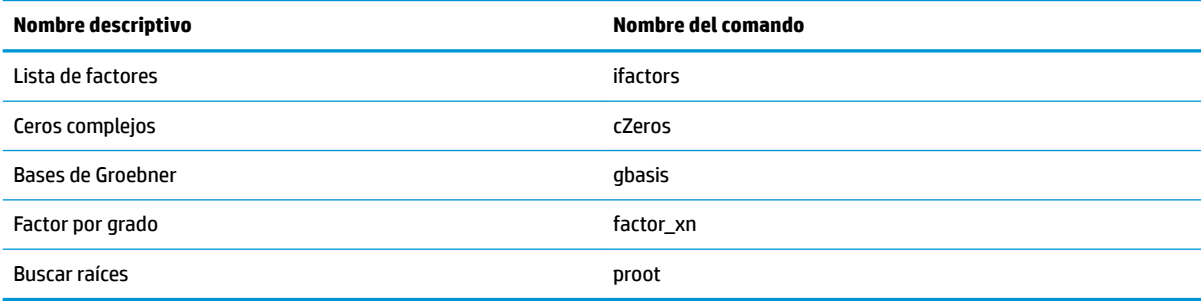

El modo de presentación de menús predeterminado muestra los nombres descriptivos para las funciones del sistema algebraico computacional. Si prefiere que las funciones sean presentadas por su nombre de comando, desactive la opción **Pantalla del menú** en la segunda página de la pantalla **Configuración de Inicio**.

## **Uso de una expresión o un resultado de la vista de Inicio**

Cuando esté trabajando en el sistema algebraico computacional, puede recuperar una expresión o un

resultado de la vista de Inicio al pulsar **Emenu** y seleccionar **Obtener desde el Inicio**. Se abrirá la vista de

Inicio. Presione  $\Box$ ) o  $\Diamond$  hasta resaltar el elemento que desea recuperar y presione  $\Box$  Enter  $\Box$ . El

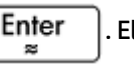

elemento resaltado se copia en el punto del cursor en el CAS. También puede usar una operación de copiar

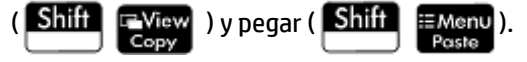

## **Uso de una variable de Inicio en el CAS**

Puede acceder a las variables de Inicio desde el sistema algebraico computacional. A las variables de Inicio se les asignan letras en mayúsculas; mientras que a las variables del sistema algebraico computacional se les asignan letras en minúsculas. Por lo tanto, SIN(x) y SIN(X) devolverán resultados diferentes.

Para utilizar una variable de Inicio en el CAS, solo tiene que incluir el nombre en un cálculo. Por ejemplo, imagine que en la vista de Inicio ha asignado la variable Q a 100. Imagine también que ha asignado la variable q a 1000 en el CAS. Si está en el CAS e introduce 5\*q, el resultado es 5000. Si introduce 5\*Q, el resultado es 500.

De forma similar, las variables del sistema algebraico computacional se pueden utilizar en cálculos en la vista de Inicio. Por lo tanto, puede introducir 5\*q en la vista de Inicio y obtener 5000, aunque q sea una variable del sistema algebraico computacional.

# **5 Modo Examen**

La calculadora HP Prime puede configurarse de forma precisa para un examen, con las funciones que desee desactivadas durante un periodo de tiempo establecido. La configuración de una calculadora HP Prime para un examen se llama Configuración del modo Examen. Puede crear y guardar varias configuraciones de modo de examen, cada una de ellas con su propio subconjunto de funciones desactivadas. Puede establecer cada configuración para un periodo de tiempo determinado, con o sin contraseña. Una configuración de modo de examen puede activarse desde una calculadora HP Prime, enviarse desde una calculadora HP Prime a otra a través de un cable USB o enviarse a una o varias calculadoras HP Prime a través del kit de conectividad.

La configuración del modo Examen será de interés sobre todo para los profesores, examinadores y supervisores de exámenes que quieren garantizar que la calculadora se usa de forma correcta por parte de los estudiantes que se van a examinar. En la siguiente imagen, las aplicaciones personalizadas por el usuario, el sistema de ayuda y el sistema algebraico computacional se han seleccionado para su desactivación.

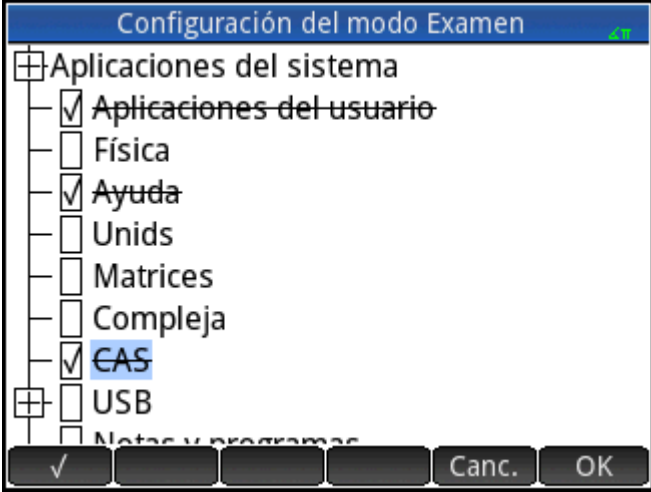

Como parte de la configuración del modo Examen, puede elegir la activación de 3 luces en la calculadora que parpadearán periódicamente durante el modo Examen. Las luces se encuentran en el borde superior de la calculadora. Las luces ayudarán al supervisor del examen a detectar si una determinada calculadora ha salido del modo Examen. El parpadeo de luces activado en todas las calculadoras durante el modo Examen se sincronizará de forma que muestren el mismo patrón de parpadeo a la vez.

# **Uso del modo básico**

La primera vez que acceda a la vista del modo Examen, el campo Configuración muestra el modo Básico de forma predeterminada. El usuario no puede cambiar el modo Básico. Si desea definir su propia configuración del modo Examen, cambie la configuraciÎn a **Modo Personalizado**. Para obtener más información sobre el diseño de su propia configuración, consulte Modificación de la configuración predeterminada [en la página 52](#page-99-0). En el modo Básico, se configuran los siguientes ajustes:

- La memoria de la calculadora HP Prime está oculta mientras el modo Examen está habilitado.
- La luz verde en la parte superior de la calculadora parpadea.

<span id="page-99-0"></span>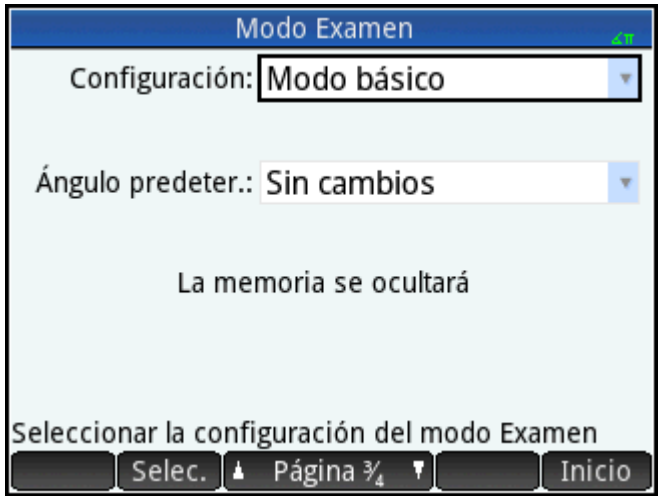

No hay ajuste de límite de tiempo sobre la duración de la calculadora en modo Básico. Para salir de este modo, conecte la calculadora a una PC o otra calculadora HP Prime mediante el cable micro-USB incluido.

# **Modificación de la configuración predeterminada**

Puede definir sus propias configuraciones del modo Examen después de seleccionar **Modo Personalizado** en el cuadro Configuración. Si solo se necesita una configuración, puede simplemente modificar la configuración del modo Personalizado. Si prevé la necesidad de varias configuraciones (por ejemplo, configuraciones diferentes para exámenes diversos), modifique la configuración del modo Examen para que coincida con la configuración que necesitará más a menudo y, a continuación, cree otras configuraciones para los ajustes que necesite en menos ocasiones. Usted puede acceder a la pantalla para configurar y activar el modo Personalizado de dos formas:

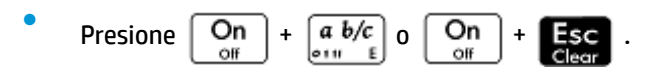

**·** Elija la tercera página de la pantalla **Configuración de Inicio**.

El procedimiento siguiente ilustra el segundo método.

- **1.** Presione **Shiil Comparecerá la pantalla Configuración de Inicio**.
- **2.** Toque el lado derecho de **El Página V**

**3.** Toque el lado derecho de  $\uparrow$  Página  $\frac{2}{4}$ 

Aparecerá la pantalla de Modo Examen. Puede utilizar esta pantalla para activar una configuración específica (justo antes del comienzo de un examen, por ejemplo).

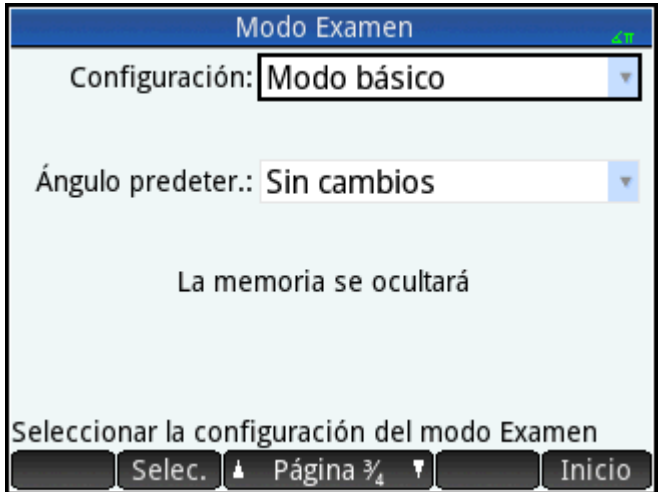

- **4.** Pulse Selec. y seleccione Modo Personalizado.
- **5. Toque Config.** Aparecerá la pantalla de **Configuración del modo examen**.

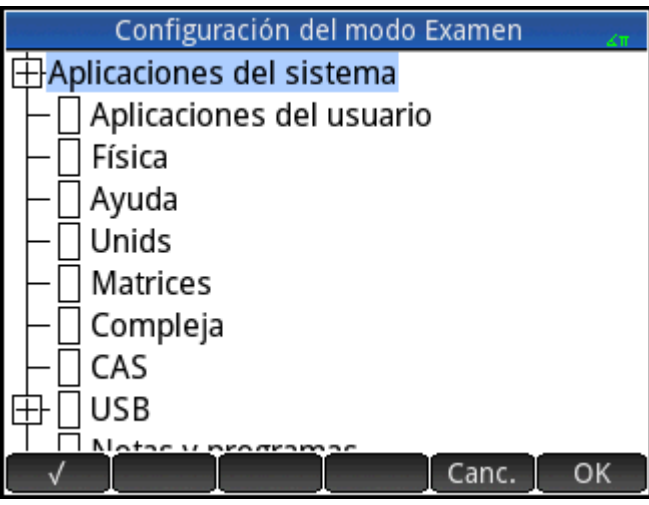

**6.** Seleccione los recursos que desea desactivar y asegúrese de que los recursos que no desea desactivar no están seleccionados.

Un cuadro de expansión a la izquierda de un recurso indica que es una categoría con subelementos que puede desactivar individualmente (observe que hay un cuadro de expansión junto a **Aplicaciones del sistema** en el ejemplo anterior). Toque en el cuadro de expansión para ver los subelementos. A continuación, puede seleccionar los subelementos individualmente. Si desea desactivar todos los subelementos, solo tiene que seleccionar la categoría.

Puede seleccionar (o anular la selección) de una opción si toca la casilla de verificación que aparece junto a esta; o bien, puede utilizar las teclas del cursor para desplazarse hasta esta y tocar .

**7.** Cuando haya terminado de seleccionar las funciones que desea desactivar, toque **la comunita** 

Si desea activar el modo Examen ahora, continúe con [Activación del modo Examen en la página 55.](#page-102-0)

# **Creación de una configuración nueva**

Puede modificar la configuración de Examen predeterminado cuando nuevas circunstancias requieran un conjunto diferente de funciones desactivadas. También puede mantener la configuración predeterminada y crear una configuración nueva. Cuando crea una configuración nueva, debe elegir una configuración existente en la que basarse.

- **SUGERENCIA:** No se puede modificar el modo Básico.
	- **1.** Presione **Shiin Comparecerá la pantalla Configuración de Inicio**.
	- **2.** Toque Página
	- **3.** Toque **i** Página ?

Aparecerá la pantalla de **Modo Examen**.

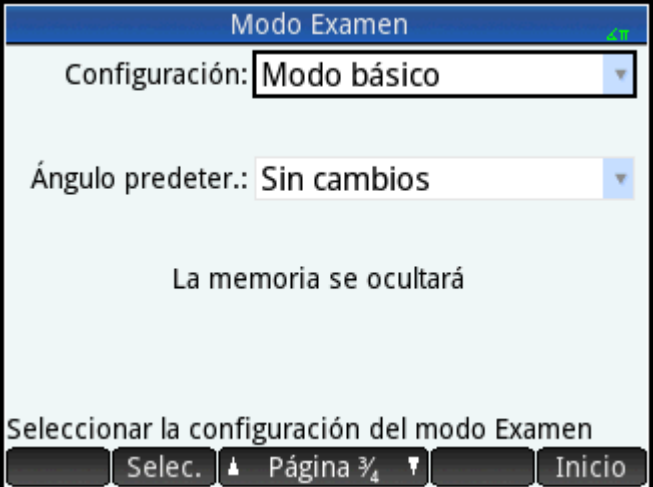

- **4.** Elija una configuración básica, excepto el modo Básico, de la lista **Configuración**. Si no ha creado configuraciones del modo Examen antes, las únicas configuraciones básicas disponibles son las del modo Personalizado.
- **5. Toque** Más , seleccione **Copiar** en el menú e introduzca un nombre para la configuración nueva.
- **6.** Toque OK dos veces.
- **7. Toque Config.** Aparecerá la pantalla de **Configuración del modo Examen**.
- <span id="page-102-0"></span>**8.** Seleccione los recursos que desea desactivar y asegúrese de que los recursos que no desea desactivar no están seleccionados.
- **9.** Cuando haya terminado de seleccionar los recursos que desea desactivar, toque **COL**

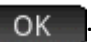

Tenga en cuenta que puede crear configuraciones de modo Examen mediante el kit de conectividad de forma muy parecida a como se crean en una calculadora HP Prime. A continuación puede activarlas en varias calculadoras HP Prime mediante USB o enviarlas a una clase mediante los módulos inalámbricos. Para obtener más información, instale e inicie el kit de conectividad HP incluido con el CD del producto. En el menú Kit de conectividad, haga clic en **Ayuda** y seleccione la **Guía de usuario del kit de conectividad HP**.

Si desea activar el modo Examen ahora, continúe con Activación del modo Examen en la página 55.

# **Activación del modo Examen**

Al activar el modo Examen, evita que los usuarios de las calculadoras puedan acceder a las funciones que ha desactivado. Las funciones volverán a estar accesibles al finalizar el periodo de espera especificado o al introducir la contraseña del modo Examen, lo que ocurra en primer lugar.

Para activar el modo Examen:

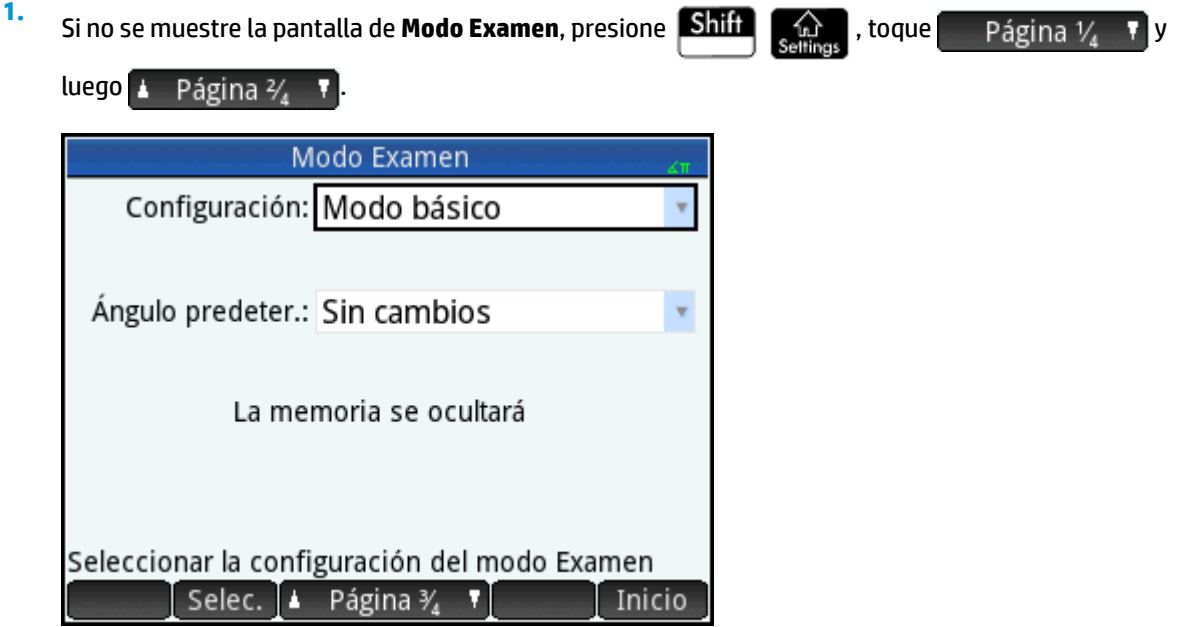

- **2.** Si se requiere otra configuración que no sea el modo Básico, elíjala en la lista **Configuración**.
- **3.** Si utiliza una configuración que no sea el modo Básico, seleccione un intervalo de tiempo de espera de la lista **Tiempo de espera**.

Tenga en cuenta que 8 horas es el período máximo. Si está preparando la supervisión de un examen para estudiantes, asegúrese de que el periodo de tiempo de espera es superior a la duración del examen.

- **4.** Si está usando una configuración que no sea la del modo Básico, puede elegir un modo de ángulo predeterminado o dejar la opción predeterminada vacía (o **Sin cambios**).
- **5.** Si utiliza una configuración que no sea el modo Básico, escriba una contraseña de entre 1 y 10 carácteres. La contraseña debe introducirse si usted (u otro usuario) desea cancelar el modo Examen antes de que finalice el periodo de tiempo de espera.
- **6.** Seleccione una de las siguientes opciones de memoria de calculadora:
	- **SUGERENCIA:** El modo Básico oculta automáticamente la memoria de la calculadora mientras está activado el modo Examen.
		- **Mantener**: permite que el estudiante tenga acceso completo a la memoria actual de la calculadora, incluidos los programas y las notas.
		- **Borrar**: borra completamente la memoria de la calculadora.

**NOTA:** Esta acción no se puede revertir.

- **Ocultar**: oculta la memoria de la calculadora mientras está activado el modo Examen.
- **Mantener y restaurar**: oculta la memoria de la calculadora mientras está activado el modo Examen. Después de que se desactiva el modo Examen, la memoria de calculadora se restaura a su estado anterior al modo Examen.
- **7.** Si desea que el indicador de modo Examen parpadee periódicamente mientras la calculadora se encuentra en el modo Examen, seleccione **Parpadeo de LED**. La luz verde en la parte superior de la calculadora parpadea de forma automática en el modo Básico.
- **8.** Si desea aumentar la seguridad del modo Examen, seleccione **Código de seguridad** y luego brinde a los estudiantes el código de seguridad que deben introducir para iniciar el modo Examen.
- 9. Si está utilizando el modo Básico, toque inicio en la calculadora del estudiante. De lo contrario, utilice el cable USB proporcionado para conectar la calculadora del estudiante.

Inserte el conector micro-A (el que tiene el extremo rectangular) en el puerto USB de la calculadora que envía y el otro conector en el puerto USB de la calculadora receptora.

- 10. Para activar la configuración en una calculadora conectada, pulse Enviar y luego seleccione una de las siguientes opciones:
	- **Enviar e iniciar**: inicia automáticamente el modo Examen en la calculadora conectada, con las funciones especificadas desactivadas no accesibles para el usuario de esa calculadora.
	- **Enviar el archivo**: inicia el modo Examen en la calculadora conectada después de que desconecta la calculadora y pulsa **intranzional. La calculadora ahora se encuentra en el modo Examen**, con las funciones especificadas desactivadas no accesibles para el usuario de esa calculadora.
- **11.** Repita el procedimiento a partir del paso 9 para cada calculadora que necesite tener limitada su funcionalidad.

#### **Cancelación del modo Examen**

Si desea cancelar el modo Examen antes de que haya transcurrido el periodo establecido, elija una de las siguientes opciones:

- Conecte la calculadora a un equipo o a otra calculadora HP Prime mediante el cable adecuado.
- Si configuró una contraseña para el modo Examen, introduzca la contraseña con el siguiente procedimiento.

Para introducir la contraseña del modo Examen:

**1.** Si no se muestre la pantalla de **Modo Examen**, presione **Shift de la parta de la parta de la parta de la parta de Modo Examen,** presione **Shift** de la parta de la parta de la parta de la parta de la parta de la parta de la

.

.

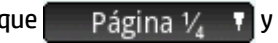

Página 3/4 T n.

**2.** Introduzca la contraseña para la activación del modo Examen actual y toque  $\Box$  OK  $\Box$  dos veces.

También puede cancelar el modo Examen mediante el kit de conectividad. Consulte la *Guía del usuario del Kit de conectividad HP* para obtener más detalles.

# **Modificación de configuraciones**

Las configuraciones del modo Examen se pueden cambiar. También puede eliminar una configuración y restaurar la configuración predeterminada.

## **Cambiar una configuración**

**1.** Si no se muestre la pantalla de **Modo Examen**, presione **Shift (Community of a**), toque **participal** 

**A** Página  $\frac{2}{4}$   $\frac{1}{4}$ 

- **2.** Seleccione la configuración que desea cambiar en la lista **Configuración**.
- **3.** Toque Config.
- **4.** Realice los cambios necesarios y, a continuación, toque **.** OK

### **Volver a la configuración predeterminada**

- **1.** Presione **Shift Comparecerá la pantalla Configuración de Inicio**.
- **2.** Toque Página V
- **3.** Toque  $\frac{1}{2}$  Página  $\frac{2}{4}$

Aparecerá la pantalla de **Modo Examen**.

.

- **4. Elija Modo Personalizado** en la lista **Configuración**.
- **5.** Toque Más , seleccione Reini. en el menú y toque OK para confirmar su deseo de devolver la configuración a la configuración predeterminada.

### **Eliminación de configuraciones**

**1.** Si no se muestre la pantalla de **Modo Examen**, presione **Shift de Calica, toque** Página V

Página  $\frac{2}{4}$   $\blacksquare$ 

- **2.** Seleccione la configuración que desea eliminar en la lista **Configuración**.
	- **X** NOTA: No puede eliminar el modo Básico ni el modo Personalizado.
- **3.** Toque Más y, a continuación, seleccione **Eliminar**.
- **4.** Cuando se le solicite que confirme la eliminación, toque **o presione Intro.**

# **6 Introducción a las aplicaciones de HP**

Gran parte de la funcionalidad de la calculadora HP Prime se ofrece en paquetes denominados aplicaciones de HP. La calculadora HP Prime incorpora 18 aplicaciones de HP: 10 dedicadas a temas o tareas matemáticas, 3 solucionadores especializados, 3 exploradores de funciones, 1 hoja de datos y 1 aplicación para registrar los datos transmitidos a la calculadora desde un dispositivo de detección externo. Para iniciar una aplicación,

primero debe pulsar **Apps** (que muestra la pantalla Biblioteca de aplicaciones) y, a continuación, tocar el

icono de la aplicación que desee abrir.

A continuación se describe lo que cada aplicación permite hacer. Las aplicaciones aparecen en orden alfabético.

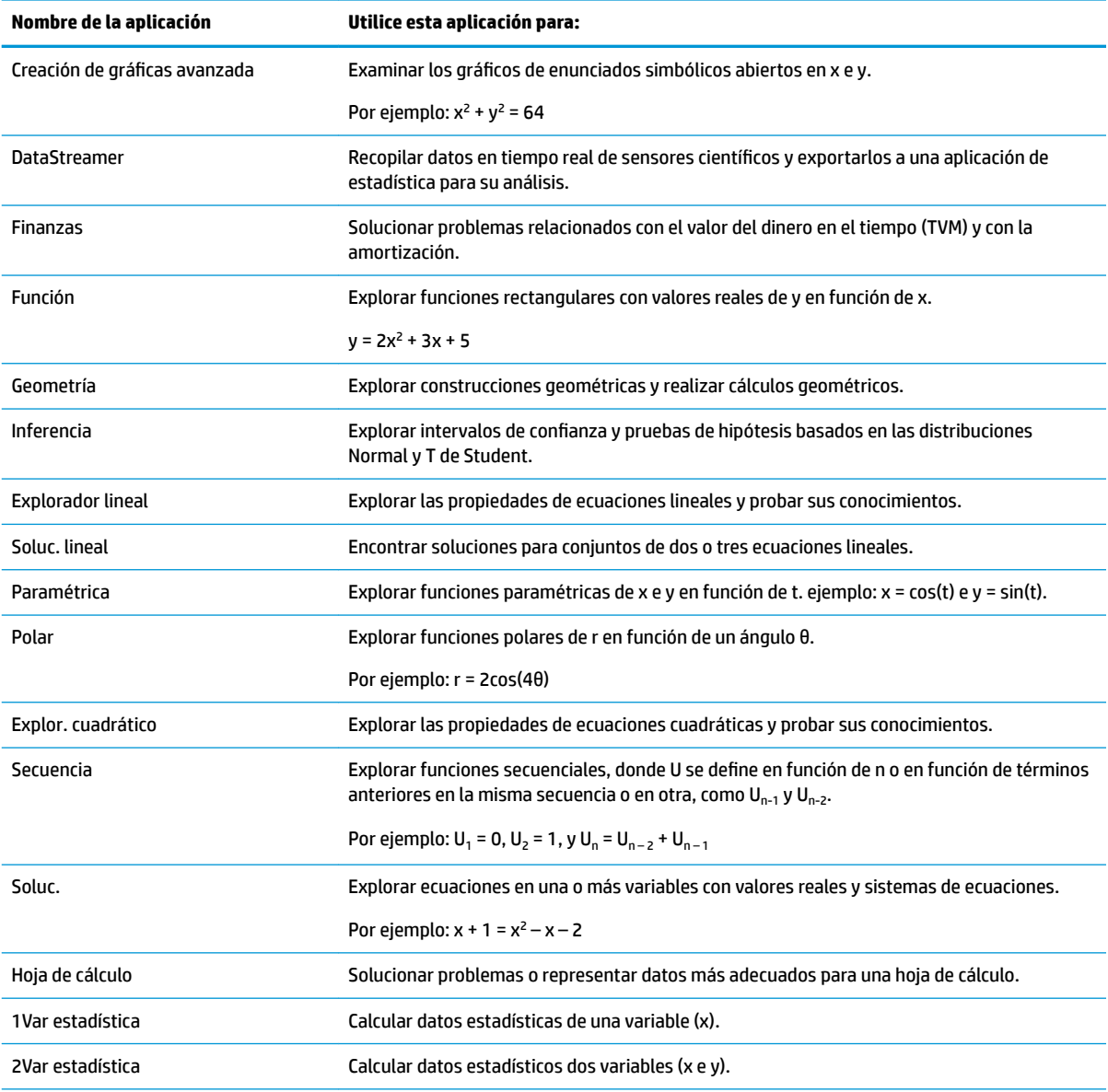

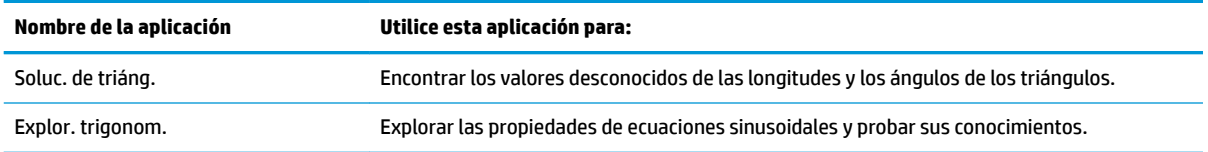

Cuando se utiliza una aplicación para explorar una lección o solucionar un problema, se añaden datos y definiciones en una o más vistas de aplicaciones. Toda esta información se guarda en la aplicación de forma automática. Puede volver a la aplicación en cualquier momento y recuperar la información. También puede guardar una versión de la aplicación con el nombre que desee y utilizar la aplicación original para otro problema o con otra finalidad. Consulte [Creación de una aplicación en la página 101](#page-148-0) para obtener más información sobre la personalización y el guardado de aplicaciones.

Excepto una de ellas, todas las aplicaciones mencionadas anteriormente se describen detalladamente en esta Guía de usuario. La excepción es la aplicación DataStreamer. En la *Guía de inicio rápido de la calculadora Jr¼ƬFD HP Prime* se ofrece una breve introducción a esta aplicación. Puede obtener más información en la *Guía de usuario de HP StreamSmart 410*.

# **Biblioteca de aplicaciones**

Las aplicaciones se almacenan en la Biblioteca de aplicaciones, que se muestra al pulsar .

## **Acceso a una aplicación**

- **1.** Abra la Biblioteca de aplicaciones.
- **2.** Busque el icono de la aplicación y tóquelo.

También puede utilizar las teclas del cursor para desplazarse hasta la aplicación y, cuando esté

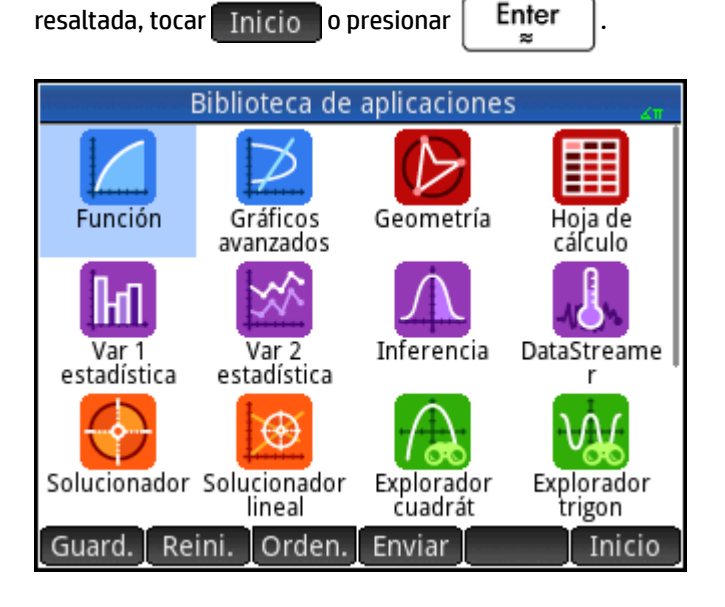

## **Restablecimiento de una aplicación**

Puede salir de una aplicación cuando desee y los datos y configuración se guardarán. Cuando vuelva a la aplicación, puede continuar donde lo dejó.
No obstante, si no desea utilizar los datos y la configuración anteriores, puede restablecer la aplicación al estado predeterminado, es decir, el estado en el que estaba cuando la abrió por primera vez.

Para ello:

- **1.** Abra la Biblioteca de aplicaciones.
- **2.** Utilice las teclas del cursor para resaltar la aplicación.
- **3.** Toque Reini.
- **4.** Toque OK para confirmar su intención.

También puede restablecer una aplicación desde esta. En la vista principal de la aplicación (que normalmente

es la Vista simbólica, aunque no siempre), pulse **Shift Esc** y toque OK para confirmar su

intención.

## **Orden de las aplicaciones**

De forma predeterminada, las aplicaciones integradas de la Biblioteca de aplicaciones se ordenan cronológicamente, de tal manera que las aplicaciones que ha utilizado recientemente se muestran en primer lugar (las aplicaciones personalizadas aparecen después de las aplicaciones integradas).

Puede cambiar el orden en el que se muestran las aplicaciones integradas a:

- **Alfabéticamente**: Los iconos de las aplicaciones se ordenan alfabéticamente por nombre y en orden ascendente: de la A a la Z.
- **Fijo**: Las aplicaciones se muestran en el orden predeterminado: Función, Creación de gráficos avanzada, Geometría …Polar y Secuencia. Las aplicaciones personalizadas se colocan al final, detrás de todas las aplicaciones integradas. Aparecen en orden cronológico: desde las más antiguas a las más recientes.

Para cambiar el orden en que se muestran:

- **1.** Abra la Biblioteca de aplicaciones.
- **2.** Toque Orden.
- **3.** En la lista de **Ordenar aplicaciones**, elija la opción deseada.

### **Eliminación de una aplicación**

Las aplicaciones integradas de la calculadora HP Prime no se pueden eliminar, pero puede eliminar las que ha creado.

Para eliminar una aplicación:

- **1.** Abra la Biblioteca de aplicaciones.
- **2.** Utilice las teclas del cursor para resaltar la aplicación.
- **3.** Toque Elimi.
- **4.** Toque OK para confirmar su intención.

### **Otras opciones**

Otras opciones disponibles en la Biblioteca de aplicaciones son las siguientes:

- Guard. : permite guardar una copia de una aplicación con un nombre nuevo. Consulte Creación de una [aplicación en la página 101](#page-148-0).
- Enviar : permite enviar una aplicación a otra calculadora HP Prime.

## **Vistas de aplicaciones**

La mayoría de aplicaciones tienen tres vistas principales: simbólica, de gráfico y numérica. Estas vistas están basadas en las representaciones simbólicas, gráficas y numéricas de los objetos matemáticos. Se puede

acceder a ellas a través de las teclas  $\frac{Symb \boxtimes}{s}$ ,  $\frac{Plot L}{s}$ , y  $\frac{Num \boxplus}{sim}$  situadas cerca de la parte superior

izquierda del teclado. Normalmente, estas vistas permiten definir un objeto matemático (como una expresión o un enunciado abierto), trazarlo y ver los valores generados.

Estas vistas se denominan Config. simbólica, Config. de gráfico y Configuración numérica. Puede acceder a

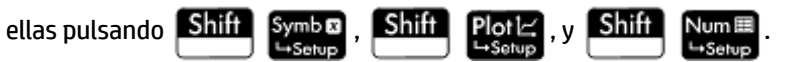

No todas las aplicaciones incluyen las seis vistas indicadas anteriormente. El ámbito y la complejidad de cada aplicación determinan su conjunto de vistas específico. Por ejemplo, la aplicación Hoja de cálculo no incluye la Vista de gráfico ni la vista Config. de gráfico, y Explor. cuadrático solo incluye la Vista de gráfico. Las vistas disponibles en cada aplicación se especifican en las siguientes seis secciones.

Tenga en cuenta que en este capítulo no se describe la aplicación DataStreamer. Para obtener más información sobre esta aplicación, consulte la *Guía de usuario de StreamSmart 410*.

## **Vista simbólica**

**Apl. Utilice la Vista simbólica para:** Creación de gráficos avanzada Especificar hasta 10 enunciados abiertos. Finanzas No se utiliza Función Especificar hasta 10 funciones rectangulares con valores reales de y en función de x. Geometría ver la definición simbólica de construcciones geométricas. Inferencia Elegir realizar una prueba de hipótesis o probar un nivel de confianza y seleccionar un tipo de prueba. Explorador lineal No se utiliza Soluc. lineal **No** se utiliza Paramétrica **Especificar hasta 10 funciones paramétricas de x e y en función de t.** Polar Especificar hasta 10 funciones polares de r en función de un ángulo θ. Explor. cuadrático No se utiliza Secuencia Especificar hasta 10 funciones de secuencia. Soluc. Especificar hasta 10 ecuaciones. Hoja de cálculo No se utiliza 1Var estadística Especificar hasta 5 análisis de una variable.

En la tabla siguiente se indica lo que se puede realizar en la Vista simbólica de cada aplicación.

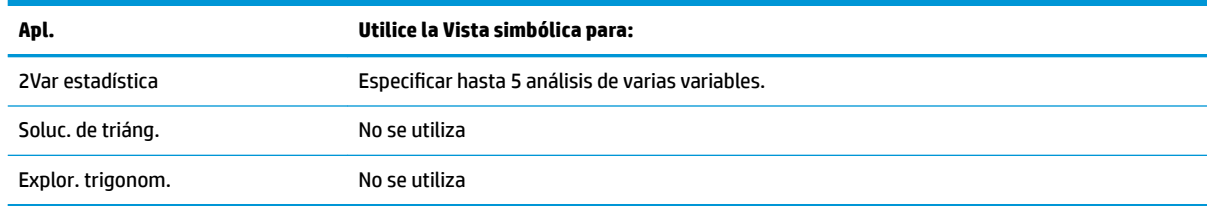

## **Vista Config. simbólica**

La vista Config. simbólica es la misma para cada aplicación. Permite anular la configuración del sistema para la medida del ángulo, el formato de número y la introducción de números complejos. La anulación solo se aplica a la configuración actual.

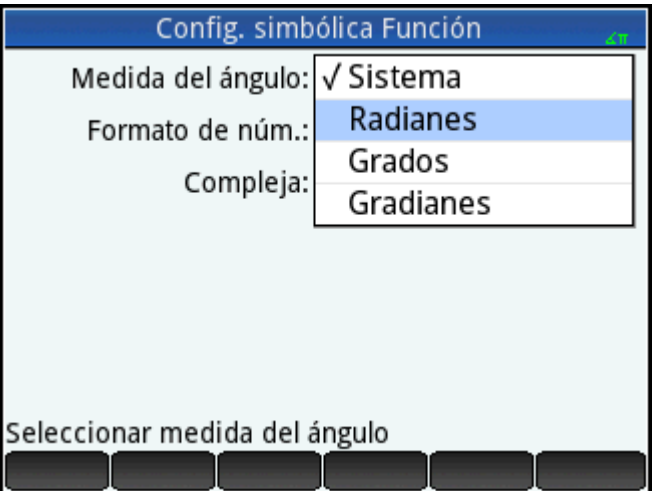

Puede cambiar la configuración de todas las aplicaciones mediante la Configuración de Inicio y la Configuración del CAS.

## **Vista de gráfico**

En la tabla siguiente se indica lo que se puede realizar en la Vista de gráfico de cada aplicación.

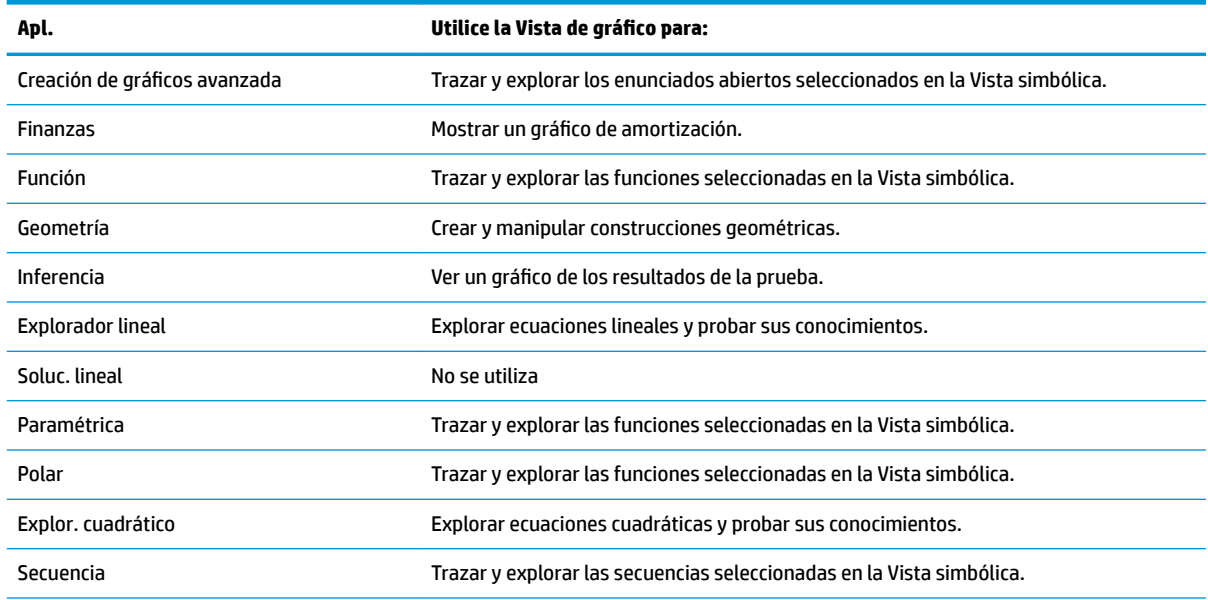

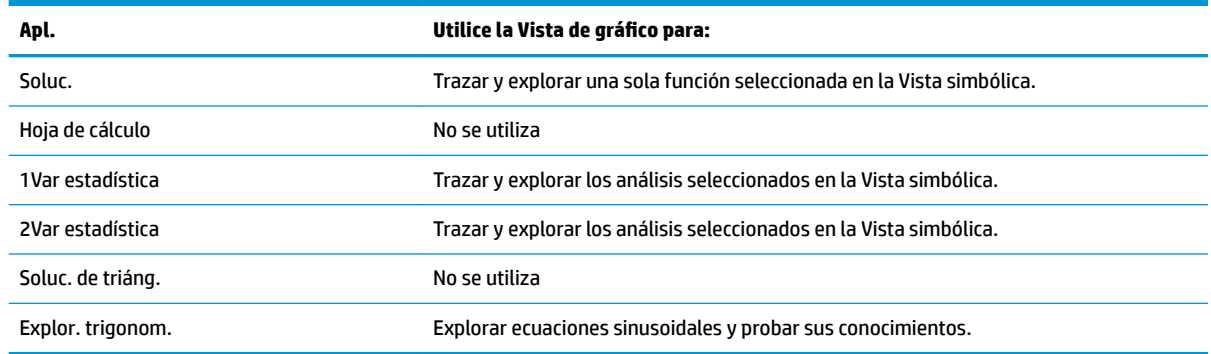

## **Vista Config. de gráfico**

En la tabla siguiente se indica lo que se puede realizar en la vista Config. de gráfico de cada aplicación.

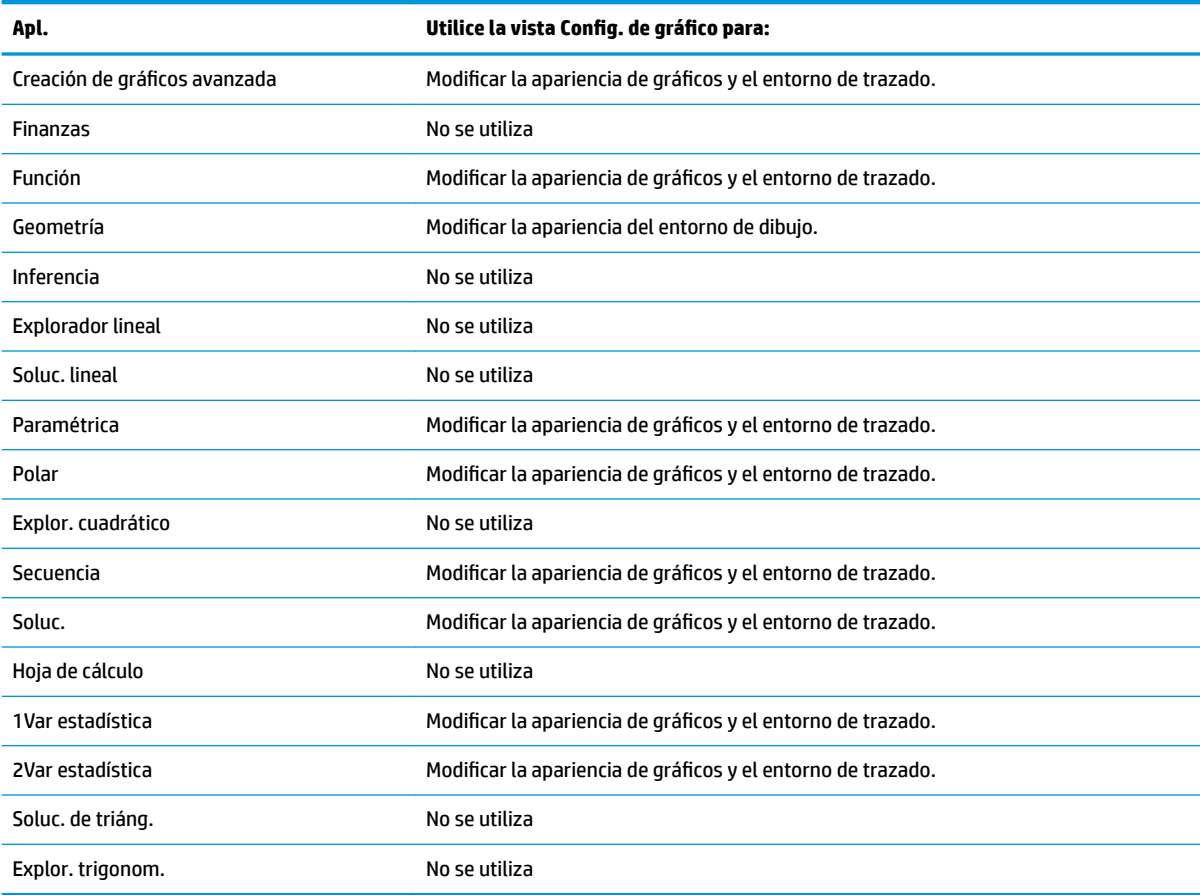

## **Vista numérica**

En la tabla siguiente se indica lo que se puede realizar en la Vista numérica de cada aplicación.

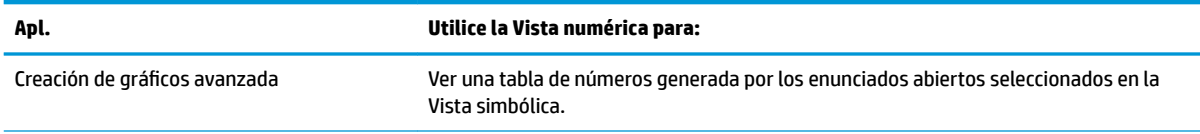

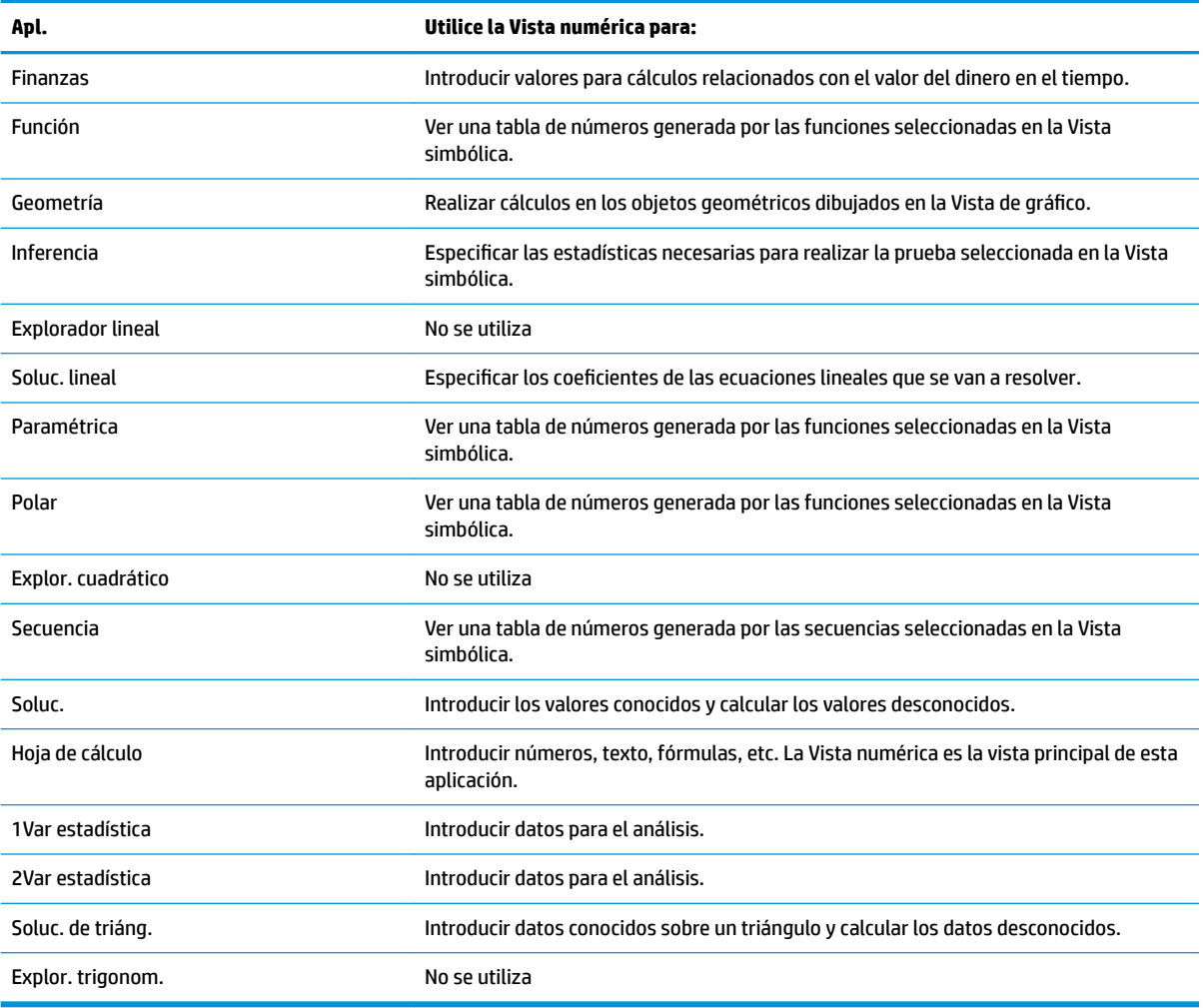

## **Vista Configuración numérica**

La tabla siguiente indica lo que se puede realizar en la vista Configuración numérica de cada aplicación.

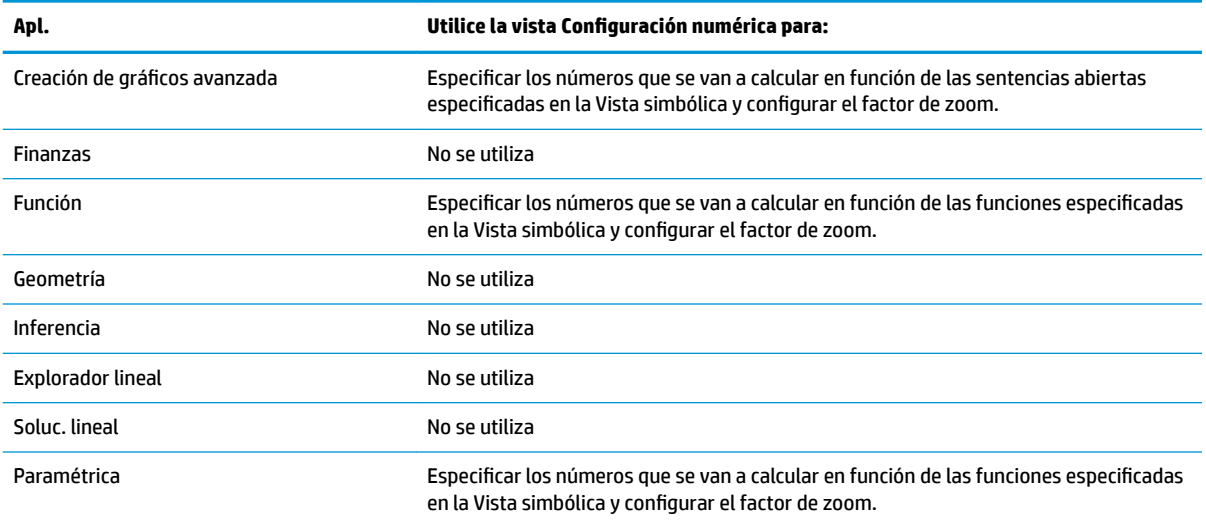

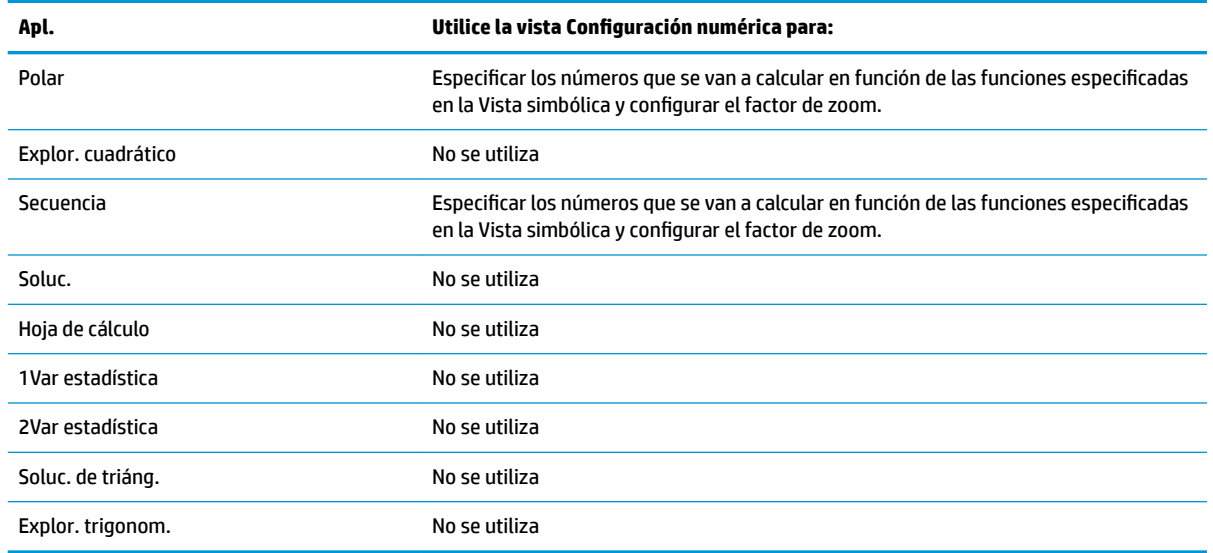

## **Ejemplo rápido**

En el ejemplo siguiente se utilizan las seis vistas de aplicaciones y puede darle una idea del flujo de trabajo normal que implica trabajar con una aplicación. Utilizaremos la aplicación Polar como aplicación de muestra.

#### **Acceso a la aplicación**

**1.** Abra la Biblioteca de aplicaciones pulsando .

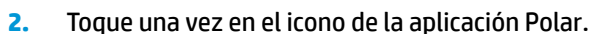

La aplicación Polar se abrirá en la Vista simbólica.

#### **Vista simbólica**

En la Vista simbólica de la aplicación Polar es donde define o especifica la ecuación polar que desea trazar y explorar. En este ejemplo trazaremos y exploraremos la ecuación r = 5πcos(θ/2)cos(θ)<sup>2</sup> .

**▲** Defina la ecuación r = 5πcos(θ/2)cos(θ)<sup>2</sup> introduciendo:

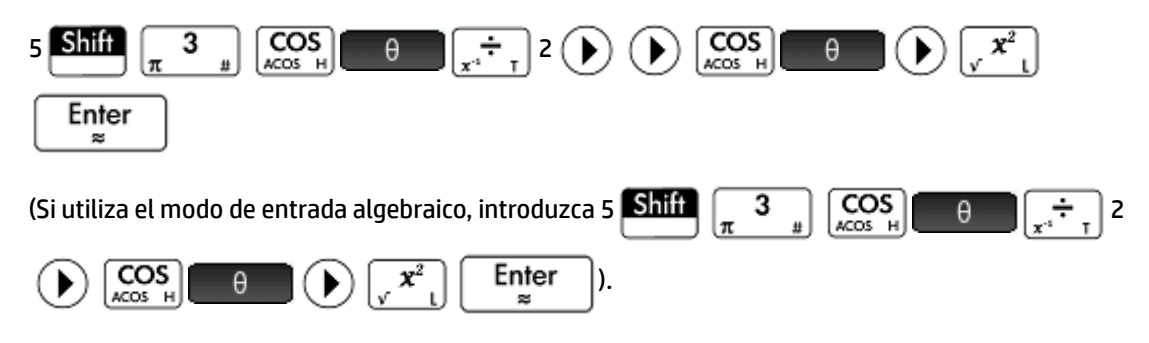

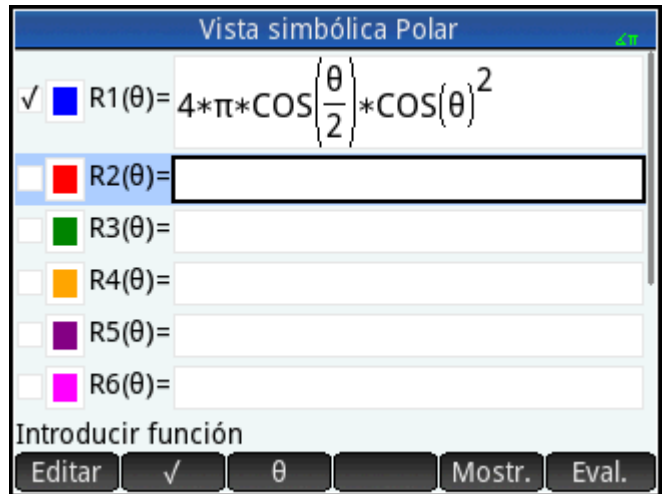

Esta ecuación dibujará pétalos simétricos si la medida del ángulo se configura en radianes. La medida del ángulo para esta aplicación se configura en la vista Config. simbólica.

## **Vista Config. simbólica**

- **1.** Presione  $\left[\begin{array}{c|c}\nShiff \\
\hline\nShiff\n\end{array}\right]$  . Setup .
- **2.** Seleccione **Radianes** en el menú Medida del ángulo.

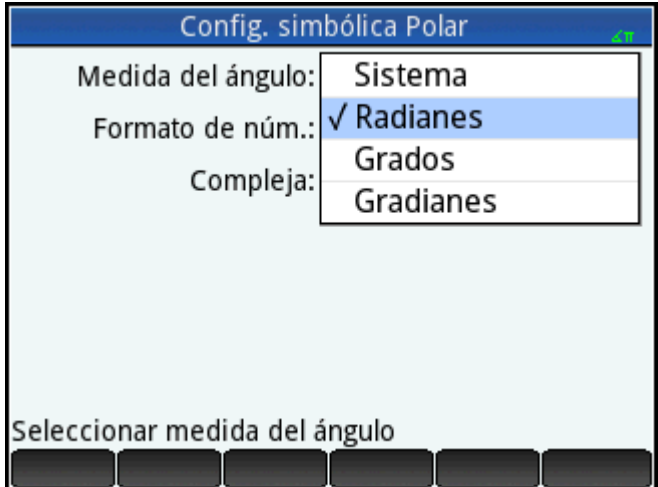

## **Vista de gráfico**

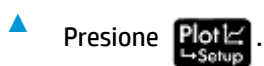

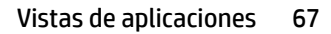

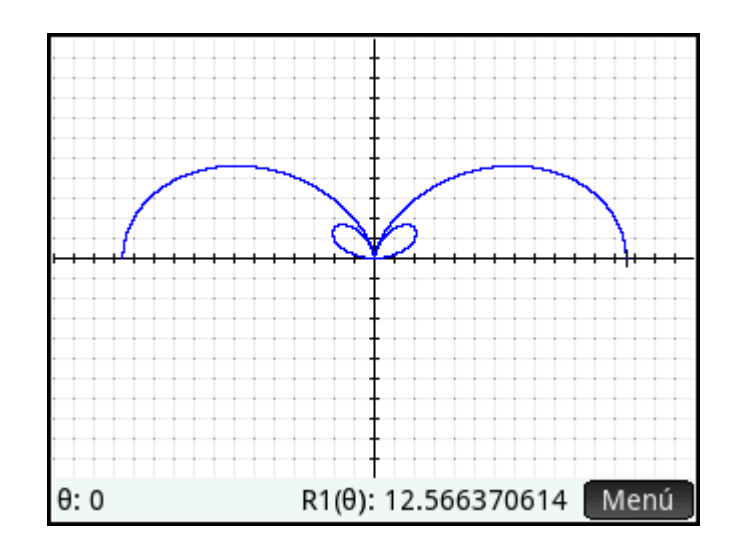

Se trazará un gráfico de la ecuación. No obstante, tal como se muestra en la imagen de la derecha, solo aparece visible una parte de los pétalos. Para ver el resto, deberá cambiar los parámetros de configuración de gráfico.

## **Vista Config. de gráfico**

- **1.** Presione **Shift** Plot
- **2.** Configure el segundo campo **Rng θ** en 4π introduciendo:

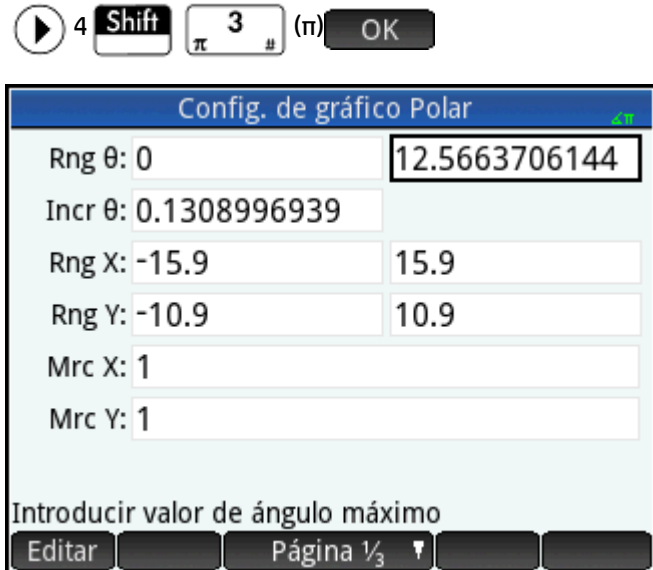

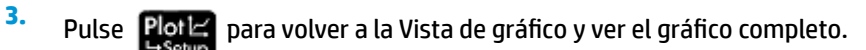

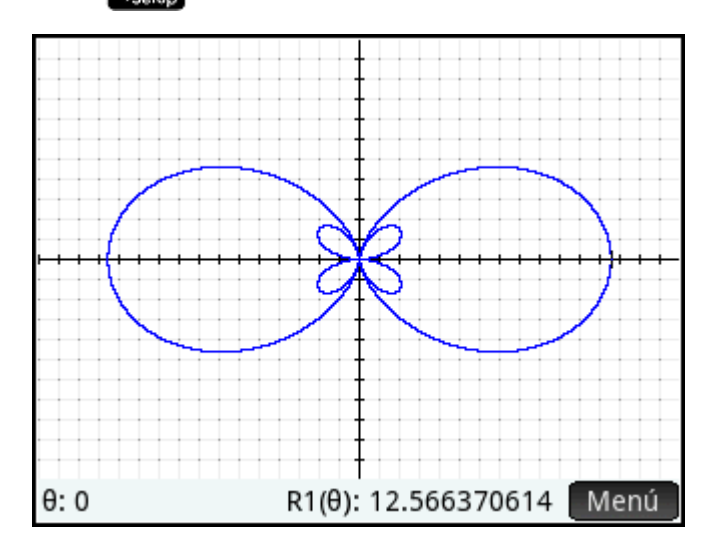

### **Vista numérica**

Los valores generados por la ecuación pueden visualizarse en la Vista numérica.

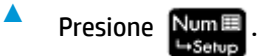

Supongamos que solo desea ver números completos para θ. En otras palabras, desea que el incremento entre valores consecutivos en la columna θ sea 1. Eso se configura en la vista Configuración numérica.

## **Vista Configuración numérica**

**1.**

Presione **Shift** 

**2.** Cambie el campo **Núm. increm.** a 1.

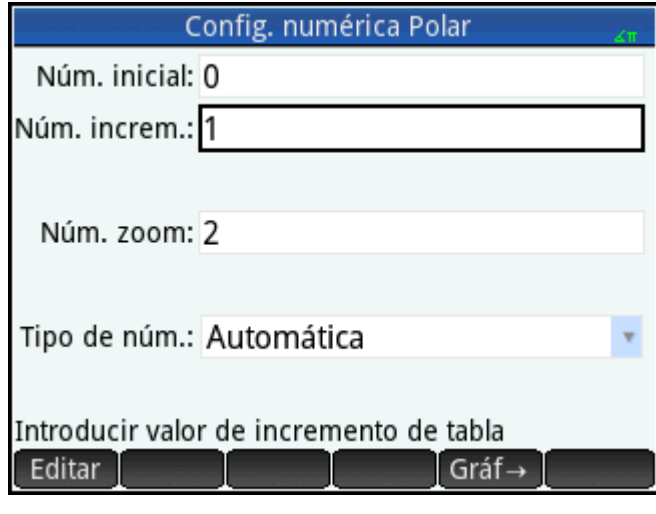

**3.**

Presione Num<sup>E</sup> para volver a la Vista numérica.

Verá que la columna θ contiene ahora enteros consecutivos empezando desde cero, y los valores correspondientes calculados por la ecuación especificada en la Vista simbólica aparecen en la columna R1.

## **Operaciones comunes en la Vista simbólica**

Esta sección abarca: Creación de gráficos avanzada, Función, Paramétrica, Polar, Secuencia, Soluc. Consulte los capítulos dedicados a cada aplicación para obtener información sobre el resto de aplicaciones.

La Vista simbólica se utiliza normalmente para definir una función o enunciado abierto que desea explorar (trazándola y/o evaluándola). En esta sección, se utilizará el término definición para referirse tanto a las funciones como a los enunciados abiertos.

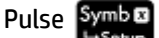

Pulse Symb**x** para abrir la Vista simbólica.

## **Adición de una definición**

A excepción de la aplicación Paramétrica, hay 10 campos para introducir definiciones. En la aplicación Paramétrica hay 20 campos, dos para cada par de definiciones.

- **1.** Resalte el campo vacío que desee utilizar tocándolo o desplazándose hasta este.
- **2.** Introduzca su definición.

**X NOTA:** Tenga en cuenta que las variables utilizadas en las definiciones deben introducirse en mayúsculas. Una variable introducida en minúsculas hará que aparezca un mensaje de error.

Si necesita ayuda, consulte Bloques de creación de definiciones en la página 70.

**3.** Toque  $\Box$  o presione  $\Box$  Enter  $\Box$  cuando haya terminado.

Su nueva definición se añadirá a la lista de definiciones.

## **Modificación de una definición**

- **1.** Resalte la definición que desea modificar tocándola o desplazándose hasta esta.
- **2.** Toque Editar

La definición se copia en la línea de entrada.

- **3.** Modifique la definición.
- **4.** Toque OK o presione  $\begin{bmatrix}$  Enter  $\end{bmatrix}$  cuando haya terminado.

## **Bloques de creación de definiciones**

Los componentes que crean una definición simbólica pueden provenir de varios orígenes.

Del teclado

Puede introducir componentes directamente desde el teclado. Para introducir 2X<sup>2</sup> – 3, solo tiene que

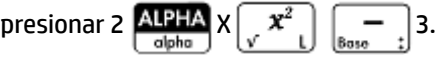

De variables del usuario

Por ejemplo, si ha creado una variable llamada COSTO, puede incorporarla a una definición escribiéndola o eligiéndola en el menú **Usua.** (uno de los submenús del menú Variables). Por lo tanto, podría tener una definición como la siguiente:  $F1(X) = X^2 + COSTO$ .

Para seleccionar una variable de usuario, presione  $\begin{bmatrix} \nabla \textbf{a} \cdot \textbf{s} \\
\textbf{c} \cdot \textbf{b} \cdot \textbf{a} \n\end{bmatrix}$ , toque  $\begin{bmatrix} \nabla \textbf{a} \cdot \textbf{s} \\
\textbf{c} \cdot \textbf{b} \cdot \textbf{a} \n\end{bmatrix}$ , seleccione **Variables de usuario** y, a continuación, seleccione la variable que desea.

De variables de Inicio

Algunas variables de Inicio pueden incorporarse a una definición simbólica. Para acceder a una variable

de Inicio, presione  $\frac{\sqrt{VarS}}{\zeta_{\text{bars}}}$ , toque Inicio , seleccione una categoría de variable y seleccione la

variable que desea. Por lo tanto, podría tener una definición como la siguiente: F1(X) = X<sup>2</sup> + Q (Q se encuentra en el submenú **Real** del menú **Inicio**).

De variables de aplicaciones

La configuración, las definiciones y los resultados de todas las aplicaciones se almacenan como variables. Muchas de estas variables de Inicio pueden incorporarse a una definición simbólica. Para

acceder a las variables de aplicaciones, presione  $\frac{\sqrt{q} \text{res}}{(\text{chors} - A)}$ , toque  $\left[ \begin{array}{cc} A \text{p} \end{array} \right]$ , seleccione la aplicación,

seleccione la categoría de variable y, a continuación, seleccione la variable que desea. Por ejemplo, puede tener una definición como la siguiente: F2(X) = X<sup>2</sup> + X – Raíz. El valor de la última raíz calculada en la aplicación Función se sustituye por Raíz cuando se evalúa esta definición.

De funciones matemáticas

Algunas de las funciones del menú **Matem.** pueden incorporarse a una definición. El menú Matem. es

uno de los menús del cuadro de herramientas ( $\sum_{\text{Mem}}$ ). La siguiente definición combina una función

matemática (**tamaño**) con una variable de inicio (L1): F4(X) = X<sup>2</sup> – SIZE(L1). Es equivalente a x<sup>2</sup> – n donde n es el número de elementos de la lista llamada L1 (**Tamaño** es una opción del menú **Lista**, que es un submenú del menú **Matem.**).

De funciones del sistema algebraico computacional

Algunas de las funciones del menú **Sistema algebraico computacional** pueden incorporarse a una definición. El menú de **Sistema algebraico computacional** es uno de los menús del cuadro de

herramientas ( $\Box$ ). La siguiente definición incorpora la función del sistema algebraico

computacional: F5(X) = X<sup>2</sup>+ CAS.irem(45,7). irem se introduce seleccionando **Resto**, una opción del menú de **División** que es un submenú del menú **Entero**. Tenga en cuenta que a cualquier comando o función del sistema algebraico computacional seleccionado para funcionar fuera de este se le añade el prefijo CAS.

De funciones de aplicaciones

Algunas de las funciones del menú **Apl.** pueden incorporarse a una definición. El menú de **Apl.** es uno de los menús del cuadro de herramientas ( $\frac{1}{\text{Mean}}$ ). La siguiente definición incorpora la función de aplicación PredY:

 $F9(X) = X^2 + Statistics_2Var.PredY(6).$ 

<span id="page-119-0"></span>● Del menú **Catlg**

Algunas de las funciones del menú **Catlg** pueden incorporarse a una definición. El menú de Catlg es uno de los menús del cuadro de herramientas ( $\frac{1}{\frac{(\text{Mern } B)}{(\text{Mern } B)}}$ ). La siguiente definición incorpora un comando de ese menú y una variable de aplicación: F6(X) = X<sup>2</sup> + INT(Raíz). El valor del entero de la última raíz calculada en la aplicación Función se sustituye por INT(Raíz) cuando se evalúa esta definición.

De otras definiciones

Por ejemplo, puede definir F3(X) como F1(X) \* F2(X).

### **Evaluación de una definición dependiente**

Si dispone de una definición dependiente (es decir, definida en función de otra definición), puede combinar todas las definiciones en una mediante la evaluación de la definición dependiente.

- **1.** Seleccione la expresión dependiente.
- **2.** Toque Eval.

Tenga en cuenta el ejemplo siguiente. Observe que F3(X) se define en función de otras dos funciones. Es una definición dependiente y se puede evaluar. Si resalta F3(X) y toca **de Eval. Do F3(X) se convierte en 2 \*** X<sup>2</sup> + X  $+ 2 * (X^2 - 1).$ 

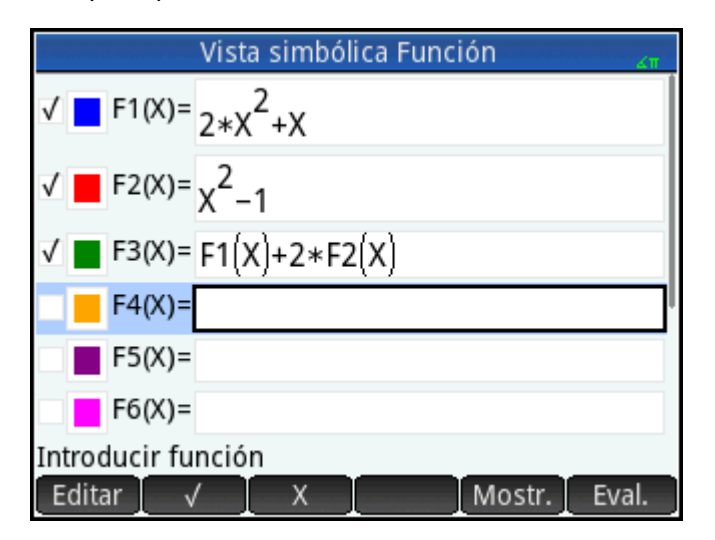

## **Selección o anulación de la selección de una definición para exploración**

En las aplicaciones Creación de gráficos avanzada, Función, Paramétrica, Polar, Secuencia y Soluc., puede introducir hasta 10 definiciones. No obstante, solo aquellas definiciones seleccionadas en la Vista simbólica se trazarán en la Vista de gráfico y evaluarán en la Vista numérica.

Puede saber si una definición está seleccionada por la marca de verificación que aparece junto a esta. La marca de verificación se añade de forma predeterminada en cuanto crea una definición. Por lo tanto, si no desea trazar o evaluar una definición específica, resáltela y toque **.** (A experience of mismo si desea volver a seleccionar o anular la selección de una función).

## **Elección de un color para gráficos**

Cada función y enunciado abierto pueden trazarse en colores diferentes. Si desea cambiar el color predeterminado de un gráfico:

1. Toque el cuadrado coloreado que aparece a la izquierda de la definición de la función.

También puede seleccionar el cuadrado si pulsa  $\left[$  Enter  $\right]$  mientras la definición está seleccionada.

Al presionar  $\vert$  Enter  $\vert$  la selección se desplaza de la definición al cuadrado coloreado y de este a la

definición. Vista simbólica Función  $F1(X) = 2*X^2+X$  $\sqrt{2}$  $F2(X) = \frac{2}{x^2 - 1}$  $F3(X)$ =  $F4(X) =$  $F5(X) =$  $F6(X) =$ Seleccionar ca Selec.

- **2.** Toque Selec.
- **3.** Seleccione el color deseado en el selector de color.

## **Eliminación de una definición**

Para eliminar una sola definición:

- **1.** Tóquela una vez (o resáltela mediante las teclas del cursor).
- **2.** Presione  $\parallel \bigotimes_{D_{\text{rel}}}$

Para eliminar todas las definiciones:

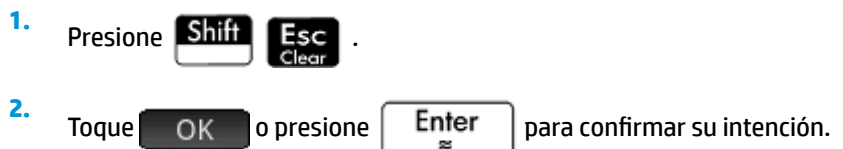

## **Vista simbólica: resumen de los botones de menú**

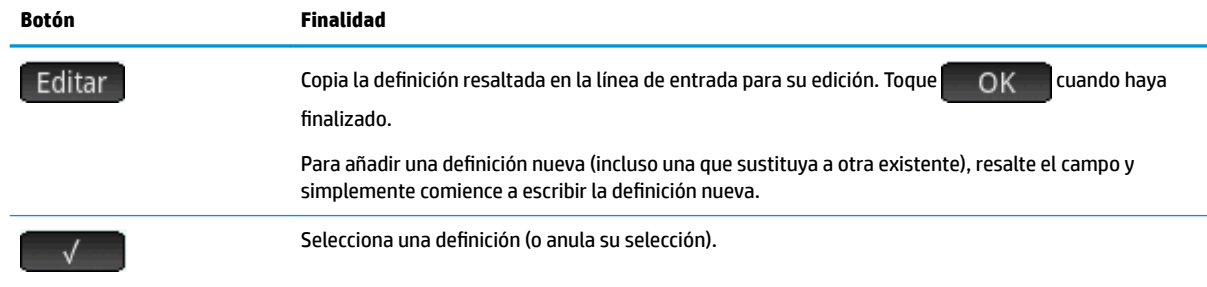

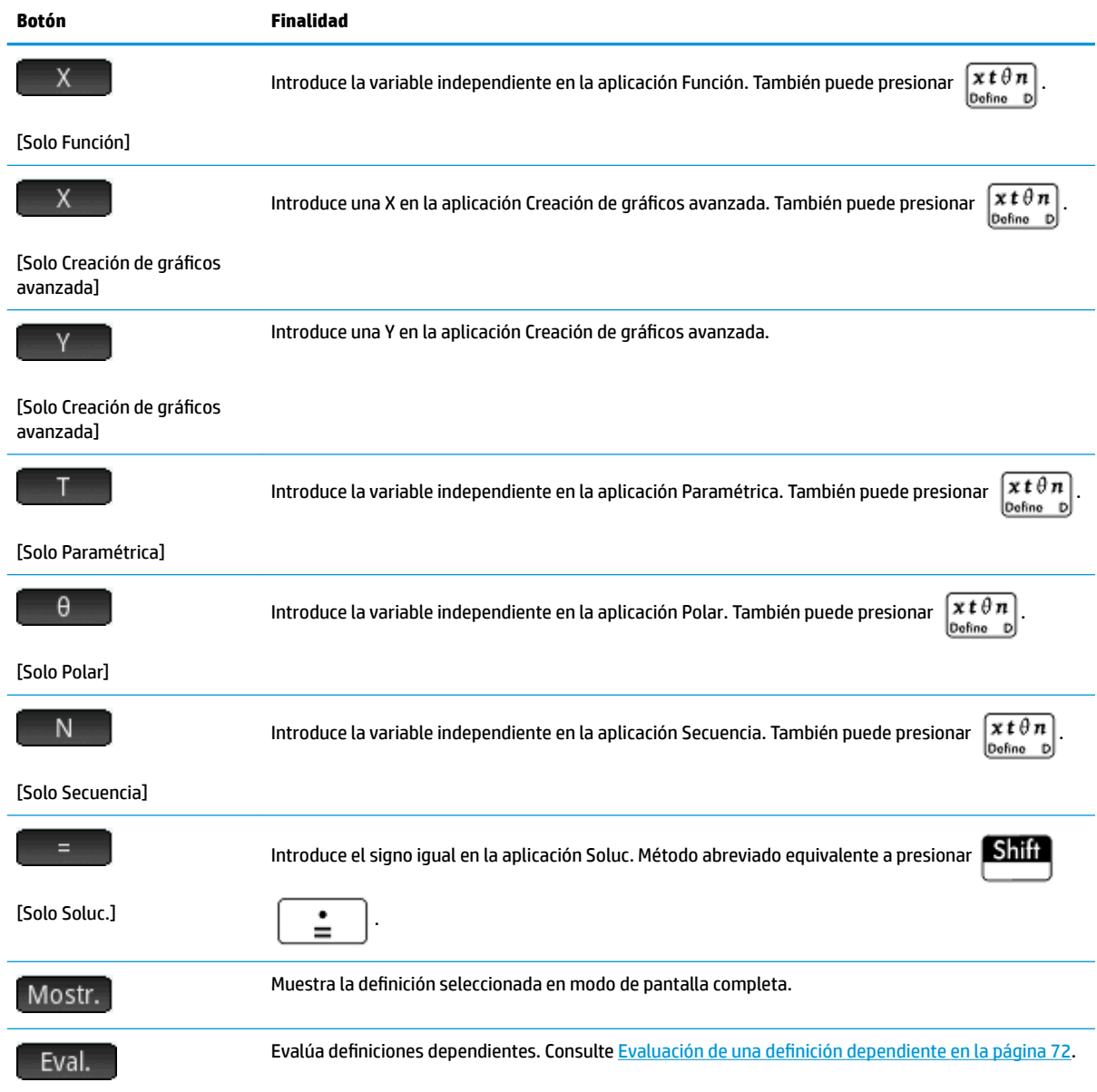

# **Operaciones comunes en la vista Config. simbólica**

La vista Config. simbólica es la mismo para todas las aplicaciones. Su finalidad principal es la de permitirle anular tres de los ajustes de la configuración del sistema especificados en la ventana **Configuración de Inicio**.

Presione **Shift** Symb**s** para abrir la vista Config. simbólica.

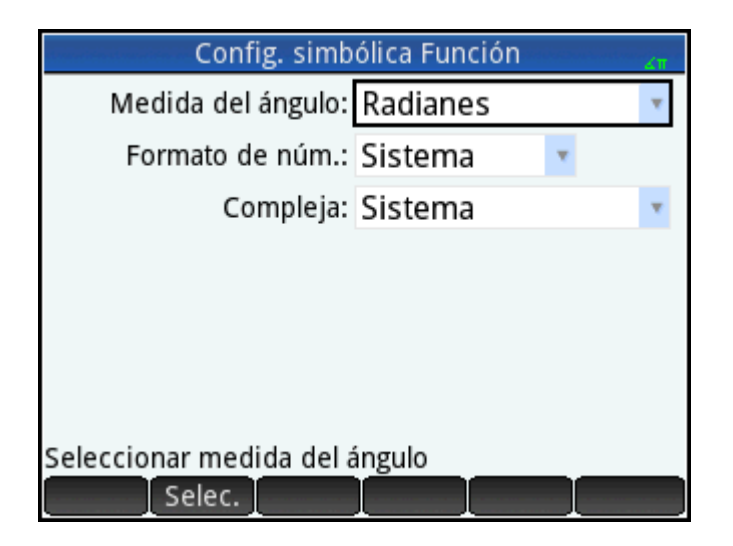

## Anulación de ajustes de la configuración del sistema

**1.** Toque una vez la configuración que desea cambiar.

Puede tocar el nombre del campo o en el campo.

**2.** Vuelva a tocar la configuración.

Aparecerá un menú de opciones.

- **3.** Seleccione la configuración nueva.
- **W** NOTA: Tenga en cuenta que, al seleccionar la opción **Fijo, Científico** o **Ingeniería** en el menú **Formato de núm.**, aparece un segundo campo en el que debe introducir el número necesario de dígitos significativos.

También puede seleccionar un campo, tocar Selec. y seleccionar la configuración nueva.

## **Restauración de la configuración predeterminada**

La restauración de la configuración predeterminada significa volver a la configuración inicial en la pantalla **Configuración de Inicio.** 

Para restaurar un campo a su configuración predeterminada:

**1.** Seleccione el campo.

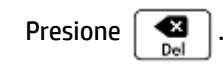

Para restaurar todos los ajustes a la configuración predeterminada, presione **. Shift** 

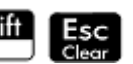

# **Operaciones comunes en la Vista de gráfico**

La funcionalidad de la Vista de gráfico común a muchas aplicaciones se describe detalladamente en esta sección. La funcionalidad disponible solo en una aplicación específica se describe en el capítulo dedicado a dicha aplicación.

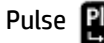

**2.**

Pulse  $\left| \frac{p}{q} \right| \leq \left| \frac{p}{q} \right|$  para abrir la Vista de gráfico.

## <span id="page-123-0"></span>**Zoom**

Para usar el zoom fácilmente en la Vista de gráfico, use el gesto de pinza con dedos. Si realiza el gesto de pinza con dedos de forma horizontal, la ampliación o reducción del zoom se realiza solo en el eje x. Si realiza el gesto de pinza con dedos de forma vertical, la ampliación o reducción del zoom se realiza solo en el eje y. Si realiza el gesto de pinza con dedos en diagonal, el zoom se amplía o reduce como un cuadrado (es decir, la ampliación o reducción del zoom se realiza en ambos ejes).

Para obtener un control más conciso, utilice las opciones en el menú Zoom. Estas opciones utilizan un factor horizontal o vertical, o ambos. De forma predeterminada, estos factores están configurados en 2. Al alejar, la escala se multiplica por el factor, de forma que la distancia representada en pantalla es mayor. Al acercar, la escala se divide por el factor, de forma que la distancia representada en pantalla es menor.

#### **Factores de zoom**

Para cambiar los factores de zoom predeterminados:

- **1.** Abra la Vista de gráfico de la aplicación (
- **2.** Toque Menú para abrir el menú Vista de gráfico.
- **3.** Toque Zoom para abrir el menú Zoom.
- **4.** Desplácese y seleccione **Establecer factores**.

Aparecerá la ventana **Factores de zoom**.

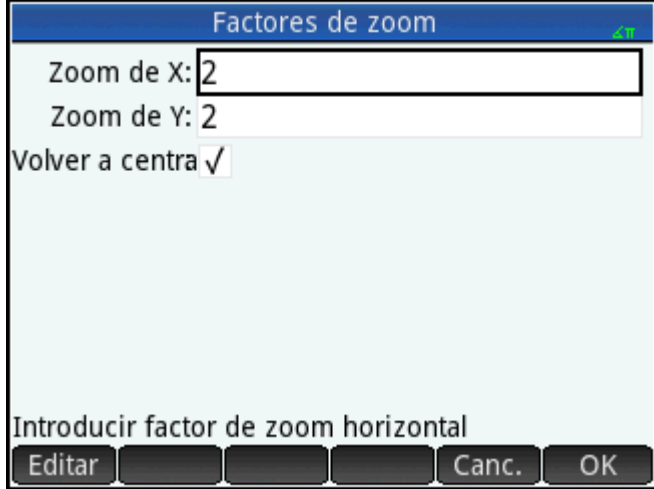

- **5.** Cambie un factor de zoom o ambos.
- **6.** Si desea centrar el gráfico alrededor de la posición actual del cursor en la Vista de gráfico, seleccione Volver a centrar.

**7.** Toque OK opresione Enter

#### **Opciones de zoom**

Las opciones de zoom están disponibles desde los siguientes orígenes:

- Pantalla táctil
- **Teclado**
- Menú Zoom en la Vista de gráfico
- Menú **Vista** ( )

#### **Movimientos gestuales del zoom**

En la Vista de gráfico, si realiza el gesto de pinza con dedos en diagonal, el zoom se amplía o reduce por el mismo factor de escala en ambas direcciones, vertical y horizontal. Si realiza el gesto de pinza con dedos de forma vertical, la ampliación o reducción del zoom se realiza solo en el eje y. Si realiza el gesto de pinza con dedos de forma horizontal, la ampliación o reducción del zoom se realiza solo en el eje X.

En la Vista numérica, si realiza el gesto de pinza con dedos de forma vertical, la ampliación o reducción del zoom se realiza en la fila seleccionada. Acercar el zoom disminuye la diferencia común en los valores de x y alejar el zoom aumenta la diferencia común en los valores de x.

#### **Teclas de zoom**

Hay dos teclas de zoom: pulsar  $\begin{bmatrix} + \\ - \end{bmatrix}$  acerca el zoom y pulsar  $\begin{bmatrix} - \\ - \end{bmatrix}$  lo aleja. La extensión de la escala está determinada por la configuración de los **Factores de zoom**.

#### **Menú Zoom**

En la Vista de gráfico, toque zoom y toque una opción (si no se muestra zoom , toque | Menú )

En la siguiente tabla se explican las opciones de zoom. Los ejemplos se proporcionan en [Ejemplos de zoom](#page-127-0)  [en la página 80](#page-127-0).

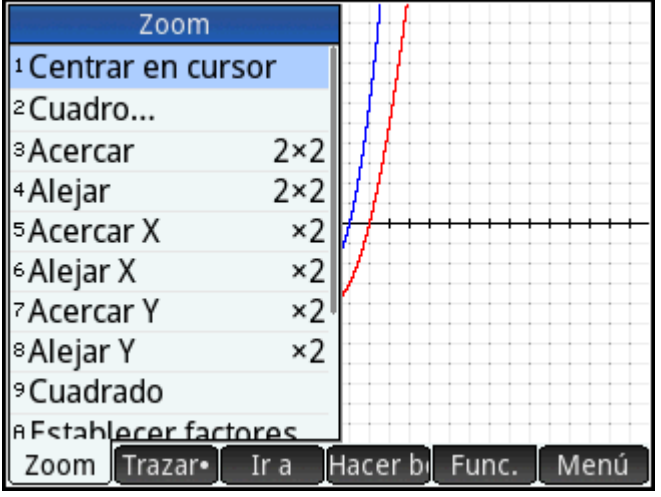

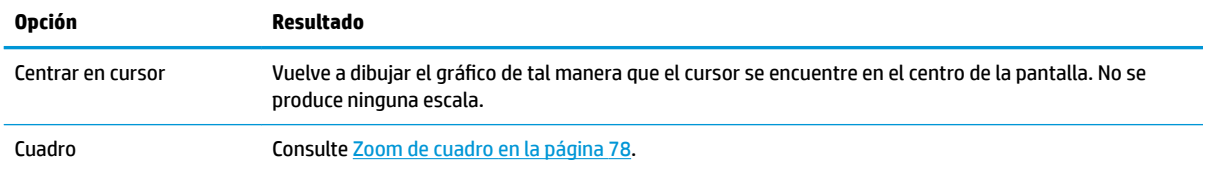

<span id="page-125-0"></span>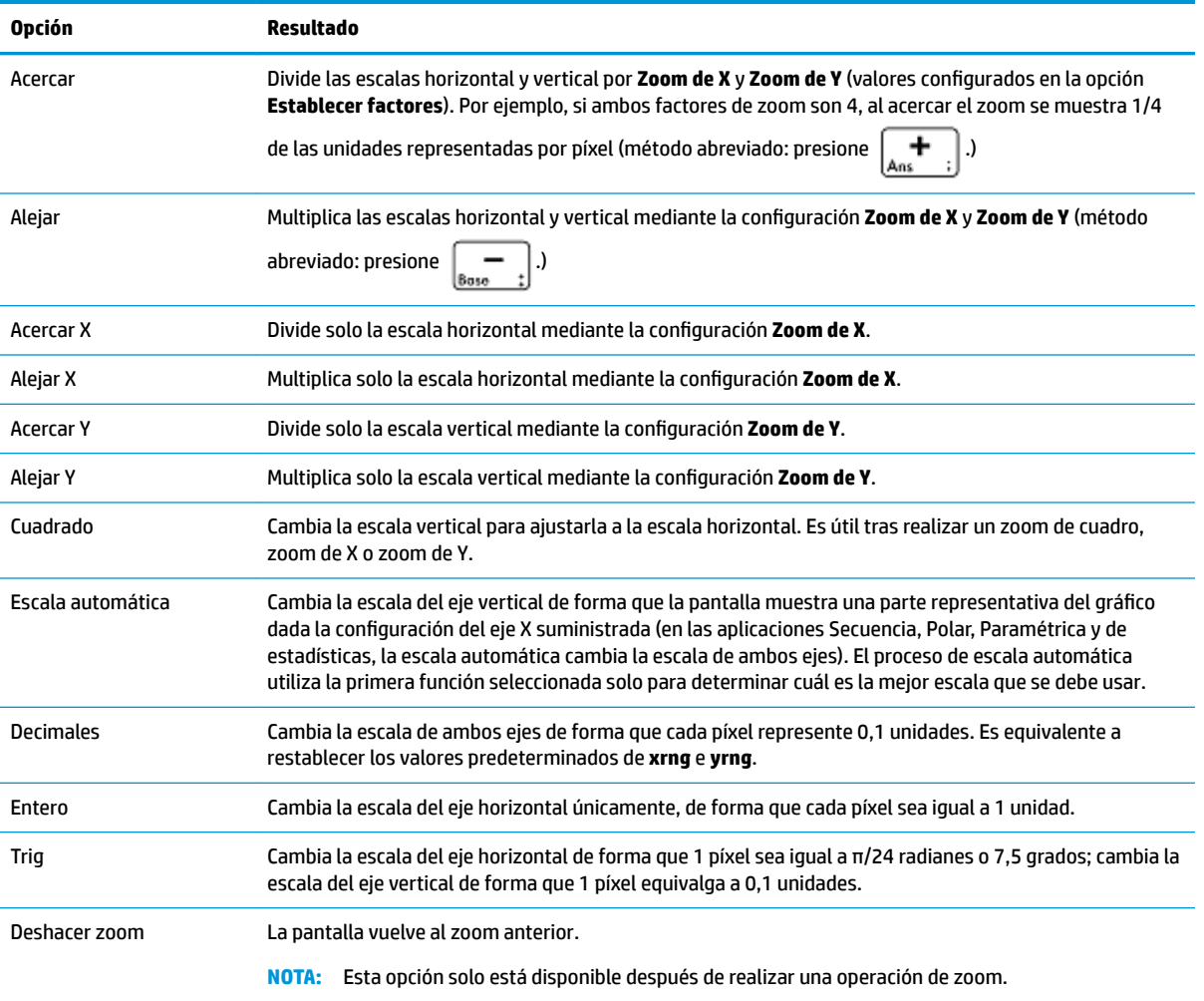

#### **Zoom de cuadro**

Un zoom de cuadro permite acercar el zoom en el área de la pantalla que especifique.

- 1. Con el menú Vista de gráfico abierto, toque Zoom y seleccione **Cuadro**.
- **2.** Toque una esquina del área en la que desea acercar el zoom y, a continuación, toque **.** OK
- **3.** Toque la esquina diagonalmente opuesta al área en la que desea acercar el zoom y, a continuación, toque OK

La pantalla se rellena con el área que ha especificado. volver a la vista predeterminada, toque | Zoom y seleccione **Decimal**.

También puede utilizar las teclas del cursor para especificar el área en la que desea acercar el zoom.

#### **Menú Vistas**

Las opciones de zoom más utilizadas también están disponibles en el menú Vistas. Son las siguientes:

- Escala automática
- **Decimales**

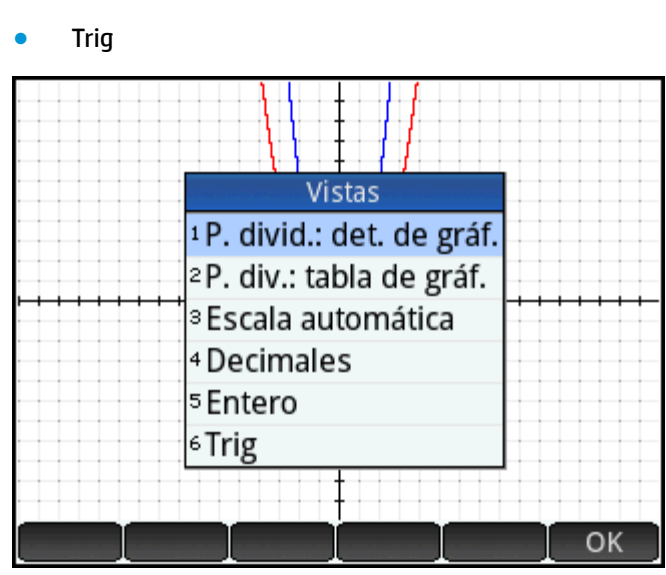

Estas opciones, que se pueden aplicar en cualquier vista en la que esté trabajando actualmente.

#### **Prueba de zoom con visualización en pantalla dividida**

**Entero** 

Una forma útil de probar un zoom es dividir la pantalla en dos mitades de forma que cada una de ellas muestre el gráfico y aplicar un zoom solo a una de las mitades. La ilustración de la derecha es un gráfico de y = 3sin x.

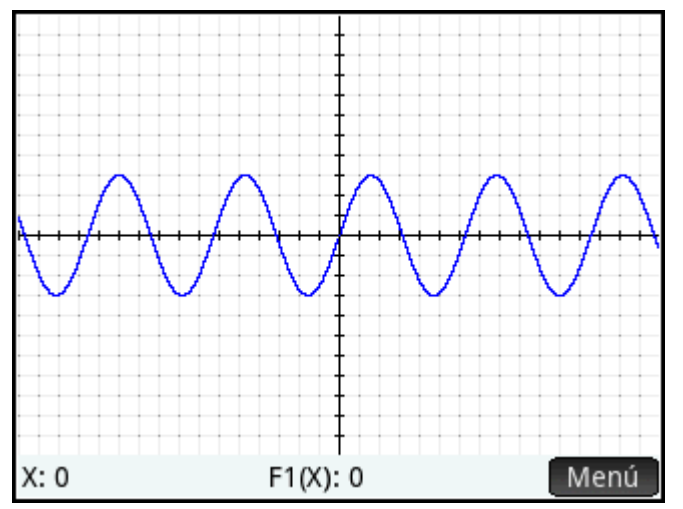

Para dividir la pantalla en dos mitades:

**1.** Abra el menú Vistas.

Presione **P**View

<span id="page-127-0"></span>**2.** Seleccione **Pant. dividida: Det. de gráf**.

El resultado se muestra en la ilustración siguiente. Cualquier operación de zoom que realice se aplicará solo a la copia del gráfico en la mitad derecha de la pantalla. Esto le ayudará a probar y luego elegir un zoom apropiado.

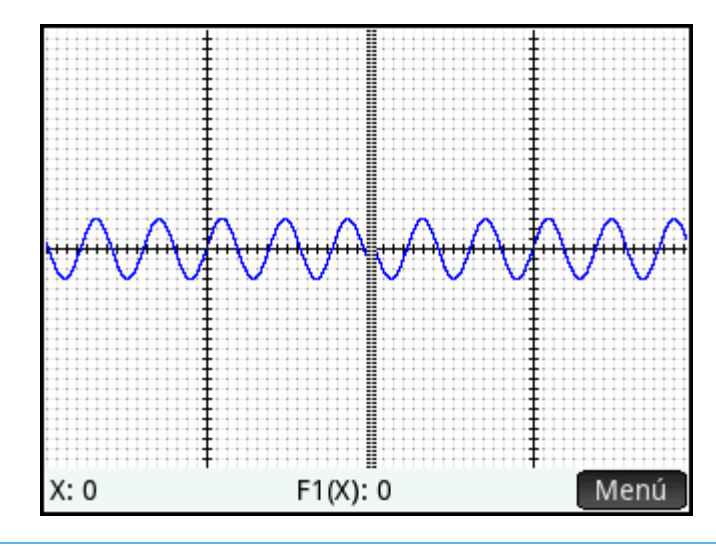

**MOTA:** Tenga en cuenta que puede sustituir el gráfico original de la izquierda con el gráfico ampliado de la derecha tocando ← Gráf

Para cancelar la división de la pantalla, pulse |

## **Ejemplos de zoom**

Los siguientes ejemplos muestran los efectos de las opciones de zoom en un gráfico de 3sinx utilizando los factores de zoom predeterminados (2 × 2). Se ha utilizado el modo de pantalla dividida (descrito anteriormente) para ayudarle a visualizar los efectos del zoom.

**NOTA:** Tenga en cuenta que el menú **Zoom** dispone de una opción para **Deshacer el zoom**. Utilícela para devolver el gráfico al estado original sin zoom. Si no se muestra el menú Zoom, toque **Menú** 

#### **Acercar**

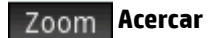

Método abreviado: presione

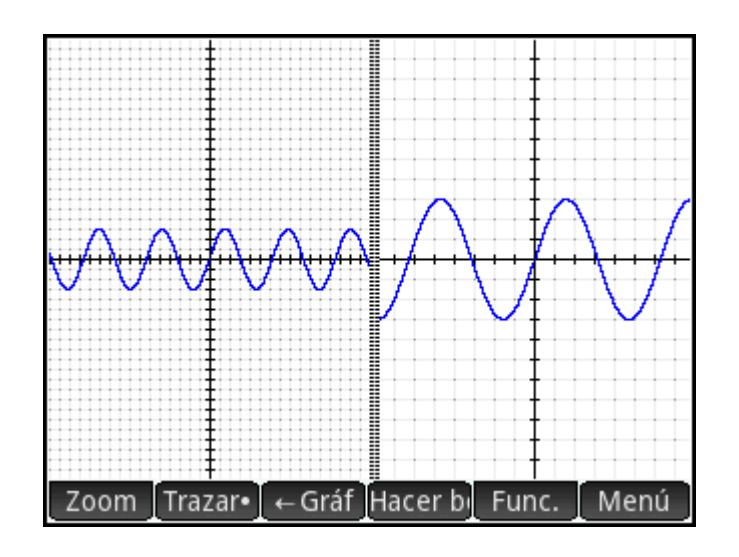

#### **Alejar**

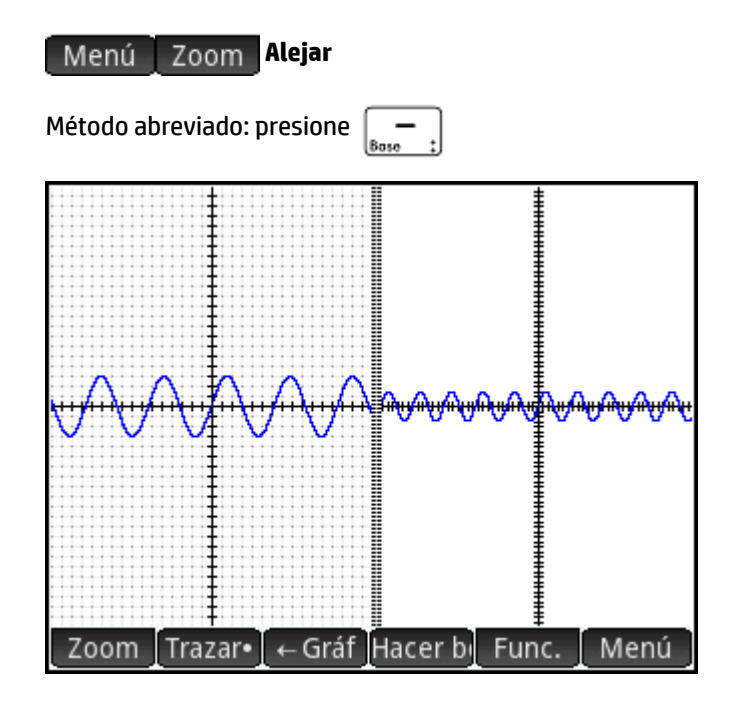

#### **Acercar X**

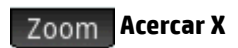

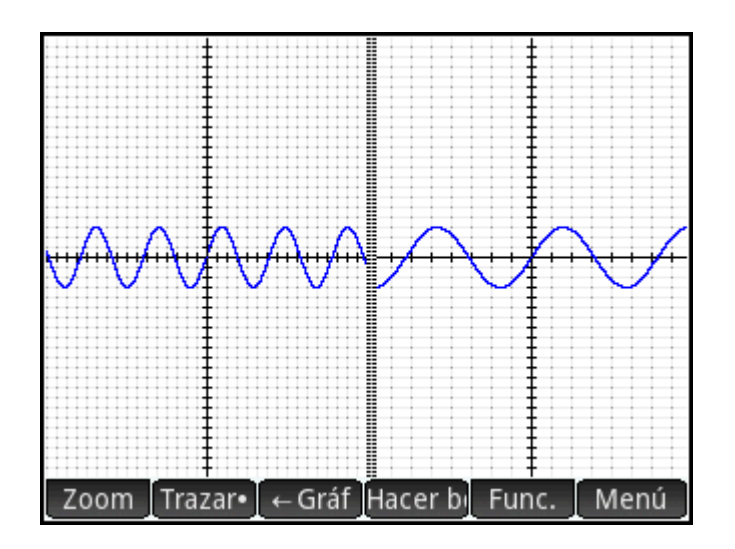

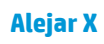

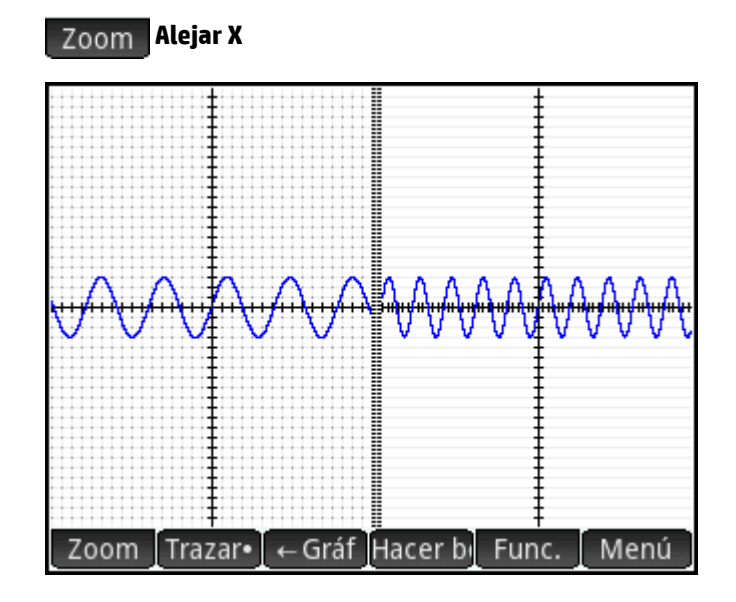

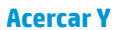

 **Acercar Y**

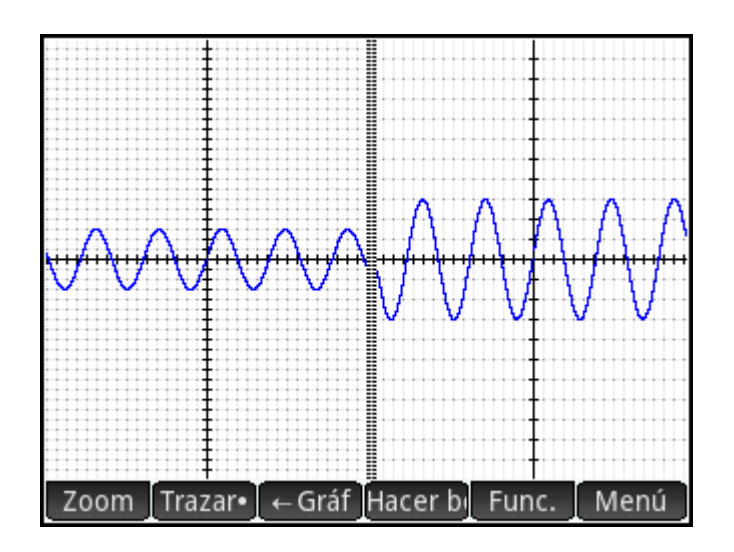

#### **Alejar Y**

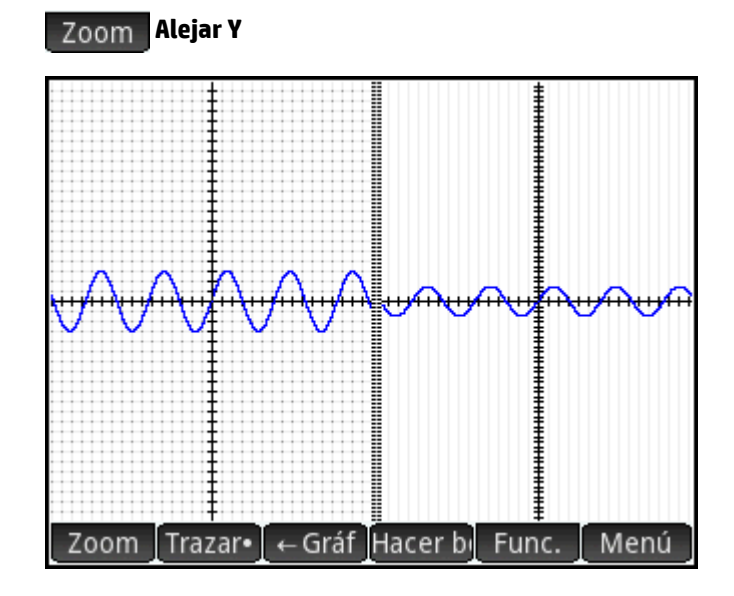

#### **Cuadrado**

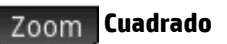

**NOTA:** Observe que, en este ejemplo, al gráfico de la izquierda se la aplicado un zoom Acercar Y. El zoom Cuadrado ha devuelto el gráfico a su estado predeterminado, donde las escalas X e Y eran iguales.

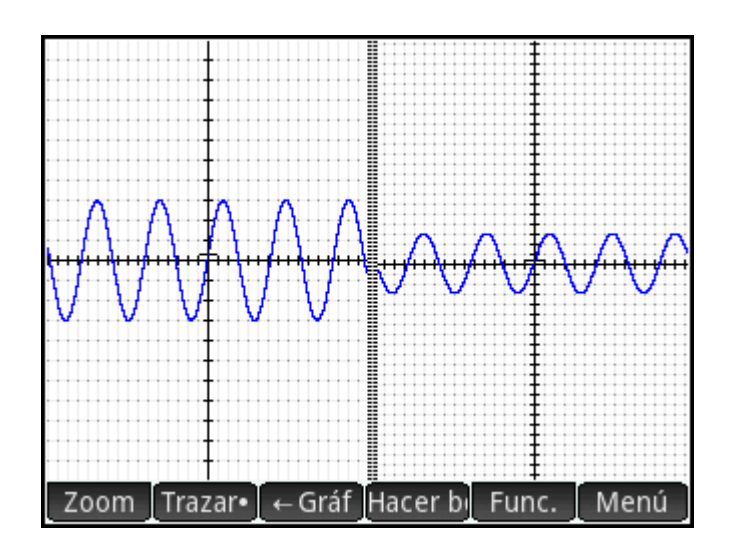

#### **Escala automática**

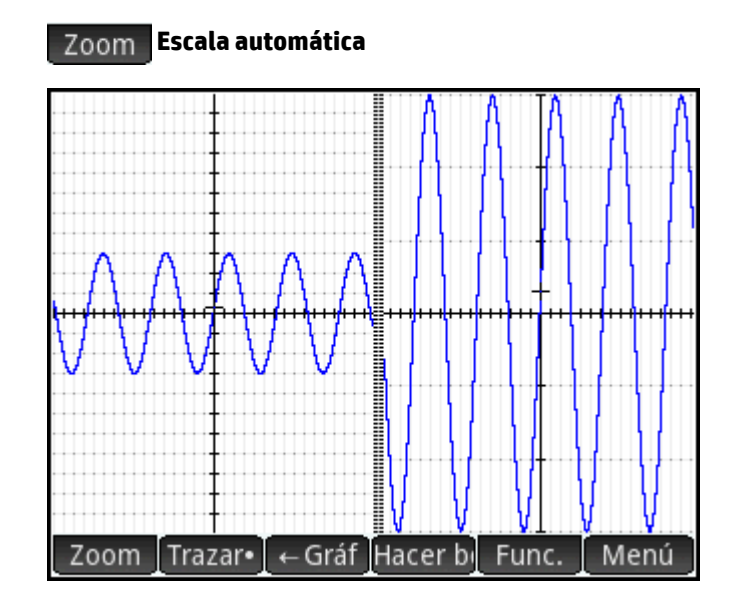

#### **Decimales**

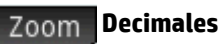

**NOTA:** Observe que, en este ejemplo, al gráfico de la izquierda se la aplicado un zoom Acercar X. El zoom Decimales ha devuelto el gráfico a su estado predeterminado, donde las escalas X e Y eran iguales.

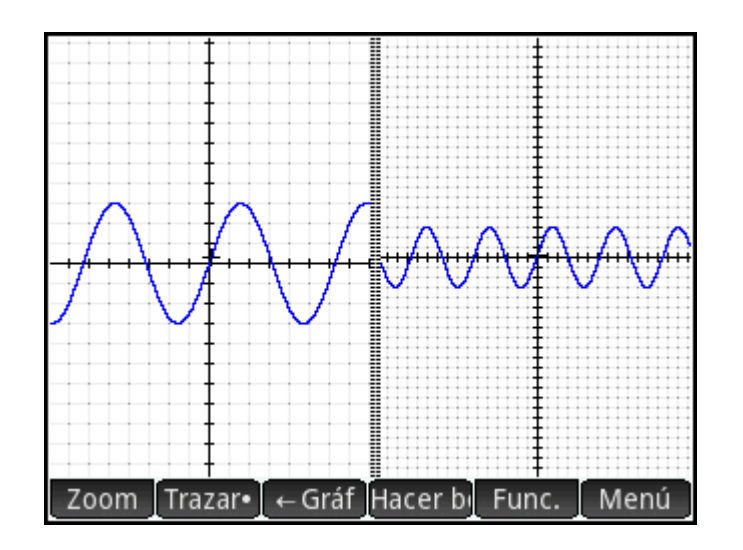

#### **Entero**

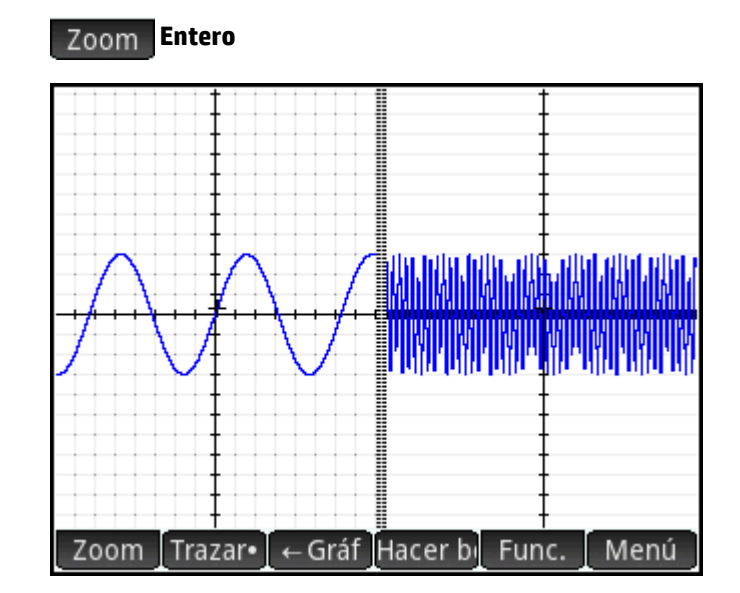

**Trig**

 **Trig**

<span id="page-133-0"></span>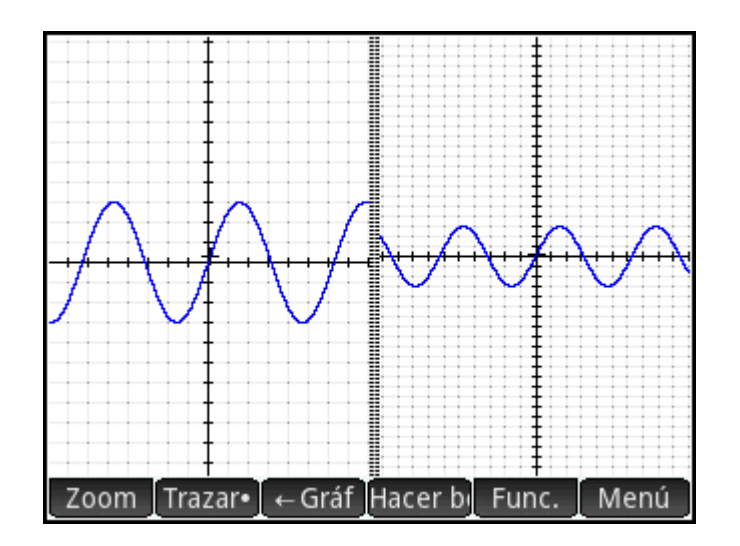

#### **Trazar**

Esta sección se aplica a: Creación de gráficos avanzada, Función, Paramétrica, Polar, Secuencia, Soluc., 1Var estadística y 2Var estadística.

La funcionalidad de trazado permite desplazar un cursor (el cursor de trazado) en el gráfico actual. Puede

desplazar el cursor de trazado pulsando  $\left(\blacktriangleleft\right)$  o  $\left(\blacktriangleright\right)$ . También puede desplazar el cursor de trazado

tocando el gráfico actual o una ubicación cercana a este. El cursor de trazado se mueve al punto del gráfico más cercano al punto que ha tocado.

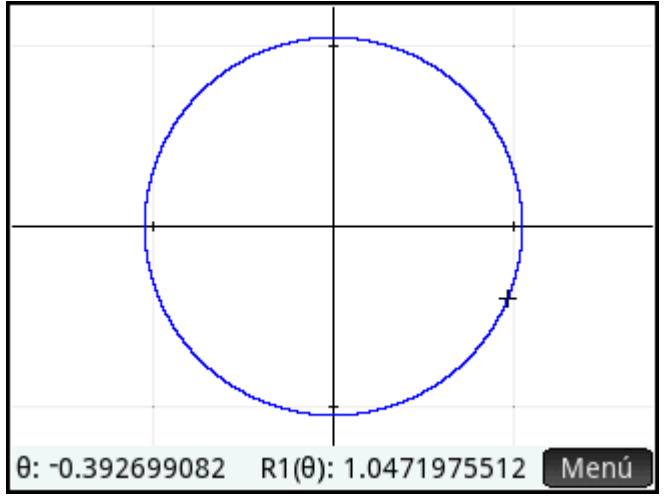

Las coordenadas actuales del cursor aparecen en la parte inferior de la pantalla (si los botones de menú ocultan las coordenadas, toque Menú para ocultar los botones).

Al dibujar un gráfico, se activan automáticamente el modo Trazar y la visualización de las coordenadas.

#### **Selección de un gráfico**

Excepto en la aplicación Creación de gráficos avanzada, si se muestra más de un gráfico, pulse  $(\blacktriangle)$  o  $(\blacktriangledown)$ 

hasta que el cursor de trazado se encuentre en el gráfico que desea.

En la aplicación Creación de gráficas avanzada, toque y mantenga seleccionado el gráfico que desea. Se seleccionará el gráfico o aparecerá un menú de gráficos para que seleccione uno.

#### **Evaluar una función**

Uno de los principales usos de la funcionalidad de trazado es evaluar una definición trazada. Imagine que en la Vista simbólica ha definido F1(X) as (X – 1)<sup>2</sup> – 3. Imagine también que desea saber cuál es el valor de la función cuando X es 25.

- **1.** Abra la Vista de gráfico (
- **2.** Si el menú que aparece en la parte inferior de la pantalla no está abierto, toque Menú
- **3.** Toque Ir a
- **4.** Introduzca 25 y toque **...** OK
- **5.** Toque Menú

El valor de F1(X) cuando X es 25 se muestra en la parte inferior de la pantalla.

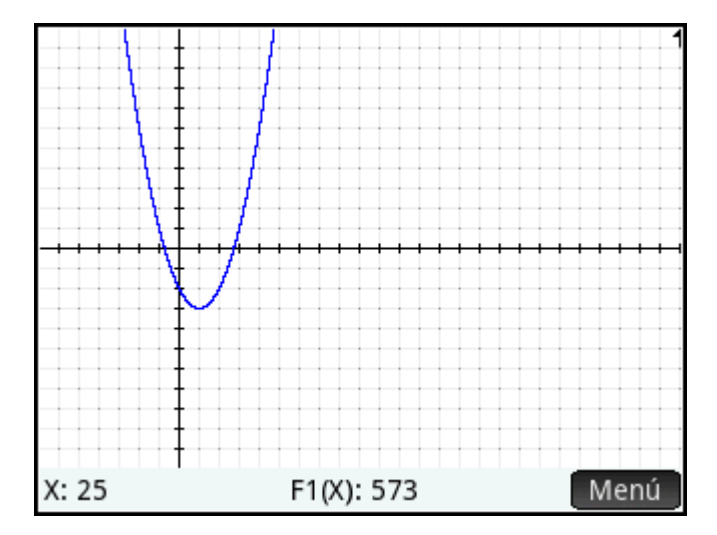

Este es uno de los métodos que la calculadora HP Prime le ofrece para evaluar una función para una variable independiente específica. También puede evaluar una función en la Vista numérica (consulte Operaciones [comunes en la Vista numérica en la página 93\)](#page-140-0). Es más, cualquier expresión que defina en la Vista simbólica puede evaluarse en la vista de Inicio. Por ejemplo, suponga que F1(X) se define como (X – 1)<sup>2</sup> – 3. Si introduce

F1(4) en la vista de Inicio y presiona  $\vert$  Enter

obtiene 6, ya que  $(4 - 1)^2 - 3 = 6$ 

#### **Activación y desactivación del trazado**

- Para desactivar el trazado, toque Trazar•
- Para activar el trazado, toque Trazar

Si estas opciones no se muestran, toque Menú

Cuando el trazado está desactivado, pulsar las teclas del cursor ya no restringirá el cursor a un gráfico.

## Vista de gráfico: resumen de los botones de menú

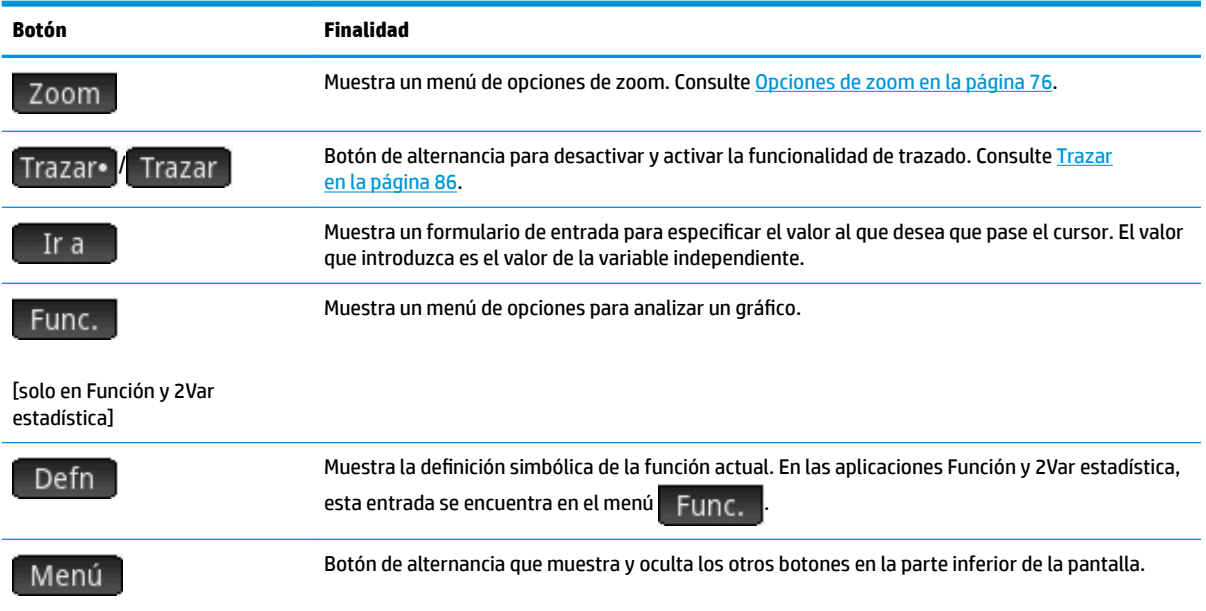

## **Operaciones de copiado y pegado en la Vista de gráfico**

En muchas aplicaciones, al presionar **Chiff Exiem** en la Vista de gráfico aparece una lista de opciones

para copiar. Puede copiar la pantalla actual en cualquier variable de gráficos (G1 – G9) o copiar en el portapapeles el valor de x o el valor de y seleccionado.

# **Operaciones comunes en la vista Configuración de gráfico**

Esta sección describe solo las operaciones comunes a las aplicaciones mencionadas. Consulte el capítulo dedicado a cada aplicación para las operaciones de aplicaciones específicas que se realizan en la vista Configuración de gráfico.

Presione **Shift Plote** para abrir la vista Config. de gráfico.

## **Configuración de la Vista de gráfico**

Esta sección se aplica a: Creación de gráficos avanzada, Función, Paramétrica, Polar, Secuencia, Soluc., 1Var estadística, 2Var estadística.

La Vista Config. de gráfico se utiliza para configurar la apariencia de la Vista de gráfico y establecer el método con el que se trazarán los gráficos. Las opciones de configuración aparecen repartidas en tres páginas. Deslice el dedo hacia arriba o hacia abajo para desplazarse entre las páginas o use las teclas de menú.

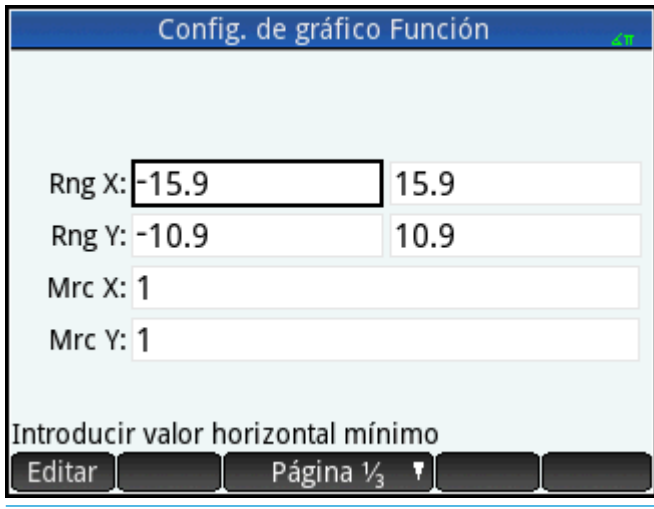

**V: SUGERENCIA:** Cuando acceda a la Vista de gráfico para ver el gráfico de una definición seleccionada en la Vista simbólica, es posible que no se muestre ningún gráfico. Lo más probable es que esto se deba a que la ocupación de los valores trazados se encuentra fuera de la configuración de los rangos en la vista Config. de

gráfico. Una forma rápida de que el gráfico vuelva a mostrarse en la vista es pulsar  $\begin{array}{|c|c|}\hline \text{Copy} & \text{y selectionar} \end{array}$ 

Escala automática. Esto cambia también la configuración del rango en la vista Config. de gráfico.

#### **Página 1**

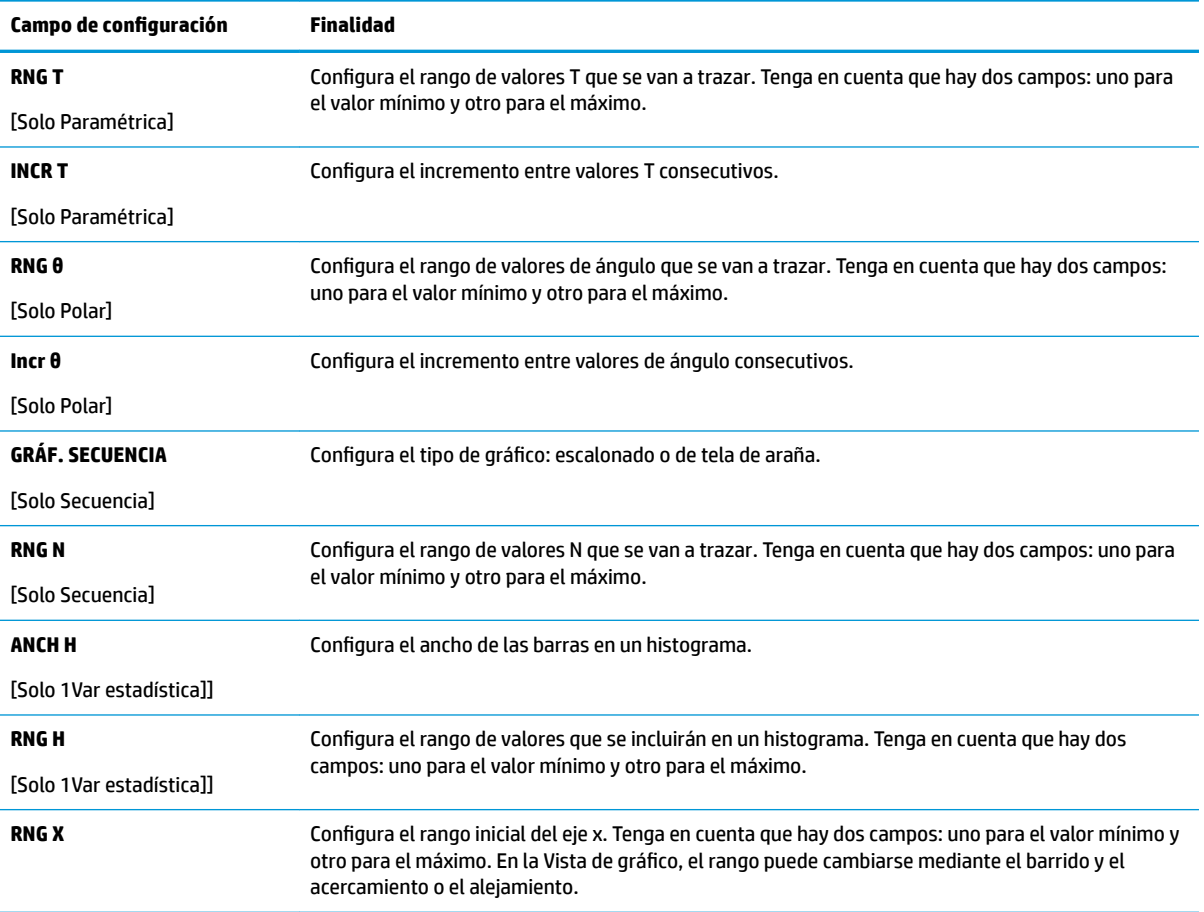

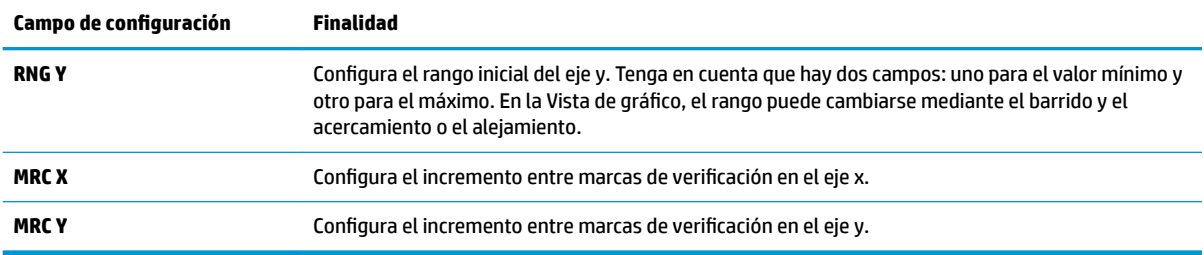

### **Página 2**

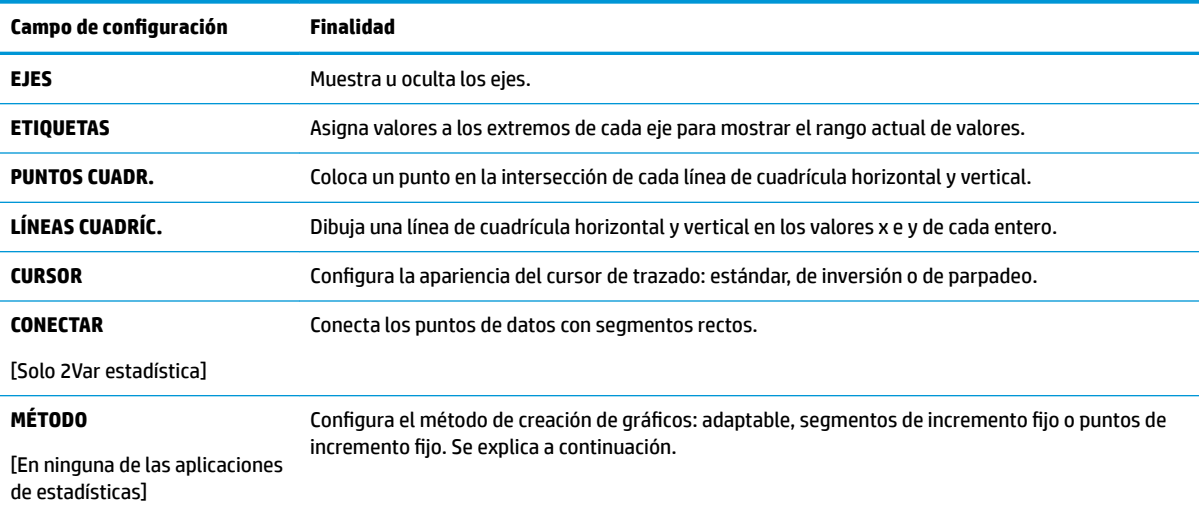

## **Página 3**

Algunas aplicaciones de HP Prime admiten el uso de una imagen de fondo en la Vista de gráfico. La Página 3 del menú Configuración de gráfico puede utilizarse para seleccionar la imagen y configurar su apariencia en la Vista de gráfico para esas aplicaciones.

**A** Para abrir el menú de imagen de fondo, presione **Shift Plotes** y luego pulse dos veces

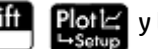

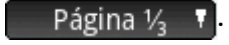

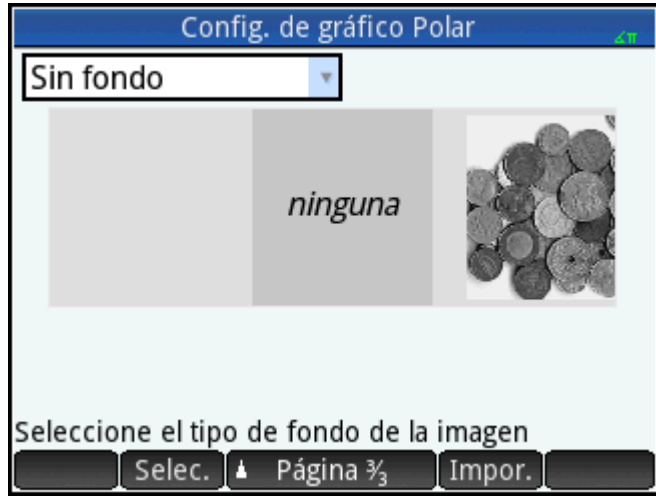

Para configurar una imagen de fondo:

- **1.** Seleccione el tamaño y la posición de segundo plano. Las opciones son las siguientes:
	- **Sin imagen de fondo**: de forma predeterminada, no se utiliza ninguna imagen de fondo.
	- **Centrada**: la imagen seleccionada se centra, tanto vertical como horizontalmente, en la Vista de gráfico.
	- **Estirada**: la imagen seleccionada se estira, tanto vertical como horizontalmente, para ajustarse a la pantalla completa en la Vista de gráfico.
	- **Mejor ajuste**: la imagen seleccionada se estira ya sea horizontal o verticalmente para que quepa en la dimensión x o y de la Vista de gráfico.
	- **Rango de XY**: debe introducir un rango de x y de y para colocar la imagen en la Vista de gráfico.
- **2.** Introduzca un número entero entre 0 y 100 en el cuadro **Opacidad**. 0 es transparente; 100 es completamente opaco.
- **3.** Seleccione la imagen de fondo. Se muestran todas las imágenes asociadas con la aplicación, seguido de todas las imágenes incorporadas en la memoria de la calculadora. Deslice el dedo hacia la izquierda o hacia la derecha para ver las imágenes disponibles y luego pulse en una imagen.

Ahora se ve la imagen de fondo en la Vista de gráfico.

Si arrastra un eje o realiza el movimiento de pinza con dos dedos para acercar la imagen, puede desplazarse a un recurso especÈfico o aumentar o disminuir el tamaño de la imagen si ha seleccionado la opción Rango de XY. De lo contrario, la imagen no cambia si cambian las dimensiones de la Vista de gráfico.

La Página 3 de la Configuración de gráfico también le permite importar una imagen de otra aplicación de HP Prime.

Para importar una imagen de otra aplicación de HP Prime:

- **1.** Pulse Impor.
- **2.** Seleccione una aplicación de HP Prime.
- **3.** Deslice el dedo hacia la izquierda o hacia la derecha para ver todas las imágenes asociadas con la aplicación.
- **4.** Pulse en una imagen y luego pulse **para importar** la imagen a la aplicación actual.

Para obtener más información sobre cómo asociar una imagen con una aplicación de HP Prime, consulte la *Guía del usuario del Kit de conectividad HP*.

## **Métodos de creación de gráficos**

La calculadora HP Prime le ofrece la opción de seleccionar entre tres métodos de creación de gráficos. Los métodos se describen a continuación, cada uno de ellos aplicado a la función f (x) = 9 \* sin (e×).

Adaptable: ofrece resultados bastante precisos y se utiliza de forma predeterminada. Con este método activo, es posible que tarden en trazarse algunas funciones complejas. En estos casos, Sto > aparece en la barra de menú, que permite detener el proceso de trazado si lo desea.

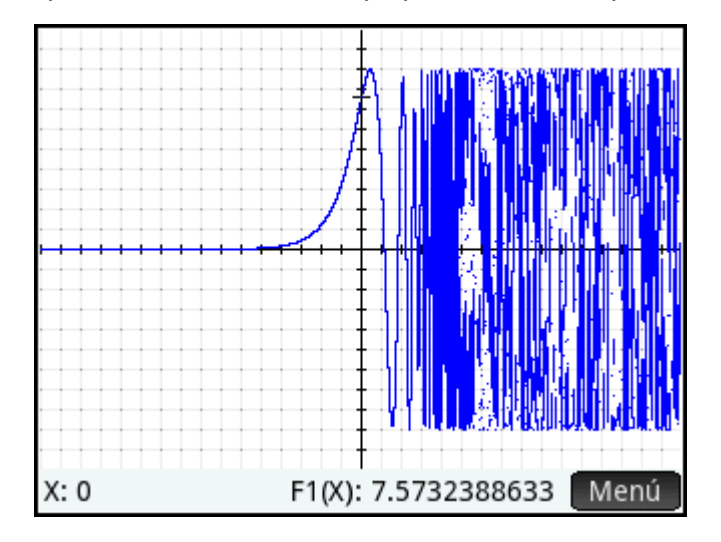

● **Segm. de increm. fijo**: este método muestra los valores de x, calcula sus valores y correspondientes y, a continuación, representa gráficamente los puntos, a la vez que los conecta.

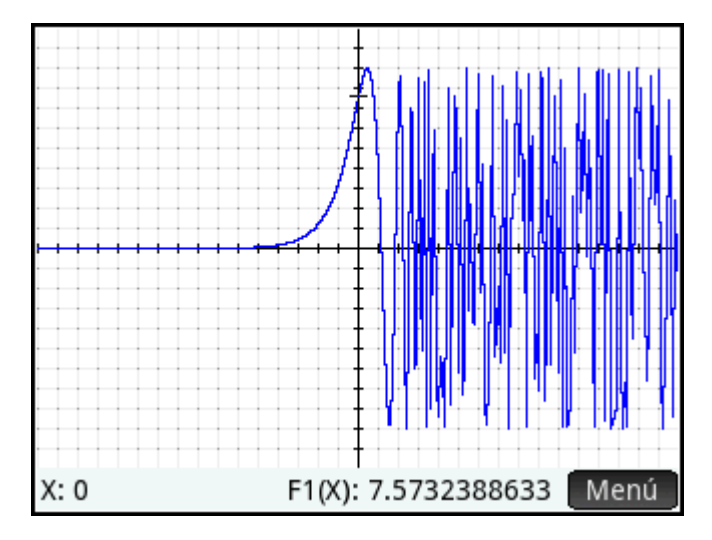

<span id="page-140-0"></span>● **Ptos de increm. fijo**: funciona como el método Segm. de increm. fijo, pero no conecta los puntos.

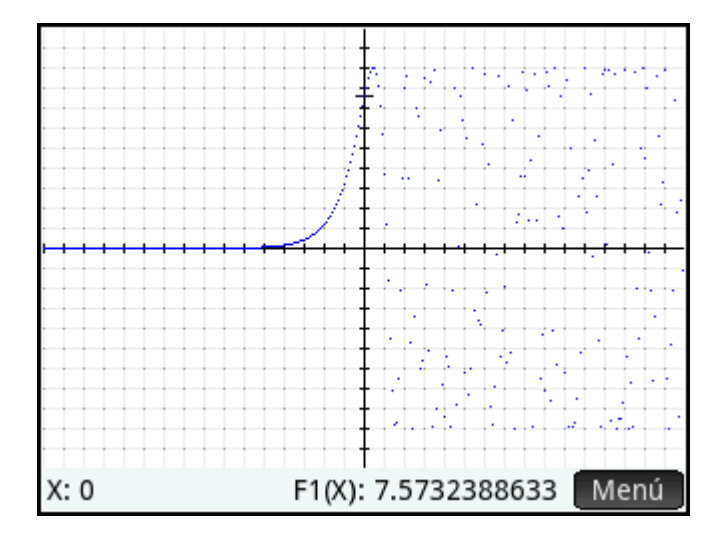

## **Restauración de la configuración predeterminada**

Esta sección se aplica a: Creación de gráficos avanzada, Función, Paramétrica, Polar, Secuencia, Soluc., 1Var estadística y 2Var estadística, Geometría.

Para restaurar un campo a su configuración predeterminada:

**1.** Seleccione el campo.

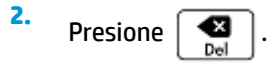

Para restaurar todos los ajustes a la configuración predeterminada, presione **. Shift** 

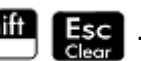

## **Operaciones comunes en la Vista numérica**

Esta sección se aplica a: Creación de gráficos avanzada, Función, Paramétrica, Polar.

La funcionalidad de la Vista numérica común a muchas aplicaciones se describe detalladamente en esta sección. La funcionalidad disponible solo en una aplicación específica se describe en el capítulo dedicado a dicha aplicación.

La Vista numérica proporciona una tabla de evaluaciones. Cada definición de la Vista simbólica se evalúa para un rango de valores de la variable independiente. Puede configurar el rango y la precisión de la variable independiente, o utilizar la configuración predeterminada.

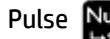

Pulse Num<sup>E</sup> para abrir la Vista numérica.

### **Zoom**

A diferencia de la Vista de gráfico, el zoom en la Vista numérica no afecta al tamaño de los elementos que se muestran. Por el contrario, cambia el incremento entre valores consecutivos de la variable independiente (es decir, la configuración núm. increm. de la vista Configuración numérica: Consulte [Operaciones comunes en la](#page-147-0) vista Configuración numérica en la página 100). Si acerca el zoom, disminuye el incremento; si aleja el zoom, aumenta el incremento. La fila resaltada antes del zoom permanece sin cambiar.

Para las opciones ordinarias de acercamiento y alejamiento del zoom, el grado del zoom está determinado por el factor de zoom. En la Vista numérica, este es el campo núm. zoom en la vista Configuración numérica. El valor predeterminado es 4. Por lo tanto, si el incremento actual (es decir, el valor **núm. increm.**) es 0,4, al acercar el zoom se dividirá de nuevo dicho intervalo en cuatro intervalos más pequeños. Por lo tanto, en lugar de valores x de 10, 10.4, 10.8, 11.2, los valores x serán 10, 10.1, 10.2, 10.3, 10.4, etc. Al alejar el zoom se produce lo contrario: 10, 10,4, 10.8, 11.2, etc., se convierten en 10, 11.6, 13.2, 14.8, 16.4, etc.).

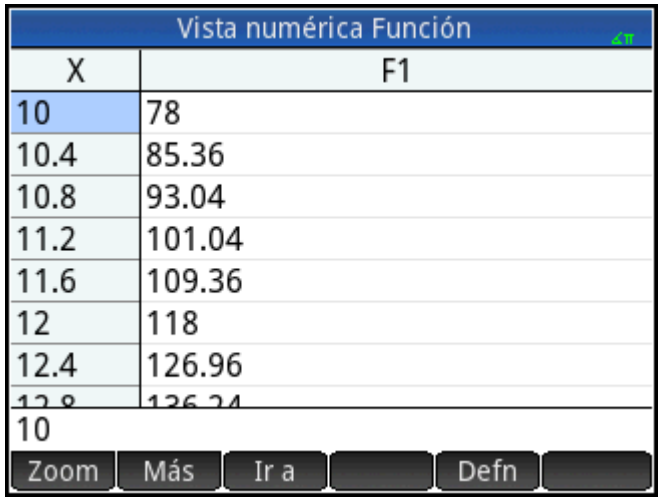

#### **Figura 6-1** Antes de aplicar el zoom

**Figura 6-2** Después de aplicar el zoom

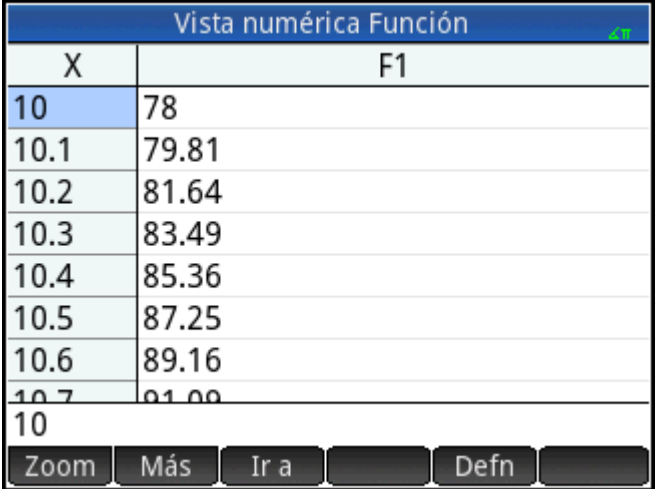

#### **Opciones de zoom**

En la Vista numérica, se pueden utilizar varios métodos de zoom.

- Gesto de pinza con dos dedos de forma vertical
- Teclado
- **Menú** Zoom en la Vista numérica

**MOTA:** Tenga en cuenta que la aplicación del zoom en la Vista numérica no afecta a la Vista de gráfico y

viceversa. No obstante, si elige una opción de zoom del menú **Vistas** (**Conventiva**) mientras se encuentra en la

Vista numérica, la Vista de gráfico muestra los gráficos con los zoom aplicados respectivamente. En otras palabras, las opciones de zoom en el menú **Vistas** se aplican solo a la Vista de gráfico.

La aplicación del zoom en la Vista numérica cambia automáticamente el valor de **núm. increm.** en la vista Configuración numérica.

#### **Gestos táctiles del zoom**

En la Vista numérica, si realiza el gesto de pinza con dos dedos de forma vertical, la ampliación o reducción del zoom se realiza en la fila seleccionada. Acercar el zoom disminuye la diferencia común en los valores de x y alejar el zoom aumenta la diferencia común en los valores de x.

#### **Teclas de zoom**

Hay dos teclas de zoom: pulsar  $\begin{bmatrix} + \\ \frac{1}{4} & 0 \end{bmatrix}$  acerca el zoom y pulsar  $\begin{bmatrix} - \\ \frac{1}{8} & 0 \end{bmatrix}$  lo aleja. La extensión de la escala está determinada por la configuración de núm. zoom (explicada anteriormente).

#### **Menú Zoom**

En la Vista numérica, toque zoom y toque una opción.

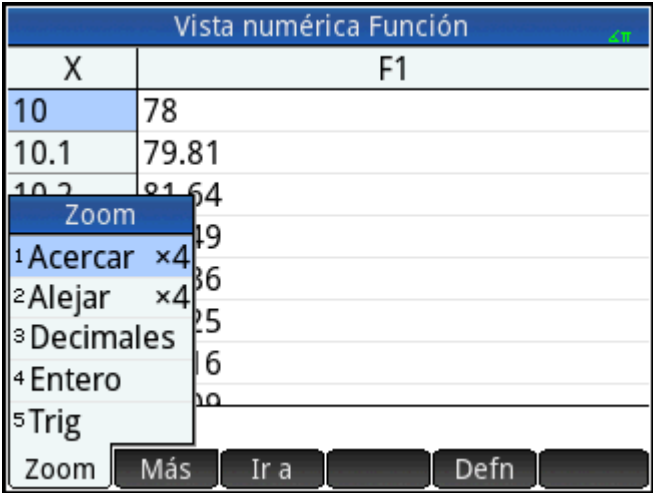

En la siguiente tabla se explican las opciones de zoom.

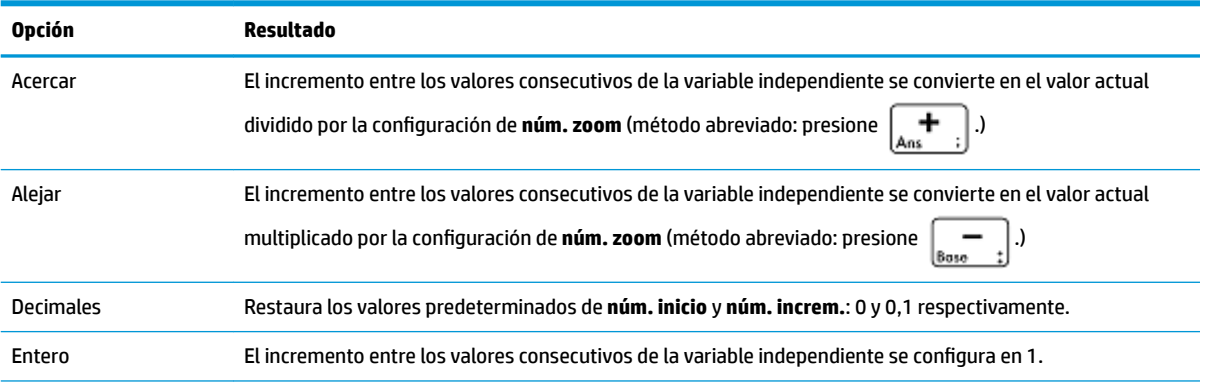

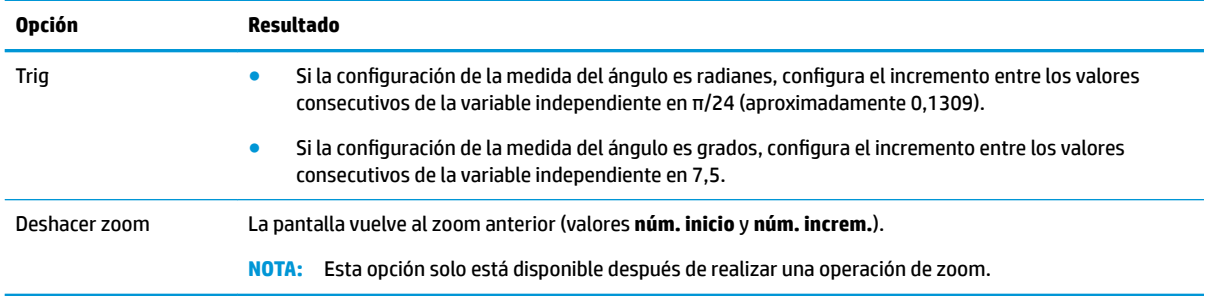

## **Evaluación**

Puede desplazarse por la tabla de evaluaciones en la Vista numérica pulsando  $\blacktriangle)$  o  $\blacktriangledown$  . Puede pasar

rápidamente a una evaluación introduciendo la variable independiente que desea en la columna de la variable independiente y tocando **.** OK

Por ejemplo, imagine que en la Vista simbólica de la aplicación Función ha definido F1(X) como (X – 1)<sup>2</sup>–3. Imagine también que desea saber cuál es el valor de la función cuando X es 625.

- **1.** Abra la Vista numérica ( **Num E** ).
- **2.** En cualquier parte de la columna independiente (la columna que aparece en el extremo izquierdo), introduzca 625.
- **3.** Toque OK

La vista numérica se actualiza con el valor que ha introducido en la primera fila y el resultado de la evaluación en una celda de la derecha. En este ejemplo, el resultado es 389373.

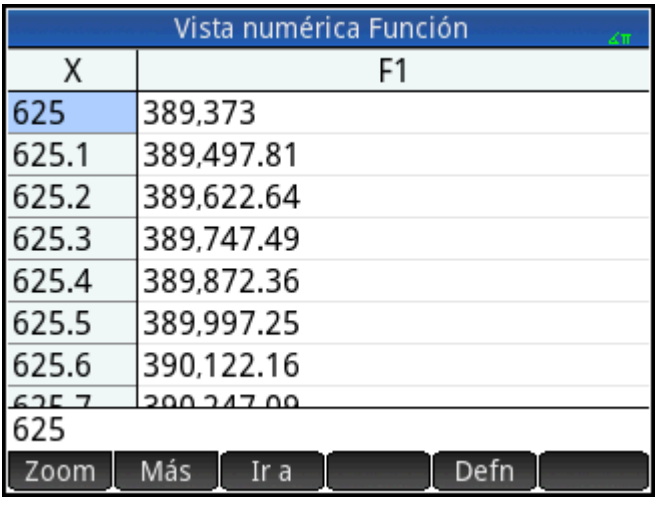

También puede tocar e introducir un valor para la variable independiente. A continuación, toque

**para volver a configurar la tabla con el nuevo valor.** OK

## **Tablas personalizadas**

Si elige Automática para la configuración de tipo de núm., la tabla de evaluaciones de la Vista numérica seguirá la configuración de la vista Configuración numérica. Es decir, la variable independiente comenzará con
la configuración núm. inicio y el incremento de la configuración núm. increm (estas configuraciones se explican en Operaciones comunes en la vista Configuración numérica en la página 100). No obstante, puede elegir crear su propia tabla, donde solo los valores que introduzca aparecerán como variables independientes.

**1.** Abra la vista Configuración numérica (**Shift NumE)**.

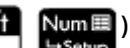

**2.** Elija **Generar propio** del menú **tipo de núm**.

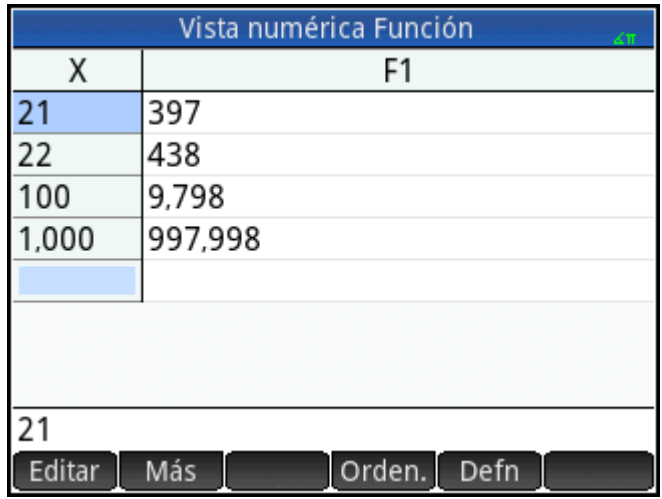

**3.** Abra la Vista numérica (Num. E

La Vista numérica aparecerá vacía.

- **4.** En la columna independiente (la columna que aparece en el extremo izquierdo), introduzca el valor deseado.
- **5.** Toque OK
- **6.** Si debe evaluar otros valores, repita el procedimiento a partir del paso 4.

### **Eliminación de datos**

Para eliminar una fila de datos de la tabla personalizada, coloque el cursor en la fila y pulse .

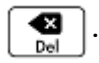

Para eliminar todos los datos de la tabla personalizada:

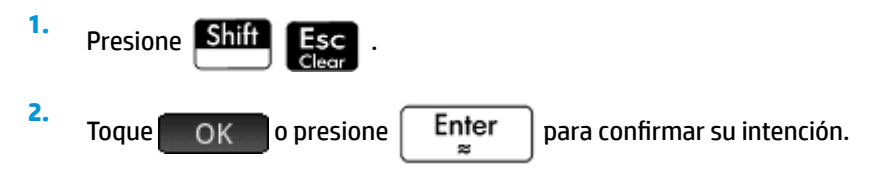

### **Copiar y pegar en la Vista numérica**

#### **Copiar y pegar una celda**

En la Vista numérica, puede copiar y pegar el valor de cualquier celda.

**1.** Para copiar una celda, toque la celda y presione **Shift** 

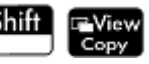

**2.** Para pegar la celda a una caja u otro lugar, mueva el cursor a la posición y presione **. Shift . Exenu**<br>Poste

#### **Copiar y pegar una fila**

Puede copiar y pegar toda una fila, con o sin encabezados de columna, usando el menú Más.

El siguiente ejemplo utiliza la tabla automática basada en F1(X)=(X – 1)<sup>2</sup> – 3.

Para copiar la segunda fila de la tabla con encabezados:

- **1.** Toque la segunda fila.
- **2.** Toque Más , toque Seleccionar, y luego toque Incluir encabezados.

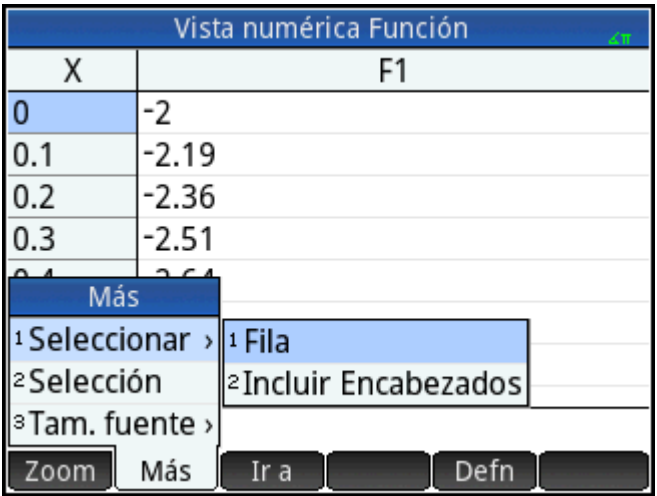

La segunda fila con encabezados se copia en el portapapeles.

Para pegar la fila con encabezados en la aplicación Hoja de cálculo:

- **1.** Abra la aplicación de hoja de cálculo.
- **2.** Toque la celda en la que desea que comience la fila pegada.
- **3.** Para abrir el portapapeles, presione  $\left|\frac{\text{Shift}}{\text{Post}}\right|$   $\mathbb{E}_{\text{Post}}$

**4.** Toque la fila (en este ejemplo, es la primera entrada), a continuación, seleccione **Datos de cuadrícula**.

La fila con encabezados se pega en la hoja de cálculo, a partir de la celda seleccionada.

#### **Copiar y pegar una matriz de celdas**

Puede copiar y pegar una matriz rectangular de celdas.

- **1.** Toque y mantenga pulsada la esquina de una celda y luego arrastre el dedo para seleccionar más celdas.
- **2.** Después de haber seleccionado todas las celdas, presione **Shift**
- **3.** Vaya a la ubicación donde desea pegar.

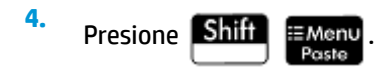

**5.** Toque la matriz rectangular (en este ejemplo, es la primera entrada), a continuación, seleccione **Bidimensional**.

La matriz rectangular se pega, a partir de la ubicación seleccionada. También puede utilizar el menú Más para cambiar el modo de selección, por ejemplo, que solo se necesite un gesto de arrastrar para seleccionar.

## **Vista numérica: resumen de los botones de menú**

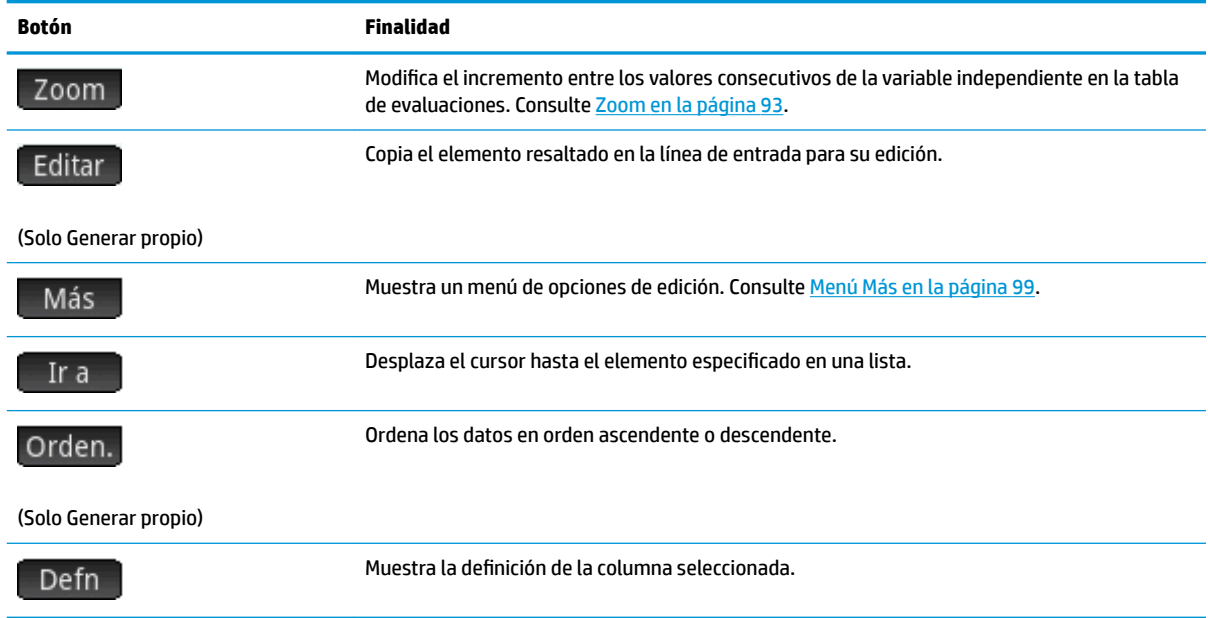

#### **Menú Más**

El menú Más contiene opciones para editar listas de datos. Las opciones se describen en la siguiente tabla.

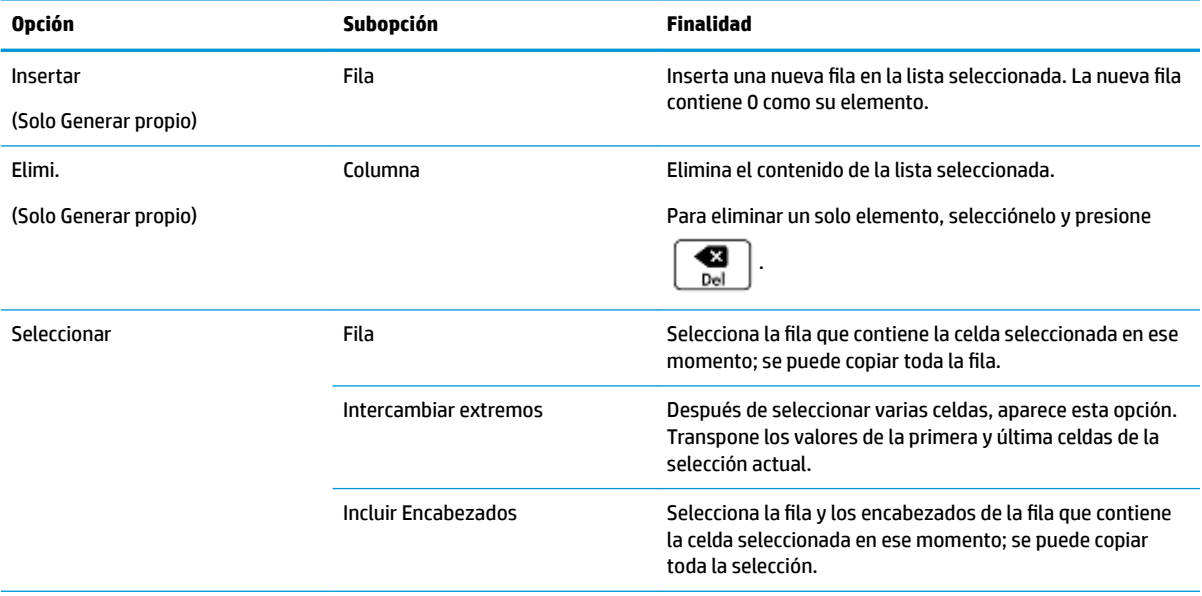

<span id="page-147-0"></span>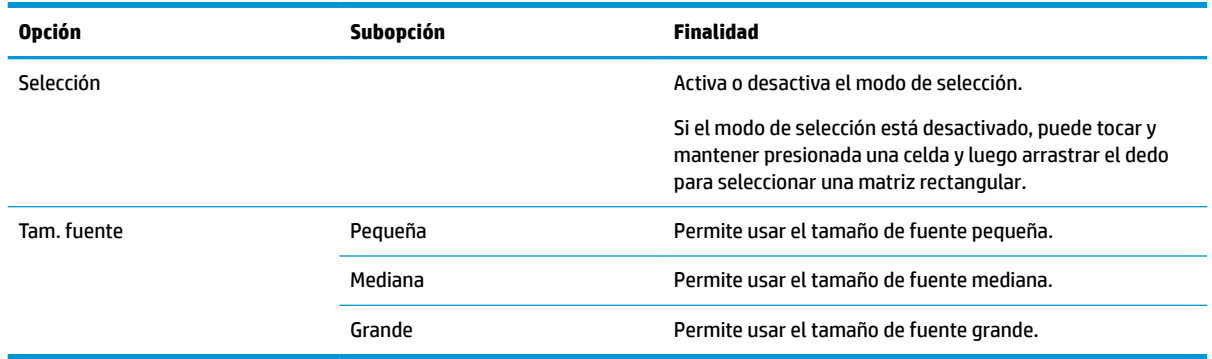

## **Operaciones comunes en la vista Configuración numérica**

Seleccione el campo que desea cambiar y especifique un valor nuevo; o bien, si elige un tipo de tabla para la Vista numérica (automática o de creación propia), elija la opción apropiada en el menú **Tipo de núm**.

Para ayudarle a configurar un número de inicio y un incremento que coincidan con la Vista de gráfico actual, pulse  $\boxed{\text{Graf}}$  .

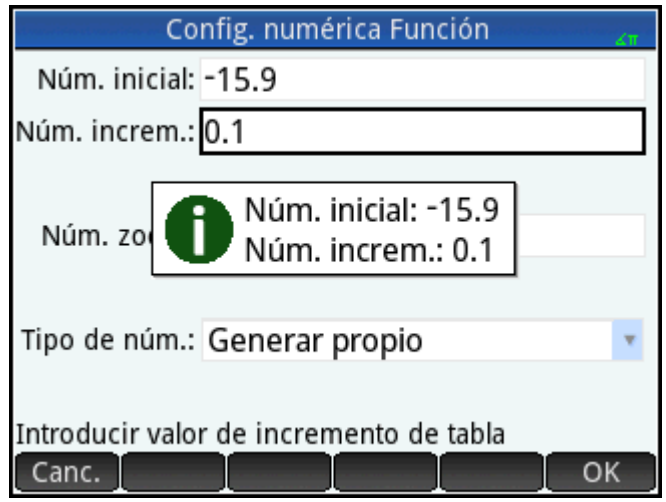

## **Restauración de la configuración predeterminada**

Para restaurar un campo a su configuración predeterminada:

**1.** Seleccione el campo.

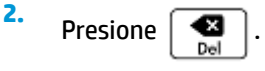

Para restaurar todos los ajustes a la configuración predeterminada, presione **Shift Esc**e

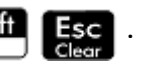

## **Combinación de la Vista de gráfico y la Vista numérica**

Puede mostrar la Vista de gráfico y la Vista numérica juntas. El desplazamiento del cursor de trazado hará que la tabla de valores en la Vista numérica se desplace. También puede introducir un valor en la columna X. La tabla se desplaza a ese valor y el cursor de trazado pasa al punto correspondiente en el gráfico seleccionado.

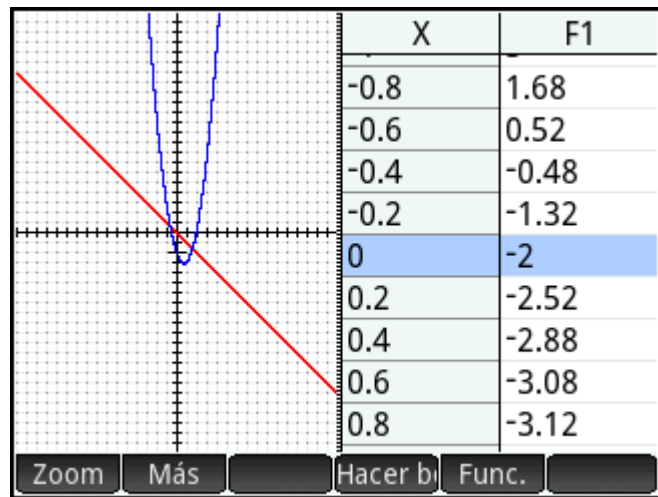

Para combinar la Vista de gráfico y la Vista numérica en una pantalla dividida, pulse **y View** y seleccione **Pant. dividida: Tabla de gráf**.

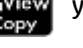

**Para volver a la Vista de gráfico, pulse . Num. Para volver a la Vista numérica, pulse . Num. Para volta e . Num** 

## **Adición de una nota a una aplicación**

Puede añadir una nota en una aplicación. A diferencia de las notas generales (creadas mediante el catálogo de notas), la nota en una aplicación no aparecerá en el catálogo de notas. Solo se podrá acceder a esta cuando se abra la aplicación.

La nota permanece con la aplicación si esta se envía a otra calculadora.

Para añadir una nota en una aplicación:

**1.** Abra la aplicación.

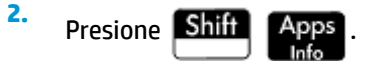

Si ya se ha creado una nota para esta aplicación, se muestra su contenido.

**3.** Pulse Editar y comience a escribir (o editar) la nota.

Las opciones de formato y de viñetas disponibles son las mismas que las del editor de notas.

**4.** Para salir de la pantalla de la nota, pulse cualquier tecla. La nota se guarda de forma automática.

## **Creación de una aplicación**

Las aplicaciones que incluye la calculadora HP Prime están integradas y no se pueden eliminar. Siempre están disponibles (presionando simplemente **Apps**). No obstante, puede crear las instancias personalizadas que desee de la mayoría de las aplicaciones. También puede crear una instancia de una aplicación que esté basada

en una aplicación personalizada con anterioridad. Las aplicaciones personalizadas se abren desde una biblioteca de aplicaciones de la misma manera en que se abre una aplicación integrada.

La ventaja de crear una instancia personalizada de una aplicación es que puede seguir usando la aplicación integrada para otro tipo de problema y volver a la aplicación personalizada en cualquier momento, ya que esta seguirá mostrando todos sus datos. Por ejemplo, puede crear una versión personalizada de la aplicación Secuencia que permite generar y explorar las secuencias de Fibonacci. Puede continuar utilizando la aplicación integrada Secuencia para crear y explorar otras secuencias, y volver, cuando sea necesario, a su versión especial de la aplicación Secuencia cuando desee explorar las series de Fibonacci. O bien, puede crear una versión personalizada de la aplicación Soluc. (denominada, por ejemplo, Triángulos) en la que configure una sola vez las ecuaciones para la resolución de problemas comunes relacionados con los triángulos rectángulos (como H=O/SIN(θ), A=H\*COS(θ), O=A\*TAN(θ), etc.). Puede continuar utilizando la aplicación Soluc. para solucionar otros tipos de problemas, y utilizar la aplicación Triángulos para solucionar los problemas relacionados con los triángulos rectángulos. Solo tiene que abrir Triángulos, seleccionar qué ecuación desea utilizar (no tendrá que volver a introducirlas), introducir las variables que conoce y calcular las desconocidas.

Al igual que las aplicaciones integradas, las aplicaciones personalizadas pueden enviarse a otra calculadora HP Prime. Las aplicaciones personalizadas también se pueden restablecer, eliminar y ordenar de la misma forma que las integradas (tal como se ha descrito anteriormente en este capítulo).

Tenga en cuenta que las únicas aplicaciones que no se pueden personalizar son las siguientes:

- **Explorador lineal**
- Explor. cuadrático
- Explor. trigonom.

## **Ejemplo**

Imagine que desea crear una aplicación personalizada basada en la aplicación integrada Secuencia. La aplicación le permitirá generar y explorar las series de Fibonacci.

**1.** Presione **APPS** y utilice las teclas del cursor para resaltar la aplicación Secuencia. No abra la

aplicación.

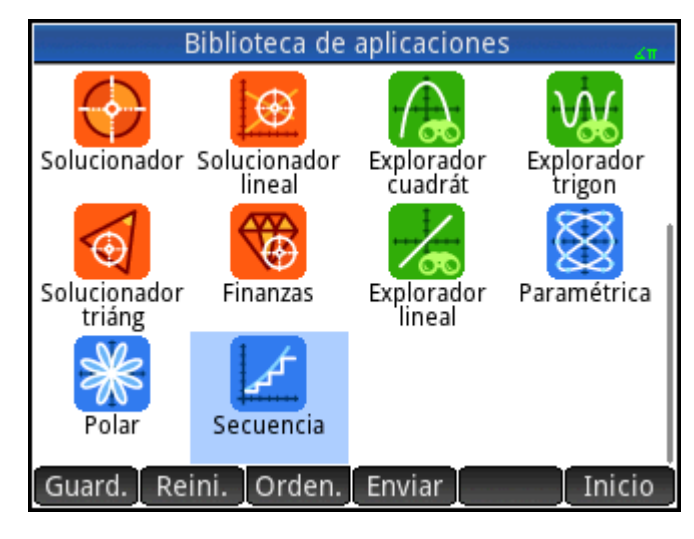

2. Toque Guard. Este elemento le permite crear una copia de la aplicación integrada y guardarla con un nuevo nombre. Se conservarán todos los datos que contenga la aplicación integrada, a la que podrá volver más tarde abriendo la aplicación Secuencia.

**3.** En el campo Nombre, introduzca un nombre para la nueva aplicación (por ejemplo, Fibonacci) y

presione  $\mathsf{E}_{\mathbf{u}}^{\text{ter}}$  dos veces.

Su nueva aplicación se añadirá a la Biblioteca de aplicaciones. Tenga en cuenta que tiene el mismo icono de la aplicación de origen (Secuencia), pero con el nombre que usted le ha dado: **Fibonacci** en este ejemplo.

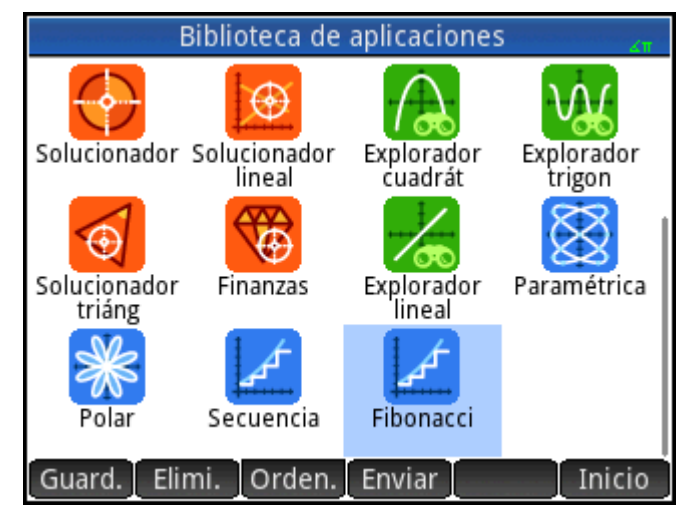

**4.** Ahora ya puede utilizar esta aplicación del mismo modo que la aplicación integrada Secuencia. Toque en el icono de la nueva aplicación para abrirla. Verá que incluye las mismas vistas y opciones que la aplicación principal.

En este ejemplo, hemos utilizado las secuencias de Fibonacci como tema potencial para una aplicación personalizada. La secuencia Fibonacci se puede crear dentro de la aplicación Secuencia o en una aplicación basada en la aplicación Secuencia.

Además de clonar una aplicación integrada (tal como se ha descrito anteriormente), puede modificar el funcionamiento interno de una aplicación personalizada a través del lenguaje de programación de la calculadora HP Prime.

## **Funciones y variables de aplicaciones**

## **Funciones**

Las funciones de la aplicación se utilizan en las aplicaciones de HP para realizar cálculos comunes. Por ejemplo, en la aplicación Función, el menú **Func.** de la Vista de gr¼fico tiene una función llamada **PENDIENTE**  que calcula la pendiente de una función determinada en un punto definido. La función **PENDIENTE** también puede ser utilizada desde la Vista de inicio o desde un programa.

Por ejemplo, imagine que desea calcular la derivada de x<sup>2</sup> – 5 cuando x = 2. Una de las formas, mediante una función de aplicación, es la siguiente:

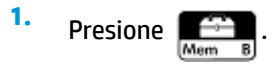

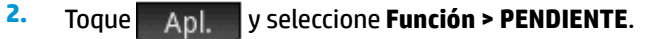

La función **SLOPE()** aparece en la línea de entrada, donde puede especificar la función y el valor x.

**3.** Introduzca la función:

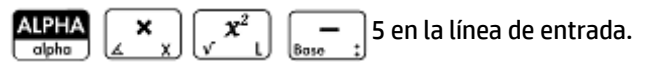

**4.** Introduzca el separador de parámetros:

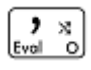

**5.** Introduzca el valor x y pulse  $\Big|\quad$  Enter

Se calcula la pendiente (es decir, la derivada) cuando x = 2: 4.

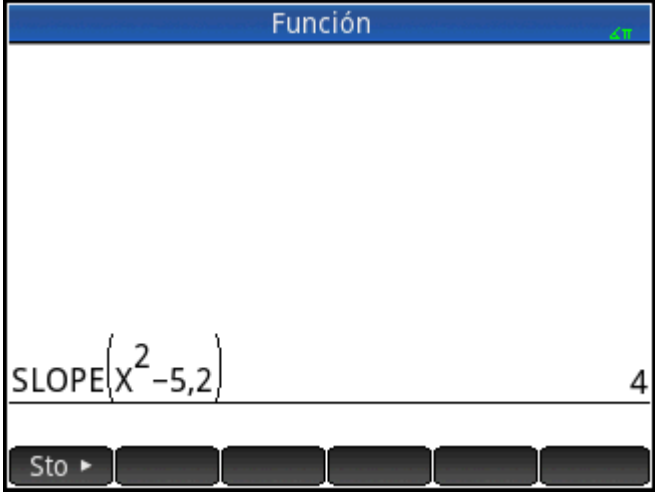

### **Variables**

Todas las aplicaciones tienen variables, es decir, marcadores de posición para varios valores que son exclusivos de una aplicación específica. Estos incluyen expresiones simbólicas y ecuaciones, valores para las vistas de gráfico y numérica, y los resultados de algunos cálculos como raíces e intersecciones.

Imagine que se encuentra en la vista de Inicio y desea recuperar el promedio de un conjunto de datos calculado recientemente en la aplicación 1Var estadística.

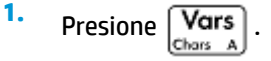

Se abre el menú Variables. Desde aquí puede acceder a las variables de Inicio, definidas por el usuario y de aplicaciones.

**2.** Toque Apl.

Se abre un menú de variables de aplicaciones.

**3.** Seleccione **1Var estadística > Resultados > MeanX**.

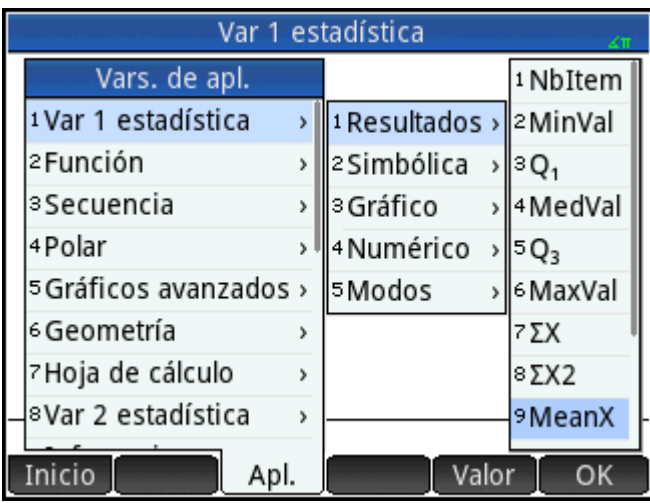

El valor actual de la variable que elija aparecerá ahora en la línea de entrada. Puede presionar

Enter para ver este valor. O bien, puede incluir la variable en una expresión que esté creando. Por æ

ejemplo, si desea calcular la raíz cuadrada del promedio calculado en la aplicación 1Var estadística,

primero debe pulsar  $\sin x^2$ , seguir los pasos 1 a 3 anteriores y, a continuación, pulsar

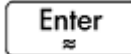

.

## **Calificación de variables**

Puede completar el nombre de cualquier variable de aplicación para que se pueda acceder a ella desde cualquier lugar de la calculadora HP Prime. Por ejemplo, la aplicación Función y la aplicación Paramétrica tienen una variable denominada **Xmin**. Si la última aplicación que ha abierto es la aplicación Paramétrica e introduce **Xmin** en la vista de Inicio, obtendrá el valor de **Xmin** de la aplicación Paramétrica. Para obtener el valor de **Xmin** en la aplicación Función, puede abrir esta aplicación y, a continuación, volver a la vista de Inicio. También puede completar el nombre de la variable precediéndola por el nombre de la aplicación y un punto. Por ejemplo: **Function.Xmin**.

# **7 Aplicación Función**

La aplicación Función permite explorar hasta 10 funciones rectangulares con un valor real y en función de x; Por ejemplo, y = 1 – x e y =  $(x - 1)^2$  – 3.

Una vez definida una función, puede:

- Crear gráficos para buscar raíces, interceptaciones, pendiente, área con signo y extremos
- Crear tablas para mostrar cómo se evalúan las funciones con valores específicos

En este capítulo se muestra la funcionalidad básica de la aplicación Función mediante un ejemplo. La calculadora HP Prime puede realizar funciones más complejas.

## **Introducción a la aplicación Función**

La aplicación Función utiliza las vistas de aplicaciones comunes: simbólica, de gráfico y numérica.

Los botones de menú de la Vista simbólica, de gráfico y numéricos están disponibles.

En este capítulo exploraremos la función lineal y = 1 – x y la función cuadrática y = (x – 1)<sup>2</sup> – 3.

#### **Acceso a la aplicación Función**

Presione **Apps** y luego seleccione Función para abrir la aplicación **Función**.

Tenga en cuenta que puede abrir una aplicación con solo tocar su icono. También puede abrirla

utilizando las teclas del cursor para resaltarla y, a continuación, pulsando | Enter

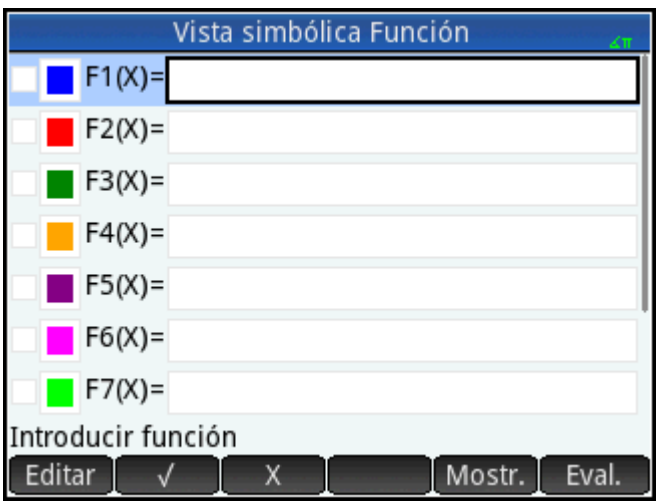

La aplicación Función se inicia en la Vista simbólica. Esta es la «vista definitoria». Es donde define simbólicamente (es decir, especifica) las funciones que desea explorar.

Los datos de gráfico y numéricos que visualiza en la Vista de gráfico y la Vista numérica se derivan de las expresiones simbólicas definidas aquí.

## **Definición de las expresiones**

Hay 10 campos para definir funciones. Se etiquetan F1(X) a F9(X) y F0(X).

**1.** Resalte el campo que desee utilizar tocándolo o desplazándose hasta este. Si introduce una expresión nueva, solo tiene que empezar a escribirla. Si está editando una expresión existente, toque Editar y

realice los cambios. Cuando haya terminado de definir o modificar la expresión, pulse  $\lceil \;\;$  Enter

**2.** Introduzca la función lineal en F1(X).

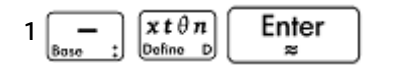

**3.** Introduzca la función cuadrática en F2(X).

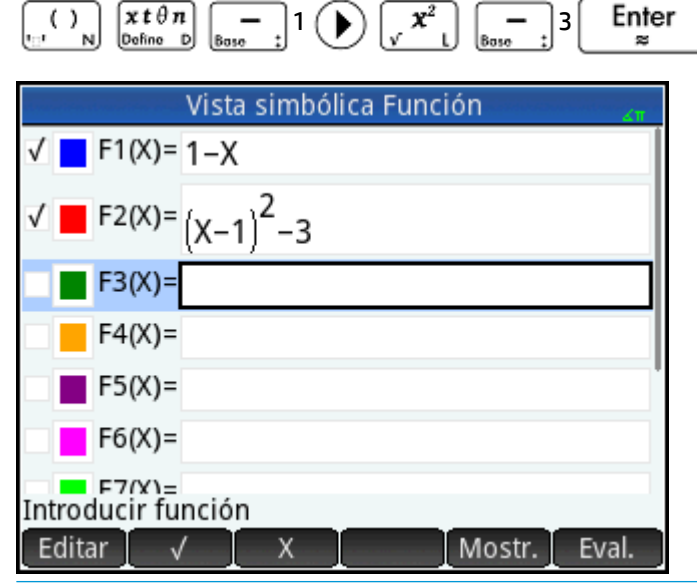

**MOTA:** Puede tocar el botón **de XIII**, que le ayudará a introducir las ecuaciones. En la aplicación

Función, obtendrá el mismo resultado que al pulsar  $\left[\begin{array}{c} x \, t \, \theta \, n \\text{points} \end{array}\right]$  (en otras aplicaciones,  $\left[\begin{array}{c} x \, t \, \theta \, n \\text{points} \end{array}\right]$  introduce un carácter diferente).

- **4.** Decida si desea:
	- Colorear de forma personalizada una o más funciones al trazarlas.
	- Evaluar una función dependiente.
	- Anular la selección de una definición que no desea explorar.
	- Incorporar variables, comandos matemáticos y comandos del sistema algebraico computacional a una definición.

Para no complicar el ejemplo demasiado, podemos ignorar estas operaciones. No obstante, pueden ser útiles y se utilizan comúnmente en las operaciones comunes en la Vista simbólica.

### **Configuración del gráfico**

Puede cambiar el rango de los ejes x e y, así como el espaciado de las marcas en los ejes.

**A** Acceda a la vista Config. de gráfico.

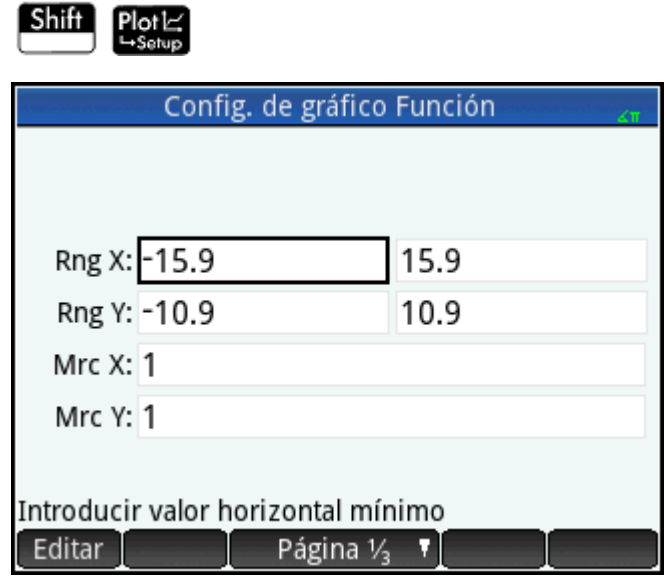

En este ejemplo, puede dejar los valores predeterminados de la configuración de gráfico. Si su configuración

no coincide con la de la ilustración anterior, pulse **Shift Esc** para restaurar los valores

predeterminados.

Puede usar las operaciones comunes en la vista Configuración de gráfico para cambiar la apariencia de los gráficos.

## **Trazado de una función**

**▲** Trace las funciones.

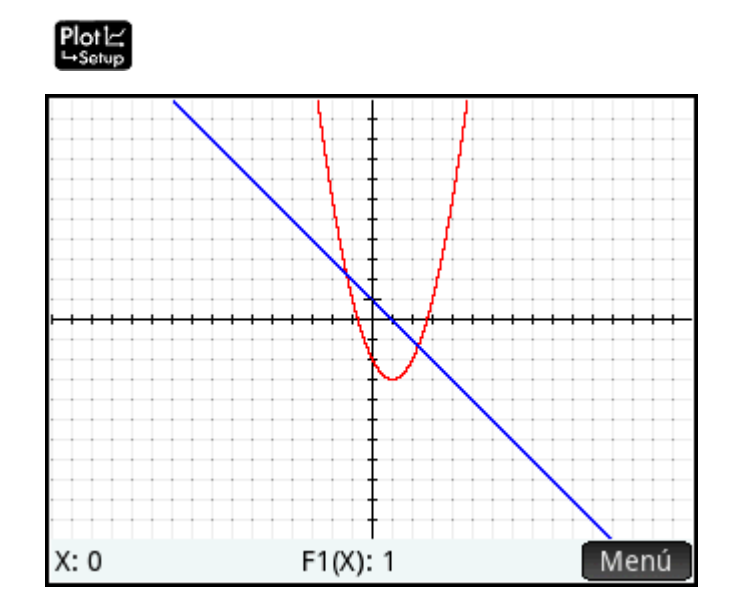

## **Trazado de un gráfico**

De manera predeterminada, la funcionalidad de trazado está activa. Esto le permite desplazar un cursor por el gráfico. Si se muestran más de dos gráficas, la que aparece en la parte superior de la lista de funciones en la Vista simbólica es la que se trazará de forma predeterminada. Dado que la ecuación lineal aparece más arriba que la función cuadrática en la Vista simbólica, es el gráfico en la que el cursor de trazado aparecerá de forma predeterminada.

**1.** Trace la función lineal.

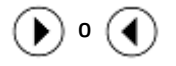

Observe cómo se desplaza un cursor por el gráfico cuando pulsa los botones. Observe también cómo aparecen las coordenadas del cursor en la parte inferior de la pantalla y cómo cambian cuando desplaza el cursor.

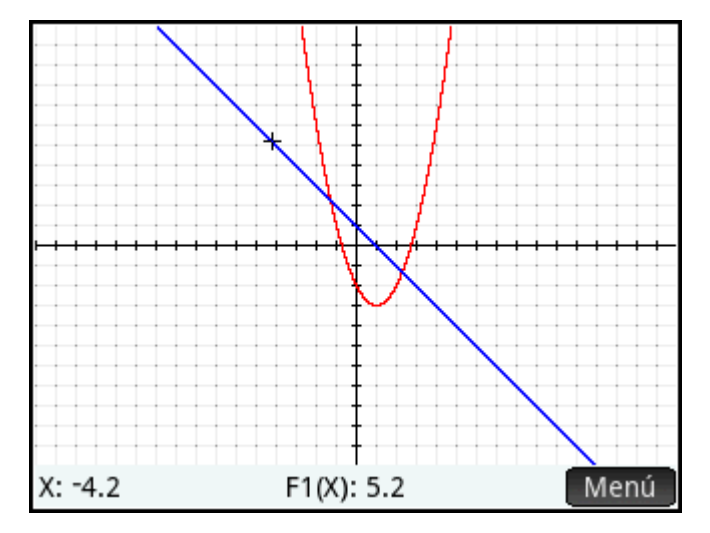

**2.** Desplace el cursor de trazado de la función lineal a la función cuadrática.

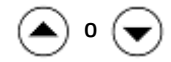

**3.** Trace la función cuadrática.

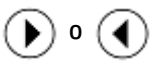

Observe de nuevo cómo aparecen las coordenadas del cursor en la parte inferior de la pantalla y cómo cambian cuando desplaza el cursor.

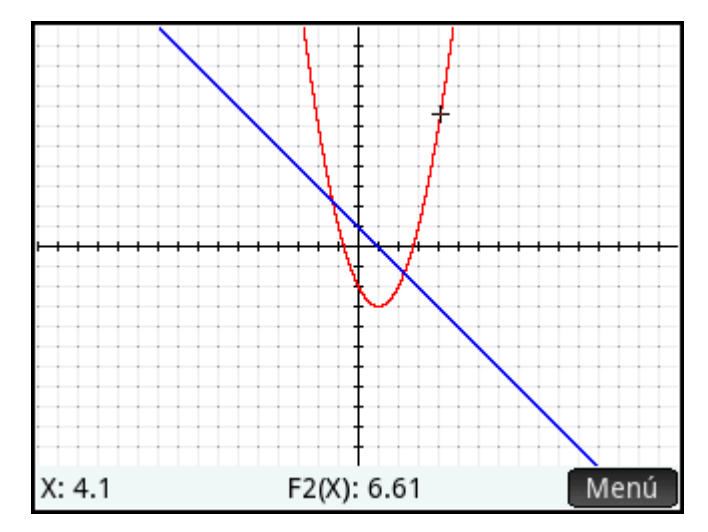

## **Cambio de la escala**

Puede cambiar la escala para ver más o menos parte del gráfico. Esto puede realizarse de varias formas:

- Use el gesto de pinza con dos dedos de forma diagonal para ampliar o reducir el zoom en los ejes x e y de forma simultánea.
- Use el gesto de pinza con dos dedos de forma horizontal para ampliar o reducir el zoom en el eje x.
- Use el gesto de pinza con dos dedos de forma vertical para ampliar o reducir el zoom en el eje y.
- Pulse  $\vert + \vert$  para acercar el zoom o  $\vert - \vert$  para alejarlo en la posición actual del cursor. Este método utiliza los factores de zoom configurados en el menú **Zoom**. El valor predeterminado para X e Y es 2.
- Utilice la vista Config. de gráfico para especificar el rango x **(RNG X)** y el rango y **(RNG Y)** exactos que desea.
- Utilice las opciones del menú **Zoom** para acercar o alejar el zoom, horizontalmente o verticalmente, o ambos, etc.
- Utilice las opciones del menú **Vista** (**Wiska**) para seleccionar una vista predefinida. Tenga en cuenta que la opción **Escala automática** intenta proporcionar el mejor ajuste mostrando tantas funciones críticas para cada gráfico como sea posible.

**X** NOTA: Si arrastra el dedo horizontal o verticalmente por la pantalla, puede ver rápidamente partes del gráfico que inicialmente se encuentran fuera de los rangos x e y. Este método es más sencillo que el restablecimiento del rango de un eje.

## **Visualización de la Vista numérica**

**▲** Acceda a la Vista numérica.

## Num ⊞<br>L+Setup

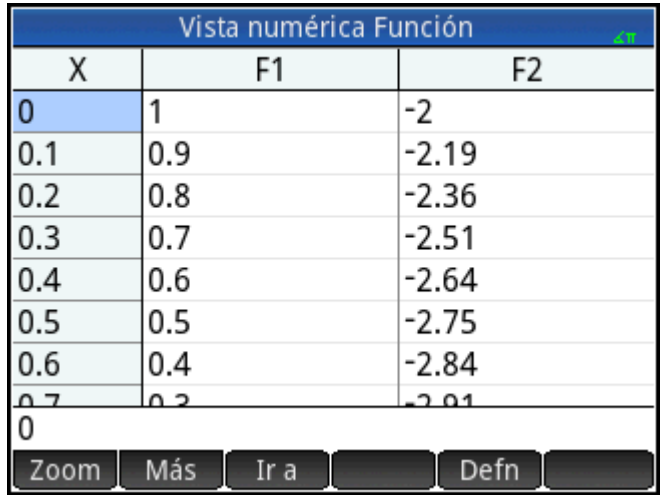

La Vista numérica muestra datos generados por las expresiones que ha definido en la Vista simbólica. Para cada expresión seleccionada en la Vista simbólica, la Vista numérica muestra el valor que se obtiene cuando la expresión se evalúa para varios valores x.

Para obtener más información acerca de los botones disponibles, consulte la *Vista numérica: Resumen de los botones de menú* en el capítulo *Introducción a las aplicaciones de HP*.

## **Configuración de la Vista numérica**

 $Sh$ ift  $Num \equiv$ 

**1.** Acceda a la vista Configuración numérica.

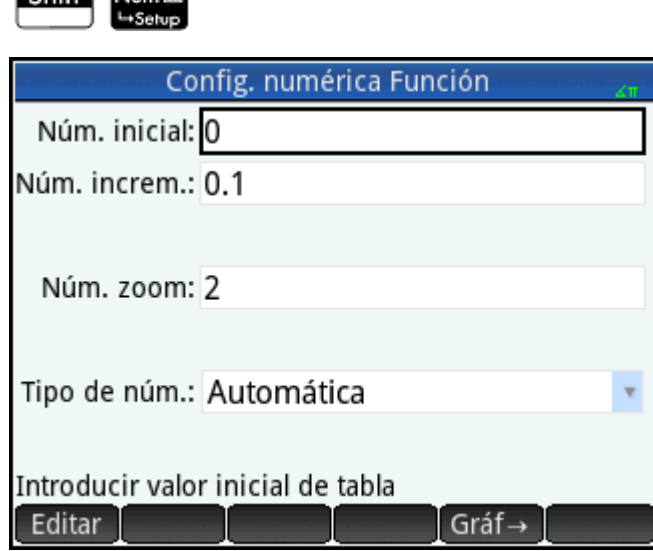

Puede definir el valor inicial y el valor de incremento para la columna x, así como el factor de zoom para acercar o alejar el zoom en una fila de la tabla. Tenga en cuenta que en la Vista numérica, el zoom no afecta el tamaño de los elementos que se muestran. Por el contrario, cambia la configuración de **Núm.** 

**increm.** (es decir, el incremento entre valores consecutivos x). Si acerca el zoom, disminuye el incremento; si aleja el zoom, aumenta el incremento.

También puede elegir si desea que la tabla de datos en la Vista numérica se rellene automáticamente o si desea rellenarla personalmente escribiendo los valores x específicos que desea. Estas opciones **Automática** o **Generar propio** están disponibles en la lista **Tipo de núm**. Estos son las opciones de tabla personalizada.

- **2.** Presione **Shift Esc** para restablecer la configuración a los valores predeterminados.
- **3.** Haga que la configuración de la columna X de la Vista numérica **Núm. inicial** y **Núm. increm.** coincida con los valores x del trazador (Xmin y el ancho del píxel) en la Vista de gráfico.

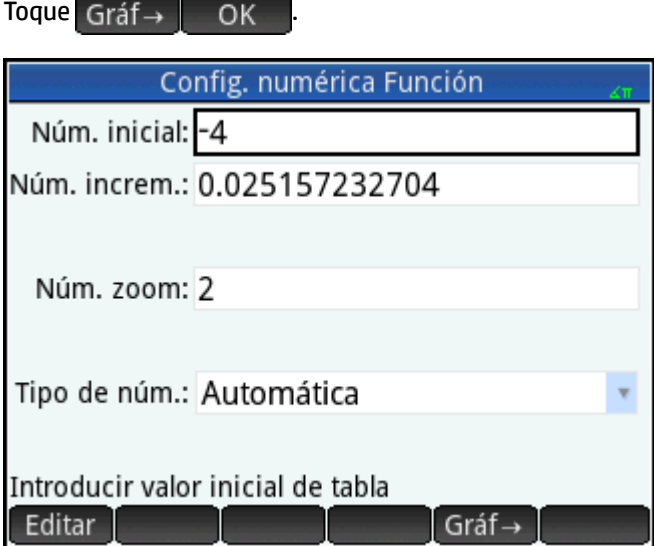

Por ejemplo, si ha acercado el zoom en el gráfico en la Vista de gráfico de forma que el rango x visible es ahora -4 a 4, esta opción configurará Núm. inicial en -4 y Núm. increm. en 0,025...

### **Exploración de la vista numérica**

**▲** Acceso a la Vista numérica.

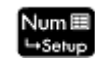

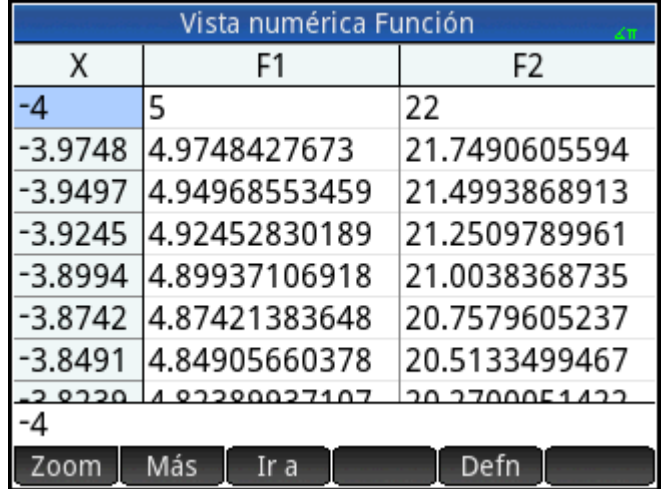

### **Desplazamiento por una tabla**

**▲** Utilice las teclas del cursor para desplazarse por los valores de la columna independiente (columna X). Observe que los valores de las columnas F1 y F2 coinciden con los resultados que obtendría si sustituyera los valores de la columna X por x en las expresiones seleccionadas en la Vista simbólica: 1–x y (x–1)<sup>2</sup> –3. También puede desplazarse por las columnas de las variables dependientes (etiquetadas F1 y F2 en la ilustración anterior).

También puede desplazar la tabla vertical u horizontalmente si toca y arrastra.

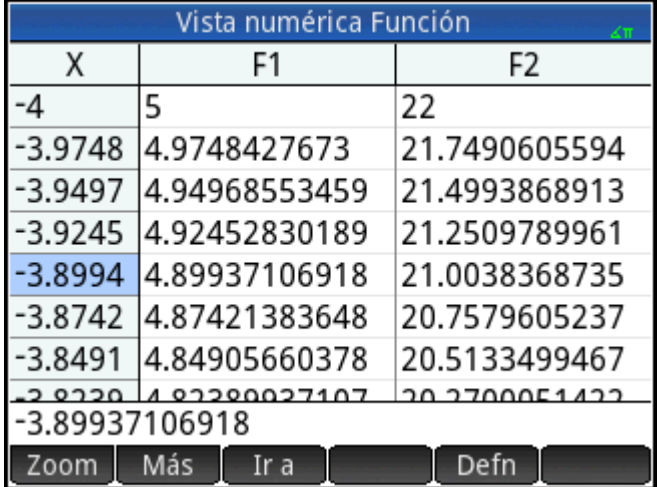

#### **Desplazamiento directo a un valor**

**▲** Coloque el cursor en la columna X y escriba el valor deseado. Por ejemplo, para pasar directamente a la fila en la que x = 10:

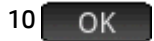

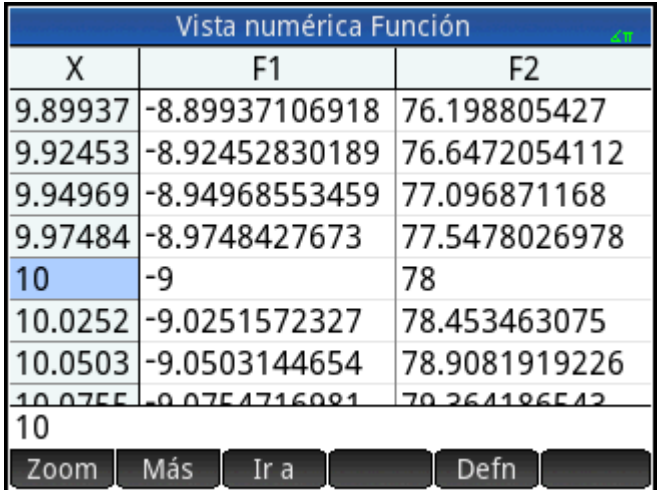

#### **Acceso a las opciones de zoom**

Puede acercar o alejar el zoom en una fila seleccionada en una tabla utilizando el gesto de pinza con dos dedos. Si acerca el zoom, disminuye el incremento; si aleja el zoom, aumenta el incremento. Los valores de la fila que acerca o aleja siguen siendo los mismos.

Para un control más preciso sobre el factor de zoom, pulse  $\begin{bmatrix} + \\ \frac{1}{2} \end{bmatrix}$  (o  $\begin{bmatrix} - \\ \frac{1}{8} & - \frac{1}{2} \end{bmatrix}$ ). Permite acercar (o alejar) el

zoom en función del valor de **Núm. zoom** configurado en la vista Configuración numérica. El valor predeterminado es 4. Por lo tanto, si el incremento actual (es decir, el valor **Núm. increm.**) es 0,4, al acercar el zoom en la fila cuyo valor x es 10 se dividirá de nuevo dicho intervalo en cuatro intervalos más pequeños. Por lo tanto, en lugar de valores x de 10, 10.4, 10.8, 11.2, los valores x serán 10, 10.1, 10.2, 10.3, 10.4, etc. Al alejar el zoom se produce lo contrario: 10, 10.4, 10.8, 11.2, etc., se convierten en 10, 11.6, 13.2, 14.8, 16.4, etc.).

Además, existen más opciones de zoom disponibles al tocar . Zoom

#### **Otras opciones**

Las opciones del menú de la Vista numérica son las siguientes:

- Cambiar el tamaño de la fuente: pequeña, mediana o grande.
- Mostrar la definición responsable de la generación de una columna de valores

También puede combinar las Vistas de gráfico y numérica.

## **Análisis de funciones**

El menú Función (Func. ) en la Vista de gráfico permite buscar raíces, intersecciones, pendientes, áreas con signo y extremos para cualquier función definida en la aplicación Función. Puede agregar una línea tangente a un gráfico de función. También puede dibujar una función con el dedo y luego transformar el boceto en un gráfico de función y guardar su expresión en la Vista simbólica. Luego, puede traducir y dilatar la función o editar su expresión en la Vista de gráfico.

### **Visualización del menú Vista de gráfico**

El menú **Función** es un submenú del menú Vista de gráfico. En primer lugar, muestre el menú Vista de gráfico:

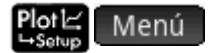

Los botones del menú son los siguientes.

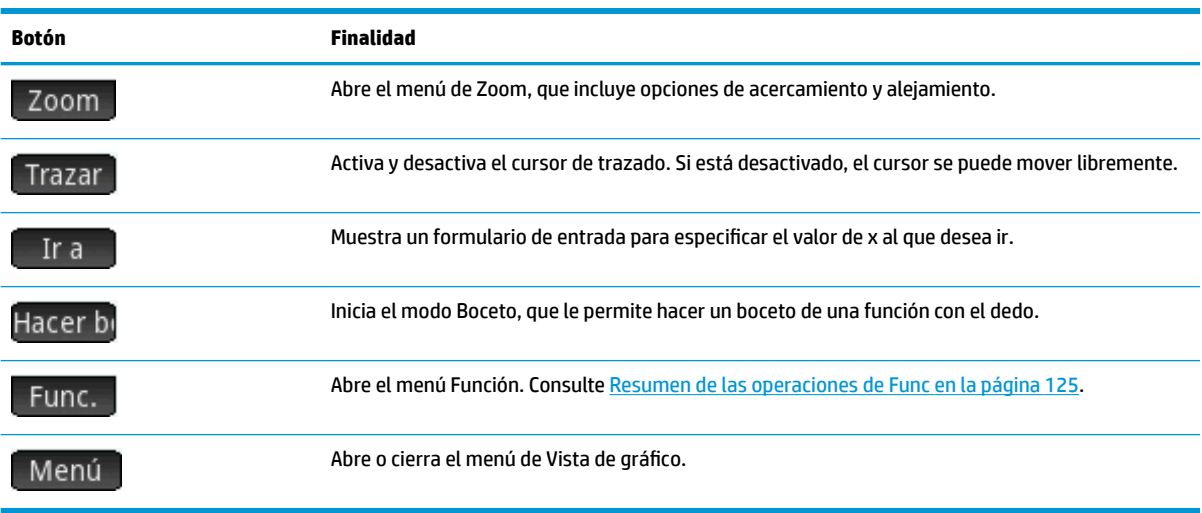

#### **Dibujo de bocetos de funciones**

Puede dibujar una función con el dedo y transformar el boceto en el gráfico de una función.

Para ingresar al modo Boceto y guardar un boceto:

- 1. En el menú de la Vista de gráfico, pulse Hacer bil.
- **2.** Cuando la barra de menú muestra **Dibujar el boceto de una función**, utilice el dedo para dibujar el boceto de los siguientes tipos de funciones:

ゃ **SUGERENCIA:** Puede presionar **en en cualquier momento para cancelar el boceto actual y salir** del modo Boceto.

- **Lineal**: m\*x + b
- $\bullet$  **Cuadrática**:  $a^*x^2 + b^*x + c$
- **• Cúbico**:  $a^*x^3 + b^*x^2 + c^*x + d$
- **Exponencial**: a\*e^(b\*x + c)
- **Logarítmica**: a\*LN(x) + b
- **Sinusoidal**: a\*SIN(b\*x + c) + d
- **3.** Después de levantar el dedo de la pantalla de la calculadora, el boceto se transforma en una función de uno de los tipos enumerados. El gráfico se muestra en un estilo de línea gruesa y la expresión aparece en la esquina inferior izquierda de la pantalla. Para guardar este gráfico y la expresión en la primera definición disponible (F0-F9) en la Vista simbólica, pulse **Lang Contanto de la Guardar este gráfico** y la expresión, dibuje un nuevo boceto. Se sobrescribe el boceto existente.
- 4. Después de tocar OK, puede seguir dibujando el boceto de más funciones.
- 5. Después de terminado el dibujo, pulse **para salir del modo Boceto y volver a la Vista** de gráfico.

En la Vista de gráfico, puede pulsar **Definición** para editar la definición de la función del boceto o pulsar **Transformación** para traducir y dilatar la función.

#### **Modificar gráficos de función**

En el menú de Función, las opciones Definición y Transformación le permiten transformar y editar dinámicamente las definiciones de función.

Para editar una función seleccionada en la Vista de gráfico:

- **1.** En el menú de Función, pulse **Definición** para abrir el editor.
- **2.** Seleccione una de las siguientes opciones:
	- Editar : mueve el cursor al final de la definición seleccionada para permitirle editarla. También puede pulsar cualquier lugar en la expresión para mover el cursor o editar la expresión. Haga sus ediciones y luego pulse  $\begin{bmatrix} 0 & 0 & 0 \\ 0 & 0 & 0 \end{bmatrix}$  para ver el nuevo gráfico.
	- : ETTTE F1TTE FITTE EN ISTANDIES de las funciones definidas actualmente en la Vista simbólica. Luego, puede seleccionar una función para editarla.
	- **SUGERENCIA:** El valor numérico mostrado en este botón corresponde al número de funciones definidas actualmente en la Vista simbólica (1-9 y 0).
	- : inicia el modo Transformación, que permite traducir y dilatar directamente el gr¼fico de función, así como observar los cambios en los parámetros de la definición de la función. También puede seleccionar **Transformación** en el menú de Función.
	- : cierra el editor.
	- Menú : cierra el editor y abre el menú de la Vista de gráfico.
- **3.** Si seleccionó *Transfo*, aparece una mano blanca en un rectángulo azul.

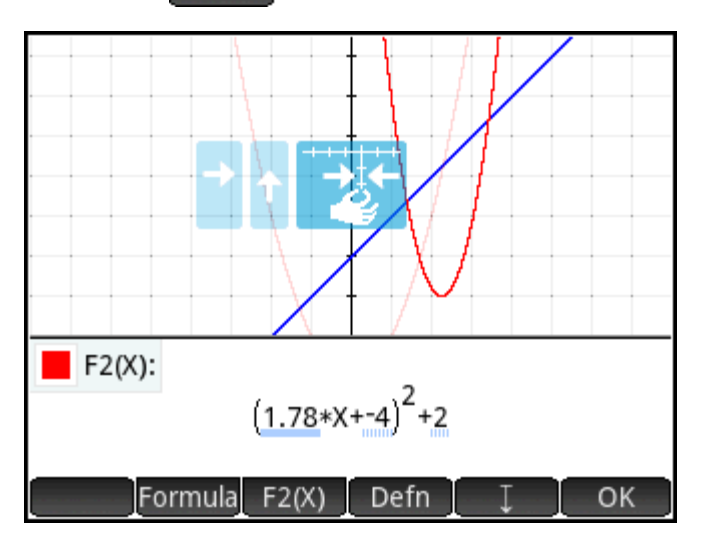

Puede arrastrar el gráfico de forma vertical u horizontal, pero no diagonalmente. El parámetro afectado en la definición de la función cambia en tiempo real para reflejar la traducción.

También puede realizar un movimiento de pinza con 2 dedos horizontalmente para dilatar el gráfico.

Varios indicadores le ayudarán a grabar las transformaciones realizadas en el gráfico:

- Los rectángulos celestes registran las últimas transformaciones y un triángulo azul oscuro indica la transformación actual.
- Todos los parámetros afectados se subrayan en azul. Un subrayado en puntos azules indica las transformaciones anteriores y un subrayado azul oscuro indica la transformación actual.
- · Una versión transparente de gráfico original aparece en segundo plano.

Después de realizar una transformación, aparece el botón Formula. Pulse el botón para seleccionar una forma alternativa para la definición de la función. Las formas disponibles dependen de la definición seleccionada.

Si pulsa Formula y cambia la forma de la definición, aparece el botón Simplific Pulse este botón para simplificar la definición seleccionada. También redondea los valores del parámetro a uno o dos lugares decimales.

- **4.** Pulse OK para guardar sus cambios.
- 5. Si necesita editar más la expresión, pulse la expresión o pulse Defn<sup>1</sup>. Introduzca la expresión exacta.
- **6.** Pulse OK para guardar sus cambios.
- **7.** Pulse **De para Cerrar el editor.**

#### **Búsqueda de una raíz de la función cuadrática**

Imagine que desea encontrar la raíz cuadrada de la ecuación cuadrática definida anteriormente. Como una ecuación cuadrática puede tener más de una raíz, deberá desplazar el cursor más cerca de la raíz que desea. En este ejemplo, encontrará la raíz cuadrada de la ecuación cuadrática cerca de donde x = 3.

**1.** Si no estaba seleccionada, seleccione la ecuación cuadrática:

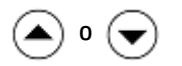

**2.** Presione  $\bigcirc$  o  $\bigcirc$  para desplazar el cursor cerca de donde x = 3.

**3.** Toque Func. y seleccione Raíz.

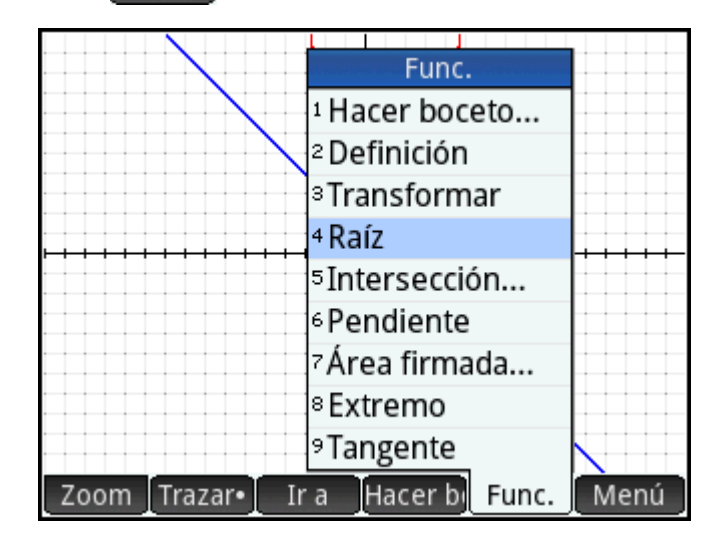

La raíz se muestra en la parte inferior de la pantalla.

Si ahora desplaza el cursor de trazado cerca de x = –1 (el otro punto donde la ecuación cuadrática cruza el eje x) y selecciona **Raíz** de nuevo, se muestra la otra raíz.

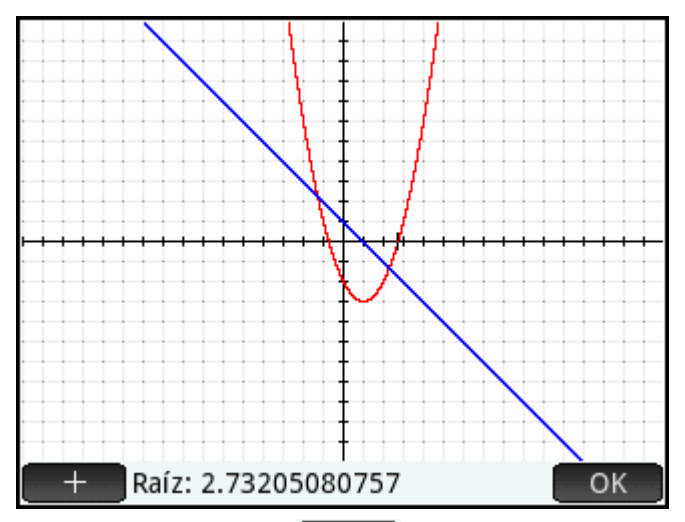

Tenga en cuenta el botón  $\Box + \Box$ . Si lo toca, las líneas de puntos verticales y horizontales se dibujan a

través de la posición actual del trazador para resaltar su posición. Utilice esta función para atraer la atención a la ubicación del cursor. También puede elegir un cursor parpadeante en Config. de gráfico. Tenga en cuenta que todas las funciones del menú **Func.** utilizan la función actual que se está trazando como la función deseada y la coordenada x del trazador actual como el valor inicial. Por último, tenga en cuenta que puede tocar en cualquier parte en la Vista de gráfico y el trazador se desplazará al punto de la función actual que tiene el mismo valor x que la ubicación que ha tocado. Es una forma más rápida de elegir el punto deseado en comparación con la utilización del cursor de trazado (puede desplazar el cursor de trazado mediante las teclas del cursor si necesita mayor precisión).

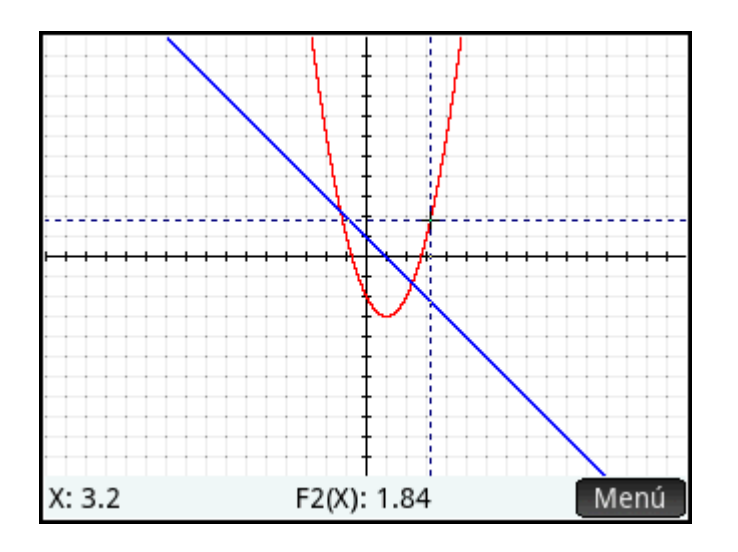

### **Búsqueda de una intersección de dos funciones**

Al igual que hay dos raíces de la ecuación cuadrática, hay dos puntos en los que ambas funciones se cruzan. Al igual que con las raíces, necesita colocar el cursor más cerca del punto en el que está interesado. En este ejemplo, se determinará la intersección cercana a x = –1.

El comando Ir a es otra forma de desplazar el cursor de trazado a un punto específico.

**1.** Toque **para volver a mostrar el menú, toque** (Ir a de introduzca  $\left[\frac{+}{|x|}\right]$  1 y toque OK .

El cursor de trazado estará ahora en una de las funciones en x = 1.

**2.** Toque Func. y seleccione **Intersección**.

Aparecerá una lista en la que podrá elegir funciones y ejes.

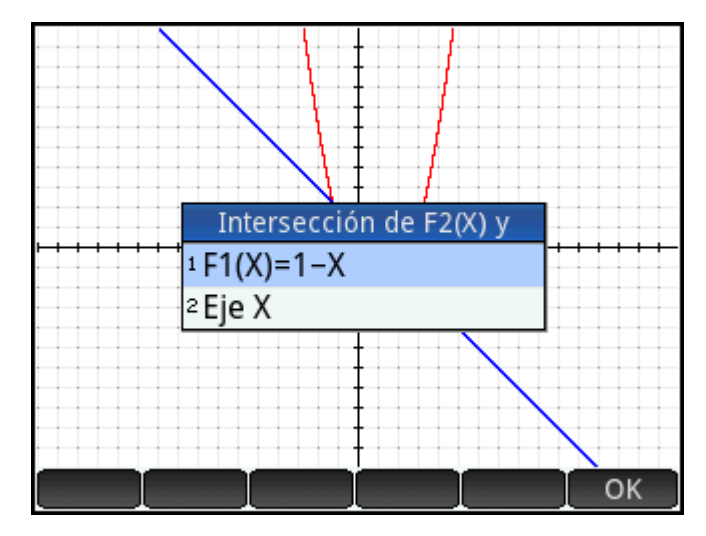

**3.** Elija la función cuyo punto de intersección con la función seleccionada actualmente desea encontrar.

Las coordenadas de la intersección se muestran en la parte inferior de la pantalla.

Toque  $\begin{array}{c} \begin{array}{c} \begin{array}{c} \text{4} \\ \text{4} \\ \text{5} \end{array} \end{array}$  en la pantalla cerca de la intersección y repita el procedimiento a partir del paso 2. Las coordenadas de la intersección más cercanas a la ubicación que ha tocado se muestran en la parte inferior de la pantalla.

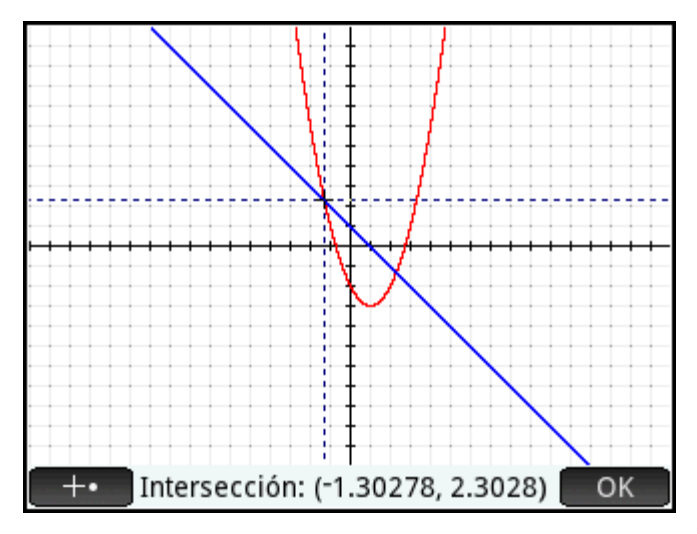

#### **Búsqueda de la pendiente de la función cuadrática**

Ahora buscaremos la pendiente de la función cuadrática en el punto de intersección:

**1.** Toque OK para volver a mostrar el menú, toque Func. y seleccione **Pendiente**.

La pendiente (es decir, el gradiente) de la función en el punto de intersección se muestra en la parte inferior de la pantalla.

Puede presionar  $\left(\begin{matrix} 1 \end{matrix}\right)$  o  $\left(\begin{matrix} \blacktriangleright \end{matrix}\right)$  lo largo de la curva y ver la pendiente en otros puntos. También puede

presionar  $\left(\bigtriangledown\right)$  o  $\left(\bigtriangleup\right)$  para pasar a otra función y ver la pendiente en puntos del gráfico.

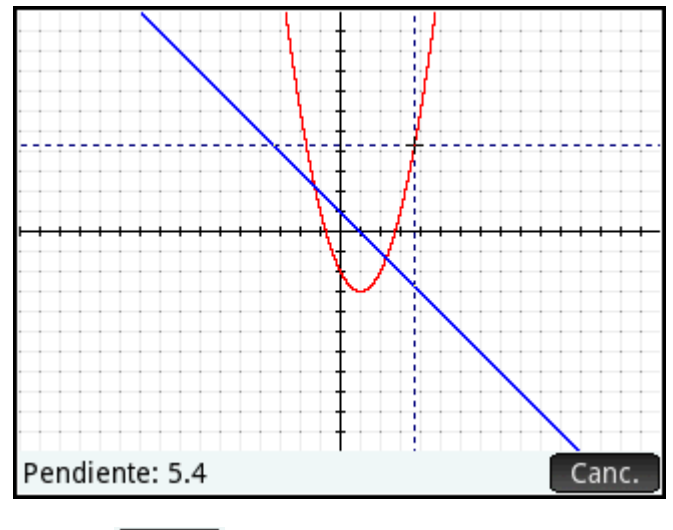

**2.** Presione Canc. para volver a mostrar el menú Gráfico.

### **Búsqueda del área con signo entre las dos funciones**

Ahora encontraremos el área entre dos funciones en el rango –1.3 ≤ x ≤ 2.3:

- **1.** Pulse Func. y seleccione **Área con signo**.
- **2.** Especifique el valor de inicio para x.

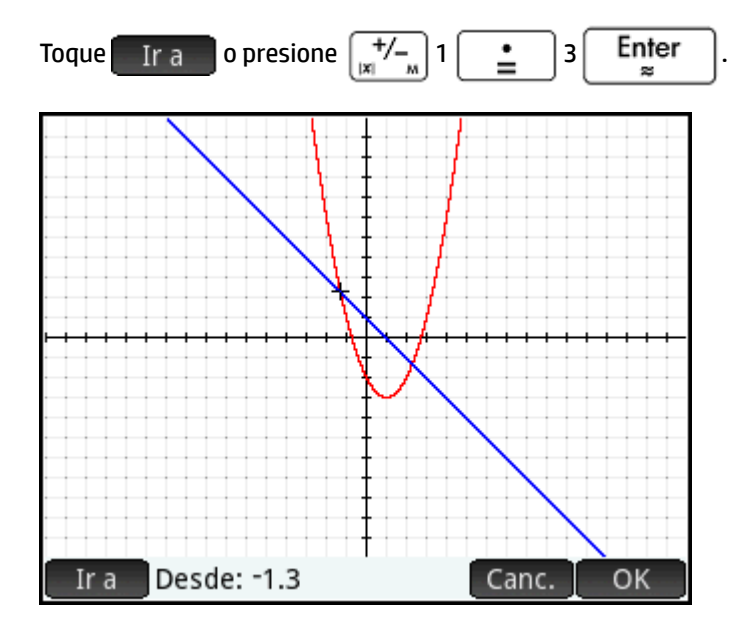

- **3.** Toque OK
- **4.** Seleccione la otra función como el límite para la integral. (Si F1(X) es la función seleccionada actualmente, elija F2(X) aquí, y viceversa).

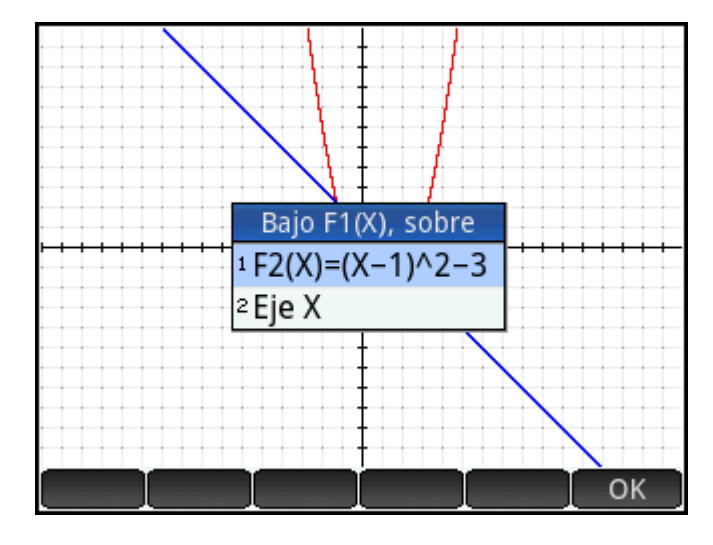

**5.** Especifique el valor final para x:

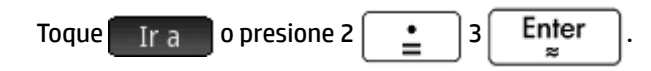

El cursor pasa a x = 2.3 y el área entre las dos funciones aparece sombreada.

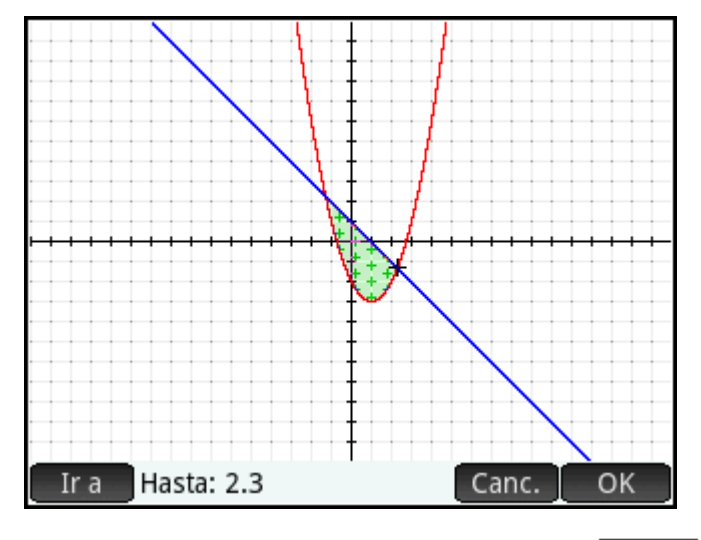

- **6.** Para mostrar el valor numérico de la integral, toque **la comunal de la convertació**
- **7.** Pulse **para volver al menú Gráfico. Tenga en cuenta que la firma del área calculada depende** de la función que está trazando y de si introduce los extremos de izquierda a derecha o de derecha a izquierda.

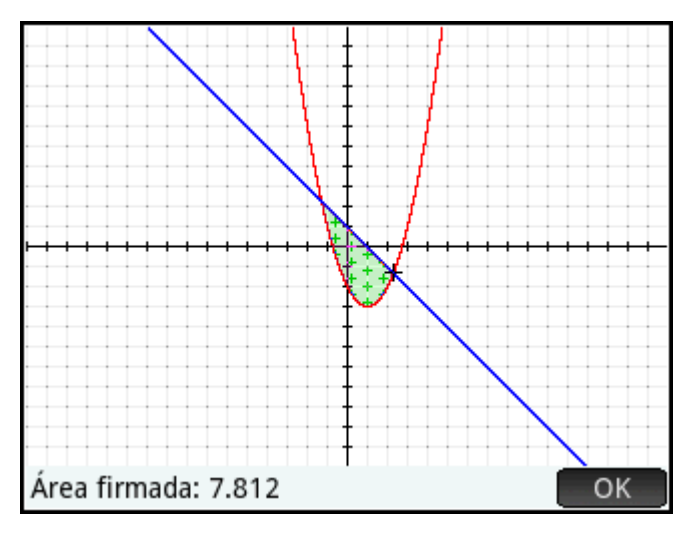

**SUGERENCIA:** Cuando la opción **Ir a** está disponible, puede mostrar la pantalla **Ir a** simplemente escribiendo un número. El número que escriba aparecerá en la línea de entrada. Solo tiene que tocar **para** aceptarlo.

#### **Búsqueda de los extremos de la ecuación cuadrática**

**▲** Para calcular las coordenadas del extremo de la ecuación cuadrática, mueva el cursor de trazado cerca del extremo que desea (si es necesario), toque Func. y seleccione **Extremo**.

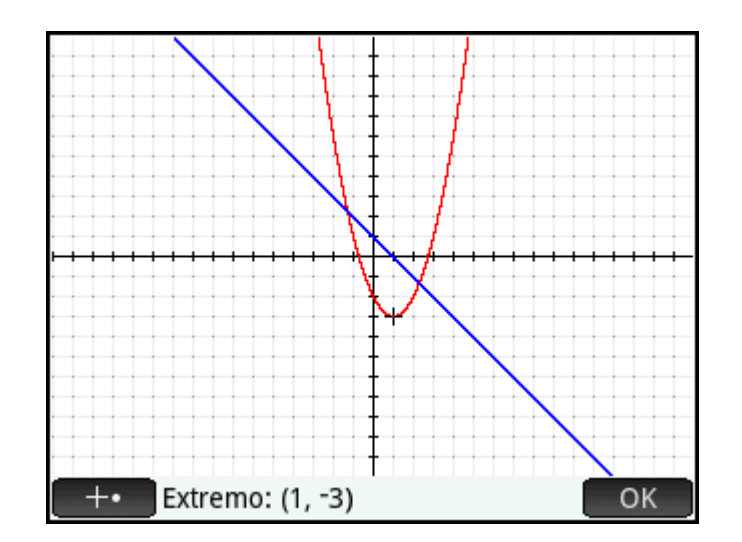

Las coordenadas del extremo aparecen en la parte inferior de la pantalla.

**NOTA:** Las operaciones **RAÍZ**, **INTERSECCIÓN** y **EXTREMO** solo devuelven un valor incluso si la función tiene más de una raíz, intersección o extremo. La aplicación solo devolverá los valores más cercanos al cursor. Deberá desplazar el cursor más cerca de los demás extremos, raíces e intersecciones si desea que la aplicación calcule valores para estos.

#### **Adición de un tangente a una función**

Para agregar una tangente a una función mediante el punto de trazado:

- **1.** Use  $(\triangle)$  o  $(\blacktriangleright)$  para mover el trazador a la función.
- **2.** Toque Func. y, a continuación, seleccione **Tangente**. La tangente se dibuja a medida que mueve el trazador. Esta opción se puede activar o desactivar; selecciónela de nuevo para eliminar la tangente.

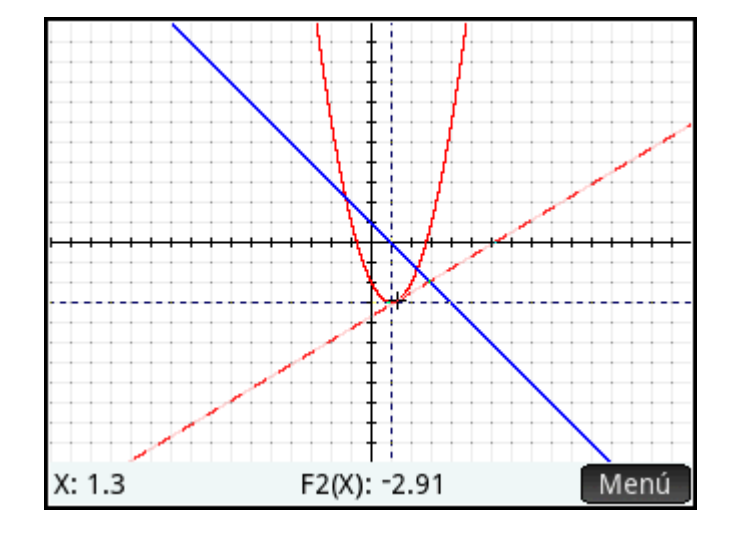

## **Variables de Función**

El resultado de cada análisis numérico en la aplicación Función se asigna a una variable. Estas variables se denominan:

- **Raíz**
- Intersección
- **Pendiente**
- Área con signo
- **Extremo**

El resultado de cada nuevo análisis sobrescribe el resultado anterior. Por ejemplo, si encuentra la segunda raíz de una ecuación cuadrática después de encontrar la primera, el valor de Raíz cambia de la primera a la segunda raíz.

### **Acceso a las variables de función**

Las variables de Función están disponibles en la vista de Inicio y en el sistema algebraico computacional, donde se pueden incluir como argumentos en cálculos. También están disponibles en la Vista simbólica.

**1.** Para acceder a las variables, pulse  $\overline{\left[\begin{array}{cc} \nabla \textbf{c} & \textbf{c} \\
\textbf{c} & \textbf{b} \\
\textbf{c} & \textbf{b} \n\end{array}\right]}$ , toque  $\begin{bmatrix} Ap \end{bmatrix}$ , y seleccione **Función**.

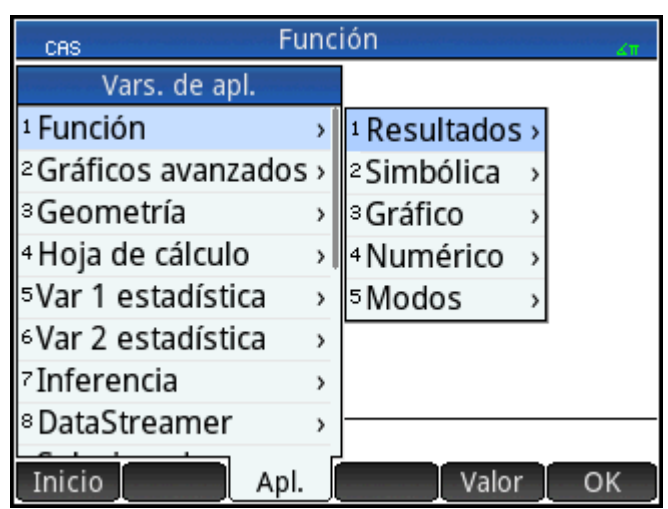

**2.** Seleccione **Resultados** y luego la variable que desee.

El nombre de la variable se copia en el punto de inserción y su valor se utiliza en la evaluación de la expresión que la contiene. También puede introducir el valor de la variable tocando Valor en lugar de hacerlo por su nombre.

Por ejemplo, en la vista de Inicio o el sistema algebraico computacional puede seleccionar **Área con signo** en

el menú **Vars.**, pulsar  $\begin{bmatrix} x \\ z \end{bmatrix}$  Enter  $\begin{bmatrix} y \\ y \end{bmatrix}$  y obtener el valor actual de **Área con signo** multiplicado por tres.

<span id="page-172-0"></span>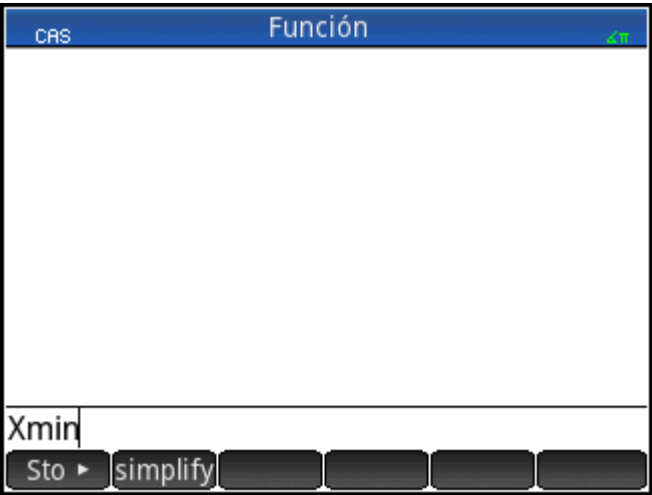

También puede hacer que las variables de Función formen parte de la definición de una función en la Vista simbólica. Por ejemplo, puede definir una función como  $x^2 - x -$ Root.

## **Resumen de las operaciones de Func**

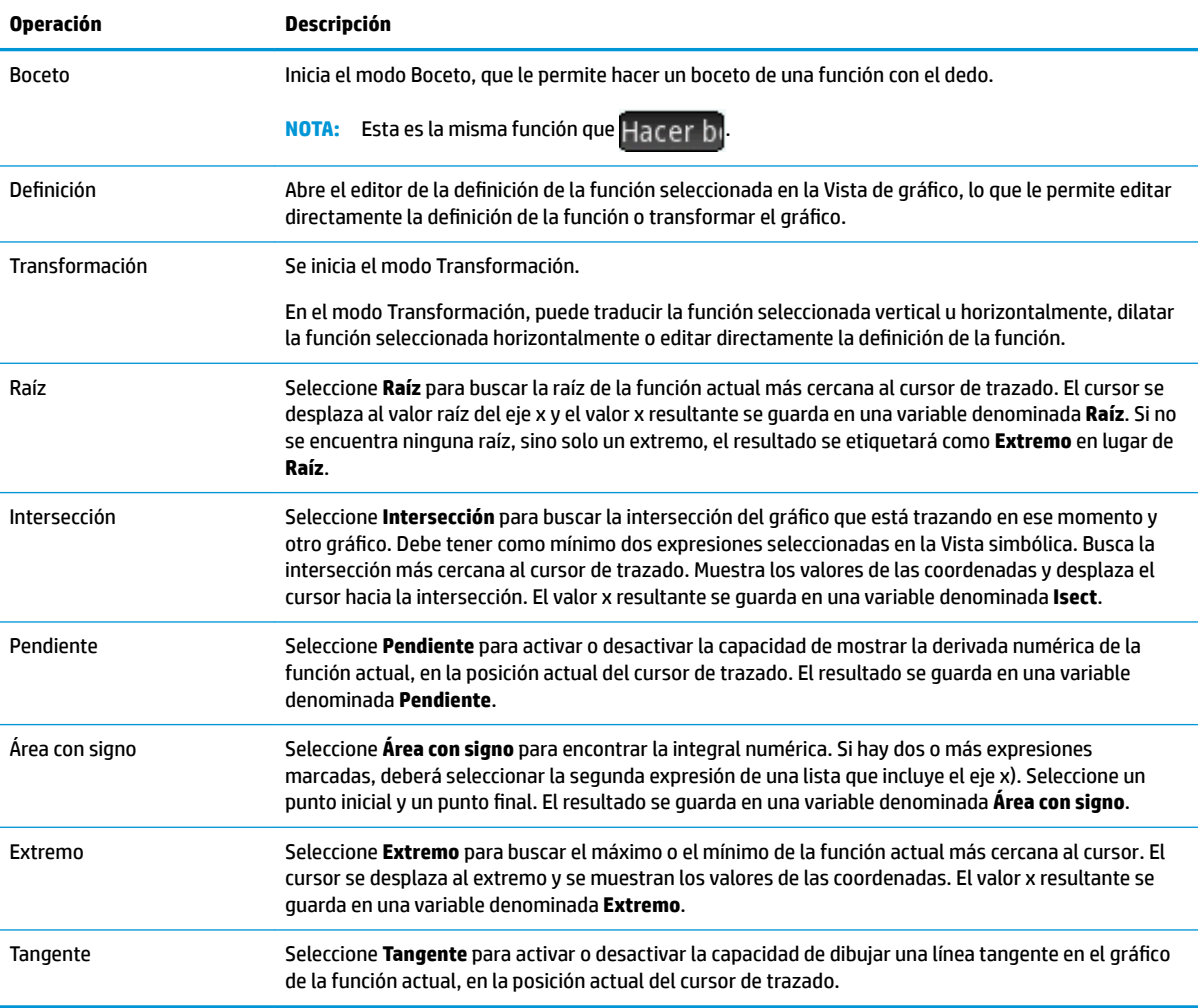

## **Definir funciones en términos de derivadas o integrales**

La aplicación Función acepta funciones definidas en términos de derivadas o integrales. Esta sección describe los métodos para cada uno de estos casos, con ejemplos.

### **Funciones definidas por derivadas**

Imagine que deseamos dibujar la representación gráfico de la función f (x), definida por

 $f(x) = \frac{\delta(8-(x-3)^2/6)}{8}$ . Podemos introducir esta función directamente, pero aquí definimos la función

 $8-\frac{(x-3)^2}{6}$  como F1(X) y su derivada en F2(X).

- 1. Pulse **Symb¤** para ir a la Vista simbólica.
- **2.** Seleccione el campo F1(X) e introduzca la función como se muestra en la siguiente ilustración.

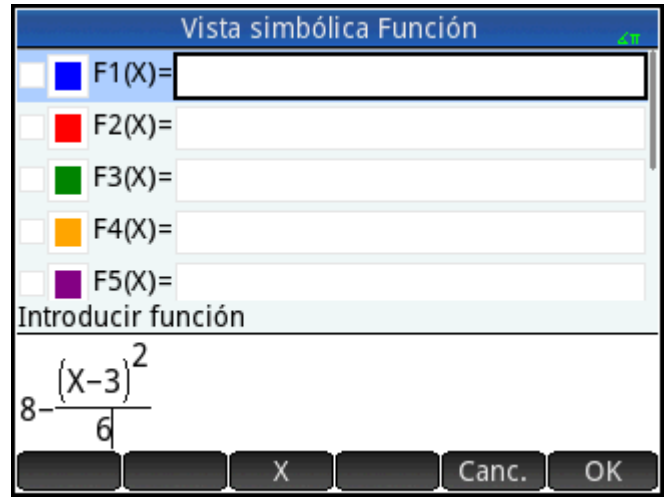

**3.** Seleccione el campo F2(X), presione  $\left[\frac{n}{\omega_{\rm obs}}\right]$  para abrir el menú Plantilla y luego seleccione la plantilla derivada.

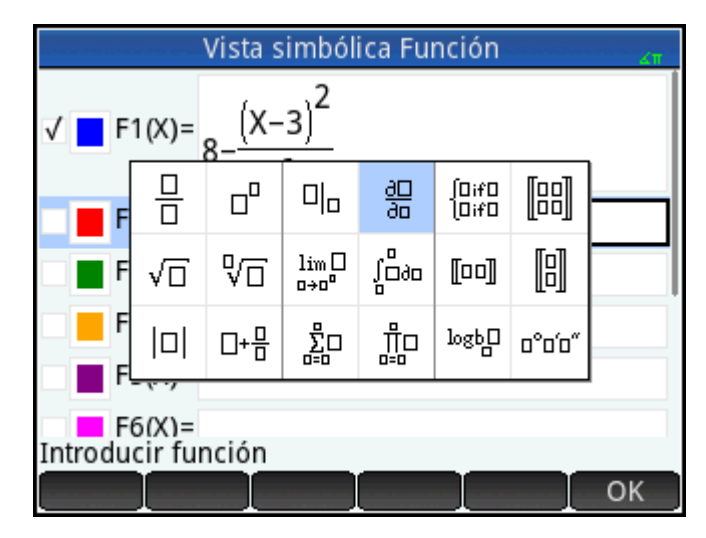

- **4.** Introduzca el numerador como F1(X).
- **5.** Fuera de CAS, esta plantilla se utiliza para encontrar la derivada de una función en un punto. En este caso, el denominador es de forma X = a, dónde a es un número real. Para indicar nuestra preferencia más formal aquí, introducimos el denominador como X = X, como se muestra en la siguiente ilustración.

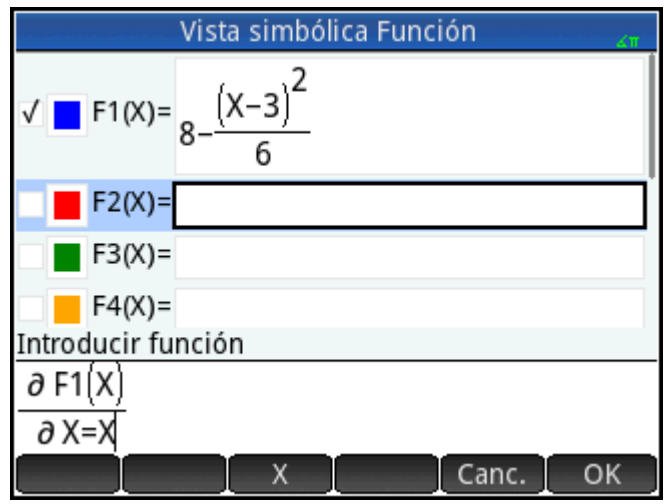

**6.** Presione **Plotes** para ver los gráficos de ambas, la función (en azul) y su derivada (en rojo) en la ventana predeterminada.

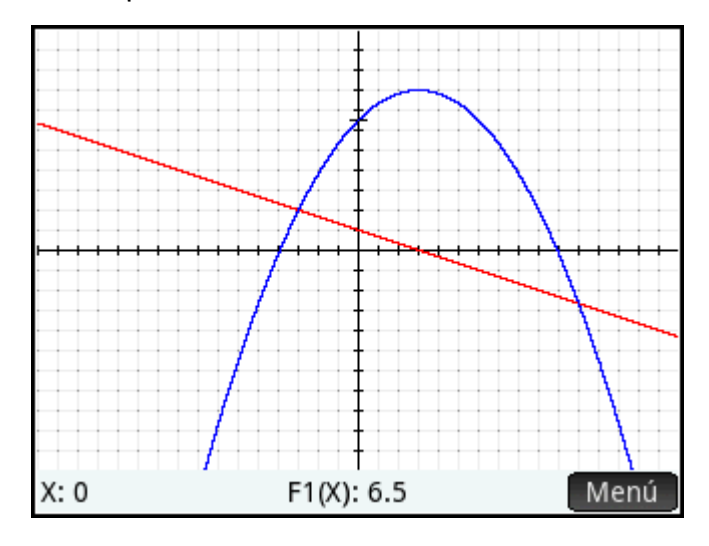

**7.** Presione Num<sub>E</sub> para ver una tabla de valores para ambas, la función y su derivada.

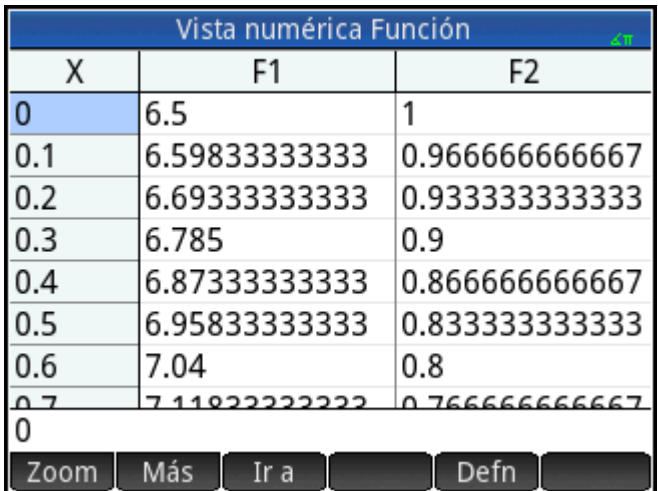

## **Funciones definidas por integrales**

Ahora, defina F3(X) como  $0.1 \int_0^X F1(T) \delta T$ 

**1.** Vuelva a la Vista simbólica, seleccione F3(X) y escriba  $0$  ,  $1 \left[\frac{\mathbf{x}}{\mathbf{x}}\right]$ .

**2.** Presione  $\left[\frac{m}{\text{max}}\right]$  para abrir el menú Plantilla y seleccione la plantilla integral.

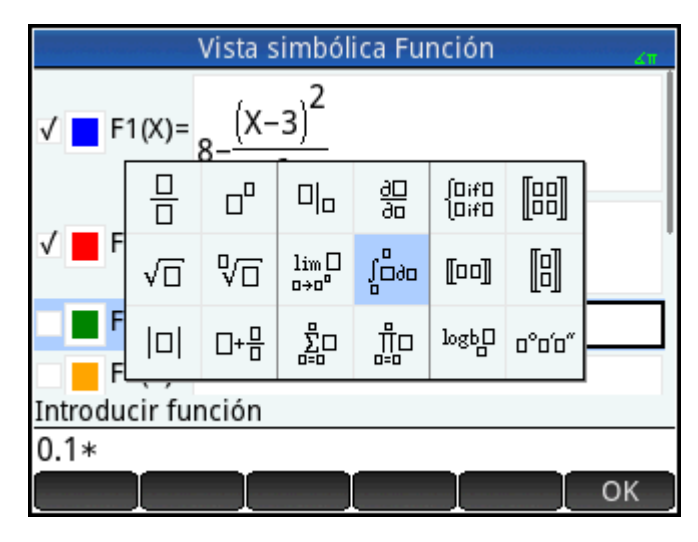

- **3.** Introduzca 0 para el límite inferior y X para el límite superior.
- **4.** Introduzca el resto de su información en la plantilla, como se muestra en la siguiente ilustración.

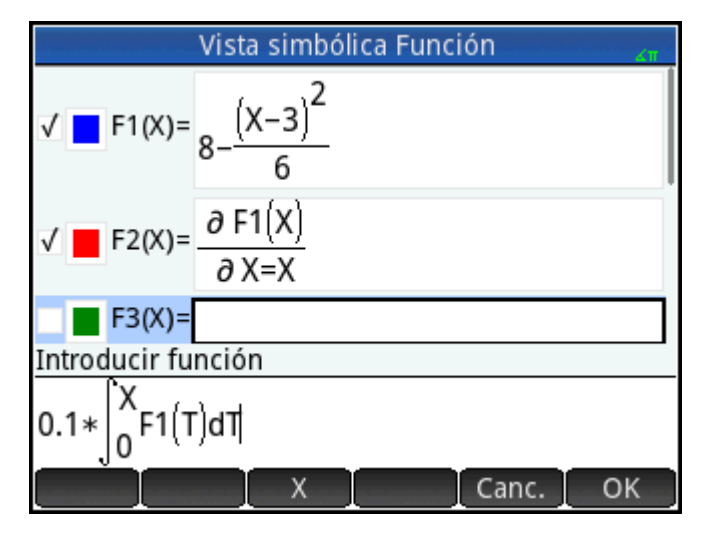

**5.** Presione  $\left[\begin{array}{c} \mathbf{plot} \ \mathbf{L} \end{array}\right]$  para ver la función integral representada en verde.

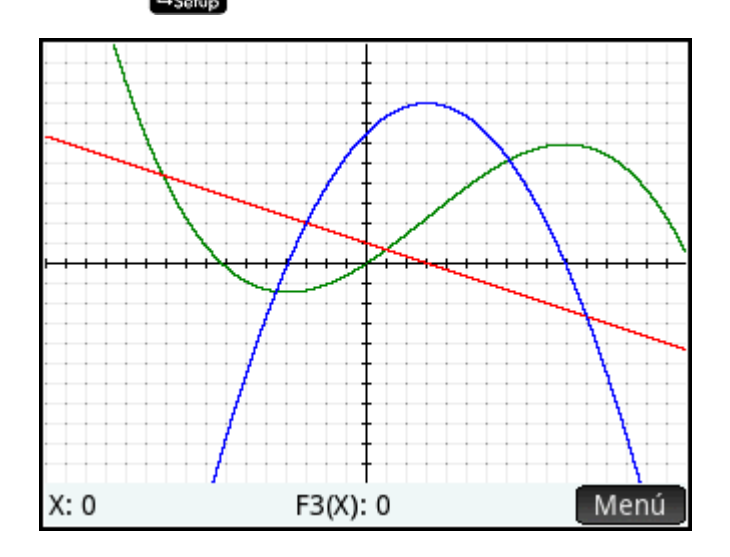

# **8 Aplicación Creación de gráficos avanzada**

La aplicación Creación de gráficos avanzada permite definir y explorar los gráficos de enunciados simbólicos abiertos en x o y, de ambos o de ninguno. Puede trazar secciones cónicas, polinomios en formato estándar o general, desigualdades y funciones. A continuación aparecen ejemplos de los tipos de enunciados abiertos que puede trazar:

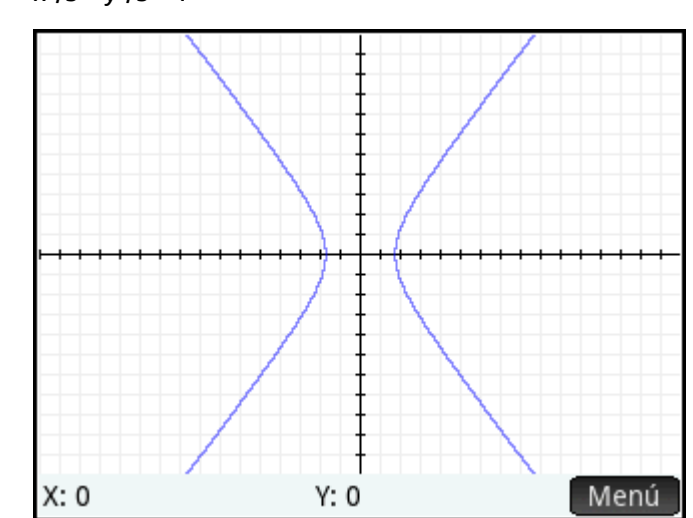

•  $x^2/3 - y^2/5 = 1$ 

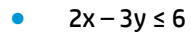

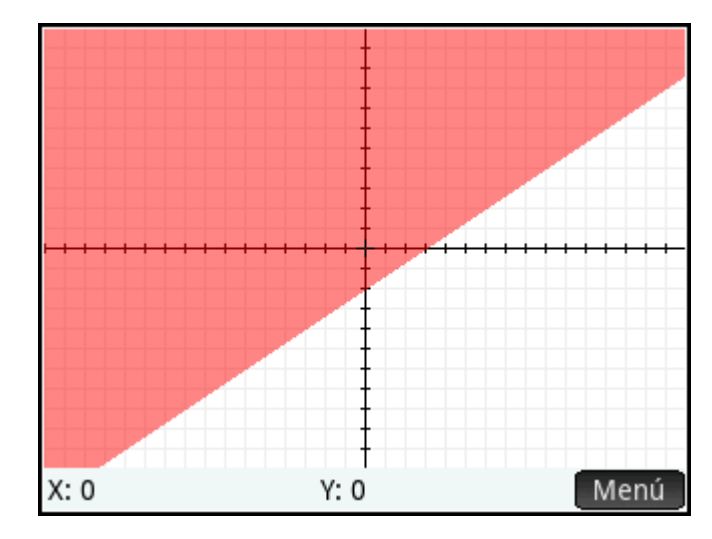

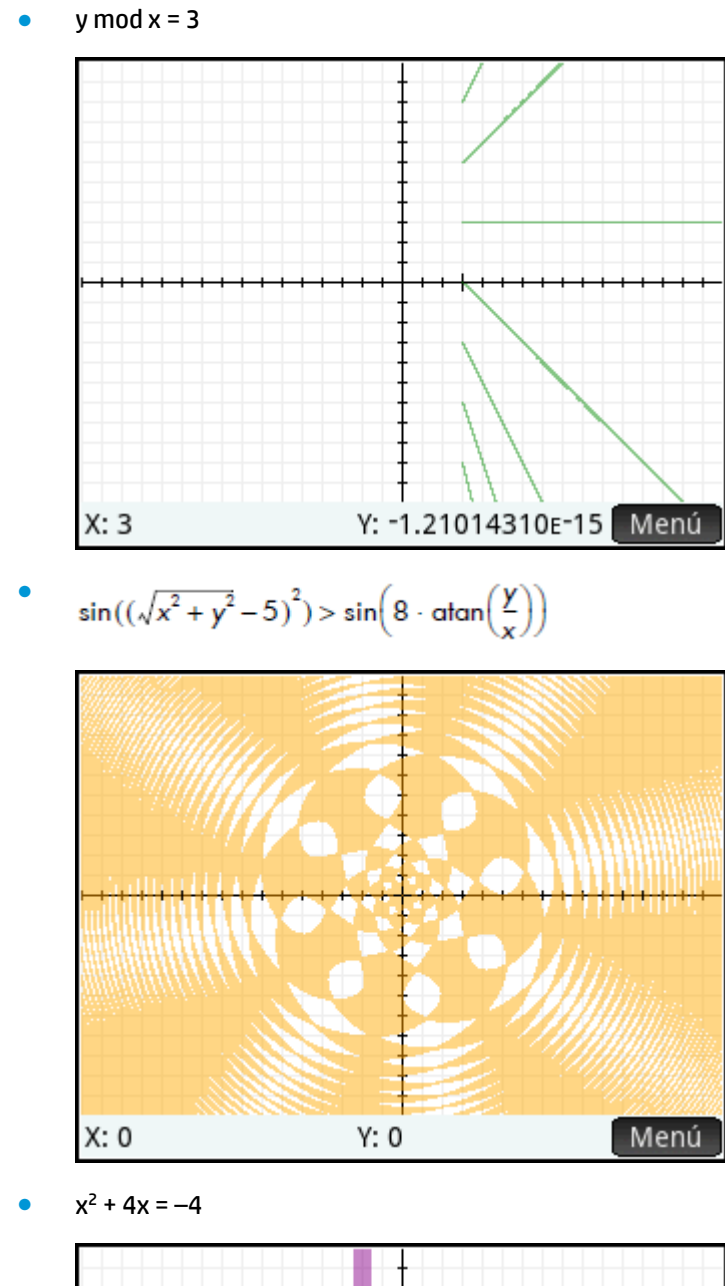

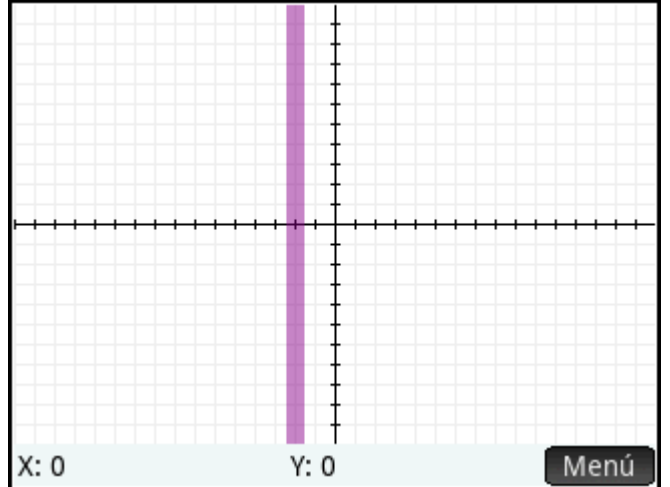
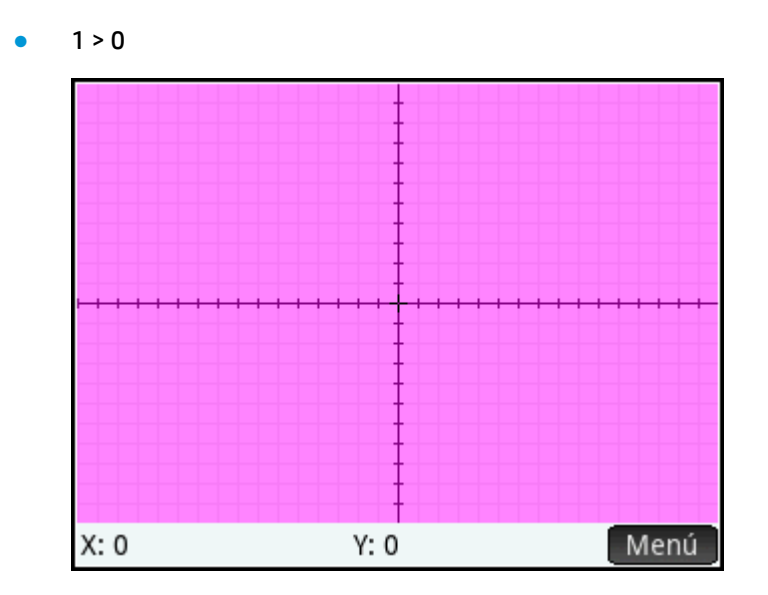

## **Introducción a la aplicación Creación de gráficos avanzada**

La aplicación Creación de gráficos avanzada utiliza las vistas de aplicaciones comunes: simbólica, de gráfico y numérica.

Los botones de la Vista simbólica, de gráfico y numéricos están disponibles.

La opción Trazar en la aplicación Creación de gráficos avanzada funciona de forma diferente que en otras aplicaciones y se describe detalladamente en este capítulo.

En este capítulo exploraremos la sección cónica girada definida por::

$$
\frac{x^2}{2} - \frac{7xy}{10} + \frac{3y^2}{4} - \frac{x}{10} + \frac{y}{5} - 10 < 0
$$

## Acceso a la aplicación de Creación de gráficos avanzada

Seleccione **Apps** y luego seleccione **Creación de gráficos avanzada**.

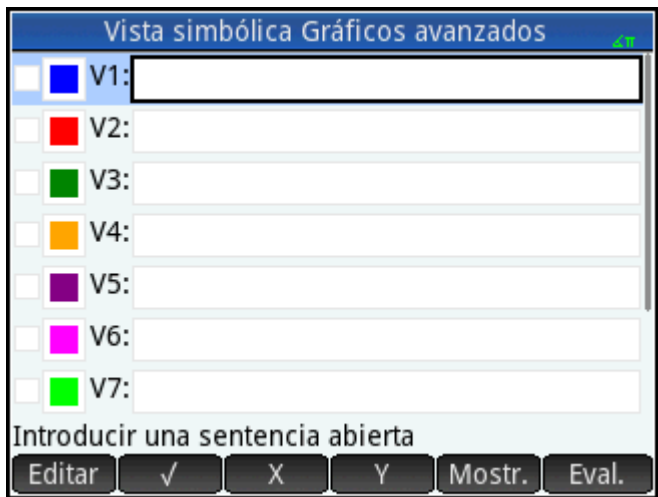

La aplicación se abrirá en la Vista simbólica.

## **DefiniciÎn del enunciado abierto**

**1.** Define el enunciado abierto.

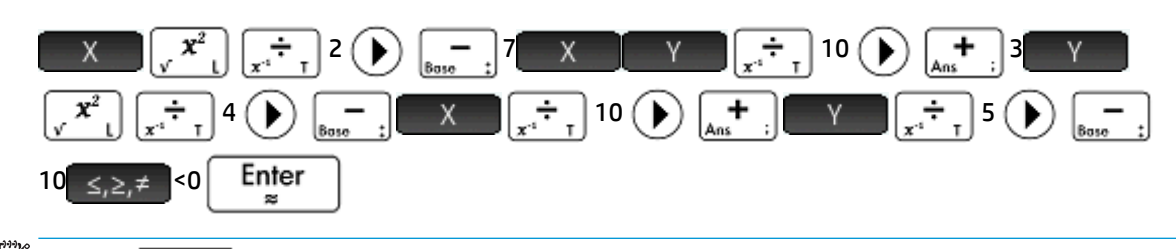

**WETA:** s.≥.≠ muestra la paleta de relaciones en la que pueden seleccionarse fácilmente los

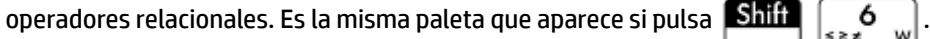

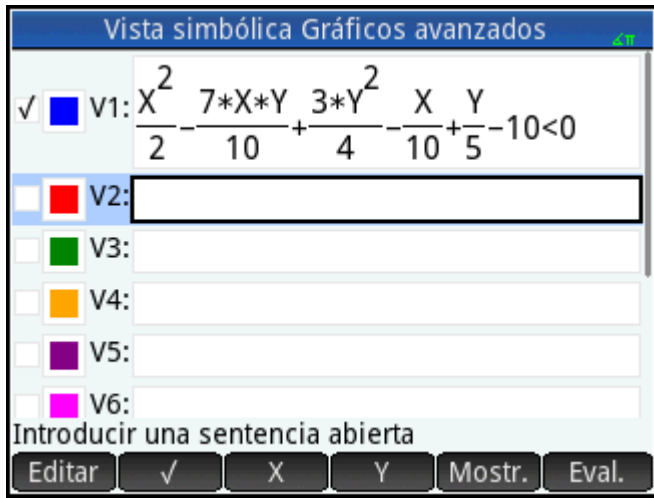

- **2.** Decida si desea:
	- Colorear de forma personalizada un enunciado abierto al trazarlo
	- Evaluar una función dependiente
	- Anular la selección de una definición que no desea explorar
	- Incorporar variables, comandos matemáticos y comandos del sistema algebraico computacional a una definición

Para no complicar el ejemplo demasiado, podemos ignorar estas operaciones. No obstante, pueden ser útiles y se utilizan comúnmente en las operaciones comunes en la Vista simbólica.

## **Configuración del gráfico**

Puede cambiar el rango de los ejes x e y, así como el espaciado de las marcas de intervalo en los ejes.

**A** Acceda a la vista Config. de gráfico.

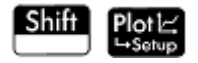

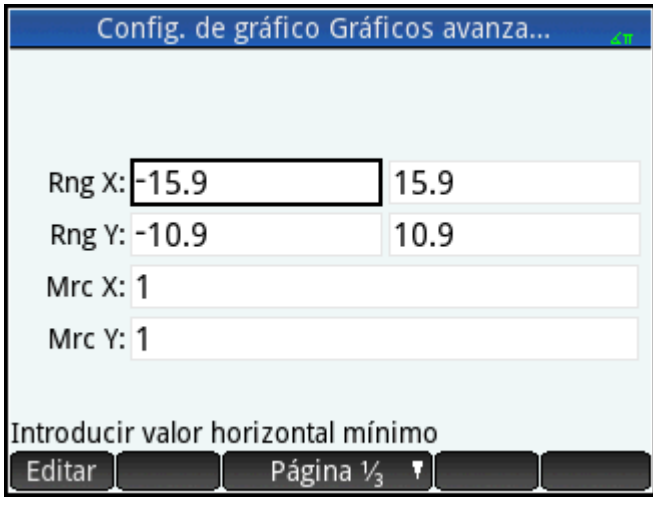

En este ejemplo, puede dejar los valores predeterminados de la configuración de gráfico. Si su configuración

no coincide con la de la ilustración de la derecha, pulse **Shift** Esc para restaurar los valores

predeterminados.

La operaciones comunes en la vista de gráfico se pueden utilizar para cambiar la apariencia de los gráficos.

## **Trazado de las definiciones seleccionadas**

**▲** Trace las definiciones seleccionadas.

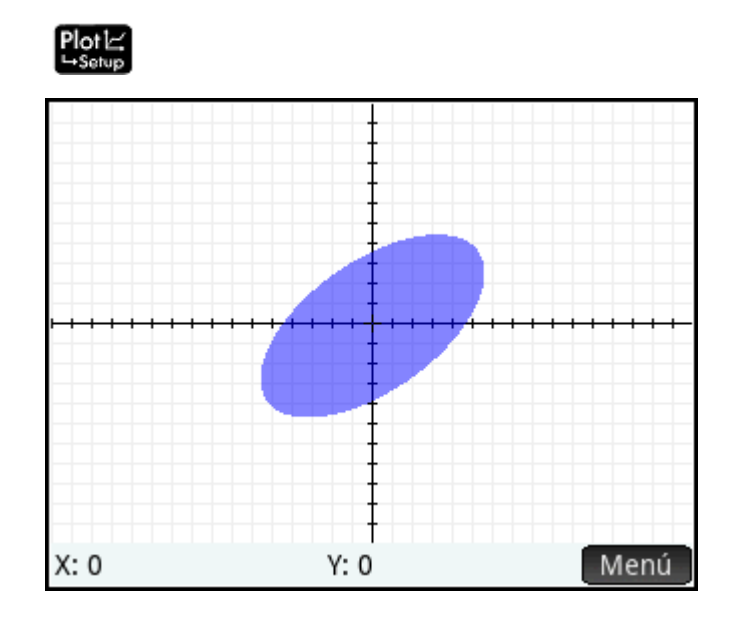

## **Exploración del gráfico**

1. Toque Menú para mostrar los elementos del menú Vista de gráfico.

Tenga en cuenta que dispone de opciones de zoom, trazado, acceso a un punto especificado y visualización de la definición del gráfico seleccionada.

Puede utilizar las funciones zoom y pantalla dividida. Puede desplazarse por la Vista de gráfico, o utilizar el gesto de pinza con dos dedos para ampliar o reducir el zoom. Al juntar los dos dedos

horizontalmente se amplía o reduce el zoom solo en el eje x; Al juntar los dos dedos verticalmente se amplía o reduce el zoom solo en el eje y; Al juntar los dos dedos diagonalmente se amplía o reduce el zoom en ambos ejes simultáneamente. También puede acercar o alejar el zoom en la posición del cursor

presionando  $\begin{bmatrix} + \\ \end{bmatrix}$  y  $\begin{bmatrix} - \\ - \end{bmatrix}$  respectivamente.

**2.** Toque Zoom y seleccione **Acercar**.

Una función especial de la aplicación Creación de gráficos avanzada permite editar la definición de un gráfico desde la Vista de gráfico.

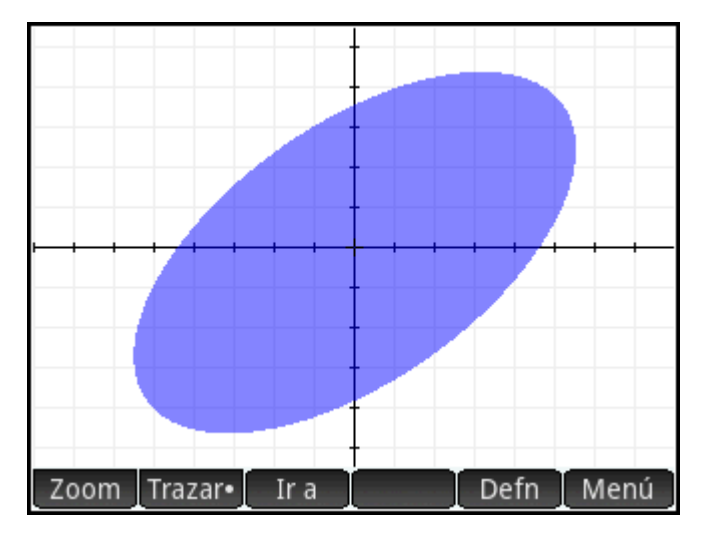

**3.** Toque **Defn**. La definición aparece en la parte inferior de la pantalla tal como la introdujo en la Vista simbólica.

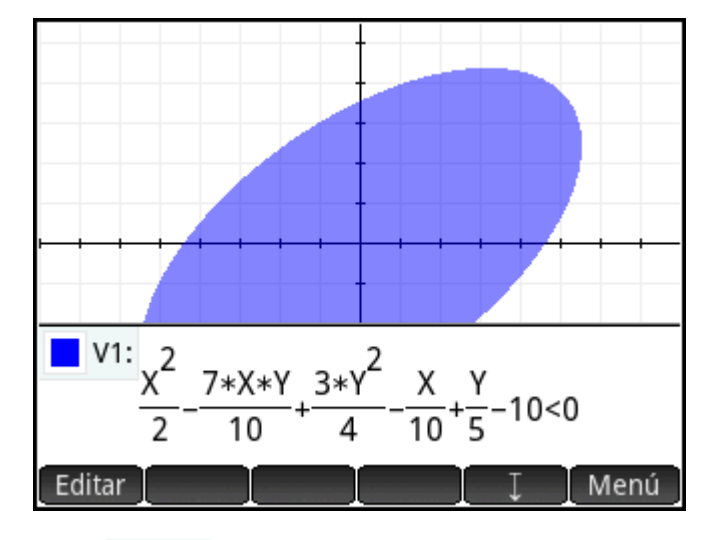

**4.** Toque Editar

Ahora se puede editar la definición.

**5.** Cambie <  $a = y$  toque  $\begin{bmatrix} 0 & 0 \\ 0 & 0 \end{bmatrix}$ 

Observe que el gráfico cambia para coincidir con la definición nueva. La definición en la Vista simbólica también cambia.

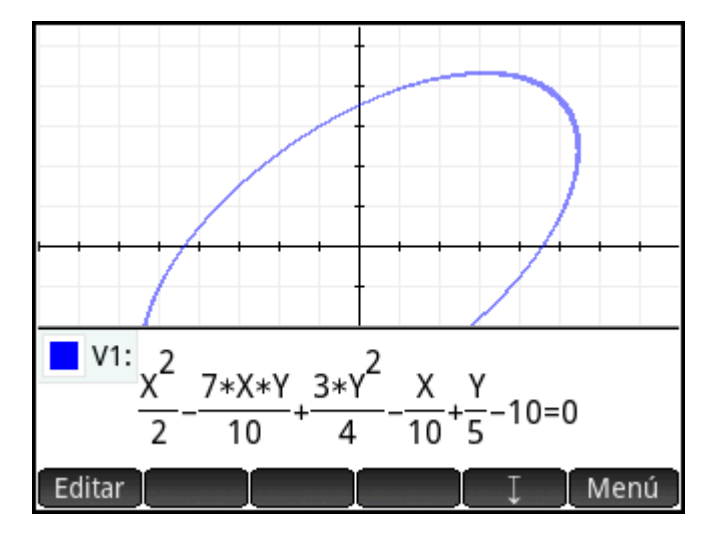

**6.** Toque **para bajar la definición a la parte inferior de la pantalla de modo que pueda visualizar el** gráfico completo. La definición se convierte de modo de libro de texto a modo algebraico para ahorrar espacio en la pantalla.

#### **Trazado en la Vista de gráfico**

En la mayoría de las aplicaciones de HP, la Vista de gráfico contiene Trazar•, una opción de alternancia para activar o desactivar el trazado de una función. En la aplicación Creación de gráficos avanzada, las relaciones trazadas en la Vista de gráfico pueden ser funciones u otros elementos. Por lo tanto, en lugar de una opción de alternancia, Trazar· se convierte en un menú para seleccionar el comportamiento del trazador. El menú trazar incluye las siguientes opciones:

- **Desactivado**
- **Interior**
- Pol (Puntos de interés)
	- Interceptaciones de X
	- Interceptaciones de Y
	- Extremos horizontales
	- Extremos verticales
	- **Inflexiones**

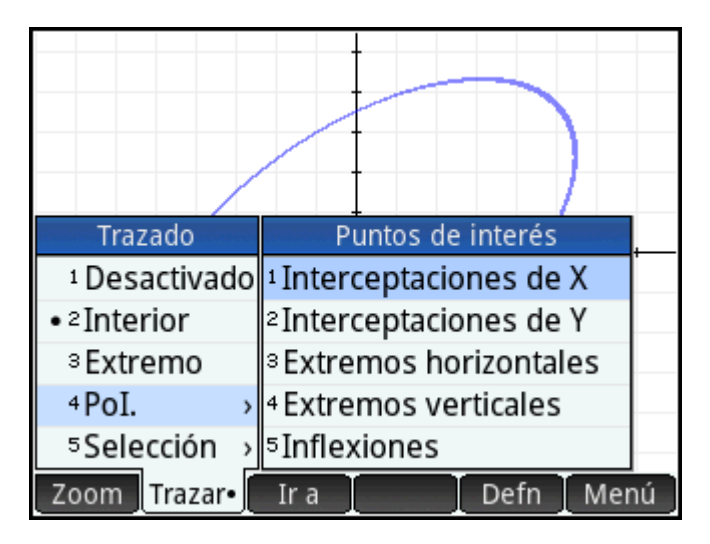

#### Selección

El trazador no se extiende más allá de la ventana de la Vista de gráfico actual. La tabla siguiente contiene descripciones breves de cada opción.

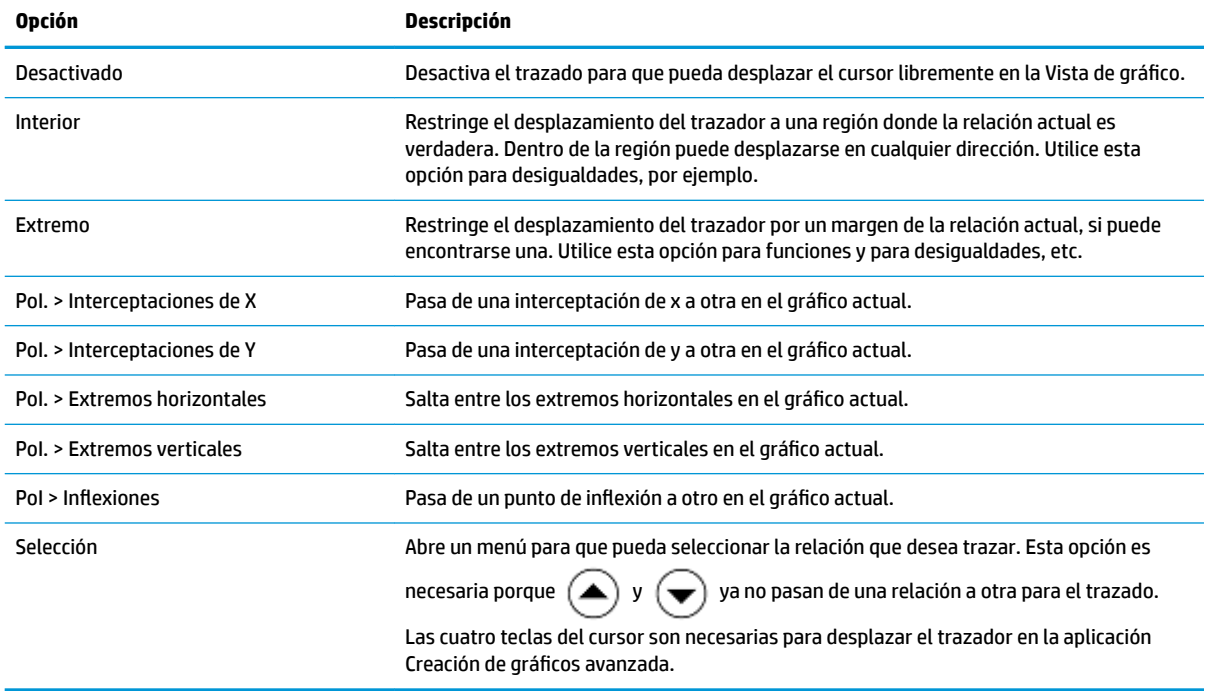

### **Vista numérica**

La Vista numérica de la mayoría de las aplicaciones de HP está diseñada para explorar relaciones de 2 variables mediante tablas numéricas. Dado que la aplicación Creación de gráficos avanzada amplía su diseño a relaciones que no son necesariamente funciones, la Vista numérica de esta aplicación es ligeramente diferente, aunque el objetivo sigue siendo el mismo. Las funciones exclusivas de la Vista numérica se describen en las secciones siguientes.

Presione **Symb<sup>1</sup>2** para volver a la Vista simbólica y definir V1 como Y=SIN(X).

**W** NOTA: Tenga en cuenta que no tiene que borrar primero la definición anterior. Solo tiene que introducir la definición nueva y tocar  $\begin{bmatrix} 0 & 0 \\ 0 & 0 \end{bmatrix}$ 

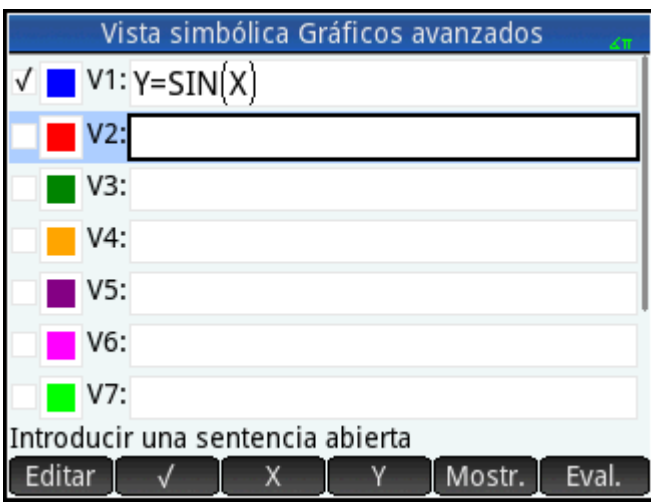

#### **Visualización de la Vista numérica**

Pulse **Num<sub>E</sub>** para mostrar la Vista numérica.

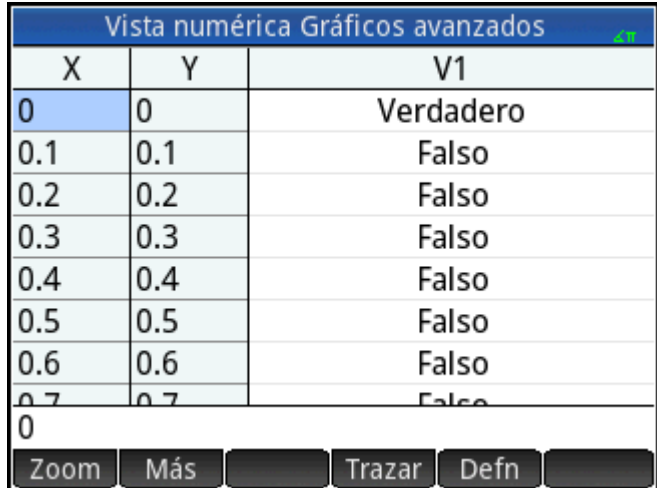

De forma predeterminada, la Vista numérica muestra filas de valores x e y. En cada fila, los 2 valores aparecen seguidos de una columna que muestra si el par x–y satisface cada enunciado abierto o no (Verdadero o Falso).

#### **Exploración de la vista numérica**

▲ Con el cursor en la columna X, escriba un valor nuevo y toque **[49]** Cok | La tabla se desplaza al valor que ha introducido.

También puede introducir un valor en la columna Y y tocar  $\Box$  OK  $\Box$  Presione  $(\dag)$  y  $(4)$  para

desplazarse entre las columnas en la Vista numérica.

Puede personalizar los valores indicados en la tabla, con las mismas opciones disponibles para personalizar la opción de trazado en la Vista de gráfico. Por ejemplo, puede mostrar solo las interceptaciones de x o los

puntos de inflexión. Los valores que se muestran corresponden a los puntos de interés visible en la Vista de gráfico.

También puede acercar o alejar la variable X o Y usando las opciones disponibles en el menú Zoom. Tenga en cuenta que en la Vista numérica, el zoom disminuye o aumenta el incremento entre los valores de x- e yconsecutivos. Si acerca el zoom, disminuye el incremento; si aleja el zoom, aumenta el incremento. Estas y otras opciones son comunes en las operaciones de la Vista numérica.

#### **Vista Configuración numérica**

Aunque puede configurar los valores X e Y que se muestran en la Vista numérica introduciendo valores y acercando o alejando el zoom, también puede configurar directamente los valores que se muestran a través de Configuración numérica.

**A** Acceda a la vista Configuración numérica.

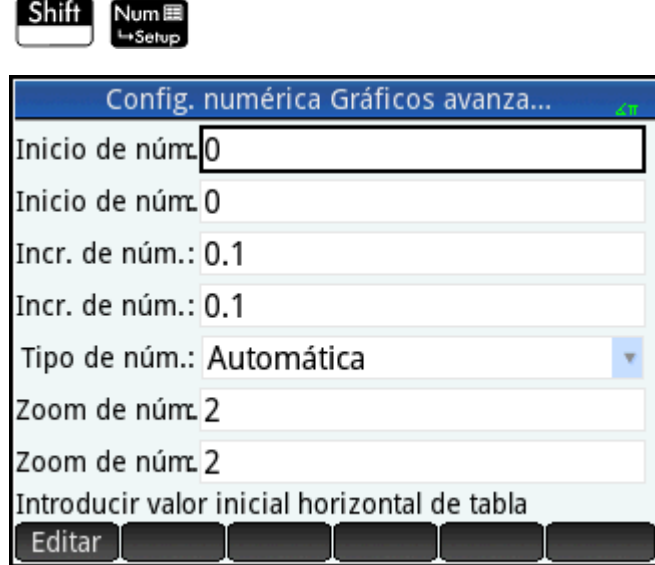

Puede definir el valor inicial y el valor de incremento para la columna X y la columna Y, así como el factor de zoom para acercar o alejar el zoom en una fila de la tabla. También puede elegir si desea que la tabla de datos en la Vista numérica se rellene automáticamente o si desea rellenarla personalmente escribiendo los valores x e y especÈficos que desea. Estas opciones **Automática** o **Generar propio** están disponibles en la lista **Tipo de núm**. Estas son las opciones de tabla personalizada.

#### **Trazado en la Vista numérica**

Además de la configuración predeterminada de la tabla en la Vista numérica, hay otras opciones disponibles en el menú Trazar. Las opciones de trazado en la Vista numérica reflejan las opciones de trazado en la Vista de gráfico. Ambas están diseñadas para ayudarle a estudiar numéricamente las propiedades de relaciones mediante un formato tabular. Específicamente, la tabla puede configurarse para mostrar lo siguiente:

- Valores de los extremos (controlados por X o Y)
- Pol (Puntos de interés)
	- Interceptaciones de X
	- Interceptaciones de Y
	- Extremos horizontales

— Extremos verticales

Inflexiones

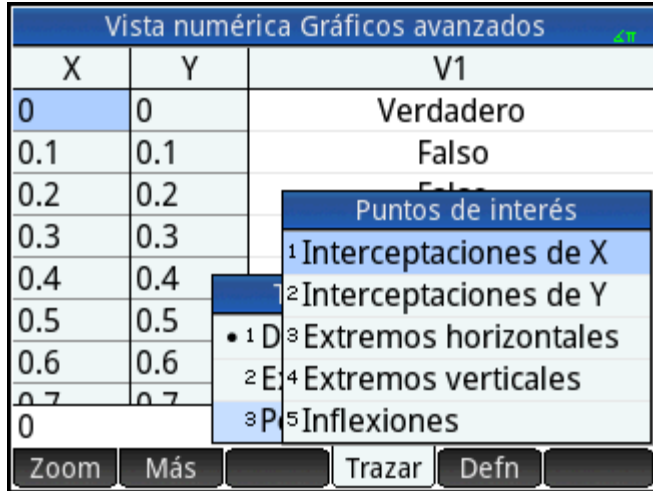

Los valores que se muestran mediante las opciones de Trazar dependen de la ventana Vista de gráfico; es decir, los valores que se muestran en la tabla se restringen a los puntos visibles en la Vista de gráfico. Acerque o aleje el zoom en la Vista de gráfico para obtener los valores que desea visualizar en la tabla en la Vista numérica.

#### **Extremo**

## **1.** Toque Trazar. y seleccione **Extremo**.

La tabla muestra ahora (si es posible) pares de valores que convierten la relación en verdadera. De forma predeterminada, la primera columna es la columna Y, y hay varias columnas X en caso de que haya más de un valor X que se pueda emparejar con el valor Y para que la relación sea verdadera. Toque

 para convertir la primera columna en una columna X seguida de un conjunto de columnas Y.  $\mathsf{X}$ En la figura anterior, para Y=0 hay 10 valores de X en la Vista de gráfico predeterminada que convierten la relación Y=SIN(X) en verdadera. Se muestran en la primera fila de la tabla. Puede visualizarse claramente que la secuencia de valores X tiene una diferencia común de π.

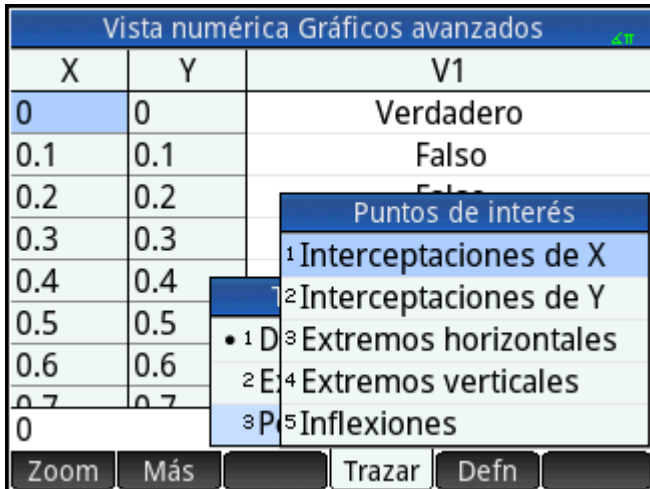

Puede introducir de nuevo el valor que desee para Y.

**2.** Con **0** resaltado en la columna Y, introduzca  $\frac{\sqrt{3}}{2}$ .

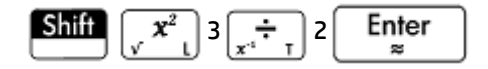

**3.** Toque Column<sub>i</sub> y seleccione 4.

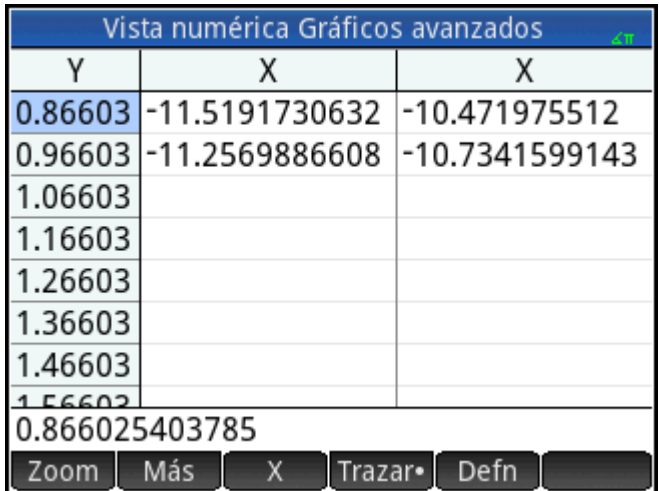

La primera fila de la tabla ilustra ahora que hay dos bifurcaciones de soluciones. En cada bifurcación, los valores de solución consecutivos están separados por 2π.

#### **PoI**

- 1. Toque Trazar , seleccione Pol. y Extremos verticales para visualizar los extremos que aparecen en la tabla.
- 2. Toque Columni y seleccione 2 para visualizar solo dos columnas.

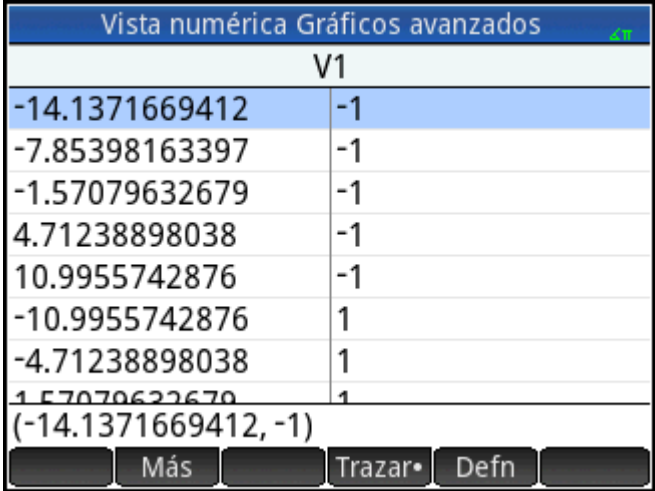

La tabla muestra los 5 mínimos visibles en la Vista de gráfico, seguido de los 5 máximos.

## **Galería de gráfico**

La calculadora incluye una galería de gráficas interesantes, así como las ecuaciones que las generaron. Puede abrir la galería desde la Vista de gráfico:

- **1.** Con la Vista de gráfico abierta, pulse la tecla Menú. Tenga en cuenta que aquí debe pulsar la tecla Menú, no el botón táctil Menú de la pantalla.
- **2.** En el menú, seleccione **Visitar galería de gráfico**. Aparece el primer gráfico de la galería junto con su ecuación.

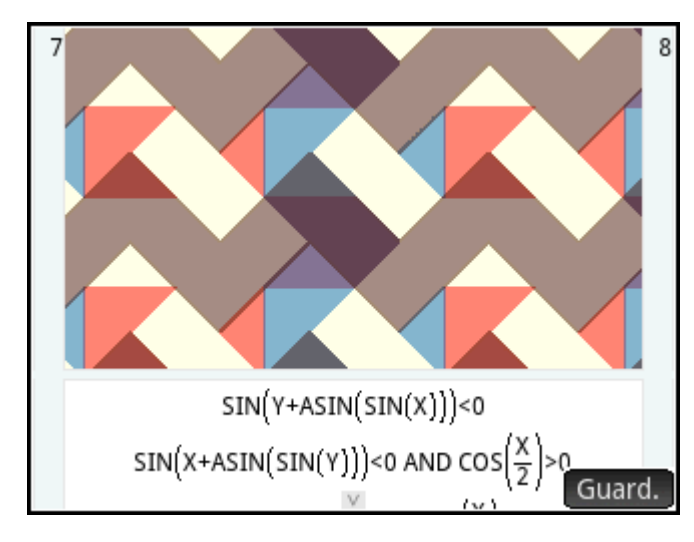

- **3.** Presione  $(\blacktriangleright)$  para mostrar el siguiente gráfico de la galería, y así sucesivamente hasta que desee cerrarla.
- **4.** Para cerrar la galería y volver a la Vista de gráfico, pulse

## **Exploración de un gráfico de la Galería de gráfico**

Si le interesa un gráfico específico de la galería, puede guardar una copia de este. La copia se guarda como una nueva aplicación (una instancia personalizada de la aplicación Creación de gráficos avanzada). Puede modificar y explorar la aplicación tal como lo haría con la versión integrada de la aplicación Creación de gráficos avanzada.

Para guardar un gráfico de la Galería de gráfico:

- 1. Con el gráfico deseado en pantalla, toque Guard.
- **2.** Introduzca un nombre para la nueva aplicación y toque .
- **3.** Toque OK otra vez. Se abrirá la nueva aplicación con las ecuaciones que generaron el gráfico mostrado en la Vista simbólica. La aplicación también se añade a la Biblioteca de aplicaciones para que pueda volver a ella más tarde.

# **9 Geometría**

La aplicación Geometría le permite dibujar y explorar construcciones geométricas. Una construcción geométrica puede estar compuesta por cualquier cantidad de objetos geométricos, como puntos, líneas, polígonos, curvas, tangentes, etc. Puede tomar medidas (por ejemplo, áreas y distancias), manipular objetos y observar cómo cambian dichas medidas.

Existen cinco vistas de aplicación:

- Vista de gráfico: proporciona herramientas de dibujo para que pueda construir objetos geométricos.
- · Vista simbólica: proporciona definiciones editables de los objetos en la Vista de gráfico
- Vista numérica: para realizar cálculos sobre los objetos en la Vista de gráfico
- · Vista Config. de gráfico: para personalizar la apariencia de la Vista de gráfico
- Vista Config. simbólica: para anular ciertos ajustes aplicables a todo el sistema.

Esta aplicación no incluye la Vista Configuración numérica.

Para abrir la aplicación Geometría, pulse **Apps** y seleccione **Geometría**. La aplicación se abre en la Vista de gráfico.

## **Introducción a la aplicación Geometría**

El ejemplo siguiente muestra cómo puede representar gráficamente la derivada de una curva y actualizar automáticamente el valor de la derivada a medida que mueve un punto de tangencia a lo largo de la curva. La curva que será explorada es y = 3sin (x).

Como no es muy importante la precisión para nuestro cálculo en este ejemplo, primero cambiaremos el formato del número a fijo con tres lugares decimales. Esto también nos ayudará a mantener despejada el área de trabajo de geometría.

### **Preparación**

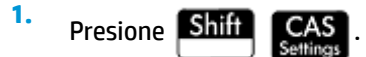

**2.** En la primera página de **Config sist. algebraico comp.**, configure el formato del número en **Estándar** y el número de lugares decimales en **4**.

## **Acceso a la aplicación y trazado del gráfico**

Pulse **Apps** y seleccione **Geometría**.

Si se muestran objetos que no necesita, pulse **Shift, Esc**y confirme su intención tocando

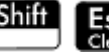

OK

.

La aplicación se abre en la Vista de gráfico. Esta vista muestra un plano cartesiano con una barra de menús en la parte inferior. Al lado de la barra de menú, esta vista muestra las coordenadas del cursor.

**1.**

Después de interactuar con la aplicación, la parte inferior de la pantalla muestra la herramienta o comando actualmente activo, la ayuda para la herramienta actual o comando y una lista de todos los objetos reconocidos al estar bajo la ubicación actual del puntero.

**2.** Seleccione el tipo de gráfico que desea trazar. En este ejemplo vamos trazar una función sinusoidal simple, por lo tanto elija:

#### **Educado > Gráfico > Función**

**3.** Con plotfunc ( en la línea de entrada, introduzca 3\*sin(x):

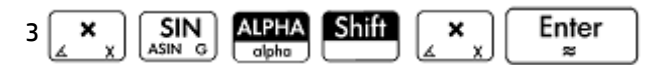

Tenga en cuenta que x debe introducirse en letras minúsculas en la aplicación Geometría.

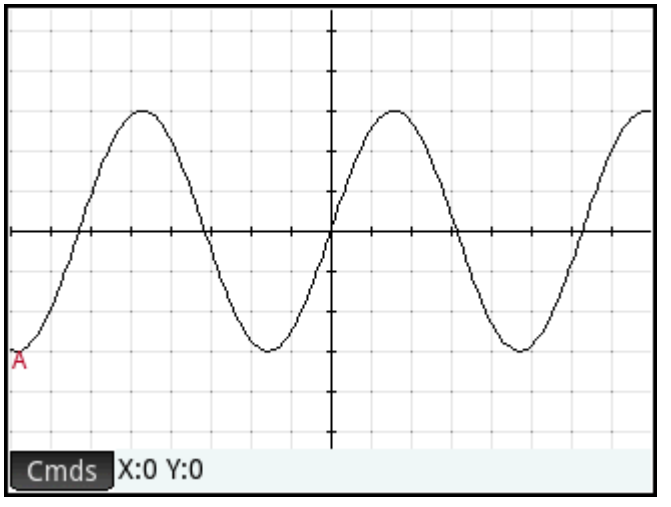

Si su gr¼fico no se parece a la de la ilustración anterior, ajuste los valores de **Rng X** y **Rng Y** en la vista

Config. de gráfico ( $\boxed{\text{Shift}}$  Plot $\boxed{\text{Plot}}$ ).

Ahora agregaremos un punto a la curva, un punto que estará restringido siempre a seguir el contorno de la curva.

## **Adición de un punto restringido**

**1. Toque Cmds, toque Punto** y, a continuación, seleccione **Punto sobre**.

Al elegir **Punto sobre.** en lugar de **Punto**, el punto estará restringido a la posición en que se coloque.

**2.** Toque cualquier punto del gráfico, pulse  $\begin{bmatrix} E_{\text{max}} \\ \frac{1}{2} \end{bmatrix}$  y, a continuación,  $\begin{bmatrix} E_{\text{max}} \\ E_{\text{max}} \end{bmatrix}$ 

Observe que se agrega un punto al gráfico y se le da un nombre (B en este ejemplo). Toque en un área en blanco de la pantalla para anular cualquier selección (se seleccionan los objetos de color azul claro).

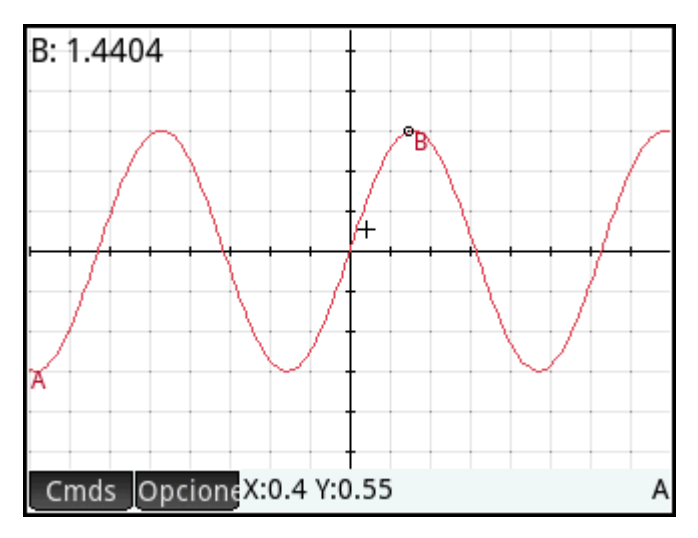

## **Adición de una tangente**

**1.** Ahora añadiremos una tangente a la curva, haciendo que el punto **B** sea el punto de tangencia:

#### **> Línea > Tangente**

**2.** Cuando se le indique que seleccione una curva, toque en cualquier parte de la curva y presione

Enter . Cuando se le indique que seleccione un punto de, toque el punto **B** y presione

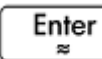

æ

para ver la tangente. Presione **Esco** para cerrar la herramienta Tangente.

Dependiendo de donde colocó el punto **B**, su gráfico puede ser diferente al de la siguiente imagen. Ahora, resalte la tangente dándole un color brillante.

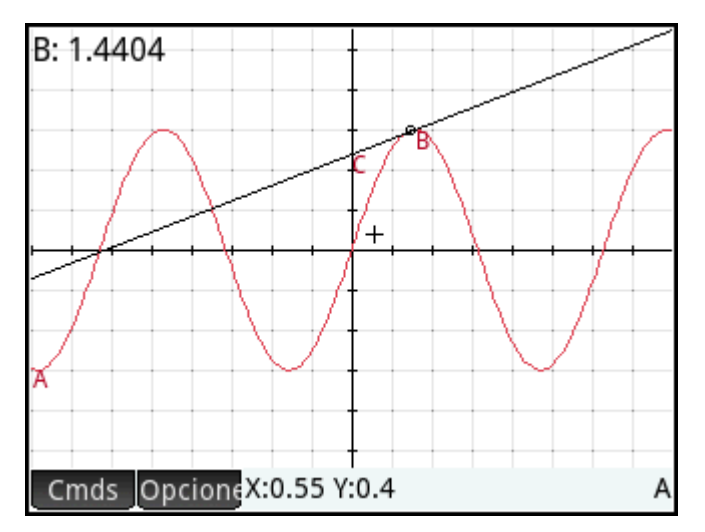

**3.** Toque sobre la tangente para seleccionarla. Después de seleccionar la tangente, aparece la nueva tecla

de menú Opcione. Toque Opcione o presione EMenu, y luego seleccione Seleccionar color.

- **4.** Elija un color y luego toque en un área en blanco de la pantalla para ver el nuevo color de la línea tangente.
- **5.** Toque el punto **B** y arrástrelo a lo largo de la curva; la tangente se mueve consecuentemente. También puede arrastrar la propia línea tangente.
- **6.** Toque el punto **B** y luego presione  $\begin{bmatrix}$  **Enter**  $\end{bmatrix}$  para seleccionar el punto. El punto se torna de color azul

claro para mostrar que ha sido seleccionado. Ahora, puede arrastrar el punto con su dedo o usar las teclas del cursor para un control más preciso del movimiento del punto **B**. Para anular la selección del

punto **B**, pulse  $\begin{bmatrix} 1 & 0 \\ 0 & 0 \end{bmatrix}$  o bien toque el punto **B** y presione  $\begin{bmatrix} 1 & 0 \\ 0 & 1 \end{bmatrix}$ 

Observe que no importe lo que haga, el punto **B** permanece restringido a la curva. Además, al mover el punto **B**, también se mueve la tangente. Si lo mueve fuera de la pantalla, puede traerlo nuevamente arrastrando su dedo sobre la pantalla en la dirección apropiada.

## **Creación de un punto derivado**

La derivada de un gráfico en cualquier punto es la pendiente de su tangente en ese punto. Ahora crearemos un punto nuevo que estará restringido al punto **B** y cuyo valor de la ordenada es la derivada del gráfico en el punto **B**. Lo restringiremos forzando su coordenada *x* (es decir, su abscisa) para que coincida siempre con la del punto **B** y su coordenada *y* (es decir, su ordenada) para que siempre sea igual a la pendiente de la tangente en ese punto.

**1.** Para definir un punto en términos de los atributos de otros objetos geométricos, presione Symbra para

ir a la Vista simbólica.

Tenga en cuenta que cada objeto que haya creado aparece enumerado en la Vista simbólica. Observe, además, que el nombre de un objeto en la Vista simbólica es el nombre que se le dio en la Vista de gráfico pero con el prefijo «G». Por consiguiente, el gráfico con la etiqueta **A** en la Vista de gráfico, se etiqueta como **GA** en la Vista simbólica.

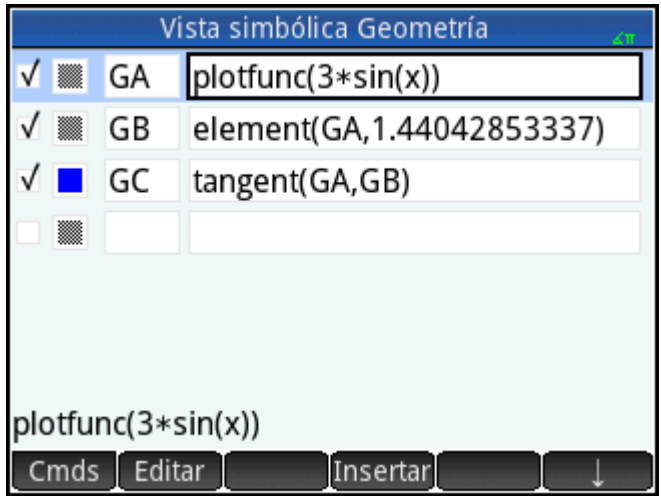

**2.** Resalte la definición en blanco a continuación de GC y toque Nuevo.

Al crear objetos que son dependientes de otros, el orden en el que aparecen en la Vista simbólica es importante. Los objetos se dibujan en la Vista de gráfico en el orden en el que aparecen en la Vista simbólica. Como estamos a punto de crear un punto nuevo que depende de los atributos de **GB** y **GC**, es importante que coloquemos su definición después de GB y GC. Esta es la razón por la que debemos asegurarnos de estar en el final de la lista de definiciones antes de tocar Nuevo |. Si la nueva definición apareciera más arriba en la Vista simbólica, el punto creado en el siguiente paso no estaría activo en la Vista de gráfico.

**3.** Toque Cmds y elija **Punto > punto**.

abscissa(GB),slope(GC)

Ahora deberá especificar las coordenadas *x* e *y* del nuevo punto. El primero se define como la abscisa del punto **B** (denominado **GB** en la Vista simbólica) y el segundo se define como la pendiente de la línea tangente **C** (denominado **GC** en la Vista simbólica).

**4.** Debería aparecer point() en la línea de entrada. Entre los paréntesis, agregue:

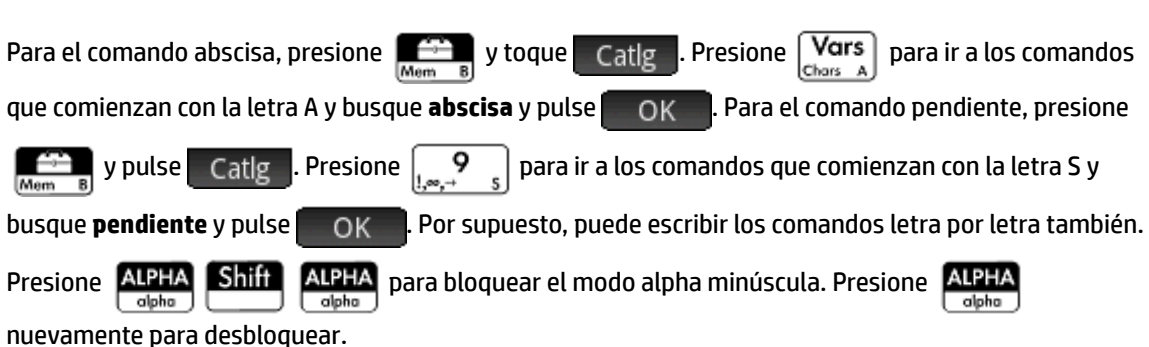

## **5.** Toque **...** OK ...

La definición de su nuevo punto se agrega a la Vista simbólica. Cuando regrese a la Vista de gráfico, verá un punto llamado **D** que tendrá la misma coordenada *x* como punto **B**.

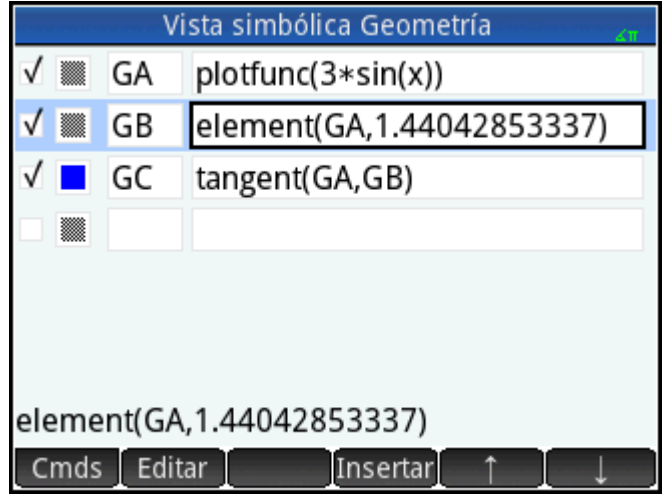

**6.** Presione Plot

> Si no puede ver el punto **D**, haga panorámicas hasta que aparezca en la vista. La coordenada *y* de **D** será la derivada de la curva en el punto **B**.

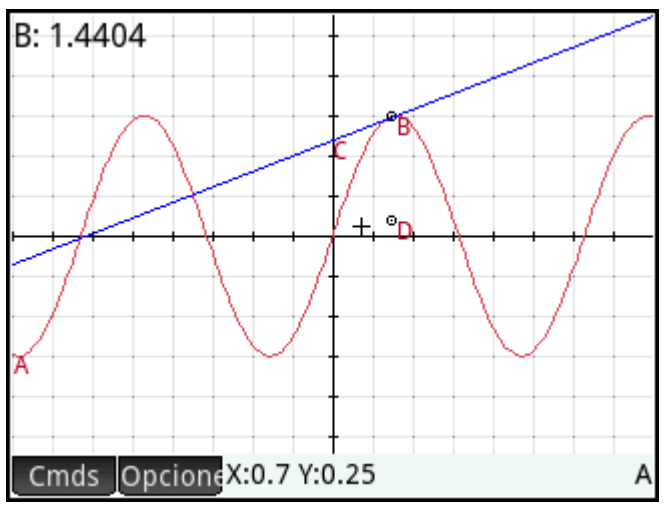

Debido a que es difícil de leer las coordenadas fuera de la pantalla, agregaremos un cálculo que le dará la derivada exacta (con tres lugares decimales) y que podremos mostrar en la Vista de gráfico.

## **Adición de algunos cálculos**

**1.**

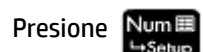

Los cálculos se introducen en la Vista numérica.

- **2.** Toque Nuevo
- **3.** Toque Cmds y elija Medir > pendiente.

**4.** Entre paréntesis, agregue el nombre de la tangente, en este caso GC y toque **.** OK

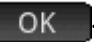

Observe que se calcula y se muestra la pendiente actual. El valor aquí es dinámico, es decir, si la pendiente de la tangente cambia en la Vista de gráfico, el valor de la pendiente se actualiza automáticamente en la Vista numérica.

**5.** Con el nuevo cálculo resaltado en la Vista numérica, toque .

Seleccionar un cálculo en la Vista numérica significa que también se mostrará en la Vista de gráfico.

**6.**

Pulse  $\left| \frac{p}{q} \right| \leq p$ ara volver a la Vista de gráfico.

Observe que el cálculo que ha creado en la Vista numérica aparece en la parte superior izquierda de la pantalla.

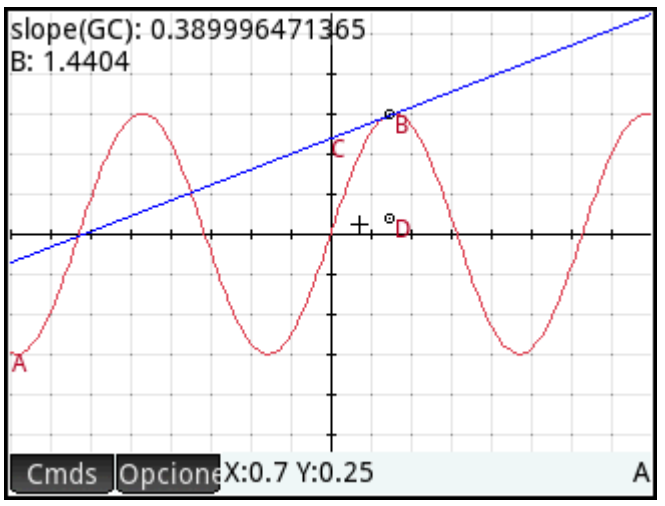

Ahora vamos a agregar dos cálculos más a la Vista numérica para mostrarlos en la Vista de gráfico.

- **7.** Presione NumE para volver a la Vista numérica.
- 8. Toque en el último campo en blanco para seleccionarlo y luego toque Nuevo para iniciar un nuevo cálculo. Toque Cmds, seleccione **Cartesiano** y luego seleccione **Coordenadas**. Entre paréntesis, introduzca GB y luego toque **.** OK
- **9.** Para iniciar un tercer cálculo, pulse cmds, seleccione **Cartesiano** y luego seleccione **Ecuación de**. Entre paréntesis, introduzca GC y luego toque **CC** OK
- **10.** Asegúrese de que las dos ecuaciones nuevas estén seleccionadas (eligiendo cada una y presionando ).

**11.** Pulse **Plote:** para volver a la Vista de gráfico.

Observe que se muestran los nuevos cálculos.

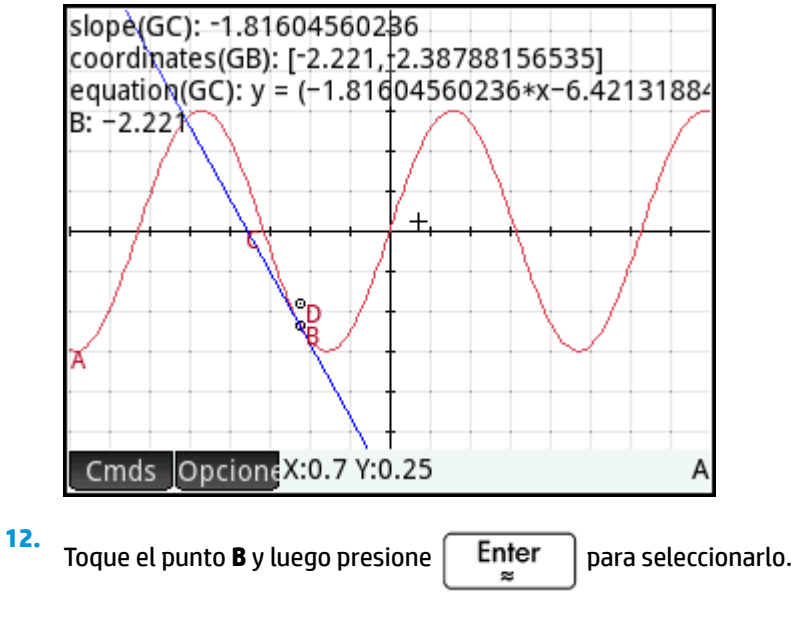

**13.** Utilice las teclas de cursor para mover el punto **B** a lo largo del gráfico. Tenga en cuenta que con cada movimiento, cambian los resultados de los cálculos que se muestran en la parte superior izquierda. Para

anular la selección del punto **B**, toque el punto **B** y luego presione .

## **Cálculos en la Vista de gráfico**

De forma predeterminada, los cálculos en la Vista de gráfico están acoplados a la esquina superior izquierda de la pantalla. Puede arrastrar un cálculo desde su acoplamiento y colocarlo en cualquier lugar que desee; sin embargo, después de ser desacoplado, el cálculo se desplaza con la pantalla. Toque y mantenga el cálculo para editar su etiqueta. Se abre una línea de edición para que pueda introducir su propia etiqueta. También puede pulsar Selec. y seleccionar un color diferente para el cálculo y su etiqueta. Cuando haya terminado,

toque **...** OK

## **Trazo de la derivada**

El punto **D** es el punto cuyo valor de ordenada coincide con la derivada de la curva en el punto **B**. Es más fácil ver cómo cambia la derivada mirando un gráfico que comparando los cálculos subsiguientes. Podemos hacerlo trazando el punto **D** a medida que se mueve en respuesta a los movimientos del punto **B**.

Primero ocultaremos los cálculos para poder ver mejor el trazado de la curva.

- **1.** Presione Num E para volver a la Vista numérica.
- **2.** Seleccione cada uno de los cálculos y toque  $\Box$  . Ahora ningún cálculo debe estar seleccionado.

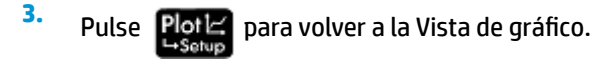

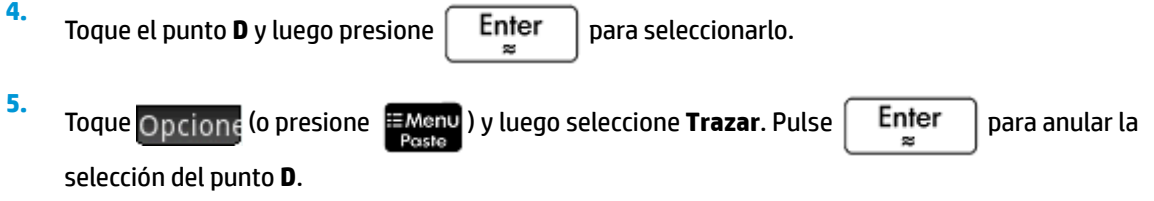

**6.** Toque el punto **B** y luego presione  $\left[\begin{array}{c} \mathsf{Enter} \\ \end{array}\right]$  para seleccionarlo.

**7.** Usando las teclas de cursor, mueva el punto **B** a lo largo de la curva. Observe que se traza una curva sombreada a medida que mueve el punto **B**. Esta es la curva de derivada de 3sin(x). Toque el punto **B** y

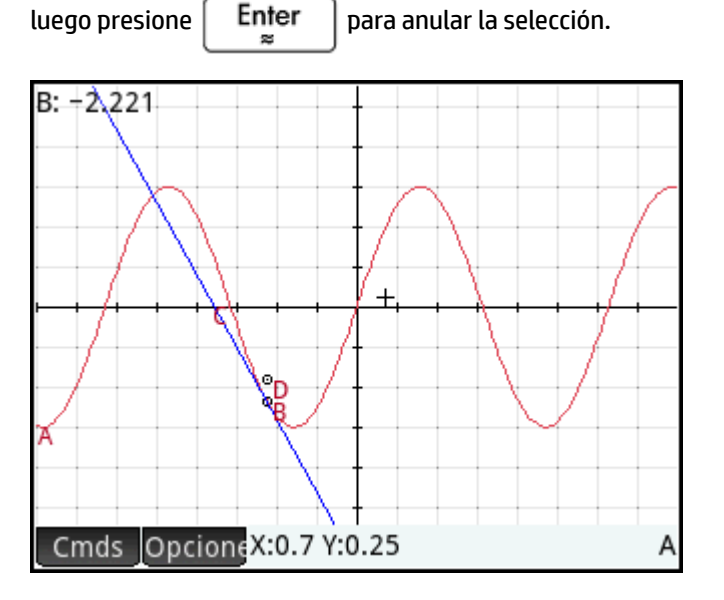

## **Información detallada sobre la Vista de gráfico**

En la Vista de gráfico puede dibujar directamente sobre la pantalla usando diversas herramientas de dibujo. Por ejemplo, para dibujar un círculo, pulse **Cmds, pulse Curva** y luego seleccione **Círculo**. Toque ahora el

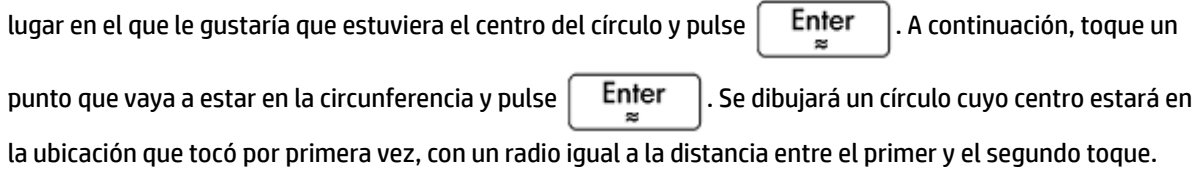

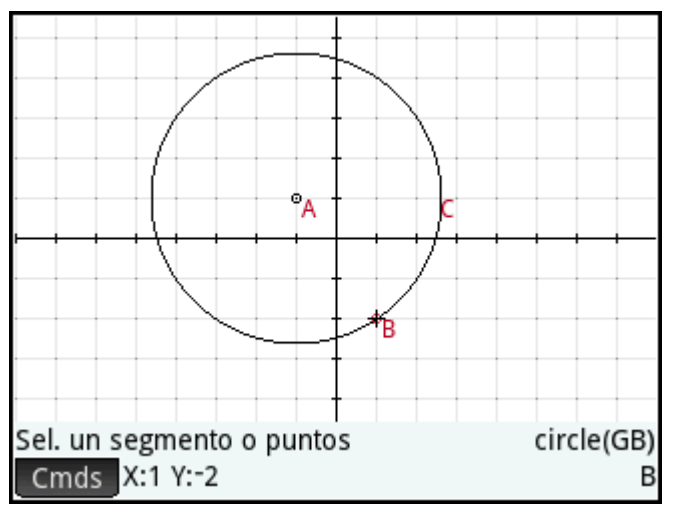

Tenga en cuenta que cuenta con instrucciones en la pantalla para ayudarlo. Estas instrucciones aparecen cerca de la parte inferior de la pantalla, al lado de la lista de comandos de la herramienta activa (círculo, punto etc.).

Puede dibujar cualquier cantidad de objetos geométricos en la Vista de gráfico. Consulte Vista de gráfico: [Menú Cmds en la página 166](#page-213-0) para obtener una lista de los objetos que puede dibujar. La herramienta de dibujo que elija (línea, círculo, hexágono, etc.) permanece seleccionada hasta que desmarque la selección. Esto le permite dibujar rápidamente varios objetos del mismo tipo (por ejemplo, un número de hexágonos). Cuando haya terminado de dibujar los objetos de un determinado tipo, anule la selección de la herramienta de

dibujo pulsando **Esco**. Puede saber si una herramienta de dibujo aún está activa por la presencia de la

ayuda en pantalla y el nombre del comando en la parte inferior de la pantalla.

Un objeto en la Vista de gráfico se puede manipular de muchas maneras y sus propiedades matemáticas pueden determinarse fácilmente (consulte [Lista de todos los objetos en la página 164](#page-211-0)).

## **Selección de objetos**

Seleccionar un objeto implica al menos dos pasos: tocar el objeto y presionar  $|$  Enter  $|$ . Es necesario

presionar  $\left| \right|$  Enter  $\left| \right|$  para confirmar su intención de seleccionar un objeto.

Cuando toca una ubicación, los objetos reconocidos bajo el cursor se colorean de rojo claro y se agregan a la lista de objetos en la esquina inferior derecha de la pantalla. Puede seleccionar todos o algunos de estos

objetos presionando  $\vert$  Enter  $\vert$ . Puede tocar la pantalla y luego utilizar las teclas de cursor para posicionar

 $\frac{1}{2}$  con precisión el puntero antes de presionar  $\frac{1}{2}$  Enter

Cuando se reconoce más de un objeto bajo el cursor, en la mayoría de los casos, se le da preferencia a

cualquier punto bajo el mismo cuando está presionado  $\left[$  Enter  $\left[ \right]$ . En otros casos, aparece un cuadro

emergente que le permite seleccionar los objetos deseados.

También puede seleccionar varios objetos utilizando un cuadro de selección. Toque y mantenga su dedo en la ubicación de la pantalla que representa una esquina del rectángulo de selección. Después, arrastre el dedo hacia la esquina opuesta del rectángulo de selección. A medida que arrastra, se dibuja un rectángulo de selección de color azul claro. Los objetos que toca este rectángulo quedan seleccionados.

## **Ocultación de nombres**

Puede elegir ocultar el nombre de un objeto en la Vista de gráfico:

- **1.** Seleccione el objeto cuya etiqueta desea ocultar.
- **2.** Toque Opcione o presione ...
- **3.** Seleccione **Ocultar etiqueta**.

Vuelva a mostrar un nombre oculto repitiendo este procedimiento y seleccionando **Mostrar etiqueta**.

#### **Desplazamiento de objetos**

×

Hay varias formas de desplazar objetos. En primer lugar, para desplazar un objeto rápidamente, puede arrastrarlo sin seleccionarlo.

En segundo lugar, puede tocar el objeto y presionar  $\begin{bmatrix} Enter \\ Earter \end{bmatrix}$  para seleccionarlo. A continuación, puede

arrastrar el objeto para desplazarlo rápidamente o usar las teclas del cursor para desplazarlo un píxel cada vez. Con el segundo método, puede seleccionar varios objetos para desplazarlos en conjunto. Una vez que haya terminado de mover los objetos, pulse en una ubicación donde no haya ningún objeto y presione

Enter para anular la selección de todo. Si ha seleccionado un objeto único, puede tocarlo y presionar

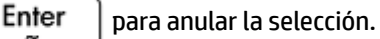

En tercer lugar, puede mover un punto de un objeto. Cada punto de un objeto tiene un cálculo etiquetado con su nombre en la Vista de gráfico. Toque y mantenga este elemento para mostrar una barra de desplazamiento. Puede arrastrar la barra de desplazamiento o usar las teclas de cursor para moverla.

Editar aparece como una nueva tecla de menú. Toque esta tecla para mostrar un cuadro de diálogo donde

puede especificar los valores para iniciar, avanzar un paso y detener la barra de desplazamiento. También puede crear una animación en base a este punto usando la barra de desplazamiento. Puede definir la velocidad y las pausas de la animación, así como su tipo. Para iniciar o detener una animación, selecciónela, toque Opcione, y luego seleccione o desmarque la opción **Animate**.

### **Coloreado de objetos**

Los objetos están coloreados de negro en forma predeterminada. El procedimiento para cambiar el color de un objeto depende de en qué vista se encuentra. En las Vistas simbólica y numérica, cada elemento incluye un juego de iconos de color. Toque en estos iconos y seleccione un color. En la Vista de gráfico, seleccione el

objeto, toque (o presione ), toque **Seleccionar color** y luego seleccione un color.

### **Rellenado de objetos**

Puede rellenar un objeto que tenga un contorno cerrado (por ejemplo, un círculo o polígono).

**1.** Seleccione el objeto.

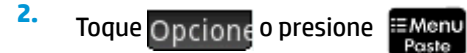

#### <span id="page-202-0"></span>**3.** Seleccione **Relleno**.

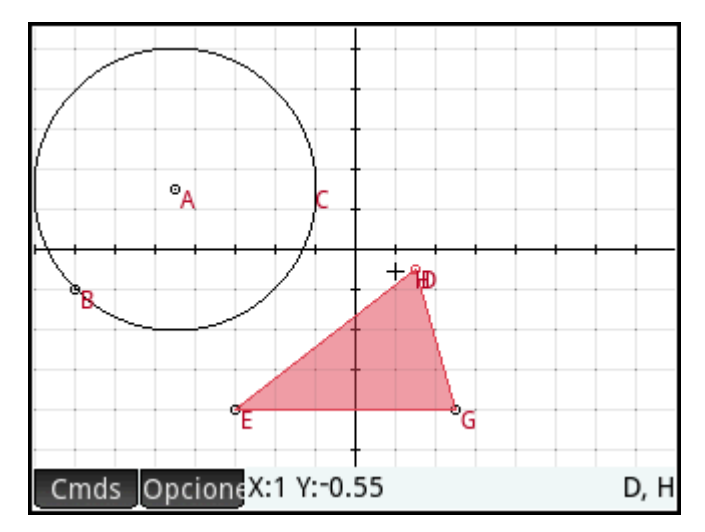

**Relleno** permite alternar entre activar y desactivar. Para eliminar un relleno, repita el proceso explicado anteriormente.

## **Eliminación de un objeto**

Para eliminar el relleno de un objeto, selecciónelo y toque  $\|\bullet\|$ . Tenga en cuenta que un objeto es distinto

de los puntos de que ingresó para crearlo. Por consiguiente, borrar el objeto no eliminará los puntos que lo

definen. Estos puntos permanecen en la aplicación. Por ejemplo, si selecciona un círculo y presiona  $\Big|\bigoplus_{p\in I}$ 

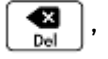

se elimina el círculo, pero el punto del centro y el radio permanecen.

Si hay otros objetos dependientes del que ha seleccionado para eliminar, un menú emergente exhibe el objeto seleccionado y todos los objetos dependientes marcados para ser eliminados. Confirme su intención tocando OK. .

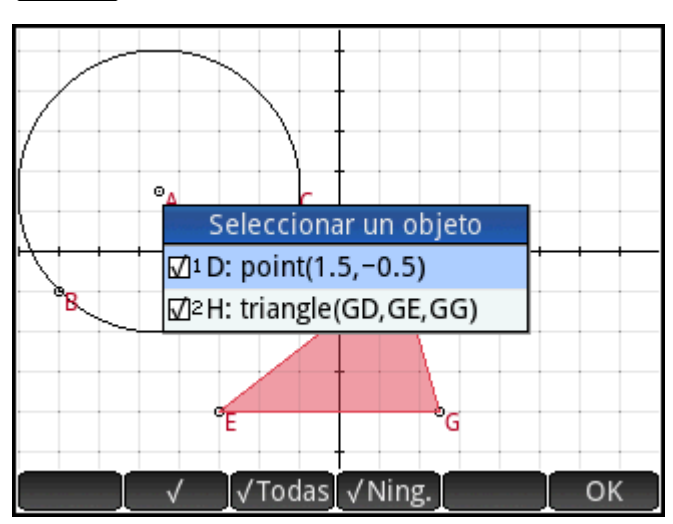

Puede seleccionar varios elementos para eliminar. Selecciónelos uno por uno o use un cuadro de selección y

luego presione  $\Box$ 

<span id="page-203-0"></span>Tenga en cuenta que los puntos que agregue a un objeto una vez que este ha sido definido, se borran al eliminar el objeto. Por consiguiente, si coloca un punto (por ejemplo, **D**) en un círculo y elimina dicho círculo, se eliminarán el círculo y **D**, pero los puntos que lo definen (los puntos del centro y el radio) permanecerán.

## **Eliminación de todos los objetos**

Para borrar la aplicación de todos los objetos geométricos, pulse **Shift Esc**. Se le pedirá que confirme

su intención de hacerlo. Toque  $\Box$  OK  $\Box$  para borrar todos los objetos definidos en la Vista simbólica o

Canc. para mantener la aplicación como está. Puede borrar todas las mediciones y los cálculos de la Vista numérica de la misma manera.

## **Gestos táctiles en la Vista de gráfico**

Puede hacer una panorámica desplazando su dedo por la pantalla: ya sea hacia arriba, abajo, izquierda o derecha. También puede utilizar las teclas de cursor para hacer una panorámica una vez que el cursor esté en el borde inferior de la pantalla. Puede usar el gesto táctil de pinza con dos dedos para acercar o alejar. Coloque dos dedos sobre la pantalla. Separe los dedos para acercar o únalos para alejar. También puede

presionar  $\left[\begin{array}{cc} \uparrow \\ \downarrow \\ \downarrow \end{array}\right]$  para acercar en el cursor o presionar  $\left[\begin{array}{cc} \downarrow \\ \downarrow \\ \downarrow \end{array}\right]$  para alejar en el cursor.

### **Movimiento de zoom**

Puedo utilizar el zoom de cualquiera de las siguientes maneras:

- Use un gesto de pinza con dos dedos.
- Presione  $\left[\begin{matrix} \mathbf{+} \\ A_{ns} \end{matrix}\right]$  o  $\left[\begin{matrix} - \\ 8}_{034} \end{matrix}\right]$  para ampliar o reducir el zoom, respectivamente.
- Toque 700m y elija una opción de zoom. Las opciones de zoom son las mismas que puede encontrar en la Vista de gráfico de varias aplicaciones de la calculadora.

## **Vista de gráfico: botones y teclas**

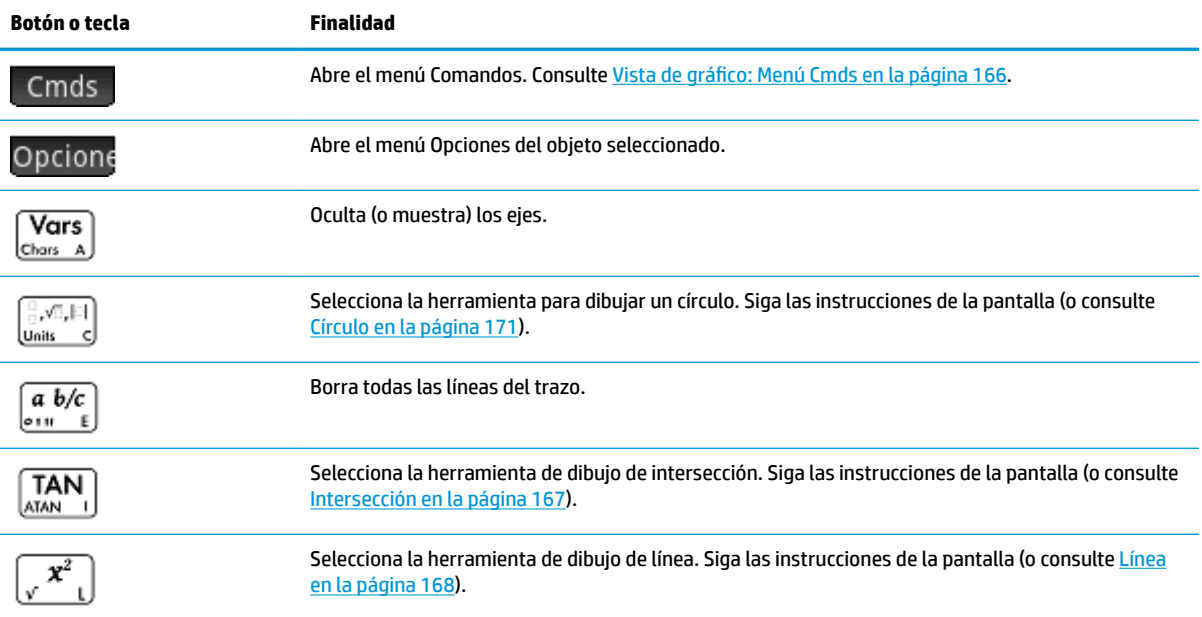

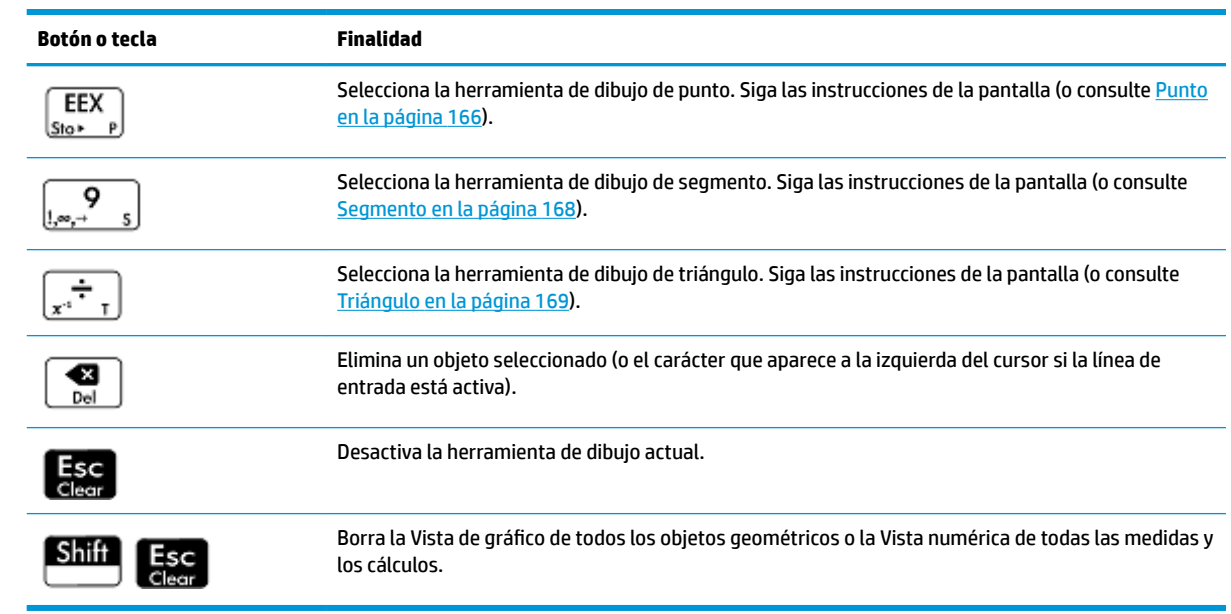

## **El menú Opciones**

muestran al presionar **EMenu**.

Al seleccionar un objeto, aparece una nueva tecla: Opcione. Toque esta tecla para ver y seleccionar las opciones del objeto seleccionado, por ejemplo, los colores. El menú Opciones cambia según el tipo de objeto seleccionado. En la tabla siguiente aparece el juego completo de opciones de Geometría, que además se

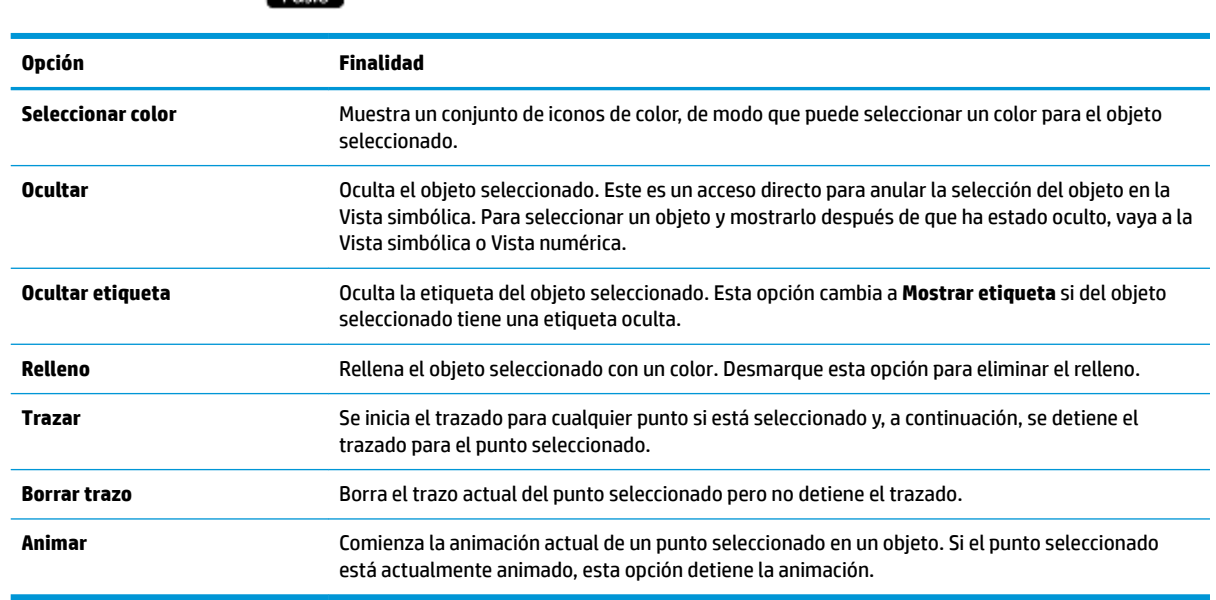

## **Usar el comando slopefield**

En la Vista simbólica, al seleccionar el comando slopefield se introduce plotfield() en la línea de comando. Para completar el comando, introduzca una expresión para y' y, si es necesario, introduzca los valores de los otros parámetros.

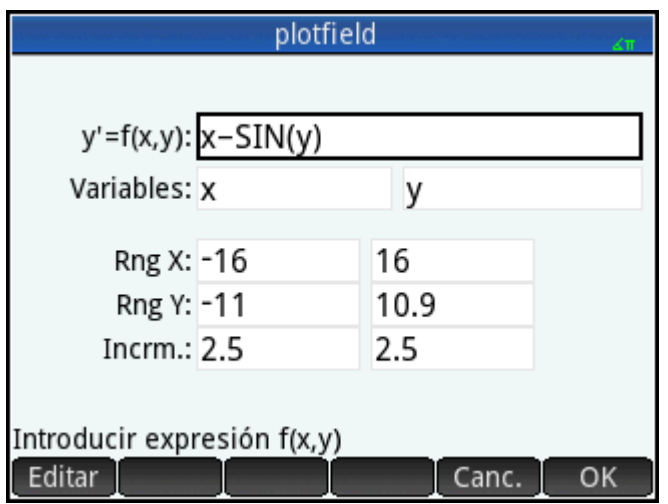

En la Vista de gráfico, al seleccionar el comando slopefield se abre el asistente de Slopefield. En el asistente, puede introducir una expresión para y' y, si es necesario, introducir los valores de los otros parámetros.

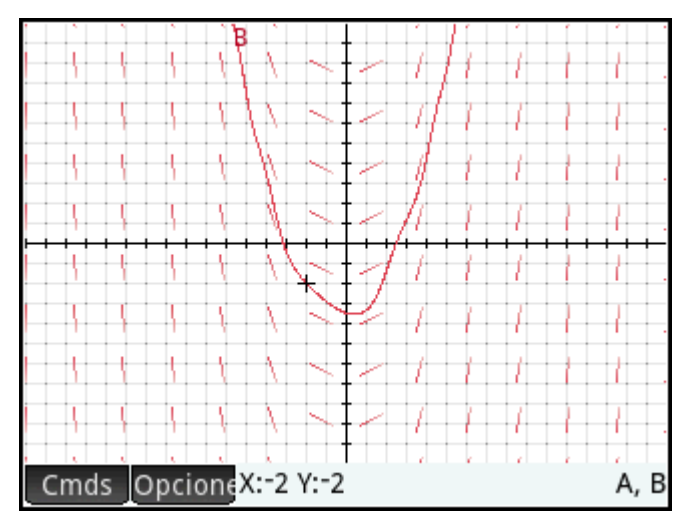

Por ejemplo, puede introducir la expresión  $y' = x - \sin(y)$  e introducir 2 para el valor de los parámetros de Paso.

**W** NOTA: Introduzca las variables en minúscula.

Presione  $\left| \right|$ ot $\left| \right|$  para mostrar el slopefield en la ventana predeterminada de la Vista de gráfico.

Para encontrar el gráfico de una solución para la expresión, mueva el cursor a un punto y presione

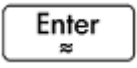

.

Por ejemplo, mueva el cursor al punto (-2, -2) y presione  $\vert$  Enter  $\vert$ . Se dibuja el gráfico de la solución para la ecuación y' = x − sin(y) con la condición inicial x = -2, y = -2.

Para ver las definiciones de slopefield (plotfield) y la solución para la expresión (plotode), presione .

## **Vista Config. de gráfico**

La vista Config. de gráfico le permite configurar la apariencia de la Vista de gráfico.

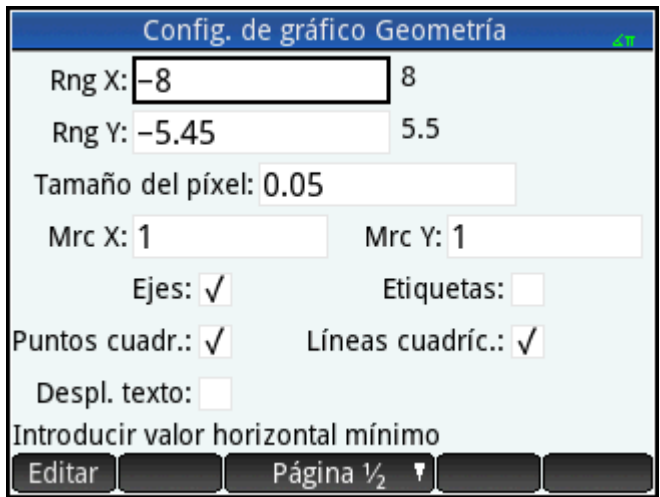

Los campos y las opciones son los siguientes:

- **Rng X**: Hay dos cuadros, pero solo el valor mínimo de x es editable. El valor máximo de x se calcula automáticamente, en base al valor mínimo y al tamaño de los píxeles. También puede cambiar el rango de x haciendo una panorámica y zoom en la Vista de gráfico.
- **Rng Y**: Hay dos cuadros, pero solo el valor mínimo de y es editable. El valor máximo de y se calcula automáticamente, en base al valor mínimo y al tamaño de píxeles. También puede cambiar el rango de y haciendo una panorámica y zoom en la Vista de gráfico.
- **Tamaño del píxel**: Cada píxel en la Vista de gráfico debe ser cuadrado. Puede cambiar el tamaño de cada píxel. El ángulo inferior izquierdo de la pantalla de la Vista de gráfico permanece igual pero las coordenadas de la esquina superior derecha se vuelven a calcular automáticamente.
- **Ejes**: Una opción que permite alternar entre ocultar o mostrar los ejes en la Vista de gráfico.

Acceso directo del teclado:  $\begin{bmatrix} \n\text{Vars} \\ \n\text{Chors} & A \n\end{bmatrix}$ 

- **Etiquetas**: Una opción que permite alternar entre ocultar o mostrar las etiquetas de los ejes.
- **Puntos de cuadrícula**: Una opción que permite alternar entre ocultar o mostrar los puntos de cuadrícula.
- **Líneas de cuadrícula**: Una opción que permite alternar entre ocultar o mostrar las líneas de cuadrícula.

## **Información detallada sobre la Vista simbólica**

Cada objeto (ya sea un punto, un segmento, una línea, un polígono o una curva) tiene un nombre y su

definición se muestra en la Vista simbólica (  $\frac{\text{Symb B}}{\text{L}_{\text{Setup}}}$  ). El nombre es el nombre que aparece en la Vista de

gráfico, pero con el prefijo «G». Por consiguiente, un punto etiquetado como A en la Vista de gráfico tiene el nombre GA en la Vista simbólica.

El nombre con el prefijo G es una variable que puede ser leída por el sistema CAS (Sistema algebraico computacional). Por consiguiente, puede incluir en el CAS dichas variables de los cálculos. Observe en la ilustración de más arriba que GC es el nombre de la variable que representa un círculo dibujado en la Vista de gráfico. Si está trabajando en el CAS (Sistema algebraico computacional) y desea conocer cuál es el área de

ese círculo, puede escribir area (GC) y pulsar | Enter

**W** NOTA: Cálculos referentes a variables geométricas pueden realizarse en CAS (Sistema algebraico computacional) o en la Vista numérica de la aplicación Geometría (se explica a continuación en Información [detallada sobre la Vista numérica en la página 162\)](#page-209-0).

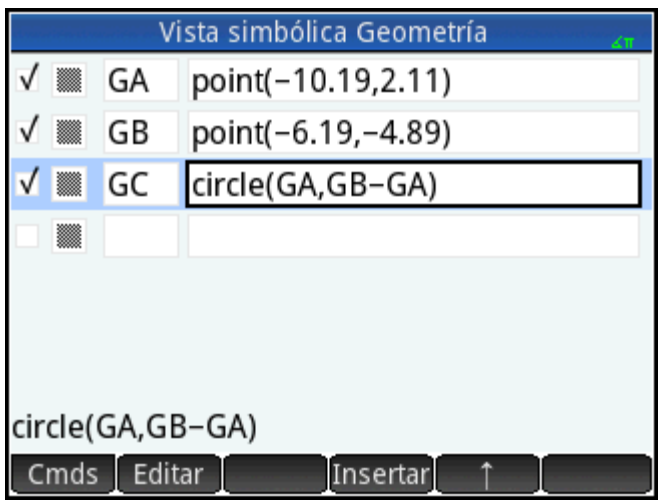

Puede cambiar la definición de un objeto seleccionándolo, tocando Editar y luego alterando uno o varios de sus parámetros definidos. El objeto se modifica en consecuencia en la Vista de gráfico. Por ejemplo, si ha seleccionado el punto GB de la ilustración anterior, ha tocado **Editar**, ha cambiado una o ambas coordenadas del punto y ha tocado  $\overline{O}$ K, encontrará, al volver a la Vista de gráfico, un círculo de un tamaño diferente.

## **Creación de objetos**

También puede crear un objeto en la Vista simbólica. Toque Nuevo , defina el objeto: por ejemplo,

 $point(4,6):$  y presione  $\left[\begin{array}{c}$  **Enter**  $\end{array}\right]$ . El objeto se crea y se puede ver en la Vista de gráfico.

Otro ejemplo: para dibujar una línea a través de puntos P y Q, introduzca line (GP, GQ) en la Vista simbólica

y presione  $\begin{bmatrix} Enter \\ g \end{bmatrix}$ . Si vuelve a la Vista de gráfico, verá la medición nueva en la esquina superior izquierda.

Los comandos de creación de objeto disponibles en la Vista simbólica se pueden ver al tocar cmds. La sintaxis para cada comando se describe en [Funciones y comandos de Geometría en la página 185](#page-232-0).

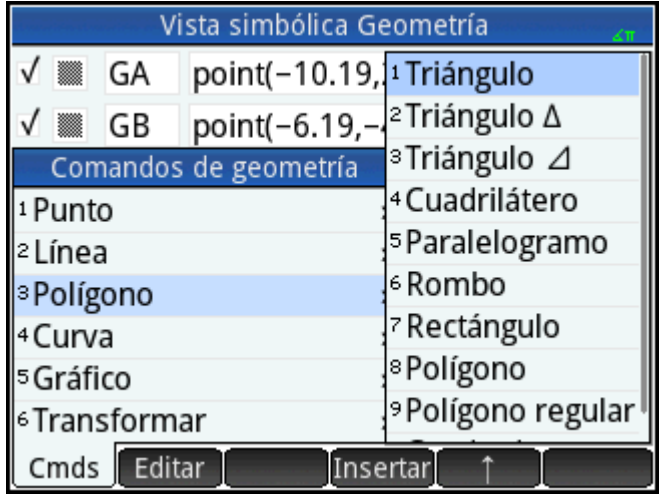

## **Reordenación de entradas**

Puede solicitar volver a ordenar las entradas en la Vista simbólica. Los objetos se dibujan en la Vista de gráfico en el orden en el que están definidos en la Vista simbólica. Para cambiar la posición de una entrada, resáltela y toque (para moverla hacia abajo en la lista) o  $\uparrow$  (para moverla hacia arriba).

## **Ocultación de un objeto**

Para evitar la visualización de un objeto en la Vista de gráfico, anule su selección en la Vista simbólica:

- **1.** Resalte el elemento que debe ser ocultado.
- **2.** Toque .

O bien:

Seleccione la casilla de verificación para un objeto y presione  $\left[\begin{array}{cc} \bullet & \bullet \\ \bullet & \bullet \end{array}\right]$  para seleccionarlo y presione

para desmarcarlo.

Repita el procedimiento para visualizar el objeto nuevamente.

## **Eliminación de un objeto**

De la misma forma que elimina un objeto en la Vista de gráfico (consulte [Eliminación de un objeto](#page-202-0) [en la página 155\)](#page-202-0), puede eliminarlo en la Vista simbólica.

**1.** Resalte la definición del objeto que desea eliminar.

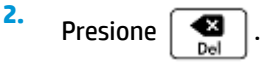

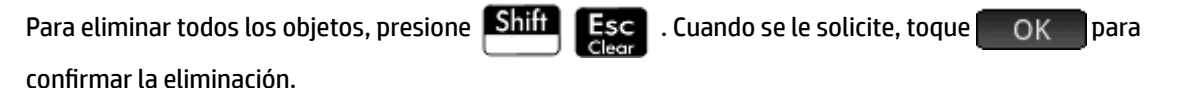

## <span id="page-209-0"></span>**Vista Config. simbólica**

La Vista simbólica de la aplicación Geometría es común a muchas aplicaciones. Se utiliza para anular ciertas configuraciones de todo el sistema,

## **Información detallada sobre la Vista numérica**

La Vista numérica (  $\frac{\mathsf{Num}\boxplus}{\mathsf{L}\mathsf{Setup}}$  ) le permite realizar cálculos en la aplicación Geometría. Los resultados mostrados

son dinámicos; si manipula un objeto en la Vista de gráfico o en la Vista simbólica, cualquier cálculo de la Vista numérica que haga referencia a ese objeto se actualiza automáticamente para reflejar sus nuevas propiedades.

Considere el círculo **C** en la ilustración siguiente. Para calcular el área y el radio de C:

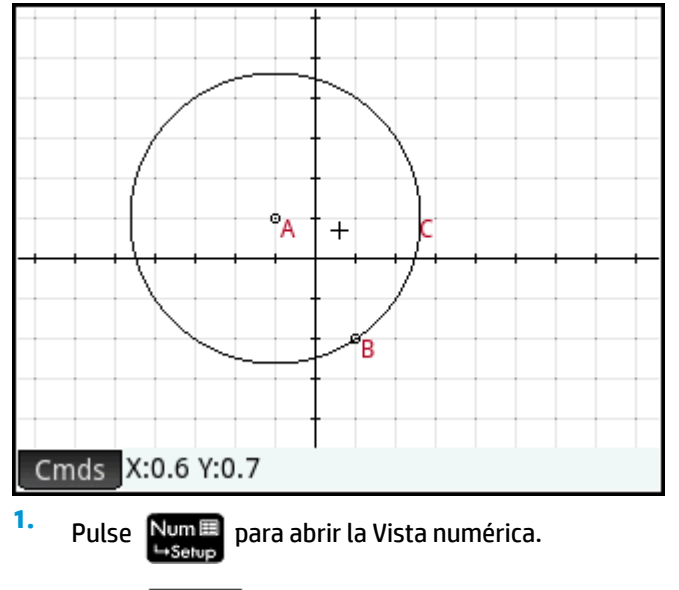

**2.** Toque Nuevo

### **3.** Toque Cmds y elija Medir > Área.

Tenga en cuenta que **area()** aparece en la línea de entrada, lista para que especifique el objeto del cual le interesa averiguar el área.

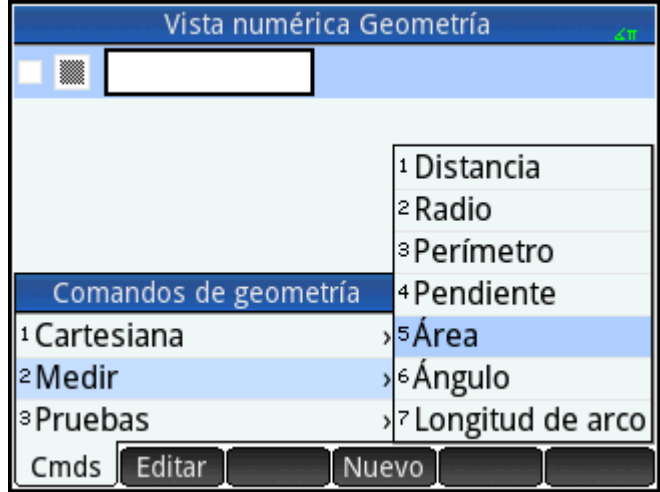

4. Toque Vars., elija **Curvas** y luego seleccione la curva de la cual le interesa averiguar el área.

El nombre del objeto se coloca entre los paréntesis.

Podría haber introducido el nombre del comando y del objeto manualmente, es decir, sin seleccionarlo de los menús. Si introduce los nombres de los objetos manualmente, recuerde que el nombre del objeto de la Vista de gráfico debe tener un prefijo «G» si se utiliza en algún cálculo. Por consiguiente, el círculo denominado **C** en la Vista de gráfico debe llamarse GC en la Vista numérica y en la Vista simbólica.

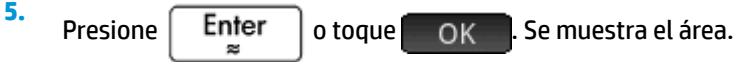

**6.** Toque Nuevo

<span id="page-211-0"></span>**7.** Ingrese radius (GC) (radio de GC) y pulse  $\Box$  OK  $\Box$ . Se muestra el radio. Use  $\Box$   $\Box$  para verificar ambas mediciones de tal manera que estén disponibles en la Vista de gráfico.

Tenga en cuenta que la sintaxis utilizada aquí es la misma que se utiliza en CAS (Sistema algebraico computacional) para calcular las propiedades geométricas de los objetos.

Las funciones de Geometría y su sintaxis se describen en [Funciones y comandos de Geometría](#page-232-0) [en la página 185.](#page-232-0)

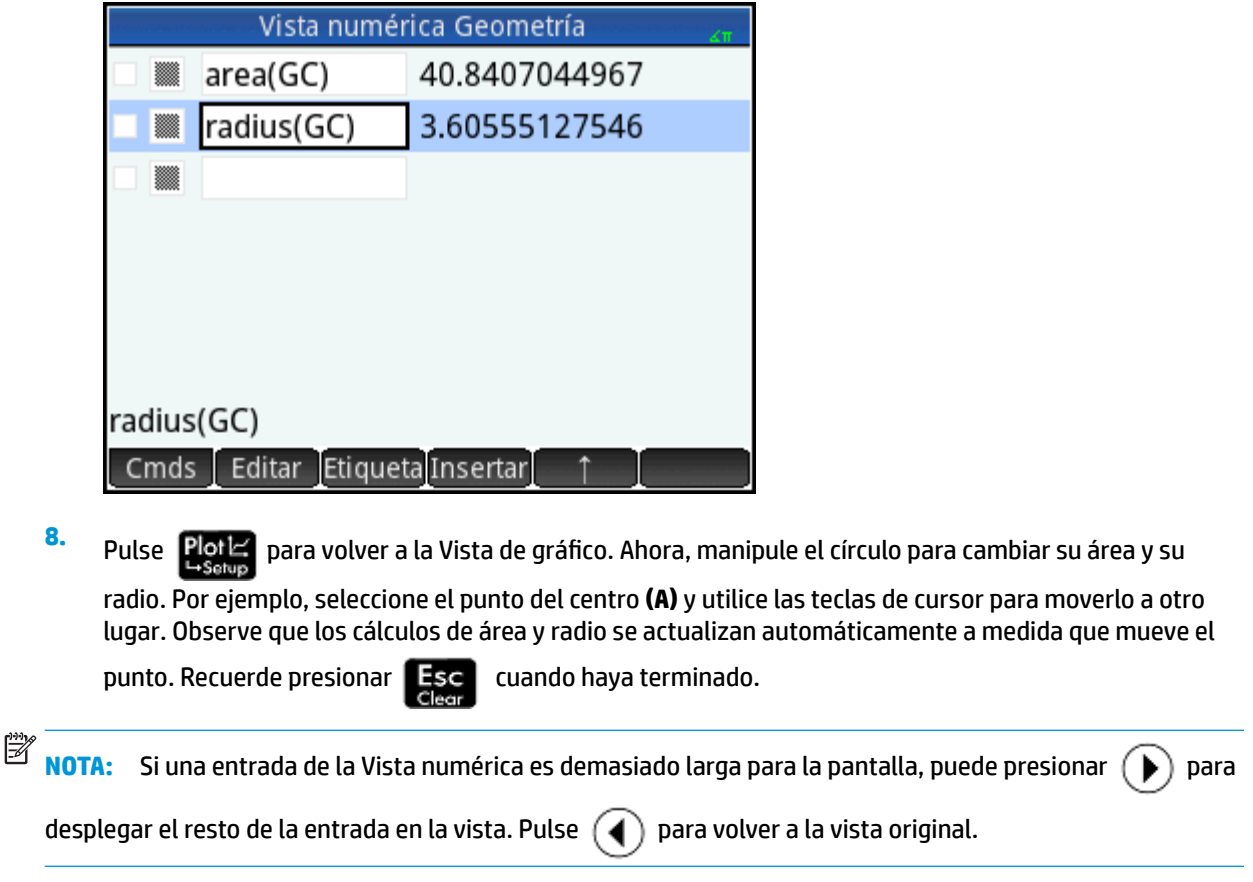

## **Lista de todos los objetos**

Cuando está creando un nuevo cálculo en la Vista numérica, aparece el elemento de menú Vars. Al tocar

 se le brinda una lista de todos los objetos en el área de trabajo de Geometría. Vars.

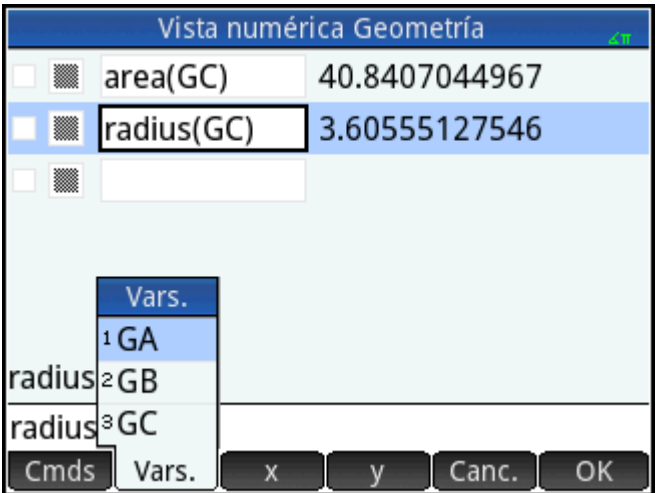

Al realizar un cálculo, puede seleccionar el nombre de la variable de un objeto desde este menú. El nombre del objeto seleccionado se coloca en el punto de inserción sobre la línea de entrada.

## **Visualización de los cálculos en la Vista de gráfico**

Para que un cálculo realizado en la Vista numérica aparezca en la Vista de gráfico, simplemente resáltelo en la Vista numérica y toque  $\Box$   $\Box$ . Aparece una marca de verificación al lado del cálculo.

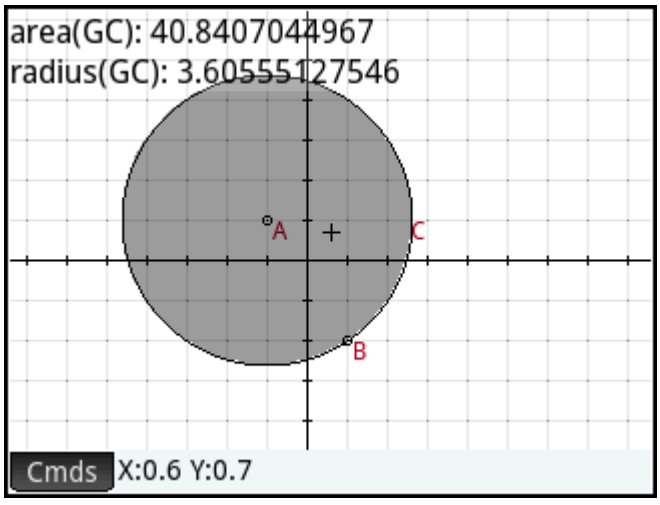

Repita el procedimiento para evitar que el cálculo se muestre en la Vista de gráfico. La marca de verificación se borra.

## **Edición de un cálculo**

- **1.** Resalte el cálculo que desea editar.
- **2. Toque** Editar para cambiar el cálculo o pulse Etiqueta para cambiar la etiqueta.
- **3.** Haga sus cambios y pulse **OK**

## <span id="page-213-0"></span>**Eliminación de un cálculo**

- **1.** Resalte el cálculo que desea eliminar.
- **2. Presione**

Para eliminar todos los cálculos, pulse **Shift Esc**e . Tenga en cuenta que al eliminar un cálculo no elimina ningún objeto geométrico en la Vista de gráfico o Vista simbólica.

## **Vista de gráfico: Menú Cmds**

Los objetos geométricos que se tratan en esta sección son los que pueden ser creados en la Vista de gráfico o en la Vista simbólica usando el menú Comandos (Cmds). Esta sección describe cómo usar los comandos en la Vista de gráfico. También es posible crear objetos en la Vista simbólica (de hecho, más que en la Vista de gráfico), pero estos se tratan en [Funciones y comandos de Geometría en la página 185](#page-232-0). Finalmente, en la Vista de gráfico también se pueden realizar mediciones y otros cálculos.

En Vista de gráfico, puede elegir una herramienta para dibujar un objeto. Las herramientas se enumeran en esta sección. Tenga en cuenta que una vez que selecciona una herramienta de dibujo, esta continuará seleccionada hasta que anule la selección. Esto le permite dibujar rápidamente varios objetos del mismo tipo

(por ejemplo, varios círculos). Para anular la selección de la herramienta de dibujo actual, presione .

Puede saber si una herramienta de dibujo aún está activa por la presencia de la ayuda en pantalla en la parte inferior izquierda de la misma y el enunciado de comando actual a su derecha.

Los pasos indicados en esta sección se basan en la entrada táctil. Por ejemplo, para agregar un punto, los

pasos le indicarán que **toque** la pantalla donde desea ubicar el punto, y que presione  $\vert$  **Enter**  $\vert$ . Sin

embargo, también puede utilizar las teclas de cursor para posicionar el cursor donde desea ubicar el punto y

luego presione  $\vert$  Enter

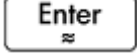

Las herramientas de dibujo para los objetos geométricos mencionados en esta sección se pueden seleccionar desde el menú Comandos en la parte inferior de la pantalla (Cmds). También algunos objetos se pueden introducir mediante un acceso directo del teclado. Por ejemplo, puede seleccionar la herramienta de dibujo de triángulo presionando  $\left[\cdot, \cdot\right]$ . Consulte <u>Vista de gráfico: botones y teclas en la página 156</u>.

## **Punto**

#### **Punto**

Toque donde desea que esté el punto y presione  $\parallel$  Enter

EEX Acceso directo del teclado:

#### <span id="page-214-0"></span>**Punto sobre**

Toque donde desea que esté el punto y presione  $\vert$  Enter  $\vert$ . Si selecciona un punto que se ha colocado en

un objeto y, a continuación, desplaza dicho punto, este se restringirá al objeto en el que se ha colocado. Por ejemplo, un punto colocado sobre un círculo permanecerá en ese círculo independientemente de cómo mueva el punto.

#### **Punto medio**

Toque donde desea que esté el punto y presione  $\vert$  Enter  $\vert$ . Toque donde desea que esté el otro punto y presione  $\begin{bmatrix} E_n^{\text{ter}} \\ E_n^{\text{mer}} \end{bmatrix}$ . Se creará automáticamente un punto a medio camino entre ambos puntos.

Si primero elige un objeto (como un segmento), al elegir la herramienta Punto medio y presionar Enter

se agrega un punto a mitad de camino de los extremos de ese objeto (en el caso de un círculo, el punto medio se crea en el centro del círculo).

#### **Centro**

Toque el círculo y presione  $\vert$  Enter  $\vert$ . Se crea un punto en el centro del círculo.

## **Intersección**

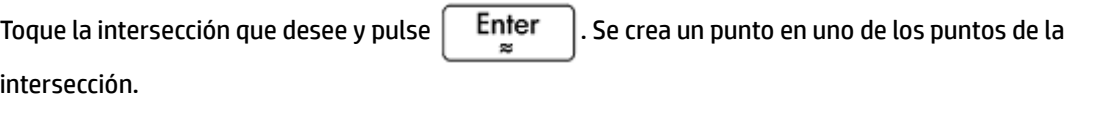

Acceso directo del teclado: TAN

#### **Intersecciones**

Toque el objeto que desea mover y presione  $\vert$  Enter  $\vert$ . Toque el punto B y presione  $\vert$  Enter  $\vert$ . Se crean

el punto o los puntos donde dos objetos se cruzan y se les da un nombre. Tenga en cuenta que las intersecciones de un objeto se crean en la Vista simbólica incluso si los dos objetos seleccionados no tienen intersección.

**W** NOTA: Este comando crea un punto. El comando utiliza la ubicación de este punto para buscar la intersección deseada. Puede mover el punto para seleccionar una intersección diferente cercana.

#### **Puntos aleatorios**

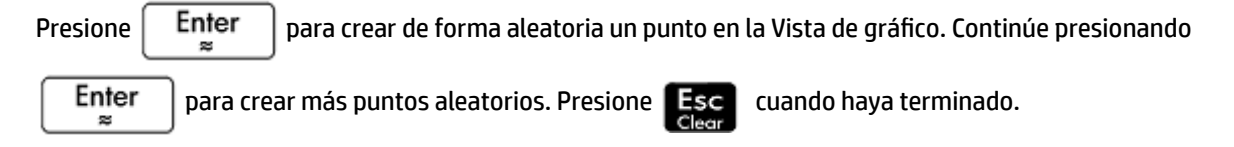

## <span id="page-215-0"></span>**Línea**

## **Segmento**

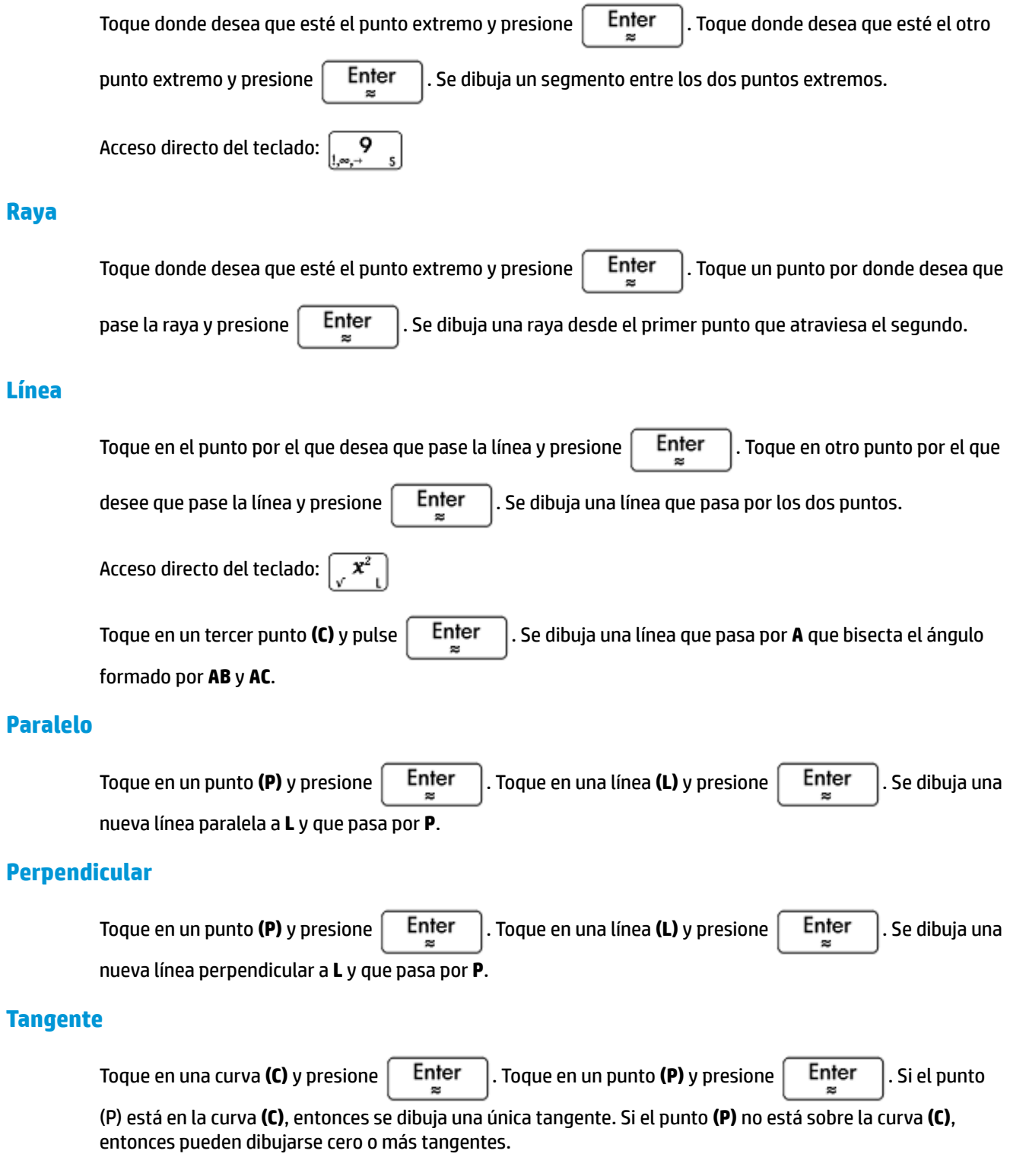
# **Mediana**

Toque en un punto **(A)** y presione  $\begin{bmatrix}$  **Enter**  $\end{bmatrix}$ . Toque en un segmento y pulse  $\begin{bmatrix}$  **Enter**  $\end{bmatrix}$ . Se dibuja una línea que pasa por el punto **(A)** y el punto medio de la tangente.

## **Altitud**

Toque en un punto **(A)** y presione  $\begin{bmatrix}$  **Enter**  $\end{bmatrix}$ . Toque en un segmento y pulse  $\begin{bmatrix}$  **Enter**  $\end{bmatrix}$ . Se dibuja una línea que pasa por el punto **(A)** y es perpendicular al segmento (o su extensión).

## **Bisector del ángulo**

Toque en el punto que es el vértice del ángulo que será bisecado **(A)** y presione  $\vert$  **Enter**  $\vert$ . Toque otro

punto **(B)** y presione  $\left| \right.$  **Enter** 

# **Polígono**

El menú **Polígono** proporciona herramientas para dibujar diversos polígonos.

## **Triángulo**

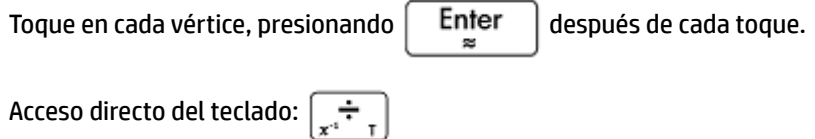

## **Triángulo isósceles**

Dibuja un triángulo isósceles definido por dos de sus vértices y un ángulo. Los vértices definen uno de los dos lados de igual longitud y el ángulo define el ángulo entre los dos lados del igual longitud. Al igual que triángulo equilátero, tiene la opción de almacenar las coordenadas de un tercer punto en una variable de CAS (Sistema algebraico computacional).

isosceles triangle(point1, point2, angle)

Por ejemplo:

isosceles triangle(GA, GB, ángulo(GC, GA, GB) define un triángulo isósceles tal que uno de los dos lados de igual longitud es AB y el ángulo entre los dos lados de igual longitud tiene medida de igual a la de ∡ACB.

## **Triángulo rectángulo**

Dibuja un triángulo rectángulo a partir de dos puntos y un factor de escala específicos. Uno de los catetos del triángulo rectángulo está definido por los dos puntos, el vértice del ángulo recto está en el primer punto y el factor de escala multiplica la longitud del primer cateto para determinar la longitud del segundo cateto.

right triangle(point1, point2, realk)

Por ejemplo:

right triangle(GA, GB, 1) dibuja un triángulo rectángulo isósceles con el correspondiente ángulo recto en el punto A y ambos catetos de la misma longitud que el segmento AB:

## **Cuadrilátero**

Toque en cada vértice, presionando  $\vert$  Enter  $\vert$  después de cada toque.

## **Paralelogramo**

Toque en un vértice y presione  $\vert$  Enter  $\vert$ . Toque en otro vértice y presione  $\vert$  Enter  $\vert$  Toque en un tercer vértice y presione  $\vert$  Enter  $\vert$ . La ubicación del cuarto vértice se calcula automáticamente y se dibuja el paralelogramo.

### **Rombo**

Dibuja un rombo a partir de dos puntos y un ángulo específicos. Como sucede con muchos otros comandos de polígonos, puede especificar nombres de variables CAS (Sistema algebraico computacional) opcionales para almacenar coordenadas de los otros dos vértices como puntos.

rhombus(point1, point2, angle)

### Por ejemplo:

rhombus(GA, GB, ángulo(GC, GD, GE)) dibuja un rombo en el segmento AB tal que el ángulo en el vértice A tenga la misma medida que ∡DCE.

## **Rectángulo**

Dibuja un rectángulo a partir de dos vértices consecutivos y un punto en el lado opuesto al lado definido por los dos primeros vértices o un factor de escala para los lados perpendiculares al primer lado. Como con muchos otros comandos de polígonos, puede especificar nombres de variables CAS (Sistema algebraico computacional) opcionales para almacenar coordenadas de los otros dos vértices como puntos.

rectangle(punto1, punto2, punto3) o rectangle(punto1, punto2, realk)

Ejemplos:

rectangle(GA, GB, GE dibuja un rectángulo cuyos dos primeros vértices son los puntos A y B (un lado es el segmento AB). El punto E está en la línea que contiene el lado del rectángulo opuesto al segmento AB.

rectangle(GA, GB, 3, p, q) dibuja un rectángulo cuyos dos primeros vértices son los puntos A y B (un lado es el segmento AB). Los lados perpendiculares al segmento AB tienen longitud 3\*AB. El tercer y cuarto puntos están almacenados en las variables p y q del CAS (Sistema algebraico computacional) respectivamente.

## **Polígono**

Dibuja un polígono a partir de una serie de vértices.

polygon(point1, point2, …, pointn)

#### Por ejemplo:

polygon(GA, GB, GD) dibuja ΔABD

# **Polígono regular**

Dibuja un polígono regular a partir de los dos primeros vértices y el número de lados específicos, donde el número de lados es mayor a 1. Si el número de lados es 2, entonces se dibuja el segmento. Puede proporcionar nombres de variables de CAS (Sistema algebraico computacional) para almacenar las coordenadas de los puntos calculados en el orden en que fueron creadas. La orientación del polígono es en sentido contrario al de la agujas del reloj.

isopolygon(punto1, punto2, realn), donde realn es un número entero mayor a 1.

### Por ejemplo:

isopolygon (GA, GB, 6) dibuja un hexágono regular cuyos dos primeros vértices son los puntos A y B.

## **Cuadrado**

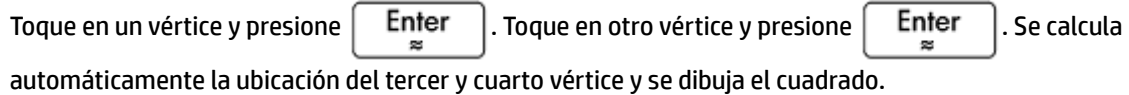

## **Curva**

## **Círculo**

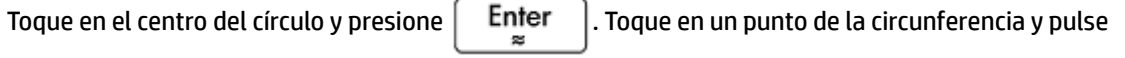

Enter . Se dibuja un círculo sobre el punto central con un radio igual a la distancia entre los dos puntos œ

pulsados.

Acceso directo del teclado:  $\left[\frac{m}{2}, \sqrt{m}, \frac{m}{2}\right]$ 

También puede crear un círculo definiéndolo primero en la Vista simbólica. La sintaxis es circle (GA, GB) donde **A** y **B** son dos puntos. Se dibuja un círculo en la Vista de gráfico, tal que **A** y **B** definen el diámetro del mismo.

## **Circuncírculo**

Un circuncírculo es el círculo que pasa por cada uno de los tres vértices del triángulo, encerrándolo.

Toque en cada vértice del triángulo presionando  $\begin{bmatrix} E_1 \end{bmatrix}$  después de cada toque.

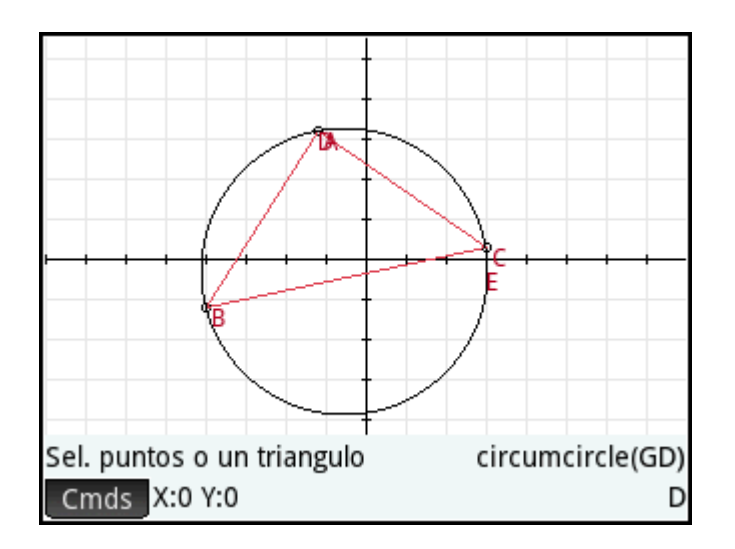

# **Excírculo**

Un excírculo es un círculo que es tangente a un segmento de un triángulo y también tangente a las rayas que atraviesan los extremos del segmento desde el vértice del triángulo opuesto al segmento. Toque en cada

vértice del triángulo presionando  $\begin{bmatrix} E_n^{\text{ter}} \\ e \end{bmatrix}$  después de cada toque.

El excírculo se dibuja tangente al lado definido por los dos últimos vértices tocados. En la siguiente imagen, los últimos dos vértices pulsados fueron A y C (o C y A). Así, el excírculo se dibuja tangente al segmento AC.

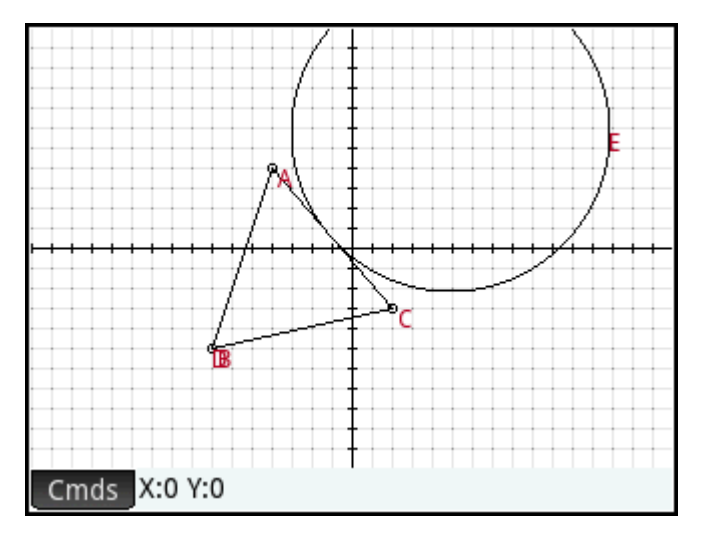

## **Incírculo**

Un incírculo es un círculo que es tangente a los tres lados de un triángulo. Toque cada vértice del triángulo

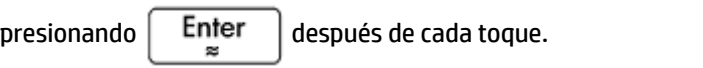

# **Elipse**

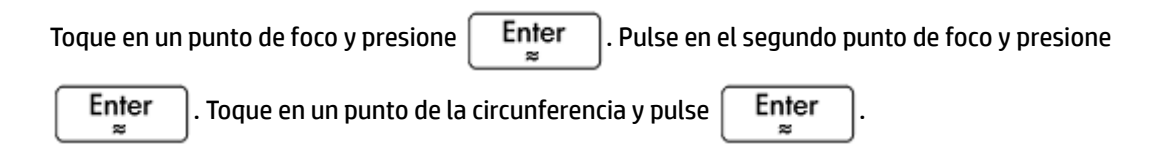

# **Hipérbola**

Toque en un punto de foco y presione  $\vert$  Enter  $\vert$ . Pulse en el segundo punto de foco y presione

Enter . Toque en un punto de una bifurcación de la hipérbola y presione  $\begin{bmatrix} & \mathsf{Enter} \end{bmatrix}$ 

## **Parábola**

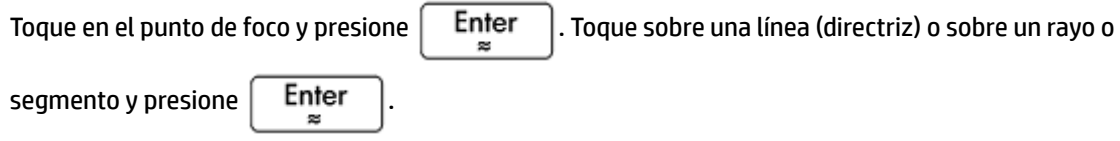

## **Cónica**

Traza la representación gráfico de una sección cónica definida por una expresión en x e y.

conic(expr)

Por ejemplo:

conic ( $x^2+y^2-81$ ) dibuja un círculo con el centro en (0,0) y un radio de 9

## **Locus**

Toma dos puntos como sus argumentos: el primero es el punto cuyas posibles ubicaciones forman el lugar geométrico; el segundo es un punto en un objeto. Este segundo punto conduce al primero a través de su lugar geométrico a medida que el segundo se mueve sobre su objeto.

En la siguiente imagen, se ha dibujado el círculo C y D es un punto colocado sobre C (utilizando la función **Punto sobre** descrita anteriormente). El punto I es una traslación del punto D. Al elegir **Curva > Especial > Locus** coloca **locus(** sobre la línea de entrada. Complete el comando locus(GI,GD) y el punto I trazará una ruta (su locus - lugar geométrico) paralela a la del punto D mientras se mueve alrededor del círculo al cual está restringido.

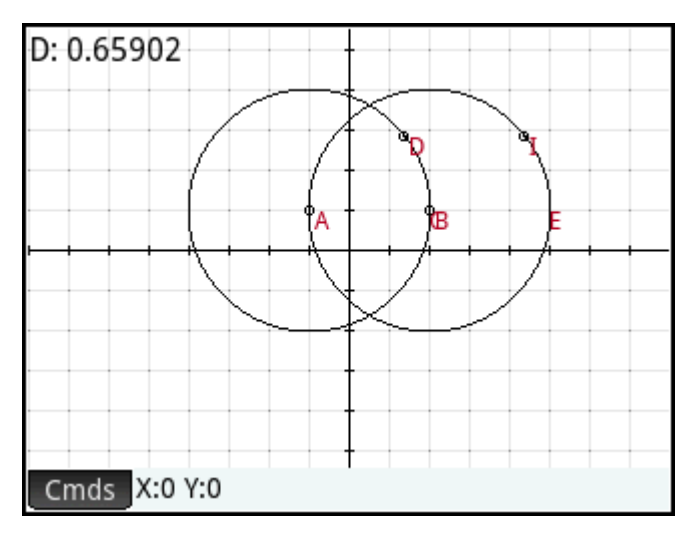

# Gráfico

Puede trazar gráficos de expresiones de los siguientes tipos en la Vista de gráfico:

- Función
- Paramétrica
- **Polar**
- Secuencia

Seleccione Gráfico y luego el tipo de expresión para la que desea trazar el gráfico. La línea de entrada está habilitada para que defina la expresión.

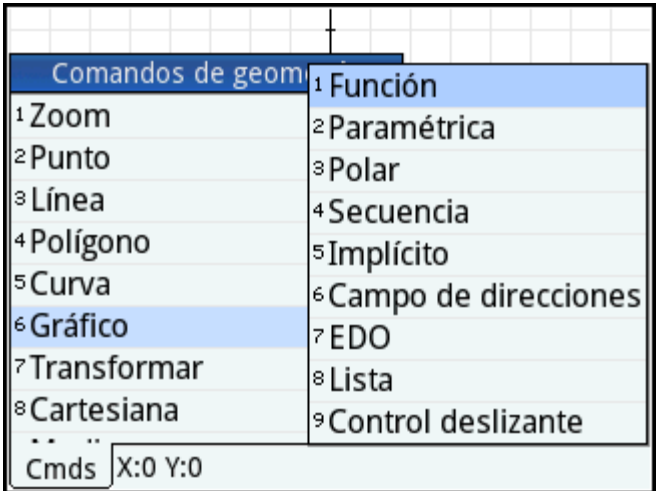

Tenga en cuenta que las variables que especifique para una expresión deben estar en letras minúsculas.

En este ejemplo, **Función** ha sido seleccionada como el tipo de gráfico y se traza la representación gráfico de  $y=1/x$ .

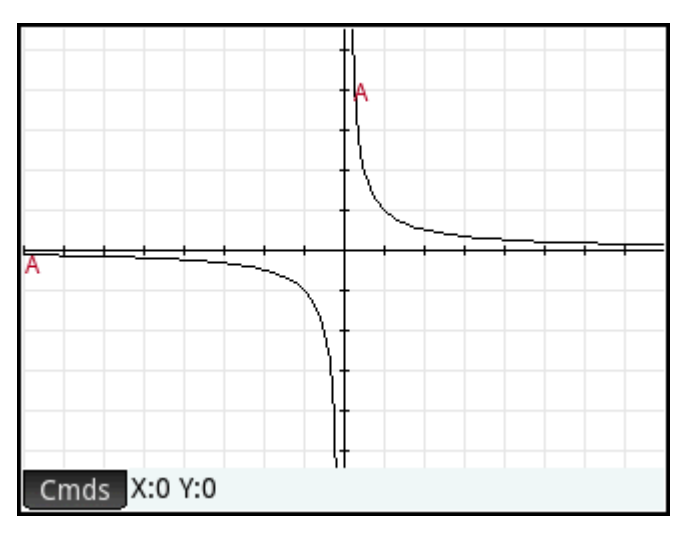

# **Función**

Sintaxis: plotfunc (expr)

Dibuja el gráfico de una función, a partir de una expresión en la variable independiente x. Aparece una línea de edición. Ingrese su expresión y presione  $\begin{bmatrix} Enter \\ g \end{bmatrix}$ . Tenga en cuenta el uso de x minúscula.

También puede introducir una expresión en una variable diferente, siempre y cuando declare la variable. Para ello, la sintaxis es plotfunc (expr (var, var).

#### Por ejemplo:

plotfunc( $3*sin(x)$ ) dibuja la representación gráfico de y= $3*sin(x)$ 

plotfunc(a^2, a) traza el gráfico de una parábola

## **Paramétrica**

Sintaxis: plotparam(f(Var)+i\*q(Var), Var= Start..Stop, [incrt=valor])

Toma como argumentos una expresión compleja de una variable y un intervalo para esa variable. Interpreta la expresión compleja  $f(t) + i *g(t)$  as  $x = f(t)$  e  $y = g(t)$  y representa gráficamente la ecuación paramétrica en los intervalos especificados en el segundo argumento. Se abre una línea de edición para que ingrese la expresión compleja y el intervalo.

Ejemplos:

```
plotparam(cos(t)+ i*sin(t), t=0..2*π) representa gráficamente el círculo unidad
```
plotparam(cos(t)+ i\*sin(t), t=0..2\*π, incrt=π/3) representa gráficamente un hexágono regular inscrito en el círculo unidad (tenga en cuenta el valor de incrt).

## **Polar**

Sintaxis: plotpolar(Expr, Var=Intervalo, [Incr]) o plotpolar(Expr, Var, Min, Max, [Incr])

Dibuja un gráfico polar en la Vista de gráfico. Se abre una línea de edición para que introduzca una expresión en x así como también un intervalo (y un incremento opcional).

plotpolar(f(x),x,a,b) dibuja la curva polar  $r=f(x)$  para x en [a, b]

## **Secuencia**

Sintaxis: plotseq(f(Var), Var={Inicio, Xmin, Xmax}, Entero n)

Dada una expresión en x y una lista que contiene tres valores, dibuja la línea y=x, el gráfico de la función definido por la expresión sobre el dominio definido por el intervalo entre los dos últimos valores y dibuja el gráfico en tela de araña para los primeros n términos de la secuencia definida en forma recurrente por la expresión (comenzando por el primer valor).

Por ejemplo:

```
plotseq(1-x/2, x={3 -1 6}, 5) representa gráficamente y=x e y=1-x/2 (desde x=-1 a x=6),
luego dibuja los 5 primeros segmentos del gráfico tela de araña para u (n) =1-(u(n-1)/2, comenzando en
u(0)=3
```
## **Implícito**

Sintaxis: plotimplicit (Expr, [XIntrvl, YIntrvl])

Traza el gráfico de una curva definida implícitamente a partir de Expr (en x e y). Específicamente, traza el gráfico de Expr=0. Tenga en cuenta el uso de x e y minúsculas. Con los intervalos x e y opcionales, este comando traza el gráfico solo dentro de esos intervalos.

Por ejemplo:

plotimplicit ( $(x+5)$ <sup>2</sup>+( $y+4$ )<sup>2</sup>-1) representa gráficamente un círculo, centrado en el punto (-5, -4), con un radio de  $1$ 

## **Campo de direcciones**

Sintaxis: plotfield(Expr, [x=X1..X2 y=Y1..Y2], [Xstep, Ystep], [Opción])

Traza la representación gráfico del campo de dirección para la ecuación diferencial y'=f(x,y) sobre los rangos dados de x e y. Si Opción es normalize, los segmentos del campo de dirección se dibujan de igual longitud.

#### Por ejemplo:

plotfield( $x * sin(y)$ ,  $[x=-6..6, y=-6..6]$ , normalize) dibuja el campo de dirección para  $y' = x * sin(y)$ , desde -6 a 6 en ambas direcciones, con segmentos que son todos de la misma longitud.

## **EDO**

Sintaxis: plotode(Expr, [Var1, Var2, ...], [Val1, Val2. ...])

Dibuja la solución de la ecuación diferencial y'=f(Var1, Var2,...) que contiene la condición inicial para las variables Val1, Val2,... El primer argumento es la expresión f (Var1, Var2,...), el segundo argumento es el vector de variables y el tercer argumento es el vector de condiciones iniciales.

Por ejemplo:

plotode( $x * sin(y)$  [x, y], [-2, 2]) dibuja la representación gráfico de la solución  $y' = x * sin(y)$  que pasa a través del punto  $(-2, 2)$  como su condición inicial

## **Lista**

Sintaxis: plotlist (Matriz 2xn)

Traza un conjunto de n puntos y los conecta con los segmentos. Los puntos son definidos por una matriz de 2xn con las abscisas en la primera fila y las ordenadas en la segunda fila.

### Por ejemplo:

plotlist([[0,3],[2,1],[4,4],[0,3]]) dibuja un triángulo

## **Barra deslizante**

Crea una barra deslizante que puede utilizarse para controlar el valor de un parámetro. Un cuadro de diálogo muestra la definición de la barra deslizante y cualquier animación para la misma.

# **Transformación**

El menú **Transformación** proporciona numerosas herramientas para que pueda realizar transformaciones geométricas sobre objetos en la Vista de gráfico. También puede definir transformaciones en la Vista simbólica.

## **Traslación**

Una traslación es un transformación de un conjunto de puntos que mueve cada punto a la misma distancia y en la misma dirección. T: (x,y)→(x+a, y+b).

Supongamos que desea trasladar el círculo B en la siguiente imagen un poco hacia abajo:

**1. Toque** Cmds, toque **Transformación** y seleccione **Traslación**.

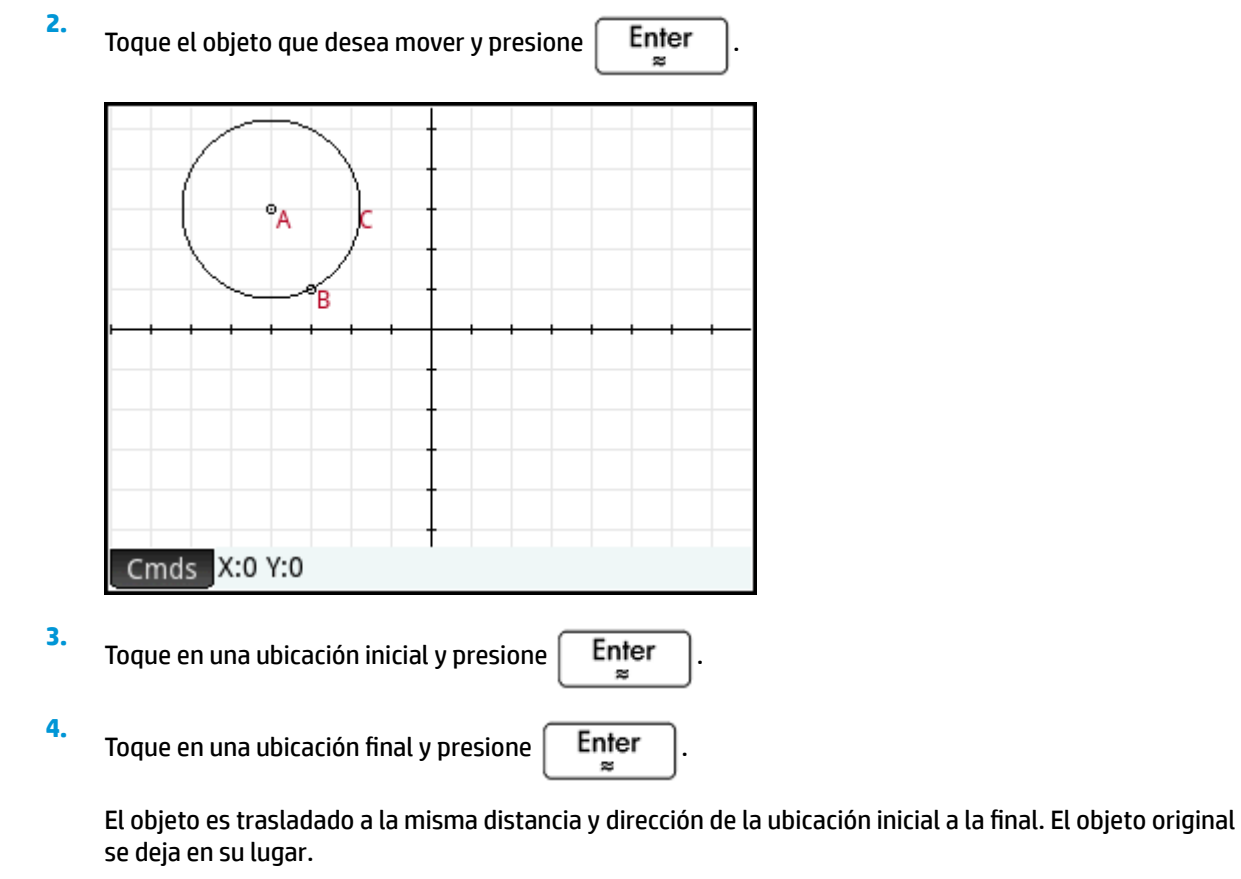

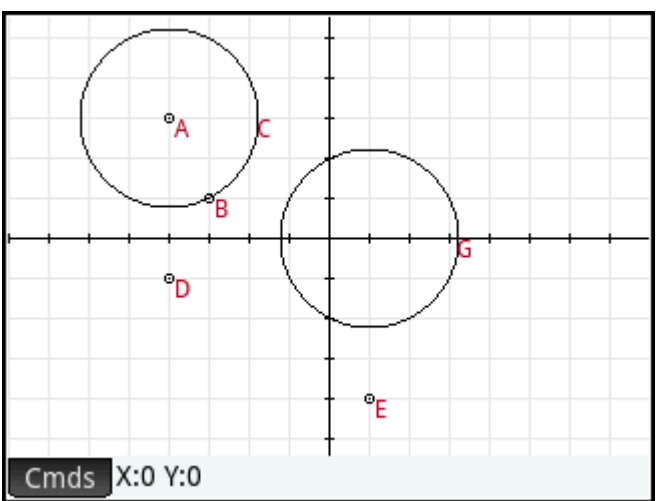

# **Reflexión**

Una reflexión es una transformación que asigna un objeto o una serie de puntos a su imagen espejo, donde el espejo es un punto o una línea. Una reflexión a través de un punto a veces es llamada de media vuelta. En cualquier caso, cada punto en la imagen espejo está a la misma distancia del espejo que el punto correspondiente en la imagen original. En la siguiente imagen, el triángulo original **D** se reƮeja a través del punto **I**.

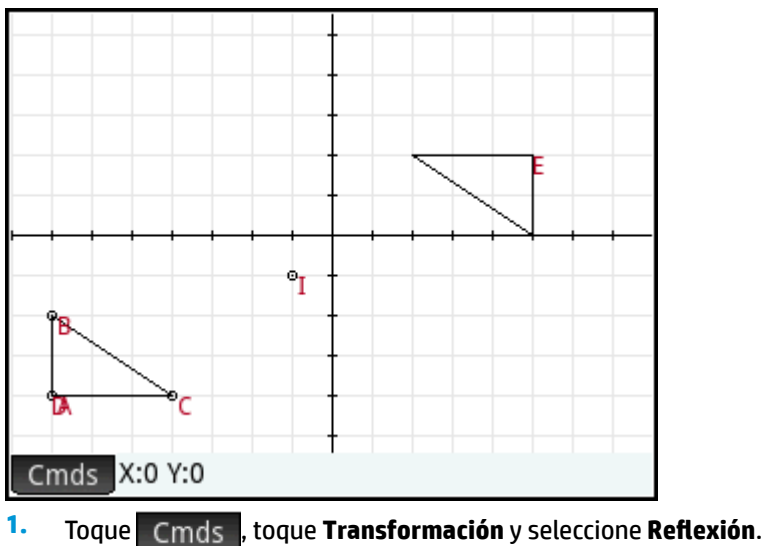

- **2.** Toque en el punto u objeto recto (segmento, recta o línea) que será el eje de simetría (es decir, el espejo) y presione  $\left[\begin{array}{c}$  Enter
- **3.** Toque en el objeto que será reflejado en el eje de simetría y presione  $\Big|\begin{array}{cc} \mathsf{Enter} \ \mathsf{se} \end{array}\Big|$ . El objeto se refleja en el eje de simetría definido en el paso 2.

# **Rotación**

Una rotación es una asignación que rota cada punto por un ángulo fijo alrededor de un punto central. El ángulo se define usando el comando angle() con el vértice del ángulo como el primer argumento. Supongamos que desea girar el cuadrado (**GC**) alrededor del punto K (**GK**) a través de ∡ **LKM** en la siguiente imagen.

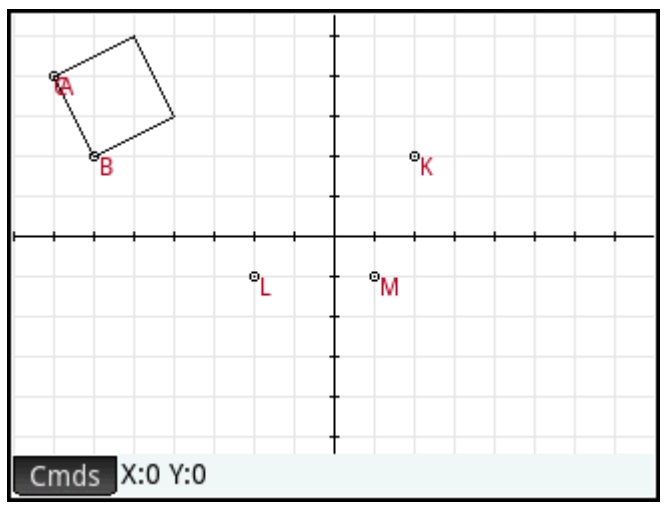

- 1. Toque Cmds, toque Transformación y seleccione Rotación. rotation() aparece en la línea de entrada.
- **2.** Entre paréntesis, ingrese:

GK,angle(GK,GL,GM),GC

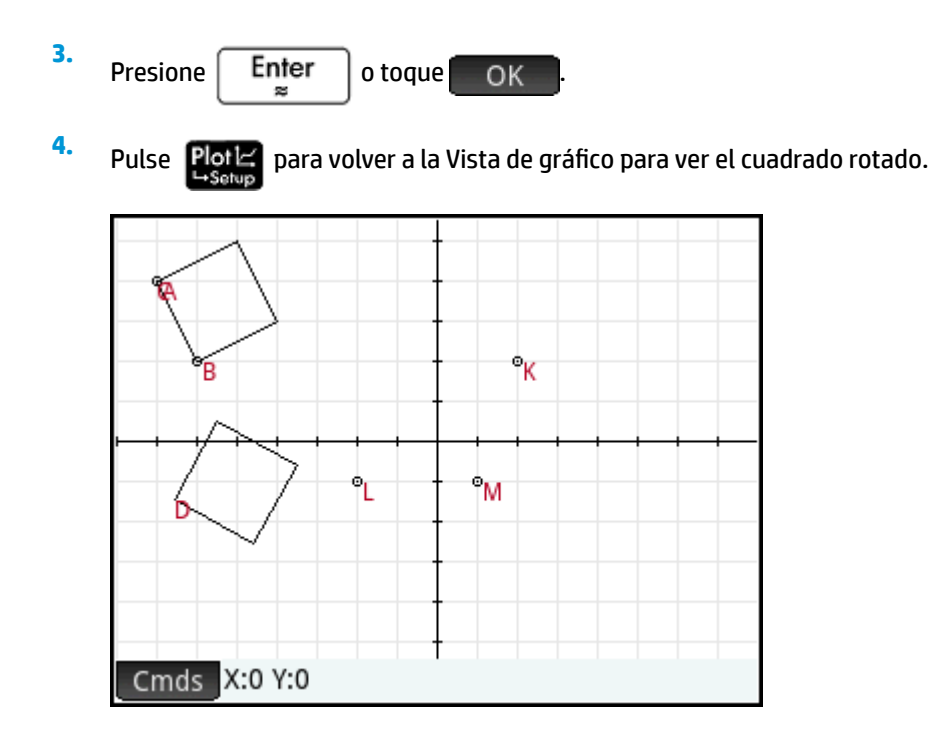

# **Dilación**

**2.**

Una dilación (también denominada homotecia o escala uniforme) es una transformación donde un objeto es agrandado o reducido por un factor de escala específico, alrededor de un punto dado como centro.

En la siguiente imagen, el factor de escala es 2 y el centro de la dilación se indica mediante un punto cerca de la parte superior derecha de la pantalla (denominado **I**). Cada punto del nuevo triángulo es colineal con su punto correspondiente en el triángulo original y el punto I. Además, la distancia desde el punto I hasta cada punto nuevo será dos veces la distancia hasta el punto original (puesto que el factor de escala es 2).

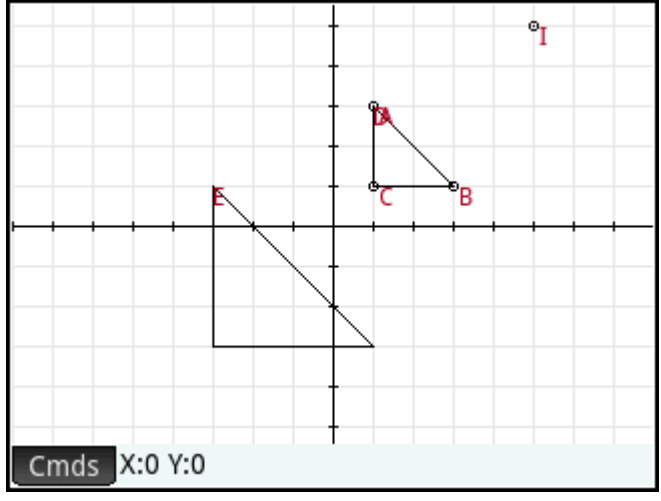

**1. Toque Cmds, toque Transformación** y seleccione **Dilación**.

Toque en el punto que será el centro de la dilación y presione  $\Big|\begin{array}{c}\text{Enter}\ \texttt{\#} \end{array}$ 

- **3.** Introduzca el factor de escala y presione  $\Big|\begin{array}{c} \text{Enter} \ \text{matrix} \end{array} \Big|$
- **4.** Toque en el objeto que desea agrandar y presione  $\Big|\quad{\sf Enter}\ \Big|$

# **Similitud**

Amplía y rota un objeto geométrico sobre el mismo punto central.

similarity(point, realk, angle, object)

Por ejemplo:

similarity(0, 3, ángulo(0,1,i),punto(2,0)) dilata el punto en (2,0) por un factor de escala 3 (un punto en (6,0)), luego rota el resultado 90° hacia la izquierda para crear un punto en (0, 6).

## **Proyección**

Una proyección es una asignación de uno o más puntos sobre un objeto tal que la línea que pasa por el punto y su imagen es perpendicular al objeto en el punto de la imagen.

- **1. Toque Cmds, toque Transformación** y seleccione **Proyección**.
- **2.** Toque en el objeto sobre el que están los puntos que deben ser proyectados y presione  $\lceil$  Finter
- **3.** Toque en el punto que debe ser proyectado y presione  $\vert$  Enter

Observe el nuevo punto agregado al objeto de destino.

## **Inversión**

Una inversión es una asignación que involucra un punto central y un factor de escala. Específicamente, la inversión del punto A través del centro C, con el factor de escala k, asigna A en A', tal que A' está sobre la línea CA y CA\*CA'=k, donde CA y CA' indican las longitudes de los segmentos correspondientes. Si k=1, entonces la longitud de CA y CA' son recíprocas.

Supongamos que desea encontrar la inversión del punto B con respecto al punto A.

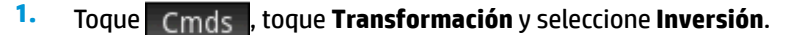

**2.**

Pulse el punto **B** y presione  $\Big|$  **Enter** 

**3.** Introduzca la relación de inversión (utilice el valor predeterminado de 1) y presione  $\begin{bmatrix}$  **Enter** 

Pulse el punto **A** y presione  $\int_{\infty}^{\infty}$  **Enter** 

En la figura, el punto **C** es la inversión del punto **B** respecto al punto **A**.

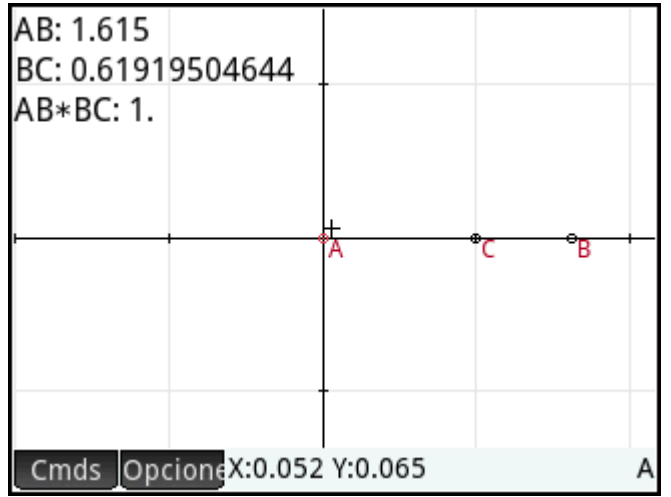

# **Reciprocación**

**4.**

Una reciprocación es un caso especial de inversión relacionada con círculos. Una reciprocación con respecto a un círculo transforma cada punto del plano en su línea polar. En cambio, la reciprocación con respecto a un círculo asigna cada línea del plano en su polo.

**1.** Toque Cmds, toque **Transformación** y seleccione **Reciprocación**.

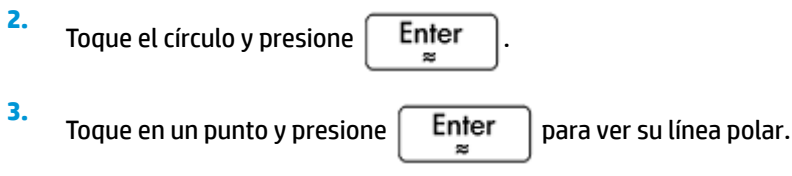

**4.** Toque en una línea y presione  $\begin{bmatrix} E_{\text{mer}} \\ \end{bmatrix}$  para ver su polo.

En la siguiente ilustración, el punto **K** es la reciprocación de la línea **DE** (G) y la línea **I** (en la parte inferior de la pantalla) es la reciprocación del punto **H**.

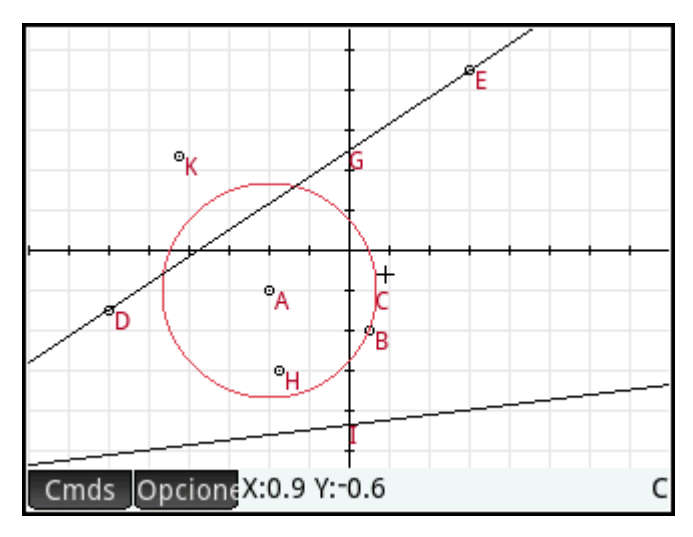

# **Cartesiano**

# **Abscisa**

Toque en un punto y presione  $\vert$  Enter  $\vert$  para seleccionarlo. La abscisa (coordenada x) del punto aparecerá en la parte superior izquierda de la pantalla.

## **Ordenada**

Toque en un punto y presione  $\vert$  Enter  $\vert$  para seleccionarlo. La ordenada (coordenada y) del punto aparecerá en la parte superior izquierda de la pantalla.

# **Punto → Complejo**

Toque en un punto o un vector y presione  $\begin{bmatrix}$  Enter  $\end{bmatrix}$  para seleccionarlo. Las coordenadas del punto (o las

longitudes x e y del vector) aparecerán como un número complejo en la parte superior izquierda de la pantalla.

# **Coordenadas**

Toque en un punto y presione  $\begin{bmatrix} Enter \\ Para \end{bmatrix}$  para seleccionarlo. Las coordenadas del punto aparecerán en la parte superior izquierda de la pantalla.

## **Ecuación de**

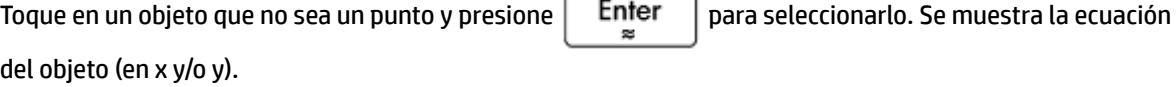

# **Paramétrica**

Toque en un objeto que no sea un punto y presione  $\vert$  Enter  $\vert$  para seleccionarlo. Se muestra la ecuación paramétrica del objeto (x(t)+i\*y(t)).

## **Coordenadas polares**

Toque en un punto y presione  $\lceil \frac{p}{p} \rceil$  para seleccionarlo. Las coordenadas polares del punto aparecerán en la parte superior izquierda de la pantalla.

# **Medir**

## **Distancia**

Toque en un punto y presione  $\vert$  Enter  $\vert$  para seleccionarlo. Repita para seleccionar un segundo punto. Se muestra la distancia entre los dos extremos.

## **Radio**

Toque un círculo y presione  $\vert$  Enter  $\vert$  para seleccionarlo. Se muestra el radio del círculo.

# **Perímetro**

Toque un círculo y presione  $\begin{bmatrix} Enter \\ bararce \end{bmatrix}$  para seleccionarlo. Aparece el perímetro del círculo.

## **Pendiente**

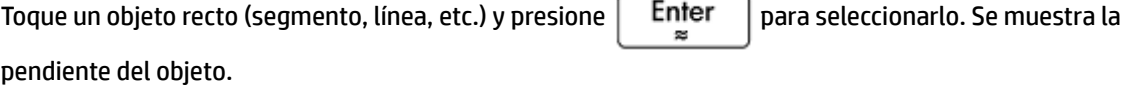

# **Área**

Toque un círculo o polígono y presione  $\vert$  Enter  $\vert$  para seleccionarlo. Se muestra el área del objeto.

# **Ángulo**

Toque en un punto y presione  $\begin{bmatrix} Enter \\ barar$  para seleccionarlo. Repita para seleccionar tres puntos. Se muestra la medida del ángulo dirigido desde el segundo punto hasta el tercer punto, con el primer punto como vértice.

## **Longitud de arco**

Toque una curva y pulse  $\begin{bmatrix} Enter \\ para seleccional. A continuación, introduzca un valor para iniciar y \end{bmatrix}$ uno para detener. Se muestra la longitud del arco de la curva entre los dos valores de x.

# **Pruebas**

# **Colineal**

Toque en un punto y presione  $\begin{bmatrix}$  Enter  $\end{bmatrix}$  para seleccionarlo. Repita para seleccionar tres puntos. La prueba

aparece en la parte superior de la pantalla, junto con su resultado. La prueba devuelve 1 si los puntos son colineales. de lo contrario, devuelve 0.

# **En círculo**

Toque en un punto y presione  $\lceil \frac{p}{p} \rceil$  para seleccionarlo. Repita para seleccionar cuatro puntos. La

prueba aparece en la parte superior de la pantalla, junto con su resultado. La prueba devuelve 1 si los puntos están en el mismo círculo; de lo contrario, devuelve 0.

## **En objeto**

Pulse en un punto y presione  $\vert$  Enter  $\vert$  para seleccionarlo. Luego pulse un objeto y presione  $\vert$  Enter

La prueba aparece en la parte superior de la pantalla, junto con su resultado. La prueba devuelve un número (cantidad 1 a n de lados) que representa el segmento que contiene el punto si el punto está sobre el objeto; de lo contrario, devuelve 0.

## **Paralelo**

Toque un objeto recto (segmento, línea, etc.) y presione **Fulter** | para seleccionarlo. Luego toque en otro objeto recto y presione  $\begin{bmatrix}$  Enter  $\end{bmatrix}$ . La prueba aparece en la parte superior de la pantalla, junto con su

resultado. La prueba devuelve 1 si los objetos son paralelos, de lo contrario, devuelve 0.

## **Perpendicular**

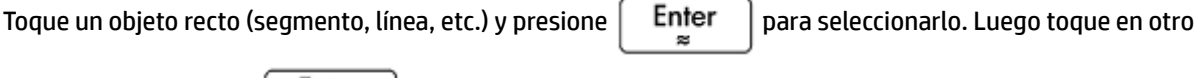

objeto recto y presione  $\vert$  Enter  $\vert$ . La prueba aparece en la parte superior de la pantalla, junto con su

resultado. La prueba devuelve 1 si los objetos son perpendiculares; de lo contrario, devuelve 0.

## **Isósceles**

Toque un triángulo y presione  $\begin{bmatrix}$  Enter  $\end{bmatrix}$  para seleccionarlo. O seleccione tres puntos en orden. Devuelve 0

si el triángulo no es isósceles o los tres puntos no forman un triángulo isósceles. Si el triángulo es isósceles (o los tres puntos forman un triángulo isósceles), devuelve el orden de número del punto común de los dos lados de igual longitud (1, 2 o 3). Devuelve 4 si los tres puntos forman un triángulo equilátero o si el triángulo seleccionado es un triángulo equilátero.

# **Equilátero**

Toque un triángulo y presione  $\vert$  Enter  $\vert$  para seleccionarlo. O seleccione tres puntos en orden. Devuelve 1

si el triángulo es equilátero o si los tres puntos forman un triángulo equilátero; de lo contrario, devuelve 0.

## **Paralelogramo**

Toque en un punto y presione  $\begin{bmatrix} Enter \\ earter \end{bmatrix}$  para seleccionarlo. Repita para seleccionar cuatro puntos. La

prueba aparece en la parte superior de la pantalla, junto con su resultado. La prueba devuelve 0 si los puntos no forman un paralelogramo. Devuelve 1 si forman un paralelogramo, 2 si forman un rombo, 3 si forman un rectángulo y 4 si forman un cuadrado.

## **Conjugar**

Toque un círculo y presione  $\vert$  Enter  $\vert$  para seleccionarlo. A continuación, seleccione dos puntos o dos

líneas. La prueba devuelve 1 si los dos puntos o líneas son conjugados para el círculo; de lo contrario, devuelve 0.

# **Funciones y comandos de Geometría**

La lista de funciones y comandos específicos de geometría de esta sección cubre aquellos que se pueden encontrar tocando Cmds, tanto en la Vista simbólica como en la Vista numérica y aquellos que solo están disponibles en el menú Catlg.

Sin embargo, los cálculos que hacen referencia a objetos geométricos, en la Vista numérica de la aplicación Geometría y en el Sistema algebraico computacional), deben utilizar el nombre con el prefijo G que se le ha dado en la Vista simbólica.

Por ejemplo, altitude (GA, GB, GC) es la forma que deberá utilizar en los cálculos.

Además, en muchos casos los parámetros especificados en la sintaxis siguiente, pueden ser el nombre de un punto (por ejemplo, GA) o un número complejo que representa un punto.

Por consiguiente, angle  $(A, B, C)$  podría ser:

- angle(GP, GR, GB)
- angle( $3+2i$ ,  $1-2i$ ,  $5+i$ ) o
- una combinación de puntos con nombre y puntos definidos por un número complejo, como en angle(GP, $1-2*i$ , $i$ ).

# **Vista simbólica: Menú Cmds**

En su mayor parte, el menú Comandos en la Vista simbólica es el mismo que en la Vista de gráfico. La categoría Zoom no aparecen en la Vista simbólica, ni tampoco las categorías Cartesiano, Medir ni Condicionales, aunque las últimas tres aparecen en la Vista numérica. En Vista simbólica, los comandos se

introducen utilizando su sintaxis. Resalte un comando y presione **[2] Help** para conocer su sintaxis. La ventaja

de ingresar o editar una definición en la Vista simbólica es que puede especificar la ubicación exacta de los puntos. Después de introducir las ubicaciones exactas de los puntos, las propiedades de cualquier objeto dependiente (líneas, círculos etc.) son informadas exactamente por el CAS (Sistema algebraico computacional). Utilice este hecho para probar conjeturas en objetos geométricos utilizando los comandos de Pruebas. Estos comandos pueden utilizarse en la vista CAS (Sistema algebraico computacional), donde devuelven los mismos objetos.

## **Punto**

#### **Punto**

Crea un punto, dadas las coordenadas del mismo. Cada coordenada puede ser un valor o una expresión relacionada con las variables o las mediciones de otros objetos en la construcción geométrica.

point(real1, real2) Opoint(expr1, expr2)

#### Ejemplos:

point (3, 4) crea un punto cuyas coordenadas son (3,4). Este punto se puede seleccionar y mover más tarde.

point (abscissa (A), ordinate (B)) crea un punto cuyas coordenadas x son las mismas que las del punto A y cuya coordenada y es igual a la del punto B. Este punto cambiará para reflejar los movimientos de los puntos A o B.

#### **Punto sobre**

Crea un punto sobre un objeto geométrico cuya abscisa es un valor dado o crea un valor real en un intervalo determinado.

element(objeto, real) O element(real1..real2)

#### Ejemplos:

element (plotfunc (x^2), -2) crea un punto sobre el gráfico de y = x<sup>2</sup>. Inicialmente, este punto aparecerá en (–2,4). Puede mover el punto, pero siempre permanecerá sobre la representación gráfico de su función.

element (0..5) crea una barra deslizante con un valor inicial de 2.5. Toque y mantenga este valor para

abrir el control deslizante. Seleccione  $(\bullet)$  o  $(4)$  para aumentar o disminuir el valor en la barra

deslizante. Pulse **en escudo para cerrar la barra deslizante.** El valor que defina puede usarse como un

coeficiente en una función que represente gráficamente posteriormente o en algún otro objeto o cálculo.

### **Punto medio**

Devuelve el punto medio de un segmento. El argumento puede ser el nombre de un segmento o dos puntos que definen un segmento. En este último caso, el segmento no debe ser dibujado necesariamente.

midpoint(segmento) o midpoint(punto1, punto2)

Por ejemplo:

midpoint $(0, 6+6i)$  devuelve point $(3, 3)$ 

### **Centro**

Sintaxis: center (círculo)

Representa gráficamente el centro de un círculo. El círculo puede ser definido por el comando circle (círculo) o por su nombre (por ejemplo, **GC**).

Por ejemplo:

```
center(círculo(x^2+y2-x-y)) representa en el gráfico point(1/2,1/2)
```
#### **Intersección**

Sintaxis: single inter (Curva1, Curva2, [punto])

Representa gráficamente la intersección de Curva1 y Curva2 que esté más cerca de Punto.

Por ejemplo:

```
single inter(línea(y=x), círculo(x^2+y^2=1), punto(1,1)) representa en el gráfico
point((1+i)*\sqrt{2}/2)
```
#### **Intersecciones**

Devuelve la intersección de dos curvas como un vector.

inter(Curve1, Curve2)

### Por ejemplo:

inter(8-x^2/6, x/2-1) devuelve  $[6 2]$ ,  $[-9 -11/2]$ ]

**X NOTA:** Este comando crea un punto. El comando utiliza la ubicación de este punto para buscar intersección deseada. Puede mover el punto para seleccionar una intersección diferentes cercana.

## **Línea**

### **Segmento**

Dibuja un segmento definido por sus puntos extremos.

segment(point1, point2)

#### Ejemplos:

segment (1+2i, 4) dibuja el segmento definido por los puntos cuyas coordenadas son (1, 2) y (4, 0).

segment (GA, GB) dibuja el segmento AB.

#### **Raya**

Dados 2 puntos, dibuja una raya desde el primer punto a través del segundo punto.

half line((point1, point2)

### **Línea**

Dibuja una línea. Los argumentos pueden ser dos puntos, un expresión lineal de la forma a\*x+b\*y+c, o un punto y una pendiente como se muestra en los ejemplos.

line(punto1, punto2) o line(a\*x+b\*y+c) o line(punto1, slope=realm)

#### Ejemplos:

line(2+i, 3+2i) dibuja la línea cuya ecuación es y=x–1; es decir, la línea que atraviesa los puntos (2,1) y (3,2).

line(2x–3Y–8) dibuja la línea cuya ecuación es 2x–3y=8

line  $(3-2i, slope=1/2)$  dibuja la línea cuya ecuación es x-2y=7; es decir, la línea que pasa a través de (3, –2) con pendiente m=1/2.

### **Paralelo**

Dibuja una línea a través de un punto específico que es paralela a una línea determinada.

parallel(point,line)

#### Ejemplos:

parallel(A, B) dibuja la línea a través del punto A que es paralelo a la línea B.

parallel(3–2i, x+y–5) dibuja la línea a través del punto (3, –2) que es paralela a la línea cuya ecuación es x+y=5; es decir, la línea cuya ecuación es y=–x+1.

#### **Perpendicular**

Dibuja una línea a través de un punto dado que es perpendicular a una línea dada. La línea se puede definir por su nombre, dos puntos o un expresión en x e y.

perpendicular(punto, línea) o perpendicular(punto1, punto2, punto3)

#### Ejemplos:

perpendicular(GA, GD) dibuja una línea perpendicular a la línea D que pasa a través del punto A.

perpendicular(3+2i, GB, GC) dibuja una línea que pasa a través del punto cuyas coordenadas son (3, 2) que es perpendicular a la línea BC.

perpendicular  $(3+2i, 1$ ínea $(x-y=1)$ ) dibuja una línea que pasa a través del punto cuyas coordenadas son (3, 2) que es perpendicular a la línea cuya ecuación es x – y = 1; es decir, la línea cuya ecuación está y=–x+5.

#### **Tangente**

Dibuja la(s) tangente(s) para una determinada curva a través de un punto dado. El punto no tiene que ser un punto de la curva.

tangent(curve, point)

#### Ejemplos:

tangent (plotfunc (x^2), GA) dibuja la tangente a la representación gráfico de y=x^2 a través del punto A.

tangent(círculo(GB, GC–GB), GA) dibuja una o más líneas tangentes a través de un punto A al círculo cuyo centro está en el punto B y cuyo radio es definido por el segmento BC.

#### **Mediana**

Dados tres puntos que definen un triángulo, crea la mediana del triángulo que pasa a través del primer punto y contiene el punto medio del segmento definido por los otros dos puntos.

median line(point1, point2, point3)

#### Por ejemplo:

median\_line (0, 8i, 4) dibuja la línea cuya ecuación es y=2x; es decir, la línea que atraviesa (0,0) y (2,4), el punto medio del segmento cuyos extremos son (0, 8) y (4, 0).

#### **Altitud**

Dados tres puntos no colineales, dibuja la altitud del triángulo definido por los tres puntos que pasan a través del primer punto. No es necesario dibujar el triángulo.

altitude(point1, point2, point3)

#### Por ejemplo:

altitude (A, B, C) dibuja una línea que pasa por el punto A que es perpendicular a la línea BC.

### **Bisector**

Dados tres puntos, crea el bisector del ángulo definido por los tres puntos cuyo vértice está en el primer punto. El ángulo no tiene que ser dibujado en la Vista de gráfico.

```
bisector(point1, point2, point3)
```
#### Ejemplos:

bisector(A,B,C) dibuja el bisector de ∡BAC.

bisector( $0, -4i, 4$ ) dibuja la línea dada por y=-x

## **Polígono**

#### **Triángulo**

Dibuja un triángulo a partir de sus tres vértices.

```
triangle(point1, point2, point3)
```
#### Por ejemplo:

triangle(GA, GB, GC)dibuja ΔABC.

### **Triángulo isósceles**

Dibuja un triángulo isósceles definido por dos de sus vértices y un ángulo. Los vértices definen uno de los dos lados de igual longitud y el ángulo define el ángulo entre los dos lados del igual longitud. Al igual que triángulo equilátero, tiene la opción de almacenar las coordenadas de un tercer punto en una variable de CAS (Sistema algebraico computacional).

isosceles triangle(point1, point2, angle)

Por ejemplo:

isosceles triangle(GA, GB, ángulo(GC, GA, GB) define un triángulo isósceles tal que uno de los dos lados de igual longitud es AB y el ángulo entre los dos lados de igual longitud tiene medida de igual a la de ∡ACB.

### **Triángulo rectángulo**

Dibuja un triángulo rectángulo a partir de dos puntos y un factor de escala dados. Uno de los catetos del triángulo rectángulo está definido por los dos puntos, el vértice del ángulo recto está en el primer punto y el factor de escala multiplica la longitud del primer cateto para determinar la longitud del segundo cateto.

right\_triangle(point1, point2, realk)

Por ejemplo:

right triangle(GA, GB, 1) dibuja un triángulo rectángulo isósceles con el correspondiente ángulo recto en el punto A y ambos catetos de la misma longitud que el segmento AB:

### **Cuadrilátero**

Dibuja un cuadrilátero a partir de una serie de cuatro puntos.

quadrilateral(point1, point2, point3, point4)

#### Por ejemplo:

quadrilateral (GA, GB, GC, GD) dibuja el cuadrilátero ABCD.

### **Paralelogramo**

Dibuja un paralelogramo a partir de tres de sus vértices dados. El cuarto punto se calcula automáticamente, pero no se define simbólicamente. Como ocurre con la mayoría de los otros comandos de polígonos, puede almacenar las coordenadas del cuarto punto en una variable CAS (Sistema algebraico computacional). La orientación del paralelogramo es en el sentido contrario al de las agujas del reloj desde el primer punto.

parallelogram(point1, point2, point3)

#### Por ejemplo:

parallelogram(0,6,9+5i) dibuja un paralelogramo cuyos vértices son (0, 0,) (6, 0) (9, 5) y (3,5). Las coordenadas del último punto se calculan automáticamente.

#### **Rombo**

Dibuja un rombo a partir de dos puntos y un ángulo dados. Como con muchos otros comandos de polígonos, puede especificar nombres de variables CAS (Sistema algebraico computacional) opcionales para almacenar coordenadas de los otros dos vértices como puntos.

rhombus(point1, point2, angle)

#### Por ejemplo:

rhombus(GA, GB, ángulo(GC, GD, GE)) dibuja un rombo en el segmento AB tal que el ángulo en el vértice A tenga la misma medida que ∡DCE.

#### **Rectángulo**

Dibuja un rectángulo a partir de dos vértices consecutivos y un punto en el lado opuesto al lado definido por los dos primeros vértices o un factor de escala para los lados perpendiculares al primer lado. Como con muchos otros comandos de polígonos, puede especificar nombres de variables CAS (Sistema algebraico computacional) opcionales para almacenar coordenadas de los otros dos vértices como puntos.

rectangle(punto1, punto2, punto3) o rectangle(punto1, punto2, realk)

#### Ejemplos:

rectangle(GA, GB, GE dibuja un rectángulo cuyos dos primeros vértices son los puntos A y B (un lado es el segmento AB). El punto E está en la línea que contiene el lado del rectángulo opuesto al segmento AB.

rectangle(GA, GB, 3, p, q) dibuja un rectángulo cuyos dos primeros vértices son los puntos A y B (un lado es el segmento AB). Los lados perpendiculares al segmento AB tienen longitud 3\*AB. El tercer y cuarto puntos están almacenados en las variables p y q del CAS (Sistema algebraico computacional) respectivamente.

#### **Polígono**

Dibuja un polígono a partir de una serie de vértices.

polygon(point1, point2, …, pointn)

#### Por ejemplo:

polygon(GA, GB, GD) dibuja ΔABD

### **Polígono regular**

Dibuja un polígono regular a partir de los dos primeros vértices y el número de lados dados, donde el número de lados es mayor a 1. Si el número de lados es 2, entonces se dibuja el segmento. Puede proporcionar nombres de variables de CAS (Sistema algebraico computacional) para almacenar las coordenadas de los puntos calculados en el orden en que fueron creadas. La orientación del polígono es en sentido contrario al de la agujas del reloj.

isopolygon(punto1, punto2, realn), donde realn es un número entero mayor a 1.

#### Por ejemplo:

isopolygon (GA, GB, 6) dibuja un hexágono regular cuyos dos primeros vértices son los puntos A y B.

#### **Cuadrado**

Dibuja un cuadrado, a partir de dos puntos consecutivos dados.

square(point1, point2)

Por ejemplo:

square (0,  $3+2i$ , p, q) dibuja un cuadrado con vértices en (0, 0), (3, 2), (1, 5), y (-2, 3). Los últimos dos vértices son calculados automáticamente y se guardan en las variables de CAS (Sistema algebraico computacional) p y q.

## **Curva**

### **Círculo**

Dibuja un círculo, dados los extremos del diámetro, el centro y el radio o una ecuación en x e y.

```
circle(punto1, punto2) o circle(punto1, punto 2-punto1) o circle(equation)
```
#### Ejemplos:

circle(GA, GB) dibuja el círculo con diámetro AB.

circle(GA, GB-GA) dibuja el círculo con centro en un punto A y radio AB.

circle( $x^2+y^2=1$ ) dibuja el círculo unidad.

Este comando también puede utilizarse para dibujar un arco.

circle(GA, GB, 0,  $\pi/2$ ) dibuja un cuarto de círculo con diámetro AB.

## **Circuncírculo**

Dibuje el circuncírculo de un triángulo; es decir, el círculo circunscrito a un triángulo.

```
circumcircle(point1, point2, point3)
```
#### Por ejemplo:

circumcircle(GA, GB, GC) dibuja el círculo circunscrito a ΔABC

### **Excírculo**

Dados tres puntos que definen un triángulo, dibuja el excírculo del triángulo que es tangente al lado definido por los últimos dos puntos y también tangente a las extensiones de los dos lados donde el vértice común es el primer punto.

Por ejemplo:

excircle(GA, GB, GC) dibuja el círculo tangente al segmento BC y a las rayas AB y AC.

## **Incírculo**

Un incírculo es un círculo que es tangente a cada uno de los lados de un polígono. La calculadora HP Prime puede dibujar un incírculo que es tangente a los lados de un triángulo.

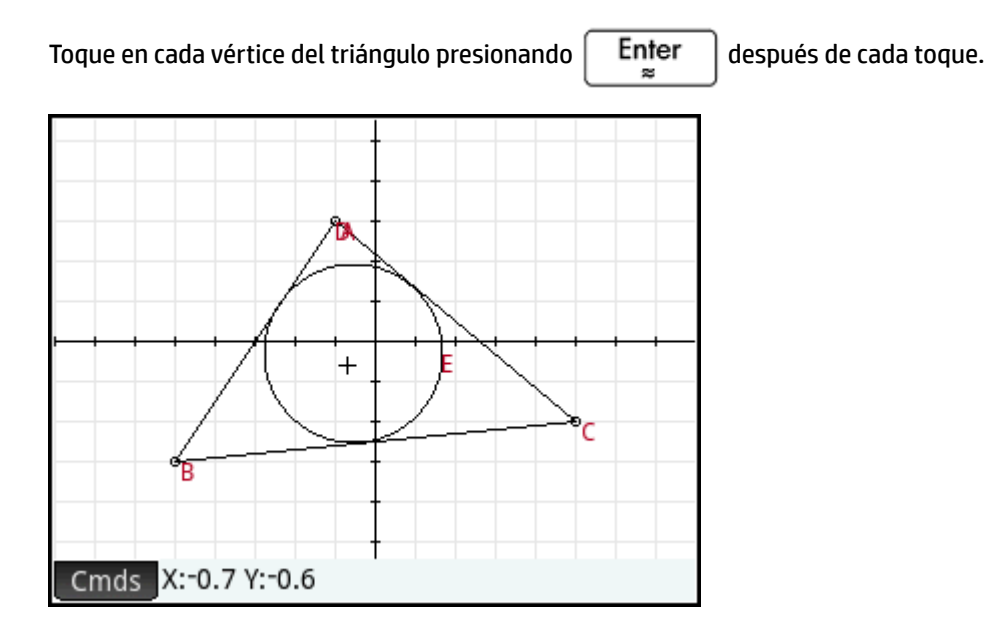

### **Elipse**

Dibuja una elipse, dados los focos y un punto en la elipse o un escalar que es la mitad de la suma constante de las distancias desde un punto sobre el elipse a cada uno de los focos.

ellipse(punto1, punto2, punto3) o ellipse(punto1, punto2, realk)

Ejemplos:

ellipse (GA, GB, GC) dibuja la elipse cuyos focos son los puntos A y B y que pasa a través del punto de C.

ellipse (GA, GB, 3) dibuja una elipse cuyos focos son los puntos A y B. Para cualquier punto P sobre la elipse, AP+BP=6.

### **Hipérbola**

Dibuja una hipérbola, dados los focos y un punto sobre la hipérbola o un escalar que es la mitad de la diferencia constante de las distancias desde un punto en la hipérbola para cada uno de los focos.

hyperbola(punto1, punto2, punto3) o hyperbola(punto1, punto2, realk)

Ejemplos:

hyperbola (GA, GB, GC) dibuja la hipérbola cuyos focos son los puntos A y B y que pasa a través del punto C.

hyperbola (GA, GB, 3) dibuja una hipérbola cuyos focos son los puntos A y B. Para cualquier punto P sobre la hipérbola |AP-BP|=6.

### **Parábola**

Dibuja una parábola dados un punto de foco y una línea directriz o el vértice de la parábola y un número real que representa la distancia focal.

parabola(punto, línea) O parabola(vértice, real)

#### Ejemplos:

parabola (GA, GB) dibuja una parábola cuyo foco está en el punto A y cuya directriz es la línea B.

parabola (GA, 1) dibuja una parábola cuyo vértice es el punto A y cuya distancia focal es 1.

## **Cónica**

Traza la representación gráfico de una sección cónica definida por una expresión en x e y.

conic(expr)

#### Por ejemplo:

conic( $x^2+y^2-81$ ) dibuja un círculo con el centro en (0,0) y un radio de 9

### **Locus**

Dados un primero y un segundo puntos que son un elemento de (un punto sobre) un objeto geométrico, dibuja el locus (lugar geométrico) del primer punto mientras que el segundo punto atraviesa su objeto.

locus (point, element)

## **Gráfico**

### **Función**

Dibuja el gráfico de una función, dada una expresión en la variable independiente x. Tenga en cuenta el usar x en minúsculas.

Sintaxis: plotfunc (expr)

#### Por ejemplo:

plotfunc( $3*sin(x)$ ) dibuja la representación gráfico de  $y=3*sin(x)$ 

## **Paramétrica**

Toma como argumentos una expresión compleja de una variable y un intervalo para esa variable. Interpreta la expresión compleja f(t)+i\*g(t) como x=f(t) e y=g(t) y representa gráficamente la ecuación paramétrica en los intervalos especificados en el segundo argumento.

Sintaxis: plotparam(f(Var)+i\*g(Var), Var= Start..Stop, [incrt=valor])

Ejemplos:

plotparam(cos(t)+ i\*sin(t), t=0..2\*π) representa gráficamente el círculo unidad

plotparam(cos(t)+ i\*sin(t), t=0..2\*π, incrt=π/3) representa gráficamente un hexágono regular inscrito en el círculo unidad (tenga en cuenta el valor de incrt).

### **Polar**

Dibuja un gráfico polar.

Sintaxis: plotpolar(Expr, Var=Intervalo, [Incr]) o plotpolar(Expr, Var, Min, Max, [Incr])

### Por ejemplo:

```
plotpolar(f(x), x, a, b) dibuja la curva polar r=f(x) para x en [a, b]
```
#### **Secuencia**

Dada una expresión en x y una lista que contiene tres valores, dibuja la línea y=x, el gráfico de la función definido por la expresión sobre el dominio definido por el intervalo entre los dos últimos valores y dibuja el gráfico en tela de araña para los primeros n términos de la secuencia definida en forma recurrente por la expresión (comenzando por el primer valor).

Sintaxis:  $plotseq(f(var), Var = \{Inicio, Xmin, Xmax\}, Enteron)$ 

Por ejemplo:

```
plotseq(1-x/2, x={3 -1 6}, 5) representa gráficamente y=x e y=1-x/2 (desde x=-1 a x=6),
luego dibuja los 5 primeros segmentos del gráfico tela de araña para u(n)=1-(u(n-1)/2), comenzando en
u(0)=3
```
### **Implícito**

Representa gráficamente una curva definida implícitamente a partir de Expr (en x e y). Específicamente, representa gráficamente Expr = 0. Tenga en cuenta el uso de minúsculas en x e y. Con los intervalos opcionales de x e y, representa gráficamente solo dentro de esos intervalos.

Sintaxis: plotimplicit (Expr, [XIntrvl, YIntrvl])

#### Por ejemplo:

```
plotimplicit ((x+5)^2+(y+4)^2-1) representa gráficamente un círculo, centrado en el punto
(-5, -4), con un radio de 1
```
#### **Campo de direcciones**

Traza el gráfico del campo de dirección para la ecuación diferencial y'=f(x,y), donde f(x,y) está incluida en Expr. VectorVar es un vector que contiene las variables. Si VectorVar es de la forma [x = intervalo, y = intervalo], entonces el campo de direcciones se representa gráficamente sobre el rango de x e y especificado. Dados los valores de incremento de x e y, representa gráficamente los segmentos usando estos incrementos. Si la opción es normalize, entonces los segmentos dibujados son de igual longitud.

Sintaxis: plotfield(Expr, VectorVar, [xstep=Val, ystep=Val, Opción])

Por ejemplo:

plotfield( $x*sin(y)$ ,  $[x=-6..6, y=-6..6]$ , normalize) dibuja el campo de dirección para  $y' = x * sin(y)$ , desde -6 a 6 en ambas direcciones, con segmentos que son todos de la misma longitud.

#### **EDO**

Dibuja la solución de la ecuación diferencial y'=f(Var1, Var2,...) que contiene la condición inicial para las variables Val1, Val2,... El primer argumento es la expresión f (Var1, Var2,...), el segundo argumento es el vector de variables y el tercer argumento es el vector de condiciones iniciales.

Sintaxis: plotode(Expr, [Var1, Var2, ...], [Val1, Val2. ...])

Por ejemplo:

plotode( $x * sin(y) [x, y]$ ,  $[-2, 2]$ ) dibuja la representación gráfico de la solución  $y' = x * sin(y)$  que pasa a través del punto  $(-2, 2)$  como su condición inicial

#### **Lista**

Traza un conjunto de n puntos y los conecta con los segmentos. Los puntos son definidos por una matriz de 2xn con las abscisas en la primera fila y las ordenadas en la segunda fila.

Sintaxis: plotlist (Matriz 2xn)

Por ejemplo:

plotlist([[0,3],[2,1],[4,4],[0,3]]) dibuja un triángulo

### **Barra deslizante**

Crea una barra deslizante que puede utilizarse para controlar el valor de un parámetro. Un cuadro de diálogo muestra la definición de la barra deslizante y cualquier animación para la misma. Una vez completada, la barra deslizante aparece cerca de la parte superior izquierda de la Vista de gráfico. Luego puede moverla a otro lugar.

## **Transformación**

### **Traslación**

Traslada un objeto geométrico a lo largo de un determinado vector. El vector es dado como la diferencia de dos puntos (cabeza-cola).

```
translation(vector, object)
```
#### Ejemplos:

translation(0-i, GA) traslada el objeto A una unidad hacia abajo.

translation(GB GA, GC) traslada el objeto C a lo largo del vector AB.

### **Reflexión**

Refleja un objeto geométrico sobre una línea o a través de un punto. Esta última se conoce como media vuelta.

reflection(línea, objeto) o reflection(punto, objeto)

#### Ejemplos:

reflection (línea (x=3), punto (1, 1)) refleja el punto en (1, 1) sobre la línea vertical x=3 para crear un punto en (5,1).

reflection (1+i,  $3-2i$ ) refleja el punto en  $(3,-2)$  a través del punto en  $(1, 1)$  para crear un punto en  $(-$ 1, 4).

#### **Rotación**

Gira un objeto geométrico, sobre un punto central determinado, a través de un ángulo determinado.

rotate(point, angle, object)

Por ejemplo:

rotate (GA, ángulo(GB, GC, GD), GK) rota el objeto geométrico etiquetado como K, sobre el punto A, a través de un ángulo igual a ∡CBD.

### **Dilación**

Amplía un objeto geométrico, con respecto a un punto central, por un factor de escala.

homothety(point, realk, object)

#### Por ejemplo:

homothety (GA, 2, GB) crea una ampliación centrada en el punto A que tiene un factor de escala de 2. Cada punto P sobre el objeto geométrico B tiene su imagen P' en la raya AP, tal que AP'= 2AP.

### **Similitud**

Amplía y rota un objeto geométrico sobre el mismo punto central.

```
similarity(point, realk, angle, object)
```
### Por ejemplo:

similarity(0, 3, ángulo(0,1,i),punto(2,0)) dilata el punto en (2,0) por un factor de escala 3 (un punto en (6,0)), luego rota el resultado 90° hacia la izquierda para crear un punto en (0, 6).

#### **Proyección**

Dibuja la proyección ortogonal de un punto sobre una curva.

projection(curve, point)

### **Inversión**

Dibuja la inversión de un punto, con respecto a otro punto, por un factor de escala.

inversion(point1, realk, point2)

### Por ejemplo:

inversión (GA, 3, GB) dibuja el punto C sobre la línea AB tal que AB\*AC= 3. En este caso, el punto A es el centro de la inversión y el factor de escala es 3. El punto B es el punto cuya inversión se creó.

En general, la inversión del punto A través del centro C, con el factor de escala k, asigna A a A', de modo que A' está en la línea de CA y CA\*CA'= k, donde CA y CA' denotan la longitud de los segmentos correspondientes. Si k=1, entonces la longitud de CA y CA' son recíprocas.

### **Reciprocación**

Dados un círculo y un vector de objetos que son líneas o puntos, devuelve un vector donde cada punto es reemplazado con su línea polar y cada línea es reemplazada con su polo, con respecto al círculo.

reciprocation(Circle, [Obj1, Obj2,...Objn])

Por ejemplo:

```
reciprocation(círculo(0,1), [línea(1+i,2), punto(1+i*2)]) devuelve [punto(1/2,
1/2) línea (y=-x/2+1/2)]
```
# **Vista numérica: Menú Cmds**

## **Cartesiano**

#### **Abscisa**

Devuelve la coordenada x de un punto o la longitud x de un vector

abscissa(point) or abscissa(vector)

#### Por ejemplo:

abscissa(GA) devuelve la coordenada x del punto A.

### **Ordenada**

Devuelve la coordenada y de un punto o la longitud y de un vector.

ordinate(punto) o ordinate(vector)

#### Por ejemplo:

ordinate(GA) devuelve la coordenada y del punto A.

#### **Coordenadas**

Dado un vector de puntos, devuelve una matriz que contiene las coordenadas x e y de esos puntos. Cada fila de la matriz define un punto; la primera columna da las coordenadas x y la segunda columna contiene las coordenadas y.

```
coordinates([point1, point2, …, pointn]))
```
### **Ecuación de**

Devuelve la ecuación cartesiana de una curva en x e y o las coordenadas cartesianas de un punto.

```
equation(curva) O equation(punto)
```
Por ejemplo:

Si GA es el punto en (0, 0), GB es el punto en (1, 0) y GC se define como el círculo (GA, GB-GA), entonces equation(GC) devuelve x2 + y2 = 1.

## **Paramétrica**

Funciona como el comando **ecuación** pero devuelve resultados paramétricos en forma compleja.

parameq(GeoObj )

### **Coordenadas polares**

Devuelve un vector que contiene las coordenadas polares de un punto o un número complejo.

polar\_coordinates(punto) **O** polar\_coordinates(complejo)

Por ejemplo:

polar coordinates  $(\sqrt{2}, \sqrt{2})$  devuelve [2,  $\pi/4$ ])

## **Medir**

### **Distancia**

Devuelve la distancia entre dos puntos o entre un punto y una curva.

distance(punto1, punto2) **O**distance(punto, curva)

### Ejemplos:

distance(1+i, 3+3i) devuelve 2.828... ni 2√2.

Si GA es el punto en  $(0, 0)$  y GB se define como plotfunc $(4-x^2/4)$ , entonces la distancia  $(GA, GB)$ devuelve 3.464... o 2√3.

### **Radio**

Devuelve el radio de un círculo.

radius(circle)

Por ejemplo:

Si GA es el punto en (0, 0), GB es el punto en (1, 0) y GC se define como circle(GA, GB-GA), entonces radius(GC) devuelve 1.

## **Perímetro**

Devuelve el perímetro de un polígono o la circunferencia de un círculo.

perimeter(polígono) o perimeter(círculo)

### Ejemplos:

Si GA es el punto en (0, 0), GB es el punto en (1, 0) y GC se define como circle(GA, GB-GA), entonces perimeter(GC) devuelve 2p.

Si GA es el punto en (0, 0), GB es el punto en (1, 0) y GC se define como square(GA, GB-GA), luego perimeter(GC) devuelve 4.

#### **Pendiente**

Devuelve la pendiente de un objeto recto (segmento, recta o línea).

```
slope(Object)
```
#### Por ejemplo:

slope(línea(punto(1, 1), punto(2, 2))) devuelve 1.

## **Área**

Devuelve el área de un círculo o polígono.

```
area(círculo) o area(polígono)
```
Este comando también puede devolver el área bajo una curva entre los dos puntos.

area(expr, value1, value2)

Ejemplos:

Si se define GA para ser el círculo unidad, entonces area(GA) devuelve p.

area  $(4-x^2/4, -4, 4)$  devuelve 14.666...

## **Ángulo**

Devuelve la medida de un ángulo dirigido. El primer punto se toma como vértice del ángulo mientras que los dos puntos siguientes en orden dan la medición y el signo.

angle(vertex, point2, point3)

#### Por ejemplo:

angle(GA, GB, GC) devuelve la medida de ∡BAC.

### **Longitud de arco**

Devuelve la longitud del arco de una curva entre dos puntos de la misma. La curva es una expresión, la variable independiente está declarada y los dos puntos son definidos por los valores de la variable independiente.

Este comando también puede aceptar una definición paramétrica de una curva. En este caso, la expresión es una lista de 2 expresiones (la primera para x y la segunda para y) en términos de una tercera variable independiente.

arcLen(expr, real1, real2)

#### Ejemplos:

arcLen(x^2, x, -2, 2) devuelve 9.29....

arcLen({sin(t), cos(t)}, t,  $0, \pi/2$ ) devuelve 1.57...

## **Pruebas**

### **Colineal**

Toma como argumento un conjunto de puntos y prueba si son colineales o no. Devuelve 1 si los puntos son colineales y de lo contrario devuelve 0.

is collinear(point1, point2, …, pointn)

### Por ejemplo:

is collinear(punto(0,0), punto(5,0), punto(6,1)) devuelve 0

### **En círculo**

Toma como argumento un conjunto de puntos y comprueba si están todos en el mismo círculo. Devuelve 1 si los puntos están todos en el mismo círculo y de lo contrario devuelve 0.

is concyclic(point1, point2, …, pointn)

### Por ejemplo:

is concyclic(punto(-4,-2), punto(-4,2), punto(4,-2), punto(4,2)) devuelve 1

### **En objeto**

Prueba si un punto está sobre un objeto geométrico. Devuelve un número (cantidad 1 a n de lados) que representa el segmento que contiene el punto (si lo tiene) y un 0 de lo contrario.

```
is element(point, object)
```
### Por ejemplo:

is element(punto( $2/\sqrt{2}$ , $2/\sqrt{2}$ ), círculo(0,1)) devuelve 1.

is element(point( $0, -5$ ), square(point( $3, 3$ ), point( $-5, 3$ )) devuelve 3.

#### **Paralelo**

Prueba si dos líneas son paralelas o no. Devuelve 1 si lo son y de lo contrario devuelve 0.

```
is parallel(line1, line2)
```
Por ejemplo:

is parallel (línea  $(2x+3y=7)$ , línea  $(2x+3y=9)$  devuelve 1.

#### **Perpendicular**

Similar a **is\_orthogonal**. Prueba si dos líneas son perpendiculares o no.

is perpendicular(line1, line2)

### **Isósceles**

Toma tres puntos y prueba si son vértices o no de un único triángulo isósceles o no. Devuelve 0 si no lo son. Si lo son, devuelve el orden de número del punto común a los dos lados de igual longitud (1, 2 o 3). Devuelve 4 si los tres puntos forman un triángulo equilátero.

is isosceles(point1, point2, point3)

#### Por ejemplo:

```
is isoscelesl(punto(0,0), punto(4,0), punto(2,4)) devuelve 3.
```
### **Equilátero**

Toma tres puntos y prueba si son vértices o no de un único triángulo equilátero. Devuelve 1 si lo son y de lo contrario devuelve 0.

is equilateral(point1, point2, point3)

Por ejemplo:

is equilateral(punto(0,0), punto(4,0), punto(2,4)) devuelve 0.

#### **Paralelogramo**

La prueba verificará si un conjunto de cuatro puntos son los vértices de un paralelogramo. Devuelve 0 si no lo son. Si lo son, entonces devuelve 1 si forman solo un paralelogramo, 2 si forman un rombo, 3 si forman un rectángulo y 4 si forman un cuadrado.

is parallelogram(point1, point2, point3, point4)

#### Por ejemplo:

```
is parallelogram(punto(0,0), punto(2,4), punto(0,8), punto(-2,4)) devuelve 2.
```
#### **Conjugar**

Prueba si dos puntos o dos líneas son conjugadas para el círculo dado. Devuelve 1 si lo son y de lo contrario devuelve 0.

is conjugate(círculo, punto1, punto2) o is conjugate(círculo, línea1, línea2)

# **Otras funciones de Geometría**

Las siguientes funciones no están disponibles desde un menú en la aplicación Geometría, pero se encuentran disponibles en el menú Catlg.

## affix

Devuelve las coordenadas de un punto o las longitudes de x e y de un vector como número complejo.

```
affix(punto) o affix(vector)
```
Por ejemplo:

Si GA es un punto en  $(1, -2)$ ,  $affix(GA)$  devuelve 1–2i.

## **baricentro**

Calcula el centro hipotético de masas de un conjunto de puntos, cada uno con un peso determinado (un número real). En cada punto, el par de peso está encerrado entre corchetes como un vector.

```
barycenter([[point1, weight1], [point2, weight2],…,[pointn, weightn]])
```
Por ejemplo:

$$
\text{barycenter}\left[\begin{bmatrix}\text{point}(1) & 1 \\ \text{point}(1+i) & 2 \\ \text{point}(1-i) & 1\end{bmatrix}\right]\text{devuelve un punto (1, 1/4)}
$$

## **convexhull**

Devuelve un vector que contiene los puntos que sirven como la envolvente convexa para un conjunto de puntos específico.

convexhull(point1, point2, …, pointn)

Por ejemplo:

convexhull(0,1,1+i,1+2i,-1-i,1-3i,-2+i) devuelve [1-3\*i1+2\*i-2+i-1-i]

### **distance2**

Devuelve el cuadrado de la distancia entre dos puntos o entre un punto y una curva.

distance2(punto1, punto2) Odistance2(punto, curva)

Ejemplos:

distance2  $(1 + i, 3 + 3i)$  devuelve 8.

Si GA es el punto en (0, 0) y luego se define GB como plotfunc(4-x^2/4), distance2(GA, GB) devuelve 12.

## **division\_point**

Para dos puntos A y B y un factor numérico k, devuelve un punto de C tal que C-B=k\*(C-A).

division point(point1, point2, realk)

Por ejemplo:

division  $point(0,6+6*1,4)$  devuelve el punto (8,8)

## **equilateral\_triangle**

Dibuja un triángulo equilátero definido por uno de sus lados; es decir, por dos vértices consecutivos. El tercer punto se calcula automáticamente, pero no se define simbólicamente. Si se agrega una variable en minúsculas como tercer argumento, las coordenadas del tercer punto se almacenan en dicha variable. La orientación del triángulo es en sentido contrario al de las agujas del reloj.

```
equilateral triangle(punto1, punto2) o equilateral triangle(punto1, punto2,
var)
```
### Ejemplos:

equilateral\_triangle(0,6) dibuja un triángulo equilátero cuyos dos primeros vértices se encuentran en (0, 0) y (6,0); el tercer vértice se calcula que está en (3,3\*√3).

equilateral triangle(0,6, v) dibuja un triángulo equilátero cuyos primeros dos vértices están en (0, 0) y (6,0); el tercer vértice se calcula que está en (3,3\*√3) y estas coordenadas se almacenan en la variable v de CAS (Sistema algebraico computacional). En la vista de CAS, el ingreso de v devuelve el punto(3\*(√3\*i +1)), que es igual a (3,3\*√3).

## **exbisector**

Dados tres puntos que definen un triángulo, crea el bisector de los ángulos exteriores del triángulo cuyo vértice común está en el primer punto. El triángulo no debe ser dibujado en la Vista de gráfico.

```
exbisector(point1, point2, point3)
```
#### Ejemplos:

exbisector(A,B,C) dibuja el bisector de los ángulos exteriores de ΔABC cuyo vértice común está en el punto A.

exbisector( $0, -4i, 4$ ) dibuja la línea dada por y=x

### **extract\_measure**

Devuelve la definición de un objeto geométrico. Para un punto, esta definición consiste en las coordenadas del punto. Para otros objetos, la definición refleja su definición en la Vista simbólica con las coordenadas provistas de sus puntos de definición.

extract\_measure(Var)

## **harmonic\_conjugate**

Devuelve la conjugada armónica de 3 puntos. Específicamente, devuelve la conjugada armónica de punto3 con respecto a punto1 y punto2. También admite tres líneas paralelas o concurrentes; en este caso, retorna la ecuación de la línea conjugada armónica.

```
harmonic conjugate(punto1, punto2, punto3) O harmonic conjugate(línea1,
línea2, línea3)
```
### Por ejemplo:

harmonic conjugate(punto(0, 0), punto(3, 0), punto(4, 0)) devuelve punto(12/5, 0)

## **harmonic\_division**

Devuelve la conjugada armónica de 3 puntos. Específicamente, devuelve a la conjugada armónica del punto3 con respecto al punto1 y al punto2 y almacena el resultado en la variable var. También admite tres líneas paralelas o concurrentes; en este caso, retorna la ecuación de la línea conjugada armónica.

```
harmonic division(punto1, punto2, punto3, var) O harmonic division(línea1,
línea2, línea3, var)
```
#### Por ejemplo:

```
harmonic division(punto(0, 0), punto(3, 0), punto(4, 0), p) devuelve punto(12/5,
0) y lo almacena en la variable p
```
## **isobarycenter**

Devuelve el centro hipotético de masas de un conjunto de puntos. Funciona como barycenter pero supone que todos los puntos tienen el mismo peso.

```
isobarycenter(point1, point2, …,pointn)
```
#### Por ejemplo:

isobarycenter(–3,3,3\*√3\*i) devuelve punto(3\*√3\*i/3), que es equivalente a (0,√3).

## **is\_harmonic**

Prueba si 4 puntos están o no en una división armónica o rango. Devuelve 1 si lo están, de lo contrario devuelve 0.

```
is harmonic(point1, point2, point3, point4)
```
Por ejemplo:

```
is harmonic(punto(0, 0), punto(3, 0), punto(4, 0), punto(12/5, 0)) devuelve 1
```
## **is\_harmonic\_circle\_bundle**

Devuelve 1 si los círculos crean un rayo, 2 si tienen el mismo centro, 3 si son el mismo círculo; de lo contrario, devuelve 0.

```
is harmonic circle bundle({circle1, circle2, …, circlen})
```
### **is\_harmonic\_line\_bundle**

Devuelve 1 si las líneas son concurrentes, 2 si todas son paralelas, 3 si son la misma línea; de lo contrario, devuelve 0.

is harmonic line bundle({line1, line2, …, linen}))

## **is\_orthogonal**

Prueba si dos líneas o dos círculos son ortogonales (perpendiculares) o no. En el caso de dos círculos, prueba si las líneas tangentes en un punto de intersección son ortogonales. Devuelve 1 si lo son y de lo contrario devuelve 0.

```
is orthogonal(linea1, línea2) o is orthogonal(círculo1, círculo2)
```
## Por ejemplo:

is orthogonal(línea(y=x),línea(y=-x)) devuelve 1.

## **is\_rectangle**

La prueba verificará si los cuatro puntos de un conjunto son vértices de un rectángulo o no. Devuelve 0 si no lo son, 1 si lo son y 2 si son los vértices de un cuadrado.

is\_rectangle(point1, point2, point3, point4)

Ejemplos:

```
is rectangle(punto(0,0), punto(4,2), punto(2,6), punto(-2,4)) devuelve 2.
```
Con un conjunto de solo tres puntos como argumento, verifica si son vértices de un triángulo rectángulo o no. Devuelve 0 si no lo son. Si lo son, devuelve el orden de número del punto común de los dos lados perpendiculares (1, 2 o 3).

is rectangle(punto(0,0), punto(4,2), punto(2,6)) devuelve 2.

## **is\_rhombus**

La prueba verificará si los cuatro puntos de un conjunto son vértices de un rombo o no. Devuelve 0 si no lo son, 1 si lo son y 2 si son los vértices de un cuadrado.

```
is rhombus(point1, point2, point3, point4)
```
#### Por ejemplo:

is rhombus(punto(0,0), punto(-2,2), punto0,4), point(2,2)) devuelve 2

## **is\_square**

La prueba verificará si los cuatro puntos de un conjunto son vértices de un cuadrado. Devuelve 1 si lo son y de lo contrario devuelve 0.

is square(point1, point2, point3, point4)

#### Por ejemplo:

is\_square(punto(0,0), punto(4,2), punto(2,6), punto(-2,4)) devuelve 1.

## **LineHorz**

Dibuja la línea horizontal y=a.

LineHorz(a)

Por ejemplo:

LineHorz(-2) dibuja la línea horizontal cuya ecuación es  $y = -2$ 

## **LineVert**

Dibuje la línea vertical x = a.

LineVert(a)

Por ejemplo:

LineVert (-3) dibuja la línea vertical cuya ecuación es  $x = -3$ 

## **open\_polygon**

Conecta un conjunto de puntos con segmentos de línea, en el orden dado, para producir un polígono. Si el último punto es el mismo que el primero, el polígono es cerrado; de lo contrario, es abierto.

open polygon(punto1, punto2, …, punto1) o open polygon(punto1, punto2, …, punton)

## **orthocenter**

Devuelve el ortocentro de un triángulo; es decir, la intersección de las tres altitudes de un triángulo. El argumento puede ser el nombre de un triángulo o tres puntos no colineales que definen un triángulo. En este último caso, no es necesario dibujar el triángulo.

orthocenter(triángulo) u orthocenter(punto1, punto2, punto3)

Por ejemplo:
orthocenter( $0,4$ i, 4) devuelve $(0,0)$ 

#### **perpendicular bisector**

Dibuja el bisector perpendicular de un segmento. El segmento se define por su nombre o por sus dos puntos extremos.

```
perpen bisector(segmento) O perpen bisector(punto1, punto2)
```
Ejemplos:

perpen bisector(GC) dibuja el bisector perpendicular del segmento C.

perpen\_bisector (GA, GB) dibuja el bisector perpendicular del segmento AB.

perpen bisector  $(3 + 2i, i)$  dibuja el bisector perpendicular de un segmento cuyos puntos extremos tienen las coordenadas (3, 2) y (0, 1); es decir, la línea cuya ecuación es y=x/3+1.

#### **point2d**

Redistribuye de forma aleatoria un conjunto de puntos tales que, para cada punto  $x \in [-5, 5]$  e y  $\in [-5, 5]$ . Cualquier otro movimiento de uno de los puntos redistribuirá de forma aleatoria todos los puntos con cada pulsación o presión de la tecla de dirección.

point2d(point1, point2, …, pointn)

#### **polar**

Devuelve la línea polar del punto dado como polo con respecto al círculo dado.

polar(circle, point)

#### Por ejemplo:

polar(círculo( $x^2+y^2=1$ ), punto(1/3,0)) devuelve x=3

#### **pole**

Devuelve el polo de la línea dada con respecto al círculo dado.

pole(circle, line)

#### Por ejemplo:

pole(círculo( $x^2+y^2=1$ ), línea( $x=3$ )) devuelve point(1/3, 0)

#### **power\_pc**

Dados un círculo y un punto, devuelve la diferencia entre el cuadrado de la distancia desde el punto hasta el centro del círculo y el cuadrado del radio del círculo.

```
powerpc(circle, point)
```
#### Por ejemplo:

powerpc(círculo(punto(0,0), punto(1,1)-punto(0,0)), punto(3,1)) devuelve 8

#### **radical\_axis**

Devuelve la línea cuyos puntos tienen los mismos valores de powerpc para los dos círculos dados.

```
radical_axis(circle1, circle2)
```
Por ejemplo:

```
radical_axis(círculo(((x+2)<sup>2</sup>+y<sup>2</sup>) = 8), círculo(((x-2)<sup>2</sup>+y<sup>2</sup>) = 8)) devuelve
line(x=0)
```
#### **vector**

Crea un vector desde el punto1 hasta el punto2. Con un punto como argumento, se utiliza el origen como cola del vector.

vector(punto1, punto2) **0** vector(punto)

Por ejemplo:

```
vector(punto(1,1), punto(3,0)) crea un vector desde(1,1) a (3, 0).
```
### **vertices**

Hace una lista de los vértices de un polígono.

vertices(polygon)

### **vertices\_abca**

#### Devuelve la lista cerrada de los vértices de un polígono.

vertices\_abca(polygon)

# **10 Hoja de cálculo**

La aplicación de hoja de cálculo ofrece una cuadrícula de celdas para que introduzca contenido (números, texto, expresiones, etc.) y para realizar ciertas operaciones con lo que introduce.

Para abrir la aplicación Hoja de cálculo, presione **Apps** y seleccione **Hoja de cálculo**.

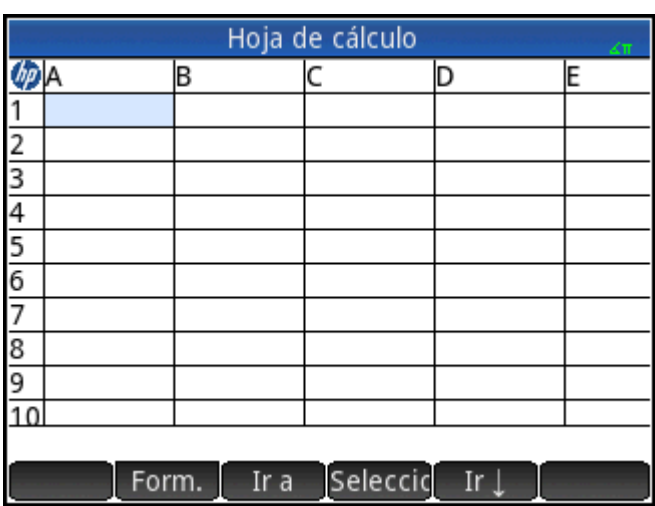

Puede crear las hojas de cálculo personalizadas que desee, cada una de ellas con su propio nombre de la misma manera que crea una aplicación. Una hoja de cálculo personalizada se abre siempre de la misma

forma: pulsando **Apps** y seleccionando la hoja de cálculo específica.

El tamaño máximo de cualquier hoja de cálculo es 10 000 filas y 676 columnas.

La aplicación se abre en la Vista numérica. No tiene Vista de gráfico ni Vista simbólica. Dispone de una vista

Config. simbólica (**Shiit | Symbo**) que permite anular determinados ajustes de la configuración del sistema.

Esta es una operación común en la vista Config. simbólica.

# **Introducción a la aplicación Hoja de cálculo**

Imagine que tiene un stand en una convención. Vende mobiliario por consignación para sus propietarios y se lleva una comisión del 10%. Debe pagar al propietario USD\$100 al día para montar el stand y lo mantendrá abierto hasta que haya conseguido USD\$250 para usted.

**1.** Abra la aplicación de hoja de cálculo.

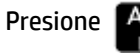

Presione **Apps** y seleccione **Hoja de cálculo**.

- **2.** Seleccione la columna A. Toque en **A** o utilice las teclas del cursor para resaltar la celda A (es decir, el encabezado de la columna A).
- **3.** Introduzca PRICE y toque Nombre. Ha denominado la primera columna completa PRICE.
- **4.** Seleccione la columna B. Toque en **B** o utilice las teclas del cursor para resaltar la celda B.

**5.** Introduzca una fórmula para su comisión (el 10 % del precio de cada elemento vendido):

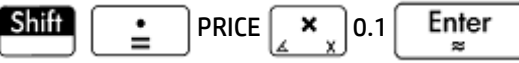

Como ha introducido la fórmula en el encabezado de una columna, se copiará automáticamente en cada celda de dicha columna. De momento solo se muestra 0 porque la columna PRICE aún no contiene valores.

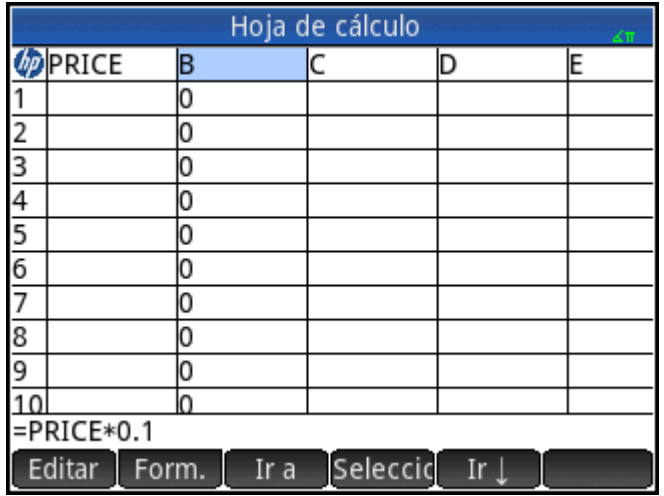

- **6.** Seleccione la columna B.
- **7.** Toque Form. y seleccione el **Nombre**.
- 8. Escriba COMMIS y toque **La COKLA De DESECTS**. Observe que el encabezado de la columna B es ahora COMMIS.
- **9.** Se recomienda que compruebe las fórmulas introduciendo valores ficticios y observando si el resultado es el esperado. Seleccione la celda A1 y asegúrese de que se muestra  $\begin{bmatrix} \text{I} & \text{I} & \text{I} & \text{I} & \text{I} & \text{I} & \text{I} & \text{I} & \text{I} & \text{I} & \text{I} & \text{I} & \text{I} & \text{I} & \text{I} & \text{I} & \text{I} & \text{I} & \text{I} & \text{I} & \text{I} & \text{I} & \text{I} & \text{I} & \$ menú (de lo contrario, toque el botón). Esta opción permite que el cursor seleccione automáticamente la celda inmediatamente debajo de aquella en la que ha introducido contenido.
- **10.** Añada algunos valores a la columna **PRICE** y observe el resultado en la columna **COMMIS**. Si los resultados no son correctos, puede tocar el encabezado **COMMIS**, y, a continuación, tocar editar y corregir la fórmula.

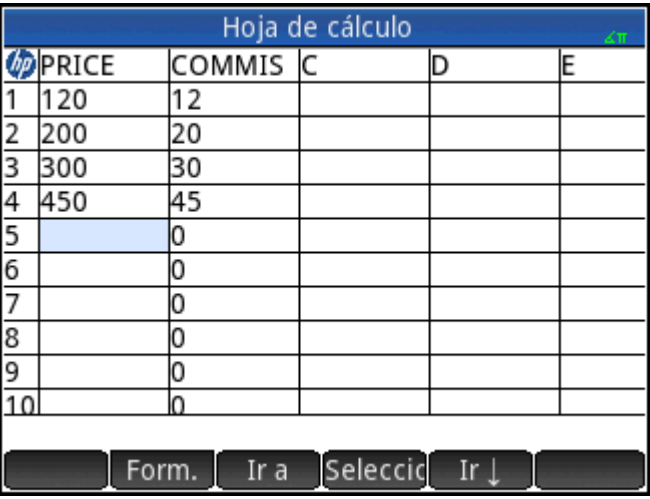

- **11.** Para borrar los valores ficticios, seleccione la celda A1, toque Seleccic, pulse  $(\blacktriangleright)$  hasta que todos los valores ficticios estén seleccionados y, a continuación, pulse .
- **12.** Seleccione la celda **C1**.
- **13.** Introduzca una etiqueta para los ingresos de la siguiente manera:

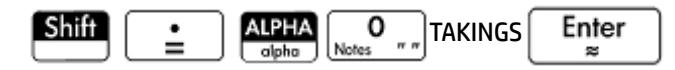

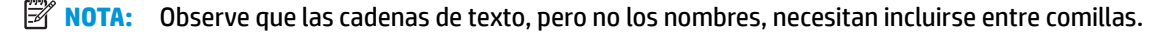

- **14.** Seleccione la celda **D1**.
- **15.** Introduzca una fórmula para sumar los ingresos, de la siguiente manera:

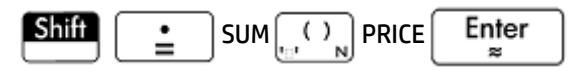

También puede especificar un rango (como A1:A100), pero al especificar el nombre de la columna se asegura de que la suma incluirá todas las entradas de la columna.

- **16.** Seleccione la celda **C3**.
- **17.** Introduzca una etiqueta para la comisión total:

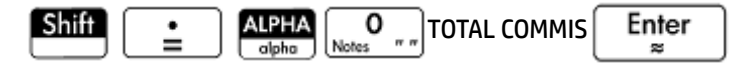

**18.** Para ampliar la columna C para que vea la etiqueta completa en C3, seleccione la celda del encabezado de la columna C, toque Form. y seleccione Columna  $\leftrightarrow$ .

Aparecerá un formulario de entrada para que especifique el ancho necesario de la columna.

**19.** Escriba  $100$  y toque  $\leftrightarrow$ .

Es posible tenga que probar varias veces hasta conseguir el ancho de columna que desea. El valor que introduzca será el ancho de la columna en píxeles.

- **20.** Seleccione la celda **D3**.
- **21.** Introduzca una fórmula para sumar a su comisión:

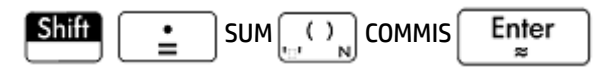

- **SC SUGERENCIA:** Tenga en cuenta que en lugar de introducir SUM manualmente, puede elegir la opción en el menú **Apl.** (uno de los menús del cuadro de herramientas).
- **22.** Seleccione la celda **C5**.
- **23.** Introduzca una etiqueta para los costos fijos:

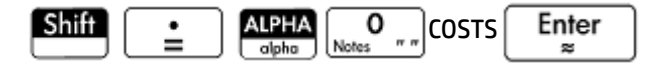

**24.** En la celda **D5**, introduzca 100. Esto es lo que deberá pagar al propietario por el alquiler del espacio para su stand.

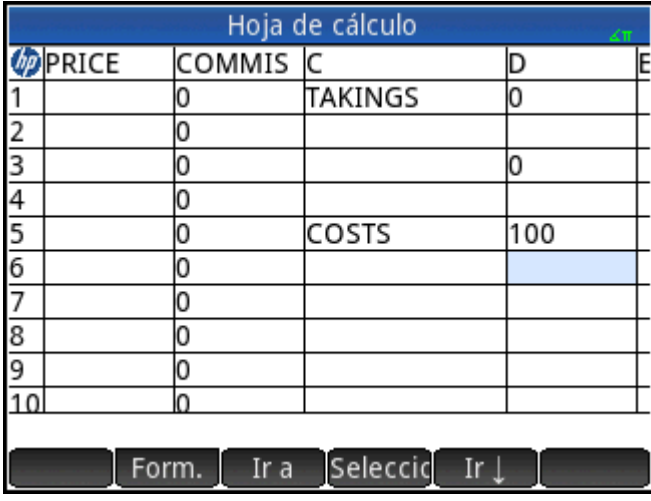

- **25.** Introduzca la etiqueta PROFIT en la celda **C7**.
- **26.** En la celda **D7**, introduzca una fórmula para calcular los beneficios:

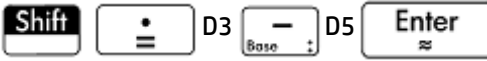

También puede cambiar los nombres de D3 y D5. Por ejemplo, a TOTCOM y COSTS respectivamente. En ese caso, la fórmula en D7 sería =TOTCOM–COSTS.

**27.** Introduzca la etiqueta GOAL en la celda **E1**.

Puede realizar un barrido arrastrando el dedo por la pantalla o pulsar las teclas del cursor repetidamente para visualizar **E1**.

**28.** Introduzca 250 en la celda **F1**.

Estos son los beneficios mínimos que desea conseguir cada día.

**29.** En la celda **C9**, introduzca la etiqueta GO HOME.

**30.** En la celda **D9**, introduzca la fórmula siguiente:

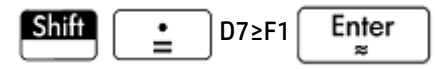

Puede seleccionar ≥ en la paleta de relaciones ( $\boxed{\text{Shift}}$   $\boxed{6}$  ).

Esta fórmula coloca **0** en **D9** si no ha alcanzado los beneficios deseados; en caso contrario, coloca **1**. Proporciona una forma rápida de saber si ha conseguido beneficios suficientes y puede irse a casa.

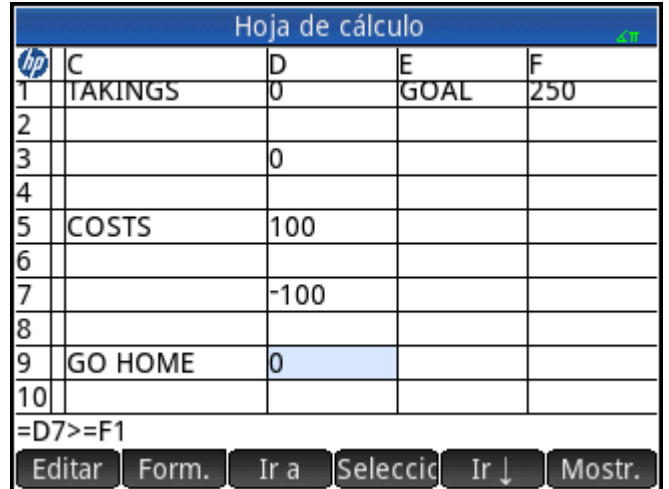

**31.** Seleccione **C9** y **D9**.

Puede seleccionar ambas celdas arrastrando el dedo; o bien, puede resaltar C9, seleccionar Seleccio y

presionar  $($ 

- **32.** Toque Form. y seleccione Color.
- **33.** Elija un color para el contenido de las celdas seleccionadas.
- **34.** Toque Form. y seleccione **Rellenar**.

**35.** Elija un color para el fondo de las celdas seleccionadas.

Las celdas más importantes de la hoja de cálculo destacarán ahora en comparación con las demás.

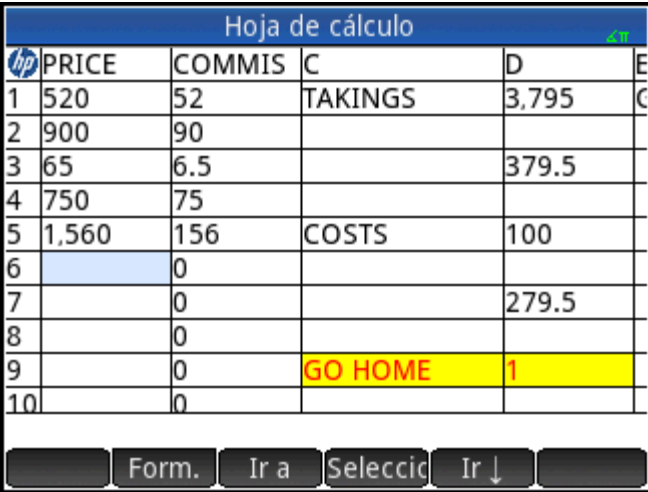

La hoja de cálculo está completa, pero puede que desee comprobar todas las fórmulas añadiendo datos ficticios a la columna **PRICE**. Cuando los beneficios alcancen 250, el valor de **D9** debería cambiar de **0** a **1**.

# **Operaciones básicas**

# **Navegación, selección y gestos**

Puede moverse por una hoja de cálculo mediante las teclas del cursor, pasando el dedo por la pantalla o pulsando <sub>11</sub> a y especificando la celda hasta la que quiere desplazarse.

Seleccione una celda desplazándose hasta ella. También puede seleccionar una columna entera si pulsa la letra de la columna y seleccionar una fila entera si pulsa el número de la fila. Incluso puede seleccionar toda la hoja de cálculo: pulse la celda no numerada en la esquina superior izquierda de la hoja de cálculo. Tiene el logotipo de HP.

Puede seleccionar un bloque de celdas si presiona en la celda que será la celda de la esquina de la selección y, tras un segundo, arrastra el dedo a la celda opuesta diagonalmente. También puede seleccionar un bloque de celdas si se desplaza a una celda de la esquina, pulsa Seleccio y utiliza las teclas del cursor para desplazarse hasta la celda opuesta diagonalmente. Si pulsa Sel. lu otra celda, anulará la selección de la selección.

### **Referencias de celda**

Puede referirse al valor de una celda en fórmulas como si se tratara de una variable. La referencia de una celda consiste en sus coordenadas de columnas y filas. Las referencias pueden ser absolutas o relativas. Una referencia absoluta se escribe como \$C\$R (donde C es el número de columna y R el número de fila). Por lo tanto, \$B\$7 es una referencia absoluta. En una fórmula, siempre hará referencia a los datos de la celda B7 sin importar dónde se sitúe la fórmula (o su copia). Por otra parte, B7 es una referencia relativa. Se basa en la posición relativa de las celdas. Por lo tanto, una fórmula en la que, por ejemplo, B8 hace referencia a B7, si la fórmula se copia a C8, la fórmula hará referencia a C7 en vez de a B7.

También se pueden especificar rangos de celdas, como en C6:E12, y también columnas enteras (E:E) o filas enteras (\$3:\$5). Tenga en cuenta que el componente alfabético de los nombres de las columnas pueden estar en mayúsculas o en minúsculas, excepto para las columnas g, l, m y z. (G, L, M, Y y Z son nombres reservados para los objetos de gráficas, listas, matrices y números complejos). Estas deben estar en minúsculas si no van precedidas de \$. Por lo tanto, puede hacerse referencia a la celda B1 como B1, b1, \$B\$1 o \$b\$1, mientras que a la celda M1 solo puede hacerse referencia como m1, \$m\$1 o \$M\$1

### **Denominación de celda**

Las celdas, filas y columnas pueden recibir un nombre. El nombre se puede utilizar a continuación en una fórmula. Una celda con nombre tendrá un borde azul.

### **Método 1**

Para dar un nombre a una celda, fila o columna vacía, vaya a la celda, al encabezado de la celda o de la columna, introduzca un nombre y pulse Nombre.

### **Método 2**

Para dar un nombre a una celda, fila o columna (tanto si está vacía como si no):

- **1.** Seleccione la celda, fila o columna.
- **2.** Toque Form. y seleccione el **Nombre**.
- **3.** Introduzca un nombre y toque **...** OK

### **Uso de nombres en los cálculos**

El nombre que le da a una celda, fila o columna se puede utilizar en una fórmula. Por ejemplo, si da a una celda el nombre de **TOTAL**, podría introducir en otra celda la fórmula =TOTAL\*1.1.

A continuación aparece un ejemplo más complejo relacionado con la denominación de una columna completa.

- **1.** Seleccione la celda **A** (que es el encabezado de la columna A).
- **2.** Introduzca COST (COSTO) y pulse Nombre-
- **3.** Seleccione la celda **B** (que es el encabezado de la columna B).
- **4.** Introduzca  $\boxed{\text{Shift}}$   $\boxed{\cdot}$   $\boxed{\cdot}$   $\boxed{\text{COST*0.33 y toque}}$  OK
- **5.** Introduzca algunos valores en la columna **A** y observe los resultados calculados en la columna **B**.

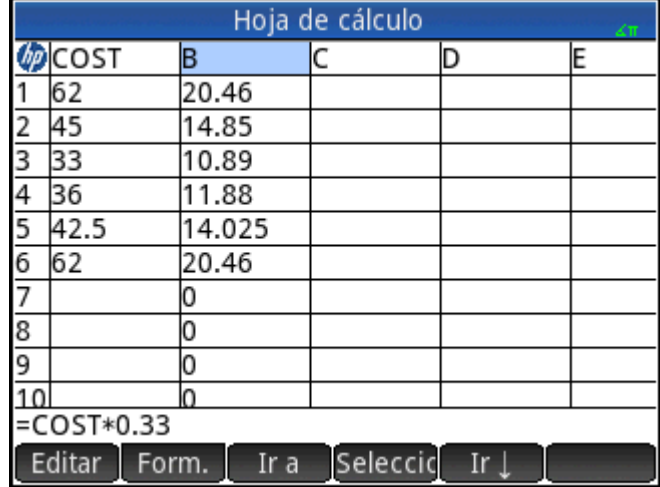

# **Introducción de contenido**

Puede introducir contenido directamente en la hoja de cálculo o importar datos de una aplicación de estadística.

### **Introducción directa**

Una celda puede contener un objeto de la calculadora válido: una celda puede contener un objeto de la calculadora válido, un número real (3,14), un número complejo (a + ib), un entero (#1Ah), una lista ({1, 2}), una matriz o un vector ([1, 2]), una cadena ("texto"), una unidad (2\_m) o una expresión (es decir, una fórmula). Desplácese hasta la celda en la que desea añadir contenido para empezar a introducir el contenido tal y como

haría en la vista de Inicio. Presione  $\vert$  Enter  $\vert$  cuando haya terminado. También puede introducir contenido

en varias celdas con una sola entrada. Seleccione las celdas, introduzca el contenido (por ejemplo:  $=$ Row $*3)$ y

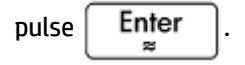

Lo que introduzca en la línea de entrada se evaluará en el momento que presione  $\vert$  Enter  $\vert$ , y el resultado

Shift aparecerá en la celda o celdas. Sin embargo, si quiere conservar la fórmula secundaria, precédala con

. Por ejemplo, imagine que desea añadir la celda A1 (que contiene el número 7) a la celda B2 (que

contiene el número 12). Si introduce A1  $\vert + \vert$ B2  $\vert$  Enter  $\vert$  en la celda A4, por ejemplo, el resultado dará

19, igual que si introduce  $\boxed{\text{min}}$  |  $\cdot$  | A1 |  $+$  | B2 en la celda A5. Sin embargo, si el valor de A1 (o B2)

cambia, el valor de A5 también, pero no el valor de A4. Esto se debe a que la expresión (o fórmula) se conservaba en A5. Para ver si una celda contiene solo el valor que se muestra en ella o si hay una fórmula secundaria que genera el valor, desplace el cursor hasta la celda. La línea de entrada mostrará una fórmula en el caso de que la haya.

Una sola fórmula puede añadir contenido a cada celda de una columna o fila. Por ejemplo, desplácese a C (la

celda que es el encabezado de la columna C), introduzca  $\|\mathsf{Shift}\|$  |  $\cdot$  | SIN(Row) y pulse | Enter

Cada celda de la columna se rellenará con el seno del número de la fila de la celda. Un proceso muy similar le permite rellenar cada celda de una fila con la misma fórmula. También puede añadir una fórmula una vez y aplicarla a cada celda de la hoja de cálculo. Para ello, coloque la fórmula en la celda superior izquierda (la celda con el logotipo de HP en su interior). Para ver cómo funciona, imagine que desea generar una tabla de potencias (al cuadrado, al cubo, etc.) empezando por las potencias al cuadrado:

**1.** Pulse la celda que contiene el logotipo de HP (en la esquina superior izquierda). También puede utilizar las teclas del cursor para desplazarse hasta esa celda (igual que también puede seleccionar el encabezado de una columna o una fila).

En la línea de entrada, escriba  $\left[\begin{array}{cc} \text{Stiff} & \bullet \\ \text{Stiff} & \bullet \end{array}\right]$  Row  $\left[\begin{array}{cc} x^y \\ x^y \end{array}\right]$  Col  $\left[\begin{array}{cc} \text{Stiff} & \bullet \\ \bullet & \bullet \end{array}\right]$ 

Tenga en cuenta que Row y Col son variables integradas. Son los marcadores de posición del número de fila y columna de la celda con una fórmula que los contiene.

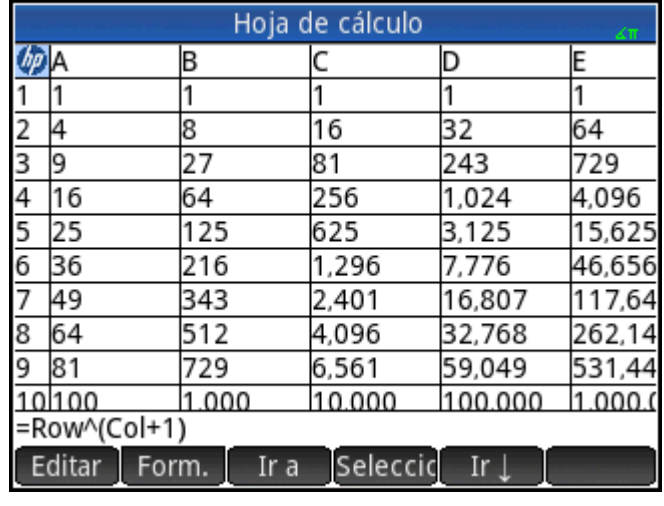

**3.**

**2.**

Toque OK o presione Enter

Tome en cuenta que cada columna proporciona la enésima potencia del número de fila, empezando por las potencias al cuadrado. Por lo tanto, 9<sup>5</sup> es 59.049.

### **Importación de datos**

Puede importar datos desde las aplicaciones 1Var estadística y 2Var estadística (y desde cualquier aplicación personalizada de una aplicación de estadística). En el procedimiento que aparece a continuación, se realiza la importación del conjunto de datos D1 desde la aplicación 1Var estadística.

- **1.** Seleccionar una celda.
- 2. Introduzca Statistics 1Var.D1.

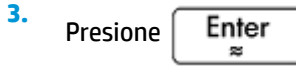

La columna se rellena con los datos de la aplicación de estadística, comenzando por la celda seleccionada en el paso 1. Todos los datos de la columna se sobrescribirán con los datos importados.

También puede exportar datos de la aplicación Hoja de cálculo a una aplicación de estadística. mediante el procedimiento de introducción y edición de datos estadísticos. Este procedimiento también puede utilizarse en las aplicaciones 1Var Estadística y 2Var Estadística.

#### **Funciones externas**

Puede utilizar en una fórmula cualquier función disponible en los menús Matem., Sistema algebraico computacional, Apl., Usua. o Catlg. Por ejemplo, para encontrar la raíz de 3 – x<sup>2</sup> más cercana a x = 2, puede

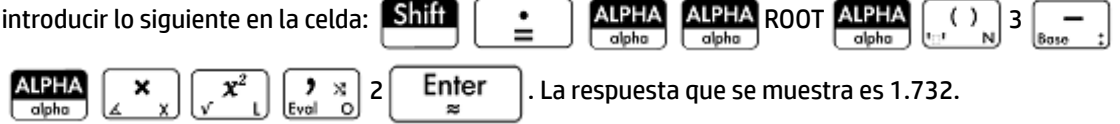

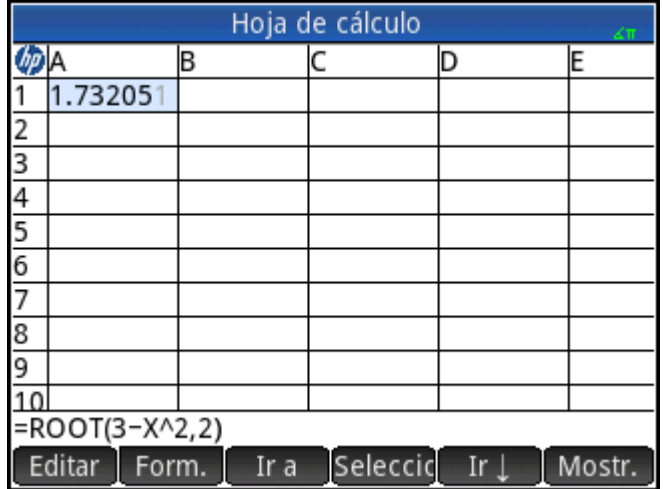

También puede seleccionar una función de un menú. Por ejemplo, consulte el siguiente procedimiento:

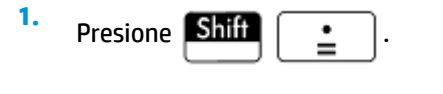

- **2.** Presione  $\left[\begin{array}{cc} \bullet & \bullet \\ \bullet & \bullet \end{array}\right]$  y toque  $\left[\begin{array}{cc} \bullet & \bullet \\ \bullet & \bullet \end{array}\right]$
- **3.** Seleccione **Polinómica > Buscar raíces**.

La línea de entrada tendrá ahora este aspecto: **=CAS.proot()**.

**4.** Introduzca los coeficientes del polinomio, en orden descendente, separando cada uno de ellos con una coma:

$$
\begin{array}{|c|c|c|c|}\hline \textbf{a} & \textbf{b} & \textbf{c} \\ \hline \textbf{b} & \textbf{c} & \textbf{d} \\ \hline \textbf{b} & \textbf{b} & \textbf{d} \end{array}
$$

**5.** Presione  $\begin{bmatrix}$  Enter  $\end{bmatrix}$  para ver el resultado. Seleccione la celda y toque Mostr. para visualizar un

vector que contiene ambas raíces: [1.732… –1.732…].

**6.** Toque OK para volver a la hoja de cálculo.

Tenga en cuenta que el prefijo del sistema algebraico computacional añadido a su función es para recordarle que el cálculo lo realizará el sistema algebraico computacional (y, por lo tanto, se devolverá un resultado simbólico, si es posible). También puede forzar que el sistema algebraico computacional gestione un cálculo tocando CAS en la hoja de cálculo.

Existen funciones adicionales de la hoja de cálculo que puede utilizar (relacionadas principalmente con cálculos financieros y estadísticos).

### **Copiado y pegado**

**1.** Para copiar una o más celdas, selecciónelas y pulse

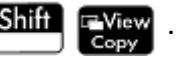

Desplácese hasta el lugar deseado y presione **Shift** 

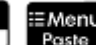

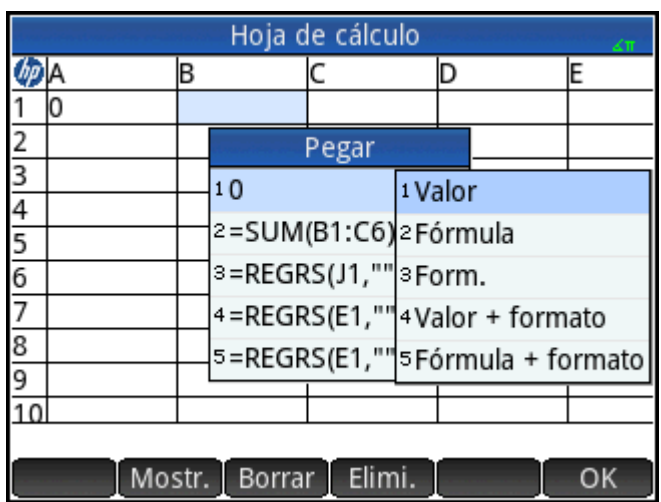

Puede seleccionar pegar el valor, la fórmula, el formato, el valor y el formato, o bien la fórmula y el formato.

También puede copiar los datos desde la aplicación de Hoja de cálculo y pegarlos en las aplicaciones Estadísticas, en el Editor de lista o de matriz. O bien, puede copiarlos de una de esas aplicaciones y pegarlos en la aplicación Hoja de cálculo. En estos casos, se pegan solo los valores.

# **Usar el comando CHOOSE**

**2.**

El comando CHOOSE define una celda como un cuadro desplegable en la hoja de cálculo. El nombre de una celda se usa como el nombre de la variable.

Por ejemplo, si introduce el comando = CHOOSE(\$B\$1, "Favorite Color", {"Red", "Green", "Yellow", "Blue"}) en la celda A1, la celda A1 se vuelve un cuadro desplegable. Pulse en esta celda para abrir una lista denominada Colores favoritos con entradas Rojo, Verde, Amarillo y Azul. Si pulsa Azul, la celda B1 contiene el valor 4 porque Azul es la cuarta entrada. Si introduce 2 en la celda B1, el valor seleccionado en la celda A1 cambia a Verde, porque Verde es la segunda entrada.

# **Referencias externas**

Puede referirse a los datos de una hoja de cálculo desde fuera de la aplicación Hoja de cálculo mediante la referencia **SpreadsheetName.CR**. Por ejemplo, en la vista de Inicio puede referirse a la celda A6 en la hoja de cálculo integrada si introduce Spreadsheet.A6. Por lo tanto, la fórmula 6\*Spreadsheet.A6 multiplicará el valor que haya actualmente en la celda A6 de la aplicación integrada por 6.

Si ha creado una hoja de cálculo personalizada denominada, por ejemplo, Savings, puede referirse a ella simplemente por su nombre, como en 5\*Savings.A6.

También se puede realizar una referencia externa a una celda con nombre, como en 5\*Savings.TOTAL.

De la misma forma, también puede introducir referencias a las celdas de la hoja de cálculo en el sistema algebraico computacional.

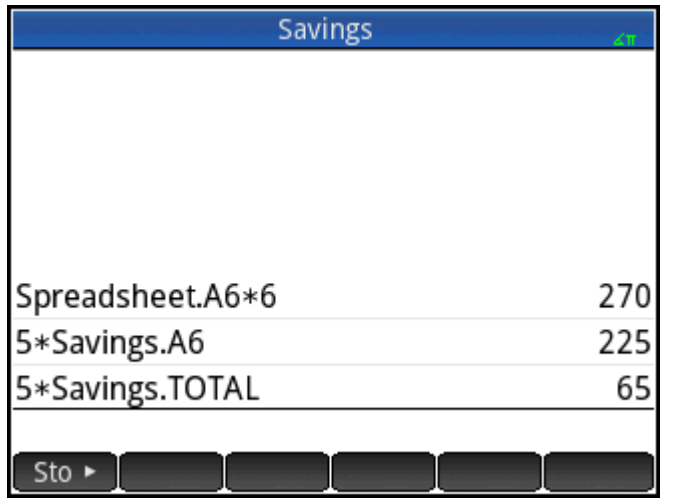

Si está trabajando fuera de una hoja de cálculo, puede referirse a una celda por su referencia absoluta. Por eso, al introducir Spreadsheet.\$A\$6 devuelve el contenido de la celda A6 en la aplicación de hoja de cálculo.

**X** NOTA: Tenga en cuenta que una referencia a un nombre de la hoja de cálculo distingue entre mayúsculas y minúsculas.

### **Referencia a variables**

Cualquier variable puede insertarse en una celda. Esto incluye variables de Inicio, variables de aplicación, variables del sistema algebraico computacional y variables de usuario.

Las variables pueden introducirse o puede hacerse referencia a ellas. Por ejemplo, si ha asignado 10 a P en la

vista de Inicio, puede introducir = $P*5$  en la celda de una Hoja de cálculo, presionar  $\vert$  Enter  $\vert$  y obtener 50.

Si a continuación cambia el valor de P, el valor de dicha celda cambia automáticamente para reflejar el valor nuevo. A continuación se muestra un ejemplo de una variable a la que se hace referencia.

Si solo desea obtener el valor actual de P sin que cambie el valor en caso de cambiar P, solo tiene que

introducir P y pulsar  $\begin{bmatrix} Enter \\ g \end{bmatrix}$ . Este es un ejemplo de una variable introducida.

En una hoja de cálculo también se puede hacer referencia a variables a las que se han asignado valores en otras aplicaciones. La aplicación Soluc. puede usarse para resolver ecuaciones. Un ejemplo utilizado es V<sup>2</sup> = U<sup>2</sup> + 2AD. Puede tener cuatro celdas en una hoja de cálculo con =V, =U, =A y =D como fórmulas. Al experimentar con diferentes valores para estas variables en la aplicación Soluc., los valores introducidos y los valores calculados se copian en la hoja de cálculo (donde pueden seguir manipulándose).

Las variables de otras aplicaciones incluyen los resultados de determinados cálculos. Por ejemplo, si ha trazado una función en la aplicación Función y ha calculado el área con signo entre dos valores x, puede hacer

referencia a este valor en una hoja de cálculo si pulsa  $\left[\frac{Vars}{Cons_A}\right]$ , toca $\left[\frac{ApL}{ApL}\right]$ y, a continuación, selecciona

### **Función > Resultados > Área con signo**.

También están disponibles numerosas variables del sistema. Por ejemplo, puede introducir Shiff

Enter

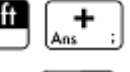

Enter para que la última respuesta se calcule en la vista de Inicio. También puede introducir Shift

para que la última respuesta se calcule en la vista de Inicio y que el

æ

Shift

valor se actualice automáticamente cuando se realicen nuevos cálculos en la vista de Inicio. Tenga en cuenta que este método solo funciona en la opción Ans de la vista de Inicio, no en la opción Ans de la vista del sistema algebraico computacional.

Todas las variables disponibles aparecen en los menús de variables, que se muestran al pulsar  $\left[\right.$ Vars  $\right|$ 

# **Uso del sistema algebraico computacional en cálculos de la hoja de cálculo**

Puede forzar que el sistema algebraico computacional realice un cálculo de la hoja de cálculo y garantizar así que los resultados sean simbólicos (y, por lo tanto, exactos). Por ejemplo, la fórmula =√Row en la fila 5 devuelve 2.2360679775 si no lo ha calculado el sistema algebraico computacional; en caso contrario, devuelve √5.

Puede elegir el motor de cálculo cuando está introduciendo la fórmula. En el momento en que empieza a introducir una fórmula, la tecla Form. cambia a CAS o CAS (en función de la última selección). Se trata de una tecla de alternancia. Tóquela para cambiarla de una a otra.

Cuando se muestra | CAS | el cálculo será numérico (con el número de dígitos significativos limitado por la precisión de la calculadora). Cuando se muestra caso , el sistema algebraico computacional realizará el cálculo y será exacto.

En el ejemplo de la derecha, la fórmula en la celda A es exactamente la misma que la fórmula en la celda B: = Row2–√(Row–1). La única diferencia es que se mostraba (CAS· (o estaba seleccionada) mientras la fórmula se introducía en B, forzando así que el cálculo lo realizara el sistema algebraico computacional. Observe que CAS (el sistema algebraico computacional) aparece en rojo en la línea de entrada si la celda seleccionada contiene una fórmula calculada por este.

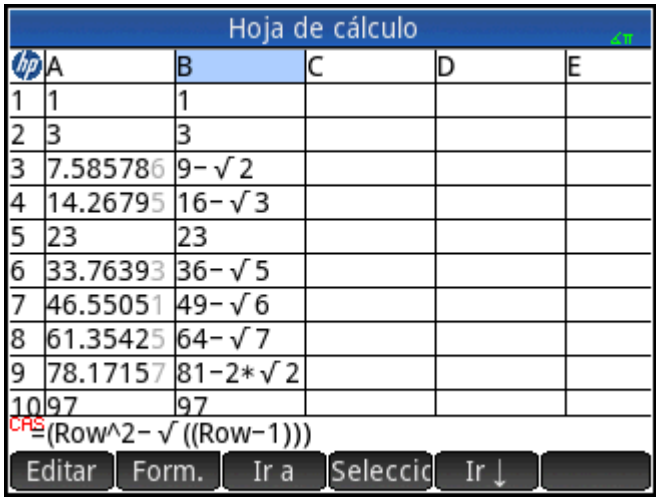

# **Botones y teclas**

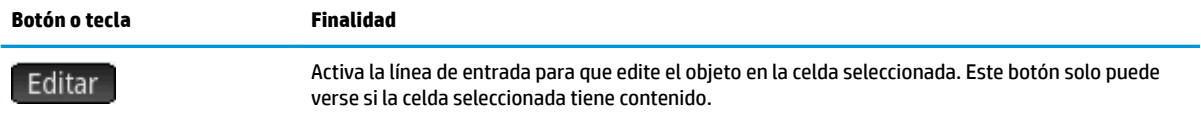

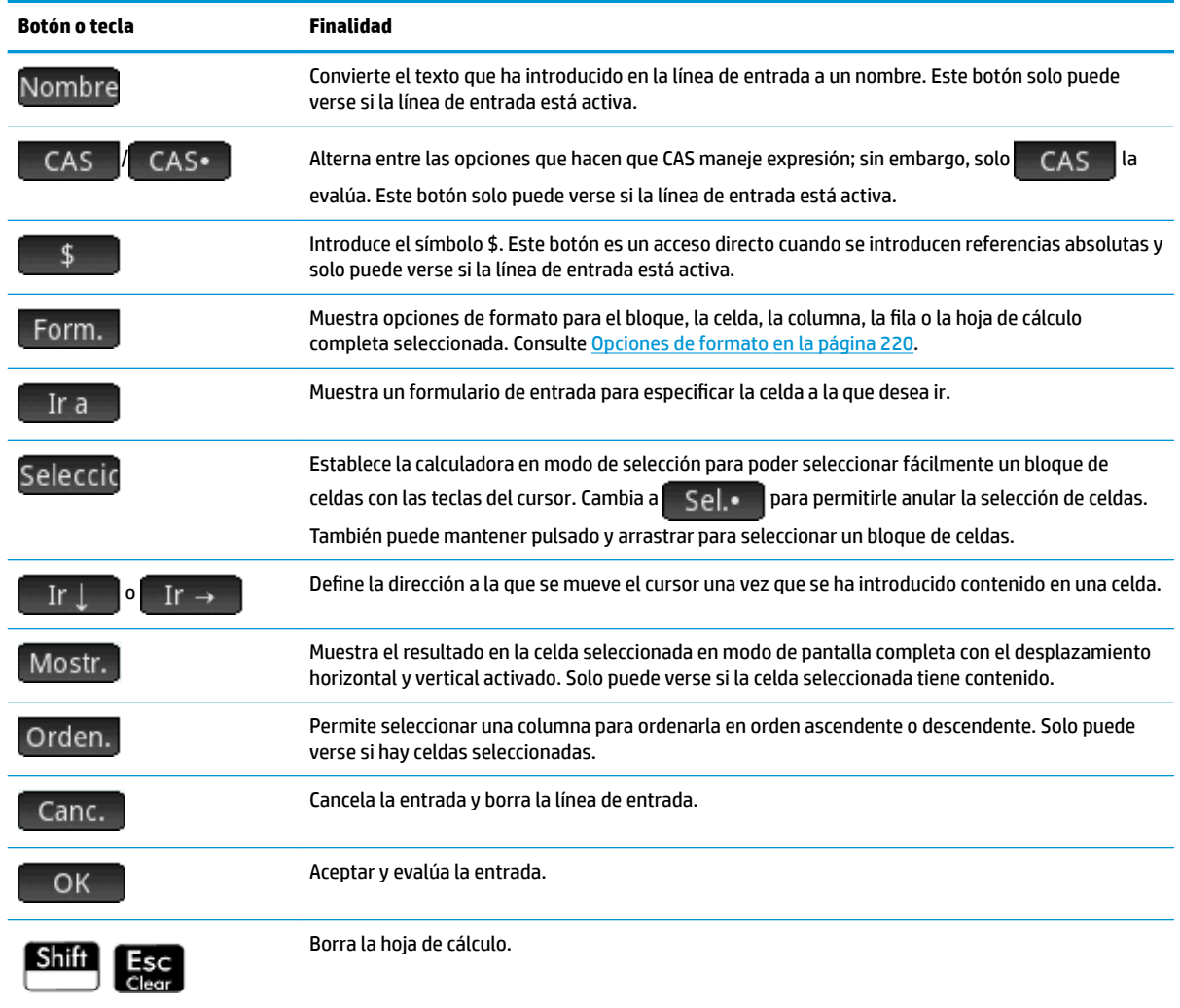

# **Opciones de formato**

Las opciones de formato aparecen al tocar **Form.** Se aplican al elemento que esté seleccionado: un bloque, una celda, una columna, una fila o la hoja de cálculo completa.

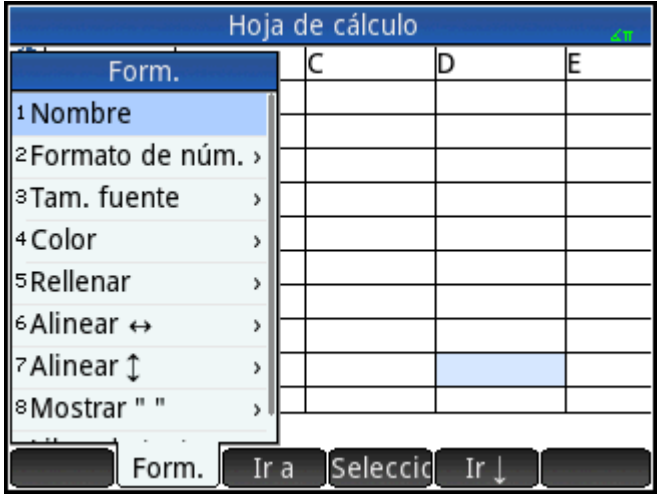

Las opciones son las siguientes:

- **Nombre**: muestra un formulario de entrada para que introduzca un nombre para la selección.
- Formato de núm.: Automático, Estándar, Fijo, Científico o Ingeniería. Es similar a la configuración en la Configuración de Inicio.
- **Tam. fuente**: Automático o de 10 a 22 puntos.
- **Color**: color del contenido (texto, número, etc.) en las celdas seleccionadas; la opción con puntos grises representa la opción Automático.
- **Rellenar**: color de fondo que rellena las celdas seleccionadas; la opción con puntos grises representa la opción Automático.
- **Alinear** : alineación horizontal: Automático, Izquierda, Centro, Derecha.
- Alinear 1: alineación vertical: Automático, Izquierda, Centro, Derecha.
- Columna ← : muestra un formulario de entrada para especificar el ancho necesario de las columnas seleccionadas; solo está disponible si ha seleccionado toda la hoja de cálculo o una o más columnas enteras.

También puede cambiar el ancho de una columna seleccionada mediante el movimiento de pinza con dos dedos horizontal abierto o cerrado.

**Fila** 1: muestra un formulario de entrada para especificar la altura necesaria de las filas seleccionadas; solo está disponible si ha seleccionado toda la hoja de cálculo o una o más filas enteras.

También puede cambiar la altura de una fila seleccionada mediante el movimiento de pinza con dos dedos vertical abierto o cerrado.

- **mostrar " "**: muestra comillas alrededor de las cadenas en el cuerpo de la hoja. Las opciones son Automático, Sí, No.
- **Libros de texto**: muestra las fórmulas en formato de libro de texto. Las opciones son Automático, Sí, No.
- **Almacenamiento**: active esta opción para acelerar los cálculos de las hojas de cálculo con muchas fórmulas; solo disponible si ha seleccionado la hoja de cálculo entera.

# **Parámetros de formato**

Cada atributo de formato se representa por un parámetro al que se puede hacer referencia en una fórmula. Por ejemplo, =D1(1) devuelve la fórmula en la celda D1 (o nada si D1 no tiene fórmula). Los atributos que pueden recuperarse en una fórmula haciendo referencia a su parámetro asociado aparecen a continuación.

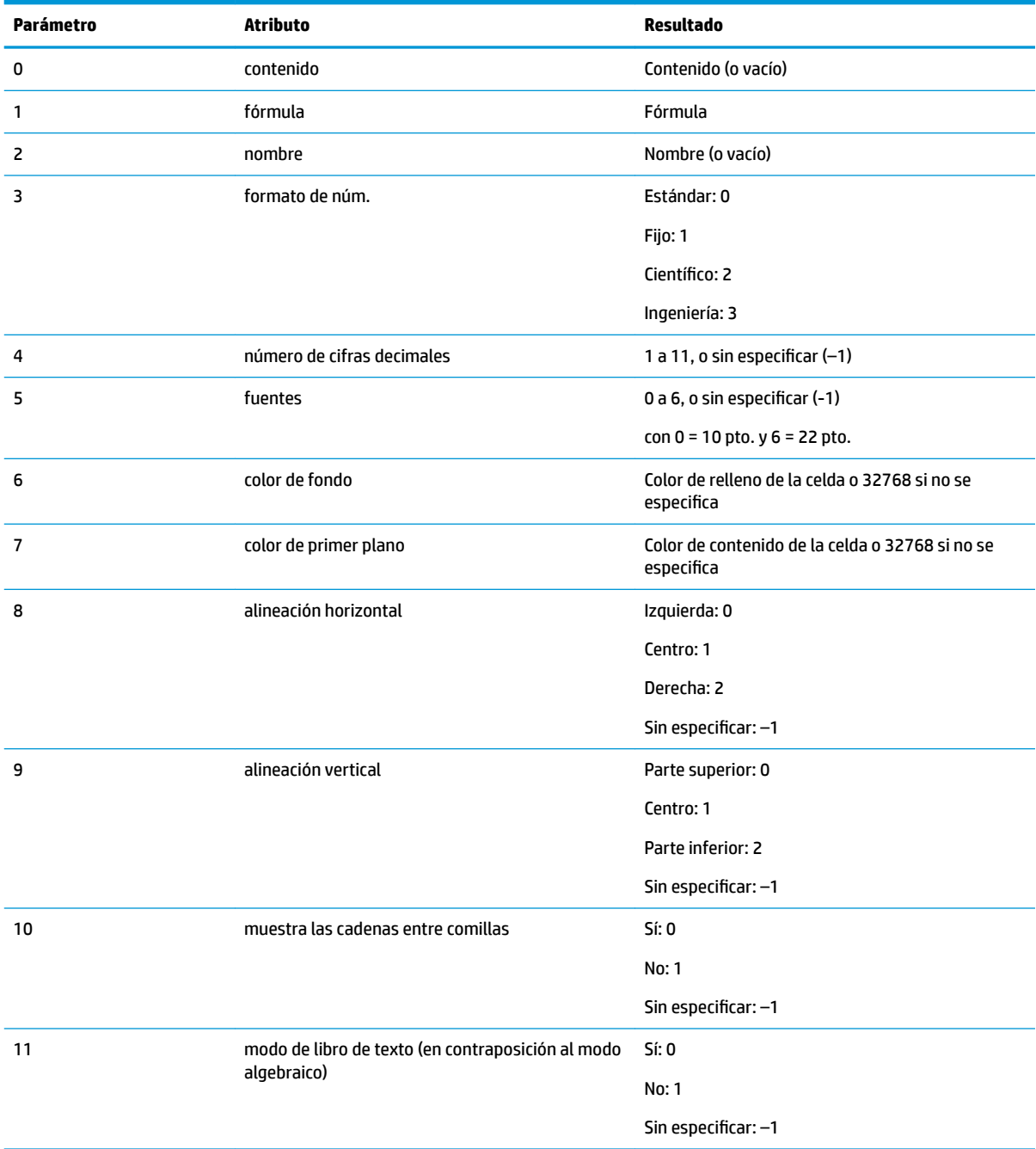

Además de recuperar atributos de formato, puede configurar un atributo de formato (o contenido de la celda) especificándolo en una fórmula en la celda específica. Por ejemplo, allá donde se sitúe, g5(1):=6543 introduce 6543 en la celda g5. Cualquier contenido previo en g5 se sustituye. De forma similar, B3(5):=2 fuerza que el contenido de B3 se muestre en tamaño de fuente mediano.

# **Funciones de Hoja de cálculo**

Al igual que las funciones de los menús **Matem.**, **Sistema algebraico computacional** y **Catlg**, puede utilizar funciones de hoja de cálculo especiales. Pueden encontrarse en **Apl.**, uno de los menús del cuadro de

herramientas. Pulse <sub>(Mem B</sub>), toque Apl. y seleccione **Hoja de cálculo**.

Recuerde que una función debe ir precedida por un signo igual ( $\sinh | \cdot | \cdot |$ ) si desea que el resultado

se actualice automáticamente a medida que cambian los valores de los que depende. Sin el signo igual, solo estará introduciendo el valor actual.

# <span id="page-271-0"></span>**11 Aplicación 1Var estadística**

La aplicación 1Var estadística puede almacenar hasta diez conjuntos de datos simultáneamente. Puede realizar análisis estadísticos de una variable de uno o varios conjuntos de datos.

La aplicación 1Var estadística se inicia en la Vista numérica, que se utiliza para introducir datos. La Vista simbólica se utiliza para especificar qué columnas contienen datos y qué columnas contienen frecuencias.

También puede calcular los valores estadísticos de Inicio y recuperar los valores de variables estadísticas específicas.

Los valores calculados en la aplicación 1Var estadística se almacenan en variables y pueden reutilizarse tanto en la vista de Inicio como en otras aplicaciones.

# **Introducción a la aplicación 1Var estadística**

Imagine que está midiendo la altura de los estudiantes de una clase para encontrar el promedio de altura. Los primeros cinco estudiantes presentan las alturas siguientes: 160 cm, 165 cm, 170 cm, 175 cm y180 cm.

Presione **Apps** y seleccione 1Var estadística para abrir la aplicación 1Var estadística.

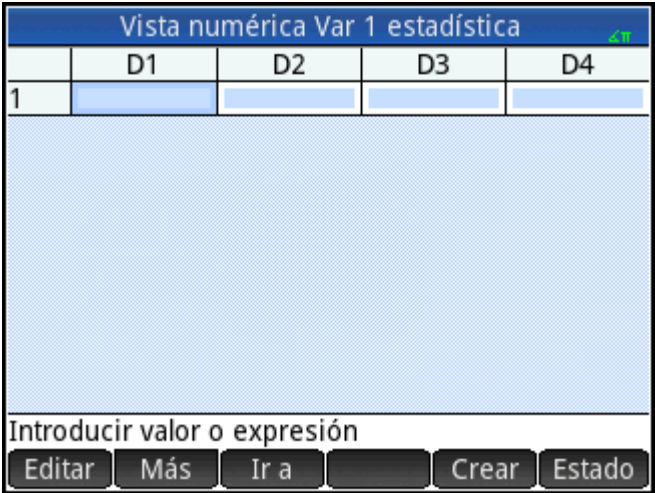

**1.**

**2.** Introduzca los datos de las medidas en la columna D1:

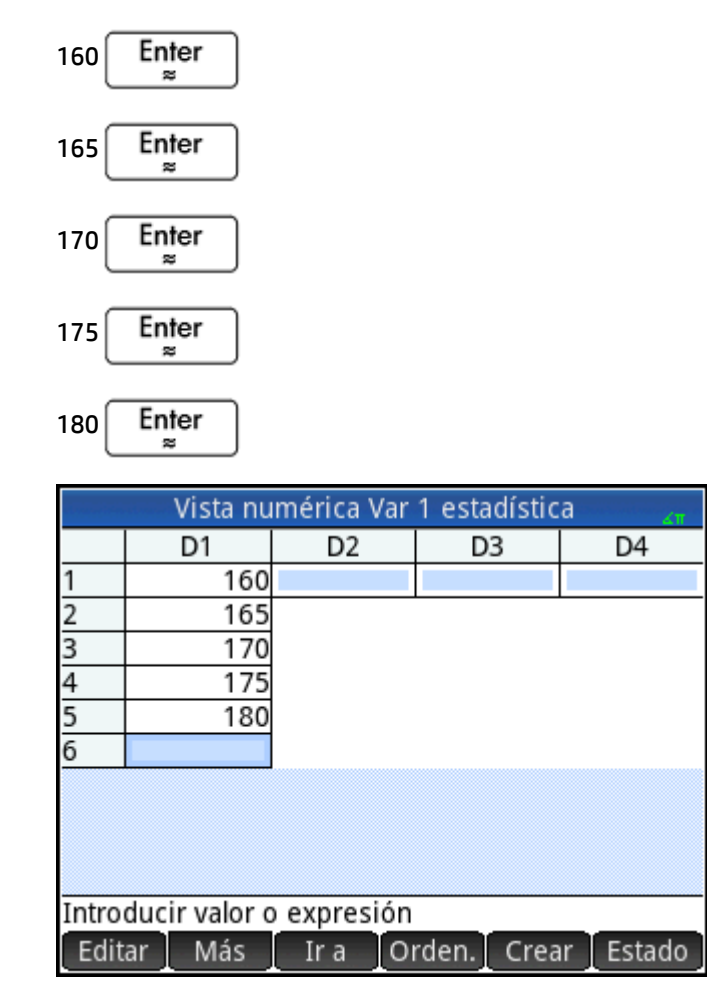

**3.** Obtenga el promedio de la muestra.

Toque Estado para ver las estadísticas calculadas a partir de los datos de la muestra en D1. La media (x) es 170. Pueden mostrarse más estadísticas en una pantalla. Por lo que puede que necesite desplazarse para ver la estadística actual.

Tenga en cuenta que el título de la columna de estadísticas es H1. Hay 5 definiciones de conjuntos de datos disponibles para las estadísticas de una variable: H1 – H5. Si los datos se introducen en D1, H1 se establece automáticamente para utilizar D1 para los datos y la frecuencia de cada punto de datos se establece en 1. Puede seleccionar otras columnas de datos de la Vista simbólica de la aplicación.

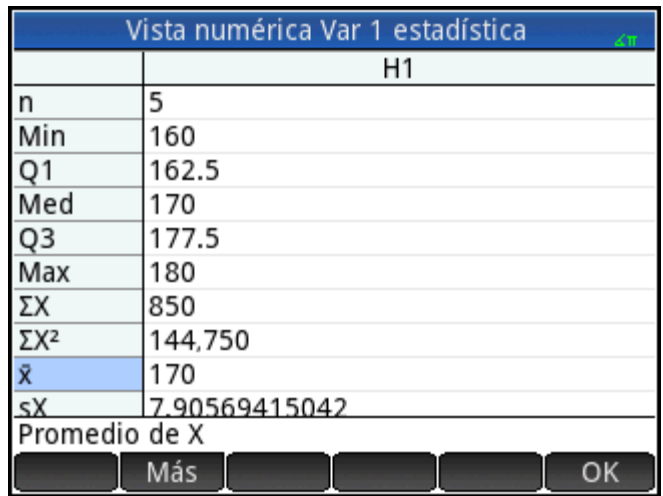

**4.** Toque OK para cerrar la ventana de estadísticas.

Pulse  $\frac{\text{Symb}}{\text{Sigma}}$  para ver las definiciones del conjunto de datos.

En el primer campo de cada conjunto de definiciones se especifica la columna de datos que se va a analizar, en el segundo campo se especifica la columna que incluye las frecuencias de cada punto de datos y en el tercero (Gráficon) se elige el tipo de gráfico que representará los datos de la Vista de gráfico: Histograma, Diagrama de caja, Probab. normal, Línea, Barra, Pareto, Control, Punto, Tallo y hoja o Gráfico circular.

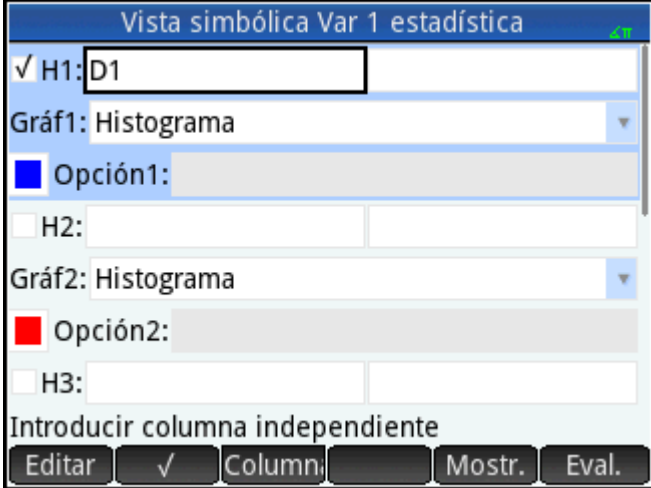

**5.**

# **Vista simbólica: elementos del menú**

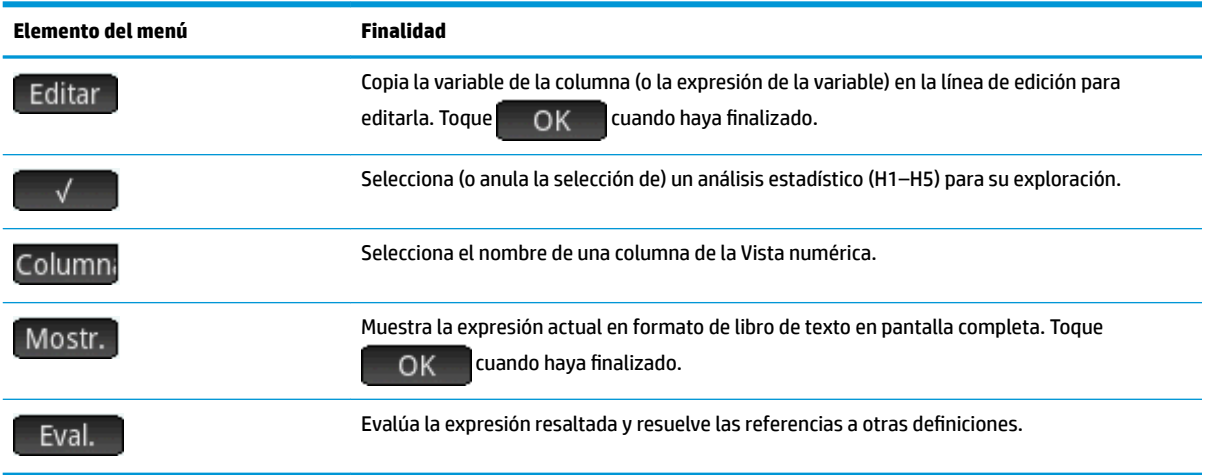

A continuación se muestran los elementos de menú de la Vista simbólica:

Para seguir con nuestro ejemplo, imagine que medimos al resto de estudiantes de la clase y que los valores se redondean al más próximo de los cinco valores registrados. En lugar de introducir los datos nuevos en D1, simplemente añadiremos otra columna, D2, con las frecuencias de nuestros cinco puntos de datos de D1.

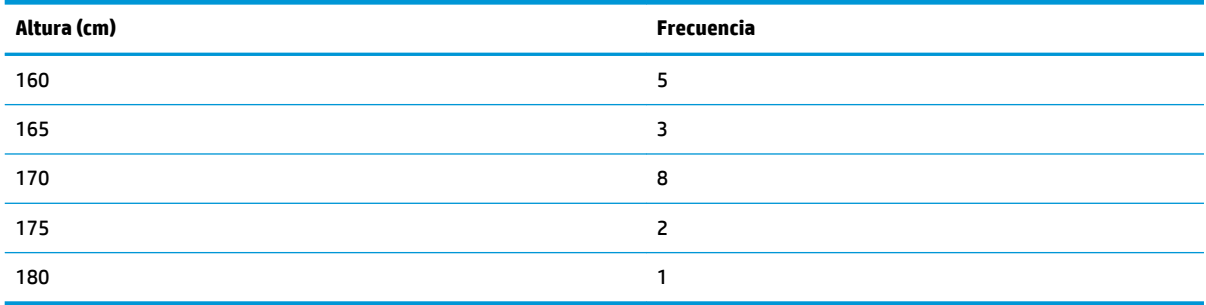

**1.** Toque **Freq** a la derecha de H1 (o pulse  $\left(\bigarrow$ ) para resaltar el segundo campo H1). **2.** Toque Column, para mostrar las listas Dn disponibles, a continuación, seleccione **D2**.

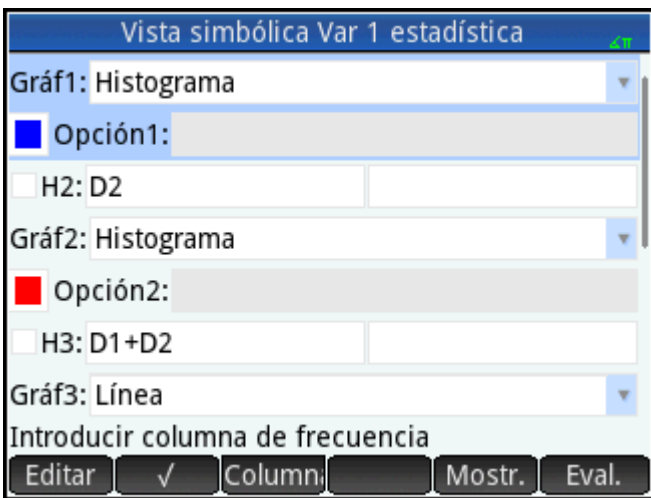

- **3.** Como alternativa, puede seleccionar un color para el gráfico.
- **4.** Si ha definido más de un análisis en la Vista simbólica, anule la selección de cualquier análisis que no le interese.
- **5.** Vuelva a la Vista numérica.

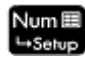

**6.** En la columna D2, introduzca los datos de frecuencia mostrados en la tabla anterior:

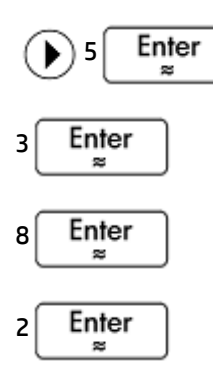

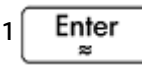

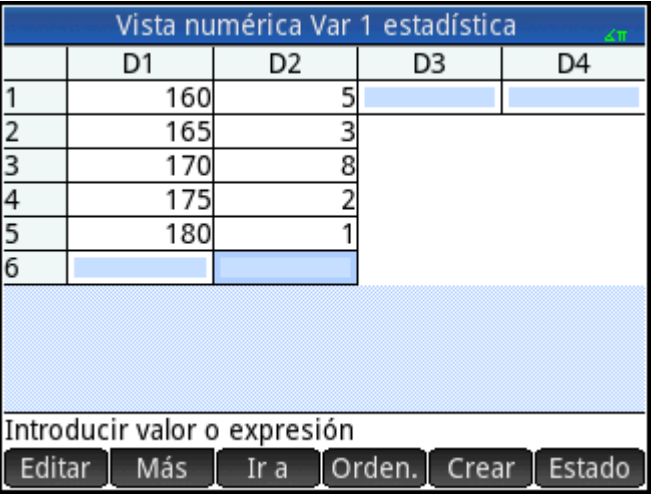

**7.** Para recalcular la estadística, toque **Estado** 

El promedio de altura es de aproximadamente 167,631 cm.

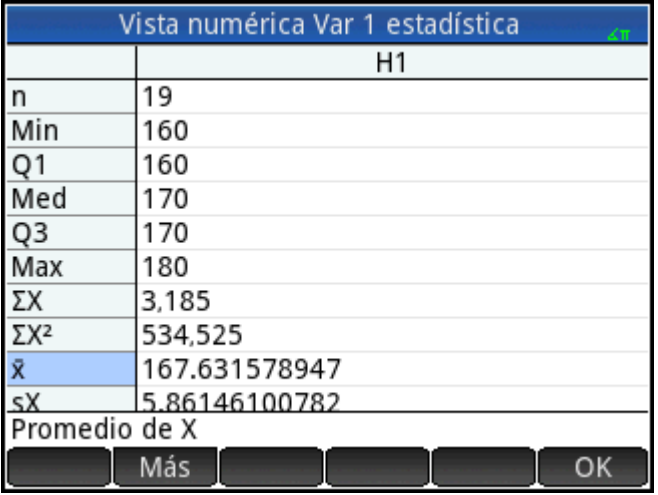

**8.** Configure un gráfico de histograma para los datos. Toque  $\Box$  OK  $\Box$ , y presione  $\Box$  Shift

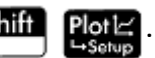

Introduzca los parámetros apropiados para sus datos. Los que se muestran a la derecha garantizan que los datos de este ejemplo particular se muestren en la Vista de gráfico.

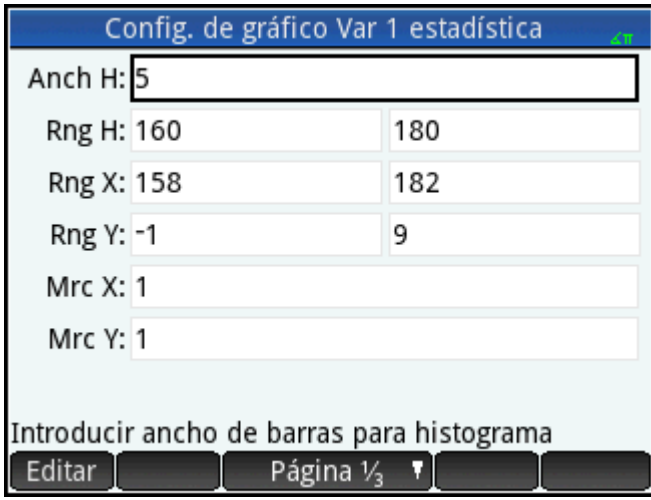

**9.** Para dibujar un histograma de los datos, presione

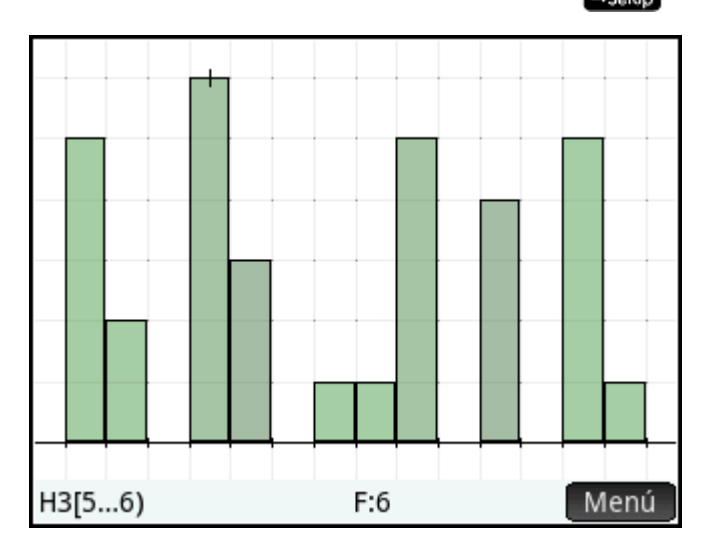

Presione  $\left(\blacktriangleleft\right)$  y  $\left(\blacktriangleright\right)$  para desplazar el trazador y ver el intervalo y frecuencia de cada barra. También puede tocar para seleccionar una barra. Toque y arrastre para desplazarse por la Vista de gráfico. También puede acercar o alejar el zoom en el cursor pulsando  $\begin{bmatrix} + & 0 & - \end{bmatrix}$  respectivamente. Por último, para ampliar o reducir el zoom puede utilizar el gesto de pinza con dos dedos de forma vertical, horizontal o diagonal.

# **Introducción y edición de datos estadísticos**

Cada columna de la Vista numérica es un conjunto de datos y está representada por una variable denominada D0 a D9. Existen tres formas de copiar datos en una columna:

- Ir a la Vista numérica e introducir los datos directamente. Consulte Introducción a la aplicación 1Var [estadística en la página 224](#page-271-0) para ver un ejemplo.
- Ir a la vista de Inicio y copiar los datos desde una lista. Por ejemplo, si introduce L1 Sto  $\blacktriangleright$  D1 en la vista de Inicio, los elementos de la lista L1 se copian en la columna D1 de la aplicación 1Var estadística.
- Ir a la vista de Inicio y copiar los datos desde la aplicación Hoja de cálculo. Por ejemplo, imagine que los datos de interés se encuentran en A1:A10 en la aplicación Hoja de cálculo y desea copiarlos en la columna D7. Con la aplicación 1Var estadística abierta, vuelva a la lista de Inicio e introduzca

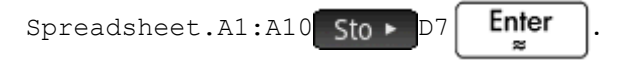

Los datos introducidos se guardarán automáticamente con independencia del método que utilice. Puede dejar esta aplicación y vienen hacia atrás a él más tarde. Encontrará que los últimos datos introducidos aún se encuentran disponibles.

Tras introducir los datos, deberá definir conjuntos de datos (y la forma en la que se representan) en la Vista simbólica.

### **Vista numérica: elementos del menú**

A continuación se muestran los elementos de menú de la Vista numérica:

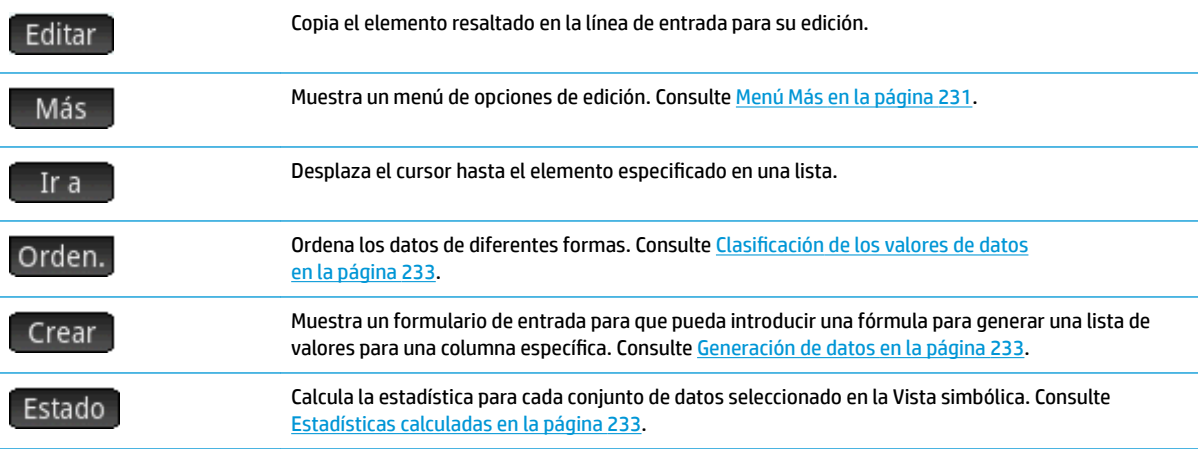

### **Menú Más**

El menú Más contiene opciones para editar listas de datos. Las opciones se describen en la siguiente tabla.

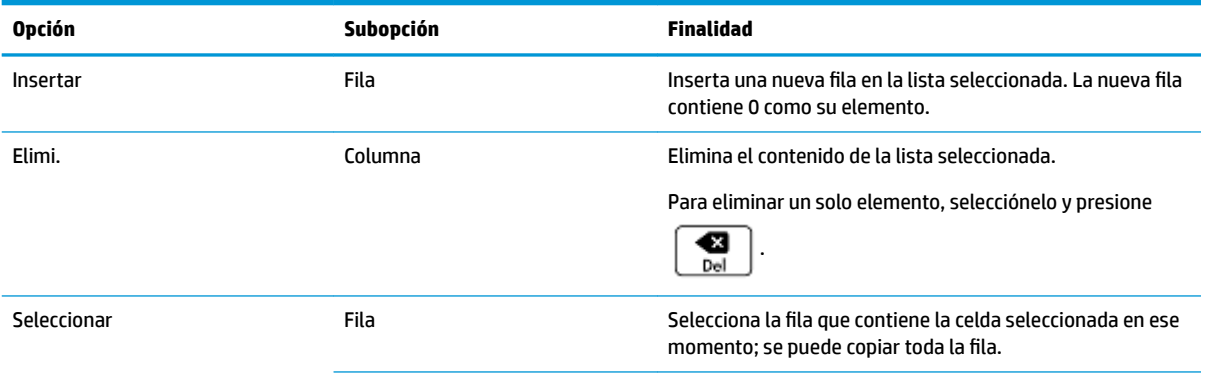

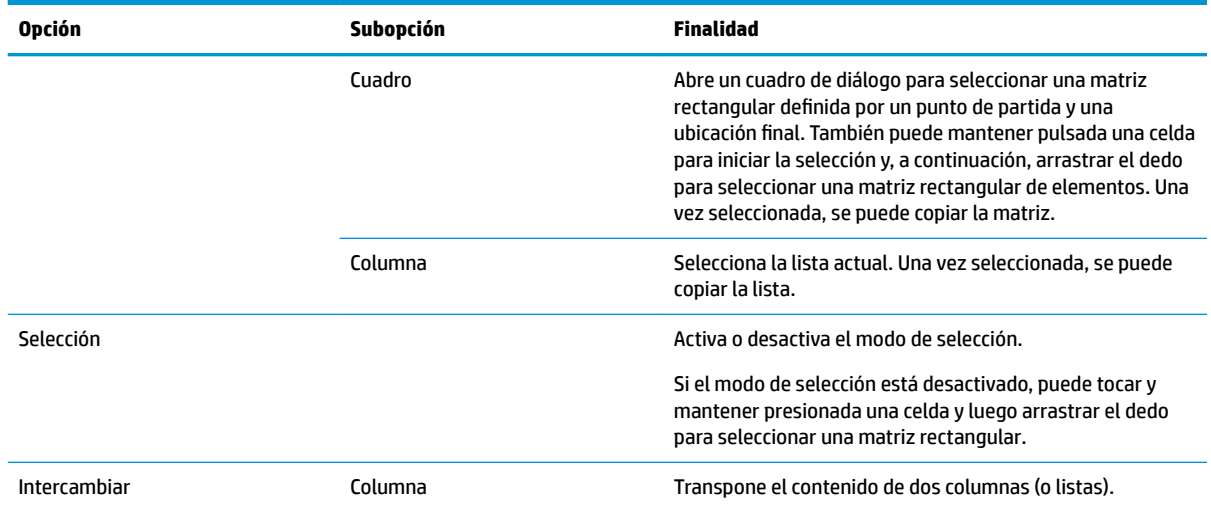

# **Edición de un conjunto de datos**

En la Vista numérica, resalte los datos que va a modificar, introduzca el valor nuevo y presione  $\begin{bmatrix}$  Enter

También puede resaltar los datos, tocar Editar para copiarlos en la línea de entrada, realizar los cambios y

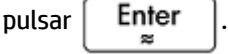

### **Eliminación de datos**

- Para eliminar un único elemento de datos, resáltelo y presione  $\Box$  . Los valores bajo la celda eliminada se desplazarán una fila hacia arriba. ● Para eliminar una columna de datos, resalte una entrada de la columna y pulse **Shift** Seleccione la columna y toque **...** OK
- Para eliminar los datos de todas las columnas, pulse **Shift** Esc , seleccione **Todas las columnas** y toque OK

### **Inserción de datos**

- **1.** Resalte la celda en la que desee introducir un valor.
- **2.** Toque Más , seleccione **Insertar**, y luego seleccione **Fila**.
- **3.** Introduzca el valor o la expresión y luego presione  $\Big|\begin{array}{c}\text{Enter}\ \text{array}\end{array}$

Si solo desea añadir más datos al conjunto y no importa dónde se van a introducir, seleccione la última celda del conjunto de datos y comience a introducir los datos nuevos.

### <span id="page-280-0"></span>**Generación de datos**

Puede introducir una fórmula para generar una lista de puntos de datos para una columna específica si toca . En el ejemplo de la derecha, se colocarán 5 puntos de datos en la columna D2. La expresión X  $2 - F$ 

los generará cuando X provenga del conjunto {1, 3, 5, 7, 9}. Esos son los valores entre 1 y 10 que se diferencian por 2. F es cualquier valor que se le haya asignado en cualquier lugar (como en la Vista de Inicio).

Si F fuera 5, la columna D2 se rellenaría con {–4, 4, 20, 44, 76}.

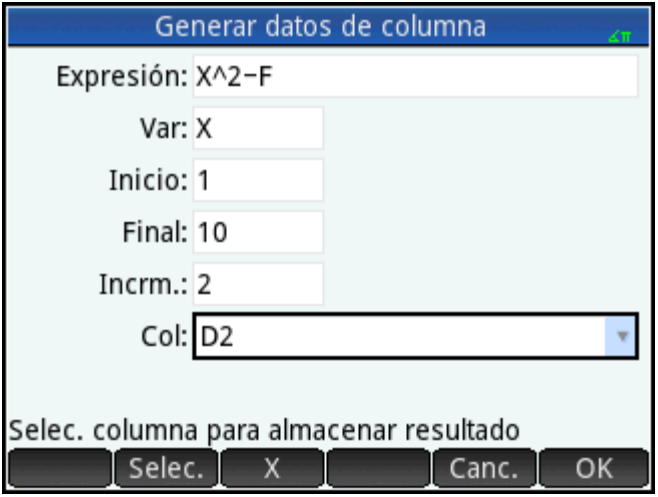

### **Clasificación de los valores de datos**

Puede ordenar hasta tres columnas de datos al mismo tiempo, en función de una columna independiente seleccionada.

- **1.** En la Vista numérica, resalte la columna que desee clasificar y toque Orden.
- **2.** Especifique el orden de clasificación: **Ascendente** o **Descendente**.
- **3.** Especifique las columnas de datos independiente y dependiente. La clasificación se realiza por la columna independiente. Por ejemplo, si el valor de la edad es C1 y el de renta es C2, y desea ordenar los valores por renta, convertirá C2 en la columna independiente y C1 en la columna dependiente.
- **4.** Especifique cualquier columna de datos de frecuencia.
- **5.** Toque OK

La columna independiente se ordena según se especifique y el resto de columnas se ordenan para coincidir con la columna independiente. Para clasificar solo una columna, elija **Ninguna** para las columnas **Dependiente** y **Frecuencia**.

# **Estadísticas calculadas**

Si toca Estado se mostrarán los resultados siguientes para cada conjunto de datos seleccionado en la Vista simbólica.

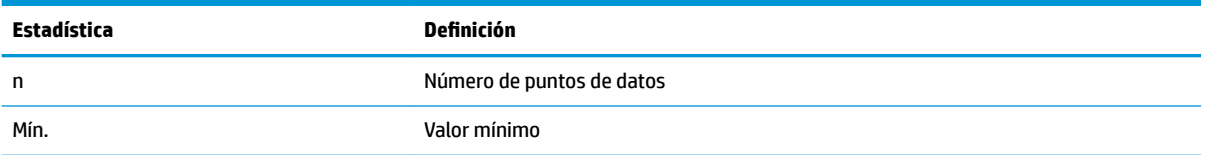

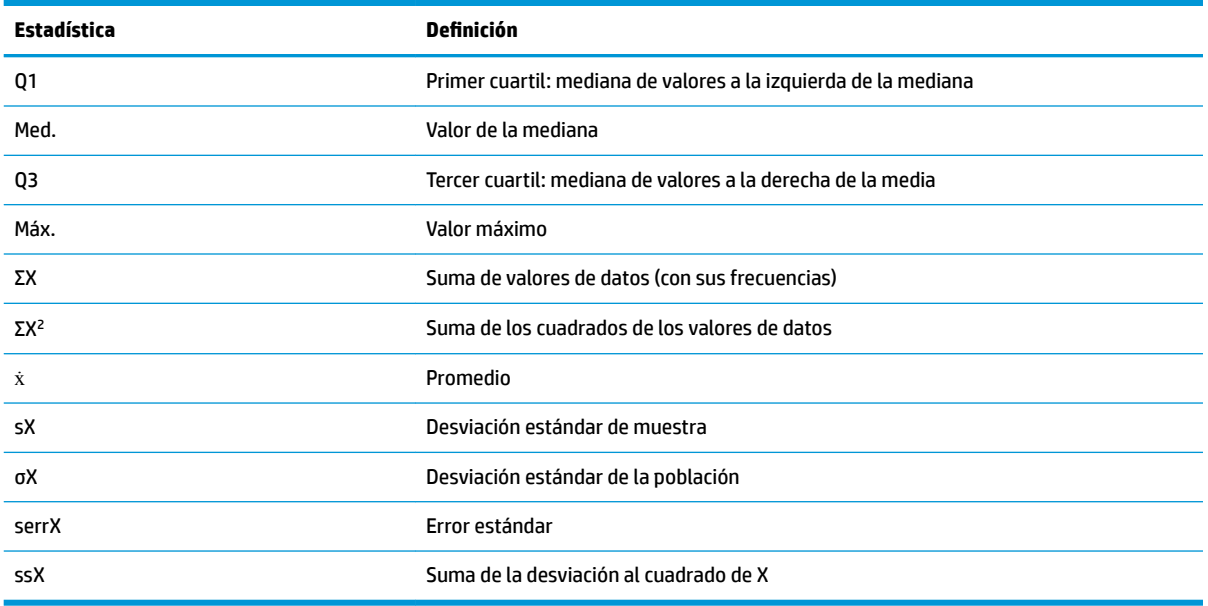

Si el conjunto de datos contiene un número de valores impar, el valor de la mediana del conjunto de datos no se utiliza al calcular Q1 y Q3. Por ejemplo, para el conjunto de datos {3,5,7,8,15,16,17} solo se utilizarán los tres primeros elementos (3, 5 y 7) para calcular Q1, y solo se utilizarán los tres últimos (15, 16 y 17) para calcular Q3.

# **Trazado**

Puede trazar:

- **Histogramas**
- **•** Gráfico del Diagrama de caja (con y sin valores anómalos)
- Gráficos de probabilidad normal
- Gráficos de línea
- Gráficos de barras
- Gráficos de Pareto
- Gráfico de control
- **•** Gráfico de puntos
- Gráfico de tallo y hojas
- Gráficos circular

Realice el trazado tras introducir los datos y definir el conjunto de datos. Puede representar hasta cinco

gráficos simultáneamente. Si está realizando más de un gráfico, presione **copy** y, a continuación,

seleccione **Escala automática** para configurar la ventana inicial. Luego, puede alejar o acercar con los dedos para obtener una visión óptima de los gráficos.

# **Trazado de datos estadísticos**

- **1.** En la Vista simbólica, seleccione los conjuntos de datos que desea trazar.
- **2.** En el menú de **Plotn**, seleccione el tipo de gráfico.
- **3.** Para cualquier gráfico, pero especialmente para un histograma, ajuste la escala y el rango de trazado en la vista Config. de gráfico. Si cree que las barras del histograma son demasiado anchas o demasiado estrechas, ajústelas cambiando el valor de HWIDTH. Consulte Configuración del gráfico [en la página 240.](#page-287-0)
- **4.**

Presione **Plotizi**. Si la escala no es la que desea, presione **Exiew** y seleccione **Escala automática**.

Escala automática ofrece una escala inicial adecuada que, a continuación, puede ajustarse en la Vista de gráfico o en la Vista de Config. de gráfico.

# **Tipos de gráficos**

### **Histograma**

El primer conjunto de números que aparece a continuación del gráfico indica la ubicación del cursor. En el ejemplo que aparece a la derecha, el cursor se encuentra en la barra de datos entre 5 y 6 (6 no incluido) y la frecuencia para esa barra es 6. El conjunto de datos está definido por H3 en la Vista simbólica. Puede ver

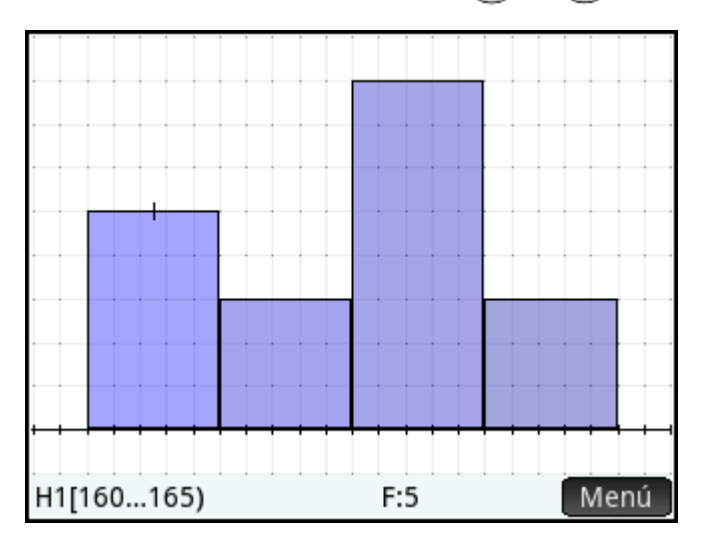

información sobre otras barras si pulsa  $\left(\begin{array}{c} \blacklozenge \end{array}\right)$  o

### **Diagramas de caja**

El brazo izquierdo marca el valor de datos mínimo. El cuadro marca el primer cuartil, la mediana y el tercer cuartil. El brazo derecho marca el valor de datos máximo. Los números que aparecen a continuación del

gráfico proporcionan las estadísticas en el cursor. Puede ver otras estadísticas pulsando  $\blacktriangleleft$   $\blacktriangleleft$  o  $\blacktriangleleft$   $\blacktriangleright$  . En la

Vista simbólica, puede incluir o excluir valores anómalos. En el campo **Opción**, seleccione **Mostrar valores**  atípicos para mostrar los valores anómalos fuera del gráfico o seleccione **No hay valores atípicos** para incluir cualquier valor anómalo en el conjunto de datos.

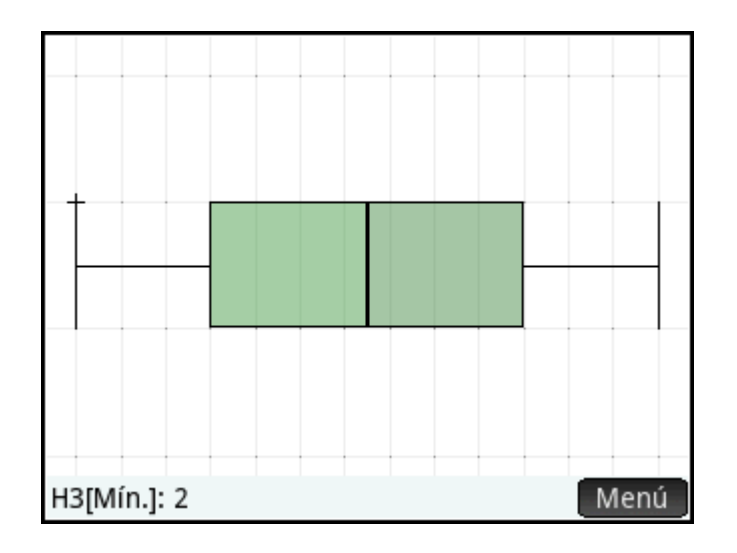

### **Gráficos de probabilidad normal**

El gráfico de probabilidad normal se utiliza para determinar si los datos de la muestra están más o menos distribuidos normalmente. Cuanto más lineales sean los datos, más probable es que la distribución de los datos sea normal.

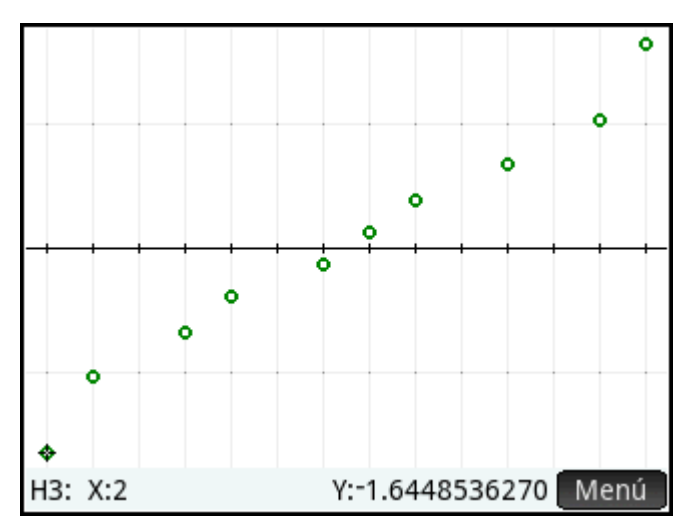

### **Gráficos de línea**

El gráfico de líneas conecta los puntos de la forma (x, y), donde x es el número de fila del punto de datos e y es su valor.

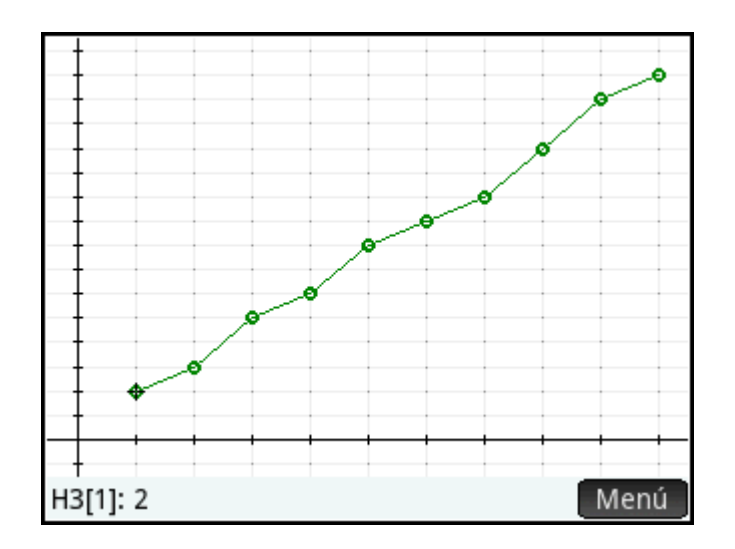

### **Gráficos de barras**

El gráfico de barras muestra el valor de un punto de datos en forma de una barra vertical ubicada a lo largo del eje x en el número de fila del punto de datos.

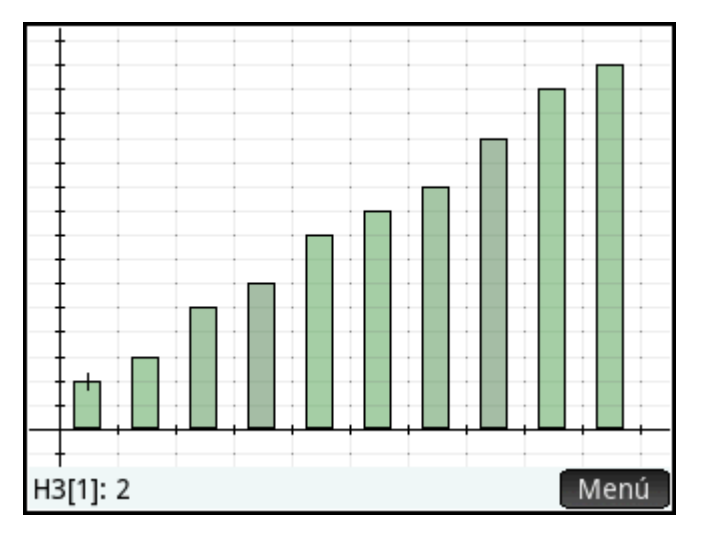

### **Gráficos de Pareto**

Un gráfico de Pareto coloca los datos en orden descendente y los muestra con su valor de porcentaje del total.

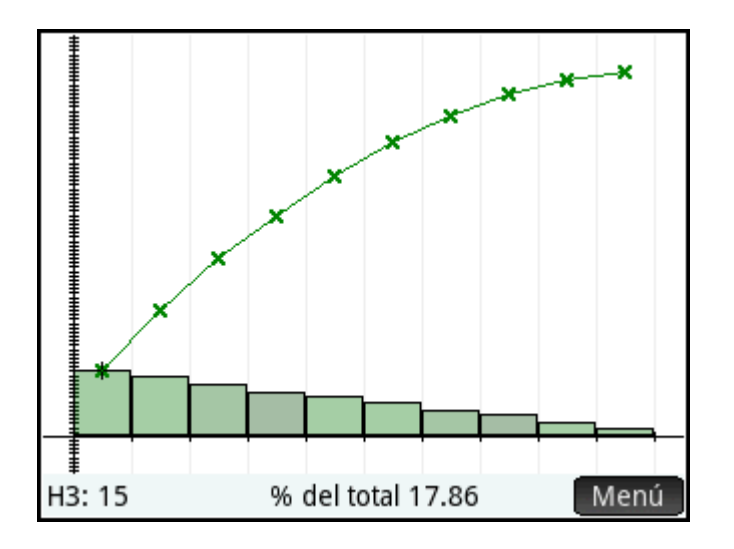

### **Gráfico de control**

Un gráfico de control traza líneas horizontales en los niveles de confianza promedio, superior e inferior. A continuación, representa los datos en orden y conecta los puntos de datos con segmentos de línea. Este tipo de gráfico tiene una opción para trazar el rango de movimiento (la diferencia entre los pares de puntos de datos) en lugar de puntos de datos individuales.

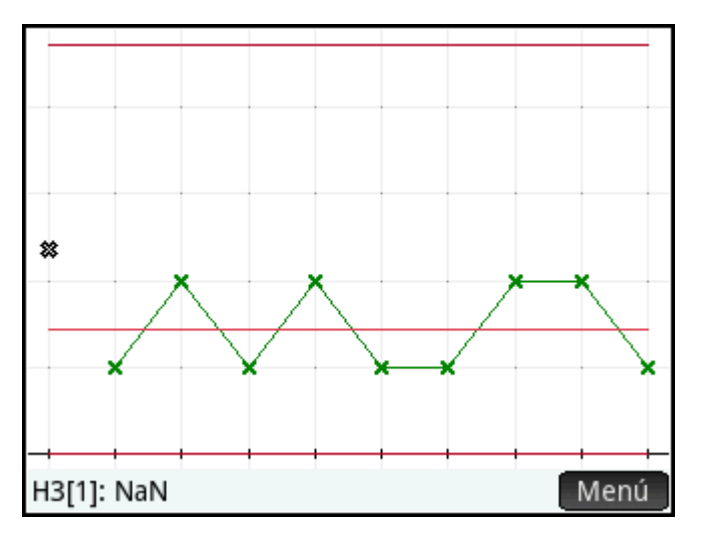

En el cuadro **Opción**, puede seleccionar **Personas** o **Rango móvil**.

### **Gráfico de puntos**

El gráfico de puntos dibuja un punto para cada punto de datos y acumula los puntos de datos idénticos de forma vertical.

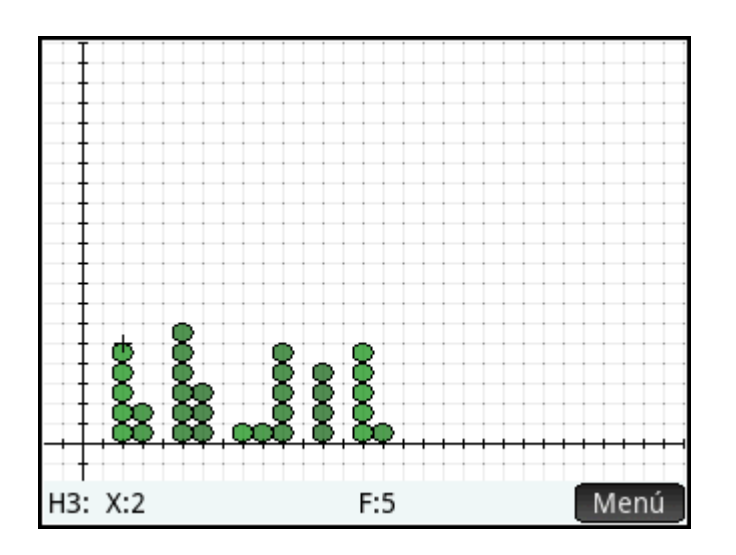

### **Gráfico de tallo y hojas**

El gráfico de tallo y hoja separa los valores como potencias de diez. El tallo muestra la mayor potencia de diez y las hojas presentan la siguiente potencia menor de diez para cada punto de datos. Se incluye una leyenda en la base del gráfico.

En el cuadro **Opción**, puede seleccionar **Tallo dividido** o el valor predeterminado **Tallo único**. La opción de tallo dividido divide cada tallo en dos partes en 5, 50 y así sucesivamente.

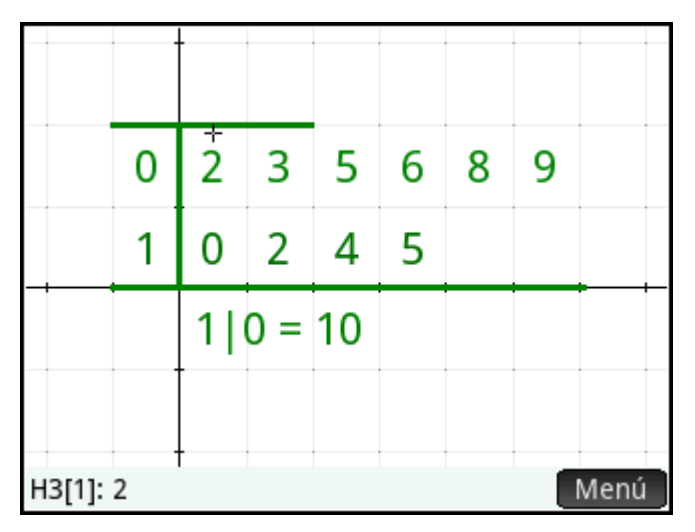

### **Gráfico circular**

El gráfico circular muestra cada punto de datos como un sector de un círculo, donde el área del sector se corresponde con el porcentaje de todo el conjunto de datos que representa el punto de datos individual.

<span id="page-287-0"></span>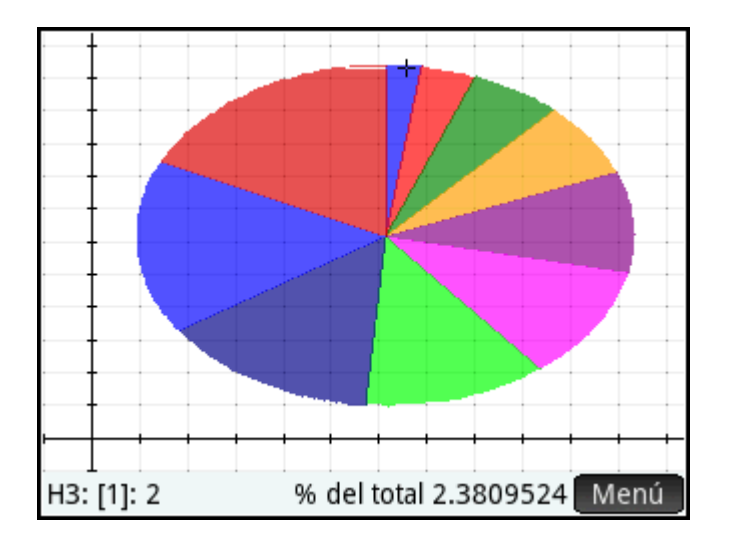

# **Configuración del gráfico**

La vista Config. de gráfico (**Milite Polet**) le permite especificar muchos de los parámetros de trazado de

otras aplicaciones (como Rng X y Rng Y). Hay dos parámetros específicos de la aplicación 1Var estadística:

- **Ancho de histograma**: **Anch H** permite especificar la anchura de una barra del histograma. Determina el número de barras que caben en pantalla y la distribución de los datos (es decir, cuántos puntos de datos contiene cada barra).
- **Rango del histograma**: **Rng H** permite especificar el rango de valores para un conjunto de barras del histograma. El rango oscila desde margen izquierdo de la barra situada más a la izquierda hasta el margen derecho de la barra situada más a la derecha.

# **Exploración del gráfico**

La Vista de gráfico (  $\frac{P_{\text{lot}}}{P_{\text{Setup}}}$ ) dispone de opciones de zoom y trazado, así como de coordenadas de pantalla.

La opción Escala automática está disponible desde el menú Vista (**Computent**), así como también desde el menú

**200 - El menú Vista también le permite visualizar gráficas en pantalla dividida.** 

En todos los tipos de gráfico, puede tocar y arrastrar para desplazar la Vista de gráfico. Puede usar el gesto de pinza con dos dedos de forma horizontal para ampliar o reducir el zoom en el eje x, de forma vertical para ampliar o reducir el zoom en el eje y. y de forma diagonal para ampliar o reducir el zoom en ambos ejes.

También puede acercar o alejar el zoom en el cursor pulsando  $\mathbf{r} + \mathbf{r} \cdot \mathbf{r} = \mathbf{r}$ respectivamente.

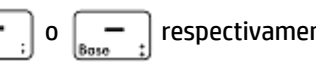

### **Vista de gráfico: elementos del menú**

A continuación se muestran los elementos de menú de la Vista de gráfico:

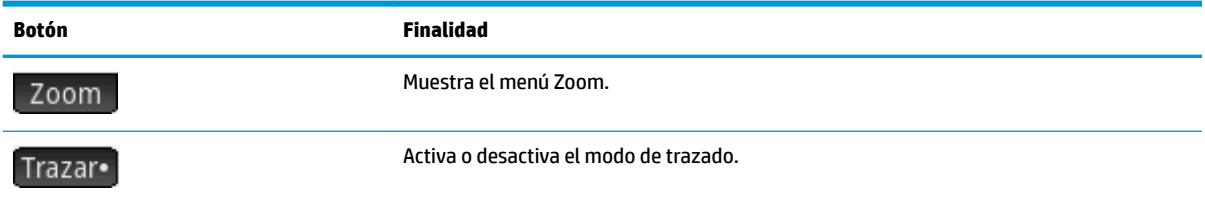
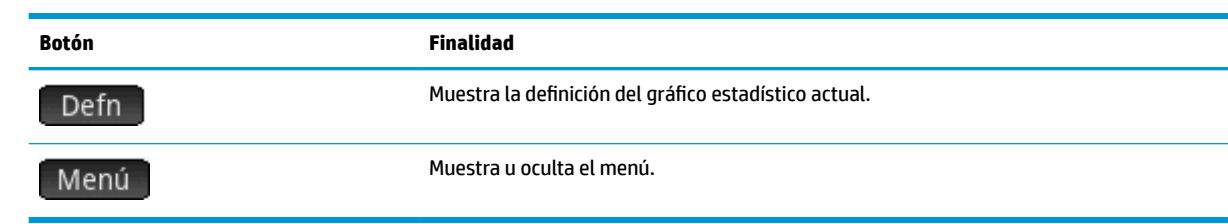

# <span id="page-289-0"></span>**12 Aplicación 2Var estadística**

La aplicación 2Var estadística puede almacenar hasta diez conjuntos de datos simultáneamente. Puede realizar análisis estadísticos de dos variables de uno o varios conjuntos de datos.

La aplicación 2Var estadística se inicia en la Vista numérica, que se utiliza para introducir datos. La Vista simbólica se utiliza para especificar qué columnas contienen datos y qué columnas contienen frecuencias.

También puede calcular estadísticas en Inicio y en la aplicación Hoja de cálculo.

Los valores calculados en la aplicación 2Var estadística se guardan en variables. Se puede hacer referencia a estos en la vista de Inicio y en otras aplicaciones.

# **Introducción a la aplicación 2Var estadística**

El ejemplo siguiente utiliza los datos de publicidad y de ventas de la tabla siguiente. En el ejemplo, se introducen los datos, se calcula el resumen de estadísticas, se ajusta la curva a los datos y se predice el efecto de un aumento de la publicidad sobre las ventas.

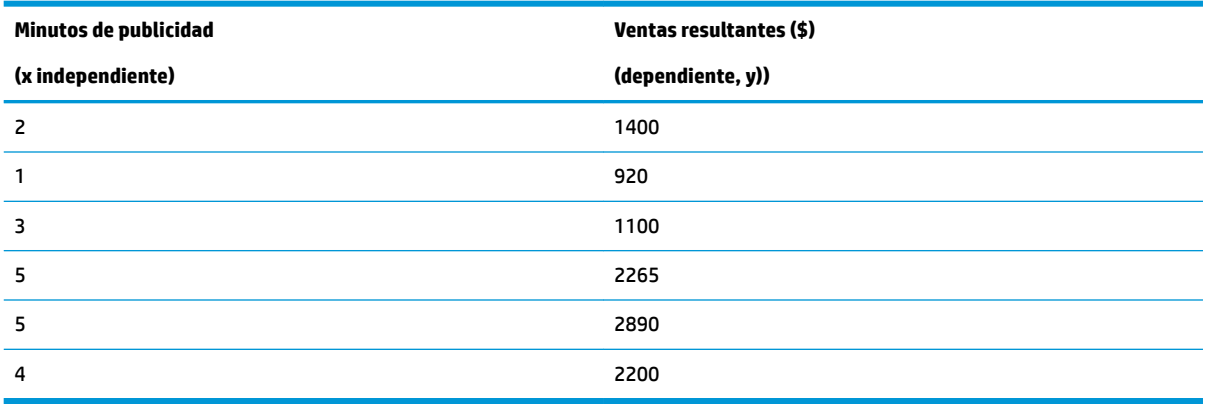

### **Acceso a la aplicación 2Var estadística**

Presione **Apps** y luego seleccione **2Var estadística** para abrir la aplicación de 2Var estadística.

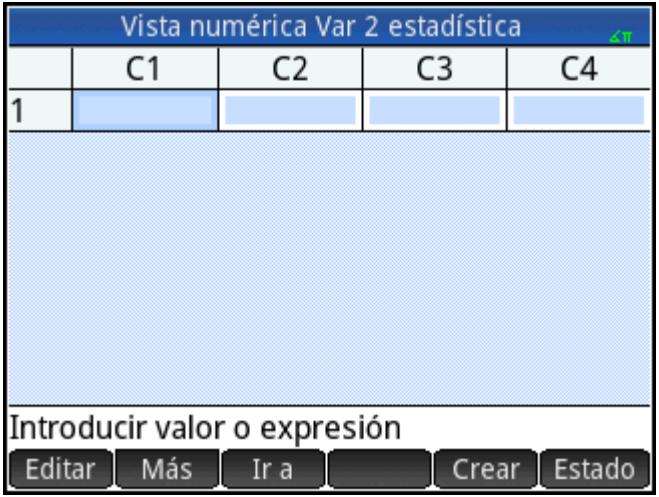

### **Introducción de datos**

**1.** Introduzca los datos de minutos de publicidad en la columna C1:

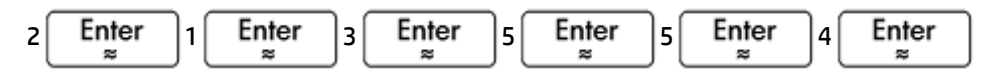

**2.** Introduzca los datos de los minutos publicitarios en la columna C2:

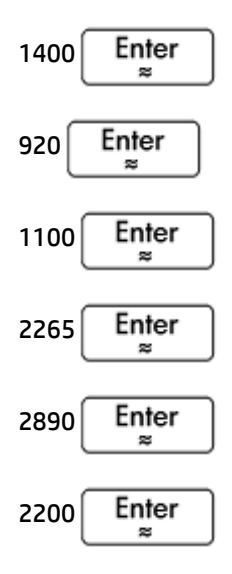

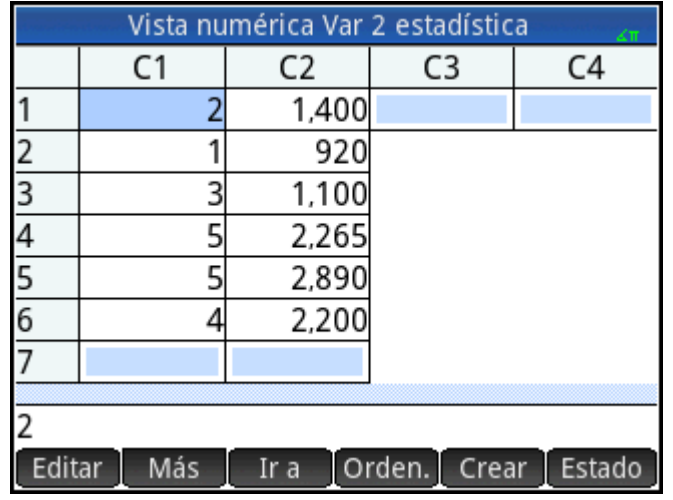

# **Selección de columnas de datos y ajuste**

En la Vista simbólica, puede definir hasta cinco análisis de datos de dos variables, denominados S1 a S5. En este ejemplo, definiremos solo una: S1. El proceso implica elegir conjuntos de datos y el tipo de ajuste.

**1.** Presione **Symb<sub>13</sub>** para especificar las columnas que contienen los datos que desea analizar.

En este caso, C1 y C2 aparecen de forma predeterminada. Es posible que haya introducido los datos en columnas distintas a C1 y C2.

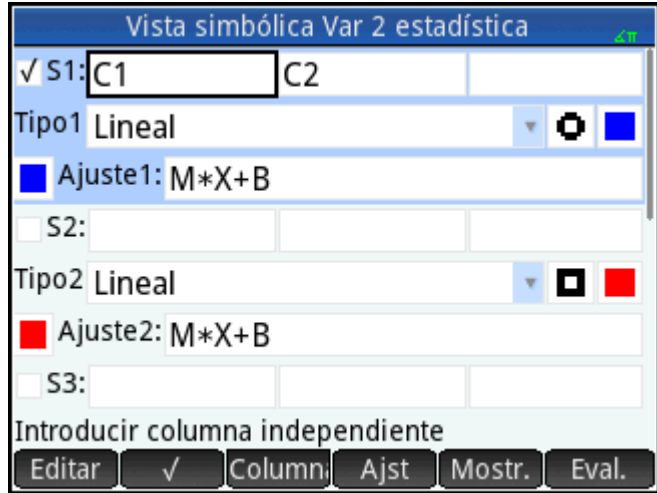

**2.** Seleccione un ajuste:

En el campo **Tipo 1** seleccione un ajuste. En este ejemplo, seleccione **Lineal**.

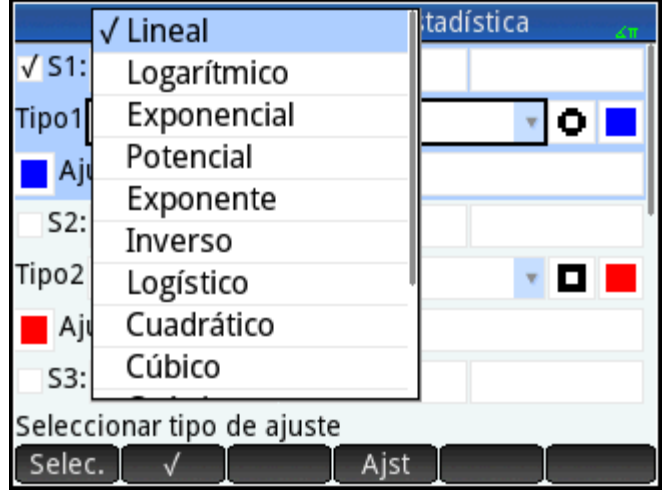

- **3.** Opcionalmente, seleccione un tipo y color de punto para el gráfico de dispersión.
- 4. Opcionalmente, seleccione un color para el gráfico de ajuste mediante el menú de color a la izquierda de **Ajst**.
- **5.** Si ha definido más de un análisis en la Vista simbólica, anule la selección de cualquier análisis que no le interese.

### **Exploración de estadísticas**

**1.** Busque la correlación, r, entre el tiempo de la publicidad y las ventas:

Num Estado

El correlación es r = 0.8995...

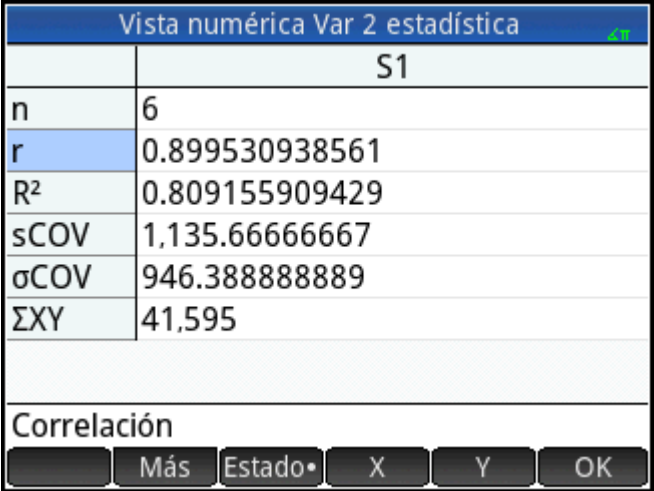

**2.** Obtenga el promedio de tiempo de publicidad (ẋ).

X

El promedio del tiempo de publicidad, ẋ, es aproximadamente 3.33333… minutos.

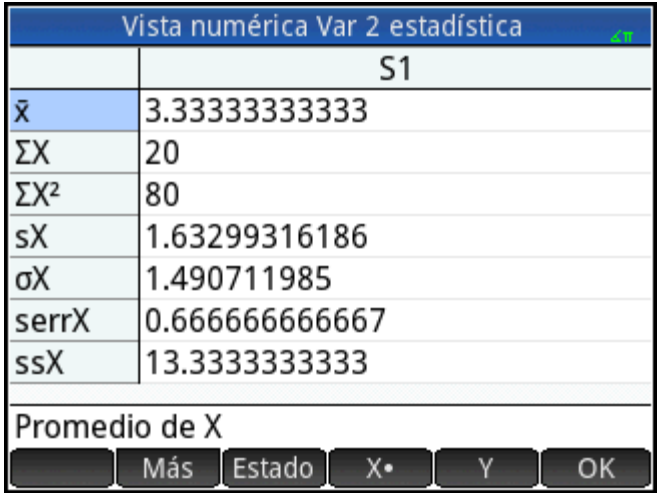

**3.** Obtenga el promedio de ventas ( $\dot{y}$ ).

#### Y

El promedio de ventas, ẏ, son aproximadamente USD\$1796.

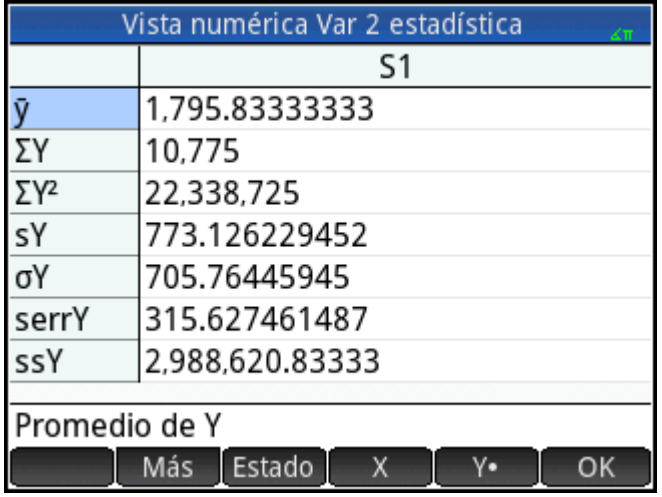

Presione OK para volver a la Vista numérica.

### **Configuración del gráfico**

▲ Cambie el rango de trazado para asegurar que todos los puntos de datos se representan gráficamente.

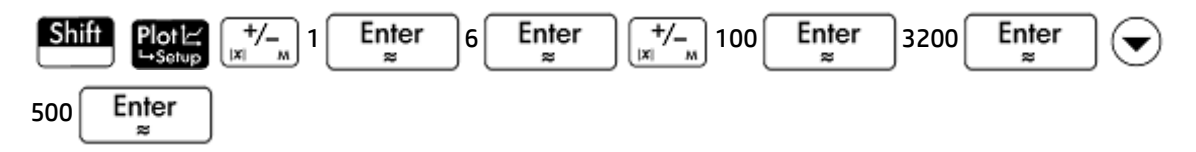

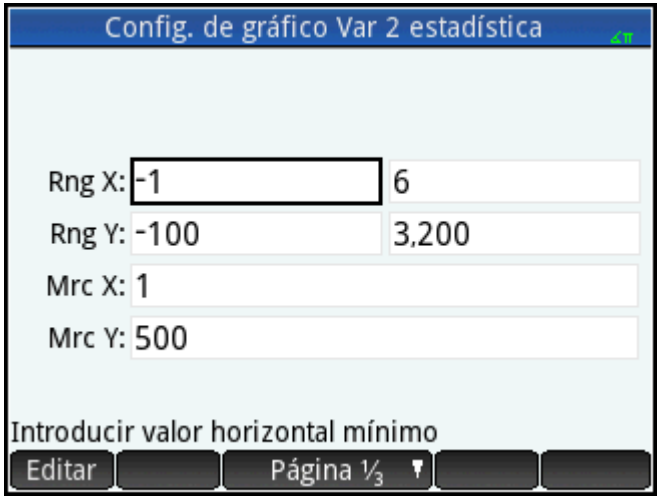

# **Trazado del gráfico**

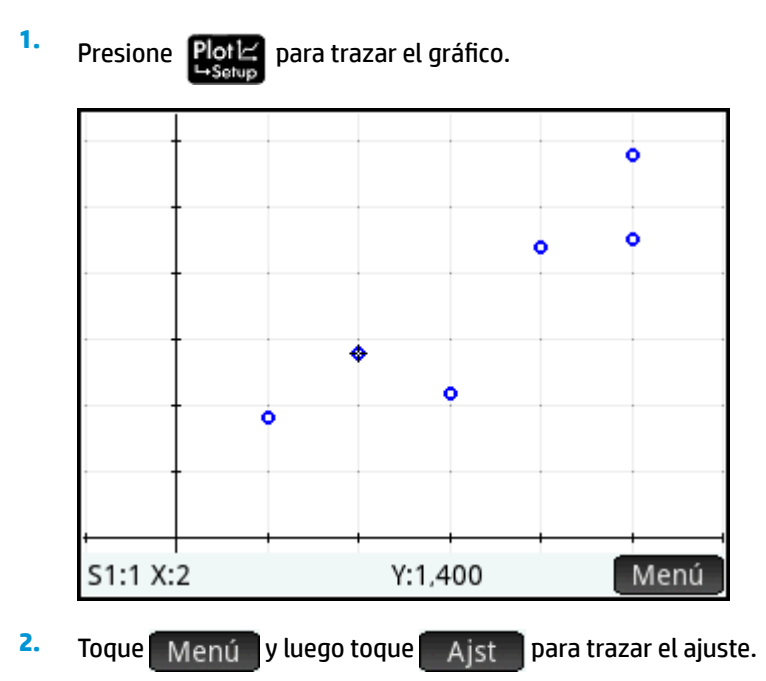

### **Visualización de la ecuación**

▲ Pulse Symb**¤** para volver a la Vista simbólica.

Observe la expresión en el campo **Fit1**. Muestra que la pendiente (m) de la línea de regresión es de 425.875 y la interceptación y (b) es de 376.25.

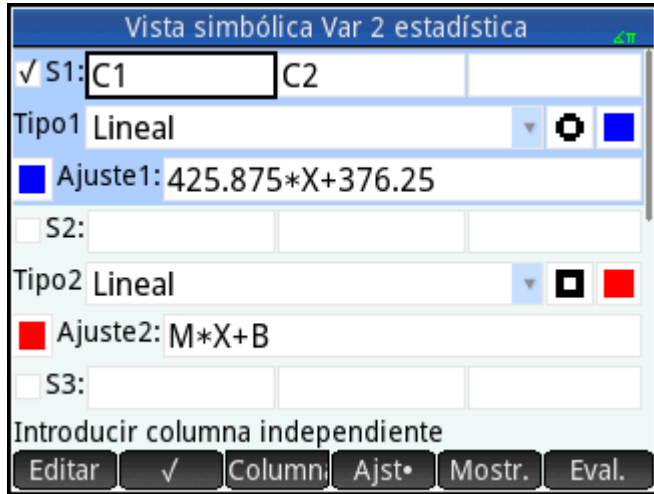

### **Predicción de valores**

**1.**

Efectuemos una predicción de la figura de ventas si la publicidad durara 6 minutos.

Pulse Plot $\mathbb{R}$  para volver a la Vista de gráfico.

La opción de trazado se encuentra activa de forma predeterminada. Esta opción desplazará el cursor de

un punto de datos a otro cuando pulse  $\left(\blacktriangleleft\right)$  o  $\left(\blacktriangleright\right)$ . Conforme se desplace de un punto de datos a

otro, los valores x- e y- correspondientes se muestran en la parte inferior de la pantalla. En este ejemplo, el eje x representa los minutos de publicidad y el eje y representa las ventas.

Sin embargo, no hay ningún punto de datos para 6 minutos. Por tanto, no podemos desplazar el cursor a x = 6. En su lugar, necesitamos predecir el valor de y cuando x = 6, basándonos en los datos que tenemos. Para ello, necesitamos trazar la curva de regresión, no los puntos de datos que tenemos.

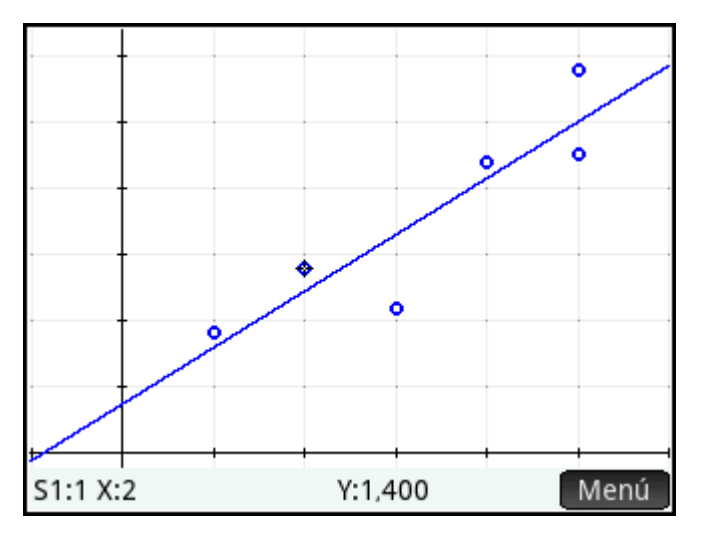

**2.** Presione  $(\blacktriangle)$  o  $(\blacktriangledown)$  para establecer el cursor para trazar la línea de regresión en lugar de los puntos de datos.

El cursor saltará desde el punto de datos en el que se encontraba a la curva de regresión.

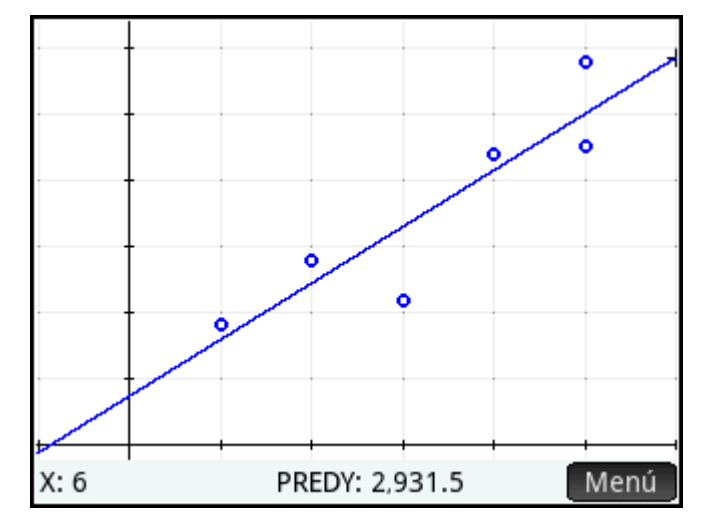

**3.** Toque la línea de regresión junto a x = 6 (junto al extremo derecho de la pantalla). A continuación, pulse

hasta x = 6. Si el valor x no se muestra en la parte inferior izquierda de la pantalla, toque . EMENU

Cuando alcance x = 6, verá que el valor **PREDY** (también se muestra en la parte inferior de la pantalla) será 2931.5. Por tanto, el modelo prevé que las ventas llegarán hasta 2931,50 \$ si la publicidad aumenta hasta 6 minutos.

 $\hat{X}$  **SUGERENCIA:** Puede utilizar la misma técnica de trazado para predecir (aunque sea aproximadamente) cuántos minutos de publicidad se necesitarían para aumentar las ventas en una cantidad específica. Sin embargo, hay un método más preciso disponible: vuelva a la vista de Inicio e introduzca Predx(s) donde s es la cifra de ventas. Predy y Predx son funciones de la aplicación.

# **Introducción y edición de datos estadísticos**

Cada columna de la Vista numérica es un conjunto de datos y está representada por una variable denominada C0 a C9. Existen tres formas de copiar datos en una columna:

- Ir a la Vista numérica e introducir los datos directamente. Consulte Introducción a la aplicación 2Var [estadística en la página 242](#page-289-0) para ver un ejemplo.
- Ir a la vista de Inicio y copiar los datos desde una lista. Por ejemplo, si introduce L1. toque Sto  $\blacktriangleright$  y luego introduzca C1 en la vista de Inicio, los elementos de la lista L1 se copian en la columna C1 de la aplicación 1Var estadística.
- Ir a la vista de Inicio y copiar los datos desde la aplicación Hoja de cálculo. Por ejemplo, imagine que los datos de interés se encuentran en A1:A10 en la aplicación Hoja de cálculo y desea copiarlos en la columna C7. Con la aplicación 2Var estadística abierta, vuelva a la lista de Inicio e introduzca

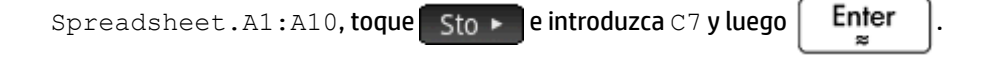

**NOTA:** Una columna de datos debe tener como mínimo cuatro puntos de datos para proporcionar estadísticas de dos variables.

Los datos introducidos se guardarán de forma automática independientemente del método que utilice. Puede dejar esta aplicación y volver a ella más tarde. Encontrará que los últimos datos introducidos aún se encuentran disponibles.

Tras introducir los datos, deberá definir conjuntos de datos (y la forma en la que se representan) en la Vista simbólica.

### **Vista numérica: elementos del menú**

A continuación se muestran los elementos de menú de la Vista numérica:

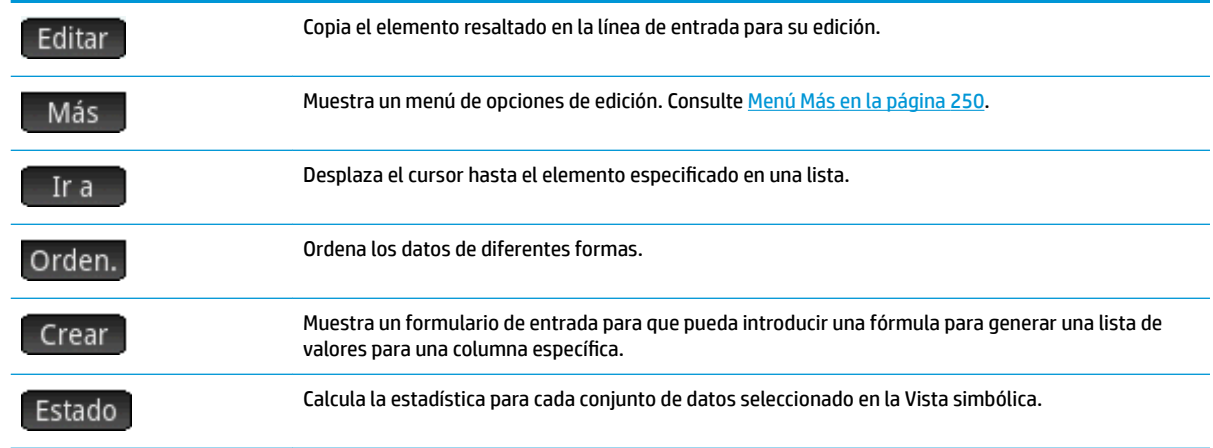

### **Menú Más**

El menú Más contiene opciones para editar listas de datos. Las opciones se describen en la siguiente tabla.

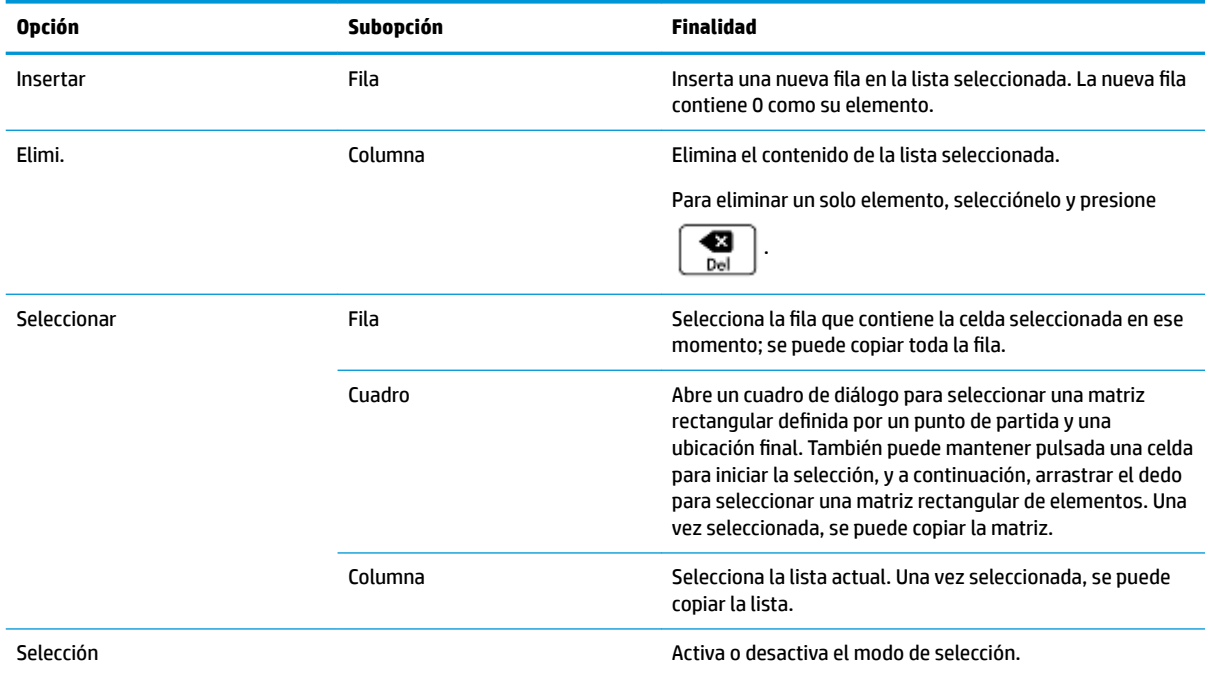

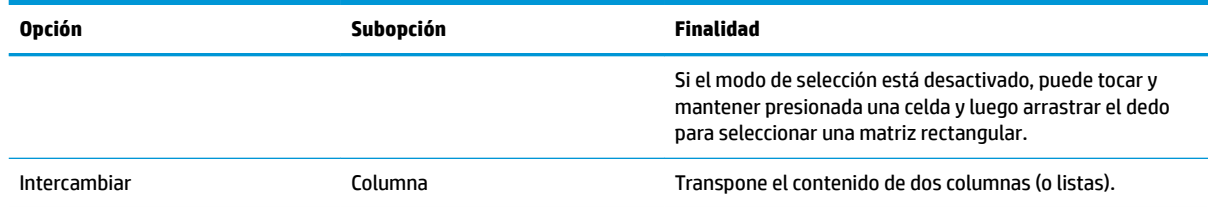

# **Definición de un modelo de regresión**

Defina un modelo de regresión en la Vista simbólica. Existen tres formas de hacerlo:

- Acepte la opción predeterminada para ajustar los datos a una línea recta.
- Elija un tipo de ajuste predefinido (logarítmico, exponencial, etc.).
- Introduzca su propia expresión matemática. La expresión se trazará de forma que pueda ver detalladamente cómo se ajustan los puntos de datos.

### **Selección del ajuste**

- **1.** Pulse **Symb<sub>®</sub>** para ver a la Vista simbólica.
- **2.** Seleccione el campo **Tipo** para el ajuste que le interesa (S1 a S5).
- **3.** Vuelva a tocar el campo para ver el menú de tipos de ajustes.
- **4.** Seleccione el tipo de ajuste preferido en el menú. Consulte Tipos de ajuste en la página 251.

### **Tipos de ajuste**

Hay disponibles doce tipos de ajuste:

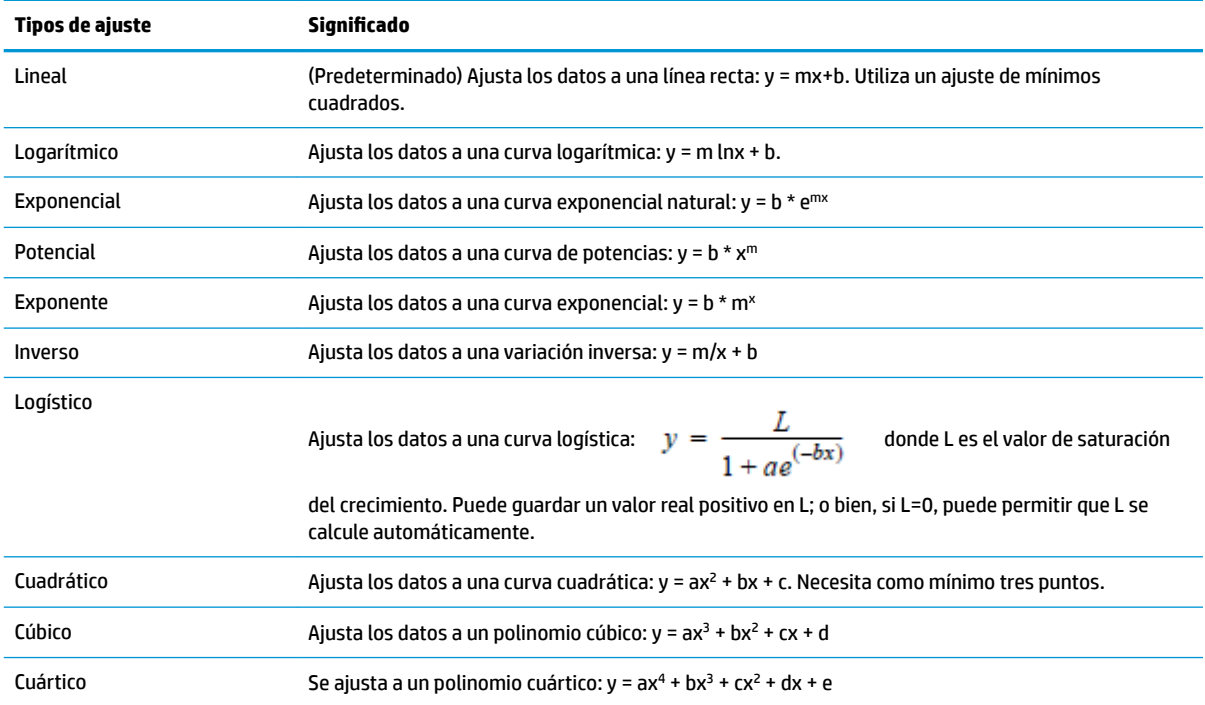

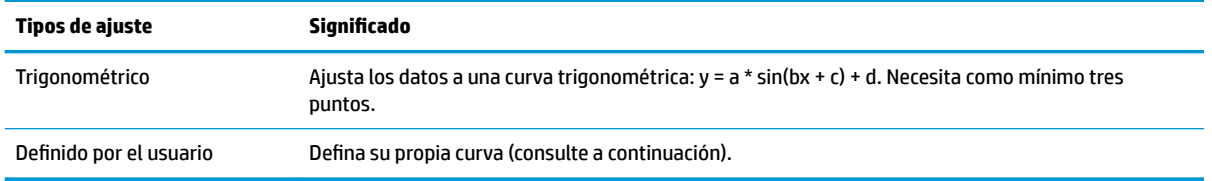

### **Definición de ajuste propio**

- **1.** Pulse Symb**B** para ver a la Vista simbólica.
- **2.** Seleccione el campo **Tipo** para el ajuste que le interesa (S1 a S5).
- **3.** Vuelva a tocar el campo para ver el menú de tipos de ajustes.
- **4.** Seleccione **Definido por el usuario** en el menú.
- **5.** Seleccione el campo de ajuste correspondiente.
- **6.** Ingrese una expresión y presione  $\begin{bmatrix}$  Enter . La variable independiente debe ser X y la expresión no debe incluir variables desconocidas. Ejemplo: 1.5 \* cos(x) + 0.3 \* sin(x). Tenga en cuenta que, en esta aplicación, las variables deben introducirse en mayúsculas.

# **Estadísticas calculadas**

Cuando toque | Estado |, se mostrarán tres conjuntos de estadísticas. De forma predeterminada, se muestran las estadísticas para las columnas dependientes e independientes. Toque  $\begin{bmatrix} x \\ y \end{bmatrix}$  para ver solo las estadísticas de la columna independiente o para mostrar las estadísticas derivadas de la columna dependiente. Toque Estado | para volver a la vista predeterminada. En las tablas siguientes se describen las estadísticas que se muestran en cada vista.

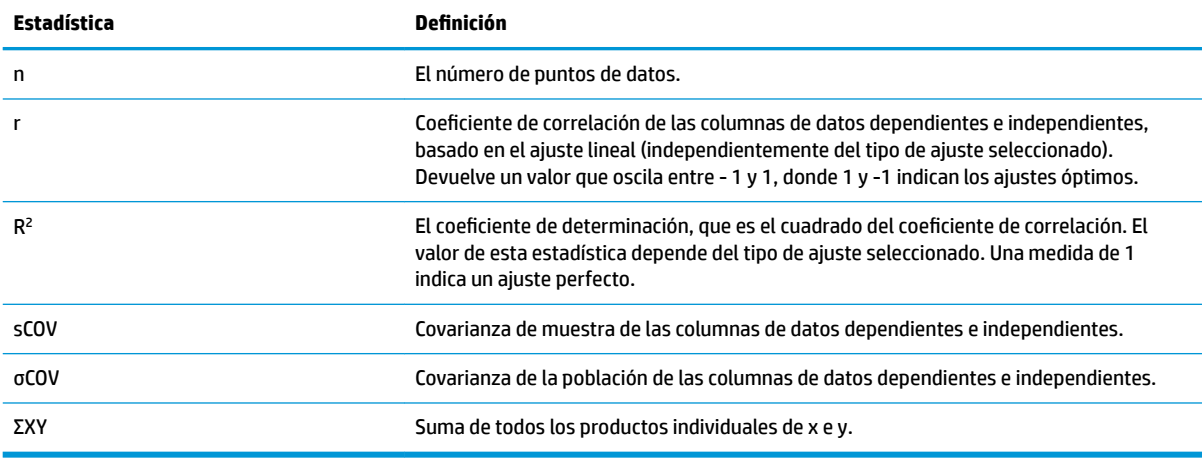

Las estadísticas que se calculan al tocar Estado son:

Las estadísticas que se muestran al tocar  $\begin{array}{c} x \to s$  son:

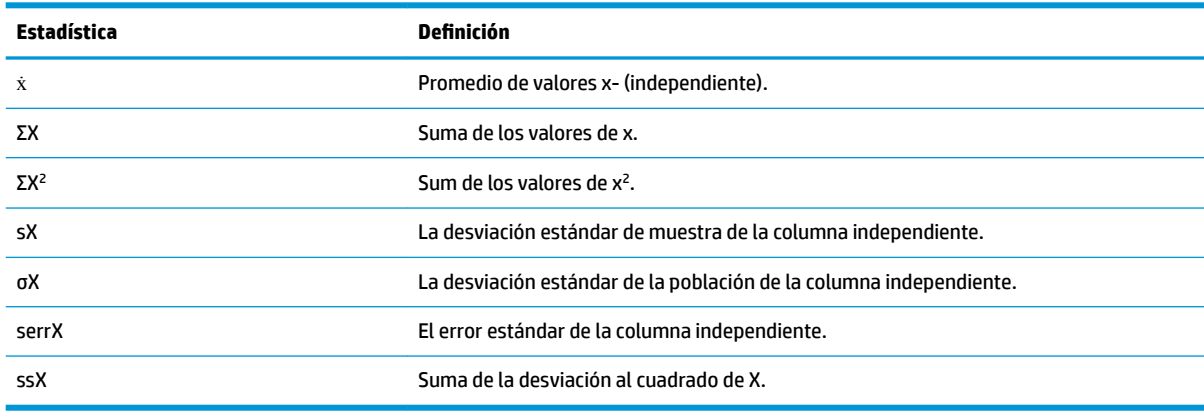

Las estadísticas que se muestran al tocar  $\begin{array}{|c|c|c|c|c|}\n\hline\n\end{array}$ son:

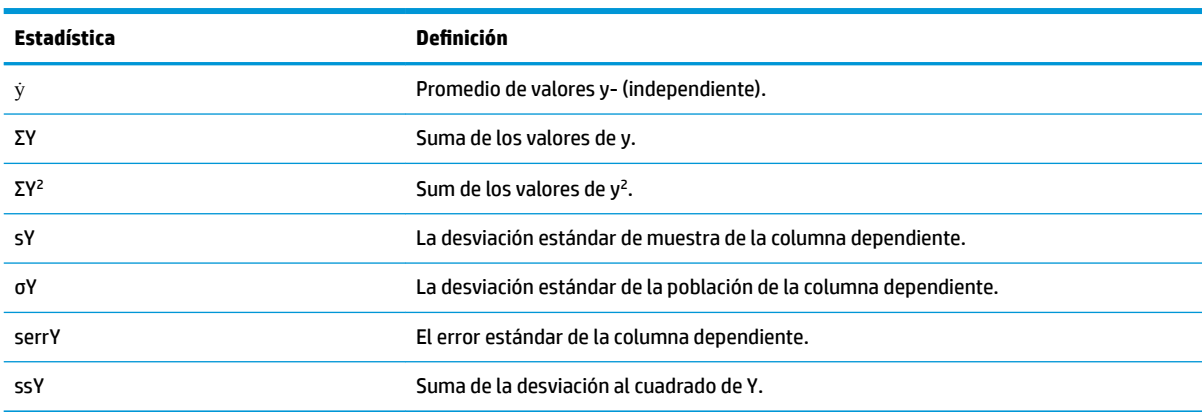

# **Trazado de datos estadísticos**

Una vez que haya introducido los datos, seleccionado el conjunto de datos que desea analizar y especificado el modelo de ajuste, podrá trazar sus datos. Puede trazar hasta cinco gráficos de dispersión simultáneamente.

- **1.** En la Vista simbólica, seleccione los conjuntos de datos que desea trazar.
- **2.** Asegúrese de que todo su rango de datos se traza. Para ello, revise (y ajuste, según sea necesario), los

campos **Rng X** y **Rng Y** en la vista Config. de gráfico. ( $\boxed{\text{Shift}}$  Plot $\leq$ ).

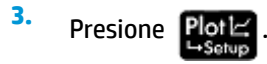

Si el conjunto datos y la línea de regresión no están correctamente posicionados, pulse  $\mathbf{F}^{\text{View}}$  y

seleccione **Escala automática**. Escala automática ofrece una escala inicial adecuada que, posteriormente, puede ajustarse en la vista Config. de gráfico.

### **Trazado de un gráfico de dispersión**

Los números bajo el gráfico indican que el cursor se encuentra en el segundo punto de datos de S1, en (1, 920). Pulse  $(\blacktriangleright)$  para pasar al siguiente punto de datos y mostrar información relacionada.

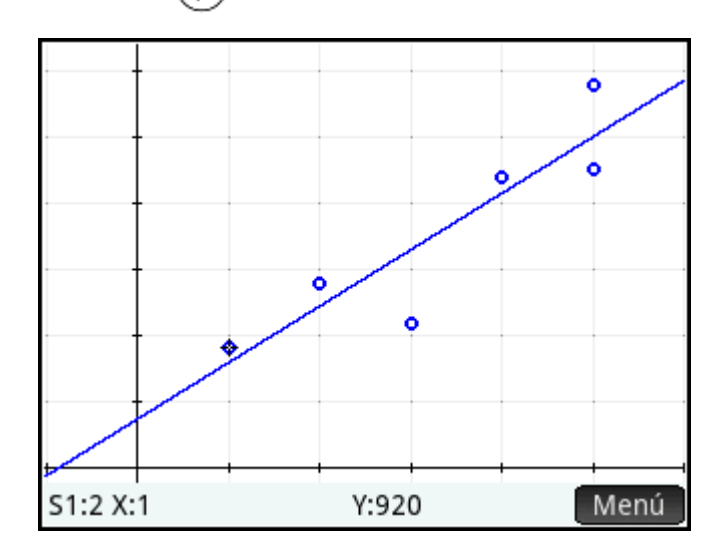

### **Trazado de una curva**

Si no se muestra la línea de regresión, toque  $\Box$  A jst  $\Box$ . Las coordenadas del cursor de trazado se muestran en la parte inferior de la pantalla (si no se encuentran visibles, toque EMenu).

Pulse Symb**o** para ver la ecuación de la línea de regresión en la Vista simbólica.

Si la ecuación es demasiado ancha para la pantalla, selecciónela y pulse Mostr.

El siguiente ejemplo muestra que la pendiente de la línea de regresión (m) es de 425.875 y la interceptación-y (b) es de 376.25.

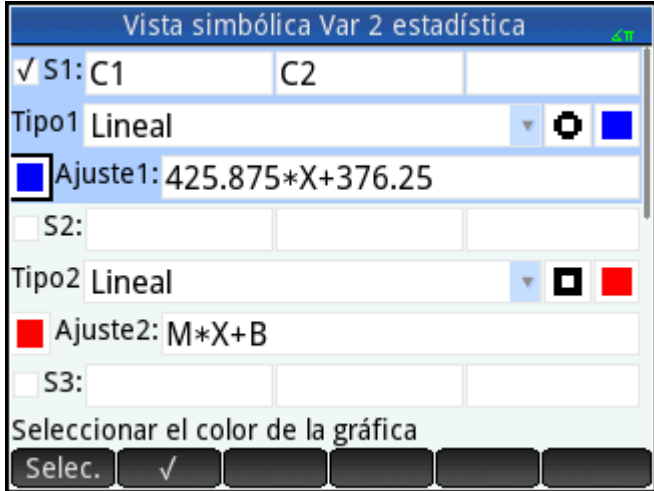

### **Orden de trazado**

Mientras  $\bigcirc$  y  $\bigcirc$  desplazan el cursor por un ajuste o de punto a punto en un gráfico de dispersión, utilice  $(\blacktriangle)$  y  $(\blacktriangleright)$  para elegir el gráfico de dispersión o el ajuste que desee trazar. Para cada análisis activo (S1-S5), el orden de trazado es el gráfico de dispersión en primer lugar y el ajuste en segundo lugar. Por lo que si S1 y S2 se encuentran activos, el trazador se encontrará de forma predeterminada en el gráfico de dispersión S1 cuando presione  $\Box$ Pulse  $\Diamond$  para trazar el ajuste S1. En este punto, pulse  $\Diamond$  para volver al gráfico de dispersión S1, o pulse de nuevo  $\left(\bigstar\right)$  para trazar el gráfico de dispersión S2. Pulse por tercera vez para trazar el ajuste S2. Si pulsa  $\left(\bigstar\right)$  una cuarta vez, volverá al gráfico de dispersión S1. Si no está seguro de lo que está trazando, toque para ver la definición del objeto (gráfico de dispersión o ajuste) que se está trazando actualmente.

### **Vista de gráfico: elementos del menú**

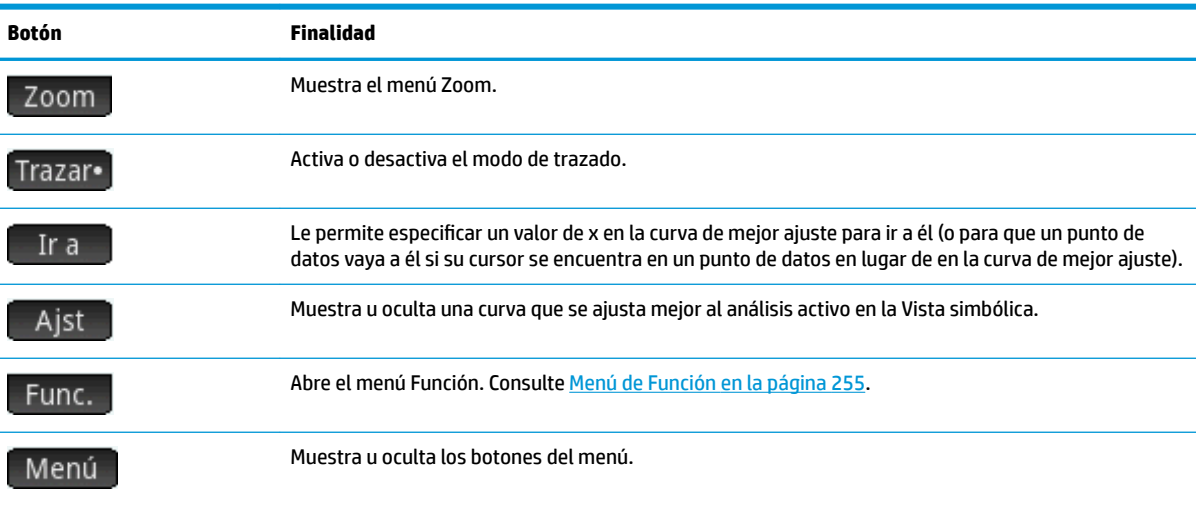

A continuación se indican los elementos de menú de la Vista de gráfico:

#### **Menú de Función**

Los elementos de menú de la vista Función son:

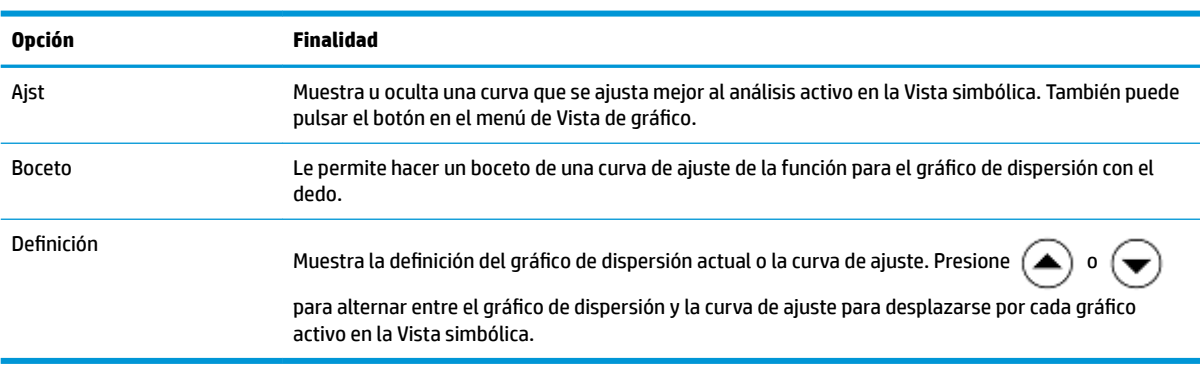

#### **Boceto**

La opción Boceto abre la Vista de gráfico con un mensaje en la parte inferior de la pantalla para hacer un boceto con el dedo de un ajuste de la función. Si no le gusta su boceto anterior, puede hacer un boceto de una nueva función. Después de que termine de hacer el boceto de una función, pulse  $\Box$  OK  $\Box$ . El tipo de ajuste del primer conjunto de datos disponible en la Vista simbólica (S1 – S5) cambia a **Definido por el usuario** y la expresión (en X) de su ajuste se quarda como la definición de ajuste definida por el usuario.

### **Vista Config. de gráfico**

Al igual que ocurre con todas las aplicaciones que proporcionan una función de trazado, la vista Config. de

gráfico (**Shiíf Pote)** permite establecer el rango y la apariencia de la Vista de gráfico. Los ajustes son

comunes a otras operaciones en la vista Configuración de gráfic. La página 2 de la vista Config. de gráfico incluye un campo **Conectar**. Si elige esta opción, se utilizarán segmentos de líneas rectas para unir los puntos de datos en la Vista de gráfico.

### **Predicción de valores**

PredX es una función que predice un valor para X dado un valor para Y. Del mismo modo, PredY es una función que predice un valor para Y dado un valor para X. En ambos casos, la predicción se basa en la ecuación que mejor se ajusta a los datos según el tipo de ajuste seleccionado.

Puede predecir valores en la Vista de gráfico de la aplicación 2Var estadística y también en la vista de Inicio.

#### **Vista de gráfico**

- 1. En la Vista de gráfico, toque **para in este a mostrar la curva de regresión del conjunto de datos (si no se** muestra).
- **2.** Asegúrese de que el cursor de trazado se muestra en la curva de regresión. (Pulse  $(\blacktriangle) \circ (\blacktriangledown)$  si no lo está).
- **3.** Presione  $(\bullet)$  o  $(\bullet)$ . El cursor se desplaza por la curva de regresión y los valores correspondientes de X e Y se muestran en la parte inferior de la pantalla (si estos valores no están visibles, toque

Puede forzar en el cursor a un valor de X específico si toca  $\Box$  Ir a  $\Box$ , introduce el valor y, a continuación, toca

OK El cursor salta al punto específico de la curva.

#### **Vista de Inicio**

Si la aplicación 2Var estadística es la aplicación activa, también podrá predecir los valores de X e Y en la vista de Inicio.

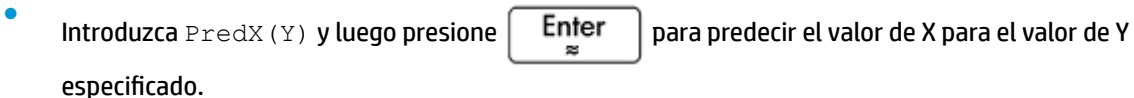

● Introduzca PredY(X) y luego presione  $\begin{bmatrix}$  **Enter**  $\end{bmatrix}$  para predecir el valor de Y para el valor de X especificado.

⊞Menu).<br>Paste

**MOTA:** En los casos en que se muestra más de una curva de ajuste, las funciones PredX y PredY utilizan el primer ajuste activo que se define en la Vista simbólica.

Puede introducir PredX y PredY en la línea de entrada o seleccionarlos desde el menú de funciones de aplicación (en la categoría 2Var estadística). El menú de funciones de aplicación es uno de los menús del

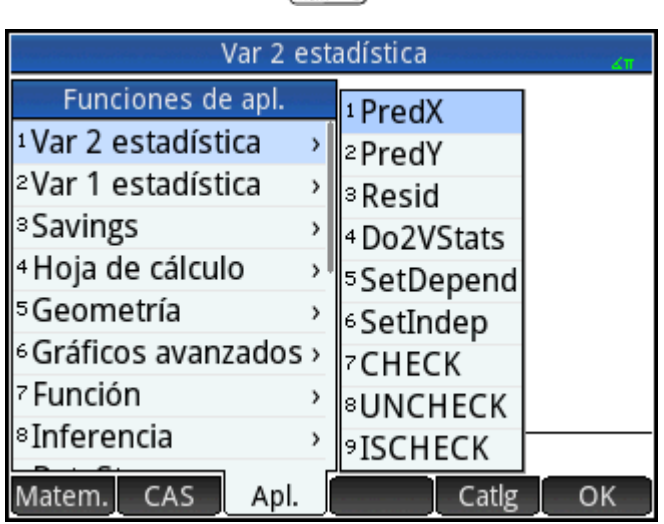

### **Solución de problemas de un gráfico**

cuadro de herramientas ( $\Box$ ).

Si tiene problemas con los gráficos, compruebe lo siguiente:

- El ajuste (es decir, el modelo de regresión) que desea seleccionar se encuentra seleccionado.
- En la Vista simbólica se encuentran seleccionados únicamente los conjuntos de datos que desea analizar o trazar.
- El rango de trazado es el adecuado. Pruebe a pulsar **Timese** y seleccionar **Escala automática**; o bien, ajuste los parámetros de trazado en la vista Config. de gráfico.
- Asegúrese de que las dos columnas conectadas contienen datos y que tienen la misma longitud.

# **13 Aplicación Inferencia**

La aplicación Inferencia calcula pruebas de hipótesis, intervalos de confianza y pruebas de chi-cuadrado, además de pruebas e intervalos de confianza para regresión lineal basados en la inferencia. Además de la aplicación Inferencia, el menú Matem. tiene un conjunto completo de funciones de probabilidad basadas en varias distribuciones (Chi-cuadrado, F, Binomial, Poisson, etc.).

En base a las estadísticas de una o dos muestras, puede probar hipótesis y hallar los intervalos de confianza para las siguientes cantidades:

- **Promedio**
- Proporción
- Diferencia entre dos promedios
- Diferencia entre dos proporciones

Puede realizar pruebas de bondad de ajuste y de tablas de dos vías basadas en la distribución chi-cuadrado. También puede realizar los siguientes cálculos basados en inferencia para regresión lineal:

- Prueba T lineal
- Intervalo de confianza para la pendiente
- Intervalo de confianza para interceptación
- Intervalo de confianza para respuesta promedio
- Intervalo de predicción para futuras respuestas

También puede realizar un análisis unidireccional de la varianza (ANOVA) en listas de datos.

### **Datos de muestra**

Para realizar muchos de los cálculos, la Vista numérica de la aplicación Inferencia viene con datos de muestra (que puede restaurar al reiniciar la aplicación). Estos datos de muestra son útiles para lograr una mejor comprensión de la aplicación.

# **Introducción a la aplicación Interferencia**

Utilice las secciones a continuación para realizar una Prueba Z en un promedio usando los datos de muestra.

### **Acceso a la aplicación Inferencia**

**Presione Apps** y luego seleccione **Inferencia**.

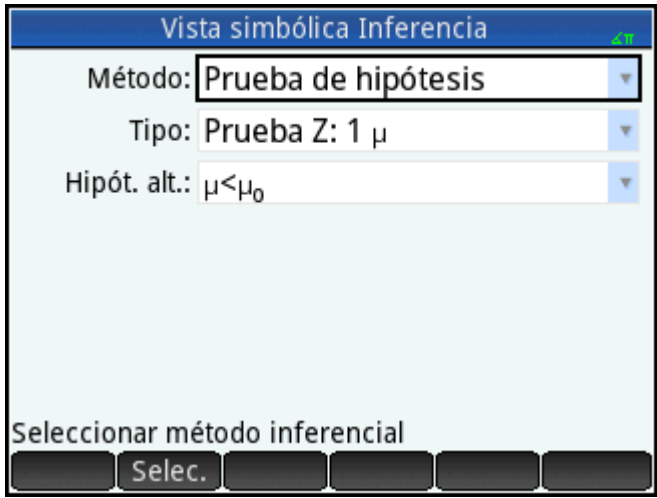

La aplicación Inferencia se abre en la Vista simbólica.

### **Opciones de la Vista simbólica**

En la tabla siguiente se resumen las opciones disponibles en la Vista simbólica.

#### **Tabla 13-1 Pruebas de hipótesis**

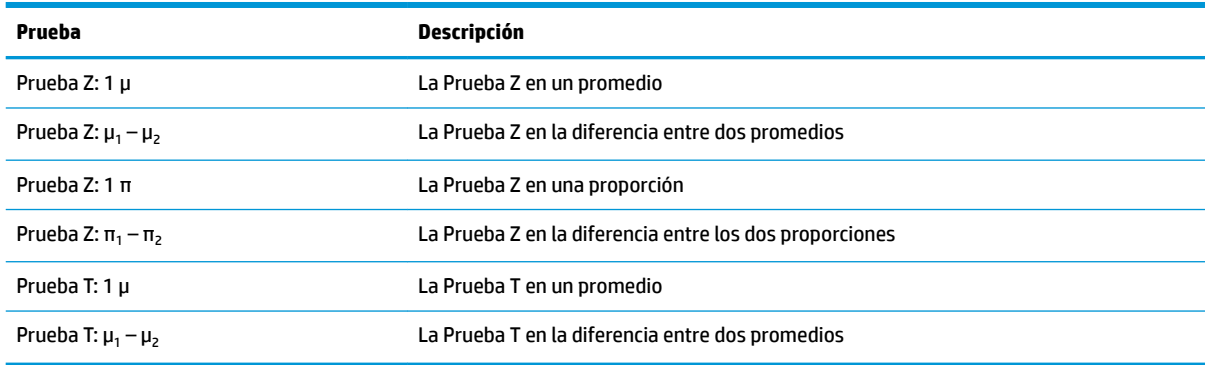

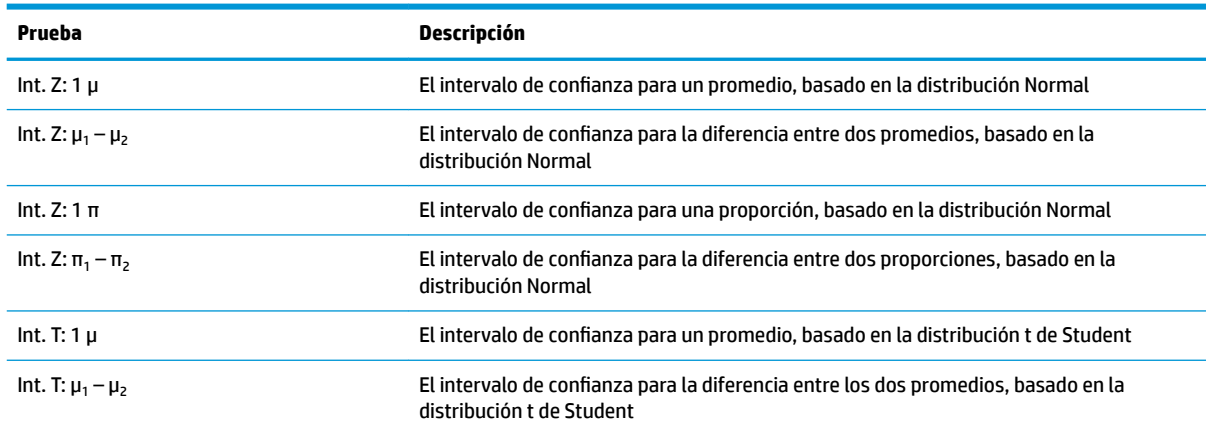

#### **Tabla 13-2 Intervalos de confianza**

#### **Tabla 13-3 Prueba X<sup>2</sup>**

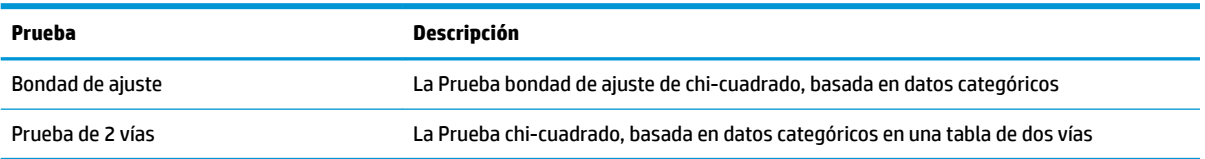

#### **Tabla 13-4 Regresión**

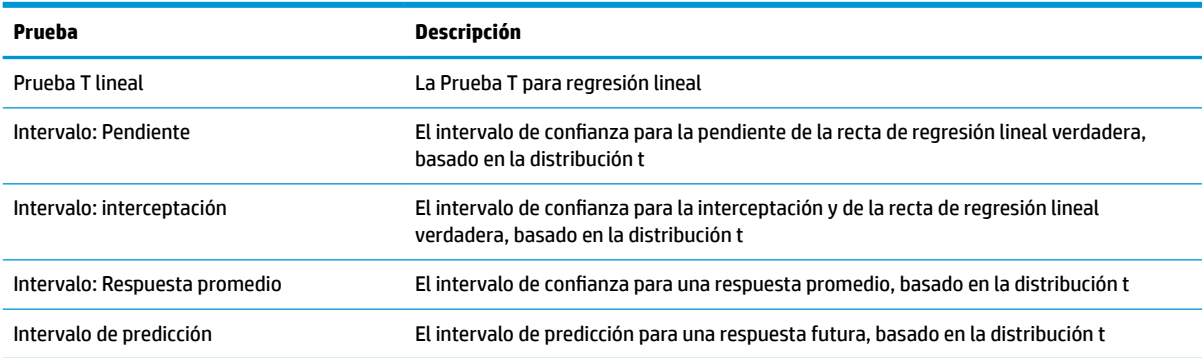

#### **Tabla 13-5 ANOVA**

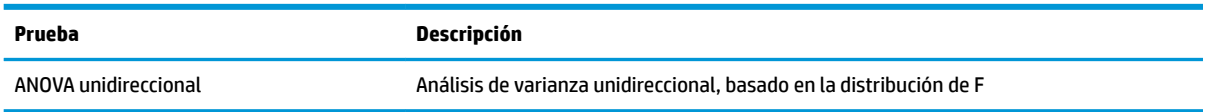

Si elige una de las pruebas de hipótesis, puede elegir una hipótesis alternativa para probar contra la hipótesis nula. Para cada prueba, existen tres opciones posibles para una hipótesis alternativa en base a una comparación cuantitativa de dos cantidades. La hipótesis nula es siempre que las dos cantidades son iguales. De este modo, la hipótesis alternativa cubre los diferentes casos en los que las dos cantidades son distintas:  $\leq$ ,  $\geq$ ,  $\leq$   $\neq$ .

En esta sección, realizaremos una Prueba Z sobre un promedio de datos de ejemplo para explicar cómo funciona la aplicación.

#### **Selección de un método inferencia**

**1. Prueba hipótesis** es el método de inferencia predeterminado. Si no está seleccionado, toque en el campo **Método** y selecciónelo.

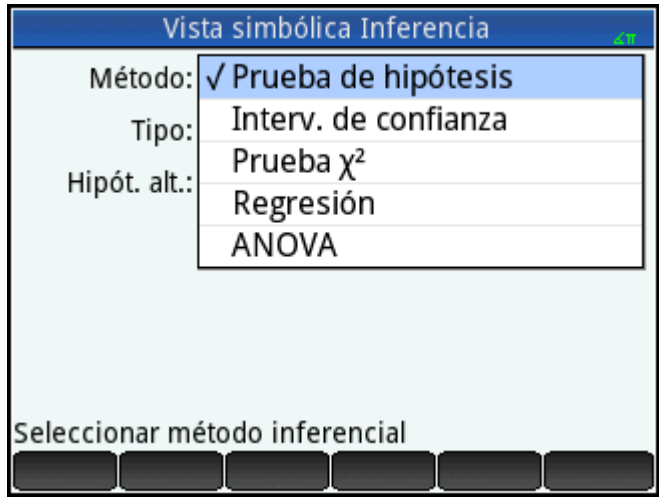

**2.** Elija el tipo de prueba. En este caso, seleccione **Prueba Z: 1 μ** desde el menú **Tipo**.

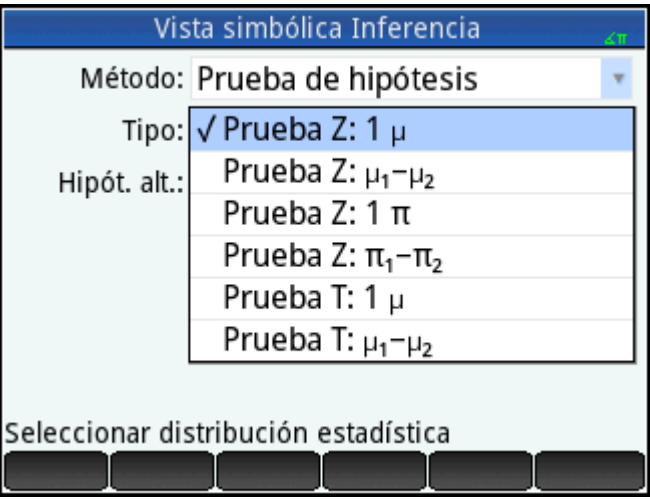

**3.** Seleccione una hipótesis alternativa. En este caso, seleccione μ <  $\mu_0$  desde el menú **Hipót. alt**.

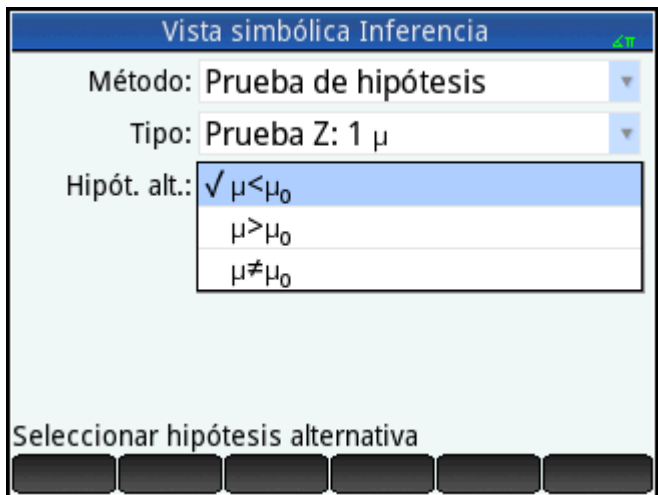

### **Introducción de datos**

**▲** Vaya a la Vista numérica para ver los datos de muestra.

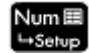

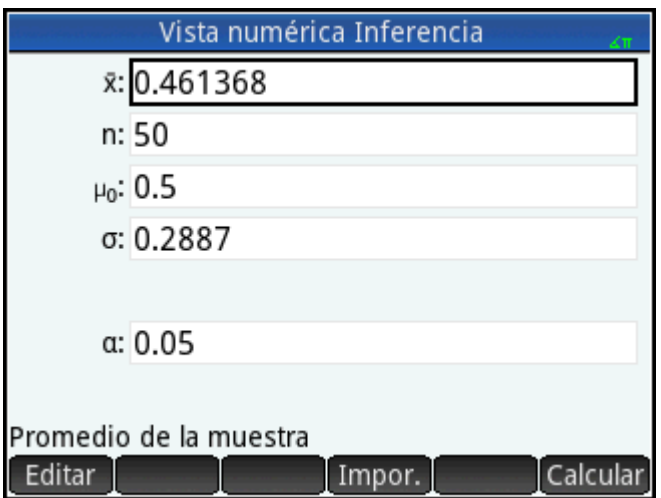

En la tabla siguiente se describen los campos incluidos en esta vista para los datos de muestra.

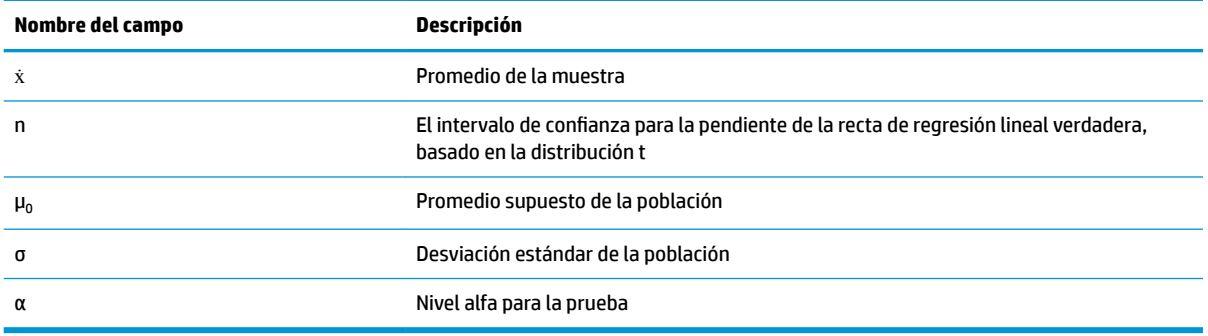

La Vista numérica es donde puede introducir los parámetros estadísticos y de población de la muestra para la situación que está examinando. Los datos de muestra suministrados aquí pertenecen al caso en el que un estudiante ha generado 50 números pseudoaleatorios en su calculadora gráfico. Si el algoritmo funciona correctamente, el promedio estaría cerca de 0.5 y se sabe que la desviación estándar de la población es aproximadamente 0.2887. Al estudiante le preocupa que el promedio de la muestra (0.461368) parece ser un poco bajo y está probando la menor de las hipótesis alternativas contra la hipótesis nula.

### **Visualización de los resultados de la prueba**

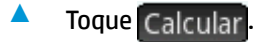

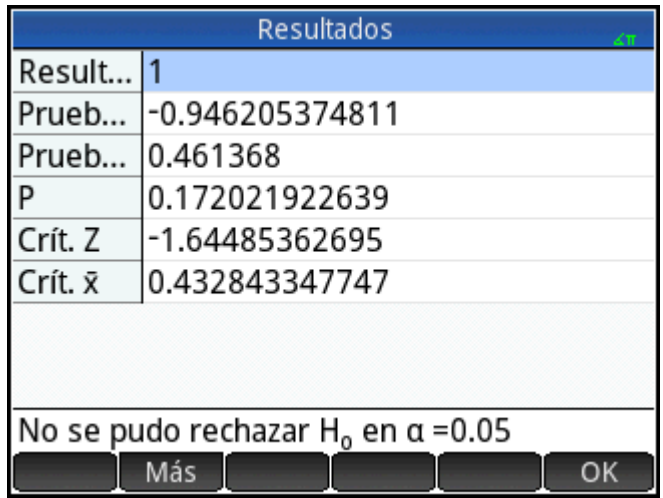

Aparecen el valor de distribución de la prueba y su probabilidad asociada, junto con el (los) valor(es) crítico(s) de la prueba y el (los) valor(es) crítico(s) asociado de la estadística. En este caso, la prueba indica que no se debe rechazar la hipótesis nula.

Toque | OK | para volver a la Vista numérica.

### **Trazado de los resultados de la prueba**

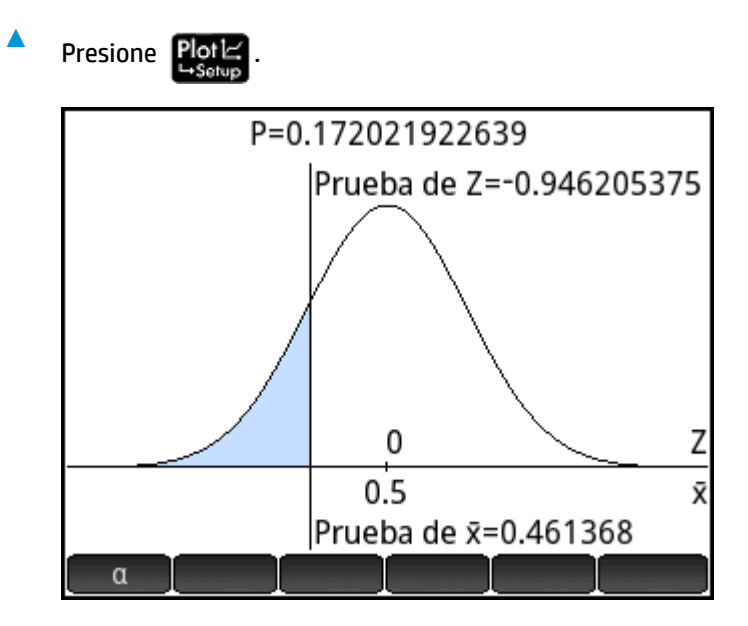

Se muestra la representación gráfico de la distribución, con el valor de la Prueba Z marcado. También se muestra el valor de X correspondiente.

Pulse  $\alpha$  para ver el valor crítico de Z. Con el nivel alfa visible, puede presionar  $\blacktriangle)$  o  $\blacktriangledown$  para disminuir o incrementar el nivel de α-.

# **Importación de estadísticas**

Para realizar muchos de los cálculos, la aplicación Inferencia puede importar las estadísticas de resumen de los datos de las aplicaciones 1Var estadística y 2Var estadística. Para los otros, los datos pueden ser importados manualmente. El siguiente ejemplo ilustra el proceso.

Una serie de seis experimentos da los siguientes valores para el punto de ebullición de un líquido:

82.5, 83.1, 82.6, 83.7, 82.4 y 83.0

Con base en este ejemplo, deseamos estimar el verdadero punto de ebullición con un nivel de confianza del 90%.

### **Acceso a la aplicación 1Var estadística**

**Presione Apps** y luego seleccione **1Var estadística**.

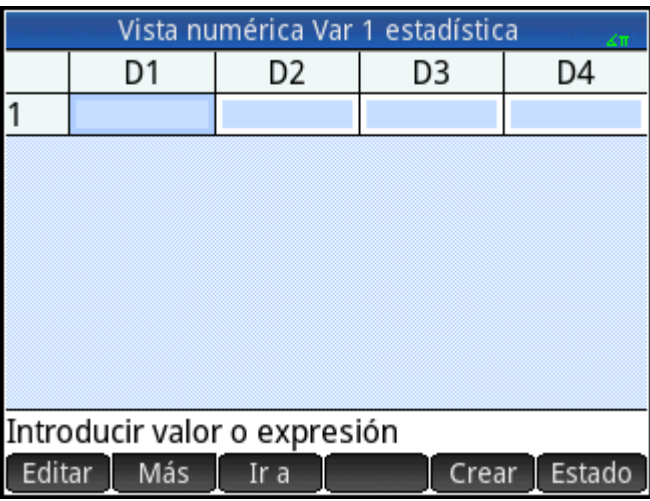

### **Borrado de los datos no deseados**

**▲** Si hay datos no deseados en la aplicación, bórrelos:

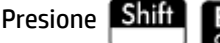

Presione **Shift Esc** y luego seleccione **Todas las columnas**.

### **Introducción de datos**

**▲** En la columna D1, introduzca los puntos de ebullición hallados en los experimentos

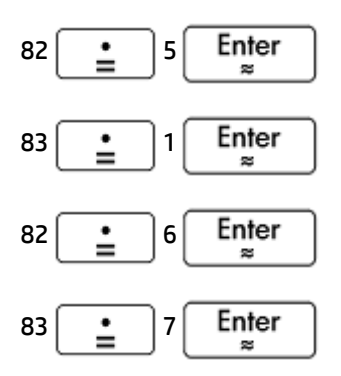

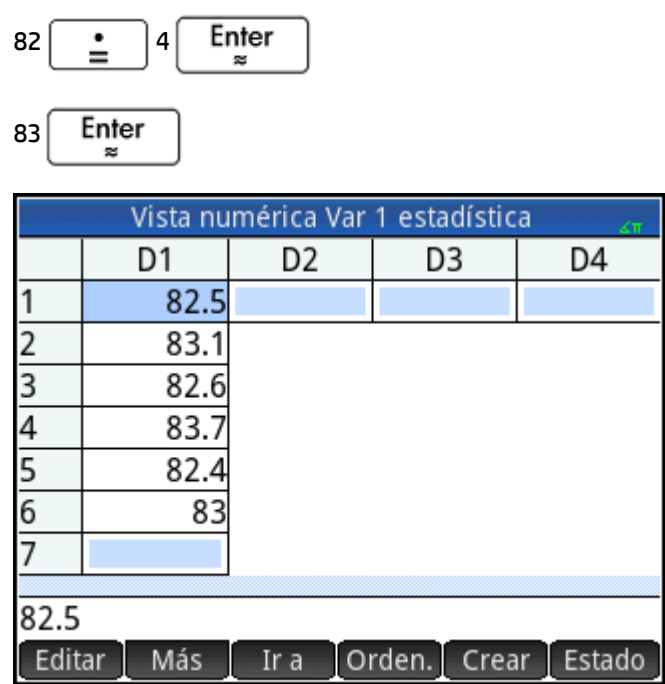

### **Cálculo de estadísticas**

**1.** Toque **Estado** 

Ahora se importarán las estadísticas calculadas en la aplicación Inferencia.

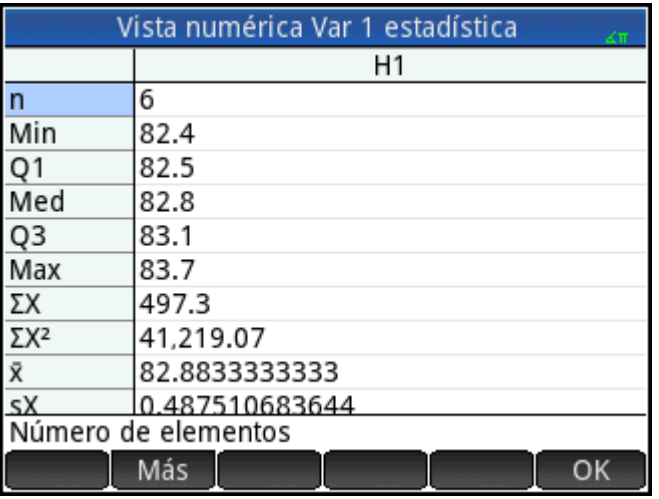

**2.** Toque OK para cerrar la ventana de estadísticas.

### **Acceso a la aplicación Inferencia**

▲ Abra la aplicación Inferencia y borre la configuración actual.

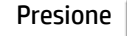

Presione **Apps**, seleccione **Inferencia**, y luego presione **Shift ESC** 

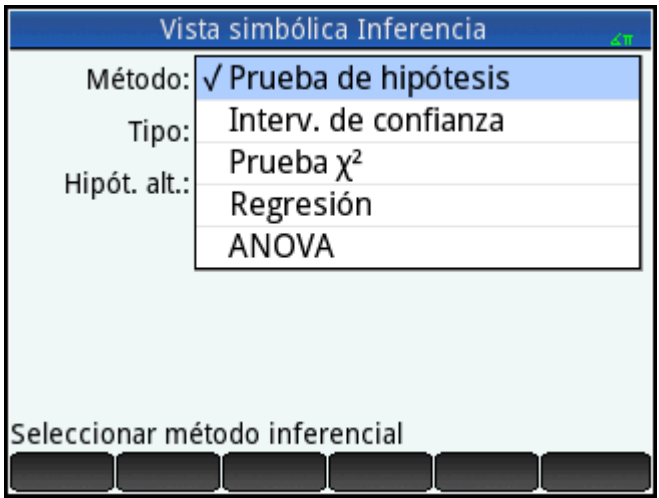

# **Selección del método y tipo de inferencia**

**1.** Seleccione **Método** y luego seleccione el **Intervalo de confianza**.

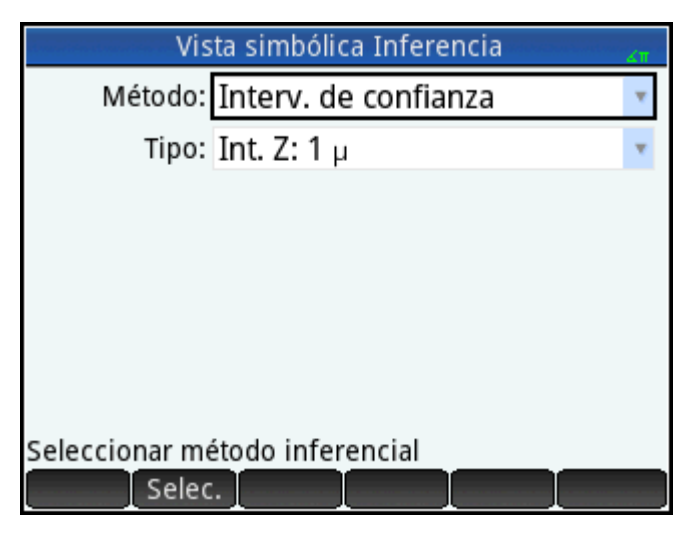

**2.** Seleccione **Tipo** y luego seleccione **Int. T: 1 μ**.

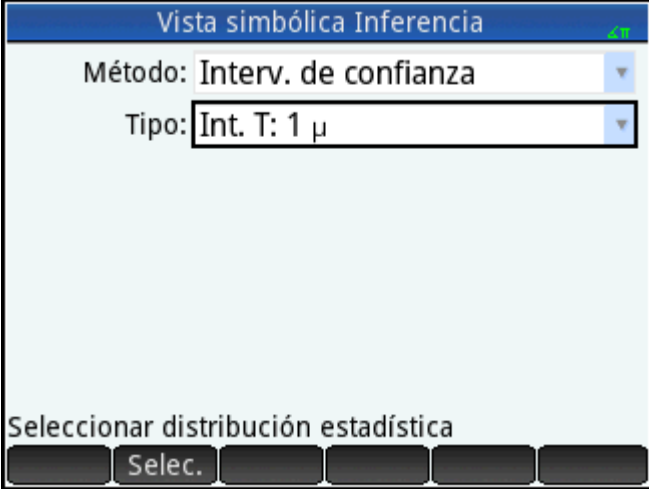

### **Importación de los datos**

- **1. Presione** NumE
- **2.** Especificar los datos que desea importar:

Toque Impor.

- **3.** En el campo **Apl.**, seleccione la aplicación estadística que tenga los datos que desea importar.
- **4.** En el campo de la **Columna** especifique la columna de esa aplicación donde están almacenados los datos. (D1 es el valor predeterminado).

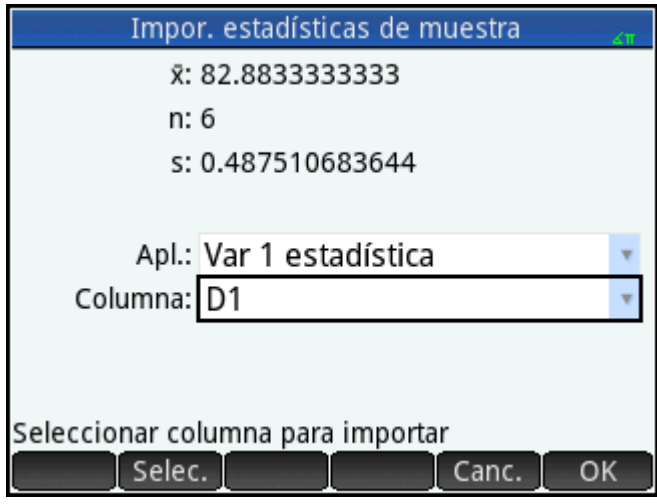

- **5.** Toque OK
- **6.** Especifique un intervalo de confianza del 90 % en el campo **C** .

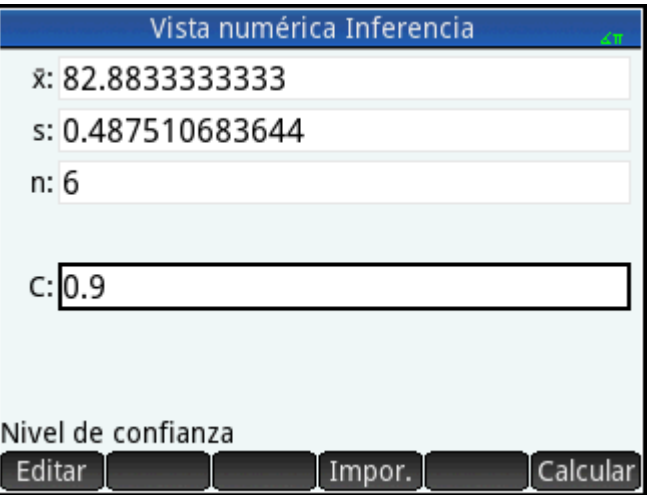

### **Visualización de los resultados numéricamente**

1. Para mostrar el intervalo de confianza en la Vista numérica, toque <mark>Calcular</mark>.

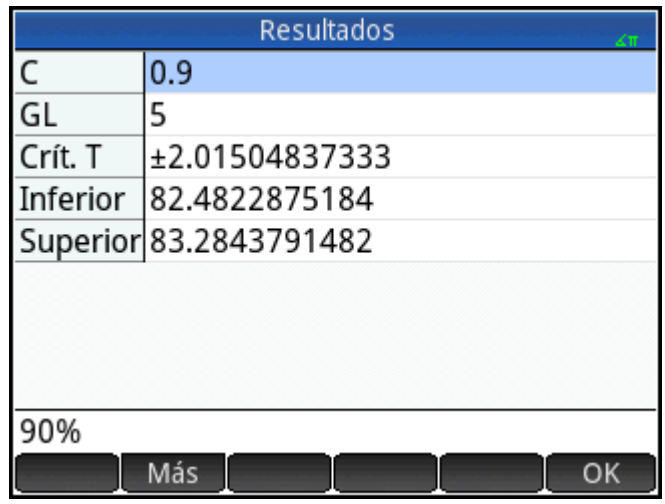

**2.** Toque OK para volver a la Vista numérica.

### Visualización de los resultados gráficamente

- -2.01504837333 ⇔Crít. T⇔ 2.01504837333 0 82.8833333333 82.4822875184 ←90% IC → 83.2843791482 C
- Para mostrar el intervalo de confianza en la Vista de gráfico, toque

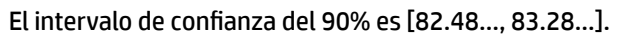

# **Pruebas de hipótesis**

Las pruebas de hipótesis se utilizan para probar la validez de las hipótesis acerca de los parámetros estadísticos de una o dos poblaciones. Las pruebas se basan en las estadísticas de muestras de las poblaciones.

Las pruebas de hipótesis HP Prime utilizan la distribución Normal Z o la distribución t de Student para calcular probabilidades. Si desea utilizar otras distribuciones, por favor utilice la Vista de inicio y las distribuciones que se encuentran dentro de la categoría Probabilidad del menú Matem.

### **Prueba Z de una muestra**

#### **Nombre del menú**

Prueba Z: 1 μ

Basada en las estadísticas de una única muestra, esta prueba mide la solidez de la evidencia de una hipótesis seleccionada contra la hipótesis nula. La hipótesis nula es aquella en que el promedio de la población equivale a un valor especificado, <sub>н</sub>0: μ = μ<sub>0</sub>.

Seleccione una de las siguientes hipótesis alternativas contra la cual probar la hipótesis nula:

- $\bullet$  H<sub>0</sub>:  $\mu$  <  $\mu_0$
- $\bullet$  H<sub>0</sub>:  $\mu$  >  $\mu$ <sub>0</sub>
- $H_0: \mu \neq \mu_0$

#### **Entradas**

Las entradas son:

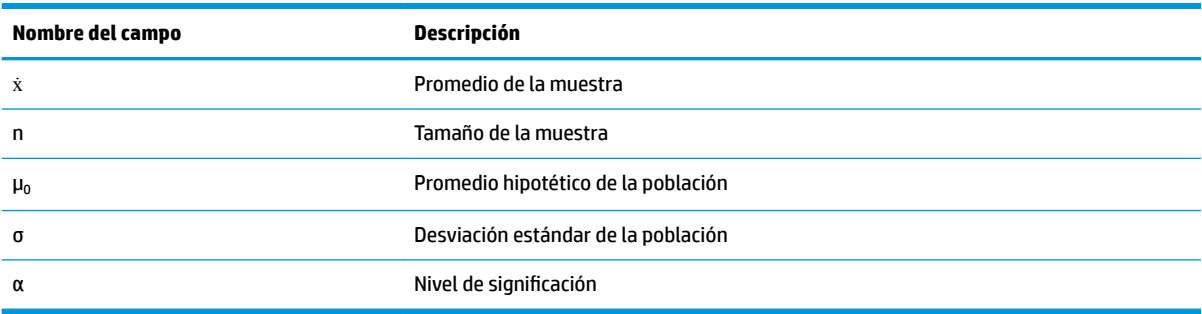

#### **Resultados**

Los resultados son:

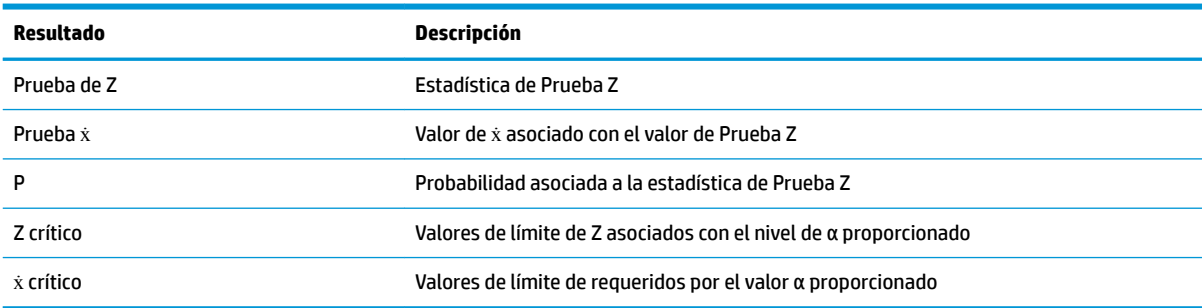

### **Prueba Z de dos muestras**

#### **Nombre del menú**

Prueba Z: μ<sub>1</sub> – μ<sub>2</sub>

En base a dos muestras, cada una desde una población diferente, esta prueba mide la solidez de la evidencia de una hipótesis seleccionada contra la hipótesis nula. La hipótesis nula es aquella en que el promedio de las dos poblaciones es igual, <sub>H</sub>O:  $\mu_1$  =  $\mu_2$ .

Seleccione una de las hipótesis alternativas siguientes frente a la que probar la hipótesis nula:

- $\bullet$  H<sub>0</sub>:  $\mu_1$  <  $\mu_2$
- $\bullet$  H<sub>0</sub>:  $\mu_1 > \mu_2$
- $\bullet$  H<sub>0</sub>:  $\mu_1 \neq \mu_2$

### **Entradas**

Las entradas son:

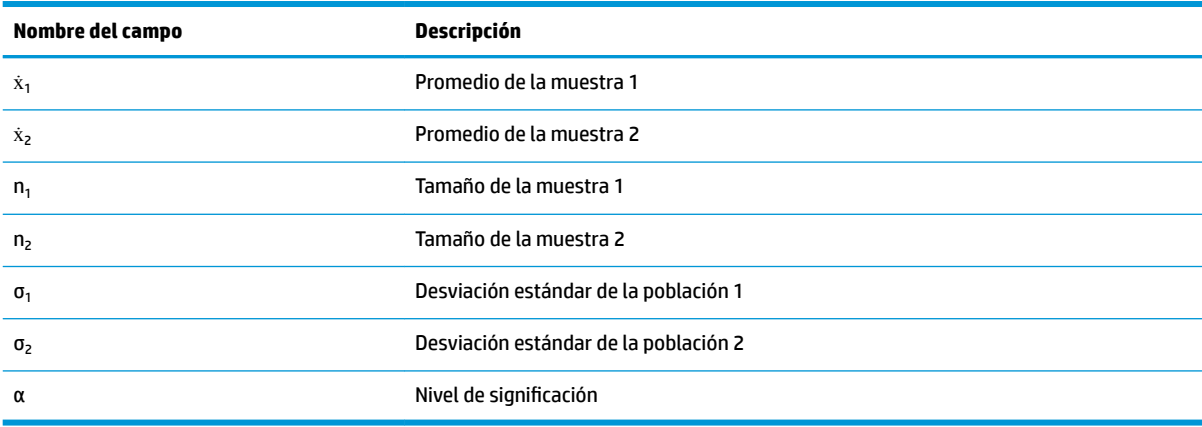

#### **Resultados**

Los resultados son:

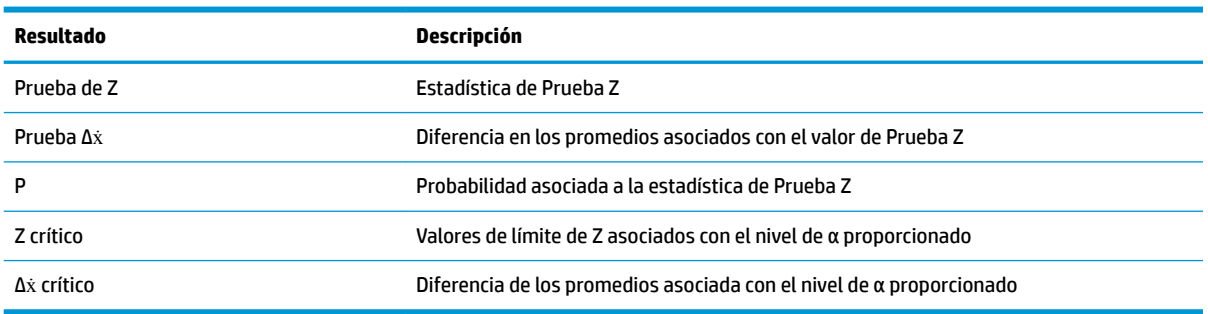

### **Prueba Z de una proporción**

#### **Nombre del menú**

Prueba Z: 1 π

Basada las estadísticas de una única muestra, esta prueba mide la solidez de la evidencia de una hipótesis seleccionada contra la hipótesis nula. La hipótesis nula indica que la proporción de resultados correctos es un valor asumido, H<sub>o</sub>: π = π<sub>o</sub>.

Seleccione una de las siguientes hipótesis alternativas contra la cual probar la hipótesis nula:

- $\bullet$  H<sub>0</sub>: π < π<sub>0</sub>
- $\bullet$  H<sub>0</sub>: π > π<sub>0</sub>
- $\bullet$  H<sub>0</sub>: π ≠ π<sub>0</sub>

#### **Entradas**

Las entradas son:

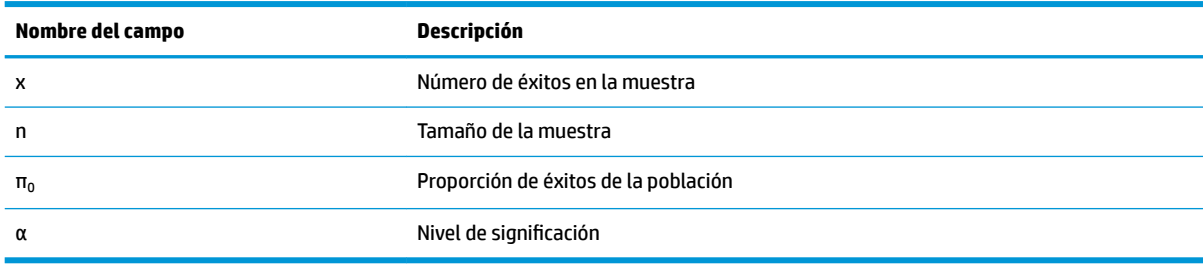

#### **Resultados**

Los resultados son:

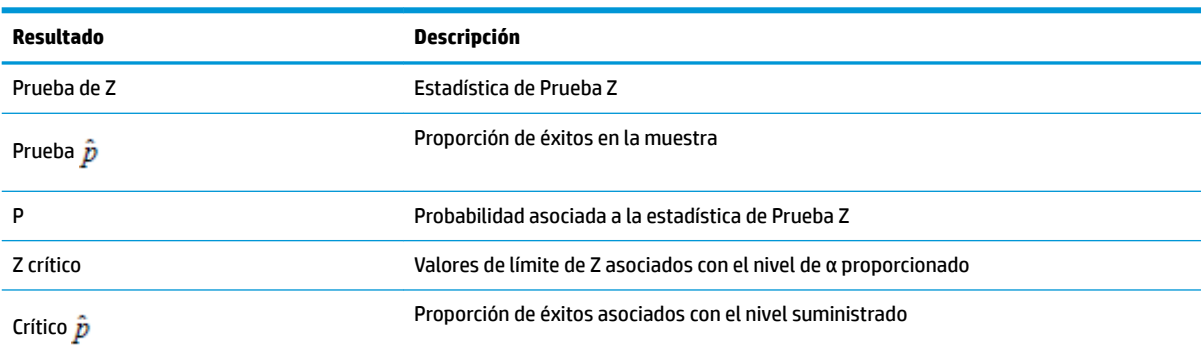

### **Prueba Z de dos proporciones**

#### **Nombre del menú**

Prueba Z: π<sub>1</sub> – π<sub>2</sub>

Basada en las estadísticas de dos muestras, cada una desde una población diferente, esta prueba mide la solidez de la evidencia de una hipótesis seleccionada contra la hipótesis nula. La hipótesis nula es que las proporciones de éxitos en las dos poblaciones son iguales, H $_0$ : π $_1$  = π $_2$ .

Seleccione una de las siguientes hipótesis alternativas contra la cual probar la hipótesis nula:

- $\bullet$  H<sub>0</sub>: π<sub>1</sub> < π<sub>2</sub>
- $\bullet$  H<sub>0</sub>: π<sub>1</sub> > π<sub>2</sub>
- $\bullet$  H<sub>0</sub>:  $\pi_1 \neq \pi_2$

#### **Entradas**

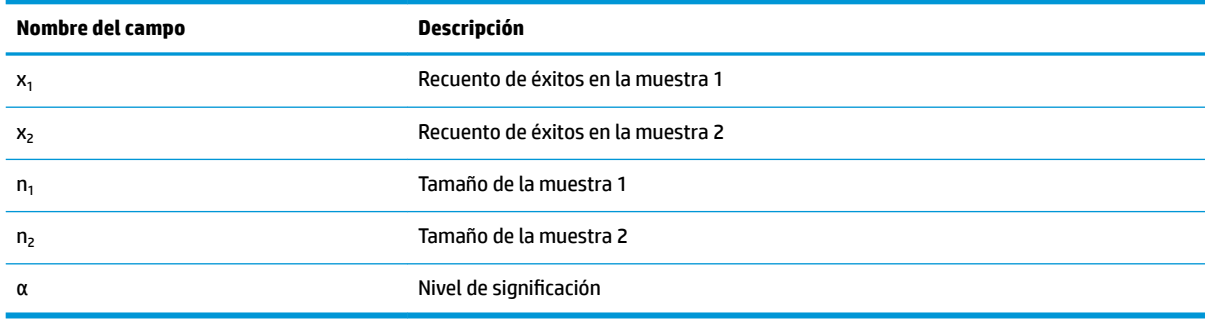

Los resultados son:

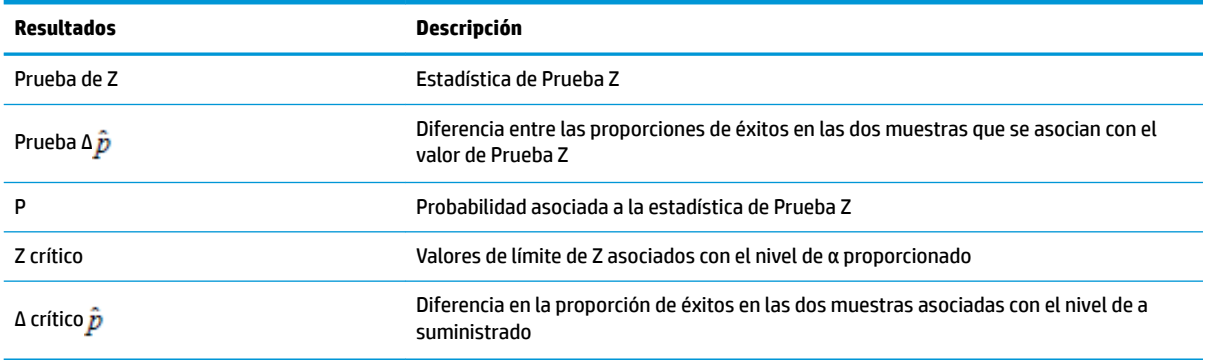

### **Prueba T de una muestra**

#### **Nombre del menú**

Prueba T: 1 μ

Esta prueba se utiliza cuando no se conoce la desviación estándar de la población. Basada en a las estadísticas de una única muestra, esta prueba mide la solidez de la evidencia de una hipótesis seleccionada contra la hipótesis nula. La hipótesis nula indica que el promedio de la muestra tiene algún valor asumido, H $_{\rm o}$ :  $\mu = \mu_0$ .

Seleccione una de las siguientes hipótesis alternativas contra la cual probar la hipótesis nula:

- $\bullet$  H<sub>0</sub>:  $\mu$  <  $\mu_0$
- $\bullet$  H<sub>0</sub>:  $\mu$  >  $\mu$ <sub>0</sub>
- $\bullet$  H<sub>0</sub>:  $\mu \neq \mu_0$

### **Entradas**

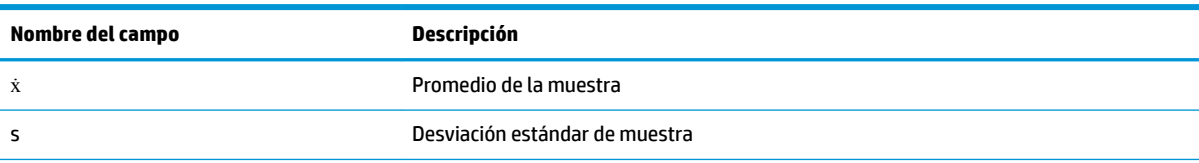

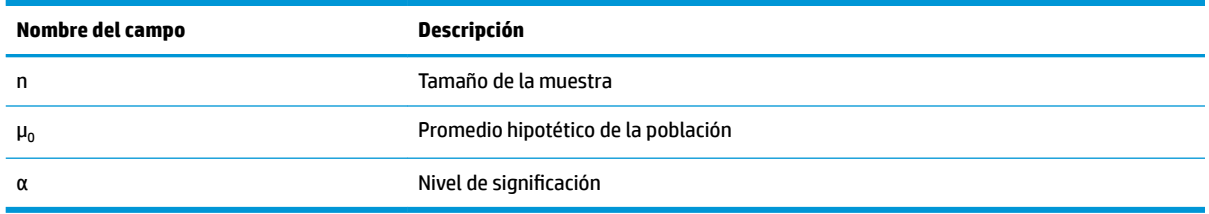

Los resultados son:

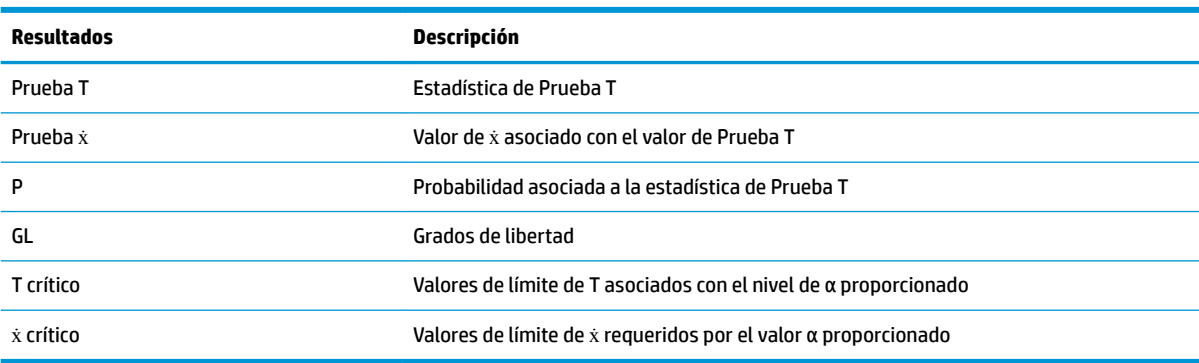

### **Prueba T de dos muestras**

#### **Nombre del menú**

Prueba T: μ<sub>1</sub> – μ<sub>2</sub>

Esta prueba se utiliza cuando no se conoce la desviación estándar de la población. Basada en a las estadísticas de dos muestras, cada una desde una población diferente, esta prueba mide la solidez de la evidencia de una hipótesis seleccionada contra la hipótesis nula. La hipótesis nula indica que los promedios de las dos poblaciones son iguales,  $_{\rm H}$ 0:  $\mu_{\rm 1}$  =  $\mu_{\rm 2}$ .

Seleccione una de las siguientes hipótesis alternativas contra la cual probar la hipótesis nula:

- $\bullet$  H<sub>0</sub>:  $\mu_1$  <  $\mu_2$
- $\bullet$  H<sub>0</sub>:  $\mu_1 > \mu_2$
- $\bullet$  H<sub>0</sub>:  $\mu_1 \neq \mu_2$

#### **Entradas**

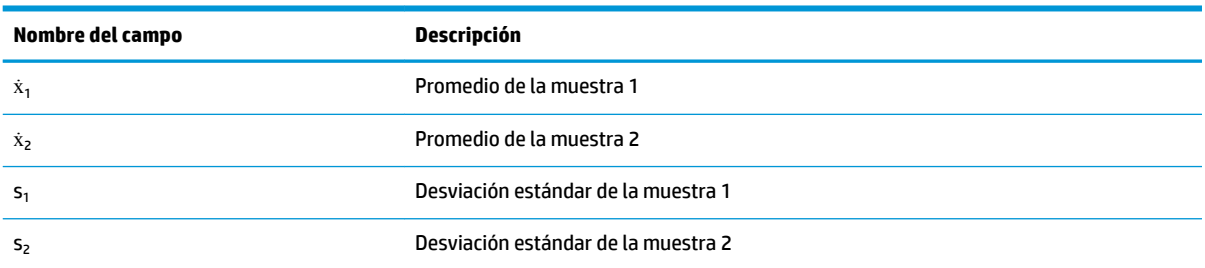

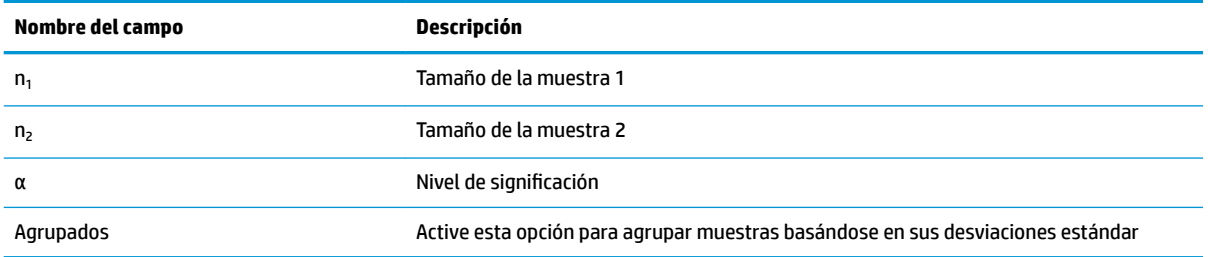

Los resultados son:

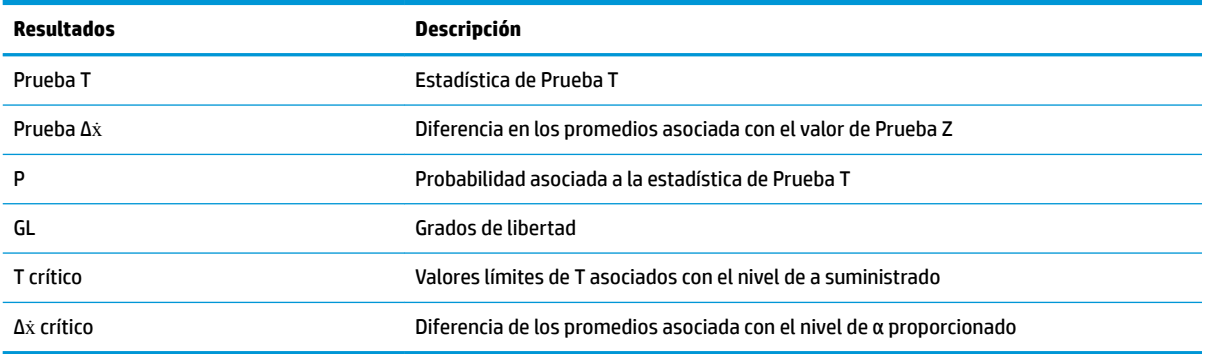

# **Intervalos de confianza**

Los cálculos de intervalo de confianza que puede realizar la HP Prime se basan en la distribución Normal Z o la distribución t de Student.

### **Intervalo Z de una muestra**

#### **Nombre del menú**

Int. Z: 1 μ

Esta opción utiliza la distribución Z normal para calcular un intervalo de confianza para μ, el promedio real de una población, cuando se conoce σ, la desviación estándar real de la población

#### **Entradas**

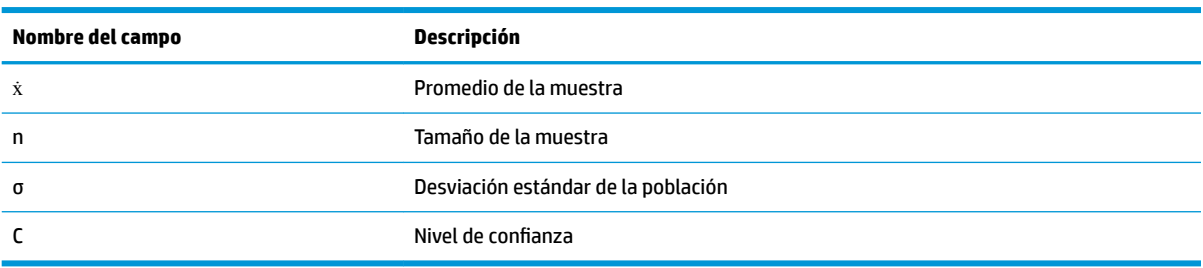

Los resultados son:

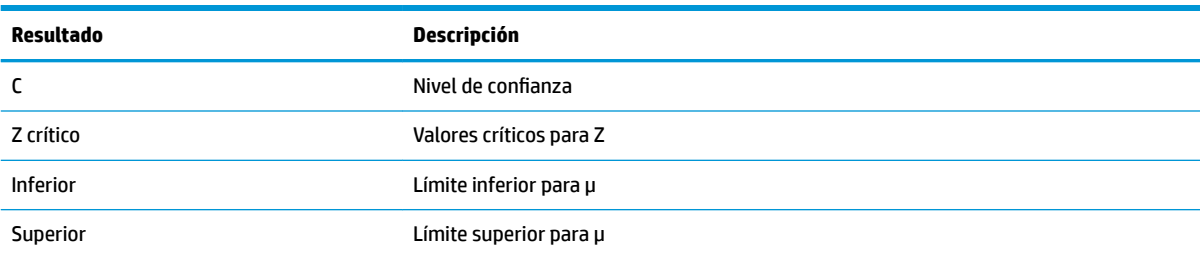

### **Intervalo Z de dos muestras**

#### **Nombre del menú**

lnt. Ζ:  $\mu_1 - \mu_2$ 

Esta opción utiliza la distribución Z normal para calcular un intervalo de confianza para la diferencia entre los promedios de dos poblaciones,μ<sub>1</sub>– μ<sub>2</sub>, cuando se conocen las desviaciones estándar de la población, σ<sub>1</sub> y σ<sub>2</sub>.

#### **Entradas**

Las entradas son:

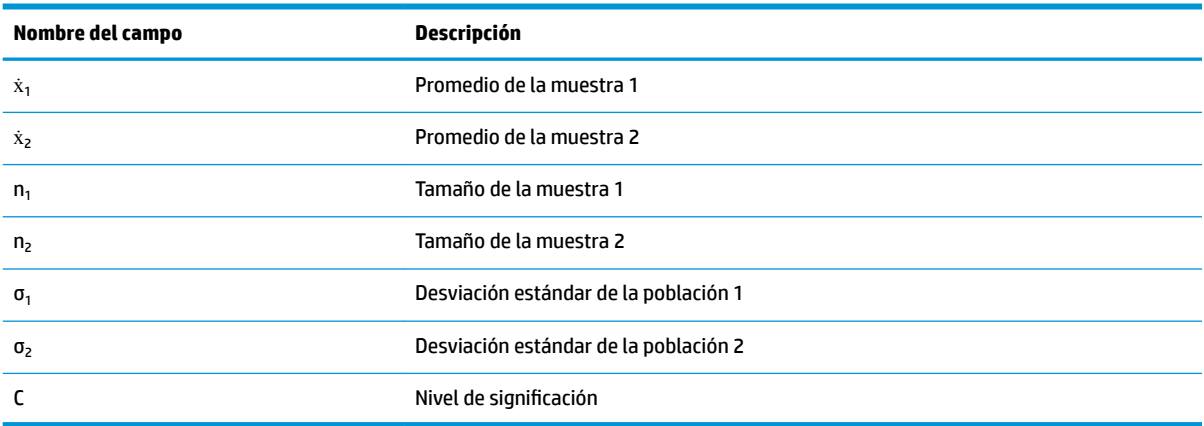

#### **Resultados**

Los resultados son:

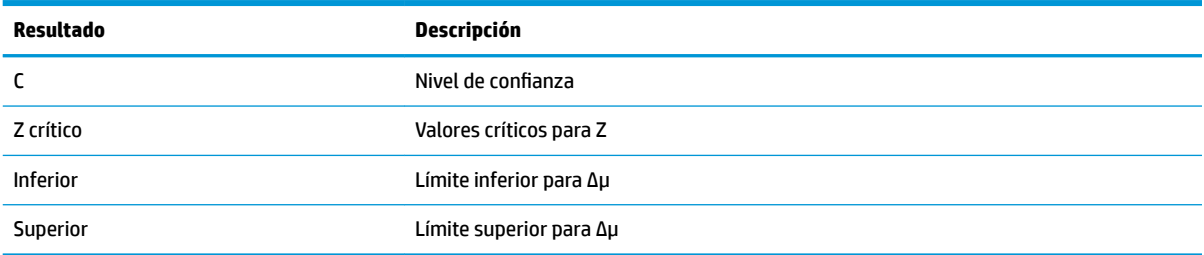

### **Intervalo Z de una proporción**

#### **Nombre del menú**

#### Int. Z: 1 π

Esta opción utiliza la distribución Normal Z para calcular un intervalo de confianza para la proporción de éxitos en un población para el caso en que el tamaño de la muestra n tiene un número de éxitos x.

#### **Entradas**

Las entradas son:

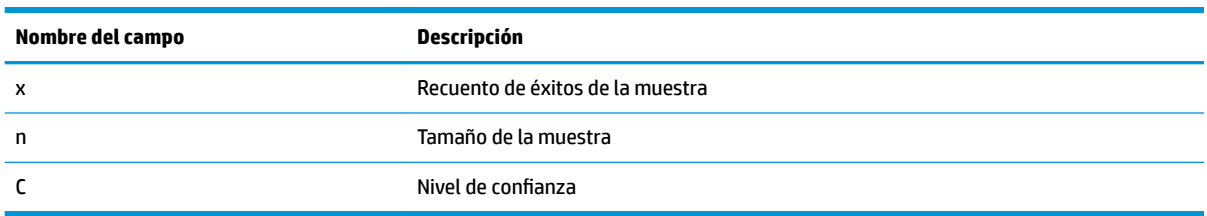

### **Resultados**

Los resultados son:

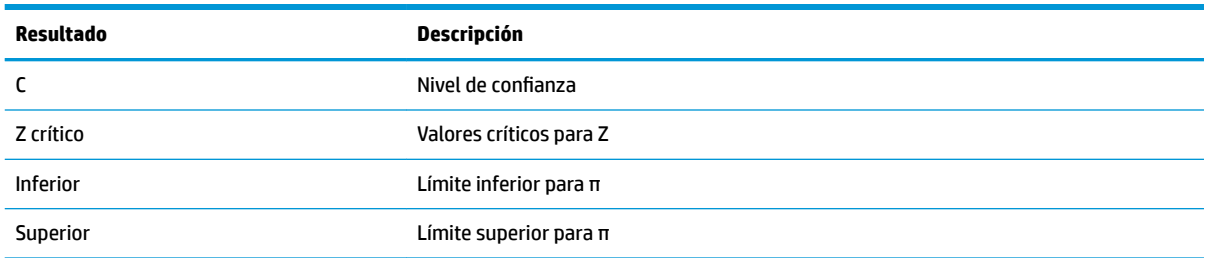

### **Intervalo Z de dos proporciones**

#### **Nombre del menú**

#### lnt. Ζ:  $\pi_1 - \pi_2$

Esta opción utiliza la distribución Normal Z para calcular un intervalo de confianza para la diferencia entre las proporciones de éxitos en dos poblaciones.

#### **Entradas**

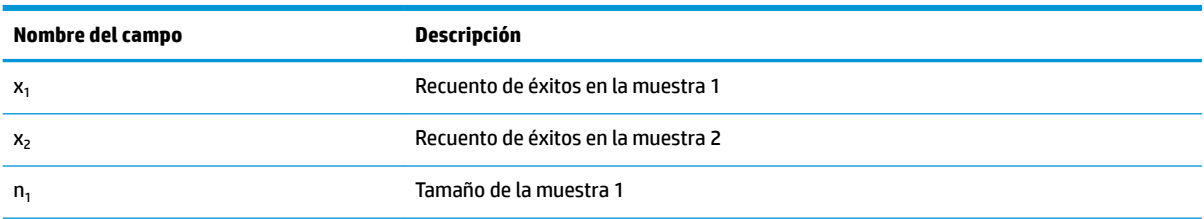
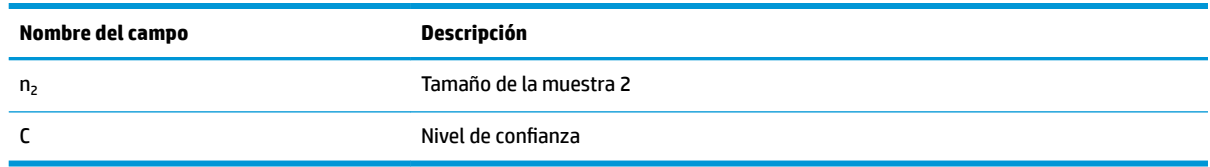

#### **Resultados**

Los resultados son:

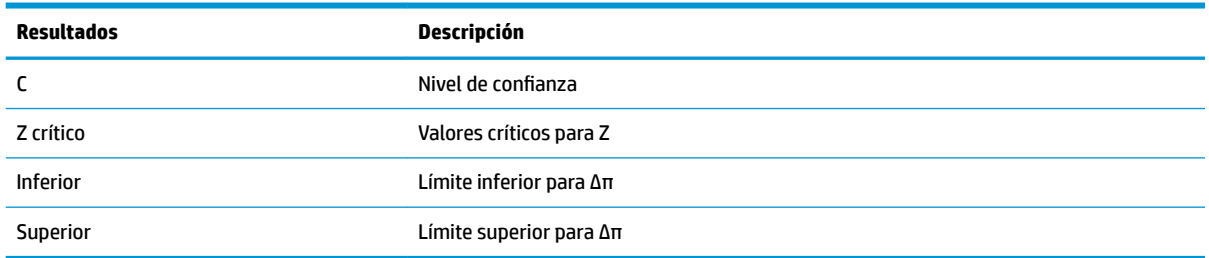

### **Intervalo T de una muestra**

#### **Nombre del menú**

Int. T: 1 μ

Esta opción utiliza la distribución T de Student para calcular un intervalo de confianza para μ, el promedio real de una población, cuando se desconoce la desviación estándar real de la población, σ.

#### **Entradas**

Las entradas son:

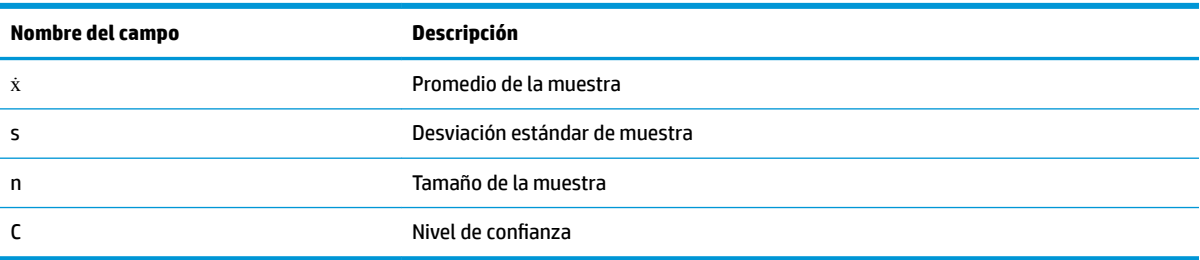

#### **Resultados**

Los resultados son:

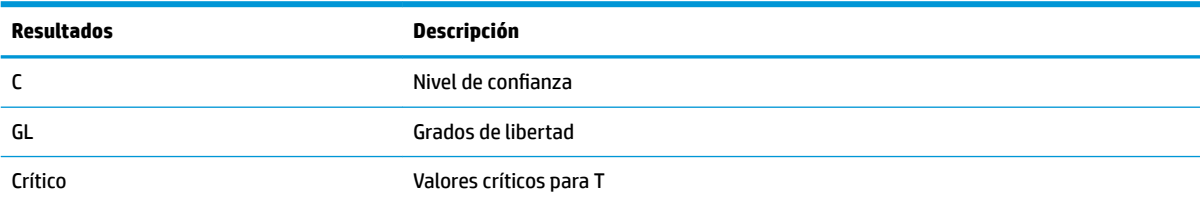

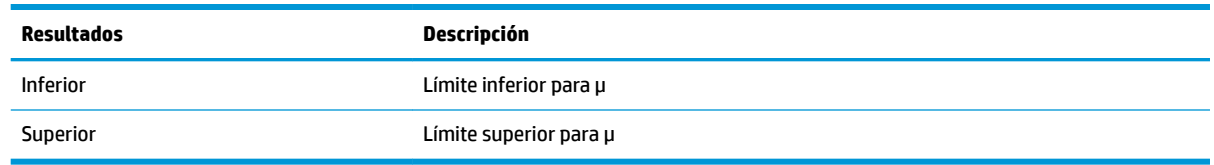

### **Intervalo T de dos muestras**

#### **Nombre del menú**

lnt. Τ: μ $_1 - \mu_2$ 

Esta opción utiliza la distribución t de Student para calcular un intervalo de confianza para la diferencia entre los promedios de dos poblaciones,  $\mu_1-\mu_2$ , cuando se desconocen las desviaciones estándar de la población, σ<sub>1</sub> y σ<sub>2</sub>.

#### **Entradas**

Las entradas son:

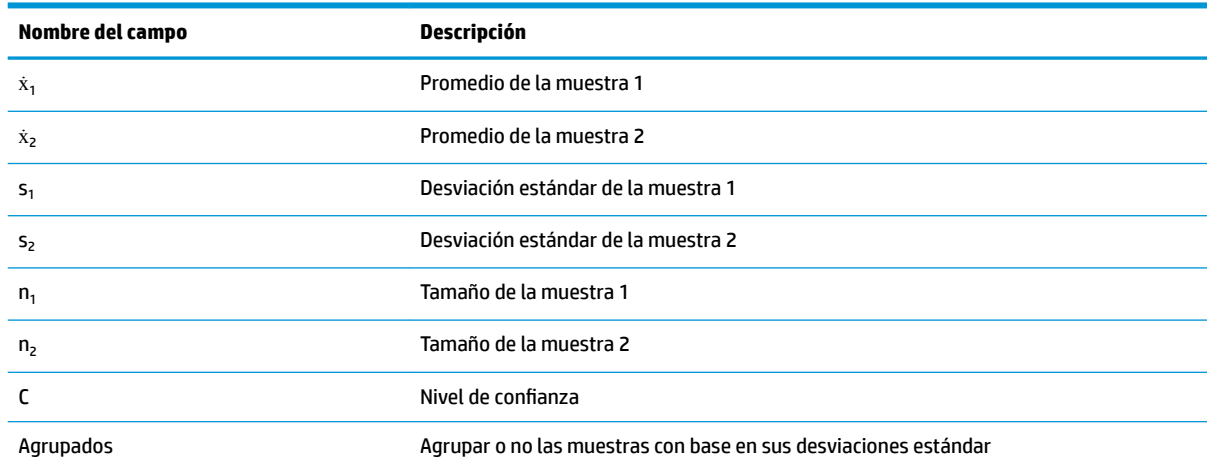

#### **Resultados**

Los resultados son:

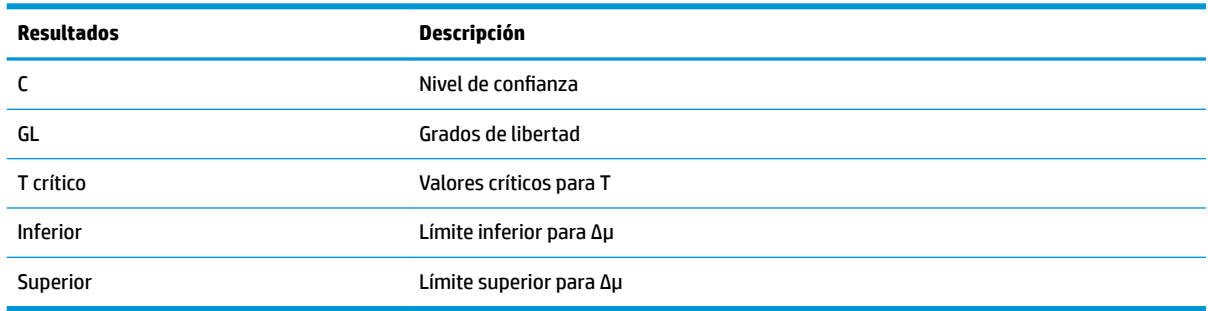

## **Pruebas de chi-cuadrado**

La calculadora HP Prime puede realizar pruebas sobre datos categóricos en base a la distribución chicuadrado Específicamente, las calculadoras HP Prime soportan tanto pruebas de bondad de ajuste como pruebas de tablas de dos vías.

#### **Prueba de bondad de ajuste**

#### **Nombre del menú**

Bondad de ajuste

Esta opción utiliza la distribución chi-cuadrado para probar la bondad de ajuste de los datos categóricos en recuentos observados, ya sea en probabilidades esperadas o en recuentos esperados. En Vista simbólica elija una opción en el cuadro **Esperado**: elija entre **Probabilidad** (el valor predeterminado) o **Recuento**.

#### **Entradas**

Al estar seleccionado **Probabilidad esperada**, las entradas de la Vista numérica son las siguientes:

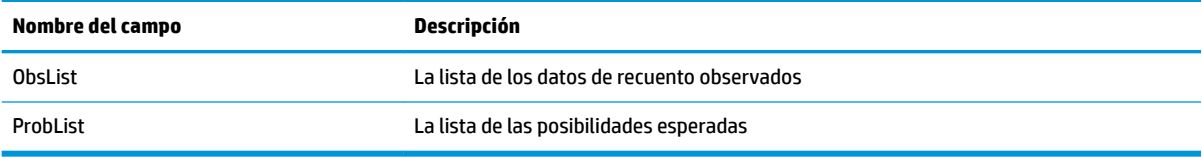

#### **Resultados**

Cuando está pulsado Calcular, los resultados son los siguientes:

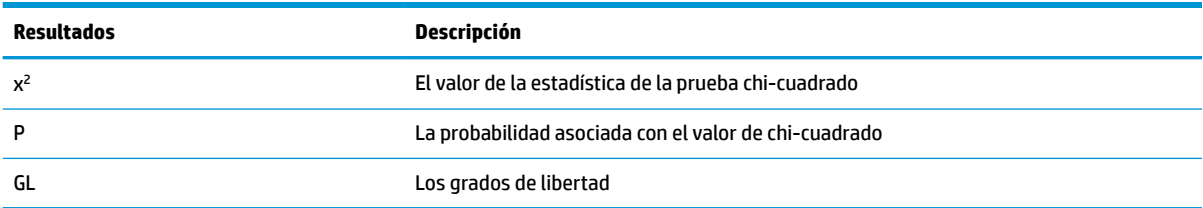

#### **Teclas de menú**

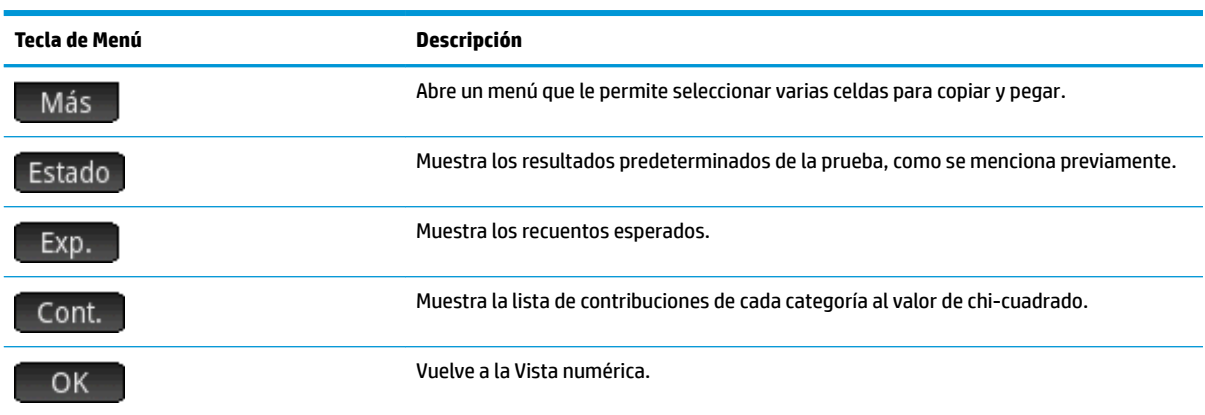

Al estar seleccionado Recuento esperado, las entradas de la Vista numérica incluyen ExpList para el recuento esperado en lugar de ProbList y las etiquetas de teclas de menú en la pantalla Resultados no incluyen Exp.

#### **Prueba de tabla de dos vías**

#### **Nombre del menú**

Prueba de 2 vías

Esta opción utiliza la distribución chi-cuadrado para probar la bondad de ajuste de los datos categóricos de recuentos observados contenidos en una tabla de dos vías.

#### **Entradas**

Las entradas de la Vista numérica son las siguientes:

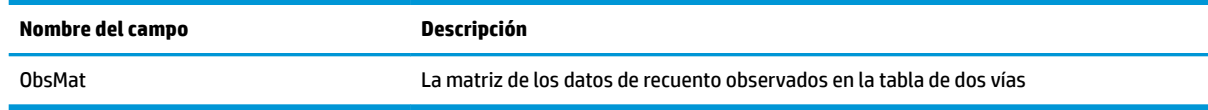

#### **Resultados**

Cuando está pulsado Calcular, los resultados son los siguientes:

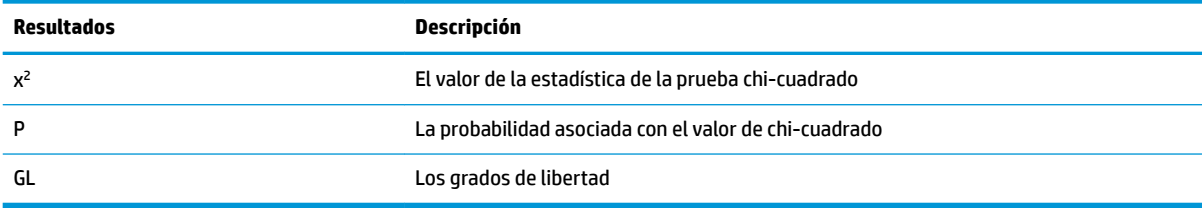

#### **Teclas de menú**

Las opciones de teclas de menú son las siguientes:

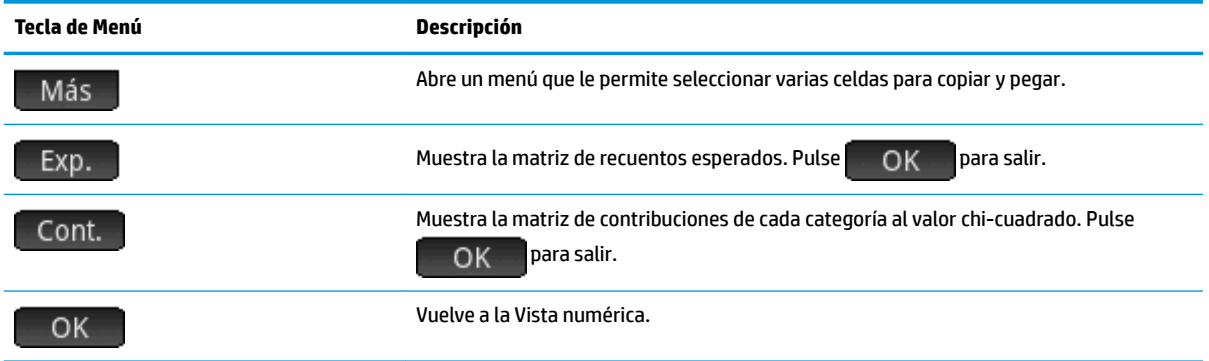

## **Inferencia para regresión**

La calculadora HP Prime puede realizar pruebas y calcular intervalos basados en la inferencia para regresión lineal. Estos cálculos se basan en la distribución t.

#### **Prueba T lineal**

#### **Nombre del menú**

#### Prueba T lineal

Esta opción realiza una Prueba T en la ecuación de regresión lineal verdadera, en base a una lista de datos explicativos y una lista de datos de respuesta. Debe elegir una hipótesis alternativa en la Vista simbólica utilizando el campo **Hipót. alt**.

#### **Entradas**

Las entradas de la Vista numérica son las siguientes:

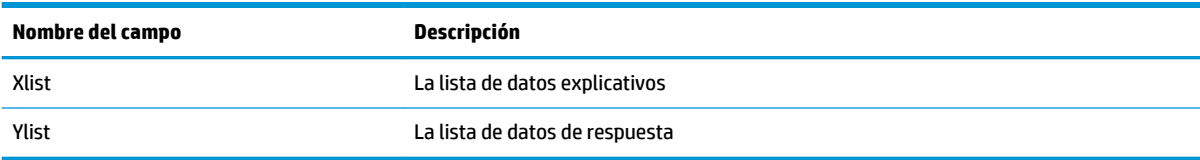

#### **Resultados**

Cuando está pulsado <mark>Calcular</mark>, los resultados son los siguientes:

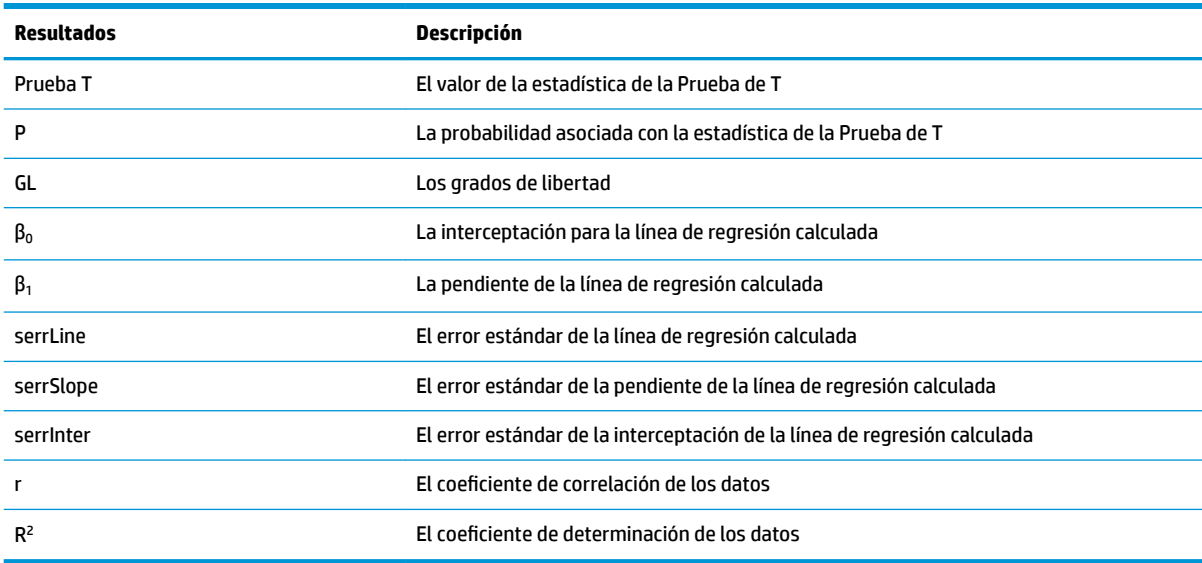

#### **Teclas de menú**

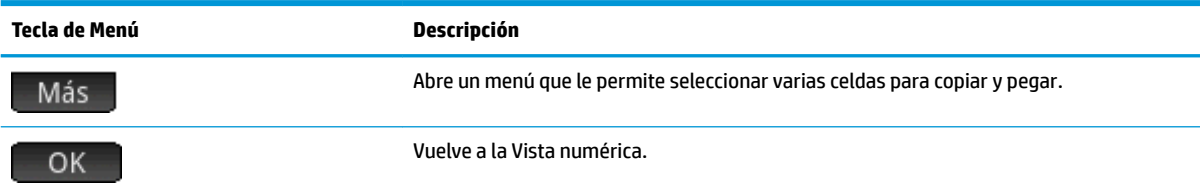

#### **Intervalo de confianza para la pendiente**

#### **Nombre del menú**

Intervalo: Pendiente

Esta opción calcula el intervalo de confianza para la pendiente de la ecuación de regresión lineal verdadera, en base a una lista de datos explicativos, una lista de datos de respuesta y el nivel de confianza. Después de ingresar sus datos en la Vista numérica y pulsar Calcular, introduzca el nivel de confianza en el cuadro de mensaje que aparece.

#### **Entradas**

Las entradas de la Vista numérica son las siguientes:

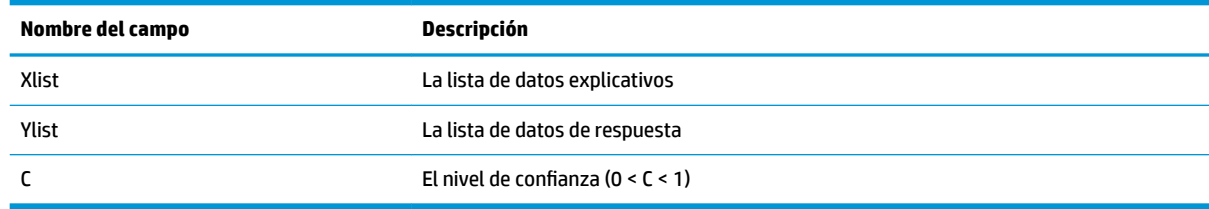

#### **Resultados**

Cuando está pulsado Calcular, los resultados son los siguientes:

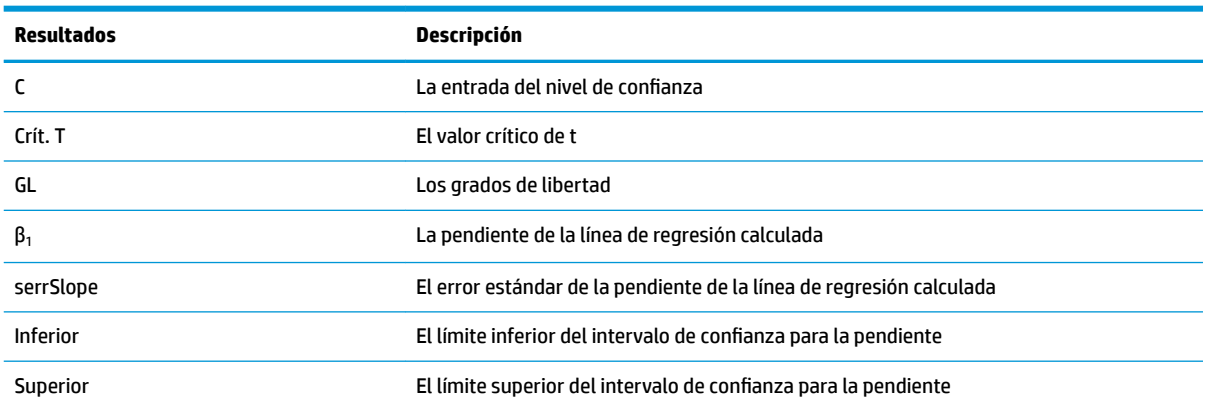

#### **Teclas de menú**

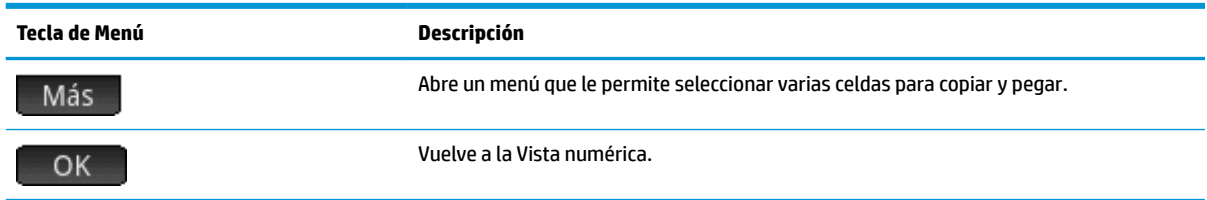

#### **Intervalo de confianza para la interceptación**

#### **Nombre del menú**

Intervalo: interceptación

Esta opción calcula un intervalo de confianza para la interceptación de la ecuación de regresión lineal verdadera, en base a una lista de datos explicativos, una lista de datos de respuesta y un nivel de confianza. Después de ingresar sus datos en la Vista numérica y pulsar Calcular, introduzca el nivel de confianza en el cuadro de mensaje que aparece.

#### **Entradas**

Las entradas de la Vista numérica son las siguientes:

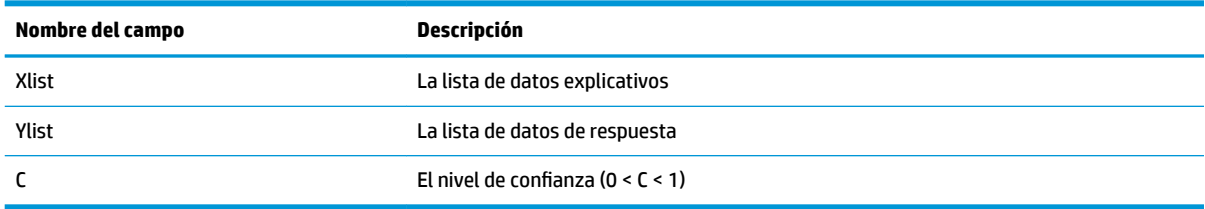

#### **Resultados**

Cuando está pulsado Calcular, los resultados son los siguientes:

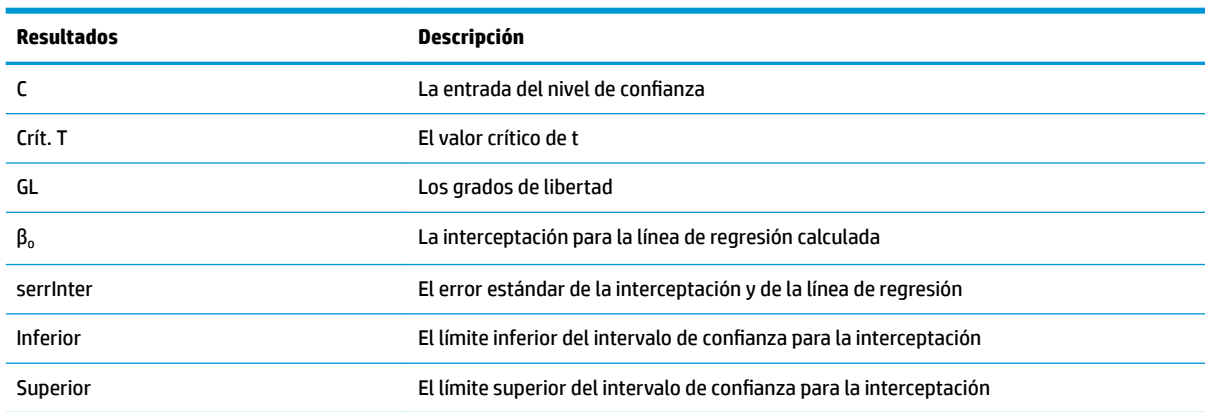

#### **Teclas de menú**

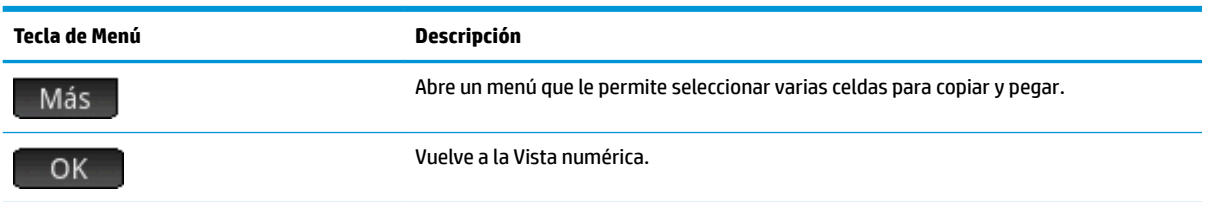

#### Intervalo de confianza para una respuesta promedio

#### **Nombre del menú**

Intervalo: Respuesta promedio

Esta opción calcula un intervalo de confianza para la respuesta promedio (ŷ), en base a una lista de datos explicativos, una lista de datos de respuesta, un valor de la variable explicativa (X) y un nivel de confianza. Después de escribir sus datos en la Vista numérica y pulsar Calcular, introduzca el nivel de confianza y el valor de la variable explicativa (X) en el cuadro de mensaje que aparece.

#### **Entradas**

Las entradas de la Vista numérica son las siguientes:

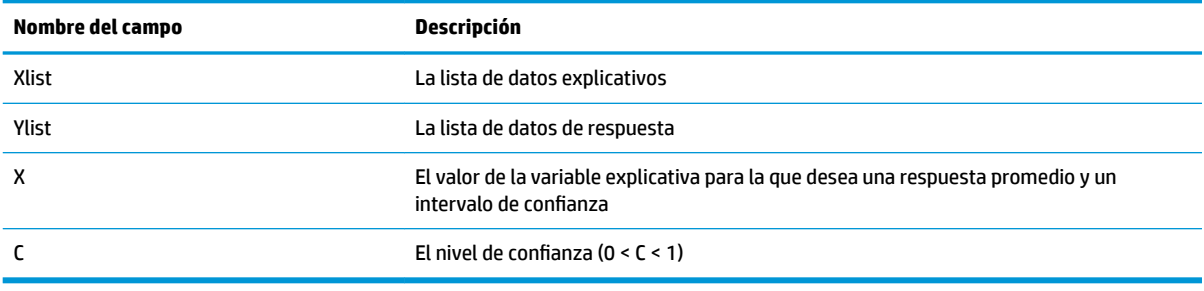

#### **Resultados**

Cuando está pulsado Calcular, los resultados son los siguientes:

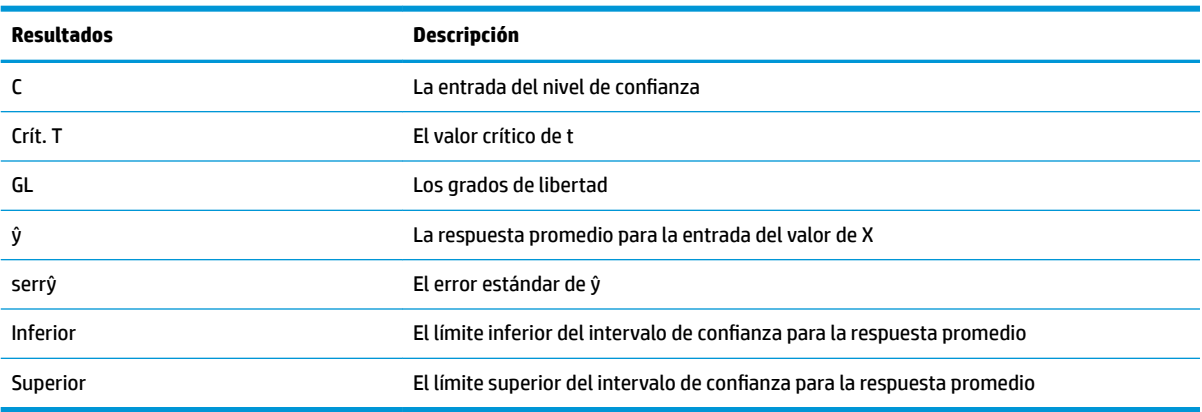

#### **Teclas de menú**

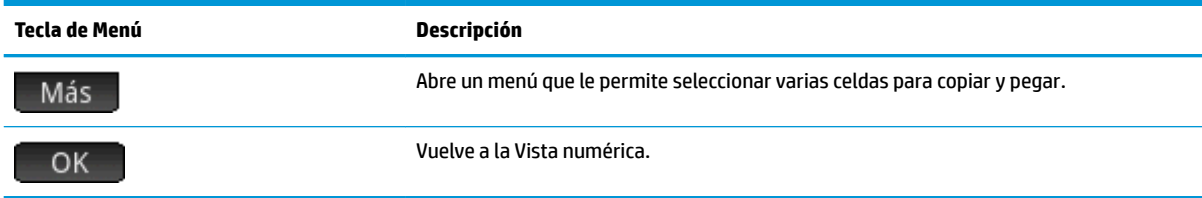

#### **Intervalo de predicción**

#### **Nombre del menú**

Intervalo de predicción

Esta opción calcula un intervalo de predicción para una respuesta futura en base a una lista de datos explicativos, una lista de datos de respuesta, un valor de la variable explicativa (X) y un nivel de confianza. Después de escribir sus datos en la Vista numérica y pulsar Calcular, introduzca el nivel de confianza y el valor de la variable explicativa (X) en el cuadro de mensaje que aparece.

#### **Entradas**

Las entradas de la Vista numérica son las siguientes:

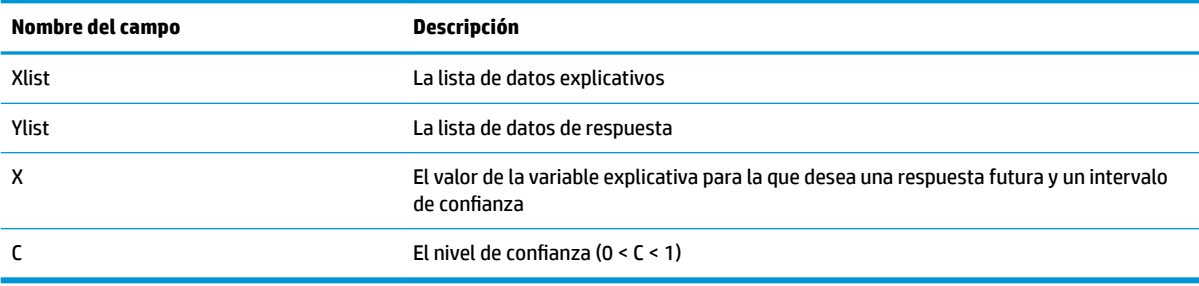

#### **Resultados**

Cuando está pulsado Calcular, los resultados son los siguientes:

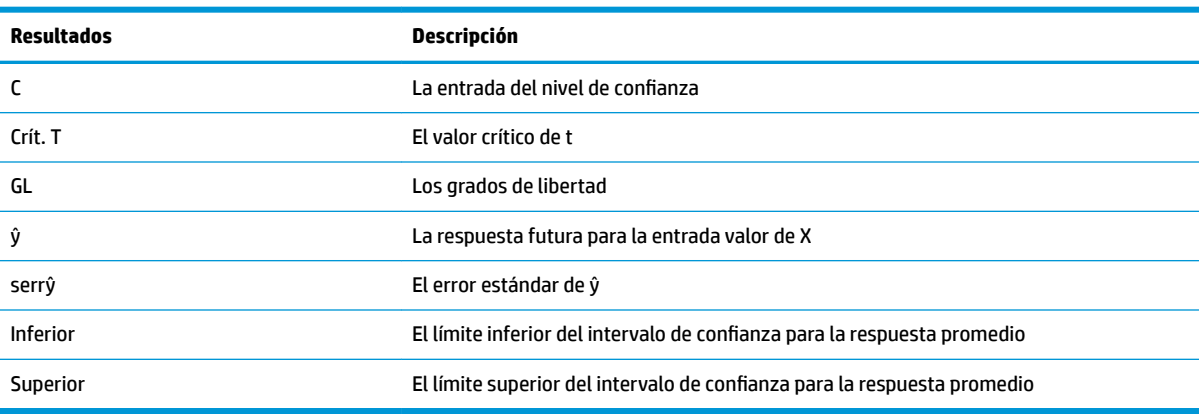

#### **Teclas de menú**

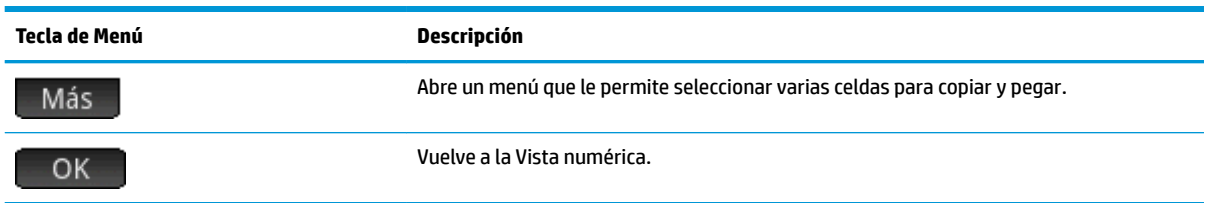

## **ANOVA**

#### **Nombre del menú**

#### ANOVA

Esta opción realiza un análisis unidireccional de la varianza (ANOVA) utilizando una prueba F, basada listas de datos numéricos.

#### **Entradas**

Las entradas para ANOVA unidireccional son listas de datos en I1-I4. Puede agregar listas adicionales en I5 y así sucesivamente.

#### **Resultados**

Cuando está pulsado Calcular, los resultados son los siguientes:

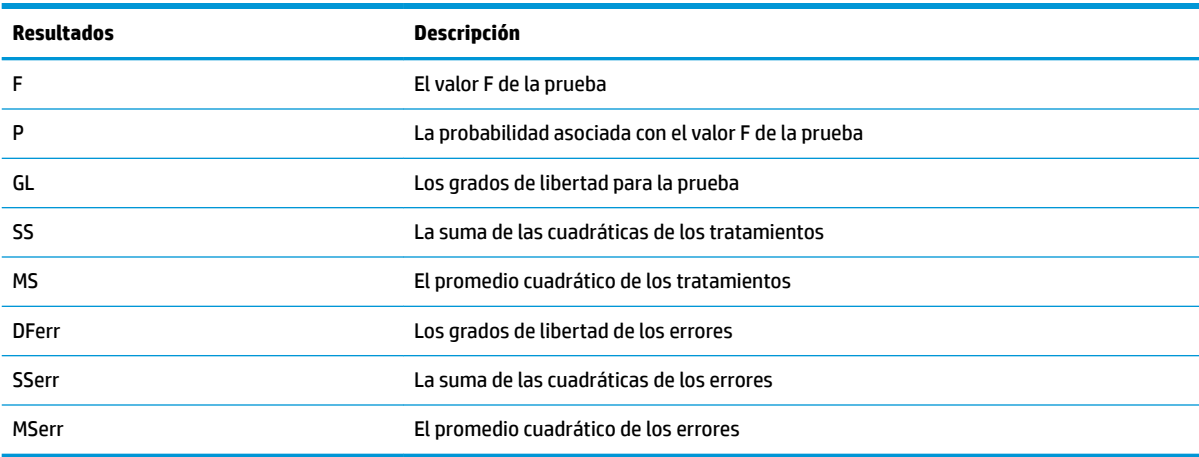

### **Teclas de menú**

Las opciones de teclas de menú son las siguientes:

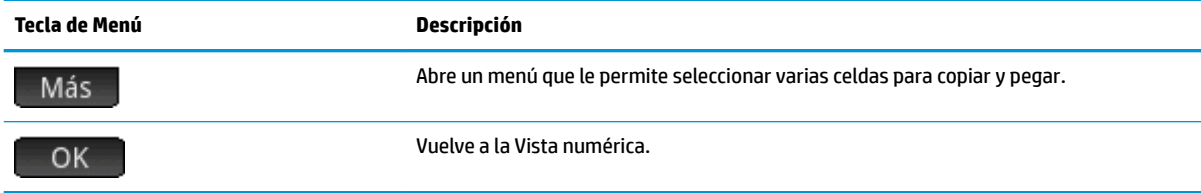

Utilice las teclas de cursor o toque para desplazarse por la tabla. Además de tocar Más |, puede tocar y mantener presionada una celda y luego arrastrar el dedo para seleccionar una matriz rectangular de celdas para copiar y pegar.

## **14 Aplicación Soluc**

La aplicación Soluc. le permite definir hasta diez ecuaciones con tantas variables como desee en cada una. Puede calcular una única ecuación para una de sus variables, en función de un valor de inicialización. También puede calcular un sistema de ecuaciones (lineal o no lineal) utilizando de nuevo valores de inicialización.

Tenga en cuenta las diferencias entre una ecuación y una expresión:

- Una ecuación contiene un signo igual. Su solución es el valor de la variable desconocida que hace que ambas partes de la ecuación tengan el mismo valor.
- Una expresión no contiene un signo igual. Su solución es una raíz; es decir, un valor para la variable desconocida que iguala la expresión a cero.

Por brevedad, el término ecuación en este capítulo se referirá tanto a ecuaciones como a expresiones.

Soluc. funciona solo con números reales.

## **Introducción a la aplicación Soluc**

La aplicación Soluc. utiliza las vistas de aplicaciones comunes: simbólica, de gráfico y numérica; aunque la Vista numérica es bastante diferente de las otras aplicaciones porque está dedicada a la resolución numérica en lugar de a la visualización de una tabla de valores.

Los botones de menú comunes a la Vista simbólica y de gráfico están disponibles en esta aplicación.

#### **Una ecuación**

Imagine que desea encontrar la aceleración necesaria para aumentar la velocidad de un vehículo de 16,67 m/s (60 km/h) a 27,78 m/s (100 km/h) en una distancia de 100 m.

La ecuación que desea resolver es:

 $V^2 = U^2 + 2AD$ 

Donde V = velocidad final, U = velocidad inicial, A = aceleración necesaria y D = distancia.

#### **Acceso a la aplicación Soluc.**

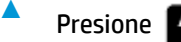

**Presione Apps** y luego seleccione **Soluc**.

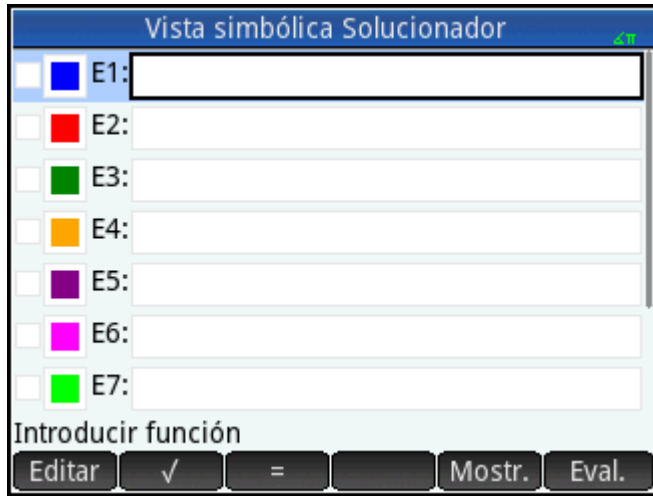

La aplicación Soluc. se inicia en la Vista simbólica, donde puede especificar la ecuación que desea resolver.

**X NOTA:** Además de las variables integradas, puede utilizar una o más variables que haya creado personalmente (en la vista de Inicio o en el sistema algebraico computacional). Por ejemplo, si ha creado una variable llamada ME, puede incluirla en una ecuación como la siguiente: Y<sup>2</sup> = G<sup>2</sup> + ME.

En la aplicación Soluc. también se puede hacer referencia a las funciones definidas en otras aplicaciones. Por ejemplo, si ha definido F1(X) como X<sup>2</sup> +10 en la aplicación Función, puede introducir F1(X)=50 en la aplicación Soluc. para resolver la ecuación  $X^2 + 10 = 50$ .

#### **Borrado de la aplicación y definición de la ecuación**

- **1.** Si no necesita las ecuaciones o expresiones ya definidas, pulse **Shift Ese** . Toque OK para confirmar que desea borrar la aplicación.
- **2.** Defina la ecuación.

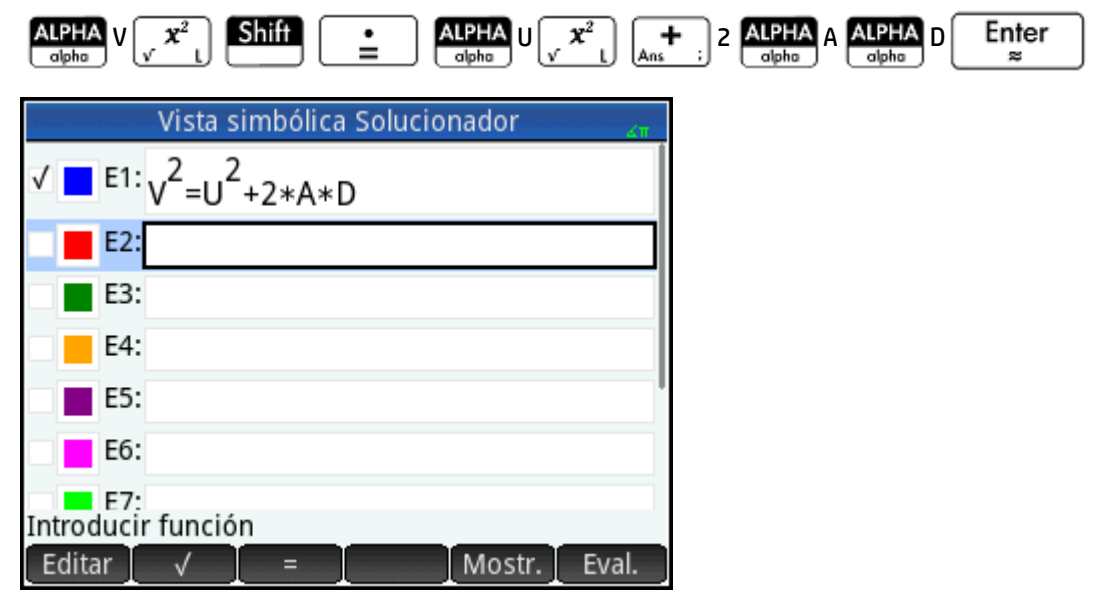

#### **Introducción de las variables conocidas**

**1.** Acceda a la Vista numérica.

Num -Setup

Aquí, especifique los valores de las variables conocidas, resalte la variable que desea calcular y toque Soluc. .

**2.** Introduzca los valores de las variables conocidas.

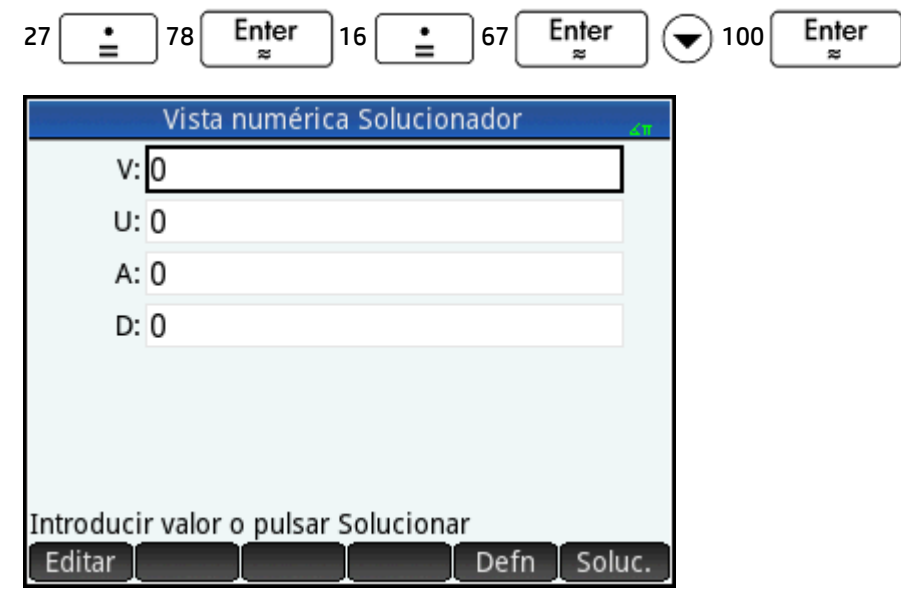

**W** NOTA: Es posible que algunas variables ya tengan valores dados cuando acceda a la Vista numérica. Esto ocurre si se han asignado valores a las variables en alguna otra ubicación. Por ejemplo, puede que haya asignado 10 a la variable U: 10 U en la vista de Inicio, ingresando 10, tocando Sto Diguego ingresando U. A continuación, si abre la Vista numérica para resolver una ecuación con U como una variable, 10 será el valor predeterminado de U. Esto también ocurre si a una variable se le ha dado un valor en algún cálculo anterior (en una aplicación o un programa).

Para restablecer todas las variables con valores a cero, pulse

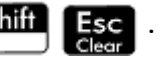

#### **Cálculo de la variable desconocida**

**▲** Para calcular la variable A desconocido, desplace el cursor al campo **A** y toque Soluc.

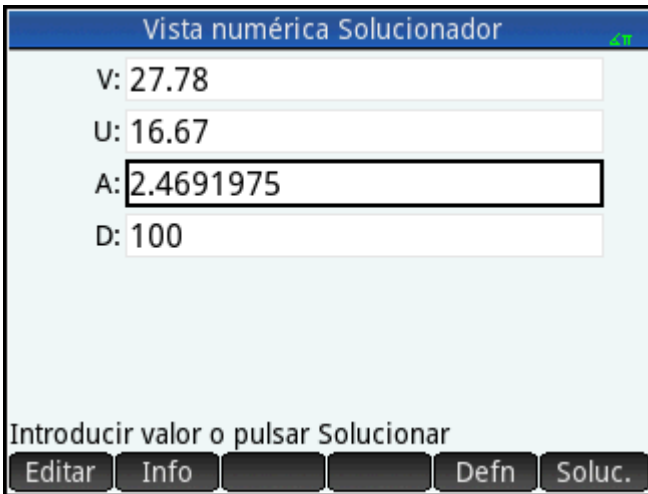

Por lo tanto, la aceleración necesaria para aumentar la velocidad de un vehículo de 16,67 m/s (60 km/h) a 27,78 m/s (100 km/h) en una distancia de 100 m es aproximadamente 2,4692 m/s<sup>2</sup>.

La ecuación es lineal con respecto a la variable A. Por lo tanto, podemos concluir que no hay más soluciones para A. También podemos comprobarlo si trazamos la ecuación.

#### **Trazado de la ecuación**

La Vista de gráfico muestra un gráfico para cada lado de la ecuación resuelta. Puede elegir cualquiera de las variables como la variable independiente seleccionándola en la Vista numérica. Por lo tanto, asegúrese de que A esté resaltada en el siguiente ejemplo.

La ecuación actual es V<sup>2</sup> = U<sup>2</sup> + 2AD. La Vista de gráfico trazará dos ecuaciones, una para cada lado de la ecuación. Una de estas es Y = V <sup>2</sup>, con V = 27.78, de forma que Y = 771.7284. Este gráfico será una línea horizontal. El otro gráfico será Y = U<sup>2</sup> +2AD con U =16.67 y D =100, de forma que Y = 200A + 277.8889. Este gráfico es también una línea. La solución deseada es el valor de A donde se cruzan estas dos líneas.

- **1.** Para trazar la ecuación para una variable A, presione
- **2.** Seleccione **Escala automática**.
- **3.** Seleccione **Ambos lados de En** (donde n representa el número de la ecuación seleccionada).

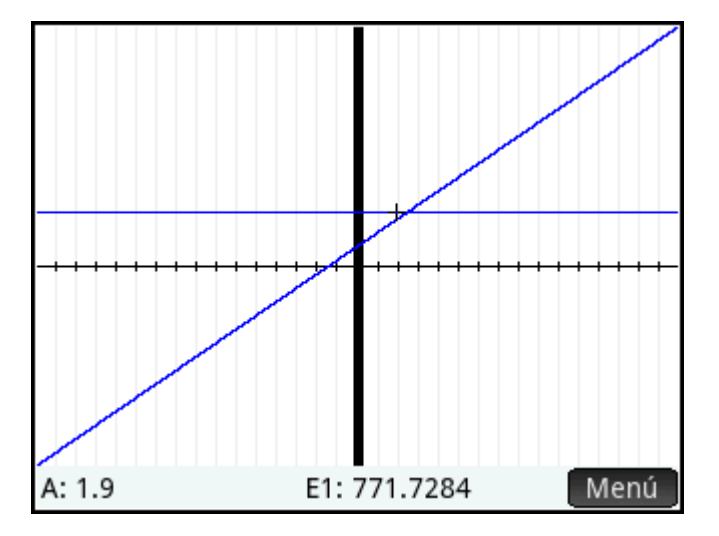

**4.** El trazador está activo de forma predeterminada. Mediante las teclas del cursor, desplace el cursor de trazado en cualquiera de las gráficas hasta situarlo cerca de la intersección. Observe que el valor de A que se muestra cerca de la esquina inferior izquierda de la pantalla coincide con el valor de A que ha calculado anteriormente.

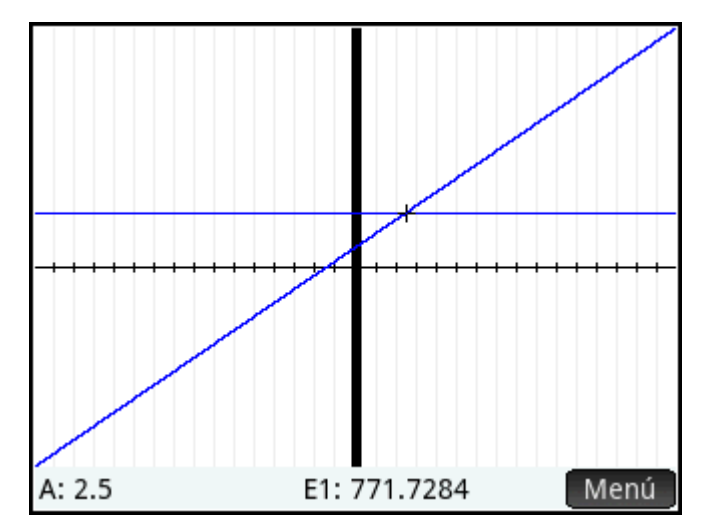

La Vista de gráfico proporciona una forma cómoda de encontrar una aproximación a una solución cuando sospeche que hay varias soluciones. Desplace el cursor de trazado cerca de la solución (es decir, la intersección) que desee y, a continuación, abra la Vista numérica. La solución dada en la Vista numérica será la que esté más cerca de cursor de trazado.

**W** NOTA: Si arrastra el dedo horizontal o verticalmente por la pantalla, puede ver rápidamente partes del gráfico que inicialmente se encuentran fuera de los rangos x e y configurados.

#### **Ecuaciones varias**

Puede definir hasta diez ecuaciones y expresiones en la Vista simbólica y seleccionar las que desea resolver juntas como un sistema. Por ejemplo, imagine que desea calcular el sistema de ecuaciones que consta de:

- $X^2 + Y^2 = 16$
- $X Y = -1$

#### **Acceso a la aplicación Soluc.**

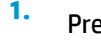

Presione **Apps** y luego seleccione **Soluc**.

**2.** Si no necesita las ecuaciones o expresiones ya definidas, pulse . Toque para confirmar que desea borrar la aplicación.

#### **Definición de las ecuaciones**

**▲** Defina las ecuaciones.

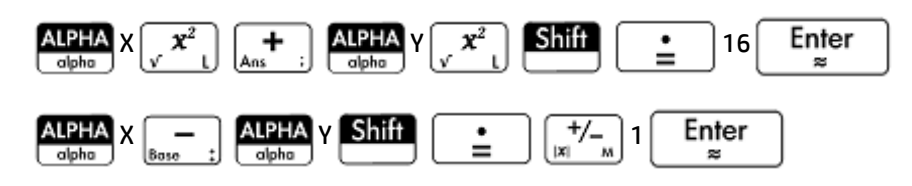

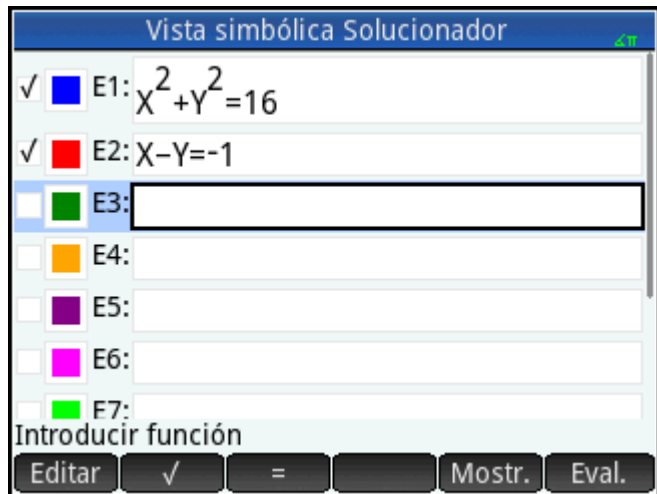

Asegúrese de que ambas ecuaciones están seleccionadas, ya que buscamos los valores de X e Y que satisfagan ambas ecuaciones.

#### **Introducción de un valor de inicialización**

**1.** Mostrar la Vista numérica.

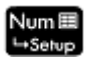

A diferencia del ejemplo anterior, en este ejemplo no disponemos de valores para ninguna variable. Puede introducir un valor de inicialización para una de las variables o permitir que la calculadora proporcione una solución. Normalmente, un valor de inicialización es un valor que permite que la calculadora proporcione, si es posible, una solución que sea la más cercana a este valor en lugar de otro. En este ejemplo, busquemos una solución en las proximidades de X = 2.

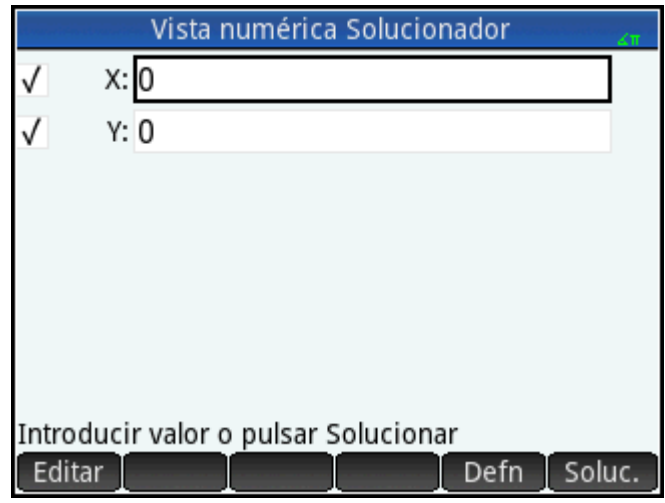

**2.** Introduzca el valor de inicialización en el campo X.

Por ejemplo, introduzca 2 y luego toque **.** OK .

La calculadora proporcionará una solución (si existe alguna) y no se le indicará si hay varias soluciones. Cambie los valores de inicialización para buscar otras soluciones potenciales.

- **3.** Seleccione las variables para las que desea buscar soluciones. En este ejemplo, deseamos encontrar valores para X e Y; por lo tanto, asegúrese de que ambas variables están seleccionadas.
	- **W NOTA:** Tenga en cuenta también que, si dispone de más de dos variables, puede introducir valores de inicialización para varias de estas.

#### **Resolución de las variables desconocidas**

▲ Toque Soluc. para encontrar una solución próxima a X = 2 que satisfaga cada ecuación seleccionada.

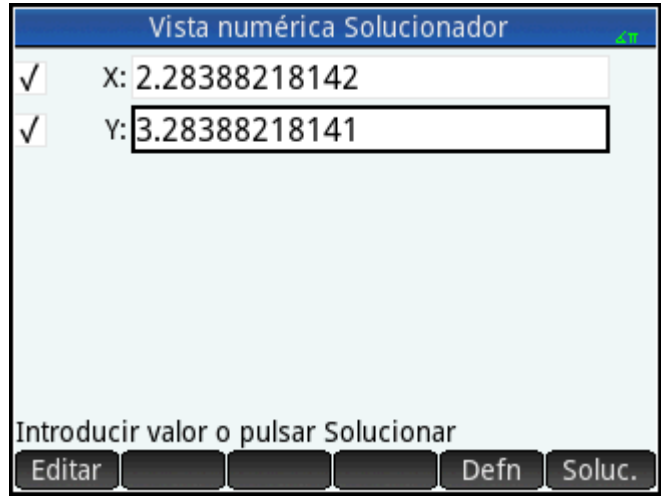

Si se encuentran las soluciones, se mostrarán junto a cada variable seleccionada.

#### **Limitaciones**

No puede trazar ecuaciones si hay más de una seleccionada en la Vista simbólica.

La calculadora HP Prime no le indicará que hay varias soluciones. Si sospecha que existe otra solución próxima a un valor específico, repita el procedimiento utilizando dicho valor como valor de inicialización (en el ejemplo que acabamos de ver, encontrará otra solución si introduce –4 como el valor de inicialización para X).

En determinadas situaciones, la aplicación Soluc. utilizará un número de inicialización aleatorio al buscar una solución. Esto significa que no siempre se puede predecir qué valor de inicialización devolverá una solución determinada cuando existen varias soluciones.

## **Información sobre soluciones**

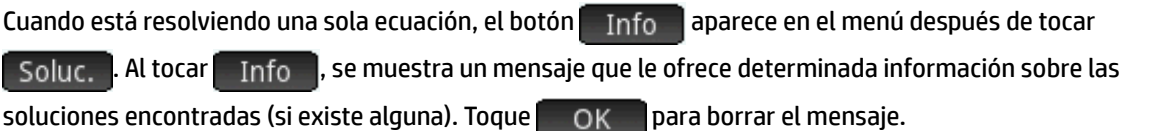

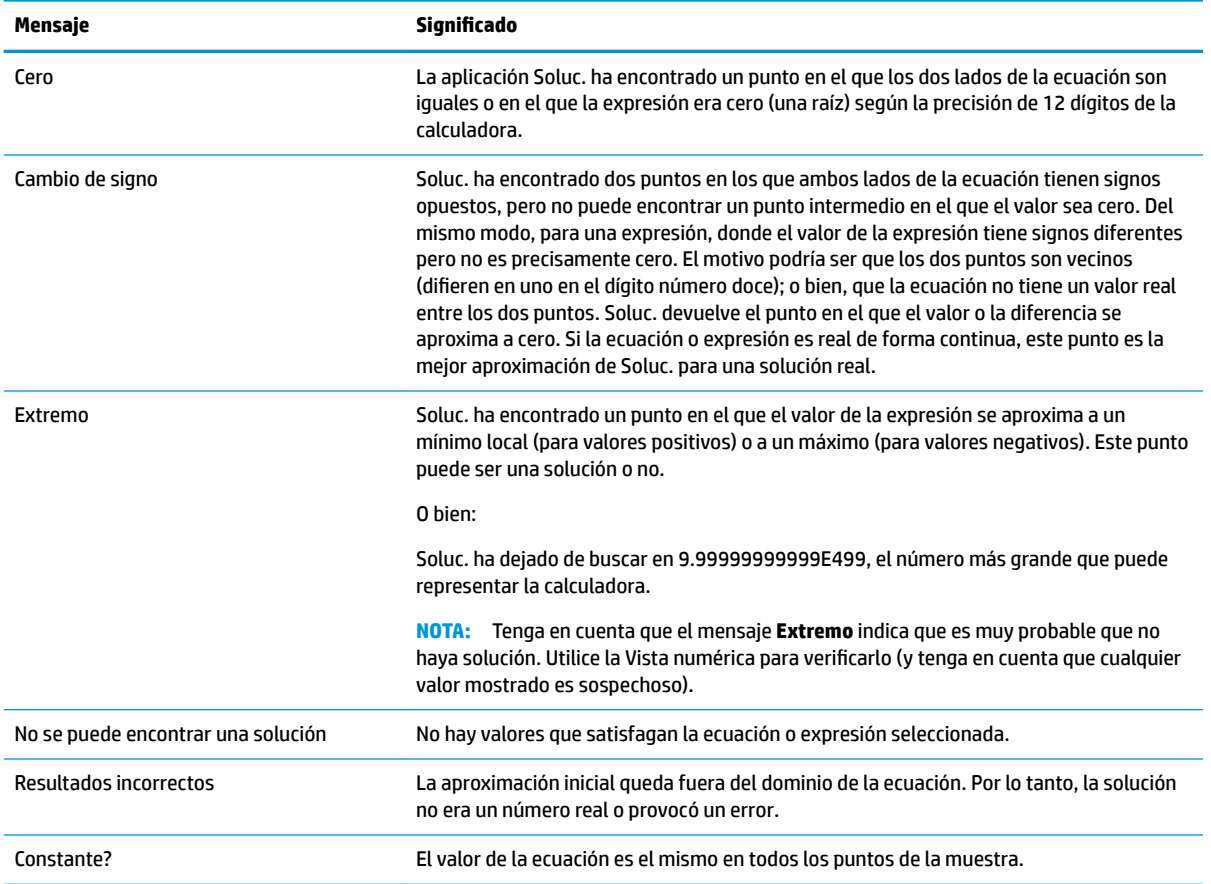

## **15 Aplicación Soluc. lineal**

La aplicación Soluc. lineal permite resolver un conjunto de ecuaciones lineales. El conjunto puede ser de dos o tres ecuaciones lineales.

En un conjunto de dos ecuaciones, cada ecuación debe tener el formato ax + by = k. En un conjunto de tres ecuaciones, cada ecuación debe tener el formato ax + by + cz = k.

El usuario proporciona los valores de a, b y k (y c en conjuntos de tres ecuaciones) para cada ecuación, y la aplicación intentará resolver x e y (y z en conjuntos de tres ecuaciones).

La calculadora HP Prime le avisará si no puede encontrar ninguna solución o si hay un número infinito de soluciones.

## **Introducción a la aplicación Soluc. lineal**

El ejemplo siguiente define el siguiente conjunto de ecuaciones y, a continuación, calcula las variables desconocidas:

- $6x + 9y + 6z = 5$
- $7x + 10y + 8z = 10$
- $6x + 4y = 6$

#### **Acceso a la aplicación Soluc. lineal**

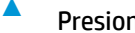

**▲** Presione y luego seleccione **Soluc. lineal**.

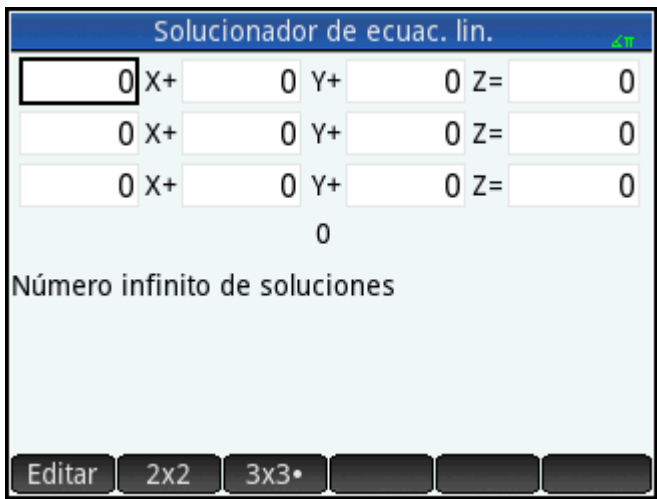

La aplicación se abre en la Vista numérica.

**NOTA:** Si la última vez que utilizó la aplicación Soluc. lineal resolvió dos ecuaciones, aparecerá el formulario de entrada de dos ecuaciones. Para resolver un conjunto de tres ecuaciones, toque  $\begin{bmatrix} 3 & 3 \\ 3 & 7 \end{bmatrix}$ ; ahora aparecerá el formulario de entrada de tres ecuaciones.

#### **Definición y resolución de ecuaciones**

**1.** Introduzca los coeficientes de cada variable en cada ecuación y el término constante para definir las ecuaciones que desea calcular. Observe que el cursor se coloca inmediatamente a la izquierda de x en la primera ecuación, listo para que inserte el coeficiente de x (6). Introduzca el coeficiente y toque

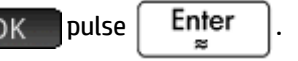

**2.** El cursor se desplaza al siguiente coeficiente. Introduzca ese coeficiente y toque QK pulse

Enter . Repita el procedimiento las veces necesarias hasta que haya definido todas las

ecuaciones.

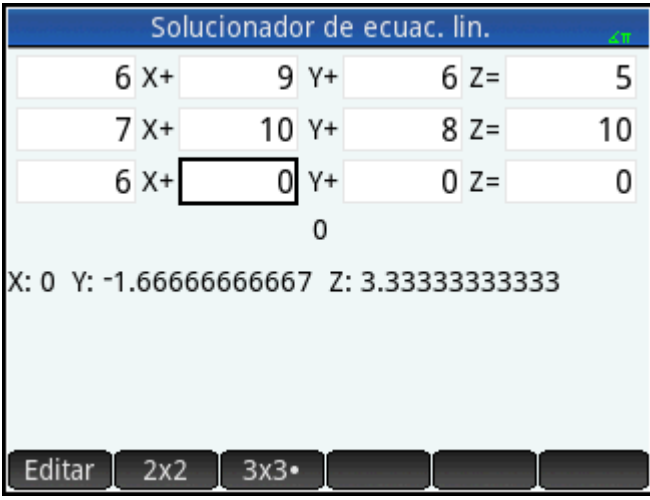

Una vez que se hayan introducido suficientes valores para que el solucionador pueda generar soluciones, estas aparecerán cerca de la parte inferior de la pantalla. En este ejemplo, el solucionador pudo encontrar las soluciones de x, y y z en el momento en que se introdujo el primer coeficiente de la última ecuación.

La solución cambia a medida que introduce cada uno de los valores restantes. El gráfico de la derecha muestra la solución final una vez que se han introducido todos los coeficientes y constantes.

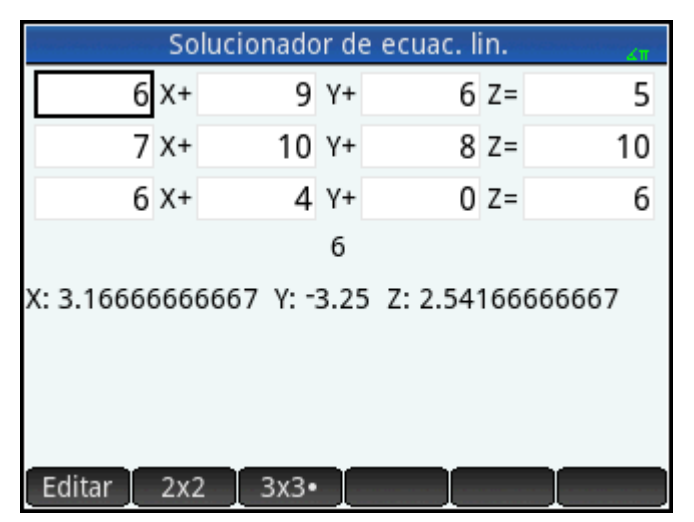

### **Resolución de un sistema 2x2**

Si aparece el formulario de entrada de tres ecuaciones y desea resolver un conjunto de dos ecuaciones:

▲ Toque 2x2 **b** 

| Solucionador de ecuac. lin.   |  |         |  |
|-------------------------------|--|---------|--|
| $X +$                         |  | $0 Y =$ |  |
| $0 \times +$                  |  | $0 Y =$ |  |
|                               |  |         |  |
| 0                             |  |         |  |
| Número infinito de soluciones |  |         |  |
|                               |  |         |  |
|                               |  |         |  |
| Editar<br>$2x2-$<br>3x3       |  |         |  |
|                               |  |         |  |

**MOTA:** Puede introducir cualquier expresión que devuelva un resultado numérico, incluidas variables. Solo tiene que introducir el nombre de una variable.

## **Elementos del menú**

Los elementos del menú son los siguientes:

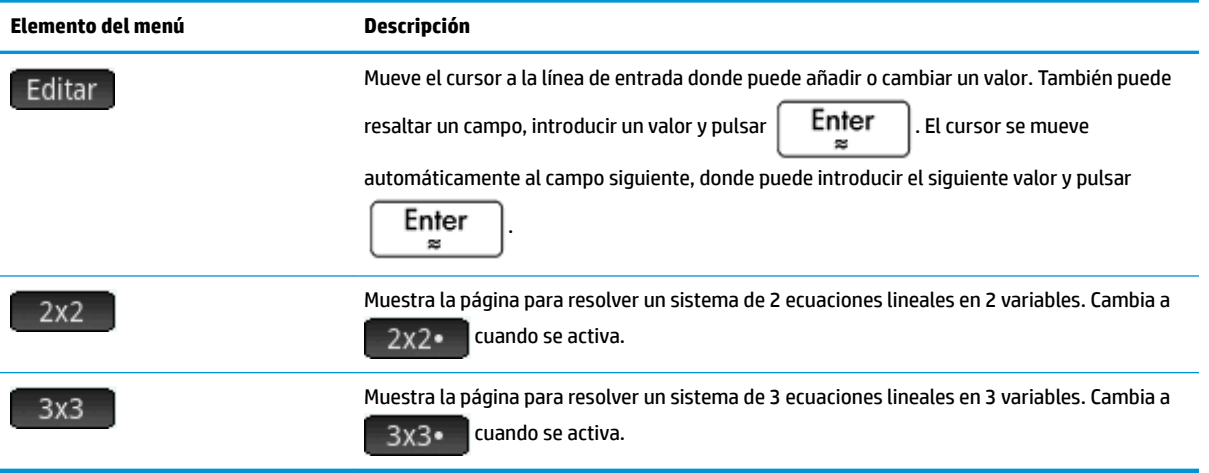

## **16 Aplicación Paramétrica**

La aplicación Paramétrica le permite explorar ecuaciones paramétricas. Son ecuaciones en las que X e Y se definen como funciones de T. Tienen los formatos  $x = f(t)$  e y = g(t).

## **Introducción a la aplicación Paramétrica**

La aplicación Paramétrica utiliza las vistas de aplicaciones comunes: simbólica, de gráfico y numérica.

Los botones de menú comunes a la Vista simbólica, de gráfico y numérica están disponibles en esta aplicación.

En este capítulo exploraremos las ecuaciones paramétricas x(T) = 8sin(T) e y(T) = 8cos(T). Estas ecuaciones producen un círculo.

#### **Acceso a la aplicación Paramétrica**

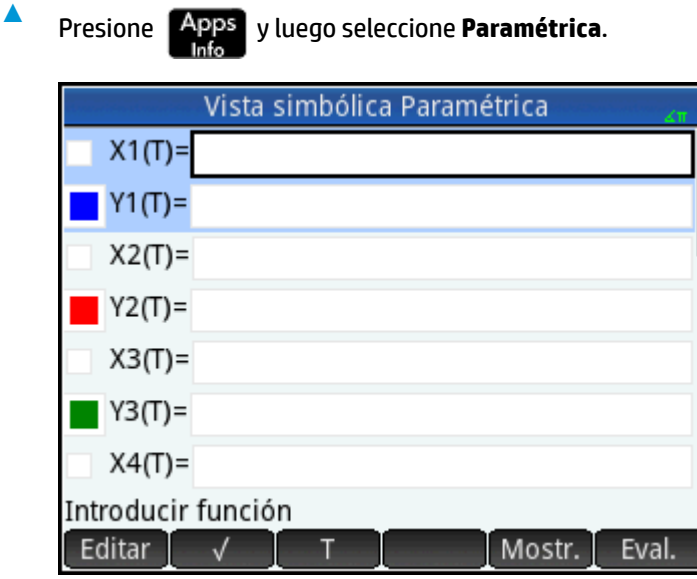

La aplicación Paramétrica se inicia en la Vista simbólica. Esta es la vista definitoria. Es donde define simbólicamente (es decir, especifica) las expresiones paramétricas que desea explorar.

Los datos gráficos y numéricos que visualiza en la Vista de gráfico y la Vista numérica se derivan de las funciones simbólicas definidas aquí.

#### **Definición de funciones**

Hay 20 campos para definir funciones. Se etiquetan X1(T) a X9(T) y X0(T), e Y1(T) a Y9(T) e Y0(T). Cada función X se empareja con una función Y.

**1.** Resalte el par de funciones que desea utilizar tocando o desplazándose hasta el par específico. Si introduce una función nueva, solo tiene que empezar a escribirla. Si está editando una función existente, toque Editar y realice los cambios. Cuando haya terminado de definir o modificar la función, pulse

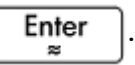

**2.** Defina las dos expresiones.

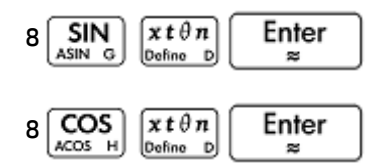

Observe cómo la tecla  $\left[\begin{matrix} x & t & \theta & n \\ \theta & b & 0 \end{matrix} \right]$  introduce la variable relevante para la aplicación actual. En esta aplicación, ingresa en un T.

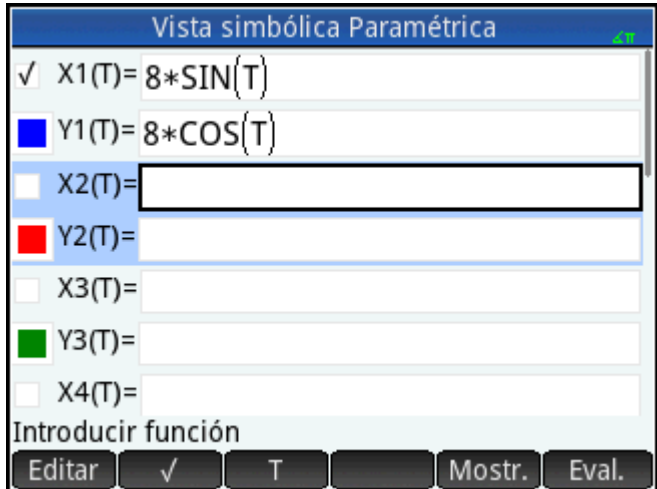

- **3.** Decida si desea:
	- Colorear de forma personalizada una o más funciones al trazarlas
	- Evaluar una función dependiente
	- Anular la selección de una definición que no desea explorar
	- · Incorporar las variables, matemático comandos y comandos CAS en una definición

Para no complicar el ejemplo demasiado, podemos ignorar estas operaciones. No obstante, pueden ser útiles y se utilizan comúnmente en las operaciones comunes en la Vista simbólica.

#### **Definición de la medida del ángulo**

Para definir la medición del ángulo en grados:

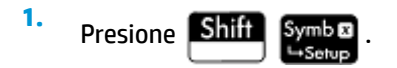

**2.** Seleccione **Medida del ángulo** y luego seleccione **Grados**.

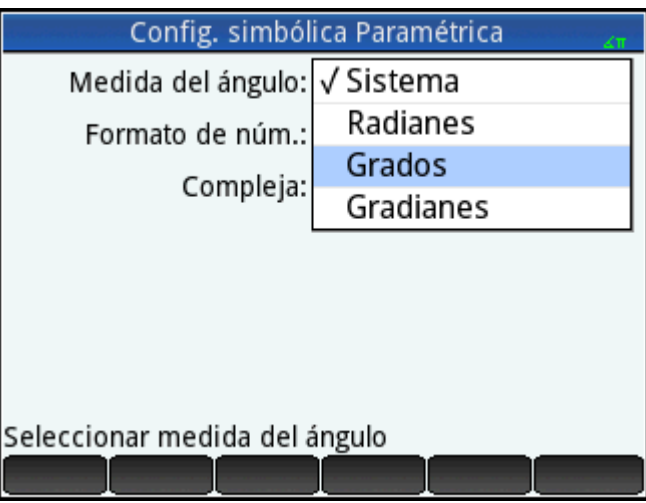

También puede configurar la medida del ángulo en la pantalla **Configuración de Inicio**. No obstante, la configuración de Inicio se aplica a todo el sistema. Al configurar la medida del ángulo en una aplicación en lugar de hacerlo en la vista de Inicio, limita la configuración solo a esa aplicación.

#### **Configuración del gráfico**

- **1.** Para abrir la vista Config. de gráfico, presione **Shift** Plot E
- **2.** Configure el gráfico especificando las opciones gráficas correspondientes. En este ejemplo, configure los campos **Rng T** e **Incr T** de tal manera que T pase de 0° a 360° en incrementos de 5°.

Seleccione el segundo campo **Rng T** e introduzca:

360 OK 5 OK

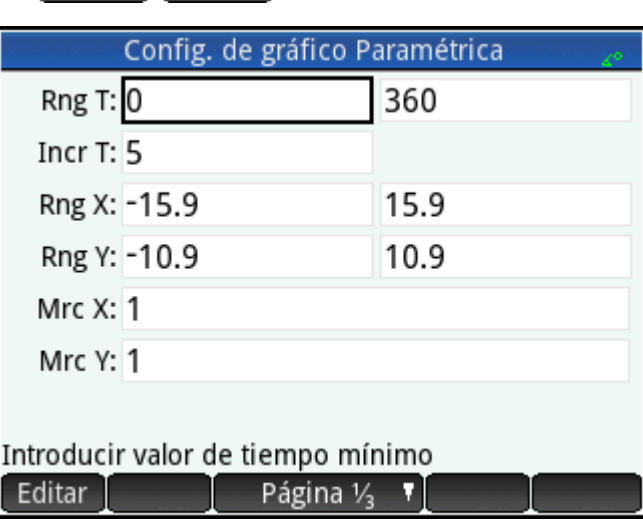

#### **Trazado de las funciones**

**Presione** 

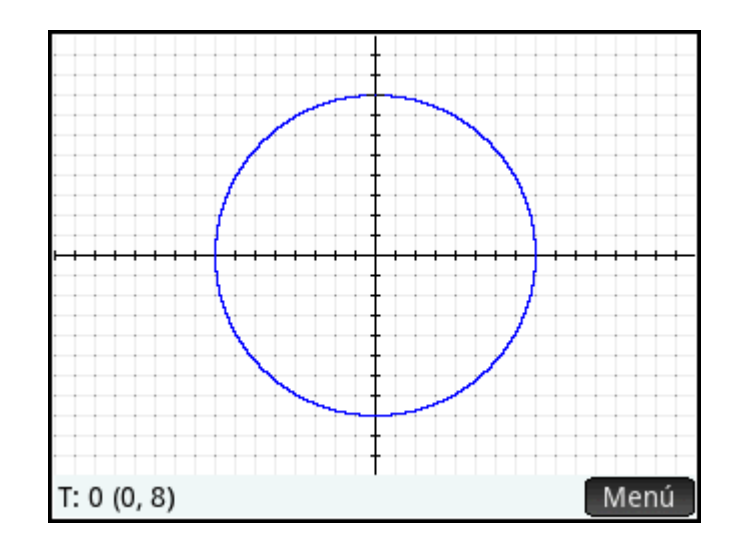

#### **Exploración del gráfico**

El botón del menú permite acceder a herramientas comunes para la exploración de gráficos:

- $\overline{z}$ oom $\overline{z}$ : muestra un rango de opciones de zoom (también puede utilizar las teclas  $\left[\begin{array}{c} + \end{array}\right]$  y para acercar y alejar el zoom).
- Trazar : cuando está activo, permite el desplazamiento de un cursor de trazado en el contorno del gráfico (las coordenadas del cursor se muestran en la parte inferior de la pantalla).
- Ir  $a$  : especifica un valor T y el cursor se desplaza a las coordenadas x e y correspondientes.
- Defn : muestra las funciones responsables del gráfico.

Estas son operaciones comunes en la Vista de gráfico.

Normalmente, puede modificar un gráfico cambiando su definición en la Vista simbólica. No obstante, puede modificar algunos gráficos cambiando los parámetros de Config. de gráfico. Por ejemplo, puede trazar un triángulo en lugar de un círculo simplemente cambiando dos parámetros de Config. de gráfico. Las definiciones en la Vista simbólica no cambian. A continuación se explica el procedimiento.

- **1.** Presione **Shift**
- **2.** Cambie **Incr T** a **120**.
- **3.** Toque Página 1/<sub>3</sub>
- **4.** En el menú **Método**, seleccione **Segm. de increm. fijo**.

# Presione **Plot** T: 0 (0, 8) Menú

Se muestra un triángulo en lugar de un círculo. Esto se debe a que el valor nuevo de **Incr T** permite que los puntos que se van a trazar estén a 120° el uno del otro en lugar de los 5° casi continuos. Si selecciona **Segm. de increm. fijo**, los puntos a 120° el uno del otro se conectan con segmentos de línea.

#### **Visualización de la vista numérica**

**1. Presione** Num

**5.**

**2.** Con el cursor en la columna **T**, escriba un valor nuevo y toque **QUACCOCOCOCOCOCOCOCOCOCOCOCOCOCOCOCOCOC** que ha introducido.

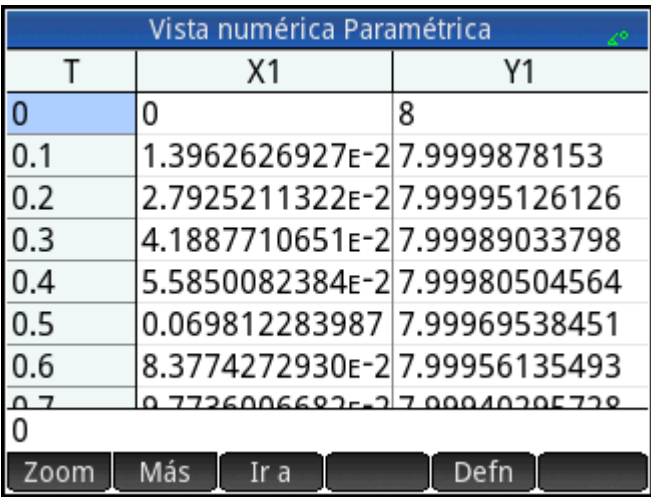

También puede acercar o alejar el zoom en la variable independiente (disminuyendo y aumentando así el incremento entre valores consecutivos). Estas son operaciones comunes en la Vista numérica.

Puede visualizar la Vista de gráfico y la Vista numérica juntas, y combinar la Vista de gráfico y la Vista numérica.

## **17 Aplicación Polar**

La aplicación Polar permite explorar ecuaciones polares. Las ecuaciones polares son aquellas en las que r (la distancia de un punto al origen: [0,0]) se define en función de θ, el ángulo que forma un segmento desde el punto al origen con el eje polar. Dichas ecuaciones tienen la fórmula r = f(θ).

## **Introducción a la aplicación Polar**

La aplicación Polar utiliza las seis vistas de aplicaciones estándar. Este capítulo también describe los botones de menú utilizados en la aplicación Polar.

En este capítulo exploraremos la expresión 5πcos(θ/2)cos(θ)<sup>2</sup>.

#### **Acceso a la aplicación polares**

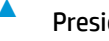

**▲** Presione y luego seleccione **Polar**.

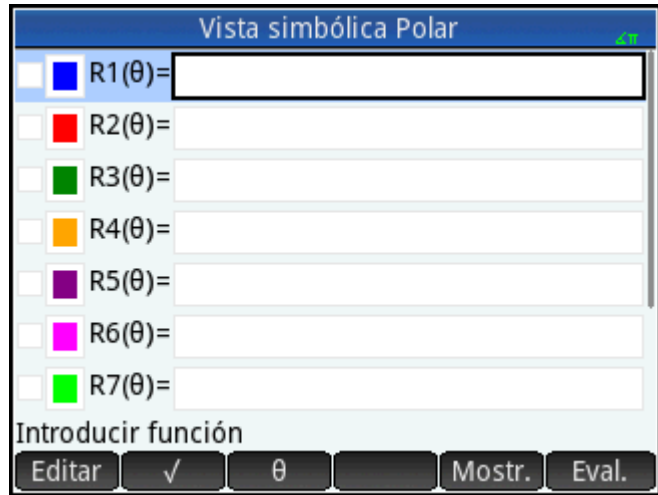

La aplicación se abrirá en la Vista simbólica.

Los datos gráficos y numéricos que visualiza en la Vista de gráfico y la Vista numérica se derivan de las funciones simbólicas definidas aquí.

#### **Definición de función**

Hay 10 campos para definir funciones polares. Se etiquetan R1(θ) a R9(θ) y R0(θ).

**1.** Resalte el campo que desee utilizar tocándolo o desplazándose hasta este. Si introduce una función nueva, solo tiene que empezar a escribirla. Si está editando una función existente, toque Editar y

realice los cambios. Cuando haya terminado de definir o modificar la función, pulse  $\begin{bmatrix}$  **Enter** 

**2.** Definir la expresión 5πcos(θ/2)cos(θ)<sup>2</sup> .

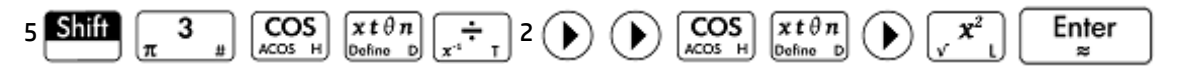

Observe cómo la tecla  $\left[\begin{matrix} x & t & \theta & n \\ \theta & x & b \end{matrix} \right]$  introduce la variable relevante para la aplicación actual. En esta aplicación, la variable relevante es θ.

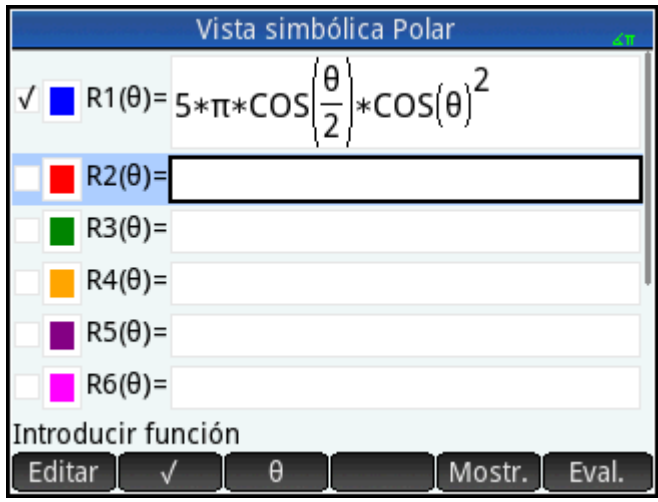

3. Si lo desea, elija un color para el gráfico que no sea el predeterminado. Para ello, seleccione el cuadrado coloreado a la izquierda del conjunto de funciones, toque Selec. y seleccione un color del selector de color.

La adición de definiciones y modificación de definiciones, y la evaluación de definiciones son operaciones comunes de la Vista simbólica.

#### **Definición de la medida del ángulo**

Para definir la medición del ángulo en radianes:

- **1.** Presione **Sh**
- **2.** Seleccione **Medida del ángulo** y luego seleccione **Radianes**.

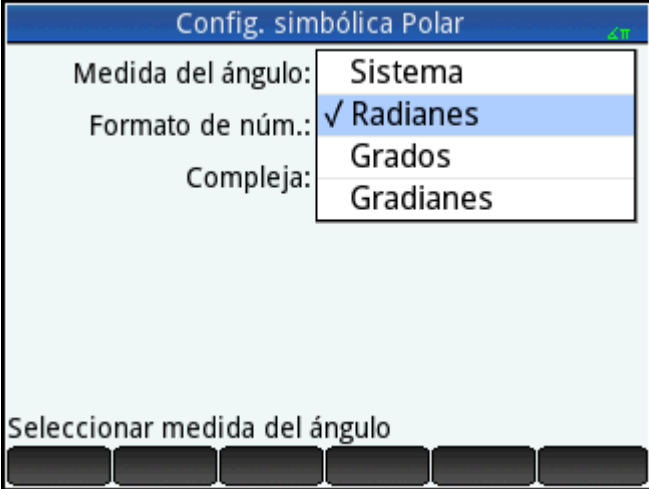

Operaciones comunes en la vista Config. simbólica.

#### **Configuración del gráfico**

**1.** Para abrir la vista Config. de gráfico, presione **Shift** 

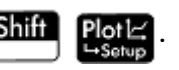

2. Configure el gráfico especificando las opciones gráficas correspondientes. En este ejemplo, configure el límite superior del rango de la variable independiente en **4π**:

Seleccione el segundo campo **Rng T** e introduzca:

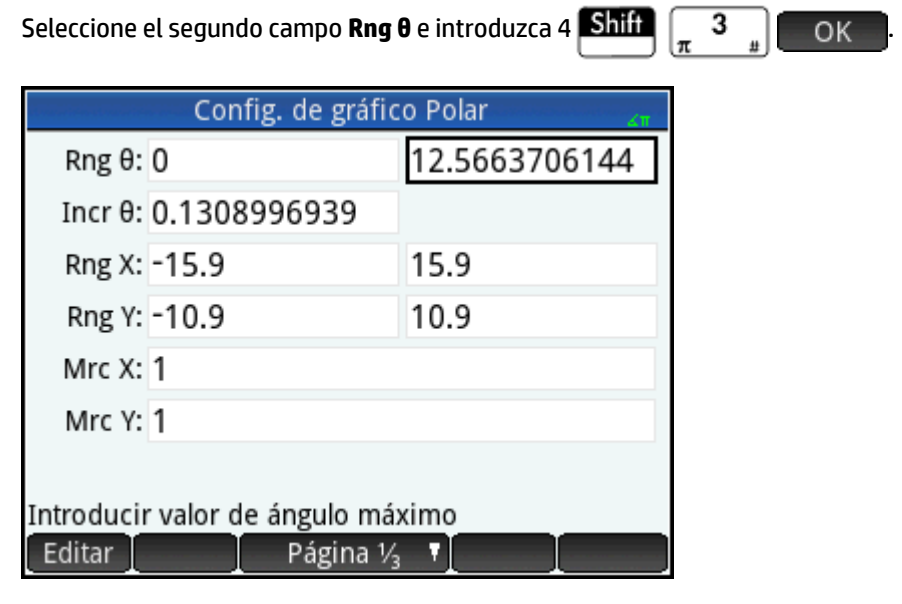

Existen varias formas de configurar la apariencia de la Vista de gráfico mediante la operaciones comunes de la Vista de gráfico.

#### **Trazado de la expresión**

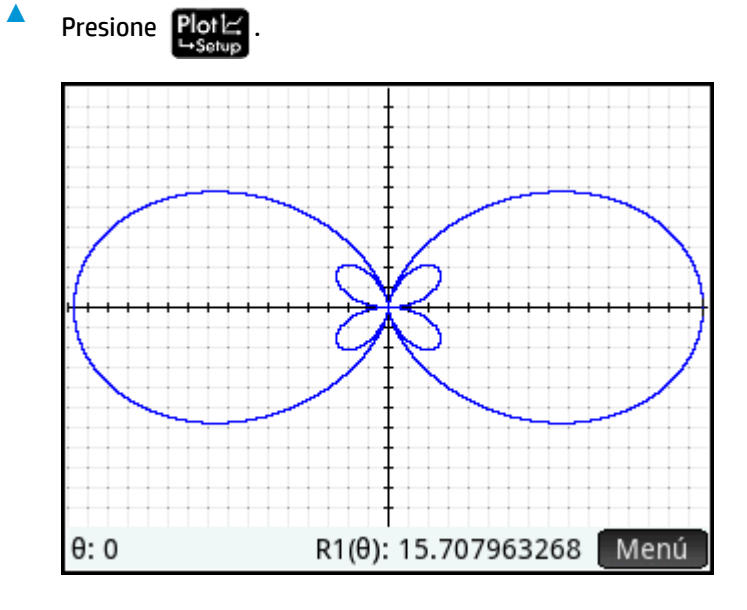

### **Exploración del gráfico**

▲ Para mostrar el menú Vista de gráfico, presione Menú

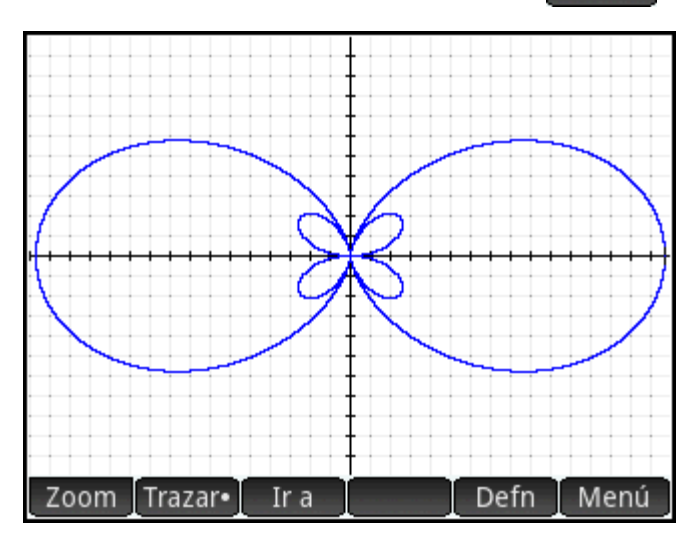

Aparecen varias opciones que le ayudarán a explorar el gráfico, como las opciones Zoom y Trazar. También puede pasar directamente a un valor θ específico introduciendo dicho valor. Aparecerá la pantalla Ir a con el número que ha escrito en la línea de entrada. Solo tiene que tocar para aceptarlo (también puede

tocar el botón Ir a y especificar el valor de destino)

Si solo se ha trazado una ecuación polar, puede visualizar la ecuación que ha generado el gráfico si toca

. Si hay varias ecuaciones trazadas, desplace el cursor de trazado al gráfico deseado (pulsando Defn

 $\bullet$   $\left(\bigtriangledown\right)$ ) y, a continuación, toque  $\left[\right.$  Defn

Para obtener más información sobre la exploración de gráficos en la Vista de gráfico.

#### **Visualización de la vista numérica**

**1.** Presione Num

> La Vista numérica muestra una tabla de valores para θ y R1. Si ha especificado (y seleccionado) más de una función polar en la Vista simbólica, aparecerá una columna de evaluaciones para cada una de ellas: R2, R3, R4, etc.

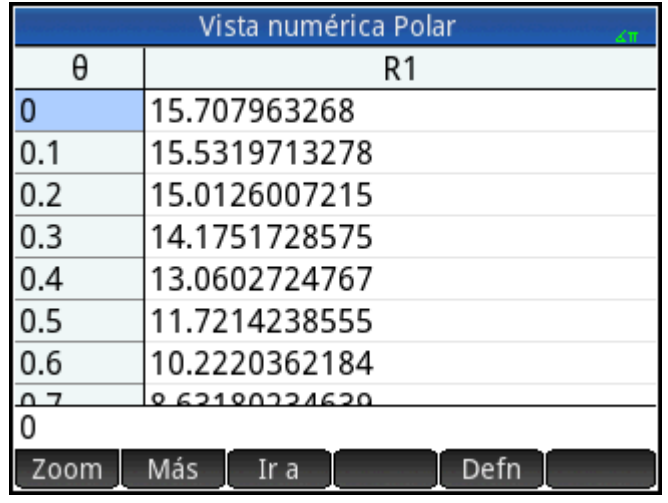

**2.** Con el cursor en la columna **θ**, escriba un valor nuevo y toque **.** OK . La tabla se desplaza al valor que ha introducido.

También puede acercar o alejar el zoom en la variable independiente (disminuyendo y aumentando así el incremento entre valores consecutivos). Estas y otras opciones son operaciones comunes de la Vista numérica.

Puede visualizar la Vista de gráfico y la Vista numérica juntas. y combinar la Vista de gráfico y la Vista numérica.

## **18 Aplicación Secuencia**

La aplicación Secuencia de HP Prime le permite definir las secuencias de forma explícita o recursiva. Las definiciones recursivas pueden definir U(N) en términos de solo U(N − 1) o U(N − 1) y U(N − 2). De la misma forma, una definición recursiva puede definir U(N + 1) en términos de solo U(N), o puede definir U(N + 2) en términos de U(N) y U(N + 1). Finalmente, N puede empezar en 1 (el valor predeterminado) o en cualquier número entero positivo.

En la Vista simbólica, los primeros dos cuadros contienen los primeros dos valores numéricos en la secuencia, si es necesario. En el caso de una secuencia explícitamente definida, los valores pueden estar vacíos. En el caso de una secuencia definida de forma recursiva, debe introducir al menos un valor, según la naturaleza de su definición.

**NOTA:** Las etiquetas de los valores cambian según el valor inicial de N seleccionado en el cuadro **Opción**.

En el tercer cuadro, introduzca la definición simbólica.

En el cuadro Opción, seleccione los términos de la definición simbólica. De forma predeterminada, se selecciona U(N), lo que significa que la definición simbólica se refiere a U(N) en términos de N, U(N-1), tanto U(N-1) como U(N-2), o alguna combinación de las tres opciones anteriores. La otra opción es U(N+k), lo que significa que la definición simbólica se refiere a U(N+1) en términos de U(N) o U(N+2) en términos de U(N+1) y U(N).

Al lado del cuadro Opción, otro cuadro le permite introducir el valor inicial de N. Este valor puede ser 0 o cualquier número entero positivo.

En el siguiente ejemplo, la secuencia Fibonacci se define como U1(1) = 1, U1(2) = 1 y U1(N) = U1 (N − 1) + U1 (N − 2). El valor Opción es el valor predeterminado de U(N) y el valor inicial de N es 1. Este ejemplo se utiliza en [Introducción a la aplicación Secuencia en la página 309](#page-356-0).

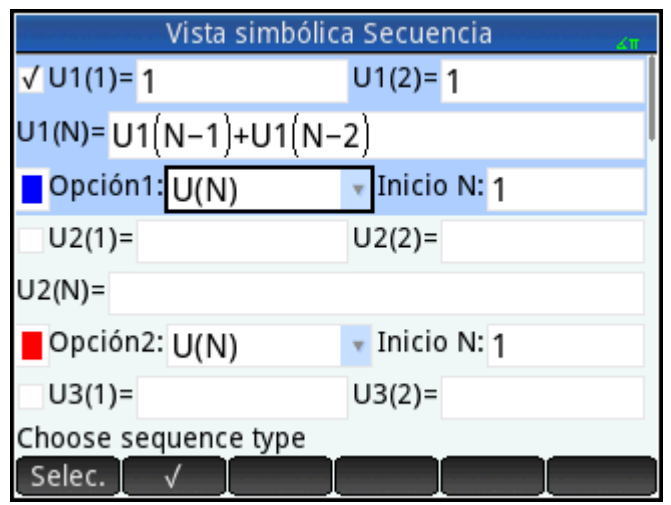

En el siguiente ejemplo, la secuencia Fibonacci se define como U1(1) = 1, U1(2) = 1 y U1(N 2) = U1(N) + U1 (N + 1). El valor Opción U(N+k) se selecciona y el valor inicial de N es 1.

<span id="page-356-0"></span>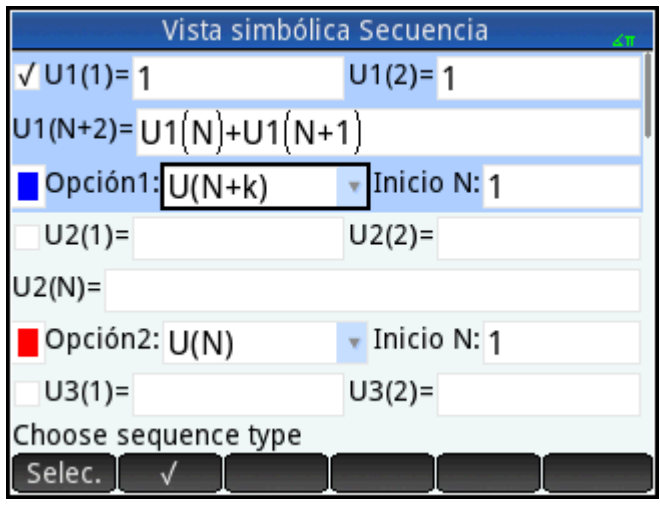

## **Introducción a la aplicación Secuencia**

**A** Presione **Apps** y luego seleccione **Secuencia**.

El siguiente ejemplo explora la conocida secuencia de Fibonacci, donde cada término, a partir del tercero, es la suma de los dos términos anteriores. En este ejemplo, especificamos tres campos de secuencia: el primer término, el segundo término y una regla para generar todos los términos siguientes.

#### **Acceso a la aplicación de la secuencia**

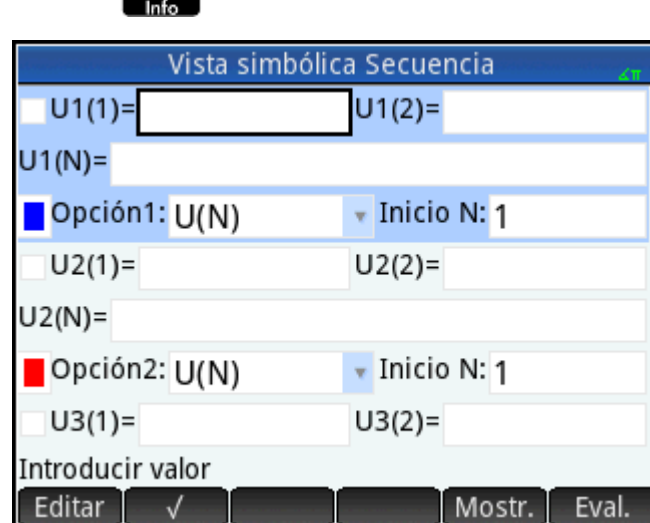

La aplicación se abrirá en la Vista simbólica.

#### **Definición de la expresión**

Para definir la secuencia de Fibonacci siguiente:

 $U_1 = 1$ ,  $U_2 = 1$ ,  $U_n = U_{n-1} + U_{n-2}$ 'para n > 2

**1.** En el campo **U1(1)**, especifique el primer término de la secuencia y el valor inicial de N:

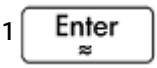

**2.** En el campo **U1(2)**, especifique el segundo término de la secuencia:

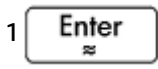

**3.** En el campo **U1(N)**, especifique la fórmula para encontrar el n-ésimo término de la secuencia a partir de los dos términos anteriores (utilice los botones que aparecen en la parte inferior de la pantalla para ayudarle con algunas entradas):

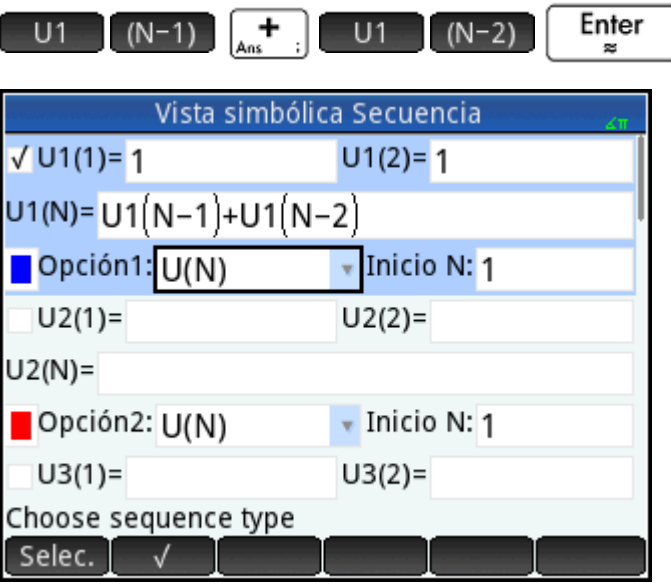

4. Opcionalmente, elija un color para el gráfico.

#### **Configuración del gráfico**

**1.** Para abrir la vista Config. de gráfico, presione **Shift Plotes** 

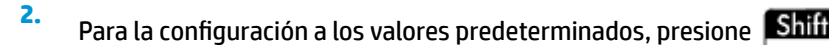

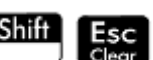

**3.** Seleccione **Escalonada** en el menú Gráf. secuencia.

**4.** Configure el máximo de **Rng X** y el mínimo de **Rng Y** en **8** (como se muestra en la siguiente ilustración).

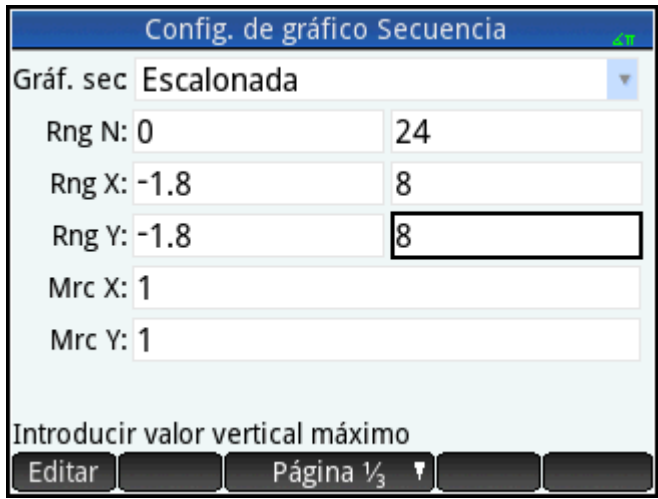

#### **Trazado de la secuencia**

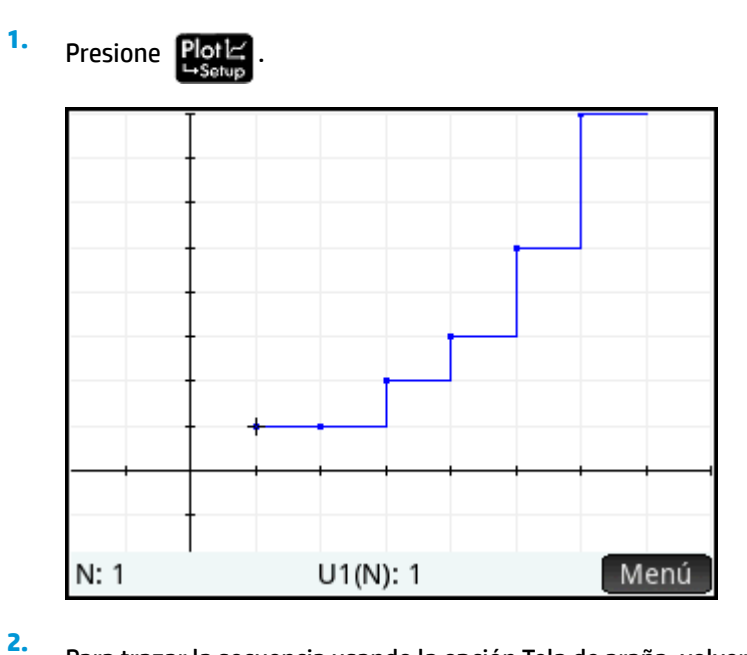

Para trazar la secuencia usando la opción Tela de araña, volver a la Vista Config. de gráfico (**Shiff** 

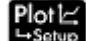

) y seleccione **Tela de araña** en el menú de **Gráf. secuencia**.

# Presione Plot  $N: 1$  $U1(N)$ : 1 Menú

#### **Exploración del gráfico**

**3.**

El botón Menú permite acceder a herramientas comunes de exploración de gráficos, como las siguientes:

- <sup>2</sup> Zoom : permite acercar o alejar el zoom en un gráfico
- Trazar · : permite realizar el trazado de un gráfico
- $\overline{\phantom{a}}$  is permite acceder a un valor N especificado
- Defn : muestra la definición de la secuencia

Estas herramientas son operaciones comunes en la Vista de gráfico.

Las opciones de pantalla dividida y escala automática también están disponibles pulsando .

#### **Visualización de la Vista numérica**

**1.** Acceda a la Vista numérica:

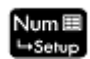
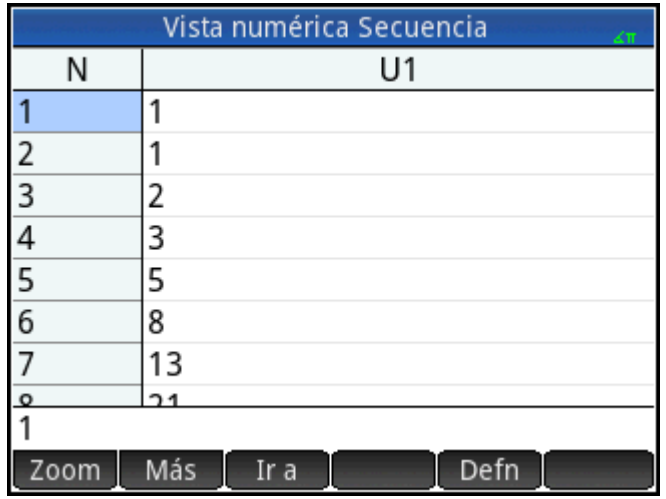

**2.** Con el cursor en cualquier lugar en la columna de **N**, escriba un nuevo valor y toque **.** OK

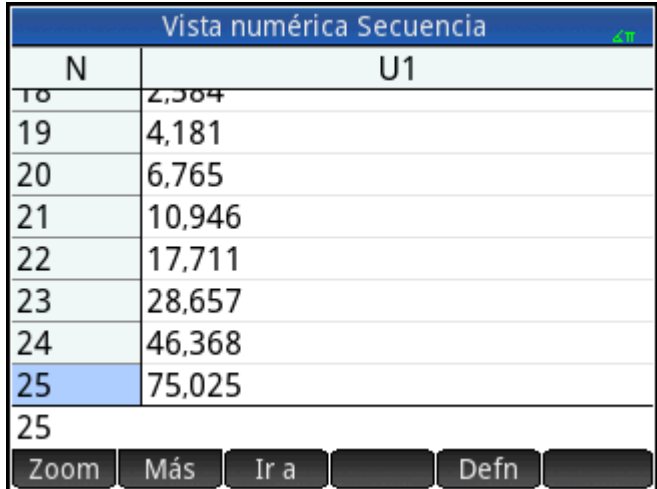

La tabla de valores se desplaza al valor que ha introducido. A continuación, puede ver el valor correspondiente en la secuencia. El ejemplo de la derecha muestra que el valor 25 en la secuencia de Fibonacci es 75,025.

## **Exploración de la tabla de valores**

La Vista numérica permite acceder a herramientas comunes de exploración de tablas, como las siguientes:

- Zoom: cambia el incremento entre valores consecutivos
- Defn : muestra la definición de la secuencia
- Column: permite elegir el número de secuencias que desea mostrar

Estas herramientas son operaciones comunes en la Vista numérica.

Las opciones de pantalla dividida y escala automática también están disponibles pulsando |

# **Configuración de la tabla de valores**

La vista Configuración numérica proporciona opciones comunes a la mayoría de las aplicaciones de gráficas, aunque no hay factor de zoom porque el dominio para las secuencias es el conjunto de números de recuento. Estos son operaciones comunes en la Vista configuración numérica.

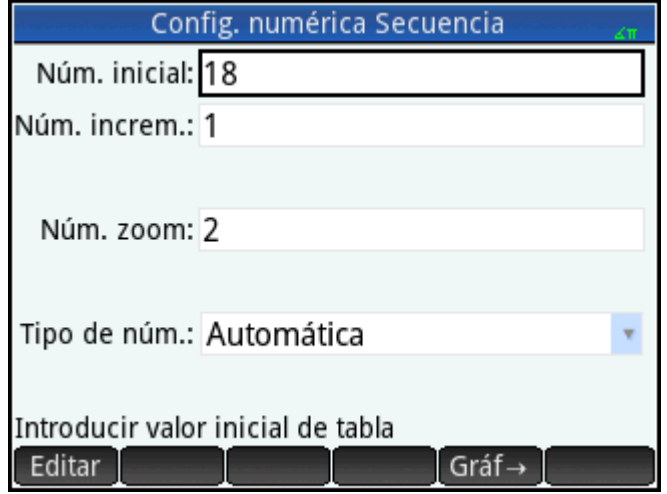

# **Otro ejemplo: secuencias definidas explícitamente**

En el siguiente ejemplo definiremos el n-ésimo término de una secuencia simplemente en función de n mismo. En este caso, no es necesario introducir ninguno de los dos primeros términos numéricamente.

## **Definición de la expresión**

 $\triangle$  Defina U1(N) =  $(-2/3)^N$ .

Seleccione U1N:

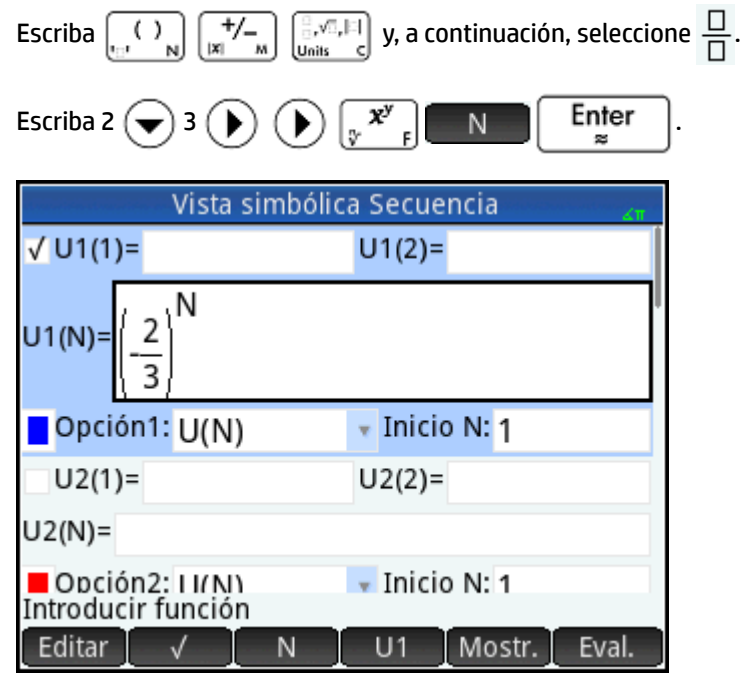

# **Configuración del gráfico**

**1.** Para abrir la vista Config. de gráfico, presione **Shift Plot** 

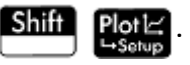

**2.** Para restablecer toda la configuración a los valores predeterminados, presione **. Shift . Esc** 

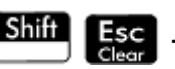

- **3.** Toque **Gráf. secuencia** y seleccione **Tela de araña**.
- **4.** Configure **Rng X** y **Rng Y** en **[–1, 1]** como se muestra en la siguiente ilustración).

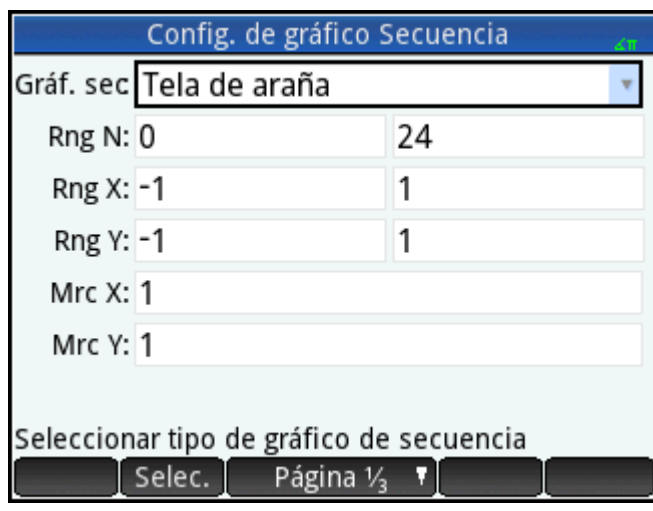

# **Trazado de la secuencia**

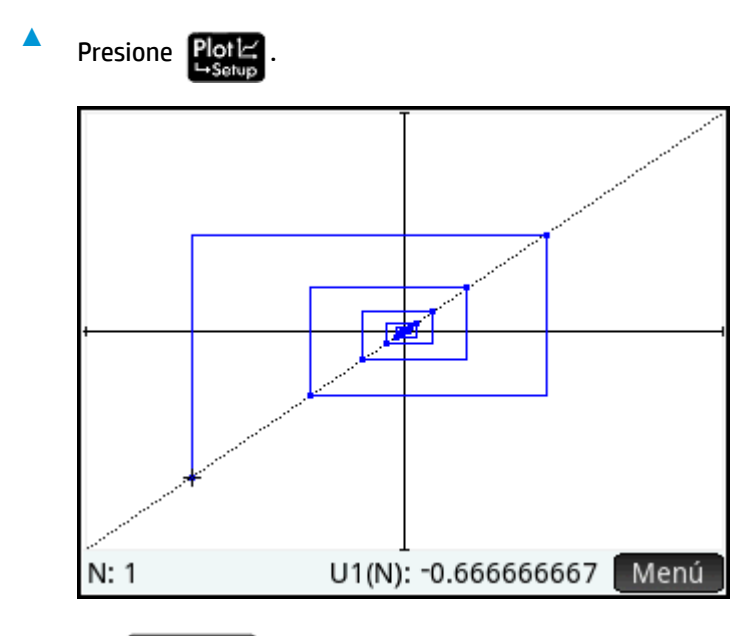

Presione  $\begin{bmatrix} Enter \\ Ear \end{bmatrix}$  para ver las líneas de puntos en la figura anterior. Presiónelo nuevamente para ocultar las líneas de puntos.

# **Exploración de la tabla de valores**

Presione Num

**1.**

**2.** Toque Columni y seleccione **1** para ver los valores de la secuencia.

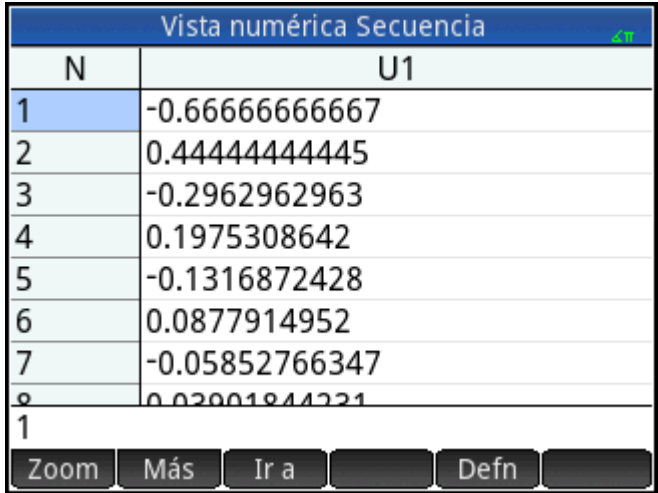

# **19 Aplicación Finanzas**

La aplicación Finanzas permite resolver problemas relacionados con el valor del dinero en el tiempo (TVM) y con la amortización. Puede utilizar la aplicación para realizar cálculos de interés compuesto y crear tablas de amortización.

El interés compuesto es acumulativo, es decir, un interés sobre el interés ya obtenido. El interés obtenido para un determinado importe principal se añade a la cantidad principal en periodos especificados para el cálculo de interés compuesto, y el importe combinado obtiene intereses a un tipo específico. Los cálculos financieros con combinaciones de tipos de interés incluyen: cuentas de ahorro, hipotecas, fondos de pensión, préstamos y anualidades.

# **Introducción a la aplicación Finanzas**

Imagine que financia la compra de un vehículo con un préstamo de 5 años a un interés anual del 5,5 %, compuesto mensualmente. El precio del vehículo es USD\$19.000 y realiza un pago inicial de USD\$3000. En primer lugar, ¿a cuánto ascienden los pagos mensuales obligatorios? En segundo lugar, ¿cuál es el préstamo más alto que puede asumir si puede pagar como máximo USD\$300 mensuales? Imagine que los pagos comienzan al final del primer periodo.

**1.** Para abrir la aplicación Finanzas, presione **Apps** y seleccione **Finanzas**.

La aplicación se abrirá en la Vista numérica.

- **2.** En el campo **N**, introduzca 5  $\left[\begin{array}{c} \times \\ 12 \end{array}\right]$  presione  $\left[\begin{array}{c} \text{Enter} \\ \end{array}\right]$ 
	-

Observe que el resultado del cálculo (60) aparece en el campo. Este es el número de meses en un periodo de cinco años.

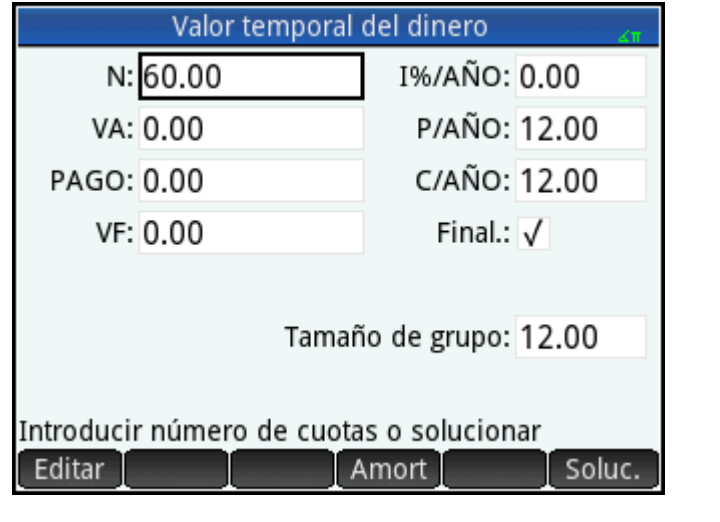

**3.** En el campo **I%/YR**, introduzca  $5$ ,  $5$  (el tipo de interés) y pulse  $\vert$  Enter

**4.** En el campo de **VA**, escriba 19500  $\boxed{ }$   $\boxed{ }$  3000 y presione  $\boxed{ }$  **Enter**  $\boxed{ }$ . Este es el valor presente del

préstamo, que se obtiene restando el depósito al precio de compra.

**5.** Deje **P/AÑO** y **C/AÑO** en 12 (sus valores predeterminados). Deje **Final** como la opción de pago. Asimismo, deje el valor futuro, **VF**, como **0** (porque su objetivo es obtener un valor futuro del préstamo de 0).

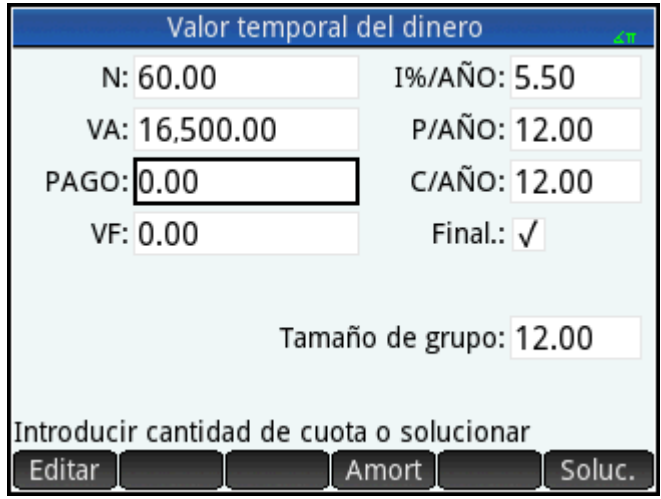

**6.** Desplace el cursor hasta el campo **PAGO** y toque Soluc. <sup>1</sup>. El valor de PAGO se calcula como –315.17. En otras palabras, el pago mensual será de USD\$315,17.

El valor de PAGO es negativo para indicar que es dinero que debe usted.

Observe que el valor de PAGO es superior a 300, es decir, superior a la cantidad cuyo pago puede asumir cada mes. Por lo tanto, necesita volver a realizar los cálculos; esta vez, configure el valor de PAGO en – 300 y calcule un nuevo valor para VA.

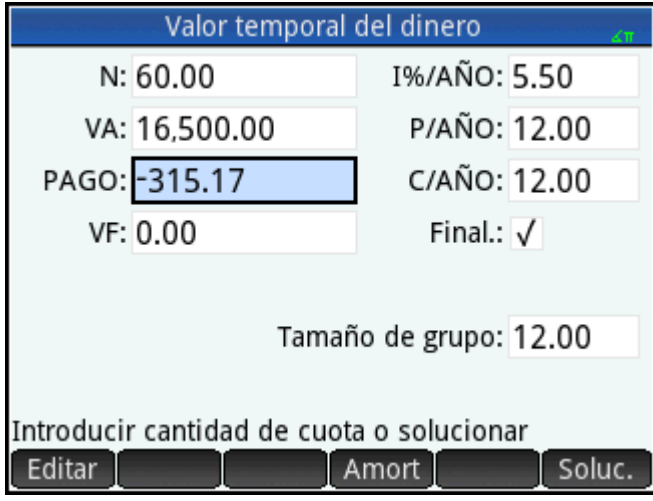

**7.** En el campo PAGO, introduzca  $\left[\frac{+}{|x|}\right]$  300, deslice el cursor hasta el campo de **VA** y toque  $\left[\right]$  Soluc.

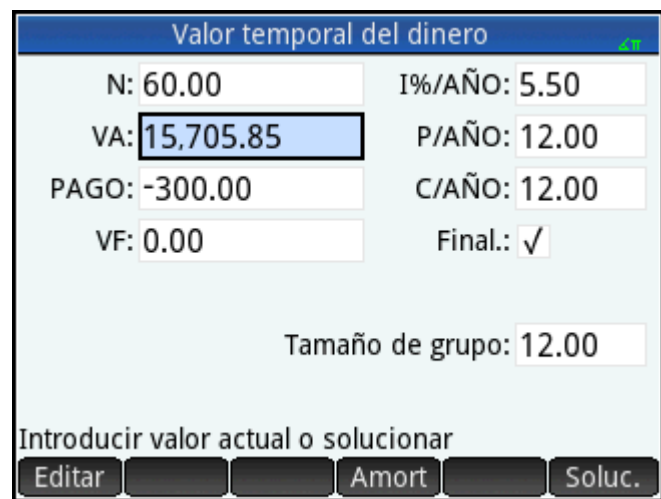

El valor de VA se calcula como 15,705.85, siendo esta la cantidad máxima que puede prestar. Por lo tanto, con su depósito de USD\$3000, puede permitirse un coche con un precio de hasta USD\$18.705,85.

# **Diagramas de Ʈujo de efectivo**

Las transacciones de TVM pueden representarse mediante diagramas de flujo de caja. Un diagrama de flujo de caja es una línea temporal dividida en segmentos iguales que representan los periodos utilizados para el cálculo de interés compuesto por año. Las flechas representan los flujos de caja. Estos pueden ser positivos (Ʈechas hacia arriba) o negativos (Ʈechas hacia abajo), según el punto de vista del prestamista o del prestatario. El diagrama de Ʈujo de caja siguiente muestra un préstamo desde el punto de vista del prestatario.

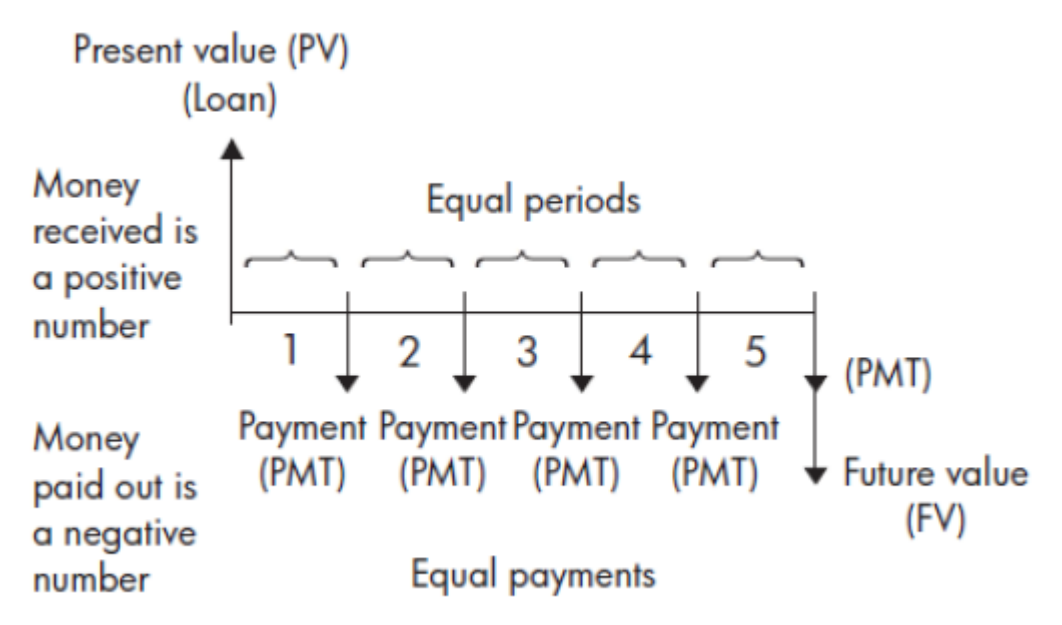

El diagrama de Ʈujo de caja siguiente muestra un préstamo desde el punto de vista del prestamista.

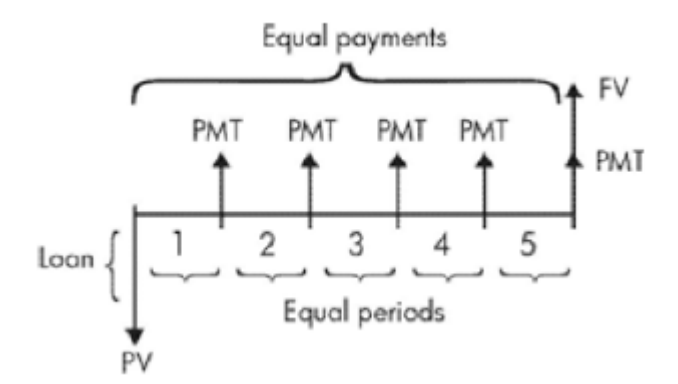

Los diagramas de flujo de caja también indican cuándo se producen los pagos en relación con los periodos utilizados para el cálculo de interés compuesto. El siguiente diagrama muestra pagos al principio del periodo.

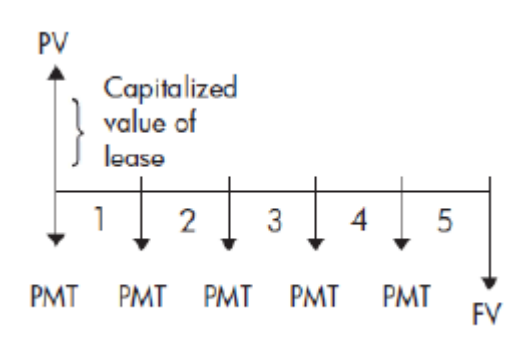

Este diagrama muestra los ingresos (PMT) en una cuenta al final de cada periodo.

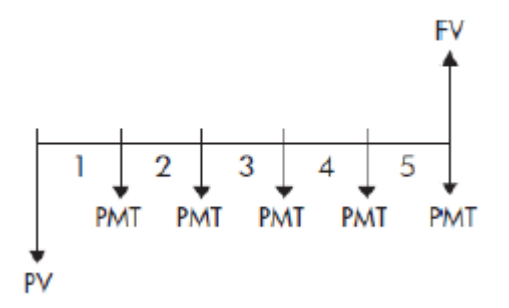

# **Valor del dinero en el tiempo (TVM)**

El valor del dinero en el tiempo (TVM) está basado en la idea de que un dólar actual valdrá más de un dólar en el futuro. Un dólar actual puede invertirse a un determinado tipo de interés y generar una ganancia que no podría generar el mismo dólar en el futuro. Esta es la idea subyacente de los tipos de interés, los intereses compuestos y las tasas de rendimiento.

Existen siete variables de TVM:

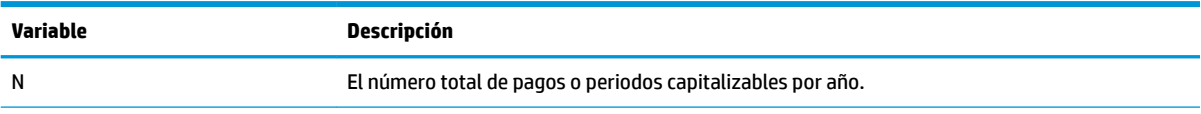

<span id="page-368-0"></span>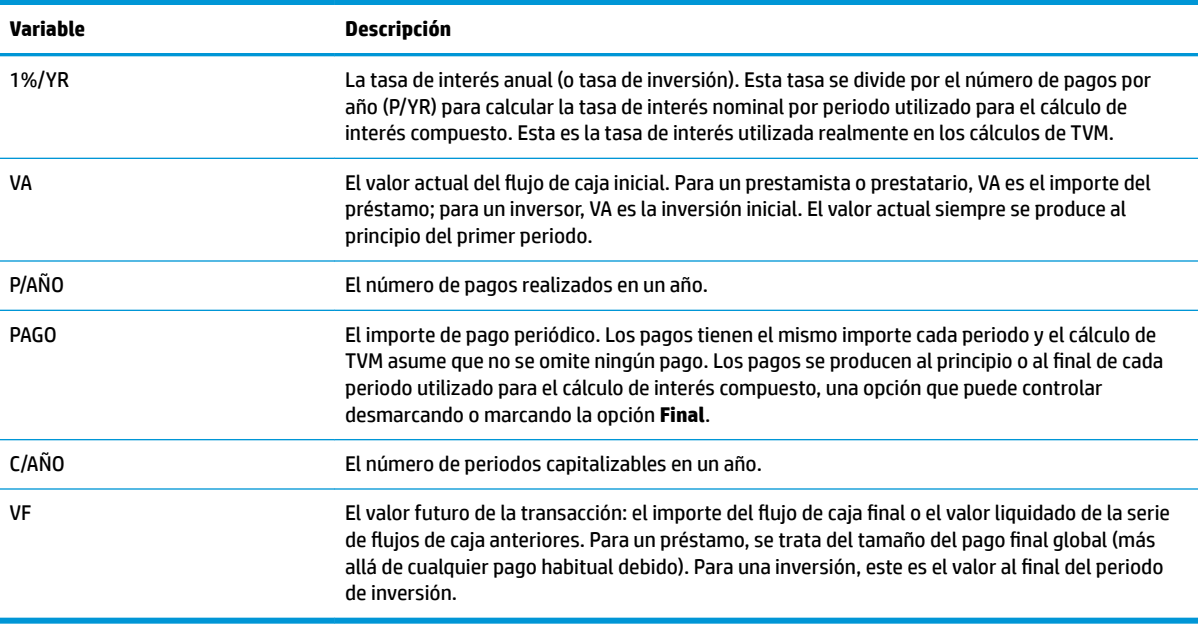

# **Otro ejemplo: cálculos de TVM**

Imagine que ha contratado una hipoteca a 30 años de USD\$150.000 a un interés del 6,5 % anual. Tiene previsto vender la casa en 10 años y pagar el préstamo en un pago final global. Calcule el importe del pago final global, es decir, el valor de la hipoteca tras 10 años de pago.

El siguiente diagrama de flujo de caja ilustra el caso de una hipoteca con pago final global.

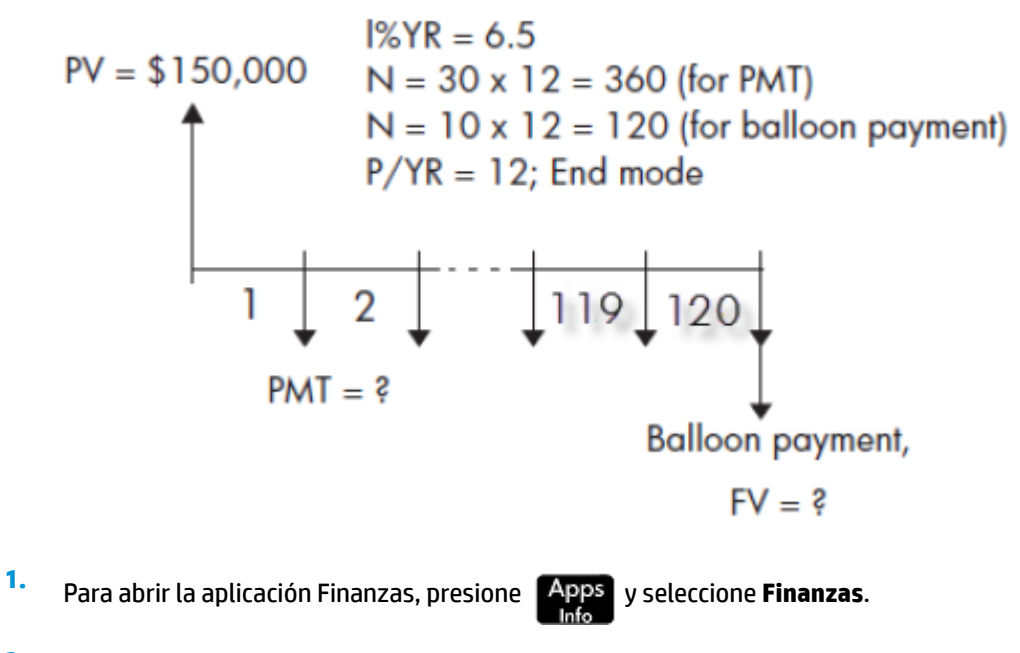

**2.** Para restablecer todos los campos a los valores predeterminados, presione **Shift** 

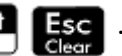

**3.** Introduzca las variables de TVM conocidas, tal como se muestra en la figura.

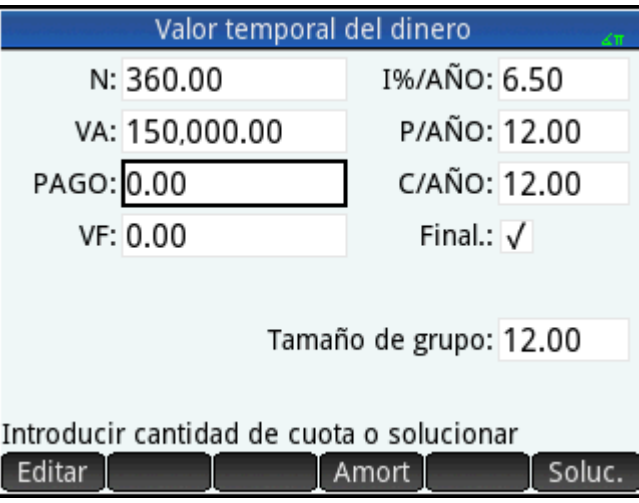

- **4.** Seleccione **PAGO** y toque Soluc. 1 El campo PAGO muestra -984.10. En otras palabras, los pagos mensuales son de USD\$948,10.
- **5.** Para determinar el pago final global o el valor futuro (VF) de la hipoteca tras 10 años, introduzca 120 para **N**, seleccione **VF** y toque .

El campo VF muestra –127,164.19, lo que indica que el valor futuro del préstamo (es decir, la cantidad que debe aún) es de USD\$127.164,19.

# **Amortizaciones**

Los cálculos de amortización determinan las cantidades aplicadas al capital principal y al interés de un pago o una serie de pagos. También utilizan las variables TVM.

### **Cálculo de amortizaciones**

- **1.** Para abrir la aplicación Finanzas, presione **Apps** y seleccione **Finanzas**.
- **2.** Especifique el número de pagos por año (**P/AÑO**).
- **3.** Especifique si los pagos se realizan al principio o al final de los periodos.
- **4.** Introduzca valores para **I%AÑO**, **VA**, **PAGO**, y **FVF**.
- **5.** Introduzca el número de pagos por periodo de amortización en el campo **Tamaño de grupo**. De forma predeterminada, el tamaño del grupo es **12** para la amortización anual.
- 6. Toque Amort<sup>a</sup>. La calculadora muestra una tabla de amortización. Para cada periodo de amortización, la tabla muestra las cantidades aplicadas al capital principal y al interés, así como el saldo remanente del préstamo.

### **Ejemplo: amortización para una hipoteca de vivienda**

Mediante los datos del ejemplo anterior de una hipoteca de vivienda con pago final global (consulte [Otro](#page-368-0) [ejemplo: cálculos de TVM en la página 321\)](#page-368-0), calcule qué cantidad se ha aplicado al capital principal, qué cantidad se ha pagado en intereses y cuál es el saldo remanente tras los primeros 10 años (es decir, después de 12 × 10 = 120 pagos).

**1.** Asegúrese de que sus datos coinciden con lo que se muestran en la figura de la derecha.

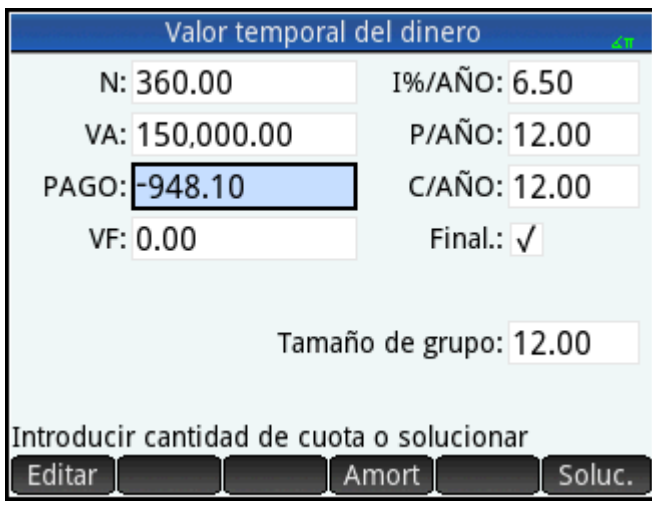

**2.** Toque Amort

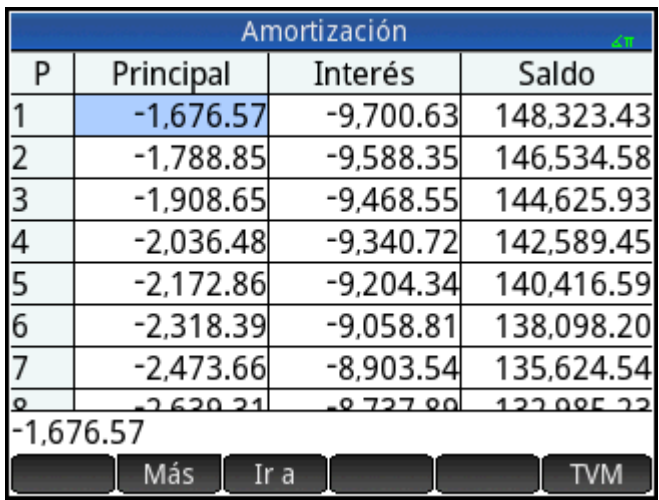

**3.** Desplácese hacia abajo en la tabla hasta el grupo de pago 10. Después de 10 años, se han pagado USD \$22.835,53 en capital principal y USD\$90.936,47 en intereses, quedando un pago final global pendiente de USD\$127.164,17.

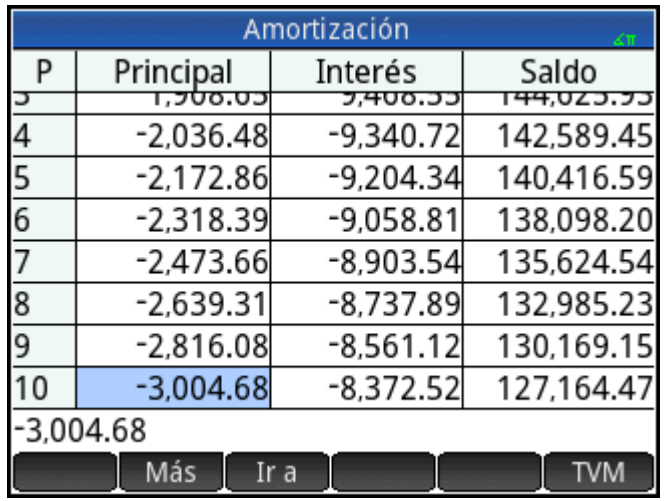

### **Gráfico de amortización**

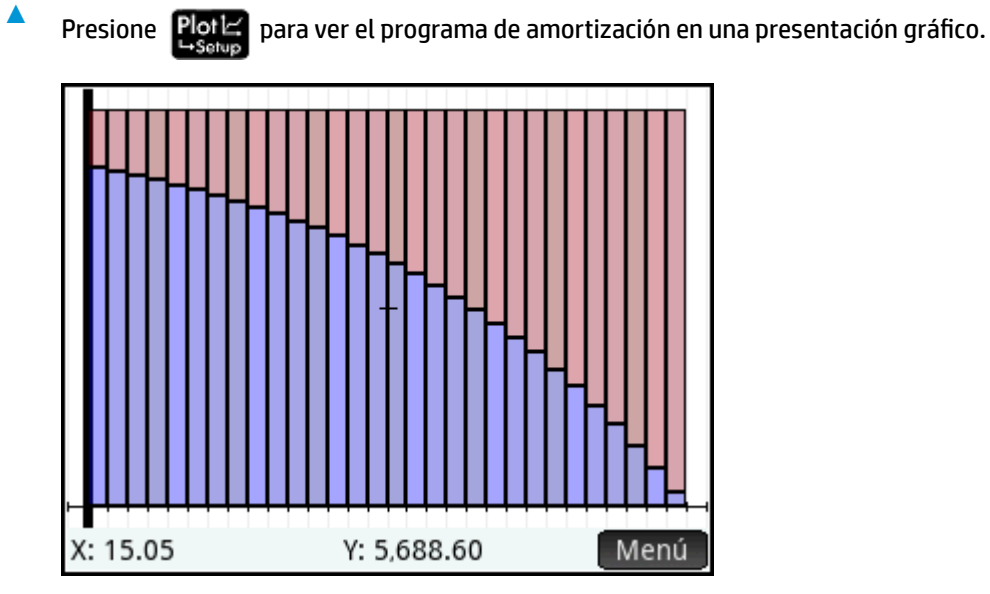

El saldo debido al final de cada grupo de pago se indica por la altura de una barra. El importe en el que se ha reducido el capital principal y los intereses pagados durante un grupo de pago se muestran en la parte inferior de la pantalla. El ejemplo de la derecha muestra el primero grupo de pago seleccionado. Representa el primer grupo de 12 pagos (o el estado del préstamo al final del primer año). A finales de ese año, el capital principal se ha reducido en USD\$1.676,57 y se ha pagado USD\$9.700,63 en intereses.

Toque  $\left(\blacktriangleleft\right)$  o  $\left(\blacktriangleright\right)$  para ver la cantidad en que se ha reducido el capital principal y los intereses pagados durante otros grupos de pago.

# **20 Aplicación Soluc. de triángulo**

La aplicación Soluc. de triáng. permite calcular la longitud de un lado, o el tamaño de un ángulo, de un triángulo a partir de la información proporcionada acerca de los otros lados, ángulos, o ambos.

Para que la aplicación pueda calcular el resto de valores, es necesario especificar como mínimo tres de los seis valores posibles (las longitudes de los tres lados y el tamaño de los tres ángulos). Además, al menos uno de los valores especificados debe ser la longitud de un lado. Por ejemplo, puede especificar las longitudes de dos lados y uno de los ángulos; o dos ángulos y una longitud; o las tres longitudes. En cada caso, la aplicación calculará los valores restantes.

La calculadora HP Prime le avisará si no puede encontrar ninguna solución o si ha proporcionado datos insuficientes.

Si está calculando las longitudes y los ángulos de un triángulo rectángulo, puede utilizar un formulario de entrada de datos más sencillo tocando **.** 4 .

# **Introducción a la aplicación Soluc. de triáng.**

El ejemplo siguiente calcula la longitud desconocida del lateral de un triángulo cuyos lados conocidos (de longitudes 4 y 6) se encuentran en un ángulo de 30 grados.

## **Acceso a la aplicación Soluc. de triáng.**

**1.**

Presione **Apps** y luego seleccione **Soluc. de triáng**.

La aplicación se abre en la Vista numérica.

### Radiane

**2.** Si se muestran datos no deseados de un cálculo previo, puede borrarlos pulsando **. Shift Esc**e

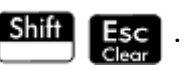

### **DefiniciÎn de la medida del ángulo**

Asegúrese de que el modo de medición de ángulos es correcto. De forma predeterminada, la aplicación se inicia en el modo Grados. Si la información de ángulo que tiene está en radianes y el modo de medición de ángulos actual está en grados, cambie el modo a Grados antes de ejecutar el solucionador. Toque Grados o o

Radiane en función del modo que desee (se trata de un botón de alternancia).

**NOTA:** Las longitudes de los laterales se etiquetan **a**, **b** y **c**, y los ángulos se etiquetan **A**, **B** y **C**. Es importante que introduzca los valores desconocidos en los campos correspondientes. En nuestro ejemplo, conocemos la longitud de dos lados y el ángulo en el que se encuentran estos lados. Si especificamos las longitudes de los lados **a** y **b**, debemos introducir el ángulo como **C** (dado que C es el ángulo en el que se encuentran A y B). Si introdujéramos las longitudes como **b** y **c**, deberíamos especificar el ángulo como **A**. La ilustración en pantalla le ayudará a determinar dónde introducir los valores conocidos.

# **Especificación de los valores conocidos**

**▲**

- Vaya a un campo cuyo valor conozca, introduzca el valor y toque  $\begin{bmatrix} 0 & 0 \end{bmatrix}$ o presione  $\begin{bmatrix} 0 & 0 \end{bmatrix}$ Repita el procedimiento con cada valor conocido.
	- **a.** En el cuadro **a**, escriba 4 y luego pulse **Enter b.** En el cuadro **b**, escriba 6 y luego pulse  $\begin{bmatrix} E_{\text{mer}} \\ E_{\text{mer}} \end{bmatrix}$ **c.**

En el cuadro **C**, escriba 30 y luego pulse  $\int$  **Enter** 

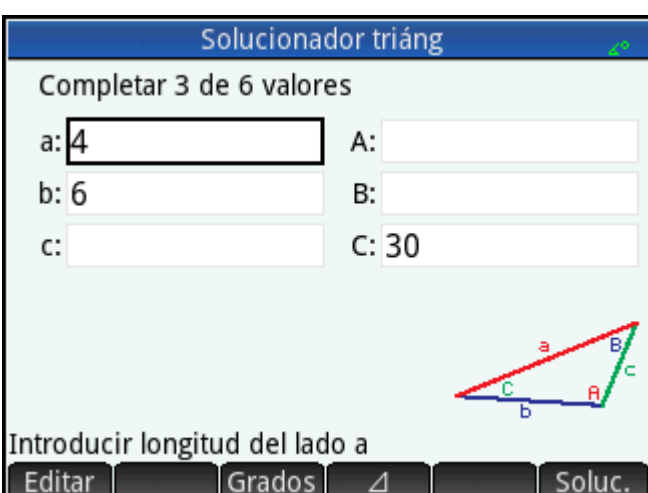

# **Cálculo de los valores desconocidos**

▲ Toque Soluc.

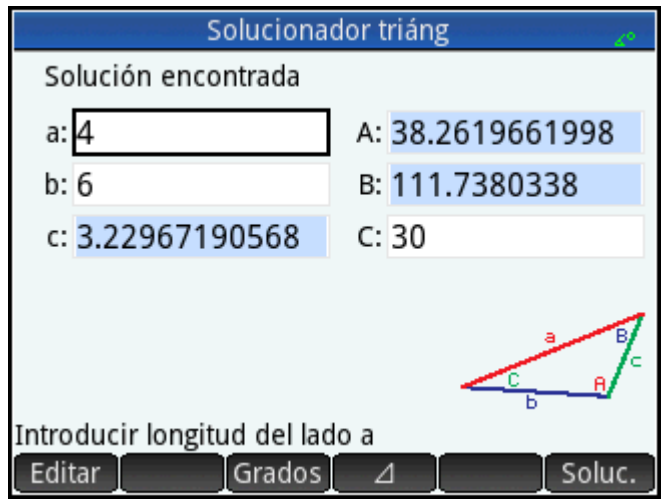

La aplicación muestra los valores de las variables desconocidas. Tal como se muestra en la ilustración de la derecha, la longitud del lado desconocido en nuestro ejemplo es 3.22967. También se han calculado los otros dos ángulos.

# **Elección de los tipos de triángulo**

La aplicación Soluc de triáng. ofrece dos formularios de entrada: un formulario de entrada general y otro más sencillo, especializado para triángulos rectángulos. Si se muestra el formulario de entrada general y está investigando un triángulo rectángulo, toque  $\Box$  para ver el formulario de entrada más sencillo. Para volver al formulario de entrada general, toque  $\Box$   $\Box$  . Si el triángulo que está investigando no es un triángulo de ángulos rectángulos o si no está seguro del tipo que es, debe utilizar el formulario de entrada

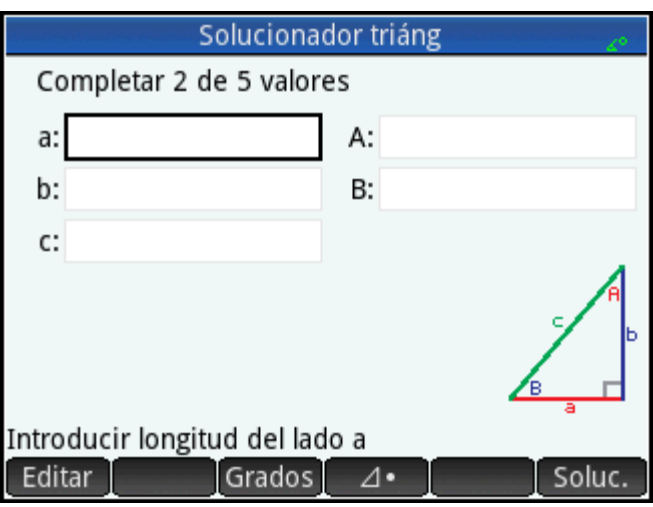

# **Casos especiales**

general.

## **Caso indeterminado**

Si se introducen dos lados y un ángulo agudo adyacente y hay dos soluciones, inicialmente solo se mostrará una.

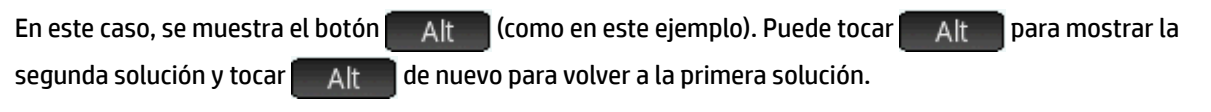

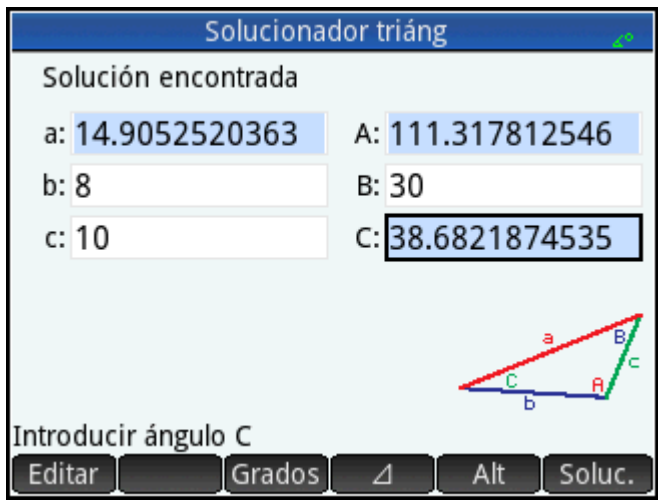

## **Sin solución con los datos proporcionados**

Si está utilizando el formulario de entrada general e introduce más de 3 valores, los valores podrían no ser consistentes, es decir, ningún triángulo puede tener todos los valores que ha especificado. En estos casos, en pantalla aparece **No existe soluc. con los datos proporc.**

La situación es similar si utiliza el formulario de entrada más sencillo (para un triángulo de ángulos rectángulos) e introduce más de dos valores.

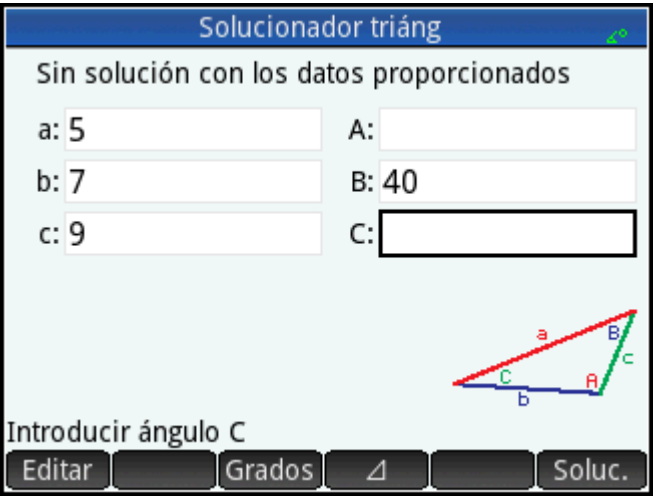

# **No hay suficientes datos**

Si utiliza el formulario de entrada general, debe especificar como mínimo tres valores para que el Soluc. de triáng. pueda calcular los atributos restantes del triángulo. Si especifica menos de tres, en pantalla aparece **No hay suficientes datos**.

Si utiliza el formulario de entrada simplificado (para un triángulo rectángulo), debe especificar al menos dos valores.

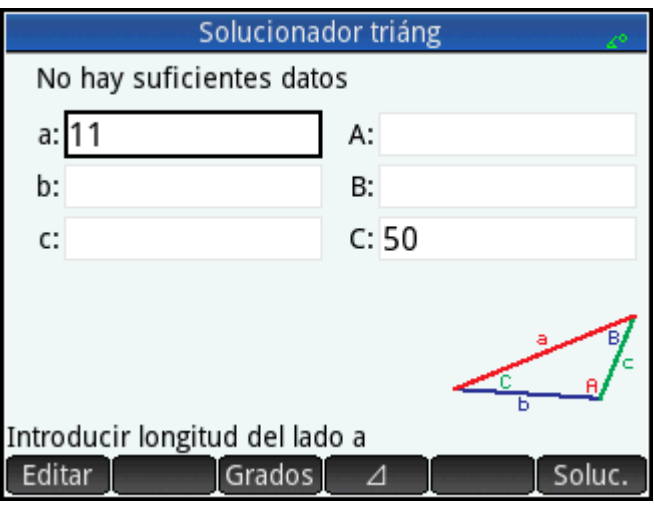

# **21 Aplicaciones Explorador**

Existen tres aplicaciones de explorador. Se han diseñado para que examine las relaciones entre los parámetros de una función y la forma del gráfico de dicha función. Las aplicaciones de Explorador son:

**Explorador lineal** 

Para explorar las funciones lineales

Explor. cuadrático

Para explorar las funciones cuadráticas

Explor. trigonom.

Para explorar las funciones sinusoidales

Existen dos modos de exploración: el modo de gráfico y el modo de ecuación. En el modo de gráfico, manipula un gráfico y anota los cambios correspondientes en su ecuación. En el modo de ecuación, manipula una ecuación y anota los cambios correspondientes en su representación gráfico. Cada aplicación Explorador dispone de varias ecuaciones y gráficas para la exploración, y la aplicación dispone de un modo de prueba. En el modo de prueba, puede comprobar su habilidad para hacer coincidir ecuaciones con gráficas.

# **Aplicación Explorador lineal**

La aplicación Explorador lineal puede utilizarse para examinar el comportamiento de las gráficas X y X como los valores de a y b.

### **Acceso a la aplicación**

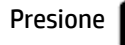

Presione **Apps** y seleccione **Explorador lineal**.

La parte izquierda de la pantalla muestra el gráfico de una función lineal. La parte derecha muestra la forma general de la ecuación que se explora (en la parte superior) y, debajo, la ecuación actual de esa forma. Las teclas que puede utilizar para manipular el gráfico o la ecuación aparecen debajo de la ecuación. Las interceptaciones de X e Y se muestran en la parte inferior.

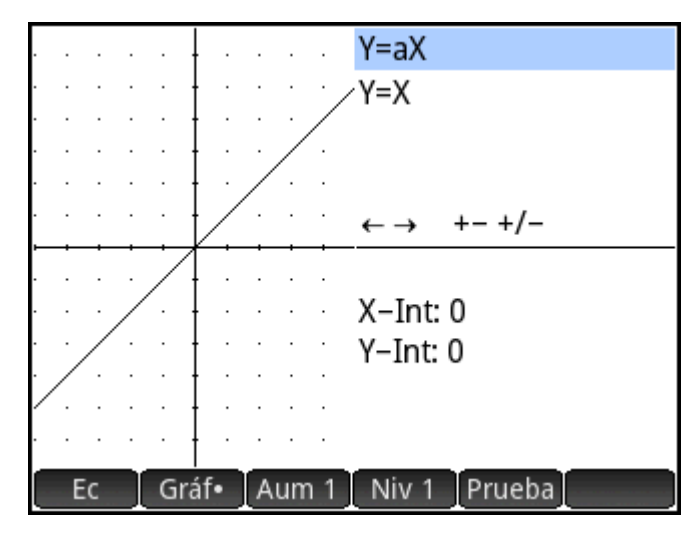

Existen dos tipos (o niveles) de ecuaciones lineales disponibles para su exploración: y = ax e y = ax + b. Puede elegirlas si toca o .

Las teclas disponibles para la manipulación del gráfico o ecuación dependen del nivel que haya elegido. Por ejemplo, la pantalla para una ecuación de nivel 1 muestra lo siguiente:

 $\longleftrightarrow$  +– +/– Esto significa que puede presionar  $\(\bullet)$  ,  $\(\bullet)$  ,  $\overline{(\bullet)}$  ,  $\overline{(\bullet)}$  ,  $\overline{(\bullet)}$  ,  $\overline{(\bullet)}$  ,  $\overline{(\bullet)}$  ,  $\vee$   $\overline{(\bullet)}$  ,  $\vee$   $\overline{(\bullet)}$  . Si elige una ecuación de nivel 2, la pantalla muestra lo siguiente:  $\longleftrightarrow \uparrow \downarrow \rightarrow +/-$ Esto significa que puede presionar  $\circled{(\bullet)}$  ,  $\circled{(\bullet)}$  ,  $\circled{(\bullet)}$  ,  $\circled{(\bullet)}$  ,  $\overbrace{A_{\mathsf{ans}}^+}$  ,  $\overbrace{B_{\mathsf{Sose}}^-}$  ,  $\overline{y}$   $\overbrace{|\mathsf{x}|}^{+\prime-}$  ,

### **Modo de gráfico**

La aplicación se abre en modo de gráfico (indicado por el punto en el botón Gráf en la parte inferior de la pantalla). En el modo de gráfico, las teclas  $(\blacktriangle)$  y  $(\blacktriangledown)$  trasladan el gráfico verticalmente y cambian la intercepción Y de la línea. Toque para cambiar la magnitud del incremento para traslaciones verticales. Las teclas  $\left(\blacklozenge\right)$  y  $\left(\blacktriangleright\right)$  (así como  $\left[\frac{}{\text{base}}\right]$  y  $\left[\frac{}{\text{base}}\right]$ ) disminuyen y aumentan la pendiente. Pulse  $\left[\frac{+}{|x|}\right]$  para cambiar el signo de la pendiente.

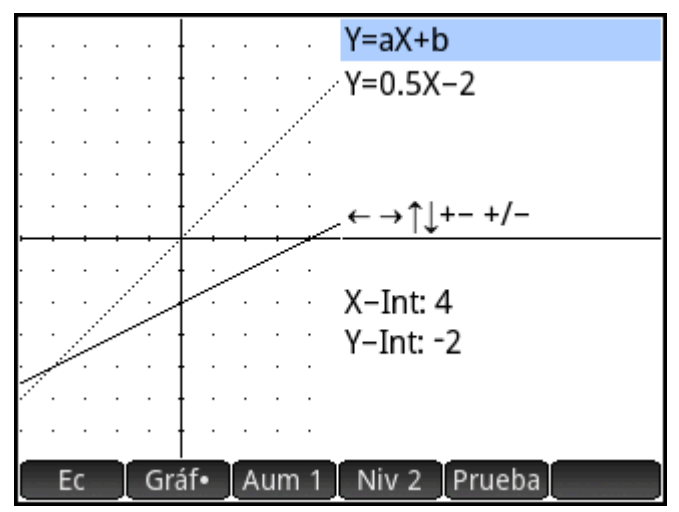

La forma de la función lineal se muestra en la parte superior derecha de la pantalla y, debajo de ella, aparece la ecuación actual que coincide con el gráfico. Al manipular el gráfico, la ecuación se actualiza para reflejar los cambios.

### **Modo de ecuación**

Toque **para acceder al modo ecuación. Aparecerá un punto en el botón Ec en la parte inferior de la** pantalla.

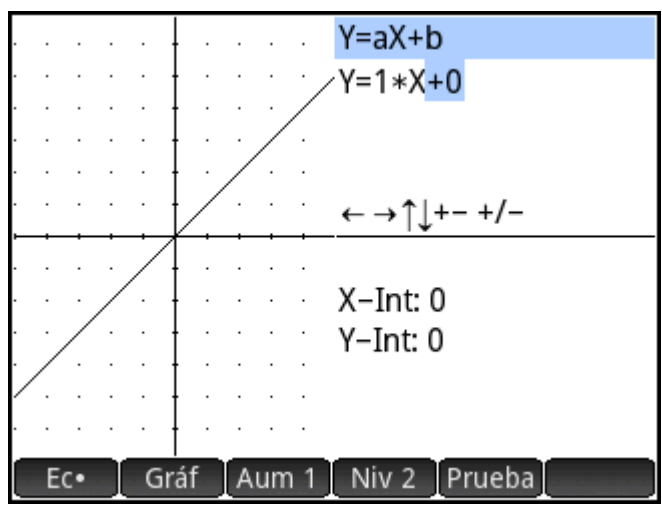

En el modo de ecuación, utilice las teclas del cursor para desplazarse entre los parámetros de la ecuación y cambiar sus valores, observando el efecto en el gráfico que se muestra. Presione  $(\blacktriangleright)$  o  $(\blacktriangle)$  para disminuir o aumentar el valor del parámetro seleccionado. Presione  $\left(\bullet\right)$  o  $\left(\bullet\right)$  para seleccionar otro parámetro. Presione  $\left[\frac{+}{|x|}\right]_{x}$  para cambiar el signo de *a*.

### **Modo de prueba**

Toque Prueba para acceder al modo de prueba. En el modo de prueba, puede comprobar su habilidad para hacer coincidir una ecuación con el gráfico que se muestra. El modo de prueba es como el modo de ecuación en que usa las teclas del cursor para seleccionar y cambiar el valor de cada parámetro de la ecuación. El objetivo es intentar hacer coincidir el gráfico que se muestra.

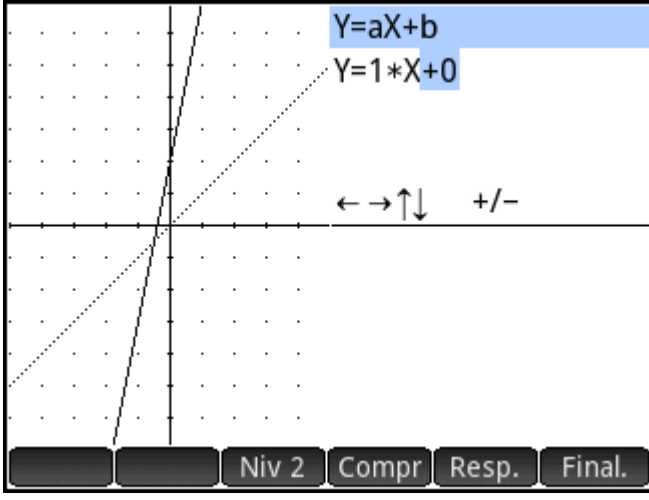

La aplicación muestra el gráfico de una función lineal seleccionada de forma aleatoria de la fórmula dictada por el nivel elegido (toque  $\overline{N}$ iv 1  $\overline{O}$  Niv 2  $\overline{P}$ ara cambiar el nivel). A continuación, pulse las teclas del cursor para seleccionar un parámetro y configurar su valor. Cuando haya terminado, toque Compri para comprobar si ha correlacionado correctamente la ecuación con el gráfico indicada.

Toque Resp. para visualizar la respuesta correcta y Final. para salir del modo de prueba.

# **Aplicación Explor. cuadrático**

La aplicación Explor. cuadrático puede utilizarse para examinar el comportamiento de *y = a(x+h)*<sup>2</sup> *+ v* cuando cambian los valores de a, h y v.

### **Acceso a la aplicación**

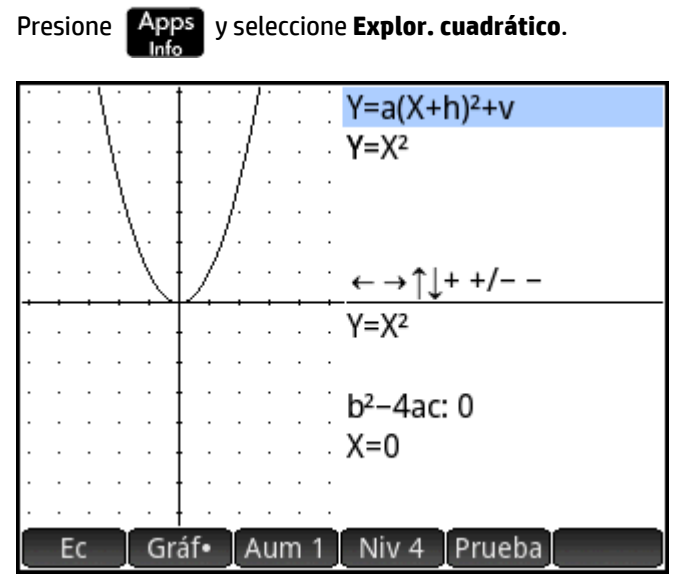

La parte izquierda de la pantalla muestra el gráfico de una función cuadrática. La parte derecha muestra la forma general de la ecuación que se explora (en la parte superior) y, debajo, la ecuación actual de esa forma. Las teclas que puede utilizar para manipular el gráfico o la ecuación aparecen debajo de la ecuación. (Estos cambiarán en función del nivel de ecuación que elija). Debajo de las teclas aparecen la ecuación, el discriminante (es decir *b* <sup>2</sup>*–4ac*), y las raíces de la función cuadrática.

### **Modo de gráfico**

La aplicación se abre en el modo de gráfico. En el modo de gráfico, puede manipular una copia del gráfico utilizando las teclas disponibles. El gráfico original (convertida a líneas de puntos) permanece en el mismo lugar para que pueda visualizar fácilmente el resultado de las manipulaciones.

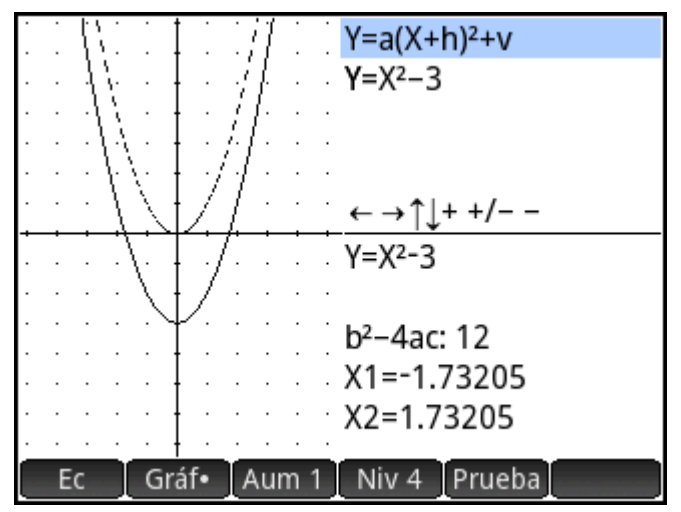

Hay cuatro formas de ecuaciones cuadráticas disponibles para su exploración:

*y = ax*<sup>2</sup> [Nivel 1] *y = (x+h)*<sup>2</sup> [Nivel 2]  $y = x^2 + y$ *y = a(x+h)*<sup>2</sup>  *+ x* [Nivel 4]

Elija una fórmula general tocando el botón de nivel  $\Box$ Niv 1 |, Niv 2 |, etc.), hasta que aparezca la fórmula que desea. Las teclas disponibles para la manipulación del gráfico varían en función de los niveles.

### **Modo de ecuación**

Toque e e para desplazarse al modo de ecuación. En el modo de ecuación, utilice las teclas del cursor para desplazarse entre los parámetros de la ecuación y cambiar sus valores, observando el efecto en el gráfico que se muestra. Presione  $\left(\bigstar\right)$  o  $\left(\blacktriangle\right)$  para disminuir o aumentar el valor del parámetro seleccionado. Presione  $\binom{1}{k}$  o  $\binom{2}{k}$  para seleccionar otro parámetro. Presione  $\binom{4}{k}$  para cambiar el signo. Dispone de cuatro formas (o niveles) de gráficos, y las teclas disponibles para la manipulación de la ecuación dependen del nivel elegido.

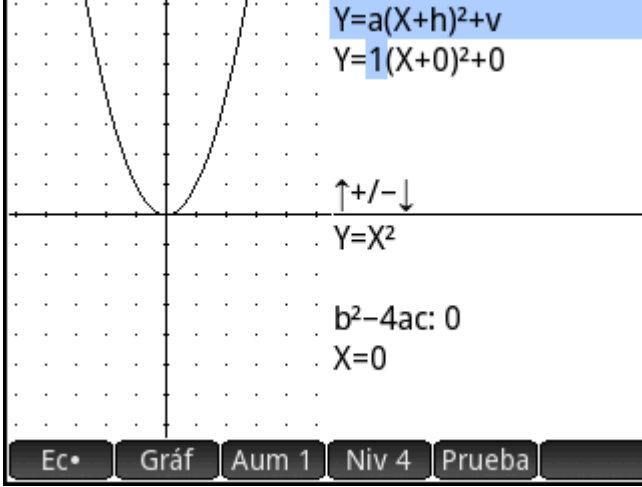

### **Modo de prueba**

Toque Prueba para acceder al modo de prueba. En el modo de prueba, puede comprobar su habilidad para hacer coincidir una ecuación con el gráfico que se muestra. El modo de prueba es como el modo de ecuación

en que usa las teclas del cursor para seleccionar y cambiar el valor de cada parámetro de la ecuación. El objetivo es intentar hacer coincidir el gráfico que se muestra.

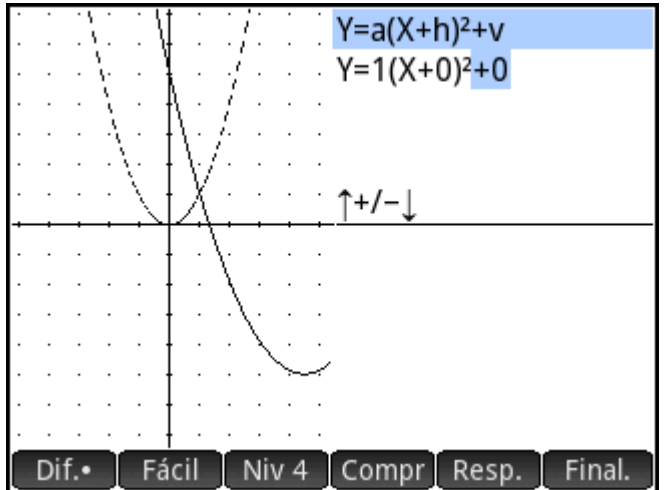

La aplicación muestra el gráfico de una función cuadrática elegida aleatoriamente. Toque el botón de nivel para elegir una de las cuatro formas de ecuación cuadrática. También puede elegir gráficos que sean relativamente fáciles de correlacionar o gráficos que sean más difíciles de correlacionar (tocando Fácil o

Dif. respectivamente).

A continuación, pulse las teclas del cursor para seleccionar un parámetro y configurar su valor. Cuando haya terminado, toque Comprinara comprobar si ha correlacionado correctamente la ecuación con el gráfico indicada.

Toque Resp. para visualizar la respuesta correcta y Final. para salir del modo de prueba.

# **Aplicación Explor. trigonom.**

La aplicación Explor. trigonom. puede utilizarse para examinar el comportamiento de los gráficos con forma y *= a ·sin(bx + c) + d* e *y = a ·cos(bx + c) + d* cuando cambian los valores de *a*, *b*, *c* y *d*.

Los elementos de menú de esta aplicación son:

- Ec o Gráf : cambia entre los modos de gráfico y de ecuación.
- $SEN = 0$   $\overline{\phantom{0}}$   $\overline{\phantom{0}}$   $\overline{\phantom{0$
- Rad o Grad : cambia entre el modo de medición de radianes y grados para x.
- Orig 0 Extr : cambia entre trasladar el gráfico (Orig ) y cambiar su frecuencia o amplitud Extr<sup>1</sup> ). Puede realizar estos cambios con las teclas del cursor.
- Prueba : accede al modo de prueba.
- TL/9 0 20° : cambia el incremento por el que cambian los valores del parámetro: π/9, π/6, π/4, o 20°, 30°, 45° (en función del ajuste de medición del ángulo).

### **Acceso a la aplicación**

Presione **Apps** y seleccione Explor. trigonom.

La ecuación se muestra en la parte superior de la pantalla con el gráfico debajo.

Elija el tipo de función que desea explorar tocando  $\overline{\phantom{a}}$  SEN  $\overline{\phantom{a}}$  o  $\overline{\phantom{a}}$  COS

### **Modo de gráfico**

 $COS$ 

La aplicación se abre en el modo de gráfico. En el modo de gráfico, se manipula una copia del gráfico pulsando las teclas del cursor. Las cuatro teclas estarán disponibles. El gráfico original (convertido a líneas de puntos) permanece en el mismo lugar para que pueda visualizar fácilmente el resultado de las manipulaciones.

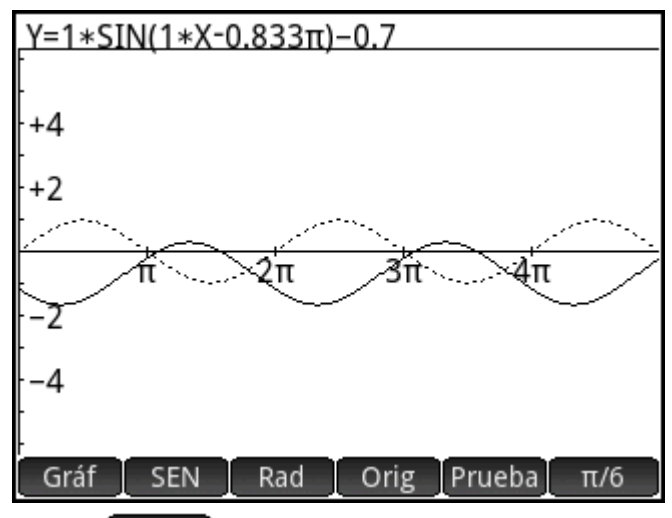

Al elegir | Orig |, las teclas del cursor simplemente trasladan el gráfico horizontal y verticalmente. Al elegir

pulsar  $(\triangle)$  o  $(\blacktriangleright)$  cambia la amplitud del gráfico (es decir, se amplía o reduce verticalmente); y Extr pulsar  $\left(\begin{array}{c} \bullet \end{array}\right)$  o  $\left(\begin{array}{c} \bullet \end{array}\right)$  cambia la frecuencia del gráfico (es decir, se amplía o reduce horizontalmente).

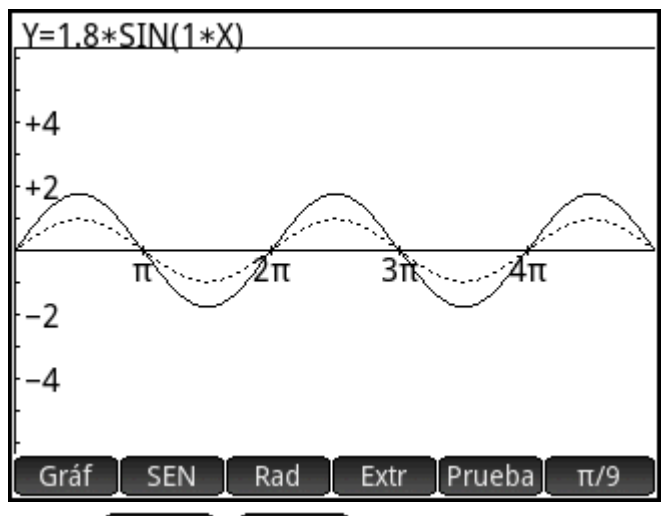

El botón  $\pi/9$  o  $\sqrt{20^\circ}$  del extremo derecho del menú determina el incremento con el que el gráfico se desplaza cada vez que pulsa una tecla del cursor. De manera predeterminada, el incremento se configura en π/9 o 20°.

### **Modo de ecuación**

Toque Gráf para cambiar al modo de ecuación. En el modo de ecuación, puede utilizar las teclas del cursor para desplazarse entre parámetros de la ecuación y modificar sus valores. Podrá observar el efecto en el gráfico que se muestra. Presione  $\left(\bigstar\right)$  o  $\left(\blacktriangle\right)$  para disminuir o aumentar el valor del parámetro seleccionado. Presione  $(\bullet)$  o  $(4)$  para seleccionar otro parámetro.

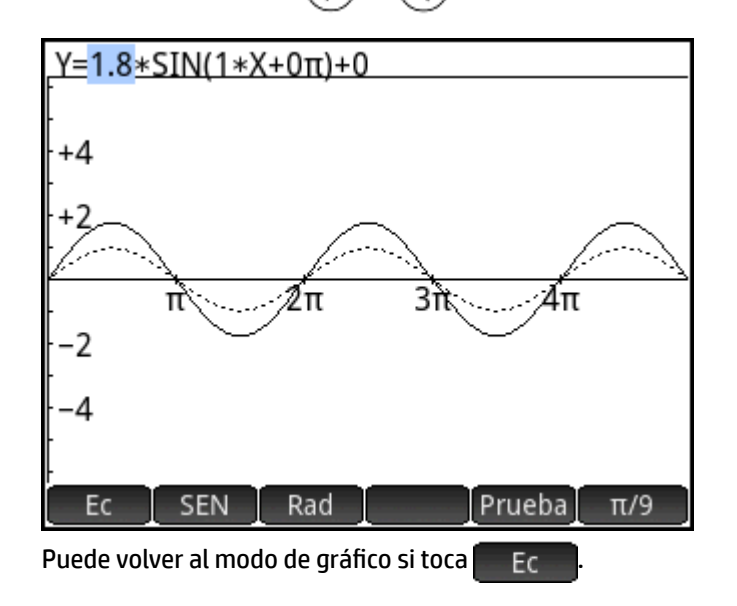

### **Modo de prueba**

Toque Prueba para acceder al modo de prueba. En el modo de prueba, puede comprobar su habilidad para hacer coincidir una ecuación con el gráfico que se muestra. El modo de prueba es como el modo de ecuación, en el que usa las teclas del cursor para seleccionar y cambiar el valor de uno o más parámetros de la ecuación. El objetivo es intentar hacer coincidir el gráfico que se muestra.

La aplicación muestra el gráfico de una función sinusoidal elegida aleatoriamente. Toque un botón de nivel Niv  $1$ , Niv 2, etc.) para elegir uno de los cinco tipos de ecuaciones sinusoidales.

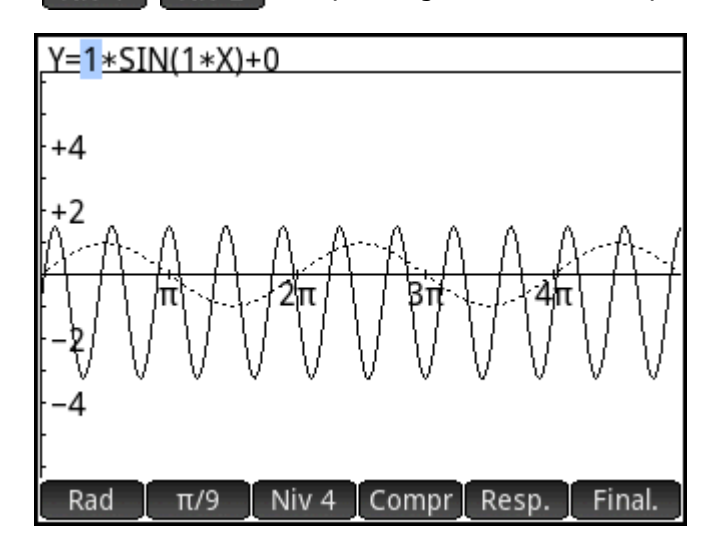

A continuación, pulse las teclas del cursor para seleccionar cada parámetro y configurar su valor. Cuando haya terminado, toque Compr<sup>1</sup> para comprobar si ha correlacionado correctamente la ecuación con el gráfico indicado.

Toque Resp. para visualizar la respuesta correcta y Prueba para salir del modo de prueba.

# **22 Funciones y comandos**

En el teclado de la calculadora están disponibles muchas funciones matemáticas. Estas están descritas en "Funciones del teclado" en la página 101. Otros comandos y funciones están recopilados en los menús del

cuadro de herramientas ( $\Box$ ). Existen cinco menús del Cuadro de herramientas:

#### **Matem.**

Una recopilación de funciones matemáticas no simbólicas (consulte [Menú Matem. en la página 345](#page-392-0))

### **CAS**

Una recopilación de funciones matemáticas simbólicas (consulte [Menú CAS \(Sistema algebraico](#page-404-0)  [computacional\) en la página 357\)](#page-404-0)

### **Apl.**

Una recopilación de funciones de la aplicación que pueden ser llamadas desde otra parte de la calculadora, como Vista de inicio, vista Sistema algebraico computacional, la aplicación Hoja de cálculo y en un programa (consulte [Menú Aplicaciones en la página 378](#page-425-0))

Tenga en cuenta que las funciones de la aplicación Geometría pueden ser llamadas desde otra parte de la calculadora, pero están diseñadas para utilizarse en la aplicación Geometría. Por este motivo, las funciones de Geometría no se describen en este capítulo. Se describen en el capítulo Geometría.

#### **Usua.**

Las funciones y los programas que ha creado (consulte [Creación de sus propias funciones en la página 458\)](#page-505-0) que contienen las funciones que han sido exportadas.

### **Catlg.**

Todas las funciones y los comandos:

- en el menú **Matem.**
- en el menú **CAS** (Sistema algebraico computacional)
- utilizados en la aplicación Geometría
- utilizados en programación
- utilizados en el editor de matriz
- utilizado en el editor de lista
- y algunas funciones y comandos adicionales

Consulte [Menú Ctlg en la página 407](#page-454-0).

Aunque el menú Catlg. incluye todos los comandos de programación, el menú Comandos (Cmds) en Editor de programa contiene todos los comandos de programación agrupados por categoría. También contiene el menú Plantilla (Plant.), que contiene las estructuras de programación comunes.

**X** NOTA: Algunas funciones pueden seleccionarse desde las plantillas matemáticas (que se muestran al presionar  $\left[\mathbb{R}^{n} \right]$ )

También puede crear sus propias funciones. Consulte [Creación de sus propias funciones en la página 458](#page-505-0).

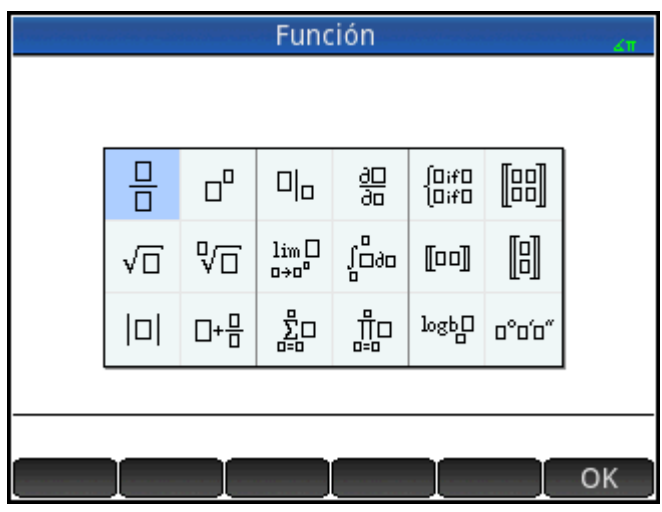

**Configuración del formato de los elementos del menú** 

También puede optar por tener entradas en los menús Matem. y CAS (Sistema algebraico computacional) presentados por su nombre descriptivo o su nombre de comando (las entradas en el menú de Catlg. siempre aparecen con su nombre de comando).

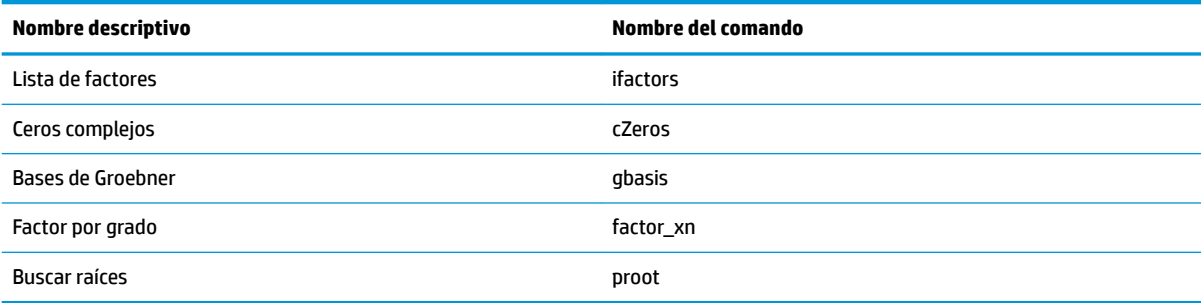

El modo de presentación de menús predeterminado debe proporcionar los nombres descriptivos de las funciones Matem. y CAS (Sistema algebraico computacional). Si prefiere que las funciones sean presentadas por su nombre de comando, desactive la opción **Pantalla del menú** en la segunda página de la pantalla Configuración de Inicio.

### **Abreviaturas utilizadas en este capítulo**

Para describir la sintaxis de las funciones y comandos, se utilizan las siguientes abreviaturas y convenciones:

Eqn: una ecuación

Expr: una expresión matemática

- Fnc: una función
- Frac: una fracción
- Intgr: un número entero
- Obj: significa que aquí se permiten objetos de más de un tipo
- Poly: polinómica
- RatFrac: una fracción racional
- Val: un valor real
- Var: una variable

Los parámetros que son opcionales se dan entre corchetes, como en NORMAL  $ICDF([µ, \sigma, ]p)$ .

Para garantizar la facilidad de lectura, se utilizan comas para separar los parámetros, pero estas son necesarias solo para separarlos. Por consiguiente, un comando de un único parámetro no necesita coma después de él, incluso si en la sintaxis existe una coma entre él y un parámetro opcional, como se muestra a continuación. Un ejemplo es la sintaxis zeros(Expr,[Var]). La coma es necesaria solo si se especifica el parámetro opcional Var.

# **Funciones del teclado**

Las funciones utilizadas con mayor frecuencia están disponibles directamente desde el teclado. Muchas de las funciones del teclado también aceptan números complejos como argumentos. Introduzca las teclas y

entradas que se muestran a continuación y presione para evaluar la expresión.

SIN ASIN G

**X** NOTA: En los ejemplos que se indican a continuación, las funciones con Shift están representadas por las

teclas en sí mismas, con el nombre de la función mostrado entre paréntesis. Por ejemplo, **Shili** 

(ASIN) significa que para hacer el cálculo de un arco seno (ASIN), debe presionar **Shiff** [ SIN

Los ejemplos que se indican a continuación muestran los resultados que aparecen en la Vista de inicio. Si se encuentra en CAS (Sistema algebraico computacional), los resultados se dan en formato simbólico simplificado. Por ejemplo:

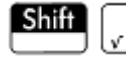

320 devuelve 17.88854382 en la vista de Inicio y 8\*√5 en el Sistema algebraico

computacional.

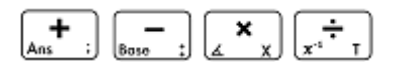

Sumar, restar, multiplicar, dividir. También acepta números complejos, listas y matrices.

*valor1 + valor2*, etc.

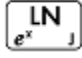

Logaritmos naturales También acepta números complejos.

*LN(valor)*

Por ejemplo:

LN(1) devuelve 0

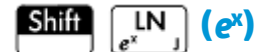

Exponencial natural. También acepta números complejos.

 $e^{$ valor

Por ejemplo:

e<sup>5</sup> devuelve 148.413159103

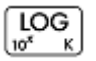

Logaritmo común. También acepta números complejos.

LOG*(valor*)

Por ejemplo:

LOG(100) devuelve 2

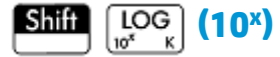

Exponencial común (antilogaritmo) También acepta números complejos.

ALOG(*valor*)

Por ejemplo:

ALOG(3) devuelve 1000

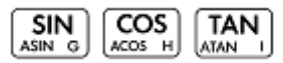

Las funciones trigonométricas básicas son seno, coseno y tangente.

SIN(*valor*)

COS(*valor*)

TAN(*valor*)

Por ejemplo:

TAN(45) devuelve 1 (modo grado)

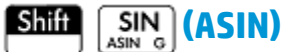

Arcoseno: sen–1x. El intervalo de salida oscila entre –90° y 90° o entre –π/2 y π/2. Las entradas y salidas dependen del formato de ángulo actual. También acepta números complejos.

ASIN(*valor*)

Por ejemplo:

ASIN(1) devuelve 90 (modo grados)

#### **(ACOS)** (ACOS) Shift<sup>]</sup>

Arcocoseno: cos–1x. El intervalo de salida oscila entre 0° y 180° o entre 0 y π. Las entradas y salidas dependen del formato de ángulo actual. También acepta números complejos. La salida será compleja para los valores fuera del dominio del coseno normal de -1 ≤ x ≤ 1.

ACOS(*valor*)

Por ejemplo:

ACOS(1) devuelve 0 (modo grados)

#### **(TAN)** (ATAN) **Shift**

Arcotangente: tan-1(x). El intervalo de salida oscila entre –90° y 90° o entre –π/2 y π/2. Las entradas y salidas dependen del formato de ángulo actual. También acepta números complejos.

ATAN(*valor*)

Por ejemplo:

ATAN(1) devuelve 45 (modo grados)

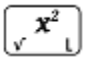

Cuadrado. También acepta números complejos.

*valor*<sup>2</sup>

Por ejemplo:

18<sup>2</sup> devuelve 324

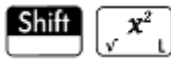

Raíz cuadrada. También acepta números complejos.

√valor

Por ejemplo:

√320 devuelve 17.88854382

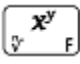

x elevado a la potencia y. También acepta números complejos.

valorpotencia

Por ejemplo:

2 8 devuelve 256

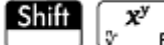

La raíz n-ésima de x.

raíz√valor

Por ejemplo:

3√8 devuelve 2

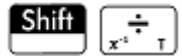

Recíproco.

valor-1

Por ejemplo:

3 -1 devuelve .333333333333

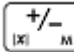

Negación. También acepta números complejos.

*-valor*

Por ejemplo:

 $- (1+2 * i)$  devuelve -1-2\*i

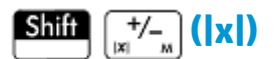

#### Valor absoluto

|valor|

 $|x+y*1|$ 

|matriz|

Para un número complejo, |x+y\*i| devuelve  $\sqrt{2+\gamma^2}$ . Para una matriz |matriz| devuelve la normal de Frobenius de la matriz.

Por ejemplo:

 $|-1|$  devuelve 1

|(1,2)| devuelve 2.2360679775

También puede utilizar ABS() y abs() como formas alternativas de sintaxis, aunque devuelven resultados ligeramente diferentes para algunas entradas. Por ejemplo, abs(matix) devuelve el 12norm de la matriz.

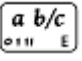

Conversión de decimal a fracciones. En la Vista de inicio, puede alternar la última entrada entre decimal, fracciones y formas de número mixtas. Si se selecciona un resultado en el historial, puede alternar la selección a través de estas formas. También funciona con listas y matrices. En la vista de CAS, solo alterna entre decimal y equivalentes de fracciones, y las agrega como entradas de nuevas en el historial.

Por ejemplo:

a b/c En la vista de inicio, si 2,4 es la última entrada en el historial, o seleccionada en el historial, presione para ver 12/5; presione  $\begin{bmatrix} a & b/c \\ \end{bmatrix}$  nuevamente para ver 2+2/5; presione  $\begin{bmatrix} a & b/c \\ \end{bmatrix}$  nuevamente para volver a 2,4.

$$
\boxed{\text{Shift}} \quad \boxed{a \ b/c}_{\text{out}} \quad \boxed{b}
$$

Conversión de decimal a hexagesimal. En la Vista de inicio, puede alternar la última entrada entre formas decimales y hexagesimales. Si se selecciona un resultado en el historial, puede alternar la selección a través de estas formas. También funciona con listas y matrices. En la vista de CAS, las agrega como entradas nuevas en el historial.

Por ejemplo:

En la Vista de Inicio, si 2,4 es la última entrada en el historial, o seleccionada en el historial, presione **Shift** 

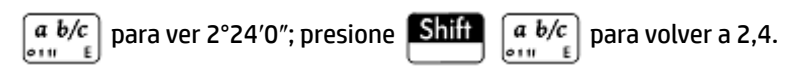

EEX Sto<sup>\*</sup>

La tecla  $\left[$  EEX  $\right]$  se usa para introducir números en notación exponencial.

En una calculadora HP Prime, un número en notación exponencial se representa con dos partes separadas por el carácter  $E$ , que corresponde a la tecla  $\left(\frac{EEX}{Slo*}\right)$ . La primera parte, o mantisa, es un número real. La segunda parte, o el exponente, es un número entero. El número representado por esta notación es mantisa\*10^exponente.

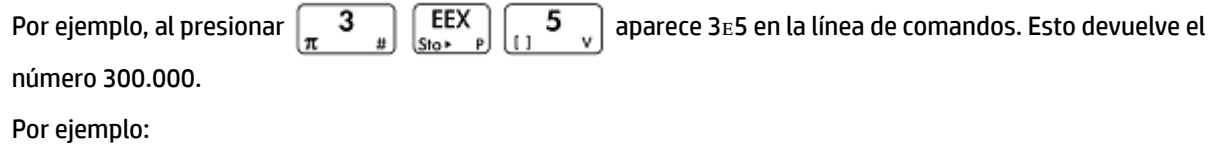

3ᴇ2 devuelve 300

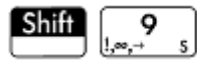

Para abrir un menú de símbolos matemáticos comúnmente utilizados y de carácteres griegos, pulse **Shift** 

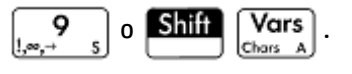

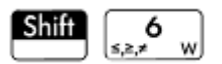

Para abrir un menú de operadores booleanos comunes, presione  $\boxed{\text{Suff}}$   $\boxed{\phantom{0}}$ . Estos operadores también se pueden encontrar en el catálogo.

<span id="page-392-0"></span>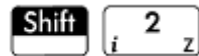

La unidad imaginaria i.

Inserta el número imaginario i.

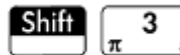

La π constante.

Inserta la π constante transcendental.

# **Menú Matem.**

Pulse **para abrir los menús del Cuadro de herramientas (uno de los cuales es el menú Matem.).** Las funciones y comandos disponibles en el menú Matem. están enumerados del mismo modo que están categorizados en el menú.

### **Números**

### **Techo**

El número entero mayor o igual a valor.

```
 CEILING(valor)
```
#### Ejemplos:

CEILING(3.2) devuelve 4

CEILING(-3.2) devuelve -3

### **Suelo**

### El número entero menor o igual a valor.

FLOOR(valor)

### Ejemplos:

FLOOR(3.2) devuelve 3

FLOOR(-3.2) devuelve -4

### **IP**

### Parte entera

IP(valor)

### Por ejemplo:

IP(23.2) devuelve 23

### **FP**

Parte fraccional

FP(valor)

### Por ejemplo:

FP (23.2) devuelve .2

### **Redondeo**

Redondea valor al número de lugares decimales indicado por lugares. También acepta números complejos.

ROUND(valor,lugares)

 ROUND también puede redondear al número de dígitos significativos si lugares (número de decimales) es un número entero negativo (como se muestra en el segundo ejemplo de abajo).

#### Ejemplos:

ROUND(7.8676,2) devuelve 7.87

ROUND(0.0036757,-3) devuelve 0.00368

### **Truncamiento**

Trunca valor al número de lugares decimales indicado por lugares. También acepta números complejos.

```
 TRUNCATE(valor,lugares)
```
#### Ejemplos:

TRUNCATE(2.3678,2) devuelve 2.36

TRUNCATE(0.0036757,–3) devuelve 0.00367

### **Mantisa**

Mantisa (es decir, los dígitos significativos) de valor, donde valor es un número de punto flotante.

MANT(valor)

#### Por ejemplo:

MANT(21.2E34) devuelve 2.12

### **Exponente**

Exponente de valor. Es decir, el componente número entero de la potencia de 10 que genera valor.

```
 XPON(valor)
```
Por ejemplo:

XPON(123456) devuelve 5 (ya que105.0915... es igual a 123456)

### **Aritmética**

### **Máximo**

Máximo. El mayor de dos valores.

MAX(valor1, valor2)

Por ejemplo:

MAX(8/3,11/4) devuelve 2.75

Tenga en cuenta que en la Vista de inicio el resultado de un número no entero se da como una fracción decimal. Si desea ver el resultado como una fracción normal, pulse  $\left[a \frac{b}{c}\right] \left[\begin{array}{c} \bullet \\ \bullet \end{array}\right]$ . Esta tecla alterna entre representaciones de números mixtos, decimales y fracción. O, si prefiere, presione **CAS**. Esto abre el sistema algebraico computacional. Si desea volver a la Vista de inicio para realizar más cálculos, pulse

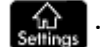

### **Mínimo**

Mínimo. Devuelve el menor de los valores dados o el menor valor de una lista.

```
 MIN(valor1,valor2)
```
Por ejemplo:

MIN(210,25) devuelve 25

### **Módulos**

Modulo. El resto de valor1 /valor2.

valor1 MOD valor2

#### Por ejemplo:

74 MOD 5 devuelve 4

### **Encontrar raíz**

Encontrar raíz (como la aplicación Soluc.). Buscará el valor para determinada variable en la que la expresión se aproxima más a cero. Utiliza supuestos como estimación inicial.

FNROOT (expresión, variable, supuestos)

Por ejemplo:

FNROOT ((A\*9.8/600)-1,A,1) devuelve 61.2244897959.

### **Porcentaje**

x por ciento de y; es decir, x/100\*y.

 $(x, y)$ 

Por ejemplo:

%(20,50) devuelve 10

## **Aritmética – Compleja**

### **Argumento**

Busca el ángulo definido por un número complejo. Las entradas y salidas utilizan el formato actual de ángulo establecido en Modos de inicio.

ARG(x+y\*i)

### Por ejemplo:

ARG(3+3\*i) devuelve 45 (modo grado)

### **Conjugar**

La conjugación es la negación (inversión del signo) de la parte imaginaria de un número complejo.

```
 CONJ(x+y*i)
```
Por ejemplo:

```
CONJ(3+4*t) devuelve (3-4*t)
```
### **Parte real**

La parte real de x de un número complejo, (x+y\*i).

RE(x+y\*i)

#### Por ejemplo:

RE( $3+4*$ i) devuelve 3

### **Parte imaginaria**

La parte imaginaria y de un número complejo (x+y\*i).

IM( $x+y*$ i)

### Por ejemplo:

IM(3+4\*i) devuelve 4

### **Vector de unidad**

Signo de valor. Si es positivo, el resultado es 1. Si es negativo, –1. Si es cero, el resultado es cero. Para un número complejo, este es el vector de unidad en la dirección del número.

```
 SIGN(valor)
```
SIGN((x,y))

### Ejemplos:

SIGN(POLYEVAL([1,2,–25,–26,2],–2)) devuelve –1

SIGN((3,4)) devuelve (.6+.8i)

### **Aritmética – Exponencial**

### **ALOG**

Antilogaritmo (exponencial).

ALOG(valor)

### **EXPM1**

Exponencial menos 1: e<sup>x</sup>-1.

EXPM1(valor)
## **LNP1**

Logaritmo natural más 1: ln(x+1).

LNP1(valor)

## **Trigonometría**

Las funciones de trigonometría también pueden aceptar números complejos como argumentos. Para SIN, COS TAN, ASIN, ACOS y ATAN, consulte [Funciones del teclado en la página 340.](#page-387-0)

## **CSC**

Cosecante: 1/sin(x).

CSC(valor)

## **ACSC**

Arcocosecante: csc<sup>-1</sup>(x).

ACSC(valor)

## **SEC**

Secante: 1/cos(x). SEC(valor)

### **ASEC**

Arcosecante: sec<sup>-1</sup>(x). ASEC(valor)

## **COT**

Cotangente: cos(x)/sin(x)

COT(valor)

## **ACOT**

Arcocotangente: cot<sup>-1</sup>(x).

ACOT(valor)

## **Hiperbólica**

Las funciones de trigonometría hiperbólica también pueden aceptar números complejos como argumentos.

## **SINH**

Seno hiperbólico

SINH(valor)

## **ASINH**

Seno hiperbólico inverso: sinh–1x.

ASINH(valor)

## **COSH**

Coseno hiperbólico

COSH(valor)

## **ACOSH**

Coseno hiperbólico inverso: cosh–1x.

ACOSH(valor)

## **TANH**

Tangente hiperbólica

TANH(valor)

## **ATANH**

Tangente hiperbólica inversa: tanh–1x.

ATANH(valor)

## **Probabilidad**

### **Factorial**

Factorial de un número entero positivo. Para no-enteros, x! = Γ(x + 1). Esto calcula la función gamma.

valor!

Por ejemplo:

5! devuelve 120

## **Combinación**

El número de combinaciones (sin importar el orden) de n elementos tomados de r por vez.

COMB(n,r)

Por ejemplo: supongamos que desea saber de cuántas maneras se pueden combinar cinco elementos, de dos en dos.

COMB(5,2) devuelve 10

## **Permutación**

Número de permutaciones (con respecto al orden) de n elementos tomados de r por vez. n!/(n–r)!.

PERM (n,r)

Por ejemplo: supongamos que desea saber cuántas permutaciones hay para cinco elementos tomadas de dos en dos.

PERM(5,2) devuelve 20

## **Probabilidad – Aleatorio**

### **Número**

Número aleatorio. Sin ningún argumento, esta función devuelve un número aleatorio entre cero y uno. Con un argumento a, devuelve un número aleatorio entre 0 y a. Con dos argumentos, a y b, devuelve un número aleatorio entre a y b. Con tres argumentos, n, a y b, devuelve n números aleatorios entre a y b.

 RANDOM RANDOM(a) RANDOM(a,b) RANDOM(n,a,b)

### **Entero**

Número entero aleatorio. Con ningún argumento, esta función devuelve 0 o 1 aleatoriamente. Con un argumento entero a, devuelve un número entero aleatorio entre 0 y a. Con dos argumentos, a y b, devuelve un número entero aleatorio entre a y b. Con tres argumentos de números enteros, devuelve n números enteros aleatorios entre a y b.

 RANDINT RANDINT(a) RANDINT(a,b) RANDINT(n,a,b)

## **Normal**

Aleatorio normal. Genera un número aleatorio desde una distribución normal.

RANDNORM(μ,σ)

### Por ejemplo:

RANDNORM(0,1) devuelve un número aleatorio desde la distribución normal estándar.

## **Inicialización**

Establece el valor de inicio en el que operan las funciones aleatorias. Especificando el mismo valor de inicio en dos o más calculadoras, se asegura de que aparezcan los mismos números aleatorios en cada calculadora cuando se ejecutan las funciones aleatorias.

RANDSEED(valor)

## **Probabilidad – Densidad**

## **Normal**

Función de densidad de probabilidad normal. Calcula la densidad de probabilidad en el valor x, dados el promedio, μ, y la desviación estándar, σ, de una distribución normal. Si solo se suministra un argumento, se toma como x, y la suposición es que μ=0 y σ=1.

NORMALD $([µ, \sigma, ]x)$ 

Por ejemplo:

NORMALD(0.5) y NORMALD(0,1,0.5) devuelven 0.352065326764.

### **T**

Función de densidad de probabilidad t de Student. Calcula la densidad de probabilidad de la distribución t de Student en x, con n grados de libertad.

STUDENT(n,x)

### Por ejemplo:

STUDENT(3,5.2) devuelve 0.00366574413491.

## **χ 2**

χ<sup>2</sup> función de densidad de probabilidad. Calcula la densidad de probabilidad de la distribución x<sup>2</sup> en x, con n grados de libertad.

```
 CHISQUARE(n,x)
```
### Por ejemplo:

CHISQUARE(2,3.2) devuelve 0.100948258997.

### **F**

Función de densidad de probabilidad Fisher (o Fisher–Snedecor). Calcula la densidad de probabilidad en el valor x, con n numerador y d grados de libertad.

FISHER(n,d,x)

#### Por ejemplo:

FISHER(5,5,2) devuelve 0.158080231095.

## **Binomial**

Función de densidad de probabilidad binomial. Calcula la probabilidad de k éxitos de n ensayos, cada uno con una probabilidad de éxito de p. Devuelve Comb(n,k) si no hay un tercer argumento. Tenga en cuenta que n y k son números enteros siendo k≤n.

BINOMIAL(n, p, k)

Por ejemplo: Supongamos que desea conocer la probabilidad de que aparezcan solo 6 caras al hacer 20 lanzamientos de una moneda.

BINOMIAL(20, 0.5, 6) devuelve 0.0369644165039.

## **Geométricos**

Función de densidad de probabilidad geométrica. Calcula la densidad de probabilidad de la distribución geométrica en x, con la probabilidad p.

GEOMETRIC(p, x)

Ejemplo:

GEOMETRIC(0.3, 4) devuelve 0.1029.

### **Poisson**

Función de masa de probabilidad de Poisson. Calcula la probabilidad de que ocurran k incidencias de un evento en un intervalo futuro dado μ, el promedio de incidencias de tal evento en dicho intervalo en el pasado. Para esta función, k es un entero no negativo y μ es un número real.

```
 POISSON(μ,k)
```
Por ejemplo: imagine que, en promedio, recibe 20 correos electrónicos día. ¿Cuál es la probabilidad de que mañana reciba 15?

```
 POISSON(20,15) devuelve 0.0516488535318.
```
## **Probabilidad – Acumulativo**

## **Normal**

Función de distribución acumulada normal. Devuelve la probabilidad de cola inferior de la función de densidad de probabilidad normal para el valor x, para el promedio, μ y la desviación estándar, σ, de una distribución normal. Si solo se suministra un argumento, se toma como x, y la suposición es que μ=0 y σ=1.

NORMALD  $CDF([µ, \sigma, ]x)$ 

#### Por ejemplo:

NORMALD\_CDF(0,1,2) devuelve 0.977249868052.

### **T**

Función de distribución t de Student acumulada. Devuelve la probabilidad de cola inferior de la función de densidad de probabilidad t de Student en x, con n grados de libertad.

```
STUDENT CDF(n, x)
```
#### Por ejemplo:

STUDENT CDF(3,-3.2) devuelve 0.0246659214814.

## **X 2**

Función de distribución acumulada X<sup>2</sup>. Devuelve la probabilidad de cola inferior de la función de densidad de probabilidad X<sup>2</sup> para el valor x, con n grados de libertad.

```
 CHISQUARE_CDF(n,k)
```
#### Por ejemplo:

CHISQUARE\_CDF(2, 6.3) devuelve 0.957147873133.

#### **F**

Función de distribución de Fisher acumulada. Devuelve la probabilidad de cola inferior de la función de densidad de probabilidad de Fisher para el valor x, con n numerador y d denominador grados de libertad.

FISHER CDF(n,d,x)

### Por ejemplo:

FISHER CDF(5,5,2) devuelve 0.76748868087.

## **Binomial**

Función de distribución binomial acumulada. Devuelve la probabilidad de k o menos éxitos en n ensayos, con una probabilidad de éxito p para cada ensayo. Tenga en cuenta que n y k son números enteros siendo k≤n.

BINOMIAL\_CDF(n,p,k)

Por ejemplo: supongamos que desea saber la probabilidad de que durante 20 lanzamientos de una moneda ideal salga cruz 0, 1, 2, 3, 4, 5 o 6 veces.

```
BINOMIAL CDF(20,0.5,6) devuelve 0.05765914917.
```
## **Geométricos**

Función de distribución geométrica acumulada. Con dos valores (p y x), devuelve la probabilidad de cola inferior de la función de densidad de probabilidad geométrica para el valor x, con la probabilidad p. Con tres valores (p, x<sub>1</sub>, y x<sub>2</sub>), devuelve el área bajo la función de densidad de probabilidad geométrica definida por la probabilidad p, entre  $x_1$  y  $x_2$ .

```
 GEOMETRIC_CDF(p, x)
```
GEOMETRIC CDF $(p, x_1, x_2)$ 

### Ejemplos:

GEOMETRIC CDF (0.3, 4) devuelve 0.7599.

GEOMETRIC CDF (0.5, 1, 3) devuelve 0.375.

## **Poisson**

Función de distribución de Poisson acumulada. Devuelve la probabilidad x o menos ocurrencias de un evento en un intervalo de tiempo determinado, con ocurrencias esperadas.

POISSON CDF( , x)

#### Por ejemplo:

POISSON CDF(4,2) devuelve 0.238103305554.

## **Probabilidad - Inversa**

### **Normal**

Función de distribución normal acumulada inversa. Devuelve el valor de distribución normal acumulada asociado a la probabilidad de cola inferior, p, dados el promedio, μ, y la desviación estándar, σ, de una distribución normal. Si solo se proporciona un argumento, se entiende como p, y la suposición es que μ=0 y σ=1.

```
 NORMALD_ICDF([μ,σ,]p)
```
Por ejemplo:

NORMALD ICDF(0,1,0.841344746069) devuelve 1.

### **T**

Función de distribución t del Student acumulada inversa. Devuelve un valor x tal que la probabilidad de cola inferior t de Student de x, con n grados de libertad, es p.

STUDENT ICDF(n, p)

Por ejemplo:

STUDENT ICDF(3,0.0246659214814) devuelve -3.2.

## **χ 2**

Función de distribución acumulada inversa  $\chi^2$ . Devuelve el valor de x de forma que la probabilidad de cola inferior de χ<sup>2</sup> de x, con n grados de libertad, sea p.

CHISQUARE\_ICDF(n,p)

### Por ejemplo:

CHISQUARE\_ICDF(2, 0.957147873133) devuelve 6.3.

### **F**

Función de distribución de Fisher acumulada inversa. Devuelve un valor x tal que la probabilidad de cola inferior de Fisher de x, con numerador n y denominador d grados de libertad, es p.

```
FISHER ICDF(n,d,p)
```
#### Por ejemplo:

FISHER ICDF(5,5,0.76748868087) devuelve 2.

## **Binomial**

Función de distribución binomial acumulada inversa. Devuelve el número de éxitos, k, de n ensayos, cada una con una probabilidad p, tal que la probabilidad de k o menos éxitos es q.

BINOMIAL\_ICDF(n,p,q)

Por ejemplo:

BINOMIAL ICDF(20,0.5,0.6) devuelve 11.

### **Geométricos**

Función de distribución geométrica acumulada inversa. Devuelve el valor x que tiene el valor de probabilidad de cola inferior k, con la probabilidad p.

GEOMETRIC\_ICDF(p, k)

### Ejemplo:

GEOMETRIC ICDF(0.3, 0.95) devuelve 9.

### **Poisson**

Función de distribución de Poisson acumulada inversa. Devuelve el valor x de tal manera que la probabilidad de que ocurran x o menos incidencias de un evento, con μ incidencias previstas (o promedio) del evento en el intervalo, es p.

POISSON ICDF( , p)

### Por ejemplo:

POISSON ICDF(4,0.238103305554) devuelve 3.

## **Lista**

Estas funciones operan sobre los datos de una lista. Para obtener más información, consulte el capítulo Listas de la *Guía del usuario de la calculadora Prime*.

## **Matriz**

Estas funciones operan sobre los datos de matriz almacenados en las variables de matriz. Para obtener más información, consulte el capítulo Matrices de la *Guía del usuario de la calculadora Prime*.

## **Especial**

## **Beta**

Devuelve el valor de la función beta (B) para dos números a y b

Beta(a,b)

### **Gamma**

Devuelve el valor de la función gamma (G) para un número a.

Gamma(a)

## **Psi**

Devuelve el valor de la n-ésima derivada de la función digamma en x=a, donde la función digamma es la primera derivada del ln (G(x)).

PSI(a,n)

## **Zeta**

Devuelve el valor de la función zeta (Z) para una xreal.

Zeta(x)

## **erf**

Devuelve el valor de punto flotante de la función error en x=a.

ERF(a)

## **ERFC**

Devuelve el valor de la función de error complementaria en x=a.

```
 erfc(a)
```
### **Ei**

Devuelve la integral exponencial de una función.

Ei(Expr)

## **Si**

Devuelve la integral de seno de una expresión.

Si(expr)

Devuelve la integral de coseno de una expresión.

Ci(Expr)

# **Menú CAS (Sistema algebraico computacional)**

Pulse  $\left[\frac{m}{\text{Mean}}\right]$  para abrir los menús de Cuadro de herramientas (uno de los cuales es el menú CAS). Las

funciones en el menú CAS son las utilizadas más comúnmente. Hay muchas funciones más disponibles. Consulte [Menú Ctlg en la página 407](#page-454-0). Tenga en cuenta que las funciones de Geometría aparecen en el menú de la aplicación.

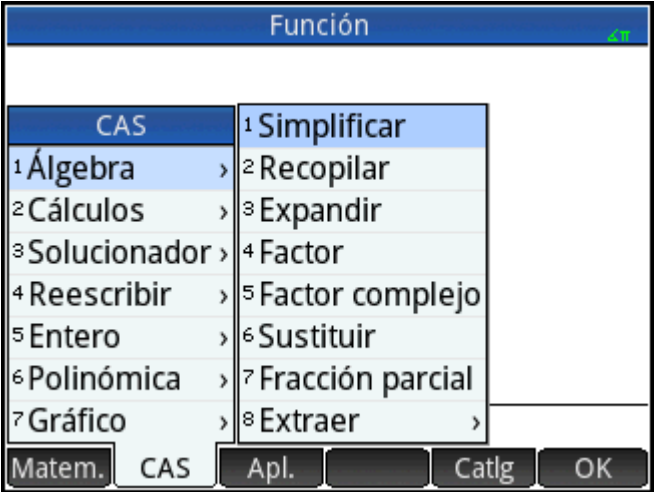

El resultado de un comando de CAS (Sistema algebraico computacional) puede variar según la configuración de CAS. Los ejemplos de este capítulo asumen la configuración predeterminada de CAS a menos que se indique lo contrario.

# **Álgebra**

## **Simplificar**

Devuelve una expresión simplificada.

simplify(expr)

Por ejemplo:

simplify( $4*$ atan( $1/5$ )-atan( $1/239$ ))produce ( $1/4$ )\*pi

## **Recopilar**

Recopila términos semejantes en una expresión polinómica (o en una lista de expresiones polinómicas). Factoriza los resultados, dependiendo de las configuraciones de CAS (Sistema algebraico computacional).

collect(Poli) o collect({Poli1, Poli2,..., Polin})

### Ejemplos:

collect(x+2\*x+1-4) devuelve 3\*x-3

collect( $x^2-9*x+5*x+3+1$ ) dev (x-2)^2

## **Expandir**

Devuelve una expresión expandida.

expand(expr)

### Por ejemplo:

expand ( $(x+y) * (z+1)$ ) devuelve  $y * z + x * z + y + x$ 

### **Factor**

Devuelve un polinomio factorizado

factor(Poli)

### Por ejemplo:

factor( $x^4-1$ ) devuelve (x-1)\*(x+1)\*(x^2+1)

## **Sustituir**

Sustituye un valor para una variable en una expresión

Sintaxis: subst(Expr,Var=valor)

### Por ejemplo:

subst(x/(4-x^2), x=3) devuelve -3/5

## **Fracción parcial**

Realiza una descomposición en fracciones parciales en una fracción

```
 partfrac(RatFrac o Opt)
```
Por ejemplo:

```
 partfrac(x/(4-x^2)) devuelve (-1/2)/(x-2)-(1/2)/((x+2)
```
## **Algebra – Extraer**

### **Numerador**

Numerador simplificado. Para los números enteros a y b, devuelve el numerador de la fracción de a/b después de la simplificación.

numer(a/b)

Por ejemplo:

numer(10/12) devuelve 5

## **Denominador**

Denominador simplificado. Para los números enteros a y b, devuelve el denominador de la fracción de a/b después de la simplificación.

denom(a/b)

### Por ejemplo:

denom (10/12) devuelve 6

## **Lado izquierdo**

Devuelve el lado izquierdo de una ecuación o el extremo izquierdo de un intervalo.

```
 left(Expr1=Expr2) o left(Real1..Real2)
```
### Por ejemplo:

left(x^2-1=2\*x+3) devuelve x^2-1

### **Lado derecho**

Devuelve el lado derecho de una ecuación o el extremo derecho de un intervalo.

right(Expr1=Expr2) o right(Real1..Real2)

### Por ejemplo:

right(x^2-1=2\*x+3) devuelve  $2*x+3$ 

## **Cálculos**

### **Diferenciar**

Con una expresión como argumento, devuelve la derivada de la expresión con respecto a x. Con una expresión y una variable como argumentos, devuelve la derivada o la derivada parcial de la expresión con respecto a la variable. Con una expresión y más de una variable como argumentos, devuelve la derivada de la expresión con respecto a las variables en el segundo argumento. Estos argumentos pueden estar seguidas de \$k (k es un número entero) para indicar el número de veces que la expresión debe ser derivada con respecto a la variable. Por ejemplo, diff(exp(x\*y),x3,y2,z) es lo mismo que diff(exp(x\*y),x,x,x,y,y,z).

```
 diff(Expr,[var])
```
#### o

```
diff(Expr, var1$k1, var2$k2,...)
```
#### Por ejemplo:

diff( $x^3-x$ ) devuelve  $3*x^2-1$ 

### **Integrar**

Devuelve la integral de una expresión. Con una expresión como argumento, devuelve la integral indefinida con respecto a x. Con los argumentos segundo, tercero y cuarto opcionales, puede especificar la variable de integración y los límites de una integral definida.

 $int(Expr, [Var(x)], [Real(a)], [Real(b)]$ 

Por ejemplo:

int $(1/x)$  devuelve  $ln(abs(x))$ 

### **Límite**

Devuelve el límite de una expresión cuando la variable se aproxima a un punto límite a o +/– infinito. Con el cuarto argumento opcional, puede especificar si este es el límite desde abajo, desde arriba o bidireccional (–1 para el límite desde abajo + 1 para el límite desde arriba y 0 para límite bidireccional). Si no se proporciona el cuarto argumento, el límite devuelto es bidireccional. La función de límite puede devolver ±∞, que hace referencia a infinito complejos, un número infinito en el plano complejo cuyo argumento se desconoce. En el contexto de un límite, infinito complejo generalmente se interpreta como el límite indefinido.

```
 limit(Expr,Var,Val,[Dir(1, 0, -1)])
```
### Por ejemplo:

```
limit((n*tan(x)-tan(n*x)) / (sin(n*x)-n*sin(x)), x,0) devuelve 2
```
Por ejemplo, lim(1/x, x, 0) devuelve ±∞; esto es matemáticamente correcto y en este caso indica que el límite es indefinido.

## **Serie**

Devuelve la expansión de la serie de una expresión en las inmediaciones de la variable de igualdad determinada. Con los argumentos opcionales tercero y cuarto puede especificar el orden y la dirección de expansión de la serie. Si no se especifica ningún orden, la serie devuelta es de quinto orden. Si no se especifica ninguna dirección, la serie es bidireccional.

```
series(Expr, Equal(var=limit point), [Order], [Dir(1,0,-1)])
```
#### Por ejemplo:

series( $(x^4+x+2)/(x^2+1)$ ,  $x=0$ , 5) devuelve 2+x-2x^2-x^3+3x^4+x^5+x^6\*order\_size(x)

## **Sumatorio**

Devuelve la suma discreta de Expr con respecto a la variable Var de Real1 a Real2. También puede utilizar la plantilla de suma en el menú Plantilla. Con solo los dos primeros argumentos, devuelve la antiderivada discreta de la expresión con respecto a la variable.

```
sum(Expr, Var, Real1, Real2, [Incr])
```
#### Por ejemplo:

sum (n^2, n, 1, 5) devuelve 55

## **Cálculo – Diferencial**

### **Llave**

Devuelve la llave rotacional de un campo vectorial. Curl([A B C], [x y z]) es definida para ser [dC/dy-dB/dz dA/dz-dC/dx dB/dx-dA/dy].

curl([Expr1, Expr2, …, ExprN], [Var1, Var2, …, VarN])

### Por ejemplo:

curl( $[2*x*y, x*z, y*z]$ ,  $[x, y, z]$ ) devuelve [z-x,0,z- 2\*x]

## **Divergencia**

Devuelve la divergencia de un campo vectorial, definido por:

### divergence([A,B,C],[x,y,z])=dA/dx+dB/dy+dC/dz.

```
 divergence([Expr1, Expr2, …, ExprN], [Var1, Var2, …, VarN])
```
#### Por ejemplo:

```
divergence([x^2+y,x+z+y,z^3+x^2],[x,y,z]) devuelve 2*x+3*z^2+1
```
## **Gradiente**

Devuelve el gradiente de una expresión. Con una lista de variables como segundo argumento, devuelve el vector de derivadas parciales.

grad(Expr,LstVar)

### Por ejemplo:

grad(2\*x^2\*y-x\*z^3,[x,y,z]) devuelve  $[2*2*x*y-z^3,2*x^2,-x*3*z^2]$ 

### **Hessian**

Retorna la matriz hessiana de una expresión.

hessian(Expr,LstVar)

Por ejemplo:

hessian(2\*x^2\*y-x\*z,[x,y,z]) devuelve  $[[4*y,4*x,-1],[2*z*x,0,0],[-1,0,0]]$ 

## **Cálculo – Integral**

### **Por partes u**

Realiza la integración por partes de la expresión f(x)=u(x)\*v'(x) con f(x) como el primer argumento y u(x) (o 0) como segundo argumento. Específicamente, devuelve un vector cuyo primer elemento es u(x)\*v(x) y cuyo segundo elemento es v(x)\*u'(x). Con los argumentos opcionales tercero, cuarto y quinto es posible especificar una variable de integración y los límites de la integración. Si no se provee la variable de integración, se toma como x.

```
 ibpu(f(var), u(Var), [Var], [Real1], [Real2])
```
Por ejemplo:

ibpu( $x*ln(x)$ , x) devuelve  $[x*(x*ln(x) - x*ln(x)+x)]$ 

### **Por partes v**

Realiza integración por partes de la expresión f(x)=u(x)\*v'(x), con f(x) como el primer argumento y v(x) (o 0) como el segundo argumento. Específicamente, devuelve un vector cuyo primer elemento es u(x)\*v(x) y cuyo segundo elemento es v(x)\*u'(x). Con los argumentos opcionales tercero, cuarto y quinto es posible especificar una variable de integración y los límites de la integración. Si no se provee la variable de integración, se toma como x.

```
 ibpdv(f(var), v(Var), [Var], [Real1], [Real2])
```
Por ejemplo:

ibpdv(ln(x), x) devuelve  $x^*ln(x)$ -x

## **F(b)-F(a)**

Devuelve F(b)–F(a).

preval(Expr(F(var)), Real(a), Real(b), [Var])

Por ejemplo:

preval $(x^2-2,2,3)$  devuelve 5

## **Cálculo – Límites**

## **Suma de Riemann**

Devuelve un equivalente a la suma de Expr para var2 desde var2 = 1 a var2 = var1 (en la vecindad de n= + ∞) cuando se mira a la suma como una suma de Riemann asociada con una función continua definida en [0,1].

sum riemann (Expr, [Var1 Var2])

### Por ejemplo:

```
sum_riemann(1/(n+k),[n,k]) devuelve ln(2)
```
### **Taylor**

Devuelve la expansión de series de Taylor de una expresión en un punto o en el infinito (de forma predeterminada, en x=0 y con orden relativo=5).

```
 taylor(Expr,[Var=Valor],[Orden])
```
### Por ejemplo:

taylor(sin(x)/x, x=0) devuelve 1-(1/6)\*x^2+(1/120)\*x^4+x^6\*order\_size(x)

### **Taylor de cociente**

Devuelve el polinomio de Taylor de n-grados para el cociente de dos polinomios.

```
 divpc(Poli1,Poli2,Entero)
```
### Por ejemplo:

divpc(x^4+x+2,x^2+1,5) devuelve el polinomio de 5to grado x^5+3\*x^4-x^3-2\*x^2+x+2

## **Cálculo – Transformación**

### **Laplace**

Devuelve la transformada de Laplace de una expresión.

```
 laplace(Expr,[Var],[LapVar])
```
#### Por ejemplo:

laplace(exp(x)\*sin(x)) devuelve  $1/(x^2-2*x+2)$ 

### **Laplace inversa**

### Devuelve la transformada inversa de Laplace de una expresión.

ilaplace(Expr,[Var],[IlapVar])

### Por ejemplo:

ilaplace(1/(x^2+1)^2) devuelve  $((-x)*cos(x))/2+sin(x)/2$ 

## **FFT**

Con un argumento (un vector), devuelve a la transformada de Fourier discreta en R.

fft(Vect)

Con dos argumentos de número entero adicional a y p, devuelve la transformada discreta de Fourier en el campo Z/pZ, con a como n-ésima raíz primitiva de 1 (n=size(vector)).

fft((Vector, a, p)

#### Por ejemplo:

```
fft([1, 2, 3, 4, 0, 0, 0, 0]) devuelve [10.0,-0.414213562373-7.24264068712*(i),-2.0+2.0*i,
2.41421356237-1.24264068712*i,-2.0,2.41421356237+1.24264068712*i,-2.0-2.0*i]
```
### **FFT inversa**

Devuelve la transformada inversa de Fourier discreta.

ifft(Vector)

#### Por ejemplo:

```
 ifft([100.0,-52.2842712475+6*i,-8.0*i,4.28427124746-6*i,
4.0,4.28427124746+6*i,8*i,-52.2842712475-6*i]) devuelve 
[0.99999999999,3.99999999999,10.0,20.0,25.0,24.0,16.0,-6.39843733552e-12]
```
## **Soluc.**

### **Soluc.**

Hace una lista de las soluciones (reales y complejas) para una ecuación polinómica o un conjunto de ecuaciones polinómicas.

```
solve(Eq,[Var]) 0 solve({Eq1, Eq2,...}, [Var]) 0 solve(Eq, Var=Guess) 0solve(Eq, Var=Val1…Val2)
```
Para obtener resultados óptimos, si se sabe que la solución es una aproximación, introduzca una estimación o defina un intervalo para que el software busque una solución.

Para introducir un valor inicial para el solucionador, utilice la sintaxis Var=Guess.

Para definir el intervalo cerrado [Val1, Val2], utilice la sintaxis  $Var=Val1...Val2$ .

#### Ejemplos:

```
solve(x^2-3=1) devuelve \{-2,2\}solve(\{x^2-3=1, x+2=0\}, x) devuelve\{-2\}solve(x^2-(LN(x)+5)=0, x=2) y solve(x^2-(LN(x)+5)=0, x=2...3) devuelven
2.42617293082
```
#### **Ceros**

Con una expresión como argumento, devuelve los ceros reales de la expresión. es decir, las soluciones cuando se configura la expresión equivalen a cero.

Con una lista de expresiones como argumento, devuelve la matriz donde las filas son las soluciones reales del sistema formadas mediante la configuración de cada expresión igual a cero.

zeros(Expr, [Var]) **0** zeros({Expr1, Expr2,..},[{Var1, Var2,..}])

#### Por ejemplo:

zeros  $(x^2-4)$  devuelve  $[-2 2]$ 

## **Solución de complejo**

Hace una lista de las soluciones complejas para una ecuación polinómica o un conjunto de ecuaciones polinómicas,

```
 cSolve(Eq,[Var]) o cSolve({Eq1, Eq2,…}, [Var])
```
Por ejemplo:

cSolve( $x^4-1=0$ , x) devuelve  $\{1 -1 -i i\}$ 

### **Ceros complejos**

Con una expresión como argumento, devuelve un vector que contiene los ceros complejos de la expresión; es decir, las soluciones cuando se configura la expresión equivalen a cero.

Con una lista de expresiones como argumento, devuelve la matriz donde las filas son las soluciones complejas del sistema formado mediante la configuración de cada expresión igual a cero.

```
 cZeros(Expr,[Var] o cZeros({Expr1, Expr2,…},[{Var1, Var2,…}])
```
Por ejemplo:

cZeros( $x^4-1$ ) devuelve  $[1 -1 -i]$ 

## **Solución numérica**

Devuelve la solución numérica de una ecuación o un sistema de ecuaciones.

De forma opcional, puede usar el tercer argumento para especificar una suposición para la solución o un intervalo dentro del cual se espera que se produzca la solución.

De forma opcional, puede usar el cuarto argumento para darle nombre al algoritmo iterativo que utilizará el solucionador.

Si está resolviendo una única variable, sus opciones de algoritmo iterativo son bisection\_solver, newton\_solver y newtonj\_solver. Si está resolviendo dos variables, su única opción es newton\_solver.

fSolve(Eq,Var) or fSolve(Expr, Var=Supuesto)

Ejemplos:

```
fSolve(cos(x)=x, x, -1..1) devuelve [0.739085133215]
```
fSolve( $[x^2+y-2, x+y^2-2]$ ,  $[x, y]$ ,  $[0, 0]$ ) devuelve [1.,1.]

## **Ecuación diferencial**

Devuelve la solución para una ecuación diferencial.

```
deSolve(Eq, [TimeVar], Var)
```
### Por ejemplo:

desolve(y''+y=0,y) devuelve  $G_0*cos(x)+G_1*sin(x)$ 

## **Solución de EDO**

Solucionador de ecuaciones diferenciales ordinarias. Resuelve una ecuación diferencial ordinaria dada por Expr, con variables declaradas en VectrVar y condiciones iniciales para aquellas variables declaradas en VectrInit. Por ejemplo, odesolve(f(t,y),[t,y],[t0,y0],t1) devuelve la solución aproximada de y'=f(t,y) para las variables t e y con las condiciones iniciales t=t0 e y=y0.

odesolve(expr,VectVar,VectInitCond,FinalVal,[incrt=Val,Curva])

#### Por ejemplo:

```
 odesolve(sin(t*y),[t,y],[0,1],2) devuelve [1.82241255674]
```
## **Sistema lineal**

Dado un vector de ecuaciones lineales y un vector correspondiente de variables, devuelve la solución para el sistema de ecuaciones lineales.

linsolve ([LinEq1, LinEq2,...], [Var1, Var2,...])

#### Por ejemplo:

```
linsolve([x+y+z=1,x-y=2,2*x-z=3],[x,y,z]) devuelve [3/2,-1/2,0]
```
## **Reescribir**

## **lncollect**

Se puede sobrescribir una expresión con los logaritmos recopilados. Se aplica ln(a)+n\*ln(b) = ln(a\*b^n) para un número entero n.

lncollect(expr)

### Por ejemplo:

```
lncollect(ln(x)+2*ln(y)) devuelve ln(x*y^2)
```
### **powexpand**

Se puede sobrescribir una expresión que contenga una potencia que es una suma o producto como un producto de potencias. Aplica a^(b+c)=(a^b)\*(a^c).

```
 powexpand(expr)
```
Por ejemplo:

```
powexpand (2^{\wedge}(x+y)) devuelve (2^{\wedge}x)*(2^{\wedge}y)
```
### **texpand**

### Amplía una expresión trascendental.

```
 texpand(expr)
```
### Por ejemplo:

texpand(sin(2\*x)+exp(x+y)) devuelve exp(x)\*exp(y)+  $2*cos(x)*sin(x)$ )

## **Reescribir– Exp & Ln**

## **e y\*lnx→ x<sup>y</sup>**

Devuelve una expresión de la forma e<sup>n\*ln(x)</sup> reescrita como una potencia de x. Aplica e<sup>n\*ln(x)</sup>= x<sup>n</sup>.

exp2pow(expr)

#### Por ejemplo:

exp2pow(exp(3\*ln(x))) devuelve x^3

## **x <sup>y</sup>→e y\*lnx**

Devuelve una expresión con potencias reescritas como un exponencial. Esencialmente la inversa de exp2pow.

pow2exp(expr)

### Por ejemplo:

pow2exp(a^b) devuelve exp(b\*ln(a))

## **exp2trig**

Devuelve una expresión con complejos exponenciales reescritos en términos de seno y coseno.

```
 exp2trig(expr)
```
### Por ejemplo:

exp2trig(exp(i\*x)) devuelve cos(x)+(i)\*sin(x)

### **expexpand**

Devuelve una expresión con exponenciales en forma expandida.

```
 expexpand(expr)
```
### Por ejemplo:

expexpand(exp(3\*x)) devuelve exp(x)^3

## **Reescribir – Seno**

### **asinx→acosx**

Devuelve una expresión asin(x) reescrita como π/2– acos (x).

asin2acos(expr)

## Por ejemplo:

asin2acos(acos(x)+asin(x)) devuelve  $\pi/2$ 

## **asinx→atanx**

Devuelve una expresión con asin(x) reescrita como  $\frac{x}{\sqrt{1-x^2}}$ :

asin2atan(expr)

Por ejemplo:

$$
\text{asin2atan (2*asin(x))} \text{ devuelle} \text{2} \cdot \text{atan}\left(\frac{x}{\sqrt{1-x^2}}\right)
$$

### **sinx→cosx\*tanx**

Devuelve una expresión con sin(x) reescrita como cos(x)\*tan(x).

```
 sin2costan(expr)
```
Por ejemplo:

sin2costan(sin(x)) devuelve tan(x)\*cos(x)

## **Reescribir – Coseno**

### **acosx→asinx**

Devuelve una expresión con acos(x) reescrita como π/2–asin (x).

acos2asin(expr)

Por ejemplo:

 $acos2asin(acos(x) + asin(x))$  devuelve  $\pi/2$ 

### **acosx→atanx**

Devuelve una expresión con acos(x) reescrita como  $\frac{\pi}{2}$  – atan $\left(\frac{x}{\sqrt{1-x^2}}\right)$ :

```
 cos2atan(Expr)
```
Por ejemplo:

acos2atan(2\*acos(x)) devuelve  $2 \cdot \left(\frac{\pi}{2} - \arctan\left(\frac{x}{\sqrt{1-x^2}}\right)\right)$ 

## **cosx→sinx/tanx**

Devuelve una expresión con cos(x) reescrita como sin(x)/tan(x).

```
 cos2sintan(expr)
```
Por ejemplo:

 $cos2sintan(cos(x))$  devuelve  $sin(x)/tan(x)$ 

## **Reescribir - Tangente**

### **atanx→asinx**

Devuelve una expresión con atan(x) reescrita como  $\exp\left(\frac{x}{\sqrt{1-x^2}}\right)$ :

atan2asin(expr)

Por ejemplo:

$$
\text{atan2asin}(\text{atan}(2*x)) \text{ devuelve} \text{asin}\left(\frac{2 \cdot x}{\sqrt{1 - (2 \cdot x)^2}}\right)
$$

### **atanx→acosx**

Devuelve una expresión con atan(x) reescrita como  $\frac{\pi}{2}$  – acos $\left(\frac{x}{\sqrt{1+x^2}}\right)$ :

atan2acos(expr)

### **tanx→sinx/cosx**

Devuelve una expresión con tan(x) reescrita como sin(x)/cos (x).

```
 tan2sincos(expr)
```
### Por ejemplo:

```
 tan2sincos(tan(x)) devuelve sin(x)/cos(x)
```
## **halftan**

Devuelve una expresión con sin(x), cos (x) o tan(x) reescrita como tan(x2).

halftan(expr)

### Por ejemplo:

halftan(sin(x)) devuelve  $2*tan(1/2*x)/(tan(1/2*x)^2+1)$ 

## **Reescribir - Trig**

## **trigx→sinx**

Devuelve una expresión simplificada utilizando las fórmulas sin(x)^2+cos(x)^2=1 y tan(x)=sin(x)/cos(x). Sin(x) tiene prioridad sobre el cos(x) y tan(x) en el resultado.

trigsin(expr)

### Por ejemplo:

trigsin(cos(x)^4+sin(x)^2) devuelve  $sin(x)$ ^4-sin(x)^2+1

### **trigx→cosx**

Devuelve una expresión simplificada utilizando las fórmulas sin(x)^2+cos(x)^2=1 y tan(x)=sin(x)/cos(x). Cos(x) tiene prioridad sobre sin(x) y tan(x) en el resultado.

trigcos(expr)

Por ejemplo:

trigcos(sin(x)^4+sin(x)^2) devuelve  $cos(x)$ ^4-3\* $cos(x)$ ^2+2

### **trigx→tanx**

Devuelve una expresión simplificada utilizando las fórmulas sin(x)^2+cos(x)^2=1 y tan(x)=sin(x)/cos(x). Tan(x) tiene prioridad sobre sin(x) y cos(x) en el resultado.

trigtan(expr)

Por ejemplo:

trigtan(cos(x)^4+sin(x)^2) devuelve  $(tan(x)^{4}+tan(x)^{2}+1)/(tan(x)^{4}+2*tan(x)^{2}+1)$ 

### **atrig2ln**

Devuelve una expresión con las funciones de trigonométricas inversas usando la función de logaritmo natural.

trig2ln(Expr)

Por ejemplo:

atrig2ln(atan(x)) devuelve  $\frac{i}{2} \cdot \ln \frac{(i+x)}{(i-x)}$ 

## **tlin**

Devuelve una expresión trigonométrica con los productos y potencias de números enteros linealizados.

```
 tlin(ExprTrig)
```
### Por ejemplo:

```
tlin(sin(x)^3) devuelve \frac{3}{4} \cdot \sin(x) - \frac{1}{4} \cdot \sin(3 \cdot x)
```
## **tcollect**

Devuelve una expresión trigonométrica linealizada y con cualquier término de seno y coseno del mismo ángulo agrupados.

tcollect(expr)

### Por ejemplo:

tcollect(sin(x)+cos(x)) devuelve

 $\sqrt{2} \cdot \cos\left(x - \frac{1}{4} \cdot \pi\right)$ 

### **trigexpand**

Devuelve una expresión trigonométrica en forma expandida.

```
 trigexpand(expr)
```
### Por ejemplo:

trigexpand(sin(3\*x)) devuelve  $(4*cos(x)^2 - 1)*sin(x)$ 

## **trig2exp**

Devuelve una expresión con las funciones trigonométricas reescritas como complejos exponenciales (sin linealización).

trig2exp(expr)

### Por ejemplo:

trig2exp(sin(x)) devuelve

$$
\frac{-i}{2} \cdot \left( \exp(i \cdot x) - \frac{1}{\exp(i \cdot x)} \right)
$$

## **Entero**

### **Divisores**

Devuelve la lista de divisores de un número entero o una lista de números enteros.

```
 idivis(Entero) o idivis({Ent1, Ent2,…})
```
### Por ejemplo:

```
 idivis(12) devuelve [1, 2, 3, 4, 6, 12]
```
### **Factores**

Devuelve la descomposición en factores primos de un número entero.

**NOTA:** En algunos casos, puede fallar ifactor. En estos casos, regresará el producto de -1 y lo opuesto de la entrada. El -1 indica que la factorización ha fallado.

```
 ifactor(Entero)
```
Por ejemplo:

ifactor(150) devuelve 2\*3\*5^2

## **Lista de factores**

Devuelve un vector que contiene los factores primos de un número entero o una lista de números enteros, con cada factor seguido por su multiplicidad.

```
 ifactors(entero)
```
o

```
 ifactors ({Ent1, Ent2,...})
```
Por ejemplo:

ifactors(150) devuelve [2, 1, 3, 1, 5, 2]

## **MCD**

Devuelve el máximo común divisor de dos o más números enteros.

```
 gcd(Ent1, Ent2,…)
```
#### Por ejemplo:

gcd(32,120,636) devuelve 4

### **MCM**

Devuelve el mínimo común múltiplo de dos o más números enteros.

```
 lcm(Ent1, Ent2,…)
```
#### Por ejemplo:

lcm(6,4) devuelve 12

## **Entero – Primo**

## **Probar si primo**

La prueba verificará si un número entero determinado es o no es un número primo.

```
 isPrime(Entero)
```
### Por ejemplo:

isPrime(19999) devuelve falso

## **N-ésimo primo**

Devuelve el nésimo número primo.

ithprime(Intg(n)) donde n está entre 1 y 200,000

### Por ejemplo:

ithprime(5) devuelve 11

## **Siguiente primo**

Devuelve el siguiente primo o pseudoprimo después de un número entero.

nextprime(entero)

### Por ejemplo:

nextprime(11) devuelve 13

## **Primo anterior**

Devuelve el número primo o pseudoprimo más cercano pero menor que un número entero.

```
 prevprime(entero)
```
## Por ejemplo:

prevprime(11) devuelve 7

## **Euler**

Cálculo del indicador de Euler para un número entero.

euler(enteror)

Por ejemplo:

euler(6) devuelve 2

## **Entero – División**

## **Cociente**

Devuelve el cociente entero de la división euclídea de dos números enteros.

```
 iquo (Ent1, Ent2)
```
### Por ejemplo:

iquo(63, 23) devuelve 2

### **Resto**

Devuelve el resto entero de la división euclídea de dos números enteros.

irem(Ent1, Ent2)

### Por ejemplo:

irem(63, 23) devuelve 17

## **a <sup>n</sup>MOD p**

Para los tres números enteros a, n y p, devuelve un modulo p en [0, p−1].

```
 powmod(a, n, p,[Expr],[Var])
```
### Por ejemplo:

powmod(5,2,13) devuelve 12

### **Resto chino**

Teorema chino del resto para dos ecuaciones. Toma dos vectores de enteros, [a p] y [b q] y devuelve un vector de dos números enteros, [n r], tal que x = r mod n. En este caso, x es tal que x = a mod p y x = b mod q; también n=p\*q.

ichinrem([a,p],[b,q])

### Por ejemplo:

ichinrem([2, 7], [3, 5]) devuelve [23, 35]

## **Polinómica**

## **Buscar raíces**

Dado un polinomio en x (o un vector que contiene los coeficientes de un polinomio), devuelve un vector que contiene sus raíces.

```
 proot(Poli) o proot(Vector)
```
#### Por ejemplo:

proot([1,0,-2]) devuelve [-1.41421356237,1.41421356237]

## **Coeficientes**

Dado un polinomio en x, devuelve un vector que contiene los coeficientes. Si el polinomio está en una variable distinta de x, entonces declare la variable como el segundo argumento. Con un número entero como tercer argumento opcional, devuelve el coeficiente del polinomio cuyo grado coincide con el número entero.

coeff(Poli, [Var], [Entero])

### Por ejemplo:

coeff( $x$ <sup>2-2</sup>) devuelve  $[1 0 -2]$ 

coeff(y^2-2, y, 1) devuelve 0

## **Divisores**

Dado un polinomio, devuelve un vector que contiene los divisores del polinomio.

divis(Poli) o divis({Poli1, Poli2,...})

### Por ejemplo:

divis( $x^2-1$ ) devuelve  $[1 -1+x 1+x (-1+x)^*(1+x)]$ 

## **Lista de factores**

Devuelve un vector que contienen los factores primos de un polinomio o una lista de polinomios, con cada factor seguido de su multiplicidad.

```
 factors(Poli) o factors({Poli1, Poli2,…})
```
#### Por ejemplo:

factors  $(x^4-1)$  devuelve [x-1 1 x+1 1  $x^2+1$  1]

### **MCD**

Devuelve el máximo común divisor de dos o más polinomios.

```
 gcd(Poli1,Poli2...)
```
### Por ejemplo:

 $gcd(x^4-1, x^2-1)$  devuelve x^2-1

### **MCM**

Devuelve el mínimo común múltiplo de dos o más polinomios.

lcm(Poli1, Poli2,…)

### Por ejemplo:

lcm(x^2-2\*x+1,x^3-1) devuelve (x-1)\*(x^3-1)

## **Polinomio – Crear**

## **Polinomio a coeficiente**

Dado un polinomio, devuelve un vector que contiene los coeficientes del polinomio. Con una variable como segundo argumento, devuelve los coeficientes de un polinomio con respecto a la variable. Con una lista de variables como segundo argumento, devuelve el formato interno del polinomio.

symb2poly(Expr, [Var]) **0** symb2poly(Expr, {Var1, Var2,..})

Por ejemplo:

symb2poly(x\*3+2.1) devuelve [3 2.1]

### **Coeficiente a polinomio**

Con un vector como argumento, devuelve un polinomio en x con coeficientes (en orden decreciente) obtenido del argumento del vector. Con una variable como segundo argumento, devuelve un polinomio similar en esa variable.

poly2symb(Vector, [Var]))

#### Por ejemplo:

poly2symb([1,2,3],x) devuelve (x+2)\*x+3

### **Raíces a coeficiente**

Devuelve un vector que contiene los coeficientes (en orden decreciente) de polinomios univariados cuyas raíces están especificadas en el argumento del vector.

pcoef(Lista)

### Por ejemplo:

pcoeff({1,0,0,0,1}) devuelve [1 -2 1 0 0 0]

### **Raíces a polinomio**

Toma un vector como argumento El vector contiene cada raíz o polo de una función racional. Cada raíz o polo es seguida por su orden, con los polos en orden negativo. Devuelve la función racional en x que tiene las raíces y los polos (con sus órdenes) especificados en el argumento del vector.

```
 fcoeff(Vector) donde Vector tiene la forma [Raíz1, Orden1, Raíz2, Orden2, …])
```
Por ejemplo:

fcoeff( $[1,2,0,1,3,-1]$ ) devuelve (x-1)^2\*x\*(x-3)^- 1

### **Aleatorio**

Devuelve un vector de los coeficientes de un polinomio de grado Entero donde los coeficientes son números enteros aleatorios desde –99 a 99 con distribución uniforme o un intervalo especificado por Intervalo. Use con poly2symbol para crear un polinomio aleatorio en cualquier variable.

randpoly(Entero, Intervalo, [Dist]), donde Intervalo tiene la forma Real1..Real2.

Por ejemplo:

randpoly(t, 8, -1..1) devuelve un vector de 9 enteros aleatorios, todos ellos entre -1 y 1.

## **Mínimo**

Con solo una matriz como argumento, devuelve el polinomio mínimo en x de una matriz escrito como una lista de sus coeficientes. Con una matriz y una variable como argumentos, devuelve el polinomio mínimo de la matriz escrito en forma simbólica con respecto a la variable.

```
 pmin(Mtrx,[Var])
```
Por ejemplo:

```
 pmin([[1,0],[0,1]],x) devuelve x-1
```
## **Polinomio – Álgebra**

## **Cociente**

Devuelve un vector que contiene los coeficientes de la división euclídea de dos polinomios. Los polinomios se pueden escribir como una lista de coeficientes o en forma simbólica.

quo (Lista1, Lista2, [Var])

o

quo (Poli1, Poli2, [Var])

### Por ejemplo:

quo( $\{1, 2, 3, 4\}, \{-1, 2\}$ ) devuelve  $[-1 -4 -11]$ 

### **Resto**

Devuelve un vector que contiene los coeficientes del resto del cociente euclídeo de dos polinomios. Los polinomios se pueden escribir como una lista de coeficientes o en forma simbólica.

```
 rem(Lista1, Lista2, [Var])
o
```
rem(Poli1, Poli2, [Var])

### Por ejemplo:

rem( $\{1, 2, 3, 4\}, \{-1, 2\}$ ) devuelve [26]

## **Grado**

Devuelve el grado de un polinomio.

degree(Poli)

### Por ejemplo:

degree (x^3+x) devuelve 3

### **Factor por grado**

Para un determinado polinomio en x de grado n, excluye xn y devuelve el producto resultante.

```
 factor_xn(Poli)
```
#### Por ejemplo:

factor  $xn(x^4-1)$  devuelve  $x^4$ <sup>+</sup>(1-x<sup>^</sup>-4)

### **Coef. MCD**

Devuelve el máximo común divisor (MCD) de los coeficientes de un polinomio.

content(Poli,[Var])

### Por ejemplo:

content  $(2*x^2+10*x+6)$  devuelve 2

## **Recuento de ceros**

Si a y b son reales, devuelve el número de cambios de signo en el polinomio especificado en el intervalo [a,b]. Si a o b no son reales, devuelve las raíces complejas en el rectángulo limitado por a y b. Si se omite Var , se supone que es x.

sturmab(Poli<sup>[</sup>,Var],a,b)

### Por ejemplo:

```
sturmab(x^2*(x^3+2), -2,0) devuelve 1
```

```
sturmab(n^3-1,n,-2-i,5+3i) devuelve 3
```
## **Resto chino**

Dadas dos matrices cuyas dos filas contienen coeficientes de polinomios, devuelve el resto chino de los polinomios, también escritos como una matriz.

```
 chinrem(Matriz1,Matriz2)
```
### Por ejemplo:

chinrem 
$$
\left[\begin{bmatrix} 1 & 2 & 0 \\ 1 & 0 & 1 \end{bmatrix}, \begin{bmatrix} 1 & 1 & 0 \\ 1 & 1 & 1 \end{bmatrix}\right]
$$
 devuelle   
[ $\begin{bmatrix} 2 & 2 & 1 \end{bmatrix}$  [1 1 2 1 1]]

## **Polinomio – Especial**

## **Ciclotómico**

Vuelve a la lista de coeficientes del polinomio ciclotómico de un número entero.

```
 cyclotomic(entero)
```
### Por ejemplo:

cyclotomic(20) devuelve [1 0 –1 0 1 0 –1 0 1]

## **Bases de Groebner**

Dado un vector de polinomios y un vector de variables, devuelve las bases de Groebner del ideal abarcado por el conjunto de polinomios.

```
 gbasis([Poli1 Poli2…], [Var1 Var2…])
```
Por ejemplo:

```
gbasis([x^2-y^3,x+y^2], [x,y]) devuelve [y^4- y^3,x+y^2]
```
## **Resto de Groebner**

Dado un polinomio, un vector de polinomios y un vector de variables, devuelve el resto de la división del polinomio por la base de Groebner del vector de polinomios.

greduce(Poli1, [Poli2 Poli3 …], [Var1 Var2…])

Por ejemplo:

greduce(x\*y-1,  $[x^2-y^2,2^*x^*y-y^2,y^3]$ ,  $[x,y]$ ) devuelve 1/2\*y^2-1

### **Hermite**

Devuelve el polinomio de Hermite de grado n, donde n es un número entero menor a 1556.

```
 hermite(Entero)
```
Por ejemplo:

hermite(3) devuelve 8\*x^3-12\*x

### **Lagrange**

Dados un vector de abscisas y un vector de ordenadas, devuelve el polinomio de Lagrange para los puntos especificados en los dos vectores. Esta función también puede tomar como argumento una matriz, que contiene las abscisas en la primera fila y las ordenadas en la segunda fila.

```
 lagrange([X1 X2…], [Y1 Y2…]))
```
o

$$
\text{lagrange}\left(\begin{bmatrix} X1 & X2 & \dots \\ Y1 & Y2 & \dots \end{bmatrix}\right)
$$

### Por ejemplo:

```
 lagrange([1,3],[0,1]) devuelve (x-1)/2
```
### **Laguerre**

Dado un número entero n, devuelve el polinomio de Laguerre de grado n.

```
 laguerre(Entero)
```
### Por ejemplo:

```
 laguerre(4) devuelve 1/24*a^4+(-1/6)*a^3*x+5/ 12*a^3+1/4*a^2*x^2+(-3/2)*a^2*x+35/24*a^2+(- 
1/6)*a*x^3+7/4*a*x^2+(-13/3)*a*x+25/12*a+1/ 24*x^4+(-2/3)*x^3+3*x^2-4*x+1
```
## **Legendre**

Dado un número entero n, devuelve el polinomio de Legendre de grado n.

```
 legendre(Entero)
```
### Por ejemplo:

legendre(4) **devuelve 35/8 · x<sup>4</sup> + 15/4 x<sup>2</sup> + 3/8** 

## **Chebyshev Tn**

Dado un número entero n, devuelve el polinomio de Chebyshev T (del primer tipo) de grado n.

tchebyshev1(entero)

### Por ejemplo:

tchebyshev1(3) devuelve 4\*x^3-3\*x

## **Chebyshev Un**

Da un número entero n, devuelve el polinomio de Chebyshev T (del segundo tipo) de grado n.

```
 tchebyshev2(entero)
```
### Por ejemplo:

tchebyshev2(3) devuelve 8\*x^3-4\*x

## **Gráfico**

## **Función**

Usada para definir una representación gráfico de una función en Vista simbólica de la aplicación Geometría. Realiza la representación gráfico de una expresión escrita en términos de la variable independiente x. Observe que la variable está en minúsculas.

plotfunc(expr)

### Por ejemplo:

```
plotfunc(3*sin(x)) dibuja la representación gráfico de y=3*sin(x)
```
## **Contorno**

Usado para definir un gráfico de contorno en la Vista simbólica de la aplicación Geometría. Dada una expresión en x e y, así como también una lista de variables y una lista de valores, traza el gráfico de contorno de la superficie z=f(x,y). Específicamente, traza las líneas de contorno z1, z2, etc. definidas por la lista de los valores. También puede especificar los valores de incremento para x e y.

plotcontour(Expr, [ListVars], [ListVals], [xstep=val1], [ystep=val2])

Por ejemplo:

plotcontour(x^2+2\*y^2-2, {x, y}, {2, 4, 6}) dibuja las tres líneas de contorno de z=x^2+2\*y^2–2 for z=2, z=4, y z=6.

# **Menú Aplicaciones**

Pulse  $\left[\frac{1}{\text{Mean}}\right]$  para abrir los menús de Cuadro de herramientas (uno de los cuales es el menú Apl.). Las

funciones de la aplicación se utilizan en las aplicaciones de HP para realizar cálculos comunes. Por ejemplo, en la aplicación Función, el menú Func. de la Vista de gráfico tiene una función denominada PENDIENTE que calcula la pendiente de una función determinada en un punto definido. La función PENDIENTE también puede utilizarse desde la vista de Inicio o desde un programa para obtener los mismos resultados. Las funciones de aplicación descritas en esta sección se agruparán por aplicación.

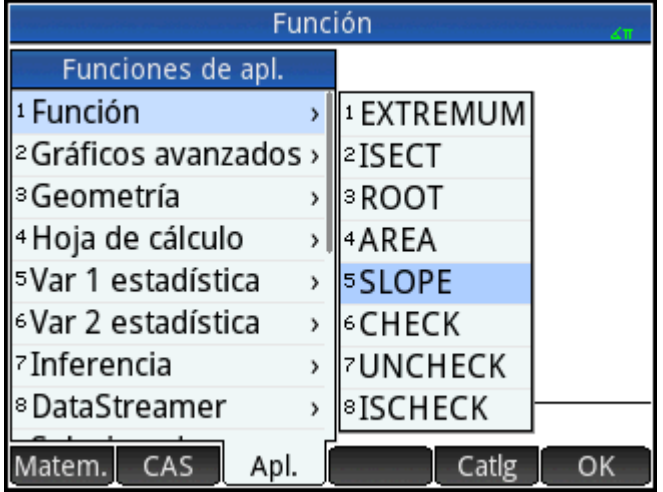

## **Funciones de la aplicación Función**

Las funciones de la aplicación Función ofrecen las mismas funcionalidades que se encuentran en la Vista de gráfico de la aplicación Función bajo el menú FCN. Estas operaciones trabajan sobre funciones. Las funciones pueden ser expresadas en X o los nombres de las variables de la aplicación Función, de F0 a F9.

## **ÁREA**

Área bajo una curva o entre curvas. Busca el área señalada bajo una función o entre dos funciones. Busca el área bajo la función Fn o bajo la función Fn y sobre la función Fm, del valor inferior de X al valor superior de X.

AREA(Fn,[Fm,]lower,upper)

### Por ejemplo:

AREA ( $-X, X^2 - 2, -2, 1$ ) devuelve 4.5

### **EXTREMO**

Extremo de una función. Busca el extremo (si existiera) de la función Fn que esté más cerca del valor supuesto de X.

EXTREMUM(Fn, supuesto)

### Por ejemplo:

EXTREMUM  $(X)$ <sup>2</sup> -X-2, 0 devuelve 0.5

### **INTERSECCIÓN**

Intersección de dos funciones. Busca la intersección (si existiera) de las funciones Fn y Fm que esté más cerca del valor supuesto de X.

ISECT(Fn,Fm,supuesto)

#### Por ejemplo:

ISECT(X,  $3-X$ , 2) devuelve 1.5

## **RAÍZ**

Raíz de una función. Detecta la raíz de la función Fn (si existiera) que esté más cerca del valor supuesto de X.

ROOT(Fn, supuesto)

Por ejemplo:

ROOT  $(3-X^2, 2)$  devuelve 1.732...

### **PENDIENTE**

Pendiente de una función. Devuelve la pendiente de la función Fn en el valor de X (si existiera la derivada de la función en ese valor).

SLOPE(Fn,valor)

Por ejemplo:

SLOPE  $(3-X^2, 2)$  devuelve -4

## **Funciones de la aplicación Soluc.**

La aplicación Soluc. tiene una única función que resuelve una determinada ecuación o expresión para una de sus variables. En puede ser una ecuación o una expresión o puede ser el nombre de una de las variables simbólicas de Soluc., E0–E9.

### **RESOLVER**

Resuelve una ecuación para una de sus variables. Resuelve la ecuación En para la variable var, utilizando el valor de supuesto como el valor inicial para el valor de la variable var. Si En es una expresión, entonces devuelve el valor de la variable var que hace que la expresión sea igual a cero.

SOLVE(En,var,supuesto)

### Por ejemplo:

SOLVE  $(X^2 - X - 2, X, 3)$  devuelve 2

Esta función también devuelve un número entero que es indicativo del tipo de solución hallada, como se indica a continuación:

0: se ha encontrado una solución exacta

1: se ha encontrado una solución aproximada

2: se ha encontrado un extremo que está lo más cerca posible de una solución.

3: no se ha encontrado ni una solución, ni una aproximación ni un extremo.

## **Funciones de aplicación Hoja de cálculo**

Las funciones de la aplicación hoja de cálculo se pueden seleccionar desde el menú Cuadro de herramientas

de la aplicación: presione , toque y seleccione **Hoja de cálculo**. También se pueden

seleccionar desde el menú Vista ( **Extex** ) cuando la aplicación Hoja de cálculo está abierta.

La sintaxis para muchas, pero no todas, las funciones de Hoja de cálculo sigue este modelo:

functionName(entrada,[parámetros opcionales])

Entrada es la lista de entrada para la función. Esto puede ser una referencia de rango de celdas, una simple lista o cualquier cosa que de como resultado una lista de valores.

Un parámetro opcional útil es Configuración. Se trata de una cadena que controla qué valores son producidos. Si no se incluye el parámetro, produce la salida predeterminada. El orden de los valores también puede ser controlado por el orden en que aparecen en la cadena.

Por ejemplo: =STAT1 (A25:A37) produce la siguiente salida predeterminada, en base a los valores numéricos de las celdas A25 a A37.

No obstante, si solo desea ver el número de puntos de datos, el promedio y la desviación estándar, debe introducir =STAT1 (A25:A37, "h n  $\sigma$ "). La cadena de configuración indica que los parámetros siguientes son obligatorios: encabezados (h), número de datos-puntos (n), promedio (x) y desviación estándar (σ).

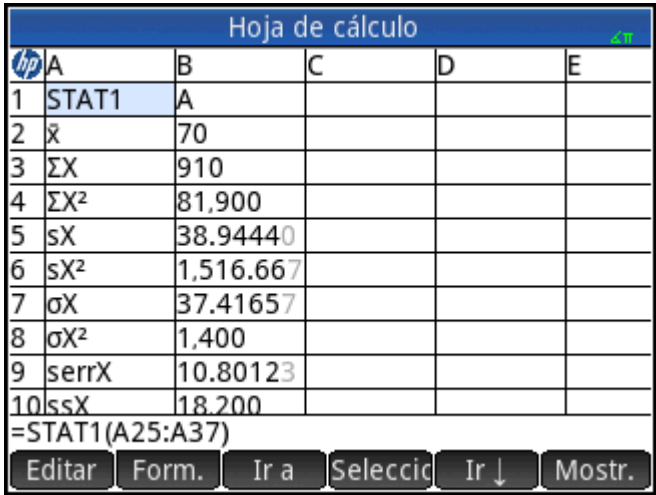

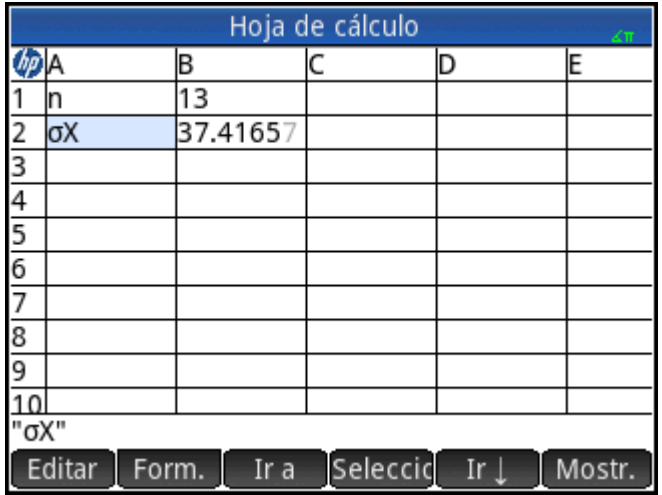

### **SUM**

Calcula la suma de un rango de números.

SUM([input])

Por ejemplo, SUM (B7:B23) devuelve la suma de los números en el rango B7 a B23. También puede especificar un bloque de celdas como en SUM(B7:C23).

Si una celda en el rango especificado contiene un objeto no numérico, devuelve un error.

### **PROMEDIO**

Calcula el promedio aritmético de un rango de números.

AVERAGE([input])

Por ejemplo, AVERAGE (B7:B23) devuelve el promedio aritmético de los números en el rango B7 a B23. También puede especificar un bloque de celdas como en AVERAG(B7:C23).

Si una celda en el rango especificado contiene un objeto no numérico, devuelve un error.

### **AMORT**

Amortización Calcula el capital, los intereses y el saldo de un préstamo en un período de tiempo especificado. Corresponde a la presión de Amort en la aplicación Finanzas.

```
AMORT (rango, NbPmt, IPYR, PV, PMTV [, PPYR = 12, CPYR = PPYR, GSize = 
PPYR, BEG = 0, solución = actual], "configuración"])
```
Rango: el rango de celdas donde deben colocarse los resultados. Si solo se especifica una celda, el rango se calcula automáticamente empezando por esa celda.

Configuración: una cadena que controla qué resultados se muestran y el orden en el que aparecen. Una cadena "" vacía muestra el valor predeterminado: todos los resultados, incluidos los encabezados. Las opciones en la cadena de configuración están separadas por espacios.

h – muestra los encabezados de fila

- H muestra los encabezados de columna
- S muestra el inicio del período
- E muestra el final del período
- P muestra el capital (principal) pagado en este período
- B muestra el saldo (balance) al fin del período
- I muestra el interés pagado en este periodo

Todos los otros parámetros de entrada (excepto  $f(x)$  son variables de la Vista numérica de la aplicación Finanzas; Consulte [Funciones de la aplicación Finanzas en la página 402](#page-449-0) para obtener detalles. Tenga en cuenta que solo los primeros cuatro son necesarios.  $fix$  es el número de lugares decimales que se usarán en los resultados mostrados.

### **STAT1**

La función de STAT1 proporciona una gama de estadísticas con una variable basadas en listas de datos.

STAT1(input range, [mode], [configuration])

Input\_range es la fuente de datos, como A1:D8.

El modo define la forma en que se trata la entrada.

Los valores válidos del modo son los siguientes:

1 = Dato único. Cada columna se trata como un conjunto de datos independiente.

2 = Datos de frecuencia. Las columnas se utilizan en pares y la segunda columna se trata como la frecuencia de aparición de la primera columna.

Si se especifica más de una columna, cada una de ellas se trata como un conjunto de datos de entrada diferente. Si se selecciona solo una fila, se trata como un conjunto de datos. Si están seleccionadas dos columnas, el modo pasa de forma predeterminada a frecuencia.

La Configuración define cuáles valores están en cuál fila y si el conjunto cuenta con encabezados de columna o fila. Los valores de la hoja de cálculo aparecen en el orden en que se introduce el símbolo de cada valor.

Los valores válidos para la configuración son los siguientes:

- H (inserta encabezados de columna)
- h (inserta encabezados de fila)
- **MeanX**
- Σ
- Σ²
- s
- $S<sup>2</sup>$
- σ
- σ²
- serr
- ss
- n
- min
- q1
- med
- q3
- max

Por ejemplo, si especifica "h n σ", en la hoja de cálculo resultante, la primera columna contendrá encabezados de fila, la primera fila será el número de elementos de los datos de entrada y la segunda fila será la desviación estándar de la población.

Ejemplos:

```
 STAT1(A25:A37)
 STAT1(A25:A37,"h n σ")
```
### **STAT2**

La función STAT2 proporciona el rango de estadísticas de dos variables.

STAT2(input range, [mode], [configuration])

Input\_range es la fuente de datos, como A1:D8.

El modo define la forma en que se trata la entrada.

Los valores válidos del modo son los siguientes:

1 = Dato único. Cada par se trata como un conjunto de datos independiente.

2 = Datos de frecuencia. Las columnas se utilizan en grupos de tres y la tercera columna se trata como la frecuencia de aparición de las columnas emparejadas.

Si se especifican más de dos columnas, cada par se trata como un conjunto de datos de entrada diferente. Si se selecciona solo un par de columnas, se trata como un conjunto de datos. Si se seleccionan tres columnas, el modo pasa de forma predeterminada a frecuencia.

La Configuración define cuáles valores están en cuál fila y si el conjunto cuenta con encabezados de columna o fila. Los valores de la hoja de cálculo aparecen en el orden en que se introduce el símbolo de cada valor.

Los valores válidos para la configuración son los siguientes:

- H (inserta encabezados de columna)
- h (inserta encabezados de fila)
- **MeanX**
- Σx
- Σx²
- sx
- $S_X^2$
- σx
- σx²
- serrx
- ssx
- n
- $\bar{y}$
- $\Sigma$ y
- Σy²
- **sy**
- sy<sup>2</sup>
- σy
- σy²
- serry
- ssy
- Σxy

Por ejemplo, si especifica "h n σy", en la hoja de cálculo resultante, la primera columna contendrá encabezados de fila, la primera fila será el número de elementos de los datos de entrada, la segunda fila será la desviación estándar de y.

Ejemplos:

```
 STAT2(A25:B37)
 STAT2(A25:B37,"h n σy")
```
### **REGRS**

Intenta ajustar los datos de entrada para una función especificada (el valor predeterminado es lineal).

- Rango de entrada: especifica la fuente de datos; por ejemplo A1:D8. Debe contener un número par de columnas. Cada par se tratará como un conjunto diferente de datos.
- Modelo: especifica el modelo que se usará para la regresión:
	- 1  $y = s<sup>*</sup>x + int$ 2  $y = sl*ln(x) + int$
	- 3 y= int\*exp(sl\*x)
	- 4 y= int\*x^sl
	- 5 y=  $int*sl^x$
	- $6 y = s l / x + int$
	- 7 y=  $L/(1 + a*exp(b*x))$
	- 8 y= a\*sin(b\*x+c)+d
	- 9 y= cx^2+bx+a
	- 10 y= dx^3+cx^2+bx+a
	- 11 y= ex^4+dx^3+cx^2+bx+a
- Configuración: una cadena que indica qué valores desea colocar en qué fila y si desea encabezados de filas y columnas. Coloque cada parámetro en el orden en que desea verlos aparecer en la hoja de cálculo. Si no se proporciona una cadena de configuración, se suministrará una predeterminada. Los parámetros válidos son:
- H (ubica los encabezados de columna)
- h (ubica los encabezados de fila)
- sl (pendiente, solo es válido para los modelos 1–6)
- int (interceptación, solo es válido para los modelos 1–6)
- cor (correlación, solo es válido para los modelos 1–6)
- cd (coeficiente de determinación, solo es válido para los modelos 1–6, 8–10)
- sCov (covarianza solo es válida para los modelos 1–6)
- pCov (covarianza de la población, solo es válido para los modelos 1–6)
- L (parámetro L para el modelo 7)
- a (parámetro a para los modelos 7-–11)
- b (parámetro b para los modelos 7-–11)
- c (parámetro c para los modelos 8–11)
- d (parámetro d para los modelos 8, 10–11)
- e (parámetro e para el modelo 11)
- py (coloca dos celdas, una para la entrada del usuario y la otra para mostrar el valor de y previsto para la entrada)
- px (coloca 2 celdas, una para la entrada del usuario y la otra para mostrar el valor de x previsto para la entrada)

Por ejemplo: REGRS (A25:B37, 2)

### **PredY**

Devuelve el valor de Y previsto para un determinado x.

PredY(modo, x, parámetros)

- Modo controla el modelo de regresión utilizado:
	- 1  $y = s<sup>*</sup>x + int$
	- 2  $y = sl*ln(x) + int$
	- $3 y = int*exp(s|x)$
	- 4 y= int\*x^sl
	- 5 y=  $int*sl^x$
	- $6 y = s l / x + int$
	- 7 y=  $L/(1 + a*exp(b*x))$
	- 8 y= a\*sin(b\*x+c)+d
	- 9 y= cx^2+bx+a
	- 10 y= dx^3+cx^2+bx+a

11 y= ex^4+dx^3+cx^2+bx+a

● Parámetros puede ser un argumento (una lista de coeficientes de la línea de regresión), o los n coeficientes, uno después del otro.

### **PredX**

Retorna el valor previsto de x para un y dado.

PredX(modo, y, parámetros)

Modo controla el modelo de regresión utilizado:

1  $y = s<sup>*</sup>x + int$ 

2  $y = s$ <sup>\*</sup>ln(x)+int

 $3 y = int*exp(s|x)$ 

4 y= int\*x^sl

5 y=  $int*sl^x$ 

```
6 y = s l / x + int
```

```
7 y= L/(1 + a*exp(b*x))
```

```
8 y= a*sin(b*x+c)+d
```

```
9 y= cx^2+bx+a
```

```
10 y= dx^3+cx^2+bx+a
```
- 11 y= ex^4+dx^3+cx^2+bx+a
- Parámetros puede ser un argumento (una lista de coeficientes de la línea de regresión), o los n coeficientes, uno después del otro.

### **HypZ1mean**

La Prueba Z de una muestra para un promedio.

```
HypZ1mean(\bar{x}, n, \mu_0, σ, \alpha, modo, ["configuración"])
```
Los parámetros de entrada pueden ser una referencia de rango, una lista de referencias de celdas o una lista simple de valores.

Modo: especifica qué hipótesis alternativa utilizar:

- 1: μ < μ<sub>0</sub>
- $2: \mu > \mu_0$
- $3: \mu \neq \mu_0$

Configuración: una cadena que controla qué resultados se muestran y el orden en el que aparecen. Una cadena "" vacía muestra el valor predeterminado: todos los resultados, incluidos los encabezados. Las opciones en la cadena de configuración están separadas por espacios.

- h: creará las celdas del encabezado
- acc: el resultado de la prueba, 0 o 1 para rechazar o aceptar la hipótesis nula
- tZ: el valor de Prueba de Z
- tM: el valor de entrada  $\bar{x}$
- prob: la probabilidad de cola inferior
- cZ: el valor crítico de Z asociado con el nivel α de entrada
- cx1: el valor crítico inferior del promedio asociado con el valor crítico de Z
- cx2: el valor crítico superior del promedio asociado con el valor crítico de Z
- std: desviación estándar

HypZ1mean (0.461368, 50, 0,5, 0.2887, 0.05, 1, "") devuelve dos columnas en la aplicación Hoja de cálculo. La primera columna contiene los encabezados y la segunda columna contiene los valores para cada una de las siguientes: Reject/Fail=1, Test Z = -0.94621, Test  $\bar{x}$  = 0.461368, P= 0.172022, Critical Z= -1.64485, Critical  $\bar{x}$  = 0.432843.

### **HYPZ2mean**

La Prueba de Z de dos muestras para la diferencia de dos promedios.

HypZ2mean(<sub>1,2</sub>, n<sub>1</sub>, n<sub>2</sub>, σ<sub>1</sub>, σ<sub>2</sub>, α, modo, ["configuración"]

Modo: especifica qué hipótesis alternativa utilizar:

- 1:  $\mu_1$  <  $\mu_2$
- $\bullet$  2: μ<sub>1</sub> > μ<sub>2</sub>
- $\bullet$  3:  $\mu_1 \neq \mu_2$

Configuración: una cadena que controla qué resultados se muestran y el orden en el que aparecen. Una cadena "" vacía muestra el valor predeterminado: todos los resultados, incluidos los encabezados. Las opciones en la cadena de configuración están separadas por espacios.

- h: creará las celdas del encabezado
- acc: el resultado de la prueba, 0 o 1 para rechazar o aceptar la hipótesis nula
- tZ: el valor de Prueba de Z
- tM: el valor de entrada  $\Delta \bar{x}$
- prob: la probabilidad de cola inferior
- cZ: el valor crítico de Z asociado con el nivel α de entrada
- cx1: el valor crítico inferior de  $\Delta \bar{x}$  asociado con el valor crítico de Z
- cx2: el valor crítico superior de  $\Delta_{\overline{X}}$  asociado con el valor crítico de Z
- std: desviación estándar

Por ejemplo:

```
 HypZ2mean(0.461368, 0.522851, 50, 50, 0.2887, 0.2887, 0.05, 1, "")
```
## **HypZ1prop**

### La Prueba de Z de una muestra para una proporción.

HypZ1prop(x,n,π<sub>0</sub>,,α,modo, ["configuración"] donde x es el recuento exitoso de la muestra

Modo: especifica qué hipótesis alternativa utilizar:

- $\bullet$  1: π < π<sub>0</sub>
- $\bullet$  2: π > π<sub>0</sub>
- $\bullet$  3: π ≠ π<sub>0</sub>

Configuración: una cadena que controla qué resultados se muestran y el orden en el que aparecen. Una cadena "" vacía muestra el valor predeterminado: todos los resultados, incluidos los encabezados. Las opciones en la cadena de configuración están separadas por espacios.

- h: creará las celdas del encabezado
- acc: el resultado de la prueba, 0 o 1 para rechazar o aceptar la hipótesis nula
- tZ: el valor de Prueba de Z
- tP: la proporción de éxitos de la prueba
- prob: la probabilidad de cola inferior
- cZ: el valor crítico de Z asociado con el nivel α de entrada
- cp1: la proporción crítica inferior de éxitos asociados con el valor crítico de Z
- cp2: la proporción crítica superior de éxitos asociados con el valor crítico de Z
- std: desviación estándar

#### Por ejemplo:

```
 HypZ1prop(21, 50, 0.5, 0.05,1, "")
```
### **HypZ2prop**

#### La Prueba de Z de dos muestras para comparar dos proporciones.

HypZ2prop x<sub>1</sub>,x<sub>2</sub>,n<sub>1</sub>,n<sub>2</sub>,,α,mode, ["configuración"]) **donde x<sub>1</sub> y x<sub>2</sub> son los recuentos de éxitos en** las dos muestras)

- $\bullet$  1: π<sub>1</sub> < π<sub>2</sub>
- $\bullet$  2: π<sub>1</sub> > π<sub>2</sub>
- $\bullet$  3:  $\pi_1 \neq \pi_2$

Configuración: una cadena que controla qué resultados se muestran y el orden en el que aparecen. Una cadena "" vacía muestra el valor predeterminado: todos los resultados, incluidos los encabezados. Las opciones en la cadena de configuración están separadas por espacios.

- h: creará las celdas del encabezado
- acc: el resultado de la prueba, 0 o 1 para rechazar o aceptar la hipótesis nula
- tZ: el valor de Prueba de Z
- tP: El valor Δπ de la prueba
- prob: la probabilidad de cola inferior
- cZ: el valor crítico de Z asociado con el nivel α de entrada
- cp1: el valor crítico inferior de Δπ asociado con el valor crítico de Z
- cp2: el valor crítico superior de Δπ asociado con el valor crítico de Z

```
 HypZ2prop(21, 26, 50, 50, 0.05, 1, "")
```
### **HypT1mean**

#### La Prueba de Z de una muestra para un promedio.

HypT1mean( $\bar{x}$ , n,  $\mu_0$ ,  $\alpha$ , modo, ["configuración"])

- 1:  $\mu$  <  $\mu_{0}$
- $2: \mu > \mu_0$
- 3:  $\mu \neq \mu_0$

Configuración: una cadena que controla qué resultados se muestran y el orden en el que aparecen. Una cadena "" vacía muestra el valor predeterminado: todos los resultados, incluidos los encabezados. Las opciones en la cadena de configuración están separadas por espacios.

- h: creará las celdas del encabezado
- acc: el resultado de la prueba, 0 o 1 para rechazar o aceptar la hipótesis nula
- tT: El valor de la Prueba de T
- tM: El valor de la entrada  $\bar{x}$
- prob: la probabilidad de cola inferior
- df: los grados de libertad
- cT: el valor crítico de T asociado con el nivel α de la entrada
- cx1: el valor crítico inferior del promedio asociado con el valor crítico de T
- cx2: el valor crítico superior del promedio asociado con el valor crítico de T

#### Por ejemplo:

HypT1mean(0.461368, 0.2776, 50, 0.5, 0.05, 1, "")

### **HypT2mean**

#### La Prueba de T de dos muestras para la diferencia de dos promedios.

HypT2mean ( $\bar{x}_1, \bar{x}_2, n_1, n_2, s_1, s_2, \alpha$ , agrupado, modo, ["configuración"]

Agrupados: especifica si las muestras están agrupadas o no

- 0: no agrupadas
- 1: agrupadas
- 1:  $\mu_1$  <  $\mu_2$
- $\bullet$  2: μ<sub>1</sub> > μ<sub>2</sub>
- $\bullet$  3:  $\mu_1 \neq \mu_2$

Configuración: una cadena que controla qué resultados se muestran y el orden en el que aparecen. Una cadena "" vacía muestra el valor predeterminado: todos los resultados, incluidos los encabezados. Las opciones en la cadena de configuración están separadas por espacios.

- h: creará las celdas del encabezado
- acc: el resultado de la prueba, 0 o 1 para rechazar o aceptar la hipótesis nula
- tT: El valor de la Prueba de T
- tM: el valor de entrada  $\Delta \bar{x}$
- prob: la probabilidad de cola inferior
- cT: el valor crítico de T asociado con el nivel α de la entrada
- cx1: el valor crítico inferior de  $\Delta \bar{x}$  asociados con el valor crítico de T
- cx2: el valor crítico superior de  $\Delta \bar{x}$  asociados con el valor crítico de T

#### Por ejemplo:

HypT2mean(0.461368, 0.522851, 0.2776, 0.2943,50, 50, 0, 0.05, 1, "")

#### **ConfZ1mean**

El intervalo de confianza normal de una muestra para un promedio.

 $ConfZ1$ mean $(\bar{x},n,s,C,["configuración"])$ 

Configuración: una cadena que controla qué resultados se muestran y el orden en el que aparecen. Una cadena "" vacía muestra el valor predeterminado: todos los resultados, incluidos los encabezados. Las opciones en la cadena de configuración están separadas por espacios.

- h: creará las celdas del encabezado
- Z: el valor crítico de Z
- zXI: el límite inferior del intervalo de confianza
- zXh: el límite superior del intervalo de confianza
- prob: la probabilidad de cola inferior
- std: desviación estándar

#### Por ejemplo:

```
 ConfZ1mean(0.461368, 50, 0.2887, 0.95, "")
```
#### **ConfZ2mean**

El intervalo de confianza normal de dos muestras para la diferencia de dos promedios

ConfZ2mean  $(\bar{x}_1, \bar{x}_2, n_1, n_2, s_1, s_2, C,$  ["configuración"]

Configuración: una cadena que controla qué resultados se muestran y el orden en el que aparecen. Una cadena "" vacía muestra el valor predeterminado: todos los resultados, incluidos los encabezados. Las opciones en la cadena de configuración están separadas por espacios.

- h: creará las celdas del encabezado
- Z: el valor crítico de Z
- zXI: el límite inferior del intervalo de confianza
- zXh: el límite superior del intervalo de confianza
- prob: la probabilidad de cola inferior
- std: desviación estándar

```
 ConfZ2mean(0.461368, 0.522851, 50, 50, 0.2887, 0.2887, 0.95, "")
```
## **ConfZ1prop**

El intervalo de confianza normal de una muestra para una proporción.

```
 ConfZ1prop(x,n,C,["configuración"])
```
Configuración: una cadena que controla qué resultados se muestran y el orden en el que aparecen. Una cadena "" vacía muestra el valor predeterminado: todos los resultados, incluidos los encabezados. Las opciones en la cadena de configuración están separadas por espacios.

- h: creará las celdas del encabezado
- Z: el valor crítico de Z
- zXI: el límite inferior del intervalo de confianza
- zXh: el límite superior del intervalo de confianza
- zXm: punto medio del intervalo de confianza
- std: desviación estándar

#### Por ejemplo:

```
 ConfZ1prop(21, 50, 0.95, "")
```
## **ConfZ2prop**

El intervalo de confianza normal de dos muestras para la diferencia de dos proporciones.

```
ConfZ2prop(x_1,x_2,n_1,n_2,C, ["configuración"])
```
Configuración: una cadena que controla qué resultados se muestran y el orden en el que aparecen. Una cadena "" vacía muestra el valor predeterminado: todos los resultados, incluidos los encabezados. Las opciones en la cadena de configuración están separadas por espacios.

- h: creará las celdas del encabezado
- Z: el valor crítico de Z
- zXI: el límite inferior del intervalo de confianza
- zXh: el límite superior del intervalo de confianza
- zXm: punto medio del intervalo de confianza
- std: desviación estándar

Por ejemplo:

```
 ConfZ2prop (21, 26, 50, 50, 0.95, "")
```
## **ConfT1mean**

El intervalo de confianza t de Student de una muestra para un promedio.

ConfT1mean $(\bar{x}, s, n, C,$ ["configuración"])

Configuración: una cadena que controla qué resultados se muestran y el orden en el que aparecen. Una cadena "" vacía muestra el valor predeterminado: todos los resultados, incluidos los encabezados. Las opciones en la cadena de configuración están separadas por espacios.

- h: creará las celdas del encabezado
- DF (GL): los grados de libertad
- T: el valor crítico de T
- tXI: el límite inferior del intervalo de confianza
- tXh: el límite superior del intervalo de confianza
- std: desviación estándar

#### Por ejemplo:

ConfT1mean(0.461368, 0.2776, 50, 0.95, "")

#### **ConfT2mean**

El intervalo de confianza t de Student de dos muestras para la diferencia de dos promedios.

ConfT2mean ( $\bar{x}_1, \bar{x}_2, n_1, n_2, s_1, s_2, C$ , agrupado, ["configuración"]

Configuración: una cadena que controla qué resultados se muestran y el orden en el que aparecen. Una cadena "" vacía muestra el valor predeterminado: todos los resultados, incluidos los encabezados. Las opciones en la cadena de configuración están separadas por espacios.

- h: creará las celdas del encabezado
- DF (GL): los grados de libertad
- T: el valor crítico de T
- tXI: el límite inferior del intervalo de confianza
- tXh: el límite superior del intervalo de confianza
- tXm: punto medio del intervalo de confianza
- std: desviación estándar

#### Por ejemplo:

```
 ConfT2mean(0.461368, 0.522851, 0.2776, 0.2943, 50, 50, 0, 0.95, "")
```
## **Funciones de la aplicación 1Var estadística**

La aplicación 1Var estadística tiene tres funciones diseñadas para trabajar en conjunto para calcular las estadísticas de resumen en base a uno de los análisis estadísticos (H1-H5) definidos en la Vista simbólica de la aplicación 1Var estadística.

#### **Do1VStats**

Estadísticas de una variable. Realiza los mismos cálculos que al tocar Estado en la Vista numérica de la aplicación 1Var estadística y almacena los resultados en las variables de resultados apropiadas de 1Var estadística. Hn debe corresponder a una de las variables H1-H5 de la Vista simbólica de la aplicación 1Var estadística.

Do1VStats(HN)

#### Por ejemplo:

Do1VStats(H1) ejecuta las estadísticas de resumen para análisis de H1 definido actualmente.

#### **SetFreq**

Configurar la frecuencia. Define la frecuencia para uno de los análisis estadísticos (H1 H5) definidos en la Vista simbólica de la aplicación 1Var estadística. La frecuencia puede ser una de las columnas D0-D9 o cualquier número entero positivo. Hn debe corresponder a una de las variables H1-H5 de la Vista simbólica de la aplicación 1Var estadística. Si se utiliza, Dn debe ser una de las columnas de variables D0-D9; de lo contrario, el valor debe ser un número entero positivo.

SetFreq(Hn,Dn) O SetFreq(Hn, valor)

#### Por ejemplo:

SetFreq(H2,D3) establece el campo **Frecuencia** para el análisis H2 a usar la lista D3.

#### **SetSample**

Establecer los datos de la muestra. Establece los datos de la muestra para uno de los análisis estadísticos (H1-H5) definidos en la Vista simbólica de la aplicación 1Var estadística. Asigna la columna de datos a una de las variables de columna D0- D9 para uno de los análisis estadísticos H1- H5.

SetSample(Hn,Dn)

#### Por ejemplo:

 SetSample(H2,D2) asigna el campo **Columna Independiente** para que el análisis de H2 utilice los datos de la lista D2.

## **Funciones de la aplicación 2Var estadística**

La aplicación 2Var estadística tiene varias funciones. Algunas están diseñadas para calcular las estadísticas de resumen en base a uno de los análisis estadísticos (S1-S5) definidos en la Vista simbólica de la aplicación 2Var estadística. Otras predicen los valores de X e Y en base al ajuste especificado en uno de los análisis.

#### **PredX**

Predecir X. Utiliza el ajuste del primer análisis activo (S1-S5) hallado para predecir el valor de x para el valor de y dado.

PredX(valor)

#### **PredY**

Predecir Y. Utiliza el ajuste del primer análisis activo (S1-S5) hallado para predecir el valor de y para el valor de x dado.

```
 PredY(valor)
```
#### **Resid**

Residuales. Devuelve la lista de residuales para el análisis dado (S1-S5), en base a los datos y a un ajuste definido en la Vista simbólica para ese análisis.

Resid(Sn) o Resid()

Resid() busca el primer análisis definido en la Vista simbólica (S1 S5).

#### **Do2VStats**

Estadística de dos variables. Realiza los mismos cálculos que al tocar Estado en la Vista numérica de la aplicación 2Var estadística y almacena los resultados en las variables de resultados apropiadas de 2Var estadística. Sn debe ser una de las variables de la Vista simbólica de la aplicación 2Var estadística S1-S5.

Do2VStats(SN)

#### Por ejemplo:

Do1VStats(S1) ejecuta las estadísticas de resumen para análisis de S1 definido actualmente.

#### **SetDepend**

Establecer la columna dependiente. Asigna la columna dependiente para uno de los análisis estadísticos S1- S5 a una de las variables de columna C0-C9.

SetDepend(Sn,Cn)

#### Por ejemplo:

SetDepend (S1, C3) asigna el campo Columna dependiente para el que análisis S1 utilice los datos de la lista C3.

### **SetIndep**

Establecer la columna independiente. Le asigna a la columna independiente de uno de los análisis estadísticos S1-S5 una de las variables de columna C0-C9.

```
 SetIndep(Sn,Cn)
```
#### Por ejemplo:

 SetIndep (S1, C2) asigna el campo **Columna independiente** para que el análisis S1 utilice los datos de la lista C2.

## **Funciones de la aplicación Inferencia**

La aplicación Inferencia tiene una única función que devuelve los mismo resultados que al pulsar Calcular en la Vista numérica de la aplicación Inferencia. Los resultados dependen del contenido de las variables de Inferencia Method, Type, and AltHyp.

### **DoInference**

Calcula el intervalo de confianza o prueba hipótesis. Utiliza la configuración actual en las vistas Simbólica y Numérica para calcular un intervalo de confianza o probar una hipótesis. Realiza los mismos cálculos que al pulsar Calcular en la Vista numérica de la aplicación Inferencia y almacena los resultados en las variables de resultados apropiadas de la aplicación Inferencia.

```
 DoInference()
```
### **HypZ1mean**

La Prueba Z de una muestra para un promedio. Devuelve una lista que contiene (en orden):

- 0 o 1 para rechazar o aceptar la hipótesis nula
- El valor de la Prueba de Z
- **•** El valor  $\bar{x}$  de entrada
- La probabilidad de cola superior
- El mayor valor crítico de Z asociado con el nivel α de la entrada.
- El valor crítico de la estadística asociada con el valor crítico de Z.

HypZ1mean( $\bar{\chi}$ , n,  $\mu_0$ ,  $\sigma$ ,  $\alpha$ , modo)

Modo: especifica qué hipótesis alternativa utilizar:

- 1:  $\mu$  <  $\mu_0$
- $2: \mu > \mu_0$
- $3: \mu \neq \mu_0$

Por ejemplo:

```
HypZ1mean(0.461368, 50, 0.5, 0.2887, 0.05, 1) devuelve {1, -.9462..., 0.4614, 0.8277...,
1.6448…, 0.5671…}
```
### **HypZ2mean**

La Prueba de Z de dos muestra para promedios. Devuelve una lista que contiene (en orden):

- 0 o 1 para rechazar o aceptar la hipótesis nula
- El valor de la Prueba de Z
- tZ: el valor de Prueba de Z
- El valor  $\Delta \bar{x}$  de la prueba
- La probabilidad de cola superior
- El mayor valor crítico de Z asociado con el nivel α de la entrada.
- **•** El valor crítico de  $\Delta \bar{x}$  asociado con el valor crítico de Z

 $\text{HypZ2mean}(\bar{x}_1 \bar{x}_2, n_1, n_2, \sigma_1, \sigma_2, \alpha$ , modo)

Modo: especifica qué hipótesis alternativa utilizar:

- 1:  $\mu_1$  <  $\mu_2$
- $\bullet$  2: μ<sub>1</sub> > μ<sub>2</sub>
- $\bullet$  3:  $\mu_1 \neq \mu_2$

Por ejemplo:

```
HypZ2mean(0.461368, 0.522851, 50, 50, 0.2887, 0.2887, 0.05, 1) devuelve {1, 
-1.0648…, -0.0614…, 0.8565…, 1.6448…, 0.0334…}.
```
### **HypZ1prop**

La Prueba de Z de una proporción. Devuelve una lista que contiene (en orden):

- 0 o 1 para rechazar o aceptar la hipótesis nula
- El valor de la Prueba de Z
- El valor π de la prueba
- La probabilidad de cola superior
- El mayor valor crítico de Z asociado con el nivel α de la entrada.
- El valor crítico de π asociado con el valor crítico de Z

HypZ1mean(0.461368, 50, 0.5, 0.2887, 0.05, 1)HypZ1prop(x,n,π<sub>0</sub>,α,modo)

Modo: especifica qué hipótesis alternativa utilizar:

- 1: π <  $π_0$
- $\bullet$  2: π > π<sub>0</sub>
- $\bullet$  3: π ≠ π<sub>0</sub>

Por ejemplo:

HypZ1prop(21, 50, 0.5, 0.05,1) devuelve {1, -1.1313…, 0.42, 0.8710…, 1.6448…, 0.6148…}

#### **HypZ2prop**

La Prueba de Z para proporciones. Devuelve una lista que contiene (en orden):

- 0 o 1 para rechazar o aceptar la hipótesis nula
- El valor de la Prueba de Z
- El valor de la Prueba de Z
- El valor Δπ de la prueba
- La probabilidad de cola superior
- El mayor valor crítico de Z asociado con el nivel α de la entrada.
- El valor crítico de Δπ asociado con el valor crítico de Z

HypZ2prop( $\bar{x}_1, \bar{x}_2, n_1, n_2, \alpha$ , modo)

Modo: especifica qué hipótesis alternativa utilizar:

- $\bullet$  1: π<sub>1</sub> < π<sub>2</sub>
- $\bullet$  2: π<sub>1</sub> > π<sub>2</sub>
- $\bullet$  3:  $\pi_1 \neq \pi_2$

Por ejemplo:

HypZ2prop(21, 26, 50, 50, 0.05, 1) devuelve  $\{1, -1.0018..., -0.1, 0.8417..., 1.6448..., 0.0633...\}$ 

#### **HypT1mean**

La Prueba de Z de una muestra para un promedio. Devuelve una lista que contiene (en orden):

- 0 o 1 para rechazar o aceptar la hipótesis nula
- El valor de la Prueba de T
- **•** El valor  $\bar{x}$  de entrada
- La probabilidad de cola superior
- Los grados de libertad
- El mayor valor crítico de T asociado con el nivel α de la entrada
- El valor crítico de la estadística asociada con el valor crítico de t

 $HypT1$ mean ( $\bar{x}$ ,S,N, $\mu_0$ , $\alpha$ , modo)

Modo: especifica qué hipótesis alternativa utilizar:

- $\bullet$  1:  $\mu$  <  $\mu$ <sub>0</sub>
- 2:  $\mu$  >  $\mu_0$
- 3:  $\mu \neq \mu_0$

#### Por ejemplo:

```
HypT1mean(0.461368, 0.2776, 50, 0.5, 0.05, 1) devuelve {1, -. 9462..., 0.4614, 0.8277...,
1.6448…, 0.5671…}
```
#### **HypT2mean**

La Prueba de T de dos muestras para promedios. Devuelve una lista que contiene (en orden):

- 0 o 1 para rechazar o aceptar la hipótesis nula
- El valor de la Prueba de T
- El valor  $\Delta \bar{x}$  de la prueba
- La probabilidad de cola superior
- Los grados de libertad
- El mayor valor crítico de T asociado con el nivel α de la entrada
- El valor crítico de  $\Delta_{\overline{X}}$  asociado con el valor crítico de t

HypT2mean ( $(\bar{x}_1, \bar{x}_2, s_1, s_2, n_1, n_2, \alpha$ , agrupado, modo)

Agrupados: especifica si las muestras están agrupadas o no

- 0: no agrupadas
- 1: agrupadas

Modo: especifica qué hipótesis alternativa utilizar:

- 1:  $\mu_1$  <  $\mu_2$
- $\bullet$  2: μ<sub>1</sub> > μ<sub>2</sub>
- $\bullet$  3:  $\mu_1 \neq \mu_2$

```
Por ejemplo:
```
 HypT2mean(0.461368, 0.522851, 0.2776, 0.2943,50, 50, 0.05, 0, 1) devuelve {1, -1.0746…, -0.0614…, 0.8574…, 97.6674…, 1.6606…, 0.0335…}

## **ConfZ1mean**

El intervalo de confianza normal de una muestra para un promedio. Devuelve una lista que contiene (en orden):

- El menor valor crítico de Z
- El límite inferior del intervalo de confianza
- El límite superior del intervalo de confianza

ConfZ1mean $(\bar{x}, n, \sigma, C)$ 

#### Por ejemplo:

```
 ConfZ1mean(0.461368, 50, 0.2887, 0.95) devuelve {- 1.9599…, 0.3813…, 0.5413…}
```
### **ConfZ2mean**

El intervalo de confianza normal de dos muestras para la diferencia de dos promedios. Devuelve una lista que contiene (en orden):

- El menor valor crítico de Z
- El límite inferior del intervalo de confianza
- El límite superior del intervalo de confianza

```
ConfZ2mean (\bar{x}_1, \bar{x}_2, n_1, n_2, \sigma_1, \sigma_2, C)
```
#### Por ejemplo:

```
 ConfZ2mean(0.461368, 0.522851, 50, 50, 0.2887, 0.2887, 0.95) 
devuelve{-1.9599…, -0.1746…, 0.0516…)}
```
#### **ConfZ1prop**

El intervalo de confianza normal de una muestra para una proporción. Devuelve una lista que contiene (en orden):

- El menor valor crítico de Z
- El límite inferior del intervalo de confianza
- El límite superior del intervalo de confianza

```
 ConfZ1prop(x,n,C)
```
#### Por ejemplo:

```
 ConfZ1prop(21, 50, 0.95) devuelve {-1.9599…, 0.2831…, 0.5568…}
```
### **ConfZ2prop**

El intervalo de confianza normal de dos muestras para la diferencia de dos proporciones. Devuelve una lista que contiene (en orden):

- El menor valor crítico de Z
- El límite inferior del intervalo de confianza
- El límite superior del intervalo de confianza

```
ConfZ2prop(\bar{x}_1,\bar{x}_2,n_1,n_2,C)
```
ConfZ2prop(21, 26, 50, 50, 0.95) devuelve {-1.9599…, -0.2946…, 0.0946…)}

### **ConfT1mean**

El intervalo de confianza t de Student de una muestra para un promedio. Devuelve una lista que contiene (en orden):

- Los grados de libertad
- El límite inferior del intervalo de confianza
- El límite superior del intervalo de confianza

```
ConfT1mean(\bar{x}, s, n, C)
```
#### Por ejemplo:

ConfT1mean(0.461368, 0.2776, 50, 0.95) devuelve {49, -.2009…, 0.5402…}

### **ConfT2mean**

El intervalo de confianza t de Student de dos muestras para la diferencia de dos promedios. Devuelve una lista que contiene (en orden):

- Los grados de libertad
- El límite inferior del intervalo de confianza
- El límite superior del intervalo de confianza

ConfT2mean ( $\bar{x}_1$ , $\bar{x}_2$ , $s_1$ , $s_2$ , $n_1$ , $n_2$ ,agrupado, C)

#### Por ejemplo:

```
 ConfT2mean(0.461368, 0.522851, 0.2887, 0.2887, 50, 50, 0.95,0) devuelve 
{98.0000…, -1.9844, - 0.1760…, 0.0531…)}
```
#### **Chi2GOF**

Prueba de bondad de ajuste de chi-cuadrado. Toma como argumentos una lista de datos de recuento observados, una segunda lista y un valor de 0 o 1. Si valor=0, la segunda lista se toma como una lista de probabilidades esperadas. Si valor=1, entonces la segunda lista se toma como una lista de recuentos esperados. Devuelve una lista que contiene el valor estadístico de chi-cuadrado, la probabilidad y los grados de libertad.

```
 Chi2GOF(Lista1, Lista2, valor)
```
Por ejemplo:

```
 Chi2GOF({10,10,12,15,10,6},{.24,.2,.16,.14,.1 3,.13},0) devuelve {10.1799..., 
0.07029..., 5}
```
#### **Chi2TwoWay**

Prueba de Chi-cuadrado de dos vías. Dada una matriz de recuento de datos, devuelve una lista que contiene el valor estadístico de chi-cuadrado, la probabilidad y los grados de libertad.

```
 Chi2TwoWay(Matriz)
```
Por ejemplo:

### **LinRegrTConf- Slope**

El intervalo de confianza de la regresión lineal para la pendiente. Dada una lista de datos de la variable explicativa (X), una lista de datos de la variable de respuesta (Y) y un nivel de confianza, devuelve una lista que contiene los siguientes valores en el orden en que se muestran:

- C: el nivel de confianza dado
- T crítico: el valor de t asociado con el nivel de confianza dado
- GL: los grados de libertad
- $\bullet$   $\beta_1$ : la pendiente de la ecuación de regresión lineal
- serrSlope: el error estándar de la pendiente
- Inferior: el límite inferior del intervalo de confianza para la pendiente
- Superior: el límite superior del intervalo de confianza para la pendiente

LinRegrTConfSlope(Lista1, Lista2, C-valor)

#### Por ejemplo:

```
LinRegrTConfSlope({1,2,3,4},{3,2,0,-2},0.95) devuelve {0.95, 4.302..., 2, -1.7, 0.1732...,
-2.445..., -0.954...}
```
### **LinRegrTConfInt**

El intervalo de confianza de la regresión lineal para la interceptación. Dada una lista de datos de la variable explicativa (X), una lista de datos de la variable de respuesta (Y) y un nivel de confianza, devuelve una lista que contiene los siguientes valores en el orden en que se muestran:

- C: el nivel de confianza dado
- T crítico: el valor de t asociado con el nivel de confianza dado
- GL: los grados de libertad
- $\bullet$   $\beta_0$ : la interceptación de la ecuación de regresión lineal
- serrInter: el error estándar de la interceptación
- Inferior: el límite inferior del intervalo de confianza para la interceptación
- Superior: el límite superior del intervalo de confianza para la interceptación

LinRegrTConfInt(Lista1, Lista2, C-valor)

#### Por ejemplo:

```
LinRegrTConfInt(\{1, 2, 3, 4\}, \{3, 2, 0, -2\}, 0.95) devuelve \{0.95, 4.302..., 2, 5,
0.474..., 2.959..., 7.040...}
```
### **LinRegrTMean-Resp**

El intervalo de confianza de la regresión lineal para una respuesta promedio. Dada una lista de datos de la variable explicativa (X), una lista de datos de la variable de respuesta (Y), un valor de X y un nivel de confianza, devuelve una lista que contiene los siguientes valores en el orden en que se muestran:

- X: el valor de X determinado
- C: el nivel de confianza dado
- GL: los grados de libertad
- Ŷ: la respuesta promedio para el valor de X dado
- serr Ŷ: el error estándar de la respuesta promedio
- serrInter: el error estándar de la interceptación
- Inferior: el límite inferior del intervalo de confianza para la respuesta promedio
- Superior: el límite superior del intervalo de confianza para la respuesta promedio

```
LinRegrTMeanResp(Lista1, Lista2, X-valor, Cvalor)
```

```
LinRegrTMeanResp({1, 2, 3, 4}, {3, 2, 0, -2}, 2.5, 0.95) devuelve {2.5, 0.95,
4.302..., 2, 0.75, 0.193..., −0.083, 1.583...}
```
### **LinRegrTPredInt**

El intervalo de predicción de la regresión lineal para una futura respuesta. Dada una lista de datos de la variable explicativa (X), una lista de datos de la variable de respuesta (Y), un valor futuro de X y un nivel de confianza, devuelve una lista que contiene los siguientes valores en el orden en que se muestran:

- X: el valor futuro de X dado
- C: el nivel de confianza dado
- GL: los grados de libertad
- Ŷ: la respuesta promedio para el valor futuro de X dado
- serr Ŷ: el error estándar de la respuesta promedio
- serrInter: el error estándar de la interceptación
- Inferior: el límite inferior del intervalo de predicción para la respuesta promedio
- Superior: el límite superior del intervalo de predicción para la respuesta promedio

```
LinRegrTPredInt (Lista1, Lista2, X-valor, C-valor)
```
Por ejemplo:

```
LinRegrTPredInt({1, 2, 3, 4}, {3, 2, 0, -2}, 2.5, 0.95) devuelve {2.5, 0.95, 4.302...,
2, 0.75, 0.433..., −1.113..., 2.613...}
```
#### **LinRegrTTest**

La prueba de t de regresión lineal. Dada una lista de datos de la variable explicativa (X), una lista de datos de la variable de respuesta (Y) y un valor para AltHyp (Hipót. Alt.), devuelve una lista que contiene los siguientes valores en el orden en que se muestran:

- T: el valor de t
- P: La probabilidad asociada con el valor de t
- GL: los grados de libertad
- $\bullet$   $\beta_0$ : la interceptación y de la línea de regresión
- $\bullet$  β<sub>1</sub>: la pendiente de la línea de regresión
- serrLine: el error estándar de la línea de regresión
- serr Ŷ: el error estándar de la respuesta promedio
- serrSlope: el error estándar de la pendiente
- serrInter: el error estándar de la interceptación y
- r: el coeficiente de correlación
- R 2 : el coeficiente de determinación

Los valores para AltHyp son los siguientes:

- AltHyp=0 para μ<μ<sub>0</sub>
- AltHyp=1 para  $\mu$ > $\mu_0$
- AltHyp=2 para  $\mu \neq \mu_0$

Por ejemplo:

```
LinRegrTTest({1,2,3,4}, {3,2,0,-2}, 0) devuelve {-9.814..., 2,5, -1.7, 0.387..., 0.173...,
0.474..., −0.989..., 0.979...}
```
## **Funciones de la aplicación Finanzas**

La aplicación Finanzas utiliza un conjunto de funciones, todas las cuales hacen referencia al mismo conjunto de variables de dicha aplicación. Estas corresponden a los campos en la Vista numérica de la aplicación Finanzas. Hay 5 variables TVM principales, 4 de las cuales son obligatorias para cada una de estas funciones, ya que cada una calcula y devuelve el valor de la quinta variable a dos lugares decimales. DoFinance es la única excepción a esta regla de sintaxis. Tenga en cuenta que el dinero que usted recibe como pago se ingresa como un número positivo y el dinero que usted paga a otros como parte del Ʈujo de caja se ingresa como un número negativo. Hay otras 3 variables que son opcionales y tienen valores predeterminados. Estas variables se encuentran en forma de argumentos de las funciones de la aplicación Finanzas en el siguiente orden establecido:

- NbPmt-el número de pagos
- IPYR-la tasa de interés anual
- PV— el valor actual de la inversión o el préstamo
- PMTV-el valor del pago
- FV-el valor futuro de la inversión o préstamo
- PPYR—el número de pagos por año (12 de forma predeterminada)
- CPYR—el número de períodos de capitalización por año (12 de forma predeterminada)
- BEG—los pagos realizados al comienzo o al final del período; el valor predeterminado es BEG = 0, lo que significa que los pagos se realizan al final de cada periodo

Los argumentos PPYR, CPYR y BEG son opcionales; Si no se proporciona, PPYR= 12, CPYR=PPYRy BEG= 0.

### **CalcFV**

Calcula el valor futuro de una inversión o un préstamo

CalcFV (NbPmt, IPYR, PV, PMTV [, PPYR, CPYR, BEG]

CalcFV(360, 6.5, 150000, -948.10) devuelve -2.25

### **CalcIPYR**

#### Calcula la tasa de interés por año en una inversión o un préstamo.

CalcIPYR(NbPmt, PV, PMTV, FV[, PPYR, CPYR, BEG])

#### Por ejemplo:

CalcIPYR(360, 150000, -948.10, -2.25) devuelve 6.50

#### **CalcNbPmt**

#### Calcula el número de pagos en una inversión o un préstamo.

CalcNbPmt(IPYR, PV, PMTV, FV[, PPYR, CPYR, BEG])

#### Por ejemplo:

CalcNbPmt(6.5, 150000, -948.10, -2.25) devuelve 360.00

### **CalcPMT**

#### Calcula el valor de un pago para una inversión o un préstamo.

CalcPMT(NbPmt, IPYR, PV, FV[, PPYR, CPYR, BEG])

#### Por ejemplo:

CalcPMT(360, 6.5, 150000, -2.25) devuelve -948.10

### **CalcPV**

#### Calcula el valor actual de una inversión o un préstamo.

CalcPV(NbPmt, IPYR, PMTV, FV [, PPYR, CPYR, BEG])

#### Por ejemplo:

CalcPV(360, 6.5, -948.10, -2.25) devuelve 150000.00

#### **DoFinance**

Calcula los resultados TVM. Resuelve un problema TVM para la variable TVMVar. La variable debe ser una de las variables de la Vista numérica de la aplicación Finanzas. Realiza el mismo cálculo que al tocar Soluc. en la Vista numérica de la aplicación Finanzas con TVMVar resaltada.

```
 DoFinance(TVMVar)
```
Por ejemplo:

DoFinance (FV) devuelve el valor futuro de una inversión en la misma forma que al tocar Soluc. en la Vista numérica de la aplicación Finanzas con FV resaltada.

## **Funciones de la aplicación Soluc. lineal**

La aplicación Soluc. lineal tiene tres funciones que le brindan flexibilidad al usuario para resolver sistemas de ecuaciones lineales 2x2 o 3x3.

## **Solve2x2**

Resuelve un sistema de ecuaciones lineales 2x2

```
Solve2x2(a, b, c, d, e, f)
```
Resuelve el sistema lineal representado por:

*ax+by=c*

*dx+ey=f*

### **Solve3x3**

Resuelve un sistema de ecuaciones lineales 3x3

Solve $3x3(a, b, c, d, e, f, g, h, i, j, k, l)$ 

Resuelve el sistema lineal representado por:

*ax+by+cz=d*

*ex+fy+gz=h*

*ix+jy+kz=l*

### **LinSolve**

Cálculo del sistema lineal. Resuelve el sistema lineal 2x2 o 3x3 representado por la matriz.

```
 LinSolve(matriz)
```
#### Por ejemplo:

LinSolve([[A, B, C], [D, E,F]]) resuelve el sistema lineal:

*ax+by=c*

*dx+ey=f*

## **Funciones de la aplicación Soluc. de triáng.**

La aplicación Soluc. de triáng. tiene un grupo de funciones que le permiten solucionar un triángulo completo a partir de la entrada de tres partes consecutivas del mismo (una de las cuales debe ser la longitud de un lado). Los nombres de estos comandos utilizan A para indicar un ángulo y S para indicar un lado. Para utilizar estos comandos, ingrese tres entradas en el orden especificado por el nombre de comando. Todos estos comandos devuelven una lista de tres valores desconocidos (longitud de los lados y/o medidas de los ángulos).

### **AAS**

Angle-Angle-Side. Toma como argumentos las medidas de dos ángulos y la longitud del lado opuesto al primer ángulo y devuelve una lista que contiene la longitud del lado opuesto al segundo ángulo, la longitud del tercer lado y la medida del tercer ángulo (en ese orden).

```
 AAS(ángulo,ángulo,lado)
```
Por ejemplo:

AAS (30, 60, 1) en el modo de grados devuelve {1.732..., 2, 90}

### **ASA**

Angle-Side-Angle. Toma como argumentos la medida de dos ángulos y la longitud del lado incluido y devuelve una lista que contiene la longitud del lado opuesto del primer ángulo, la longitud del lado opuesto al segundo ángulo y la medida del tercer ángulo (en ese orden)

ASA(angle, side, angle)

#### Por ejemplo:

ASA(30, 2, 60) en modo grado devuelve {1, 1.732…, 90}

#### **SAS**

Side-Angle-Side. Toma como argumentos la longitud de dos lados y la medida del ángulo incluido y devuelve una lista que contiene la longitud del tercer lado, la medida del ángulo opuesto al tercer lado y la medida del ángulo opuesto al segundo lado.

```
 SAS(lado, ángulo, lado)
```
Por ejemplo:

SAS(2, 60, 1) en modo grado devuelve {1.732…, 30, 90}

### **SSA**

Side-Side-Angle. Toma como argumentos las longitudes de dos lados y la medida de un ángulo no incluido y devuelve una lista que contiene la longitud del tercer lado, la medida del ángulo opuesto al segundo lado y la medida del ángulo opuesto al tercer lado. Nota: en un caso ambiguo, este comando solo le proporcionará una de las dos soluciones posibles.

```
 SSA(lado, lado, ángulo)
```
#### Por ejemplo:

SSA(1, 2, 30) devuelve {1.732…, 90, 60}

#### **SSS**

Side-Side-Side. Toma como argumentos las longitudes de los tres lados de un triángulo y devuelve las medidas de los ángulos opuesto a ellos, en orden.

SSS(lado, lado, lado)

#### Por ejemplo:

SSS(3, 4, 5) en modo grado devuelve {36.8…, 53.1…, 90}

#### **DoSolve**

Resuelve el problema actual en la aplicación Soluc. de triángulo. La aplicación Soluc. de triáng. debe tener suficientes datos ingresados para garantizar una solución correcta; es decir, debe tener ingresados al menos tres valores, uno de los cuales debe ser una longitud de lado. Devuelve una lista que contiene los valores desconocidos en la Vista numérica, en el orden que aparecen en esa vista (de izquierda a derecha y de arriba hacia abajo).

DoSolve()

## **Funciones de Explorador lineal**

### **SolveForSlope**

Calcular pendiente. Toma como entrada las coordenadas de dos puntos (x<sub>1</sub>, y<sub>1</sub>) y (x<sub>2</sub>, y<sub>2</sub>) y devuelve la pendiente de la línea que contiene esos dos puntos.

```
SolveForSlope(x<sub>1</sub>, y<sub>1</sub>, x<sub>2</sub>, y<sub>2</sub>)
```
Por ejemplo:

SolveForSlope(3,4,2,2) devuelve 2

### **SolveForYIntercept**

Calcular interceptación y Toma como entrada las coordenadas de un punto (x, y) y una pendiente m y devuelve la interceptación y de la línea de la pendiente dada que contiene el punto dado.

```
 SolveForYIntercept (x, y, m)
```
Por ejemplo:

```
 SolveForYIntercept(2,3,-1) devuelve 5
```
## **Funciones de Explor. cuadrático**

#### **SOLVE**

Resuelve cuadráticas. Dados los coeficientes de una ecuación cuadrática ax<sup>2</sup>+bx+c=0, devuelve las soluciones reales.

 $SOLVE(a, b, c)$ 

#### Por ejemplo:

SOLVE(1,0,-4) devuelve {-2, 2}

### **DELTA**

Discriminante. Dados los coeficientes de una ecuación cuadrática ax<sup>2</sup>+bx+c=0, devuelve el valor del discriminante en la Fórmula Cuadrática.

 $DELTA(a, b, c)$ 

Por ejemplo:

DELTA(1,0,-4) devuelve 16

## **Funciones de aplicación comunes**

Además de las funciones de aplicación específicas de cada aplicación, existen tres funciones comunes para las siguientes aplicaciones. Estas utilizan como argumento un número entero de 0 a 9, que corresponde a una de las variables de la Vista simbólica de esa aplicación.

- Función (F0–F9)
- Soluc. (E0–E9)
- 1Var estadística)(H1–H5)
- 2Var estadística)(S1–S5)
- Paramétrica) (0X/Y0–X9/Y9)
- Polar (RO-R9)
- Secuencia (U0–U9)
- Creación de gráficos avanzada (V0–V9)

### **CHECK**

Marcar. Marca (es decir, selecciona) la variable de la Vista simbólica correspondiente a Dígitos. Se usa principalmente en programación para activar las definiciones de la Vista simbólica en las aplicaciones.

CHECK(dígito)

Por ejemplo:

Con la aplicación Función como la aplicación actual, CHECK(1) verifica la variable F1 de la Vista simbólica de la aplicación Función. El resultado es que  $F1(X)$  se dibuja en la Vista de gráfico y tiene una columna de los valores de función en la Vista numérica de la aplicación Función. Con otra aplicación como la aplicación actual, debe ingresar Function. CHECK(1).

### **UNCHECK**

Desmarcar. Desmarca (es decir, anula la selección) la variable de la Vista simbólica correspondiente a Dígitos. Se usa principalmente en programación para desactivar las definiciones de la Vista simbólica en las aplicaciones.

UNCHECK(digit)

Por ejemplo:

Con la aplicación Secuencia como la aplicación actual, UNCHECK(2) desmarca la variable de la Vista simbólica de la aplicación Secuencia  $U2$ . El resultado es que  $U2(N)$  no se dibuja en la Vista de gráfico y no tiene columna de valores en la Vista numérica de la aplicación Secuencia. Con otra aplicación como la aplicación actual, debe introducir Sequence. UNCHECK(2).

### **ISCHECK**

Comprobar si está marcado. Comprueba si una variable de la Vista simbólica está marcada. Devuelve 1, si la variable está marcada o 0 si no lo está.

ISCHECK(digit)

Por ejemplo:

Con la aplicación Función como la aplicación actual, ISCHECK(3) comprueba si F3(X) está marcada en la Vista simbólica de la aplicación Función.

# **Menú Ctlg**

El menú Catlg agrupa todas las funciones y los comandos disponibles en HP Prime. No obstante, esta sección describe las funciones y los comandos que solo se pueden encontrar en el menú Catlg. Las funciones y los comandos que también están en el menú Matem. se describen en [Funciones del teclado en la página 340.](#page-387-0) Los comandos que también están en el menú CAS (Sistema algebraico computacional) se describen en [Menú CAS](#page-404-0)  [\(Sistema algebraico computacional\) en la página 357.](#page-404-0)

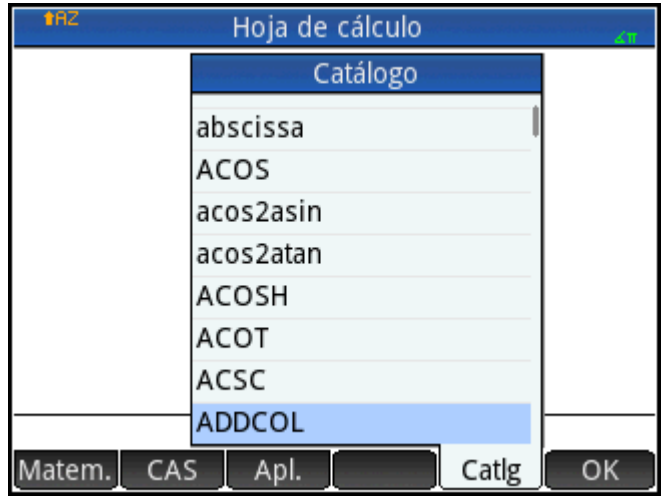

Algunas de las opciones del menú Catlg también se pueden elegir desde la paleta de relaciones (

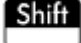

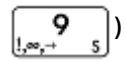

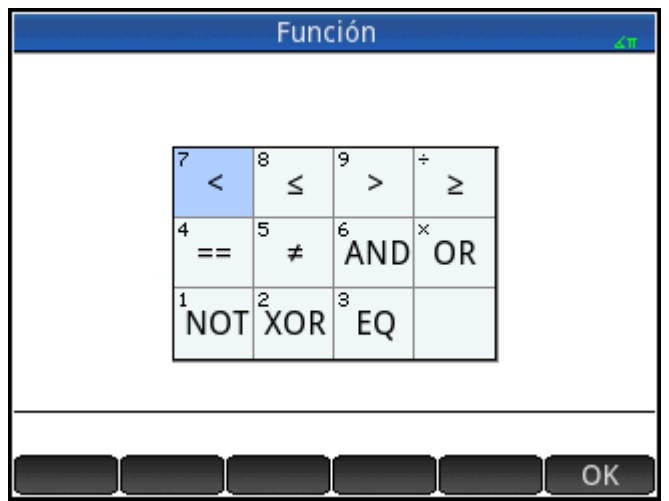

**!**

Factorial. Devuelve el factorial de un número entero positivo. Para no enteros, ! = Γ(x + 1). Esto calcula la función de Gamma.

valor!

Por ejemplo:

6! devuelve 720

## **%**

x por ciento de y. Devuelve (x/100)\*y.

 $\delta$  (x, y)

Por ejemplo:

%(20,50) devuelve 10

## **%TOTAL**

Porcentaje total; el porcentaje de x que es y. Devuelve 100\*y/x.

 $\textdegree$  TOTAL  $(x, y)$ 

#### Por ejemplo:

%TOTAL(20,50) devuelve 250

## **(**

Inserta el paréntesis de apertura.

#### **\***

Símbolo de multiplicación. Devuelve el producto de dos números o el producto escalar de dos vectores.

## **+**

Símbolo de suma. Devuelve la suma de dos números, la suma término a término de dos listas o dos matrices o la suma dos cadenas.

# **–**

Símbolo de sustracción. Devuelve la diferencia de dos números, o la sustracción término a término de dos listas o dos matrices.

# **.\***

Símbolo de multiplicación de cada elemento para matrices. Devuelve la multiplicación de cada elemento de dos matrices.

#### Matriz1.\*Matriz2

#### Por ejemplo:

 $[1,2]$ ,  $[3,4]$ ].  $*$   $[3,4]$ ,  $[5,6]$ ] devuelve [[3,8],[15,24]]

# **./**

Símbolo de división de cada elemento para matrices. Devuelve la división de cada elemento de dos matrices.

Matriz1 ./ Matriz2

## **.^**

Potencia de cada elemento para matrices. Devuelve la potencia de cada elemento para una matriz.

Matriz .^ Entero

## **/**

Símbolo de división. Devuelve el cociente de dos números o el cociente término a término de dos listas. Para la división de una matriz por una matriz cuadrada devuelve la multiplicación izquierda por la inversa de la matriz cuadrada.

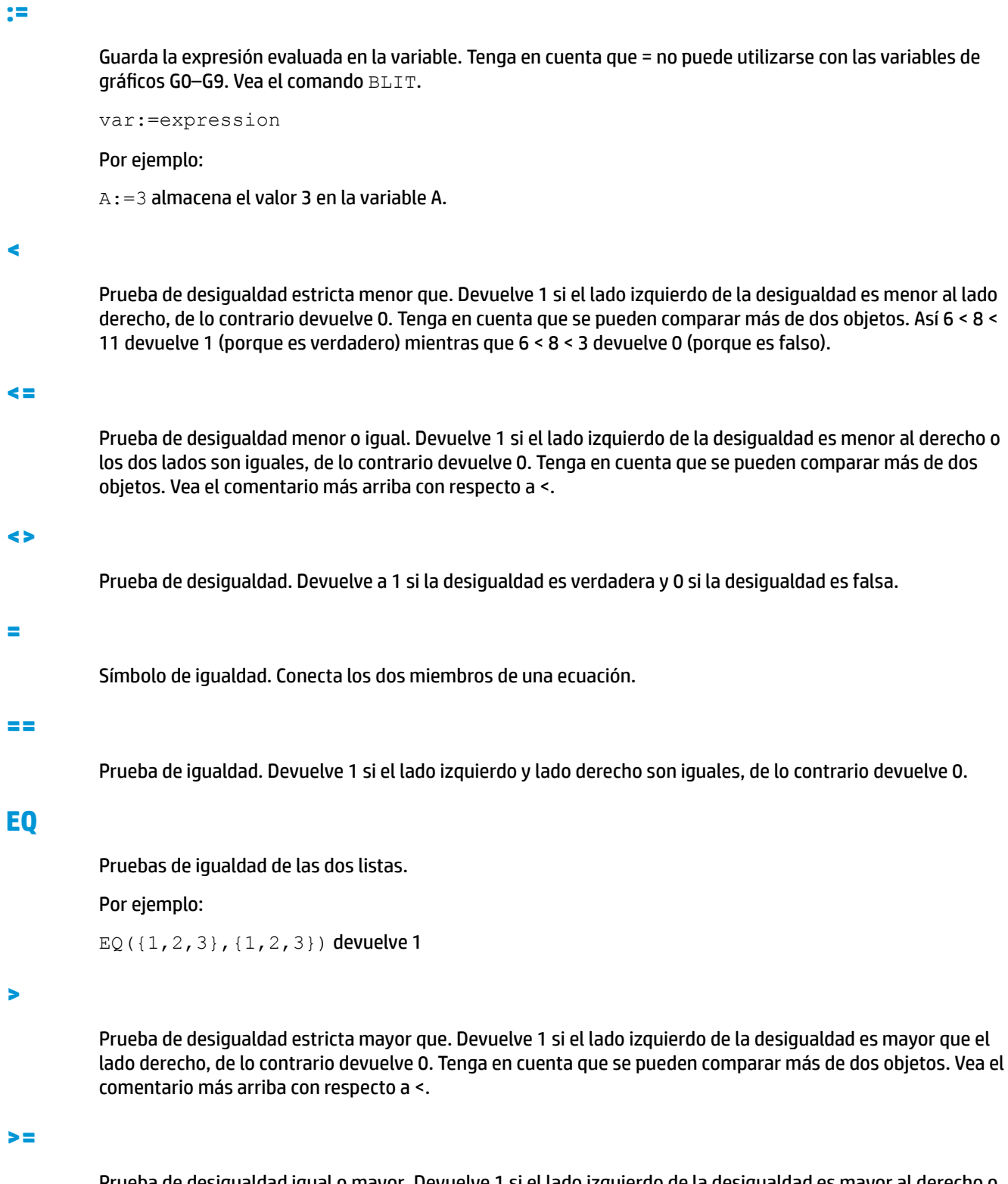

Prueba de desigualdad igual o mayor. Devuelve 1 si el lado izquierdo de la desigualdad es mayor al derecho o los dos lados son iguales, de lo contrario devuelve 0. Tenga en cuenta que se pueden comparar más de dos objetos. Vea el comentario más arriba con respecto a <.

**^**

Símbolo de potencia. Eleva un número a una potencia o una matriz a una potencia entera.

### **a2q**

Dada una matriz simétrica y un vector de variables, devuelve la forma cuadrática de la matriz usando las variables del vector.

```
a2q(Matriz, [Var1, Var2….])
```
Por ejemplo:

 $a2q([1,2],[4,4]]$ ,  $[x,y])$  devuelve x^2+6\*x\*y+4\*y^2

### **abcuv**

Dados tres polinomios A, B y C, devuelve U y V tal que A\*U+B\*V=C. Con una variable como argumento final, U y V son expresadas en términos de esa variable (si fuera necesario); de lo contrario, se utiliza x.

```
abcuv (PolyA, PolyB, PolyC, [Var])
```
Por ejemplo:

abcuv( $x^2+2*x+1$ ,  $x^2-1$ ,  $x+1$ ) devuelve [1/2-1/2]

## **additionally**

Se usa en programación con assume para plantear una suposición adicional acerca de una variable.

Por ejemplo:

```
 assume(n,entero);
 additionally(n>5);
```
## **Ai de Airy**

Devuelve el valor Ai de la solución de la función de Airy de w''-xw=0.

## **Bi de Airy**

Devuelve el valor Bi de la solución de la función de Airy de w''-xw=0.

## **algvar**

Devuelve la matriz de los nombres de las variables simbólicas utilizadas en una expresión. La lista es solicitada por medio de las extensiones algebraicas necesarias para construir la expresión original.

```
 algvar(expr)
```
Por ejemplo:

algvar(sqrt(x)+y) devuelve $\begin{bmatrix} y \\ x \end{bmatrix}$ 

## **AND**

Conjunción lógica. Devuelve 1 si los lados izquierdo y derecho son evaluados como verdaderos, de lo contrario devuelve 0.

```
 Expr1 AND Expr2
```
 $3 + 1 == 4$  AND  $4 < 5$  devuelve 1

## **append**

Anexa un elemento a una lista o vector.

```
 append((Lista, Elemento)
```
o

append(Vector, Elemento)

#### Por ejemplo:

append([1,2,3],4) devuelve [1,2,3,4]

## **apply**

Devuelve un vector o una matriz que contiene los resultados de aplicar una función a los elementos del vector o la matriz.

apply(Var→f(Var), Vector) o apply(Var→f(Var), Matriz)

### Por ejemplo:

apply(x→x^3,[1 2 3]) devuelve [1827]

### **assume**

Se usa en programación para plantear una suposición sobre una variable.

```
 assume(var,expr)
```
#### Por ejemplo:

assume(n, entero)

## **basis**

Dada una matriz, devuelve la base del subespacio lineal definido por el conjunto de vectores en la matriz.

```
 basis(Matriz))
```
#### Por ejemplo:

basis( $[[1,2,3]$ , $[4,5,6]$ , $[7,8,9]$ , $[10,11,12]$ ]) devuelve [[-3,0,3],[0,-3,-6]]

## **betad**

Función de densidad de probabilidad de Beta. Calcula la densidad de probabilidad de la distribución beta en x, con los parámetros α y β.

betad( $\alpha$ ,  $\beta$ , x)

#### Ejemplo:

betad(2.2, 1.5, 8) devuelve 1.46143068876

## **betad\_cdf**

Función de densidad de probabilidad acumulada de Beta. Devuelve la probabilidad de cola inferior de la función de densidad de probabilidad beta para el valor x, con los parámetros α y β. Con el parámetro opcional x<sub>2</sub>, devuelve el área bajo la función de densidad de probabilidad Beta entre x y x<sub>2</sub>.

```
betad cdf(\alpha, \beta, x, [x<sub>2</sub>])
```
#### Ejemplos:

betad  $cdf(2, 1, 0.2)$  devuelve  $0.04$ betad cdf(2, 1, 0.2, 0.5) devuelve 0.21

## **betad\_icdf**

Función de densidad de probabilidad beta acumulada inversa. Devuelve el valor de x de forma tal que la probabilidad de cola inferior beta de x, con los parámetros α y β, sea p.

```
betad icdf(\alpha, \beta, p)
```
Ejemplo:

betad\_icdf(2,1,0.95) devuelve 0.974679434481

## **bounded\_function**

Argumento devuelto por el comando de límite, lo que indica que la función está limitada.

## **breakpoint**

Usado en programación para insertar una detención o un punto de pausa intencional.

## **canonical\_form**

Devuelve un trinomio de segundo grado en forma canónica.

```
canonical form(Trinomial, [Var])
```
Por ejemplo:

canonical form( $2*x^2-12*x+1$ ) devuelve  $2*(x-3)^2- 17$ 

### **cat**

Evalúa los objetos en una secuencia, luego los devuelve concatenados en forma de cadena.

```
 cat(Objeto1, Objeto2,…)
```
#### Por ejemplo:

cat("aaa",  $c$ ,  $12*3$ ) devuelve "aaac36"

## **Cauchy**

Función de densidad de probabilidad de Cauchy. Calcula la densidad de probabilidad de la distribución de Cauchy en x, con los parámetros x $_0$  y a. De forma predeterminada, x $_0$  = 0 y a = 1.

```
cauchy([x_0], [a], x)
```
Ejemplo:

```
cauchy(0,1,1) devuelve 0.159154943092, como lo hace cauchy(1)
```
## **Cauchy\_cdf**

Función de densidad de probabilidad de Cauchy acumulada. Devuelve la probabilidad de cola inferior de la función de densidad de probabilidad Cauchy para el valor x, con los parámetros x $_{\rm o}$  y a. Con el parámetro opcional  $\mathsf{x}_2$ , devuelve el área bajo la función de densidad de probabilidad Couchy entre x y  $\mathsf{x}_2$ .

```
cauchy cdf(x_0, a, x, [x_2])
```
#### Ejemplos:

cauchy cdf(0,2,2.1) devuelve 0.757762116818

cauchy cdf(0,2,2.1,3.1) devuelve 0.0598570954516

## **Cauchy\_icdf**

Función de densidad de probabilidad de Cauchy acumulada inversa. Devuelve el valor de x de forma tal que la probabilidad de cola inferior Cauchy de x, con los parámetros x<sub>o</sub> y a, sea p.

```
cauchy icdf(x_0, a, p)
```
#### Ejemplo:

cauchy icdf(0, 2, 0.95) devuelve 12.6275030293

## **cFactor**

Devuelve una expresión factorizada sobre el campo de los números complejos (si hay más de dos, en enteros gaussianos).

cfactor(expr)

#### Por ejemplo:

```
cFactor(x^2*y+y) devuelve (x+i)*(x-i)*y
```
## **charpoly**

Devuelve los coeficientes del polinomio carácterístico de una matriz. Con solo un argumento, la variable utilizada en el polinomio es x. Con una variable como segundo argumento, el polinomio devuelto es en términos de esa variable.

```
 charpoly(Matriz,[var])
```
Por ejemplo:

charpoly([[1,2],[3,4]], z) devuelve z^2-5\*z- 2

### **chrem**

Devuelve un vector que contiene los restos chinos para dos conjuntos de números entero, contenidos en dos vectores o dos listas.

```
 chrem(Lista1, Lista2) o chrem(Vector1, Vector2)
```
Por ejemplo:

chrem([2,3],[7,5]) devuelve [-12,35]

## **col**

Dada una matriz y un número entero n, devuelve la n-ésima columna de la matriz como un vector.

```
 col(Matriz, Entero)
```
#### Por ejemplo:

$$
\text{col}\left[\begin{bmatrix} 1 & 2 & 3 \\ 4 & 5 & 6 \\ 7 & 8 & 9 \end{bmatrix}, 2\right] \text{devuelle [2,5,8]}
$$

## **colDim**

Devuelve el número de columnas de una matriz.

```
 colDim(Matriz)
```
Por ejemplo:

colDim-devuelve 3

### **comDenom**

Reescribe una suma de fracciones racionales como una única fracción racional. El denominador de una fracción racional es el denominador común de las fracciones racionales en la expresión original. Con una variable como segundo argumento, el numerador y el denominador están desarrollados de acuerdo a esta.

```
 comDenom(Expr,[Var])
```
#### Por ejemplo:

```
 comDenom(1/x+1/y^2+1) devuelve (x*y^2+x+y^2)/ (x*y^2)
```
### **companion**

Devuelve la matriz compañera de un polinomio.

```
 companion(Poli,Var)
```
#### Por ejemplo:

companion(x^2+5x-7,x) devuelve $\left(\begin{bmatrix} 0 & 7 \\ 1 & -5 \end{bmatrix}\right)$ 

### **compare**

Compara dos objetos y devuelve a 1 si type(Obj1)<type(Obj2) o si type(Obj1)=type(Obj2) y Obj1<Obj2; de lo contrario, devuelve 0.

compare (Obj1, Obj2)

#### Por ejemplo:

compare(1,2) devuelve 1

## **complexroot**

Con un polinomio y un real como sus dos argumentos, devuelve una matriz. Cada fila de la matriz contiene una raíz compleja del polinomio con su multiplicidad o un intervalo que contiene dicha raíz y su multiplicidad. El intervalo define una (posible) región rectangular en el plano complejo donde se encuentra una raíz.

Con dos números complejos adicionales como tercer y cuarto argumentos, devuelve una matriz como la descrita para dos argumentos, pero solo para aquellas raíces ubicadas en la región rectangular definida por la diagonal creada por los dos números complejos.

```
 complexroot(Poli, Real, [Complejo1], [Complejo2])
```
Por ejemplo:

complexroot (x<sup>3</sup>+8, 0.01) **devuelle** 
$$
\frac{-2}{\left[\frac{1017-1782 \cdot i}{1024} \frac{1026-1773 \cdot i}{1024}\right]^{1}}
$$

$$
\frac{\left[\frac{1395+378 \cdot i}{512-512 \cdot i} \frac{-189+702 \cdot i}{256+256 \cdot i}\right]^{1}}{\left[\frac{1395+378 \cdot i}{512-512 \cdot i} \frac{-189+702 \cdot i}{256+256 \cdot i}\right]^{1}}
$$

Esta matriz indica que hay 1 raíz compleja en x= –2 con otra raíz entre los dos valores en la segunda fila del vector y una tercera raíz entre los dos valores en la tercera fila del vector.

### **contains**

Dada una lista o vector y un elemento, devuelve el índice de la primera ocurrencia del elemento en la lista o vector; si el elemento no aparece en la lista o vector, devuelve 0.

contains((Lista, Elemento) o contains(Vector, Elemento)

#### Por ejemplo:

contains({0,1,2,3},2) devuelve 3

### **CopyVar**

Copia la primera variable en la segunda variable sin evaluación.

```
 CopyVar(Var1,Var2)
```
## **correlation**

Devuelve la correlación de los elementos de una lista o matriz.

```
 correlation(Lista) o correlation(Matriz)
```
Por ejemplo:

```
correlation \begin{bmatrix} 1 & 2 \\ 1 & 1 \\ 4 & 7 \end{bmatrix} devuelve \frac{33}{6 \cdot \sqrt{31}}
```
#### **count**

Existen dos usos para esta función, en los cuales el primer argumento siempre es una relación o mapeo de una variable sobre una expresión. Si la expresión es una función de la variable, la función se aplica a cada elemento del vector o la matriz (el segundo argumento) y devuelve la suma de los resultados. Si la expresión es una prueba booleana, se prueba cada elemento del vector o la matriz y devuelve el número de elementos que superaron la prueba.

```
 count(Var → Función, Matriz) o count(Var → Prueba, Matriz)
```

```
count (x \rightarrow x^2, [1 \ 2 \ 3]) devuelve 14
count (x \rightarrow x>1, [1 2 3]) devuelve 2
```
### **covariance**

Devuelve la covarianza de los elementos de una lista o una matriz.

```
 covariance(Lista) o covariance(Matriz)
```
Por ejemplo:

covariance  $\begin{bmatrix} 1 & 2 \\ 1 & 1 \\ 4 & 7 \end{bmatrix}$  devuelve  $\frac{11}{3}$ 

## **covariance\_correlation**

Devuelve un vector que contiene la covarianza y la correlación de los elementos de una lista o una matriz.

```
 covariance_correlation(Lista) o
```

```
covariance_correlation(Matriz)
```
#### Por ejemplo:

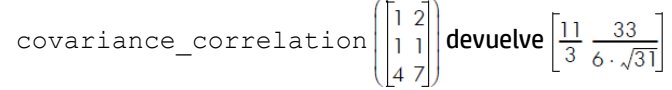

## **cpartfrac**

Devuelve el resultado de la descomposición en fracciones parciales de una fracción racional en el campo complejo.

cpartfrac(RatFrac)

Por ejemplo:

$$
\text{spartfrac}\left(\frac{x}{4-x^2}\right)\text{devuelle}\left(-\frac{1}{x-2}-\frac{1}{x+2}\right)
$$

## **crationalroot**

Devuelve la lista de raíces racionales complejas de un polinomio sin indicar la multiplicidad.

crationalroot(Poli)

Por ejemplo:

```
crationalroot(2*x^3+(-5-7*i)*x^2+ (-4+14*i)*x+8-4*i) devuelve \frac{3+i}{2}2.11+1
```
## **cumSum**

Acepta como argumento una lista o un vector y devuelve una lista o vector cuyos elementos son la suma acumulativa del argumento original.

```
 cumSum(Lista) o cumSum(Vector)
```

```
 cumSum([0,1,2,3,4]) devuelve [0,1,3,6,10]
```
## **DateAdd**

Agrega NbDays a la fecha, y devuelve la fecha resultante en formato AAAA.MMDD.

DATEADD(Date, NbDays)

#### Ejemplo:

```
 DATEADD(20081228, 559) devuelve 2010.0710
```
## **Día de la semana**

Dada una fecha en formato AAAA.MMDD, devuelve un número entre 1 (lunes) y 7 (domingo ), que representa el día de la semana asociado con la fecha.

DAYOFWEEK(Date)

#### Ejemplo:

DAYOFWEEK(2006.1228) devuelve 4 (para el jueves)

## **DeltaDays**

Calcula el número de días entre 2 fechas expresadas en formato AAAA.MMDD.

```
 DELTADAYS(Date1, Date2)
```
### Ejemplo:

DELTADAYS(2008.1228,2010.0710) devuelve 559

## **delcols**

Dada una matriz y un número entero n, elimina la nésima columna de la matriz y devuelve el resultado. Si se utiliza un intervalo de dos números enteros en lugar de un único número entero, elimina todas las columnas del intervalo y devuelve el resultado.

delcols(Matriz, Entero) o delcols(Matriz, Ent1..Ent2)

Por ejemplo:

delcols  $\begin{bmatrix} 1 & 2 & 3 \\ 4 & 5 & 6 \\ 7 & 8 & 9 \end{bmatrix}$ , 2 **devuelve**  $\begin{bmatrix} 1 & 3 \\ 4 & 6 \\ 7 & 9 \end{bmatrix}$ 

## **delrows**

Dada una matriz y un número entero n, elimina la n-ésima fila de la matriz y devuelve el resultado. Si se utiliza un intervalo de dos números enteros en lugar de un único número entero, elimina todas las filas en el intervalo y devuelve el resultado.

delrows(Matriz, Entero) Odelrows(Matriz, Ent1..Ent2)

Por ejemplo:

$$
\text{delrows}\left[\begin{bmatrix} 1 & 2 & 3 \\ 4 & 5 & 6 \\ 7 & 8 & 9 \end{bmatrix}, 2..3\right] \text{devuelle} \begin{bmatrix} 1 & 2 & 3 \end{bmatrix}
$$

## **deltalist**

Devuelve la lista de las diferencias entre los términos consecutivos de la lista original.

```
 deltalist(Lst)
```
Por ejemplo:

```
 deltalist([1,4,8,9]) devuelve [3,4,1]
```
## **deltalist**

Devuelve la lista de las diferencias entre los términos consecutivos de la lista original.

```
 deltalist(Lst)
```
Por ejemplo:

```
 deltalist([1,4,8,9]) devuelve [3,4,1]
```
## **Dirac**

Devuelve el valor de la función delta de Dirac para un número real.

```
 Dirac(Real)
```
#### Por ejemplo:

Dirac(1) devuelve 0

### **e**

Ingresa la constante matemática e (número de Euler).

## **egcd**

Dados dos polinomios, A y B, devuelve tres polinomios U, V y D tales que:

 $U(x) * A(x) + V(x) * B(x) = D(x),$ 

donde  $D(x)$  =GCD(A(x), B(x)), el máximo común divisor de los polinomios A y B.

Los polinomios pueden suministrarse en forma simbólica o como listas de coeficientes en orden descendente.

Sin un tercer argumento, se asume que los polinomios son expresiones de x. Con una variable como tercer argumento, los polinomios son expresiones de ella.

egcd((PoliA, PoliB, [Var]) o egcd(ListaA, ListaB, [Var])

#### Por ejemplo:

egcd((x-1)^2,x^3-1) devuelve [-x-2,1,3\*x-3]

## **eigenvals**

Devuelve la secuencia de valores Eigen de una matriz.

```
 eigenvals(Matriz)
```
eigenvals 
$$
\begin{pmatrix} -2 & -2 & 1 \\ -2 & 1 & -2 \\ 1 & -2 & -2 \end{pmatrix}
$$
 **devue [3 -3 3]**

## **eigenvects**

Devuelve los vectores de Eigen de una matriz diagonalizable.

eigenvects(Matriz)

Por ejemplo:

eigenvects 
$$
\begin{bmatrix} -2 & -2 & 1 \\ -2 & 1 & -2 \\ 1 & -2 & -2 \end{bmatrix}
$$
 **devule  $\begin{bmatrix} 1 & -3 & -3 \\ -2 & 0 & -3 \\ 1 & 3 & -3 \end{bmatrix}$** 

## **eigVl**

Retorna la matriz de Jordan asociada con una matriz cuando los valores de Eigen son calculables.

## **EVAL**

Evalúa una expresión.

eval(expr)

#### Por ejemplo:

eval $(2+3)$  devuelve 5

## **evalc**

Devuelve una expresión compleja escrita en forma real+i\*imag.

evalc(expr)

Por ejemplo:

$$
\text{evalc}\left(\frac{1}{x+y\cdot i}\right)\text{devuelle}\left(\frac{x}{x^2+y^2}-\frac{i\cdot y}{x^2+y^2}\right)
$$

## **evalf**

Dada una expresión y un número de dígitos significativos, devuelve la evaluación numérica de la expresión para el número dado de dígitos significativos. Con solo una expresión, devuelve la evaluación numérica en base a la configuración de CAS (Sistema algebraico computacional).

evalf(expr,[Entero])

Por ejemplo:

evalf(2/3) devuelve 0.666666666667

#### **even**

Prueba si un número entero es par o no. Devuelve 1, si lo es y 0 si no lo es.

Por ejemplo:
even (1251) devuelve 0

### **exact**

Convierte una expresión decimal en una expresión racional o real.

```
 exact(expr)
```
Por ejemplo:

exact(1.4141) devuelve 14141/10000

## **EXP**

Devuelve la solución de la constante matemática e elevada a la potencia de una expresión

exp(expr)

Por ejemplo:

exp(0) devuelve 1

## **exponetial**

Función de densidad de probabilidad exponencial discreta. Calcula la densidad de probabilidad de la distribución exponencial en x, con el parámetro k.

exponential(x, k)

### Ejemplo:

exponential(2.1,0.5) devuelve 0.734869273133

# **exponential\_cdf**

Función de densidad de probabilidad acumulada exponencial. Devuelve la probabilidad de cola inferior de la función de densidad de probabilidad exponencial para el valor x, con el parámetro k. Con el parámetro opcional  $\mathsf{x}_2$ , devuelve el área bajo la función de densidad de probabilidad exponencial entre x y  $\mathsf{x}_2$ .

exponential  $cdf(k, x, [x_2])$ 

#### Ejemplos:

exponential cdf(4.2, 0.5) devuelve 0.877543571747 exponential cdf(4.2, 0.5, 3) devuelve 0.122453056238

## **exponential\_icdf**

Función de densidad de probabilidad acumulada exponencial inversa. Devuelve el valor de x de forma tal que la probabilidad de cola inferior exponencial de x, con el parámetro k, sea p.

```
exponential icdf(k, p)
```
### Ejemplo:

```
 exponential_icdf(4.2,0.95) devuelve 0.713269588941
```
# **exponential\_regression**

Dado un conjunto de puntos, devuelve un vector que contiene los coeficientes a y b de y=b\*a^x, el exponencial que mejor se ajusta a la serie de puntos. Los puntos pueden ser los elementos de dos listas o las filas de una matriz.

```
exponential regression(Matriz) O exponential regression(Listaz1, Listaz2)
```
Por ejemplo:

```
exponential_regression\begin{bmatrix} 1.0 & 2.0 \\ 0.0 & 1.0 \\ 4.0 & 7.0 \end{bmatrix} devuelve 1.60092225473,1.10008339351
```
## **EXPR**

Analiza una cadena, la convierte en un número o expresión y devuelve el resultado evaluado.

EXPR(Cadena)

### Ejemplos:

expr("2+3") devuelve 5

expr("X+10") devuelve 100, si la variable X tiene el valor 90

## **ezgcd**

Utiliza el algoritmo de EZ GCD para devolver el máximo común divisor de dos polinomios con al menos dos variables.

```
 ezgcd(Poli1,Poli2)
```
Por ejemplo:

ezgcd(x^2-2\*x-x\*y+2\*y,x^2-y^2) devuelve x-y

# **f2nd**

Devuelve un vector compuesto por el numerador y el denominador de una forma irreducible de una fracción racional.

f2nd(RatFrac)

Por ejemplo:

$$
\texttt{f2nd}\left(\frac{x}{x\cdot\sqrt{x}}\right)\text{devuelle}\left[1\sqrt{x}\right]
$$

# **factorial**

Devuelve el factorial de un número entero o la solución a la función gamma de número que no es entero. Para un número entero n, factorial(n)=n!. Para un número real no entero a, factorial(a)=a! = Gamma(a + 1).

```
 factorial(Entero) o factorial(Real)
```
### Ejemplos:

factorial(4) devuelve 24

factorial(1,2) devuelve 1,10180249088

# float

FLOAT\_DOM o float es una opción del comando assume ; también es un nombre devuelto por el comandotype.

## **fMax**

Dada una expresión en x, devuelve el valor de x para el cual la expresión tiene su valor máximo. Dada una expresión y una variable, devuelve el valor de esa variable para la cual la expresión tiene a su valor máximo.

```
 fMax(Expr,[Var])
```
#### Por ejemplo:

```
fMax (-x^2+2*x+1, x) devuelve 1
```
## **fMin**

Dada una expresión en x, devuelve el valor de x para el cual la expresión tiene su valor mínimo. Dada una expresión y una variable, devuelve el valor de esa variable para la cual la expresión tiene a su valor mínimo.

```
 fMin(Expr,[Var])
```
Por ejemplo:

fMin( $x^2-2*x+1$ , x) devuelve 1

## **format**

Devuelve un número real como una cadena con el formato indicado (f=flotante, s=científico, e=ingeniería).

format(Real, Cadena)

#### Por ejemplo:

format(9.3456,"s3") devuelve 9.35

# **Fourier a<sup>n</sup>**

Devuelve el enésimo coeficiente de Fourier a<sub>n</sub>=2/T\*∫(f(x)\*cos(2\*pi\*n\*x/T),a,a+T).

# **Fourier b<sub>n</sub>**

Devuelve el enésimo coeficiente de Fourier b<sub>n</sub>=2/T\*∫(f(x)\*sin(2\*pi\*n\*x/T),a,a+T).

## **Fourier c<sup>n</sup>**

Devuelve el enésimo coeficiente de Fourier c<sub>n</sub>=1/T\*∫(f(x)\*exp(-2\*i\*pi\*n\*x/T),a,a+T).

# **fracmod**

Para un número entero dado n (que representa una fracción) y un número entero p (el módulo), devuelve la fracción a/b tal que n=a/b(mod p).

fracmod (Enteron, Enterop)

#### Por ejemplo:

fracmod(41,121) devuelve 2/3

# **froot**

Devuelve un vector que contiene las raíces y los polos de un polinomio racional. Cada raíz o polo es seguido por su multiplicidad.

froot(RatPoly)

Por ejemplo:

$$
\text{froot}\left(\frac{x^5 - 2 \cdot x^4 + x^3}{x - 3}\right) \text{devalue}\left[0\ 3\ 1\ 2\ 3\ -1\right]
$$

# **fsolve**

Devuelve la solución numérica de una ecuación o un sistema de ecuaciones. Con el tercer argumento opcional, puede especificar una suposición para la solución o un intervalo dentro del cual se espera que se produzca la solución. Con el cuarto argumento opcional puede darle nombre al algoritmo iterativo para que lo utilice el solucionador, especificando bisection\_solver, newton\_solver, o newtonj\_solver

fsolve (Expr, Var, [adivinar o Intervalo],[Method])

#### Por ejemplo:

fsolve(cos(x)=x,x,-1..1,bisection solver) devuelve  $[0.739085133215]$ 

# **function diff**

Devuelve la función derivada de una función (en forma de mapeo).

function\_diff(FNC)

#### Por ejemplo:

function diff(sin) devuelve (\_x)→cos(\_x)

## **gammad**

Función de densidad de probabilidad gama. Calcula la densidad de probabilidad de la distribución gama en x, con los parámetros a y t.

gammad(a, t, x)

### Ejemplo:

gammad(2.2,1.5,0.8) devuelve 0,510330619114

# **gammad\_cdf**

Función de distribución de gama acumulada. Devuelve la probabilidad de cola inferior de la función de densidad de probabilidad gamma para el valor x, con los parámetros a y t. Con el cuarto argumento  $x_2$ opcional, devuelve el área entre los dos valores de x.

gammad  $cdf(a,t,x,[x_2])$ 

#### Ejemplos:

```
 gammad_cdf(2,1,2.96) devuelve 0.794797087996
 gammad_cdf(2,1,2.96,4) devuelve 0.11362471756
```
# **gamma\_icdf**

Función de distribución de gama acumulada inversa. Devuelve el valor de x de forma tal que la probabilidad de cola inferior gama de x, con los parámetros a y t, sea p.

gammad\_icdf(a,t,p)

#### Ejemplo:

gammad icdf(2,1,0.95) devuelve 4.74386451839

### **gauss**

Dada una expresión seguida por un vector de variables, utiliza el algoritmo de Gauss para devolver la forma cuadrática de la expresión escrita como una suma o diferencia de cuadrados de las variables dadas en el vector.

```
 gauss(expr,VectVar)
```
#### Por ejemplo:

```
gauss(x^2+2*x*y, [x,y]) devuelve (a*y+x)^2+(-y^2)^*a^2
```
### **GF**

Crea un campo de Galois de p carácterístico con p^n elementos.

```
 GF (Enterop, Enteron)
```
#### Por ejemplo:

GF(5,9) devuelve GF(5,k^9-k^8+2\*k^7+2\*k^5-k^2+2\*k- 2,[k,K,g],undef)

### **gramschmidt**

Dada una base de un subespacio vectorial y una función que define un producto escalar en este subespacio vectorial, devuelve una base ortonormal para esa función.

```
 gramschmidt(Vector, Función)
```
#### Por ejemplo:

```
\texttt{gramschmidt}\Bigg[\Big[1 \; 1 + x\Big], (p,q) \rightarrow \int\limits_{-1}^{1} p \cdot q \, dx \Bigg] \texttt{devuelle} \Bigg[\frac{1}{\sqrt{2}} \; \frac{1+x-1}{\frac{\sqrt{6}}{3}}\Bigg]
```
## **hadamard**

Límite Hadamard de una matriz o elemento mediante multiplicación del elemento de 2 matrices.

hadamard(Matrix,[Matrix])

### Ejemplos:

```
hadamard([[1,2],[3,4]]) devuelve 5√5
```
hadamard([[1,2],[3,4]],[[3,4],[5,6]]) devuelve [[3,8],[15,24]]

# **halftan2hypexp**

Devuelve una expresión con seno, coseno y tangente reescritos en términos de la tangente del ángulo, y sinh, cosh y tanh reescritos en términos del exponencial natural.

```
halftan hyp2exp(ExprTrig)
```
Por ejemplo:

halftan\_hyp2exp(sin(x) + sinh(x)) **devuelle** 
$$
\frac{2 \cdot \tan(\frac{x}{2})}{\tan(\frac{x}{2})^2 + 1} + \frac{\exp(x) - \frac{1}{\exp(x)}}{2}
$$

# **halt**

Se usa en programación para pasar al modo de depuración paso a paso.

# **hamdist**

Devuelve la distancia de Hamming entre dos números enteros.

```
 hamdist (Entero1, Entero2)
```
Por ejemplo:

hamdist(0x12,0x38) devuelve 3

## **has**

Devuelve 1 si una variable se encuentra una expresión, de lo contrario devuelve 0.

```
 has(expr,var)
```
#### Por ejemplo:

has  $(x+y, x)$  devuelve 1

# **head**

### Devuelve el primer elemento de un vector, una secuencia o una cadena dados.

head(Vector) o head(Cadena) o head(Obj1, Obj2,…)

#### Por ejemplo:

head(1,2,3) devuelve 1

## **Heaviside**

Devuelve el valor de la función de Heaviside para un número real dado, (es decir 1 si x>=0, y 0 si x<0).

Heaviside(real)

#### Por ejemplo:

Heaviside(1) devuelve 1

# **horner**

Devuelve el valor de un polinomio P(a) calculado con el método de Horner. El polinomio se puede dar como una expresión simbólica o como un vector de coeficientes.

```
horner(Polynomial, Real)
```
### Ejemplos:

horner(x^2+1,2) devuelve 5

horner([1,0,1],2) devuelve 5

# **hyp2exp**

Devuelve una expresión con los términos hiperbólicos reescritos como exponenciales.

hyp2exp(expr)

Por ejemplo:

hyp2exp(cosh(x)) **devuelve**  $\frac{\exp(x) + \frac{1}{\exp(x)}}{2}$ 

## **iabcuv**

Devuelve [u,v] tal que au+bv=c para tres números enteros a, b, y c. Tenga en cuenta que c debe ser múltiplo del máximo común divisor de a y b para que haya una solución.

```
 iabcuv (Enta, Entb, Entc)
```
#### Por ejemplo:

iabcuv(21,28,7) devuelve [-1,1]

# **ibasis**

Dadas dos matrices, las interpreta como dos espacios vectoriales y devuelve la base vectorial de su intersección.

iBasis (Matriz1, Matriz2)

### Por ejemplo:

ibasis $\left(\begin{bmatrix} 1 & 0 & 0 \\ 0 & 1 & 0 \end{bmatrix}, \begin{bmatrix} 1 & 1 & 1 \\ 0 & 0 & 1 \end{bmatrix}\right)$  devuelve [-1, -1, 0]

# **iContent**

Devuelve el máximo común divisor de los coeficientes enteros de un polinomio.

```
 icontent(Poli,[var])
```
### Por ejemplo:

```
icontent(24x^3+6x^2-12x+18) devuelve 6
```
## **id**

Devuelve un vector que contiene la solución a la función de identidad para el(los) argumento(s).

id(Objeto1, [Objeto2,...])

### Por ejemplo:

id([1 2], 3, 4) devuelve [[1 2] 3 4]

# **identity**

Dado un número entero n, devuelve la matriz de identidad de dimensión n.

```
 identity(Entero)
```
Por ejemplo:

 $\lceil$  0 0 identity(3) devuelves  $|010|$  $|001|$ 

# **iegcd**

Devuelve el máximo común divisor extendido de dos números enteros.

```
 iegcd (Entero1, Entero2)
```
### Por ejemplo:

iegcd(14, 21) devuelve [-1, 1, 7]

# **igcd**

Devuelve el máximo común divisor de dos números enteros, dos números racionales o dos polinomios de varias variables.

```
 igcd((Entero1, Entero2) o igcd(Ratnl1, Ratnl2) o igcd(Poli1, Poli2)
```
### Por ejemplo:

igcd(24, 36) devuelve 12

igcd(2/3,3/4) devuelve 1/12

## **Image**

Imagen de una aplicación lineal de una matriz.

image(Matrix)

### Ejemplo:

image([[1,2],[3,6]]) devuelve [1,3]

# **interval2center**

### Devuelve el centro de un intervalo.

```
 interval2center(Intervalo)
```
### Por ejemplo:

interval2center(2..5) devuelve 7/2

### **inv**

### Devuelve la inversa de una expresión o una matriz.

```
 inv(Expr) o inv(Matriz)
```
 $inv(9/5)$  devuelve 5/9

# **iPart**

Devuelve un número real sin su parte fraccionaria o una lista de números reales sin su parte fraccionaria.

iPart(Real) o iPart(Lista)

### Por ejemplo:

iPart(4.3) devuelve 4

## **iquorem**

Devuelve el cociente euclidiano y el resto de dos números enteros.

```
 iquorem (Entero1,Entero2)
```
### Por ejemplo:

iquorem(63, 23) devuelve [2, 17]

# **jacobi\_symbol**

### Devuelve el núcleo de una aplicación lineal de una matriz.

jacobi symbol(Entero1, Entero2)

#### Por ejemplo:

jacobi symbol(132,5) devuelve -1

## **ker**

Devuelve el símbolo de Jacobi de los números enteros dados.

```
 ref(Matriz)
```
Por ejemplo:

ker([[1 2], [3 6]] devuelve [2 1]

# **laplacian**

Devuelve el valor laplaciano de una expresión con respecto a un vector de variables.

```
 laplacian (Expr, vectorial)
```
### Por ejemplo:

```
laplacian(exp(z)*cos(x*y),[x,y,z]) devuelve -x^2*cos(x*y)*exp(z)- y^2*cos(x*y)*exp(z)
+cos(x*y)*exp(z)
```
## **latex**

Devuelve la expresión CAS evaluada escrita en formato Látex.

latex(Expr)

### Ejemplos:

 $\text{latex}(1/2)$  devuelve "\frac{1}{2}"

latex((x^4-1)/(x^2+3) devuelve "\frac{(x^{4}-1)}{(x^{2}+3)}"

# **lcoeff**

Devuelve el coeficiente del término de mayor grado de un polinomio. El polinomio puede ser expresado en formato simbólico o como una lista.

lcoeff(Poli) o lcoeff(Lista) o lcoeff(Vector)

Por ejemplo:

lcoeff( $-2*x^3+x^2+7*x$ ) devuelve -2

# **legendre\_symbol**

Con un único número entero n, devuelve el polinomio de Legendre de grado n. Con dos números enteros, devuelve el símbolo de Legendre del segundo número entero, utilizando el polinomio de Legendre cuyo grado es el primer número entero.

```
legendre symbol (Entero1, [Entero2])
```
Por ejemplo:

 legendre(4) devuelve 35\*x^4/8+-15\*x^2/4+3/8 mientras que legendre(4,2) devuelve 443/8 después de la simplificación

# **length**

Devuelve la longitud de una lista, cadena o conjunto de objetos.

```
 length(Lista) o length(Cadena) o length(Objeto1, Objeto2,…)
```
Por ejemplo:

length([1,2,3]) devuelve 3

# **lgcd**

Devuelve el máximo común divisor de un conjunto de números enteros o polinomios contenidos en una lista, un vector, o simplemente ingresados directamente como argumentos.

```
 lgcd(Lista) o lgcd(Vector) o lgcd(Entero1, Entero2, …) o lgcd(Poli1, Poli2, …)
```
Por ejemplo:

lgcd([45,75,20,15]) devuelve 5

## **lin**

Devuelve una expresión con los exponenciales linealizados.

lin(Expr)

```
lin((exp(x)^3+exp(x))^2) devuelve exp(6*x)+2*exp(4*x)+exp(2*x)
```
# **linear\_interpolate**

Toma una muestra regular de una línea poligonal definida por una matriz de dos filas.

```
linear interpolate(Matriz, xmin, xmax, Xstep)
```
Por ejemplo:

```
linear interpolate([[1,2,6,9],[3,4,6,7]],1,9, 1) devuelve
[[1.0,2.0,3.0,4.0,5.0,6.0,7.0,8.0,9.0], [3.0,4.0,4.5,5.0,5.5,6.0,6.33333333333,6.6666 6666667,7.0]
```
## **linear\_regression**

Dado un conjunto de puntos, devuelve un vector que contiene los coeficientes a y b de y=a\*x+b, la expresión lineal que mejor se adapta a la serie de puntos. Los puntos pueden ser los elementos de dos listas o las filas de una matriz.

```
linear regression(Matriz) O linear regression(Lista1, Lista2)
```
Por ejemplo:

linear\_regression $\begin{bmatrix} 1.0 & 2.0 \\ 0.0 & 1.0 \\ 4.0 & 7.0 \end{bmatrix}$  devuelve [1.53..., 0.769...]

# **LineHorz**

Se utiliza en la Vista simbólica de la aplicación Geometría. Dado un número real a o una expresión que evalúa a un número real a, dibuja la línea horizontal y=a.

```
LineHorz(Exp) O LineHorz(Real)
```
#### Ejemplo:

LineHorz $(-1)$  dibuja la línea cuya ecuación es y = -1

## **LineTan**

Dibuja la línea de tangente a f(Var) en Var = Valor.

```
 LineTan(f(Var), [Var], Valor)
```
### Ejemplo:

LineTan ( $x^2 - x$ , 1) dibuja la línea y=x-1; es decir, la línea tangente a y=  $x^2$  – x en x=1

## **LineVert**

Se utiliza en la Vista simbólica de la aplicación Geometría. Dado un número real a o una expresión que evalúa a un número real a, dibuja la línea vertical x=a.

```
LineVert(Expr) O LineVert(Real)
```
### Ejemplo:

LineVert(2) dibuja la línea cuya ecuación es x=2

## **list2mat**

Devuelve una matriz de n columnas creada mediante la división de una lista en filas, cada una con n términos. Si el número de elementos de la lista no es divisible por n, la matriz se completa con ceros.

```
 list2mat(Lista, Entero)
```
list2mat({1,8,4,9},1) devuelve  $\begin{vmatrix} 8 \\ 4 \end{vmatrix}$ 

# **lname**

Devuelve una lista de las variables en una expresión.

lname(expr)

### Por ejemplo:

lname(exp(x)\*2\*sin(y)) devuelve  $[x,y]$ 

# **lnexpand**

Devuelve la forma expandida de una expresión logarítmica.

lnexpand(expr)

### Por ejemplo:

lnexpand(ln( $3*$ x)) devuelve  $ln(3)$ +ln(x)

# **logarithmic\_regression**

Dado un conjunto de puntos, devuelve un vector que contiene los coeficientes a y b de y=a\*ln(x), la función logarítmica natural que mejor se adapte a la serie de puntos. Los puntos pueden ser los elementos de dos listas o las filas de una matriz.

logarithmic regression(Matriz) **O** logarithmic regression(Lista1, Lista2)

Por ejemplo:

```
\logarithmic_regression \begin{bmatrix} 1.0 & 1.0 \\ 2.0 & 4.0 \\ 3.0 & 9.0 \end{bmatrix} devuelve [6.3299..., 0.7207...]
```
# **logb**

Devuelve el logaritmo de a en base b.

logb(a,b)

### Por ejemplo:

 $\log b(5,2)$  devuelve ln(5)/ln(2) que es aproximadamente 2.32192809489

# **logistic\_regression**

Devuelve y, y', C, y'max, xmax y R, donde y representa una función logística (la solución de y'/y=a\*y+b), tal que y(x0)=y0 y donde [y'(x0),y'(x0+1)...] es la mejor aproximación de la línea formada por los elementos de la lista L.

```
logistic regression(Lst(L),Real(x0),Real(y0))
```

```
logistic regression([0.0,1.0,2.0,3.0,4.0],0.0 ,1.0) devuelve [-17.77/(1+exp(-
0.496893925384*x+2.82232341488+3.14159265359* i)),-2.48542227469/(1+cosh(- 0.496893925384*x
+2.82232341488+3.14159265359* i))]
```
## **lu**

Para una matriz numérica A, devuelve permutación P, L y U siendo PA=LU.

lu(Matriz)

Por ejemplo:

lu([1 2],[3 4]) devuelve [ [1 2] [[1 0],[3 1]] [[1 2], [0 -2]]]

## **lvar**

Dada una expresión, devuelve una lista de las funciones de la expresión que utiliza las variables, incluyendo la ocurrencia de las mismas variables.

Lvar(expr)

Por ejemplo:

lvar(e^(x)\*2\*sin(y) + ln(x)) devuelve  $[e^{\Lambda}(x) sin(y) ln(x)]$ 

### **map**

Existen dos usos para esta función, en la que el segundo argumento es siempre un mapping (mapeo) de una variable sobre una expresión. Si la expresión es una función de la variable, la función se aplica a cada elemento del vector o la matriz (el primer argumento ) y devuelve el vector o la matriz resultante. Si la expresión es una prueba booleana, se prueba cada elemento del vector o la matriz y los resultados son devueltos en forma de vector o matriz. Cada prueba devuelve 0 (no pasa) o 1 (pasa).

map(Matriz, Var → Función) o map(Matriz, Var → Prueba)

#### Por ejemplo:

```
map([1 2 3], x \rightarrow x^3) devuelve [1827]
map([1 2 3], x→ x>1) devuelve [0 1 1]
```
## **mat2list**

Devuelve un vector que contiene los elementos de una matriz.

```
 mat2list(Matriz)
```
Por ejemplo:

mat2list([[1 8],[4 9]]) devuelve [1 8 4 9]

### **matpow**

Dada una matriz y un número entero n, devuelve la n-ésima potencia de la matriz mediante la diagonalización de Jordan.

```
 matpow(Matriz, Entero)
```
matpow([[1,2],[3,4]],n) devuelve  $[[sqrt(33)-3)*(sqrt(33)+5)/2)^{n+}-6/(-12*sqrt(33))+(-$ (sqrt(33))-3)\*((-(sqrt(33))+5)/2)^n\*6/(- 12\*sqrt(33)),(sqrt(33)-3)\*((sqrt(33)+5)/ 2)^n\*(-(sqrt(33))-3)/ (-12\*sqrt(33))+(- (sqrt(33))-3)\*((-(sqrt(33))+5)/2)^n\*(- (sqrt(33))+3)/(- 12\*sqrt(33))],[6\*((sqrt(33)+5)/ 2)^n\*-6/(- 12\*sqrt(33))+6\*((-(sqrt(33))+5)/2)^n\*6/(- 12\*sqrt(33)),6\*((sqrt(33)+5)/2)^n\*(- (sqrt(33))-3)/ (-12\*sqrt(33))+6\*((- (sqrt(33))+5)/2)^n\*(-(sqrt(33))+3)/(- 12\*sqrt(33))]]

## **matrix**

Dados dos números enteros p y q, hace que una matriz con filas p y columnas q, se completen con ceros. Dado un valor como un tercer argumento, devuelve una matriz completa con ese valor. Dada una asignación con j y k, utiliza la asignación para completar la matriz (j es la fila actual y k la columna actual). Esta función se puede usar con el comando apply también.

matrix(p, q,  $[Value \circ Maple(j,k)]$ )

Por ejemplo:

 $matrix(1,3,5)$  devuelve [555]

## **MAXREAL**

Devuelve el máximo número real que la calculadora HP Prime es capaz de representar en la Vista de inicio y en la Vista del sistema algebraico computacional: en CAS, MAXREAL=1.79769313486\*10<sup>308</sup> > en la Vista de Inicio, MAXREAL=9.99999999999E499

### **mean**

Devuelve el promedio aritmético de una lista (con una lista opcional en forma de lista de factores de ponderación). Con una matriz como argumento, devuelve el promedio de las columnas.

mean(Lista1, [Lista2]) O mean(Matriz)

#### Por ejemplo:

mean([1,2,3],[1,2,3]) devuelve 7/3

# **median**

Devuelve la mediana de una lista (con una lista opcional en forma de lista de factores de ponderación). Con una matriz como argumento, devuelve la mediana de las columnas.

median(Lista1, [Lista2]) o median(Matriz)

Por ejemplo:

median([1,2,3,5,10,4]) devuelve 3,5

## **member**

Dada una lista o vector y un elemento, devuelve el índice de la primera ocurrencia del elemento en la lista o vector; Si el elemento no aparece en la lista o en el vector, devuelve 0. De modo similar a contains, excepto que el elemento aparece primero en el orden de argumentos.

member(( Elemento, Lista) o contains(Elemento, Vector)

Por ejemplo:

member(2, {0,1,2,3}) devuelve 3

## **MEMORY**

Devuelve una lista que contiene números enteros que representan el espacio de memoria y almacenamiento o un número entero individual para la memoria (n=1) o el espacio de almacenamiento (n=2).

MEMORY()

MEMORY(n)

## **MINREAL**

Devuelve el número real mínimo (más cerca de cero) que la calculadora HP Prime es capaz de representar en la Vista de inicio y en la Vista del sistema algebraico computacional:

En CAS, MINREAL=2.22507385851\*10-308

En Vista de inicio, MINREAL=1 E-499

# **modgcd**

Utiliza el algoritmo modular para devolver el máximo común divisor de dos polinomios.

```
 modgcd(Poli1,Poli2)
```
Por ejemplo:

modgcd( $x^4-1$ , ( $x-1$ )^2) devuelve x-1

## **mRow**

Dada una expresión, una matriz y un número entero n, multiplica la fila n de la matriz por la expresión.

mRow(Expr, Matriz, Entero)

Por ejemplo:

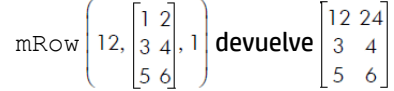

# **mult\_c\_conjugate**

Si la expresión dada tiene un denominador complejo, devuelve la expresión después de que tanto el numerador como el denominador hayan sido multiplicados por el conjugado complejo del denominador. Si la expresión compleja dada no tiene un denominador complejo, devuelve la expresión luego de que tanto el numerador como el denominador hayan sido multiplicados por el conjugado complejo del numerador.

mult\_c\_conjugate(expr)

Por ejemplo:

mult\_c\_conjugate $\left(\frac{1}{3+2\cdot i}\right)$ devuelve $\frac{1\cdot(3+2\cdot-i)}{(3+2\cdot i)\cdot(3+2\cdot-i)}$ 

## **mult\_conjugate**

Toma una expresión en la cual el numerador o el denominador contienen una raíz cuadrada. Si el denominador contiene una raíz cuadrada, devuelve la expresión después de que tanto el numerador como el denominador hayan sido multiplicados por el conjugado del denominador. Si el denominador no contiene una raíz cuadrada, devuelve la expresión después de que tanto el numerador como el denominador hayan sido multiplicados por el conjugado del numerador.

mult\_conjugate(expr)

Por ejemplo:

mult\_conjugate( $\sqrt{3} - \sqrt{2}$ )**devuelve**  $\frac{(\sqrt{3} - \sqrt{2}) \cdot (\sqrt{3} + \sqrt{2})}{\sqrt{3} + \sqrt{2}}$ 

## **nDeriv**

Dada una expresión, una variable de diferenciación y un número real h, devuelve un valor aproximado de la derivada de la expresión, usando  $f'(x) = (f(x+h)-f(x+h))/(2*h)$ .

Sin un tercer argumento, el valor de h se establece en 0.001; con un real como tercer argumento, es el valor de h. Con una variable como tercer argumento, devuelve la expresión anterior con esa variable en lugar de h.

nDeriv(Expr,Var, Real) o nDeriv(Expr, Var1, Var2)

Por ejemplo:

 $nDeriv(f(x),x,h)$  devuelve  $(f(x+h)-(f(x-h)))*0.5/h$ 

## **NEG**

Menos unario. Introduce el signo negativo.

### **negbinomial**

Función de densidad de probabilidad binomial negativa. Calcula la densidad de probabilidad de la distribución binomial negativa en x, con los parámetros n y k.

```
 negbinomial(n, k, x)
```
#### Ejemplo:

negbinomial(4, 2, 0.6) devuelve 0.20736

## **negbinomial\_cdf**

Función de densidad de probabilidad acumulada para la distribución binomial negativa. Devuelve la probabilidad de cola inferior de la función de densidad de probabilidad binomial negativa para el valor x, con los parámetros n y k. Con el parámetro opcional x<sub>2</sub>, devuelve el área bajo la función de densidad de probabilidad binomial negativa entre x y x $_{\rm 2}$ .

negbinomial cdf(n, k,  $x$ ,  $[x_2]$ )

#### Ejemplos:

negbinomial  $cdf(4, 0.5, 2)$  devuelve 0.34375 negbinomial\_cdf(4, 0.5, 2, 3) devuelve 0.15625

# **negbinomial\_icdf**

Función de densidad de probabilidad acumulada inversa para la distribución binomial negativa. Devuelve el valor de x de forma tal que la probabilidad de cola inferior binomial negativa de x, con los parámetros n y k, sea p.

```
 negbinomial_icdf(n, k, p)
```
### Ejemplo:

```
negbinomial icdf(4, 0.5, 0.7) devuelve 5
```
### **newton**

Utiliza el método de Newton para estimar la raíz de una función, comenzando con Suponer y calculando iteraciones de Entero. De forma predeterminada, Entero es 20.

```
 newton(Expr,Var, [Suponer],[Entero])
```
### Ejemplo:

```
 newton(3-x^2,x,2) devuelve 1.73205080757
```
## **normal**

Devuelve la forma irreducible expandida de una expresión.

normal(Expr)

### Por ejemplo:

normal(2\*x\*2) devuelve 4\*x

## **normalize**

Dado un vector, lo devuelve dividido por su norma l<sub>2</sub> (donde norma l2 es la raíz cuadrada de las coordenadas del vector).

Dado un número complejo, lo devuelve dividido por su módulo.

```
 normalize(Vector) o normalize(Complejo)
```
#### Por ejemplo:

normalize(3+4\*i) devuelve (3+4\*i)/5

# **NOT**

Devuelve la inversa lógica de una expresión booleana.

not(Expr)

# **odd**

Devuelve 1 si un determinado número entero es impar, de lo contrario devuelve 0.

```
 odd(entero)
```
### Por ejemplo:

odd(6) devuelve 0

## **OR**

Disyunción lógica. Devuelve 1 si uno o ambos lados son evaluados como verdaderos, de lo contrario devuelve 0.

Expr1 o Expr2

### Por ejemplo:

 $3 + 1 = 4$  OR  $8 < 5$  devuelve 1

# **order\_size**

Devuelve el resto (término O) de una expansión de serie.: limit(x^a\*order\_size(x),x=0)=0 if a>0.

order\_size(Expr)

## **pa2b2**

Toma un número entero primo n congruente a 1 módulo 4 y devuelve [a,b], tal que a^2+b^2=n.

pa2b2(Entero)

### Por ejemplo:

pa2b2(17) devuelve [4 1]

## **pade**

Devuelve la aproximación de Padé de una expresión, es decir, una fracción racional P/Q=Expr mod x^(n+1) o mod N con grado(P)<p.

pade(Expr, Var, Enteron, Enterop)

### Por ejemplo:

pade(exp(x), x, 5, 3) devuelve  $\frac{-3 \cdot x^2 - 24 \cdot x - 60}{x^3 - 9 \cdot x^2 + 36 \cdot x - 60}$ 

### **part**

Devuelve la enésima subexpresión de una expresión.

part(Expr, Entero)

### Ejemplos:

part(sin(x)+cos(x),1) devuelve  $sin(x)$ part(sin(x)+cos(x), 2) devuelve  $cos(x)$ 

### **peval**

Dado un polinomio definido por un vector de coeficientes y un valor real n, evalúa el polinomio en ese valor.

peval (Vector, valor)

Por ejemplo:

peval([1,0,-2],1) devuelve -1

## **PI**

Inserta π.

# **PIECEWISE**

Se usa para una función definida por tramos. Toma como argumentos pares constituidos por una condición y una expresión. Cada uno de estos pares define una subfunción de la función por tramos y el dominio a través del cual está activa.

PIECEWISE

Por ejemplo:

PIECEWISE  $\begin{cases} -x & \text{if } x < 0 \\ x^2 & \text{if } x \ge 0 \end{cases}$ 

Tenga en cuenta que la sintaxis varía si la Configuración de entrada no está definida para Libro de texto:

PIECEWISE(Caso1, Prueba1, ...[ Cason, Prueban])

# **plotinequation**

Muestra la representación gráfico de la solución de inecuaciones con 2 variables.

```
 plotinequation(expr,[x=xrange,y=yrange],[xstep],[ystep])
```
# **polar\_point**

Dados el radio y el ángulo de un punto en forma polar, devuelve el punto con las coordenadas rectangulares en forma compleja.

```
 polar_point(Radius, Angle)
```
### Por ejemplo:

polar\_point(2,  $\pi$ /3) devuelve el punto $\left(2 \cdot \left(\frac{1}{2} + \frac{i \cdot \sqrt{3}}{2}\right)\right)$ 

# **pole**

Dados un círculo y una línea, devuelve el punto para el que la línea es polar con respecto al círculo.

```
 pole(Crcle,Line)
```
### Por ejemplo:

```
pole(circulo(0, 1), linea(1+i, 2)) devuelve point(1/2,1/2)
```
# **POLYCOEF**

Devuelve los coeficientes de un polinomio con las raíces expresadas en el vector o la lista de argumentos.

```
 POLYCOEF(Vector) o POLYCOEF(Lista)
```

```
POLYCOEF(\{-1, 1\}) devuelve \{1, 0, -1\}
```
# **POLYEVAL**

Dado un vector o lista de coeficientes y un valor, evalúa el polinomio dado por esos coeficientes en el valor determinado.

```
 POLYEVAL(Vector, Valor) o POLYEVAL(Lista, Valor)
```
#### Por ejemplo:

POLYEVAL({1,0,-1},3) devuelve 8

## **polígono**

Dibuja el polígono cuyos vértices son los elementos de una lista.

Polygon (Punto1, Punto2,..., Punton)

#### Por ejemplo:

polygon(GA,GB,GD) dibuja ΔABD

## **polygonplot**

Se usa en la Vista simbólica de la aplicación Geometría. Dada una matriz n × m, dibuja y conecta los puntos (xk, yk), donde xk es el elemento que está en la fila k y la columna 1, e yk es el elemento que está en la fila k y la columna j (con j fijo para k=1 para n filas). De este modo, cada emparejamiento de columnas genera su propia figura, lo que da como resultado m–1 figuras.

polygonplot(Matriz)

### Por ejemplo:

polygonplot  $\left[\begin{bmatrix} 1 & 2 & 3 \\ 2 & 0 & 1 \\ -1 & 2 & 3 \end{bmatrix}\right]$ dibuja dos figuras, cada una con tres puntos conectados por segmentos.

## **polygonscatterplot**

Se usa en la Vista simbólica de la aplicación Geometría. Dada una matriz n × m, dibuja y conecta los puntos (xk, yk), donde xk es el elemento que está en la fila k y la columna 1, e yk es el elemento que está en la fila k y la columna j (con j fijo para k=1 para n filas). De este modo, cada emparejamiento de columnas genera su propia figura, lo que da como resultado m– figuras.

polygonscatterplot(Matriz)

Por ejemplo:

```
polygonscatterplot \begin{bmatrix} 1 & 2 & 3 \ 2 & 0 & 1 \ -1 & 2 & 3 \end{bmatrix} dibuja dos figuras, cada una con tres puntos conectados por segmentos.
```
# **polynomial\_regression**

Dado un conjunto de puntos definidos por dos listas y un número entero positivo (a<sub>n</sub>, a<sub>n-1</sub> ... a<sub>0</sub>) of y = a<sub>n</sub>\*x<sup>n</sup> + a<sub>n–1</sub>x<sup>n–1</sup>+ ... a<sub>1</sub>\*x + a<sub>0</sub>), el polinomio de n-ésimo orden que más se aproxima al punto dado.

polynomial regression(Lista1, Lista2, Entero)

polynomial regression( $\{1, 2, 3, 4\}$ ,  $\{1, 4, 9, 16\}$ , 3) devuelve [0 1 0 0]

## **POLYROOT**

Devuelve los ceros del polinomio dado como un vector de coeficientes.

POLYROOT(Vector)

#### Por ejemplo:

```
POLYROOT ([1 0 -1]) devuelve \{-1, 1\}
```
### **potential**

Devuelve una función cuyo gradiente es el campo vectorial definido por un vector y un vector de variables.

```
 potential(Vector1, Vector2)
```
### Por ejemplo:

potential( $[2*x*y+3, x^2-4*z, -4*y]$ , [x,y,z]) devuelve x2\*y+3\*x-4\*y\*z

## **power\_regression**

Dado un conjunto de puntos definidos por dos listas, devuelve un vector que contiene los coeficientes m y b de y=b\*x^ m, el monomio que más se aproxima a los puntos dados.

```
power regression (Lista1, Lista2)
```
#### Por ejemplo:

power regression( $\{1, 2, 3, 4\}$ ,  $\{1, 4, 9, 16\}$ ) devuelve [21]

### **powerpc**

Dados un círculo y un punto, devuelve el número real d2–r2, donde d es la distancia entre el centro del círculo y r es el radio del círculo.

```
 powerpc(Círculo, Punto)
```
#### Por ejemplo:

powerpc(círculo(0,1+i),3+i) devuelve 8

### **prepend**

Agrega un elemento al comienzo de una lista o vector.

prepend(Lista, Elemento) o prepend(Vector, Elemento)

#### Por ejemplo:

prepend([1,2],3) devuelve [3,1,2]

## **primpart**

Devuelve un polinomio dividido por el máximo común divisor de sus coeficientes.

```
 primpart(Poli,[var])
```
primpart(2x^2+10x+6) devuelve x^2+5\*x+3

## **product**

Con una expresión como primer argumento, devuelve el producto de las soluciones cuando la variable de la expresión va de un valor mínimo a un valor máximo mediante un incremento dado. Si no se proporciona el incremento, se toma como 1.

Con una lista como primer argumento, devuelve el producto de los valores de la lista.

Con una matriz como primer argumento, devuelve el producto de la matriz elemento por elemento.

product(Expr, Var, Min, Max, Incr) o product(Lista) o product(Matriz)

Por ejemplo:

product(n,n,1,10,2) devuelve 945

# **propfrac**

Devuelve una fracción o una fracción racional A/B simplificada a Q+r/B, donde R<B o el grado de R es menor que el grado de B.

propfrac(Fracción) o propfrac(RatFrac)

Por ejemplo:

propfrac(28/12) devuelve 2+1/3

## **ptayl**

Dado un polinomio P y un valor a, devuelve el polinomio Q de Taylor tal que P(x)=Q(x – a).

ptayl(Poli, valor, [Var])

Por ejemplo:

ptayl(x^2+2\*x+1,1) devuelve x^2+4\*x+4

### **purge**

Elimina la asignación de nombre de una variable en la Vista de CAS.

Por ejemplo, si se define f, purge(f) elimina esa definición y devuelve f a un estado simbólico.

purge(Var)

## **Q2a**

Dada una forma cuadrática y un vector de variables, devuelve la matriz de forma cuadrática con respecto a las variables dadas.

```
 q2a(Expr, Vector)
```

```
q2a(x^2+2*x*y+2*y^2,[x,y]) devuelve\begin{bmatrix} 1 & 1 \\ 1 & 2 \end{bmatrix}
```
## **quantile**

Dada una lista o un vector y un valor de cuantil entre 0 y 1, devuelve el cuantil correspondiente de los elementos de la lista o del vector.

```
 quantile(Lista, Valor) o quantile(Vector, Valor)
```
#### Por ejemplo:

```
 quantile([0,1,3,4,2,5,6],0.25) devuelve 1
```
### **quartile1**

Dada una lista o vector, devuelve el primer cuartil de los elementos de la lista o del vector. Dada una matriz, devuelve el primer cuartil de las columnas de la matriz.

```
 quartile1(Lista) o quartile1(Vector) o quartile1(Matriz)
```
#### Por ejemplo:

quartile1([1,2,3,5,10,4]) devuelve 2

## **quartile3**

Dada una lista o vector, devuelve el tercer cuartil de los elementos de la lista o del vector. Dada una matriz devuelve el tercer cuartil de las columnas de la matriz.

quartile3(Lista) o quartile3(Vector) o quartile3(Matriz)

#### Por ejemplo:

quartile3([1,2,3,5,10,4]) devuelve 5

### **quartiles**

Devuelve una matriz que contiene el mínimo, el primer cuartil, la mediana, el tercer cuartil y el máximo de los elementos de una lista o vector. Con una matriz como argumento, devuelve el resumen de 5 números de las columnas de la matriz.

```
 quartiles(Lista) o quartiles(Vector) o quartiles(Matriz)
```
#### Por ejemplo:

```
quartiles ([1, 2, 3, 5, 10, 4]) devuelve \begin{bmatrix} 2 \\ 3 \\ 5 \\ 10 \end{bmatrix}
```
### **quorem**

Devuelve el cociente euclidiano y el resto del cociente de dos polinomios, cada uno expresado directamente en forma simbólica o como un vector de coeficientes. Si los polinomios son expresados como vectores de sus coeficientes, este comando devuelve un vector similar del cociente y un vector del resto.

quorem(Poli1, Poli2) o quorem(Vector1, Vector2)

```
quorem(x^3+2*x^2+3*x+4,-x+2) devuelve [-x^2-4*x- 11, 26]
```
quorem([1,2,3,4],[-1,2]) devuelve [[-1, -4, -11] [26]]

## **QUOTE**

Devuelve una expresión no evaluada.

quote(Expr)

# **randbinomial**

Devuelve un número aleatorio para la distribución binomial n ensayos, cada uno con una probabilidad de éxito de p.

randbinomial(n, p)

### Ejemplo:

randbinomial(10, 0.4) devuelve un número entero entre 0 y 10

## **randchisquare**

Devuelve un número aleatorio de la distribución Chi-cuadrado con n grados de libertad.

randchisquare(n)

### Ejemplo:

 randchisquare(5) devuelve un número real positivo de la distribución Chi-cuadrado con 5 grados de libertad

# **randexp**

Dado un número entero real positivo, devuelve un número de real aleatorio según la distribución exponencial con real a>0.

randexp(real)

# **randfisher**

Devuelve un número aleatorio de la distribución F con n grados de libertad del numerador y d grados de libertad del denominador.

randfisher(n, d)

### Ejemplo:

 randfisher(5, 2) devuelve un número real de la distribución F con 5 grados de libertad del numerador y 2 grados de libertad del denominador.

# **randgeometric**

Devuelve un número aleatorio de la distribución geométrica con probabilidad de éxito p.

```
 randgeometric(p)
```
### Ejemplo:

 randgeometric(0.4) devuelve un número entero positivo de la distribución geométrica con probabilidad de éxito de 0.4

# **randperm**

Dado un número entero positivo, devuelve una permutación aleatoria de [0,1,2,..., n–1].

randperm(Intg(n))

### Por ejemplo:

randperm(4) devuelve una permutación aleatoria de los elementos del vector [0 1 2 3]

## **randpoisson**

Devuelve un número aleatorio de la distribución de Poisson, con el parámetro k.

randpoisson(k)

Ejemplo:

```
 randpoisson(5.4)
```
## **randstudent**

Devuelve un número aleatorio de la distribución t de Student, con n grados de libertad.

randstudent(n)

### Ejemplo:

randstudent(5)

## **randvector**

Dado un número entero n, devuelve un vector de tamaño n que contiene números enteros aleatorios en el rango de -99 a 99 con distribución uniforme. Con un segundo número entero opcional m, devuelve un vector completo con números enteros en el rango de (0, m]. Con un intervalo opcional, como segundo argumento, completa el vector con números reales en ese intervalo.

```
 randvector(n, [m o p..q])
```
### **RANM**

Dado un número entero n, devuelve un vector de tamaño n que contiene números enteros aleatorios en el rango de -99 a 99 con distribución uniforme. Dados dos números enteros n y m, devuelve una matriz nxm. Con un intervalo como argumento final, devuelve un vector o matriz cuyos elementos son números reales aleatorios limitados a ese intervalo.

## **ratnormal**

Reescribe una expresión como una fracción racional irreducible.

ratnormal(Expr)

Por ejemplo:

ratnormal $\left(\frac{x^2-1}{x^3-1}\right)$ devuelve  $\frac{x+1}{x^2+x+1}$ 

## **rectangular\_coordinates**

Dado un vector que contiene las coordenadas polares de un punto, devuelve un vector que contiene las coordenadas rectangulares del punto.

```
 rectangular_coordinates(Vector)
```

```
rectangular_coordinates([1, \pi/4]) devuelve\left|\frac{\sqrt{2}}{2}, \frac{\sqrt{2}}{2}\right|
```
# **reduced\_conic**

Toma una expresión cónica y devuelve un vector con los siguientes elementos:

- El origen de la cónica
- La matriz de una base en la cual se reduce la cónica
- 0 o 1 (0 si la cónica es degenerada)
- La ecuación reducida de la cónica
- Un vector de las ecuaciones paramétricas de la cónica.

reduced\_conic(Expr, [Vector])

Por ejemplo:

```
reduced conic(x^2+2*x-2*y+1) devuelve
```

```
\begin{bmatrix} -1 & 0 \end{bmatrix} \begin{bmatrix} 0 & 1 \\ -1 & 0 \end{bmatrix} 1 y^2 + 2 \cdot x \begin{bmatrix} -1 + -i \cdot \left( -\frac{1}{2} \cdot x \cdot x + i \cdot x \right) x - 4 \cdot 4 \cdot 0.1 x^2 + 2 \cdot x - 2 \cdot y + 1 - 1 + (-i \cdot) \cdot \left( \frac{-1}{2} \cdot x \cdot x + (i \cdot) \cdot x \right) \end{bmatrix}
```
## **ref**

Realiza la reducción gaussiana de una matriz.

ref(Matriz)

Por ejemplo:

ref 
$$
\begin{bmatrix} 3 & 1 & -2 \\ 3 & 2 & 2 \end{bmatrix}
$$
 **devalue**  $\begin{bmatrix} 1 & \frac{1}{3} & -2 \\ 0 & 1 & 2 \end{bmatrix}$ 

### **remove**

Dado un vector o una lista, elimina las ocurrencias de valor o elimina los valores que hacen que Prueba sea verdadera y devuelve el vector o la lista resultante.

remove(Valor, Lista) o remove(Prueba Lista)

#### Por ejemplo:

remove(5,{1,2,5,6,7,5}) devuelve {1,2,6,7}

remove(x→x≥5, [1 2 5 6 7 5]) devuelve [1 2]

# **reorder**

Dados una expresión y un vector de variables, vuelve a ordenar las variables en la expresión según el orden indicado en el vector.

reorder(Expr, Vector)

```
reorder(x<sup>2</sup>+2*x+y<sup>2</sup>,[y,x]) devuelve y<sup>2</sup>+x<sup>2</sup>+2*x
```
# **residue**

Devuelve el residuo de una expresión en el valor a.

residue(Expr, Var, Valor)

#### Por ejemplo:

```
 residue(1/z,z,0) devuelve 1
```
## **restart**

Purga todas las variables.

restart(NULL)

## **resultant**

Devuelve la resultante (es decir, el determinante de la matriz de Sylvester) de dos polinomios.

```
 resultant(Poli1, Poli2, Var)
```
### Por ejemplo:

resultant( $x^3+x+1$ ,  $x^2-x-2$ , x) devuelve -11

# **revlist**

Revierte el orden de los elementos de una lista o un vector.

```
 revlist(Lista) o revlist(Vector)
```
#### Por ejemplo:

revlist([1,2,3]) devuelve [3,2,1]

# **romberg**

Utiliza el método de Romberg para devolver el valor aproximado de una integral definida.

romberg(Expr, Var, Val1, Val2)

### Por ejemplo:

```
 romberg(exp(x^2),x,0,1) devuelve 1.46265174591
```
### **row**

Dada una matriz y un número entero n, devuelve la fila n de la matriz. Dados una matriz y un intervalo, devuelve un vector que contiene las filas de la matriz indicadas por el intervalo.

row(Matriz, Entero) o row(Matriz, Intervalo)

$$
\text{row}\left(\begin{bmatrix} 1 & 2 & 3 \\ 4 & 5 & 6 \\ 7 & 8 & 9 \end{bmatrix}, 2\right) \text{devalue} \text{[}4\ 5\ 6\text{]}
$$

## **rowAdd**

Dados una matriz y dos números enteros, devuelve la matriz obtenida de la matriz dada después de que la fila indicada por el segundo número entero se reemplaza por la suma de las filas indicadas por los dos números enteros.

rowAdd(Matriz, Entero1, Entero2)

Por ejemplo:

rowAdd  $\begin{bmatrix} 1 & 2 \\ 3 & 4 \\ 5 & 6 \end{bmatrix}$ , 1, 2 **devuelve**  $\begin{bmatrix} 1 & 2 \\ 4 & 6 \\ 5 & 6 \end{bmatrix}$ 

## **rowDim**

Devuelve la cantidad de filas de una matriz.

```
 rowDim(Matriz)
```
Por ejemplo:

$$
\text{rowDim}\left(\begin{bmatrix}1 & 2 & 3\\ 4 & 5 & 6\end{bmatrix}\right)
$$
 **devuelle 2**

### **rowSwap**

Dados una matriz y dos números enteros, devuelve la matriz obtenida de la matriz dada después de intercambiar las dos filas indicadas por los dos números enteros.

```
 rowSwap(Matriz,Entero1,Entero2)
```
Por ejemplo:

$$
rowSwap \begin{bmatrix} 1 & 2 \\ 3 & 4 \\ 5 & 6 \end{bmatrix}, 1, 2 \text{devuelle} \begin{bmatrix} 3 & 4 \\ 1 & 2 \\ 5 & 6 \end{bmatrix}
$$

## **rsolve**

Dados una expresión que define una relación de recurrencia, una variable y una condición inicial, devuelve la solución en forma cerrada (si es posible) de la secuencia recurrente. Dadas tres listas, cada una conteniendo múltiples elementos de la naturaleza anterior, resuelve el sistema de secuencias recurrentes.

rsolve(Expr, Var, Condición) o rsolve(Lista1, Lista2, Lista3)

Por ejemplo:

```
rsolve (u (n+1)=2*u(n) +n,u(n),u(0)=1) devuelve [-n+2*2<sup>n</sup>-1]
```
# **select**

Dada una expresión de prueba en una única variable y una lista o vector, prueba cada elemento de la lista o del vector y devuelve una lista o un vector que contienen los elementos que satisfacen la prueba.

select(Prueba Lista) o select(Prueba, Vector)

#### Por ejemplo:

```
select(x→x>=5,[1,2,6,7]) devuelve [6,7]
```
### **seq**

Dados una expresión, una variable definida sobre un intervalo y un valor de incremento, devuelve un vector que contiene la secuencia obtenida cuando se evalúa la expresión dentro del intervalo dado utilizando el incremento dado. Si no se proporciona el incremento, el incremento usado es 1.

```
seq(Expr, Var=Intervalo, [Incr])
```
Por ejemplo:

seq( $2^k$ , k=0..8) devuelve [1,2,4,8,16,32,64,128,256]

## **seqsolve**

Similar a rsolve. Dada una expresión que define una relación de recurrencia en términos de n y/o el término anterior (x), seguida de un vector de variables y una condición inicial para x (el término 0-ésimo), devuelve la solución de forma cerrada (si es posible) para la secuencia recurrente. Dadas tres listas, cada una conteniendo múltiples elementos de la naturaleza anterior, resuelve el sistema de secuencias recurrentes.

seqsolve(Expr, Vector, Condición) **0** seqsolve(Lista1, Lista2, Lista3)

#### Por ejemplo:

```
seqsolve(2x+n, [x, n], 1) devuelve -n-1+2*2<sup>n</sup>
```
# **Shift**

Dada una lista o vector y un entero n, desplaza los elementos de esa lista o vector n lugares a la izquierda, si n>0, o a la derecha si n<0. Si no se proporciona un número entero, n=-1 de forma predeterminada y todos los elementos se desplazan un lugar a la izquierda.

Los elementos que salen de la lista a un lado se sustituyen por 0 en el lado opuesto.

Dado un primer número entero y un segundo número entero n, se desplaza el primer entero a nivel de bit, n bits a la izquierda, si n>0, o n bits a la derecha, si n<0.

```
 Shift(list, integer) o Shift(vector, integer) o Shift(integer1, integer2)
```
Por ejemplo:

Shift({1,2,3},2) devuelve {3, 0, 0}

# **Shift\_phase**

Devuelve el resultado de la aplicación de un desplazamiento de fase de pi/2 a una expresión trigonométrica.

Shift\_phase(Expr)

Por ejemplo:

```
Shift phase(sin(x)) devuelve -cos((pi+2*x)/2)
```
# **signature**

Devuelve el signo o signatura de una permutación.

```
 signature(Vector)
```
signature( $[2 1 4 5 3]$ ) devuelve-1

# **simult**

Devuelve la solución a un sistema de ecuaciones lineales o varios sistemas de ecuaciones lineales presentados en forma de matriz. En el caso de un sistema de ecuaciones lineales, toma una matriz de coeficientes y una matriz de columna de constantes y devuelve la matriz de columna de la solución.

simult(Matriz1, Matriz2)

Por ejemplo:

```
\sinh\left(\begin{bmatrix}3&1\3&2\end{bmatrix},\begin{bmatrix}-2\2\end{bmatrix}\right)devuelve\begin{bmatrix}-2\4\end{bmatrix}
```
# **sincos**

Devuelve una expresión con las exponenciales complejas reescritas en términos de seno y coseno.

```
 sincos(Expr)
```
### Por ejemplo:

sincos(exp(i\*x)) devuelve  $cos(x)+(i)*sin(x)$ 

# **spline**

Dadas dos listas o vectores (una para los valores de x y una para los valores de y), así como una variable y un grado de número entero, devuelve la spline natural a través de los puntos dados por las dos listas. Los polinomios en la spline están en términos de la variable dada y son del grado dado.

spline(ListaX, ListaY, Var, Entero) Ospline(VectorX, VectorY, Var, Entero)

#### Por ejemplo:

spline( $\{0, 1, 2\}, \{1, 3, 0\}, x, 3$ ) devuelve

$$
\left[ \frac{-5}{4} \cdot x^3 + \frac{13}{4} \cdot x + 1 \quad \frac{5}{4} \cdot (x-1)^3 + \frac{-15}{4} \cdot (x-1)^2 - \frac{1}{2} \cdot (x-1) + 3 \right]
$$

# **sqrfree**

Devuelve la factorización del argumento, recopilando los términos con el mismo exponente.

```
 sqrfree(Expr)
```
Por ejemplo:

```
sqrfree((x-2)^7*(x+2)^7*(x^4-2*x^2+1)) devuelve (x^2-1)^2*(x^2-4)^7
```
# **sqrt**

Devuelve la raíz cuadrada de una expresión.

sqrt(Expr)

```
 sqrt(50) devuelve 5*sqrt(2)
```
## **srand**

Devuelve un número entero e inicializa la secuencia de números aleatorios para las funciones basadas en CAS que generan números aleatorios.

```
srand 0 srand (Entero)
```
## **stddev**

Devuelve la desviación estándar de los elementos de una lista o una lista de desviaciones estándar de las columnas de una matriz. La segunda lista opcional es una lista de ponderaciones.

```
 stddev(Lista1, [Lista2]) o stddev(Vector1, [Vector2]) o stddev(Matriz)
```
### Por ejemplo:

stddev({1,2,3}) devuelve $\frac{\sqrt{6}}{3}$ 

## **stddevp**

Devuelve la desviación estándar poblacional de los elementos de una lista o una lista de las desviaciones estándar poblacionales de las columnas de una matriz. La segunda lista opcional es una lista de ponderaciones.

```
stddevp(Lista1, [Lista2]) 0 stddevp(Vector1, [Vector2]) 0 stddevp(Matriz)
```
### Por ejemplo:

stddevp({1,2,3}) devuelve 1

### **sto**

Guarda un número real o una cadena en una variable.

```
 sto((Real o Str),Var)
```
### **sturmseq**

Devuelve la secuencia de Sturm para un polinomio o fracción racional.

```
 sturmseq(Poli,[Var])
```
### Por ejemplo:

```
sturmseq(x^3-1,x) devuelve [1 [[1 0 0 -1] [3 0 0] 9] 1]
```
## **subMat**

Extrae de una matriz una submatriz cuya diagonal está definida por cuatro números enteros. Los primeros dos números enteros definen la fila y la columna del primer elemento de la submatriz y los dos últimos definen la fila y la columna del último elemento.

subMat(Matriz, Int1, Int2, Int3, Int4)

subMat
$$
\begin{bmatrix} 1 & 2 \ 3 & 4 \ 5 & 6 \end{bmatrix}, 2, 1, 3, 2 \text{ devalue} \begin{bmatrix} 3 & 4 \ 5 & 6 \end{bmatrix}
$$

### **suppress**

Dados una lista y un elemento, elimina la primera ocurrencia del elemento de la lista (si hay uno) y devuelve el resultado.

suppress(Lista, Elemento)

#### Por ejemplo:

```
 suppress([0 1 2 3 2],2) devuelve [0 1 3 2]
```
## **surd**

Dados una expresión y un número entero n, devuelve la expresión elevada a la potencia 1/n.

```
 surd(Expr, Entero)
```
Por ejemplo:

surd(8,3) devuelve -2

# **sylvester**

Devuelve la matriz de Sylvester de dos polinomios.

```
 sylvester (Poli1, Poli2, Var)
```
Por ejemplo:

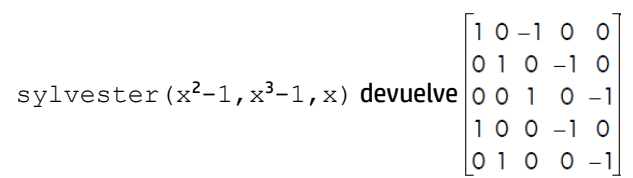

## **table**

Define una matriz o vector donde los índices son cadenas o números reales.

```
 table(SeqEqual(index_name=element_value))
```
## **tail**

Dados una lista, cadena o una secuencia de objetos, devuelve un vector con el primer elemento eliminado.

tail(Lista) o tail(Vector) o tail(Cadena) o tail(Obj1, Obj2,…)

Por ejemplo:

tail([3 2 4 1 0]) devuelve [2 4 1 0]

# **tan2cossin2**

Devuelve una expresión con tan(x) reescrita como (1–cos(2\*x))/sin(2\*x).

tan2cossin2(Expr)

```
tanzcossin2(tan(x)) devuelve (1-cos(2*x))/sin(2*x)
```
# **tan2sincos2**

Devuelve una expresión con tan(x) reescrita como sin(2\*x)/(1+cos(2\*x)).

tan2sincos2(Expr)

### Por ejemplo:

```
tans2sincos2(tan(x)) devuelve sin(2*x)/(1+cos(2*x))
```
### **transpose**

Devuelve una matriz traspuesta (sin conjugación).

```
 transpose(Matriz)
```
Por ejemplo:

$$
\text{transpose}\left(\begin{bmatrix} 1 & 2 \\ 3 & 4 \end{bmatrix}\right)\text{devalue}\begin{bmatrix} 1 & 3 \\ 2 & 4 \end{bmatrix}
$$

### **trunc**

Dados un valor o lista de valores, así como también un número entero n, devuelve el valor o lista truncada a n lugares decimales. Si no se proporciona n, se toma como 0. Acepta números complejos.

trunc(Real, Entero) o trunc(Lista, Entero)

#### Por ejemplo:

trunc(4.3) devuelve 4

# **tsimplify**

Devuelve una expresión con trascendentes reescrita como exponenciales complejos.

```
 tsimplify(Expr)
```
### Por ejemplo:

tsimplify(exp(2\*x)+exp(x)) devuelve  $exp(x)^2+exp(x)$ 

### **type**

Devuelve el tipo de una expresión (por ejemplo, lista, cadena).

type(Expr)

### Por ejemplo:

type("abc") devuelve DOM\_STRING

# **unapply**

Devuelve la función definida por una expresión y una variable.

```
 unapply(Expr,Var)
```

```
unapply(2*x^2,x) devuelve (x)\rightarrow2*x^2
```
# **uniform**

Función de densidad de probabilidad uniforme discreta. Calcula la densidad de probabilidad de la distribución uniforme en x, con los parámetros a y b.

```
 uniform(a, b, x)
```
Ejemplo:

uniform(1.2, 3.5, 3) devuelve 0.434782608696

## **uniform\_cdf**

Función de densidad de probabilidad uniforme acumulada. Devuelve la probabilidad de cola inferior de la función de densidad de probabilidad uniforme para el valor x, con los parámetros a y b. Con el parámetro opcional  $\mathsf{x}_2$ , devuelve el área bajo la función de densidad de probabilidad uniforme entre x y  $\mathsf{x}_2$ .

```
uniform cdf(a, b, x, [x<sub>2</sub>])
```
#### Ejemplos:

uniform cdf(1.2, 3.5, 3) devuelve 0.782608695652 uniform cdf(1.2, 3.5, 2, 3) devuelve 0.434782608696

# **uniform\_icdf**

Función de densidad de probabilidad uniforme acumulada inversa. Devuelve el valor de x de forma tal que la probabilidad de cola inferior uniforme de x, con los parámetros a y b, sea p.

```
uniform icdf(a, b, p)
```
#### Ejemplo:

uniform icdf(3.2, 5.7, 0.48) devuelve 4.4

### **UNION**

Concatena las entradas en una lista donde se han eliminado todos los duplicados.

#### Por ejemplo:

UNION({1, 2, 3}, {2, 4, 8}, 10) devuelve  $\{1, 2, 3, 4, 8, 10\}$ 

## **valuation**

Devuelve la valoración (grados del término de menor grado) de un polinomio. Con solo un polinomio como argumento, la valoración devuelta es para x. Con una variable como segundo argumento, se lleva a cabo la valoración para esta.

```
 valuation(Poli,[Var])
```

```
valuation(x^4+x^3) devuelve 3
```
# **variance**

Devuelve la varianza de una lista o la lista de varianzas de las columnas de una matriz. La segunda lista opcional es una lista de ponderaciones.

```
variance(Lista1, [Lista2]) O variance(Matriz)
```
#### Por ejemplo:

variance({3, 4, 2}) devuelve 2/3

## **vpotential**

Dados un vector V y un vector de variables, devuelve el vector U tal que curl(U)=V.

```
 vpotential (Vector1, Vector2)
```
### Por ejemplo:

vpotential( $[2*x*y+3,x2-4*z,-2*y*z]$ ,  $[x,y,z]$ ) devuelve  $\begin{bmatrix} 0 & -2 \cdot x \cdot y \cdot z & 4 \cdot x \cdot z - \frac{1}{3} \cdot x^3 + 3 \cdot y \end{bmatrix}$ 

## **VERSION**

Devuelve una cadena que contiene los números de versión de los distintos componentes del sistema, tal como se muestran en la página de ayuda "Acerca de la calculadora HP Prime". Dado un número entero n, devuelve solo el número de versión de ese componente específico. Los componentes se identifican mediante los siguientes números enteros:

- **1**: versión de software
- 2: versión de hardware
- **3**: versión de CAS
- **4**: número de serie del producto
- **5**: versión del sistema operativo

## **weibull**

Función de densidad de probabilidad de Weibull. Calcula la densidad de probabilidad de la distribución de Weibull en x, con los parámetros k, n y t. De forma predeterminada, t=0.

weibull $(k, n, [t], x)$ 

#### Ejemplo:

```
weibull(2.1, 1.2, 1.3) devuelve 0.58544681204, como lo hace weibull(2.1, 1.2, 0,
1.3)
```
## **weibull\_cdf**

Función de densidad de probabilidad acumulada para la distribución de Weibull. Devuelve la probabilidad de cola inferior de la función de densidad de probabilidad de Weibull para el valor x, con los parámetros k, n y t. De forma predeterminada, t=0. Con el parámetro opcional x<sub>2</sub>, devuelve el área bajo la función de densidad de probabilidad de Weibull entre x y  $\mathsf{x}_2$ .

```
weibull cdf(k, n, [t], x, [x_2])
```
#### Ejemplos:

weibull cdf(2.1, 1.2, 1.9) devuelve 0.927548261801 weibull cdf(2.1, 1.2, 0, 1.9) devuelve 0.927548261801 weibull cdf(2.1, 1.2, 1, 1.9) devuelve 0.421055367782

## **weibull\_icdf**

Función de densidad de probabilidad acumulada inversa para la distribución de Weibull. Devuelve el valor de x de forma tal que la probabilidad de cola inferior Weibull de x, con los parámetros k, n y t, sea p. De forma predeterminada, t=0.

weibull icdf(k, n,  $[t]$ , x)

#### Ejemplos:

weibull icdf(4.2, 1.3, 0.95) devuelve 1.68809330364 weibull icdf(4.2, 1.3, 0, 0.95) devuelve 1.68809330364

## **when**

Se utiliza para introducir un enunciado condicional.

## **XOR**

O exclusivo. Devuelve 1 si la primera expresión es verdadera y la segunda expresión es falsa o si la primera expresión es falsa y la segunda expresión es verdadera. De lo contrario, devuelve 0.

Expr1 XOR Expr2

Por ejemplo:

0 XOR 1 devuelve 1

## **zip**

Se aplica una función bivariada a los elementos de dos listas o vectores y devuelve los resultados en un vector. Sin el valor predeterminado, la longitud del vector es el mínimo de las longitudes de las dos listas; con el valor predeterminado, se le añade el valor predeterminado a la lista más corta.

```
zip('function'Lista1, Lista2, Predet) Ozip('function', Vector1, Vector2,
Predet)
```
Por ejemplo:

 $zip('+', [a,b,c,d], [1,2,3,4])$  devuelve  $[a+1 b+2 c+3 d+4]$ 

### **ztrans**

transformación dz de una secuencia.

ztrans(Expr,[Var],[ZtransVar])

```
 ztrans(a^n,n,z) devuelve –z/(a-z)
```
## **|**

Se encuentran en el menú Catlg. y el menú Plantilla, el comando where tiene varios usos asociados con las declaraciones de variables. Para algunas, se utiliza para substituir valores para una o más variables en una expresión. También puede utilizarse para definir el dominio de una variable.

```
 Expr|Var=Val o Expr|{Var1=Val1, Var2=Val2…Varn=Valn} o Expr|Var>n o Expr|
Var<n, etc.
```
#### Ejemplos:

 $(X+Y) | {X=2, Y=6}$  devuelve 8

int((1-x)^p|p>0,x,0,1) devuelve ((-x+1)^(p+1))/(-p-1)

#### **2**

Devuelve el cuadrado de una expresión.

 $(Expr)^2$ 

#### **π**

Inserta pi.

#### **∂**

Inserta una plantilla para una expresión derivada parcial.

#### **Σ**

Inserta una plantilla para una expresión de suma.

### **−**

Inserta un signo menos.

### **√**

Inserta un signo de raíz cuadrada.

### **ʃ**

Devuelve la integral de una expresión.

Cuando se utiliza una expresión como un argumento, este comando devuelve la integral indefinida con respecto a x.

Opcionalmente, puede especificar la variable de integración y los límites de un integral definido con tres argumentos adicionales.

#### Ejemplos:

int( $1/x$ ) devuelve ln(abs(x)) int(sin(x), $x, 0, \pi$ ) devuelve 2 int(1/(1-x^4),x,2,3)) devuelve -1/4\*(2\*atan(2)+ln(3))+1/4\*(2\*atan(3)-ln(2)+ln(4))

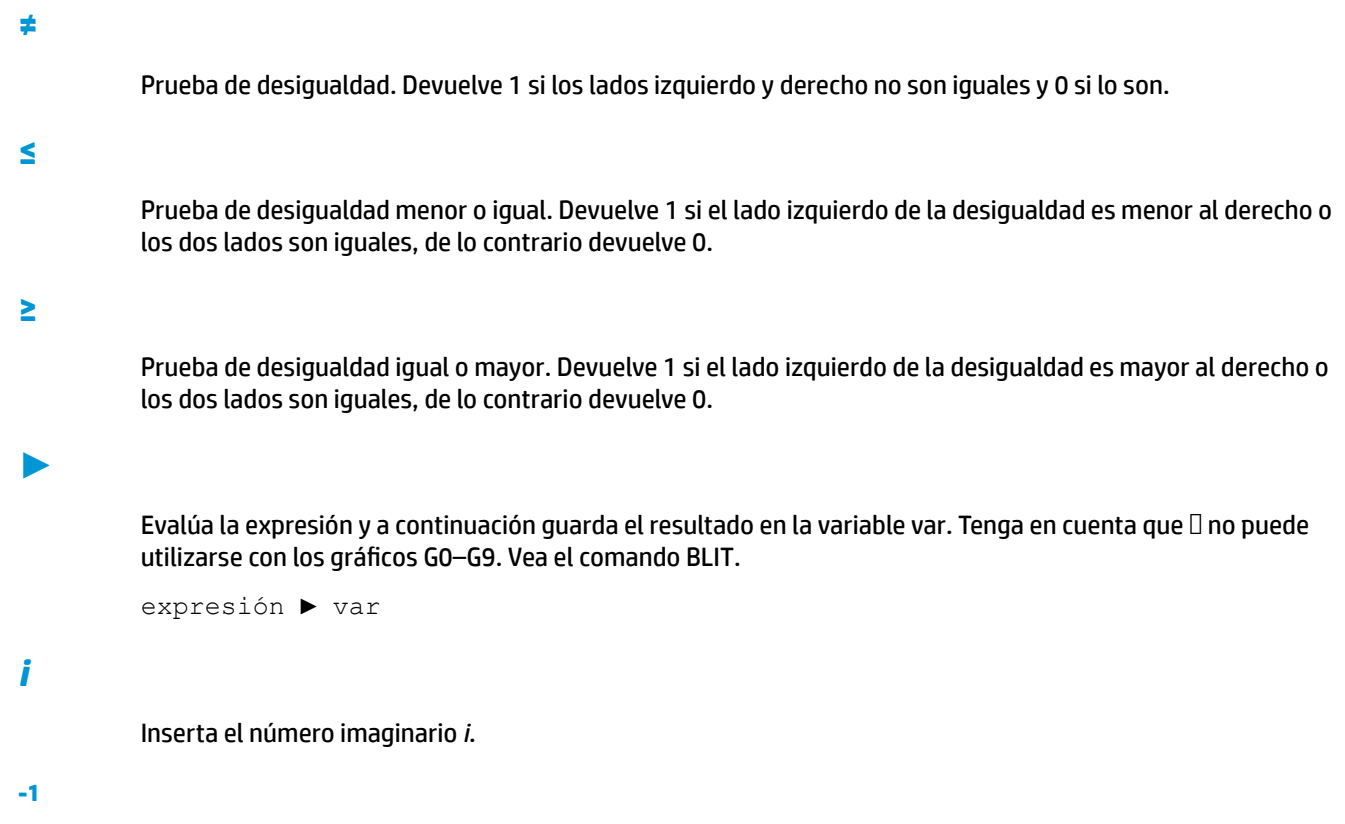

Devuelve la inversa de una expresión.

 $(Expr)^{-1}$ 

# **Creación de sus propias funciones**

Puede crear su propia función escribiendo un programa (consulte el capítulo 5) o usando la funcionalidad DEFINE que es más sencilla. Las funciones que usted mismo crea aparecen en el menú Usua. (uno de los menús de Cuadro de herramientas).

Suponga que desea crear la función SINCOS(A,B)=SIN(A)+COS(B)+C.

**1.** Presione  $\boxed{\text{Shift}}$   $\boxed{\begin{matrix} x \, t \, \theta \, n \\ \text{Define} \end{matrix}}$  (Define).

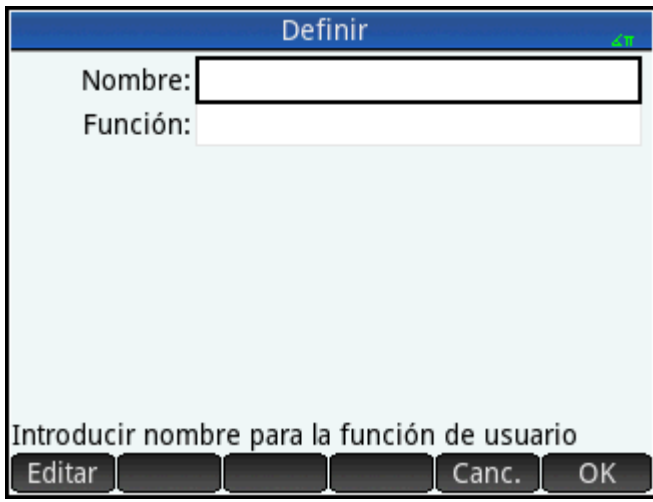

- **2.** En el campo **Nombre**, introduzca un nombre para la función (por ejemplo, SINCOS) y pulse **.** OK
- **3.** En el campo **Función**, introduzca la función.  $\begin{bmatrix} \text{SIN} \\ \text{ASIN} \end{bmatrix}$   $\begin{bmatrix} \text{AIPHA} \\ \text{abba} \end{bmatrix}$  A  $\begin{bmatrix} \bullet \\ \bullet \end{bmatrix}$   $\begin{bmatrix} \text{COS} \\ \text{ACOS} \end{bmatrix}$   $\begin{bmatrix} \text{AIPHA} \\ \text{clos} \end{bmatrix}$  B

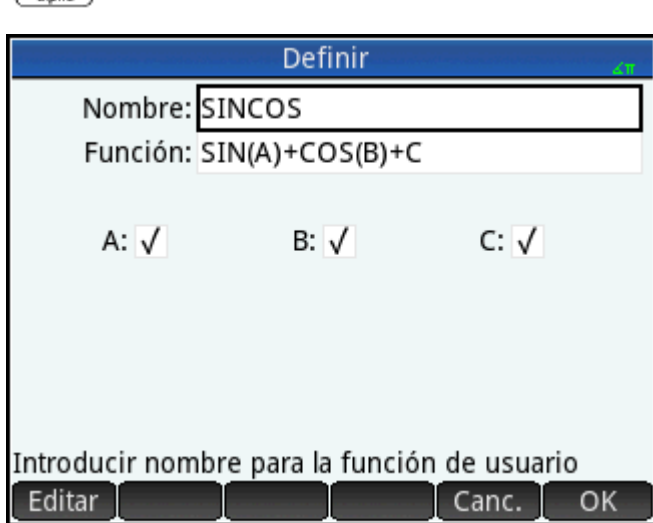

Los nuevos campos aparecen debajo de su función, uno para cada variable utilizada al definirlo. Tendrá que decidir cuáles son argumentos de entrada para sus funciones y cuáles son variables globales cuyos valores no son ingresados dentro de la función. En este ejemplo, crearemos las variables de entrada A y B, por lo tanto nuestra nueva función toma dos argumentos. El valor de C se suministrará mediante una variable global C (que de forma predeterminada es cero).

- **4.** Asegúrese de que A y B estén seleccionados y C no lo esté.
- **5.** Toque OK

C

OK

Puede ejecutar la función ingresándola en la línea de entrada en la Vista de inicio o puede seleccionarla desde el menú USUA. Ingrese el valor para cada variable que escogió para ser un parámetro. En este ejemplo, decidimos que A y B serían parámetros. Así, puede introducir SINCOS(0.5, 0.75). Con C=0 y en el modo de radianes, la función devolvería 1.211...

# **23 Variables**

Las variables son objetos que contienen nombres y datos. Son utilizadas para guardar datos, tanto para su uso posterior como para controlar la configuración en el sistema Prime. Hay cuatro tipos de variables, todas las cuales se pueden encontrar en el menú **Vars** presionando :

- Variables de inicio
- Variables del sistema algebraico computacional
- Variables de aplicación
- Variables de usuario

Las variables de Inicio y de aplicación poseen nombres reservados para ellas. También están tipificadas; es decir, pueden contener solo algunos tipos de objetos. Por ejemplo, la variable de inicio A solo puede contener un número real. Las variables de inicio se utilizan para almacenar datos que son importantes para usted, como matrices, listas, números reales, etc. Utilice las variables de la aplicación para almacenar datos en las aplicaciones o para cambiar la configuración de la aplicación. Puede llevar a cabo estas mismas tareas a través de la interfaz de usuario de una aplicación, pero las variables de aplicación le brindan una manera rápida de hacerlo, ya sea desde Home (Inicio) o dentro de un programa. Por ejemplo, puede almacenar la expresión "SIN(X)" en la variable de aplicación Función F1 en la Vista de inicio, o bien puede abrir la aplicación Función, navegar hasta  $F1(X)$  e introducir  $SIN(X)$  en ese campo.

Las variables del sistema algebraico computacional (CAS) y del usuario pueden ser creadas por el usuario y no tienen ningún tipo en particular. También pueden tener cualquier longitud. De este modo,  $\text{diff}(t2,t)$ devuelve  $2*t$  y diff ((bt) 2, bt) devuelve  $2*t$  para las variables del sistema algebraico computacional  $t y b t$ . La posterior evaluación de 2\*bt solo devolverá 2\*bt, a menos que un objeto haya estado almacenado en bt. Por ejemplo, si introduce bt: = {1,2,3} y luego introduce  $\text{diff}$  ((bt) 2, bt), el sistema algebraico computacional seguirá devolviendo 2\*bt. Pero if evalúa ese resultado (utilizando el comando EVAL), el sistema algebraico computacional ahora devolverá  $\{2,4,6\}$ .

Las variables de usuario son creadas explícitamente por el usuario. Puede crear variables de usuario en un programa o por asignación en la Vista de inicio. Las variables de usuario creadas en un programa son declaradas como locales o exportadas como globales. Las variables de usuario creadas por asignación o exportadas desde un programa aparecerán en el menú de usuario Vars. Las variables locales existen solo dentro de su propio programa.

Las siguientes secciones describen los diferentes procesos asociados con las variables, como su creación, el almacenamiento de objetos en ellas y la recuperación de su contenido. El resto del capítulo contiene tablas que enumeran todos los nombres de las variables de inicio y de aplicación.

# **Trabajo con variables**

### **Trabajo con variables de inicio**

**Ejemplo 1**: Asignar π<sup>2</sup> en la variable de inicio A y luego calcular 5\*A

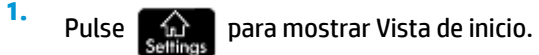

**2.** Asigne π<sup>2</sup> A:

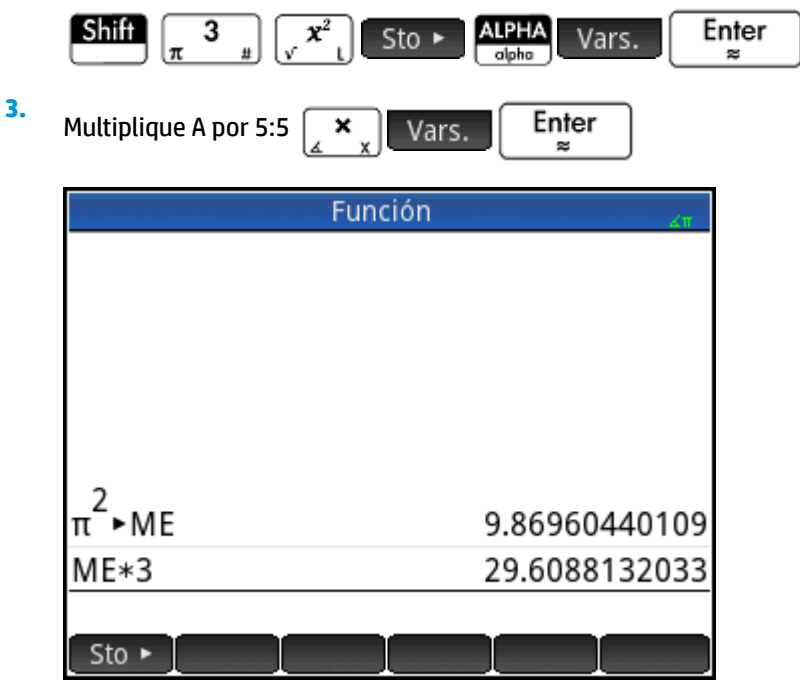

Este ejemplo ilustra el proceso de almacenamiento y uso de cualquier variable de inicio, no solo las variables reales de inicio A – Z. Es importante que el objeto que desea almacenar coincida con el tipo correcto de variable de inicio. Consulte [Variables de inicio en la página 464](#page-511-0) para obtener detalles.

### **Trabajo con variables de usuario**

**Ejemplo 2**: Cree una variable llamada ME y asígnele π<sup>2</sup>.

- **1.** Pulse  $\left[\begin{array}{cc} \sqrt{\omega} \\ s_{\text{otherwise}} \end{array}\right]$  para mostrar Vista de inicio.
- **2.** Asignar π<sup>2</sup> a ME:

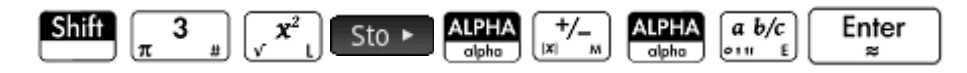

**3.** Aparecerá un mensaje preguntándole si desea crear una variable llamada ME. Toque **OK** o pulse

Enter para confirmar su intención. æ

Ahora puede utilizar esa variable en los cálculos subsiguientes: ME\*3 devolverá 29.6…, por ejemplo.

**Ejemplo 3**: También puede almacenar objetos en las variables usando el operador de asignación: Name:=Object. En este ejemplo, almacenaremos {1,2,3} en la variable de usuario YOU.

**1.** Asigne la lista a la variable usando el operador de asignación =.

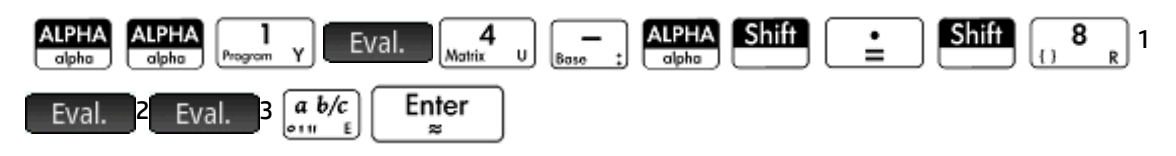

**2.** Aparecerá un mensaje preguntándole si desea crear una variable llamada YOU. Toque **o pulse** o pulse

Enter para confirmar su intención. ×,

Se crea la variable YOU y contiene la lista {1,2,3}. Ahora puede utilizar esa variable en los cálculos subsiquientes: Por ejemplo, YOU+60 devolverá {61,62,63}.

### **Trabajo con variables de aplicación**

Así como se les puede asignar valores a las variables de inicio y de usuario, también se les puede asignar valores a las variables de aplicación. Puede modificar la configuración de inicio en la pantalla Configuración de

Inicio (**Inicia de la Vista de inicio**). Pero también puede modificar una configuración de inicio desde la Vista de inicio

asignándole un valor a la variable que representa esa configuración. Por ejemplo, al introducir Base: = 0

Enter en la Vista de inicio, se fuerza el campo *Entero de la configuración de Inicio (para la base del* 

número entero) a una base binaria. Un valor de 1 lo forzaría a la base octal, 2 a decimal y 3 a hexadecimal. Otro ejemplo: puede cambiar la configuración de medida de un ángulo de radianes a grados introduciendo

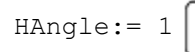

 $\texttt{HAngle} := 1$  **Enter** en la Vista de inicio.

La introducción de HAngle: =  $\int$   $\int$  **Enter**  $\int$  fuerza la configuración a volver a radianes.

Puede ver qué valor se le asignó a una variable, ya sea de inicio, de aplicación o de usuario, escribiendo su

nombre en la Vista de inicio y pulsando  $\begin{bmatrix} Enter \end{bmatrix}$ . Puede escribir el nombre letra por letra o elegir la

variable en el menú de Variables presionando | Vars.

### **Más información sobre el menú Vars.**

Además de los cuatro menús de variables, el menú **Vars.** contiene una función que permite alternar. Si desea el valor de una variable en lugar de su nombre al seleccionarla desde el menú **Vars.**, toque . Aparecerá un punto blanco al lado de la etiqueta del botón de menú para indicar que está activa y que al seleccionar las variables se mostrarán los valores en lugar de los nombres.

En el caso de las variables de inicio y de aplicación, utilice el menú **Vars.** para obtener ayuda con respecto a cualquiera de estas. Seleccione la variable deseada y presione <sup>[2] Help</sup> . Imagine, por ejemplo, que deseaba obtener ayuda sobre la variable de aplicación función GridDots:

**1.** Pulse Vars. para abrir el menú Vars.

**2.** Toque **para abrir el menú de variables de aplicación** (si estaba interesado en una variable de inicio, en lugar de la anterior debe tocar Inicio ).

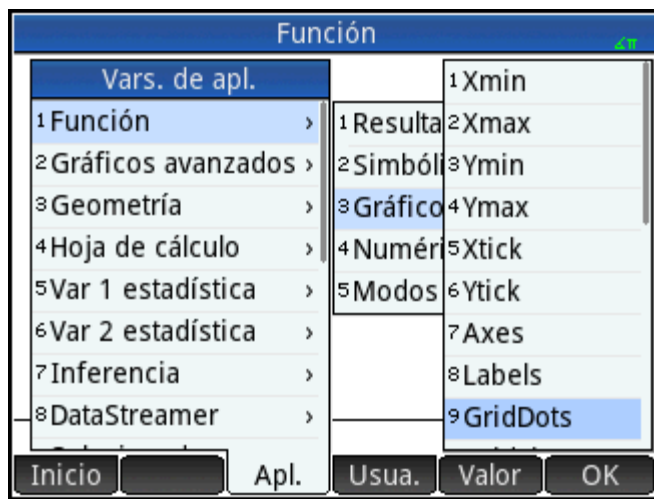

- **3.** Utilice las teclas del cursor para navegar hasta la variable que le interesa.
	- Pulse **PHep** para ver la ayuda sobre esa variable.
- **5.** Toque **para salir o Esc** para volver al submenú **Vars.** actual.

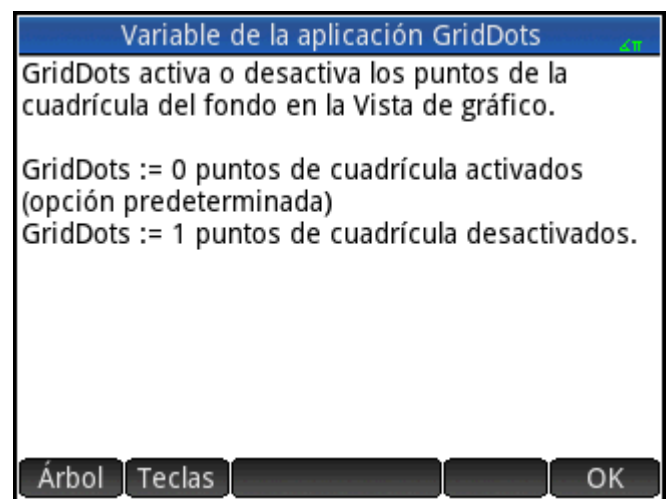

# **Calificación de variables**

**4.**

Algunos nombres de variables de aplicación son compartidos por varias aplicaciones. Por ejemplo, la aplicación Función tiene un variable denominada Xmin, pero también la tienen las aplicaciones Polar, Paramétrica, Secuencia y Soluc. Aunque se denominan igual, estas variables generalmente tienen valores diferentes. Si intenta recuperar el contenido de una variable que se utiliza en más de una aplicación, simplemente introduciendo su nombre en la Vista de inicio, obtendrá los contenidos de esa versión de la variable en la aplicación actual. Por ejemplo, si la aplicación Función está activa e introduce Xmin en la Vista de inicio, obtendrá el valor de Xmin desde la aplicación Función. Si desea el valor de Xmin desde, por ejemplo, <span id="page-511-0"></span>la aplicación Secuencia, debe calificar el nombre de la variable. Introduzca Sequence. Xmin para recuperar el valor de Xmin desde la aplicación de Secuencia.

En la figura siguiente, el valor de Xmin desde la aplicación Función que fue recuperado primero (–10.4...). El nombre de la variable calificada introducido después recuperó el valor de Xmin de la aplicación Secuencia (– 1.8).

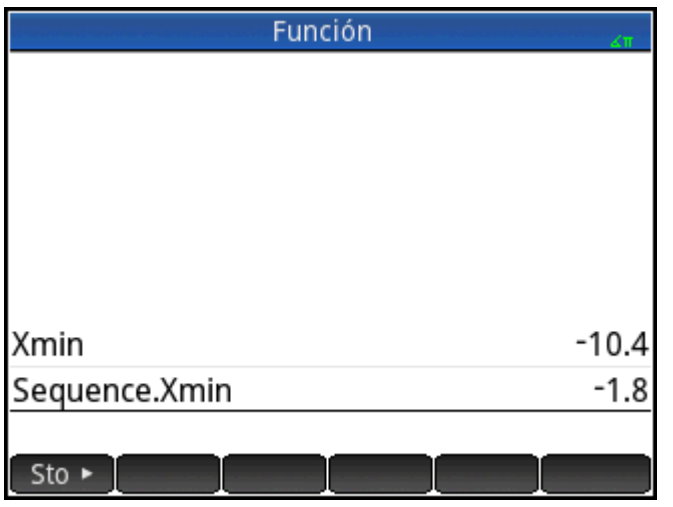

Tenga en cuenta la sintaxis requerida: app\_name. variable\_name.

La aplicación puede ser cualquiera de las 18 aplicaciones de HP o una que haya creado en base a una aplicación integrada. El nombre de la variable de aplicación debe coincidir con algún nombre de la lista de las tablas de variables de aplicación a continuación. No se permiten espacios en el nombre de una aplicación y

deben estar representados por el carácter de subrayado: **Shif** 

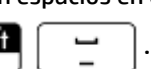

**SUGERENCIA:** Los carácteres no estándar en el nombre de las variables, como Σ y σ, se pueden introducir

seleccionándolos desde la paleta de símbolos especiales (**Shift | 9** ) o desde el menú de carácteres

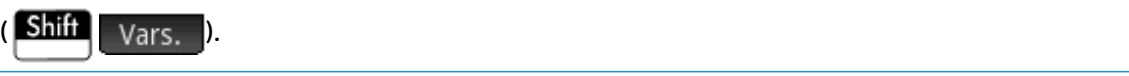

# **Variables de inicio**

Para acceder a las variables de inicio se debe pulsar Vars. y tocar Inicio

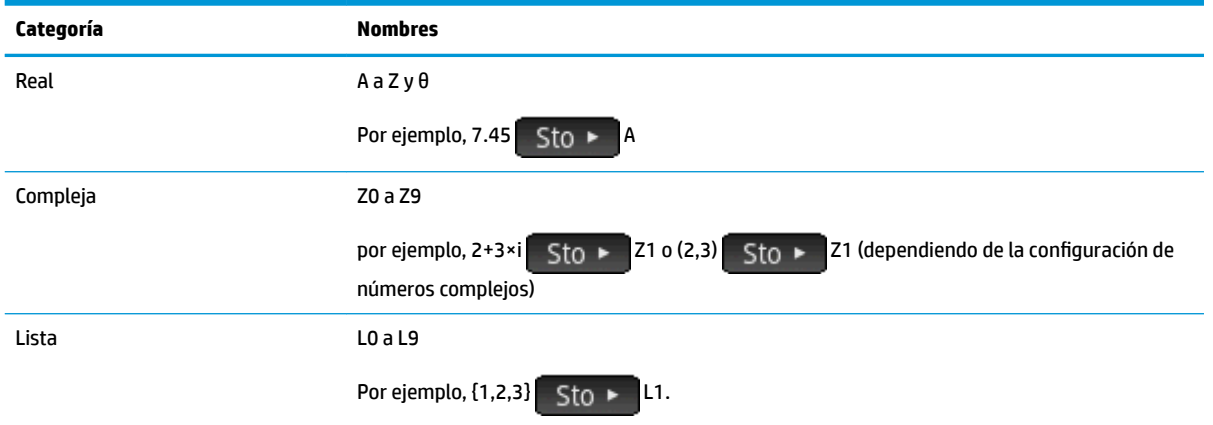

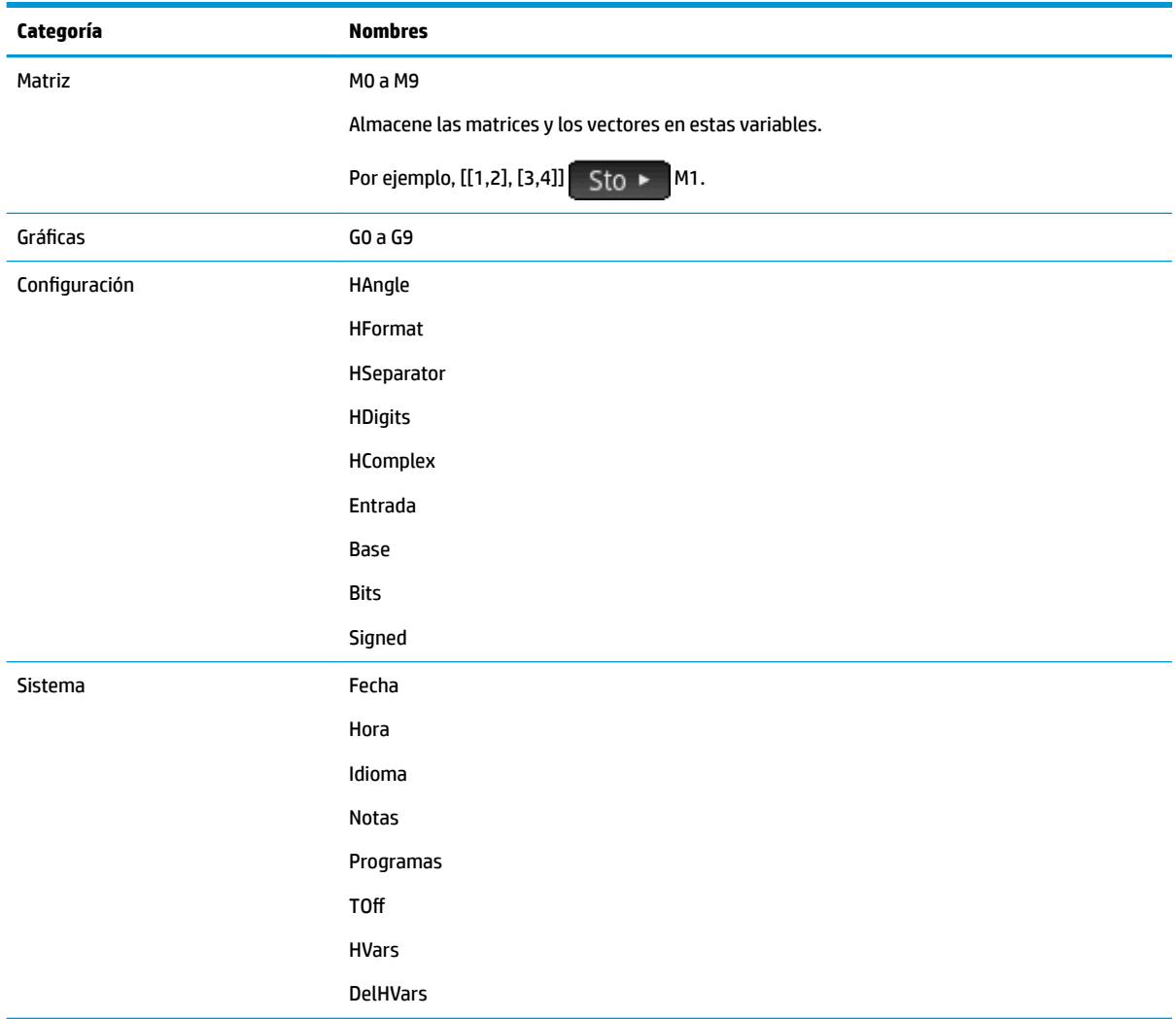

# **Variables de aplicación**

Se accede a las variables de aplicación pulsando a y tocando. Están agrupadas debajo de la aplicación. Tenga en cuenta que si ha personalizado una aplicación integrada, su aplicación aparecerá en el menú de variables de aplicación con el nombre que le ha dado. Se accede a las variables en una aplicación personalizada de la misma manera que a las variables en las aplicaciones integradas.

### **Variables de la aplicación Función**

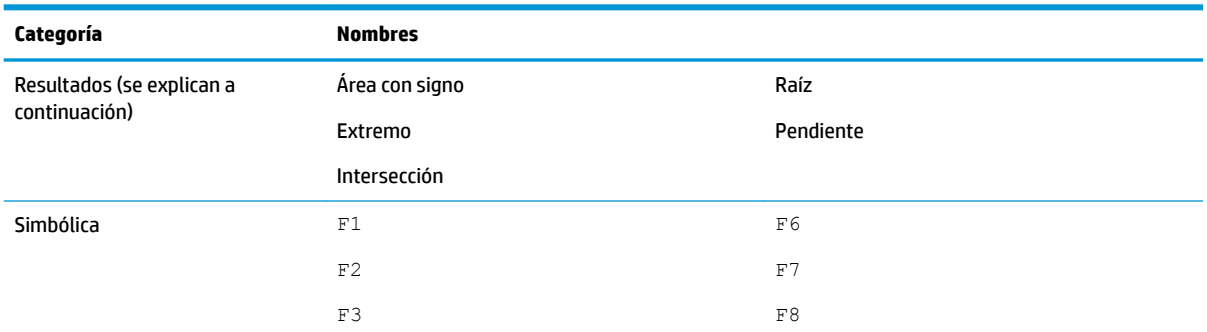

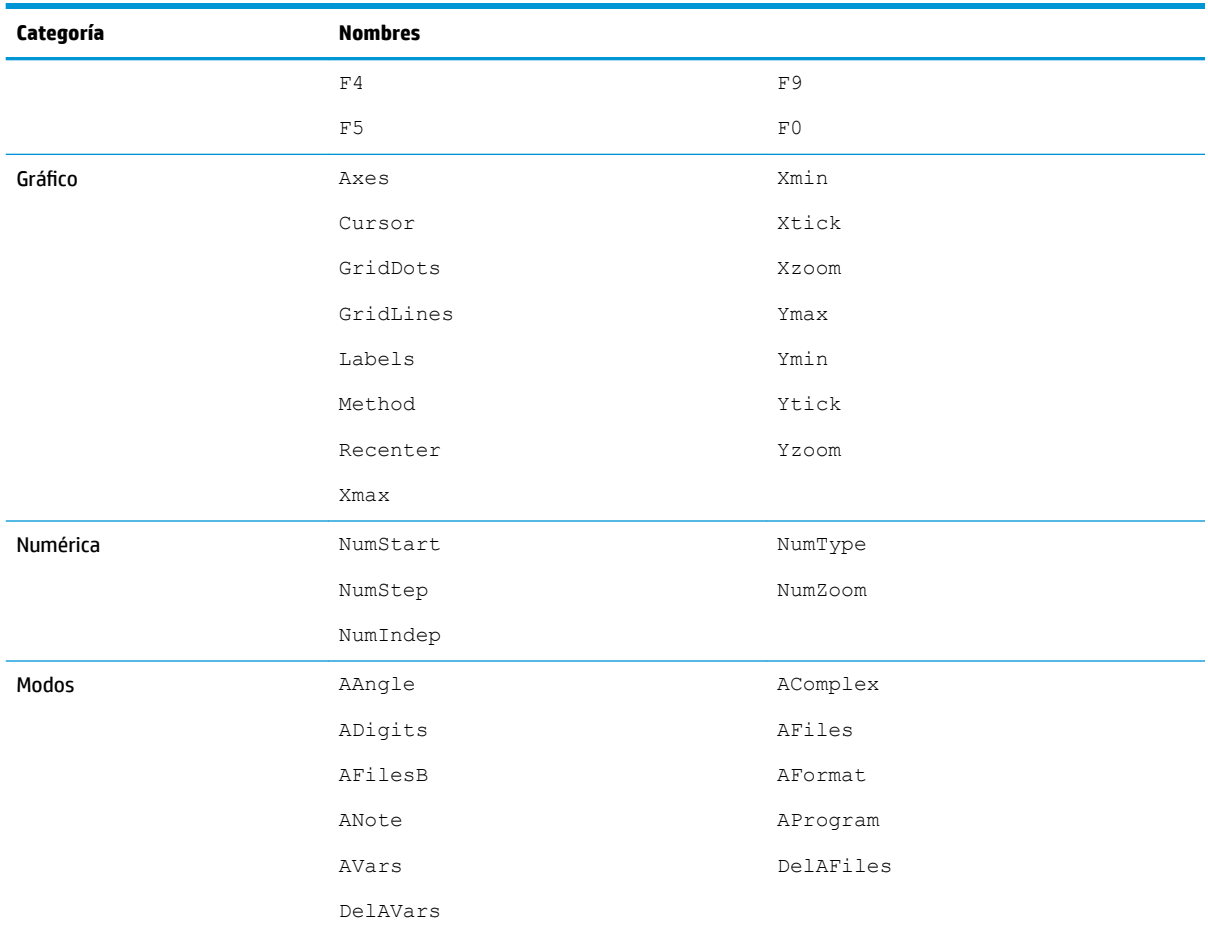

### **Variables de resultados**

#### **Extremo**

Contiene el valor desde el último uso de la función Extremo en el menú Func. en la Vista de gráfico de la aplicación Función. La aplicación de función EXTREMO no almacena los resultados de esta variable.

### **Intersección**

Contiene el valor desde el último uso de la función Intersección del menú Func. en la Vista de gráfico de la aplicación Función. La aplicación de función INTERSECCIÓN no almacena los resultados de esta variable.

### **Raíz**

Contiene el valor desde el último uso de la función Raíz del menú Func. en la Vista de gráfico de la aplicación Función. La aplicación de función RAÍZ no almacena los resultados de esta variable.

### **Área con signo**

Contiene el valor desde el último uso de la función Área con signo desde el menú Func. en la Vista de gráfico de la aplicación Función. La aplicación de función ÁREA no almacena los resultados de esta variable.

### **Pendiente**

Contiene el valor desde el último uso de la función Pendiente del menú Func. en al Vista de gráfico de la aplicación Función. La aplicación de función PENDIENTE no almacena los resultados de esta variable.

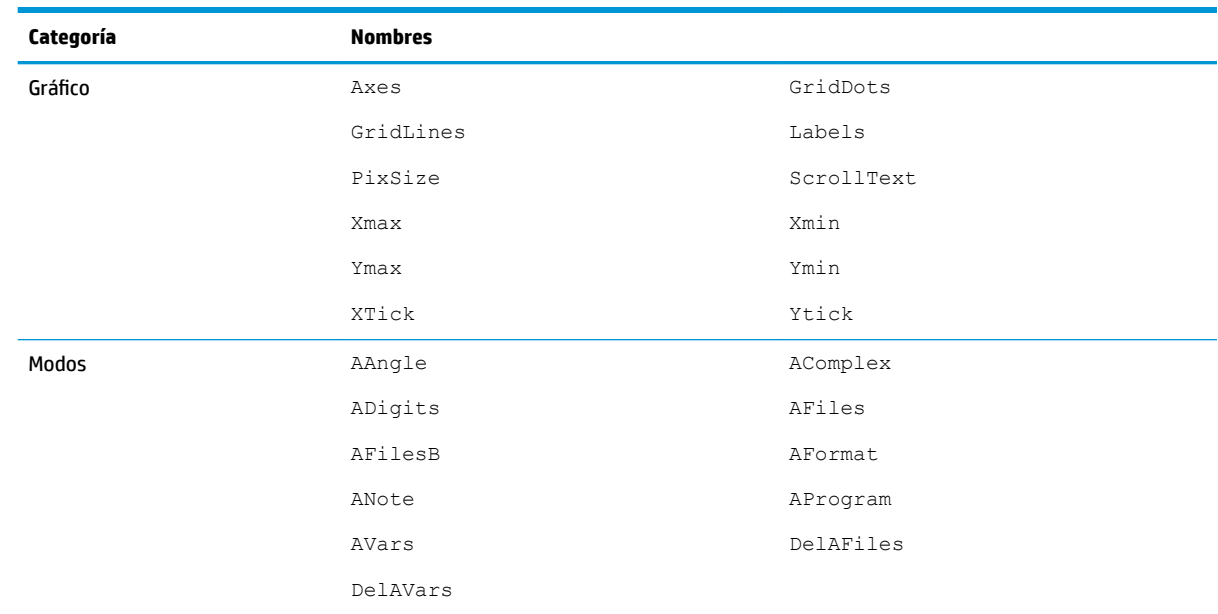

### **Variables de aplicación de Geometría**

### **Variables de aplicación Hoja de cálculo**

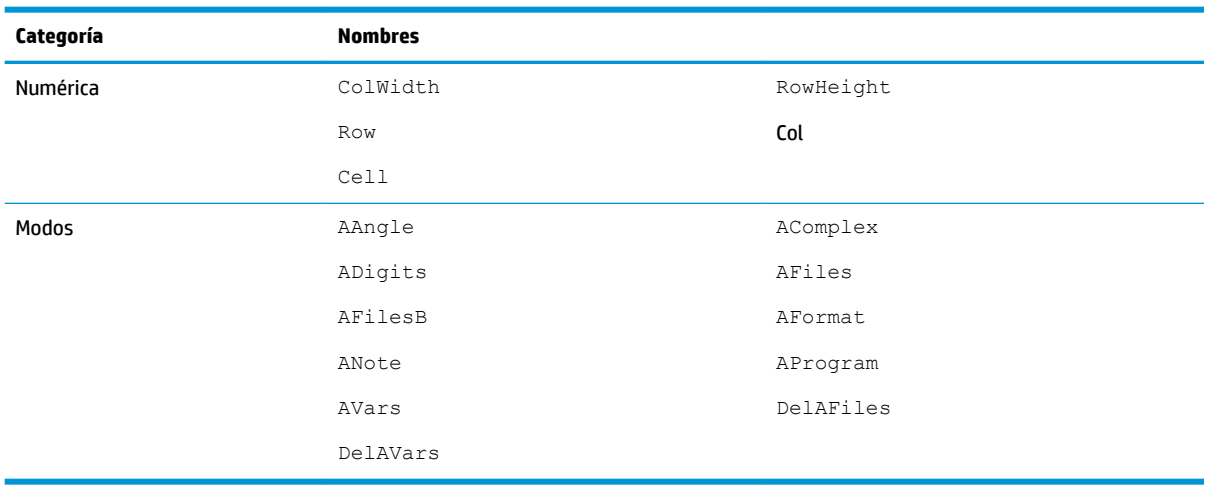

### **Variables de aplicación Soluc**

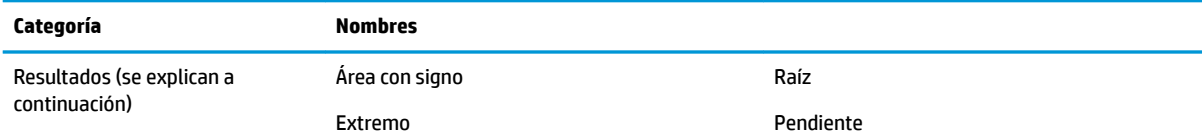

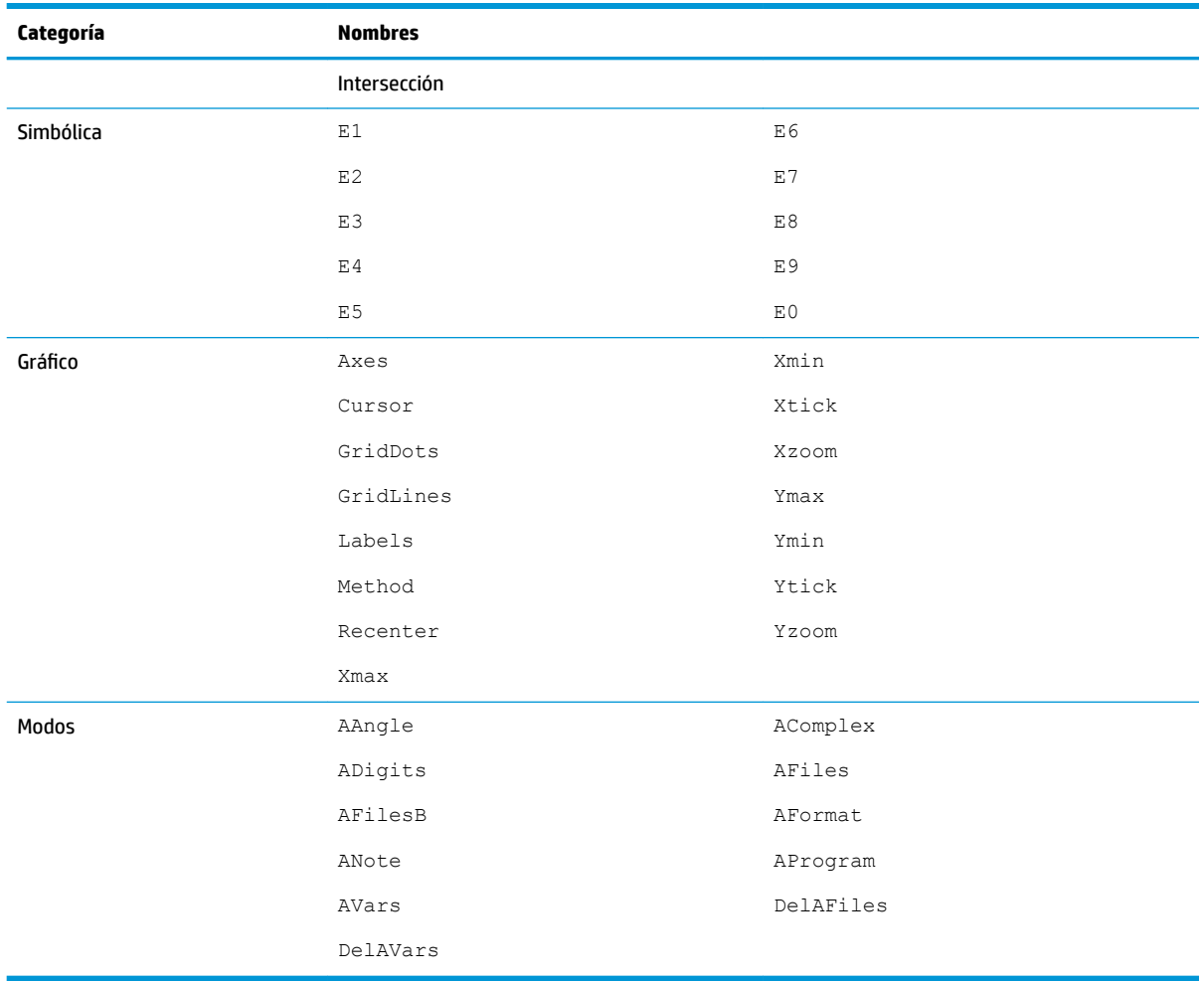

# Variables de aplicación Creación de gráficos avanzada

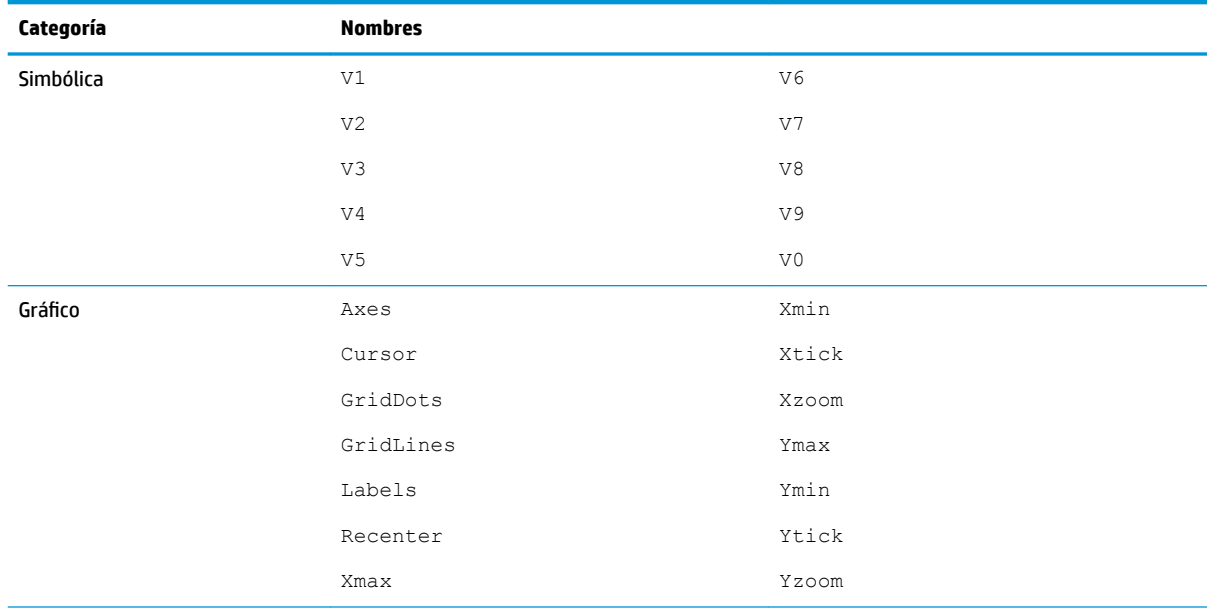

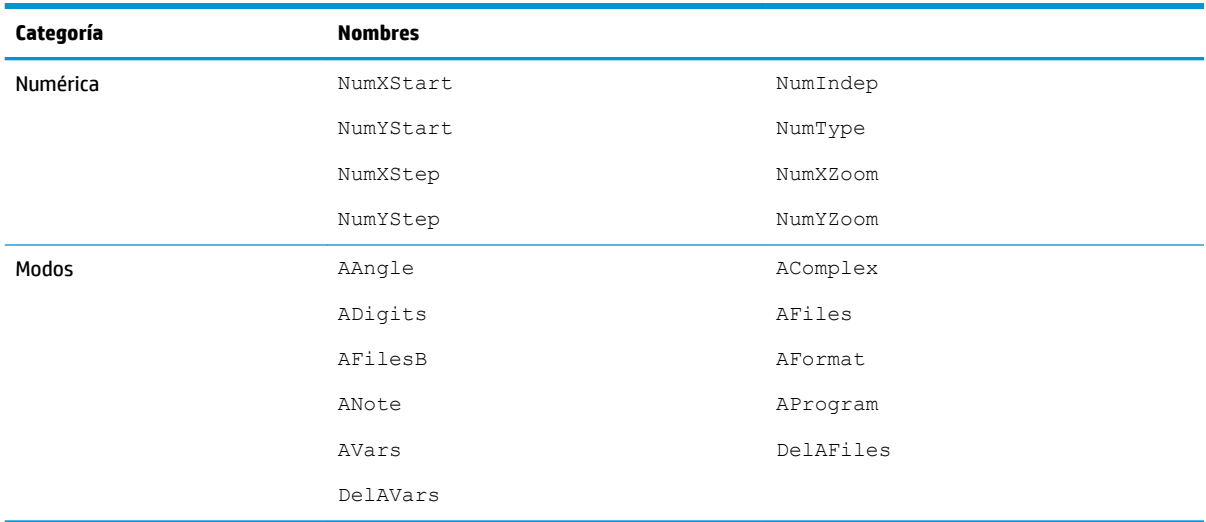

# **Variables de aplicación 1Var estadística**

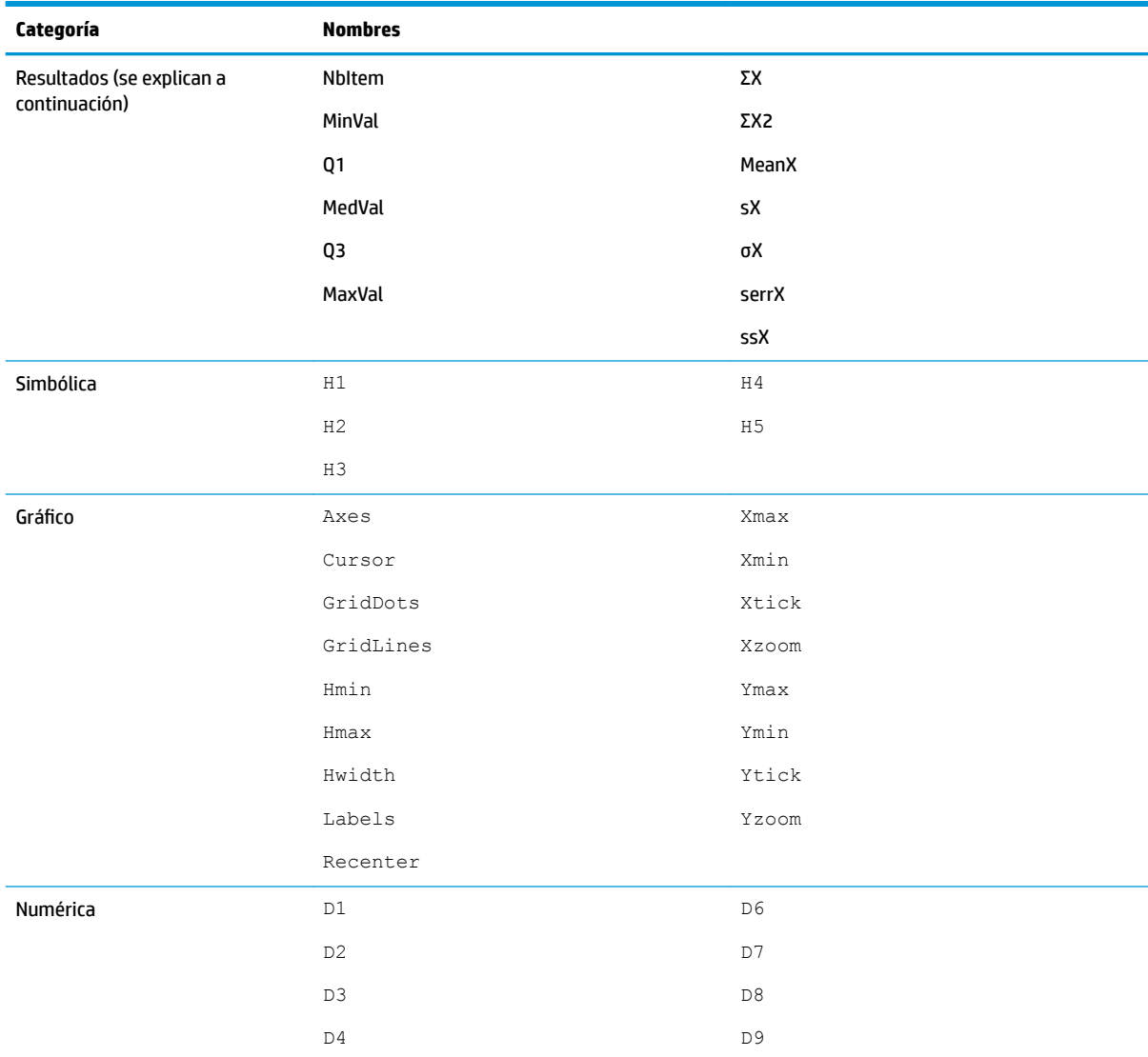

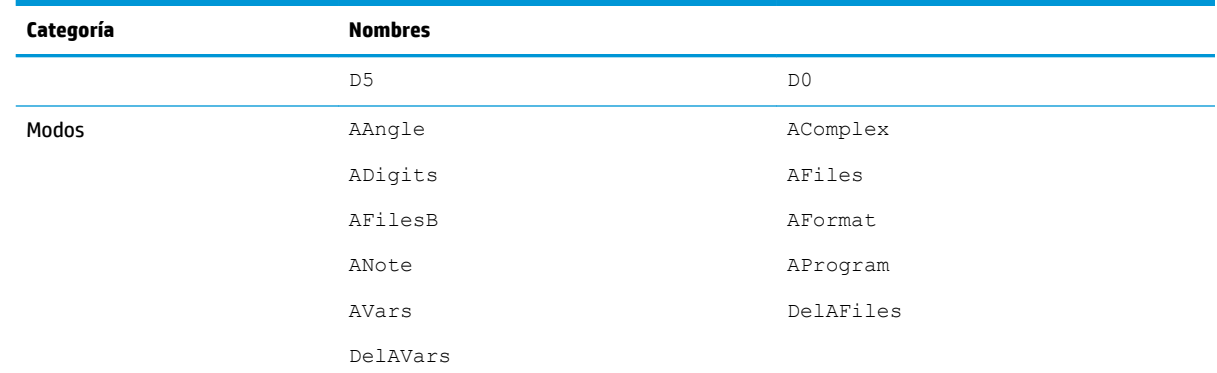

#### **Resultados**

#### **NbItem**

Contiene el número de puntos de datos en el análisis actual de una variable (H1-H5).

#### **MinVal**

Contiene el valor mínimo del conjunto de datos en el análisis actual de una variable (H1-H5).

#### **Q1**

Contiene el valor del primer cuartil en el análisis actual de una variable (H1-H5).

#### **MedVal**

Contiene la mediana en el análisis actual de una variable (H1 H5).

#### **Q3**

Contiene el valor del tercer cuartil en el análisis actual de una variable (H1-H5).

#### **MaxVal**

Contiene el valor máximo en el análisis actual de una variable (H1 H5).

#### **ΣX**

Contiene la suma del conjunto de datos en el análisis actual de una variable (H1-H5).

#### **ΣX2**

Contiene la suma de los cuadrados del conjunto de datos en el análisis actual de una variable (H1-H5).

#### **MeanX**

Contiene el promedio de los datos en el análisis actual de una variable (H1-H5).

#### **sX**

Contiene la desviación estándar de la muestra en el conjunto de datos del análisis actual de una variable (H1- H5).

#### **σX**

Contiene la desviación estándar de la población en el conjunto de datos del análisis actual de una variable (H1-H5).

#### **serrX**

Contiene el error estándar del conjunto de datos en el análisis actual de una variable (H1-H5).

#### **ssX**

Contiene la suma de las desviaciones al cuadrado de x para el análisis estadístico actual (H1–H5).

### **Variables de aplicación 2Var estadística**

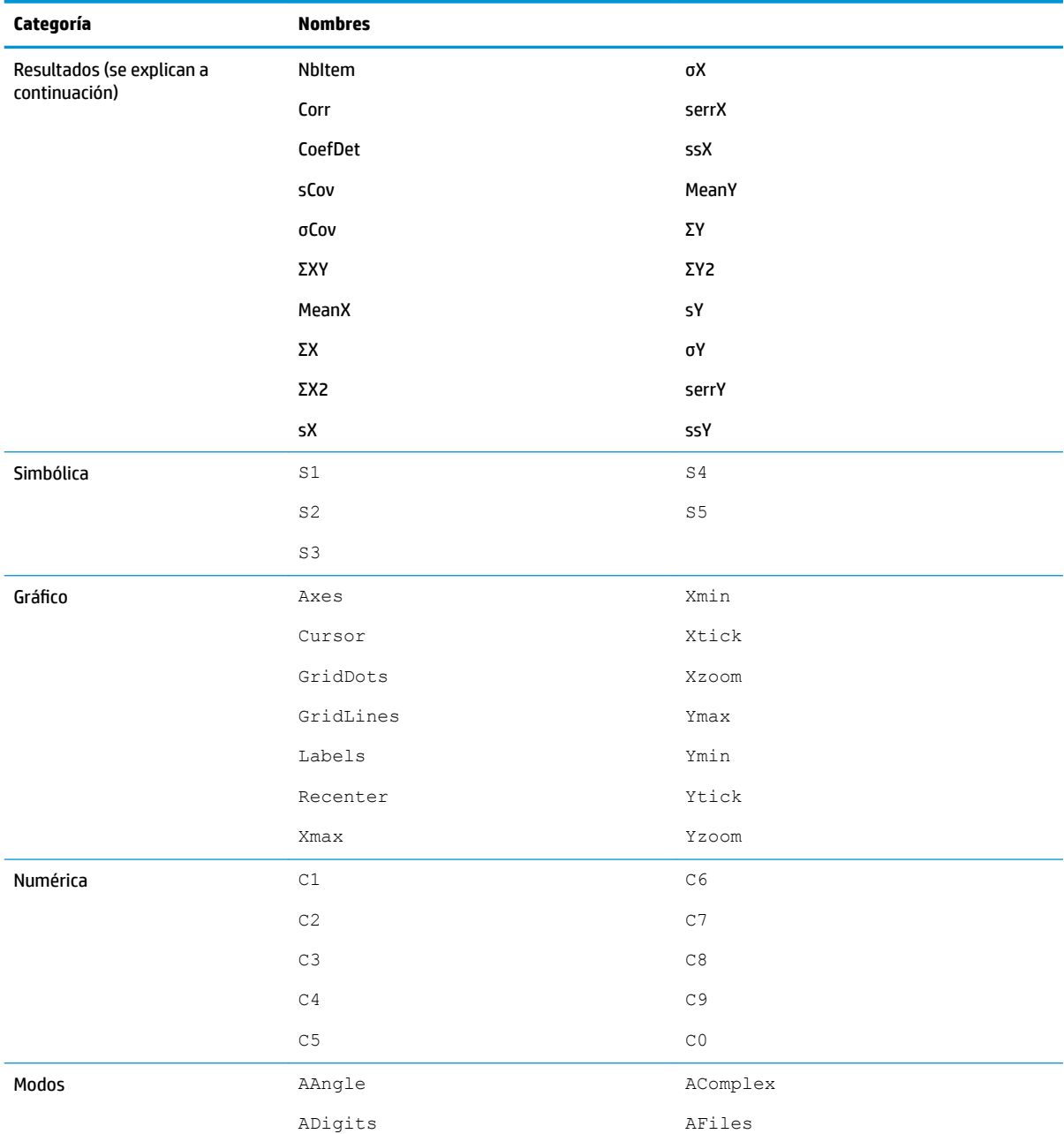

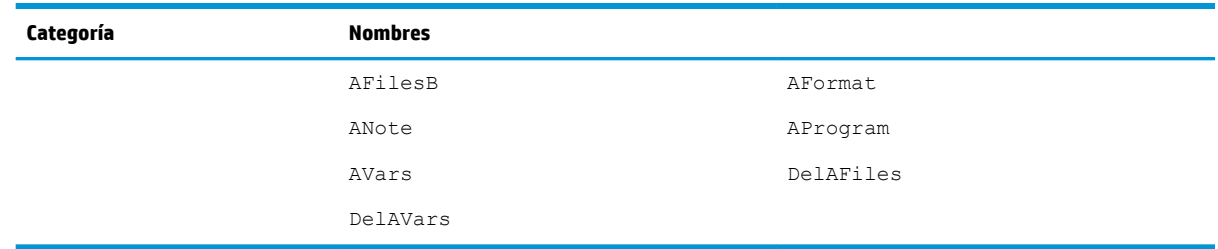

#### **Resultados**

#### **NbItem**

Contiene el número de puntos de datos en el análisis actual de dos variables (S1 S5).

#### **Corr**

Contiene el coeficiente de correlación desde el último cálculo de estadísticas de resumen. Este valor se basa solo en el ajuste lineal, independientemente del tipo de ajuste elegido.

#### **CoefDet**

Contiene el coeficiente de determinación del último cálculo de estadísticas de resumen. Este valor se basa en el tipo de ajuste elegido.

#### **sCov**

Contiene la covarianza de la muestra del análisis estadístico actual de dos variables (S1-S5).

#### **σCov**

Contiene la covarianza de la población del análisis estadístico actual de dos variables ( $s1-s5$ ).

#### **ΣXY**

Contiene la suma de los productos X $\cdot$ Y para el análisis estadístico actual de dos variables ( $\text{S1-S5}$ ).

#### **MeanX**

Contiene el promedio de los valores independientes (X) del análisis estadístico actual de dos variables ( $\text{S1}$ S5).

#### **ΣX**

Contiene la suma de los valores independientes (X) del análisis estadístico actual de dos variables ( $s1-s5$ ).

#### **ΣX2**

Contiene la suma de los cuadrados de los valores de independientes (X) del análisis estadístico actual de dos variables (S1-S5).

#### **sX**

Contiene la desviación estándar de la muestra de los valores de independientes (X) del análisis estadístico actual de dos variable (S1-S5).

#### **σX**

**ssX**

**ΣY**

**sY**

**σY**

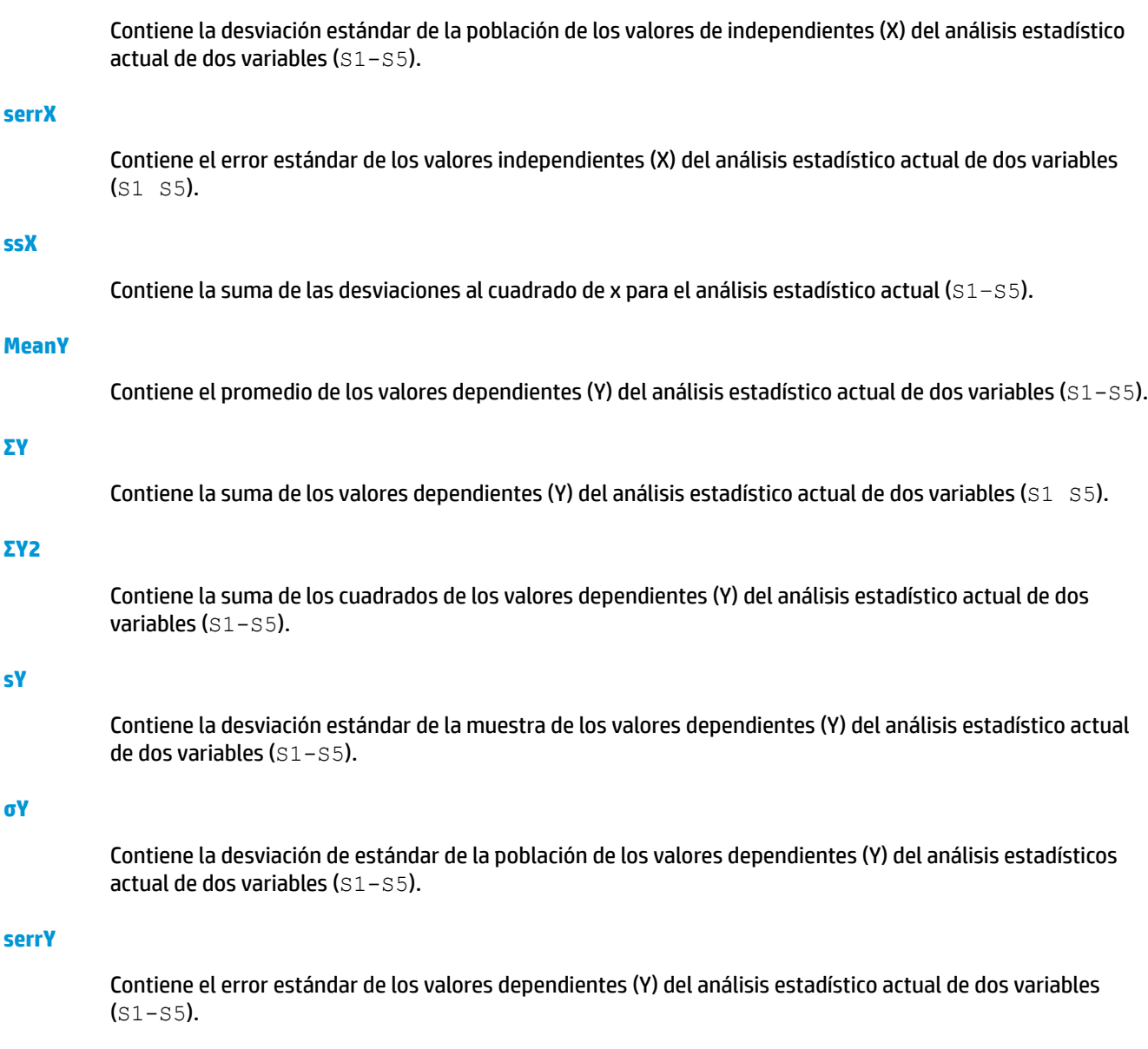

#### **ssY**

Contiene la suma de las desviaciones al cuadrado de y para el análisis estadístico actual (S1–S5).

# **Variables de aplicación Inferencia**

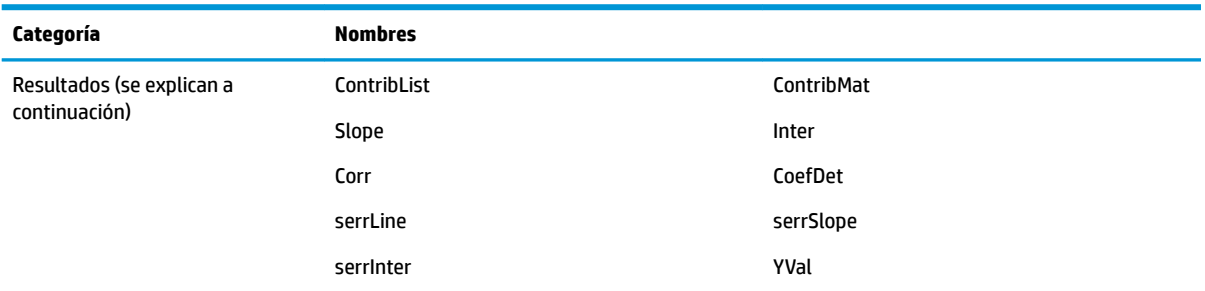

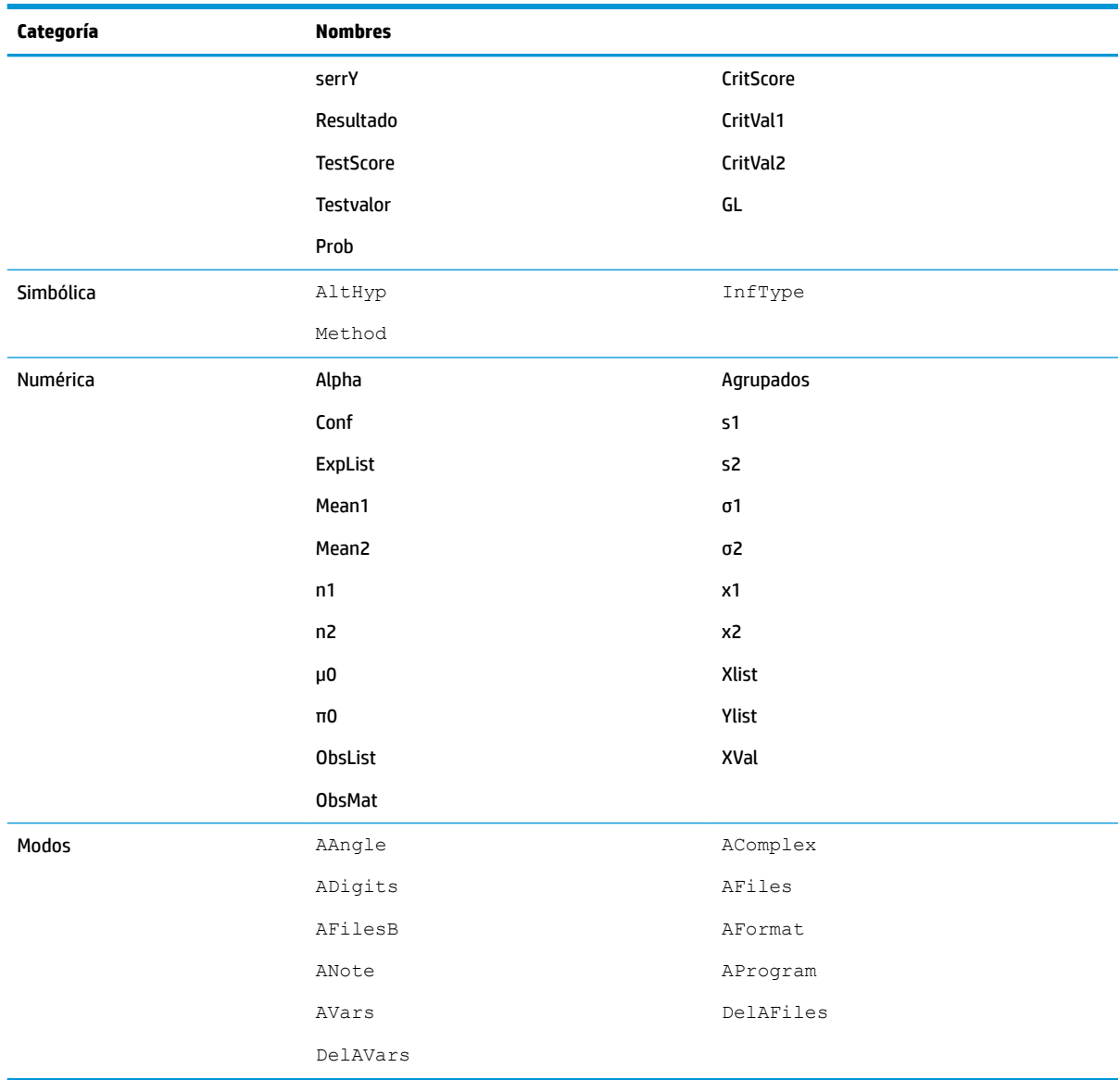

### **Resultados**

#### **CoefDet**

Contiene el valor de coeficiente de determinación

#### **ContribList**

Contiene una lista de las contribuciones de chi-cuadrado por categoría para la prueba de bondad de ajuste de chi-cuadrado.

#### **ContribMat**

Contiene una matriz de las contribuciones de chi-cuadrado por categoría para la prueba de dos vías de chicuadrado.

#### **Corr**

Contiene el valor del coeficiente de correlación

#### **CritScore**

Contiene el valor de la serie Z o la distribución t asociada con la entrada valor de α

#### **CritVal1**

Contiene el valor crítico inferior de la variable experimental asociado con el valor de TestScore negativo que se calculó desde la entrada nivel de α.

#### **CritVal2**

Contiene el valor crítico superior de la variable experimental asociado con el valor de TestScore positivo que se calculó desde la entrada de nivel de α.

#### **GL**

Contiene los grados de libertad para la Pruebas T.

#### **ExpList**

Contiene una lista de recuentos esperados por categoría para la prueba de bondad de ajuste de chi-cuadrado.

#### **ExpMat**

Contiene la matriz de recuentos esperados por categoría en la prueba chi-cuadrado de dos vías.

#### **Inter**

Contiene el valor de interceptación de la línea de regresión ya sea para la prueba lineal t o para el intervalo de confianza de la interceptación

#### **Prob**

Contiene la probabilidad asociada con el valor de TestScore.

#### **Resultado**

Para las pruebas de hipótesis, contiene 0 o 1 para indicar rechazo o falla al rechazar la hipótesis nula.

#### **serrInter**

Contiene el error estándar de interceptación tanto para la prueba lineal t como para el intervalo de confianza de la interceptación.

#### **serrLine**

Contiene el error estándar de la línea en la prueba lineal t.

#### **serrSlope**

Contiene el error estándar de la pendiente tanto para la prueba lineal t como para el intervalo de confianza de la pendiente.

#### **serrY**

Contiene el error estándar de ŷ tanto para el intervalo de confianza de una respuesta promedio como para el intervalo de predicción de una futura respuesta.

#### **Slope**

Contiene el valor de la pendiente de la línea de regresión tanto para la prueba lineal t como para los intervalos de confianza de la pendiente.

#### **TestScore**

Contiene el valor de distribución Z o t calculado desde las entradas de la prueba de hipótesis o del intervalo de confianza

#### **Testvalor**

Contiene el valor de la variable experimental asociado con el TestScore.

#### **YVal**

Contiene el valor de ŷ tanto para el intervalo de confianza de una respuesta promedio como para el intervalo de predicción de una respuesta futura.

### **Variables de aplicación Paramétrica**

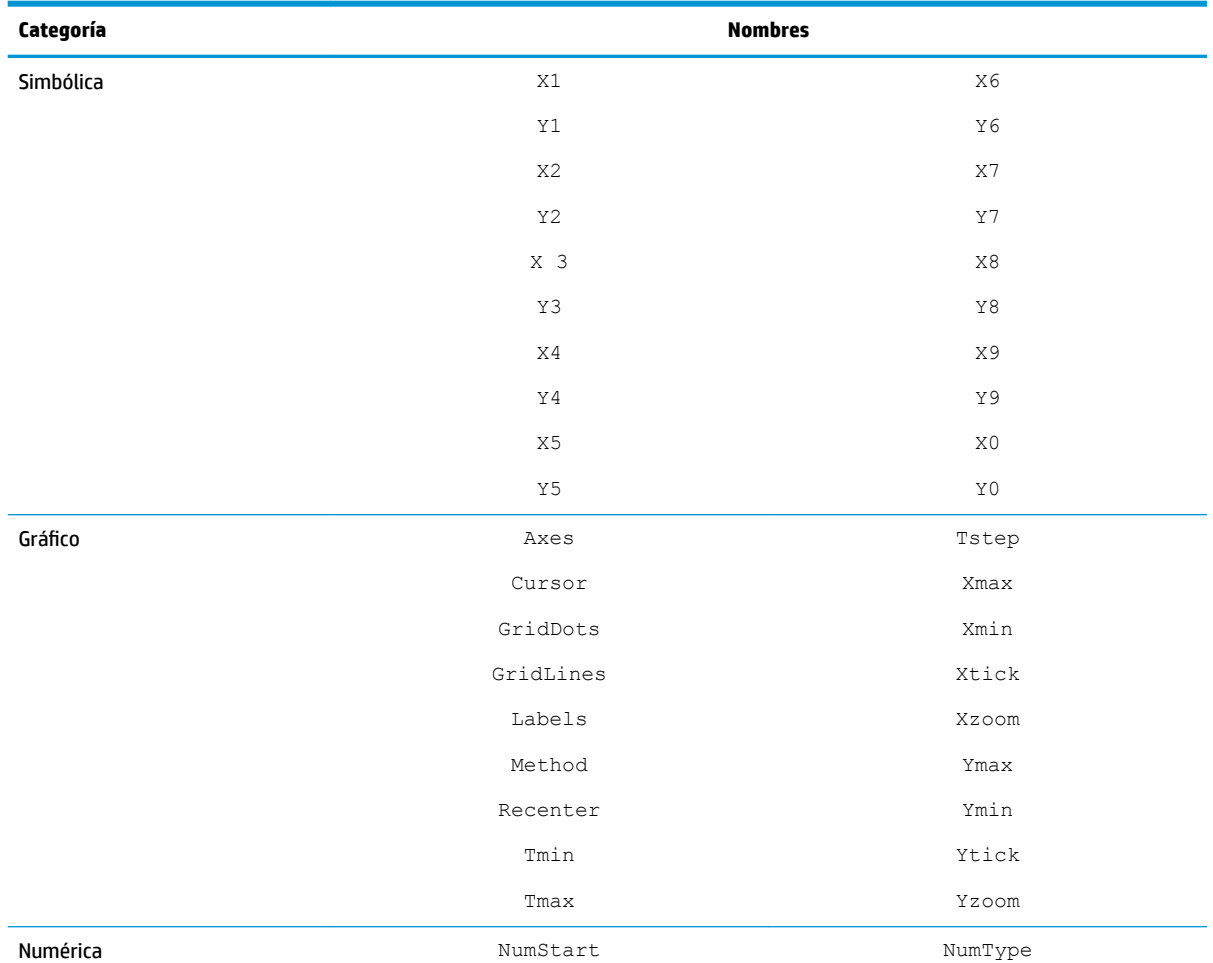

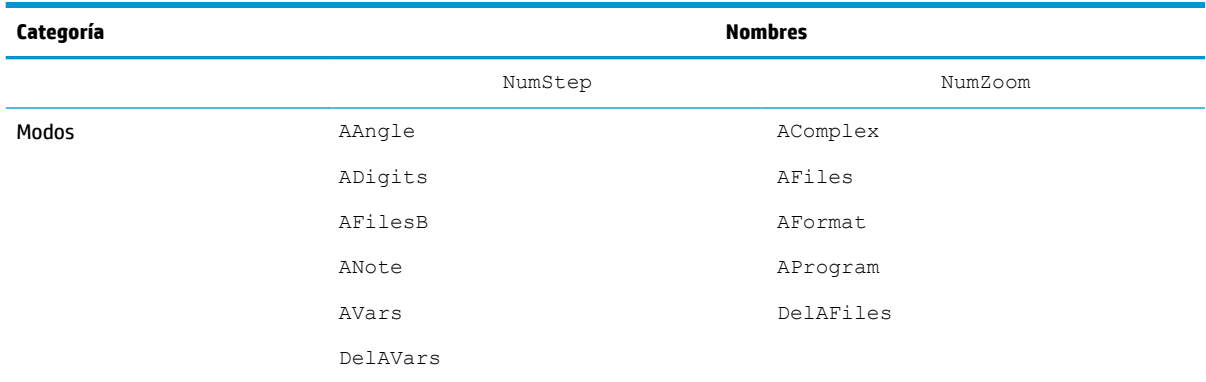

# **Variables de aplicación Polar**

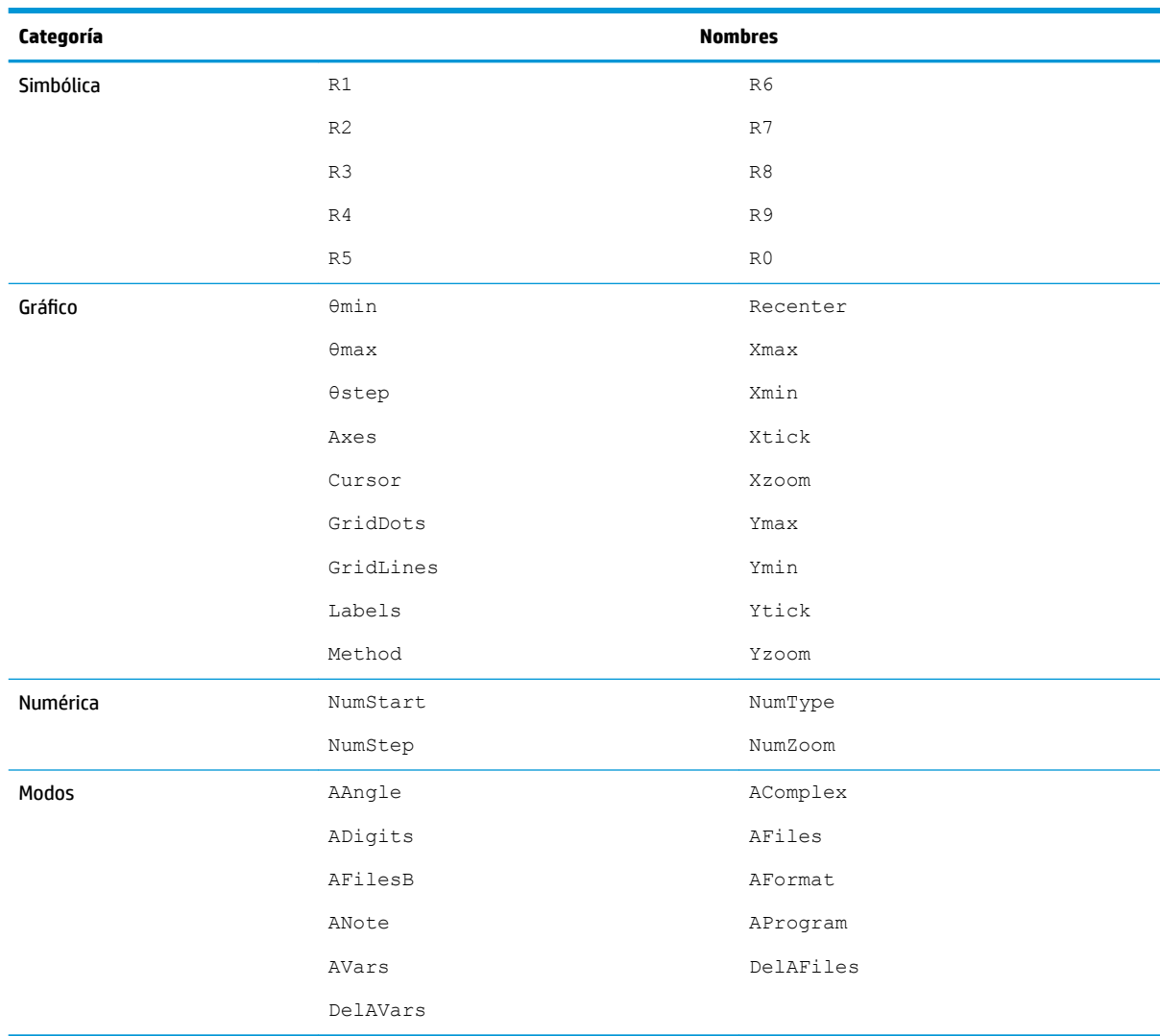

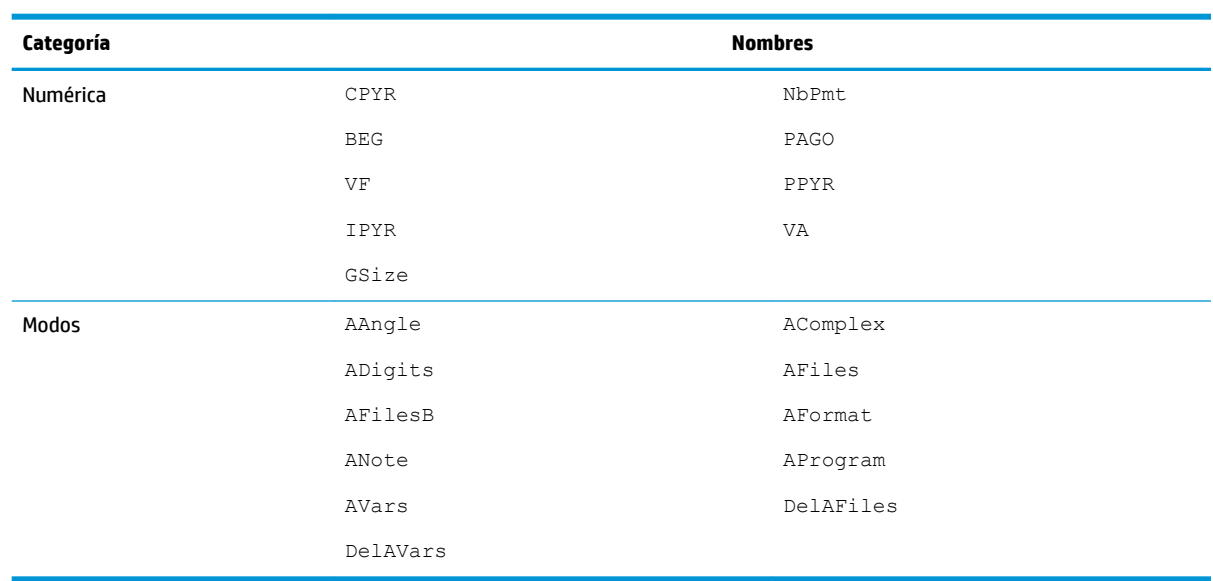

# **Variables de la aplicación Finanzas**

# **Variables de aplicación Soluc. lineal**

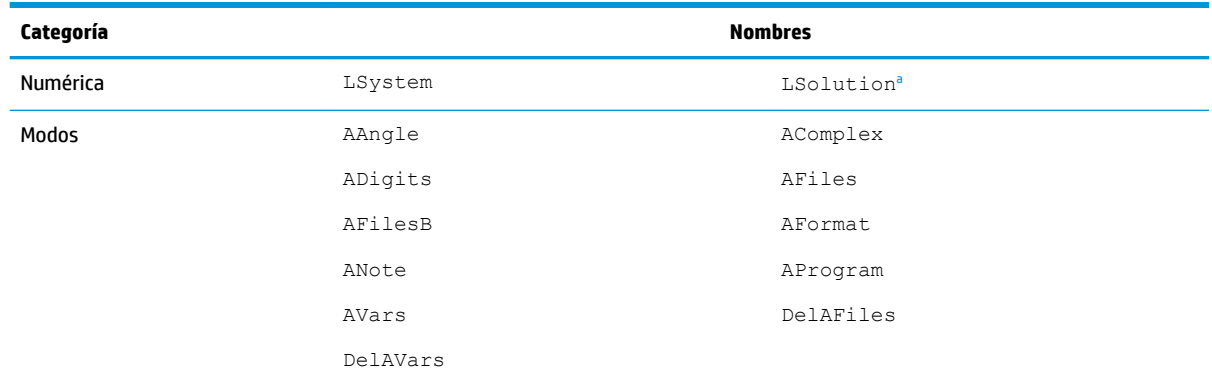

<sup>a</sup> Contiene un vector con la última solución hallada por Soluc. lineal.

# **Variables de aplicación de Soluc. de triáng.**

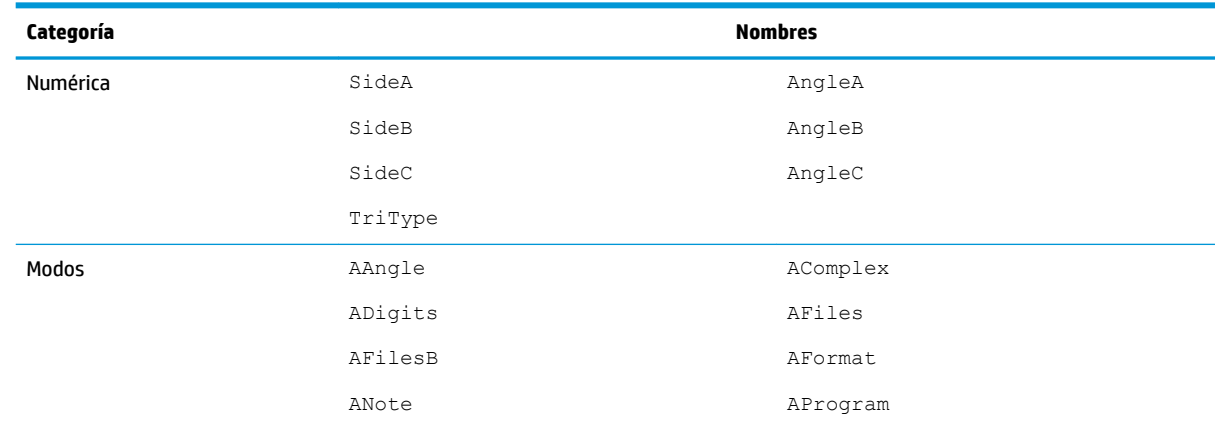

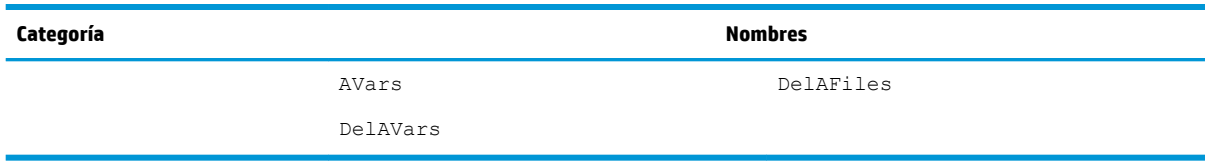

# **Variables de aplicación de Explorador lineal**

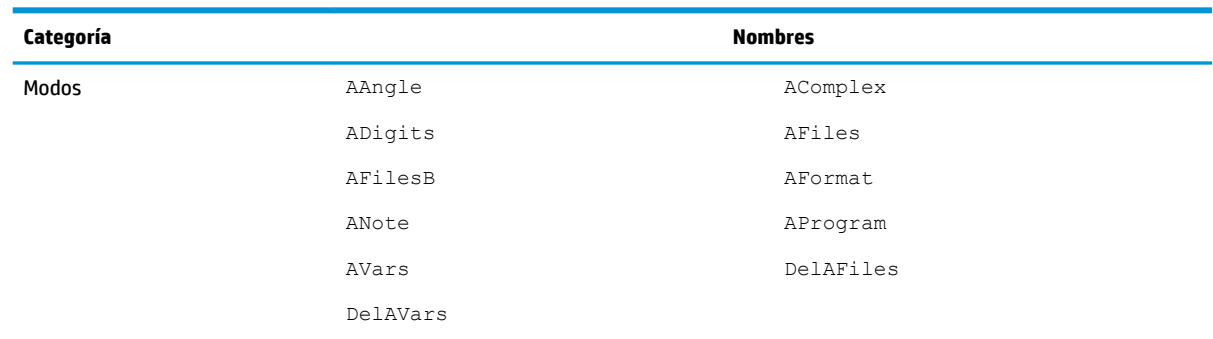

# **Variables de aplicación de Explor. cuadrático**

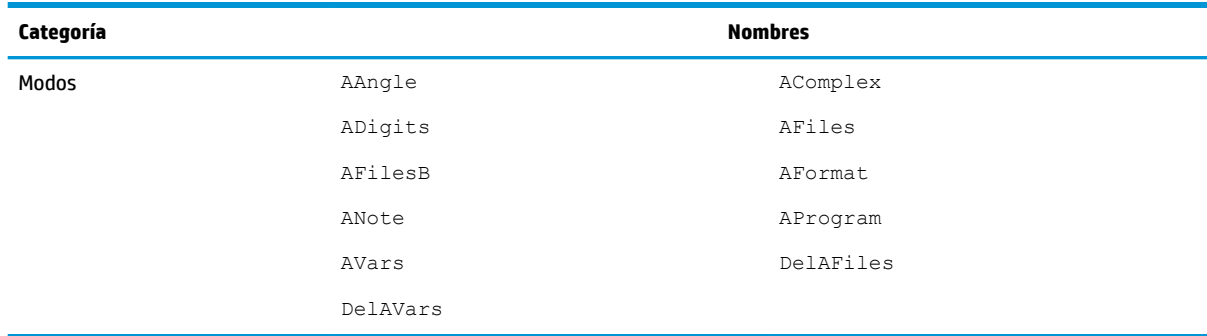

# **Variables de aplicación de Trig Explorer (Explor. trigonom.)**

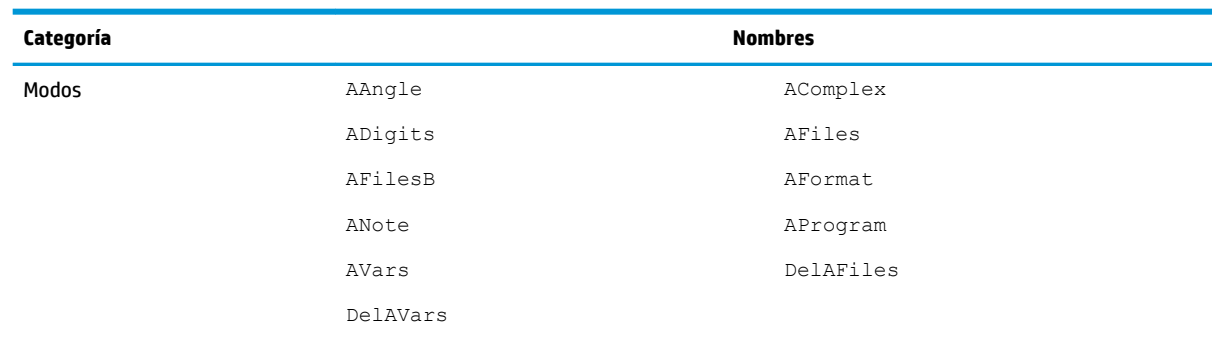

a<sup>2</sup> Contiene un vector con la última solución hallada por Soluc. lineal.

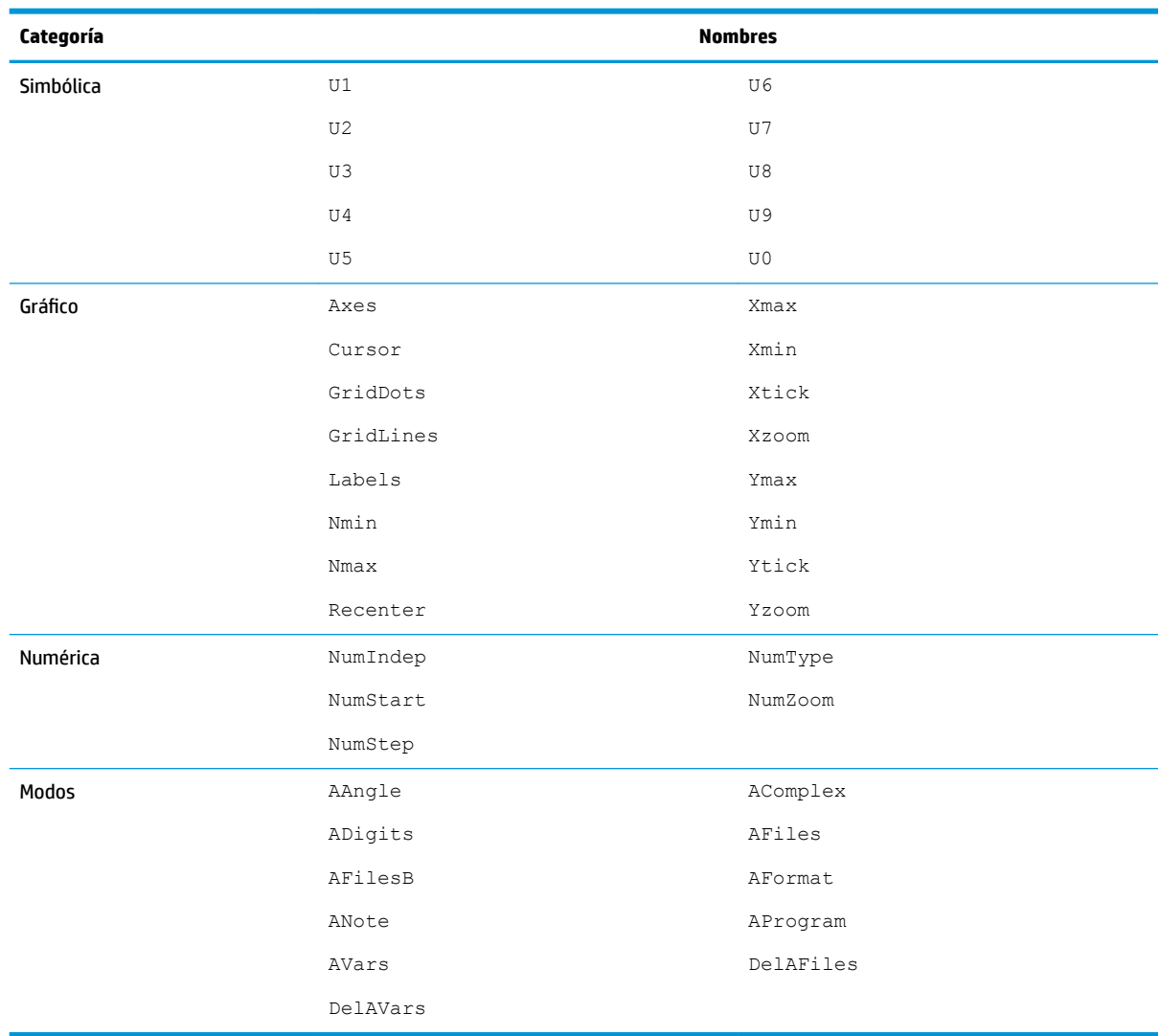

# **Variables de aplicación de Secuencia**

# **24 Unidades y constantes**

# **Unidades**

Una unidad de medida (como pulgada, ohmio o becquerel) permite ofrecer una magnitud precisa a una cantidad física.

Puede adjuntar una unidad de medida a cualquier número o resultado numérico. Un valor numérico con las unidades adjuntas se denomina medida. Puede operar en medidas de la misma forma que en números sin unidades adjuntas. Las unidades se mantienen con los números en operaciones posteriores.

Las unidades están en el menú **Unidades**. Presione **(Shiff)**  $\left[\frac{1}{\text{Units}}, \frac{1}{\text{Unit}}\right]$  (Unidades) y, si es necesario, toque

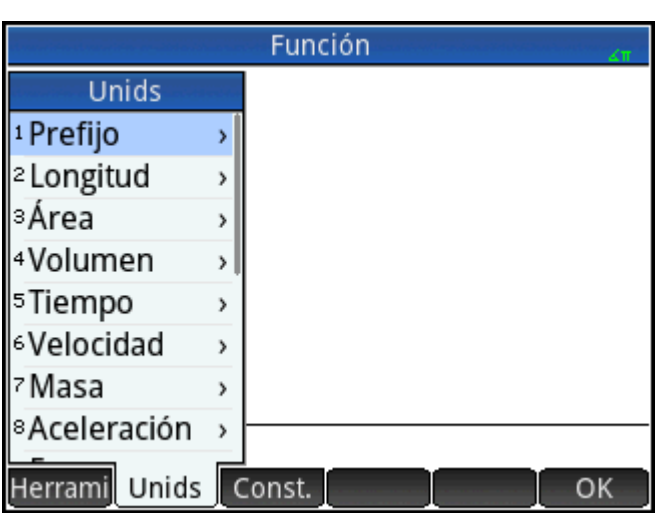

El menú está organizado por categorías. Cada categoría aparece a la izquierda, con las unidades de la categoría seleccionada a la derecha.

### **Categorías de unidades**

Unids

- longitud
- área
- volumen
- tiempo
- velocidad
- masa
- aceleración
- fuerza
- energía
- potencia
- presión
- temperatura
- electricidad
- luz
- ángulo
- viscosidad
- radiación

### **Prefijos**

El menú **unidades** incluye una entrada que no es una categoría de unidad, denominada Prefijo. La selección de esta opción mostrará una paleta de prefijos.

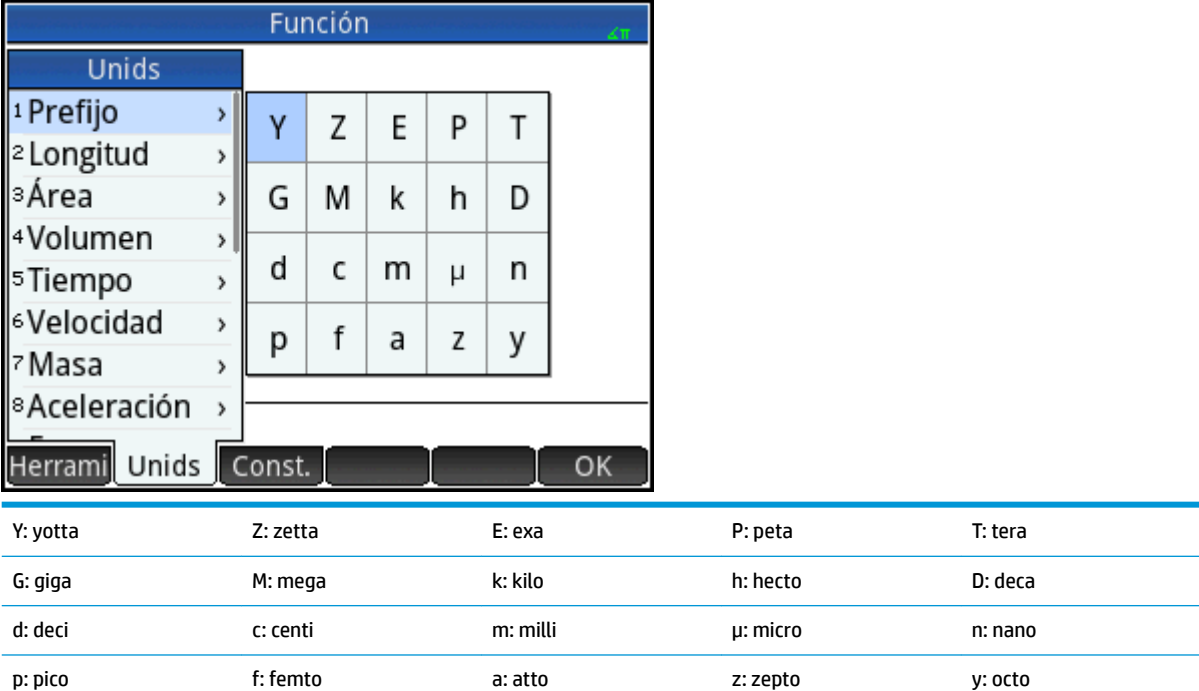

Los prefijos de unidades son una manera útil de introducir números grandes o pequeños. Por ejemplo, la velocidad de la luz es aproximadamente 300 000 m/s. Si desea utilizar esta medida en un cálculo, puede introducirla como 300\_km/s, con el prefijo k seleccionado en la paleta de prefijos.

Seleccione el prefijo que desee antes de seleccionar la unidad.

# **Cálculos con unidades**

Un número más una unidad es una medida. Puede realizar cálculos con varias medidas siempre que las unidades de cada medida sean de la misma categoría. Por ejemplo, puede añadir dos medidas de longitud (incluso longitudes de diferentes unidades, tal como se muestra en el ejemplo siguiente). Pero no puede añadir, por ejemplo, una medida de longitud a una medida de volumen.

Imagine que desea añadir 20 centímetros y 5 pulgadas, y que el resultado se muestre en centímetros.

**1.** Si desea obtener el resultado en cm, introduzca primero la medida en centímetros. 20 **Shift** (Unidades). Seleccione **Longitud**. Seleccione **cm**.

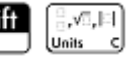

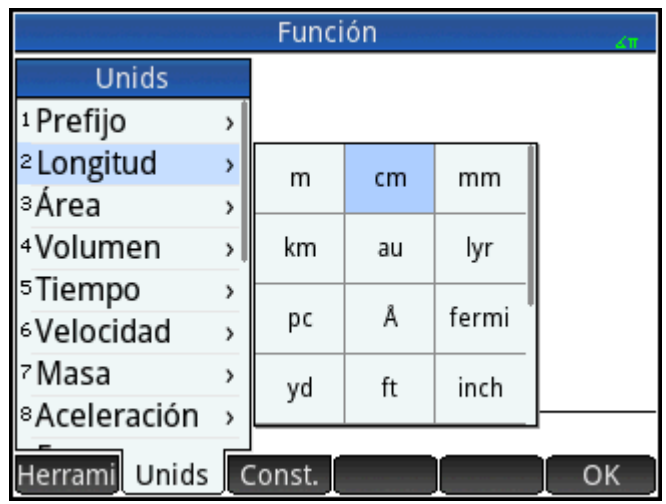

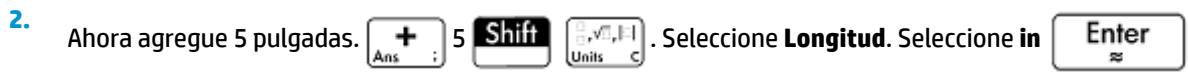

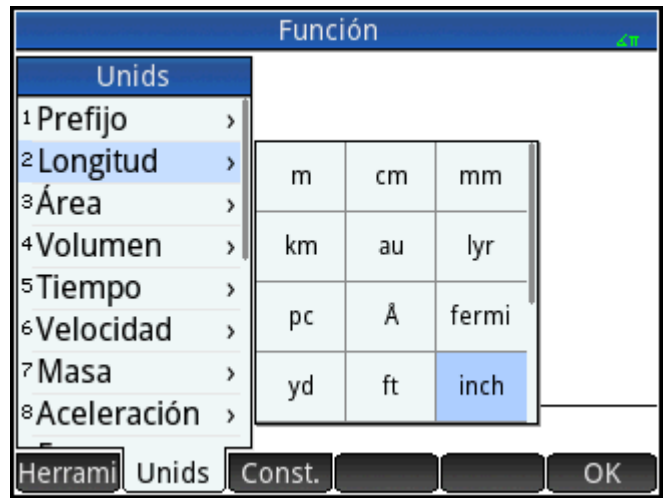

El resultado se muestra como 32.7 cm. Si hubiera querido el resultado en pulgadas, tendría que haber introducido las 5 pulgadas en primer lugar.

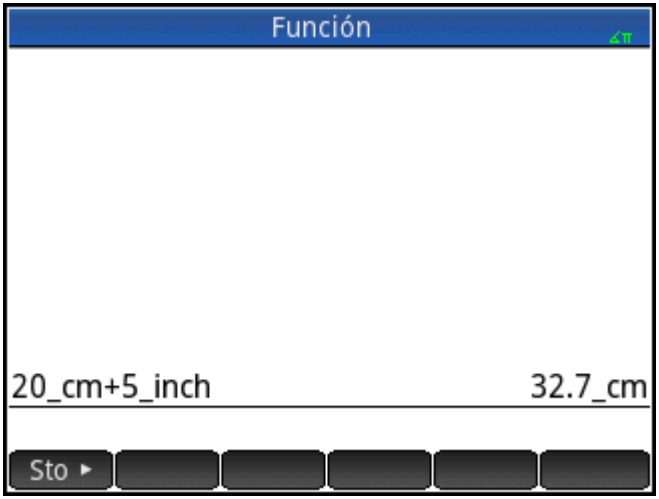

Para continuar con el ejemplo, dividamos el resultado por 4 segundos.  $\boxed{\div}$  4  $\boxed{\text{Shift}}$   $\boxed{\overset{\text{a}}{\text{shift}}$  .

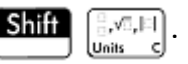

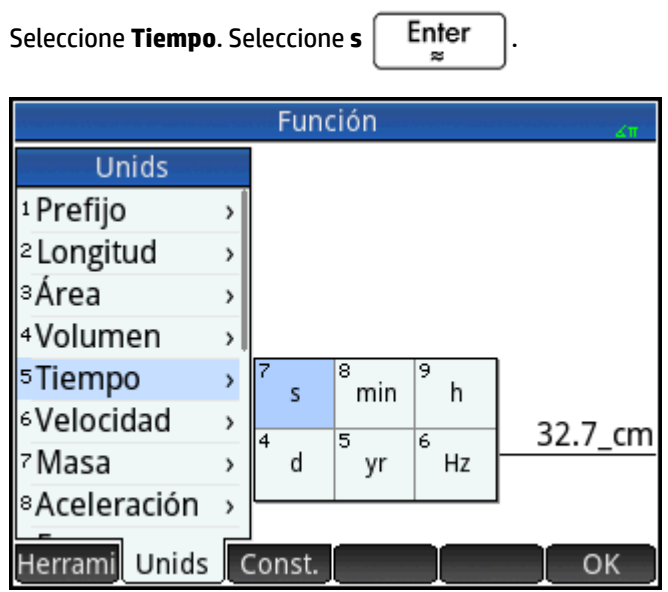

El resultado se muestra como 8.175 cm\*s–1 .

**3.**

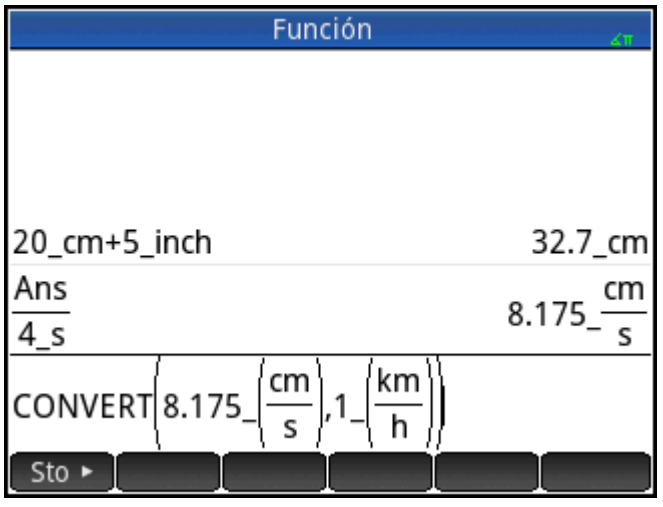

Ahora, convierta el resultado a kilómetros por hora. **. . Seleccione Santía (Alexandre Seleccione Velocidad.** 

**4.**

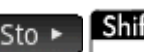

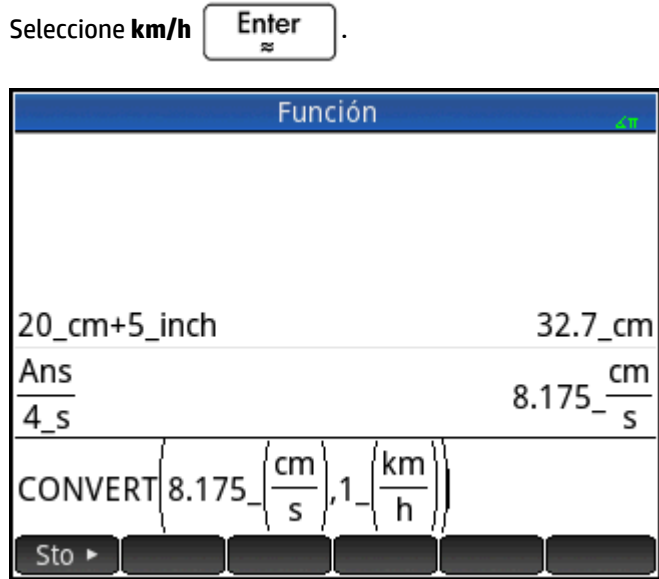

El resultado se muestra como 0.2943 km/h.

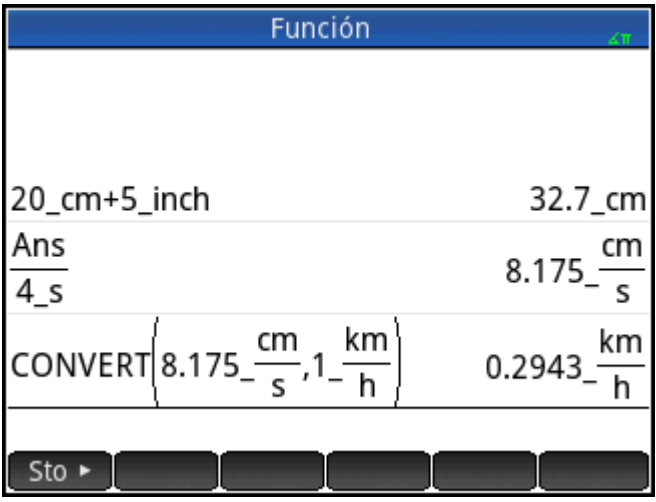

Este acceso directo no funciona en la vista de CAS.

# **Herramientas de unidades**

Existen varias herramientas para gestionar y operar en unidades. Están están disponibles si presiona **Shift** 

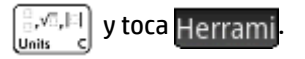

### **Convertir**

Convierte una unidad en otra unidad de la misma categoría.

```
CONVERT(5_m,1_ft) devuelve 16.4041994751_ft
```
También puede utilizar la última respuesta como el primer argumento en un nuevo cálculo de conversión. Al

pulsar  $\boxed{\text{SMI}}$   $\left[\right. + \right.$  se coloca la última respuesta en la línea de entrada. Además puede seleccionar un valor del historial y tocar Copiar para copiarlo a la línea de entrada. Sto  $\blacktriangleright$  con una medida también llama al comando Convert y realiza la conversión a la unidad que siga al símbolo de almacenamiento.

La herramienta Convert también convierte las bases en valores individuales o en matrices de valores.

convert(123, base, 8) devuelve [3, 7, 1]

Este resultado significa que 123 en notación decimal equivale a 173 en notación octal, debido a que el resultado siempre reversa los dígitos.

convert([3, 7, 1],base,8) devuelve 123

La herramienta Convert también puede utilizarse para convertir proporciones o números reales en fracciones continuadas.

Por ejemplo:

convert(pi, confrac) devuelve [3, 7, 15, 1, 292, 1, 1, 1, 2]

#### **MKSA**

Metros, kilogramos, segundos, amperios. Convierte una unidad compleja a los componentes básicos del sistema MKSA.

MKSA(8.175 cm/s) devuelve .08175 m/s

### **UFACTOR**

Conversión de factores de unidades. Convierte una medida utilizando una unidad compuesta en una medida expresada en unidades constituyentes. Por ejemplo, un culombio (medida de carga eléctrica) es una unidad compuesta derivada del amperio y el segundo, unidades básicas del sistema internacional: 1 C = 1 A \* 1 s. Por lo tanto:

UFACTOR(100 C, 1 A)) devuelve 100  $A*s$ 

#### **USIMPLIFY**

Simplificación de unidades. Por ejemplo, un julio se define como un kg\*m<sup>2</sup>/s<sup>2</sup>. Por lo tanto:

```
USIMPLIFY(5 kg*m^2/s^2) devuelve 5 J
```
# **Constantes físicas**

Pueden seleccionarse los valores de 34 constantes matemáticas y físicas (por nombre o valor) y utilizarse en cálculos. Estas constantes están agrupadas en cuatro categorías: matemáticas, química, física y mecánica cuántica. En [Lista de constantes en la página 490](#page-537-0) aparece una lista de todas estas constantes.

Para mostrar las constantes, pulse  $\|\mathsf{Shift}\|$   $\|\mathbb{R}^{n}$ ,  $\|\mathsf{I}\|$  y, a continuación, toque  $\|\mathsf{Const}\|$ 

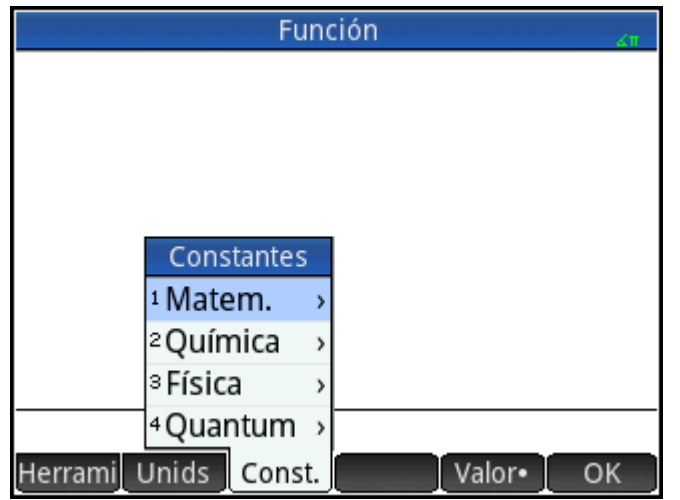

Imagine que desea conocer la energía potencial de una masa de 5 unidades según la ecuación *E = mc2*.

**1.** Introduzca la masa y el operador de multiplicación: 5  $\begin{array}{|c|c|}\n\hline\n\star \\
\hline\n\star\n\end{array}$ 

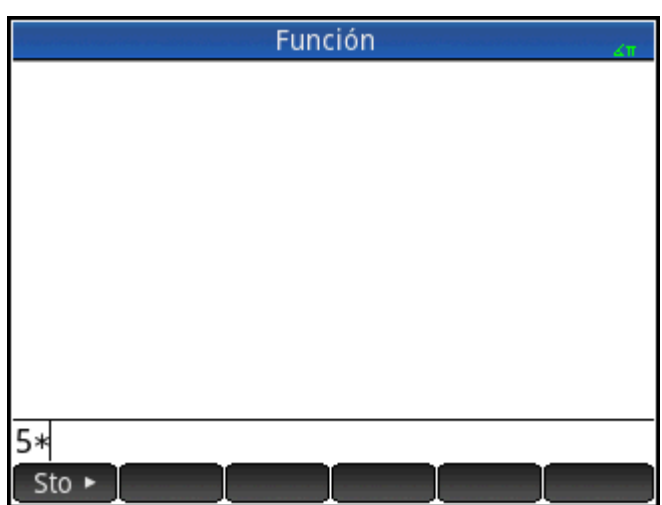

**2.** Abra el menú de constantes.

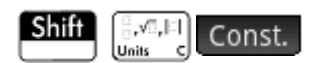

**3.** Seleccione **Física**.

**4.** Seleccione **c: 299792458**.

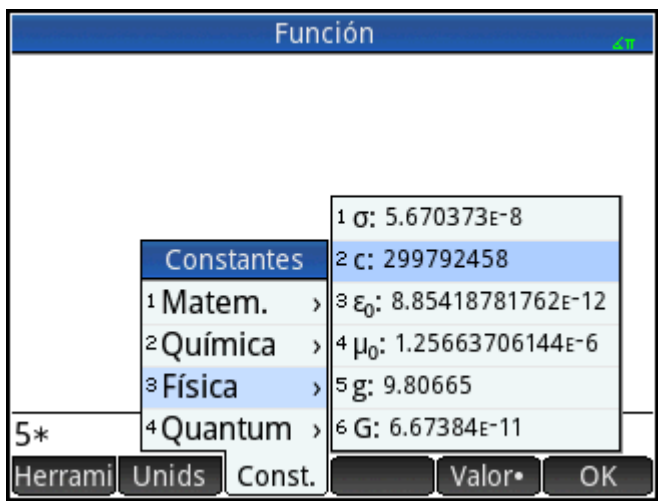

**5.** Obtenga la raíz cuadrada de la velocidad de la luz y evalúe la expresión.

Enter **R** 

 $\mathbf{x}^2$ 

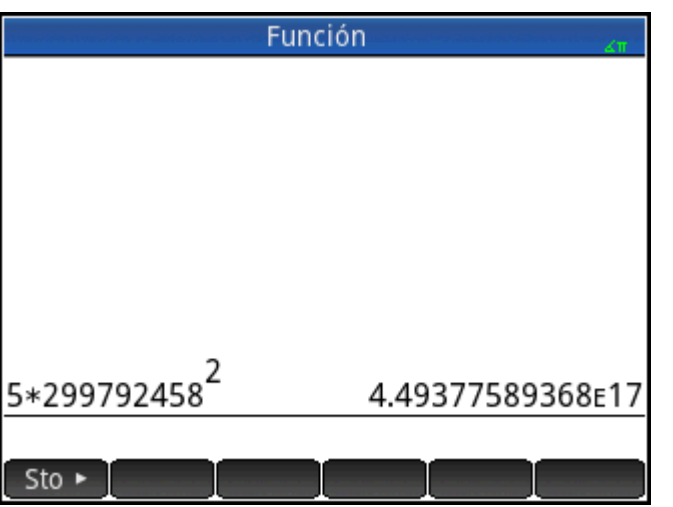

Puede introducir solo el valor de una constante o la constante y sus unidades (si las tiene). Si Valore se muestra en la pantalla, el valor se inserta en el punto del cursor. Si valor se muestra en la pantalla, el valor y sus unidades se insertan en el punto del cursor.

En el ejemplo de la derecha, la primera entrada muestra la constante de gas universal después de seleccionarla con Valor <sup>en</sup> la pantalla. La segunda entrada muestra la misma constante, pero elegida con

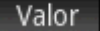

Valor en la pantalla.

<span id="page-537-0"></span>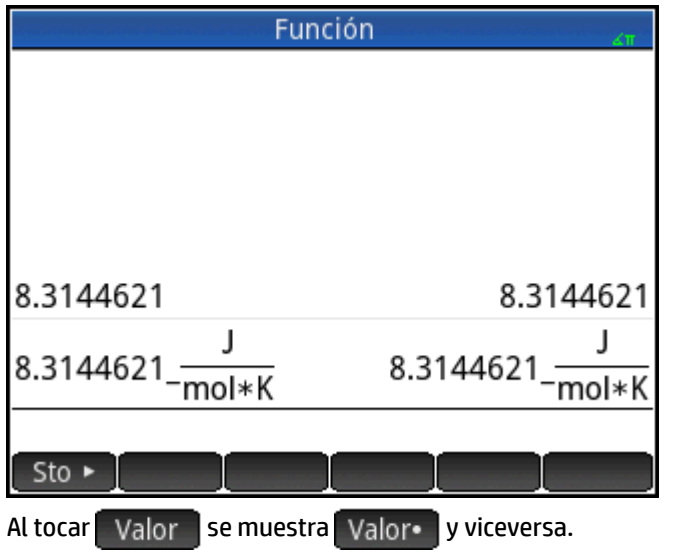

## **Lista de constantes**

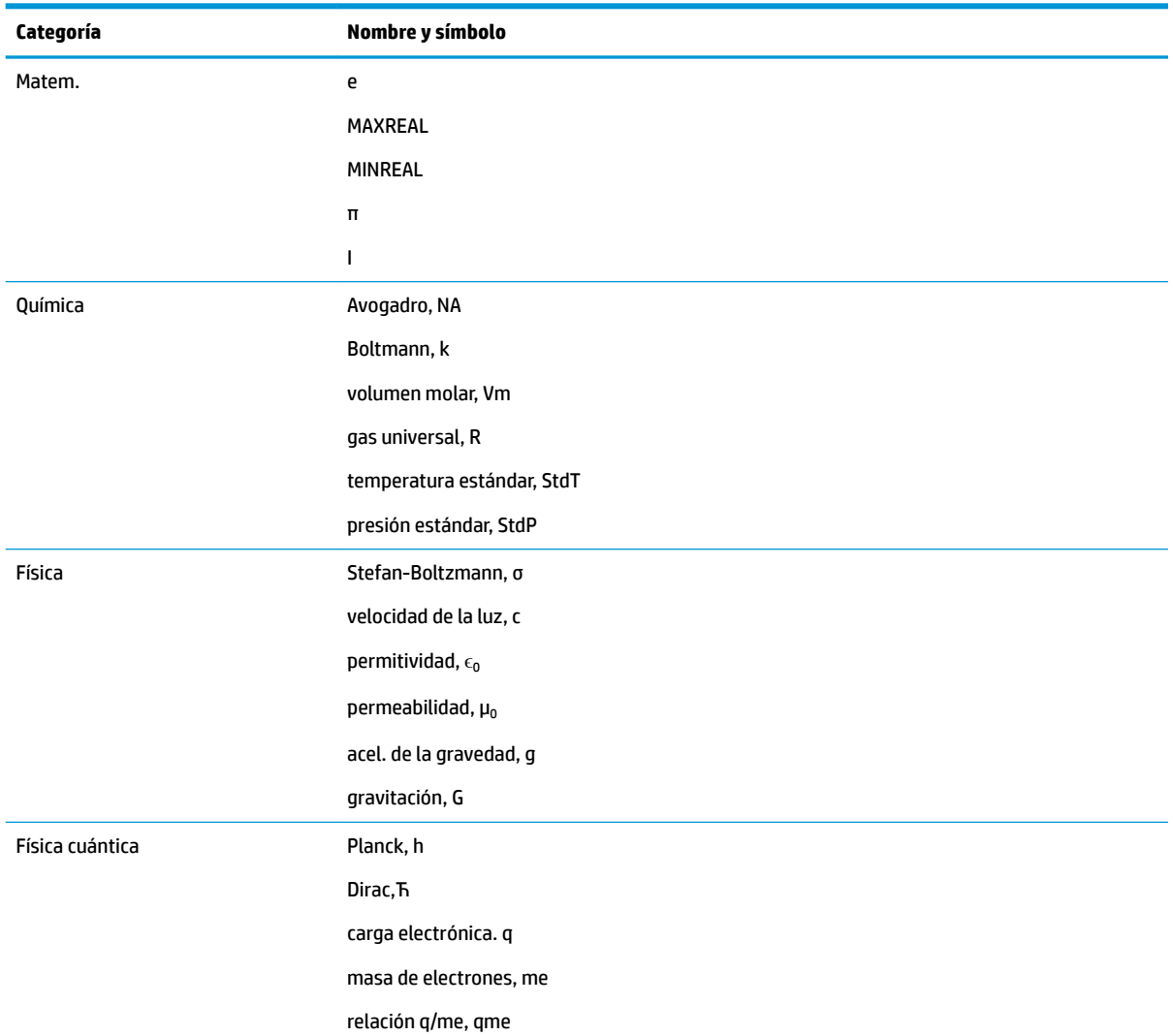

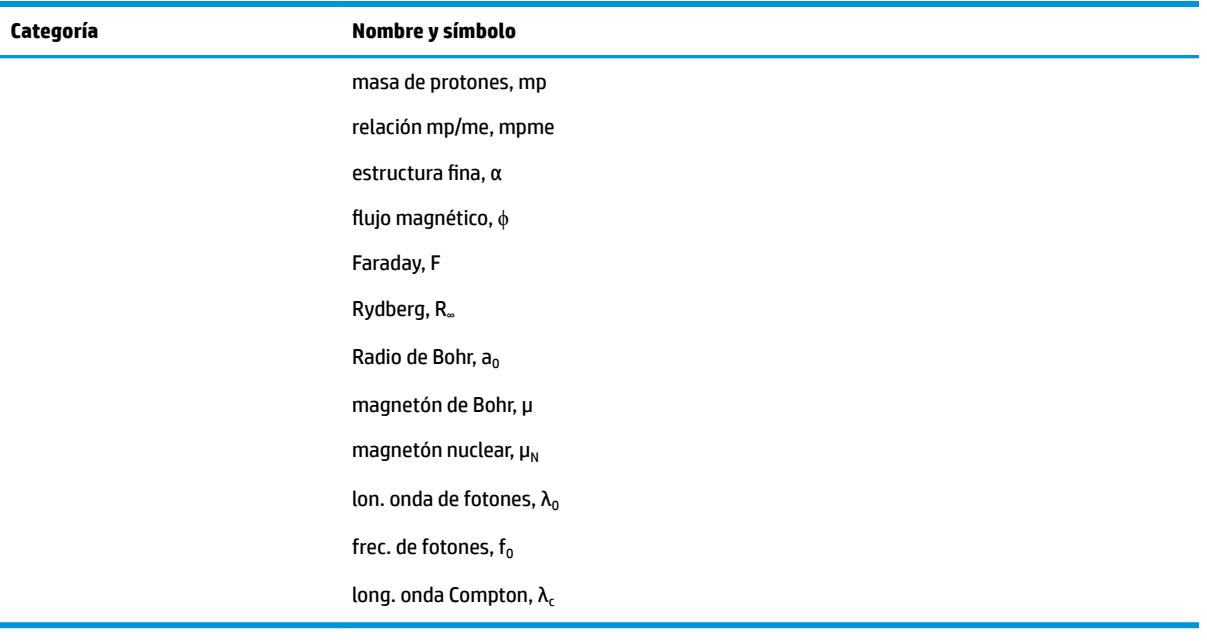

# **25 Listas**

Una lista consta de números reales o complejos separados por comas, expresiones o matrices, todos entre llaves. Por ejemplo, una lista puede contener una secuencia de números reales como {1,2,3}. Las listas representan una forma práctica de agrupar objetos relacionados.

Puede realizar operaciones realizadas con las listas en Inicio y en los propios programas.

Hay diez variables de lista disponibles, denominadas de L0 a L9. Puede utilizarlas en cálculos o expresiones en Inicio o en un programa. Recupere el nombre de la lista del menú Vars. (Vars. ) o escriba su nombre con el teclado.

Puede crear, editar, eliminar, enviar y recibir listas con nombres en el catálogo de listas: **Shift** 

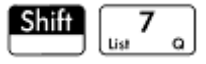

(Lista). También puede crear y almacenar listas (con o sin nombre) en la vista de Inicio.

Las variables de lista tienen el mismo comportamiento que las columnas C1-C0 de la aplicación 2Var estadística y las columnas D1-D0 de la aplicación 1Var estadística. Una columna de estadística puede almacenarse como una lista (o viceversa) y utilizar cualquier función de lista en las columnas de estadística o las funciones de estadística en las variables de lista.

# **Creación de una lista en el catálogo de listas**

**1.** Abra el catálogo de listas.

**Shift** 
$$
\begin{bmatrix} 7 \\ \text{us} \end{bmatrix}
$$
 (Lista)

Se muestra el número de elementos de una lista junto al nombre de la lista.

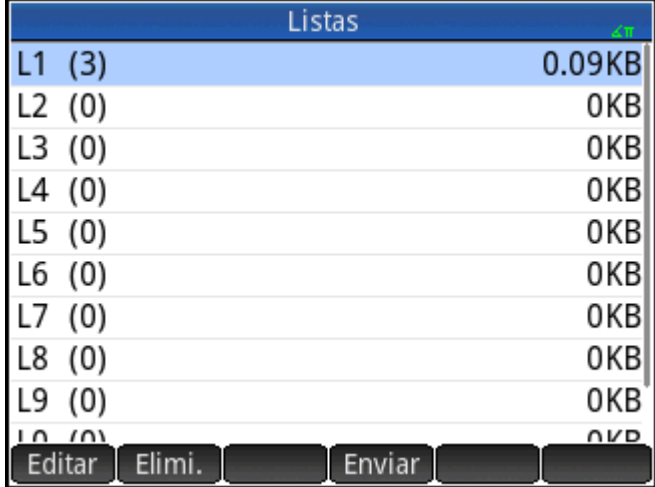
**2.** Toque en el nombre que desea asignar a la lista nueva (L1, L2, etc.). Aparecerá el editor de listas.

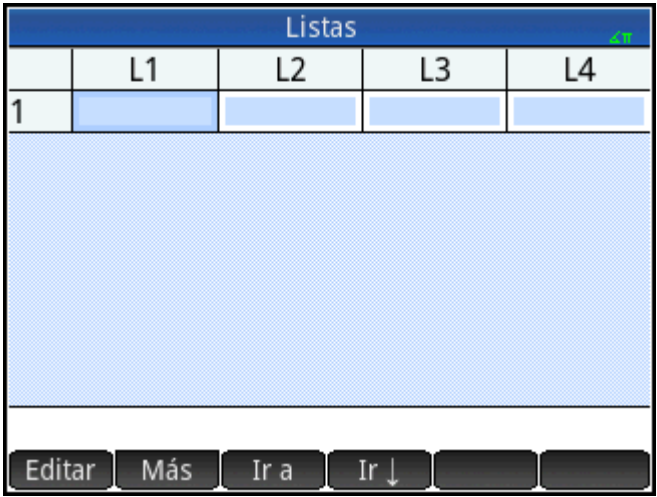

Si va a crear una lista nueva en lugar de modificar una existente, que ya contiene elementos, asegúrese de elegir una lista que no contenga elementos.

**3.** Introduzca los valores que desee en la lista y pulse  $\begin{bmatrix} Enter \\ g \end{bmatrix}$  después de cada entrada.

Los valores pueden ser un número real o complejo (o una expresión). Si introduce una expresión, se evalúa y el resultado se inserta en la lista.

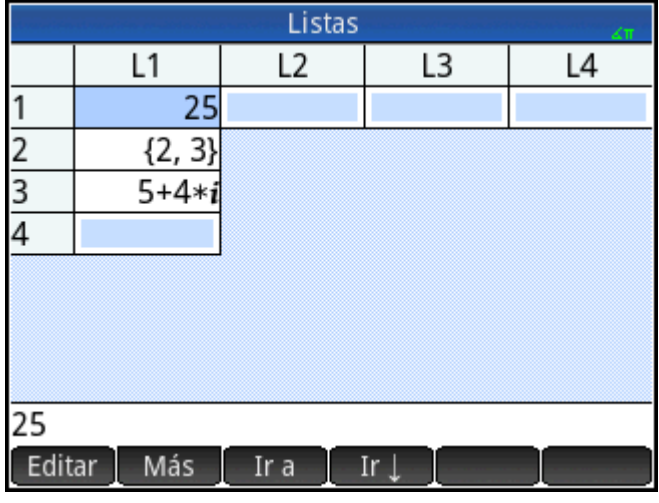

**4.** Cuando haya finalizado, pulse  $\boxed{\text{Shift}}$   $\boxed{u_{st}$   $7\boxed{a}}$  (Lista) para volver al catálogo de listas o pulse setting

para acceder a la vista de Inicio.

A continuación se indican los botones y teclas del catálogo de listas:

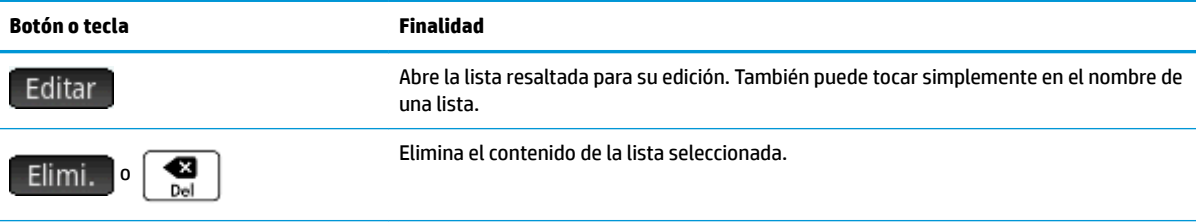

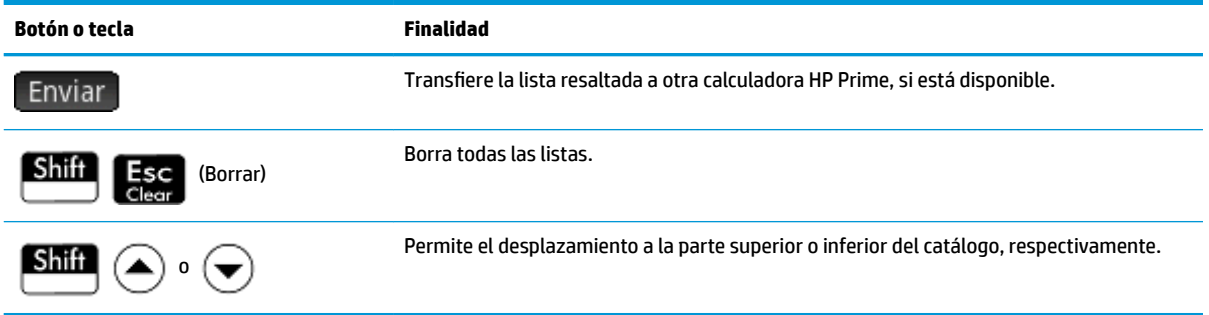

## **Editor de listas**

El editor de listas es un entorno especial para introducir datos en las listas. Existen dos formas de abrir el editor de listas una vez abierto el catálogo de listas:

- Resalte la lista y toque Editar; o bien
- Toque el nombre de la lista.

#### **Editor de listas: botones y teclas**

Al abrir una lista, estarán disponibles los siguientes botones y teclas:

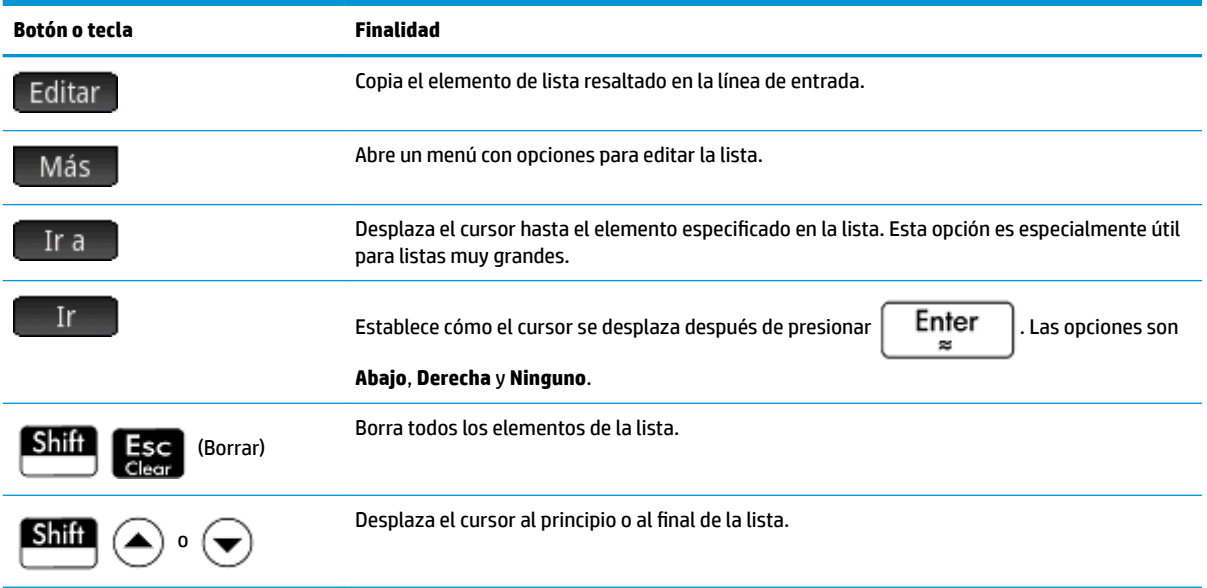

#### **Editor de listas: menú Más**

El Editor de lista en el menú Más contiene opciones para editar una lista. Las opciones se describen en la siguiente tabla.

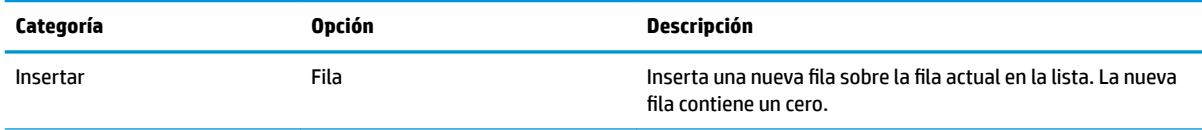

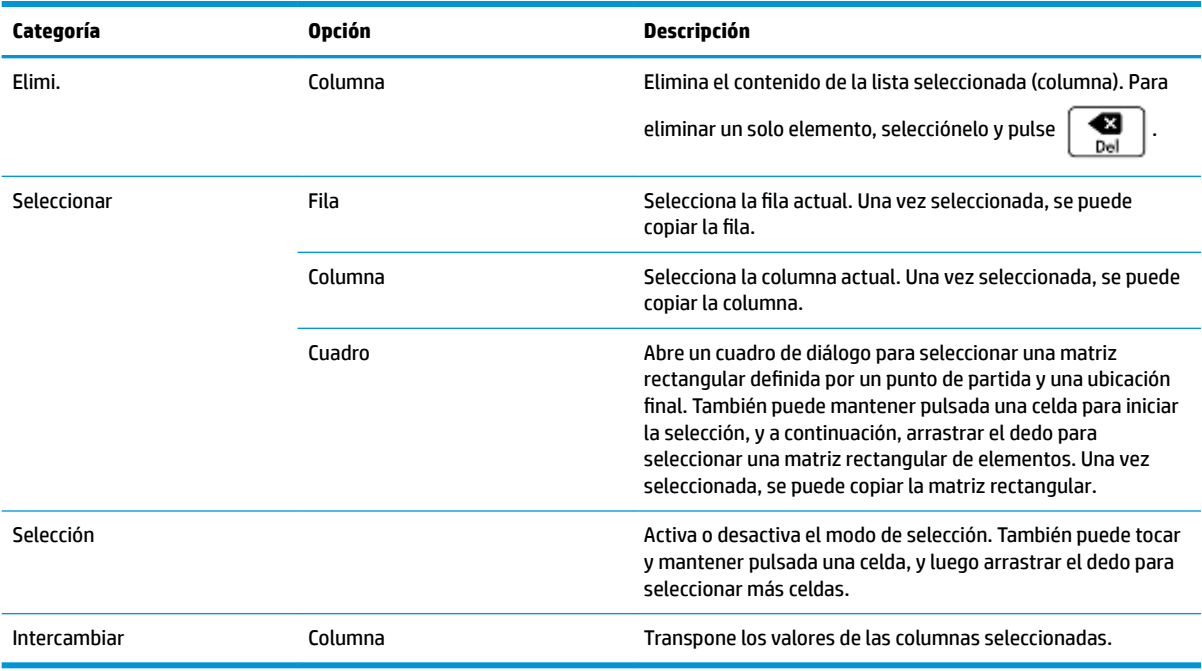

## **Edición de una lista**

**1.** Abra el catálogo de listas.

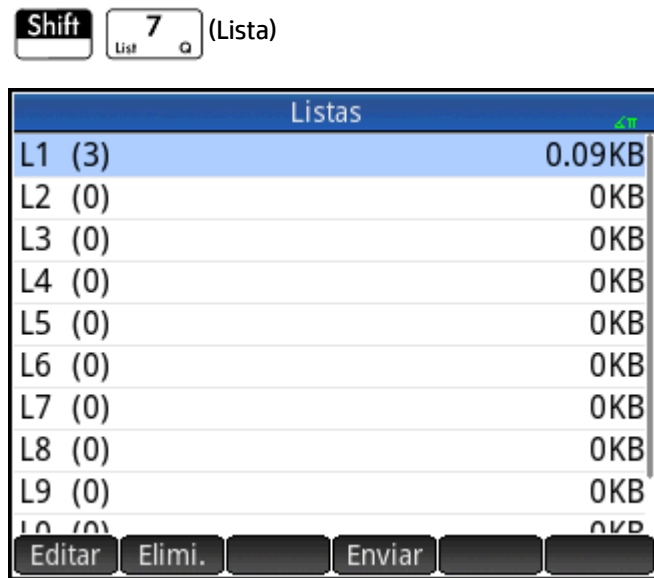

**2.** Toque el nombre de la lista (**L1**, **L2**, etc.). Aparecerá el editor de listas.

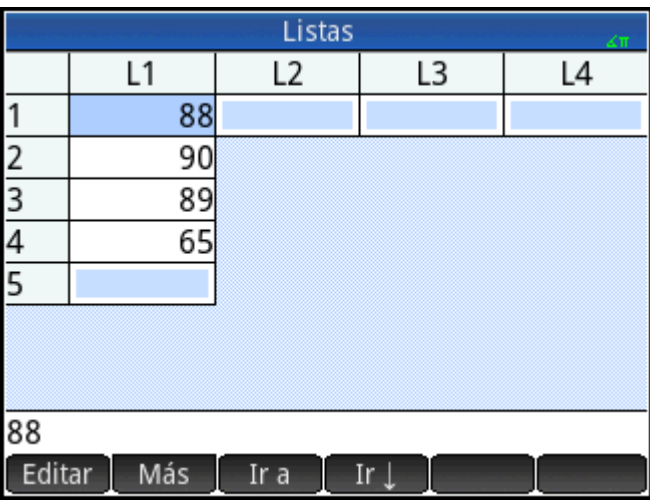

**3.** Toque el elemento que desea editar (también puede pulsar  $\left(\bullet\right)$  o  $\left(\bullet\right)$  hasta resaltar el elemento que desea editar). En este ejemplo, edite el tercer elemento para que tenga un valor de 5.

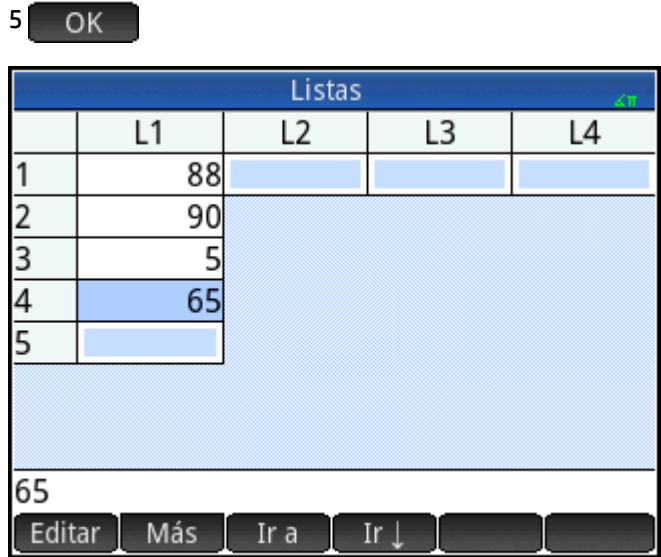

#### **Inserción de un elemento en una lista**

Imagine que desea insertar un nuevo valor, el 9, en L1(2) en la lista L1 que se muestra en la siguiente figura.

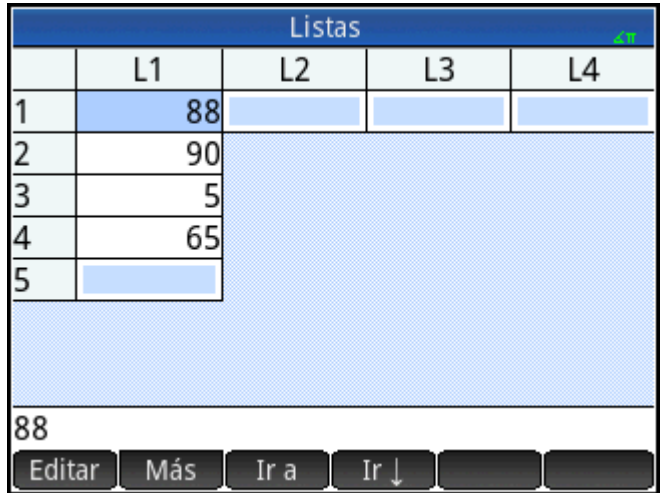

- **1.** Seleccione L1(2); es decir, seleccione el segundo elemento de la lista.
- **2.** Toque Más , seleccione **Insertar** y luego seleccione **Fila**.

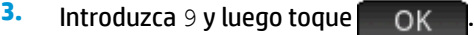

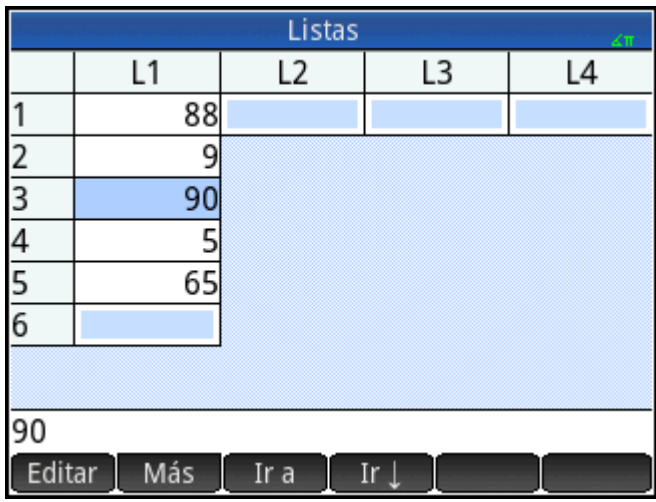

## **Eliminación de listas**

## **Eliminación de una lista**

En el catálogo de listas, utilice las teclas del cursor para resaltar la lista y pulse  $\left[\begin{array}{c} \bullet \bullet \\ \bullet \bullet \end{array}\right]$ . Se le solicitará que

confirme la decisión. Toque  $\left[\begin{array}{cc} \mathsf{OK} \end{array}\right]$ o presione  $\left[\begin{array}{cc} \mathsf{Enter} \end{array}\right]$ 

Si la lista es una de las listas reservadas L0-L9, solo se eliminará el contenido de la lista. La lista simplemente se vaciará de contenido. Si la lista es una lista con nombre (otra que no sea L0-L9), se eliminará por completo.

## **Eliminación de todas las listas**

En el catálogo de listas, pulse **Shift** Esc (Borrar).

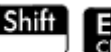

El contenido de las listas L0-L9 se eliminará y las demás listas con nombre se eliminarán por completo.

## **Listas en la vista de Inicio**

Puede entrar y operar en listas directamente en la vista de Inicio. Las listas pueden ser con o sin nombre.

## **Creación de una lista**

**1.** Presione  $\boxed{\text{Shift}}$   $\begin{bmatrix} 8 \end{bmatrix}$  ({}).

Aparecerá un par de llaves en la línea de entrada. Todas las listas deberán incluirse entre llaves.

- **2.** Introduzca el primer elemento en su lista seguido por una coma: [elemento] ,× ?.
- **3.** Continúe añadiendo elementos, separándolos con una coma.
- **4.** Cuando haya terminado de introducir los elementos, pulse  $\lceil \frac{m}{n} \rceil$  La lista se añade al historial

(con las expresiones entre los elementos evaluados).

## **Almacenamiento de una lista**

Puede almacenar una lista en una variable. Puede hacerlo antes de que se añada la lista al historial o copiarla del historial. Cuando haya introducido una lista en la línea de entrada o la haya copiado del historial a la línea

de entrada, toque  $\overline{\phantom{a}}$  sto  $\overline{\phantom{a}}$ , introduzca un nombre para la lista y pulse  $\overline{\phantom{a}}$  Enfer  $\overline{\phantom{a}}$ . Los nombres de

variables de lista reservada disponibles son de L0 a L9; no obstante, también puede crear su propio nombre de variable de lista.

Por ejemplo, para almacenar la lista {25,147,8} en L7:

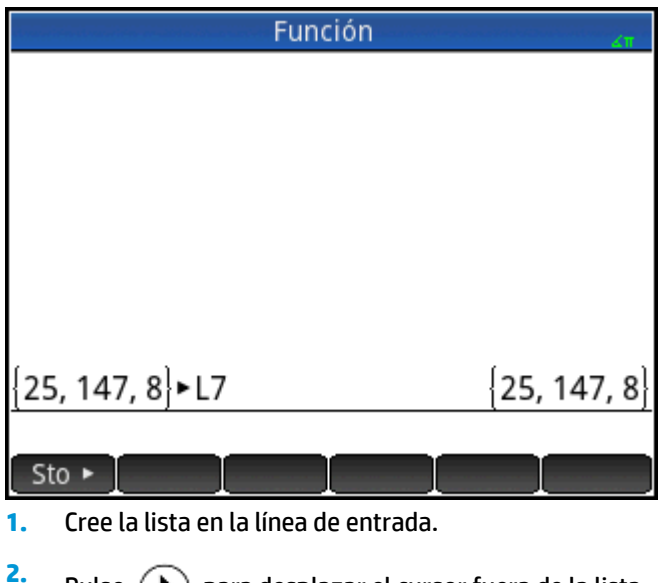

Pulse  $\left(\bullet\right)$  para desplazar el cursor fuera de la lista.

**3.** Toque Sto  $\rightarrow$ 

**4.** Introduzca el nombre:

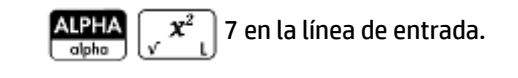

**5.** Completar la operación: | Enter

## **Visualización de una lista**

Para visualizar una lista en la vista de Inicio, escriba su nombre y pulse  $\parallel$  Enter

Si la lista está vacía, se devolverá un par de llaves vacías.

## **Visualización de un elemento**

Para visualizar un elemento de una lista en la vista de Inicio, introduzca *nombrelista (númelemento)*. Por

ejemplo, si L6 es {3,4,5,6}, entonces  $L6(2)$  Enter devuelve 4.

## **Almacenamiento de un elemento**

Para almacenar un valor en un elemento de una lista en la vista de Inicio, introduzca *valor nombrelista (númelemento)*. Por ejemplo, para almacenar 148 como el segundo elemento en L2, escriba 148

 $L2(2)$  Enter  $Sto \triangleright$ 

## **Referencias de la lista**

Imaginemos que L1:={5, "abcde", {1,2,3,4,5}, 11}.  $L1(1)$  devuelve 5 y  $L1(2)$  devuelve "abcde".  $L1(2, 4)$ devuelve 100 (el código ASCII para d) y  $L1(2,4,1)$  devuelve "d".  $L1(2,4)$  devuelve {"abcde", {1,2,3,4,5},11}, extrayendo de una lista secundaria de todos los elementos de 2 a 4.

## **Envío de una lista**

Puede enviar listas a otra calculadora o a un PC al igual que lo hace con las aplicaciones, los programas, las matrices y las notas.

## **Funciones de lista**

Las funciones de lista se encuentran en el menú Matem. Puede utilizarlas en Inicio o en un programa.

Puede introducir el nombre de la función o copiar el nombre de la función de la categoría Lista del menú Matem.

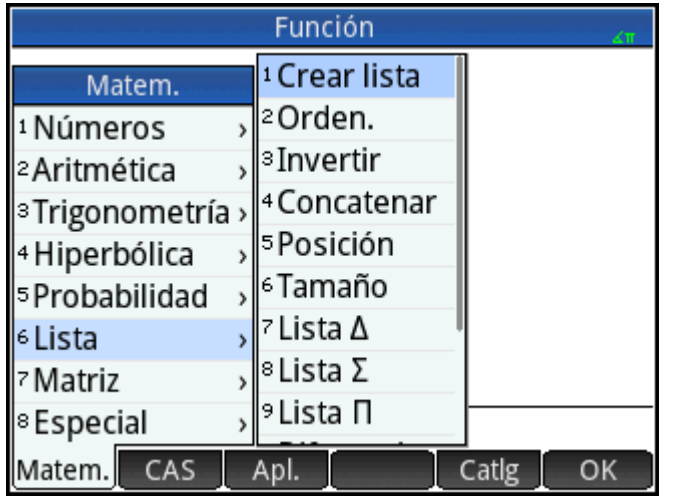

Pulse D 6 para seleccionar la categoría **Lista** en la columna izquierda del menú **Matem**. (**Lista** es la sexta categoría del menú **Matem.**; por ese motivo, al pulsar 6 accederá directamente a la categoría **Lista**).

Toque una función para seleccionarla o utilice las teclas de dirección para resaltarla y toque  $\sim$  OK  $\sim$  o pulse

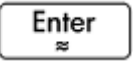

.

Las funciones de lista se incluyen entre paréntesis. Tienen argumentos que van separados por comas, como en CONCAT (L1, L2). Un argumento puede ser un nombre de variable de lista o la lista real; por ejemplo, REVERSE(L1) OREVERSE({1,2,3}).

Los operadores comunes como  $+,-, \times y \div a$ ceptan las listas como argumentos. Si hay dos argumentos y ambos son listas, estas deben tener la misma longitud, ya que el cálculo conecta los elementos. Si hay dos argumentos y uno es un número real, el cálculo opera en cada elemento de la lista.

Por ejemplo:

5\*{1,2,3} devuelve {5,10,15}.

Además de los operadores comunes que aceptan números, matrices o listas como argumentos, hay comandos que solo funcionan con las listas.

### **Formato de menú**

De manera predeterminada, una función de Lista se presenta en el menú Matem. con su nombre descriptivo, no con su nombre de comando común. Por lo tanto, el nombre abreviado CONCAT se presenta como **Concatenar** y POS se presenta como **Posición**.

Por el contrario, si prefiere que el menú **Matem.** muestre los nombres de los comandos, anule la selección de la opción **Pantalla del menú** de la página 2 de la pantalla Configuración de Inicio.

## **Diferencia**

Devuelve la lista de elementos no comunes de las dos listas.

DIFFERENCE({1, 2, 3, 4}, {1, 3, 5, 7}) devuelve {2,4,5,7}

## **Intersección**

Devuelve la lista de los elementos comunes a las dos listas.

INTERSECT({1,2,3,4}, {1,3,5,7}) devuelve {1,3}

## **Crear lista**

Calcula una secuencia de elementos para una nueva lista mediante la sintaxis:

MAKELIST(expresión,variable,principio,final,incremento)

Evalúa la *expresión* en relación con la *variable*, puesto que la *variable* acepta valores desde el *principio* hasta el *final*, en valores de incremento.

Por ejemplo:

En Inicio, genere una serie de cuadrados de 23 a 27:

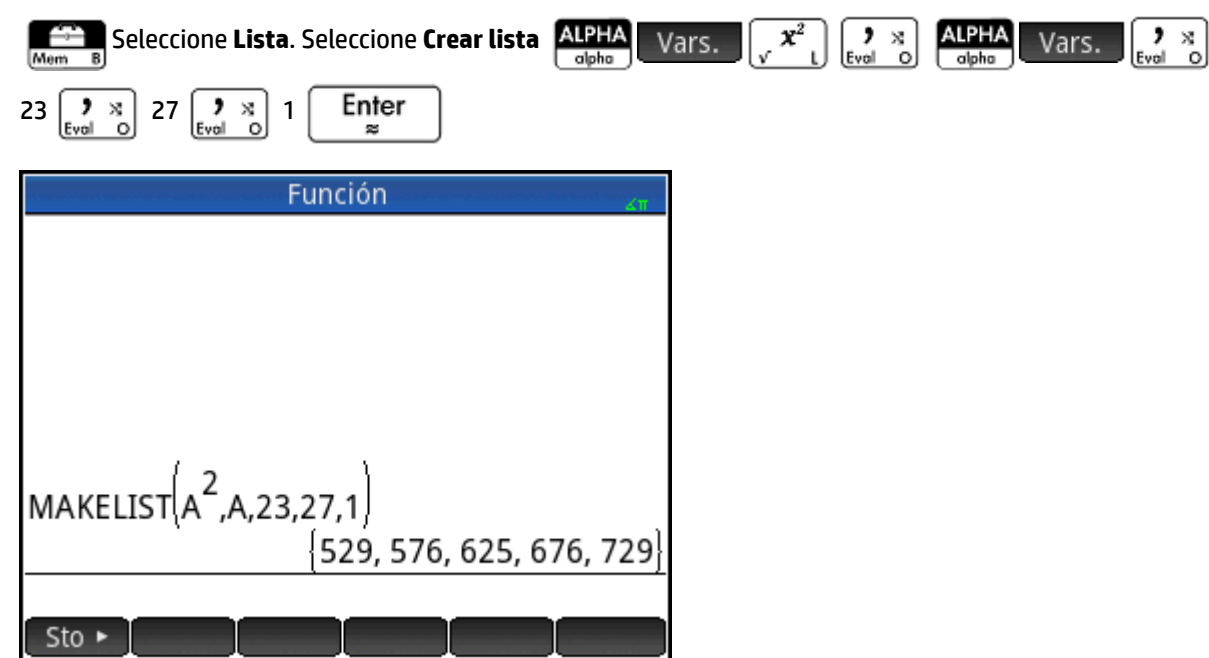

### **Ordenar**

Ordena los elementos de la lista en orden ascendente.

SORT(lista)

#### Por ejemplo:

SORT({2,5,3}) devuelve {2,3,5}

### **Invertir**

Crea una lista invirtiendo el orden de los elementos de una lista.

```
 REVERSE(lista)
```
#### Por ejemplo:

REVERSE({1,2,3}) devuelve {3,2,1}

## **Concatenar**

Concatena dos listas para formar una nueva lista.

```
 CONCAT(lista1,lista2)
```
#### Por ejemplo:

CONCAT( $\{1,2,3\}$ ,  $\{4\}$ ) devuelve  $\{1,2,3,4\}$ .

## **Posición**

Devuelve la posición de un elemento en la lista. El elemento puede ser un valor, una variable o una expresión. Si hay más de una instancia del elemento, devuelve la posición de la primera incidencia del elemento. Si no hay ninguna incidencia del elemento especificado, devuelve un valor 0.

```
 POS(lista, elemento)
```
#### Por ejemplo:

POS ({3,7,12,19},12) devuelve 3

### **Tamaño**

Devuelve el número de elementos de una lista o una lista que contiene las dimensiones de un vector o matriz.

```
 SIZE(lista) o SIZE(Vector) o SIZE(Matriz)
```
#### Ejemplos:

SIZE({1,2,3}) devuelve 3

SIZE([[1 2 3], [4 5 6]]) devuelve {2, 3}

## **ΔLIST**

Crea una nueva lista compuesta por las primeras diferencias de una lista; es decir, las diferencias entre los elementos consecutivos de la lista. La nueva lista contiene un elemento menos que la lista original. Las diferencias para {x<sub>1</sub>, x<sub>2</sub>, x<sub>3</sub>,... x<sub>n-1</sub>, x<sub>n</sub>} son {x<sub>2</sub>–x<sub>1</sub>, x<sub>3</sub>–x<sub>2</sub> ,... x<sub>n</sub>–x<sub>n–1</sub>}.

```
 ΔLIST(lista1)
```
Por ejemplo:

En la vista de inicio, almacene {3,5,8,12,17,23} en L5 y busque las primeras diferencias para la lista.

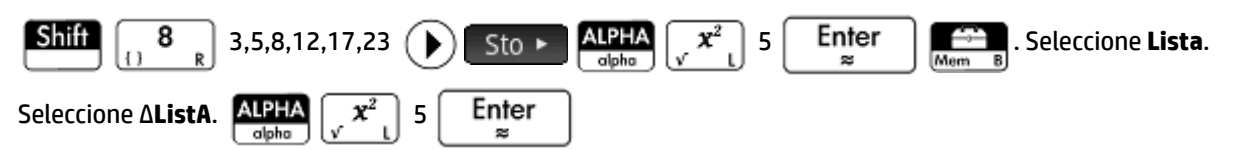

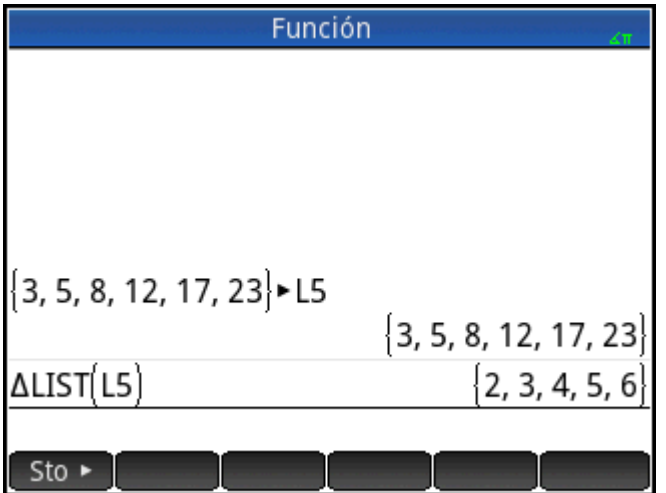

## **ΣLIST**

Calcula la suma de todos los elementos de una lista.

```
 ΣLIST(lista)
```
#### Por ejemplo:

ΣLIST({2,3,4}) devuelve 9.

### **πLIST**

Calcula el producto de todos los elementos de lista.

```
 πLIST(lista)
```
#### Por ejemplo:

πLIST({2,3,4}) devuelve 24.

## **Búsqueda de valores estadísticos para una lista**

Para encontrar valores estadísticos (como el promedio, la mediana, el máximo y el mínimo de una lista), cree una lista, almacénela en un conjunto de datos y, a continuación, utilícela en la aplicación 1Var estadística.

En este ejemplo, utilice la aplicación 1Var estadística para buscar los valores de promedio, la mediana, el máximo y el mínimo de los elementos de la lista L1, siendo 88, 90, 89, 65, 70 y 89.

**1.** En la vista de Inicio, cree L1.

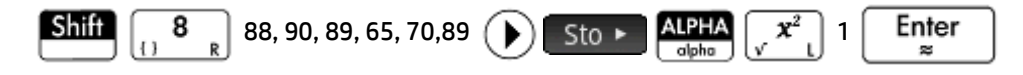

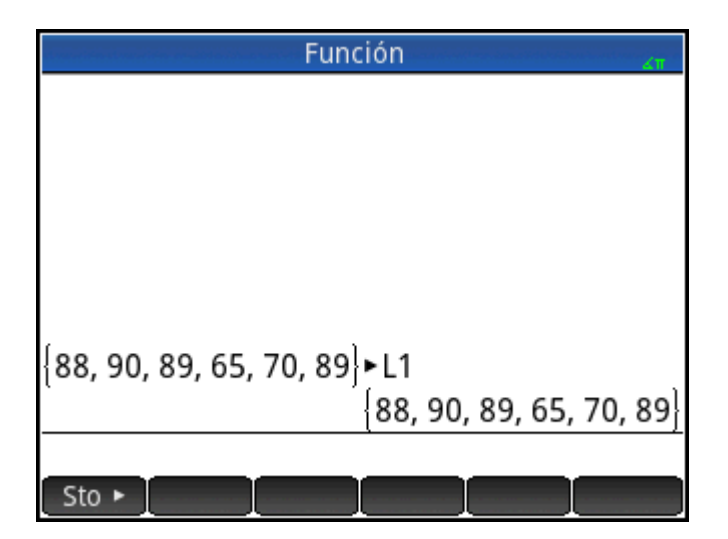

**2.** En la vista de Inicio, almacene L1 en D1.

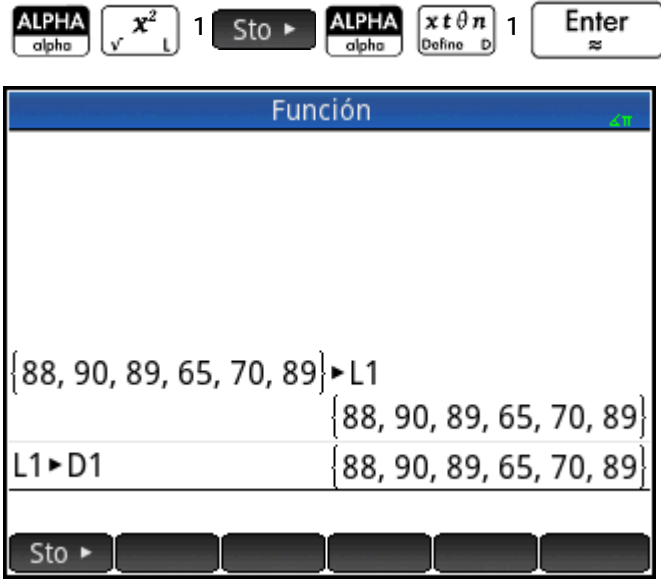

Ahora podrá ver los datos de lista en la Vista numérica de la aplicación 1Var estadística.

**3.** Inicie la aplicación 1Var estadística.

Symb**m** 

 Seleccione **1Var estadística**. Tenga en cuenta que sus elementos de lista se encuentran en el conjunto de datos D1.

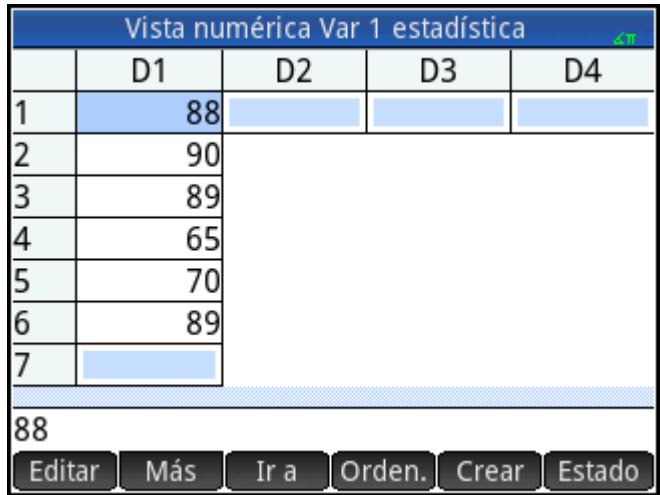

**4.** En la Vista simbólica, especifique los datos cuyas estadísticas desea encontrar.

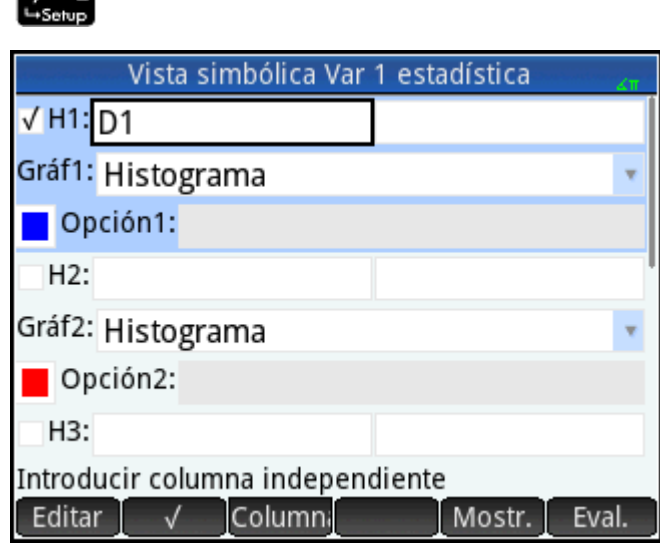

De forma predeterminada, H1 utilizará los datos de D1; por lo tanto, no es necesario realizar ninguna acción adicional en la Vista simbólica. No obstante, si los datos que desea están en D2 o cualquier otra columna que no sea D1, deberá especificar la columna de datos que desea aquí.

**5.** Calcule las estadísticas.

Num<sub>E</sub> Estado

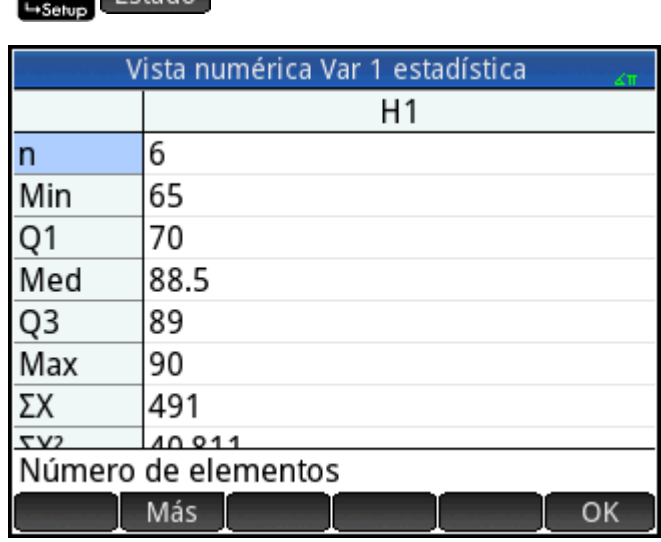

**6.** Cuando haya terminado, toque **.** OK

# **26 Matrices**

Puede crear, editar, y operar sobre matrices y vectores en la vista Inicio, CAS, o en los programas. Puede introducir matrices directamente en Inicio o CAS, o usar el editor de matrices.

#### **Vectores**

Los vectores son matrices unidimensionales. Se componen de una sola fila. Un vector se representa por corchetes individuales; por ejemplo, [1 2 3]. Un vector puede ser un vector de números reales, o un vector de número de complejo como [1+2\*i 7+3\*i].

#### **Matrices**

Las matrices son matrices bidimensionales. Están compuestas de, al menos, dos filas y una columna. Las matrices pueden contener cualquier combinación de números reales y complejos, como:

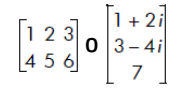

#### **Variables de matriz**

Hay disponibles diez variables de matriz reservadas, denominadas M0 a M9; no obstante, puede guardar una matriz en un nombre de variable definido por usted. Puede utilizarlas en cálculos de las vistas de Inicio, el sistema algebraico computacional o en un programa. Puede recuperar los nombres de matriz del menú Vars. o escribir sus nombres con el teclado.

## **Creación y almacenamiento de matrices**

El catálogo de matrices contiene las variables de matriz reservadas M0- M9, así como cualquier variable de matriz que haya creado en las vistas de Inicio o en el sistema algebraico computacional (o desde un programa si son globales).

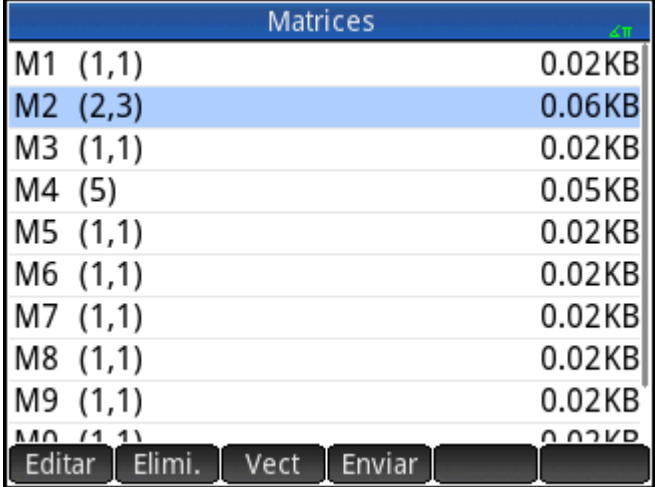

Tras seleccionar un nombre de matriz, puede crear, editar y eliminar matrices en el editor de matrices. También puede enviar una matriz a otra calculadora HP Prime.

Para abrir el catálogo de matrices, pulse  $\boxed{\text{Shift}}$   $\boxed{\dots 4}$   $\boxed{\text{(Matrix)}}$ .

En el catálogo de matrices, el tamaño de una matriz se muestra junto al nombre de la matriz (una matriz vacía se muestra como 1\*1). El número de elementos se muestra junto a un vector.

También puede crear y almacenar matrices (con o sin nombre) en la vista de Inicio. Por ejemplo, el comando:

POLYROOT([1,0,–1,0])►M1

almacena las raíces del vector complejo de longitud 3 en la variable M1. M1 contendrá las tres raíces de: 0, 1 y –1.

## **Catálogo de matrices: botones y teclas**

A continuación se indican los botones y teclas disponibles en el catálogo de matrices:

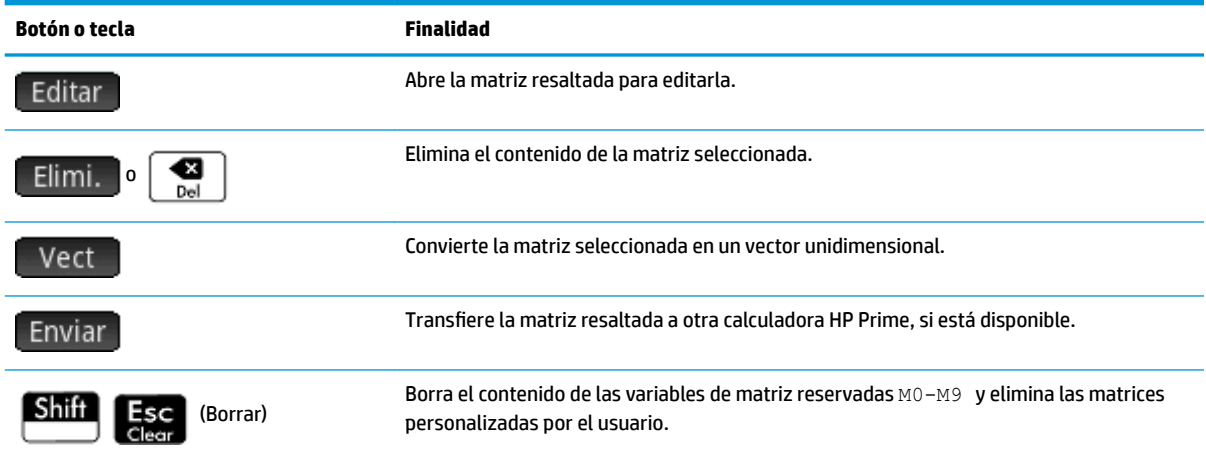

## **Uso de las matrices**

## **Acceso al editor de matrices**

Para crear o editar una matriz, vaya al catálogo de matrices y toque una matriz (puede utilizar las teclas del cursor para resaltar una matriz y, a continuación, pulsar Editar ). Se abrirá el editor de matrices.

## **Editor de matrices: botones y teclas**

A continuación se indican los botones y teclas disponibles en el Editor de matrices:

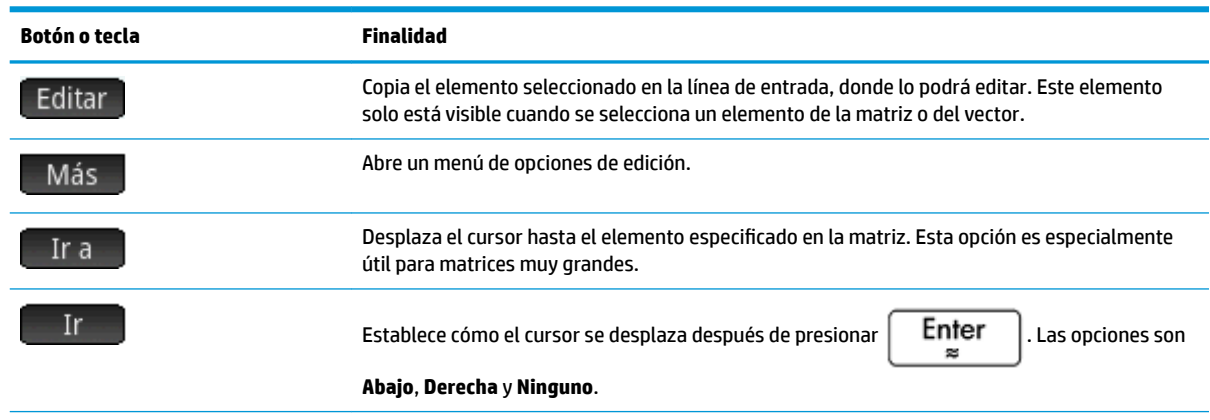

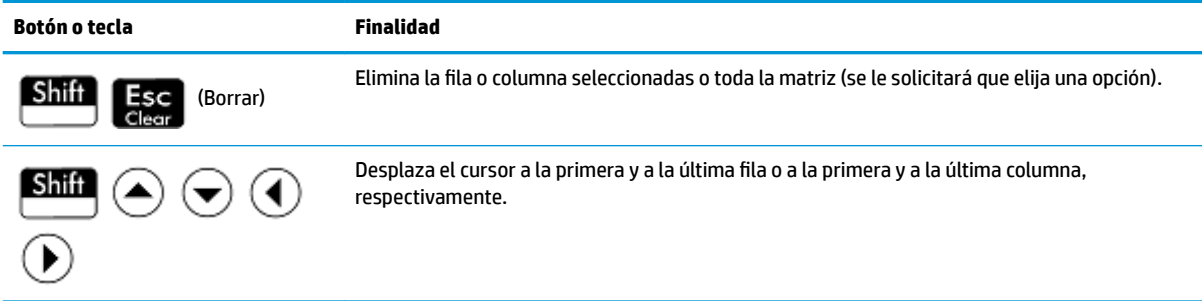

## **Editor de matrices: menú Más**

El menú Más del Editor de matrices contiene opciones similares a las del menú Más del Editor de listas, pero con opciones adicionales apropiadas para la edición de matrices. Las opciones se describen en la siguiente tabla.

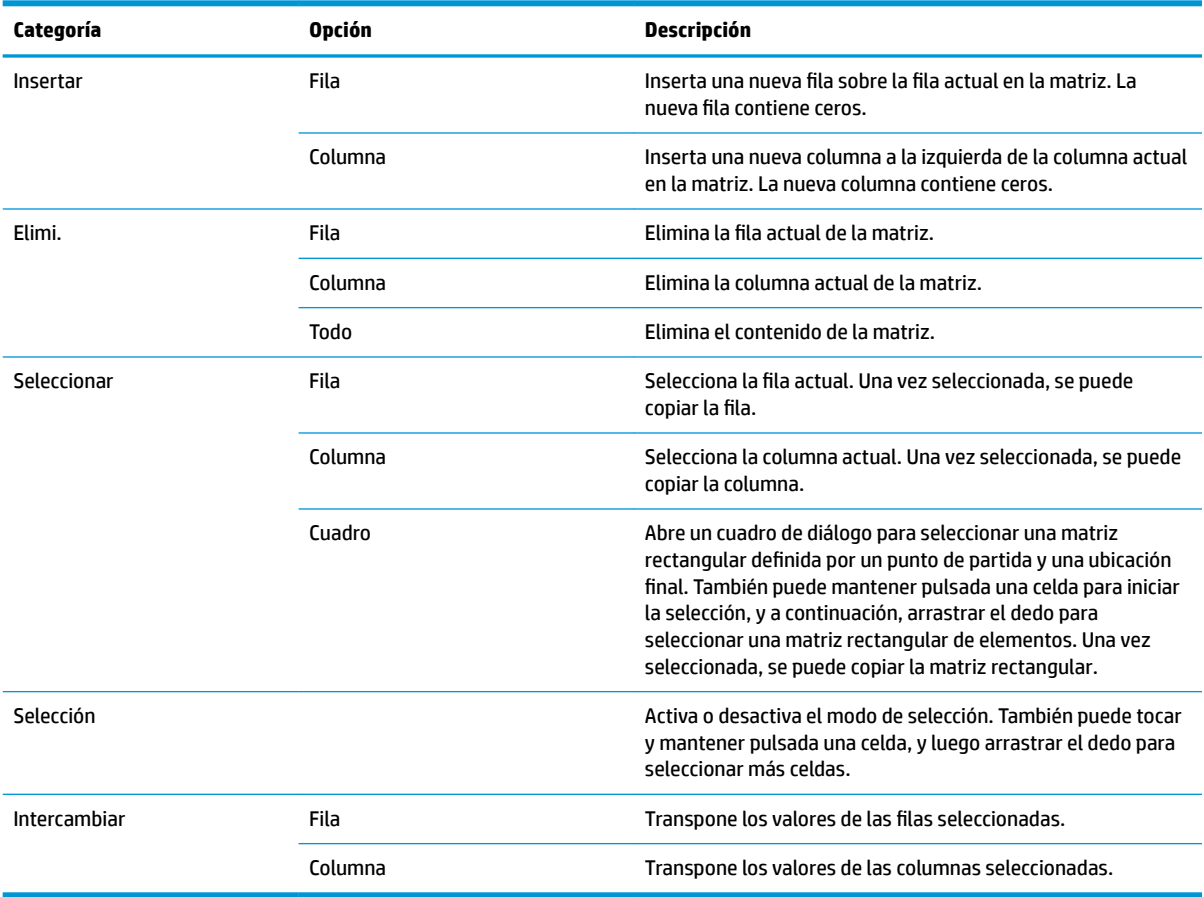

## **Creación de una matriz en el Editor de matrices**

**1.** Abra el catálogo de matrices:

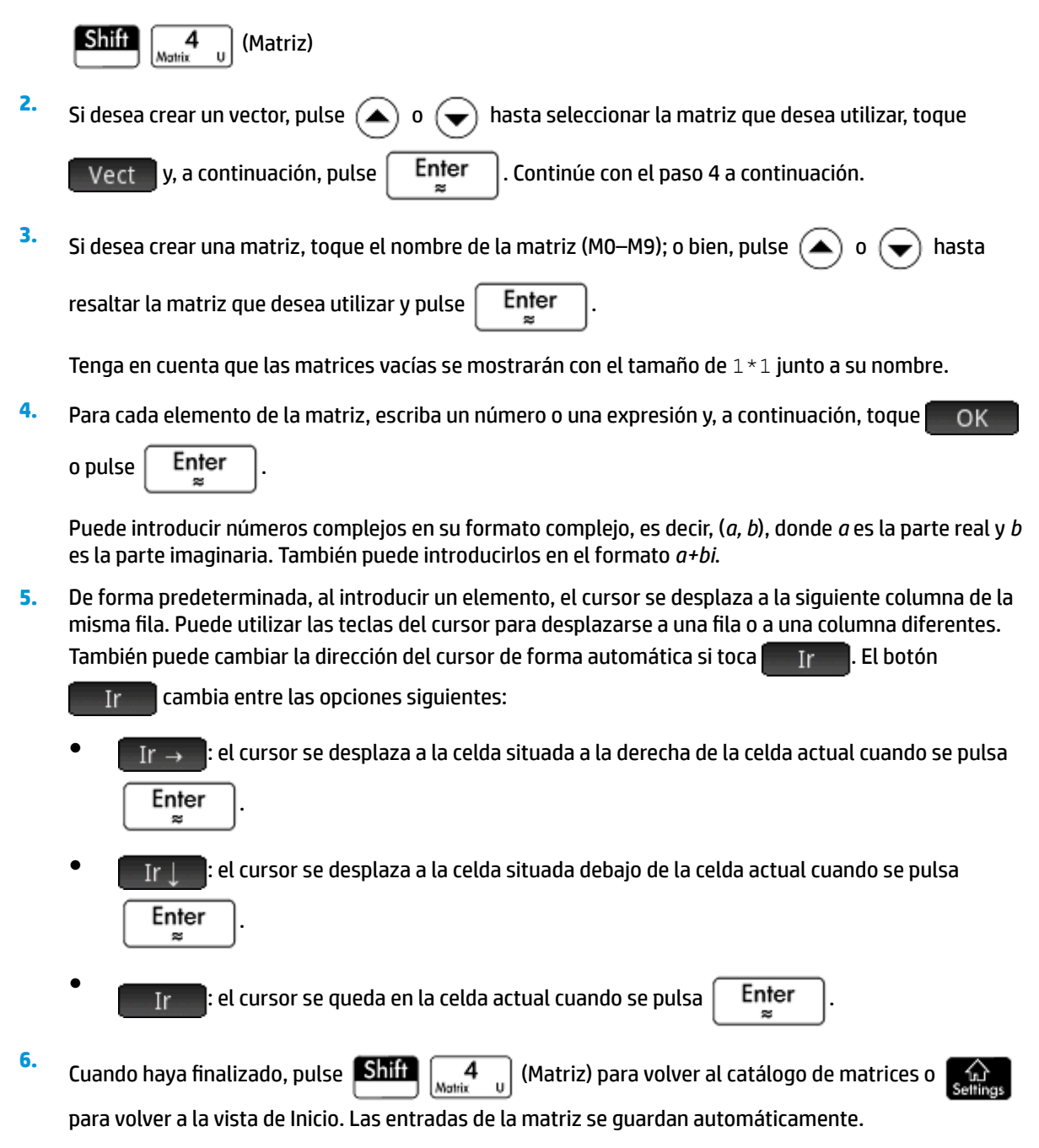

## **Matrices de la vista de Inicio**

La vista de Inicio permite introducir y operar directamente sobre las matrices. Las matrices pueden tener nombre o no.

Introduzca un vector o una matriz en la vista de Inicio o en el Sistema algebraico computacional directamente en la línea de entrada.

Presione **Shift**  $\begin{bmatrix} 5 \end{bmatrix}$  para iniciar un vector; a continuación, pulse **Shift**  $\begin{bmatrix} 5 \end{bmatrix}$  de nuevo

para iniciar una matriz. Como alternativa, puede pulsar  $\left[\frac{2}{\text{Units}}\right]$  para abrir el menú Plantilla y

seleccionar la plantilla de vector o una de las plantillas de la matriz. En la siguiente figura, un vector se ha iniciado, con un marcador de posición cuadrado oscuro para el primer valor.

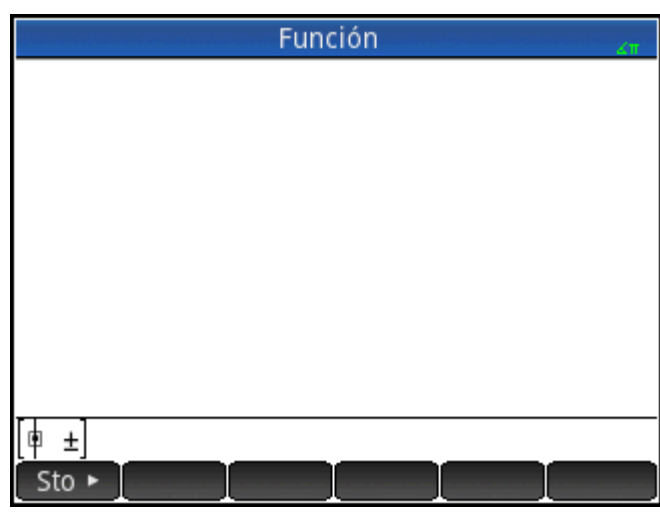

**1.**

**2.** Introduzca un valor en el cuadrado. A continuación, pulse  $(\bullet)$  para introducir un segundo valor en la

misma fila; o bien, pulse  $\|\mathbf{+}\|$  para desplazarse a la segunda fila. La matriz aumentará conforme introduzca valores, añadiendo filas y columnas según sea necesario.

**3.** Puede aumentar la matriz en cualquier momento, añadiendo las columnas y filas que desee. También puede eliminar toda una fila o columna. Solo tiene que colocar el cursor sobre el símbolo ± al final de

una fila o columna. A continuación, pulse  $\vert \cdot \vert$   $\vert$  para insertar una nueva fila o columna; o bien,

para eliminar la fila o columna. También puede pulsar  $\Box$  para eliminar una fila o

columna. En la imagen anterior, si pulsa  $\|\bullet\|$ , se eliminaría la segunda fila de la matriz.

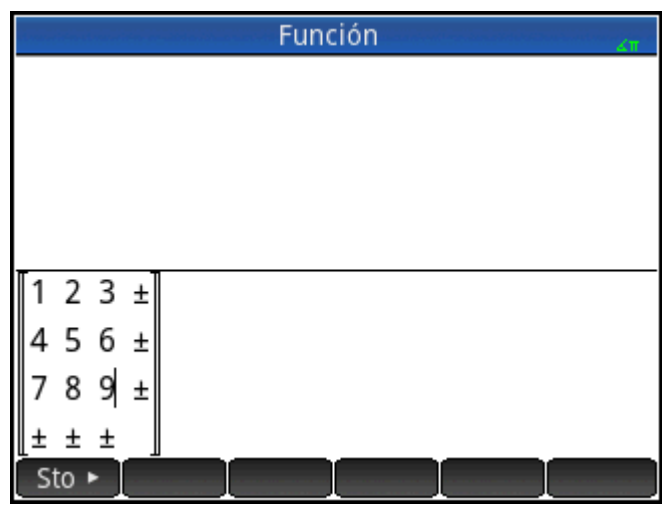

**4.**

Cuando haya terminado, pulse  $\vert \quad$  Enter  $\vert \vert$  y la matriz se mostrará en el historial. A continuación,

puede utilizar su matriz o darle un nombre.

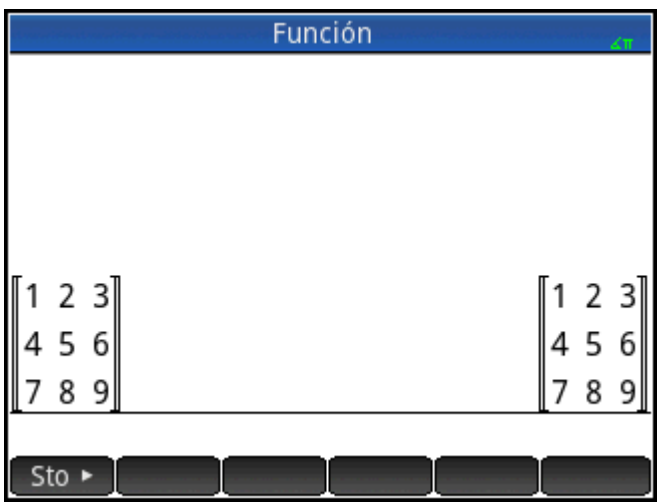

## **Almacenamiento de una matriz**

Puede almacenar un vector o una matriz en una variable. Puede realizar esta acción antes de añadirla al historial; o bien, puede copiarla del historial. Una vez introducido un vector o una matriz en la línea de entrada (o una vez copiados del historial a la línea de entrada), toque sto → , introduzca un nombre para estos y

pulse  $\left[$  Enter  $\right]$ . Los nombres de variables reservados para vectores y matrices van M0 a M9. Puede

utilizar el nombre de variables que desee para almacenar un vector o una matriz. La nueva variable aparecerá en el menú **Vars.** en **Usua**.

La pantalla que aparece a la derecha muestra la matriz

2.5 729  $16<sub>2</sub>$ 

que se va a almacenar en M5. Tenga en cuenta que puede introducir una expresión (como 5/2) para un elemento de la matriz que se evaluará cuando se introduzca.

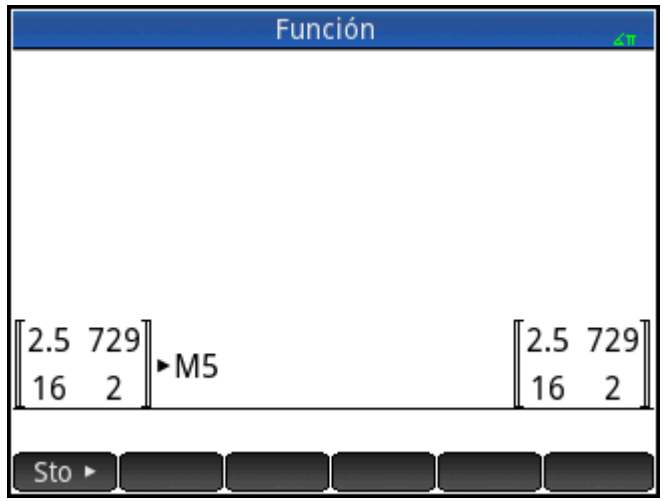

La imagen de la derecha muestra el vector [1 2 3] que se almacenará en la variable de usuario M25. Se le solicitará que confirme que desea crear su propia variable. Toque **para continuar o para continuar o para** cancelar.

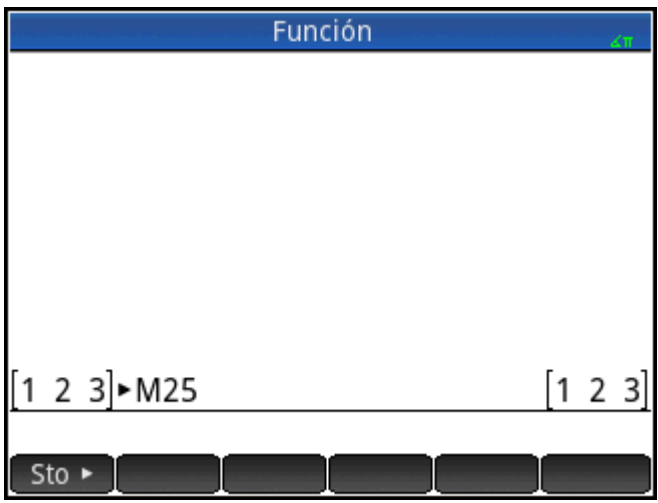

Cuando toque 0K, la nueva matriz se almacenará con el nombre M25. Esta variable se mostrará en la sección Usua. del menú **Vars**. También podrá ver la nueva matriz en el catálogo de matrices.

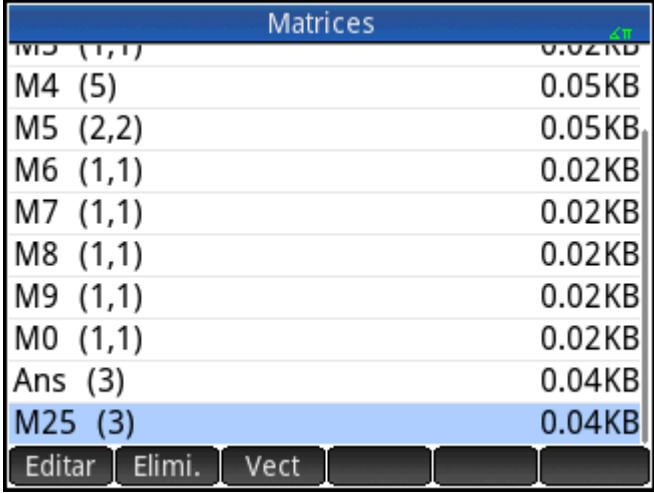

## **Visualización de una matriz**

En la vista de Inicio, introduzca el nombre del vector o la matriz y pulse  $\left[\begin{array}{c} \mathsf{Enfer} \ \mathsf{s}\ \mathsf{s}\ \mathsf{r} \end{array}\right]$ . Si el vector o la matriz están vacíos, se devolverá el valor de cero entre corchetes dobles.

## **Visualización de un elemento**

En la vista de Inicio, introduzca matrixname (fila,columna). Por ejemplo, si $M2$  es [[3,4],[5,6]], entonces

 $M2(1,2)$  Enter devuelve 4.

## **Almacenamiento de un elemento**

En la vista de Inicio, introduzca valor, toque sto ► y, a continuación, introduzca *matrixname(fila,columna)*.

Por ejemplo, para cambiar el elemento de la primera fila y la segunda fila de M5 a 728 y, a continuación, mostrar la matriz resultante:

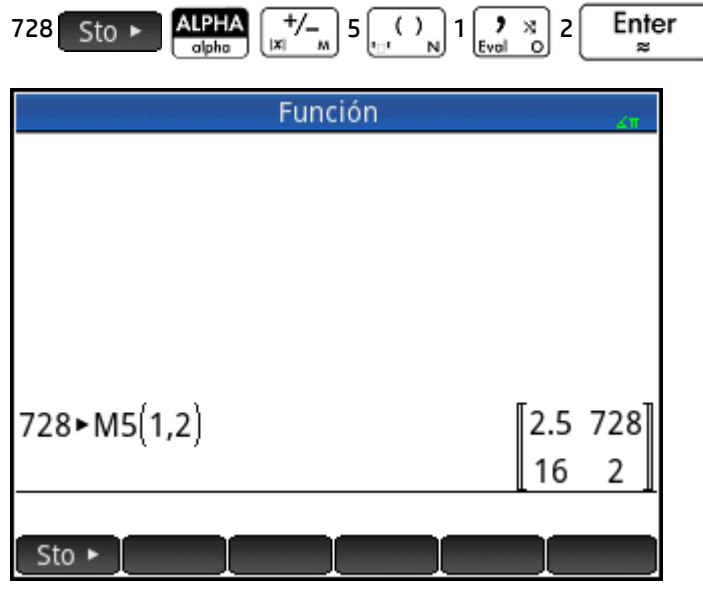

Si se intenta almacenar un elemento en una fila o columna que supera el tamaño de la matriz, el resultado es el redimensionamiento de la matriz para permitir el almacenamiento. Las celdas intermedias se completan con ceros.

### **Referencias de la matriz**

M1(1,2) devuelve el valor en la primera fila y la segunda columna de la matriz M1. M1(1) devuelve a la primera fila de M1 como un vector. En la Vista de inicio, M1(-1) devuelve la primera columna de M1 como un vector. En la vista CAS, este comando no puede utilizarse con argumentos negativos.

M1({1,2}) devuelve las primera dos filas de M1. M1({1,1}, {2,2}}) extrae una submatriz del elemento en la primera fila y columna para el elemento en la segunda fila y columna. Si M1 es un vector, entonces M1 ({1,3}) extrae un subvector de los primeros tres elementos.

### **Envío de una matriz**

Puede enviar matrices de una calculadora a otra del mismo modo que se envían aplicaciones, programas, listas y notas. Ver "Datos de uso compartido" para obtener instrucciones.

## **Matriz aritmética**

Puede utilizar las funciones aritméticas  $(+,-,*,+y)$  potencias) con argumentos matriciales. Realiza una división de las multiplicaciones izquierdas por el inverso del divisor. Puede introducir las propias matrices o los nombres de variables de matrices guardadas. Las matrices pueden ser reales o complejas.

Para los ejemplos siguientes, guarde [[1,2],[3,4]] en M1 y [[5,6],[7,8]] en M2.

**1.** Seleccione la primera matriz:

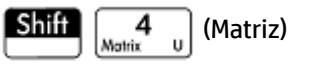

**2.** Introduzca los elementos de la matriz:

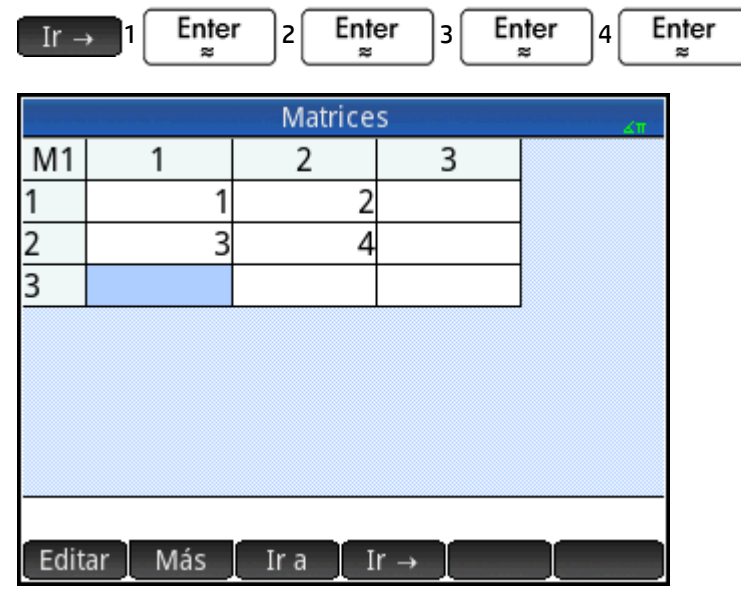

**3.** Seleccione la segunda matriz:

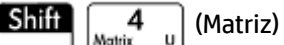

Toque **M2** o resáltelo y pulse  $\left\lceil \right. \varepsilon \mathbb{I}^{\text{ter}}_{\approx}$ 

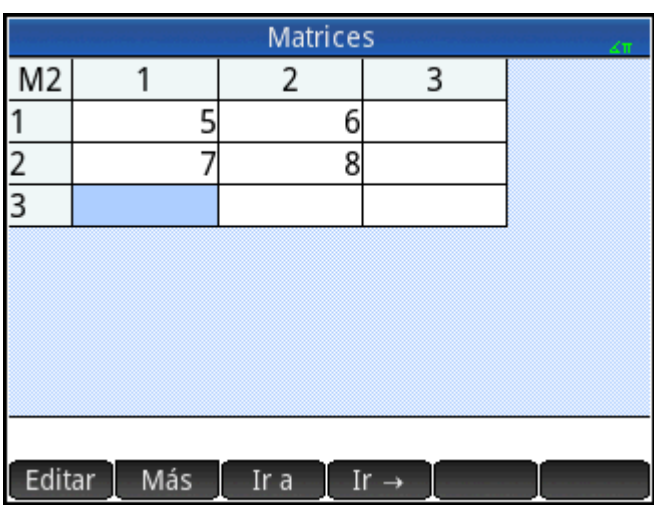

**4.** Introduzca los elementos de la matriz:

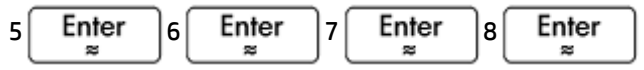

**5.** En la vista de Inicio, añada las dos matrices que acaba de crear.

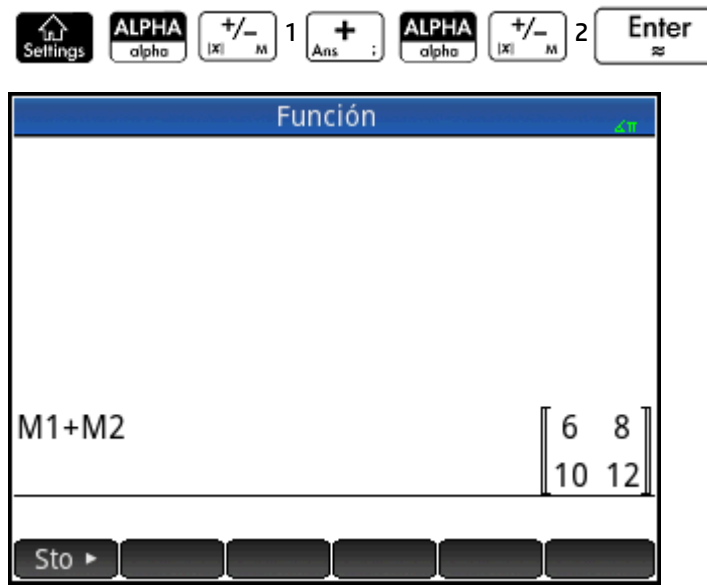

## **Multiplicar y dividir por un escalar**

Para dividir por un escalar, introduzca en primer lugar la matriz, en segundo lugar el operador y finalmente el escalar. En la multiplicación no importa el orden de los operandos.

La matriz y el escalar pueden ser reales o complejos. Por ejemplo, para dividir el resultado del ejemplo anterior por 2, pulse las teclas siguientes:

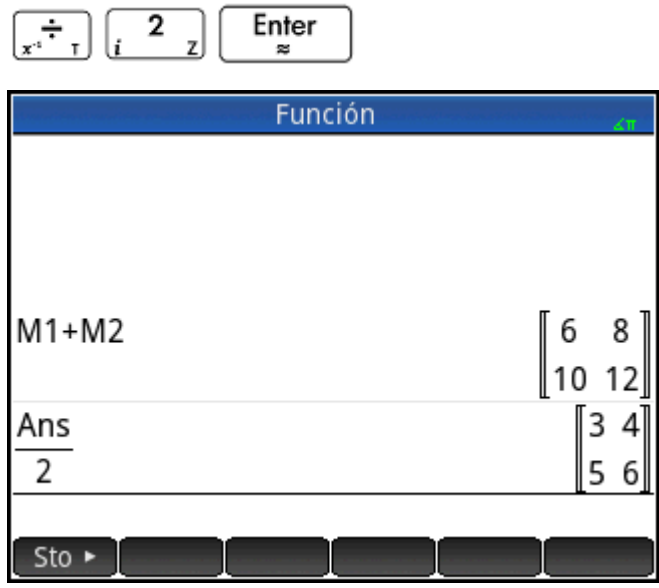

## **Multiplicar dos matrices**

Para multiplicar las dos matrices que acaba de crear para el ejemplo anterior, pulse las teclas siguientes:

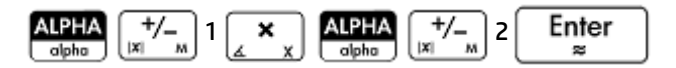

Para multiplicar una matriz por un vector, introduzca en primer lugar la matriz y, a continuación, el vector. El número de elementos del vector debe ser equivalente al número de columnas de la matriz.

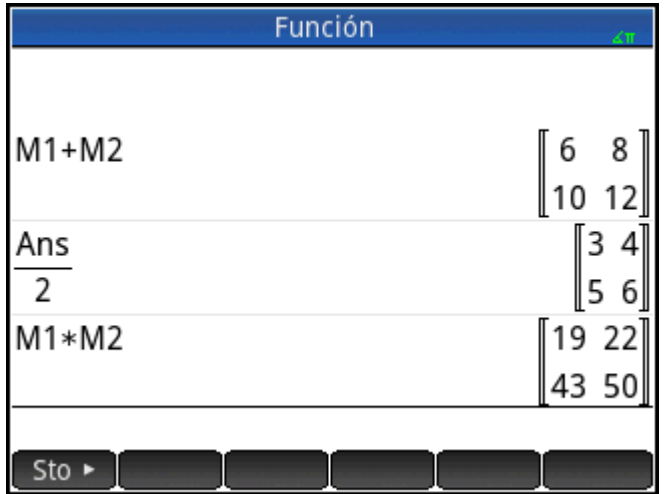

## **Elevación de una matriz a una potencia**

Puede elevar una matriz a una potencia siempre que la potencia sea un entero. El ejemplo siguiente muestra el resultado de elevar la matriz M1, creada anteriormente, a la potencia de 5.

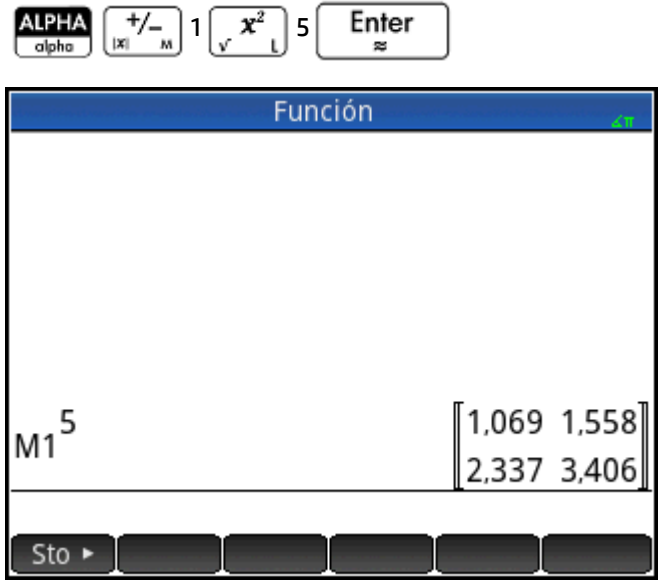

También puede elevar una matriz a una potencia sin guardarla antes como una variable.

Las matrices también pueden elevarse a potencias negativas. En este caso, el resultado equivale a 1/ [matriz]^ABS(potencia). En el ejemplo siguiente, M1 se eleva a la potencia de –2.

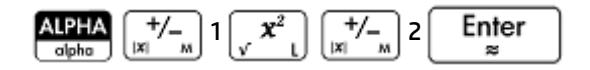

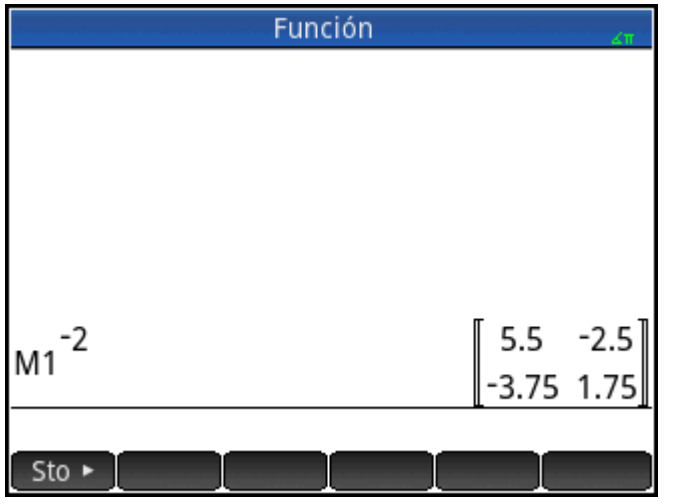

## **División por una matriz cuadrada**

Para dividir una matriz o un vector por una matriz cuadrada, el número de filas del dividendo (o el número de elementos, si es un vector) debe ser igual al número de filas en el divisor.

Esta operación no es una división matemática: es una multiplicación izquierda por la inversa del divisor. M1/ M2 es equivalente a M2–1 \* M1.

Para dividir las dos matrices que ha creado para el ejemplo anterior, pulse las teclas siguientes:

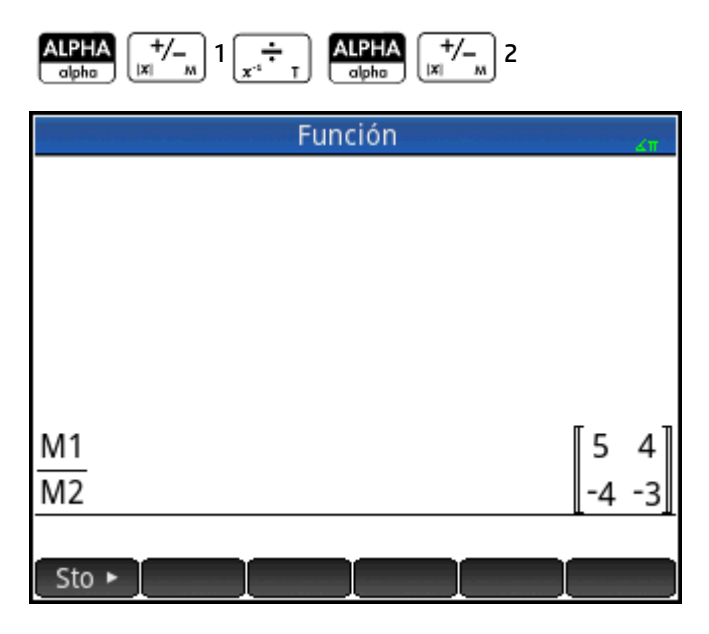

### **Inversión de una matriz**

[ Shift ]

Puede invertir una matriz cuadrada en la vista de Inicio si escribe la matriz (o el nombre de la variable) y pulsa

. O bien, puede utilizar el comando INVERSE de la categoría de matrices del

menú Matem.

÷

Enter œ

## **Negación de cada elemento**

Puede cambiar el signo de cada elemento de una matriz si pulsa  $\frac{+}{|x|}$ , introduce el nombre de la matriz y

```
pulsa | Enter
```
## **Resolución de sistemas de ecuaciones lineales**

Puede utilizar matrices para resolver ecuaciones lineales como las siguientes:

```
2x+3y+4z=5x+y-z=74x-y+2z=1
```
En este ejemplo se utilizarán las matrices M1 y M2, aunque puede utilizar cualquier nombre de variable disponible para la matriz.

En este ejemplo se utilizarán las matrices M1 y M2, aunque puede utilizar cualquier nombre de variable disponible para la matriz.

**1.** Abra el catálogo de matrices, borre M1, elija la opción para crear un vector y abra el editor de matrices:

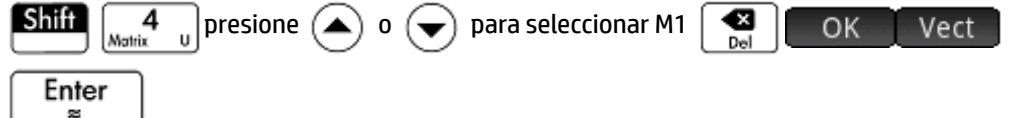

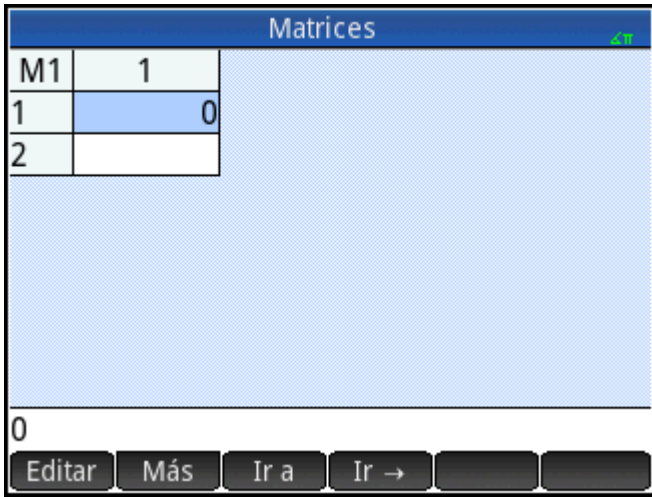

**2.** Cree el vector de las tres constantes en el sistema lineal.

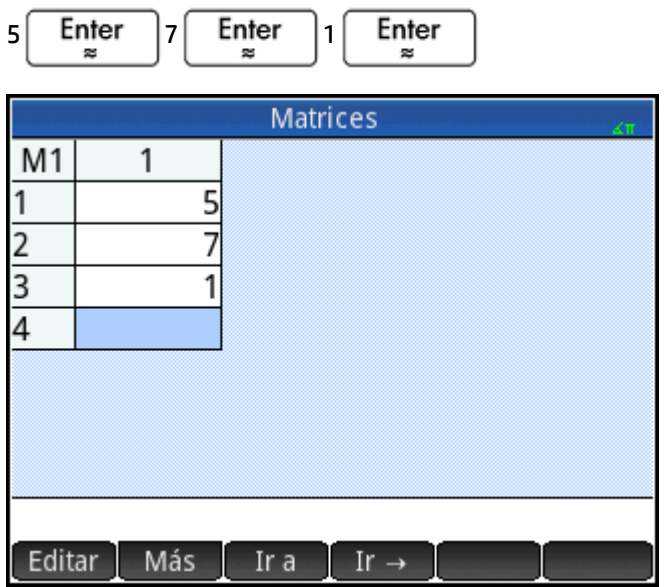

**3.** Vuelva al catálogo de matrices.

$$
\begin{array}{|c|c|}\n\hline\n\text{Shift} & \text{Matrix} & \text{u}\n\\
\hline\n\end{array}
$$

St El tamaño de M1 debería ser 3.

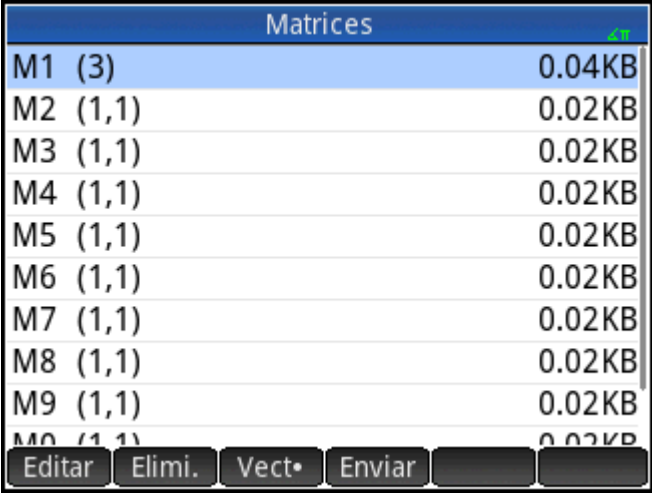

**4.** Seleccione y borre M2, y vuelva a abrir el editor de matrices:

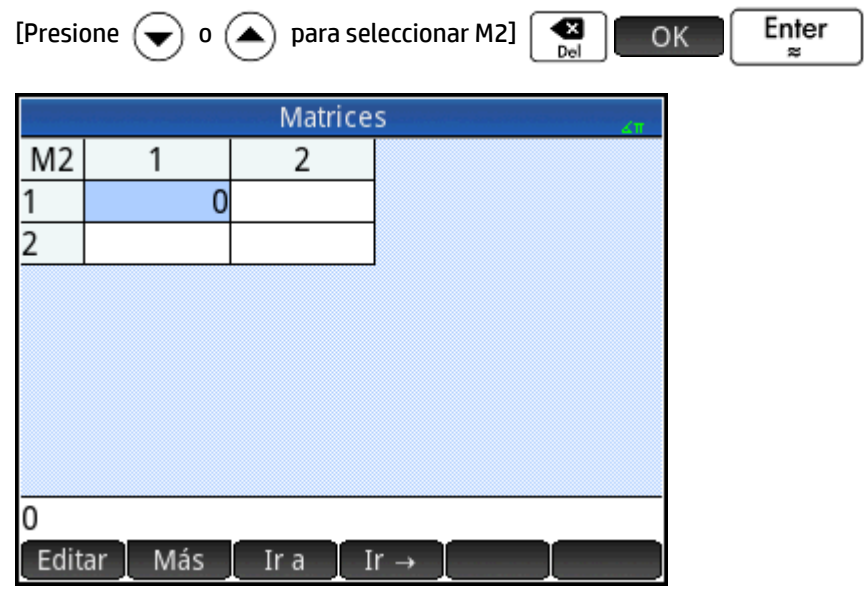

**5.** Introduzca los coeficientes de la ecuación.

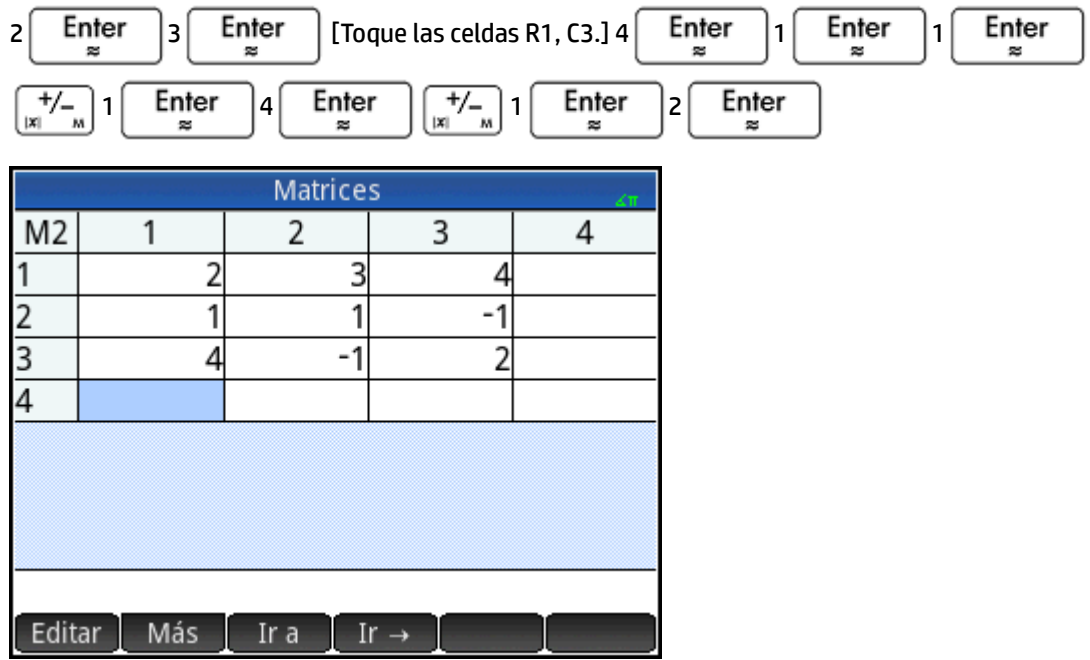

**6.** Vuelva a la vista de Inicio y realice una multiplicación izquierda del vector de las constantes por la inversa de la matriz de los coeficientes:

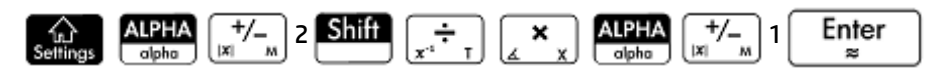

El resultado es un vector de las soluciones:  $x = 2$ ,  $y = 3$  y  $z = -2$ .

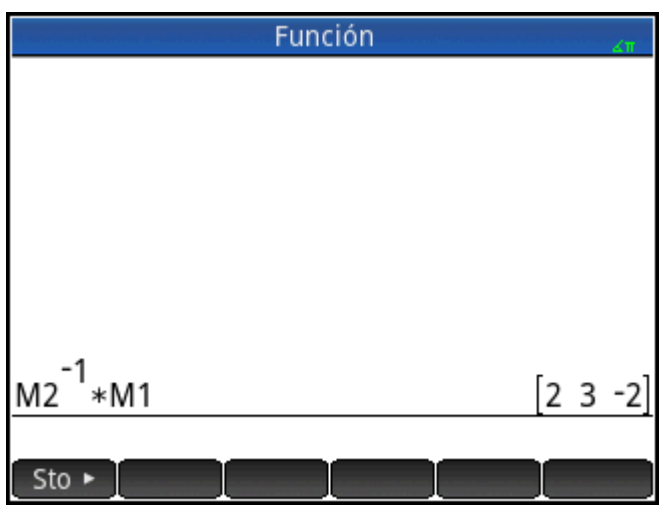

Un método alternativo consiste en utilizar la función RREF (consulte la sección "RREF").

## **Funciones y comandos de Matriz**

#### **Funciones**

Se pueden utilizar funciones en cualquier aplicación o en la vista de Inicio. Aparecen en el menú Matem. en la categoría Matriz. Se pueden utilizar tanto en expresiones matemáticas (fundamentalmente en la vista de Inicio) como en programas.

Las funciones siempre producen y muestran un resultado. No cambian ninguna variable almacenada, como una variable de matriz.

Las funciones tienen argumentos entre paréntesis y separados por comas; por ejemplo, CROSS(*vector1,vector2*). La entrada de matriz puede ser un nombre de variable de matriz (como M1) o los datos de matriz reales entre corchetes. Por ejemplo, CROSS (M1, [1 2]).

#### **Formato de menú**

De manera predeterminada, una función matricial se presenta en un menú Matem. con un nombre descriptivo, no con su nombre de comando. Por lo tanto, el nombre abreviado TRN se presenta como **Transposición** y DET se presenta como **Determinante**.

Por el contrario, si prefiere que el menú **Matem.** muestre los nombres de los comandos, anule la selección de la opción **Pantalla del menú** de la página 2 de la pantalla Configuración de Inicio.

#### **Comandos**

La diferencia entre los comandos de matriz y las funciones matriciales es que estos no devuelven un resultado. Por este motivo, estas funciones pueden utilizarse en una expresión, a diferencia de los comandos de matriz. Los comandos de matriz se han diseñado para admitir programas que utilicen matrices.

Los comandos de matriz se enumeran en la categoría Matriz del menú Cmds en el editor de programas.

También se incluyen en el menú Catálogo uno de los menús del cuadro de herramientas. Pulse  $\Box \, \bigoplus$ 

toque catlg para mostrar el catálogo de comandos. Las funciones matriciales se describen en las siguientes secciones de este capítulo; Los comandos de matriz se describen en el capítulo Programación (consulte la página 544).

### **Convenciones de argumentos**

- Para el *número de fila* o *de columna*, proporcione el número de fila (a partir del principio, empezando por 1) o el número de columna (a partir de la izquierda, empezando por 1).
- La *matriz* de argumento puede hacer referencia a un vector o a una matriz.

## **Funciones de matriz**

Las funciones matriciales se encuentran disponibles en la categoría Matriz del menú Matem.:

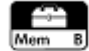

Seleccione **Matriz**. Seleccione una función.

## **Matriz**

### **Transposición**

Matriz de transposición. Para una matriz compleja, TRN busca la transposición conjugada.

TRN(matriz)

Por ejemplo:

TRN $\left(\begin{bmatrix} 1 & 2 \\ 3 & 4 \end{bmatrix}\right)$ devuelve $\left[\begin{bmatrix} 1 & 3 \\ 2 & 4 \end{bmatrix}\right]$ 

### **Determinante**

Determinante de una matriz cuadrada.

```
 DET(matriz)
```
Por ejemplo:

$$
\text{DET}\begin{bmatrix} 1 & 3 \\ 2 & 4 \end{bmatrix}
$$
 **devalue**  $-2$ 

### **RREF**

Matriz escalonada reducida. Cambia una matriz rectangular a su forma escalonada.

RREF(matriz)

Por ejemplo:

$$
\text{RREF}\left(\begin{bmatrix} 1 & -2 & 1 \\ 3 & 4 & -1 \end{bmatrix}\right)\text{devuelve}\begin{bmatrix} 1 & 0 & 0 & 2 \\ 0 & 1 & -0 & 4 \end{bmatrix}
$$

## **Crear**

#### **Crear**

Crea una matriz de filas x columnas de dimensión, utilizando expresiones para calcular cada elemento. Si la expresión contiene las variables I y J, el cálculo de cada elemento sustituye el número de fila actual por I y el número de columna actual por J. También puede crear un vector por el número de elementos (e) en lugar de por el número de filas y columnas.

```
 MAKEMAT (expresión, filas y columnas)
 MAKEMAT (expresión, elementos)
```
#### Ejemplos:

MAKEMAT(0,3,3) devuelve una matriz de cero 3 × 3, [[0,0,0],[0,0,0],[0,0,0]].

MAKEMAT(√2,2,3) devuelve una matriz 2 × 3 [[√2,√2,√2],[√2,√2,√2]].

MAKEMAT  $(I+J-1, 2, 3)$  devuelve una matriz 2 × 3 [[1,2,3],[2,3,4]]

Tenga en cuenta que, en el ejemplo anterior, cada elemento es la suma del número de filas y el número de columnas menos 1.

#### **Identidad**

Matriz de identidad. Crea una matriz cuadrada de la dimensión tamaño × tamaño, cuyos elementos diagonales son 1 y los elementos fuera de la diagonal son cero.

IDENMAT(tamaño)

#### **Aleatorio**

Dados dos enteros, n y m, y un nombre de matriz, se crea una matriz n x m que contiene enteros aleatorios en el rango −99 a 99 con distribución uniforme, y almacena en él el nombre de la matriz. Teniendo en cuenta solo un número entero, devuelve un vector de esa longitud, completo con números enteros aleatorios. Dado un par adicional opcional de números enteros, devuelve una matriz de los números aleatorios restringidos al intervalo definido por los números enteros.

randMat([NombreMatriz],n,[m], [inferior, superior})

Por ejemplo:

RANDMAT (M1, 2, 2) devuelve una matriz de 2 x 2 con los elementos de número entero aleatorio y la almacena en M1.

#### **Jordan**

Devuelve una matriz cuadrada nxn con expr en la diagonal, 1 más arriba y 0 en cualquier otra parte.

```
 JordanBlock(Expr,n)
```
Por ejemplo:

```
JordanBlock(7,3) devuelve \begin{bmatrix} 7 & 1 & 0 \\ 0 & 7 & 1 \\ 0 & 0 & 7 \end{bmatrix}
```
#### **Hilbert**

Dado un entero positivo, n, devuelve la matriz de Hilbert de orden n-ésimo. Cada elemento de la matriz se proporciona en la fórmula 1/(j+k-1) donde j es el número de fila y k es el número de columna.

hilbert(n)

Por ejemplo:

```
En la vista de CAS, hilbert (4) devuelve \begin{bmatrix} 1 & \frac{1}{2} & \frac{1}{3} & \frac{1}{4} \\ \frac{1}{2} & \frac{1}{3} & \frac{1}{4} & \frac{1}{5} \\ \frac{1}{3} & \frac{1}{4} & \frac{1}{5} & \frac{1}{6} \\ \frac{1}{4} & \frac{1}{5} & \frac{1}{6} & \frac{1}{7} \end{bmatrix}
```
#### **Isométrica**

Matriz de una isometría dada por sus propios elementos.

```
mkisom(vector, signo(1 o -1))
```
Por ejemplo:

En la vista de CAS, mkisom ([1,2],1) devuelve  $\begin{bmatrix} \cos(1) - \sin(1) \\ \sin(1) & \cos(1) \end{bmatrix}$ 

#### **Vandermonde**

Devuelve la matriz de Vandermonde. Dado un vector [n1, n2 … nj], devuelve una matriz cuya primera fila es[(n1)º, (n1)½, (n1)², ...,(n1)ʲ<sup>-1</sup>]. La segunda fila es [(n2)º, (n2)½, (n2)², ...,(n2)ʲ<sup>-1</sup>], etc.

vandermonde(Vector)

#### Por ejemplo:

vandermonde([1 3 5]) **devuelve**  $\begin{bmatrix} 1 & 1 & 1 \\ 1 & 3 & 9 \\ 1 & 5 & 25 \end{bmatrix}$ 

## **Básico**

#### **Norma**

Devuelve la norma de Frobenius de una matriz.

|matriz|

Por ejemplo:

$$
\begin{bmatrix} 1 & 2 \\ 3 & 4 \end{bmatrix}
$$
   
devuelle 5.47722557505

#### **Norma de fila**

Busca el valor máximo (en todas las filas) para las sumas de los valores absolutos de todos los elementos de una fila.

```
 ROWNORM(matriz)
```
Por ejemplo:

ROWNORM  $\begin{bmatrix} 1 & 2 \\ 3 & 4 \end{bmatrix}$  devuelve 7

#### **Norma de columna**

Busca el valor máximo (en todas las columnas) de las sumas de los valores absolutos de todos los elementos de una columna.

COLNORM(matriz)

#### Por ejemplo:

$$
\text{COLNORM}\left(\begin{bmatrix} 1 & 2 \\ 3 & 4 \end{bmatrix}\right)
$$
 **develope 6**

### **Norma espectral**

Norma espectral de una matriz cuadrada.

```
 SPECNORM(matriz)
```
Por ejemplo:

$$
\texttt{SPECNORMAL}\left(\begin{bmatrix}1 & 2\\3 & 4\end{bmatrix}\right)
$$
 **devuelle 5.46498570422**

### **Radio espectral**

Radio espectral de una matriz cuadrada.

SPECRAD(matrix)

#### Por ejemplo:

$$
\texttt{SPECTAD}(\texttt{matriz}) \left( \begin{bmatrix} 1 & 2 \\ 3 & 4 \end{bmatrix} \right) \textbf{de} \textbf{v} \textbf{ue} \textbf{l} \textbf{ve} \textbf{5.37228132327}
$$

### **Condición**

Número de condición. Busca la norma 1 (norma de columna) de una matriz cuadrada.

COND(matriz)

Por ejemplo:

$$
\text{COND}\left(\begin{bmatrix} 1 & 2 \\ 3 & 4 \end{bmatrix}\right)
$$
 **devalue** 21

#### **Rango**

Rango de una matriz rectangular.

RANK(matriz)

Por ejemplo:

$$
\text{RANK}\left(\begin{bmatrix} 1 & 2 \\ 3 & 4 \end{bmatrix}\right)
$$
 **devuelle 2**

#### **Pivote**

Dada una matriz, un número de fila n y un número de columna, m, utiliza la eliminación de Gauss para devolver una matriz con ceros en la columna m, excepto en el caso de que el elemento de la columna m y la fila n se mantenga como pivote.

pivot(matriz,n,m)

Por ejemplo:

$$
\text{pivot}\left(\begin{bmatrix} 1 & 2 \\ 3 & 4 \\ 5 & 6 \end{bmatrix}, 1, 1\right) \text{devuelle}\begin{bmatrix} 1 & 2 \\ 0 & -2 \\ 0 & -4 \end{bmatrix}
$$

#### **Trazar**

Busca el trazado de una matriz cuadrada. El trazado es igual a la suma de los elementos de la diagonal. También equivale a la suma de los valores Eigen.

TRACE(matriz)

Por ejemplo:

$$
\texttt{TRACE}\left(\begin{bmatrix} 1 & 2 \\ 3 & 4 \end{bmatrix}\right)
$$
 **devuelle 5**

## **Avanzado**

#### **Valores propios**

Muestra valores propios Eigen en formato de vector para matrices.

EIGENVAL(matriz)

Por ejemplo:

EIGENVAL  $\left( \begin{bmatrix} 1 & 2 \\ 3 & 4 \end{bmatrix} \right)$  devuelve [5.37228... –0.37228...]

#### **Vectores propios**

Vectores y matrices Eigen para una matriz cuadrada. Muestra una lista de dos matrices. La primera contiene los vectores Eigen y la segunda contiene los valores Eigen.

EIGENVV(matriz)

Por ejemplo:

EIGENVV $\left( \begin{bmatrix} 1 & 2 \\ 3 & 4 \end{bmatrix} \right)$  devuelve las siguientes matrices:  $\left\{ \begin{bmatrix} 0.4159... -0.8369... \\ 0.9093... 0.5742... \end{bmatrix}, \begin{bmatrix} 5.3722... & 0 \\ 0 & -0.3722... \end{bmatrix} \right\}$ 

### **Jordan**

Devuelve la lista realizada por la matriz de pasaje y la forma Jordan de una matriz.

jordan(matriz)

Por ejemplo:

$$
\text{jordan} \text{devuelle} \left[ \begin{bmatrix} \sqrt{2} - \sqrt{2} \\ 1 \end{bmatrix}, \begin{bmatrix} \sqrt{2} & 0 \\ 0 & -\sqrt{2} \end{bmatrix} \right]
$$

#### **Diagonal**

Dada una lista, devuelve una matriz con los elementos de la lista junto con sus elementos diagonales y ceros. Dada una matriz, devuelve un vector de los elementos junto con su diagonal.

```
 diag(lista) o diag(matriz)
```
Por ejemplo:

diag
$$
\begin{bmatrix} 1 & 2 \\ 3 & 4 \end{bmatrix}
$$
 **develeve** [1 4]

#### **Cholesky**

Para una matriz simétrica numérica de A, devuelve la matriz de L de forma que A=L\*tran(L).

cholesky (matriz)  $\left( \begin{bmatrix} 3 & 1 \\ 1 & 4 \end{bmatrix} \right)$ 

Por ejemplo:

En la vista de CAS, cholesky devuelve $\left(\begin{bmatrix} \sqrt{3} & 0 \\ \frac{\sqrt{3}}{3} & \frac{\sqrt{33}}{3} \end{bmatrix}\right)$ después de la simplificación

#### **Hermite**

La forma normal de Hermite de una matriz con coeficientes en Z: devuelve U,B, de forma que U es invertible en Z, B es la figura triangular superior y B=U\*A.

ihermite(Mtrx(A))

Por ejemplo:

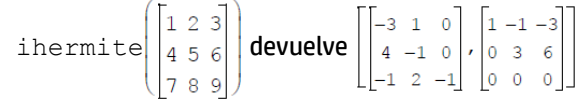

#### **Hessenberg**

Reducción de una matriz a la forma de Hessenberg. Devuelve [P,B] de forma que B=inv(P)\*A\*P.

```
 hessenberg(Mtrx(A))
```
Por ejemplo:
**En la vista de CAS,** hessenberg\n
$$
\begin{bmatrix}\n1 & 2 & 3 \\
4 & 5 & 6 \\
7 & 8 & 9\n\end{bmatrix}
$$
\n**de vuelve**\n
$$
\begin{bmatrix}\n1 & 0 & 0\n\end{bmatrix}\n\begin{bmatrix}\n0 & \frac{4}{7} & 1\n\end{bmatrix}\n\begin{bmatrix}\n0 & 1 & 0\n\end{bmatrix}
$$
\n
$$
\begin{bmatrix}\n0 & 1 & 0\n\end{bmatrix}
$$

### **Smith**

La forma normal de Smith de una matriz con coeficiente en Z: devuelve U,B,V, de forma que U y V son invertibles en Z, B es la diagonal, B[i,i] divide B[i+1,i+1] y B=U\*A\*V.

```
 ismith(Mtrx(A))
```
Por ejemplo:

ismith devuelve

### **Factorizar**

#### **LQ**

Factorización LQ. Factoriza una matriz *m × n* en tres matrices L, Q y P, donde *{[L[trapezoidalinferiorm × n ]], [Q[ortogonal n × n]], [P[permutación m × m]]}* y P\*A=L\*Q.

LQ(matriz)

#### Ejemplos:

$$
LQ\left(\begin{bmatrix} 1 & 2 \\ 3 & 4 \end{bmatrix}\right)
$$
 **devuelle**  $\left\{\begin{bmatrix} 2.2360... & 0 \\ 4.9193... & 0.8944... \end{bmatrix}, \begin{bmatrix} 0.4472... & 0.8944... \\ 0.8944... & -0.4472... \end{bmatrix}, \begin{bmatrix} 1 & 0 \\ 0 & 1 \end{bmatrix} \right\}$ 

#### **LSQ**

Mínimos cuadrados. Muestra la matriz (o vector) de mínimos cuadrados de norma mínima correspondiente al sistema matriz1\*X=matriz2.

LSQ(matriz1, matriz2)

Por ejemplo:

$$
LSQ\left[\begin{bmatrix} 1 & 2 \\ 3 & 4 \end{bmatrix}, \begin{bmatrix} 5 \\ 11 \end{bmatrix}\right]
$$
 **devuelle**  $\begin{bmatrix} 1 \\ 2 \end{bmatrix}$ 

**LU**

Descomposición LU. Factoriza una matriz cuadrada en tres matrices L, U y P, donde *{[L[triangularinferior]], [U[triangularsuperior]],[P[permutación]]}}* y P\*A=L\*U.

LU(matriz)

Por ejemplo:

$$
LU \begin{pmatrix} 1 & 2 \\ 3 & 4 \end{pmatrix} devue lve \begin{pmatrix} 1 & 0 \\ 0.3333... & 1 \end{pmatrix}, \begin{bmatrix} 3 & 4 \\ 0 & 0.6666... \end{bmatrix}, \begin{bmatrix} 1 & 0 \\ 0 & 1 \end{bmatrix}
$$

**QR**

Factorización QR. Factoriza una matriz A *m×n* numéricamente como Q\*R, donde Q es una matriz ortogonal y R es una matriz triangular superior y devuelve R. R se almacena en var2 y Q=A\*inv(R) se almacena en var1.

QR(matriz A, var1, var2)

Por ejemplo:

$$
QR\n \left( \begin{bmatrix} 1 & 2 \\ 3 & 4 \end{bmatrix} \right) \text{devuelve} \left\{ \begin{bmatrix} 0.3612 \dots & 0.9486 \dots \\ 0.9486 \dots & -0.3162 \dots \end{bmatrix}, \begin{bmatrix} 3.1622 \dots & 4.4271 \dots \\ 0 & 0.6324 \dots \end{bmatrix}, \begin{bmatrix} 1 & 0 \\ 0 & 1 \end{bmatrix} \right\}
$$

#### **Schur**

Descomposición Schur. Factoriza una matriz cuadrada en dos matrices. Si la *matriz* es real, el resultado es *{[[ortogonal]], [[triangular cuasi superior]]}*. Si la *matriz* es compleja, el resultado es *{[[unitario]],[[triangular superior]]}*.

SCHUR(matriz)

Por ejemplo:

$$
SCHUR \left( \begin{bmatrix} 1 & 2 \\ 3 & 4 \end{bmatrix} \right) devalue ve we ve \left\{ \begin{bmatrix} 0.4159... & 0.9093... \\ 0.9093... & 0.4159... \end{bmatrix}, \begin{bmatrix} 5.3722... & 1 \\ 5.55 \times 10^{-17} & -0.3722 \end{bmatrix} \right\}
$$

#### **SVD**

Descomposición de valor único. Factoriza una matriz *m × n* en dos matrices y un vector: *{[[m × m square orthogonal]], [real], [[n × n square orthogonal]]}*.

SVD(matriz)

Por ejemplo:

$$
SVD \left( \begin{bmatrix} 1 & 2 \\ 3 & 4 \end{bmatrix} \right) devalue ve \left\{ \begin{bmatrix} 0.4045... -0.9145... \\ 0.9145... & 0.4045... \end{bmatrix}, \begin{bmatrix} 5.4649... & 0.3659... \end{bmatrix}, \begin{bmatrix} 0.5760... & 0.8174... \\ 0.8174... & -0.5760 \end{bmatrix} \right\}
$$

#### **SVL**

Valores únicos. Devuelve un vector que contiene los valores únicos de la matriz.

SVL(matriz)

Por ejemplo:

$$
SVL\left(\begin{bmatrix} 1 & 2 \\ 3 & 4 \end{bmatrix}\right)
$$
 **devuelle** [5.4649... 0.3659...]

### **Vector**

#### **Producto vectorial**

Producto cruzado del *vector 1* con el *vector 2*.

```
 CROSS(vector1, vector2)
```
Por ejemplo:

CROSS ( $[1 2]$ , $[3 4]$ ) devuelve  $[0 0 -2]$ 

#### **Producto escalar**

Producto escalar de dos vectores, vector1 y vector2.

dot(vector1, vector2)

#### Por ejemplo:

dot([1 2],[3 4]} devuelve 11

#### **L <sup>2</sup>Norm**

Devuelve la norma l<sup>2</sup> (sqrt(x1^2+x2^2+...xn^2)) de un vector.

l2norm(Vect)

#### Por ejemplo:

l2norm([3 4 -2]) devuelve √29

#### **L <sup>1</sup>Norm**

Devuelve la norma<sup>1</sup> (suma de los valores absolutos de las coordenadas) de un vector.

```
 l1norm(Vect)
```
Por ejemplo:

 $l1norm([3 4 -2])$  devuelve 9

#### **Norma máx.**

Devuelve la norma l∞ (valor máximo de los valores absolutos de las coordenadas) de un vector.

```
 maxnorm(Vect o Mtrx)
```
#### Por ejemplo:

maxnorm ( $\lceil 1 \rceil 2 \rceil 3 - 4 \rceil$ ) devuelve 4

### **Ejemplos**

#### **Matriz de identidad**

Con la función IDENMAT, puede crear una matriz de identidad. Por ejemplo, IDENMAT(2) crea la matriz de identidad 2×2 [[1,0],[0,1]].

También puede crear una matriz de identidad utilizando la función MAKEMAT (crear matriz). Por ejemplo, si se introduce MAKEMAT(I  $\neq$  J, 4, 4) se crea una matriz 4 × 4 que muestra el numeral 1 para todos los elementos excepto ceros de la diagonal. El operador lógico (≠) devuelve 0 cuando I (el número de fila) y J (el número de columna) son iguales, y devuelve 1 cuando no son iguales (puede introducir ≠ eligiéndolo en la

paleta de relaciones:  $\boxed{\text{Shift}}$   $\begin{bmatrix} 0 & 0 \\ s, s, t & w \end{bmatrix}$ ).

### **Transposición de matrices**

La función TRN intercambia los elementos de fila-columna y columna-fila de una matriz. Por ejemplo, el elemento 1,2 (fila 1, columna 2) se intercambia con el elemento 2,1; el elemento 2,3 se intercambia con el elemento 3,2; etc.

Por ejemplo, TRN([[1,2],[3,4]]) crea la matriz [[1,3],[2,4]].

#### **Forma escalonada reducida**

El conjunto de ecuaciones

*x – 2y + 3z = 14*

*2x + y – z = -3*

*4x – 2y + 2z = 14*

puede escribirse como matriz aumentada

 $\begin{bmatrix} 1 & -2 & 3 & | & 14 \end{bmatrix}$  $\begin{vmatrix} 2 & 1 & -1 \end{vmatrix}$  -3  $\begin{vmatrix} 4 & -2 & 2 \end{vmatrix}$  14

que, a continuación, puede almacenarse como una matriz real 3 x 4 de en cualquier variable matricial. En este ejemplo se utiliza M1.

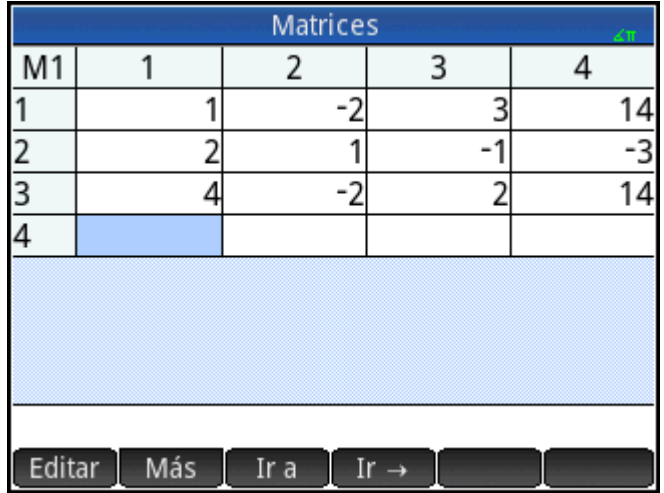

Puede utilizar la función RREF para cambiar a la forma de matriz escalonada reducida, almacenándola en cualquier variable matricial. En este ejemplo se utiliza M2.

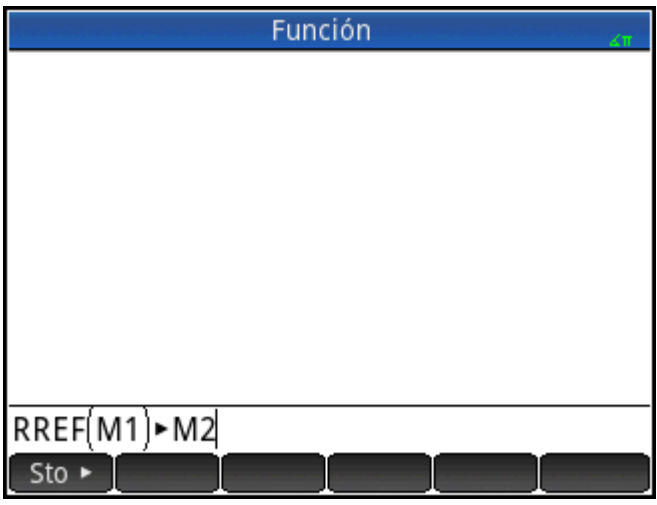

La matriz escalonada reducida proporciona la solución para la ecuación lineal en la cuarta columna.

Una ventaja de utilizar la función RREF es que también funciona con matrices inconsistentes resultantes de sistemas de ecuaciones que no tienen solución o tienen soluciones infinitas.

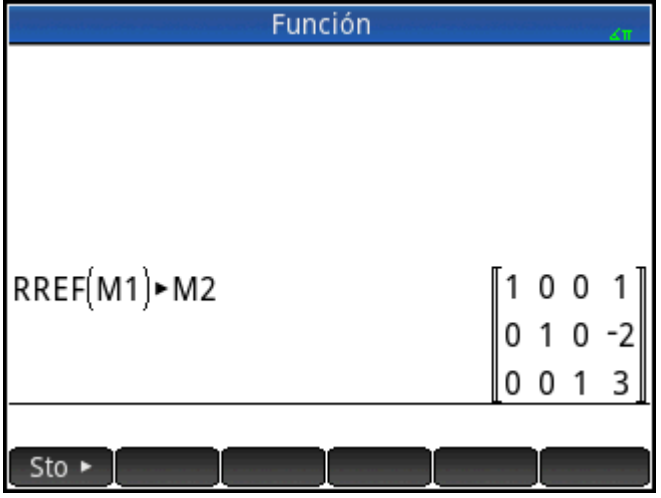

Por ejemplo, el siguiente conjunto de ecuaciones tiene un número infinito de soluciones:

*x + y – z = 5 2x – y = 7 x – 2y + z = 2*

La fila final de ceros en la forma escalonada reducida de la matriz aumentada indica un sistema inconsistente con soluciones infinitas.

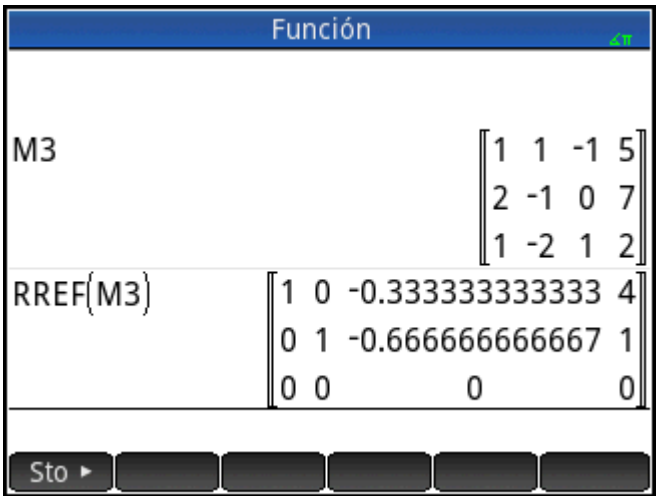

# **27 Notas e información**

La calculadora HP Prime dispone de dos editores de texto para introducir notas:

- El editor de notas: se abre desde el catálogo de notas (una recopilación de notas independientes de las aplicaciones).
- El editor de información: se abre desde la Vista de información de una aplicación. Una nota creada en la Vista de información se asocia con la aplicación y se conserva en ella si envía la aplicación a otra calculadora.

# **Catálogo de notas**

Según la memoria disponible, puede guardar tantas notas como desee en el catálogo de notas. Estas notas son independientes de cualquier aplicación. El catálogo de notas enumera las notas por nombre. Esta lista excluye las notas creadas en la Vista de información de cualquier aplicación, pero se pueden copiar y pegar en el catálogo de notas mediante el portapapeles. Desde el catálogo de notas, puede crear o editar notas individuales en el editor de notas.

### **Catálogo de notas: botones y teclas**

Pulse  $\sinh \left[\frac{1}{\sinh 2\pi}\right]$  (Notas) para acceder al catálogo de notas. En el catálogo de notas puede utilizar los

botones y teclas siguientes (tenga en cuenta que algunos botones no estarán disponibles si no hay notas en el catálogo de notas).

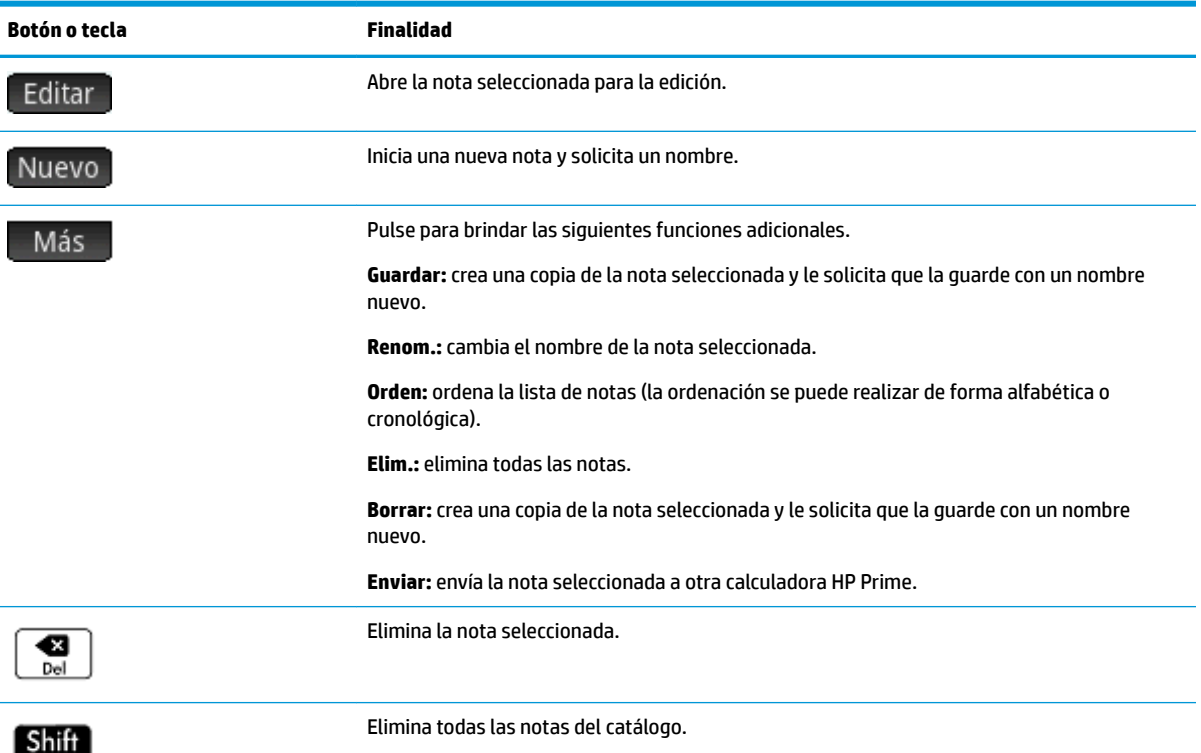

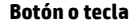

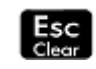

## **Editor de notas**

Desde el editor de notas podrá crear y editar notas. Puede iniciar el editor de notas desde el catálogo de notas y desde una aplicación. Las notas creadas en una aplicación se conservan en ella incluso si envía la aplicación a otra calculadora. Estas notas no aparecen en el catálogo de notas. Solo se podrán leer cuando se abra la aplicación asociada. Las notas creadas mediante el catálogo de notas no son específicas de ninguna aplicación y pueden visualizarse en cualquier momento abriendo el catálogo de notas. Estas notas también pueden enviarse a otra calculadora.

### **Creación de una nota del catálogo de notas**

**1.** Abra el catálogo de notas.

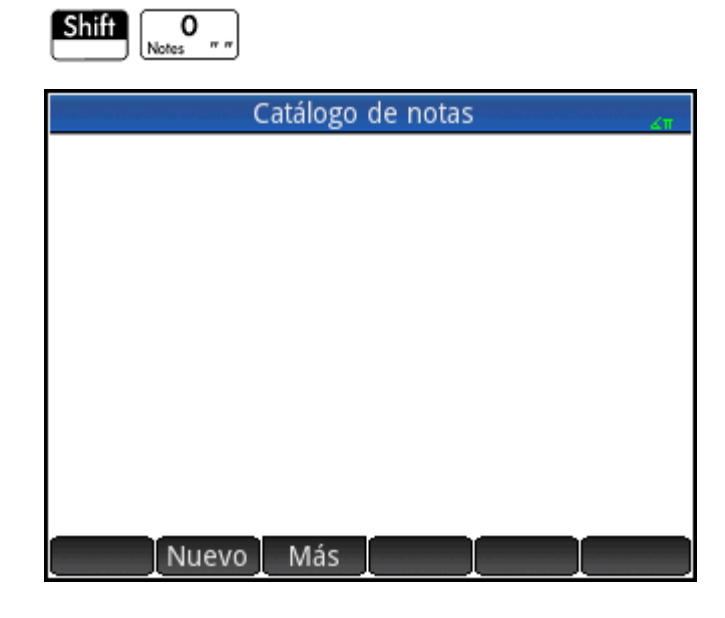

**2.** Cree una nueva nota.

OK OK

Nuevo

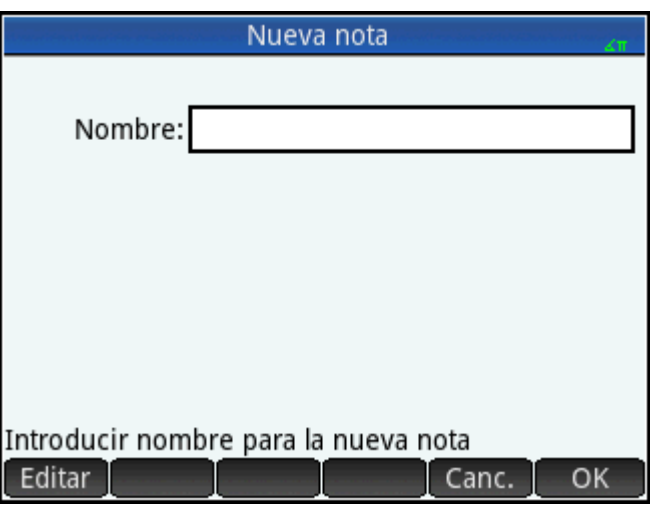

**3.** Introduzca un nombre para su nota. En este ejemplo, la llamaremos MYNOTE. **Al P** 

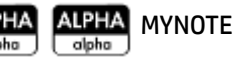

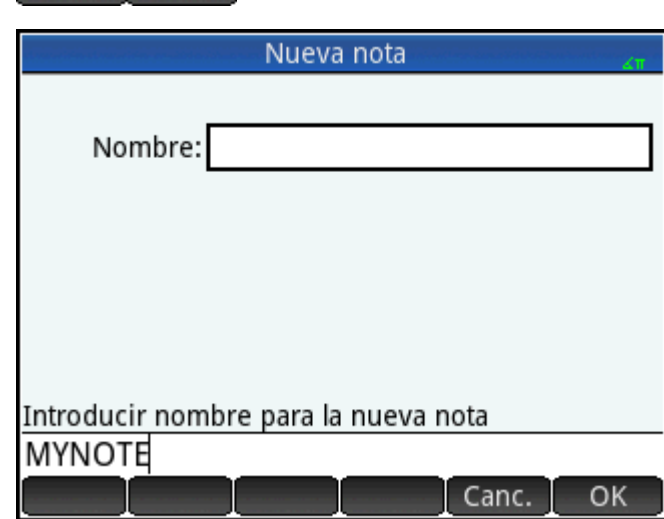

**4.** Escriba la nota con las teclas de edición y las opciones de formato que se describen en las secciones

siguientes. Cuando haya terminado, salga del Editor de nota presionando **comunista de la para una** 

aplicación. Su trabajo se guarda de forma automática. Para acceder a su nueva nota, vuelva al Catálogo de notas.

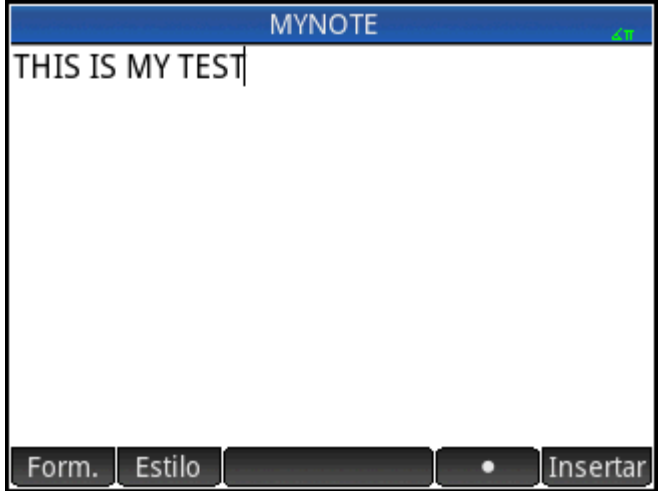

### **Agregar una nota a una aplicación**

También puede crear una nota específica para una aplicación que se conserva en ella si envía la aplicación a otra calculadora. Las notas creadas de esta forma aprovechan las ventajas de todas las funciones de formato del editor de notas (ver a continuación).

### **Editor de notas: botones y teclas**

Los siguientes botones y teclas están disponibles al añadir o editar una nota.

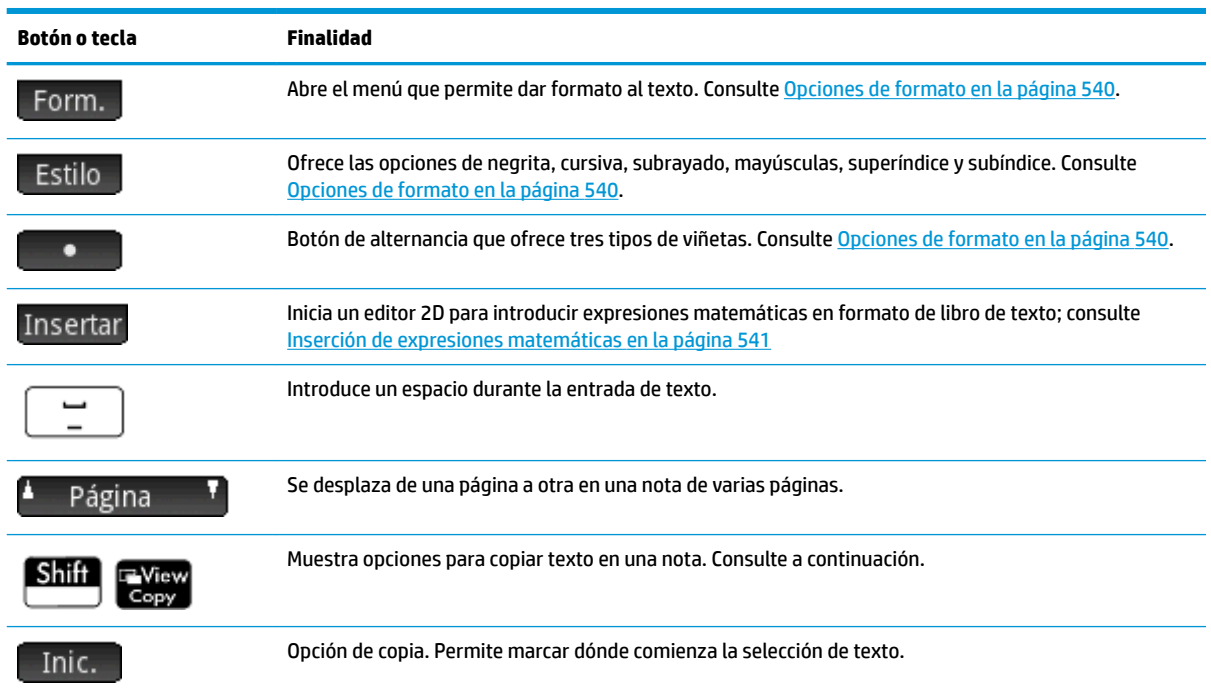

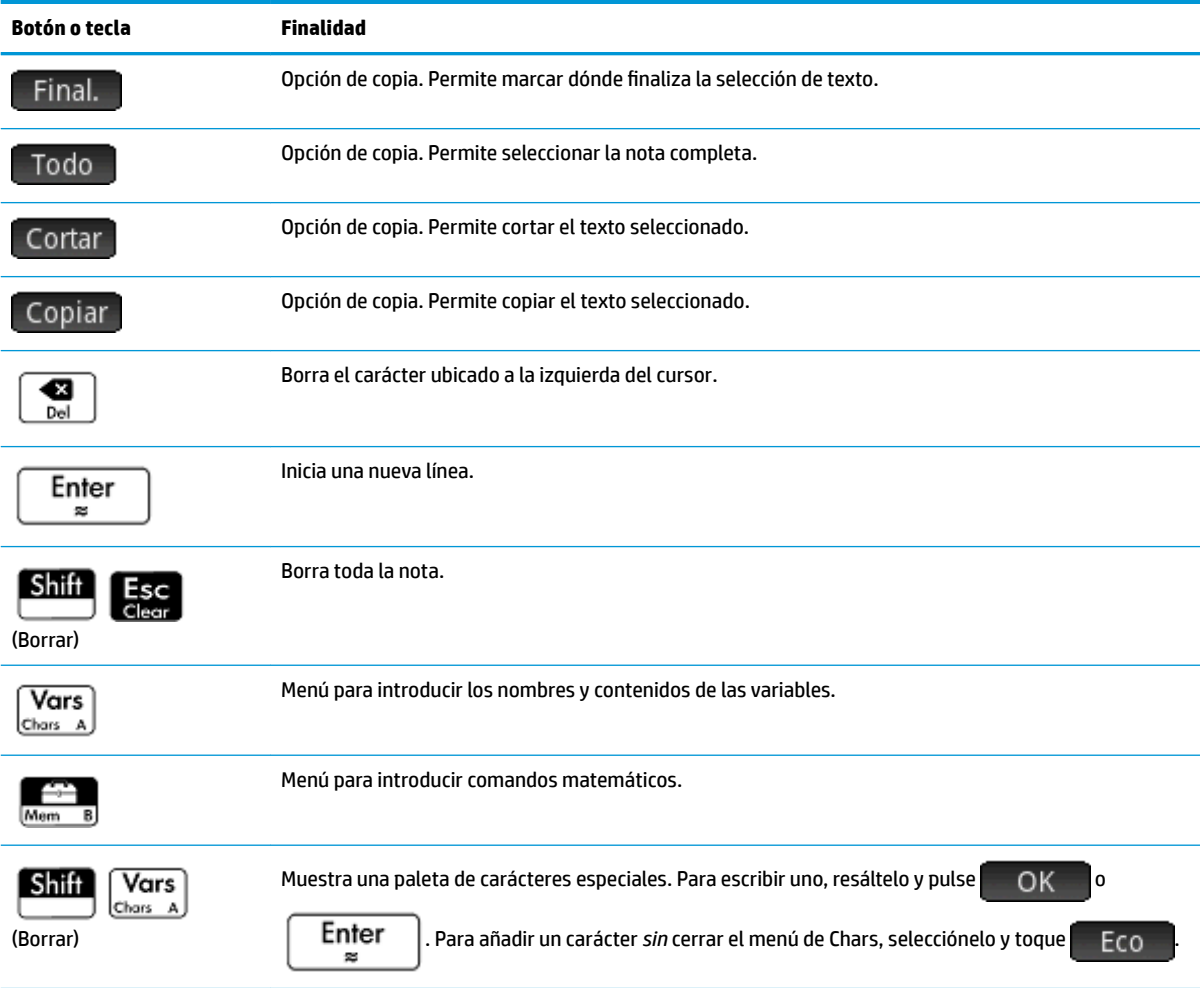

# **Introducción de carácteres en mayúsculas y minúsculas**

En la siguiente tabla se describe cómo puede introducir rápidamente carácteres en mayúsculas y minúsculas.

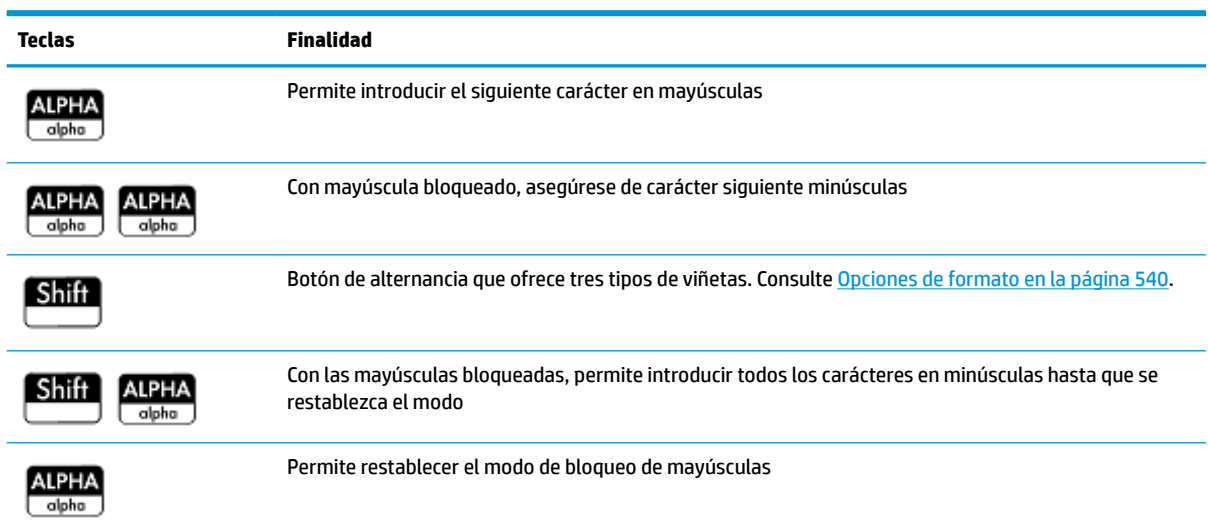

<span id="page-587-0"></span>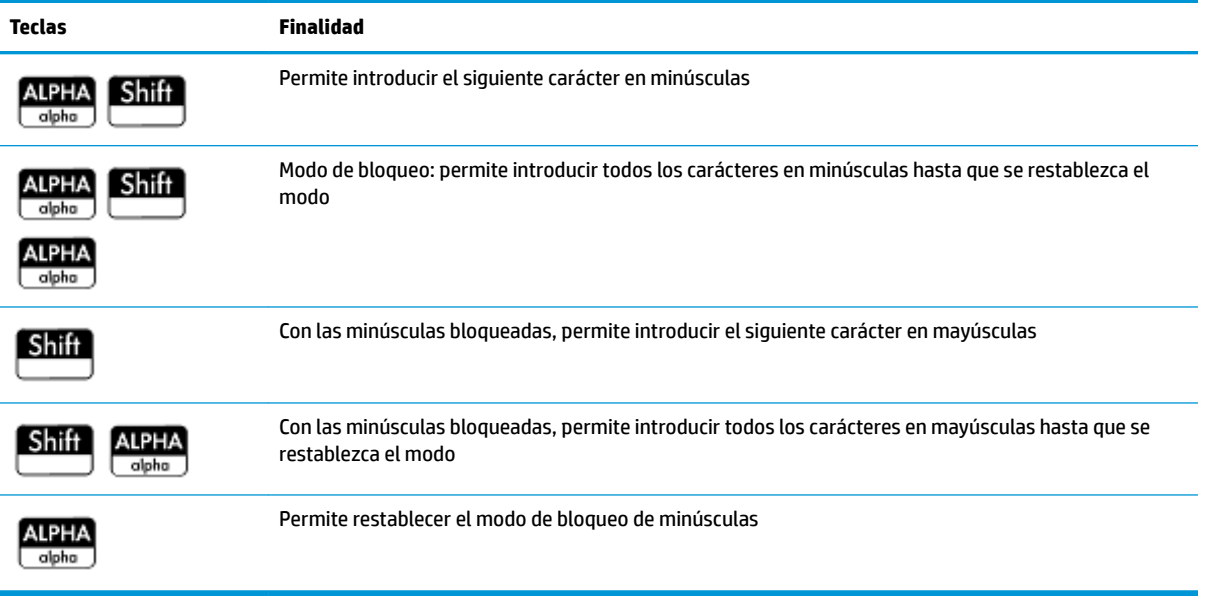

El lado izquierdo del área de notificación de la barra de título indicará si se aplicarán mayúsculas o minúsculas al carácter que introduzca a continuación.

### **Formato de texto**

Puede introducir texto en diferentes formatos en el editor de notas. Elija una opción de formato antes de comenzar a introducir texto. Las opciones de formato se describen en Opciones de formato en la página 540.

### **Opciones de formato**

Las opciones de formato están disponibles desde tres botones táctiles en el editor de notas y en la Vista de información de una aplicación:

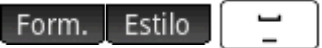

En la tabla siguiente se enumeran las opciones de formato disponibles.

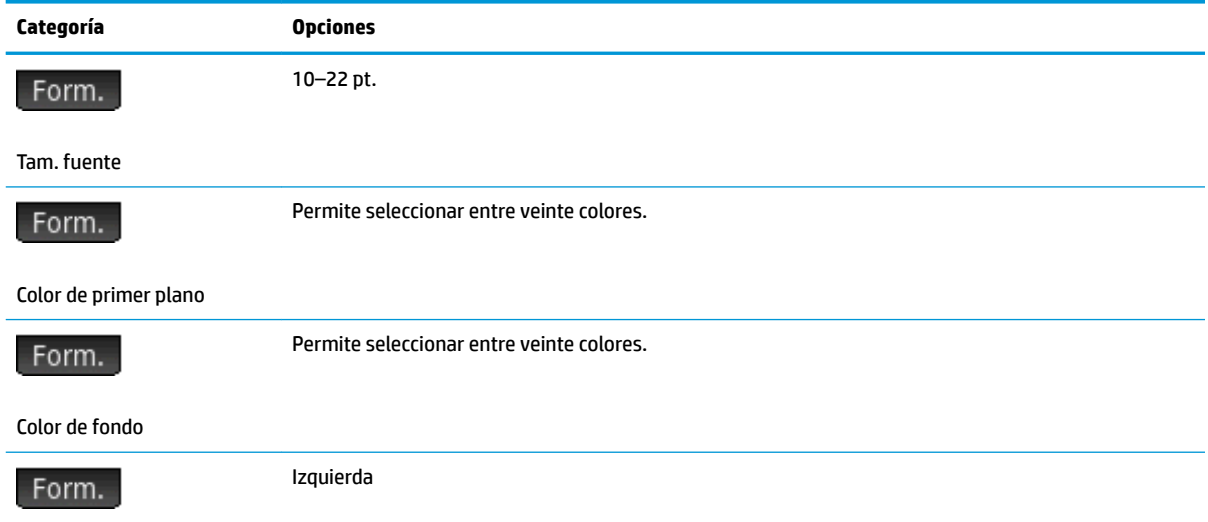

<span id="page-588-0"></span>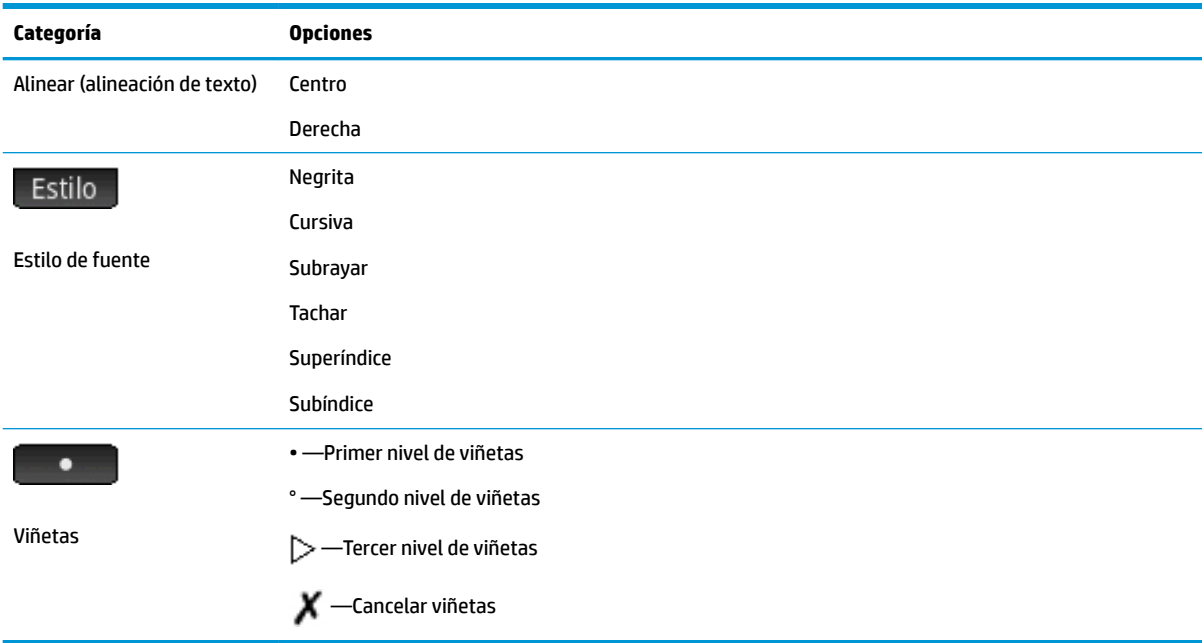

### **Inserción de expresiones matemáticas**

Puede insertar una expresión matemática en formato de texto de libro en la nota, tal como se muestra en la siguiente figura. El editor de notas utiliza el mismo editor 2D que la vista de Inicio y la vista del sistema algebraico computacional, que se activa a través del botón del menú Insertar

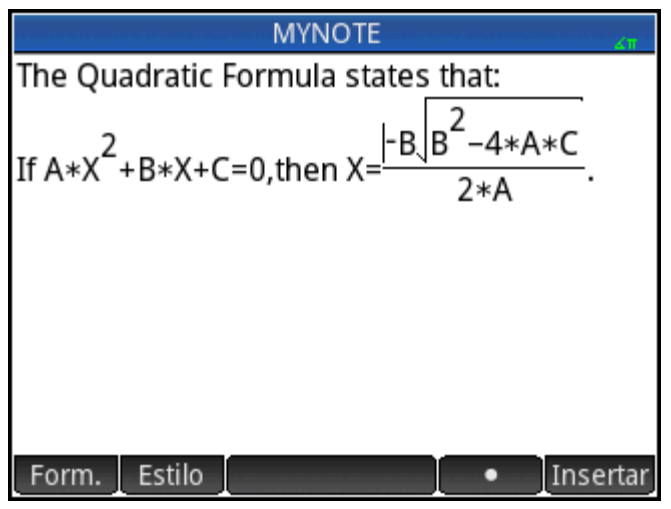

- **1.** Introduzca el texto que desee. Cuando llegue al momento en el que desea iniciar una expresión matemática, toque Insertar.
- **2.** Introduzca la expresión matemática de la misma forma que lo haría en la vista de Inicio o en la vista del sistema algebraico computacional. Puede utilizar la plantilla matemática y cualquier función de los menús del cuadro de herramientas.
- **3.** Cuando haya terminado de introducir la expresión matemática, pulse  $(\bigtriangleright)$  2 o 3 veces (en función de la complejidad de la expresión) para salir del editor. Ahora puede seguir introduciendo texto.

### **Importación de una nota**

Puede importar una nota del catálogo de notas a la Vista de información de una aplicación y viceversa.

Imagine que desea copiar una nota con el nombre Asignaciones del catálogo de notas a la Vista de información de Función:

**1.** Abra el catálogo de notas.

[ Shift

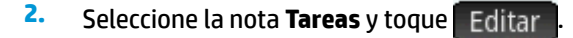

**3.** Abra las opciones de copia para copiar al portapapeles.

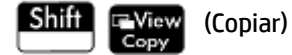

Los botones de menú cambian para darle opciones para copiar:

Inic. : Marca dónde debe comenzar la copia o el corte.

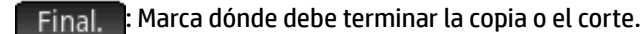

Todo : Selecciona el programa completo.

Cortar : Corta la selección.

Copiar : Copia la selección.

- **4.** Seleccione lo que desea copiar o cortar (utilizando las opciones mencionadas anteriormente).
- **5.** Toque Copiar **o** Cortar
- **6.** Abra la Vista de información de la aplicación Función.

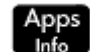

, toque el icono de la aplicación Función, pulse **. Shift** 

**7.** Desplace el cursor a la posición en la que desea pegar el texto copiado y abra el portapapeles.

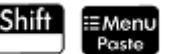

**8.** Seleccione el texto del portapapeles y pulse **to alle del** 

Puede enviar una nota a otra calculadora HP Prime.

# <span id="page-590-0"></span>**28 Programación en HP PPL**

Este capítulo describe el lenguaje de programación de HP Prime (HP PPL). En este capítulo aprenderá acerca de:

- comandos para programación
- creación de funciones en programas
- uso de variables en los programas
- ejecución de programas
- depuración de programas
- creación de programas para construir aplicaciones personalizadas
- envío de un programa a otra HP Prime

#### **Programas HP Prime**

Un programa de HP Prime contiene una secuencia de comandos que se ejecutan automáticamente para realizar una tarea.

#### **Estructura de comandos**

Los comandos se separan con punto y coma (; ). Los comandos que aceptan múltiples argumentos tienen dichos argumentos encerrados entre paréntesis y separados por coma( , ). Por ejemplo,

#### PIXON (*xposition, yposition*);

En ocasiones, los argumentos de un comando son opcionales. Si se omite un argumento, se utiliza un valor predeterminado en su lugar. En el caso del comando PIXON, se puede usar un tercer argumento que especifique el color del píxel

#### PIXON (*xposition, yposition [,color]*);

En este manual, los comandos opcionales aparecerán entre corchetes, como se muestra más arriba. En el ejemplo PIXON se podría especificar una variable de gráficos (G) como el primer argumento. El valor predeterminado es G0, que contiene siempre la pantalla mostrada en ese momento. Por lo tanto, la sintaxis completa para el comando PIXON es:

PIXON(*[G,] xposition, yposition [ ,color]*);

Algunos comandos integrados emplean una sintaxis alternativa mediante la cual los argumentos de función no aparecen entre paréntesis Por ejemplo, RETURN y RANDOM.

#### **Estructura de programas**

Los programas pueden contener cualquier número de subrutinas (cada una de las cuales es una función o procedimiento). Las subrutinas comienzan con un encabezado que consiste en el nombre, seguido de un paréntesis, que contiene una lista de los parámetros o argumentos separados por comas. El cuerpo de una subrutina consta de una secuencia de instrucciones incluidas entre un par BEGIN-END; par. Por ejemplo, el cuerpo de un programa simple, denominado MYPROGRAM, podría parecerse a esto:

EXPORT MYPROGAM() BEGIN

PIXON(1,1);

END;

#### **Comentarios**

Cuando una línea de un programa comienza con dos barras diagonales, //, el resto de la línea será ignorado. Esto le permite introducir comentarios en el programa:

```
EXPORT MYPROGAM()
BEGIN
PIXON(1,1);
//Esta línea es solo un comentario.
END;
```
# **Catálogo de programas**

El catálogo de programas es donde se ejecutan y depuran los programas y se envían a otra HP Prime. También se puede cambiar el nombre de los programas o eliminarlos y es donde se inicia el editor de programas. El editor de programa es donde se crean y editan los programas. También se pueden ejecutar programas desde Vista de inicio o desde otros programas.

### **Acceso al catálogo de programas**

Presione  $\boxed{\text{SMI}}$  |  $\boxed{\phantom{a}}$  | (Programa) para abrir el catálogo de programas. Catálogo de programas Función (App) 0KB **MYPROGRAM** 1<sub>KB</sub> Editar Nuevo Más Enviar Depur. Ejecu.

El catálogo de programas muestra una lista de nombres de programas. El primer elemento en el catálogo de programas es una entrada integrada que tiene el mismo nombre que la aplicación activa. Esta entrada es el programa de aplicación de la aplicación activa, si existe dicho programa.

## <span id="page-592-0"></span>**Catálogo de programas: botones y teclas**

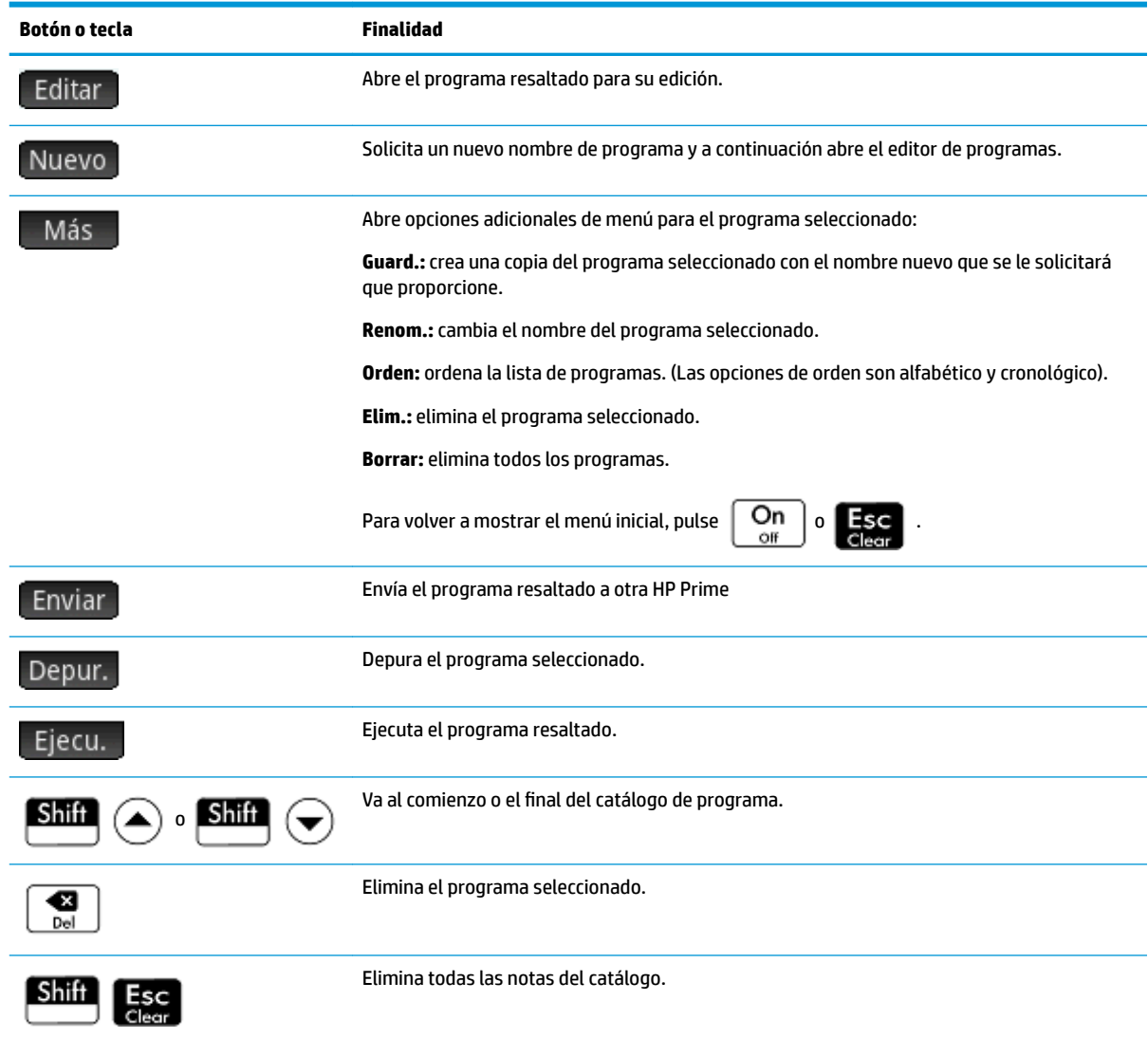

# **Creación de un nuevo programa**

En las siguientes secciones, crearemos un programa simple que cuente hasta tres para introducir la utilización del editor de programa y sus menús.

**1.** Abra el catálogo de programas e inicie un programa nuevo.  $\boxed{\text{Shift}}$   $\boxed{\boxed{1}$   $\boxed{\phantom{1}$  (Programa) Nuevo  $\boxed{\phantom{1} }$ 

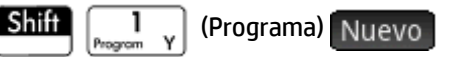

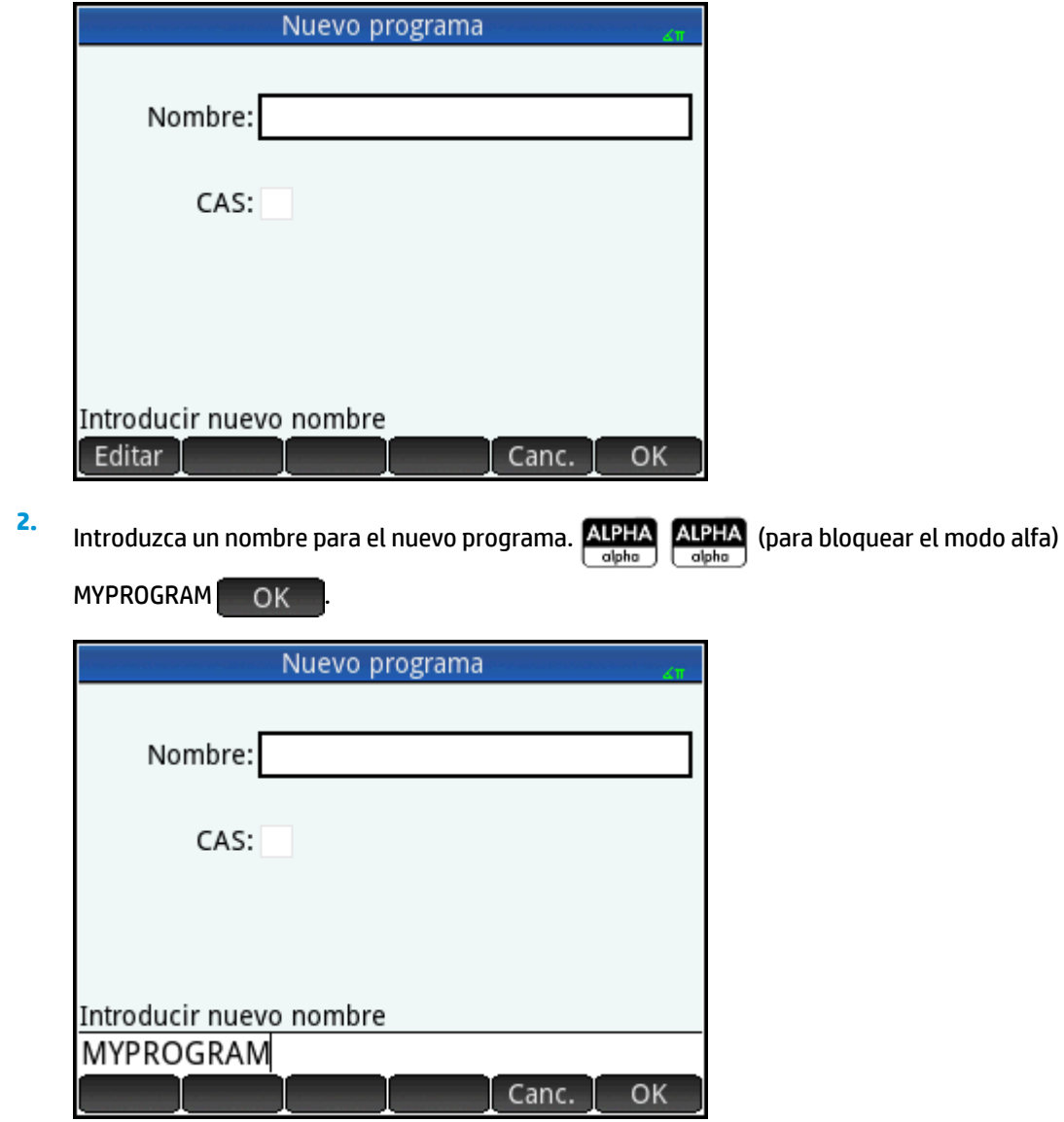

<span id="page-594-0"></span>**3.** Presione <sub>OK</sub> nuevamente. Se crea automáticamente una plantilla para el programa. La plantilla consta de un encabezado para una función del mismo nombre que el programa, EXPORT MYPROGRAM(), y un par BEGIN–END; que encerrará las instrucciones de la función.

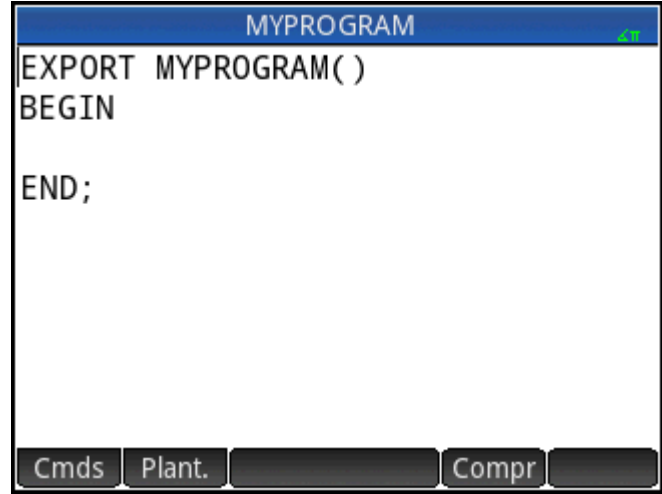

☆ **SUGERENCIA:** El nombre del programa solo puede contener carácteres alfanuméricos (letras y números) y el carácter de subrayado. El primer carácter debe ser una letra. Por ejemplo, GOOD\_NAME y Spin2 son nombres de programa válidos, mientras que HOT STUFF (contiene un espacio) y 2Cool! (se inicia con número e incluye!) no son válidos.

### **El editor de programa**

Hasta estar familiarizado con los comandos de HP Prime, la manera más sencilla de ingresar los comandos es

seleccionarlos desde el menú Catálogo ( $\left[\frac{m}{\text{Mean}}\right]$ , o desde el menú Comandos en el editor de

programas (Cmds). Para introducir variables, símbolos, funciones matemáticas, unidades o carácteres, utilice las teclas del teclado.

#### **Editor de programas: botones y teclas**

Los botones y teclas en el Editor de programas se describen en la siguiente tabla.

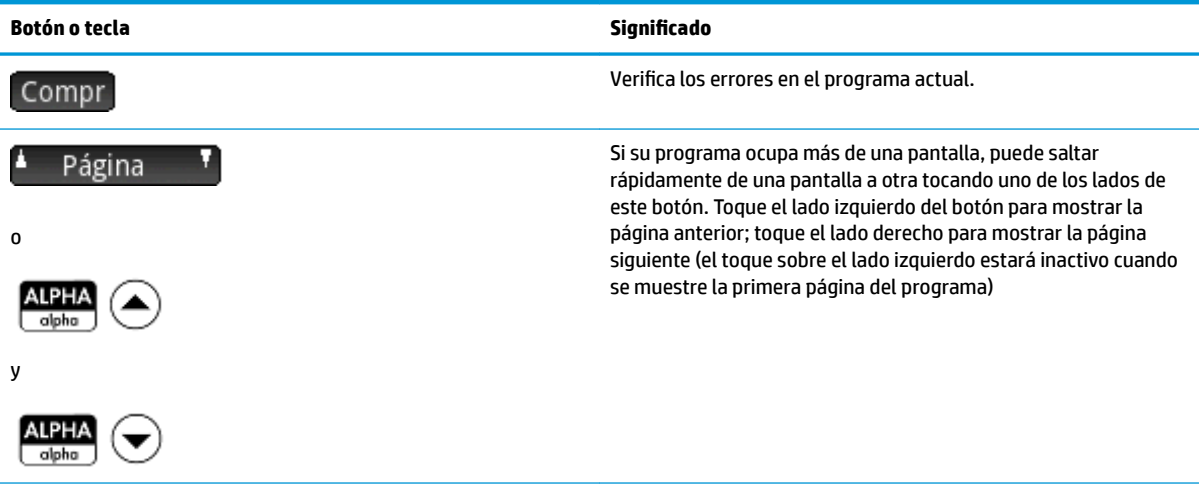

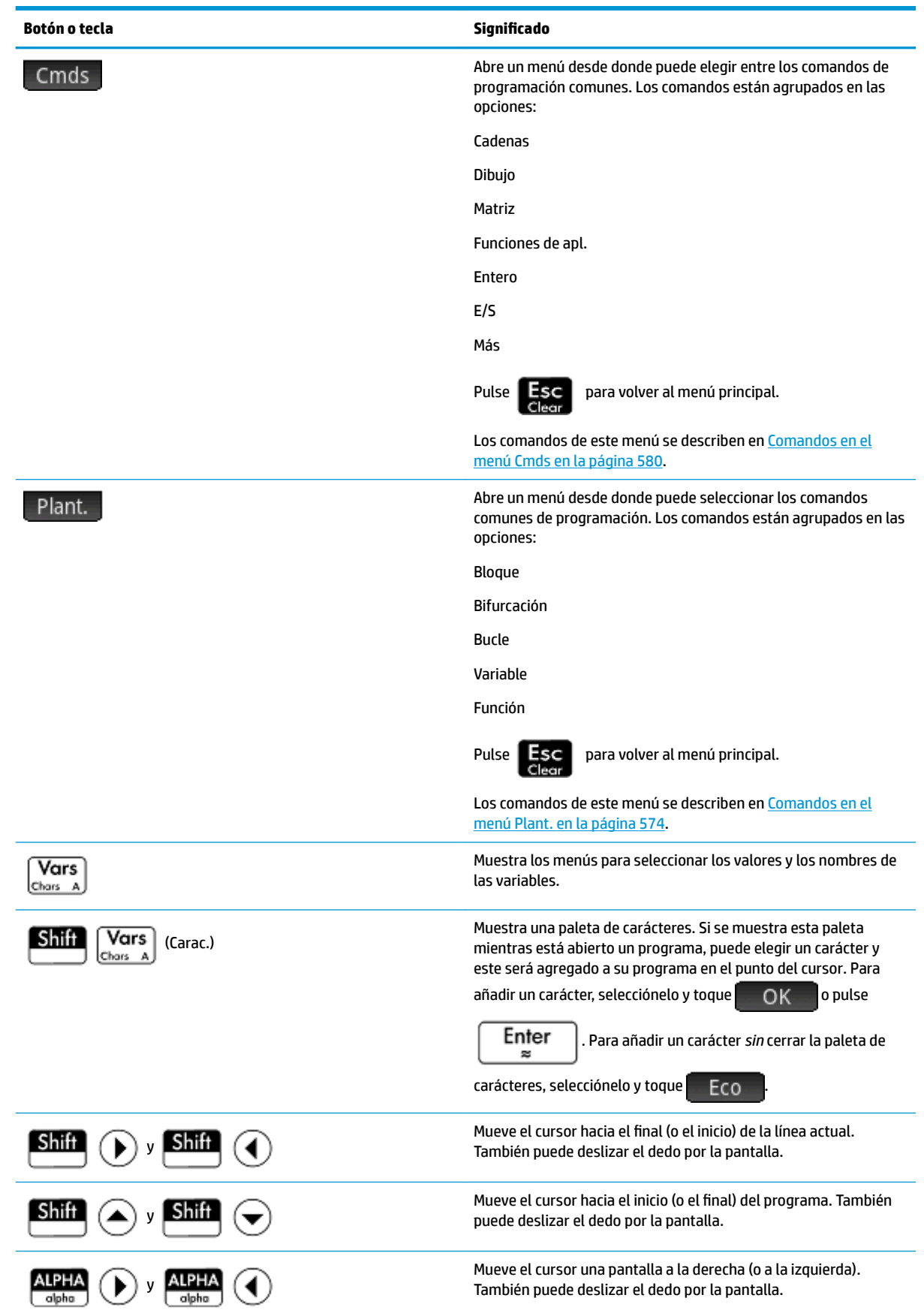

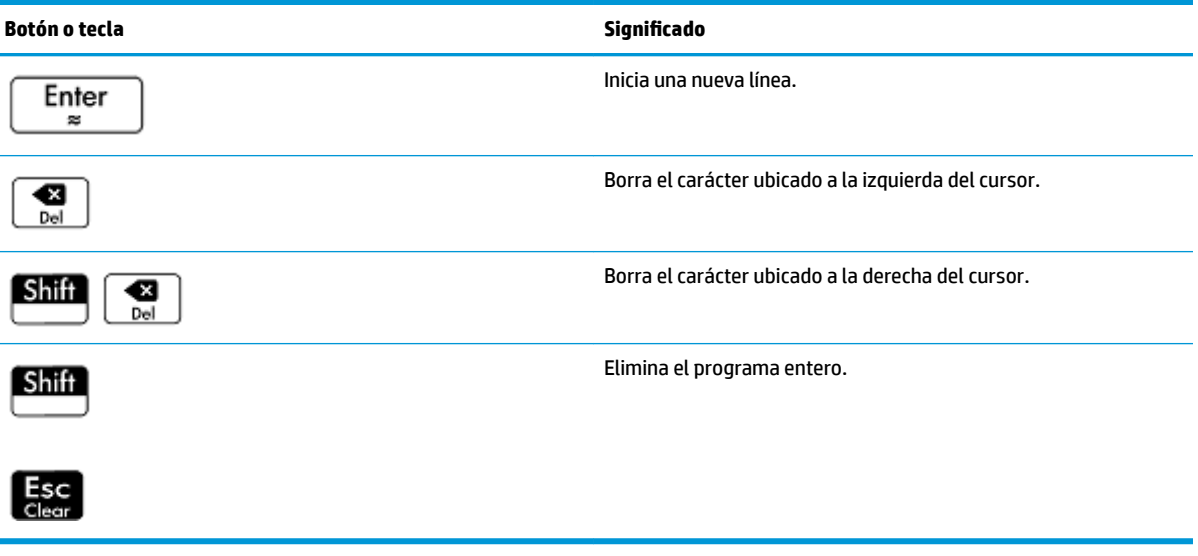

Si pulsa EMeny en el Editor de programas, verá dos opciones más:

- **Crear tecla de usuario**: toque esta opción y pulse cualquier tecla para pegar una plantilla en su programa para redefinir esa tecla como una tecla de usuario.
- **· Insertar pragma**: toque esta opción para pegar una definición de modo #pragma en su programa. La definición del modo #pragma es la siguiente:

#pragma mode( separator(), integer())

Utilice la definición de modo #pragma para definir el conjunto de separadores utilizados para agrupar dígitos y el tipo de entero. La definición del modo #pragma obligará al programa a compilar con esta configuración. Esta capacidad es útil para la adaptación de un programa escrito para una cultura que utiliza diferentes símbolos de agrupación (. en vez de ,) que el suyo propio.

**1.** Para continuar con el ejemplo MYPROGRAM (que comenzó en [Programación en HP PPL en la página 543\)](#page-590-0), use las teclas del cursor para posicionarlo donde desee insertar un comando o simplemente toque sobre la ubicación deseada. En este ejemplo, tendrá que colocar el cursor entre BEGIN y END.

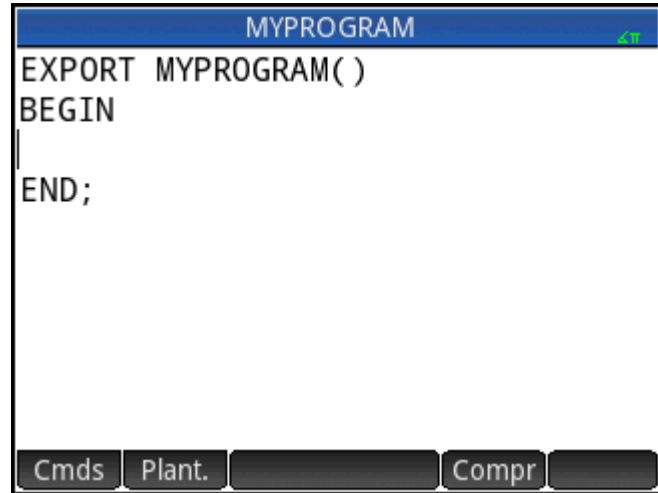

**2.** Toque plant. para abrir el menú de comandos comunes de programación para bloqueo, bifurcación, ciclado, variables y funciones. En este ejemplo, seleccionaremos el comando LOOP desde el menú.

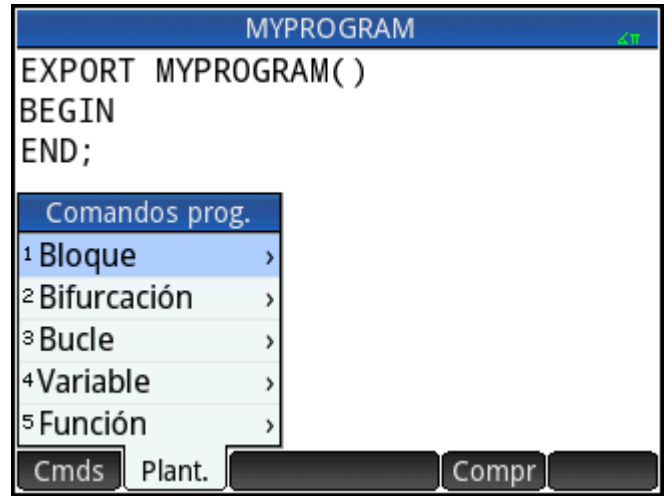

**3.** Seleccione **Loop** y luego seleccione **FOR** en el submenú. Observe que se inserta una plantilla FOR\_FROM\_TO\_DO\_. Solo necesita completar la información que falta.

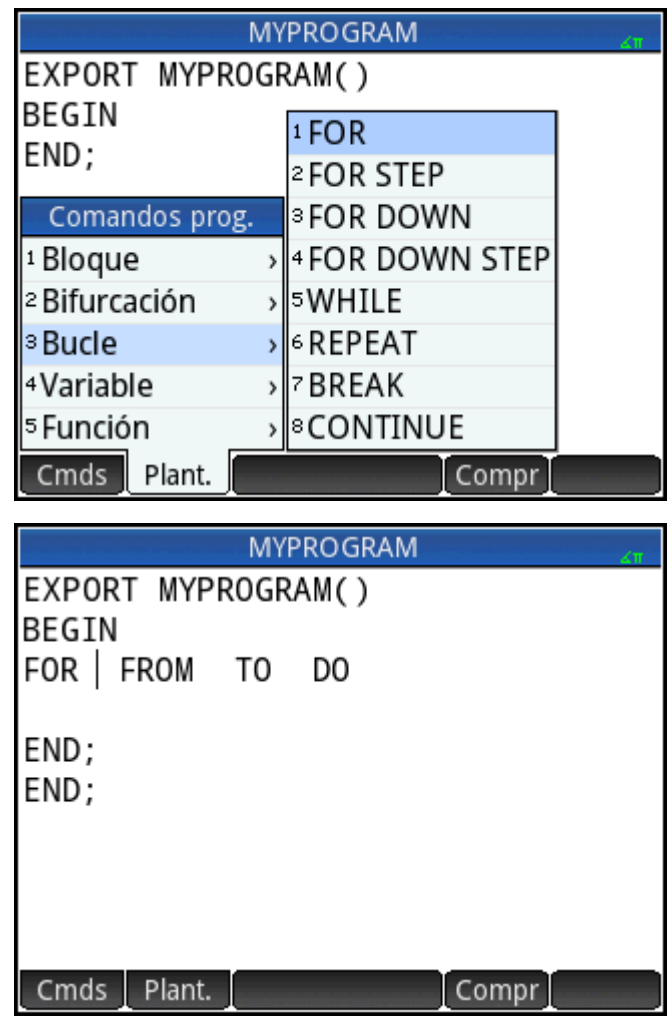

**4.** Usando las teclas del cursor y el teclado, complete las partes que faltan en el comando. En este caso, asegúrese de que la instrucción coincida con lo siguiente: FOR N FROM 1 TO 3 DO

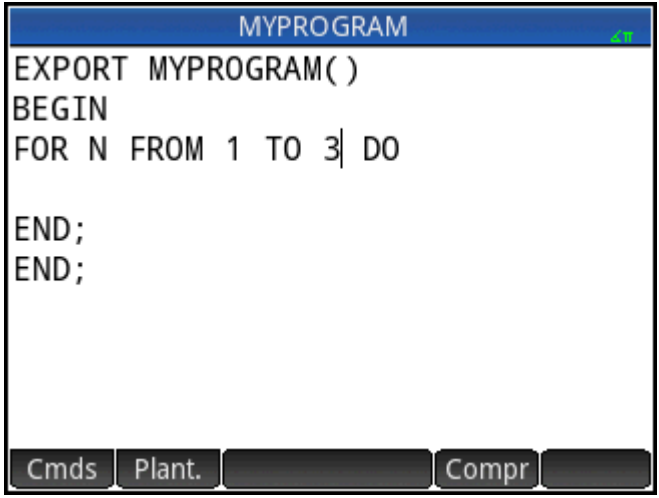

- **5.** Desplace el cursor hacia una línea en blanco debajo del enunciado FOR.
- **6.** Toque Cmds para abrir el menú de comandos comunes de programación.
- **7.** Seleccione **E/S** y luego seleccione **MSGBOX** en el submenú.
- **8.** Introduzca los argumentos del comando MSGBOX y escriba un punto y coma al final del comando

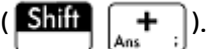

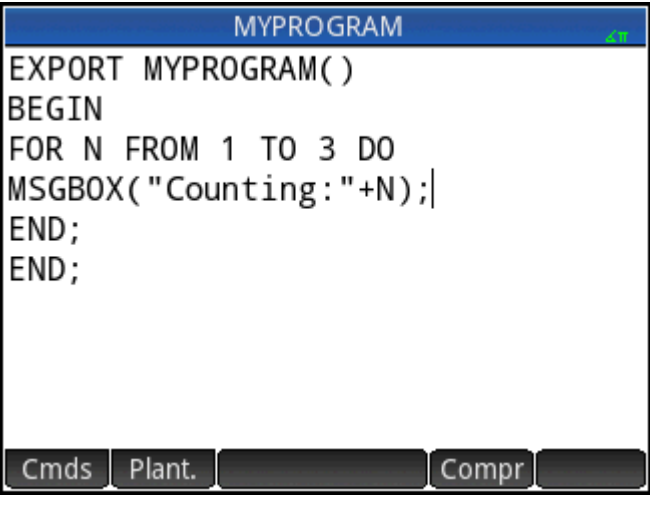

- 9. Toque Compr<sup>bara</sup> comprobar la sintaxis del programa.
- **10.** Cuando haya terminado, pulse **Shift**  $\begin{bmatrix} 1 \\ 1 \end{bmatrix}$  para volver al catálogo de programas o **para** para

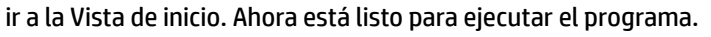

#### **Ejecución de un programa**

Desde Vista de inicio, escriba el nombre del programa. Si el programa recibe parámetros, introduzca un par de paréntesis después del nombre del programa que contenga los parámetros separados por una coma. Para

ejecutar el programa, presione  $\Big|\quad$  Enter

En el catálogo de programa, resalte el programa que desea ejecutar y toque Ejecu. L Cuando un programa se ejecuta desde el catálogo, el sistema busca una función denominada START() (sin parámetros).

También puede ejecutar un programa desde el menú USUARIO (uno de los menús de la caja de herramientas):

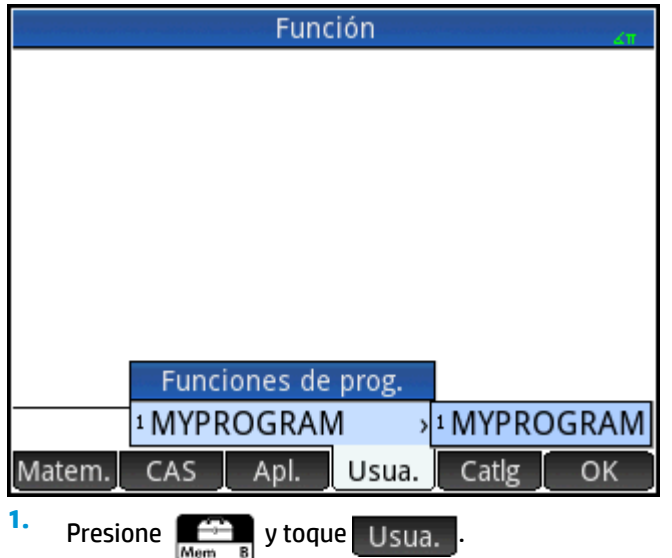

- **2.** Toque **MYPROGRAM >** para expandir el menú y seleccione **MYPROGRAM**.MYPROGRAM aparece en la línea de entrada.
- **3.** Toque  $\begin{bmatrix} E_n^{\text{ter}} \\ \end{bmatrix}$  y el programa se ejecuta mostrando un cuadro de mensaje.
- **4.** Toque OK tres veces para desplazarse por el bucle FOR. Observe que el número mostrado se incrementa en 1 cada vez.

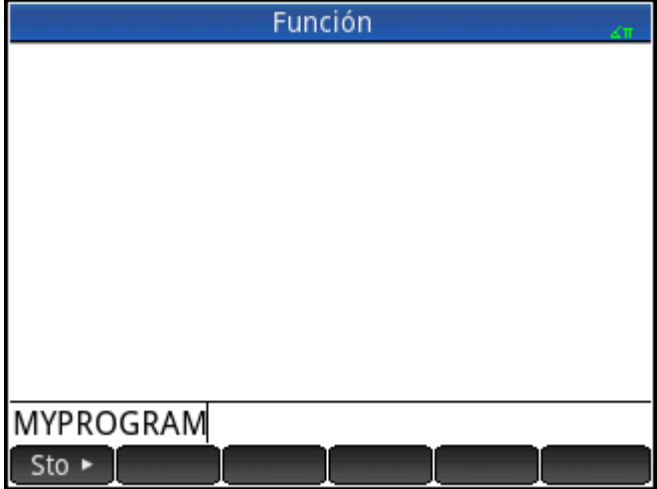

Después de que termina el programa, puede reanudar cualquier otra actividad con HP Prime.

Si un programa tiene argumentos, al presionar Ejecu. aparecerá una pantalla y le pedirá que introduzca los parámetros del programa.

#### **Programas multifunción**

- **▲** Para crear una entrada con múltiples subentradas en el submenú de Usuario del menú de Caja de herramientas, introduzca varios comandos EXPORT en un solo programa.
- **EX NOTA:** Normalmente, debe eliminar los comandos aumtomáticos EXPORT, BEGIN y END que se crean con un programa.

El siguiente programa de ejemplo se denomina MYFOLDER. Contiene dos funciones definidas por el usuario de la siguiente forma:

FUNCTION1(X) devuelve X+1

● FUNCTION2(X) devuelve X−1

Programa MYFOLDER

```
EXPORT FUNCTION1(X)
```
BEGIN

```
RETURN X+1;
```
END;

EXPORT FUNCTION2(X)

BEGIN

RETURN X−1;

END;

Ahora, cuando presiona <sub>Mema</sub> y luego pulsa Usua. <sub>3</sub>, aparece una opción llamada MYFOLDER. Pulse **MYFOLDER** para ver las subentradas FUNCTION1 y FUNCTION2.

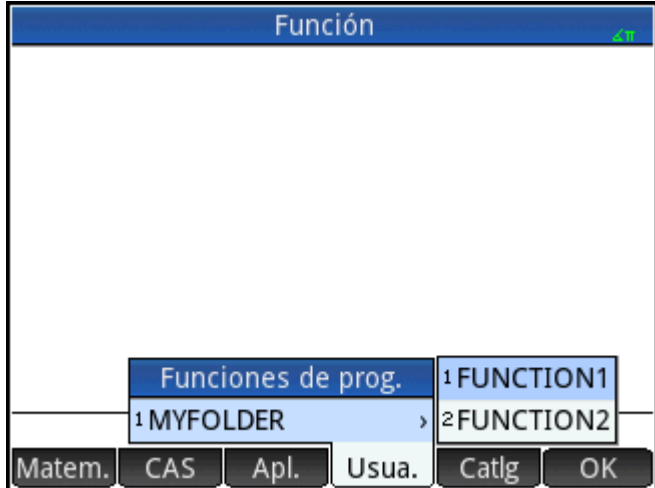

Puede utilizar este procedimiento para crear carpetas personalizadas que contengan las funciones que necesita y están organizadas de forma óptima para su uso.

Cuando selecciona su programa en el Catálogo de Programas y pulsa Ejecu. O Depur. , aparece una lista con **NAME1** y **NAME2**. Seleccione cuál función ejecutar o depurar.

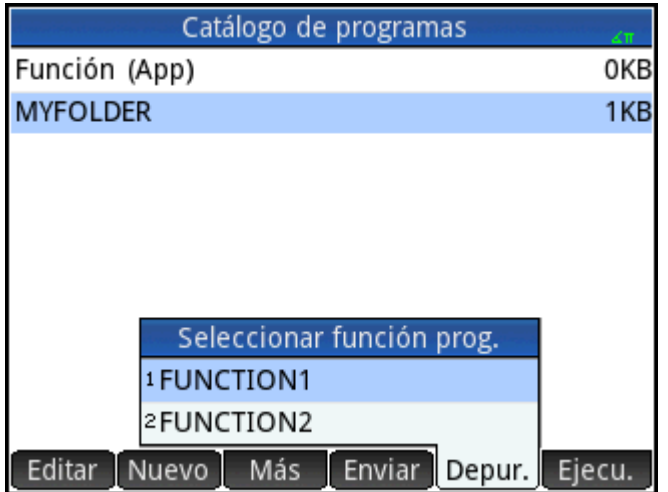

### **Depuración de un programa**

 $Shiff$ 

No se puede ejecutar un programa que contenga errores de sintaxis. Si el programa no realiza las funciones esperadas o si el sistema detecta un error de tiempo de ejecución, puede ejecutar el programa paso a paso y visualizar los valores de las variables locales.

Vamos depurar el programa creado anteriormente: MYPROGRAM.

**1.** En el catálogo de programas, seleccione MYPROGRAM.

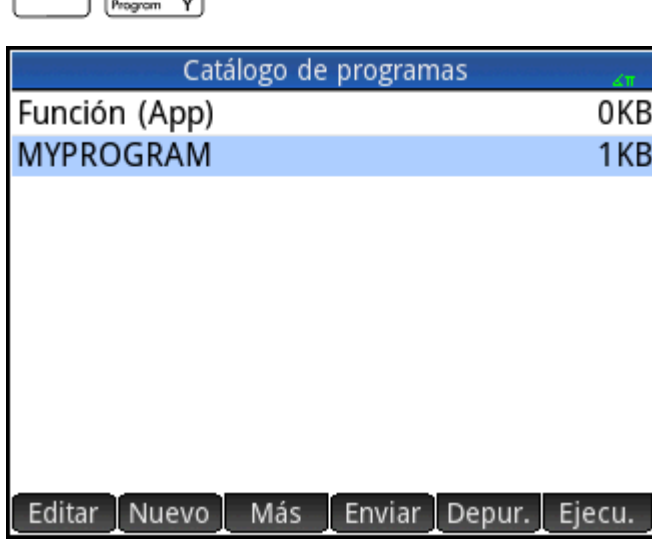

### **2.** Toque Depur.

Si hay más de una función EXPORT (Exportar) en un archivo, aparece una lista para que elija qué función depurar.

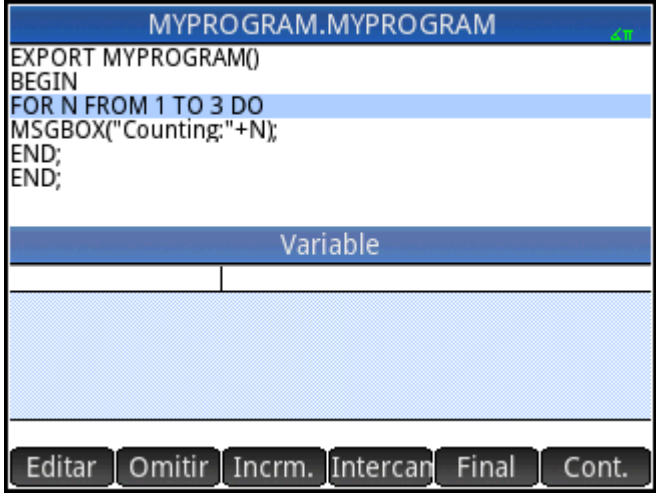

Mientras se depura un programa, el título de la función del programa o intraprograma aparece en la parte superior de la pantalla. A continuación se encuentra la línea actual del programa que está siendo depurado. El valor actual de cada variable aparece en el cuerpo principal de la pantalla. En el depurador están disponibles los siguientes botones de menú:

Omitir: Salta a la siguiente línea o bloque de programa

: Ejecuta la línea actual Incrm.

: Abre un menú de variables. Puede seleccionar una y agregarla a la lista de variables de Vars. manera que pueda ver cómo cambia a medida que avanzan los pasos del programa.

Final : Cierra el depurador

Cont. : Continúa la ejecución del programa sin depuración

**3.** Ejecute el comando de bucle FOR Incrm.

Se inicia el bucle FOR y la parte superior de la pantalla muestra la siguiente línea del programa (el comando MSGBOX).

**4.** Ejecute el comando MSGBOX **Incrm.** 

Aparecerá un cuadro de mensaje. Tenga en cuenta que cada vez que se muestre un cuadro de mensaje,

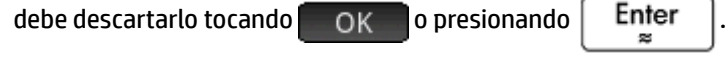

Toque Incrm. y presione  $\Box$  Enter  $\Box$  repetidamente para ejecutar el programa paso a paso.

Toque Final para cerrar el depurador en la línea actual del programa, o toque Cont. para ejecutar el resto del programa sin utilizar el depurador.

#### **Edición de un programa**

Un programa se edita utilizando el editor de programas, al que se puede acceder desde el catálogo de programas.

**1.** Abra el catálogo de programas.

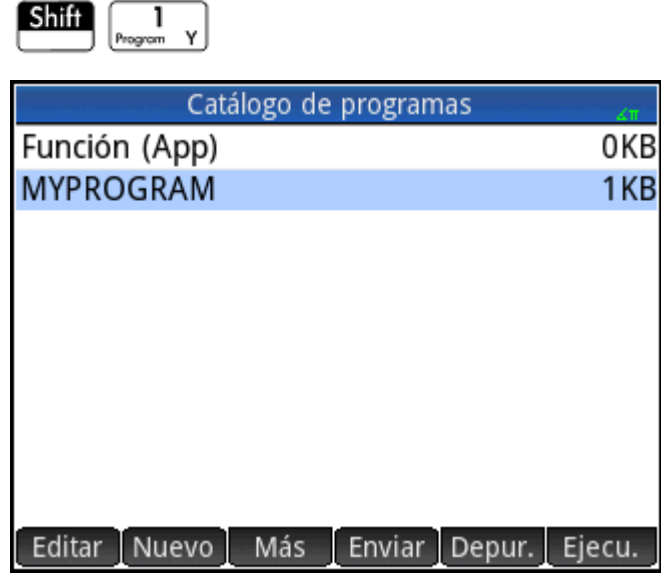

**2.** Toque el programa que desea editar (o use las teclas de flecha para resaltarlo y presione  $\vert$  Enter  $\vert$ ).

HP Prime abre el editor de programa. El nombre de su programa aparece en la barra de título de la pantalla. Los botones y teclas que puede usar para editar su programa se encuentran en [Editor de](#page-594-0) [programas: botones y teclas en la página 547](#page-594-0).

#### **Copiado de un programa o parte de un programa**

Puede utilizar los comandos globales Copiar y Pegar para copiar parte del programa o el programa completo. Los siguientes pasos muestran el proceso:

**1.** Abra el catálogo de programas.

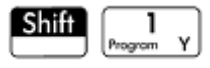

- **2.** Toque en el programa que tenga el código que desea copiar.
- **3.** Presione Shift FView (Copiar).

Los botones de menú cambian para darle opciones para copiar:

 : Marca dónde debe comenzar la copia o el corte. Inic.

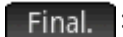

: Marca dónde debe terminar la copia o el corte.

Todo

: Selecciona el programa completo.

Cortar : Corta la selección.

Copiar<sup>1</sup>: Copia la selección.

- **4.** Seleccione lo que desea copiar o cortar (utilizando las opciones mencionadas anteriormente).
- **5.** Toque Copiar **o** Cortar
- **6.** Vuelva al catálogo de programas y abra el programa de destino.
- **7.** Mueva el cursor hacia donde desea insertar el código copiado o cortado.
- **8.** Presione **Shift Emenu** (Pegue). Se abrirá el portapapeles. El contenido que acaba de copiar o cortar

aparecerá resaltado al principio de la lista, por lo que solo tiene que tocar **el entimento Sela Colona** se pegará en el programa, comenzando en la ubicación del cursor.

### **Eliminación de un programa**

Para eliminar un programa:

**1.** Abra el catálogo de programas.

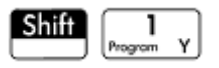

**2.** Resalte el programa que desea eliminar y presione  $\parallel \bullet$ 

**3.** Cuando aparezca el mensaje, toque **para eliminar el programa o paracala**re para cancelar.

#### **Eliminación de todos los programas**

Para eliminar todos los programas a la vez:

**1.** Abra el catálogo de programas.

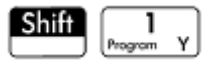

- **2.** Presione Shift Esc (Borrar).
- **3.** Cuando aparezca el mensaje, pulse **para eliminar todos los programas o** canc. para cancelar.

#### **Eliminación del contenido de un programa**

Puede borrar el contenido de un programa sin eliminar el programa. Entonces el programa tendrá solo un nombre y nada más.

**1.** Abra el catálogo de programas.

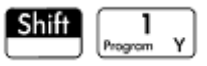

**2.** Toque en el programa para abrirlo.

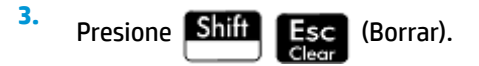

### **Compartición de un programa**

Puede enviar programas entre calculadoras así como también enviar aplicaciones, notas, matrices y listas.

# **Lenguaje de programación de la calculadora HP Prime**

El lenguaje de programación de HP Prime le permite extender el potencial de HP Prime agregando programas, funciones y variables al sistema. Los programas que escriba pueden ser independientes o estar adjuntados a una aplicación. Las funciones y las variables que cree pueden ser locales o globales. Si están se consideran

global, aparecen en el menú del usuario cuando presione  $\left[\bigoplus_{(\text{Norm} - B]}^{\text{Cor} -} 0 \right]$ . En las secciones siguientes, se

describen las variables y funciones y, a continuación crear un conjunto de programas cortos para ilustran las distintas técnicas para crear programas, funciones y variables.

### **Variables y visibilidad**

Las variables en un programa de HP Prime pueden utilizarse para almacenar números, listas, matrices, objetos de gráficos y cadenas. El nombre de una variable debe tener una secuencia de carácteres alfanuméricos (letras y números), comenzado con una letra. Los nombres reconocen mayúsculas y minúsculas, por lo tanto las variables denominadas  $MaxTemp$  y maxTemp son diferentes.

HP Prime tiene variables integradas de varios tipos, visibles globalmente (es decir, visible en cualquier lugar de la calculadora). Por ejemplo, las variables integradas A a Z pueden utilizarse para almacenar números reales,  $Z0$  a  $Z9$  pueden utilizarse para almacenar números complejos, M0 a M9 pueden utilizarse para almacenar matrices y vectores y así sucesivamente. Estos nombres están reservados. No se pueden usar para otros datos. Por ejemplo, no puede darle a un programa el nombre M1ni almacenar un número real en una variable denominada Z8. Además de estas variables reservadas, cada aplicación de HP tiene sus propias variables reservadas. Algunos ejemplos son Root, Xminy Numstart. La mayoría de estas variables de aplicación es local para su aplicación, a pesar de que algunas son globales por diseño. Por ejemplo, C1 es utilizado por la aplicación 2Var estadística para almacenar datos estadísticos. Esta variable es global, por lo tanto puede acceder a esos los datos desde cualquier otro lugar del sistema. Nuevamente, estos nombres no pueden ser utilizados para nombrar a un programa ni almacenar datos de otro tipo que no sean los que su diseño permite. Puede encontrar una lista completa de las variables de aplicación y del sistema en el capítulo "Variables".

En un programa puede declarar variables para usar solo dentro de una función específica. Esto se realiza usando la declaración LOCAL. El uso de variables locales le permite declarar y utilizar variables que no afectarán el resto de la calculadora. Las variables locales no están vinculadas a un tipo particular; es decir, puede almacenar números de punto flotante, enteros, listas, matrices y expresiones simbólicas en una variable con cualquier nombre local. Aunque el sistema le permite almacenar distintos tipos en la misma variable local, esto es una mala práctica de programación y debe ser evitada.

Las variables declaradas en un programa deben tener nombres descriptivos. Por ejemplo, es mejor que una variable utilizada para almacenar el radio de un círculo se denomine RADIUS en lugar de VGFTRFG. Es más probable que recuerde para qué se utiliza la variable si su nombre coincide con su propósito.

Si se necesita una variable después de ejecutar el programa, esta puede ser exportada desde el programa utilizando el comando EXPORT. Para hacer esto, el primer comando en el programa (es decir, en una línea por encima del nombre del programa) sería EXPORT RADIUS. A continuación, si se le asigna un valor a

RADIUS, el nombre aparece en el menú de variables ( $\overline{\left[ \begin{smallmatrix} Vars\cr Chars&A\end{smallmatrix} \right]}$ ) y es visible de forma global. Esta

carácterística permite una interactividad amplia y poderosa entre diferentes entornos de la calculadora HP Prime. Tenga en cuenta que si otro programa exporta una variable con el mismo nombre, estará activa la versión exportada más recientemente.

El programa a continuación le solicita al usuario el valor de RADIUSy exporta la variable para usarla fuera del programa.

EXPORT RADIUS; EXPORT GETRADIUS() BEGIN INPUT(RADIUS); END;

Tenga en cuenta que el comando EXPORT para la variable RADIUS aparece antes del encabezado de la función donde se asigna RADIUS. Después de ejecutar este programa, aparece una nueva variable denominada RADIUS en la sección USER GETRADIUS del menú de Variables.

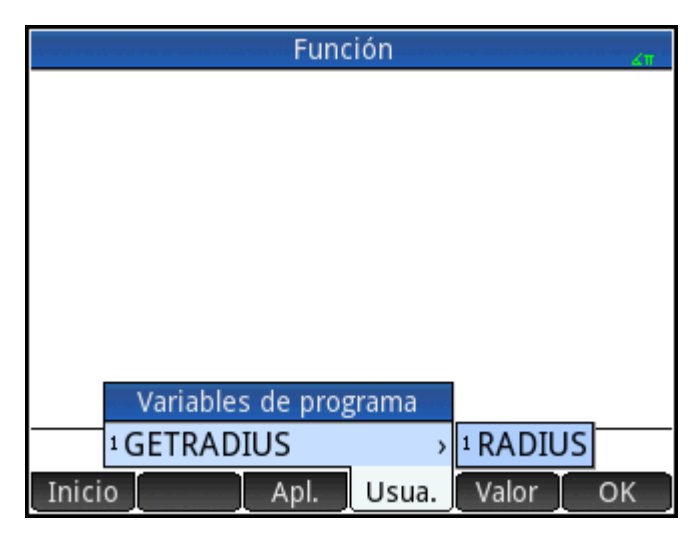

### **Calificación del nombre de una variable**

La calculadora HP Prime tiene muchas variables del sistema cuyos nombres aparentemente son iguales. Por ejemplo, la aplicación Función tiene un variable denominada Xmin, pero también la tienen las aplicaciones Polar, Paramétrica, Secuencia y Soluc. En un programa y en la Vista de inicio, puede hacer referencia a una versión determinada de estas variables calificando su nombre. Para ello basta con introducir el nombre de la aplicación (o programa) al que pertenece la variable seguido de un punto (.), y, a continuación, el nombre real de la variable. Por ejemplo, la variable calificada Function.Xmin hace referencia al valor de Xmin dentro de la aplicación Función. De manera similar, la variable calificada Paramétric.Xmin hace referencia al valor de Xmin en la aplicación Paramétrica. A pesar de tener el mismo nombre, (Xmin), las variables podrían tener diferentes valores. Debe hacer lo mismo para utilizar una variable local en un programa: especifique el nombre del programa seguido del punto y a continuación, el nombre de la variable.

### **Las funciones, sus argumentos y sus parámetros**

Puede definir sus propias funciones en un programa y pasar datos a una función usando parámetros. Las funciones pueden devolver un valor (utilizando el enunciado RETURN) o no. Cuando un programa se ejecuta desde Vista de inicio, el programa devolverá el valor devuelto por la última instrucción que se ha ejecutado.

Además, las funciones pueden ser definidas en un programa y exportadas para ser usadas por otros programas, de forma muy similar como se hace con las variables que pueden ser definidas y utilizadas en otra parte.

En esta sección crearemos un pequeño conjunto de programas, cada uno de los cuales ejemplifica algún aspecto de programación en la calculadora HP Prime. Cada uno de estos programas se utilizará como bloque de creación de una aplicación personalizada.

#### **Programa ROLLDIE**

Primero crearemos un programa llamado ROLLDIE. Simula el lanzamiento de un único dado, que devuelve un número entero aleatorio entre 1 y cualquier número que se le pase a la función.

En el catálogo de programas cree un nuevo programa denominado ROLLDIE. Para obtener ayuda, consulte [Creación de un nuevo programa en la página 545](#page-592-0). Introduzca el código en el editor de programas.

EXPORT ROLLDIE(N)

BEGIN

RETURN 1+RANDINT(N-1);

END;

La primera línea es el encabezado de la función. La ejecución de la instrucción RETURN hace que se calcule un número entero aleatorio de 1 a N y sea devuelto como resultado de la función. Tenga en cuenta que el comando RETURN hace que se finalice la ejecución de la función. Por consiguiente, cualquier instrucción entre RETURN y END será ignorada.

En Vista de inicio (de hecho, de cualquier parte de la calculadora donde pueda utilizarse un número), puede ingresar ROLLDIE(6) y devolverá un número entero aleatorio entre 1 y 6, ambos inclusive.

#### **Programa ROLLMANY**

Debido al comando EXPORT en ROLLDIE, otro programa podría utilizar la función ROLLDIE y generar n lanzamientos de un dado con cualquier número de lados. En el siguiente programa, la función ROLLDIE se utiliza para generar *n* lanzamientos de dos dados, cada uno con el número de lados asignado por la variable local sides(lados). Los resultados se almacenan en la lista L2, de tal manera que L2(1) muestra el número de veces que los dados produjeron un total combinado de 1, L2(2) muestra el número de veces que produjeron un total combinado de 2, etc. L2(1) debe ser 0 (debido a que la suma de los números de dos dados debe ser al menos 2).

Aquí se utiliza el operador Almacenar (▶) en lugar de: =. Presione **Shiff** [EEX ] para recuperar este

operador. La sintaxis es Var ▶ Valor; es decir, el valor de la derecha se almacena en la variable de la izquierda.

```
EXPORT ROLLMANY(n, sides)
BEGIN
 LOCAL k, roll;
  inicializar la lista de frecuencias
 MAKELIST(0, X, 1, 2 \times \text{sides}, 1) \rightarrow L2; FOR k FROM 1 TO n DO
ROLLDIE(sides)+ROLLDIE(sides) ▶ roll;
 L2(roll) +1 \blacktriangleright L2(roll);
  END;
```
END;

Al omitir el comando EXPORT cuando se declara una función, su visibilidad puede ser restringida al programa dentro del cual está definida. Por ejemplo, puede definir la función ROLLDIE dentro del programa ROLLMANY así:

```
ROLLDIE();
EXPORT ROLLMANY (n, sides)
BEGIN
 LOCAL k, roll;
  inicializar la lista de frecuencias
 MAKELIST(0, X, 1, 2 \times \text{sides}, 1) \blacktriangleright L2;
  FOR k FROM 1 TO n DO
ROLLDIE(sides)+ROLLDIE(sides) ▶ roll;
 L2(roll)+1 \blacktriangleright L2(roll); END;
END;
ROLLDIE(n)
BEGIN
RETURN 1+RANDINT(n-1);
END;
```
En la segunda versión del programa ROLLMANY, no hay ninguna función ROLLDIE exportada desde otro programa. En lugar de ello, ROLLDIE está visible solo para ROLLMANY. La función ROLLDIE debe ser declarada antes de ser llamada. La primera línea del programa anterior contiene la declaración de la función ROLLDIE. La definición de la función ROLLDIE se encuentra al final del programa.

Finalmente, la lista de resultados podría ser devuelta como resultado de llamar a ROLLMANY en lugar de almacenarse directamente en la lista de variables globales, L2. De esta manera, si el usuario deseaba almacenar los resultados en otra parte, puede hacerlo fácilmente.

```
ROLLDIE();
EXPORT ROLLMANY(n, sides)
BEGIN
 LOCAL k, roll, results;
  inicializar la lista de frecuencias
 MAKELIST(0, X, 1, 2*sides,1) > results;
  FOR k FROM 1 TO n DO
ROLLDIE(sides)+ROLLDIE(sides) ▶ roll;
 results(roll)+1 \blacktriangleright results(roll);
  END;
```

```
RETURN results;
END;
ROLLDIE(N)
BEGIN
RETURN 1+RANDINT(N-1);
END;
```
En Vista de inicio, deberá introducir ROLLMANY (100, 6)  $\blacktriangleright$  L5 y los resultados de la simulación de 100 lanzamientos de dos dados de seis caras se almacenarán en la lista L5.

# **El teclado del usuario: personalización de la pulsación de las teclas**

Puede asignarle una funcionalidad alternativa a cualquier tecla del teclado, incluyendo las funcionalidades provistas por las teclas Shift y alpha. Esto le permite personalizar el teclado para sus necesidades

particulares. Por ejemplo, podría asignar  $\frac{SN}{ABN}$  a una función que está multianidada en un menú y a la que por lo tanto resulta difícil de llegar (por ejemplo, ALOG).

Un teclado personalizado se denomina teclado del usuario y lo activa cuando pasa al modo de usuario.

### **Modo de usuario**

Existen dos modos de usuario:

● Modo de usuario temporal: la siguiente pulsación de una tecla, y solo la siguiente, introduce el objeto que le ha asignado a esa tecla. Después de introducir un objeto, el teclado vuelve automáticamente a su funcionamiento de forma predeterminada.

Para activar el modo de usuario temporal, pulse **Chiif de Para (Usuario). Observe que en la barra de** 

título aparece **1U**. El **1** le recordará que el teclado de usuario estará activo solo para una pulsación de tecla.

● Modo de usuario persistente: cada tecla que presione *desde ahora hasta que desactive el modo de usuario* ingresará cualquier objeto que le haya asignado una tecla.

Para activar el modo de usuario persistente, pulse **Shift | El Help | Shift | El Help** . Verá que ↑**U** 

aparece en la barra de título. El teclado de usuario ahora permanece activo hasta que vuelva a pulsar

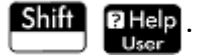

Si está en modo de usuario y presiona una tecla que no ha sido reasignada, se ejecuta el operación estándar de la misma.

### **Reasignación de teclas**

Suponga que desea asignarle a una función comúnmente utilizada, como ALOG, su propia tecla en el teclado. Solo tiene que crear un nuevo programa que imite la sintaxis de la imagen siguiente.

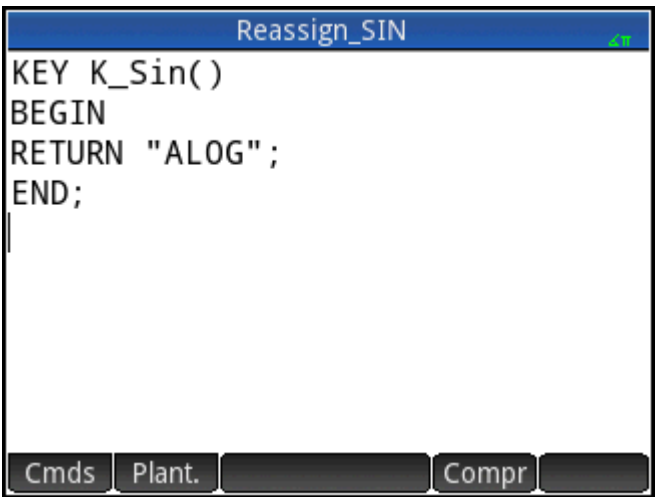

La primera línea del programa especifica la tecla que va a ser reasignada utilizando su nombre interno. Los nombres de las teclas se encuentran en Nombres de las teclas en la página 563. Reconocen mayúsculas y minúsculas.

En la línea 3, escriba el texto que quiere que se produzca al presionar la tecla reasignada. Este texto debe estar entre comillas.

La próxima vez que desee insertar ALOG en la posición del cursor, simplemente pulse

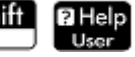

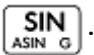

Shift

Puede ingresar cualquier cadena de carácteres que desee en la línea RETURN de su programa. Por ejemplo, si introduce "Newton", ese será el texto que aparecerá al presionar la tecla reasignada. Incluso, puede hacer que el programa devuelva funciones definidas por el usuario así como también funciones de sistema, variables definidas por el usuario y variables de sistema.

También puede reasignar una combinación de teclas desplazada. Por ejemplo, podría reasignarse

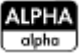

para producir SLOPE(F1(X),3) en lugar de t minúscula. A continuación, si introduce

**Shift** 

en la vista de Inicio y pulsa  $\vert$  Enter  $\vert$ , se devolverá el gradiente en X = 3 de la

función correspondiente definido como F1(X) en la aplicación Función.

÷ģ. **SUGERENCIA:** Un método rápido para escribir un programa para reasignar una tecla es pulsar EMenu y

seleccionar **Crear clave de usuario** cuando se encuentre en el editor de programas. A continuación, se le solicitará que pulse la tecla (o la combinación de teclas) que desea reasignar Aparece una plantilla de programa, con el nombre interno de la tecla (o combinación de teclas) agregada automáticamente.

### **Nombres de las teclas**

La primera línea de un programa que va a reasignar una tecla debe especificar la tecla que se va a reasignar utilizando su nombre interno. La siguiente tabla proporciona el nombre interno para cada tecla. Tenga en cuenta que los nombres de las teclas reconocen mayúsculas y minúsculas.

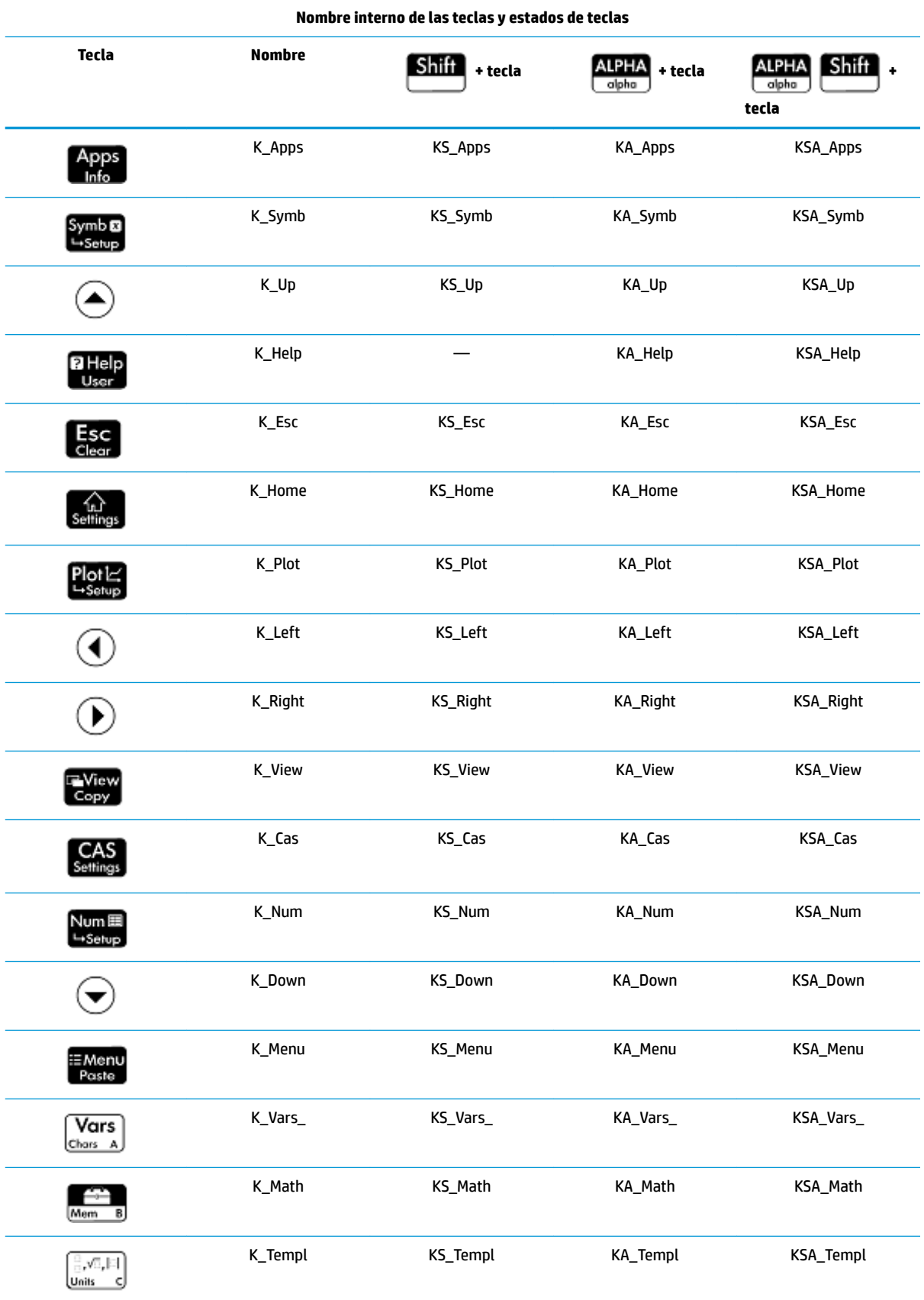
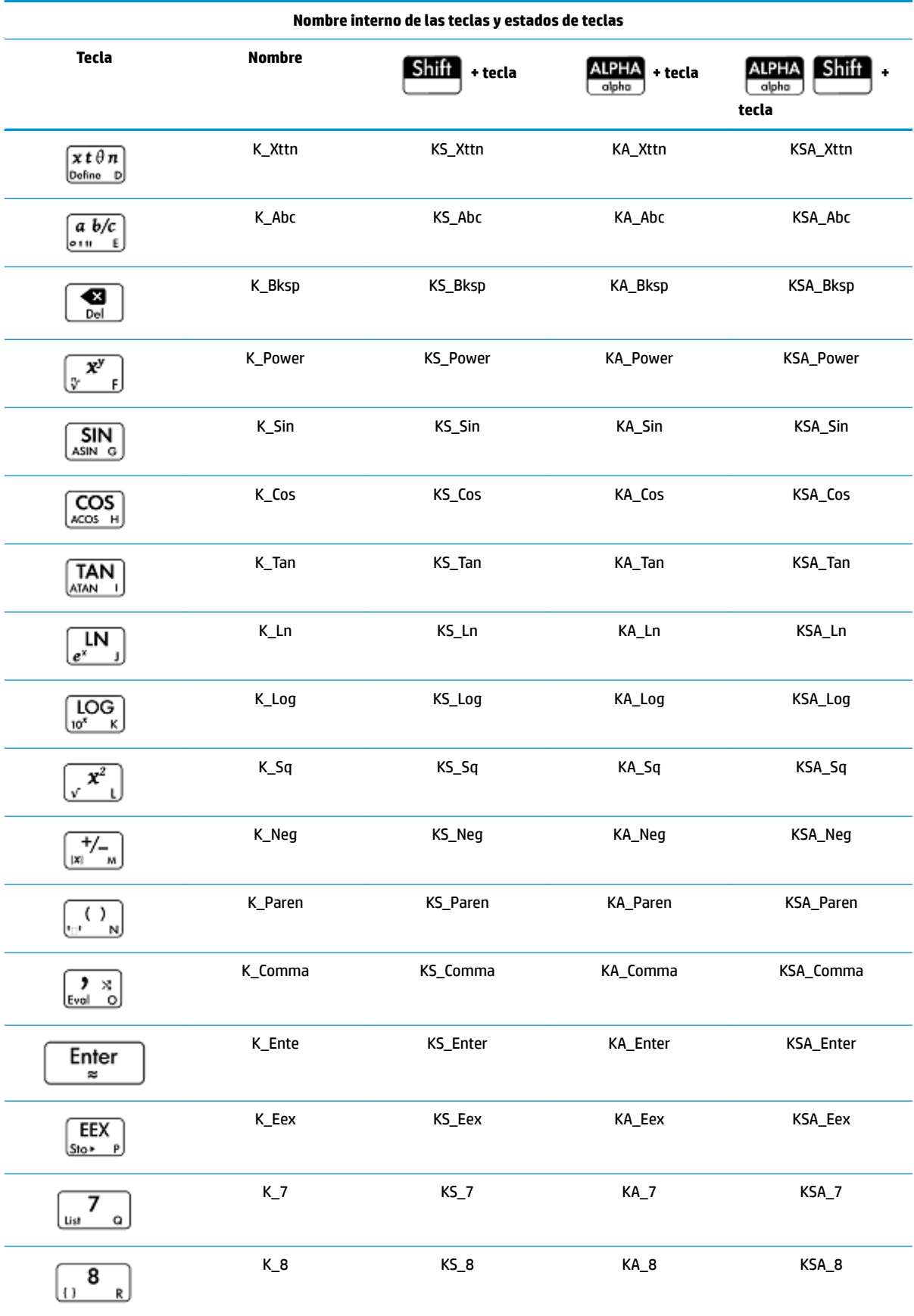

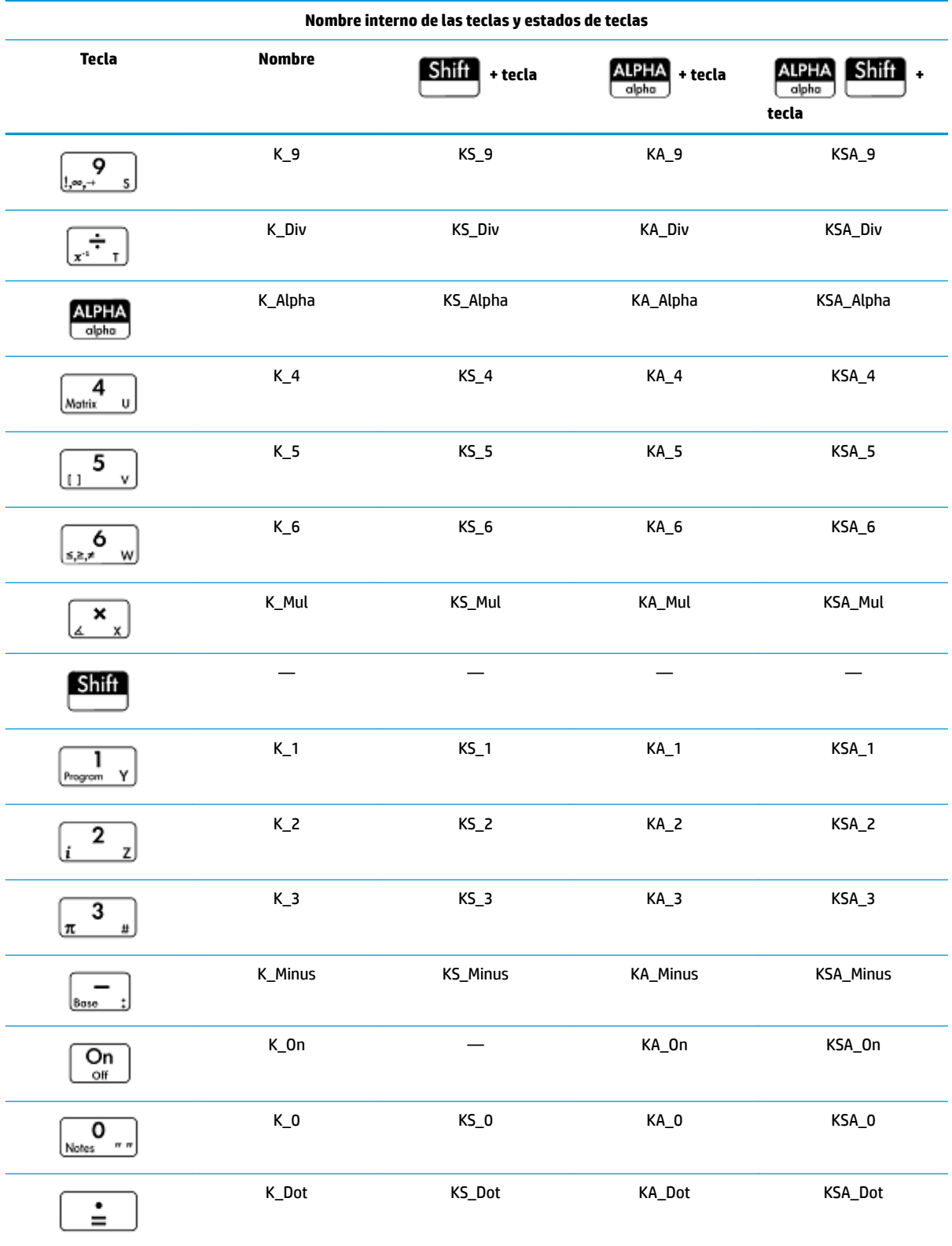

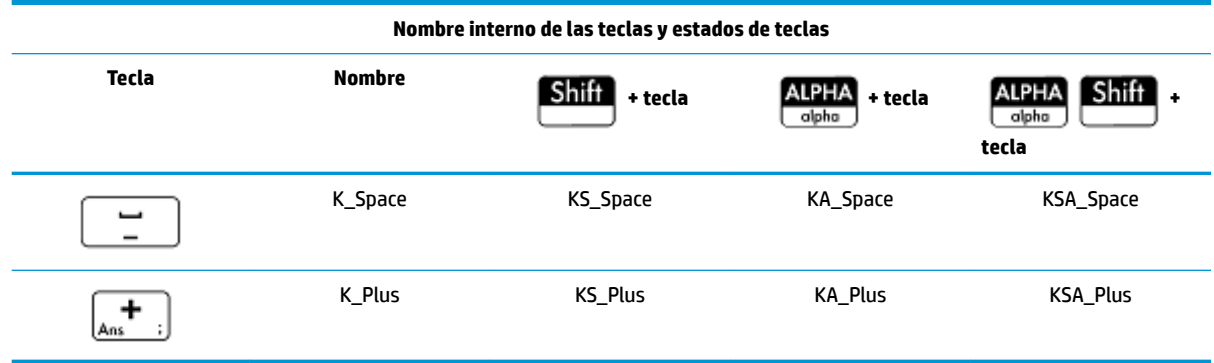

## **Programas de aplicación**

Una aplicación es un conjunto de vistas, programas, notas y datos asociados. La creación de un programa de aplicación le permite redefinir las vistas de la aplicación y cómo interactuará el usuario con las mismas. Esto se hace con (a) las funciones de programa dedicadas con nombres especiales y (b) redefiniendo las vistas en el menú **Vista**.

## **Uso de funciones de programa dedicadas**

Existen nueve nombres de funciones de programa dedicadas, como se muestra en la siguiente tabla. Estas funciones son llamadas cuando se presionan las teclas correspondientes que se muestran en la tabla. Estas funciones están diseñadas para escribirlas en un programa que controla una aplicación y utilizarlas en el contexto de esa aplicación.

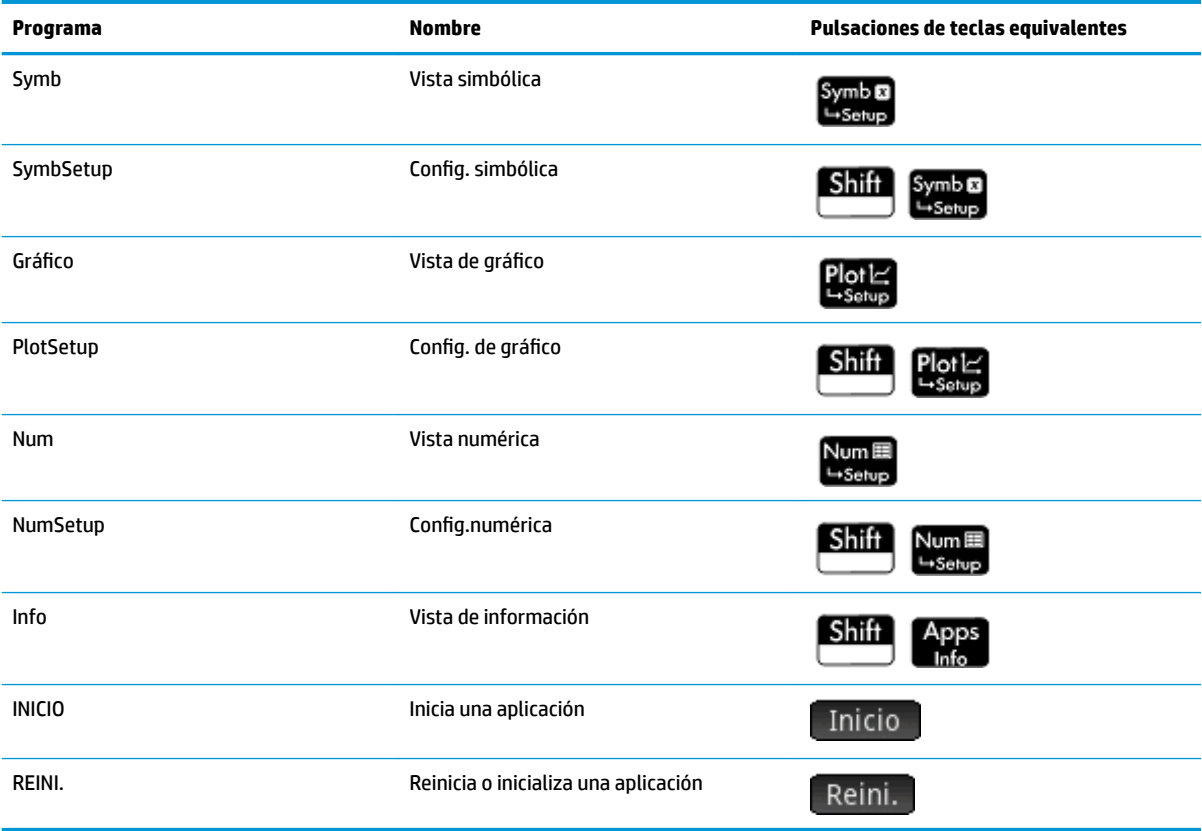

## <span id="page-615-0"></span>**Redefinición del menú Vista**

El menú **Vista** permite que cualquier aplicación defina vistas además de la siete vistas estándar mostradas en la tabla anterior. De forma predeterminada, cada aplicación de HP tiene su propio conjunto de vistas adicionales contenidas en este menú. El comando VIEW le permite redefinir estas vistas para ejecutar los programas que haya creado para una aplicación. La sintaxis para el comando VIEW es:

VIEW "text", function()

Mediante la incorporación de VIEW "text", function(). antes de la declaración de una función, se anulará la lista de vistas de la aplicación. Por ejemplo, si su programa de aplicaciones define tres vistas

"SetSides", "RollDice" y "PlotResults", cuando el usuario pulsa **Polla de Vican**, verá SetSides, RollDice y PlotResults

en lugar de la lista de vistas predeterminadas de la aplicación.

## **Personalización de una aplicación**

Cuando una aplicación está activa, el programa asociado aparece como el primer elemento en el catálogo de programa. Es dentro de este programa donde se colocan las funciones para crear una aplicación personalizada. A continuación se muestra un procedimiento útil para personalizar una aplicación:

- **1.** Decida qué aplicación de HP desea personalizar. La aplicación personalizada hereda todas las propiedades de la aplicación de HP.
- **2.** Vaya a la Biblioteca de aplicaciones (Apps), resalte la aplicación de HP, toque Guard. y guarde la aplicación con un nombre específico.
- **3.** Personalice la nueva aplicación si lo necesita (por ejemplo, mediante la configuración de la medida de los ejes o los ángulos).
- **4.** Abra el catálogo de programas, seleccione el nuevo programa de aplicación y toque **Editar**
- **5.** Desarrolle las funciones para trabajar con su aplicación personalizada. Cuando desarrolle las funciones, utilice las convenciones de nombrado de aplicación descritas anteriormente.
- **6.** Ponga el comando VIEW en su programa para modificar el menú Vista de la aplicación.
- **7.** Decida si su aplicación creará nuevas variables globales. Si es así, debe ejecutar EXPORT desde un programa de usuario distinto al que se llama desde la función Start() en el programa de aplicación. De esta forma no perderán sus valores.
- **8.** Pruebe la aplicación y depure los programas asociados.

Es posible vincular más de una aplicación por medio de programas. Por ejemplo, un programa asociado con la aplicación Función podría ejecutar un comando para iniciar la aplicación 1Var estadística y un programa asociado con la aplicación 1Var estadística podría volver a la aplicación Función (o iniciar cualquier otra aplicación).

#### **Ejemplo**

El siguiente ejemplo ejemplifica el proceso de creación de una aplicación personalizada. La aplicación se basa en la aplicación integrada 1Var estadística. Simula el lanzamiento de un par de dados, cada uno con un número de lados especificado por el usuario. Los resultados se tabulan y pueden verse en una tabla o gráficamente.

**1.** En la aplicación Biblioteca, seleccione la aplicación 1Var estadística pero no la abra.

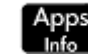

Seleccione **1Var estadística**.

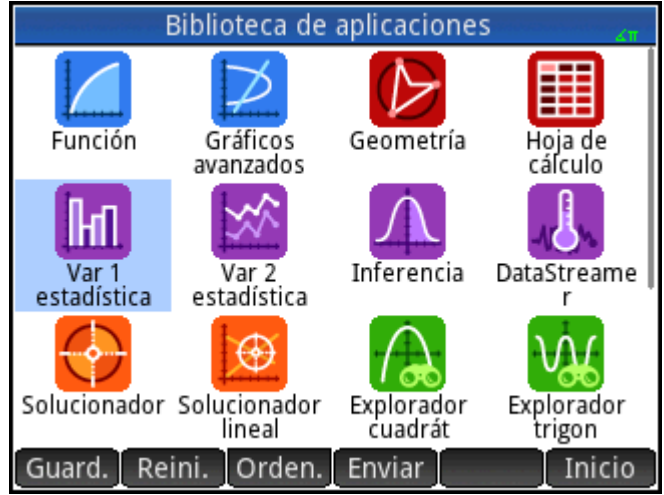

- **2.** Toque Guard.
- **3.** Introduzca un nombre para la nueva aplicación (por ejemplo, DiceSimulation).
- **4.** Toque OK dos veces. La nueva aplicación aparecerá en Biblioteca de aplicaciones.
- **5.** Abra el catálogo de programas.

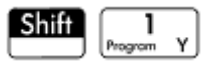

**6.** Toque en el programa para abrirlo.

Cada aplicación personalizada dispone de un programa asociado a ella. Al principio, este programa está vacío. Usted mismo personaliza la aplicación ingresando funciones en ese programa.

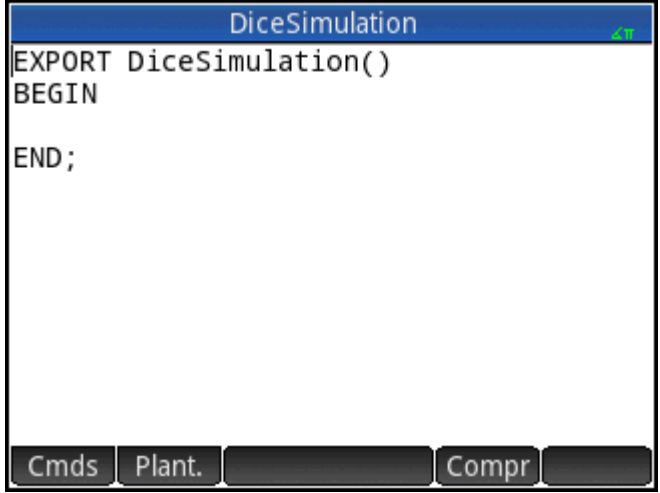

En este momento decida cómo desea que el usuario interactúe con la aplicación. En este ejemplo, desearemos que el usuario pueda:

- iniciar e inicializar la aplicación y mostrar una breve nota de la pantalla
- especificar el número de lados (es decir, caras) en cada dado
- especificar el número de veces que lanzará el dado
- mostrar gráficamente los resultados en la pantalla
- mostrar numéricamente los resultados en la pantalla

Teniendo en cuenta lo anterior, crearemos las siguientes vistas:

START, ROLL DICE, SET SIDES y SET ROLLS.

La opción START inicializará la aplicación y mostrará una nota que le proporciona las instrucciones al usuario. El usuario también interactuará con la aplicación a través de la Vista numérica y Vista de gráfico.

Estas vistas se activarán pulsando  $\frac{Num}{\mathbb{H}}$  y  $\frac{Plot}{\mathbb{H}}$ , pero las funciones Plot() en nuestro programa de

aplicaciones iniciarán dichas vistas después de realizar una cierta configuración.

Antes de introducir el siguiente programa, presione **Shift Apps** para abrir el editor Info e introducir el

texto que se muestra en la figura. Esta nota se adjuntará a la aplicación y se mostrará cuando el usuario

seleccione la opción de inicio desde el menú Vista (o presione **Shift** 

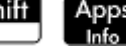

### DiceSimulation

This is a simulation involving two dice. Press the View key and select Set Rolls. Enter the number of times you want the dice to be rolled. Then select Set Sides and enter the number of sides on each die. Finally, select Dice Roll to see the histogram of your simulation.

After the simulation, press Num to see the numerical results of the simulation. Press Plot to return to the histogram.

Form. Estilo ۰ Insertar

El programa analizado anteriormente en este capítulo para obtener el número de los lados de un dado aquí está expandido, por lo tanto la posible suma de los dos dados está almacenada en el conjunto de datos D1. Ingrese las siguientes subrutinas en el programa de la aplicación DiceSimulation.

## **Programa DiceSimulation**

```
DICESIMVARS();
ROLLDIE();
 EXPORT SIDES, ROLLS;
EXPORT DiceSimulation()
BEGIN
END;
VIEW "Start",START()
BEGIN
 D1: = \{\};
```

```
D2: = {} { };
 SetSample(H1,D1);
  SetFreq(H1,D2);
 H1Type: = 1; STARTVIEW(6,1);
END;
VIEW "Roll Dice",ROLLMANY()
BEGIN
 LOCAL k,roll;
 D1: = \text{MARKELIST}(X+1, X, 1, 2*SIDES-1, 1);D2: = \text{MARKELIST}(0, X, 1, 2*SIDES-1, 1); FOR k FROM 1 TO ROLLS DO
 roll:=ROLLDIE(SIDES)+ROLLDIE 
  (SIDES);
D2(roll-1): = D2(roll-1)+1; END;
  Xmin: =-0.1;
 Xmax := MAX(D1) + 1;Ymin: = -0.1;Ymax:= MAX(D2)+1;
 STARTVIEW(1,1);
END;
VIEW "Set Sides",SETSIDES()
BEGIN
 REPEAT
 INPUT(SIDES,"Die Sides","N=","Enter# of sides",2);
 SIDES:= FLOOR(SIDES);
 IF SIDES<2 THEN MSGBOX("# de lados deben ser >= 4");
 END;
 UNTIL SIDES >=4;
STARTVIEW(7,1);
END;
VIEW "Set Rolls", SETROLLS()
BEGIN
```

```
 REPEAT
  INPUT(ROLLS,"Num of rolls","N=","Enter# of rolls",25);
  ROLLS:= FLOOR(ROLLS);
  IF ROLLS<1 THEN MSGBOX("Debe introducir un num >=1");
  END;
  UNTIL ROLLS>=1;
  STARTVIEW(7,1);
END;
PLOT()
BEGIN
  Xmin: 0.1 =;
 Xmax := MAX(D1) + 1; Ymin: = −0.1;
 Ymax := MAX(D2) + 1; STARTVIEW(1,1);
END;
Symb()
BEGIN
 SetSample(H1,D1);
  SetFreq(H1,D2);
 H1Type: = 1;STARTVIEW(0,1);
```
END;

La rutina ROLLMANY() es un adaptación del programa presentado anteriormente en este capítulo. Debido a que no se pueden transferir los parámetros a un programa llamado a través de una selección de menú Vista personalizada, se utilizan las variables exportadas SIDES y ROLLS en lugar de los parámetros que se utilizaron en las versiones anteriores.

El programa anterior llama a otros dos programas de usuario: ROLLDIE() y DICESIMVARS(). ROLLDIE() aparece anteriormente en este capítulo. Aquí se presenta DICESIMVARS. Cree un programa con ese nombre e introduzca el siguiente código.

## **El programa DICESIMVARS**

```
EXPORT ROLLS, SIDES;
EXPORT DICESIMVARS()
BEGIN
10 ▶ ROLLS;
6 ▶ SIDES;
```
END;

- **1.** Pulse **Apps** y abra DiceSimulation. Aparecerá una nota explicando cómo funciona la aplicación.
- **2.** Pulse **para ver el menú de la aplicación personalizada**. Aquí puede restablecer la aplicación (Inicio), definir el número de lados del dado y el número de lanzamientos y ejecutar una simulación.

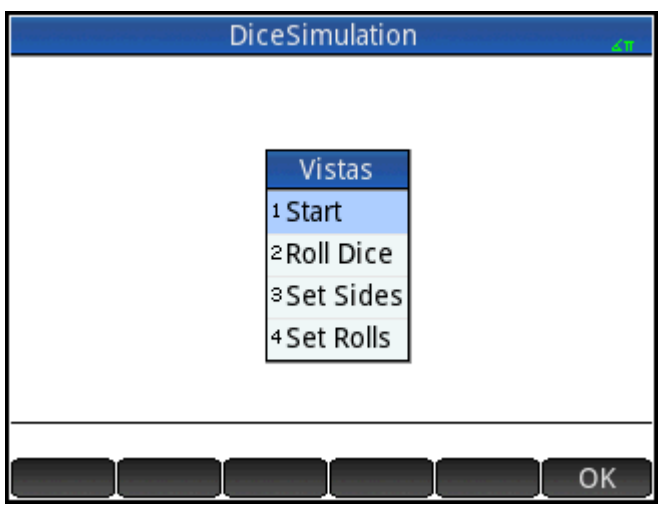

- **3.** Seleccione **Set Rolls** e introduzca 100.
- **4.** Seleccione **Set Sides** e introduzca 6.
- **5.** Seleccione **Roll Dice**. Verá un histograma similar al que se muestra en la figura.

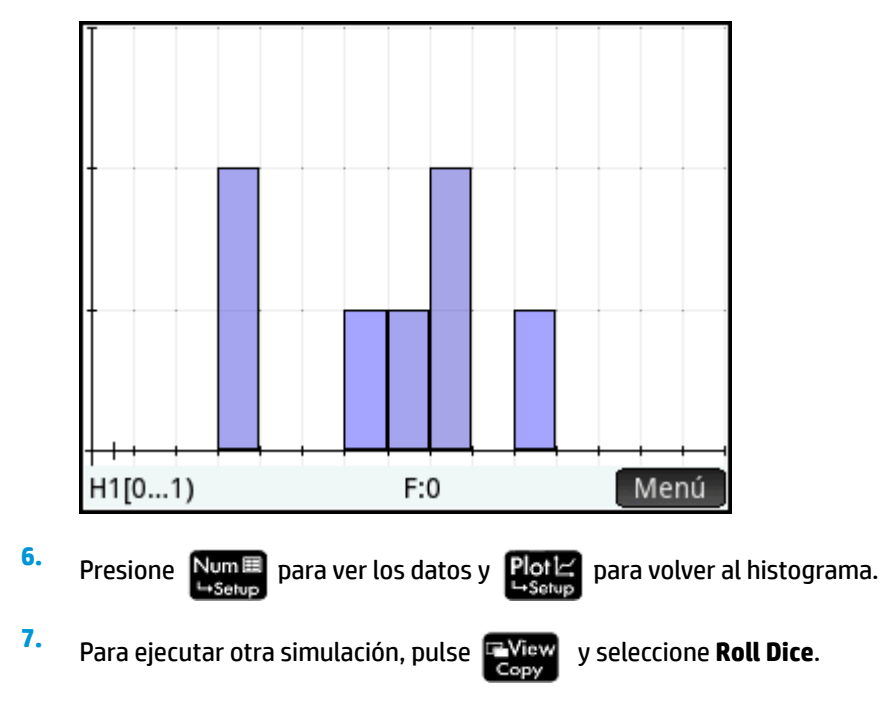

# **Comandos de programa**

Esta sección describe cada comando de programa. Los comandos en el menú Plant. se describen en primer lugar. Los comandos en el menú Cmds se describen en [Comandos en el menú Cmds](#page-627-0) [en la página 580.](#page-627-0)

## **Comandos en el menú Plant.**

## **Bloque**

Los comandos de bloque determinan el comienzo y el final de una subrutina o función. También existe un comando Return para entregar los resultados de las subrutinas o funciones.

#### **BEGIN END**

Sintaxis: BEGIN command1; command2; ...; commandN; END;

Define un comando o el conjunto de comandos que deben ejecutarse juntos. En un programa simple:

```
EXPORT SQM1(X)
BEGIN
RETURN X^2-1;
END;
```
el bloque es el único comando RETURN.

Si ingresó SQM1(8) en la Vista de inicio, el resultado devuelto sería 63.

#### **RETURN**

Sintaxis: RETURN *expression*;

Devuelve el valor actual de *expression* (expresión).

## **KILL**

```
Sintaxis: KILL;
```
Detiene la ejecución paso a paso del programa actual (con depuración).

## **Bifurcación**

En lo que sigue, la palabra en plural *comandos* se refiere tanto a un único comando como a un conjunto de comandos.

### **IF THEN**

Sintaxis: IF *prueba* THEN *comandos* END;

Evalúa *prueba*. Si *prueba* es verdadero (distinto de 0), ejecuta *comandos*. De lo contrario, no sucede nada.

## **IF THEN ELSE**

Sintaxis: IF *prueba* THEN *comandos 1* ELSE *comandos 2* END;

Evalúa *prueba*. Si *prueba* es verdadero (distinto de 0), ejecuta *comandos 1*, de lo contrario, ejecuta *comandos 2*

Si *prueba* devuelve una lista, los *comandos 1* y *comandos 2* deben devolver un único objeto o ambos deben devolver una lista que sea del mismo tamaño que la lista devuelta por *prueba*.

Si *comandos 1* o *comandos 2* devuelven una lista, cada lista es del mismo tamaño y cada elemento se elige de *comandos 1* o *comandos 2*, según el resultado de *prueba* en los elementos de la lista de prueba.

#### **CASE**

Sintaxis:

CASE

IF *prueba1* THEN *comandos1* END;

```
 IF prueba2 THEN comandos2 END;
```
…

[ DEFAULT *comandos*]

END;

Evalúa *prueba1*. Si es verdadero, ejecuta *comandos1* y cierra el CASE. De lo contrario, evalúa *prueba1*. Si es verdadero, ejecuta *comandos2* y cierra el CASE. Continúa evaluando pruebas hasta que encuentra una verdadera. Si no encuentra ninguna prueba verdadera, ejecuta los comandos predeterminados, si se proporcionan. El comando CASE se limita a 127 bifurcaciones.

Por ejemplo:

```
CASE
IF A<0 THEN RETURN "negative"; END;
IF 0≤A≤1 THEN RETURN "small"; END;
DEFAULT RETURN "large";
END;
```
#### **IFERR**

IFERR *comandos1* THEN *comandos2* END;

Ejecuta la secuencia de *comandos1*. Si se produce un error durante la ejecución de *comandos1*, ejecuta la secuencia de *comandos2*.

**<sup>2</sup> NOTA:** El número de error se guarda en la variable *Ans*. Puede utilizar esta variable en la sintaxis *commands2* de la cláusula THEN del comando IFERR.

#### **IFERR ELSE**

IFERR *comandos1* THEN *comandos2* ELSE *comandos3* END;

Ejecuta la secuencia de *comandos1*. Si se produce un error durante la ejecución de *commands1*, ejecuta la secuencia de *commands2*. De lo contrario, ejecuta la secuencia de *comandos3*.

## **Bucle**

## **FOR**

Sintaxis: FOR *var* FROM *inicio* TO *Ƭn* DO comandos END;

Define la variable *var* con el valor *inicio* y siempre que el valor de esta variable sea inferior o igual a *Ƭn*, ejecuta la secuencia de *comandos*, y luego suma 1 (*incremento*) a *var*.

Ejemplo 1: este programa determina cual número entero entre 2 y N tiene mayor número de factores.

```
EXPORT MAXFACTORS(N)
BEGIN
LOCAL cur, max, k, result;
1 \triangleright max; 1 \triangleright result;
FOR k FROM 2 TO N DO
  SIZE(CAS.idivis(k)) ▶ cur;
 IF cur(1) > max THEN
 cur(1) \blacktriangleright max;
  k ▶ result;
  END;
END;
MSGBOX("Max of "+ max +" factors for "+result);
END;
```
En Inicio, escriba MAXFACTORS(100).

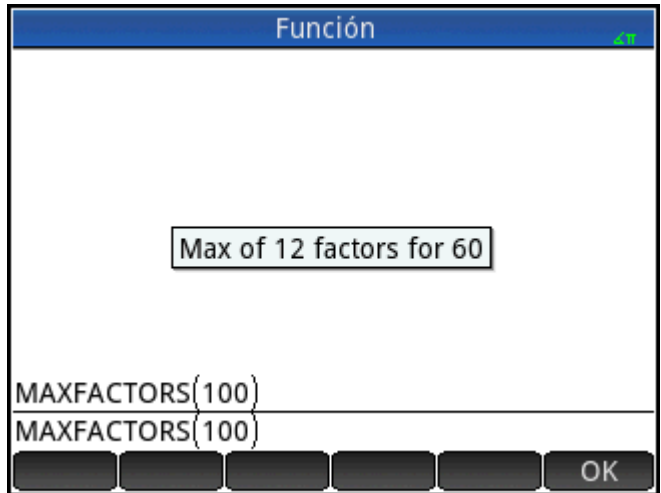

#### **FOR STEP**

Sintaxis: FOR *var* FROM *inicio* TO *Ƭn* [*STEP incremento*] DO comandos END;

Define la variable *var* con el valor *inicio* y siempre que el valor de esta variable sea inferior o igual a *Ƭn* ejecuta la secuencia de *comandos* y luego suma *incremento* a var.

*PARTINY NO.* a rm EXPORT DRAWPATTERN() BEGIN LOCAL xincr,yincr,color; STARTAPP("Function"); RECT();  $xincr: = (Xmax - Xmin)/318;$  $yincr: = (Ymax - Ymin)/218;$ FOR X FROM Xmin TO Xmax STEP xincr DO FOR Y FROM Ymin TO Ymax STEP yincr DO color := RGB(X^3 MOD 255, Y^3 MOD 255, TAN(0.1\*(X^3+Y^3)) MOD 255); PIXON(X,Y,color); END;

```
END;
```
WAIT;

END;

#### **FOR DOWN**

Sintaxis: FOR *var* FROM *inico* DOWNTO *Ƭn* DO *comandos END*;

Define la variable *var* con el valor *inicio* y siempre que el valor de esta variable sea mayor o igual a *Ƭn*, ejecuta la secuencia de *comandos*, y luego resta 1 (decremento) a var.

## **FOR STEP DOWN**

Sintaxis: FOR *var* FROM *inicio* DOWNTO *Ƭn* [*STEP incremento*] DO *comandos END*;

Define la variable *var* con el valor *inicio* y siempre que el valor de esta variable sea mayor o igual a *Ƭn* ejecuta la secuencia de *comandos* y luego resta *decremento* a var.

#### **WHILE**

```
Sintaxis: WHILE prueba DO comandos END;
```
Evalúa prueba. Si el resultado es verdadero (distinto de 0), ejecuta los *comandos* y repite.

Por ejemplo: un número perfecto es aquel que es igual a la suma de todos sus divisores propios. Por ejemplo, 6 es un número perfecto porque 6 = 1+2+3. El siguiente ejemplo devuelve verdadero cuando su argumento es un número perfecto.

```
EXPORT ISPERFECT(n)
BEGIN
  LOCAL d, sum;
 2 \rightarrow d;1 \triangleright sum;
WHILE sum \leq n AND d \leq n DO
 IF irem(n,d) == 0 THEN sum+d \triangleright sum;
  END;
 d+1 \blacktriangleright d;
  END;
  RETURN sum==n;
END;
El programa siguiente muestra todos los números perfectos hasta 1000:
EXPORT PERFECTNUMS()
BEGIN
LOCAL k;
FOR k FROM 2 TO 1000 DO
  IF ISPERFECT(k) THEN
  MSGBOX(k+" is perfect, press OK");
  END;
END;
END;
```
#### **REPEAT**

Sintaxis: REPEAT comandos UNTIL prueba;

Repite la secuencia de comandos hasta que el valor de test sea verdadero (distinto de 0).

El ejemplo siguiente solicita un valor positivo para SIDES (lados), modificando un programa anterior de este capítulo:

```
EXPORT SIDES;
EXPORT GETSIDES()
BEGIN
 REPEAT
  INPUT(SIDES,"Die Sides","N = ","Enter num sides",2);
  UNTIL SIDES>0;
END;
```
#### **BREAK**

Sintaxis: BREAK(n)

Sale del comando de bucles rompiendo n niveles de bucle. La ejecución retoma en la primera instrucción después del bucle. Sin un argumento, sale desde un único bucle.

### **CONTINUE**

Sintaxis: CONTINUE

Transfiere la ejecución al inicio de la siguiente interacción de un bucle

## **Variable**

Estos comandos permiten controlar la visibilidad de una variable definida por el usuario.

## **LOCAL**

```
Sintaxis: LOCAL var1, var2, ... varn;
```
Hace que las variables var1, var2, etc., sean locales para el programa en el que se encuentran.

#### **EXPORT**

```
Sintaxis: EXPORT var1, [var2, ..., varn];
```
o bien

```
EXPORT var1:=val1, [var2:=val2, … varn:=valn];
```
Exporta las variables *var1, var2*, etc., por lo que se encuentran disponibles globalmente y aparecen en el

menú de **Usuario** al presionar  $\left[\frac{\text{Vars}}{\text{Chars}}\right]$  y seleccionar Usua.

Ejemplo:

```
EXPORT ratio:=0.15;
```
## **Función**

Estos comandos permiten controlar la visibilidad de una función definida por el usuario.

## **EXPORT**

Sintaxis: EXPORT FunctionName(Parámetros)

O bien:

<span id="page-627-0"></span>EXPORT FunctionName(Parámetros)

BEGIN

FunctionDefinition

END;

En un programa, declara las funciones o variables para exportar globalmente. Las funciones exportadas aparecen en el menú de Caja de herramientas de usuario y las variables exportadas aparecen en los menús Variables del sistema algebraico computacional, Apl. y Usua.

#### Ejemplos:

```
EXPORT X2M1(X);
Export X2M1(X)
BEGIN
RETURN X^2-1;
END;
```
#### **VIEW**

Sintaxis: VIEW "text", functionname () ;

Reemplaza el menú **Vista** de la aplicación actual y agrega una entrada con "text". Si está seleccionado "text"

y el usuario presiona  $\begin{bmatrix} 0 & \text{otherwise} \end{bmatrix}$ , entonces se llama a functionname ().

#### **KEY**

Un prefijo para el nombre de una tecla al crear el teclado del usuario. Consulte [El teclado del usuario:](#page-609-0)  [personalización de la pulsación de las teclas en la página 562.](#page-609-0)

## **Comandos en el menú Cmds**

## **Cadenas**

Una cadena es una secuencia de carácteres entre comillas (""). Para poner comillas dobles en una cadena, use dos comillas consecutivas. El carácter \ inicia una secuencia de escape y el(los) carácter(es) inmediatamente siguientes son interpretados especialmente. \n inserta una nueva línea y dos barras invertidas insertan una

única barra invertida. Para poner una nueva línea en la cadena, presione  $\vert$  Enter  $\vert$  para ajustar el texto a

ese punto.

## **ASC**

Sintaxis: ASC (cadena)

Devuelve una lista que contiene los códigos ASCII de cadena.

Por ejemplo: ASC ("AB") devuelve [65,66]

#### **LOWER**

Convierte carácteres en mayúsculas a una cadena en minúsculas. Ejemplos:

LOWER("ABC") devuelve "abc"

LOWER("ΑΒΓ") devuelve "αβγ"

## **UPPER**

Convierte carácteres en minúsculas en una cadena en mayúsculas.

#### Ejemplos:

UPPER("abc") devuelve "ABC"

UPPER("αβγ") devuelve "ΑΒΓ"

#### **CHAR**

Sintaxis: CHAR (vector) **0** CHAR (entero)

Devuelve la cadena correspondiente a los códigos de carácter en vector o el código único del entero.

Ejemplos: CHAR(65) devuelve "A"

CHAR([82,77,72]) devuelve "RMH"

#### **DIM**

Sintaxis: DIM(cadena)

Devuelve a la cantidad de carácteres en cadena.

Por ejemplo: DIM ("12345") devuelve 5, DIM ("""") y DIM ("\n") devuelve 1. (Observe el uso de dos comillas dobles y la secuencia de escape).

### **STRING**

```
Sintaxis: STRING(Expresión, [Modo], [Precisión], [Separador] o {Separador, 
["[Puntodecimal[Exponente[SignoNegativo]]]"], [PuntoCero]}], [LímiteTam] o 
{LímiteTam, [Tam Fuente], [Negrita], [Cursiva], [EspacioÚnico]}]
```
Evalúa la expresión y devuelve el resultado como una cadena.

Los parámetros adicionales especifican cómo se muestran los números.

Si se especifica el Modo, debe ser:

0: Utilice la configuración actual

- 1: Estándar
- 2: Fijo
- 3: Científico

4: Ingeniería

5: Flotante

6: Redondeo

Agregue 7 a este valor para especificar un modo de fracción adecuado y 14 para el modo de fracciones mixtas.

La precisión es -1 para la configuración actual o de 0 a 12.

El separador es una cadena que contiene un conjunto de dígitos y separadores. Se asume que el último dígito es el anterior al punto decimal. El separador también puede ser un número. -1 significa que es el predeterminado, 0 a 10 especifica el uso de uno de los 11 separadores incorporados disponibles en la configuración de inicio.

"[PuntoDecimal [exponente [SignoNegativo]]]" es una cadena de 0 a 3 carácteres. La primera uno se usará para el punto decimal, el segundo, para el exponente y la última para el signo negativo.

Si PuntoCero no es un cero, entonces, los números se muestran com .1 en lugar de 0.1

Si se especifica LímiteTam, el comando intentará generar una representación del número que se adapte a la cantidad determinada de píxeles. También puede especificar el tamaño de la fuente (10 a 22) y las propiedades (negrita, cursiva y a espacio simple, los valores booleanos con 0 son falsos). No hay ninguna garantía de que quepa el resultado, pero el comando intentará hacerlo.

#### Ejemplos:

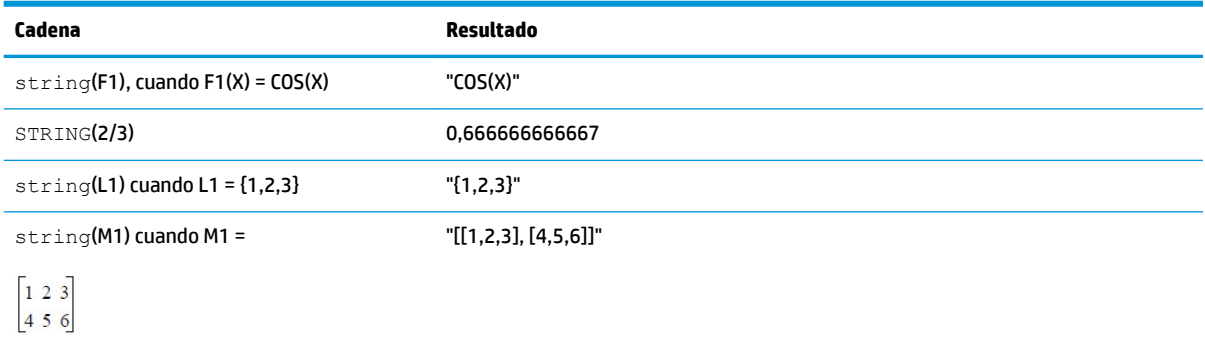

#### **INSTRING**

Sintaxis: INSTRING (str1, str2)

Devuelve el índice de la primera ocurrencia de *str2* en *str1*. Devuelve 0 se *str2* no está presente en *str1*. Tenga en cuenta que el primer carácter en una cadena se encuentra en la posición 1.

Ejemplos:

INSTRING ("vainilla", "van") devuelve 1

INSTRING ("banana","na") devuelve 3

INSTRING ("ab", "abc") devuelve 0

## **LEFT**

Sintaxis: LEFT (str,n)

Devuelve los primeros *n* carácteres de la cadena *str*. Si *n* ≥ DIM(str) o *n* < 0, devuelve str. Si *n* == 0 devuelve la cadena.

Por ejemplo: LEFT("MOMOGUMBO",3) devuelve "MOM"

#### **RIGHT**

Sintaxis: RIGHT (str, n)

Devuelve los últimos *n* carácteres de la cadena *str*. Si *n* < = 0, devuelve una cadena vacía. Si *n* > DIM(str), devuelve str

Por ejemplo: RIGHT("MOMOGUMBO",5) devuelve "GUMBO"

#### **MID**

Sintaxis: MID(str, pos, [n])

Extrae *n* carácteres de la cadena *str* comenzando por el índice pos. *n* es opcional y si no se especifica extrae todos los carácteres restantes de la cadena.

Por ejemplo: MID("MOMOGUMBO", 3, 5) devuelve "MOGUM", MID("PUDGE", 4) devuelve "GE"

#### **ROTATE**

Sintaxis: ROTATE (str, n)

Permutación de carácteres en la cadena *str*. Si 0 <=*n* < DIM(str), se mueve *n* lugares a la izquierda. If –DIM(str) < *n* <= –1, se mueve *n* lugares a la derecha. Si *n* > DIM(str) o *n* < –DIM(str), devuelve *str*.

#### Ejemplos:

ROTATE("12345",2) devuelve "34512"

ROTATE("12345",-1) devuelve "51234"

```
ROTATE("12345",6) devuelve "12345"
```
#### **STRINGFROMID**

Sintaxis: STRINGFROMID(entero)

Devuelve, en el idioma actual, la cadena integrada asociada en la tabla interna de cadenas con el *número entero* especificado.

Ejemplos:

STRINGFROMID(56) devuelve "Complex"

STRINGFROMID(202) devuelve "Real"

#### **REPLACE**

Sintaxis: REPLACE(objeto1, inicio, objeto2)

Reemplaza parte del objeto1 con el objeto2 comenzando en el inicio. Los objetos pueden ser matrices, vectores o cadenas.

Por ejemplo:

REPLACE("12345","3","99") devuelve "12995"

### **Dibujo**

Existen 10 variables de gráficos integradas en HP Prime llamadas GO–G9. G0 es siempre el gráfico de la pantalla actual.

G1 a G9 pueden utilizarse para almacenar los objetos gráficos temporales (abreviados GROBs) al programar aplicaciones que usen gráficos. Son temporales y, por consiguiente, se borran al apagar la calculadora.

Se pueden usar veintiséis funciones para modificar las variables de gráficos. Trece de ellas trabajan con coordenadas cartesianas utilizando el plano cartesiano definido en la aplicación actual por las variables Xmin, Xmax, Ymin e Ymax.

Las trece restantes trabajan con coordenadas de píxel donde el píxel 0,0 es el píxel superior izquierdo de la GROB y 320, 240 es el inferior derecho. Las funciones de este segundo conjunto tienen un sufijo \_P para el nombre de la función.

#### **C→PX**

Convierte las coordenadas cartesianas en coordenadas de pantalla.

Sintaxis:  $C \rightarrow PX$  (x, y)  $0 C \rightarrow PX$  ({x, y})

## **DRAWMENU**

Sintaxis: DRAWMENU ({cadena1, cadena2, ..., cadena6})

Dibuja un menú de seis botes en la parte inferior de la pantalla, con etiquetas cadena1, cadena2,..., cadena6.

#### Por ejemplo:

DRAWMENU ("ABC", "", "DEF") crea un menú con el primer y tercer botón etiquetados ABC y DEF respectivamente. Las otras cuatro teclas del menú están en blanco.

#### **FREEZE**

### Sintaxis: FREEZE

Pausa la ejecución de un programa hasta que se pulse una tecla. Esto evita que la pantalla se redibuje después de finalizada la ejecución del programa, dejando la visualización modificada en la pantalla para que el usuario la vea.

#### **PX→C**

Convierte las coordenadas de pantalla en coordenadas cartesianas.

#### **RGB**

Sintaxis:  $RGB(R, G, B, [A])$ 

Devuelve un número entero que puede utilizarse como el parámetro de color para una función de dibujo, en base a los valores de los componentes rojo, verde y azul (cada uno de 0 a 255).

Si alfa es mayor a 128, devuelve el color marcado como transparente. HP Prime no admite la combinación de canales alfa.

Ejemplos:

RGB(255,0,128) devuelve 16711808.

RECT(RGB(0,0,255)) produce una pantalla azul

LINE(0,0,8,8,RGB(0,255,0)) dibuja una línea verde

## **Píxeles y cartesianos**

#### **ARC\_P, ARC**

Sintaxis; ARC(G, x, y, r [, a1, a2, c])

Sintaxis; ARC  $P(G, x, y, r [ , a1, a2, c])$ 

Dibuja un círculo o un arco en G, centrado en el punto x, y, con radio r y color c comenzando en el ángulo a1 y finalizando en el ángulo a2.

G puede ser cualquiera de las variables de gráficos y es opcional. El valor predeterminado es GO

r se da en píxeles.

c es opcional y si no se especifica, se usa negro. Deberá especificarse de esta manera: #RRGGBB (de la misma manera que se especifica un color en HTML).

a1 y a2 siguen el modo actual de ángulo y son opcionales. El valor predeterminado es un círculo completo.

Por ejemplo:

ARC(0,0,60,0,π,RGB(255,0,0)) dibuja un semicírculo rojo con centro en (0,0), usando la ventana actual de Config. de gráfico, y con un radio de 60 píxeles. El semicírculo se dibuja en sentido contrario a las agujas del reloj desde 0 a π.

### **BLIT\_P, BLIT**

Sintaxis: BLIT([trgtGRB, dx1, dy1, dx2, dy2], [srcGRB, sx1, sy1, sx2, sy2, c, alfa])

Sintaxis: BLIT P ([trgtGRB, dx1, dy1, dx2, dy2], [srcGRB, sx1, sy1, sx2, sy2, c, alfa])

Copia la región de srcGRB entre (e inclusive) el punto (sx1, sy1) al (no incluye) punto (sx2, sy2) en la región de trgtGRB entre los puntos (dx1, dy1) y (dx2, dy2). En la práctica, se agrega 1 a cada sx1 y sx2 para obtener la región correcta. No copia píxeles de srcGRB que son de color c.

El número alfa debe estar entre 0 (transparente) y 255 (opaco). Representa la transparencia o el canal alfa del mapa de bits de la fuente.

trgtGRB puede ser cualquiera de las variables de gráficos y es opcional. El valor predeterminado es G0.

srcGRB puede ser cualquiera de las variables de gráficos.

dx2, dy2 son opcionales y, si no se especifican, se calculan de forma que el área de destino sea del mismo tamaño que el área de origen.

sx2, sy2 son opcionales y, si no se especifican, están en la esquina inferior derecha de srcGRB.

sx1, sy1 son opcionales y, si no se especifican, están en la esquina superior izquierda de srcGRB.

dx1, dy1 son opcionales y, si no se especifican, están en la esquina superior izquierda de trgtGRB.

c puede ser cualquier color especificado como #RRGGBB. Si no se especifica, se copiarán todos los píxeles de srcGRB.

alfa es opcional y, si no se especifica, es 255 (opaco) de forma predeterminada.

**W NOTA:** El uso de la misma variable para trgtGRB y srcGRB puede ser impredecible cuando el origen y destino se superponen.

Si utiliza c y alfa, HP recomienda que también especifique las coordinadas x - y y- de la fuente para asegurarse de que el sistema pueda distinguir el objetivo de cada parámetro.

#### **DIMGROB\_P, DIMGROB**

Sintaxis: DIMGROB P(G, w, h, [color]) O DIMGROB P(G, lista)

Sintaxis: DIMGROB(G, w, h, [color]) O DIMGROB(G, lista)

Define las dimensiones de GROB G para w × h. Inicia el gráfico G con color o los datos de gráficos provistos en la variable de lista. Si el gráfico se inicializa usando datos de gráficos, lista es una lista de números enteros. Cada número entero, como puede verse en base 16, describe un color cada 16 bits.

Los colores están en formato A1R5G5B5 (es decir, 1 bit para el canal alfa y 5 bits para R, G y B).

#### **FILLPOLY\_P, FILLPOLY**

Sintaxis: FILLPOLY  $P([G], {(x1, y1)}, (x2, y2),...(xn, yn)},$  Color, [alfa])

Sintaxis: FILLPOLY([G], {(x1, y1), (x2, y2), ... (xn, yn) }, Color, [alfa])

Para el polígono definido por la lista de puntos, llena el polígono con el color definido por el número de color RGB. Si alfa se proporciona como un número entero entre 0 y 255 inclusive, el polígono se dibuja con el correspondiente nivel de transparencia. Puede utilizar un vector de puntos en lugar de una lista; en este caso, los puntos pueden ser expresados como números complejos.

#### Por ejemplo:

FILLPOLY P({(20,20), (100, 20), (100, 100), (20, 100)}, #FF, 128) dibuja un cuadrado, 80 píxeles sobre un lado, cerca de la esquina superior izquierda de la pantalla, utilizando el color púrpura y el nivel de transparencia 128.

#### **GETPIX\_P, GETPIX**

Sintaxis: GETPIX( $[G]$ , x, y)

**Sintaxis:** GETPIX  $P([G], x, y)$ 

Devuelve el color del píxeles G con coordenadas x,y.

G puede ser cualquiera de las variables de gráficos y es opcional. El valor predeterminado es G0, la imagen actual.

#### **GROBH\_P, GROBH**

Sintaxis: GROBH (G)

Sintaxis: GROBH P(G)

Devuelve la altura de G.

G puede ser cualquiera de las variables de gráficos y es opcional. El valor predeterminado es G0.

#### **GROBW\_P, GROB**

Sintaxis: GROBW(G)

Sintaxis: GROBW P(G)

Devuelve el ancho de G.

G puede ser cualquiera de las variables de gráficos y es opcional. El valor predeterminado es GO.

#### **INVERT\_P, INVERT**

Sintaxis: INVERT ( $[G, x1, y1, x2, y2]$ )

Sintaxis: INVERT  $P([G, x1, y1, x2, y2])$ 

Ejecuta un vídeo inverso del área seleccionada. G puede ser cualquiera de las variables de gráficos y es opcional. El valor predeterminado es G0.

x 2, y2 son opcionales y si no se especifican, serán la parte inferior derecha del gráfico.

x 1, y1 son opcionales y si no se especifican, serán la parte superior izquierda del gráfico. Si solo está especificado un par x,y, se refiere a la parte superior izquierda.

#### **LINE\_P, LINE**

Sintaxis: LINE  $P([G], x1, y1, x2, y2, [color])$ 

Sintaxis: LINE P([G],definición puntos, definiciones líneas, matriz rotación o {matriz rotación o -1, ["N"], [{x\_ojo, y\_ojo, z\_ojo} o -1], [{3Dxmin, 3Dxmax, 3Dymin, 3Dymax, 3Dzmin, 3Dzmax}]}, [cadenaz])

Sintaxis: LINE P([G], puntos pre rotados, definiciones líneas, [cadenaz])

Sintaxis: LINE([G],  $x1$ ,  $y1$ ,  $x2$ ,  $y2$ , [color])

Sintaxis: LINE([G], definición puntos, definiciones líneas, matriz rotación o {matriz\_rotación o -1, ["N"], [{x\_ojo, y\_ojo, z\_ojo} o -1], [{3Dxmin, 3Dxmax, 3Dymin, 3Dymax, 3Dzmin, 3Dzmax}]}, [cadenaz])

Sintaxis: LINE([G], puntos pre rotados, definicione líneas, [cadenaz])

El formato básico de LINE\_P dibuja una línea entre las coordenadas píxel del gráfico utilizando el color especificado.

La forma avanzada de LINE\_P permite representar varias líneas al mismo tiempo con una potencial transformación 3D de los vértices del triángulo.

Esto se usa principalmente si tiene un conjunto de vértices y líneas y desea mostrarlas todas al mismo tiempo (más rápido).

definición puntos es una lista o una matriz de definiciones de puntos. Cada punto es definido por dos a cuatro números: x, y, z y color. La definición de un punto puede tener varias formas. He aquí algunos ejemplos: [x, y, z, c] {x, y, z, c} {x, y, #c}, {(x, y), c}, (x, y). Puede utilizar un vector de puntos en lugar de una lista; en este caso, los puntos pueden ser expresados como números complejos.

definiciones líneas es una lista o una matriz de definiciones de línea. Cada línea es definida por dos a cuatro números: p1, p2, color y alpha. p1 y p2 son el índice en la definición\_puntos de los dos puntos que definen la línea. Color se utiliza para anular la definición de color por punto. Si necesita proporcionar un alfa, pero no un color, use -1 para el color.

Tenga en cuenta que  ${Color}$ ,  ${alfa}$ , línea  $1,...$ , línea n} también es una forma válida para evitar volver a especificar el mismo color para cada línea.

matriz rotación es una matriz entre los tamaños 2\*2 a 3\*4 que especifica la rotación y la traslación del punto usando la geometría 3D o 4D habitual.

{x\_ojo, y\_ojo, z\_ojo} define la posición del ojo (proyección).

{3Dxmin, 3Dxmax, 3Dymin, 3Dymax, 3Dzmin, 3Dzmax} es utilizado para realizar el corte 3D en los objetos pretransformados.

Cada punto es rotado y trasladado mediante una multiplicación por la matriz rotación. Luego se proyecta en la vista de plano usando la posición del ojo calculada por la siguiente ecuación: x=eye\_z/z\*xeye\_x e y=eye\_z/ z\*y-eye\_y.

Cada línea es cortada en 3D, si se proporcionan datos de 3D clipping (corte 3D).

Si se ha especificado "N", las coordenadas Z están normalizadas entre 0 y 255 luego de la rotación, lo que ofrece un corte z más fácil.

Si se proporciona la cadena z, el corte z por píxel ocurre utilizando la cadena de valor z (ver la siguiente).

LINE P devuelve una cadena que contiene los puntos transformados. Si planea llamar a TRIANGLE y LINE varias veces seguidas usando los mismos puntos y transformación, puede hacerlo reemplazando definición puntos con esta cadena y omitiendo la definición en las llamadas subsiguientes a TRIANGLE y LINE.

#### Acerca de la cadena z:

TRIANGLE\_P([G]) devuelve una cadena adaptada para corte z.

Para usar corte z, llame a TRIANGLE P para crear una cadena de corte z (inicializado en 255 para cada píxel). Luego puede llamar a LINE\_P con los valores apropiados z (0 a 255) para cada uno de los vértices del triángulo y LINE\_P no dibujará más píxeles que los ya dibujados. La cadena z se actualiza automáticamente según sea conveniente.

#### **PIXOFF\_P, PIXOFF**

Sintaxis: PIXOFF $([G], x, y)$ 

Sintaxis: PIXOFF  $P([G], x, y)$ 

Establece que el color del píxel G con las coordenadas x,y es blanco. G puede ser cualquiera de las variables de gráficos y es opcional. El valor predeterminado es G0, la imagen actual.

#### **PIXON\_P, PIXON**

Sintaxis: PIXON( $[G]$ , x, y  $[$ , color]) Sintaxis: PIXON  $P([G], x, y [ ,color])$ 

Establece que el color del píxel en la variable G del gráfico con las coordinadas (x, y) en el color introducido. G puede ser cualquiera de las variables de gráficos y es opcional. El valor predeterminado es G0, la imagen actual.

El color opcional puede ser cualquier número entero hexadecimal introducido en la forma aaRRGGBB. Este es un color RGB con el canal alfa en el byte de alto orden. Los números de canal alfa pueden ser cualquier número entero entre 0 (opaco) y 255 (transparente). Si no se especifica ningún color, se utiliza el negro predeterminado.

#### **RECT\_P, RECT**

Sintaxis: RECT([G, x1, y1, x2, y2, colorborde, colorrelleno])

Sintaxis: RECT\_P([G, x1, y1, x2, y2, colorborde, colorrelleno])

Dibuja un rectángulo en G entre los puntos x1,y1 y x2,y2 utilizando color del borde para el perímetro y color de relleno para el interior.

G puede ser cualquiera de las variables de gráficos y es opcional. El valor predeterminado es G0, la imagen actual.

x 1, y1 son opcionales. Los valores predeterminados representan la parte superior izquierda del gráfico.

x 2, y2 son opcionales. Los valores predeterminados representan la parte inferior derecha de la imagen.

Color de borde y color de relleno pueden ser cualquier color especificado como #RRGGBB. Ambos son opcionales y si no se especifica, color de relleno usará los valores predeterminados de color de borde.

Para borrar un GROB, ejecute RECT(G). Para borrar la pantalla ejecute RECT().

Cuando se proporcionan argumentos opcionales en un comando con múltiples parámetros opcionales (como RECT), los argumentos provistos corresponden primero a los parámetros del extremo izquierdo. Por ejemplo, en el siguiente programa, los argumentos 40 y 90 en el comando RECT P corresponden a x1 e y1. El argumento #000000 corresponde al color de borde, ya que es el único argumento adicional. Si hubiera habido dos argumentos adicionales, deberían haber hecho referencia a x2 e y2 en lugar de color de borde y color de relleno. El programa produce un rectángulo con borde negro y relleno negro.

```
EXPORT BOX()
BEGIN
RECT();
RECT P(40,90,#0 00000);
WAIT;
END;
```
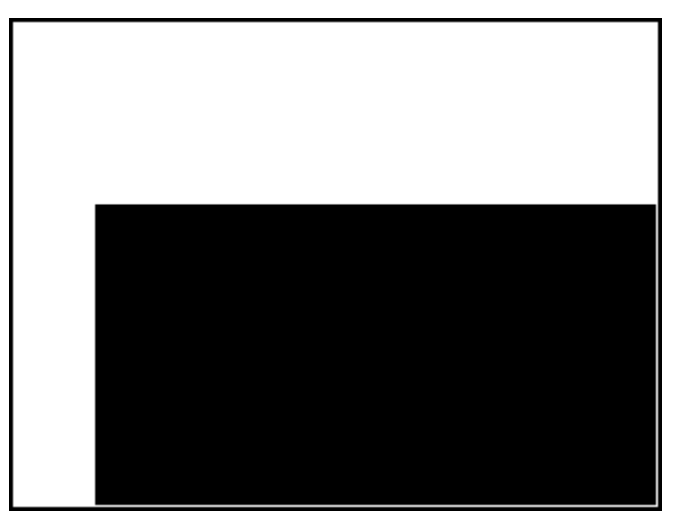

El siguiente programa también utiliza el comando RECT\_P. En este caso, el par de argumentos 320 y 240 corresponde a x2 e y2. El programa produce un rectángulo con borde negro y relleno rojo.

```
EXPORT BOX()
BEGIN
RECT();
RECT_P(40,90,32 0,240,#000000,# FF0000);
WAIT;
END;
```
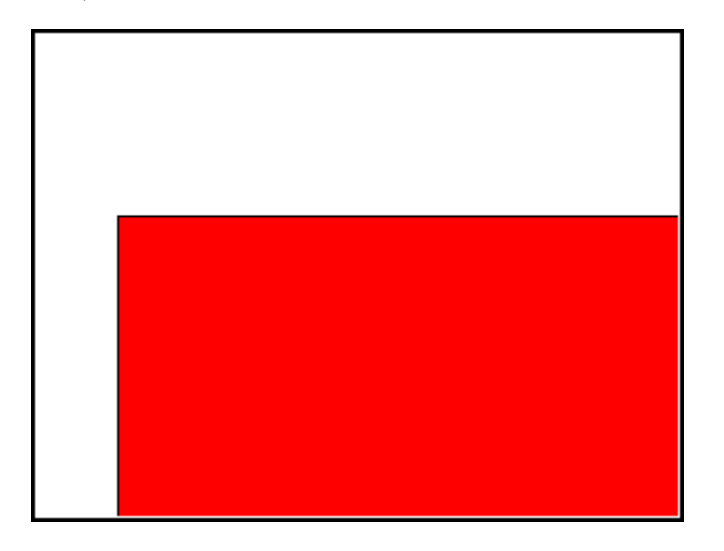

#### **SUBGROB\_P, SUBGROB**

Sintaxis: SUBGROB(srcGRB [ , x1, y1, x2, y2], trgtGRB) Sintaxis: SUBGROB P(srcGRB [ ,x1, y1, x2, y2], trgtGRB)

Establece que trgtGRB sea una copia del área de srcGRB entre los puntos x1,y1 y x2,y2.

srcGRB puede ser cualquiera de las variables de gráficos y es opcional. El valor predeterminado es G0.

trgtGRB puede ser cualquiera de las variables de gráficos excepto GO.

x2, y2 son opcionales y si no se especifican será la parte inferior derecha de srcGRB.

x1, y1 son opcionales y si no se especifican será la parte superior izquierda de srcGRB.

Por ejemplo: SUBGROB (G1, G4) copiará G1 en G4.

## **TEXTOUT\_P, TEXTOUT**

```
Sintaxis: TEXTOUT (texto [, G], x, y [, fuente, c1, ancho, c2])
Sintaxis: TEXTOUT P(texto [ ,G], x, y [ ,fuente, c1, ancho, c2])
```
Dibuja texto utilizando color c1 en el gráfico G en posición x, y usando fuente. No dibuje texto mayor que ancho en píxel y borre el fondo antes de dibujar el texto usando color c2.

G puede ser cualquiera de las variables de gráficos y es opcional. El valor predeterminado es GO. Este comando devuelve la coordinada x del píxel al final de la salida de texto.

Fuente puede ser:

0: fuente actual seleccionada en la pantalla Configuración de Inicio, 1: fuente pequeña 2: fuente grande. Fuente es opcional y si se especifica es la fuente actual seleccionada en Configuración de Inicio.

c1 puede ser cualquier color especificado como #RRGGBB. El valor predeterminado es negro (#000000).

*ancho* es opcional y si no especifica, no se realizará ningún corte.

c2 puede ser cualquier color especificado como #RRGGBB. c2 es opcional. Si no se especifica, no se borra el fondo.

Por ejemplo:

El siguiente programa muestra las aproximaciones sucesivas para p usando la serie para la arcotangente(1). Observe que se ha especificado un color para el texto y el fondo (con un ancho del texto limitado a 100 píxeles).

```
EXPORT PISERIES()
BEGIN
LOCAL sign;
K: = 2;A: = 4;sign:=−1;
RECT();
TEXTOUT_P("N=",0,0);
TEXTOUT P ("PI APPROX =", 0,30);
```

```
REPEAT
A+sign*4/(2*K-1) \blacktriangleright A;
TEXTOUT_P(K ,35,0,2,#FFFFFF,100,#333399);
TEXTOUT_P(A ,90,30,2,#000000,100,#99CC33);
sign*-1▶sign;
K+1\blacktriangleright K;UNTIL 0;
```
END;

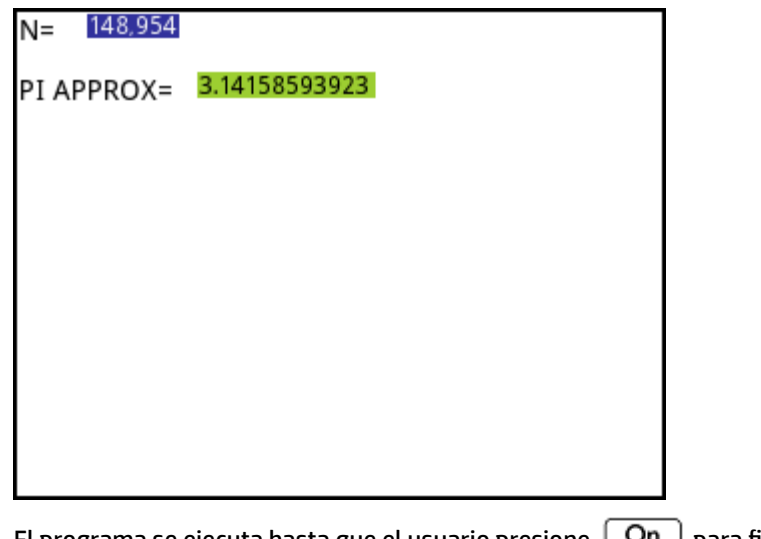

El programa se ejecuta hasta que el usuario presione  $\lceil$  On  $\rceil$  para finalizar.

## **TRIANGLE\_P, TRIANGLE**

Sintaxis: TRIANGLE  $P([G], x1, y1, x2, y2, x3, y3, c1, [c2, c3], [alfa],$  $["CadenaZ", z1, z2, z3])$ 

Sintaxis: TRIANGLE P([G], {x1, y1, [c1], [z1]}, {x2, y2, [c2], [z2]}, {x3, y3, [c3], [z3] }, ["CadenaZ"])

Sintaxis: TRIANGLE P([G], definición puntos, definiciones triángulo, matriz rotación o {matriz rotación o -1, ["N"], [{x\_ojo, y\_ojo, z\_ojo} o -1], [{3Dxmin, 3Dxmax, 3Dymin, 3Dymax, 3Dzmin, 3Dzmax}]}, [cadenaz])

Sintaxis: TRIANGLE P([G], puntos pre rotados, definiciones triángulo, [cadenaz])

Sintaxis: TRIANGLE P([G])

El formato básico de TRIANGLE dibuja un triángulo entre las coordenadas píxel especificadas usando el color y la transparencia especificados (0 ≤ alfa ≤ 255). Si se especifican tres colores, mezcla los colores entre los dos vértices.

El formato avanzado de TRIANGLE\_P permite representar varios triángulos a la vez con una potencial transformación 3D de los vértices de los mismos.

Esto se usa generalmente cuando se tiene un conjunto de vértices y triángulos y desea verlos todos a la vez (más rápido).

definición puntos es una lista o una matriz de definición de punto. Cada punto es definido por dos a cuatro números: x, y, z y color. La definición de un punto puede tener varias formas. A continuación, encontrará un par de ejemplos: [x, y, z, c], {x, y, z, c}, {x, y, #c}, {(x, y), c}, (x,y)... Puede usar un vector de puntos en lugar de una lista; en este caso, los puntos pueden ser expresados como números complejos.

definiciones triángulo es una lista o una matriz de definiciones de triángulo. Cada triángulo está definido por tres a cinco números: p1, p2, p3, color y alpha. p1, p2 y p3 son el índice en la definición puntos de los 3 puntos que definen el triángulo. Color se utiliza para anular la definición de color por punto. Si necesita proporcionar un alfa, pero no un color, use -1 para el color.

Tenga en cuenta que {Color, [alfa], triangle  $1, \ldots$ , triangle  $n$ } también es una forma válida de evitar volver a especificar el mismo color para cada triángulo.

matriz rotación es una matriz entre tamaños 2\*2 a 3\*4 que especifica la rotación y traslación del punto usando la geometría 3D y 4D.

{x\_ojo, y\_ojo, z\_ojo} define la posición del ojo (proyección).

{3Dxmin, 3Dxmax, 3Dymin, 3Dymax, 3Dzmin, 3Dzmax} es utilizado para realizar el corte 3D en los objetos pretransformados.

Cada punto es rotado y trasladado mediante una multiplicación por la matriz\_rotación. Luego se proyecta en el plano de la vista con la posición del ojo calculada por la siguiente ecuación:  $x=eye_Z/z*x-eye_X e$ y=eye  $z/$   $z*$ y-eye y.

Cada triángulo es cortado en 3D, si se proporcionan datos de corte 3D.

Si se ha especificado "N", las coordenadas Z están normalizadas entre 0 y 255 luego de la rotación, lo que ofrece un corte z más fácil.

Si se proporciona la cadena z, el corte z por píxel ocurre utilizando la cadena de valor z (ver la siguiente).

TRIANGLE\_P devuelve una cadena que contiene todos los puntos transformados. Si planea llamar a TRIANGLE y LINE varias veces seguidas usando los mismos puntos y transformación, puede hacerlo reemplazando definición puntos con esta cadena y omitiendo la definición en las llamadas subsiguientes a TRIANGLE y LINE.

Acerca de la cadena z:

TRIANGLE\_P([G]) devuelve una cadena adaptada para corte z.

Para usar corte z, llame a TRIANGLE  $P([G])$  para crear una cadena de corte z (inicializado en 255 para cada píxel). Luego puede llamar a TRIANGLE\_P con los valores apropiados z (0 a 255) para cada uno de los vértices del triángulo y TRIANGLE\_P([G]) no dibujará más píxeles que los ya dibujados. La cadena z se actualiza automáticamente según sea conveniente.

## **Matriz**

Algunos comandos de matriz toman como su argumento el nombre de la variable de matriz sobre la cual se aplica el comando. Los nombres válidos son las variables globales M0–M9 o una variable local que contenga una matriz. También puede introducir una matriz directamente como un argumento para el comando.

#### **ADDCOL**

Sintaxis: ADDCOL(nombrematriz, vector, número columna)

Inserta los valores en vector en una nueva columna insertada antes de número\_columna en la matriz especificada. El número de valores en el vector debe ser igual a la cantidad de filas de la matriz.

#### **ADDROW**

Sintaxis: ADDROW(nombrematriz, vector, número\_fila)

Inserta los valores en vector en una nueva fila insertada antes de número\_fila en la matriz especificada. El número de valores en el vector debe ser igual al número de columnas de la matriz.

#### **DELCOL**

Sintaxis: DELCOL (nombre, número columna)

Elimina la columna *número\_columna* de la matriz.

#### **DELROW**

Sintaxis: DELROW (nombre, número fila)

Elimina la fila *número\_fila* de la matriz.

#### **EDITMAT**

Sintaxis: EDITMAT (variable de matriz, [título], [solo lectura]) **o** EDITMAT(matriz, [título], [solo lectura])

Le permite ver o editar la matriz especificada.

Si se usa una variable de matriz (MO – M9), la variable se actualiza cuando pulsa  $\Box$  OK

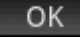

El título opcional puede ser "título" o {"título", "[nombres de fila"], ["nombres de columna"]}. Si se introduce, el "título" aparece en la parte superior del editor de la matriz. Si se introducen "nombres de fila" y "nombres de columna", se utilizan como encabezados de fila y columna en el editor.

Si la opción solo de lectura no es 0, el usuario solo puede la matriz. Es decir que el usuario no puede editar la matriz.

EDITMAT devuelve la matriz tan pronto se completa el comando. Si se utiliza en un programa, vuelve al programa cuando pulsa **.** OK .

#### **REDIM**

Sintaxis: REDIM(nombre, tamaño)

Redimensiona la matriz o vector especificado a tamaño. Para una matriz, tamaño es una lista de dos números enteros (n1, n2). Para un vector, tamaño es una lista que contiene un número entero (n). Se mantienen los valores existentes en la matriz. El valor de relleno será 0.

#### **REPLACE**

Sintaxis: REPLACE(nombre, inicio, objeto)

Reemplaza parte de una matriz o vector almacenado en matriz con un objeto comenzando por la posición de inicio. El inicio para una matriz es una lista que contiene dos números; para un vector, es un único número. REPLACE también funciona con listas, gráficos y cadenas. Por ejemplo, REPLACE("123456", 2, "GRM") -> "1GRM56"

#### **SCALE**

Sintaxis: SCALE (nombre, valor, númerofila)

Multiplica el número fila de la matriz especificada por valor.

#### **SCALEADD**

Sintaxis: SCALEADD(nombre, valor, fila1, fila2)

Multiplica fila1 de la matriz (nombre) por valor y, a continuación, añade este resultado a fila2 de la matriz (nombre) y sustituye fila1 por el resultado.

#### **SUB**

Sintaxis: SUB (nombre, inicio, fin)

Extrae un subobjeto (una parte de una lista, matriz o gráfico) y lo guarda en nombre. Inicio y fin se especifican por medio de una lista de dos números para una matriz, un número para un vector o para listas, o un par ordenado,  $(X,Y)$ , para gráficas: SUB $(M1{1,2}{2,2})$ 

#### **SWAPCOL**

Sintaxis: SWAPCOL(nombre, columna1, columna2)

Intercambia columna1 y columna2 de la matriz especificada (nombre).

#### **SWAPROW**

Sintaxis: SWAPROW(nombre, fila1, fila2)

Intercambia fila1 y fila2 en la matriz especificada (nombre).

## **Funciones de apl.**

Estos comandos le permiten ejecutar cualquier aplicación de HP, abrir cualquier vista de la aplicación actual y cambiar las opciones en el menú Vista.

#### **STARTAPP**

Sintaxis: STARTAPP("nombre")

Inicia la aplicación con nombre. Esto hará que la función de aplicación de programa START sea ejecutada, si está presente. Se iniciará la vista predeterminada de la aplicación. Tenga en cuenta que la función START siempre se ejecuta cuando el usuario pulsa [inicio] en la Biblioteca de aplicaciones. Esto también funciona para las aplicaciones definidas por el usuario.

Por ejemplo: STARTAPP("Función") inicia la aplicación Function.

#### **STARTVIEW**

Sintaxis: STARTVIEW( [, draw?])

Inicia la vista n-ésima de la aplicación actual. Si *draw?* es verdadero (es decir, distinto de 0), obligará a redibujar de inmediato la pantalla para dicha vista.

Los números de vista (n) son los siguientes:

```
Simbólica:0
Gráfico:1
Numérica:2
Config. simbólica:3
Config. de gráfico: 4
```

```
Config. numérica:5
Información de la aplicación: 6
Menú vista):7
Primera vista especial (P. divid.: det. de gráf.):8
Segunda vista especial (P. div.: tabla de gráf.):9
Tercera vista especial (Escala automática):10
Cuarta vista especial (Decimal):11
Quinta vista especial (Entero):12
Sexta vista especial (Trig): 13
```
La vistas especiales entre paréntesis hacen referencia a la aplicación Función y pueden ser diferentes en otras aplicaciones. El número de una vista especial corresponde a su posición en el menú Vista. La primera vista especial se abre mediante STARTVIEW(8), el segundo con STARTVIEW(9), etc.

También puede ejecutar vistas que no son específicas para una aplicación especificando un valor n que sea menor a 0:

```
Pantalla de inicio:-1
Configuración de inicio:-2
Gestor de memoria:-3
Biblioteca de aplicaciones:-4
Catálogo de matrices:-5
Catálogo de listas:-6
Catálogo de programas:-7
Catálogo de notas:-8
```
#### **VIEW**

```
Sintaxis: VIEW ("cadena" [, nombre programa])
```
BEGIN

Comandos;

END;

Agrega una opción personalizada para el menú **Vista**. Cuando se selecciona **cadena**, se ejecuta nombre\_programa. Consulte *el programa DiceSimulation* en la sección [Ejemplo en la página 568](#page-615-0).

## **Entero**

#### **BITAND**

Sintaxis: BITAND(int1, ent2, ... entn)

Devuelve en modo bit el AND lógico (disyunción) del número entero especificado.

Por ejemplo: BITAND(20, 13) devuelve 4.

#### **BITNOT**

Sintaxis: BITNOT (ent)

Devuelve en modo bit el NOT lógico (negación) del número entero especificado.

Por ejemplo: BITNOT (47) devuelve 549755813840.

## **BITOR**

Sintaxis: BITOR (ent1, ent2, ... entn)

Devuelve en modo bit el OR lógico (disyunción) del número entero especificado.

Por ejemplo: BITOR(9,26) devuelve 27.

### **BITSL**

Sintaxis: BITSL (ent1, ent2)

Desplazamiento de bits hacia la izquierda. Toma uno o dos números enteros como entrada y devuelve el resultado del desplazamiento de los bits en el primer número entero a la izquierda indicado por el segundo número entero. Si no hay un segundo número entero, los bits serán desplazados un lugar hacia la izquierda.

Ejemplos:

BITSL(28,2) devuelve 112

BITSL(5) devuelve 10.

#### **BITSR**

Sintaxis: BITRL (ent1, ent2)

Desplazamiento de bits hacia la derecha. Toma uno o dos números enteros como entrada y devuelve el resultado de desplazamiento de bits en el primer número entero a la derecha indicado por el segundo número entero. Si no hay un segundo número entero, los bits serán desplazados un lugar hacia la derecha.

Ejemplos:

BITSR(112,2) devuelve 28

BITSR(10) devuelve 5.

#### **BITXOR**

Sintaxis: BITXOR(ent1, ent2, ... entn)

Devuelve en modo bit el XOR lógico (disyunción exclusiva) del número entero especificado.

Por ejemplo: BITXOR(9,26) devuelve 19.

#### **B→R**

Sintaxis: B→R(#ienterom)

Convierte un número entero en base m en un número entero decimal (base 10). El marcador de base m puede ser b (para binario), o (para octal) o h (para hexadecimal).

Por ejemplo: B→R (#1101b) devuelve 13

#### **GETBASE**

Sintaxis: GETBASE (#entero[m])

Devuelve la base para el número entero especificado (cualquiera que sea la base predeterminada actual): 0 = predeterminada, 1 = binario, 2 = octal, 3 = hexadecimal.

Ejemplos: GETBASE(#1101b) devuelve #1h (si la base predeterminada es hexadecimal) mientras que GETBASE (#1101) devuelve #0h.

#### **GETBITS**

Sintaxis: GETBITS(#entero)

Devuelve el número de bits utilizados para codificar un número entero.

Si no se especifica el número entero, se utiliza el valor actual del cuadro Números enteros en la Página 1 de Configuración de Inicio.

#### Ejemplos:

GETBITS(#22122) devuelve 32.

GETBITS(#1:45h) devuelve 45.

#### **R→B**

Sintaxis: R→B(entero)

Convierte un número entero decimal (base 10) en un número entero en la base predeterminada.

Por ejemplo: R→B(13) devuelve #1101b (si la base predeterminada es binaria) o #Dh (si la base es hexadecimal).

#### **SETBITS**

Sintaxis: SETBITS (#entero [m], bits)

Establece la cantidad de bits para representar entero. Los valores válidos están dentro del rango –63 a 64. Si se omite m o bits, se utiliza el valor predeterminado.

Por ejemplo: SETBITS(#1111b, 15) devuelve #1111:15b

#### **SETBASE**

```
Sintaxis: SETBASE (#entero[m][c])
```
Muestra el entero expresado en base m en cualquier base indicada por c, donde c puede ser 1 (para binario), 2 (para octal) o 3 (para hexadecimal). El parámetro m puede ser b (para binario), d (para decimal), o (para octal) o h (para hexadecimal). Si se omite m , se supone que la base es la predeterminada. Asimismo, si se omite c, el resultado se muestra en la base predeterminada.

Ejemplos: SETBASE (#34o,1) devuelve #11100b mientras que SETBASE (#1101) devuelve #0h ((si el valor predeterminado base es hexadecimal).

## **E/S**

Los comandos E/S se utilizan para ingresar datos en un programa y para generar datos de salida desde un programa. Permite al usuario interactuar con los programas.

#### **CHOOSE**

Sintaxis: CHOOSE(var, "título", "elemento1", "elemento2",…,"elementon")

Aparecerá un cuadro de elección con título y conteniendo los elementos que elija. Si el usuario selecciona un objeto, las variables cuyos nombres se proporcionen se actualizarán para contener el número del objeto seleccionado (un número entero, 1, 2, 3,...) o 0 si el usuario pulsa canc.

Devuelve verdadero (no cero) si el usuario selecciona un objeto; de lo contrario, devuelve falso (0).

#### Por ejemplo:

CHOOSE

(N, "SeleccionarHero", "Euler", "Gauss", "Newton");

IF N==1 THEN PRINT("Ha seleccionado Euler"); ELSE IF N==2 THEN PRINT("Ha seleccionado Gauss"); ELSE PRINT ("Ha seleccionado Newton");

END;

END;

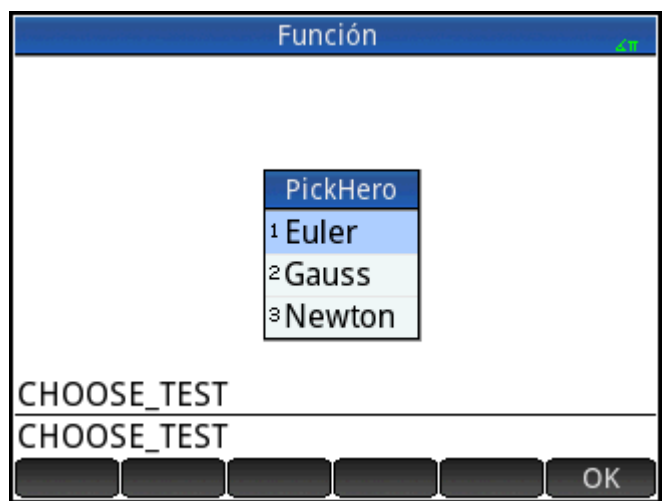

Después de ejecutar CHOOSE, el valor de N se actualizará para contener 0, 1, 2 o 3. El comando IF THEN ELSE hace que el nombre de la persona seleccionada se imprima en el terminal.

## **EDITLIST**

Sintaxis: EDITLIST (listvar)

Inicia el Editor de lista cargando listvar y muestra la lista especificada. Si se utiliza en programación, retorna al programa cuando el usuario pulsa **.** OK .

Por ejemplo: EDITLIST (L1) edita la lista L1.

#### **EDITMAT**

Sintaxis: EDITMAT (matrizvar)

Inicia el Editor de matriz y muestra la matriz especificada. Si se utiliza en programación, retorna al programa cuando el usuario pulsa **.** OK

Por ejemplo: EDITMAT (M1) edita la matriz M1.

### **GETKEY**

### Sintaxis: GETKEY

Devuelve el ID (identificador) de la primera tecla en el búfer del teclado, o –1 si no se pulsó ninguna tecla desde la última llamada a GETKEY. Los ID de tecla son enteros de 0 a 50, numerados desde la esquina superior izquierda (tecla 0) a la esquina inferior derecha (tecla 50) como se muestra en la figura 27-1.

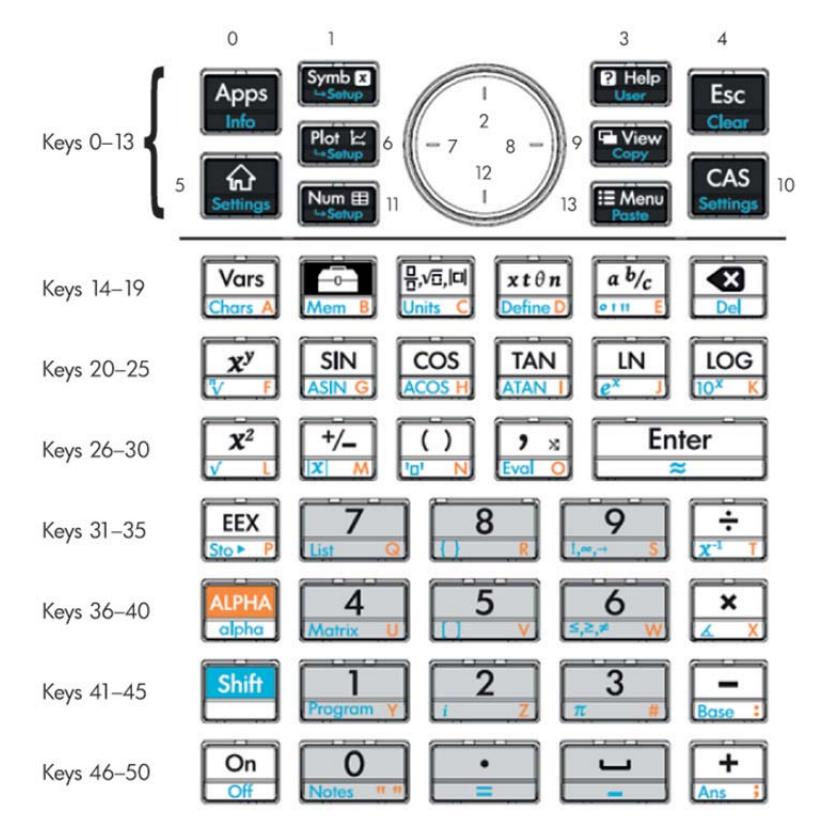

## **INPUT**

```
Sintaxis: INPUT(var, ["title"], ["label"], ["help"], [reset_value],
[initial_value])
```

```
Sintaxis: INPUT({vars}, ["título"], [{"etiquetas"}], [{"ayuda"}],
[{restablecer valores}], [{valores iniciales}])
```
La forma más sencilla de este comando abre un cuadro de diálogo con el título dado y un campo denominado etiqueta, y muestra el contenido de ayuda en la parte inferior. El cuadro de diálogo incluye las teclas de menú CANCEL y OK. El usuario puede ingresar un valor en el campo etiquetado. Si el usuario presiona la tecla de menú OK, la variable var se actualiza con el valor introducido y el comando devuelve 1. Si el usuario presiona la tecla de menú CANCEL, la variable no se actualiza y devuelve 0.

En las formas más complejas del comando, se utilizan listas para crear un cuadro de diálogo con varios campos. Si var es una lista, cada elemento puede ser un nombre de variable o una lista que usa la siguiente sintaxis.

- {nombre\_var, real, [{pos}]} para crear un control de casilla de verificación. Si real es > 1, esta casilla de verificación se agrupa con las siguientes n-1 casillas de verificación en un grupo de radio (es decir, solo una de la n casillas de verificación puede marcarse en cualquier momento)
- {nombre\_var, [matriz\_tipo\_permitida], [{pos}]} para crear un campo de edición. [matriz\_tipo\_permitida] enumera todos los tipos permitidos ([-1] representa todos los tipos admitidos). Si el único tipo permitido es una cadena, la edición oculta las comillas dobles.
- {nombre\_var, {Elegir elemento}, [{pos}]} para crear un campo de elección.

Si se ha especificado, pos es una lista de formulario {inicio de campo en % de pantalla %, ancho de campo en % de pantalla, línea (se inicia en 0)}. Esto le permite controlar la posición y el tamaño precisos de sus campos. Tenga en cuenta que debe especificar pos para ninguno o todos los campos en el cuadro de diálogo.

Existe un máximo de siete líneas de controles por página. Los controles con más de siete líneas se localizan en las páginas subsiguientes. Si se crea más de una página, ["título"] puede ser una lista de títulos.

#### **ISKEYDOWN**

Sintaxis: ISKEYDOWN (id tecla) ;

Devuelve true (verdadero) (distinto de cero) si la tecla cuyo id\_tecla se proporciona está presionada actualmente y falso (0) si no es así.

#### **MOUSE**

Sintaxis: MOUSE [(índice)]

Devuelve dos listas que describen la ubicación actual de cada puntero posible (listas vacías si no se utilizan punteros). La salida es {x , y, x original, y original, tipo} donde tipo es 0 (para los nuevos), 1 (para los completados), 2 (para arrastrar), 3 (para estirar), 4 (para girar) y 5 (para un clic largo).

El índice de parámetros opcional es el elemento n-ésimo que se devolvería (x, y, x original, etc.) si se hubiera omitido el parámetro (o –1 si no se registra actividad del puntero).

#### **MSGBOX**

Sintaxis: MSGBOX (expresión o cadena [ , ok cancel?]);

Muestra un cuadro de mensaje con el valor de la expresión o cadena dada.

Si ok cancel? es verdadero, muestra los botones  $\overline{y}$  Canc, de lo contrario solo muestra el

botón **de XVI.** El valor predeterminado para ok cancel es falso.

Devuelve verdadero (distinto de cero) si el usuario pulsa  $\overline{O}$ K, falso (0) si el usuario presiona  $\overline{O}$  canc.

```
EXPORT AREACALC()
BEGIN
LOCAL radius;
INPUT(radius, "Radius of Circle","r = ","Enter radius",1);
MSGBOX("The area is " +p*radius^2);
END;
```
Si el usuario ingresa 10 para radio, el cuadro de mensaje muestra esto:
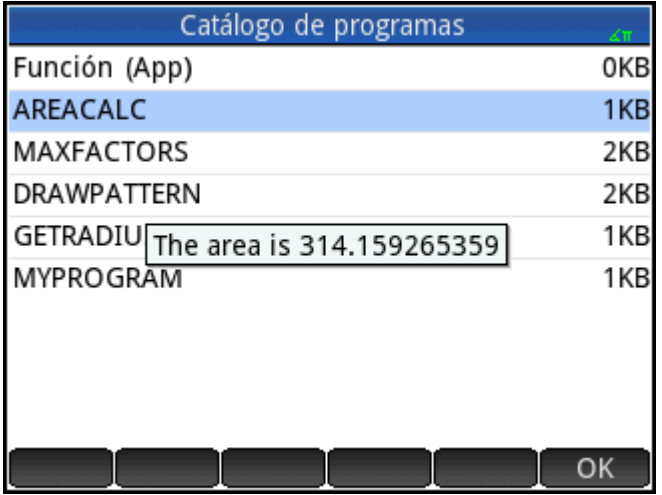

#### **PRINT**

Sintaxis: PRINT (expresión o cadena) ;

Imprime el resultado de expresión o cadena en el terminal.

El terminal es un mecanismo de visualización de salida de texto que se muestra solo cuando se ejecutan los

comandos PRINT. Cuando es visible, puede pulsar  $\left(\bigbullet\right)$  o  $\left(\bigbullet\right)$  para ver el texto,  $\left|\bigbullet\right|$  para borrarlo y

cualquier otra tecla para ocultar el terminal. Al presionar  $\vert$  **On**  $\vert$  se detiene la interacción con el terminal.

PRINT sin ningún argumento borra el terminal.

También existen comandos para salida de datos en la sección Gráficos. En particular, se pueden utilizar los comandos TEXTOUT y TEXTOUT\_P para salida de texto.

Este ejemplo se solicita al usuario que introduzca el valor del radio de un círculo e imprime la superficie del círculo en el terminal.

```
EXPORT AREACALC()
BEGIN
LOCAL radius;
INPUT(radius, "Radius of Circle","r = ","Enter radius",1);
PRINT("The area is " +π*radius^2);
END;
```
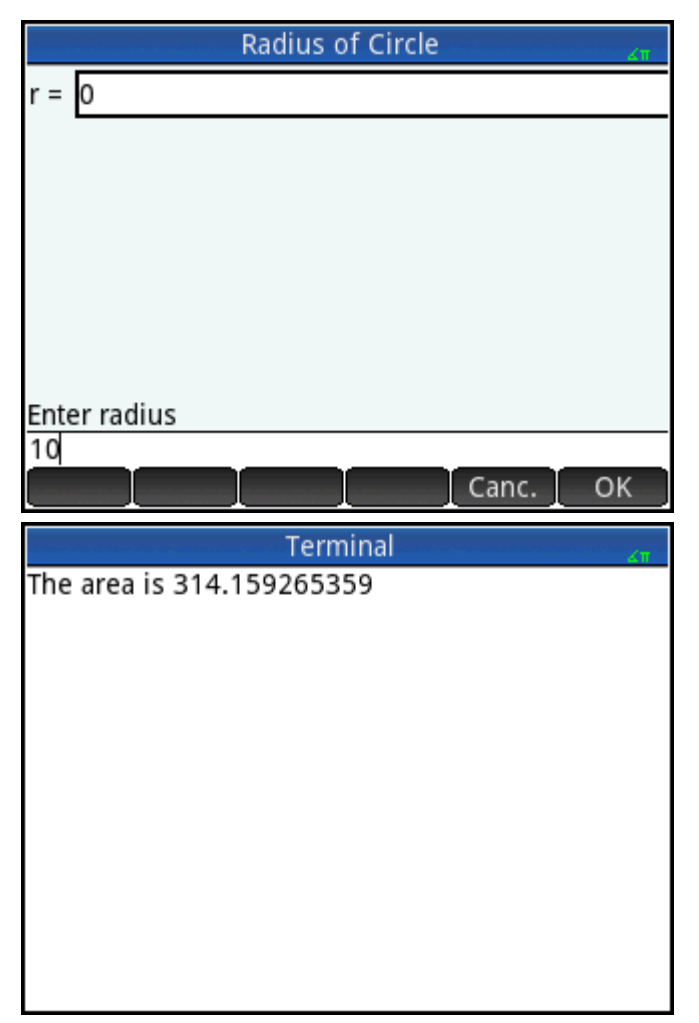

Observe el uso de la variable LOCAL para el radio y la convención de nomenclatura que usa letras minúsculas para la variable local. Adherir a dicha convención mejorará la legibilidad de sus programas.

# **WAIT**

Sintaxis: WAIT(n);

Pausa la ejecución del programas durante n segundos. Con ningún argumento o con n = 0, pausa la ejecución durante un minuto.

# **Más**

# **%CHANGE**

Sintaxis:  $C$ HANGE (x, y)

El porcentaje cambia al pasar de x a y.

Por ejemplo:  $%$ CHANGE(20,50) devuelve 150.

# **%TOTAL**

Sintaxis:  $\text{\$TOTAL}(x, y)$ 

El porcentaje de x que es y.

Por ejemplo:  $\text{\textdegree{TOTAL}}(20,50)$  devuelve 250.

#### **CAS**

Sintaxis: CAS. function() o CAS. variable

Ejecuta la función o devuelve el valor de la variable utilizando el CAS (sistema algebraico computacional).

#### **EVALLIST**

Sintaxis: EVALLIST ({lista})

Evalúa el contenido de cada elemento en una lista y devuelve una lista evaluada.

#### **EXECON**

Sintaxis: EXECON(&expr, Lista1, [Lista2,...])

Crea una lista nueva en base a los elementos de una o más listas, modificando en forma reiterativa cada elemento de acuerdo a una expresión que contenga el carácter (&).

Ejemplos:

EXECON("&1+1",{1,2,3}) devuelve {2,3,4}

Donde & está seguido directamente por un número está indicando su posición en la lista. Por ejemplo:

EXECON(" $&2-&1$ ", {1, 4, 3, 5}" devuelve  ${3, -1, 2}$ 

En el ejemplo anterior &2 indica el segundo elemento y &1 el primer elemento en cada par de elementos. El operador menos entre ellos sustrae el primero del segundo en cada par hasta que no haya más pares. En este caso (con solo una lista), los números añadidos a & solo pueden ser de 1 a 9, ambos inclusive.

EXECON también puede funcionar con más de una lista. Por ejemplo:

EXECON(" $&1+&2$ ", {1, 2, 3}, {4, 5, 6}) devuelve {5,7,9}

En el ejemplo anterior &1 indica un elemento en la primera lista y &2 indica el elemento correspondiente en la segunda lista. El operador más entre ellos agrega los dos elementos hasta que no haya más pares. Con dos listas, los números añadidos a & pueden tener dos dígitos; en este caso, los primeros dígitos se refieren al número de la lista (en orden de izquierda a derecha) y de nuevo los segundos dígitos solo pueden ser de 1 a 9, ambos inclusive.

EXECON también puede iniciar el funcionamiento en un elemento especificado de una lista especificada. Por ejemplo:

EXECON(" $&23+&1$ ", {1, 5, 16}, {4, 5, 6, 7}) devuelve {7,12}

En el ejemplo anterior &23 indica que las operaciones van a comenzar en la segunda lista y con el tercer elemento. A ese elemento se le agrega el primer elemento de la primera lista. El proceso continúa hasta que no haya más pares.

#### **→HMS**

Sintaxis: →HMS(valor)

Convierte un valor decimal a formato hexadecimal; es decir, en unidades subdivididas en grupos de 60. Esto incluye grados, minutos, segundos así como también horas, minutos y segundos.

Por ejemplo: →HMS (54.8763) devuelve 54°52′34.68″

#### **HMS→**

Sintaxis: HMS→(valor)

Convierte un valor expresado en formato hexadecimal a formato decimal.

Por ejemplo: HMS→(54°52′34.68″) devuelve 54.8763

# **ITERATE**

Sintaxis: ITERATE (expr, var, valori, #veces)

Para #veces, evalúe repetidamente expr en términos de var empezando con var = valori. Por ejemplo: ITERATE(X^2, X, 2, 3) devuelve 256

#### **TICKS**

```
Sintaxis: TICKS
```
Devuelve el valor del reloj interno en milisegundos.

#### **TEVAL**

Sintaxis: TEVAL (parámetro)

Devuelve el tiempo en segundos que se tarda en evaluar el parámetro.

# **TYPE**

Sintaxis: TYPE(objeto)

Devuelve el tipo de objeto:

0: Real

1: Entero

2: Cadena

3: Compleja

4: Matriz

5: Error

6: Lista

8: Función

9: Unidad

14.?: Objeto cas. La parte fraccionaria es el tipo CAS.

# **Variables y programas**

La calculadora HP Prime tiene cuatro tipos de variables: Variables de inicio, variables de aplicación, variables del sistema algebraico computacional y variables de usuario. Puede recuperar estas variables desde el menú Variable Vars. ).

Los nombres de las variables de inicio están reservados; es decir, no pueden ser eliminados del sistema y no pueden ser utilizados para almacenar objetos de ningún otro tipo que aquel para el que fueron diseñados. Por ejemplo, A–Z y θ están reservados para almacenar números reales, Z0–Z9 están reservados para almacenar

números complejos y L0–L9 están reservados para almacenar listas, etc. Como resultado de esto, no puede almacenar una matriz en L8 ni una lista en Z.

Las variables de inicio mantienen el mismo valor en Inicio y en las aplicaciones; es decir, son variables globales comunes al sistema. Sabiendo eso, se pueden usar en los programas.

Los nombres de variables de aplicación también están reservados, a pesar de que varias aplicaciones pueden compartir el mismo nombre de variables de aplicación. En cualquiera de estos casos, el nombre de la variable de aplicación debe ser evaluado para verificar si esa variable no es de la aplicación actual. Por ejemplo, si la aplicación actual es Función, Xmin devolverá el valor mínimo de x de la aplicación Función. Si desea el valor mínimo en la Vista de gráfico de la aplicación Polar, debe escribir  $Polar$ . Xmin. Las variables de aplicación representan las definiciones y configuraciones que realiza cuando trabaja con las aplicaciones de forma interactiva. Mientras trabaja a través de una aplicación, las funciones de aplicación también pueden almacenar los resultados en las variables de la aplicación. En un programa, las variables de aplicación se utilizan para editar los datos de una aplicación para personalizarla y recuperar los resultados desde el funcionamiento de la misma.

Las variables del sistema algebraico computacional son similares a las variables reales de inicio A-Z, excepto que están diseñadas para usarse en la Vista CAS y no en la Vista de inicio. Otra diferencia es que las variables de aplicación y de inicio siempre contienen valores, mientras que las variables CAS pueden ser simplemente simbólicas y no contener ningún valor en particular. Las variables CAS no están restrictas a un tipo como las variables de inicio y de aplicación. Por ejemplo, la variable CAS t puede contener un número real, una lista o un vector, etc. Si un variable CAS tiene un valor almacenado en ella, al llamarla desde la Vista de inicio devolverá su contenido.

Las variables de usuario son variables creadas por el usuario, ya sea directamente o exportadas desde un programa de usuario. Proporcionan uno de varios mecanismos para permitir que los programas se comuniquen con el resto de la calculadora y con otros programas. Las variables de usuario creadas en un programa pueden ser locales a ese programa o globales. Una vez que se ha exportado una variable desde un programa, aparecerá entre las variables de usuario en el menú **Variables**, al lado del programa que la exportó. Las variables de usuario pueden tener varios carácteres, pero deben seguir ciertas reglas. Consulte [Variables y visibilidad en la página 558](#page-605-0) para obtener detalles.

Las variables de usuario, al igual que las variables CAS, no están restrictas a un tipo y por consiguiente pueden contener objetos de diferentes tipos.

Las siguientes secciones trabajan con el uso de las variables de aplicación en programas, ofreciendo descripciones de cada variable de aplicación por su nombre y su posible contenido. Para obtener una lista de las variables de inicio y de aplicación, consulte el capítulo "Variables". Para conocer las variables de usuario en programas, consulte [Lenguaje de programación de la calculadora HP Prime en la página 558](#page-605-0).

#### **Variables de aplicación**

No se utilizan todas las variables de aplicación en todas las aplicaciones. S1Fit, por ejemplo, solo se utiliza en la aplicación 2Var estadística. Sin embargo, muchas de las variables son comunes a las aplicaciones Función, Creación de gráficos avanzada, Paramétrica, Polar, Secuencia, Soluc., 1Var estadística y 2Var estadística. Si una variable no está disponible en todas estas aplicaciones, o está disponible solo en algunas (o alguna otra aplicación), aparece una lista de aplicaciones donde puede ser usada la variable bajo el nombre de la misma.

Las siguientes secciones enumeran las variables de aplicación según la vista en la cual se usan. Para ver las variables enumeradas en función del menú en el que aparecen en el menú Vars., consulte "Variables de aplicación" en el capítulo de "Variables".

#### *Variables de aplicaciones actuales*

Estas variables permiten que el usuario acceda a los datos y los archivos asociados con la aplicación activa en ese momento.

#### **AFiles**

Cada aplicación de HP Prime puede tener un número de archivos asociados a esta. Estos archivos se envían con la aplicación. Por ejemplo, si hay un archivo llamado icon.png asociado con la aplicación, a continuación, este archivo se utiliza para el icono de la aplicación en la Biblioteca de aplicaciones.

AFiles devuelve la lista de todos estos archivos.

AFiles("name") devuelve el contenido del archivo con el nombre dado.

AFiles("name"):= object almacena el objeto en el archivo con el nombre dado.

#### **AFilesB**

Cada aplicación de HP Prime puede tener un número de archivos asociados a esta. Estos archivos se envían con la aplicación. AFilesB es el equivalente binario de la variable \$files.

AFilesB devuelve la lista de todos los archivos asociados con una aplicación.

AFilesB("name") devuelve el tamaño del archivo con el nombre dado.

AFilesB("name", position, [nb]) devuelve nb bytes leídos desde el archivo con el nombre dado, a partir de la posición en el archivo (la posición comienza en 0).

AFilesB("name", position): = value or {values...} almacena n bytes, comenzando en la posición, en el archivo con el nombre dado

#### **ANote**

ANote devuelve la nota asociada con una aplicación de HP. Esta es la nota que se muestra cuando el usuario

presiona **Shift Apps** 

ANote:="string" establece la nota asociada a la aplicación que contiene la cadena.

#### **AProgram**

APrograma devuelve el programa asociado con una aplicación de HP Prime.

AProgram:="string" establece el programa asociado con la aplicación que contiene la cadena.

## **AVars**

AVars devuelve la lista de los nombres de todas las variables asociadas con una aplicación HP Prime.

AVars(n) devuelve el contenido de la enésima variable asociada con la aplicación.

AVars ("name") devuelve el contenido de la variable específica asociada con la aplicación.

AVars (n or "name") := value establece que la variable de aplicación específica contenga el valor dado. Si "name" no es una variable existente, se crea una nueva.

Una vez que se crea una variable de aplicación mediante AVars("name"):= value, puede utilizar la variable simplemente escribiendo su nombre.

#### **DelAVars**

DelAVars(n, or "name") borra la variable de aplicación especificada.

#### **DelAFiles**

DelAFiles("name") borra el archivo especificado asociado con una aplicación de HP.

# **Variables de la Vista de gráfico**

### **Axes**

Activa o desactiva ejes.

En la vista Config. de gráfico, marque (o desmarque) AXES.

En un programa, ingrese:

- 0 ▶ Axes: para activar ejes.
- $1 \blacktriangleright$  Axes; para desactivar ejes.

#### **Cursor**

Establece el tipo de cursor. (Invertido o parpadeante, es útil si el fondo es sólido).

En la vista Config. de gr¼fico, elija **Cursor**.

En un programa, ingrese:

- 0 ▶ Cursor: para retículas sólidas (predeterminado).
- 1 ▶ Cursor: para invertir las retículas.
- 2 ▶ Cursor: para retículas parpadeantes.

#### **GridDots**

Activa o desactiva los puntos de cuadrícula de fondo en la Vista de gráfico. En la vista Config. de gráfico, marque (o desmarque) GRID DOTS. En un programa, ingrese:

- 0 ▶ GridDots: para activar los puntos de cuadrícula (predeterminado).
- 1 ▶ GridDots: para desactivar los puntos de cuadrícula.

# **GridLines**

Activa o desactiva las líneas de cuadrícula en la Vista de gráfico.

En la vista Config. de gráfico, marque (o desmarque) GRID LINES.

En un programa, ingrese:

- 0 ▶ GridLines: para activar las líneas de cuadrícula (predeterminado).
- 1 ▶ GridLines: para desactivar las líneas de cuadrícula.

# **Hmin/Hmax**

#### *1Var estadística*

Define los valores máximos y mínimos para las barras de un histograma.

En la vista Config. de gráfico para las estadísticas de una variable, defina los valores para HRNG.

En un programa, ingrese:

 $n_1$   $\blacktriangleright$  Hmin

```
n_2 \blacktriangleright Hmax
```
donde  $n_1 < n_2$ 

# **Hwidth**

# *1Var estadística*

Establece el ancho de las barras de un histograma.

En la vista Configuración de gráfico para estadísticas de una variable, asigne un valor para Hwidth.

En un programa, ingrese:

n ▶ Hwidth donde n > 0

# **Labels**

Dibuja etiquetas en la Vista de gráfico mostrando los rangos X e Y.

En la vista Config. de gráfico, marque (o desmarque) Labels.

En un programa, ingrese:

- 1 ▶ Labels: para activar etiquetas (predeterminado).
- 2 ▶ Labels: para desactivar etiquetas.

# **Method**

# *Función, Soluc., Paramétrica, Polar, 2Var estadística*

Define el método de creación de gráficos: adaptable, segm. de increm. fijo o ptos de increm. fijo.

En un programa, ingrese:

- 0 ▶ Method: selecciona adaptable.
- 1 ▶ Method: selecciona segmentos de incremento fijo.
- 2 ▶ Method: selecciona puntos de incremento fijo.

# **Nmin/Nmax**

# *Secuencia*

Define los valores máximo y mínimos para la variable independiente.

Aparece como los campos **N RNG** en la vista Config. de gráfico. En la vista Config. de gráfico, introduzca los valores para N Rng.

En un programa, ingrese:

- $n_1$   $\blacktriangleright$  Nmin
- n<sup>2</sup> ▶ Nmax

donde  $n_1 < n_2$ 

# **PixSize**

*Geometría*

Define las dimensiones de cada píxel cuadrado en la aplicación Geometría. En Vista de gráfico, introduzca un valor positivo en Tamaño del píxel.

O introduzca PixSize:=n, donde n>0.

#### **Recenter**

Vuelve a centrarse en el cursor al aplicar el zoom.

Desde Gráfico-Zoom-Establecer factores, marque (o desmarque) **Recenter**.

En un programa, ingrese:

- 0 ▶ Recenter: para activar volver a centrar (predeterminado).
- 1 ▶ Recenter: para desactivar volver a centrar.

# **S1mark-S5mark**

#### *2Var estadística*

Establece la marca a utilizar en los gráficos de dispersión.

En la vista Config. de gráfico para dos variable estadísticas, seleccione una opción de Marca S1-Marca S.

#### **ScrollText**

#### *Geometría*

Determina si el comando actual en la Vista de gráfico se desplaza automática o manualmente. En Vista de gráfico, seleccione o borre Scroll Text.

También puede ingresar ScrollText:=0 para desplazarse manualmente o ScrollText:=1 para desplazarse automáticamente.

#### **SeqPlot**

#### *Secuencia*

Le permite elegir entre un gráfico escalonada o de tela de araña.

En la vista Config. de gráfico, seleccione Gráf. secuencia y, a continuación, Escalonada o Tela de araña.

En un programa, ingrese:

- 0 ▶ SeqPlot: para escalonada.
- 1 ▶ SeqPlot: para tela de araña.

# **θmin/θmax**

# *Polar*

Establece los valores independientes máximo y mínimo.

En la vista Config. de gráfico, ingrese los valores de  $\theta$  Rng.

En un programa, ingrese:

- $n_1$   $\blacktriangleright$   $\theta$ min
- n<sup>2</sup> ▶ θmax

```
donde n<sub>1</sub> < n<sub>2</sub>
```
# **θstep**

# *Polar*

Establece el tamaño del incremento para la variable independiente.

En la vista Config. de gráfico, introduzca un valor de Incre θ.

En un programa, ingrese:

n ▶ θstep

donde n > 0

# **Tmin/Tmax**

# *Paramétrica*

Establece los valores máximo y mínimo de la variable independiente.

En la vista Config. de gráfico, introduzca los valores de Rng T.

En un programa, ingrese:

 $n_1$   $\blacktriangleright$  Tmin

 $n_2$   $\blacktriangleright$  Tmax

donde n<sub>1</sub> < n<sub>2</sub>

# **Tstep**

# *Paramétrica*

Establece el tamaño del incremento para la variable independiente.

En la vista Config. de gráfico, introduzca un valor de Incr T.

En un programa, ingrese:

n ▶ Tstep

donde n > 0

# **Xtick**

Establece la distancia entre las marcas de graduación para el eje horizontal.

En la vista Config. de gráfico, introduzca un valor para Mrc X.

En un programa, ingrese:

n ▶ Xtick

donde n > 0

# **Ytick**

Establece la distancia entre las marcas de graduación en el eje vertical. En la vista Config. de gráfico, introduzca un valor de Mrc Y. En un programa, ingrese:

```
n ▶ Ytick
```
donde n > 0

# **Xmin/Xmax**

Establece los valores horizontales máximos y mínimos de la pantalla de gráfico.

En la vista Config. de gráfico, introduzca los valores para Rng X.

En un programa, ingrese:

- $n_1$   $\blacktriangleright$  Xmin
- n<sup>2</sup> ▶ Xmax
- donde n<sub>1</sub> < n<sub>2</sub>

# **Ymin/Ymax**

Establece los valores verticales máximos y mínimos de la pantalla de gráfico.

En la vista Config. de gráfico, introduzca los valores para Rng Y.

En un programa, ingrese:

- $n_1$   $\blacktriangleright$  Ymin
- n<sup>2</sup> ▶ Ymax

donde  $n_1 < n_2$ 

#### **Xzoom**

**Yzoom**

Establece el factor de zoom horizontal.

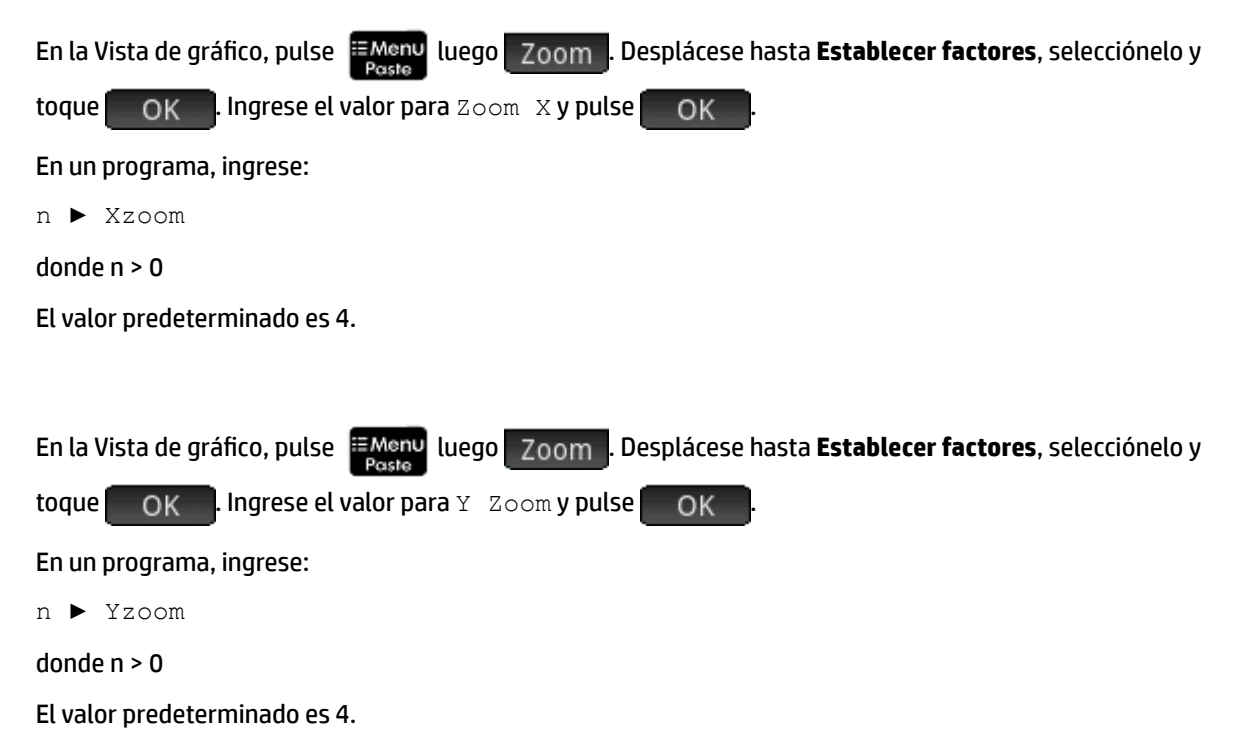

### *Variables de la Vista simbólica*

### **AltHyp**

## *Inferencia*

Determina la hipótesis alternativa para las pruebas de hipótesis.

En la Vista simbólica, seleccione una opción para  $\text{Alt } H$ ypoth.

En un programa, ingrese:

- 0 ▶ AltHyp para μ < μ0
- 1 ▶ AltHyp para μ > μ0
- $2 \rightarrow$  AltHyp para  $\mu \neq \mu 0$

### **E0...E9**

#### *Soluc.*

Contiene una ecuación o expresión. En la Vista simbólica, seleccione una de E0 a E9 e introduzca una expresión o ecuación. La variable independiente se selecciona resaltándola en la Vista numérica.

En un programa, ingrese (por ejemplo):

 $X+Y+X-2=Y \rightarrow E1$ 

#### **F0...F9**

#### *Función*

Contiene una expresión en X. En la Vista simbólica, seleccione una de F0 a F9 e introduzca una expresión.

En un programa, ingrese (por ejemplo):

 $SIN(X)$   $\blacktriangleright$  F1

# **H1...H5**

# *1Var estadística*

Las variables simbólicas de 1Var estadística son H1-H5. Estas variables contienen los valores de los datos para un análisis estadístico de una sola variable. Por ejemplo, H1 (n) devuelve el valor enésimo en el conjunto de datos para el análisis H1. Sin argumento, H1 devuelve una lista de los objetos que definen H1. Estos objetos son los siguientes, en el orden indicado:

- Una expresión (entre comillas simples) que define la lista de datos (o comillas dobles vacías)
- Una expresión (entre comillas simples) que define opcionalmente las frecuencias para cada uno de los valores en la lista de datos (o comillas dobles vacías)
- El número de tipo de gráfico
- El número de opción
- El color del gráfico

El número de tipo de gráfico es un número entero del 1 al 9 que controla qué tipo de gráfico estadístico se utiliza con cada una de las variables H1- H5. La correspondencia es la siguiente:

- **1**—Histograma (valor predeterminado)
- **2**—Diagrama de caja
- **3**—Probabilidad normal
- **4**—Línea
- **5**—Barra
- **6**—Pareto
- **7**—Control
- **8**—Punto
- **9**—Tallo y hoja

El número de opción es un número entero de 0 a 2 que controla cualquier opción disponible para el tipo de gráfico. La correspondencia es la siguiente:

- **0**—No hay opción
- 1-No mostrar valores atípicos para el diagrama de caja
- **2**—Mostrar valores atípicos para el diagrama de caja

Por ejemplo:

 $H3:=("D1", "", 2, 1, #FF:24h)$  define H3 para utilizar D1 para su lista de datos, sin frecuencias, y dibujar un gráfico de diagrama de caja sin valores atípicos utilizando un color azul.

# **Method**

#### *Inferencia*

Determina si la aplicación Inferencia está configurada para calcular los resultados de la prueba de hipótesis o intervalos de confianza. En Vista simbólica, haga una selección para Method (Método).

En un programa, ingrese:

- 0 ► Method para Prueba de hipótesis
- 2 ▶ Method para Intervalo de confianza
- 3 ▶ Method para Chi cuadrado
- 4 ▶ Method para Regresión

#### **R0...R9**

#### *Polar*

Contiene una expresión en X. En la Vista simbólica, seleccione una de R0 a R9 e introduzca una expresión.

En un programa, ingrese:

 $SIN(\theta)$   $\blacktriangleright$  R1

# **S1...S5**

#### *2Var estadística*

Las variables de la aplicación 2Var estadística son S1-S5. Estas variables contienen los datos que definen un análisis estadístico de 2 variables. S1 devuelve una lista de los objetos que definen S1. Cada lista contiene los siguientes elementos, en orden:

- Una expresión (entre comillas simples) que define la lista de datos variables independiente (o comillas dobles vacías)
- Una expresión (entre comillas simples) que define la lista de datos variables dependiente (o comillas dobles vacías)
- Una cadena o expresión que define opcionalmente las frecuencias de la lista de datos dependiente
- El número de tipo de ajuste
- La expresión de ajuste
- El color del gráfico de dispersión
- El número de tipo de marcas del punto del gráfico de dispersión
- El color del gráfico de ajuste

El número de tipo de ajuste es un número entero del 1-13 que controla qué tipo de gráfico estadístico se utiliza con cada una de las variables S1- S5. La correspondencia es la siguiente:

- **1**—Lineal
- **2**—Logarítmico
- **3**—Exponencial
- **4**—Potencial
- **5**—Exponente
- **6**—Inverso
- **7**—Logístico
- **8**—Cuadrático
- **9**—Cúbico
- **10**—Cuártico
- **11**—Trigonométrico
- **12**—Línea mediana mediana
- **13** Definido por usuario

El número de tipo de marca del punto del gráfico de dispersión es un número entero de 1 a 9 que controla qué gráfico se utiliza para representar cada punto en un gráfico de dispersión. La correspondencia es la siguiente:

- **1**—Punto pequeño hueco
- **2**—Cuadrado pequeño hueco
- **3**—X fina
- **4**—Cruz hueca
- **5**—Diamante pequeño hueco
- **6**—X gruesa
- **7**—Punto pequeño sólido
- 8-Diamante fino
- 9-Punto grande hueco

### Por ejemplo:

 $S1:=$ {"C1", "C2", "", 1, "", #FF:24h, 1, #FF:24h} establece C1 como los datos independientes, C2 como los datos dependientes, no hay frecuencias para los datos dependientes, un ajuste lineal, no hay ecuación específica para ese ajuste lineal, un gráfico de dispersión de color azul con tipo de marca 1, y un gráfico de ajuste azul.

#### **InfType**

#### *Inferencia*

Determina el tipo de prueba de hipótesis o intervalo de confianza. Depende del valor de la variable Method. Desde Vista simbólica, hacer una selección para Tipo.

O, en un programa, almacenar el número constante de la lista a continuación en la variable Tipo. Con Method=0, los valores constantes y sus significados son los siguientes:

0 Prueba de Z: 1 μ

1 Prueba de Z:  $\mu_1$  -  $\mu_2$ 

2 Prueba de Z:1 π

3 Prueba de Z: π<sub>1</sub> - π<sub>2</sub>

4 Prueba de T: 1 μ

5 Prueba de T:  $\mu_1$  -  $\mu_2$ 

Con Method=1, las constantes y sus significados son los siguientes:

0 Int. Z: 1 μ

1 Int. Z:  $\mu_1 - \mu_2$ 

2 Int Z:1 π

3 Int. Z:  $π_1 - π_2$ 

4 Int T: 1 μ

5 Int T:  $\mu_1 - \mu_2$ 

Con Method=2, las constantes y sus significados son los siguientes:

Prueba de bondad de ajuste de chi-cuadrado

Prueba de dos vías de chi-cuadrado

Con Method=3, las constantes y sus significados son los siguientes:

0 Prueba T lineal

1 Intervalo: Pendiente

2 Intervalo: interceptación

3 Intervalo: respuesta promedio

4 Intervalo de predicción

#### **X0, Y0...X9,Y9**

*Paramétrica*

Contiene dos expresiones en  $T: X(T) \in Y(T)$ . En la Vista simbólica, seleccione cualquiera de  $X0-Y0$  a  $X9-$ Y9 e ingrese expresiones en T.

En un programa, almacene expresiones en T en Xn e Yn, donde n es un número entero de 0 a 9.

Por ejemplo:

 $SIN(4*T)$   $\triangleright$   $Y1;2*SIN(6*T)$   $\triangleright$   $X1$ 

#### **U0...U9**

#### *Secuencia*

Contiene una expresión en N. En la Vista simbólica seleccione de U0 a U9 y escriba una expresión en N, Un $(N-1)$ , r Un $(N-2)$ .

En un programa, utilice el comando RECURSE para almacenar la expresión en U*n*, donde *n* es un número entero de 0 a 9.

#### Por ejemplo:

RECURSE  $(U, U(N-1) * N, 1, 2)$   $\triangleright$  U1

# *Variables de la Vista numérica*

# **C0...C9**

*2Var estadística*

Contienen listas de datos numéricos. En la Vista numérica, introduzca datos numéricos en C0 a C9.

En un programa, ingrese:

LIST ▶ Cn

donde n = 0, 1, 2, 3 ... 9 y LIST es una lista o el nombre de una lista.

#### **D0...D9**

# *1Var estadística*

Contienen listas de datos numéricos. En la Vista numérica, introduzca datos numéricos en D0 a D9.

En un programa, ingrese:

LIST ▶ Dn

donde n = 0, 1, 2, 3 ... 9 y LIST es una lista o el nombre de una lista.

#### **NumIndep**

#### Función Paramétrica Polar Secuencia Creación de gráficos avanzada

Especifica la lista de valores independientes (o conjuntos de dos valores independientes) para ser utilizado por Generar su propia tabla. Introduzca sus valores uno por uno en la Vista numérica.

En un programa, ingrese:

LIST ▶ NumIndep

Lista puede ser una lista en sí misma o el nombre de una lista. En el caso de la aplicación Creación de gráficos avanzada, la lista será una lista de pares (una lista de vectores de dos elementos) en lugar de una lista de números.

## **NumStart**

*Función Paramétrica Polar Secuencia*

Establece el valor inicial de una tabla en la Vista numérica.

Desde Vista de configuración numérica, introduzca un valor de NUMSTART.

En un programa, ingrese:

n ▶ NumStart

#### **NumXStart**

*Creación de Jr¼ƬFos avanzada*

Define el número de inicio para los valores de X en una tabla de la Vista numérica.

Desde la Vista de configuración numérica, introduzca un valor de NUMXSTART.

En un programa, ingrese:

n ▶ NumXStart

#### **NumYStart**

#### *Creación de gráficos avanzada*

Establece el valor inicial para los valores de Y en una tabla de la Vista numérica.

Desde la Vista de configuración numérica, introduzca un valor de NUMYSTART.

En un programa, ingrese:

n ▶ NumYStart

#### **NumStep**

#### *Función Paramétrica Polar Secuencia*

Establece el tamaño del incremento (valor de incremento) para la variable independiente en la Vista numérica.

Desde la Vista de configuración numérica, introduzca un valor de NUMSTEP.

En un programa, ingrese:

n ▶ NumStep

donde n > 0

#### **NumXStep**

#### **Creación de gráficos avanzada**

Establece el tamaño del incremento (valor de incremento) para la variable independiente X en la Vista numérica.

Desde la Vista de configuración numérica, introduzca un valor de NUMXSTEP.

En un programa, ingrese:

n ▶ NumXStep

#### donde n > 0

#### **NumYStep**

# **Creación de gráficos avanzada**

Establece el tamaño del incremento (valor de incremento) para la variable independiente Y en la Vista numérica.

Desde Vista de configuración numérica, introduzca un valor de NUMYSTEP.

En un programa, ingrese:

n ▶ NumYStep

donde n > 0

# **NumType**

Función Paramétrica Polar Secuencia Creación de gráficos avanzada

Establece el formato de la tabla.

En la Vista de configuración numérica, haga una selección para Num Type.

En un programa, ingrese:

- 0 ▶ NumType para Automática (predeterminada).
- 1 ▶ NumType para Generar propio.

#### **NumZoom**

*Función Paramétrica Polar Secuencia*

Establece el factor de zoom en la Vista numérica.

En la Vista de configuración numérica, ingrese un valor para NUMZOOM.

En un programa, ingrese:

n ▶ NumZoom

donde n > 0

# **NumXZoom**

**Creación de gráficos avanzada** 

En la Vista de configuración numérica, ingrese un valor para NUMXZOOM.

En un programa, ingrese:

n ▶ NumXZoom

donde n > 0

# **NumYZoom**

**Creación de gráficos avanzada** 

Establece el factor de zoom para los valores en la columna Y en la Vista numérica.

En Vista de configuración numérica, ingrese un valor para NUMYZOOM.

En un programa, ingrese:

n ▶ NumYZoom

donde n > 0

#### *Variables de aplicación Inferencia*

Las siguientes variables son utilizadas por la aplicación Inferencia. Corresponden a campos de la Vista numérica de la aplicación Inferencia. El conjunto de variables que se muestra en esta vista depende de la prueba de hipótesis o el intervalo de confianza seleccionado en la Vista simbólica.

#### **Alpha**

Establece el nivel Alfa para la prueba de hipótesis. Desde la Vista numérica, ajuste el valor de Alfa.

En un programa, ingrese:

n ▶ Alpha

donde 0 < n < 1

#### **Conf**

Establece el nivel de confianza para el intervalo de confianza. Desde la Vista numérica, establezca el valor de C.

En un programa, ingrese:

n ▶ Conf

donde 0 < n < 1

### **ExpList**

Contiene los recuentos esperados por categoría para la prueba de bondad de ajuste de chi-cuadrado. En el campo Expected de la Vista simbólica, seleccione Count. Luego, en la Vista numérica, introduzca los datos en ExpList.

### Mean<sub>1</sub>

Establece el valor del promedio de una muestra para la prueba de hipótesis o el intervalo de confianza de un promedio. Para una prueba o intervalo de dos promedios, establece el valor del promedio de la primera muestra. Desde la Vista numérica, establezca el valor de x̄ o x̄<sub>ī</sub>.

En un programa, ingrese:

 $n \blacktriangleright$  Mean<sub>1</sub>

#### **Mean<sup>2</sup>**

Para una prueba o intervalo de dos promedios, establece el valor del promedio de la segunda muestra. Desde la Vista numérica, ajuste el valor de  $\bar{\mathsf{x}_2}.$ 

En un programa, ingrese:

n ▶ Mean<sup>2</sup>

#### **μ0**

Establece el valor supuesto del promedio de la población para una prueba de hipótesis. Desde la Vista numérica, seleccione el valor de  $\mu_{0}$ .

En un programa, ingrese:

```
n \rightarrow \mu^0
```
donde 0 < μ<sub>0</sub> < 1

### **n1**

Establece el tamaño de la muestra para una prueba de hipótesis o intervalo de confianza. Para una prueba o intervalo que involucre la diferencia de dos proporciones, establece el tamaño de la primera muestra. Desde la Vista numérica, seleccione el valor de n $_1$ .

En un programa, ingrese:

 $n \rightarrow n^1$ 

#### **n2**

Para una prueba o intervalo que involucre la diferencia de dos proporciones, establece el tamaño de la segunda muestra. Desde la Vista numérica, seleccione el valor de n<sub>2</sub>.

En un programa, ingrese:

 $n \rightarrow n_2$ 

#### **ObsList**

Contiene los datos de recuento observados para la prueba de bondad de ajuste de chi-cuadrado. En la Vista numérica, escriba sus datos en ObsList.

#### **ObsMat**

Contiene el recuento observado por categoría para la prueba de dos vías de chi-cuadrado. En la Vista numérica, escriba sus datos en ObsMat.

#### **π0**

Establece la proporción supuesta de éxitos para la Prueba Z de una proporción. Desde la Vista numérica, seleccione el valor de  $\boldsymbol{\mathsf{\pi}}_0$ .

En un programa, ingrese:

 $n \rightarrow \pi_0$ 

donde 0 <  $π<sub>0</sub> < 1$ 

#### **Agrupados**

Determina si las muestras son o no agrupadas para pruebas o intervalos usando la distribución t de Student que involucra dos promedios. Desde la Vista numérica, establezca el valor de Pooled.

En un programa, ingrese:

- 0 ▶ Pooled para no agrupados (valor predeterminado).
- 1  $\triangleright$  Pooled para agrupados.

# **ProbList**

Contiene las probabilidades esperadas por categoría para la prueba de bondad de ajuste de chi-cuadrado. En la Vista simbólica, seleccione Probability en el cuadro Expected. Luego, en la Vista numérica, introduzca los datos en ProbList.

**s1**

Establece la desviación estándar de la muestra para una prueba de hipótesis o intervalo de confianza. Para una prueba o intervalo que involucre la diferencia de dos promedios o dos proporciones, establece la desviación estándar de la primera muestra. Desde la Vista numérica, seleccione el valor de s<sub>1</sub>.

En un programa, ingrese:

 $n \rightarrow s_1$ 

**s2**

Para una prueba o intervalo que involucre la diferencia de dos promedios o dos proporciones, establece la desviación estándar de la segunda muestra. Desde la Vista numérica, seleccione el valor de s<sub>2</sub>.

En un programa, ingrese:

 $n \rightarrow s_2$ 

#### $\sigma$ <sub>1</sub>

Establece la desviación estándar de la población para una prueba de hipótesis o intervalo de confianza. Para una prueba o intervalo que involucre la diferencia de dos promedios o dos proporciones, establece la desviación estándar de la población en la primera muestra. Desde la Vista numérica, seleccione el valor de  $\sigma_\text{i}$ .

En un programa, ingrese:

 $n \rightarrow \sigma_1$ 

**σ2**

Para una prueba o intervalo que involucre la diferencia de dos promedios o dos proporciones, establece la desviación estándar de la población en la segunda muestra. Desde la Vista numérica, seleccione el valor de σ<sub>2</sub>.

En un programa, ingrese:

n ▶ σ<sup>2</sup>

**x1**

Establece el número de éxitos para una prueba de hipótesis o intervalo de confianza de una proporción. Para una prueba o intervalo que involucre la diferencia de dos proporciones, establece el número de éxitos de la primera muestra. Desde la Vista numérica, seleccione el valor de  $\mathsf{x}_1.$ 

En un programa, ingrese:

 $n \rightarrow x_1$ 

# **x2**

Para una prueba o intervalo de la diferencia de dos proporciones, establece el número de éxitos de la segunda muestra. Desde la Vista numérica, seleccione el valor de x<sub>2</sub>.

En un programa, ingrese:

 $n \rightarrow x_2$ 

#### **Xlist**

Contiene la lista de los datos explicativos (X) para las pruebas de regresión y los intervalos. En la vista de numérica, ingrese sus datos en Xlist.

# **XVal**

Para el intervalo de confianza de la respuesta promedio y el intervalo de predicción de una futura respuesta, contiene el valor de la variable explicativa (X) bajo escrutinio. Ingrese un valor cuando se lo solicite el asistente.

#### **Ylist**

Contiene la lista de los datos de respuesta (Y) para las pruebas de regresión y los intervalos. En la Vista numérica, escriba sus datos en Ylist.

#### *Variables de la aplicación Finanzas*

Las siguientes variables son utilizadas por la aplicación Finanzas. Corresponden a los campos en la Vista numérica de la aplicación Finanzas.

#### **CPYR**

Períodos de capitalización por año. Sirve para establecer el número de períodos de capitalización por año para un cálculo de Ʈujo de caja. Desde la Vista numérica de la aplicación Finanzas, introduzca un valor para C/YR.

En un programa, ingrese:

n ▶ CPYR

donde n > 0

# **BEG**

Determina si el interés se capitaliza al comienzo o al final del período de capitalización. Desde la Vista numérica de la aplicación Finanzas, marque o desmarque End.

En un programa, ingrese:

- 1 ▶ BEG para capitalización al final del período (predeterminado).
- 0 ▶ BEG para capitalización al comienzo del período.

#### **VF**

Valor futuro. Establece el valor futuro de una inversión. Desde la Vista numérica de la aplicación Finanzas, introduzca un valor para FV.

En un programa, ingrese:

n ▶ FV

Los valores positivos representan la rentabilidad en una inversión o préstamo.

#### **IPYR**

Intereses por año. Define la tasa de interés anual para el flujo de caja. Desde Vista numérica de la aplicación Finanzas, ingrese un valor para I%YR.

En un programa, ingrese:

n ▶ IPYR

donde n > 0

#### **NbPmt**

Número de pagos. Establece el número de pagos para un flujo de caja. Desde la Vista numérica de la aplicación Finanzas, introduzca un valor para N.

En un programa, ingrese:

n ▶ NbPmt

donde n > 0

# **PAGO**

Valor del pago. Establece el valor de cada pago en un flujo de caja. Desde la Vista numérica de la aplicación Finanzas, introduzca un valor para PMT.

En un programa, ingrese:

n ▶ PMT

Tenga en cuenta que los valores de pago son negativos si está haciendo el pago y positivos si está recibiendo el pago.

#### **PPYR**

Pagos por año. Establece el número de pagos por año para un cálculo de flujo de caja. Desde la Vista numérica de la aplicación Finanzas, introduzca un valor para P/YR.

En un programa, ingrese:

n ▶ PPYR

donde n > 0

# **VA**

Valor actual. Establece el valor actual de una inversión. Desde la Vista numérica de la aplicación Finanzas, introduzca un valor para PV.

En un programa, ingrese:

n ▶ PV

Nota: los valores negativos representan una inversión o préstamo.

# **GSize**

Tamaño de grupo. Establece el tamaño de cada grupo para la tabla de amortización. Desde la Vista numérica de la aplicación Finanzas, ingrese un valor para Group Size.

En un programa, ingrese:

n ▶ GSize

#### *Variables de aplicación Soluc. lineal*

Las siguientes variables son utilizadas por la aplicación Soluc. lineal. Corresponden a los campos en la Vista numérica de la aplicación.

#### **LSystem**

Contiene una matriz 2x3 o 3x4 que representa un sistema lineal 2x2 o 3x3. Desde la Vista numérica de la aplicación Soluc. lineal, ingrese los coeficientes y constantes del sistema lineal.

En un programa, ingrese:

matriz▶LSystem

donde matriz es una matriz o el nombre de una de las variables de matriz M0-M9.

#### *Variables de aplicación de Soluc. de triáng.*

Las siguientes variables son utilizadas por la aplicación Soluc. de triáng. Corresponden a los campos en la Vista numérica de la aplicación.

#### **SideA**

La longitud del Lado a. Establece la longitud del lado opuesto al ángulo A. Desde la Vista numérica de Soluc. de triáng., ingrese un valor positivo para a.

En un programa, ingrese:

n ▶ SideA

donde n > 0

# **SideB**

La longitud del Lado b. Establece la longitud del lado opuesto al ángulo B. Desde la Vista numérica de Soluc. de triáng., ingrese un valor positivo para b.

En un programa, ingrese:

n ▶ SideB

donde n > 0

#### **SideC**

La longitud del Lado c. Establece la longitud del lado opuesto al ángulo C. Desde la Vista numérica de Soluc. de triáng., ingrese un valor positivo para c.

En un programa, ingrese:

n ▶ SideC

donde n > 0

#### **AngleA**

Medida de ángulo A. Establece la medida del ángulo A. El valor de esta variable se interpreta según la configuración del modo ángulo (Grados o Radianes). Desde la Vista numérica de Soluc. de triáng., ingrese un valor positivo para ángulo A.

En un programa, ingrese:

n ▶ AngleA

donde n > 0

### **AngleB**

Medida de ángulo B. Establece la medida del ángulo B. El valor de esta variable se interpreta según la configuración del modo ángulo (Grados o Radianes). Desde la Vista numérica de Soluc. de triáng., ingrese un valor positivo para el ángulo B.

En un programa, ingrese:

n ▶ AngleB

donde n > 0

### **AngleC**

Medida del ángulo C. Establece la medida del ángulo C. El valor de esta variable se interpreta según la configuración del modo ángulo (Grados o Radianes). Desde la Vista numérica de Soluc. de triáng., ingrese un valor positivo para el ángulo C.

En un programa, ingrese:

n ▶ AngleC

donde n > 0

#### **TriType**

Corresponde al estado de  $\Box$  en la Vista numérica de Soluc. de triáng. Determina si se utiliza un solucionador de triángulo general o un solucionador de triángulo rectángulo. Desde la vista Soluc. de triáng., toque  $\Box$ 

En un programa, ingrese:

- 0 ▶ TriType para solucionador de triángulo general
- 1 ▶ TriType para solucionador de triángulo rectángulo

#### **Variables de la Configuración de inicio**

Las siguientes variables (excepto Ans) se encuentran en la Configuración de Inicio. Las primeras cuatro pueden sobrescribirse en la vista Config. simbólica de una aplicación.

#### **Ans**

Contiene el último resultado calculado en la Vista de inicio o CAS. Ans (n) regresa el noveno resultado en el historial de la vista de Inicio. En la vista de CAS, si Ans es una matriz, Ans (m, n) devuelve el elemento en la fila m y la columna n.

#### **HAngle**

Establece el formato de ángulo para la Vista de inicio. En Configuración de Inicio, seleccione Grados o Radianes para medir el ángulo.

En un programa, ingrese:

- 0 ▶ HAngle para Radianes.
- 1 **►** HAngle para Grados.
- 2 ▶ HAngle para Radianes.

#### **HDigits**

Establece el número de dígitos para un formato de número que no sea Estándar en la Vista de inicio. In Configuración de Inicio, introduzca un valor en el segundo campo de **Formato de número**.

En un programa, ingrese:

n ▶ HDigits, donde 0 < n < 11.

#### **HFormat**

Establece el formato de visualización del número usado en la Vista de inicio. En la Configuración de Inicio, seleccione Estándar, Fijo, Científico, o Ingeniería en el campo **Formato de número**.

En un programa, almacene uno de los siguientes números de constantes (o su nombre) en la variable HFormat:

0 Estándar

1 Fijo

2 Científico

3 Ingeniería

#### **HComplex**

Permite un resultado complejo de una entrada real. Por ejemplo, si HComplex se ajusta a 0, ASIN(2) devuelve un error; si HComplex se ajusta a 1, ASIN(2) devuelve 1.57079632679–1.31695789692\*i.

En la Configuración de Inicio, marque o desmarque el campo **Complex**. O, en un programa, escriba:

- 0 ▶ HComplex para Apagado.
- 1 ▶ HComplex para Encendido.

#### **Fecha**

Contiene la fecha del sistema. El formato es AAAA.MMDD. Este formato se utiliza independientemente del formato establecido en la pantalla Configuración de Inicio. En la página 2 de la Configuración de Inicio, ingrese valores para Date.

#### En un programa, ingrese:

YYYY. MMDD > Date, donde YYYY son los cuatro dígitos del año, MM son los dos dígitos del mes, y DD los dos dígitos del día.

#### **Hora**

Devuelve la hora actual del reloj en formato DMS. Esto es similar a la variable TICKS, que contiene el número de milisegundos desde que se inició el equipo.

Para definir la hora de reloj, introduzca Time: = H°MM'SS".

# **Idioma**

Contiene un número entero indicando el idioma del sistema. En Configuración de Inicio, seleccione un idioma para el campo **Language**.

En un programa, almacene uno de los siguientes números de constante en la variable Language:

1 ▶ Language (inglés)

- $2 \triangleright$  Language (chino)
- $3 \triangleright$  Language (francés)
- $4 \triangleright$  Language (alemán)
- 5 ▶ Language (español)
- 6 ▶ Language (holandés)
- 7 ▶ Language (portugués)

#### **Entrada**

Contiene un número entero que indica el modo de entrada. En Configuración de Inicio, seleccione una opción para **Entry**.

En un programa, ingrese:

- 0 ▶ Entry para Libro de texto
- 1 ▶ Entry para Algebraico
- 2 ▶ Entry para RPN

**ENTERO** 

#### **Base**

Retorna o establece la base del número entero. En Configuración de Inicio, seleccione una opción para el primer campo junto a **Enteros**. En un programa, ingrese:

- 0 ▶ Base para Binario
- 1 ► Base para Octal
- 2 ► Base para Decimal
- 3 ▶ Base para Hexadecimal

#### **Bits**

Retorna o establece la cantidad de bits para representar números enteros. En Configuración de Inicio, introduzca un valor para el segundo campo al lado de **Enteros**. En un programa, ingrese:

n ▶ Bits, donde n es el número de bits.

#### **Signed**

Retorna el estado, o establece una marca, que indica si el número entero tiene signo o no. En Configuración de Inicio, marque o desmarque el campo ± a la derecha de **Enteros**. En un programa, ingrese:

- 0 ▶ Signed para sin signo
- 1 > Signed para con signo

#### *Variables de Inicio comunes adicionales*

Además de las variables de Inicio que controlan la configuración de Inicio, hay cuatro variables de Inicio adicionales que permiten al usuario el acceso mediante programación a diversos tipos de objetos de Inicio.

#### **DelHVars**

DelHVars(n) o DelHVars("name") borra la variable de usuario de inicio especificada.

#### **HVars**

Permite el acceso a las variables de inicio definidas por el usuario.

HVars devuelve una lista de los nombres de todas las variables de inicio definidas por el usuario.

HVars(n) devuelve la enésima variable de inicio definida por el usuario.

HVars("name") devuelve la variable de inicio definida por el usuario con el nombre dado.

HVars (n or  $"name"$ , 2) si la variable es una función de usuario, devuelve la lista de los parámetros para esa función; de lo contrario devuelve 0.

HVars(n):=value almacena el valor en la enésima variable de inicio definida por el usuario.

HVars("name"):=value almacena un objeto en la variable de inicio definida por el usuario llamada "name". Si no existe dicha variable, la crea.

HVars(n or "name", 2):= {"Param1Name", ..., "ParamNName"} asume que la variable de usuario especificada contiene una función. Especifica cuáles son los parámetros de esa función.

#### **Notas**

La variable Notes proporciona acceso a las notas guardadas en la calculadora.

Notes devuelve una lista de los nombres de todas las notas en la calculadora.

Notes(n) devuelve el contenido de la enésima nota en la calculadora (1 a NbNotes).

Notes("name") devuelve el contenido de la nota llamada con ese nombre.

Este comando también se puede utilizar para definir, redefinir o borrar una nota.

Notes (n) :="string" establece el valor de la nota n. Si la cadena está vacía, la nota se borra.

Notes ("name"):="string" establece el valor de la nota "name". Si la cadena está vacía, la nota se borra. Si no hay nota llamada "name", la crea con una cadena como contenido.

#### **Programas**

La variable Programas proporciona acceso a los programas guardados en la calculadora.

Programs devuelve la lista de los nombres de todos los programas en la calculadora.

Programs(n) devuelve el contenido del enésimo programa en la calculadora (1 a NbPrograms)

Programs(n):="string" establece el código fuente del programa para el programa n. Si la cadena está vacía, se borra el programa.

Programs("name") devuelve la fuente de programa denominado "name".

Programs("name"):="string" establece el código fuente del programa "name" conforme a una cadena. Si la cadena está vacía, se borra el programa. Si no hay un programa llamado "name", lo crea.

#### **TOff**

TOff contiene un número entero que define el número de milisegundos hasta el próximo cierre automático de la calculadora. El valor predeterminado es de 5 minutos, o #493E0h (5\*60\*1000 milisegundos).

Los rangos válidos son de #1388h a #3FFFFFFFh.

#### **Variables de Config. simbólica**

Las siguientes variables se encuentran en la Config. simbólica de una aplicación. Se pueden usar para sobrescribir el valor de la variable correspondiente en la Configuración de Inicio.

# **AAngle**

Establece el modo de ángulo.

Desde Config. simbólica, elija Sistema, Grados o Radianes para la medida del ángulo. Sistema (predeterminado) fuerza la medida del ángulo para que coincida con la Configuración de Inicio.

En un programa, ingrese:

- 0 ▶ AAngle para Sistema (predeterminado)
- 1 AAngle para Radianes
- 2 ▶ AAngle para Grados
- 3 ▶ AAngle para Gradianes

#### **AComplex**

Establece el modo de número complejo.

Desde la Config. simbólica, elija Sistema, Encendido o Apagado. Sistema (predeterminado) forzará el modo de número complejo con la configuración correspondiente en Configuración de Inicio.

En un programa, ingrese:

- 0 ▶ AComplex para Sistema (predeterminado)
- 1 ▶ AComplex para Encendido
- 2 ▶ AComplex para Apagado

# **ADigits**

Contiene el número de lugares decimales a utilizar para los formatos de números Fijo, Científico o Ingeniería en la Config. simbólica de la aplicación.

Desde la Config. simbólica, ingrese un valor en el segundo campo de Formato de número.

En un programa, ingrese:

n ▶ ADigits

donde 0 < n <11

#### **AFormat**

Define el formato de visualización de los números usados para la visualización en la Vista de inicio y para las etiquetas de ejes en la Vista de gráfico.

En la Config. simbólica, seleccione Estándar, Fijo, Científico o Ingeniería en el campo **Formato de número**.

En un programa, almacene el número constante en la variable AFormat.

0 Sistema

1 Estándar

2 Fijo

3 Científico

4 Ingeniería

Por ejemplo:

3 ▶ AFormat

# *Variables de resultados*

Las aplicaciones Función, 1Var estadística, 2Var estadística e Inferencia ofrecen funciones que generan resultados que pueden ser reutilizados fuera de dichas aplicaciones (como en un programa). Por ejemplo, la aplicación Función puede encontrar una raíz de una función y esa raíz se escribe en una variable llamada Root. Esa variable luego puede utilizarse en otra parte.

Las variables de resultados están enumeradas con las aplicaciones que las generan.

# **29 Aritmética básica con entero**

La base numérica común utilizada en las matemáticas actuales es la base 10.De forma predeterminada, todos los cálculos de la calculadora HP Prime se realizan en base 10, y todos los resultados se muestran en base 10.

No obstante, la calculadora HP Prime permite realizar operaciones de aritmética con enteros con cuatro bases: decimal (base 10), binario, (base 2), octal (base 8) y hexadecimal (base 16). Por ejemplo, puede multiplicar 4 en base 16 por 71 en base 8 y la respuesta sería E4 en base 16. Esto es el equivalente en base 10 a multiplicar 4 por 57 para obtener 228.

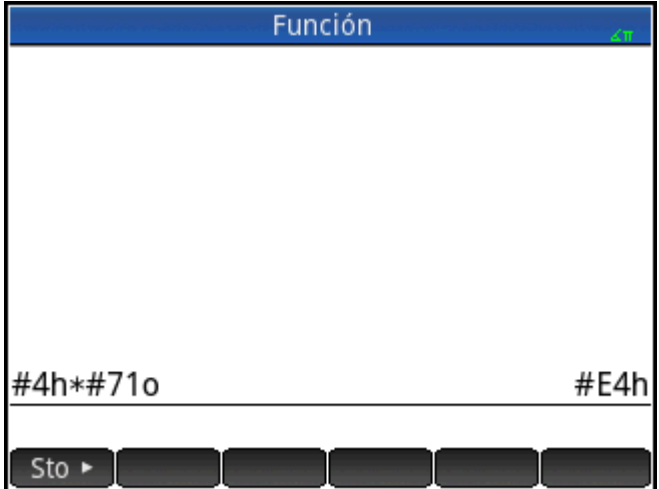

Indica que van a iniciar operaciones de aritmética con enteros precediendo el número con el símbolo de almohadilla (#, que se obtiene al pulsar  $\sqrt{\frac{MPLA}{r}}$ , 3, ...). A continuación, indique qué base se va a utilizar para el número añadiendo el marcador de base correspondiente:

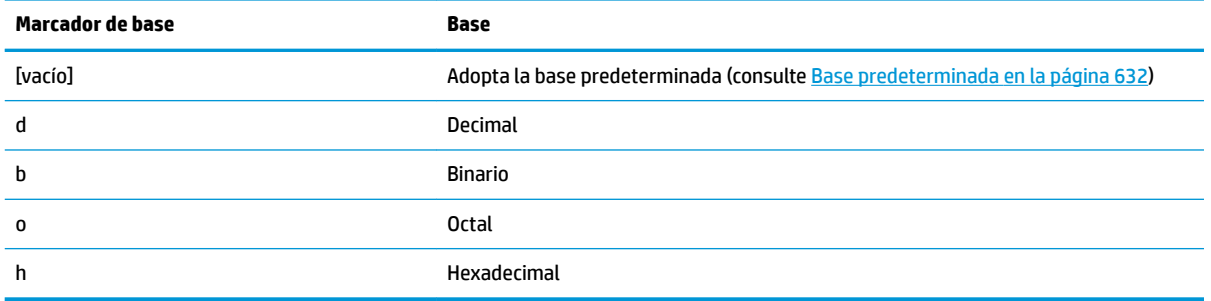

Por lo tanto, #11b representa 3<sub>10</sub>. El marcador de base *b* indica que el número debe interpretarse como un número binario: 11<sub>2</sub>. Por lo tanto, #E4h representa 228<sub>10</sub>. El marcador de base *h* indica que el número debe interpretarse como un número hexadecimal: E4<sub>16</sub>.

Tenga en cuenta que, en la aritmética con enteros, el resultado de cualquier cálculo que devuelva un resto en aritmética de punto flotante se trunca: solo se presenta la porción entera. Por lo tanto, #100b/#10b devuelve la respuesta correcta: #10b (dado que  $4_{10}/2_{10}$  es  $2_{10}$ ). No obstante, #100b/#11b devuelve solo el componente entero del resultado correcto: #1b.

<span id="page-679-0"></span>Tenga en cuenta también que la precisión de la aritmética con enteros puede estar limitada por el tamaño de las palabras del entero. El tamaño de las palabras trata del número máximo de bits que puede representar un entero. Puede configurar esta opción en un valor entre 1 y 64. Cuanto más pequeño sea el tamaño de las palabras, el entero más pequeño podrá representarse con mayor precisión. El tamaño de las palabras predeterminado es 32, adecuado para representar enteros de hasta 2 × 10º aproximadamente. No obstante, los enteros de tamaño superior a este se truncarán, es decir, los bits más significativos (es decir, los bits iniciales) se eliminarán. Por tanto, el resultado de cualquier cálculo relacionado con un número de esas carácterísticas no será preciso.

# **Base predeterminada**

La configuración de una base predeterminada solo afecta a la entrada y la visualización de números utilizados en aritmética con enteros. Si configura la base predeterminada en binario, 27 y 44 se seguirán representando de esa forma en la vista de Inicio, y el resultado de esos números añadidos se seguirá representando como 71. No obstante, si introduce #27b, obtendrá un error de sintaxis, porque 2 y 7 no son enteros encontrados en operaciones de aritmética binaria. Deberá introducir 27 como #11011b (dado que  $27_{10}$ =11011<sub>2</sub>).

La configuración de una base predeterminada significa que no tendrá que especificar siempre un marcador de base para los números en aritmética de enteros. Pero existe una excepción: cuando desea incluir un número de la base no predeterminada: en este caso, deberá incluir el marcador de base. Por lo tanto, si la base predeterminada es 2 y desea introducir 27 para operaciones de aritmética con enteros, puede introducir solo #11011 sin el sufijo *b*. En cambio, si desea introducir E416, necesita introducirlo con el sufijo: #E4h (la calculadora HP Prime añade los marcadores de base omitidos cuando el cálculo se muestra en el historial).

Tenga en cuenta que, si cambia la base predeterminada, cualquier cálculo del historial relacionado con aritmética con enteros *para el que no haya añadido explícitamente un marcador de base* volverá a mostrarse en la base nueva. En el ejemplo de la derecha, el primer cálculo ha incluido explícitamente los marcadores de base (*b* para cada operando). El segundo cálculo era una copia del primero, pero sin los marcadores de base. A continuación, la base predeterminada se cambió a hex. El primer cálculo permaneció como estaba y el segundo (sin marcadores de base añadidos explícitamente a los operandos) se mostraron de nuevo en base 16.

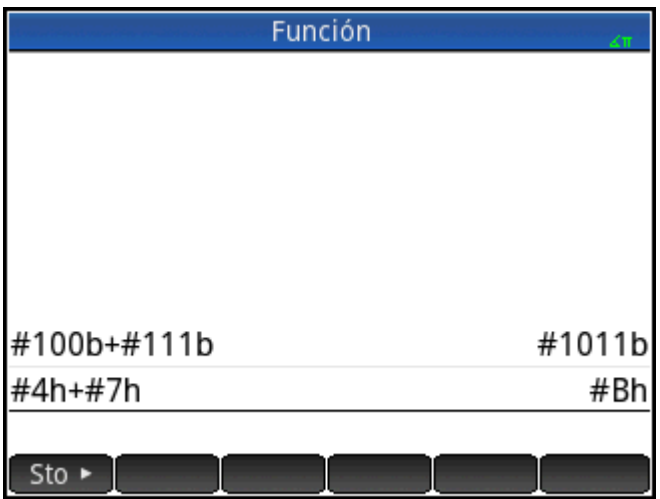

# **Cambio de la base predeterminada**

La base predeterminada de la calculadora para operaciones de aritmética con enteros es 16 (hexadecimal). Para cambiar la base predeterminada:

**1.**

Acceda a la pantalla **Configuración de Inicio**: **Shift** 

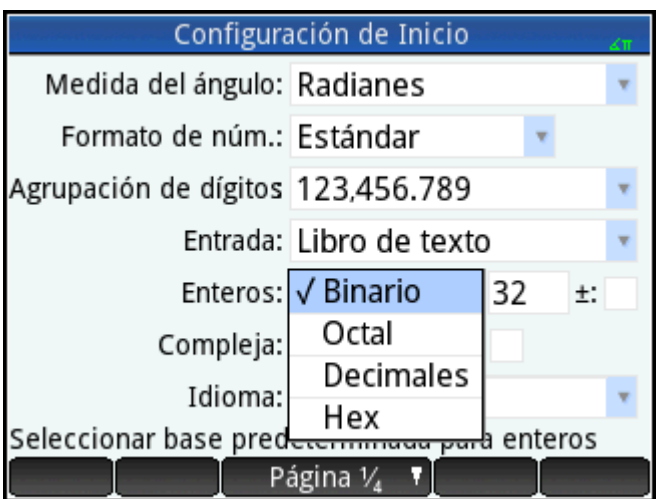

- **2.** Seleccione la base que desea en el menú **Enteros**: **Binario**, **Octal**, **Decimal** o **Hex**.
- **3.** El campo situado a la derecha del menú Enteros es el campo de tamaño de las palabras. Se trata del número máximo de bits que puede representar un entero. El valor predeterminado es 32, pero puede cambiarlo por cualquier valor entre 1 y 64.
- **4.** Si desea permitir el uso de enteros con signo, seleccione la opción **±** que aparece a la derecha del campo de tamaño de las palabras. Si se selecciona esta opción, se reduce el tamaño máximo de un entero a un bit menos que el tamaño de palabras.

# **Ejemplos de aritmética con enteros**

Los operandos en aritmética de enteros pueden ser de la misma base o de bases mixtas.

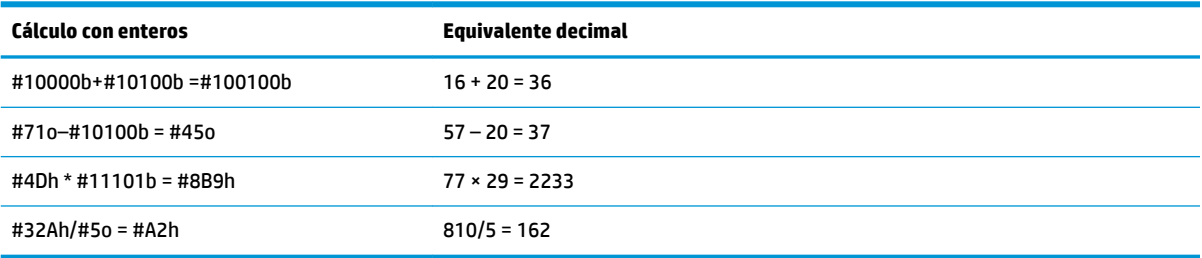

# **Aritmética con bases mixtas**

Excepto cuando dispone de operandos de bases diferentes, el resultado del cálculo se presenta en la base del primer operando. El ejemplo de la derecha muestra dos cálculos equivalentes: el primero multiplica 4<sub>10</sub> por 57<sub>10</sub> y el segundo multiplica 57<sub>10</sub> por 4<sub>10</sub>. Obviamente, los resultados también son matemáticamente equivalentes. No obstante, cada uno de ellos se presenta en la base del operando introducido en primer lugar: 16 en el primer caso y 8 en el segundo.

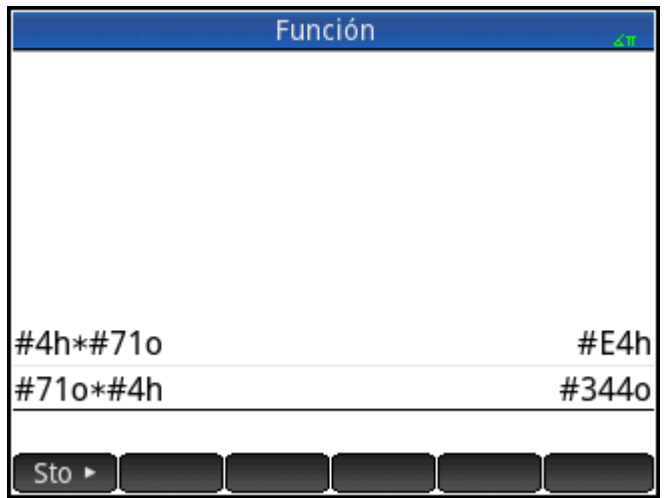

La excepción la constituye si el operando no se ha marcado como un entero precediéndolo de #. En estos casos, el resultado se presenta en base 10.

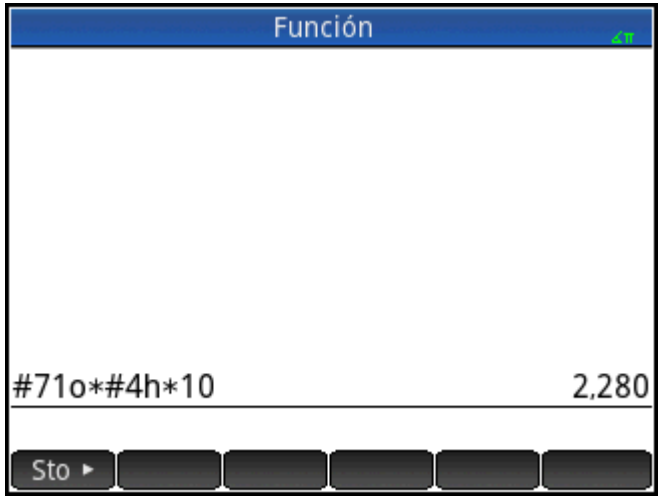

# **Manipulación de enteros**

El resultado de operaciones de aritmética con enteros se puede manipular y analizar en mayor detalle si lo visualiza en el cuadro de diálogo **Editar entero**.

**1.** En la vista de Inicio, utilice las teclas del cursor para seleccionar los resultados de su interés.

**2.** Pulse  $\boxed{\text{Shift}}$   $\boxed{\phantom{0}}$   $\boxed{\phantom{0}}$  (Base).

> Se mostrará el cuadro de diálogo **Editar entero**. El campo **Era** de la parte superior muestra los resultados seleccionados en la vista Inicio.

Los equivalentes hex y decimales se muestran en el campo **Salida**, seguido de una representación bit a bit del entero.

Los símbolos que aparecen debajo de la representación de bits muestran las teclas que puede pulsar para editar el entero (tenga en cuenta que esto no cambia el resultado del cálculo en la vista de Inicio). Las teclas son:

- o  $\left(\blacktriangleright\right)$  (Shift): estas teclas desplazan los bits un espacio a la izquierda (o a la derecha). Al pulsar cada una, el nuevo entero representado aparece en el campo **Salida** (en los campos hex y decimales que aparecen debajo de este).
- o (Bits): estas teclas aumentan (o disminuyen) el tamaño de las palabras. El nuevo

tamaño de palabra se añade al valor mostrado a continuación en el campo **Salida**.

- $^{+/ -}$  (Neg): devuelve el complemento de los dos (es decir, cada bit del tamaño de palabras especificado se invierte y otro se añade). El nuevo entero representado aparece en el campo **Salida**  (en los campos hex y decimales que aparecen debajo de este).
- o (base de ciclo): muestra el entero en el campo **Salida** en otra base.

Los botones del menú proporcionan opciones adicionales:

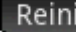

Reini. : devuelve todos los cambios a su estado original

Base

: pasa por las distintas bases; como ocurre al pulsar +

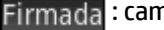

Firmada : cambia el tamaño de las palabras entre con signo y sin signo

NOT : devuelve el complemento de uno, es decir, cada bit del tamaño de palabra especificado se invierte: 0 se sustituye por 1 y 1 por 0. El nuevo entero representado aparece en el campo Salida (en los campos hex y decimales que aparecen debajo de este).

 : activa el modo de edición. Aparece un cursor y puede desplazarse por el cuadro de menú con ayuda de las teclas del cursor. Los campos hex y decimal se pueden modificar, al igual que la representación de bits. Un cambio en un campo modifica automáticamente el resto de campos.

: cierra el cuadro de diálogo y guarda sus cambios. Si no desea guardar los cambios, pulse

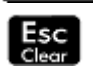

.

**3.** Realice los cambios que desee.

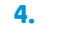

Para guardar los cambios, toque  $\Box$  OK  $\Box$ ; de lo contrario, pulse

**X** NOTA: Si guarda los cambios, la próxima vez que seleccione el mismo resultado en la vista de Inicio y abra el cuadro de diálogo **Editar entero**, el valor mostrado en el campo **Era** será el valor que haya guardado, no el valor del resultado.

# **Funciones de base**

Numerosas funciones relacionadas con la aritmética con enteros pueden invocarse desde la vista de Inicio y desde los programas:

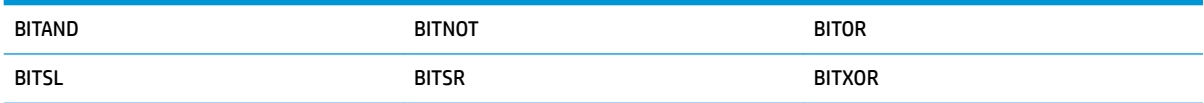

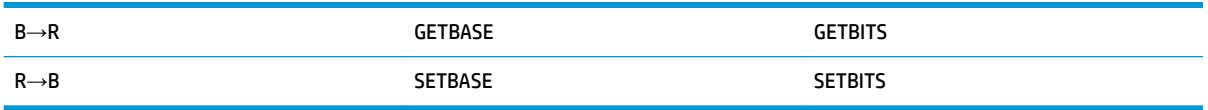

Estas se describen en [Entero en la página 595](#page-642-0).
# **30 Apéndice A – Glosario**

### **Aplicación**

Aplicación pequeña diseñada para estudiar uno o más temas relacionados o para resolver problemas de un tipo determinado. Las aplicaciones integradas son Función, Creación de gráficos avanzada, Geometría, Hoja de cálculo, 1Var estadística, 2Var estadística, Inferencia, DataStreamer, Soluc., Soluc. lineal, Soluc. de triáng., Finanzas, Paramétrica, Polar, Secuencia, Explorador lineal, Explor. cuadrático y Explor. trigonom. Una aplicación puede completarse con los datos y las soluciones para un problema específico. Es reutilizable (como un programa, pero más fácil de usar) y registra todas sus configuraciones y definiciones.

### **Botón**

Opción o menú que se muestra en la parte inferior de la pantalla y que se activa de forma táctil. Comparar con la *tecla*.

### **CAS**

Sistema algebraico computacional. Utilice el sistema algebraico computacional para realizar cálculos exactos o simbólicos. Compara con los cálculos realizados en la vista de Inicio, que a menudo devuelven aproximaciones numéricas. Puede compartir resultados y variables entre el sistema algebraico computacional y la vista de Inicio (y viceversa).

### **Catálogo**

Recopilación de elementos, como matrices, listas, programas, etc. Los nuevos elementos que cree se guardan en un catálogo y puede elegir un elemento específico de un catálogo para trabajar con él. Existe un catálogo especial llamado Biblioteca de aplicaciones, que incluye la lista de aplicaciones.

### **Comando**

Una operación que se utiliza en los programas. Los comandos pueden almacenar resultados en variables, pero no muestran resultados.

### **Expresión**

Un número, variable o expresión algebraica (números más funciones) que produce un valor.

### **Función**

Una operación que puede tener argumentos y que devuelve un resultado. No guarda resultados en variables. Los argumentos deben incluirse entre paréntesis y separarse con comas.

### **Vista de Inicio**

El punto de inicio básico de la calculadora. La mayoría de los cálculos pueden realizarse en la vista de Inicio. No obstante, estos cálculos solo devuelven aproximaciones numéricas. Para obtener resultados exactos, puede utilizar el sistema algebraico computacional. Puede compartir resultados y variables entre el sistema algebraico computacional y la vista de Inicio (y viceversa).

### **Formulario de entrada**

Pantalla en la que puede configurar valores o elegir opciones. Otro nombre para cuadro de diálogo.

### **Tecla**

Tecla del teclado (en contraposición a un botón, que aparece en la pantalla y debe tocarse para activarse).

### **Biblioteca**

Recopilación de elementos (especÈficamente, las aplicaciones). Consulte también *catálogo*.

### **Lista**

Conjunto de objetos separados por comas e incluidos entre llaves. Las listas suelen utilizarse para contener datos estadísticos y para evaluar una función con múltiples valores. Las listas pueden crearse y manipularse en el editor de listas y almacenarse en el catálogo de listas.

### **Matriz**

Matriz bidimensional de números reales o complejos incluidos entre corchetes. Las matrices pueden crearse y manipularse en el editor de matrices y almacenarse en el catálogo de matrices. Los vectores también los gestionan el catálogo y el editor de matrices.

### **Menú**

Una selección de opciones mostradas en pantalla. Puede aparecer como una lista o como un conjunto de botones táctiles en la parte inferior de la pantalla.

### **Nota**

Texto que escribe en el editor de notas. Puede ser una nota general e independiente, o una nota específica de una aplicación.

### **Abrir enunciado**

Un enunciado abierto está compuesto por dos expresiones (algebraicas o aritméticas) separadas por un operador relacional como =, <, etc. Entre los ejemplos de enunciados abiertos se incluyen *y* <sup>2</sup>*<x*-1 y *x* <sup>2</sup>*–y*<sup>2</sup>=*3+x*.

#### **Programa**

Conjunto reutilizable de instrucciones que se registran mediante el editor de programas.

### **Variable**

Nombre dado a un objeto (como un número, una lista, una matriz, un gráfico, etc.) para ayudarle a recuperarlo posteriormente. El comando  $\overline{\phantom{a}}$  Sto $\overline{\phantom{a}}$  asigna una variable y el objeto puede recuperarse seleccionando la variable asociada en el menú de variables (Vars.

### **Vector**

Matriz unidimensional de números reales o complejos incluidos entre corchetes simples. Los vectores pueden crearse y manipularse en el editor de matrices y almacenarse en el catálogo de matrices.

#### **Vistas**

Entornos principales de las aplicaciones de HP. Entre los ejemplos de vistas de aplicaciones se incluyen las vistas de gráfico, configuración de gráfico, numérica, configuración numérica, simbólica y configuración simbólica.

# **31 Apéndice B, Solución de problemas**

# **La calculadora no responde**

Si la calculadora no responde, intente primero restablecerla. Es un procedimiento parecido al del reinicio de una PC. Cancela algunas operaciones, restaura algunas condiciones y borra las ubicaciones de la memoria temporal. No obstante, no borra los datos almacenados (variables, aplicaciones, programas, etc.).

# **Restablecimiento de la calculadora**

Vuelque la calculadora e introduzca un clip de papel en el orificio de restablecimiento justo encima de la cubierta del compartimento de la batería. La calculadora se reiniciará y volverá a la vista de Inicio.

# **Si no se enciende la calculadora**

Si la calculadora HP Prime no se enciende, siga los pasos que se indican a continuación hasta que la calculadora se encienda. Quizás lo haga antes de completar todo el procedimiento. Si la calculadora sigue sin encenderse, póngase en contacto con el servicio de atención al cliente.

- **1.** Cargue la calculadora durante al menos hora.
- **2.** Después de cargarla durante una hora, encienda la calculadora.
- **3.** Si no se enciende, restablezca la calculadora como se indica en la sección anterior.

# **Límites de funcionamiento**

**Temperatura de funcionamiento:** 0º a 45ºC (32º a 113ºF).

**Temperatura de almacenamiento:** –20º a 65ºC (–4º a 149ºF).

**Humedad en funcionamiento y almacenamiento:** oscila entre 90% de humedad relativa y 40ºC (104ºF) como máximo. No deje que la calculadora se moje.

La batería funciona a 3,7 V con una capacidad de 1500 mAh (5,55 Wh).

# **Mensajes de estado**

La tabla siguiente indica los mensajes de error generales más comunes y sus significados. Algunas aplicaciones y el sistema algebraico computacional muestran mensajes de error específicos explicativos.

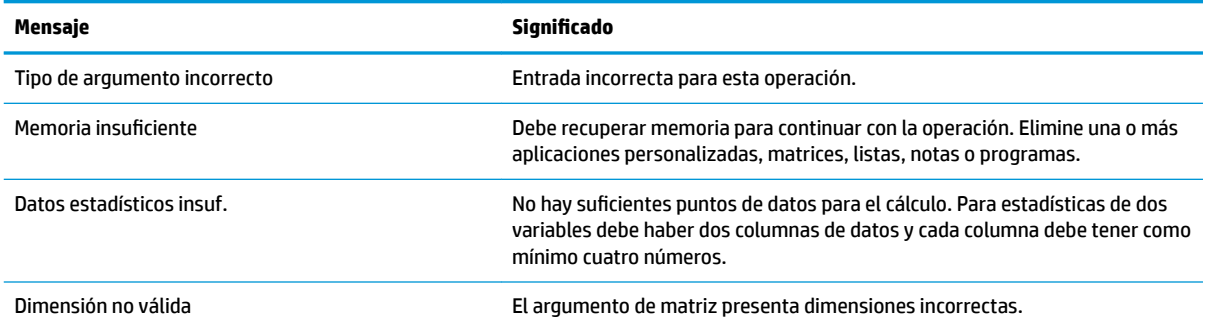

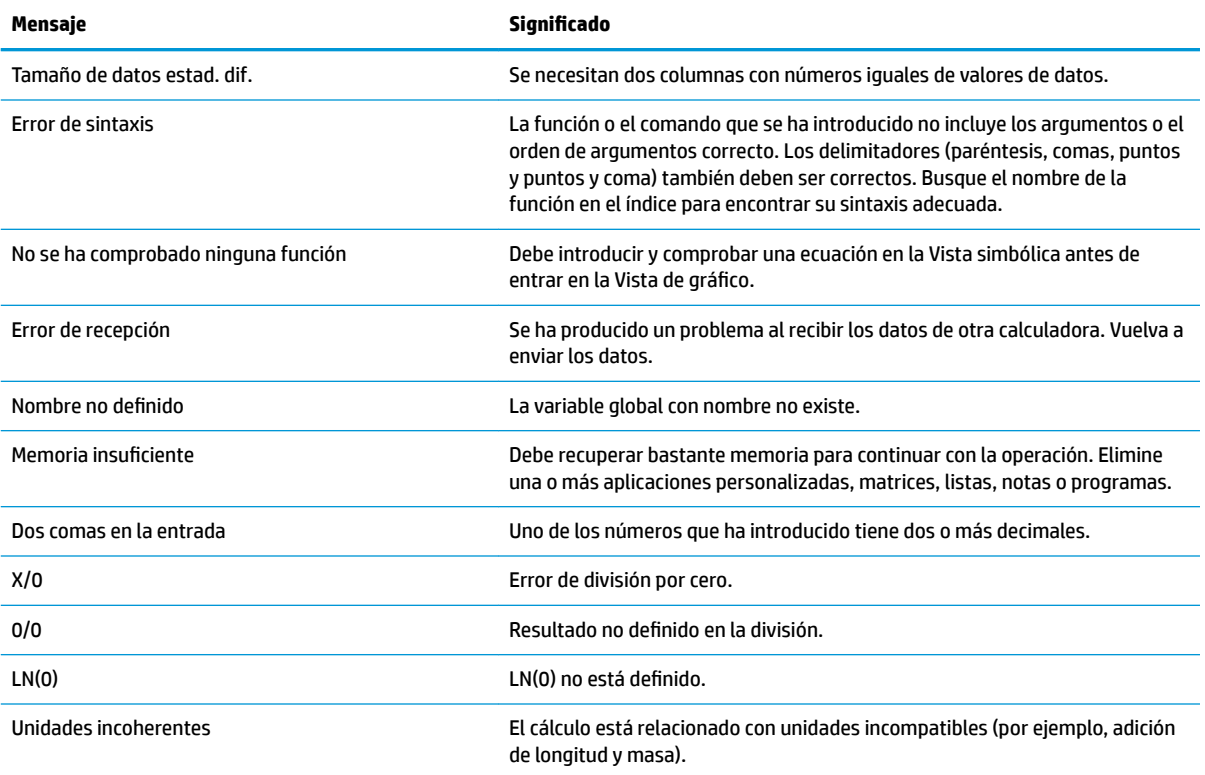

# **Índice**

### **A**

aplicación 1Var estadística [224](#page-271-0) adición de una nota [101](#page-148-0) Aplicación 2Var estadística [242](#page-289-0) calificación de variables [105](#page-152-0) creación [101](#page-148-0) creación, ejemplo [102](#page-149-0) Finanzas [317](#page-364-0) función [106](#page-153-0) funciones [103](#page-150-0) Inferencia [258](#page-305-0) Paramétrica [298](#page-345-0) Polar [303](#page-350-0) Secuencia [308](#page-355-0) Soluc. [287](#page-334-0) Soluc. de triáng. [325](#page-372-0) Soluc. lineal [295](#page-342-0) variables [103](#page-150-0), [104](#page-151-0) Aplicación 1Var estadística [224](#page-271-0) clasificación de datos [233](#page-280-0) diagramas de caja [235](#page-282-0) edición de datos [230,](#page-277-0) [232](#page-279-0) eliminación de datos [232](#page-279-0) estadísticas calculadas [233](#page-280-0) exploración del gráfico [240](#page-287-0) generación de datos [233](#page-280-0) gráfico circular [239](#page-286-0) gráfico de control [238](#page-285-0) gráfico de puntos [238](#page-285-0) gráfico de tallo y hojas [239](#page-286-0) gráficos de barras [237](#page-284-0) gráficos de línea [236](#page-283-0) gráficos de Pareto [237](#page-284-0) gráficos de probabilidad normal [236](#page-283-0) histograma [235](#page-282-0) ingreso de datos [230](#page-277-0) inserción de datos [232](#page-279-0) Menú Más [231](#page-278-0), [250](#page-297-0) tipos de gráficos [235](#page-282-0) trazado [234](#page-281-0) Trazado de datos [235](#page-282-0) Vista Config. de gráfico [240](#page-287-0) Vista de gráfico [240](#page-287-0)

Vista numérica [231](#page-278-0), [250](#page-297-0) Vista simbólica [227](#page-274-0) Aplicación 2Var estadística [242](#page-289-0) acceso [242](#page-289-0) configuración del gráfico [246](#page-293-0) datos [244](#page-291-0) definición de ajuste [252](#page-299-0) edición de datos [249](#page-296-0) estadísticas calculadas [252](#page-299-0) exploración de estadísticas [245](#page-292-0) gráfico de dispersión [254](#page-301-0) ingreso de datos [243](#page-290-0), [249](#page-296-0) modelo de regresión [251](#page-298-0) orden de trazado [255](#page-302-0) predicción de valores [248](#page-295-0), [256](#page-303-0) predicción de valores, Vista de gráfico [256](#page-303-0) predicción de valores, Vista de Inicio [256](#page-303-0) selección del ajuste [251](#page-298-0) solución de problemas [257](#page-304-0) tipo de ajuste [244](#page-291-0) tipos de ajuste [251](#page-298-0) Trazado de datos [253](#page-300-0) trazado del gráfico [247](#page-294-0) trazado de una curva [254](#page-301-0) Vista Config. de gráfico [256](#page-303-0) Vista de gráfico [255](#page-302-0) visualización de ecuación [247](#page-294-0) Aplicación Creación de gráficas avanzada abrir sentencia [134](#page-181-0) acceso [133](#page-180-0) configuración del gráfico [134](#page-181-0) definiciones seleccionadas [135](#page-182-0) exploración de la vista numérica [139](#page-186-0) exploración del gráfico [135](#page-182-0) Galería de gráfico [143](#page-190-0) Galería de gráfico, exploración [143](#page-190-0) trazado, extremo [141](#page-188-0) trazado, puntos de interés [142](#page-189-0) trazado, vista numérica [140](#page-187-0) trazar [137](#page-184-0)

Vista Configuración numérica [140](#page-187-0) Vista numérica [138](#page-185-0) visualización de la Vista numérica [139](#page-186-0) Aplicación Creación de gráficos avanzada [131](#page-178-0) Aplicación de hoja de cálculo Comando CHOOSE [217](#page-264-0) aplicaciones [59](#page-106-0) acceso [60](#page-107-0) eliminación [61](#page-108-0) opciones [61](#page-108-0) orden [61](#page-108-0) restablecimiento [60](#page-107-0) Aplicación Finanzas [317](#page-364-0) amortización [322](#page-369-0) cálculo de amortizaciones [322](#page-369-0) Cálculos de TVM [321](#page-368-0) diagramas de flujo de efectivo [319](#page-366-0) ejemplo de amortización [322](#page-369-0) gráfico de amortización [324](#page-371-0) valor del dinero en el tiempo [320](#page-367-0) Aplicación Función [106](#page-153-0), [108](#page-155-0) acceso [106](#page-153-0) adición de una tangente [123](#page-170-0) análisis de funciones [114](#page-161-0) área entre funciones [121](#page-168-0) cambio de escala [110](#page-157-0) configuración del gráfico [107](#page-154-0) definición de expresiones [107](#page-154-0) derivadas [126](#page-173-0) desplazamiento a un valor [113](#page-160-0) desplazamiento por una tabla [113](#page-160-0) dibujar bocetos [115](#page-162-0) ecuación cuadrática [117](#page-164-0) exploración de la vista numérica [112](#page-159-0) extremos de la ecuación cuadrática [122](#page-169-0) integrales [126](#page-173-0), [128](#page-175-0)

intersección de dos funciones [119](#page-166-0) menú Vista de gráfico [114](#page-161-0) modificar gráficos [116](#page-163-0) opciones de zoom [114](#page-161-0) operaciones [125](#page-172-0) otras opciones [114](#page-161-0) pendiente de la función cuadrática [120](#page-167-0) trazar función [109](#page-156-0) variables [123](#page-170-0), [124](#page-171-0) Vista Configuración numérica [111](#page-158-0) Vista numérica [111](#page-158-0) aplicación Geometría [144](#page-191-0) acceso [144](#page-191-0) Adición de cálculos [149](#page-196-0) adición de una tangente [146](#page-193-0) adición de un punto restringido [145](#page-192-0) Cálculos en la Vista de gráfico [151](#page-198-0) creación de un punto derivado [147](#page-194-0) preparación [144](#page-191-0) trazado del gráfico [144](#page-191-0) trazo de la derivada [151](#page-198-0) Aplicación Hoja de cálculo [207](#page-254-0) botones y teclas [219](#page-266-0) Cálculos del sistema algebraico computacional [219](#page-266-0) copiado y pegado [216](#page-263-0) denominación de celda [213](#page-260-0) funciones [223](#page-270-0) funciones externas [215](#page-262-0) importación de datos [215](#page-262-0) introducción directa [214](#page-261-0) movimientos gestuales [212](#page-259-0) navegación [212](#page-259-0) operaciones básicas [212](#page-259-0) parámetros de formato [222](#page-269-0) referencia a variables [218](#page-265-0), [220](#page-267-0) referencias de celda [212](#page-259-0) referencias externas [217](#page-264-0) selección [212](#page-259-0) uso de nombres en los cálculos [213](#page-260-0) Aplicación Inferencia [258](#page-305-0) acceso [258,](#page-305-0) [265](#page-312-0) ANOVA [286](#page-333-0)

Aplicación 1Var estadística [264](#page-311-0) cálculo de estadísticas [265](#page-312-0) datos de muestra [258](#page-305-0) datos no deseados [264](#page-311-0) importación de datos [267](#page-314-0) importación de estadísticas [264](#page-311-0) inferencia para regresión [280](#page-327-0) ingreso de datos [262](#page-309-0), [264](#page-311-0) intervalo de confianza para la interceptación [283](#page-330-0) intervalo de confianza para pendiente [282](#page-329-0) intervalo de confianza para una respuesta promedio [284](#page-331-0) intervalo de predicción [285](#page-332-0) intervalos de confianza [274](#page-321-0) intervalo T de dos muestras [278](#page-325-0) intervalo T de una muestra [277](#page-324-0) intervalo Z de dos muestras [275](#page-322-0) intervalo Z de dos proporciones [276](#page-323-0) intervalo Z de una muestra [274](#page-321-0) intervalo Z de una proporción [276](#page-323-0) método [266](#page-313-0) método de inferencia [260](#page-307-0) prueba de bondad de ajuste [279](#page-326-0) prueba de tabla de dos vías [280](#page-327-0) pruebas de chi-cuadrado [279](#page-326-0) pruebas de hipótesis [268](#page-315-0) prueba T de dos muestras [273](#page-320-0) prueba T de una muestra [272](#page-319-0) prueba T lineal [281](#page-328-0) prueba Z de dos muestras [269](#page-316-0) prueba Z de dos proporciones [271](#page-318-0) prueba Z de una muestra [269](#page-316-0) prueba Z de una proporción [270](#page-317-0) resultados de gráfico [268](#page-315-0) resultados numéricos [267](#page-314-0) tipo [266](#page-313-0) trazado de los resultados de la prueba [263](#page-310-0) Vista simbólica [259](#page-306-0) visualización de los resultados de la prueba [262](#page-309-0) Aplicación Paramétrica [298](#page-345-0) acceso [298](#page-345-0) configuración del gráfico [300](#page-347-0), [305](#page-352-0)

definición de funciones [298](#page-345-0) exploración del gráfico [301](#page-348-0) medida del ángulo [299](#page-346-0) Vista numérica [302](#page-349-0) Aplicación Polar [303](#page-350-0) acceso [303](#page-350-0) definición de función [303](#page-350-0) exploración del gráfico [306](#page-353-0) medida del ángulo [304](#page-351-0) Vista numérica [306](#page-353-0) Aplicación Secuencia [308](#page-355-0), [309](#page-356-0) acceso [309](#page-356-0) configuración del gráfico [310](#page-357-0), [315](#page-362-0) definición de expresión [309,](#page-356-0) [314](#page-361-0) exploración del gráfico [312](#page-359-0) secuencias definidas explícitamente [314](#page-361-0) tabla de valores [316](#page-363-0) tabla de valores, configuración [314](#page-361-0) tabla de valores, exploración [313](#page-360-0) trazado de la secuencia [311](#page-358-0), [315](#page-362-0) Vista numérica [312](#page-359-0) Aplicación Soluc [287](#page-334-0) acceso [287,](#page-334-0) [291](#page-338-0) borrar [288](#page-335-0) calcular [289](#page-336-0), [293](#page-340-0) definición de ecuación [288](#page-335-0) definición de ecuaciones [291](#page-338-0) información sobre soluciones [294](#page-341-0) introducción de un valor de inicialización [292](#page-339-0) limitaciones [293](#page-340-0) trazado [290](#page-337-0) una ecuación [287](#page-334-0), [291](#page-338-0) variables conocidas [289](#page-336-0) Aplicación Soluc. de triángulo [325](#page-372-0) acceso [325](#page-372-0) caso indeterminado [327](#page-374-0) casos especiales [327](#page-374-0) medida del ángulo [325](#page-372-0) No existe solución [328](#page-375-0) no hay suficientes datos [328](#page-375-0) tipos de triángulo [327](#page-374-0) valores conocidos [326](#page-373-0) valores desconocidos [326](#page-373-0)

Aplicación Soluc. lineal [295](#page-342-0) acceso [295](#page-342-0) elementos del menú [297](#page-344-0) sistema de dos por dos [297](#page-344-0) Aplicación Var 2 estadística Boceto [256](#page-303-0) Menú de Función [255](#page-302-0) ayuda [34](#page-81-0)

## **B**

biblioteca de aplicaciones [60](#page-107-0) brillo [4](#page-51-0)

## **C**

cálculos [22](#page-69-0) cálculos de muestra [39](#page-86-0) cancelación [3](#page-50-0) CAS [45](#page-92-0) cálculos [46](#page-93-0) configuraciones [48](#page-95-0) elementos del menú [49](#page-96-0) Variables de inicio [50](#page-97-0) vista [45](#page-92-0) Vista de Inicio [50](#page-97-0) comandos DROPN [42](#page-89-0) DUPN [42](#page-89-0) Eco [42](#page-89-0) eliminación de todos los elementos [44](#page-91-0) eliminación de un elemento [43](#page-90-0) interc [42](#page-89-0) PICK [41](#page-88-0) ROLL [42](#page-89-0) stack [42](#page-89-0) visualización de un elemento [43](#page-90-0)  $\rightarrow$ LIST [42](#page-89-0) comandos de geometría [185](#page-232-0) Config. sist. algebraico comp. [48](#page-95-0) Página 2 [49](#page-96-0) Configuración del sistema algebraico computacional página 1 [48](#page-95-0) configuraciones [18](#page-65-0) Inicio [19](#page-66-0), [20,](#page-67-0) [21](#page-68-0) Inicio, especificación [21](#page-68-0) configuración rápida [6](#page-53-0)

## **D**

datos uso compartido [32](#page-79-0) definición adición [70](#page-117-0) color [72](#page-119-0) creación de bloques [70](#page-117-0) eliminación [73](#page-120-0) evaluación [72](#page-119-0) modificación [70](#page-117-0) selección [72](#page-119-0)

## **E**

encendido/apagado [3](#page-50-0) expresiones [23](#page-70-0) reutilización [26](#page-73-0)

**F**

formularios de entrada [17](#page-64-0) restablecimiento [18](#page-65-0) funciones de geometría [185](#page-232-0)

## **G**

geometría [144](#page-191-0) Gestor de memoria Catálogo de copias de seguridad [33](#page-80-0) uso de [33](#page-80-0) gestos táctiles [6](#page-53-0)

# **M**

menú Catlg [185,](#page-232-0) [200](#page-247-0) affix [200](#page-247-0) baricentro [201](#page-248-0) convexhull [201](#page-248-0) distance2 [201](#page-248-0) division\_point [201](#page-248-0) equilateral\_triangle [201](#page-248-0) exbisector [202](#page-249-0) extract\_measure [202](#page-249-0) harmonic\_conjugate [202](#page-249-0) harmonic\_division [202](#page-249-0) is\_harmonic [203](#page-250-0) is\_harmonic\_circle\_bundle [203](#page-250-0) is\_harmonic\_line\_bundle [203](#page-250-0) is\_orthogonal [203](#page-250-0) is\_rectangle [203](#page-250-0) is\_rhombus [204](#page-251-0) is\_square [204](#page-251-0) isobarycenter [203](#page-250-0) LineHorz [204](#page-251-0) LineVert [204](#page-251-0) open\_polygon [204](#page-251-0) orthocenter [204](#page-251-0)

perpendicular bisector [205](#page-252-0) point2d [205](#page-252-0) polar [205](#page-252-0) pole [205](#page-252-0) powerpc [205](#page-252-0) radical\_axis [205](#page-252-0) vector [206](#page-253-0) vértices [206](#page-253-0) vertices\_abca [206](#page-253-0) Menú Cmds de la Vista de gráfico [166](#page-213-0) altitud [169](#page-216-0) bisector del ángulo [169](#page-216-0) centro [167](#page-214-0) círculo [171](#page-218-0) circuncírculo [171](#page-218-0) cónica [173](#page-220-0) cuadrado [171](#page-218-0) cuadrilátero [170](#page-217-0) curva [171](#page-218-0) elipse [172](#page-219-0) excírculo [172](#page-219-0) hipérbola [173](#page-220-0) incírculo [172](#page-219-0) intersección [167](#page-214-0) Intersecciones [167](#page-214-0) línea [168](#page-215-0) locus [173](#page-220-0) mediana [169](#page-216-0) parábola [173](#page-220-0) paralelo [168](#page-215-0) perpendicular [168](#page-215-0) polígono [169](#page-216-0), [170](#page-217-0) polígono regular [171](#page-218-0) punto [166](#page-213-0) punto medio [167](#page-214-0) puntos aleatorios [167](#page-214-0) punto sobre [167](#page-214-0) raya [168](#page-215-0) rectángulo [170](#page-217-0) rombo [170](#page-217-0) segmento [168](#page-215-0) tangente [168](#page-215-0) triángulo [169](#page-216-0) triángulo isósceles [169](#page-216-0) triángulo rectángulo [169](#page-216-0) menú contextual [8](#page-55-0) menús [16](#page-63-0) cierre [17](#page-64-0) cuadro de herramientas [17](#page-64-0)

métodos abreviados [17](#page-64-0) selección de [17](#page-64-0) Menú Zoom Acercar [80](#page-127-0) Acercar X [81](#page-128-0) Acercar Y [82](#page-129-0) Alejar [81](#page-128-0) Alejar X [82](#page-129-0) Alejar Y [83](#page-130-0) cuadrado [83](#page-130-0) Decimales [84](#page-131-0) ejemplo [80](#page-127-0) Entero [85](#page-132-0) escala automática [84](#page-131-0) Menú Vistas [78](#page-125-0) Trig [85](#page-132-0) visualización de pantalla dividida [79](#page-126-0) zoom de cuadro [78](#page-125-0) modo examen [51](#page-98-0) activación [55](#page-102-0) cancelación [56](#page-103-0) configuraciones [57](#page-104-0) configuración nueva [54](#page-101-0) Modo básico [51](#page-98-0) modo Examen configuraciones [57](#page-104-0) Modo Personalizado [52](#page-99-0) multiplicación explícita [25](#page-72-0) multiplicación implícita [25](#page-72-0)

### **N**

navegación [6](#page-53-0) notación polaca inversa [37](#page-84-0) números complejos [29](#page-76-0) números hexadecimales [15](#page-62-0) números negativos [25](#page-72-0)

### **P**

pantalla [4](#page-51-0) paréntesis [24](#page-71-0) pila, manipulación [41](#page-88-0) portapapeles [26](#page-73-0) precedencia algebraica [25](#page-72-0)

### **R**

resultados, reutilización [39](#page-86-0) resultados de gran tamaño [26](#page-73-0) RPN [37](#page-84-0) historial [38](#page-85-0)

**S** sistema algebraico computacional [45](#page-92-0) **T** teclado [7](#page-54-0) teclas editar [9](#page-56-0) EEX [15](#page-62-0) entrada [9](#page-56-0) matem. [12](#page-59-0) métodos abreviados matemáticos [13](#page-60-0) plantillas matemáticas [12](#page-59-0) Shift [10](#page-57-0) trazar activación y desactivación [87](#page-134-0) evaluar una función [87](#page-134-0) selección de un gráfico [86](#page-133-0)

### **V**

variable [28](#page-75-0) vista ejemplo [66](#page-113-0) Vista Config. de gráfico [64](#page-111-0) Configuración de la Vista de gráfico [88](#page-135-0) ejemplo [68](#page-115-0) métodos de creación de gráficas [92](#page-139-0) operaciones comunes [88](#page-135-0) Página 1 [89](#page-136-0) Página 2 [90](#page-137-0) Página 3 [90](#page-137-0) Restauración de la configuración predeterminada [93](#page-140-0) Vista Config. simbólica [63](#page-110-0) anulación de ajustes [75](#page-122-0) ejemplo [67](#page-114-0) operaciones comunes [74](#page-121-0), [75](#page-122-0) Vista Configuración numérica [65](#page-112-0) ejemplo [69](#page-116-0) operaciones comunes [100](#page-147-0) Restauración de la configuración predeterminada [100](#page-147-0) Vista de gráfico [63](#page-110-0), [152](#page-199-0) abscisa [182](#page-229-0) ángulo [183](#page-230-0) área [183](#page-230-0) barra deslizante [176](#page-223-0)

botones [156](#page-203-0) botones de menús [88](#page-135-0) campo de direcciones [176](#page-223-0) cartesiano [182](#page-229-0) colineal [184](#page-231-0) coloreado de objetos [154](#page-201-0) comando slopefield [157](#page-204-0) combinación, Vista numérica [100](#page-147-0) conjugar [185](#page-232-0) coordenadas [182](#page-229-0) coordenadas polares [183](#page-230-0) copiado y pegado [88](#page-135-0) desplazamiento de objetos [154](#page-201-0) dilación [179](#page-226-0) distancia [183](#page-230-0) ecuación de [182](#page-229-0) EDO [176](#page-223-0) ejemplo [67](#page-114-0) eliminación de objetos [155](#page-202-0), [156](#page-203-0) en círculo [184](#page-231-0) en objeto [184](#page-231-0) equilátero [185](#page-232-0) factores de zoom [76](#page-123-0) función gráfico [174](#page-221-0) implícito [175](#page-222-0) inversión [180](#page-227-0) isósceles [184](#page-231-0) lista [176](#page-223-0) longitud de arco [183](#page-230-0) medir [183](#page-230-0) Menú Cmds [166](#page-213-0) Menú Opciones [157](#page-204-0) Menú Transformar [176](#page-223-0) movimiento de zoom [156](#page-203-0) movimientos gestuales [156](#page-203-0) movimientos gestuales del zoom [77](#page-124-0) Ocultación de nombres [154](#page-201-0) opciones de zoom [76](#page-123-0) operaciones comunes [75](#page-122-0) ordenada [182](#page-229-0) paralelo [184](#page-231-0) paralelogramo [185](#page-232-0) paramética gráfico [175](#page-222-0) paramétrica [183](#page-230-0) pendiente [183](#page-230-0) perímetro [183](#page-230-0) perpendicular [184](#page-231-0) polar gráfico [175](#page-222-0)

proyección [180](#page-227-0) pruebas [184](#page-231-0) punto → complejo [182](#page-229-0) radio [183](#page-230-0) reciprocación [181](#page-228-0) reflexión [177](#page-224-0) rellenado de objetos [154](#page-201-0) rotación [178](#page-225-0) secuencia gráfico [175](#page-222-0) selección de objetos [153](#page-200-0) Similitud [180](#page-227-0) teclas [156](#page-203-0) teclas de zoom [77](#page-124-0) traslación [176](#page-223-0) trazado [173](#page-220-0) Trazar [86](#page-133-0) Vista Config. de gráfico [158](#page-205-0) zoom [76](#page-123-0) Vista de Inicio [3,](#page-50-0) [4](#page-51-0) Vista numérica [64,](#page-111-0) [162](#page-209-0) abscisa [196](#page-243-0) ángulo [198](#page-245-0) área [198](#page-245-0) botones de menús [99](#page-146-0) cartesiano [196](#page-243-0) colineal [199](#page-246-0) combinación, Vista de gráfico [100](#page-147-0) conjugar [200](#page-247-0) coordenadas [197](#page-244-0) coordenadas polares [197](#page-244-0) copiado y pegado [97](#page-144-0) distancia [197](#page-244-0) ecuación de [197](#page-244-0) edición de un cálculo [165](#page-212-0) ejemplo [69](#page-116-0) eliminación de un cálculo [166](#page-213-0) en círculo [199](#page-246-0) en objeto [199](#page-246-0) equilátero [200](#page-247-0) evaluación [96](#page-143-0) isósceles [200](#page-247-0) lista de todos los objetos [164](#page-211-0) longitud de arco [199](#page-246-0) medir [197](#page-244-0) Menú Cmds [185](#page-232-0), [196](#page-243-0) Menú Más [99](#page-146-0) menú zoom [95](#page-142-0) movimientos gestuales del zoom [95](#page-142-0)

opciones de zoom [94](#page-141-0) operaciones comunes [93](#page-140-0) ordenada [197](#page-244-0) paralelo [199](#page-246-0) paralelogramo [200](#page-247-0) paramétrica [197](#page-244-0) pendiente [198](#page-245-0) perímetro [198](#page-245-0) perpendicular [200](#page-247-0) pruebas [199](#page-246-0) radio [198](#page-245-0) tablas personalizadas [96](#page-143-0) tablas personalizadas, eliminación de datos [97](#page-144-0) teclas de zoom [95](#page-142-0) visualización de los cálculos en la Vista de gráfico [165](#page-212-0) zoom [93](#page-140-0) Vista simbólica [62,](#page-109-0) [159](#page-206-0) altitud [188](#page-235-0) barra deslizante [195](#page-242-0) bisector [189](#page-236-0) botones de menús [73](#page-120-0) campo de direcciones [194](#page-241-0) centro [186](#page-233-0) círculo [191](#page-238-0) circuncírculo [191](#page-238-0) comando slopefield [157](#page-204-0) cónica [193](#page-240-0) creación de objetos [160](#page-207-0) cuadrado [191](#page-238-0) cuadrilátero [189](#page-236-0) curva [191](#page-238-0) dilación [196](#page-243-0) EDO [194](#page-241-0) ejemplo [66](#page-113-0) eliminación de un objeto [161](#page-208-0) elipse [192](#page-239-0) excírculo [191](#page-238-0) función [193](#page-240-0) gráfico [193](#page-240-0) hipérbola [192](#page-239-0) implícito [194](#page-241-0) incírculo [192](#page-239-0) intersección [187](#page-234-0) Intersecciones [187](#page-234-0) inversión [196](#page-243-0) línea [187](#page-234-0) lista [195](#page-242-0) locus [193](#page-240-0)

mediana [188](#page-235-0) Menú Cmds [185](#page-232-0) ocultación de un objeto [161](#page-208-0) operaciones comunes [70](#page-117-0) parábola [193](#page-240-0) paralelo [188](#page-235-0) paralelogramo [190](#page-237-0) paramétrica [193](#page-240-0) perpendicular [188](#page-235-0) polar [193](#page-240-0) polígono [189](#page-236-0), [190](#page-237-0) polígono regular [191](#page-238-0) proyección [196](#page-243-0) punto [186](#page-233-0) punto medio [186](#page-233-0) punto sobre [186](#page-233-0) raya [187](#page-234-0) reciprocación [196](#page-243-0) rectángulo [190](#page-237-0) reflexión [195](#page-242-0) reordenación de entradas [161](#page-208-0) rombo [190](#page-237-0) rotación [195](#page-242-0) secuencia [194](#page-241-0) segmento [187](#page-234-0) Similitud [196](#page-243-0) tangente [188](#page-235-0) Transformar [195](#page-242-0) traslación [195](#page-242-0) triángulo [189](#page-236-0) triángulo isósceles [189](#page-236-0) triángulo rectángulo [189](#page-236-0) Vista Config. simbólica [162](#page-209-0)